# **Benutzerhandbuch**

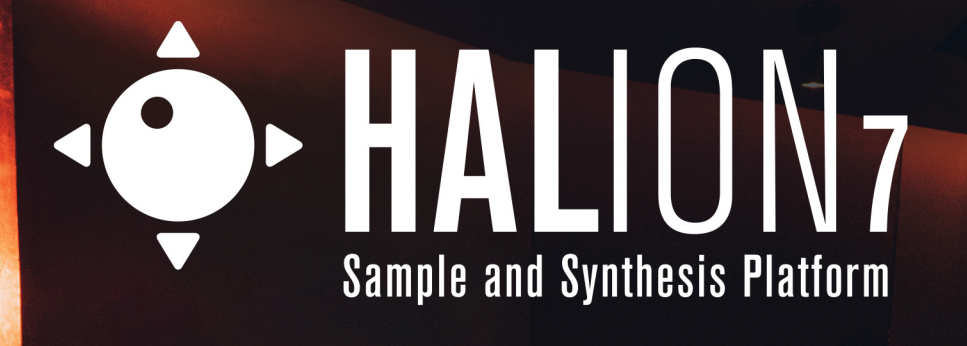

**CONTROL** 

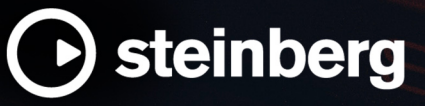

Marie Roman

Das Steinberg Documentation-Team: Cristina Bachmann, Martina Becker, Heiko Bischoff, Lillie Harris, Christina Kaboth, Insa Mingers, Matthias Obrecht, Sabine Pfeifer

Übersetzung: Ability InterBusiness Solutions (AIBS), Moon Chen, Jérémie Dal Santo, Rosa Freitag, GiEmme Solutions, Josep Llodra Grimalt, Vadim Kupriianov, Roland Münchow, Boris Rogowski, Sergey Tamarovsky

Dieses Dokument bietet verbesserten Zugang für blinde oder sehbehinderte Menschen. Beachten Sie, dass es aufgrund der Komplexität und großen Anzahl von Bildern in diesem Dokument nicht möglich ist, alternative Bildbeschreibungen einzufügen.

Die in diesem Dokument enthaltenen Informationen können ohne Vorankündigung geändert werden und stellen keine Verpflichtung seitens der Steinberg Media Technologies GmbH dar. Die hier beschriebene Software wird unter einer Lizenzvereinbarung zur Verfügung gestellt und darf ausschließlich nach Maßgabe der Bedingungen der Vereinbarung (Sicherheitskopie) kopiert werden. Ohne ausdrückliche schriftliche Erlaubnis durch die Steinberg Media Technologies GmbH darf kein Teil dieses Handbuchs für irgendwelche Zwecke oder in irgendeiner Form mit irgendwelchen Mitteln reproduziert oder übertragen werden. Registrierte Lizenznehmer des Produkts dürfen eine Kopie dieses Dokuments zur persönlichen Nutzung ausdrucken.

Alle Produkt- und Firmennamen sind ™ oder ® Marken der entsprechenden Firmen. Weitere Informationen hierzu finden Sie auf der Steinberg-Website unter www.steinberg.net/trademarks.

© Steinberg Media Technologies GmbH, 2023.

Alle Rechte vorbehalten.

HALion\_7.0.0\_de-DE\_2023-02-16

# **Inhaltsverzeichnis**

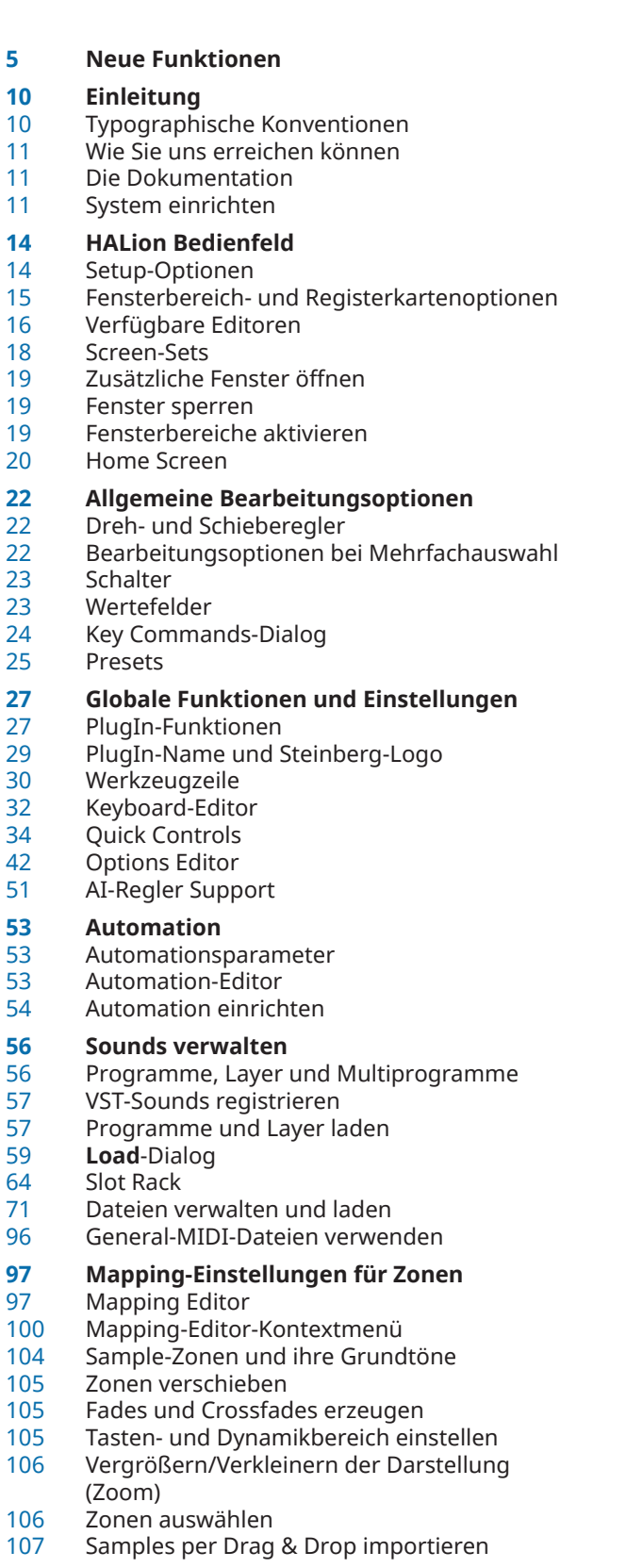

Mehrere Samples per Drag & Drop importieren

# **Programme und Layer bearbeiten**

- Editorbereiche verwalten
- Main-Bereich
- Trigger-Bereich
- Voice-Management-Bereich
- Variation-Groups-Bereich
- Note Expression-Bereich
- Macro Page Editor

#### **Zonen bearbeiten**

- Zonen hinzufügen
- Zonen-Typen<br>123 Samples zu le
- Samples zu leeren Zonen hinzufügen<br>123 Absolute und relative Bearbeitung
- Absolute und relative Bearbeitung
- Zone-Editor-Werkzeugzeile<br>124 Zone Info Bar
- Zone Info Bar
- Editorbereiche verwalten
- Voice-Control-Bereich<br>130 Voice-Control-Bereich
- Voice-Control-Bereich für Orgel-Zonen (Organ)
- Pitch<br>132 Oscill
- Oscillator-Bereich
- Sample-Oscillator-Bereich<br>144 Grain-Oscillator-Bereich
- Grain-Oscillator-Bereich
- Organ-Oscillator-Bereich<br>155 Wavetable-Bereich
- Wavetable-Bereich<br>163 FM-Oscillator-Berei
- FM-Oscillator-Bereich
- Spectral-Oscillator-Bereich<br>191 Filter-Bereich
- Filter-Bereich
- Amplifier-Bereich Envelope-Bereich
- LFO-Bereich
- 
- Step Modulator Modulation
- 

### **Samples im Sample Editor bearbeiten**

- Samples laden und vorhören<br>236 Zone Info Bar
- Zone Info Bar<br>237 Werkzeugzeile
- Werkzeugzeile
- Infozeile<br>243 Übersich
- Übersichtsanzeige
- Wellenformanzeige
- 
- Parameter-Bereich<br>256 Sample-Editor-Kont Sample-Editor-Kontextmenü<br>259 Marker
- Marker
- Sample-Bereich einrichten
- Vergrößern/Verkleinern der Darstellung (Zoom)
- Samples in einem externen Editor bearbeiten<br>261 Loops erzeugen
- Loops erzeugen<br>263 Slices automatis
- Slices automatisch erzeugen
- Samples ersetzen

### **Wavetable-Synthese**

- Wavetable Editor
- Einen Wavetable erzeugen<br>289 Tonhöhenerkennung
- Tonhöhenerkennung<br>290 Marker
- Marker

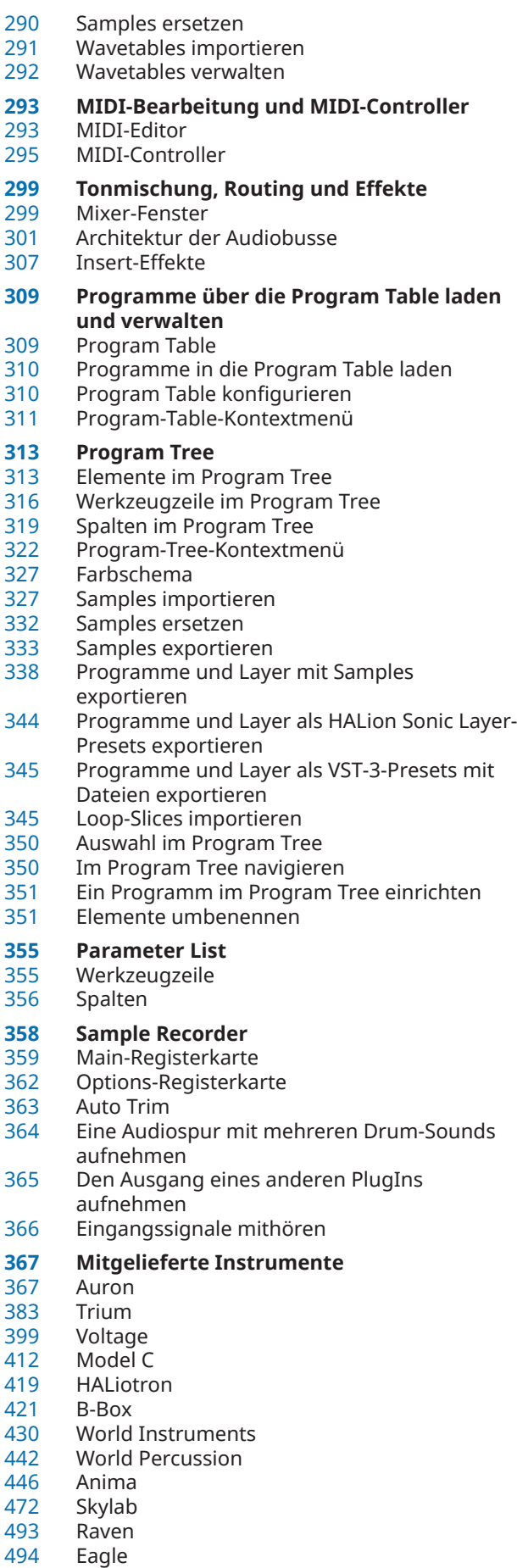

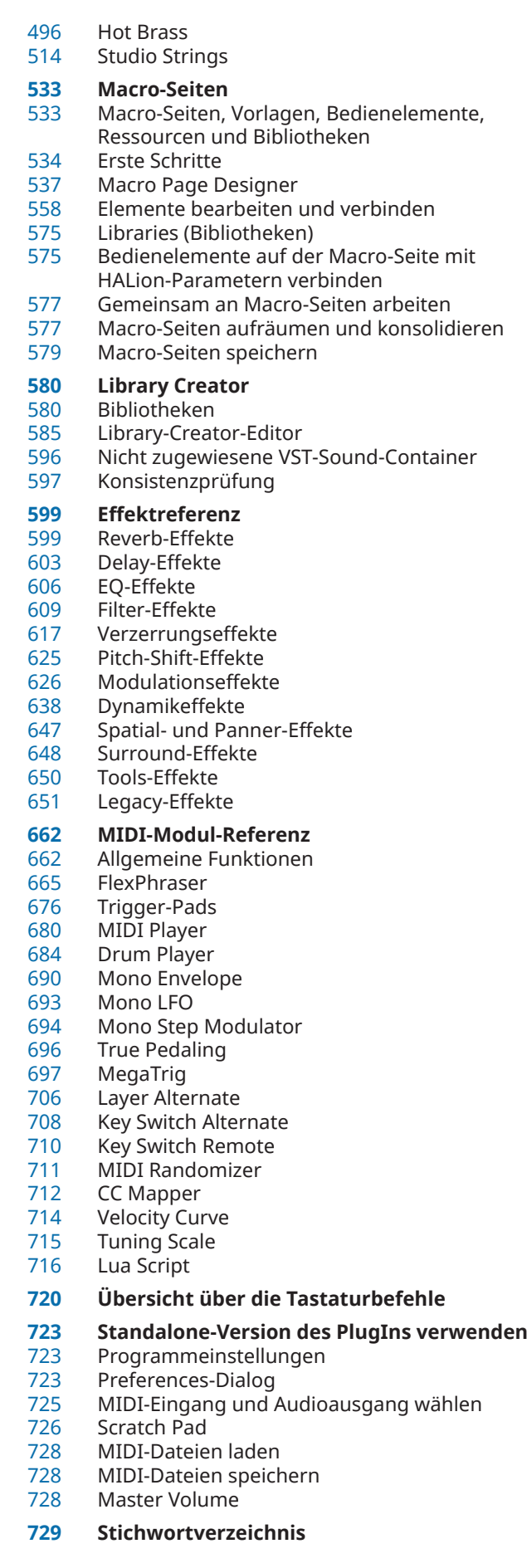

# <span id="page-4-0"></span>**Neue Funktionen**

Die folgende Liste enthält Informationen zu den wichtigsten Verbesserungen in HALion und Links zu den entsprechenden Beschreibungen.

# **Neue Funktionen in Version 7.0.0**

### **Highlights**

### **MediaBay**

Die MediaBay wurde überarbeitet, um eine einfachere und schnellere Suche zu ermöglichen. Sie können Filter-Tags wählen, die von der **MediaBay** auf Grundlage Ihrer Sucheinstellungen vorgeschlagen werden, Sie können Attributmenüs konfigurieren, um die Suchergebnisse einzugrenzen, und Sie können Ihre Sucheinstellungen als Presets speichern, um sie für Suchvorgänge nach ähnlichem Content wiederzuverwenden. Mit dem Schalter **Synchronize Filter Settings with Selected Slot** können Sie außerdem die **MediaBay** anweisen, die für den ausgewählten Slot zuletzt verwendeten Sucheinstellungen erneut zu verwenden. Das macht es beispielsweise einfacher, ein Programm durch ein ähnliches Programm auszutauschen. Siehe [MediaBay.](#page-70-0)

### **Spektral-Synthese**

- Mit den neuen Spektral-Zonen können Sie Spektral-Resynthese als Klangquelle verwenden. Siehe [Zonen-Typen](#page-120-0).
- Sie können jetzt eine Resynthese Ihrer Samples mit Hilfe von Spektral-Zonen und dem Spektral-Oszillator durchführen. Dies eröffnet Ihnen eine große Bandbreite kreativer Klangbearbeitungsmöglichkeiten. Siehe [Spectral-Oscillator-Bereich.](#page-176-0)

### **FM-Synthese**

- Mit den neuen FM-Zonen können Sie Frequenzmodulation als Klangquelle verwenden. Siehe [Zonen-Typen](#page-120-0).
- Im **FM Oscillator**-Bereich im **Zone Editor** können Sie die neuen FM-Zonen einrichten. Siehe [FM-Oscillator-Bereich](#page-162-0).

### **Hüllkurvenbearbeitung**

- Der **Envelope**-Bereich wurde überarbeitet und bietet mehrere neue Bearbeitungsfunktionen. Der neue **Shaper**-Hüllkurvenmodus wurde hinzugefügt. Darüber hinaus verfügen die **Pitch**- und **User**-Hüllkurven jetzt über den Schalter **Bipolar**, mit dem Sie die Polarität der Hüllkurven zwischen unipolar und bipolar hin und her schalten können. Siehe [Envelope-Bereich](#page-196-0).
- Mit dem **Edit**-Werkzeug können Sie mehrere ausgewählte Hüllkurvenknoten jetzt erheblich einfacher bearbeiten als in früheren Versionen. Siehe [Knotenbearbeitung](#page-204-0).

### **Modulation**

- Das gesamte Modulationskonzept wurde optimiert. Modulierbare Parameter sind jetzt beispielsweise durch kleine Dreiecksymbole im **Zone Editor** gekennzeichnet, wodurch sie leichter erkennbar sind. Siehe [Modulation](#page-216-0).
- Sie können Modulationsquellen und -ziele jetzt nicht nur in der Modulationsmatrix, sondern auch in eigenen Modulationszeilen im **Zone Editor** zuweisen und bearbeiten. Siehe [Modulationszeilen im Zone Editor.](#page-217-0)
- Im **Zone Editor** können Sie Modulationen per Drag & Drop erzeugen. Siehe [Modulationen](#page-218-0) [per Drag & Drop erzeugen.](#page-218-0)
- Sie können jetzt direkt aus der Modulationszeile zum Edit-Bereich einer Modulationsquelle oder eines Modulationsziels springen. Siehe [Modulationsparameter](#page-222-0).

### **Wavetable-Synthese**

Sie können jetzt Mehrkanal-Wavetables verwenden. Siehe [Wavetable-Synthese.](#page-265-0)

### **Macro Page Designer**

- Im **Templates Tree** werden Vorlagen mit angehängten Scripts in einer anderen Farbe angezeigt. Außerdem können Sie die Script-Parameter im **Properties**-Bereich bearbeiten, ein verbundenes Script zur Bearbeitung öffnen oder ein neues Script für eine Vorlage erstellen. Siehe [Templates Tree.](#page-544-0)
- Sie können jetzt SVG-Grafiken auf Ihren Macro-Seiten verwenden, was eine nahtlosere Skalierung der Elemente ermöglicht. Siehe [Elemente im Resources Tree](#page-547-0).
- Im **Macro Page Designer** können Sie Dekors verwenden. Dekors sind definierbare Rechtecke mit einer festen oder skalierbaren Größe, mit denen Sie zum Beispiel einfache grafische Schalterzustände erstellen können, ohne eine Bitmap-Ressource zu benötigen. Siehe [Elemente im Resources Tree](#page-547-0).
- Sie können Farbressourcen im **Macro Page Designer** erstellen und für **Font** und **Decor**-Ressourcen verwenden. Siehe [Elemente im Resources Tree.](#page-547-0)
- Über den **Resources Tree** können Sie jetzt SVG-Grafiken in ein Verzeichnis in Ihrem System exportieren, damit Sie sie auf anderen Macro-Seiten verwenden können. Siehe [Resources-](#page-550-0)[Tree-Kontextmenü](#page-550-0).

### **Weitere neue Funktionen**

### **Load-Dialog**

Beim Laden von Programmen, Lavern und Multiprogrammen können Sie jetzt zwischen der **MediaBay**- und der **File System**-Seite wechseln. Siehe **Load**[-Dialog.](#page-58-0)

### **Wavetable-Oszillator**

Die folgenden neuen Funktionen wurden zum Wavetable-Oszillator hinzugefügt: **Acceleration** und **Target Speed** ermöglichen es Ihnen, den **Speed**-Parameter weiter zu modifizieren. Mit **Hold** können Sie das letzte Spektrum beibehalten. Die Anzeige enthält jetzt eine Kanalauswahl. Darüber hinaus wurde ein **Filter**-Bereich hinzugefügt. Siehe [Oscillator-Registerkarten.](#page-154-0)

### **X-LFO**

Neben den beiden polyphonen LFOs bietet HALion 7 einen X-LFO für Synth-, Sample-, Granular-, FM-, Spektral- und Wavetable-Zonen. Er kann verwendet werden, um zweidimensionale XY-Parameter zu modulieren. Siehe [X-LFO.](#page-212-0)

### **Decompose**

● Mit der **Decompose**-Funktion können Sie die tonalen Komponenten Ihrer Samples von den geräuschhaften Komponenten trennen und sie separat bearbeiten. Siehe [Decompose-](#page-251-0)[Seite](#page-251-0).

### **Wavetable Editor**

- Die **Sample**-Registerkarte im **Wavetable Editor** wurde überarbeitet und um mehrere neue Funktionen ergänzt: Sie können jetzt ein Spektrogramm in der Wellenformanzeige einblenden, der Parameter **Wavetable Creation Sensitivity** wurde für die Modi **Spectral**  und **Spectral Voiced** hinzugefügt und im oberen Bereich ist jetzt die **Zone Info Bar**  verfügbar. Darüber hinaus wurde die Option **Fixed Mode** durch die neue Option **Window Size** ersetzt, mit der Sie die Fenstergröße für die Wavetable-Marker einzeln, für jeden Kanal oder für alle Kanäle manuell festlegen können. Mit der Option **Include Window in Range**  können Sie HALion anweisen, beim Importieren von Wavetables das gesamte Sample zu erfassen. Siehe [Sample-Registerkarte.](#page-266-0)
- Die **Spectrum Analyzer**-Registerkarte wurde zum **Wavetable Editor** hinzugefügt und zeigt das Frequenzspektrum des Oszillator-Ausgangs an. Außerdem ist für die Registerkarten **3D Map**, **2D Wave** und **Spectrum Analyzer** jetzt eine Kanalauswahl verfügbar. Siehe [3D-Map-,](#page-273-0) [2D-Wave- und Analyzer-Registerkarten.](#page-273-0)
- Mehrere neue Parameter wurden zur **Spectrum**-Registerkarte im **Wavetable Editor**  hinzugefügt. Sie können jetzt zwischen einer linearen und einer dB-Pegelansicht wechseln.

Sie können festlegen, ob die Frequenzanzeige linear oder logarithmisch sein soll. Sie können die Spektralhüllkurve ein-/ausblenden und die Formantauflösung festlegen. Darüber hinaus können Sie das Phasenspektrum in verschiedenen Wellenformen kopieren und einfügen und das Phasenspektrum auch zufällig bestimmen. Siehe [Spectrum-](#page-276-0)[Registerkarte](#page-276-0).

- Der **Wavetable Editor** enthält jetzt eine **Filter**-Registerkarte, mit der Sie Filter auf einzelne Wellenformen oder den gesamten Wavetable anwenden können. Siehe [Filter-Registerkarte.](#page-280-0)
- Die Parameter **Pitch Envelope Playback** und **Channel Configuration** wurden zur Wavetable-Übersicht hinzugefügt. Siehe [Wavetable-Übersicht.](#page-283-0)

### **Effekte**

- Sie können jetzt Ihre eigenen Impulsantwort-Dateien in REVerence importieren und verwenden. Siehe [REVerence.](#page-598-0)
- In der Kategorie **Delay** wurde der neue Effekt Bass Tape Ducking Delay hinzugefügt. Siehe [Bass Tape Ducking Delay.](#page-603-0)
- Der neue Effekt Studio EQ 24 wurde in der Kategorie **EQ** hinzugefügt. Siehe [Studio EQ 24](#page-607-0).
- In der Kategorie **Filter** wurde der neue Effekt Bass Envelope Filter hinzugefügt. Siehe [Bass](#page-612-0) [Envelope Filter.](#page-612-0)
- In der Kategorie **Distortion** wurde der neue Effekt Bass DI Driver hinzugefügt. Siehe [Bass](#page-617-0)  [DI Driver](#page-617-0).
- In der Kategorie **Distortion** wurde der neue Effekt Bass Overdrive hinzugefügt. Siehe [Bass](#page-618-0) [Overdrive](#page-618-0).
- In der Kategorie **Distortion** wurde der neue Effekt Clipper hinzugefügt. Siehe [Clipper.](#page-618-0)
- In der Kategorie **Distortion** wurde der neue Effekt VST Bass Amp hinzugefügt. Siehe [VST](#page-622-0)  [Bass Amp](#page-622-0).
- In der Kategorie **Pitch Shift** wurde der neue Effekt Bass Octaver hinzugefügt. Siehe [Bass](#page-624-0) [Octaver.](#page-624-0)
- In der Kategorie **Modulation** wurde der neue Effekt Bass Chorus hinzugefügt. Siehe [Bass](#page-625-0) [Chorus.](#page-625-0)
- In der Kategorie **Modulation** wurde der neue Effekt Bass Phaser hinzugefügt. Siehe [Bass](#page-626-0) [Phaser.](#page-626-0)
- Der Kompressor-Effekt in der Kategorie **Dynamics** hat den neuen Parameter **High Ratio**. Siehe [Compressor](#page-637-0).
- In der Kategorie **Tools** wurde der neue Effekt Oscilloscope hinzugefügt. Siehe [Oscilloscope.](#page-649-0)

### **Zu guter Letzt**

### **Presets für Bereiche und Module**

● Mit den neuen Schaltern **Previous Preset**/**Next Preset** können Sie jetzt durch die verfügbaren Presets navigieren. Siehe [Presets für Bereiche und Module verwenden.](#page-24-0)

### **Optimierungen der Benutzeroberfläche**

● Oben im **Options Editor**-Fenster befindet sich jetzt eine Navigationszeile, mit der Sie die verschiedenen Bereiche ein- oder ausblenden sowie sperren und entsperren können. Außerdem wurden das Layout und die Abstände im Editor optimiert. Siehe [Options Editor](#page-41-0).

### **Options Editor**

- Der **Performance**-Bereich im **Options Editor** enthält jetzt die Streaming-Einstellungen. Außerdem wurde der Parameter **Host Automation Resolution** hinzugefügt. Siehe [Performance-Bereich](#page-41-0).
- Im **Edit**-Bereich wurden die folgenden Parameter hinzugefügt: **Apply Modulation Destination Depth in Live Displays**, **Home Screen**, **Pop-up Value Meter**, **Maximum Number of Results in MediaBay/Browser**, **External Bitmap Editor** und **External SVG Editor**. Siehe [Edit-Bereich.](#page-44-0)

### **Slot Rack**

Wenn leere Slots ausgeblendet sind, können Sie jetzt auf das Pluszeichen unter dem untersten Slot im **Slot Rack** klicken, um den **Load Program**-Dialog zu öffnen. Siehe [Programme in Slots laden.](#page-64-0)

### **Init-Programme laden**

● Sie können eines der verfügbaren Init-Programme jetzt über das **Slot Rack**-Kontextmenü laden. Siehe [Slot-Kontextmenü](#page-66-0).

### **Benutzersymbole**

● Sie können Programmen eigene Benutzersymbole zuweisen, die im **Slot Rack** und im Programm-Slot-Bereich oben im Fenster angezeigt werden. Siehe [Benutzersymbole zu](#page-68-0) [Programmen hinzufügen](#page-68-0).

### **Tagging Editor**

Sie können die Attribute eines ausgewählten Programms jetzt in einem eigenen Editor bearbeiten. Siehe [Tagging Editor.](#page-82-0)

### **Sound Editor**

● Im **Sound Editor** für Programme und Layer können Sie die verschiedenen Bereiche jetzt ein- und ausblenden. Siehe [Editorbereiche verwalten](#page-107-0).

### **Fingered-Glide-Modus**

● Der **Fingered**-Parameter verfügt jetzt über eine zusätzliche Funktion: **Any**. Sie ermöglicht es Ihnen, einen Glide-Effekt zwischen allen neuen Legato gespielten Noten anzuwenden. Siehe [Voice-Control-Bereich](#page-124-0).

### **Note-off Trigger**

Sie können Samples jetzt bei Note-Off-Events statt bei Note-On-Events triggern. Siehe [Voice-Control-Bereich.](#page-124-0)

### **Zone Editor**

● Der **Sample Oscillator**-Bereich hat jetzt zwei Seiten: **Mode** und **Sample**. Die **AudioWarp**-Funktionen wurden auf die **Mode**-Seite verschoben. Alle Sample-spezifischen Parameter befinden sich auf der **Sample**-Seite. Siehe [Sample-Oscillator-Bereich.](#page-134-0)

### **Sample Oscillator**

● Sie können jetzt die Marker für **Loop Start**, **Loop End**, **Start Range** und **Release Start**  anpassen, indem Sie die entsprechenden Markerlinien in der Wellenformanzeige ziehen. Siehe [Sample-Oscillator-Bereich.](#page-134-0)

### **Grain-Oszillator-Wellenformanzeige**

● Sie können jetzt die Marker für **Loop Start**, **Loop End**, **Start Range** und **Release Start**  anpassen, indem Sie die entsprechenden Markerlinien in der Wellenformanzeige ziehen. Siehe [Sample-Registerkarte.](#page-149-0)

### **Sample Editor**

- In der Werkzeugzeile im **Sample Editor** werden jetzt nur die Werkzeuge für die ausgewählte Registerkarte angezeigt. Siehe [Werkzeugzeile.](#page-236-0)
- Sie können jetzt ein Spektrogramm hinter der Wellenform anzeigen. Siehe [Wellenformanzeige.](#page-242-0)
- Sie können jetzt die Marker **Sample Start** und **Sample End** gemeinsam verschieben, um den Sample-Bereich zu ändern. Siehe [Sample-Bereich einrichten](#page-259-0).

### **Loop-Bereich**

● Um den Loop-Bereich zu ändern, können Sie die Marker **Loop Start** und **Loop End** jetzt gemeinsam verschieben. Siehe [Eine Loop einrichten](#page-261-0).

### **MIDI-Controller-Zuweisungen**

● Sie können die MIDI-Controller für eine MIDI-Controller-Zuweisung im **MIDI CC**-Editor ändern. Siehe [MIDI CC-Editor.](#page-296-0)

### **Program Tree**

- Die Werkzeugzeile im **Program Tree** enthält einen Textfilter, mit dem Sie in der Liste suchen können. Siehe [Werkzeugzeile im Program Tree](#page-315-0).
- Der **Program Tree** enthält einen Bereich, in dem Sie Sample- und Granular-Zonen vorhören können. Siehe [Werkzeugzeile im Program Tree](#page-315-0).
- Sie können den Editor für das im **Program Tree** ausgewählte Element jetzt mit dem Kontextmenü-Befehl **Open Editor in New Window** öffnen. Diese Funktion ist auch in der **Edit**-Kategorie des **Key Commands**-Dialogs verfügbar. Siehe [Program-Tree-Kontextmenü](#page-321-0).

### **Sample-Import**

● **Velocity \$** wurde als neues **Pattern** im Bereich **Mapping Options** des **Import Samples**-Dialogs hinzugefügt. Dies ermöglicht es Ihnen, Samples zu importieren, die nur den hohen Dynamikwert im Dateinamen haben. Siehe [Import Samples-Dialog](#page-327-0).

### **Parameter List**

Eine Filterzeile wurde zur Parameterliste hinzugefügt und ermöglicht es Ihnen, nach Parametern zu suchen, die einen bestimmten Text enthalten. Siehe [Werkzeugzeile](#page-354-0).

### **Library Creator**

● Die Option **Clear Sub Preset Names** wurde im **Options**-Bereich hinzugefügt. Mit ihr können Sie alle Sub-Preset-Namen aus allen Sub-Preset-Auswählmenüs entfernen, bevor Sie einen VST 3-Preset-Container erstellen. Siehe [Options.](#page-587-0)

### **Trigger-Pads**

● Sie können MIDI-Parts aus den Akkorden, die Trigger-Pads zugewiesen sind, per Drag & Drop in Ihrer DAW erzeugen. Siehe [MIDI-Parts mit Trigger-Pads erzeugen.](#page-678-0)

### **Browser**

● Die **Browser** wurde überarbeitet, um eine einfachere und schnellere Dateisuche zu ermöglichen. Das Einblendmenü **Filter by Sound Component** wurde zur Werkzeugzeile der Trefferliste hinzugefügt. Siehe [Werkzeugzeile](#page-87-0).

# <span id="page-9-0"></span>**Einleitung**

Dies ist das **Benutzerhandbuch** für HALion von Steinberg. Hier finden Sie ausführliche Informationen über alle Features und Funktionen der Anwendung.

# **Typographische Konventionen**

In dieser Dokumentation verwenden wir strukturelle Elemente und Textauszeichnungen, um Informationen zweckmäßig zu präsentieren.

### **Strukturelle Elemente**

### **Voraussetzungen**

Beschreibt Aktionen oder Bedingungen, die Sie abgeschlossen bzw. erfüllt haben müssen, bevor Sie damit beginnen können, die nachfolgenden Schritte auszuführen.

### **Vorgehensweise**

Listet die Schritte auf, die Sie ausführen müssen, um ein bestimmtes Ergebnis zu erzielen.

### **Wichtig**

Informiert Sie über ernsthafte Risiken, zum Beispiel solche, die sich auf das System oder die verbundene Hardware auswirken oder zu Datenverlust führen könnten.

#### **Hinweis**

Informiert Sie über Probleme oder andere relevante Aspekte.

### **Tipp**

Gibt weitere Informationen oder macht nützliche Vorschläge.

### **Beispiel**

Gibt Ihnen ein Beispiel.

### **Ergebnis**

Zeigt das Ergebnis eines Handlungsablaufs.

#### **Weitere Schritte**

Informiert Sie über Aktionen oder Aufgaben, die Sie nach Abschluss des Handlungsablaufs ausführen können.

### **Weiterführende Links**

Listet verwandte Themen auf, die Sie in dieser Dokumentation finden.

### **Textauszeichnung**

Fettgedruckter Text zeigt an, dass es sich um den Namen eines Menüs, einer Option, einer Funktion, eines Dialogs, eines Fensters und so weiter handelt.

#### BEISPIEL

Klicken Sie in der Kopfzeile des PlugIn-Bereichs auf den Schalter **Preset-Verwaltung** neben dem Preset-Namensfeld und wählen Sie **Preset laden**.

<span id="page-10-0"></span>Wenn fettgedruckter Text durch ein Größer-als-Zeichen getrennt wird, zeigt dies die Reihenfolge an, in der verschiedene Menüs geöffnet werden müssen.

#### BEISPIEL

Um eine bestimmte Ebene zu speichern, klicken Sie mit der rechten Maustaste darauf und wählen Sie **Load/Save** > **Save Layer As**.

Dateinamen und Speicherpfade werden in einer anderen Schriftart angezeigt.

**BEISPIEL** beispiel\_datei.txt

## **Tastaturbefehle**

Bei vielen Standardtastaturbefehlen werden Sondertasten verwendet, von denen einige je nach Betriebssystem abweichen können.

Wenn in diesem Handbuch Tastaturbefehle mit Sondertasten beschrieben werden, werden zuerst die Windows-Sondertaste sowie die macOS-Sondertaste und danach die jeweilige Taste angegeben.

#### BEISPIEL

**Strg-Taste/Befehlstaste** - **Z** bedeutet: Drücken Sie die **Strg-Taste** unter Windows oder die **Befehlstaste** unter macOS und drücken Sie dann **Z** .

# **Wie Sie uns erreichen können**

Klicken Sie auf das Steinberg-Logo oben rechts im Bedienfeld, um ein Einblendmenü mit Informationen dazu zu öffnen, wie Sie uns kontaktieren und Hilfe erhalten können.

Das Menü enthält Links zu diversen Steinberg-Seiten im Internet. Wählen Sie einen Link, um die entsprechende Seite zu öffnen. Auf den Internetseiten finden Sie Unterstützung und Informationen zur Kompatibilität, Antworten auf häufig gestellte Fragen, Links zum Herunterladen neuer Treiber usw.

# **Die Dokumentation**

Die Dokumentation ist auf <http://www.steinberg.help> verfügbar.

- Um steinberg.help zu besuchen, geben Sie steinberg.help in der Adresszeile Ihres Webbrowsers ein oder öffnen Sie HALion, klicken Sie auf das Steinberg-Logo oben rechts und wählen Sie **HALion Help**.
- Die Dokumentation für die HALion-Scripting-Funktionen, Parameterbeschreibungen für den **Macro Page Designer**, Tutorials und Parameter-Referenzen finden Sie auf [https://](https://developer.steinberg.help) [developer.steinberg.help](https://developer.steinberg.help). Beachten Sie, dass dieser Teil der Dokumentation nur auf Englisch verfügbar ist.

# **System einrichten**

Sie können HALion als PlugIn in einer Reihe verschiedener Host-Anwendungen verwenden. Je nach Host-Anwendung müssen Sie ggf. zusätzliche Einstellungen vornehmen, oder es können weniger Parameter oder Ausgänge verfügbar sein.

### **HINWEIS**

HALion kann auch als eigenständige Anwendung verwendet werden.

## **Ausgänge auswählen**

HALion wird beim Laden standardmäßig mit Stereoausgängen konfiguriert. Sie können jedoch bis zu 32 Stereoausgänge sowie einen 5.1-Ausgang in der Steinberg-DAW einrichten. So können Sie in der **MixConsole** alle 64 Programm-Slots einem bestimmten Kanal zuweisen.

VORGEHENSWEISE

- **1.** Um die Ausgänge im VST-Instrument verfügbar zu machen, öffnen Sie das Fenster **VST Instruments**.
- **2.** Klicken Sie auf den Schalter **Ausgänge aktivieren** des Instruments.
- **3.** Aktivieren Sie die Ausgänge, die Sie verwenden möchten.

### ERGEBNIS

Die Steinberg-DAW fügt automatisch für jeden zusätzlichen Ausgang einen Ausgangskanal in der **MixConsole** hinzu. Nun können Sie diesen Ausgängen zur Weiterverarbeitung des Signals in der DAW Programme oder Layer zuweisen.

# **Das Instrument in einer AU-kompatiblen Anwendung verwenden**

Die AU-Version von HALion befindet sich in Ihrem AU-PlugIns-Ordner. HALion kann so in einer AU-Umgebung ohne Leistungsverlust oder Inkompatibilitäten verwendet werden.

Wenn Sie HALion zum Beispiel als AU-Instrument in Logic Pro verwenden möchten, gehen Sie folgendermaßen vor:

VORGEHENSWEISE

- **1.** Öffnen Sie den Track Mixer und wählen Sie den gewünschten Instrumentenkanal aus.
- **2.** Klicken Sie in das **I/O**-Feld und wählen Sie .
- **3.** Wählen Sie eine der verfügbaren Kanalkonfigurationen.

## **Das Instrument in einer AAX-kompatiblen Anwendung verwenden**

Die AAX-Version von HALion befindet sich in Ihrem AAX-PlugIns-Ordner. Dadurch ist HALion als AAX-Instrument in ProTools verfügbar.

Sie können HALion als Stereo-Mehrkanal-PlugIn laden oder den Surround-Ausgang von HALion verwenden.

VORGEHENSWEISE

- **1.** Um HALion als Stereo-Mehrkanal-PlugIn zu verwenden, öffnen Sie das **Track**-Menü und wählen Sie **New** > **Stereo** > **Instrument Track**.
- **2.** Um den Surround-Ausgang von HALion zu verwenden, öffnen Sie das **Track**-Menü und wählen Sie **New** > **5.1** > **Instrument Track**.

**3.** Klicken Sie auf **Inserts** auf der Instrumentenspur und wählen Sie HALion im Untermenü **multichannel plug-in**  > **Instrument**.

# **Das Instrument als eigenständige Anwendung verwenden**

HALion kann auch unabhängig von einer Host-Anwendung als eigenständige Anwendung verwendet werden. In diesem Fall können Sie das Instrument direkt mit Ihrer Audio-Hardware verbinden.

WEITERFÜHRENDE LINKS [Standalone-Version des PlugIns verwenden](#page-722-0) auf Seite 723

# <span id="page-13-0"></span>**HALion Bedienfeld**

HALion bietet flexible und hochgradig anpassbare Optionen zum Verwalten von Fenstern. Sie können die verfügbaren Editoren im Fenster anordnen, Fensterbereiche mit Hilfe von Registerkarten strukturieren und mehrere separate Fenster für Ihre Arbeit konfigurieren. Die Größe jedes Fensters und jedes Fensterbereichs kann individuell angepasst werden. So können Sie den verfügbaren Platz auf Ihrem Bildschirm effektiv ausnutzen.

# **Setup-Optionen**

Mit den Setup-Optionen können Sie das Bedienfeld einrichten.

Um das Menü mit den Setup-Optionen zu öffnen, gehen Sie folgendermaßen vor:

● Um das Menü mit den Setup-Optionen in Fensterbereichen zu öffnen, klicken Sie auf das Symbol **Setup Options** in der Überschrift.

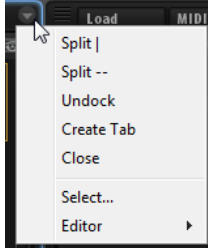

Um das Menü mit den Setup-Optionen in Registerkarten zu öffnen, klicken Sie mit der rechten Maustaste auf den Namen der Registerkarte.

### **Split | und Split --**

Sie können ein Fensterelement hinzufügen, indem Sie einen vorhandenen Fensterbereich teilen.

- Wählen Sie Split |, um das Element vertikal zu teilen. Rechts vom Editor wird ein neuer Editor hinzugefügt.
- Wählen Sie Split --, um das Element horizontal zu teilen. Unterhalb des Editors wird ein neuer Editor hinzugefügt.

### HINWEIS

Um einen Fensterbereich oder eine Registerkarte zu kopieren, klicken Sie links oben und ziehen sie das Element an eine andere Position. Der farbige Rahmen zeigt an, wo das Element eingefügt wird.

### **Undock**

Erzeugt eine Kopie des Fensterbereichs oder der Registerkarte in einem neuen Fenster.

#### **Create Tab**

Erzeugt eine Registerkarte. Registerkarten können auch innerhalb von Registerkarten erzeugt werden.

### **Rename**

Ermöglicht es Ihnen, Registerkarten umzubenennen.

### <span id="page-14-0"></span>**Close**

Entfernt den Fensterbereich oder die Registerkarte.

### **Select**

Öffnet einen Fensterbereich mit Symbolen der verfügbaren Editoren. Klicken Sie auf das entsprechende Symbol, um einen Editor auszuwählen.

#### **Editor**

Ermöglicht es Ihnen, den gewünschten Editor aus der Liste der verfügbaren Editoren auszuwählen.

# **Fensterbereich- und Registerkartenoptionen**

Sie können das Bedienfeld konfigurieren, indem Sie Registerkarten und Fensterbereiche hinzufügen, verschieben oder ihre Größe ändern.

### **Registerkarten erzeugen**

Sie haben folgende Möglichkeiten, um Registerkarten zu erzeugen:

- Wählen Sie **Create Tab** in den Setup-Optionen.
- Klicken Sie oben links in einem vorhandenen Fensterbereich und ziehen Sie das Element auf ein anderes Element.
- Klicken Sie auf das **+** rechts neben der rechten Spalte und klicken Sie auf den Editor, den Sie hinzufügen möchten.

#### HINWEIS

- Registerkarten können auch innerhalb von Registerkarten erzeugt werden.
- Wenn ein Fensterbereich mehr Registerkarten enthält als angezeigt werden können, werden Pfeilschalter angezeigt, mit denen Sie sich durch die Registerkarten bewegen können.

### **Fensterbereiche und Registerkarten verschieben**

● Klicken Sie mit gedrückter **Umschalttaste** links oben in einem Fensterbereich oder einer Registerkarte und ziehen Sie das Element an eine andere Position.

Abhängig von der Position, an der Sie die Maustaste loslassen, wird eine Registerkarte oder ein Fensterbereich erzeugt.

### **Editorbereiche öffnen und in ihrer Größe verändern**

Einige Editoren, wie zum Beispiel der **Options Editor**, enthalten Editorbereiche, die geöffnet werden können. Diese Bereiche können so verkleinert oder geschlossen werden, dass nur noch die Titelzeile sichtbar ist. Dadurch sparen Sie Bildschirmplatz und können sich auf die zu bearbeitenden Parameter konzentrieren.

- Klicken Sie auf das **+** oder **-** links in der Titelzeile eines Bereichs oder klicken Sie auf die Titelzeile, um einen Editorbereich ein- oder auszublenden.
- Halten Sie die **Umschalttaste** gedrückt und klicken Sie auf **+** oder **-** in der Titelzeile, um alle Editorbereiche gleichzeitig ein- oder auszublenden.
- Um die Größe eines Fensterbereichs zu ändern, klicken Sie auf die gepunktete Linie in der Mitte seiner Untergrenze und ziehen Sie nach oben oder unten.

### <span id="page-15-0"></span>**Die Größe eines geteilten Fensterbereichs verändern**

Klicken Sie mit der Maus auf die Trennlinie zwischen zwei Fensterbereichen und ziehen Sie, um die Größe von zwei geteilten Fensterbereichen zu verändern. Wenn ein Fensterbereich in drei oder mehr Bereiche aufgeteilt ist, wird die Größe dieser Bereiche proportional verändert. Halten Sie die **Strg-Taste/Befehlstaste** gedrückt und ziehen Sie, um die Größe eines einzelnen Teilbereichs zu verändern.

# **Verfügbare Editoren**

Über die Editoren können Sie auf die Parameter von HALion und die der Programme und Module zugreifen.

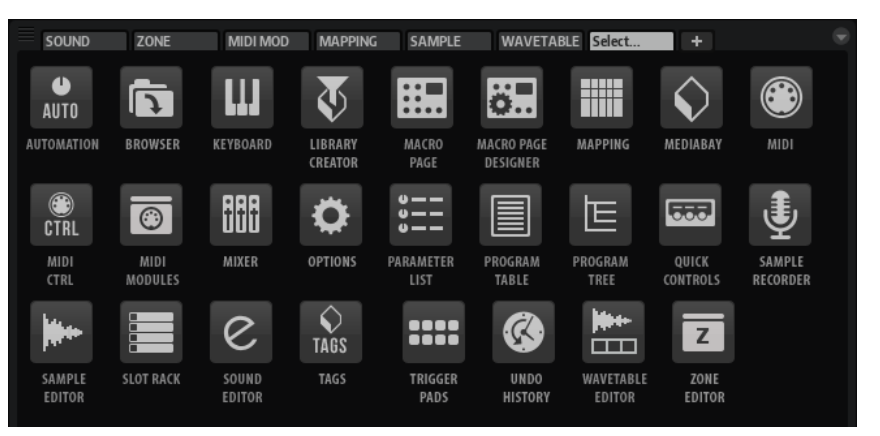

### **Automation**

Listet alle zugewiesenen Automationsparameter auf. Mit den Registerkarten oben können Sie einstellen, ob Sie die Automationsparameter für den Slot, die globalen Parameter oder alle Automationsparameter anzeigen möchten.

### **Browser**

Hier können Sie Dateien suchen und importieren, auch aus Sampler-Formaten von Drittanbietern.

### **Keyboard**

Enthält ein internes Keyboard, zwei Wheel-Regler und den Sphere-Regler. Mit diesen Reglern können Sie externe Hardware simulieren.

### **Library Creator**

Mit diesem Editor können Sie Ihren eigenen VST-Sound-Content in HALion erstellen.

#### **Macro-Seite**

Zeigt die Macro-Seite des geladenen Programms und seiner Layer an, sofern verfügbar.

### **Macro Page Designer**

Hier können Sie Ihre eigenen Macro-Seiten erstellen.

#### **Mapping Editor**

Hier können Sie einstellen und sehen, welchen Keyboard-Tasten und welchem Dynamikbereich Samples zugewiesen sind.

#### **MediaBay**

Hier können Sie Programme und Layer laden.

### **MIDI-Editor**

Hier konfigurieren Sie die Bereiche und MIDI-Parameter der Slots.

#### **MIDI Ctrl**

Listet alle zugewiesenen MIDI-Controller auf.

#### **MIDI Modules Editor**

Hier können Sie MIDI-Module wie zum Beispiel FlexPhraser oder MegaTrig-Module bearbeiten.

### **Mixer**

Hier erstellen Sie einen Mix aus allen Programm-Slots, greifen auf Ausgangs- und AUX-Busse zu und verwalten Effekte.

### **Options**

Enthält Einstellungen zum Beheben von Performance-Problemen, globale Funktionen und Einstellungen für MIDI-Controller.

### **Parameter List**

Gibt Ihnen einen detaillierten Überblick der Parameter des im **Program Tree**  ausgewählten Elements. Wenn Sie zum Beispiel einen Effekt im **Program Tree**  auswählen, werden nur die Parameter dieses Effekts angezeigt.

### **Program Table**

Zeigt alle geladenen Programme. Dies sind zum einen die im **Slot Rack** verwendeten Programme, aber auch Programme, die über Programmwechselbefehle geladen werden können.

#### **Program Tree**

Hier können Sie Programme erstellen, indem Sie Samples, Layer, Busse sowie MIDIund Audioeffekte kombinieren.

### **Quick Controls**

Hier können Sie beliebige Parameter im Programm fernbedienen.

#### **Sample Recorder**

Mit dem **Sample Recorder** können Sie Samples in HALion aufnehmen.

#### **Sample-Editor**

Hier definieren Sie Sample- und Loop-Parameter.

#### **Slot Rack**

Hier laden und verwalten Sie Programme.

#### **Sound Editor**

Hier haben Sie Zugriff auf die Parameter der Komponenten eines Programms. Der **Sound Editor** kann die Parameter von Programmen, Layern, Zonen, MIDI-Modulen, Bussen und Effekten anzeigen. Welche Parameter angezeigt werden, hängt vom ausgewählten Objekt im **Program Tree** ab.

### **Tags**

Öffnet den **Tagging Editor**, in dem Sie die Attribute Ihrer Programme einrichten oder bearbeiten können.

#### **Trigger-Pads**

Hier weisen Sie Trigger-Noten und -Akkorde zu. Außerdem können Sie mit den Trigger-Pads zwischen FlexPhraser- oder Arpeggiator-Variationen umschalten.

### <span id="page-17-0"></span>**Undo History**

Hier sind alle durchgeführten Bearbeitungsschritte aufgelistet und können rückgängig gemacht werden.

### **Wavetable Editor**

Hier können Sie Einstellungen für den Wavetable-Synthesizer vornehmen, der von Wavetable-Zonen verwendet wird.

### **Zone Editor**

Hier können Sie die Parameter aller im aktiven Layer enthaltenen Zonen und Layer gleichzeitig bearbeiten. Wenn im **Program Tree** oder im **Mapping Editor** Zonen ausgewählt sind, können nur diese Zonen bearbeitet werden.

WFITERFÜHRENDE I INKS [Slot Rack](#page-63-0) auf Seite 64 [MIDI-Editor](#page-292-0) auf Seite 293 [Program Tree](#page-312-0) auf Seite 313 [Programme und Layer bearbeiten](#page-107-0) auf Seite 108 [Zonen bearbeiten](#page-120-0) auf Seite 121 [MIDI-Modul-Referenz](#page-661-0) auf Seite 662 [Mapping Editor](#page-96-0) auf Seite 97 [Samples im Sample Editor bearbeiten](#page-235-0) auf Seite 236 [Wavetable Editor](#page-266-0) auf Seite 267 [Sample Recorder](#page-357-0) auf Seite 358 [Macro Page Designer](#page-536-0) auf Seite 537 [Mixer-Fenster](#page-298-0) auf Seite 299 [Keyboard-Editor](#page-31-0) auf Seite 32 [Quick Controls](#page-33-0) auf Seite 34 [Trigger-Pads](#page-675-0) auf Seite 676 [Programme über die Program Table laden und verwalten](#page-308-0) auf Seite 309 [Parameter List](#page-354-0) auf Seite 355 [Automation-Editor](#page-52-0) auf Seite 53 [MIDI-Controller](#page-294-0) auf Seite 295 [Tagging Editor](#page-82-0) auf Seite 83

# **Screen-Sets**

Sie können die Konfiguration des Bedienfelds als Screen-Set speichern. Auf diese Weise können Sie HALion für verschiedene Arbeitsabläufe und Bearbeitungssituationen konfigurieren.

HALion wird mit einer Auswahl von Screen-Sets für verschiedene Konfigurationen und Arbeitsszenarien geliefert.

● Sie können Screen-Sets laden, speichern und löschen, indem Sie auf den Schalter **Load/** Save/Delete Screen Set**in** in der Werkzeugzeile der PlugIn-Funktionen klicken und ein Screen-Set oder den entsprechenden Befehl im Einblendmenü wählen.

### **HINWEIS**

Mitgelieferte Screen-Sets können nicht gelöscht werden.

# <span id="page-18-0"></span>**Zusätzliche Fenster öffnen**

Sie können neue Fenster öffnen, die auf Presets basieren, oder neue Fenster erzeugen, indem sie vorhandene Fensterbereiche oder Registerkarten aus einem Fenster herausziehen.

### MÖGLICHKEITEN

● Um ein Fenster-Preset zu öffnen, klicken Sie auf **Open/Save/Delete Window** im Bereich mit den PlugIn-Funktionen und wählen Sie das Preset im Einblendmenü aus.

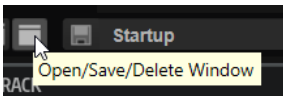

HALion enthält einige vorkonfigurierte Fenster-Presets.

- Um einen Fensterbereich oder eine Registerkarte in einem neuen Fenster zu öffnen, führen Sie eine der folgenden Aktionen aus:
	- Klicken Sie oben links in einem Fensterbereich oder einer Registerkarte und ziehen Sie das Element aus dem Fenster heraus.
	- Verwenden Sie den **Undock**-Befehl im Kontextmenü der Registerkarte oder im **View**-Einblendmenü.

Daraufhin wird der Editor in einem neuen Fenster geöffnet.

#### HINWEIS

Wenn Sie auf diese Weise ein neues Fenster erzeugen, wird die Registerkarte oder der Fensterbereich nicht aus dem ursprünglichen Fenster entfernt.

# **Fenster sperren**

Wenn Sie ein zusätzliches Fenster öffnen, zeigt HALion die Einstellungen des aktiven Programms, des aktiven Layers, der aktiven Zone usw. an. So ist sichergestellt, dass sich alle Editoren und separaten Fenster auf dasselbe Material beziehen. Es kann jedoch vorkommen, dass Sie zwei verschiedene Objekte in unterschiedlichen Fenstern anzeigen möchten, zum Beispiel, um die Parametereinstellungen von zwei Zonen oder Layern zu vergleichen. Zu diesem Zweck können Sie ein Fenster sperren.

MÖGLICHKEITEN

● Um ein Fenster zu sperren, klicken Sie auf den **Lock**-Schalter oben rechts.

### ERGEBNIS

Wenn Sie im Hauptfenster einen neuen Parameter auswählen oder bearbeiten, werden diese Änderungen nicht mehr in diesem Fenster angezeigt. Stattdessen werden weiter die Einstellungen angezeigt, die beim Klicken auf den **Lock**-Schalter ausgewählt waren.

# **Fensterbereiche aktivieren**

Es ist wichtig zu wissen, welcher Fensterbereich, welches Fenster oder welche Registerkarte für die Bearbeitung aktiviert ist. Der aktive Bereich des Fensters ist der Bereich, auf den Ihre Aktionen, zum Beispiel Tastaturbefehle, angewendet werden. Dieser Fensterbereich ist durch einen blauen Rahmen hervorgehoben.

### <span id="page-19-0"></span>MÖGLICHKEITEN

Um einen bestimmten Fensterbereich zu aktivieren, verwenden Sie eins der dazugehörigen Bedienelemente, bearbeiten Sie einen Parameter oder klicken Sie auf den Rahmen oder den leeren Hintergrund des Fensterbereiches.

# **Home Screen**

Wenn HALion geladen wurde und die Benutzeroberfläche geöffnet wird, wird der **Home Screen**  angezeigt. Dieses Fenster hilft Ihnen, den optimalen Startpunkt für Ihre Arbeit zu finden, damit Sie das Fenster nicht immer wieder neu einrichten müssen, sobald Sie ein neues Projekt starten.

Auf dem **Home Screen** können Sie ein Screen-Set auswählen, ein Programm auf Basis eines bestimmten Layer-Typs erstellen, die Steinberg-Websites öffnen oder Steinberg-Videos auf YouTube ansehen.

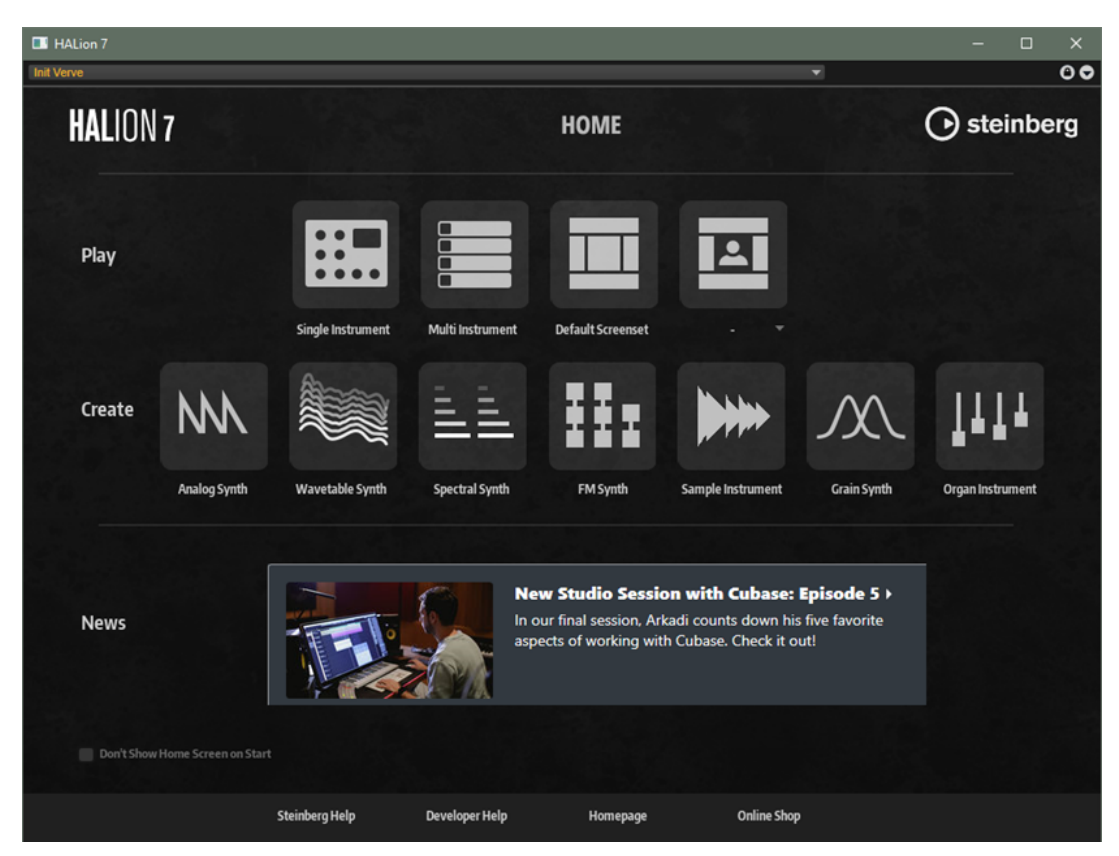

### **Play**

In diesem Bereich können Sie aus verschiedenen Screen-Sets auswählen.

- **Single Instrument** ist nützlich, wenn Sie einen Sound pro PlugIn-Instanz laden und spielen möchten.
- Verwenden Sie **Multi Instrument**, wenn Sie mehrere Sounds in einer PlugIn-Instanz spielen und laden möchten, um entweder komplexe Sounds mit mehreren Layern zu erstellen oder um HALion als Multimode-Soundgerät zu verwenden.
- **Default Screenset** lädt das Standard-Screen-Set.
- Mit **User Screen Set** können Sie eines Ihrer benutzerdefinierten Screen-Set auswählen.

### **Create**

In diesem Bereich können Sie die Init-Programme für die verfügbaren Soundquellen öffnen. Init-Programme sind Vorlagen, die erforderliche Einstellungen und Komponenten für die ausgewählte Synth-Engine oder Instrument-Klangquelle enthalten. Sie ermöglichen Ihnen, sofort einzusteigen, ohne das Programm und das HALion-Fenster konfigurieren zu müssen.

### **News**

Hier finden Sie nützliche Informationen über neue Erweiterungen oder Video-Tutorials.

### **Unterer Bereich**

### **Don't Show Home Screen on Start**

Aktivieren Sie diese Option, wenn der **Home Screen** beim Öffnen von HALion nicht angezeigt werden soll.

Sie können den Home Screen jederzeit über den Schalter **Show Home Screen** in der Werkzeugzeile öffnen.

### **Steinberg Help**

Öffnet die Website mit der Dokumentation für alle Steinberg-Produkte.

### **Developer Help**

Öffnet eine ausschließlich englischsprachige Confluence-Seite mit der Dokumentation für die HALion-Scripting-Funktionen und weitere Parameterbeschreibungen für den **Macro Page Designer**.

### **Homepage**

Öffnet die Steinberg-Website.

### **Online Shop**

Öffnet den Steinberg-Online-Shop.

WEITERFÜHRENDE LINKS [Screen-Sets](#page-17-0) auf Seite 18 [Programme, Layer und Multiprogramme](#page-55-0) auf Seite 56

# <span id="page-21-0"></span>**Allgemeine Bearbeitungsoptionen**

Einige gemeinsame Bedienelemente und Konzepte sind im gesamten Programm vorhanden. Zum Beispiel können Presets in verschiedenen Bereichen und Kontexten verwendet werden, die Handhabung ist jedoch überall dieselbe.

# **Dreh- und Schieberegler**

Dreh- und Schieberegler können unidirektional oder bidirektional einstellbar sein. Unidirektionale Werte, wie zum Beispiel Lautstärke, beginnen bei einem Minimalwert und können bis zu einem Maximalwert erhöht werden. Bidirektionale Regler haben ihren Anfangswert in der Mittelstellung und können nach links auf negative Werte und nach rechts auf positive Werte eingestellt werden.

Die meisten Bearbeitungsoptionen für Dreh- und Schieberegler sind gleich.

Bewegen Sie den Mauszeiger über einen Regler oder seinen Parameternamen, um den aktuellen Parameterwert anzuzeigen.

Sie können den Wert mit dem Mausrad anpassen oder manuell einen neuen Wert eingeben.

- Um einen Wert einzustellen, klicken Sie auf einen Dreh- oder Schieberegler und ziehen Sie nach oben oder nach unten, oder verwenden Sie das Mausrad. Wenn Sie beim Klicken auf einen Drehregler die **Alt/Opt-Taste** gedrückt halten, wird ein kleiner Schieberegler angezeigt, mit dem Sie den Parameter einstellen können.
- Zur Feineinstellung drücken Sie die **Umschalttaste** und verwenden Sie den Drehregler oder das Mausrad.
- Um den Standardwert eines Parameters wiederherzustellen, drücken Sie die **Strg-Taste/ Befehlstaste** und klicken Sie auf den Regler.

# **Bearbeitungsoptionen bei Mehrfachauswahl**

Wenn mehrere Zonen ausgewählt sind, die jedoch nicht auf genau dieselben Werte eingestellt sind, zeigen die meisten Bedienelemente dies durch ihre rote Farbe an. Dies gilt für Drehregler, Ein/Aus-Schalter, Auswahlfelder und Wertefelder.

Wenn Sie zum Beispiel drei Zonen mit den Cutoff-Frequenz-Werten 1200, 1400 und 2500 Hz ausgewählt haben, zeigt der Leuchtkranz der Frequency-Drehregler den Bereich von 1200 bis 2500 an. Das entsprechende Feld zeigt den Wert der aktiven Zone rot an.

### **HINWEIS**

Komplexere Bedienelemente wie die Hüllkurven-Editoren zeigen nur die Werte der aktiven Zone an.

### <span id="page-22-0"></span>**Wertebereich einstellen**

Sie können den Wertebereich eines Parameters direkt am Leuchtkranz des Drehreglers einstellen. Die Werte für die Zonen werden innerhalb des neuen Bereichs verteilt, wobei die relativen Abstände beibehalten werden.

- Um den Wertebereich zu verschmälern oder zu erweitern, ziehen Sie am Leuchtkranz.
- Um den Maximalwert des Wertebereichs zu verändern, halten Sie beim Ziehen des Leuchtkranzes die **Strg-Taste/Befehlstaste** gedrückt.
- Um den Minimalwert des Wertebereichs zu verändern, halten Sie beim Ziehen des Leuchtkranzes die **Alt/Opt-Taste** gedrückt.

# **Schalter**

In HALion gibt es zwei verschiedene Arten von Schaltern: **Ein/Aus**-Schalter und Taster.

### **Ein/Aus-Schalter**

Diese Schalter kennen zwei Zustände: Ein und Aus. Wenn Sie die Maus auf einem **Ein/Aus**-Schalter positionieren, ändert sich die Form des Mauszeigers, um anzuzeigen, dass Sie darauf klicken können.

### **Taster**

Taster lösen eine Aktion aus und kehren dann in den inaktiven Zustand zurück. Taster öffnen Menüs oder Dateidialoge.

# **Wertefelder**

Mit der Tastatur oder der Maus können Sie die Werte in den verfügbaren Wertefeldern eingeben oder ändern. Sie können ein externes MIDI-Keyboard verwenden, um zum Beispiel Tastenbereiche oder den Grundton einzugeben.

Sie haben folgende Möglichkeiten, Werte einzustellen:

● Doppelklicken Sie in ein Wertefeld, geben Sie einen neuen Wert ein und drücken Sie die **Eingabetaste** .

Wenn der eingegebene Wert den Bereich des Parameters unter- oder überschreitet, wird automatisch der Maximalwert bzw. der Minimalwert eingestellt.

Klicken Sie in ein Wertefeld und ziehen Sie mit der Maus nach oben oder unten.

### HINWEIS

Wenn **Pop-up Value Meter** im **Edit**-Bereich des **Options Editor** aktiviert ist, wird beim Bearbeiten der Werte eine Anzeige unter dem Textfeld eingeblendet. Diese veranschaulicht Ihnen die Position der aktuellen Einstellung im Verhältnis zum Wertebereich des Parameters und zeigt an, ob der Parameter unipolar oder bipolar ist.

- Positionieren Sie die Maus über einem Wertefeld und verwenden Sie das Mausrad.
- Klicken Sie auf die nach oben oder unten weisenden Dreiecke neben einem Wertefeld.
- Um einen Parameter auf den Standardwert zurückzusetzen, klicken Sie mit gedrückter **Strg-Taste/Befehlstaste** in das Wertefeld.
- Wenn Sie zum Einstellen einen Regler verwenden möchten, klicken Sie mit gedrückter **Alt/ Opt-Taste** in ein Wertefeld.
- <span id="page-23-0"></span>Um musikalische Werte wie Tastenbereiche oder den Grundton über Ihr MIDI-Keyboard einzugeben, doppelklicken Sie in das Wertefeld, drücken Sie eine Taste auf Ihrem MIDI-Keyboard und drücken Sie dann die **Eingabetaste** .
- Um den nächsten Parameter auszuwählen, drücken Sie die **Tab-Taste** . Um zurück zum vorigen Parameter zu springen, drücken Sie **Umschalttaste** - **Tab-Taste** .

Wenn kein Parameter im aktiven Fensterbereich ausgewählt ist, können Sie mit der **Tab-Taste** zum ersten Parameter springen.

WEITERFÜHRENDE LINKS [Edit-Bereich](#page-44-0) auf Seite 45

# **Key Commands-Dialog**

Im **Key Commands**-Dialog können Sie Tastaturbefehle für die Hauptmenüs und Funktionen in HALion anzeigen und bearbeiten.

Um den **Key Commands**-Dialog zu öffnen, klicken Sie im **Options Editor** im **Edit**-Bereich auf den Schalter **Key Commands**.

Die Befehle sind links in einer hierarchischen Ordnerstruktur aufgelistet. Wenn Sie einen Kategorie-Ordner öffnen, werden die Parameter und Funktionen mit ihren aktuell zugewiesenen Tastaturbefehlen angezeigt.

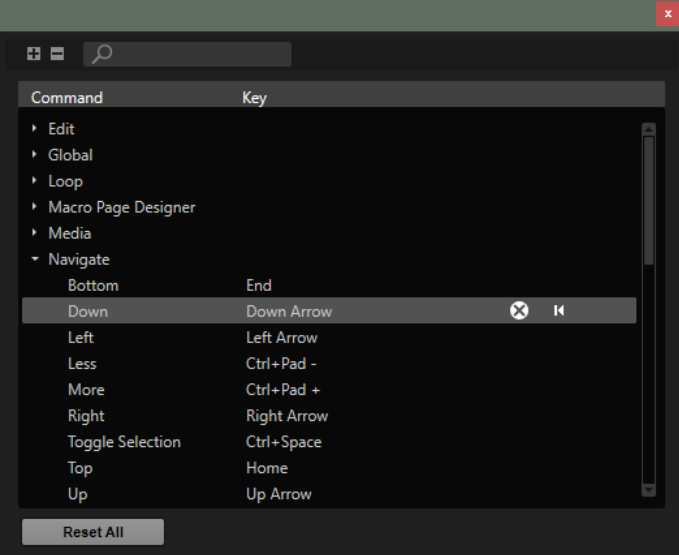

- Um einen Tastaturbefehl einzurichten, wählen Sie die Funktion in der Liste aus und geben Sie die gewünschte Tastenkombination in der Spalte **Key** ein. Wenn der Tastaturbefehl bereits einer anderen Funktion zugewiesen ist, wird ein Warnhinweis angezeigt.
- Um einen Tastaturbefehl zu löschen, wählen Sie die Funktion in der Liste aus und klicken Sie auf den Schalter **Remove Key Command** .
- Um einen Tastaturbefehl auf die Standardeinstellung zurückzusetzen, wählen Sie die Funktion in der Liste aus und klicken Sie auf den Schalter **Reset Key Command** .
- Um nach einer bestimmten Funktion zu suchen, geben Sie im Suchfeld oben im Dialog ihren Namen oder einen Teil des Namens ein.

Die Liste wird während der Eingabe aktualisiert, so dass immer nur die passenden Funktionen angezeigt werden.

Um alle Tastaturbefehle auf ihre Standardeinstellungen zurückzusetzen, klicken Sie auf **Reset All** unten im Dialog.

# <span id="page-24-0"></span>**Presets**

HALion bietet zwei Arten von Presets: Presets für Bereiche oder Module und VST-Presets. Mit Presets für Bereiche und Module speichern und laden Sie die Einstellungen für eine bestimmte Komponente der Bedienoberfläche von HALion. VST-Presets enthalten alle Informationen, die benötigt werden, um den Gesamtzustand des PlugIns wiederherzustellen.

Während der Installation werden die werkseitigen Presets in einem eigenen Ordner installiert, außerdem wird ein Ordner erzeugt, in dem Ihre selbst erstellten Presets gespeichert werden. Die Handhabung ist überall dieselbe.

### **HINWEIS**

Werkseitige Presets sind schreibgeschützt, können aber bei einem Software-Update überschrieben werden. Presets in Ihrem Benutzerordner werden durch Software-Updates niemals verändert.

# **Presets für Bereiche und Module verwenden**

Viele Module und Editoren enthalten eine Reihe von Presets und ermöglichen es Ihnen, Ihre Einstellungen als Benutzer-Presets zu speichern.

Diese Presets befinden sich beispielsweise in mehreren Abschnitten des **Zone Editor**, in den Effektbedienfeldern in mehreren MIDI-Modulen usw.

MÖGLICHKEITEN

Um ein Preset zu speichern, klicken Sie auf Save

HINWEIS

Mitgelieferte Presets können nicht überschrieben werden. Wenn Sie Änderungen an einem mitgelieferten Preset speichern möchten, speichern Sie das Preset unter einem neuen Namen oder an einem neuen Speicherort.

- Um ein Preset zu laden, klicken Sie auf den Pfeil und wählen Sie es aus der Liste aus.
- Um durch die verfügbaren Presets zu navigieren, klicken Sie auf **Previous Preset** /**Next Preset -**, sofern verfügbar.
- Um ein Preset zu löschen, klicken Sie auf Delete **.**

HINWEIS

Mitgelieferte Presets können nicht gelöscht werden.

## **VST-Presets verwenden**

VST-Presets werden in HALion überall dort verwendet, wo Sie Programme, Multiprogramme oder Layer laden können, d. h. in der Programm-Titelzeile, im Multi-Slot-Bereich, im **Slot Rack**, im **Program Tree** usw.

VST-Presets haben die Dateinamenerweiterung .vstpreset. Sie werden über die **MediaBay**  verwaltet.

### MÖGLICHKEITEN

- Sie haben folgende Möglichkeiten, um ein Preset zu laden:
	- Klicken Sie auf **Preset Management** rechts neben dem Preset-Namen in der Titelzeile des PlugIns, wählen Sie **Load Preset** und wählen Sie ein Preset aus.

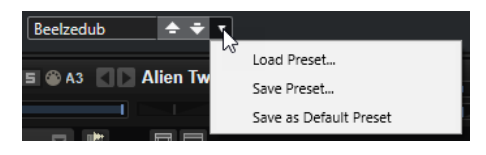

- Klicken Sie auf **Load Multi-Program** im Multi-Slot-Bereich und wählen Sie ein Preset aus.
- Klicken Sie im **Slot Rack** auf den Schalter **Load Program** für einen Slot und wählen Sie ein Preset aus.
- Ziehen Sie ein VST-Preset aus der **MediaBay** oder dem Datei-Browser auf einen Slot im **Slot Rack**.

Wenn der Slot bereits ein Programm enthält, wird es ersetzt.

● Ziehen Sie ein VST-Preset aus der **MediaBay** oder dem Datei-Browser auf den **Program Tree**.

Legen Sie es auf einem Programm oder Layer ab, um dieses Programm oder Layer zu ersetzen.

Legen Sie es zwischen zwei Layern ab, um es zu den Layern im **Program Tree**  hinzuzufügen.

- Klicken Sie mit der rechten Maustaste auf das Programm oder Layer, für das Sie das VST-Preset einfügen möchten. Wählen Sie **Load/Save** > **Load to new Layer**, wählen Sie das VST-Preset aus und klicken Sie auf **OK**.
- Um ein Programm oder Layer zu ersetzen, klicken Sie mit der rechten Maustaste auf das Programm oder Layer im **Program Tree**, wählen Sie **Replace Program** oder **Replace Layer** im Untermenü **Load/Save** und wählen Sie das gewünschte VST-Preset aus.
- Sie haben folgende Möglichkeiten, um ein Preset zu speichern:
	- Klicken Sie auf **Preset Management** rechts neben dem Preset-Namen in der Titelzeile des PlugIns, wählen Sie **Save Preset**, passen Sie die Einstellungen im Save-Dialog an und klicken Sie auf **OK**.
	- Klicken Sie mit der rechten Maustaste auf ein Programm oder Layer im **Program Tree**, öffnen Sie das Untermenü **Load/Save**, wählen Sie eine Speicheroption aus, passen Sie die Einstellungen im Save-Dialog an und klicken Sie auf **OK**.

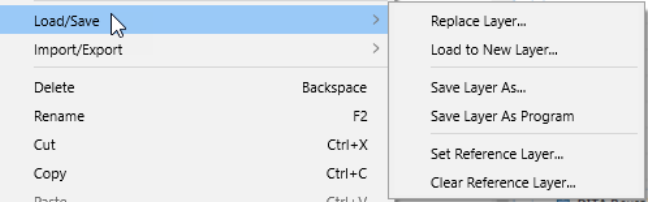

● Klicken Sie im Multi-Slot-Bereich auf **Save Multi-Program**, passen Sie die Einstellungen im Dialog an und klicken Sie auf **OK**.

# <span id="page-26-0"></span>**Globale Funktionen und Einstellungen**

Im Bereich mit den PlugIn-Funktionen, in der Werkzeugzeile und im **Options-Editor** finden Sie die globalen Funktionen und Einstellungen für HALion.

# **PlugIn-Funktionen**

Dieser Bereich oben im Bedienfeld enthält die globalen Funktionen, die sich sowohl auf die geladenen Programme als auch auf das allgemeine Arbeiten mit dem PlugIn auswirken.

Der Bereich mit den PlugIn-Funktionen enthält den Multi-Slot, den Programm-Slot, den Master-Bereich und die Systemauslastungsanzeigen.

In der Werkzeugzeile unter den PlugIn-Funktionen befinden sich die Funktionen zum Verwalten von Multiprogrammen und Screen-Sets.

# **Program-Slot-Bereich**

Dieser Bereich enthält eine Kopie des Slots, der im **Slot Rack** ausgewählt ist, sowie die Hauptparameter des Programms.

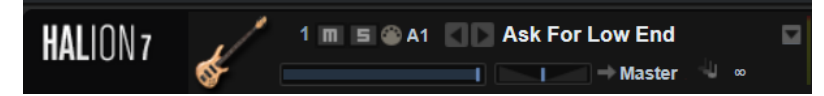

Die Slot-Parameter sind dieselben wie im **Slot Rack**. Darüber hinaus ist noch der folgende Parameter verfügbar:

### **Slot-Nummer**

 $\blacksquare$ 

Die Slot-Nummer des aktiven Slots. Sie können zu einem anderen Slot wechseln, indem Sie auf die Slot-Nummer klicken und eine neue Nummer aus der Liste wählen.

### **Load Previous Program/Load Next Program**

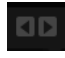

Lädt das vorherige/nächste Programm.

Die Programmliste hängt von dem **MediaBay**-Filter ab, der für den Slot aktiviert ist. Wenn Sie den Filter zum Beispiel so einstellen, dass nur Bass-Sounds angezeigt werden, und Sie einen Sound laden, indem Sie auf ihn doppelklicken, können Sie mit den Schaltern **Load Previous Program/Load Next Program** durch die gefilterte Liste der Bass-Sounds für den Slot gehen.

WEITERFÜHRENDE LINKS [Slot-Bedienelemente](#page-65-0) auf Seite 66

# **Multi-Slot-Bereich**

Im Multi-Slot-Bereich auf der linken Seite können Sie Multiprogramme laden und speichern, das Standard-Multiprogramm verwalten und die gesamte PlugIn-Instanz zurücksetzen.

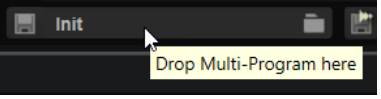

### **Load Multi-Program**

Е

 $\blacksquare$ 

Öffnet ein Fenster, über das Sie Multiprogramme laden können.

### **Save Multi-Program**

Öffnet ein Fenster, in dem Sie Ihre Einstellungen als Multiprogramm speichern können.

### **Kontextmenü**

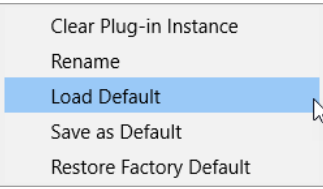

### **Clear Plug-in Instance**

Setzt die gesamte PlugIn-Instanz so zurück, dass nichts geladen ist.

### **Rename**

Ermöglicht es Ihnen, das aktuelle Multiprogramm umzubenennen.

### **Load Default**

Lädt das Standard-Multi-Preset.

### **Save as Default**

Speichert das aktive Multiprogramm als Standard-Multi-Preset.

Das beinhaltet die geladenen Programme, die aktive Seite, Größe und Position des PlugIn-Fensters, usw.

### **Restore Factory Default**

Stellt das werkseitige Standard-Multi-Preset wieder her.

### HINWEIS

Das Standard-Preset, das über die Titelzeile des PlugIns in Cubase ausgewählt werden kann, überschreibt das Standard-Multi-Preset von HALion. Wenn Sie stattdessen das Standard-Multi-Preset von HALion verwenden möchten, klicken Sie mit der rechten Maustaste in das Preset-Feld in der Titelzeile und wählen Sie **Remove Default Preset** .

## **Master-Bereich**

Im Master-Bereich können Sie die Lautstärke und die Stimmung des PlugIns einstellen.

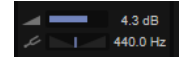

### <span id="page-28-0"></span>**Master Volume**

Passt die Gesamtlautstärke des PlugIns an.

### **Master Tune**

Sie können den Schieberegler **Master Tune** von 415,3 Hz bis 466,2 Hz einstellen, was einem Bereich von -100 Cent bis +100 Cent entspricht.

## **Systemauslastungsanzeigen**

Diese Anzeigen geben die Systemauslastung des PlugIns an.

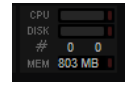

### **CPU**

Diese Anzeige informiert Sie über die Prozessorlast während der Wiedergabe. Je mehr Stimmen Sie wiedergeben, desto höher ist die Prozessorlast. Wenn die Überlastungsanzeige aufleuchtet, stellen Sie auf der **Options**-Seite einen niedrigeren Wert für **Max Voices** ein.

### **Disk**

Diese Anzeige informiert Sie über die Auslastung bei der Datenübertragung von der Festplatte, beim Streaming von Samples oder beim Laden von Presets. Wenn die Überlastungsanzeige aufleuchtet, können die Daten nicht schnell genug von der Festplatte gelesen werden. Öffnen Sie in diesem Fall die **Options**-Seite und bewegen Sie den Schieberegler **Disk vs. RAM** in Richtung **RAM** oder verringern Sie die Einstellung **Max Voices**.

### **Polyphony**

Hier wird angezeigt, wie viele Samples gerade wiedergegeben werden. Dies dient als Indikator für Performance-Probleme. Wenn Sie zum Beispiel die Einstellung **Max Voices** auf der **Options**-Seite verringern möchten, können Sie Ihre Einstellungen überprüfen, indem Sie die Anzahl der aktuell wiedergegebenen Samples beobachten.

### **Memory**

In dieser Anzeige können Sie ablesen, wie viel RAM derzeit vom PlugIn und den geladenen Programmen beansprucht wird. Der angezeigte Wert ergibt sich aus dem Streaming-Puffer und den vorgeladenen Samples. Über die **MEM**-Anzeige können Sie leicht Performance-Probleme lösen. Wenn Sie zum Beispiel freien Speicher für andere Anwendungen benötigen, können Sie auf der **Options**-Seite den Schieberegler **Disk vs. RAM** in Richtung **Disk** verschieben. Überprüfen Sie die Einstellungen, indem Sie die **MEM**-Anzeige im Auge behalten.

# **PlugIn-Name und Steinberg-Logo**

Um Informationen über die Versions- und Build-Nummer des PlugIns zu erhalten, klicken Sie auf das PlugIn-Logo. Dadurch wird die **About**-Box geöffnet. Um die **About**-Box wieder zu schließen, klicken Sie auf die Box oder drücken Sie die **Esc-Taste** auf der Computertastatur.

Wenn Sie oben rechts im PlugIn-Bedienfeld auf das Steinberg-Logo klicken, wird ein Einblendmenü geöffnet. Wählen Sie eine der Optionen, um die Steinberg-Webseite mit Informationen zu Software-Aktualisierungen, Fehlerbehebung usw. zu öffnen.

# <span id="page-29-0"></span>**Werkzeugzeile**

Die Werkzeugzeile unter dem Bereich mit den PlugIn-Funktionen enthält Bedienelemente zum Laden von Multiprogrammen, zum Wechseln zwischen verschiedenen Screen-Sets, zum Öffnen des Home Screen und verschiedene nützliche globale Funktionen.

**fi □ ■ ■** Startup **The Street** 

### **Show Home Screen**

Öffnet den **Home Screen**. In diesem Fenster können Sie ein Screen-Set auswählen und öffnen, ein Programm auf Grundlage einer Vorlage erstellen, Links zu Steinberg-Websites öffnen und mehr.

### **Load/Save/Delete Screen Set**

Ermöglicht es Ihnen, Screen-Sets zu laden, zu speichern und zu löschen.

**HINWEIS** 

Mitgelieferte Presets können nicht gelöscht werden.

### **Open/Save/Delete Window**

Ermöglicht es Ihnen, Kombinationen von Fenstern zu öffnen, zu speichern und zu löschen.

### **Save Multi-Program**

Speichert die aktuell verwendeten Programme als Multiprogramm.

### **Load Multi-Program**

Ermöglicht es Ihnen, zu einem Multiprogramm zu navigieren und es zu laden.

### **Export Multi-Program as VST 3 Preset with Files**

Ermöglicht es Ihnen, die aktuell verwendeten Programme mit allen benötigten Dateien als VST-3-Presets zu exportieren. So können Sie zum Beispiel ein vollständiges Multiprogramm auf einen anderen Computer übertragen.

HINWEIS

Programme, die Samples aus VST-Sound-Containern verwenden, können nicht exportiert werden.

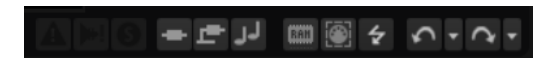

### **Missing Busses**

Öffnet den Dialog **Pending Busses**, mit dessen Hilfe Sie Probleme bei Busverbindungen lösen können.

### **Find Missing Samples**

Öffnet den Dialog **Find Missing Samples**, in dem Sie nach fehlenden Samples für das geladene Programm suchen können.

### **Globale Schalter für Insert-Effekte, AUX-Effekte und FlexPhraser**

Verwenden Sie diese Schalter, um alle Insert-Effekte, AUX-Effekte und FlexPhraser für das gesamte PlugIn zu deaktivieren. Sie können diese Funktion zum Beispiel dazu nutzen, um einen Klang mit und ohne Effekte schnell zu vergleichen oder um ein Preset ohne FlexPhraser abzuspielen.

### **RAM Save**

Ermöglicht Ihnen, nicht verwendete Samples zu entladen.

#### **Enable MIDI Mapping Selection Options**

Wenn diese Option aktiviert ist, können Sie durch Spielen von MIDI-Noten Zonen auswählen. Dies beeinflusst auch die Zonenparameter, die in den Editoren angezeigt werden.

#### HINWEIS

Dieser Parameter ist mit der gleichnamigen Option im **Mapping Editor** verknüpft, so dass Sie die Option fernbedienen können, auch wenn der **Mapping Editor** nicht sichtbar ist.

### **Script Error Indicator/Reset**

Diese Anzeige leuchtet auf, wenn ein Fehler in einem Lua-Script auftritt, das von dem Programm verwendet wird. Sie können auf den Schalter klicken, um das Script neu zu laden und zu initialisieren. Wenn das Problem weiterhin auftritt, müssen Sie das Script reparieren.

#### **MIDI-Reset**

Klicken Sie auf diesen Schalter, um die Wiedergabe zu stoppen und alle MIDI-Controller auf ihre Standardwerte zurückzusetzen.

#### **Undo/Redo**

Um einen einzelnen Bearbeitungsvorgang rückgängig zu machen oder wiederherzustellen, klicken Sie auf **Undo** oder **Redo**. Um mehrere Bearbeitungsvorgänge rückgängig zu machen oder wiederherzustellen, klicken Sie auf den Pfeil neben dem Schalter, um den Verlauf zu öffnen und wählen Sie den Schritt, zu dem Sie zurückkehren möchten.

#### HINWEIS

Die Anzahl der verfügbaren Undo/Redo-Vorgänge hängt von der Einstellung **Number of Undo Steps** auf der **Options**-Seite ab.

### **Show/Hide Load Panel**

Öffnet das **Load**-Bedienfeld rechts im Fenster.

WEITERFÜHRENDE LINKS Nicht verwendete Samples entladen auf Seite 31 [Screen-Sets](#page-17-0) auf Seite 18

### **Nicht verwendete Samples entladen**

Die Funktion **RAM Save** scannt die Wiedergabe Ihres Projekts und entlädt die nicht verwendeten Samples.

VORGEHENSWEISE

**1.** Klicken Sie auf **RAM Save** in der Werkzeugzeile. Klicken Sie auf **Yes** im Dialog, um die nötigen Samples zu sammeln.

Der Schalter **RAM Save** beginnt zu blinken.

**2.** Geben Sie das Projekt in Ihrer Host-Applikation von Anfang bis Ende wieder bzw. bis zu dem Punkt, an dem keine neuen Noten gespielt werden.

<span id="page-31-0"></span>**RAM Save** behält immer die Samples im Speicher, die zwischen der höchsten und tiefsten Note der gespielten Programme liegen. Dies gilt auch für ungenutzte Expression-Layer, die über Keyswitches gesteuert werden können. Dies ermöglicht Ihnen, die Expression innerhalb des gültigen Notenbereichs zu wechseln, nachdem Sie die Funktion **RAM Save** angewendet haben.

### **WICHTIG**

Wenn ein Programm zufällig Noten triggert, zum Beispiel verschiedene Slide-Gitarrengeräusche, kann es vorkommen, dass diese Noten während des Analyseprozesses im Modus **RAM Save** nicht getriggert werden und so Samples entfernt werden. Um dies zu vermeiden, können Sie die höchste erforderliche Note manuell während der Analyse triggern.

**3.** Klicken Sie erneut auf den Schalter **RAM Save**. Klicken Sie im Dialog auf **Yes**.

### **ERGEBNIS**

Die nicht verwendeten Samples werden entladen.

Um **RAM Save** zu deaktivieren und die nicht verwendeten Samples wieder zu laden, klicken Sie erneut auf den Schalter **RAM Save**.

# **Keyboard-Editor**

Der **Keyboard Editor** enthält die Wheel-Regler, den Sphere-Regler und das interne Keyboard.

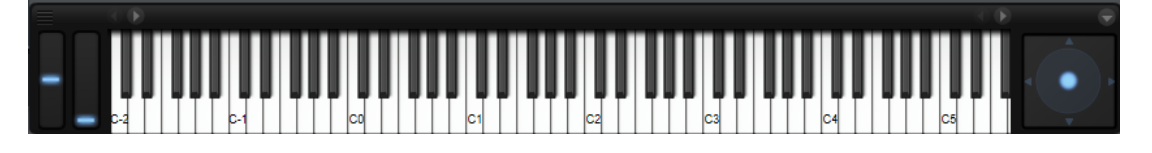

### **Wheel-Regler**

Links neben dem internen Keyboard befinden sich das Pitchbend-Rad und das Modulationsrad.

Das Modulationsrad ist fest mit MIDI-Controller #1 verbunden und wird normalerweise als Quelle in der Modulationsmatrix verwendet, kann aber auch als Quick Control eingesetzt werden.

Das Modulationsrad wird üblicherweise einem Insert-Effekt-Parameter zugeordnet, zum Beispiel dem Speed-Parameter des Rotary-Effekts.

### **Internes Keyboard**

Das interne Keyboard in HALion umfasst den gesamten MIDI-Tonumfang von C-2 bis G8. Sie können Noten triggern, indem Sie auf die Tasten klicken, und Sie können Samples zuweisen und importieren, indem Sie sie auf die Tasten ziehen.

Sie können die Größe des internen Keyboards horizontal und vertikal anpassen. Eine vertikale Größenänderung ändert die Größe der einzelnen Tasten und eine horizontale Größenänderung bestimmt, wie viele Oktaven sichtbar sind. Wenn die horizontale Größe nicht ausreicht, um alle Oktaven anzuzeigen, können Sie die Pfeilschalter neben den Tasten verwenden, um den sichtbaren Bereich oktavweise zu verschieben.

Das Keyboard zeigt für jede Taste an, ob ein Sample zugewiesen ist.

Das folgende Farbschema wird für die Tasten verwendet:

- Tasten, denen ein Keyswitch zugewiesen ist, sind gelb.
- Tasten, denen ein Keyswitch mit geänderter Zuweisung (remapped) zugewiesen ist, sind beige.
- Tasten, denen eine Expression im MIDI-Modul **Layer Alternate** zugewiesen ist, sind rot.
- Tasten, die einem Trigger-Pad zugewiesen sind, sind blau.
- Tasten, denen eine Loop-Trigger-Note zugewiesen ist, sind grün.

### **HINWEIS**

Die Beschreibungen oben beziehen sich auf das Standard-Farbschema für das interne Keyboard. Es ist jedoch möglich, Lua-Scripts mit anderen Farben zu schreiben oder zu verwenden.

### **Noten mit dem Keyboard vorhören**

- Um eine Note vorzuhören, klicken Sie auf die entsprechende Taste des Keyboards. Die vertikale Position, an die Sie klicken, bestimmt die Anschlagstärke, mit der die Note getriggert wird. Klicken Sie für die höchste Anschlagstärke auf den untersten Teil einer Taste, für die niedrigste Anschlagstärke auf den obersten Teil.
- Sie können eine Taste und alle folgenden Tasten mit derselben Anschlagstärke wiedergeben, solange die Maustaste gedrückt ist. Halten Sie dazu die **Strg-Taste/Befehlstaste** gedrückt und klicken Sie auf eine Taste auf dem Keyboard.
- Um jede Note 10-mal mit ansteigender Anschlagstärke zwischen 1 und 127 zu spielen, halten Sie die Tastenkombination **Strg-Taste/Befehlstaste** -**Alt/Opt-Taste** gedrückt und klicken Sie auf eine Taste.

### **Keyboard-Kontextmenü**

Klicken Sie mit der rechten Maustaste auf eine Taste, um ein Kontextmenü mit Informationen über die Taste zu öffnen.

- Das Untermenü **Assigned Zones** zeigt die Namen aller Zonen an, die dieser Taste zugewiesen sind und ermöglicht Ihnen, eine Zone auszuwählen.
- Das **Info**-Untermenü zeigt Informationen über Tonhöhe und Anschlagstärke an.
- Wählen Sie **Clear key**, um alle Zuweisungen zu entfernen.

### **Sphere-Regler**

Der Sphere-Regler ist ein zweidimensionaler Regler. Mit diesem Regler können Sie zwei Parameter gleichzeitig anpassen, indem Sie die Maus horizontal (**Sphere H**) und vertikal (**Sphere V**) ziehen. Üblicherweise sind dem Sphere-Regler zwei zusammengehörige Parameter wie Cutoff und Resonance zugewiesen.

Die kleinen Dreiecke, die die horizontale und vertikale Achse anzeigen, sind nur verfügbar, wenn **Sphere H** und **Sphere V** Parameter zugewiesen sind.

Sie können den Sphere-Regler mit den entsprechenden Optionen im Kontextmenü auf die Mittelstellung zurücksetzen.

● Wenn **Center Horizontal** und/oder **Center Vertical** aktiviert sind/ist, kehrt der Sphere-Regler zur entsprechenden Mittelposition zurück, sobald Sie die Maustaste loslassen.

# <span id="page-33-0"></span>**Quick Controls**

Mit Hilfe von Quick Controls können Sie jeden Parameter des Programms fernbedienen.

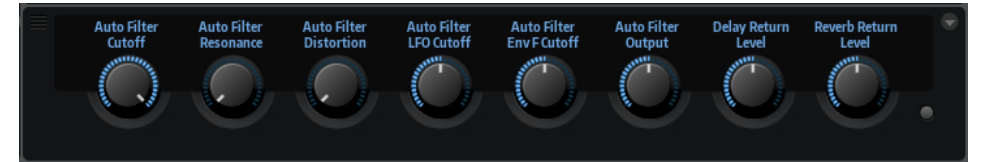

Quick Controls können für Programme und Layer eingerichtet werden. Wenn keine Quick Controls für ein Layer festgelegt sind, werden die Quick Controls des Programms verwendet. Wenn Quick Controls für ein Layer festgelegt sind, werden diese vom Layer und allen Zonen in diesem Layer verwendet.

Für jedes Programm und jedes Layer sind acht Quick Controls verfügbar. Darüber hinaus können **Sphere H**, **Sphere V** und das Modulationsrad als Quick Controls verwendet werden.

Wenn ein Layer Zonen enthält, werden diese Zonen auch von den Quick Controls des Layers beeinflusst.

Wenn Sie einen Klang ohne Quick-Control-Zuweisung hören möchten, können Sie die Zuweisung vorübergehend umgehen, indem Sie auf den **Bypass**-Schalter rechts neben den Quick Controls drücken. Dadurch werden die Quick-Control-Zuweisungen des Programms deaktiviert.

Sie können über den **Quick Control Assignments**-Bereich eines Programms oder Layers auf die Quick Controls zugreifen.

WEITERFÜHRENDE LINKS [Quick-Control-Assignments-Bereich](#page-36-0) auf Seite 37

# **Value-Tooltips**

Für Parameter, die einem Quick Control zugewiesen sind, kann ein Value-Tooltip angezeigt werden. Dieser Value-Tooltip zeigt den resultierenden Parameterwert an, sowie den Namen des zugewiesenen Quick Controls.

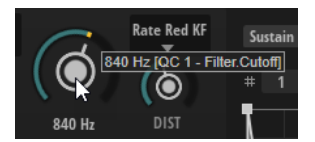

Das ist nützlich, da beim Verwenden von Quick Controls Folgendes passieren kann:

- Der tatsächliche Wert eines Parameters weicht von dem Wert ab, der im Wertefeld angezeigt wird.
- Ein Schalter auf der Benutzeroberfläche ist deaktiviert, aber der dazugehörige Parameter ist aktiv.

Dies kann zum Beispiel passieren, wenn das Quick Control einen Versatz einfügt oder ein Schalter von einem Quick Control gesteuert wird.

● Um die Value-Tooltips zu aktivieren/deaktivieren, klicken Sie auf **Value Tooltips** im **Edit**-Bereich des **Options Editor**.

WEITERFÜHRENDE LINKS [Edit-Bereich](#page-44-0) auf Seite 45

# **Quick Controls zuweisen**

Sie können den Parametern eines Programms oder eines Layers, den Zonen innerhalb eines Programms oder Layers oder den Parametern eines MIDI-Moduls oder Effekts Quick Controls zuweisen.

### VORGEHENSWEISE

- **1.** Wählen Sie im **Program Tree** das Element aus, das Sie über ein Quick Control steuern möchten.
- **2.** Öffnen Sie den **Sound Editor**.
- **3.** Klicken Sie mit der rechten Maustaste auf den Regler, dem Sie ein Quick Control zuweisen möchten, und wählen Sie ein Quick Control im Untermenü **Assign Quick Control** aus.

Sie können unterschiedlichen Parametern dasselbe Quick Control zuweisen. Dadurch können Sie komplexe Soundeinstellungen mit einem einzelnen Regler vornehmen. Einem Parameter kann jedoch nur ein Quick Control zugewiesen werden.

### HINWEIS

Sie können ein Quick Control auch als Modulationsquelle oder Modulations-Modifier in der Modulationsmatrix zuweisen. Auf diese Weise können Sie Quick Controls mit anderen Modulationsquellen kombinieren.

### WEITERFÜHRENDE LINKS [Modulationsquellen](#page-224-0) auf Seite 225

### **Minimalen und maximalen Wert einstellen**

Für jede Zuweisung können Sie einen minimalen und einen maximalen Wert einstellen. So können Sie die Parameteränderung besser überprüfen.

- Klicken Sie mit der rechten Maustaste auf einen Regler und legen Sie den Bereich mit den Befehlen **Set Minimum** und **Set Maximum** fest.
- Geben Sie im Editor **Quick Control Assignments** die Werte in den Feldern **Minimum Value**  und **Maximum Value** ein oder ziehen Sie an den Griffen in der Kurvenanzeige.

### **Regelbereich anpassen**

Mit der Funktion **Trim Range** können Sie den Regelbereich eines Quick Controls optimal an den eingestellten Parameterwert anpassen.

VORGEHENSWEISE

- **●** Klicken Sie im Editor **Quick Control Assignments** mit der rechten Maustaste auf die Zuweisung rechts in der Liste.
	- Wenn Sie den Bereich einer einzelnen Zuweisung ändern möchten, wählen Sie **Trim Range**.
	- Wenn Sie den Regelbereich aller Quick Controls anpassen möchten, wählen Sie **Trim Range of All Quick Controls**.

### ERGEBNIS

Die Minimal- und Maximalwerte werden automatisch gesetzt.

### **HINWEIS**

Wenn Sie den ursprünglichen Parameter verändern, müssen Sie die Funktion **Trim Range** erneut anwenden, um einen optimalen Regelbereich zu gewährleisten.

### **Standardbereich einstellen**

VORGEHENSWEISE

- **●** Klicken Sie im Editor **Quick Control Assignments** mit der rechten Maustaste auf die Zuweisung rechts.
	- Wenn Sie den Standardbereich einer einzelnen Zuweisung ändern möchten, wählen Sie **Set Default Range**.
	- Wenn Sie den Standardbereich aller Quick Controls einstellen möchten, wählen Sie **Set Default Range of All Quick Controls**.

### **ERGEBNIS**

Die Quick Controls werden auf den größtmöglichen Bereich eingestellt.

### **HINWEIS**

Wenn Sie den ursprünglichen Parameter verändern, müssen Sie die Funktion **Set Default Range**  erneut anwenden, um einen optimalen Regelbereich zu gewährleisten.

# **Quick-Control-Zuweisungen aufheben**

- Wenn Sie eine Quick-Control-Zuweisung entfernen möchten, klicken Sie mit der rechten Maustaste auf den Parameter im Editor **Quick Control Assignments** und wählen Sie **Remove Assignment**.
- Um alle Zuweisungen des ausgewählten Quick Controls aufzuheben, öffnen Sie das Kontextmenü und wählen Sie **Remove All Assignments**.
- Um alle Zuweisungen aller Quick Controls aufzuheben, die zum ausgewählten Layer im **Program Tree** gehören, öffnen Sie das Kontextmenü und wählen Sie **Remove All Assignments of All Quick Controls**.

## **Einzelzuweisung und Mehrfachzuweisung**

Sie können ein Quick Control einem einzelnen Parameter einer Zone oder eines Moduls zuweisen. Dies wird als Einzelzuweisung bezeichnet. Sie können auch ein Quick Control demselben Parameter aller Zonen innerhalb eines Layers zuweisen. Dies wird als Mehrfachzuweisung bezeichnet.

### HINWEIS

Einfachzuweisungen überschreiben Mehrfachzuweisungen.

### **BEISPIEL**

Wenn ein Quick Control den **Cutoff**-Parameter aller Zonen eines Layers steuert und Sie den **Cutoff**-Parameter für eine dieser Zonen einem anderen Quick Control zuweisen, wird die Mehrfachzuweisung durch diese Einfachzuweisung überschrieben.
Wenn Sie eine Einfachzuweisung von einem Parameter einer Zone entfernen, die Teil eines Layers mit Mehrfachzuweisung für denselben Parameter aller anderen Zonen ist, wird die Zone wieder Teil der Mehrfachzuweisung.

Wenn Sie einem Layer mit Mehrfachzuweisung eine andere Zone hinzufügen, erhält die hinzugefügte Zone dieselben Quick-Control-Zuweisungen wie die anderen Zonen des Layers.

# **Quick-Control-Assignments-Bereich**

In diesem Editorbereich können Sie zugewiesene Quick Controls verwalten und bearbeiten.

Die acht Quick Controls sind links aufgelistet. Die Zuweisungen des ausgewählten Quick Controls sind rechts aufgelistet. Sie können die Parameter für jede Zuweisung separat einstellen.

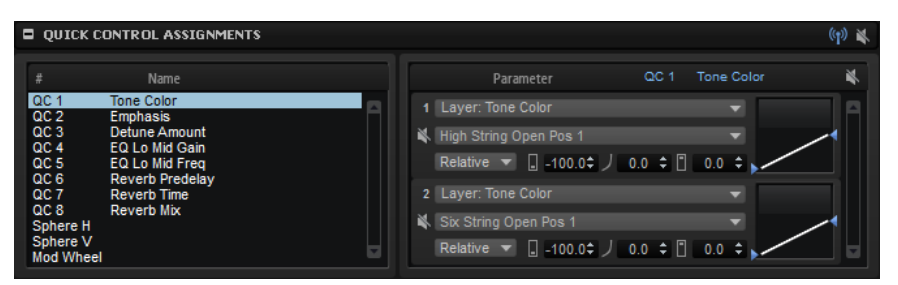

### **Receive Quick Controls**

Dieser Schalter in der Titelzeile des Bereichs **Quick Control Assignments** kann als Filter für Quick Controls verwendet werden. Wenn **Receive Quick Controls** für ein Layer deaktiviert ist, werden die Quick Controls dieses Layers nicht weitergeleitet. Das bedeutet, dass alle Layer, Zonen usw., die sich in der Programm-Hierarchie auf einer Ebene unter diesem Layer befinden, nicht von den Quick Controls beeinflusst werden.

Wenn Sie zum Beispiel einen Gitarrensound haben und Quick Controls zur Verstärkerhüllkurve hinzufügen, möchten Sie, dass diese das gesamte Instrument beeinflussen, mit Ausnahme der Bundgeräusche. Deaktivieren Sie in diesem Fall **Receive Quick Controls** für das Layer mit den Bundgeräuschen, so dass diese nicht von der Verstärkerhüllkurve beeinflusst werden.

### **Bypass All Quick Controls Assignments**

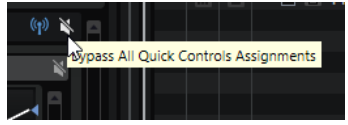

Ermöglicht es Ihnen, alle Quick-Control-Zuweisungen für ein Programm oder Layer zu umgehen. Das ist nützlich, wenn Sie einen Klang ohne Quick-Control-Zuweisung hören möchten.

### **Quick Control Parameter**

1 Zone: FM-Oscillator.Carrier Times

Zeigt die Parameterzuweisungen des ausgewählten Quick Controls an.

### **Affected Layers/Modules**

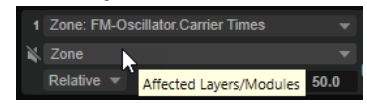

Zeigt an, welches Programm, welches Layer oder welches Modul von dem Quick Control beeinflusst wird.

#### **Mode**

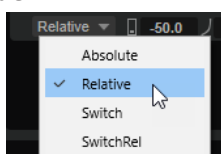

Bestimmt den Modus, der für die Änderung der Parameterwerte verwendet wird.

- Mit **Absolute** können Sie die Parameterwerte kontinuierlich fernsteuern. Der Modus **Absolute** verändert den Wert des zugewiesenen Parameters, indem er ihn mit dem aktuellen Wert des Quick Controls überschreibt; d. h., Parameteränderungen werden überschrieben.
- Mit **Relative** können Sie die Parameterwerte kontinuierlich fernsteuern. Der Modus **Relative** ändert die Werte der zugewiesenen Parameter so, dass die relativen Einstellungen nicht verloren gehen; Parameteränderungen sind also nach wie vor hörbar.
- **Switch Absolute** wechselt zwischen dem Minimal- und dem Maximalwert. Parameteränderungen werden überschrieben.
- **Switch Relative** wechselt zwischen dem Minimal- und dem Maximalwert. Parameteränderungen sind weiterhin hörbar.

### **Minimum Value**

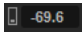

Legt den Minimalwert für die Quick-Control-Zuweisung fest.

### **Curvature**

 $J$  100.0

Bestimmt das Kurvenverhalten. Darüber hinaus können Sie das Kurvenverhalten weiter anpassen, indem Sie mit der Maus in der Kurvenanzeige klicken und ziehen.

### **Maximum Value**

 $\begin{array}{|c|c|} \hline 30.4 \\ \hline \end{array}$ 

Legt den Maximalwert für die Quick-Control-Zuweisung fest.

### **Bypass All Quick Control Assignments**

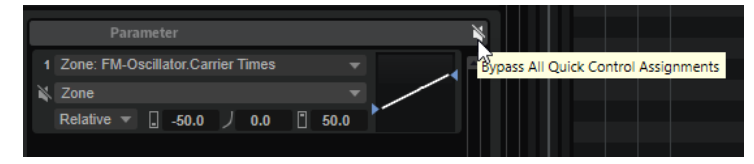

Umgeht alle Zuweisungen für das ausgewählte Quick Control.

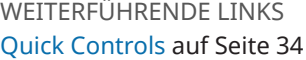

### **Quick Controls verwalten**

Im Editor **Quick Control Assignments** können Sie zugewiesene Quick Controls verwalten und bearbeiten.

- Um ein Quick Control umzubenennen, klicken Sie in die **Name**-Spalte und geben Sie einen neuen Namen ein.
- Um eine Quick-Control-Zuweisung zu duplizieren, öffnen Sie das Kontextmenü für das Quick Control und wählen Sie **Duplicate Assignment**.
- Um die Reihenfolge der Quick-Control-Zuweisungen zu ändern, ziehen Sie eine Zuweisung zwischen zwei andere Quick Controls. Wenn eine Linie angezeigt wird, lassen Sie die Maustaste los, um das Quick-Control-Zuweisung einzufügen.
- Um eine Quick-Control-Zuweisung zu ersetzen, ziehen Sie das Quick Control auf ein anderes Quick Control. Lassen Sie die Maustaste los, wenn ein Rechteck angezeigt wird, um die Quick-Control-Zuweisung zu ersetzen.
- Um ein Quick Control einem anderen Parameter zuzuweisen, klicken Sie auf den Parameternamen und wählen Sie einen neuen Parameter im Menü aus.

Sie können nur Parameter auswählen, die sich auf derselben Hierarchieebene befinden, d. h. in demselben Layer, derselben Zone oder demselben MIDI-Modul.

Um alle Quick-Control-Zuweisungen eines Layers auf das Programm zu übertragen, wählen Sie das Layer im **Program Tree** aus und wählen Sie im Editorbereich **Quick Control Assignments** im Kontextmenü den Befehl **Forward All Assignments to Program**.

# **Wirkungsbereich der Quick-Control-Zuweisungen**

Wenn Quick Controls einem Layer zugewiesen sind, reagieren auch alle Zonen in diesem Layer auf die Quick Controls. Im Editor **Quick Control Assignments** können Sie die Reichweite aller Quick Controls ändern, d. h., Sie können festlegen, welche Layer oder Module sie beeinflussen.

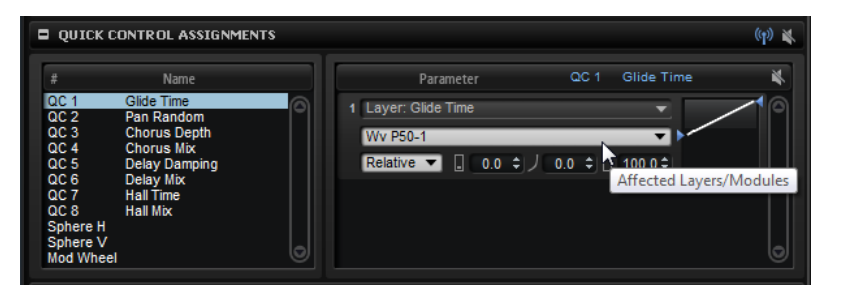

Das Einblendmenü in der Mitte jeder Zuweisungsreihe zeigt an, welcher Programmteil von dieser Quick-Control-Zuweisung betroffen ist. Wenn hier der Name einer Zone oder eines Moduls angezeigt wird, ist nur diese Zone oder dieses Modul von der Quick-Control-Zuweisung betroffen. Wenn der Name des Programms oder eines der darin enthaltenen Layer angezeigt wird, sind alle Zonen innerhalb des Programms bzw. Layers betroffen. Sie können auswählen, welcher Programmteil betroffen ist, indem Sie eine Option im Einblendmenü wählen.

Wenn ein Quick Control einem Programmparameter oder einem Parameter eines der im Programm enthaltenen Layer zugewiesen ist, ist der Wirkungsbereich dieser Zuweisung nur dieses Programm oder Layer. Layer aus untergeordneten Hierarchieebenen werden nicht vom Quick Control beeinflusst.

# **Quick Controls empfangen**

Sie können festlegen, ob alle Zonen oder nur ausgewählte Zonen innerhalb eines Layers von Quick Controls beeinflusst werden.

VORGEHENSWEISE

- **1.** Wählen Sie im **Program Tree** das Programm oder Layer aus, das auf Quick Controls ansprechen soll.
- **2.** Aktivieren Sie im Bereich **Quick-Control-Assignments** im **Sound Editor** die Option **Receive Quick Controls**

### ERGEBNIS

Jetzt sprechen die Zonen innerhalb dieses Programms oder Layers auf Quick Controls an. Dies gilt sowohl für Einzel- als auch für Mehrfachzuweisungen.

### HINWEIS

Quick-Control-Zuweisungen, die zum Layer selbst gehören, sind nicht betroffen. Dies ist nützlich, wenn Sie dem gesamten Programm Quick Controls zugewiesen haben und Teile davon (wie zum Beispiel das Layer mit Instrumentgeräuschen) ausschließen möchten.

### **Kurvenverhalten einstellen**

Sie können das Kurvenverhalten für jede einzelne Zuweisung im **Quick Control Assignments**-Editor einstellen.

VORGEHENSWEISE

- **●** Führen Sie dazu eine der folgenden Aktionen aus:
	- Wählen Sie das Quick Control aus, das Sie bearbeiten möchten, und geben Sie einen Wert im **Curvature**-Feld ein.

Positive Werte erzeugen einen logarithmischen Verlauf, negative Werte einen exponentiellen Kurvenverlauf.

Sie können die Kurve auch in der Anzeige rechts bearbeiten, indem Sie klicken und ziehen.

# **Quick-Control-Zuweisungsmodi**

Quick Controls verhalten sich entweder wie Drehregler oder wie Schalter. Darüber hinaus können Sie mit Quick Controls einen Parameter relativ oder absolut fernbedienen. Sie können den Modus für jede Zuweisung festlegen.

Sie können das Verhalten direkt im Kontextmenü für das Bedienelement einstellen oder über das dazugehörige Einblendmenü im **Quick Control Assignments**-Editor.

### **Absolute**

Hiermit können Sie die Parameterwerte kontinuierlich steuern. Der Modus **Absolute**  verändert den Wert des zugewiesenen Parameters, indem er ihn mit dem aktuellen Wert des Quick Controls überschreibt; d. h., Parameteränderungen werden überschrieben.

### **Relative**

Hiermit können Sie die Parameterwerte kontinuierlich steuern. Der Modus **Relative**  regelt die Werte der zugewiesenen Parameter so, dass die relativen Einstellungen nicht verloren gehen; Parameteränderungen sind also nach wie vor hörbar.

### **Switch Absolute**

Wechselt zwischen dem Minimal- und dem Maximalwert. Parameteränderungen werden überschrieben.

### **Switch Relative**

Wechselt zwischen dem Minimal- und dem Maximalwert. Parameteränderungen sind weiterhin hörbar.

# **Neutralstellung**

Wenn Sie den Bereich der Quick-Control-Zuweisung anpassen, müssen Sie möglicherweise seine Neutralstellung ändern, damit sich der Sound nicht verändert.

Wenn Sie den Bereich eines Quick Controls anpassen, das eine einzige Zuweisung hat, die den Modus **Absolute** oder **Relative** verwendet, passt HALion die Quick-Control-Einstellung automatisch an, so dass der Sound sich nicht verändert. Wenn Sie einem Quick Control mehrere Parameter zuweisen, legt HALion ebenfalls den Bereich der hinzugefügten Quick-Control-Zuweisung automatisch fest.

Wenn ein Quick Control jedoch mehrere Zuweisungen hat und Sie den Bereich einer oder mehrerer Zuweisungen ändern, kann die Neutralstellung nicht automatisch ermittelt werden. In diesem Fall können Sie die Neutralstellung mit dem Befehl **Set Quick Control to Neutral Setting** im Kontextmenü der Quick Control manuell festlegen.

# **Quick Controls umgehen**

Wenn Sie die Quick Controls umgehen, können Sie einen Klang ohne Quick-Control-Zuweisung hören.

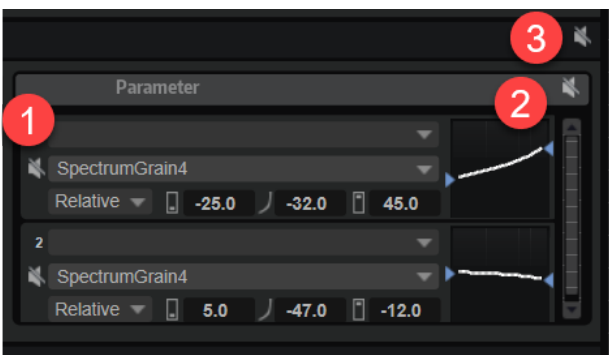

- **1** Um eine einzelne Zuweisung für eine Quick Control zu umgehen, klicken Sie auf **Bypass Single Quick Control Assignment** im Editor **Quick Control Assignments**.
- **2** Um alle Zuweisungen für eine Quick Control zu umgehen, wählen Sie die Quick Control im Editor **Quick Control Assignments** aus und klicken Sie auf **Bypass All Quick Control Assignments** oben rechts im Parameter-Bereich.
- **3** Um alle Quick-Control-Zuweisungen eines Programms oder Layers zu umgehen, wählen Sie das Programm oder Layer im **Program Tree** aus und klicken Sie auf **Bypass All Quick Controls Assignments** in der Titelzeile des Editors **Quick Control Assignments**.

# **Quick Controls in der Modulationsmatrix zuweisen**

Sie können Quick Controls nicht nur direkt Parameter-Bedienelementen zuweisen, sondern auch als Quelle oder Modifier in der Modulationsmatrix. Auf diese Weise können Sie Quick Controls mit anderen Modulationsquellen kombinieren.

### VORGEHENSWEISE

**1.** Wählen Sie im **Program Tree** die Zonen aus, die Sie bearbeiten möchten.

Stellen Sie sicher, dass die Zonen Teil des Programms oder Layers mit den Quick Controls sind, die Sie verwenden möchten.

- **2.** Öffnen Sie im **Sound Editor** den Bereich **Modulation Matrix**.
- **3.** Öffnen Sie im Einblendmenü in der **Source/Modifier**-Spalte das Untermenü **Assign Quick Control** und wählen Sie das Quick Control aus.

Das Untermenü enthält alle Quick Controls, die zum selben Layer gehören oder die sich auf einer höheren Hierarchieebene befinden.

# **Options Editor**

Der **Options Editor** enthält globale Einstellungen zum Optimieren der Performance, für globale Funktionen, MIDI-Controller usw.

Oben im **Options Editor** befinden sich die Schalter für die verfügbaren Bereiche: **Performance**, **Edit**, **Scripting**, **Import**, **MIDI Controller** und **Performance Meter**. In der Standardeinstellung wird der erste Bereich angezeigt.

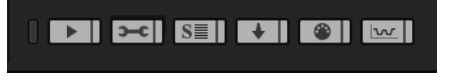

Um einen Bereich anzuzeigen, klicken Sie auf den entsprechenden Schalter.

In der Standardeinstellung wird nur ein Bereich angezeigt. Wenn Sie auf den Schalter für einen anderen Bereich klicken, wird der aktuell angezeigte Bereich durch den neuen Bereich ersetzt.

● Um alle Bereiche gleichzeitig anzuzeigen, klicken Sie auf den Schalter **Show all Sections/ Show first Section** links neben den Schaltern für die Bereiche.

Mit diesem Schalter können Sie zwischen der Anzeige aller Bereiche und der Anzeige des ersten Bereichs umschalten.

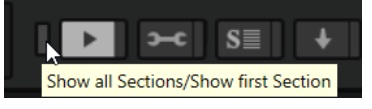

● Um mehrere Bereiche gleichzeitig anzuzeigen, aktivieren Sie den Schalter **Lock Section**  neben dem jeweiligen Schalter für den Bereich.

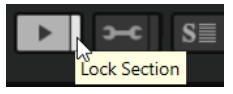

# **Performance-Bereich**

Der Performance **- I-Editorbereich enthält Einstellungen**, mit denen Sie die CPU-Leistung des PlugIns optimieren können.

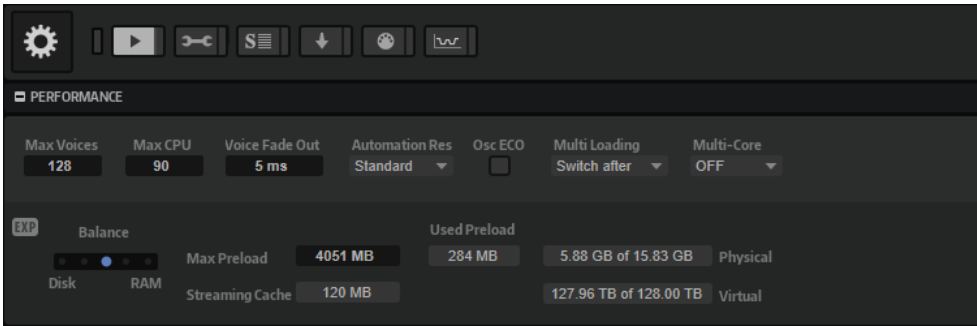

### **Max Voices**

Bestimmt die maximale Anzahl der Stimmen, die eine PlugIn-Instanz wiedergeben kann. Sobald die Obergrenze erreicht ist, beginnt HALion damit, anderen Instanzen Stimmen zu stehlen.

### **Max CPU**

Um hörbare Klicks oder Audio-Dropouts zu vermeiden, die durch CPU-Überlastungen verursacht werden, können Sie eine Obergrenze für die CPU-Auslastung der PlugIn-Instanz einstellen. HALion stiehlt automatisch Stimmen, wenn die Obergrenze überschritten wird. Bei einer Einstellung von 100 % wird dieser Parameter deaktiviert.

#### HINWEIS

Aufgrund der Ansprechzeit des PlugIns ist es möglich, dass CPU-Spitzen entstehen, die die eingestellte Grenze überschreiten. Dies kann zu Artefakten wie Audio-Aussetzern führen. Daher sollten Sie für **Max CPU** einen etwas niedrigeren Wert einstellen als benötigt.

### **Voice Fade Out**

Bestimmt die Zeit, die benötigt wird, um Stimmen auszublenden, die gestohlenen werden, weil die Einstellung **Max Voices** oder **Max CPU** erreicht wurde.

### **Host Automation Resolution**

Ermöglicht es Ihnen, festzulegen, mit welcher Auflösung eingehende Automationsdaten verarbeitet werden. Die Einstellung **Standard** bietet ein ausgewogenes Verhältnis zwischen Genauigkeit und Leistung, während **High** die Auflösung um das Vierfache erhöht. Dies verbessert die Genauigkeit, erhöht aber die Leistungsanforderungen.

### HINWEIS

Dieser Parameter ist nur wirksam, wenn Sie mit größeren Audioblöcken arbeiten, wie etwa Blöcken mit 512 oder 1024 Samples. Wenn Sie mit kleineren Blockgrößen arbeiten, z. B. mit 256 Samples, 128 Samples oder weniger, erhöht sich die Qualität der Automationsverarbeitung automatisch. Größere Blockgrößen werden auch für Spuren verwendet, die über den Cubase **ASIO-Guard** wiedergegeben werden.

### **Osc ECO Mode**

Aktivieren Sie diese Option, wenn die Oszillatoren der Synth-Layer im ECO-Modus laufen sollen. Im ECO-Modus benötigen die Oszillatoren weniger CPU, jedoch führt dies zu Artefakten bei höheren Tönen. Wenn diese Option aktiviert ist, können Sie mit den Synth-Layern mehr Stimmen wiedergeben.

### **Multi Loading**

Normalerweise wird das vorherige Multiprogramm beim Laden eines neuen Multiprogramms im Arbeitsspeicher gehalten, bis das neue Multiprogramm vollständig geladen ist.

Um ein Multiprogramm aus dem Speicher zu entfernen, bevor ein neues Multiprogramm geladen wird, wählen Sie im Einblendmenü **Clear before** aus.

### **Multi-Core**

In diesem Einblendmenü können Sie einstellen, wie viele der verfügbaren Prozessorkerne vom PlugIn verwendet werden. Auf diese Weise kann HALion zum Beispiel jedes Programm auf einem anderen Kern berechnen. Welches die beste Einstellung ist, hängt von vielen Faktoren ab und ist von System zu System und Projekt zu Projekt unterschiedlich. Als Ausgangspunkt empfiehlt es sich, den Parameter so einzustellen, dass alle bis auf einen Kern verwendet werden.

### HINWEIS

Reduzieren Sie bei Problemen die Anzahl der Kerne oder wählen Sie im Einblendmenü **Off** und laden Sie stattdessen mehrere Instanzen von HALion. Die Host-Anwendung verteilt dann die Last auf die verfügbaren Kerne.

Einige der Programme enthalten mehrere Gigabyte an Samples. Aufgrund dieser großen Datenmengen kann Ihr Computer nicht alle Samples in den RAM-Speicher laden, insbesondere nicht, wenn Sie alle Slots verwenden. Daher lädt HALion nur die ersten Millisekunden jedes Samples in den RAM-Speicher. Sie können die Verteilung der Auslastung zwischen RAM und Festplatte festlegen.

### **Balance-Regler**

Verwenden Sie den **Balance**-Regler, um das Verhältnis zwischen Festplatten- und RAM-Auslastung einzustellen.

- Wenn Sie mehr RAM für andere Anwendungen benötigen, ziehen Sie den Regler mehr in Richtung **Disk**.
- Wenn Ihre Festplatte die Daten nicht schnell genug zur Verfügung stellt, ziehen Sie den Regler mehr nach rechts in Richtung **RAM**.

### **HINWEIS**

Diese Einstellung gilt für alle PlugIn-Instanzen. Sie wird nicht mit dem Projekt gespeichert.

### **Used Preload und Available Memory**

Diese Anzeigen informieren Sie über die Speicherlast in MB entsprechend der Einstellung des Balance-Reglers.

### **Max Preload**

Legt die maximale RAM-Größe fest, die HALion für das Vorladen von Samples verwendet. In den meisten Fällen ist die Standardeinstellung ausreichend. Es kann jedoch notwendig sein, diesen Wert zu verringern, zum Beispiel, wenn Sie mit anderen arbeitsspeicherintensiven Anwendungen oder PlugIns arbeiten.

### **Expert Mode (EXP)**

Aktivieren Sie den **Expert Mode**, wenn Sie genauere Einstellungen für das **Disk Streaming** vornehmen möchten.

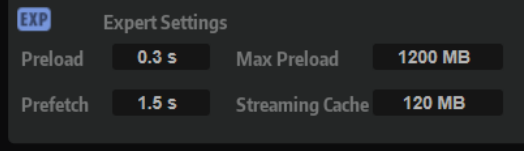

- **Preload Time** legt fest, wie groß der Startbereich der Samples sein soll, der in den RAM-Speicher geladen wird. Höhere Werte ermöglichen das Triggern von mehr Samples in kurzen Zeitabständen.
- **Prefetch Time** bestimmt, wie viel Sample-Daten beim Streaming von Samples einer Stimme vorgeladen werden. Höhere Werte ermöglichen höhere Übertragungsraten von der Festplatte, und üblicherweise auch mehr Polyphonie. Dies erfordert jedoch einen größeren Streaming-Cache im RAM. Wenn Sie den Wert für **Prefetch Time** erhöhen, sollten Sie den Wert für **Streaming Cache**  ebenfalls erhöhen.

**Streaming Cache** legt fest, wie viel RAM-Speicher für das Vorladen verfügbar ist. Die tatsächlich erforderliche Größe hängt von dem Wert ab, den Sie für **Prefetch Time** eingestellt haben, der Anzahl gleichzeitig gestreamter Stimmen sowie vom Audioformat der Samples. Höhere Sampling- und Bit-Raten erfordern zum Beispiel mehr RAM.

# **Edit-Bereich**

Im **Edit**-Bereich finden Sie allgemeine Einstellungen für HALion. Außerdem können Sie einen externen Wave-Editor einstellen, den Sie zum Bearbeiten Ihrer Samples verwenden möchten.

### HINWEIS

Die Einstellungen in diesem Bereich werden nicht mit einem Projekt gespeichert, sondern wirken sich auf das Verhalten des PlugIns aus.

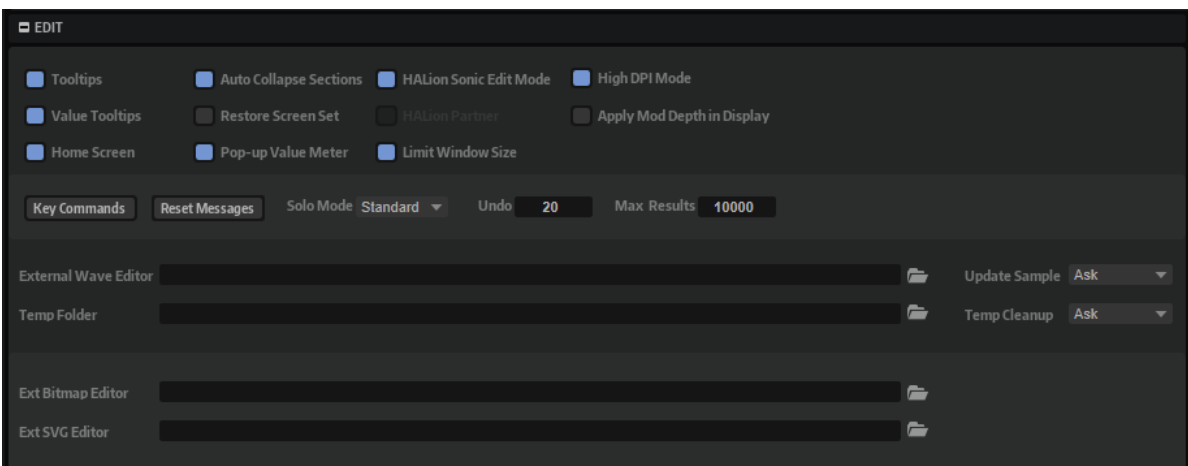

### **Show Tooltips**

Wenn diese Option aktiviert ist, wird ein Tooltip angezeigt, sobald Sie die Maus über einen Regler bewegen.

### **Show Value Tooltips**

Wenn diese Option aktiviert ist, wird der Wert für Parameter ohne Wertefeld im Tooltip angezeigt, wenn Sie den entsprechenden Regler verwenden.

### **Home Screen**

Wenn diese Option aktiviert ist, wird der Home Screen angezeigt, wenn Sie eine neue HALion-Instanz öffnen.

### **Auto Collapse Sections**

Wenn diese Option aktiviert ist und Sie einen Bereich anzeigen, werden alle anderen Bereiche automatisch ausgeblendet.

### **Restore Screen Set**

Stellt das zugehörige Screen-Set beim Laden eines Multiprogramms wieder her.

### **HINWEIS**

In VST-2- oder AU-Umgebungen werden Screen-Sets und Fenster beim Laden eines Multiprogramms immer wiederhergestellt.

### **Pop-up Value Meter**

Wenn diese Option aktiviert ist, wird beim Bearbeiten der Werte eine Anzeige unter dem Textfeld eingeblendet. Diese veranschaulicht Ihnen die Position der aktuellen Einstellung im Verhältnis zum Wertebereich des Parameters und zeigt an, ob der Parameter unipolar oder bipolar ist.

### **HALion Sonic Edit Mode**

Dieser Modus ermöglicht Ihnen, ein HALion Sonic-Preset in HALion zu bearbeiten und anschließend in seinem ursprünglichen Preset-Format zu speichern, so dass es in dem PlugIn geöffnet werden kann, mit dem es erstellt wurde.

Wenn dieser Modus aktiviert ist und Sie ein Preset laden, können die Layer, Busse, Effekte und weiteren Module, die von HALion Sonic benötigt werden, nicht gelöscht oder ausgetauscht werden, um die Kompatibilität mit dieser Programmversion zu gewährleisten. Sie können jedoch die Parameterwerte dieser Elemente ändern.

Wenn Sie mit Layern arbeiten, die in HALion 6/HALion Sonic 3 oder neueren Versionen erstellt wurden, können Sie strukturelle Änderungen innerhalb der vier HALion Sonic Layer vornehmen, d. h., Sie können Sublayer, Zonen oder andere Module innerhalb dieser Layer entfernen oder austauschen.

Um anzuzeigen, dass sich ein Preset im **HALion Sonic Edit Mode** befindet, ist der **HS**-Schalter in der Werkzeugzeile im **Program Tree** aktiviert.

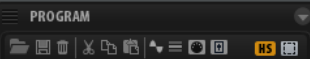

### **HALion Partner**

Wenn Sie mit einer HALion-Partnerlizenz arbeiten, können Sie durch Aktivieren dieser Option die eigens für HALion-Partner verfügbaren Funktionen nutzen.

**HINWFIS** 

Wenn Sie diese Einstellung ändern, müssen Sie das PlugIn erneut laden, damit die Änderungen wirksam werden.

### **Limit Window Size**

Beschränkt die Größe des PlugIn-Fensters, damit es in den verfügbaren Bildschirmbereich passt. Aktivieren Sie diese Option, wenn der Bildschirm Ihres Laptops oder Computers das PlugIn-Fenster nicht vollständig anzeigen kann. Wenn diese Option aktiviert ist, wird das PlugIn-Fenster mit einer Scrollleiste angezeigt, mit der Sie zu den nicht sichtbaren Bereichen navigieren können.

### **High DPI Mode**

Wenn High DPI Mode aktiviert ist, verwendet das PlugIn hochauflösende Bitmaps, wenn es mit einer Skalierung ab 150 % auf einem hochauflösenden Monitor (z. B. 4 K (UHD), 5 K, usw.) angezeigt wird. Dies ermöglicht eine schärfere Darstellung auf hochauflösenden Monitoren.

### HINWEIS

Windows-Systeme unterstützen derzeit nur Skalierungsfaktoren, die Vielfache von 100 sind. Wenn Sie zum Beispiel einen Skalierungsfaktor von 150 % verwenden, wird in HALion ein Skalierungsfaktor von 200 % verwendet.

**High DPI Mode** ist mit manchen Kombinationen aus Software und Hardware möglicherweise nicht kompatibel. Wenn Darstellungsprobleme bei Ihrem System auftauchen, können Sie **High DPI Mode** deaktivieren.

● Wenn **High DPI Mode** deaktiviert ist, wird die native Bildschirmauflösung verwendet.

### **Apply Modulation Destination Depth in Live Displays**

Diese Option ermöglicht, dass beim Anzeigen des Modulationssignals in den Modulationszuweisungen der Parameter **Depth** berücksichtigt wird. Wenn diese Option deaktiviert ist, wird das Modulationssignal mit der vollen Skala angezeigt, so wie es von der Quelle erzeugt wird.

### **Key Commands**

Öffnet den Dialog **Key Commands**, in dem Sie Tastaturbefehle anzeigen und zuweisen können.

### **Reset Messages**

Wenn Sie auf diesen Schalter klicken, werden alle Warnmeldungen, die Sie mit der Option **Don't Show again** unterdrückt haben, wieder angezeigt.

### **Solo Mode**

- Im **Standard**-Modus können Sie mehrere Programme oder Layer soloschalten, um sie zusammen zu hören.
- Im **Exclusive**-Modus kann nur jeweils ein Programm oder Layer sologeschaltet werden.

### **Number of Undo Steps**

Gibt die Anzahl der verfügbaren Undo-Schritte an.

### **Maximum Number of Results in MediaBay/Browser**

Legt fest, wie viele Einträge maximal in der Trefferliste von **MediaBay**/**Browser**  angezeigt werden.

### **External Wave Editor**

Mit HALion können Sie eine externe Sample-Editor-Anwendung für die destruktive Offline-Bearbeitung eines Samples festlegen, zum Beispiel zum Anwenden von EQs, Filtern oder Denoisern.

Mit dem Parameter **External Wave Editor** legen Sie fest, welche Anwendung verwendet werden soll. Sie können den Pfad entweder manuell eingeben oder auf den **Browse**-Schalter klicken, um zum Ordner mit der entsprechenden Anwendung zu navigieren.

### HINWEIS

Sie können Ihre Benutzer-Samples in einem externen Editor bearbeiten. Mitgelieferte Sample sind schreibgeschützt und können nicht bearbeitet werden.

### **Update Sample**

Hier können Sie das Verhalten beim Speichern eines Samples in einem externen Wave-Editor festlegen.

- Wenn Ask ausgewählt ist und Sie von dem externen Editor zu HALion wechseln, werden Sie gefragt, ob das geladene Sample durch das bearbeitete Sample ersetzt werden soll.
- Wenn **Always** ausgewählt ist, übernimmt HALion automatisch das bearbeitete Sample.
- Wenn With Backup ausgewählt ist, übernimmt HALion das bearbeitete Sample und erstellt automatisch eine Sicherungskopie der vorherigen Sample-Datei.

Wenn **Never** ausgewählt ist, werden bearbeitete Samples nie automatisch übernommen. In diesem Modus müssen Sie bearbeitete Samples manuell aus dem temporären Ordner importieren.

### **Temp Folder**

Hier können Sie einen temporären Ordner für den Austausch von Samples zwischen HALion und dem externen Editor festlegen.

### **Temp Cleanup**

Nach einer bestimmten Zeit löscht HALion die Sample-Dateien aus dem temporären Ordner. Mit der Option **Temp Cleanup** können Sie Einstellungen für diesen Prozess vornehmen

- Wenn **Ask** ausgewählt ist, werden Sie aufgefordert, den Löschvorgang für den temporären Ordner zu bestätigen.
- Wenn **Always** ausgewählt ist, werden temporäre Dateien ohne Warnung gelöscht. Wenn eine Datei nicht gelöscht werden kann, wird eine Fehlermeldung angezeigt.
- Wenn **Ignore Error** ausgewählt ist, werden temporäre Dateien ohne Warnung gelöscht. Wenn eine Datei nicht gelöscht werden kann, wird keine Fehlermeldung angezeigt.
- Wenn Never ausgewählt ist, werden temporäre Dateien nicht automatisch gelöscht. Sie müssen sie manuell entfernen.

### **External Bitmap Editor**

Hier können Sie festlegen, welches Programm geöffnet werden soll, wenn Sie den **Edit**-Befehl für eine Bitmap-Ressource im **Macro Page Designer** verwenden.

### **External SVG Editor**

Hier können Sie festlegen, welches Programm geöffnet werden soll, wenn Sie den **Edit**-Befehl für eine SVG-Ressource im **Macro Page Designer** verwenden.

WEITERFÜHRENDE LINKS [Home Screen](#page-19-0) auf Seite 20 [Key Commands-Dialog](#page-23-0) auf Seite 24

# **Scripting-Bereich**

Im **Scripting**-Bereich können Sie einen externen Script-Editor auswählen und aktivieren. Außerdem können sie festlegen, wo HALion nach Script-Bibliotheken sucht.

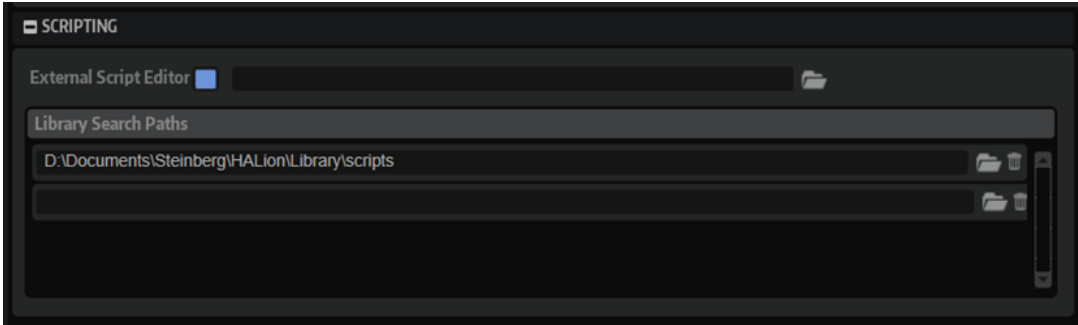

### **Use External Script Editor**

Aktiviert/Deaktiviert den externen Script-Editor.

### **Library Search Paths**

Die hier eingegebenen Dateipfade werden von allen Script-Modulen bei der Suche nach Bibliotheken verwendet.

WEITERFÜHRENDE LINKS [Einen externen Editor einrichten](#page-718-0) auf Seite 719

### **Import-Bereich**

In Import-Bereich  $\cdot$  | können Sie festlegen, welche Zonenvorlagen beim Importieren von Samples verwendet werden.

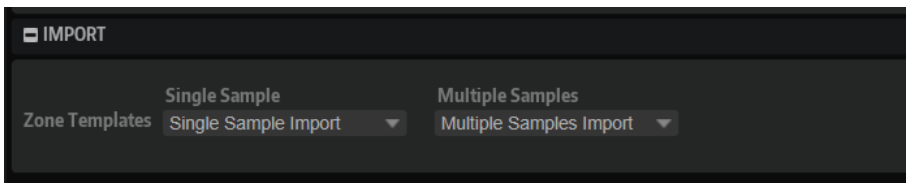

### **Single Sample**

Bestimmt, welche Zonenvorlage beim Importieren von einzelnen Samples verwendet wird.

### **Multiple Samples**

Bestimmt, welche Zonenvorlage beim Importieren von mehreren Samples verwendet wird.

Wenn Sie z. B. unterschiedliche Headroom-Einstellungen für das Importieren von einzelnen Samples und von mehreren Samples gleichzeitig festlegen, können Sie einzelne Drum-Loop-Samples ohne Headroom importieren und multiple Instrumenten-Samples mit den dazugehörigen Headroom-Einstellungen importieren, da diese für die polyphone Wiedergabe benötigt werden.

# **MIDI-Controller-Bereich**

Im Bereich **MIDI Controller @ |** können Sie festlegen, wie HALion mit MIDI-Controllern arbeitet.

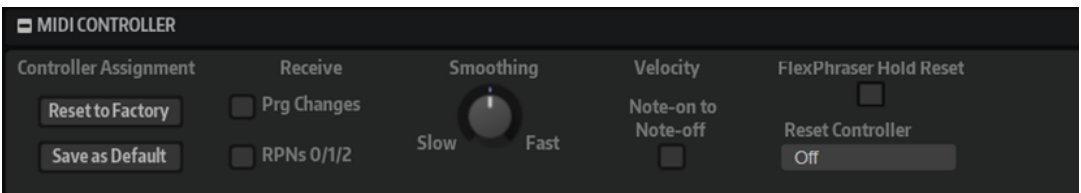

### **Controller Assignment**

Mit den beiden Schaltern in diesem Bereich können Sie Ihre MIDI-Controller-Zuweisungen als Standardeinstellung speichern oder die werkseitigen Einstellungen wiederherstellen.

**HINWEIS** 

**Save as Default** enthält keine MIDI-Controller-Zuweisungen für die Parameter der AUX-Effekte.

Die MIDI-Controller-Zuweisung wird mit jedem Projekt gespeichert. So können Sie Einstellungen auf andere Systeme übertragen. Ein Projekt beinhaltet auch die MIDI-Controller-Zuordnungen der AUX-Effekte.

### **Receive**

- Wenn **Receive MIDI Program Changes** aktiviert ist, reagiert HALion auf Programmwechselbefehle. Diese werden zum Beispiel von GM-Dateien verwendet.
- GM-Dateien können Informationen über den Pitchbend-Bereich und die Grob- und Feineinstellung für die Stimmung enthalten. Diese Informationen werden über RPNs (Registered Parameter Numbers) übertragen. Wenn **Receive RPNs 0/1/2**  aktiviert ist, reagiert HALion auf RNPs.

### **MIDI-Controller-Smoothing**

Die maximale Auflösung für MIDI-Controller beträgt 128 Schritte. Deshalb kann bei Verwendung eines MIDI-Controllers als Modulationsquelle in der Modulationsmatrix oder bei Fernbedienung eines schnellen Regelvorgangs die Parameteränderung in hörbaren Schritten erfolgen, was einen oft als »Zipper Noise« (Reißverschlussgeräusch) bezeichneten Effekt bewirkt. Um dies zu verhindern, bietet HALion eine Smoothing-Funktion für MIDI-Controller, die für weichere Übergänge bei Parameterwechseln sorgt.

- Wenn MIDI-Controller-Änderungen zu hörbaren Artefakten führen, bewegen Sie den Smoothing-Regler nach links in Richtung Slow. MIDI-Controller-Änderungen werden so nicht unmittelbar umgesetzt, sondern über einen gewissen Zeitraum (in Millisekunden) verteilt.
- Wenn MIDI-Controller-Änderungen schneller umgesetzt werden sollen, bewegen Sie den Regler nach rechts in Richtung Fast. Beachten Sie jedoch, dass dadurch eventuell hörbare Artefakte erzeugt werden.

### **Note-Off Velocity**

Einige Keyboards senden keine Note-Off-Meldungen für Anschlagstärke. Wenn diese Option aktiviert ist, wird der gespielte Note-On-Anschlagstärkewert auch als Note-Off-Anschlagstärkewert für Noten verwendet.

### **FlexPhraser Hold Reset**

Ermöglicht es Ihnen, einen globalen Hold-Reset-Befehl an alle verwendeten FlexPhraser-Module oder Arpeggiatoren zu senden.

### **FlexPhraser Reset Controller**

In diesem Einblendmenü können Sie dem Schalter **FlexPhraser Hold Reset** einen bestimmten MIDI-Controller für die Fernbedienung zuweisen.

## **Performance-Meter-Bereich**

Im **Performance Meter-**Bereich werden Informationen zur Performance angezeigt. In jeder Anzeige werden der eingestellte Wert, der Spitzenwert und eine Kurve mit den Änderungen über die Zeit angezeigt.

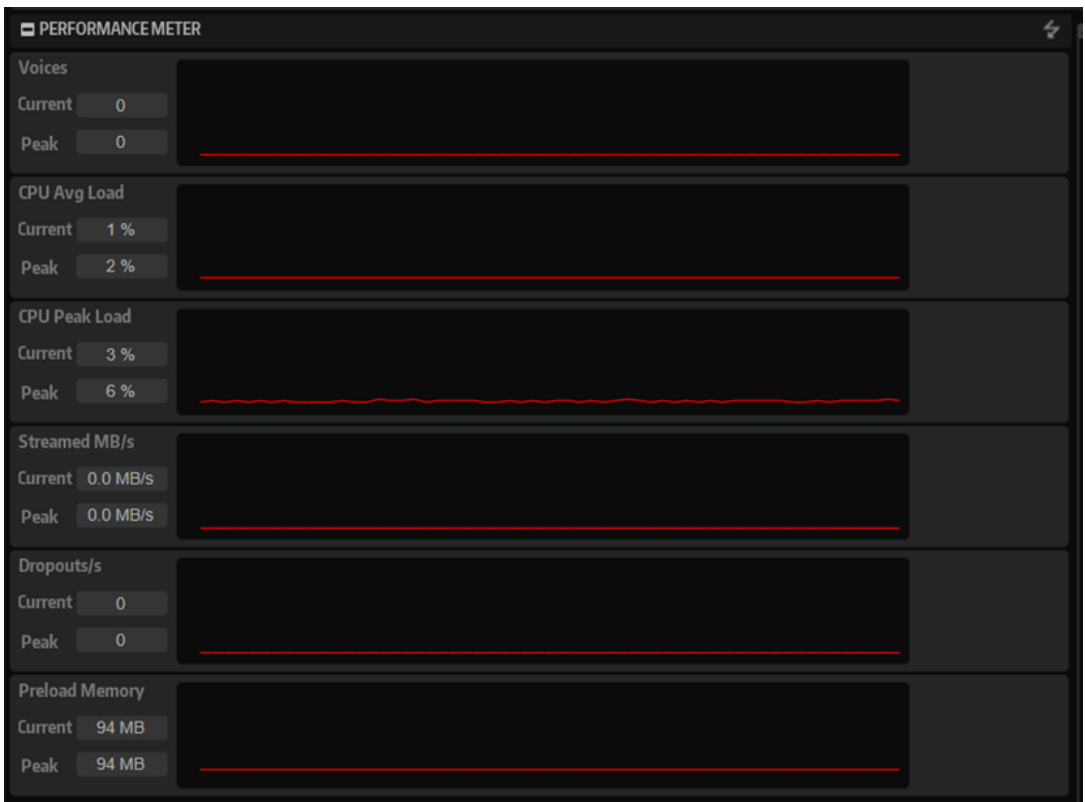

Um alle Spitzenwerte zurückzusetzen, klicken Sie auf Reset Peaks  $\frac{1}{6}$  in der Titelzeile.

### **Voices**

Die Anzahl der gespielten Stimmen.

### **CPU Avg Load**

Die durchschnittliche CPU-Last.

### **CPU Peak Load**

Die CPU-Spitzenlast.

### **Streamed MB/s**

Die Menge der Sampledaten, die von der Festplatte gelesen werden.

### **Dropouts/s**

Die Anzahl der Dropouts pro Sekunde. Dies kann darauf hinweisen, dass die Festplatte zu langsam ist.

### **Preload Memory**

Die Menge der Samples, die in den RAM-Speicher Ihres Rechners geladen wird.

# **AI-Regler Support**

Sie können HALion mit dem AI-Regler der MIDI-Controller CC121, CI 2 und CI2+ von Steinberg steuern.

● Bewegen Sie den Mauszeiger über den Regler, dessen Einstellung Sie ändern möchten, und drehen Sie am AI-Regler, um den Wert zu setzen.

### HINWEIS

- Einige Parameter können aufgrund interner Unterschiede der Parameterauflösung nicht mit dem AI-Regler gesteuert werden. Dies betrifft zum Beispiel Markerpositionen für Samples, da die Bereiche zu stark voneinander abweichen.
- Der AI-Regler kann nur automatisierbare Parameter steuern. Das bedeutet zum Beispiel, dass Sie keine Parameter im **Options Editor** ändern können.

# **Automation**

Sie können die meisten HALion-Parameter aus Ihrer Host-Anwendung heraus automatisieren, sowohl Parameter eines Programms als auch globale Parameter wie zum Beispiel AUX-Effekte.

HALion bietet Ihnen 512 Automationsparameter, die Sie über die Host-Anwendung steuern können. Sie können die HALion-Parameter einem dieser Automationsparameter zuweisen oder sogar mehrere Parameter einem Automationsparameter zuweisen, um sie zusammen zu steuern.

### HINWEIS

- Um die Parameter mehrerer Zonen relativ zu automatisieren, verwenden Sie stattdessen Quick Controls und automatisieren Sie diese.
- Nicht alle Parameter können automatisiert werden.

# **Automationsparameter**

Jeder Slot hat folgende standardmäßig zugewiesenen Automationsparameter:

### **Mute**

Automatisiert den **Mute**-Schalter des jeweiligen Slots.

### **Solo**

Automatisiert den **Solo**-Schalter des jeweiligen Slots.

### **Level**

Automatisiert den Pegel des jeweiligen Slots.

#### **Pan**

Automatisiert die Panoramaposition des jeweiligen Slots.

### **Quick Controls 1-8**

Automatisiert die Quick Controls 1 bis 8 des im Slot geladenen Programms.

# **Automation-Editor**

Alle zugewiesenen Automationsparameter werden im **Automation**-Editor angezeigt.

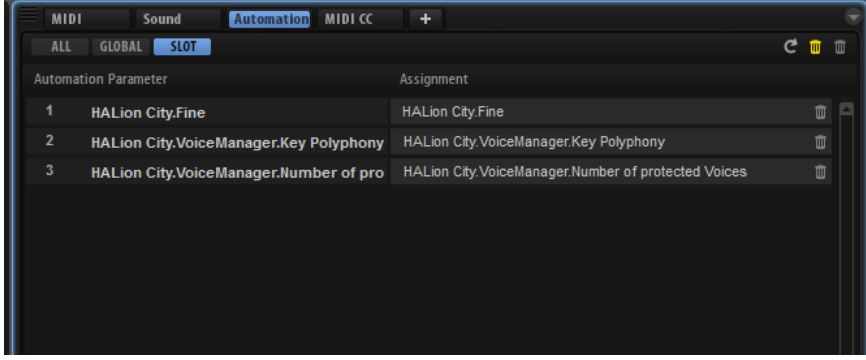

Mit den Registerkarten oben können Sie einstellen, ob Sie die Automationsparameter für den Slot, die globalen Parameter oder alle Automationsparameter anzeigen möchten.

Links wird der Name des Automationsparameters angezeigt, rechts der Name des zugewiesenen Parameters in HALion. Wenn mehrere Parameter aus HALion einem Automationsparameter zugewiesen sind, werden diese rechts untereinander aufgelistet.

Wenn Sie zum Beispiel mehreren Zonen einen Automationsparameter zuweisen, wird der Parameter auf folgende Weise in der Liste angezeigt:

- Wenn alle Zonen in einem Layer ausgewählt sind, wird in der Automationsliste ein Automationsparameter für alle diese Zonen angezeigt.
- Wenn mehrere Zonen in einem Layer ausgewählt sind, werden in der Automationsliste Untereinträge für jede Zone zu jedem Automationsparameter in der Liste hinzugefügt.

### HINWEIS

Sie können einem Automationsparameter nur einmal einen HALion-Parameter zuweisen. Wenn Sie ein zweites Mal versuchen, einen Parameter hinzuzufügen, zum Beispiel einen Zonen-Parameter als Teil einer Auswahl von Zonen, wird der neue Automationsparameter nur zu den Zonen in der Auswahl hinzugefügt, denen vorher noch kein Automationsparameter zugewiesen war.

- Um einen Automationsparameter zu löschen, klicken Sie auf das Papierkorbsymbol rechts neben dem Parameternamen.
- Um alle Automationsparameter zu löschen, klicken Sie auf **Delete All Parameters** oben auf der Seite.

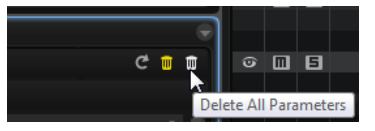

● Um alle nicht verbundenen Automationsparameter zu entfernen, klicken Sie auf **Delete Disconnected Parameters** in der Werkzeugzeile.

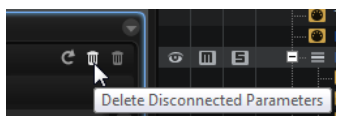

Es kann zu Problemen mit nicht verbundenen Automationszuweisungen kommen, die nicht richtig verbunden werden konnten. Das kann zum Beispiel dann vorkommen, wenn Sie Automationseinstellungen für ein Programm machen und dann ein anderes Programm mit einer anderen Struktur in einen Slot laden.

- Um einen Automationsparameter umzubenennen, doppelklicken Sie auf den Parameternamen und geben Sie einen neuen Namen ein. Dieser Name wird dann in Ihrer Host-Anwendung verwendet.
- Um die Namen aller Automationsparameter durch die ursprünglichen Parameternamen des Programms zu ersetzen, klicken Sie auf **Refresh All Parameter Names** in der Werkzeugzeile.

# **Automation einrichten**

Standardmäßig sind einige Slot-Parameter bereits Automationsparametern zugewiesen, zum Beispiel **Mute**, **Solo**, **Volume**, **Pan** und **Program Change**. Wenn Sie ein Programm laden, werden automatisch die Automationsparameter für die acht Quick Controls und den Sphere-Regler hinzugefügt.

### **Automationsparameter erstellen**

- Um einen Parameter einem Automationsparameter zuzuweisen, klicken Sie mit der rechten Maustaste auf den Regler und wählen Sie **Assign to New Automation**. Der Automationsparameter wird dem ersten verfügbaren Automationsparameter zugewiesen.
- Um einen weiteren Parameter zu einem Automationsparameter hinzuzufügen, klicken Sie mit der rechten Maustaste auf den Regler und wählen Sie **Add to Automation**.
- Um einen Parameter von einem Automationsparameter zu löschen, klicken Sie mit der rechten Maustaste auf einen automatisierten Regler und wählen Sie **Forget Automation**.
- Um einen Parameter automatisch einem Automationsparameter zuzuweisen, während Sie in Ihrer Host-Anwendung arbeiten, aktivieren Sie **Automation Read/Write**, starten Sie die Wiedergabe und verwenden Sie die Regler auf dem Bedienfeld von HALion.

### **HINWEIS**

Um nur für einzelne Zonen Automationsparameter zu erzeugen, wählen Sie zunächst diese Zonen oder das Layer aus, das diese Zonen enthält.

### **Parameter Automationsparametern zuweisen**

Die Auswahl im **Program Tree** bestimmt den Wirkungsbereich eines Automationsparameters, d. h. welche Elemente beeinflusst werden. Sie können zum Beispiel eine Zone auswählen, um diese Zone zu automatisieren. Sie können aber auch ein Layer auswählen, um alle Zonen in diesem Layer zu automatisieren usw.

### BEISPIEL

Wenn Sie einen Automationsparameter für eine Gruppe von Zonen innerhalb eines Layers zuweisen, beeinflussen die eingehenden Automationsdaten alle Zonen gleichermaßen und die Einstellungen der einzelnen Zonen werden überschrieben. Wenn zum Beispiel die Zonen eines Layers unterschiedliche **Cutoff**-Werte haben und Sie den **Cutoff**-Parameter automatisieren, erhalten alle Samples denselben **Cutoff**-Wert.

### **HINWEIS**

Wenn Sie Automationsparameter für ein Programm zugewiesen haben und danach ein anderes Programm in diesen Slot laden, müssen sie möglicherweise die Automationseinstellungen überprüfen.

Wenn das neue Programm dieselbe Struktur wie das vorherige Programm hat, zum Beispiel, wenn Sie ein Voltage-Preset durch ein anderes Voltage-Preset austauschen, verbindet HALion die Automationsparameter automatisch neu und Sie müssen keine manuellen Änderungen vornehmen. Wenn Sie jedoch ein Preset mit einer anderen Struktur laden, zum Beispiel ein Model-C-Preset, können die Automationsparameter nicht wieder verbunden werden. In diesem Fall werden die nicht verbundenen Automationsparameter immer noch in der Automationsliste angezeigt.

# **Sounds verwalten**

Sie können verschiedene Arten von Sounddateien laden, speichern und verwalten.

# **Programme, Layer und Multiprogramme**

HALion enthält eine große Auswahl von mitgeliefertem Content und ermöglicht es Ihnen, anderen Steinberg-Content, benutzererzeugten Content und Bibliotheken von anderen Anbietern zu laden.

### **Programme und Layer**

Programme sind komplexe Instrumente oder Sounds, die aus mehreren Layern bestehen können. Oft beinhaltet ein Programm nur ein einzelnes Layer, das bereits mit allen notwendigen Komponenten wie Synthese-Parts oder Insert-Effekten ausgestattet ist. Programme ermöglichen es Ihnen allerdings auch, verschiedene Layer zu kombinieren und so komplexere Sounds oder Soundkombinationen zu erzeugen, die Sie als Einheit laden können. Typische Beispiele hierfür sind die Kombination von Bass und Piano in zwei getrennten Tastenbereichen oder ein Piano mit unterlegtem Streicher-Sound.

Da HALion viele verschiedene Layer-Typen bietet, können diese Kombinationen jedoch noch viel mehr. Stellen Sie sich zum Beispiel eine Kombination aus einer pulsierenden Synthesizer-Sequenz und einer in Slices aufgeteilten Loop vor, die von einem Bass im unteren Tastenbereich abgerundet wird. Wenn Sie abschließend jedem Layer oder dem gesamten Programm eigene Effekte hinzufügen, erhalten Sie ein einzigartiges Klangerlebnis.

### **Multiprogramme**

HALion ist ein multitimbrales PlugIn, das bis zu 64 Programme laden und miteinander kombinieren kann. Eine solche Kombination wird Multiprogramm genannt. Sie können Multiprogramme zum Beispiel verwenden, um mehrere Sounds zusammen wiederzugeben oder schnell sogenannte Split-Sounds zu erzeugen, indem Sie für mehrere Programme denselben MIDI-Eingangskanal einstellen. Die häufigste Anwendung ist allerdings das Erzeugen von Soundsets mit verschiedenen Instrumenten, die unterschiedlichen MIDI-Kanälen zugeordnet sind.

### **VST Sound Instrument Sets**

VST Sound Instrument Sets von Steinberg bieten Ihnen zusätzlichen Content für VST-Instrumente, die auf der HALion-Technologie basieren. Sie verfügen über ihre eigenen Macro-Seiten mit einem individuellen Erscheinungsbild und einer Reihe von Bedienelementen und Parametern. Weitere Informationen finden Sie in der Dokumentation, die mit dem jeweiligen VST Sound Instrument Set mitgeliefert wird.

### **Content-Dateien und Ordnerstruktur**

Mit HALion erhalten Sie Sound-Content, der aus Hunderten von Multiprogrammen, Programmen und Layern besteht. Dieser Content ist schreibgeschützt. Sie können Dateien bearbeiten, so lange sie geladen sind, Sie können jedoch die werksseitig gelieferten Content-Dateien nicht überschreiben.

Wenn Sie Dateien aus dem mitgelieferten Content dauerhaft anpassen möchten, speichern Sie sie unter einem neuen Namen. Diese Dateien erhalten die Dateinamenerweiterung .vstpreset und werden als Benutzer-Content bezeichnet. Benutzer-Content kann genau wie mitgelieferter Content durchsucht und mit Attributen versehen werden.

Der Benutzer-Content wird in einer vordefinierten Verzeichnisstruktur auf Ihrer Festplatte gespeichert. Innerhalb dieser Struktur können Sie Unterordner erzeugen, um das Verschieben oder Austauschen dieses Contents zu erleichtern.

WEITERFÜHRENDE LINKS [Mitgelieferte Instrumente](#page-366-0) auf Seite 367

# **VST-Sounds registrieren**

Damit Sie Inhalte von VST-Sound-Containern verwenden können, müssen die Container in der **MediaBay** registriert sein.

Sie können Inhalte mit dem **Steinberg Library Manager** registrieren. Dies ist ein separates Programm, das zusammen mit HALion installiert wird und es Ihnen ermöglicht, Ihren VST-Sound-Content zu verwalten. Weitere Informationen finden Sie in der **Library Manager**-Dokumentation auf <https://steinberg.help/>.

# **Programme und Layer laden**

Sie können Programme und Layer über das **Load**-Bedienfeld, die **MediaBay** oder den **Browser**, durch Ziehen und Ablegen auf das **Slot Rack** und über verschiedene Kontextmenüs in unterschiedlichen Bereichen des PlugIns laden.

Sie haben folgende Möglichkeiten, Programme zu laden:

● Durch Ziehen und Ablegen aus der **MediaBay**, der **Program Table**, dem **Program Tree** oder dem Explorer/macOS Finder auf einen Slot im **Slot Rack**.

Um ein Programm in einen leeren Slot zu laden, ziehen Sie es auf einen leeren Slot oder in den leeren Bereich unter den Slots im **Slot Rack**.

Um das aktive Programm zu ersetzen, ziehen Sie das Programm auf einen verwendeten Slot im **Slot Rack**.

- Durch Ziehen und Ablegen aus der **MediaBay** Ihrer Steinberg-DAW auf einen Slot im **Slot Rack**.
- Durch Klicken auf den Schalter **Load Program** rechts neben dem Slot und Auswählen eines Programms im **Load**-Dialog.
- Durch Auswählen des Befehls **Load Program** im Slot-Kontextmenü.

### HINWEIS

Programme, die viele Sample-Daten enthalten, brauchen unter Umständen längere Zeit zum Laden.

### **Programme zwischen zwei Slots einfügen**

Um ein Programm oder Layer zu einem neuen Slot zwischen zwei bestehenden Slots hinzuzufügen, ziehen Sie es zwischen diese beiden Slots. Eine rote Linie zeigt an, wo das Element eingefügt wird.

### HINWEIS

Der Slot erhält die erste freie Slot-Nummer, die nicht unbedingt der Reihenfolge der aufgelisteten Slots entspricht.

### **Layer in Slots laden**

Wenn Sie ein Layer in einen Slot laden, erzeugt HALion ein neues Programm.

### **Fehlende Samples suchen**

Es kann vorkommen, dass geladene Programme die verwendeten Samples nicht finden können. Dies kann geschehen, wenn die referenzierten Samples sich auf einer anderen Festplatte befinden und der Name der Festplatte geändert wurde oder wenn das Programm auf einem anderen Computersystem erstellt wurde. In diesem Fall wird der Dialog **Find Missing Sample**  angezeigt.

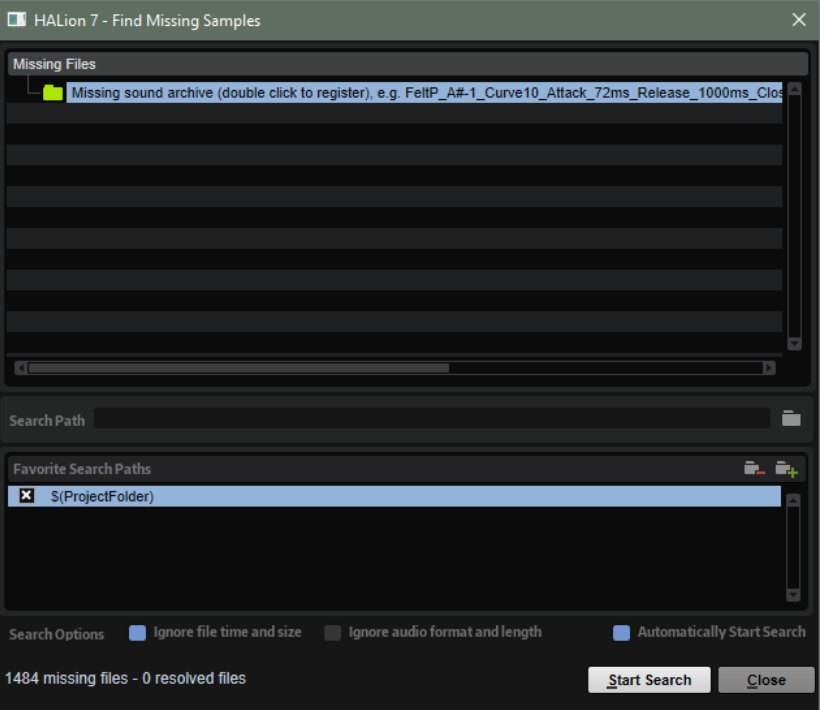

Der Dialog zeigt eine Liste aller fehlender Samples mit Informationen zu ihrem Format, zu ihrer Größe und zu ihrem Erstellungsdatum.

### **Search Path**

Unter der Liste der fehlenden Samples können Sie einen Suchpfad angeben, in dem die fehlenden Samples gesucht werden sollen.

Wenn Sie den Suchpfad festgelegt haben, klicken Sie auf den Schalter **Start Search**, um die Suche zu starten.

### HINWEIS

Alle Unterverzeichnisse werden durchsucht, bevor die Ergebnisse angezeigt werden. Daher dauert die Suche länger, wenn Sie gesamte Festplatten angeben.

Wenn die Suche nur ein Ergebnis für jedes fehlende Sample findet, wird der Sample-Pfad automatisch im Programm korrigiert und das Sample wird nicht mehr in der Liste **Missing Files**  angezeigt. Wenn alle Samples gefunden wurden, wird der Dialog geschlossen.

Wenn Sample-Dateien mit demselben Namen an mehr als einem Speicherort gefunden werden, wird eine zusätzliche Liste namens **Found Files** unter der Liste **Missing Files** angezeigt. Sie zeigt die verfügbaren Samples und ihre Speicherorte.

Um das Sample oder den Ordner auszuwählen, der zum Auflösen der fehlenden Samples verwendet werden soll, doppelklicken Sie in der Liste **Found Files** darauf.

Jedes fehlende Sample oder jeder Ordner, der auf diese Weise gefunden wird, wird aus der Liste **Missing Files** entfernt.

### **Favorite Search Paths**

Wenn ein Suchpfad für eine zukünftige Suche hilfreich ist, können Sie ihn zur Liste hinzufügen. Das nächste Mal, wenn Sie den Dialog öffnen, können Sie in der Liste einen oder mehrere der vordefinierten Pfade auswählen, um festzulegen, welche Orte bei der Suche berücksichtigt werden.

● Um einen Pfad hinzuzufügen, klicken Sie auf **+**.

### **Suchoptionen**

Standardmäßig sucht HALion nach Samples, die nicht nur denselben Dateinamen tragen, sondern die auch in Bezug auf Datum, Größe und Format übereinstimmen. Ein Sample wird nur dann als »gefunden« angesehen, wenn alle diese Informationen übereinstimmen. Sie können diese Informationen jedoch ausschließen, indem Sie die Optionen **Ignore File Time and Size**  (Datum und Größe ignorieren) und **Ignore Audio Format and Length** (Audioformat und Länge ignorieren) aktivieren.

Wenn **Automatically Start Search** aktiviert ist, startet die Suche automatisch, sobald sich der Dialog öffnet.

# **Load-Dialog**

Im **Load**-Dialog können Sie Programme, Layer und Multiprogramme laden.

- Um den **Load Program**-Dialog zu öffnen, klicken Sie rechts im Programm-Slot auf **Load Program**.
- Um den **Load Multi-Program**-Dialog zu öffnen, klicken Sie rechts im Multiprogramm-Slot auf **Load Multi-Program**.

Mit den Schaltern **MediaBay** und **File System** oben können Sie wählen, ob Sie die **MediaBay**  von Steinberg verwenden oder durch die Ordner in Ihrem System navigieren wollen, um nach Dateien zu suchen.

WEITERFÜHRENDE LINKS [MediaBay-Seite](#page-59-0) auf Seite 60 Ergebnisse filtern [Trefferliste](#page-77-0) auf Seite 78

# <span id="page-59-0"></span>**MediaBay-Seite**

Auf der **MediaBay**-Seite können Sie Dateien suchen und laden. Um Ihre Dateien schneller zu finden, können Sie Filter für die Bibliothek und Attribute definieren, diese auf die Trefferliste anwenden und vieles mehr.

Im oberen Bereich der Seite können Sie angeben, nach welchen Sounds Sie suchen. Im unteren Bereich werden die entsprechenden Treffer angezeigt.

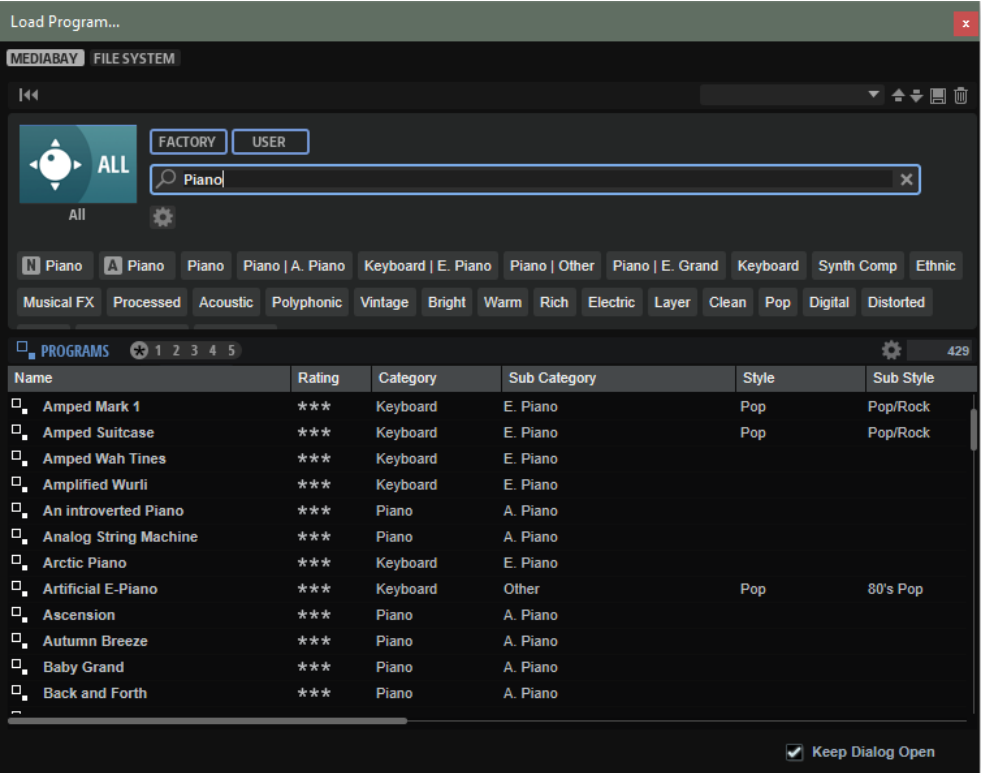

### **Reset Filter**

Setzt alle Filtereinstellungen zurück.

### **Synchronize Filter Settings with Selected Slot**

Wenn dieser Schalter aktiviert ist, werden durch das Auswählen eines Programms im **Slot Rack** die **MediaBay**-Suchfilter automatisch in den Zustand versetzt, der aktiv war, als das Programm geladen wurde. Das macht es leichter, ein Programm durch ein ähnliches Programm zu ersetzen.

Wenn Sie einen leeren Slot auswählen, werden alle Suchfilter zurückgesetzt.

Wenn kein Programm, Layer oder Multiprogramm geladen wurde, da Sie das Programm mit dem **Browser** oder per Drag & Drop aus dem Explorer/macOS Finder geladen haben, werden die Sucheinstellungen nicht geändert, wenn Sie diesen Slot auswählen.

● Wenn dieser Schalter deaktiviert ist, gelten die Filtereinstellungen global für alle Slots.

### **Import FXP/FXB/HSB VST Sound**

Ermöglicht es Ihnen, HSB- oder VST-Sound-Dateien zu laden und FXP/FXB-Dateien zu importieren. Auf diese Weise können Sie HALion-3-Presets aus HSB-Container-Dateien, VST-Sound-Dateien oder FXP/FXB-Dateien laden.

### **Presets**

Sie können die Einstellungen für eine **MediaBay**-Suche, die aus der Suchmaske oben und der Trefferliste besteht, speichern, laden und löschen. Das ermöglicht es Ihnen zum Beispiel, Vorlagen für bestimmte Suchszenarien zu erstellen.

Wenn Sie die **MediaBay** mit aktiven Suchfiltern speichern, können Sie verschiedene Preset-Sammlungen erstellen, die sehr schnell wieder aufgerufen werden können. Diese Sammlungen sind dynamisch. Das bedeutet, dass alle später zu Ihrem System hinzugefügten Presets ebenfalls in der Trefferliste angezeigt werden, wenn ein neuer Suchvorgang durchgeführt wird.

### **Suchmaske und Trefferliste**

### **Bibliothek auswählen**

Klicken Sie auf das Bibliothekssymbol links, um das Bibliothek-Auswahlmenü zu öffnen, in dem Sie festlegen können, welche Bibliothek nach Content durchsucht werden soll.

### **Factory**

Aktivieren Sie diesen Schalter, um nach Presets zu suchen, die zu kostenpflichtigen oder zu kostenlos erhältlichen Bibliotheken gehören und als VST-Sound-Bibliotheken in Ihrem System installiert sind. Diese Bibliotheken können zum Beispiel Bestandteil von HALion oder HALion Sonic oder in Erweiterungsbibliotheken enthalten sein.

### **User**

Aktivieren Sie diesen Schalter, um nach Presets zu suchen, die Sie in der **MediaBay**  erstellt und gespeichert haben.

### **Text-Filter**

Sie können Text, der im Namen oder in einem der Attribute des gesuchten Presets enthalten ist, in das Textsuchfeld eingeben. Wenn Sie zum Beispiel **Piano** eingeben, werden in der Trefferliste alle Presets angezeigt, deren Name den Begriff »Piano« enthält oder bei denen der Begriff »Piano« in einem der Attribute verwendet wird. Das ist zum Beispiel beim **Category**-Attribut **Piano** oder dem **Subcategory**-Attribut **Keyboard | E.Piano** der Fall.

### **Configure Attribute Menus**

Ermöglicht es Ihnen, Attributmenüs hinzuzufügen, in denen Sie Attribute für Ihre Suche festlegen können.

Die folgenden Attributmenüs sind verfügbar:

- **Category** öffnet eine Baumstruktur, in der Sie eine **Category** oder eine **Subcategory** auswählen können. **Subcategory**-Tags werden zusammen mit der zugehörigen **Category** in der folgenden Form angezeigt: (Category | Subcategory).
- **Style** öffnet eine Baumstruktur, in der Sie einen **Style** oder einen **Substyle**  auswählen können. **Substyle**-Tags werden zusammen mit dem zugehörigen **Style**  in der folgenden Form angezeigt: (Style | Substyle).
- **Properties** öffnet den **Properties**-Dialog, in dem Sie ein oder mehrere **Properties**-Attribute hinzufügen können.

Um nach einem **Properties**-Attribut zu suchen, geben Sie eine Zeichenfolge in das Textfeld ein, zum Beispiel **warm**. Sobald Sie mit der Eingabe beginnen, werden die verfügbaren Eigenschaften angezeigt und können in der Liste ausgewählt werden. Wenn der eingegebene Text nicht mit vorhandenen Attributwerten übereinstimmt, werden alle verfügbaren Attributwerte in alphabetischer Reihenfolge angezeigt. Indem Sie mehrere Eigenschaften hinzufügen, können Sie die Suche auf Ergebnisse eingrenzen, die allen Eigenschaften entsprechen.

Alternativ können Sie auf **Show All Attribute Values** neben dem Textfeld klicken, um eine Liste aller **Properties**-Attribute zu öffnen. Sie können durch die Liste scrollen, um passende Attribute zu finden. Drücken Sie die **Eingabetaste**  oder klicken Sie auf eine Eigenschaft, um sie hinzuzufügen.

Um ein neues **Properties**-Attribut hinzuzufügen, geben Sie den Text ein und drücken Sie die **Eingabetaste** .

Wenn Sie mehrere Attribute festlegen, können Sie ihre Reihenfolge per Drag & Drop ändern.

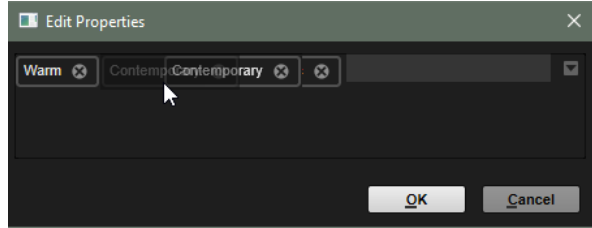

● **Moods** öffnet den **Moods**-Dialog, in dem Sie ein oder mehrere **Moods**-Attribute hinzufügen können.

Um nach einem Attribut zu suchen, geben Sie eine Zeichenfolge in das Textfeld ein, zum Beispiel **energetic**. Sobald Sie mit der Eingabe beginnen, werden die verfügbaren Eigenschaften angezeigt und können in der Liste ausgewählt werden. Wenn der eingegebene Text nicht mit vorhandenen Attributwerten übereinstimmt, werden alle verfügbaren Attributwerte in alphabetischer Reihenfolge angezeigt. Indem Sie mehrere Eigenschaften hinzufügen, können Sie die Suche auf Ergebnisse eingrenzen, die allen Eigenschaften entsprechen.

Alternativ können Sie auf **Show All Attribute Values** neben dem Textfeld klicken, um eine Liste aller Attributwerte zu öffnen. Sie können durch die Liste scrollen, um passende Attributwerte zu finden. Drücken Sie die **Eingabetaste**  oder klicken Sie auf einen Attributwert, um ihn hinzuzufügen.

Um ein neues **Moods**-Attribut hinzuzufügen, geben Sie den Text ein und drücken Sie die **Eingabetaste** .

Wenn Sie mehrere Attribute festlegen, können Sie ihre Reihenfolge per Drag & Drop ändern.

● **Articulations** öffnet den **Articulations**-Dialog, in dem Sie ein oder mehrere **Articulations**-Attribute hinzufügen können.

Um nach einem Attribut zu suchen, geben Sie eine Zeichenfolge in das Textfeld ein, zum Beispiel **Decrescendo**. Sobald Sie mit der Eingabe beginnen, werden die verfügbaren Artikulationen angezeigt und können in der Liste ausgewählt werden. Wenn der eingegebene Text nicht mit vorhandenen Attributwerten übereinstimmt, werden alle verfügbaren Attributwerte in alphabetischer Reihenfolge angezeigt. Indem Sie mehrere Artikulationen hinzufügen, können Sie die Suche auf Ergebnisse eingrenzen, die beiden Artikulationen entsprechen.

Alternativ können Sie auf **Show All Attribute Values** neben dem Textfeld klicken, um eine Liste aller **Articulations**-Attribute zu öffnen. Sie können durch die Liste scrollen, um passende Attribute zu finden. Drücken Sie die **Eingabetaste**  oder klicken Sie auf ein Attribut, um es hinzuzufügen.

Um ein neues **Articulations**-Attribut hinzuzufügen, geben Sie den Text ein und drücken Sie die **Eingabetaste** .

Wenn Sie mehrere Attribute festlegen, können Sie ihre Reihenfolge per Drag & Drop ändern.

● **Author** öffnet eine Liste aller verfügbaren Autoren.

- **Key** öffnet eine Liste aller verfügbaren Tonarten.
- **Signature** öffnet eine Liste aller verfügbaren Taktarten.
- **Tempo** öffnet den **Tempo**-Dialog, in dem Sie ein **Tempo** auswählen und mit **Range**  einen Bereich festlegen können, in dem das Ergebnis von dem angegebenen Tempo abweichen kann. Aktivieren Sie die Schalter Half-Time V2 oder Double-Time **[2x]**, um Presets einzuschließen, die das halbe oder doppelte Tempo verwenden.

### **Rating-Filter**

Ermöglicht es Ihnen, die Trefferliste auf Presets einschränken, die eine bestimmte Qualität haben. Verwenden Sie den Rating-Schieberegler, um das minimale Rating festzulegen.

### **Set Up Result Columns**

Hier können Sie auswählen, welche Attributspalten in der Trefferliste angezeigt werden.

```
WEITERFÜHRENDE LINKS
Dateien durchsuchen auf Seite 75
Ergebnisse filtern
Trefferliste auf Seite 78
```
### **File System-Seite**

Auf der **File System**-Seite können Sie in Ihrem System nach Dateien suchen.

Im oberen Bereich der Seite geben Sie an, an welchem Ort nach Sounds gesucht werden soll. Im unteren Bereich werden die entsprechenden Treffer angezeigt.

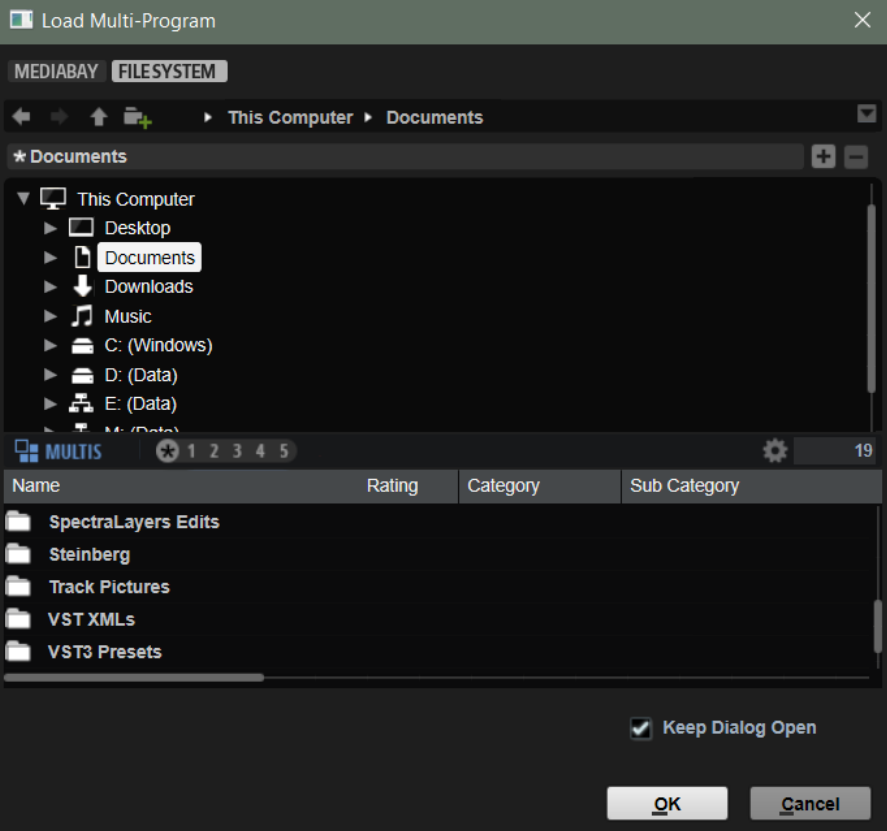

### **Bedienelemente für die Navigation**

### $+$   $+$

- Um zwischen den zuletzt verwendeten Speicherorten zu wechseln, klicken Sie auf die Schalter **Previous Browse Location/Next Browse Location**.
- Um in der Verzeichnisstruktur eine Ebene nach oben zu wechseln, klicken Sie auf den Schalter **Browse Containing Folder**.
- Der Pfad zur aktuellen Position in der Hierarchie wird rechts angezeigt. Um zu einem dieser Verzeichnisse zu navigieren, klicken Sie auf dessen Namen.
- Um den Verlauf zu öffnen, klicken Sie auf den Schalter **Navigation History** rechts.

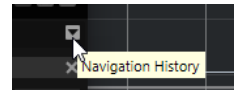

### **Speicherorte**

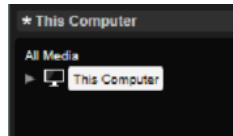

Sie können Ordner oder Verzeichnisse in Ihrem System als bevorzugte Speicherorte speichern, um schnell auf sie zugreifen zu können.

- Um die Liste der bevorzugten Speicherorte zu öffnen, klicken Sie in das Textfeld. Wenn Sie keine Speicherorte erstellt haben, ist diese Liste leer.
- Um den ausgewählten Ordner zu den bevorzugten Speicherorten hinzuzufügen, klicken Sie auf **Add Selected Media Node as Favorite Location**. Sie können den Ordnernamen übernehmen oder für den Speicherort einen neuen Namen festlegen.
- Um den ausgewählten Speicherort aus der Liste zu entfernen, klicken Sie auf **Remove Favorite Location**.

### **Rating-Filter**

Ermöglicht es Ihnen, die Trefferliste auf Presets einschränken, die eine bestimmte Qualität haben. Verwenden Sie den Rating-Schieberegler, um das minimale Rating festzulegen.

### **Textsuche**

Sie können in das Textsuchfeld in der Werkzeugzeile der Trefferliste Text eingeben, der im Namen oder in einem der Attribute des gesuchten Presets enthalten ist. Die Trefferliste wird in Echtzeit aktualisiert und im oberen Bereich werden alle Kategorien angezeigt, die gefundene Presets enthalten.

Um den textbasierten Ergebnisfilter zurückzusetzen, klicken Sie auf **Clear Filter Text**  neben dem Suchfeld.

### **Set Up Result Columns**

Hier können Sie auswählen, welche Attributspalten in der Trefferliste angezeigt werden.

# **Slot Rack**

Das **Slot Rack** hat 64 Slots. Jeder Slot kann ein Programm enthalten, d. h. Sie können mit 64 Programmen gleichzeitig arbeiten.

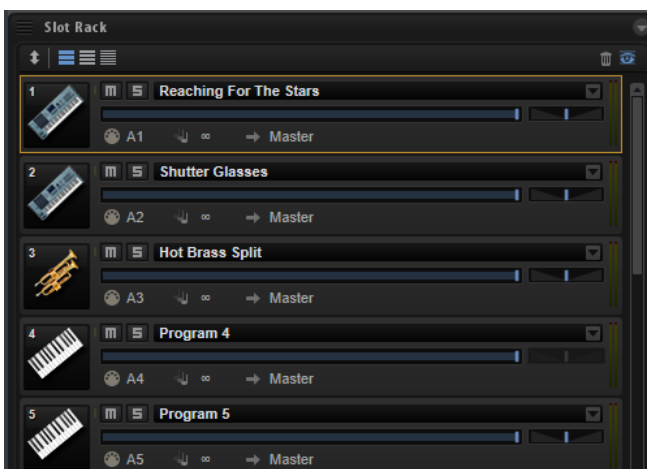

Sobald ein Programm im **Slot Rack** geladen ist, kann es verwendet und bearbeitet werden.

# **Programme in Slots laden**

Sie können Programme per Drag & Drop und mit dem Befehl **Load Program** laden.

### MÖGLICHKEITEN

● Ziehen Sie das Programm aus der **MediaBay**, der **Program Table**, dem **Program Tree** oder dem Explorer/macOS Finder auf das **Slot Rack**.

Um ein Programm in einen leeren Slot zu laden, ziehen Sie es auf den Slot. Wenn keine leeren Slots angezeigt werden, ziehen Sie es in den leeren Bereich unter den Slots im **Slot Rack**. Um das aktive Programm zu ersetzen, ziehen Sie das Programm auf einen bereits verwendeten Slot.

- Klicken Sie auf den Schalter **Load Program** eines Slots, um den **Load Program**-Dialog zu öffnen, wählen Sie ein Programm aus und doppelklicken Sie auf das Programm. Wenn der Slot bereits ein Programm enthält, wird es ersetzt.
- Wenn **Show Empty Slots** deaktiviert ist, wird ein Pluszeichen unter dem untersten Symbol angezeigt. Klicken Sie darauf, um den **Load Program**-Dialog zu öffnen. Wählen Sie ein Programm aus und doppelklicken Sie auf das Programm, um es in einen neuen Slot zu laden, der unter den aktuellen Slots hinzugefügt wird.

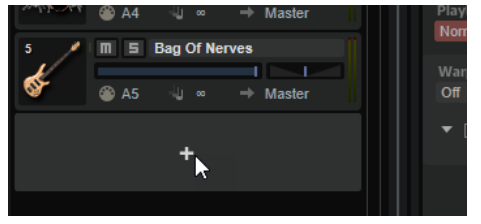

● Klicken Sie mit der rechten Maustaste in das **Slot Rack**, wählen Sie **Load Program** im Kontextmenü aus und doppelklicken Sie auf ein Programm.

Wenn Sie mit der rechten Maustaste auf einen Slot klicken, um das Kontextmenü zu öffnen, wird das aktuelle Programm ersetzt.

Wenn Sie in den leeren Bereich unter den Slots klicken (nur angezeigt, wenn **Show Empty Slots** deaktiviert ist), wird ein neuer Slot unterhalb der aktuellen Slots hinzugefügt, und das Programm wird geladen.

### **Slot-Rack-Bedienelemente**

Oben im **Slot Rack** finden Sie die Bedienelemente.

### Slot Rack

### **Sort Slots**

 $|1|$   $\equiv$   $\equiv$   $\equiv$ 

Hier können Sie eine Sortiermodus wählen.

● **Custom Sorting** – Hier können Sie die Reihenfolge festlegen, indem Sie Slots nach oben oder unten ziehen.

ಗ ಪ

- **Sort Slots by MIDI Port and Channel** Sortiert die Slots nach MIDI-Anschluss und MIDI-Kanal.
- **Sort Slots by Index** Sortiert die Slots nach Slot-Nummer.

#### **Slot-Größe-Schalter**

Mit diesen Schaltern können große, mittelgroße und kleine Slots angezeigt werden. Je größer der Slot ist, desto mehr Bedienelemente werden angezeigt.

#### **Remove All Programs**

Entfernt alle geladenen Programme aus dem **Slot Rack**.

### **Show Empty Slots**

Standardmäßig werden im **Slot Rack** nur Slots mit geladenen Programmen angezeigt. Um alle 64 Slots anzuzeigen, aktivieren Sie **Show Empty Slots**.

### **Slot-Bedienelemente**

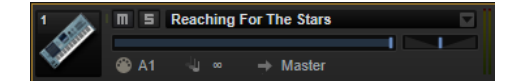

Die folgenden Bedienelemente sind für die Slots im **Slot Rack** verfügbar:

### **Programmsymbol**

Zeigt an, welche Soundkategorie für ein Programm festgelegt ist (falls zutreffend).

### **Mute**

Deaktiviert die Wiedergabe des Programms.

#### **Solo**

Schaltet das entsprechende Programm solo. Sie können mehrere Slots gleichzeitig solo schalten.

#### **Level**

Regelt den Ausgabepegel eines Programms über einen Schieberegler. Diese Einstellung wirkt sich auf alle Ausgänge aus, die von Layern und Zonen innerhalb des Programms verwendet werden.

### **Pan**

Regelt die Stereoposition eines Programms. Diese Einstellung wirkt sich auf alle Ausgänge aus, die von Layern und Zonen innerhalb des Programms verwendet werden. Der Regler ist nicht verfügbar, wenn der Slot-Bus eine Surround-Konfiguration hat.

### **MIDI Port and Channel**

Legt fest, auf welchem MIDI-Anschluss und -Kanal der Slot MIDI-Befehle empfängt.

### **MIDI-Aktivitätsanzeige**

Zeigt eingehende MIDI-Daten über einen grünen Balken neben der Slot-Nummer an.

### **Polyphony**

Legt fest, wie viele Noten gleichzeitig wiedergegeben werden können.

#### HINWEIS

Wenn eine Note mehrere Zonen gleichzeitig triggert, kann die Anzahl der daraus resultierenden Stimmen viel höher sein.

### **Output**

Legt fest, welchen Ausgangsbus der Slot für die Übertragung seines Signals verwendet.

### HINWEIS

Diese Einstellung hat keine Auswirkung auf das Ausgangs-Routing, das Sie für einzelne Layer oder Zonen innerhalb des Programms eingerichtet haben.

### **Pegelanzeige**

Die Pegelanzeige rechts zeigt den Signalpegel des Slot-Ausgangsbusses an.

### HINWEIS

Wenn ein Programm Layer und Zonen enthält, die an separate Ausgänge geleitet werden, werden diese nicht in der Pegelanzeige berücksichtigt.

### **Slot-Kontextmenü**

Das Slot-Kontextmenü enthält Optionen zum Verwalten von Programmen.

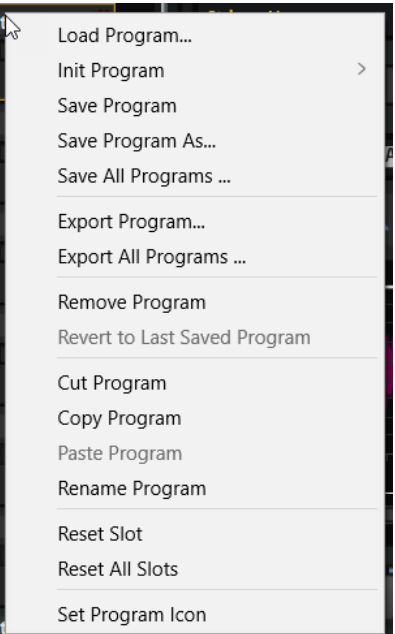

### **Load Program**

Öffnet das Einblendmenü zum Laden von Programmen. Doppelklicken Sie auf ein Programm, um es in diesen Slot zu laden.

### **Init Program**

Öffnet ein Untermenü, aus dem Sie eines der Init-Programme für die verfügbaren Klangquellen wählen können. Init-Programme sind Vorlagen, die erforderliche

Einstellungen und Komponenten für die ausgewählte Synth-Engine oder Instrument-Klangquelle enthalten. Sie ermöglichen es Ihnen, sofort zu starten, ohne vorher das Programm und das HALion-Fenster konfigurieren zu müssen.

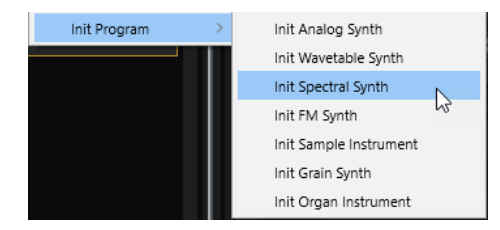

### **Save Program**

Speichert das Programm.

### **HINWEIS**

Wenn Sie versuchen, schreibgeschützten mitgelieferten Content zu überschreiben, werden Sie in einem Dialog dazu aufgefordert, das bearbeitete Programm unter einem neuen Namen zu speichern.

### **Save Program As**

Ermöglicht es Ihnen, Attribute für Ihr Programm einzustellen und es in Ihrem Benutzer-Content-Ordner oder einem bestimmten Ordner in Ihrem System zu speichern.

### **Save All Programs**

Mit diesem Befehl können Sie alle Programme als VST-Presets speichern.

### **Export Program**

Mit diesem Befehl können Sie die Attribute Ihres Programms verändern und es an einem anderen Ort speichern.

### **Export All Programs**

Mit diesem Befehl können Sie Attribute für alle Programme gleichzeitig festlegen und sie an einem anderen Ort speichern.

### HINWEIS

- Vorhandene Attributwerte werden beibehalten, d. h., wenn ein Programm bereits einen Attributwert für ein Attribut enthält, das Sie für alle Programme festlegen, wird dieser Wert nicht überschrieben.
- Das Preset-Format der Programme wird nicht verändert, d. h., wenn ein Programm zum Beispiel HALion-Presets und HALion Sonic-Presets enthält, wird das jeweilige Format beim Speichern beibehalten.

### **Remove Program**

Entfernt das Programm aus dem Slot.

### **Revert to Last Saved Program**

Verwirft alle Änderungen, die Sie seit dem letzten Speichern am Programm vorgenommen haben.

### **Cut Program**

Kopiert das Programm und entfernt es aus dem Slot.

### **Copy Program**

Kopiert das Programm.

### <span id="page-68-0"></span>**Paste Program**

Fügt das kopierte Programm in den Slot ein. Wenn der Slot bereits ein Programm enthält, wird es ersetzt.

### **Rename Program**

Mit diesem Befehl können Sie das Programm umbenennen.

### **Reset Slot**

Setzt den Slot auf die Standardwerte zurück.

### **Reset All Slots**

Setzt alle Slots auf die Standardwerte zurück.

### **Set Program Icon**

Mit diesem Befehl können Sie ein eigenes Symbol für Ihr Programm festlegen.

HINWEIS

Symbole werden im Program-Slot-Bereich oben im Fenster und im **Slot Rack**  angezeigt, wenn **Large Slots** als Slot-Größe festgelegt ist.

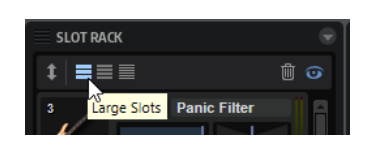

#### HINWEIS

Sie können Programme auch zwischen verschiedenen PlugIn-Instanzen kopieren, ausschneiden und einfügen.

WEITERFÜHRENDE LINKS Benutzersymbole zu Programmen hinzufügen auf Seite 69

### **Benutzersymbole zu Programmen hinzufügen**

Wenn Sie keine generischen Symbole für Ihre Prgoramme verwenden möchten, können Sie in HALion Ihre eigenen Symbole verwenden.

### VORGEHENSWEISE

**1.** Klicken Sie mit der rechten Maustaste auf den Namen eines Programms im **Slot Rack** und wählen Sie **Set Program Icon**.

Der Dialog **Set Program Icon** wird geöffnet. Symbole sind nur dann verfügbar, wenn Sie sie zu einem früheren Zeitpunkt hinzugefügt haben.

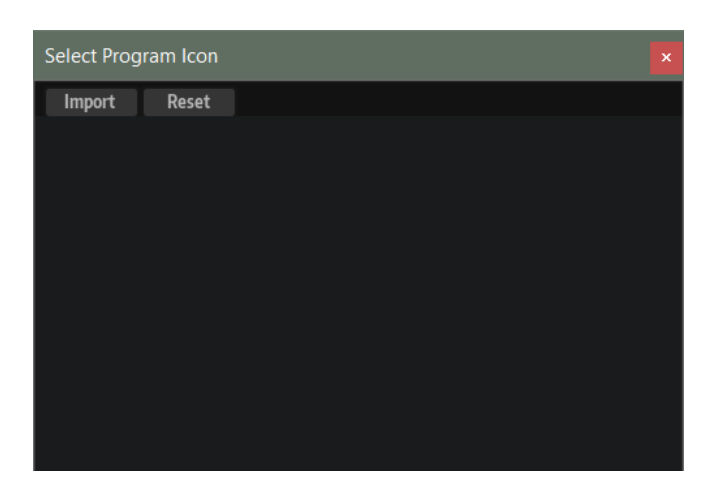

- **2.** Klicken Sie auf **Import**, um in Ihrem System nach Benutzersymbolen suchen. Die unterstützten Dateiformate sind .jpg, .jpeg, .bmp und .png.
- **3.** Wählen Sie das gewünschte Symbol aus und klicken Sie auf **OK**.

Das Bild wird automatisch auf eine Größe von 50 x 50 Pixeln skaliert und im Unterordner **Program Icons** Ihres Preset-Ordners gespeichert. Eine weitere Variante mit einer Größe von 100 x 100 Pixeln wird ebenfalls hinzugefügt. Dieses Symbol wird verwendet, wenn Sie mit HiDPI-Monitoren arbeiten.

**4.** Im Dialog **Set Program Icon** wird jetzt Ihr Symbol angezeigt. Klicken Sie auf das Symbol, um es dem ausgewählten Programm zuzuweisen.

### ERGEBNIS

Das Symbol wird im Program-Slot-Bereich oben im Fenster und im **Slot Rack** angezeigt, wenn **Large Slots** als Slot-Größe festgelegt ist.

### HINWEIS

Wenn HALion das einem Programm zugewiesene Benutzersymbol nicht finden kann, wird das Standardsymbol verwendet.

### **Set Program Icon-Dialog**

Im **Set Program Icon**-Dialog können Sie Benutzersymbole für Ihre Programme importieren, zuweisen und entfernen.

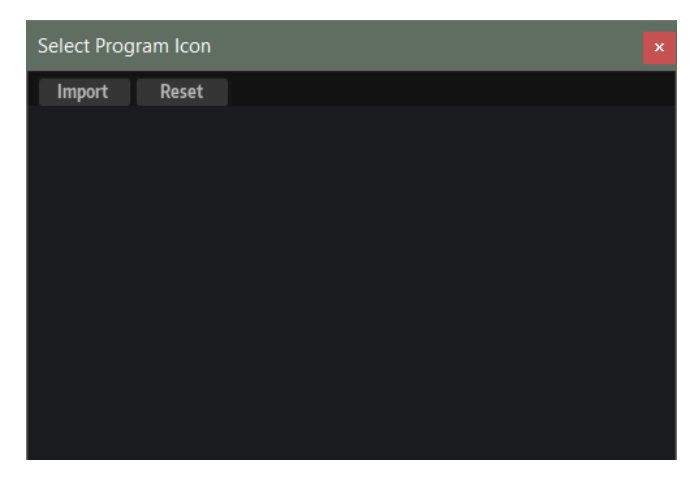

### **Import**

Öffnet einen Dialog, in dem Sie ein Benutzersymbol auswählen und importieren können.

Die unterstützten Dateiformate sind .jpg, .jpeg, .bmp und .png.

### **Reset**

Stellt das kategoriebasierte Standardsymbol des Programms wieder her.

### **Icon display**

Listet die importierten Benutzersymbole auf.

WEITERFÜHRENDE LINKS

[Benutzersymbole zu Programmen hinzufügen](#page-68-0) auf Seite 69

### **Benutzersymbole aus Programmen entfernen**

Wenn der Dialog **Set Program Icon** Symbole enthält, die Sie nicht mehr verwenden möchten, können Sie diese entfernen.

### VORGEHENSWEISE

**●** Um ein Benutzersymbol zu entfernen, bewegen Sie den Mauszeiger über das Symbol und klicken Sie auf den Schalter **Delete** oben rechts.

### ERGEBNIS

Dadurch werden die Symboldatei und ihre HiDPI-Variante aus dem Ordner für Benutzer-Presets gelöscht.

# **Dateien verwalten und laden**

Sie können die **MediaBay** und den **Browser** verwenden, um verschiedene Dateitypen zu verwalten, zu laden und vorzuhören und zu ihnen zu navigieren.

### **MediaBay**

In der **MediaBay** können Sie auf Presets für Multiprogramme, Programme und Layer zugreifen.

Im oberen Bereich der Seite können Sie angeben, nach welchen Sounds Sie suchen. Im unteren Bereich werden die entsprechenden Treffer angezeigt.

Um die Größe der beiden Fensterbereiche anzupassen, verwenden Sie den Fensterteiler über der Trefferliste.

### $100 +$

### **Reset Filter**

Setzt alle Filtereinstellungen zurück.

### **Synchronize Filter Settings with Selected Slot**

Wenn dieser Schalter aktiviert ist, werden durch das Auswählen eines Programms im **Slot Rack** die **MediaBay**-Suchfilter automatisch in den Zustand versetzt, der aktiv war, als das Programm geladen wurde. Das macht es leichter, ein Programm durch ein ähnliches Programm zu ersetzen.

Wenn Sie einen leeren Slot auswählen, werden alle Suchfilter zurückgesetzt.

Wenn kein Programm, Layer oder Multiprogramm geladen wurde, da Sie das Programm mit dem **Browser** oder per Drag & Drop aus dem Explorer/macOS Finder geladen haben, werden die Sucheinstellungen nicht geändert, wenn Sie diesen Slot auswählen.

Wenn dieser Schalter deaktiviert ist, gelten die Filtereinstellungen global für alle Slots.

### **Import FXP/FXB/HSB VST Sound**

Ermöglicht es Ihnen, HSB- oder VST-Sound-Dateien zu laden und FXP/FXB-Dateien zu importieren. Auf diese Weise können Sie HALion-3-Presets aus HSB-Container-Dateien, VST-Sound-Dateien oder FXP/FXB-Dateien laden.

### **Presets**

Sie können die Einstellungen für eine **MediaBay**-Suche, die aus der Suchmaske oben und der Trefferliste besteht, speichern, laden und löschen. Das ermöglicht es Ihnen zum Beispiel, Vorlagen für bestimmte Suchszenarien zu erstellen.

Wenn Sie die **MediaBay** mit aktiven Suchfiltern speichern, können Sie verschiedene Preset-Sammlungen erstellen, die sehr schnell wieder aufgerufen werden können. Diese Sammlungen sind dynamisch. Das bedeutet, dass alle später zu Ihrem System hinzugefügten Presets ebenfalls in der Trefferliste angezeigt werden, wenn ein neuer Suchvorgang durchgeführt wird.

### **Suchmaske und Trefferliste**

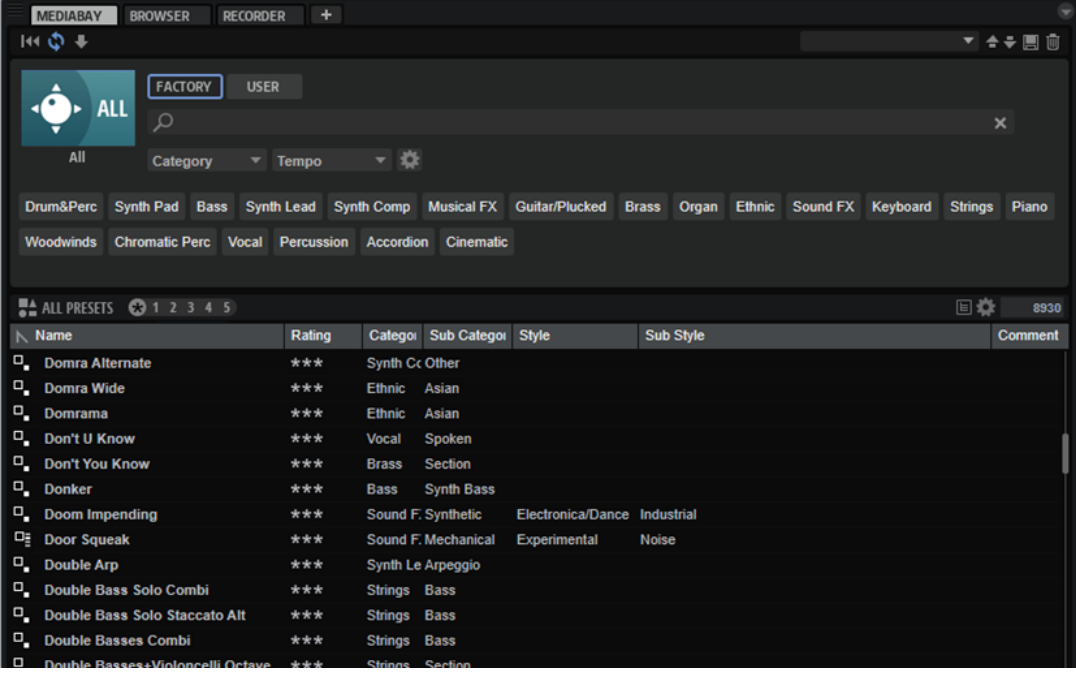

### **Bibliothek auswählen**

Klicken Sie auf das Bibliothekssymbol links, um das Bibliothek-Auswahlmenü zu öffnen, in dem Sie festlegen können, welche Bibliothek nach Content durchsucht werden soll.

### **Factory**

Aktivieren Sie diesen Schalter, um nach Presets zu suchen, die zu kostenpflichtigen oder zu kostenlos erhältlichen Bibliotheken gehören und als VST-Sound-Bibliotheken in Ihrem System installiert sind. Diese Bibliotheken können zum Beispiel Bestandteil von HALion oder HALion Sonic oder in Erweiterungsbibliotheken enthalten sein.
### **User**

Aktivieren Sie diesen Schalter, um nach Presets zu suchen, die Sie in der **MediaBay**  erstellt und gespeichert haben.

#### **Text-Filter**

Sie können Text, der im Namen oder in einem der Attribute des gesuchten Presets enthalten ist, in das Textsuchfeld eingeben. Wenn Sie zum Beispiel **Piano** eingeben, werden in der Trefferliste alle Presets angezeigt, deren Name den Begriff »Piano« enthält oder bei denen der Begriff »Piano« in einem der Attribute verwendet wird. Das ist zum Beispiel beim **Category**-Attribut **Piano** oder dem **Subcategory**-Attribut **Keyboard | E.Piano** der Fall.

### **Configure Attribute Menus**

Ermöglicht es Ihnen, Attributmenüs hinzuzufügen, in denen Sie Attribute für Ihre Suche festlegen können.

Die folgenden Attributmenüs sind verfügbar:

- **Category** öffnet eine Baumstruktur, in der Sie eine **Category** oder eine **Subcategory** auswählen können. **Subcategory**-Tags werden zusammen mit der zugehörigen **Category** in der folgenden Form angezeigt: (Category | Subcategory).
- **Style** öffnet eine Baumstruktur, in der Sie einen **Style** oder einen **Substyle**  auswählen können. **Substyle**-Tags werden zusammen mit dem zugehörigen **Style**  in der folgenden Form angezeigt: (Style | Substyle).
- **Properties** öffnet den **Properties**-Dialog, in dem Sie ein oder mehrere **Properties**-Attribute hinzufügen können.

Um nach einem **Properties**-Attribut zu suchen, geben Sie eine Zeichenfolge in das Textfeld ein, zum Beispiel **warm**. Sobald Sie mit der Eingabe beginnen, werden die verfügbaren Eigenschaften angezeigt und können in der Liste ausgewählt werden. Wenn der eingegebene Text nicht mit vorhandenen Attributwerten übereinstimmt, werden alle verfügbaren Attributwerte in alphabetischer Reihenfolge angezeigt. Indem Sie mehrere Eigenschaften hinzufügen, können Sie die Suche auf Ergebnisse eingrenzen, die allen Eigenschaften entsprechen.

Alternativ können Sie auf **Show All Attribute Values** neben dem Textfeld klicken, um eine Liste aller **Properties**-Attribute zu öffnen. Sie können durch die Liste scrollen, um passende Attribute zu finden. Drücken Sie die **Eingabetaste**  oder klicken Sie auf eine Eigenschaft, um sie hinzuzufügen.

Um ein neues **Properties**-Attribut hinzuzufügen, geben Sie den Text ein und drücken Sie die **Eingabetaste** .

Wenn Sie mehrere Attribute festlegen, können Sie ihre Reihenfolge per Drag & Drop ändern.

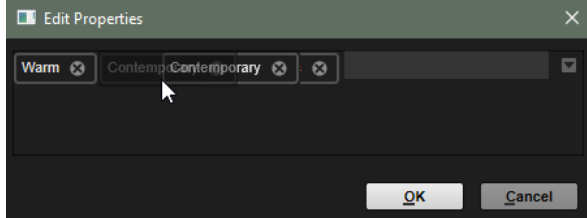

● **Moods** öffnet den **Moods**-Dialog, in dem Sie ein oder mehrere **Moods**-Attribute hinzufügen können.

Um nach einem Attribut zu suchen, geben Sie eine Zeichenfolge in das Textfeld ein, zum Beispiel **energetic**. Sobald Sie mit der Eingabe beginnen, werden die verfügbaren Eigenschaften angezeigt und können in der Liste ausgewählt werden. Wenn der eingegebene Text nicht mit vorhandenen Attributwerten übereinstimmt, werden alle verfügbaren Attributwerte in alphabetischer Reihenfolge angezeigt. Indem Sie mehrere Eigenschaften hinzufügen, können Sie die Suche auf Ergebnisse eingrenzen, die allen Eigenschaften entsprechen.

Alternativ können Sie auf **Show All Attribute Values neben dem Textfeld** klicken, um eine Liste aller Attributwerte zu öffnen. Sie können durch die Liste scrollen, um passende Attributwerte zu finden. Drücken Sie die **Eingabetaste**  oder klicken Sie auf einen Attributwert, um ihn hinzuzufügen.

Um ein neues **Moods**-Attribut hinzuzufügen, geben Sie den Text ein und drücken Sie die **Eingabetaste** .

Wenn Sie mehrere Attribute festlegen, können Sie ihre Reihenfolge per Drag & Drop ändern.

● **Articulations** öffnet den **Articulations**-Dialog, in dem Sie ein oder mehrere **Articulations**-Attribute hinzufügen können.

Um nach einem Attribut zu suchen, geben Sie eine Zeichenfolge in das Textfeld ein, zum Beispiel **Decrescendo**. Sobald Sie mit der Eingabe beginnen, werden die verfügbaren Artikulationen angezeigt und können in der Liste ausgewählt werden. Wenn der eingegebene Text nicht mit vorhandenen Attributwerten übereinstimmt, werden alle verfügbaren Attributwerte in alphabetischer Reihenfolge angezeigt. Indem Sie mehrere Artikulationen hinzufügen, können Sie die Suche auf Ergebnisse eingrenzen, die beiden Artikulationen entsprechen.

Alternativ können Sie auf **Show All Attribute Values** neben dem Textfeld klicken, um eine Liste aller **Articulations**-Attribute zu öffnen. Sie können durch die Liste scrollen, um passende Attribute zu finden. Drücken Sie die **Eingabetaste**  oder klicken Sie auf ein Attribut, um es hinzuzufügen.

Um ein neues **Articulations**-Attribut hinzuzufügen, geben Sie den Text ein und drücken Sie die **Eingabetaste** .

Wenn Sie mehrere Attribute festlegen, können Sie ihre Reihenfolge per Drag & Drop ändern.

- **Author** öffnet eine Liste aller verfügbaren Autoren.
- **Key** öffnet eine Liste aller verfügbaren Tonarten.
- **Signature** öffnet eine Liste aller verfügbaren Taktarten.
- **Tempo** öffnet den **Tempo**-Dialog, in dem Sie ein **Tempo** auswählen und mit **Range**  einen Bereich festlegen können, in dem das Ergebnis von dem angegebenen Tempo abweichen kann. Aktivieren Sie die Schalter Half-Time V2 oder Double-Time **X**, um Presets einzuschließen, die das halbe oder doppelte Tempo verwenden.

### **Preset Type-Menü**

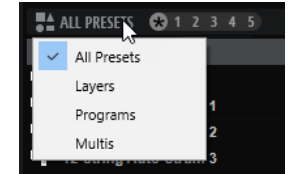

Im **Preset Type**-Menü können Sie festlegen, ob alle Presets oder nur Layer, Programme oder Multiprogramme in der Trefferliste angezeigt werden sollen.

### **Rating-Filter**

Ermöglicht es Ihnen, die Trefferliste auf Presets einschränken, die eine bestimmte Qualität haben. Verwenden Sie den Rating-Schieberegler, um das minimale Rating festzulegen.

#### **Show Program Structure**

Ermöglicht es Ihnen, den Inhalt von Multiprogrammen, Programmen und Layern anzuzeigen.

#### **Set Up Result Columns**

Hier können Sie auswählen, welche Attributspalten in der Trefferliste angezeigt werden.

WEITERFÜHRENDE LINKS Dateien durchsuchen auf Seite 75 [Programmstruktur einblenden](#page-80-0) auf Seite 81

### **Dateien durchsuchen**

In der **MediaBay** können Sie Dateien durchsuchen und laden.

VORGEHENSWEISE

**1.** Mit den Schaltern **Factory** und **User** oben im Fenster können Sie festlegen, ob Sie den mitgelieferten Content oder den von Ihnen erstellten Content durchsuchen möchten.

Sie können beide Schalter aktivieren, um den gesamten Content zu durchsuchen.

**2.** Wenn Sie die **MediaBay** zum ersten Mal öffnen, wird das Bibliothek-Auswahlmenü angezeigt. Wenn eine Bibliothek ausgewählt ist, da Sie beispielsweise die **MediaBay** für einen Slot öffnen, der bereits ein Programm enthält, klicken Sie auf das Bibliothekssymbol links neben den Schaltern **Factory** und **User**, um das Bibliothek-Auswahlmenü zu öffnen.

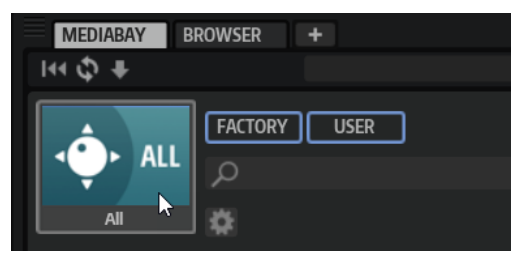

**3.** Legen Sie im Bibliothek-Auswahlmenü fest, wo Sie nach Dateien suchen möchten. Um eine bestimmte Bibliothek zu durchsuchen, klicken Sie auf die entsprechende Bibliothek. Um den gesamten Content zu durchsuchen, wählen Sie **All Libraries**.

Wenn die Bibliothek, die Sie verwenden möchten, nicht im sichtbaren Bereich des Auswahlmenüs angezeigt wird, verwenden Sie die Scrollleiste oder geben Sie den Namen bzw. einen Teil des Namens der Bibliothek in das Suchfeld ein. Geben Sie zum Beispiel »LoFi« ein, um die Liste auf alle Bibliotheken einzugrenzen, deren Namen den Begriff »LoFi« enthält.

#### HINWEIS

Wenn Sie Suchtext eingeben, werden im Bibliothek-Auswahlmenü alle Bibliotheken angezeigt, die diesen Text enthalten. Außerdem werden alle Bibliotheken mit Dateien angezeigt, deren Namen oder Attribute den Text enthalten.

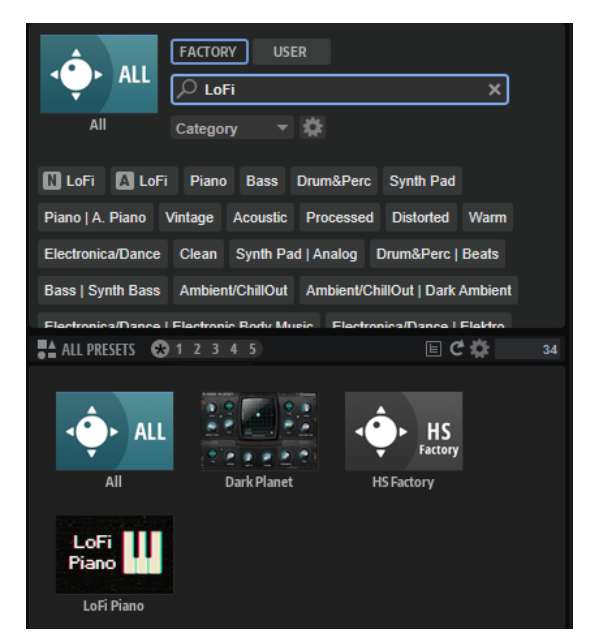

Wenn Sie eine Bibliothek auswählen, wird die Eingabe im Suchfeld gelöscht und die in der Bibliothek enthaltenen Dateien werden in der Ergebnisliste angezeigt.

**4.** Im Einblendmenü **Preset Type** können Sie festlegen, ob Sie nach Multiprogrammen, Programmen oder Layern suchen oder den gesamten Content durchsuchen wollen.

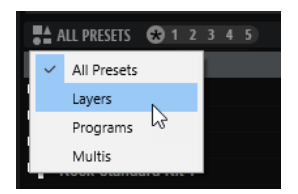

**5.** Über der Trefferliste wird eine Liste mit Vorschlägen für Filter-Tags angezeigt, die auf den am häufigsten verwendeten Tags basiert. Um ein vorgeschlagenes Tag als Filter-Tag zu verwenden, klicken Sie darauf. Sie können mehrere Filter-Tags gleichzeitig aktivieren.

### **HINWEIS**

Aktive Filter-Tags haben einen blauen Rahmen und werden links neben den Vorschlägen angezeigt.

Die Liste der vorgeschlagenen Filter-Tags wird mit jedem aktiven Filter-Tag aktualisiert.

- Um ein Filter-Tag zu entfernen, klicken Sie auf den entsprechenden Schalter **Remove Filter**.
- Um alle Filter-Tags zu entfernen, klicken Sie auf **Remove All Filters** zwischen den Filter-Tags und den Vorschlägen.
- **6.** Optional: Konfigurieren Sie die **MediaBay** für die Nutzung mehrerer Attributmenüs, um nach bestimmten Arten von Presets zu suchen. Um ein Menü hinzuzufügen oder zu entfernen, klicken Sie auf den Schalter **Configure Attribute Menus** und wählen Sie die gewünschten Attribute aus oder heben Sie die Auswahl auf.

Dies ermöglicht es Ihnen, nach einem bestimmten Instrument oder Loop-basierten Presets zu suchen. Bei der Suche nach bestimmten Instrumenten sind zum Beispiel die Attributmenüs **Category**, **Articulations** und **Properties** besonders hilfreich, während die Attributmenüs **Style**, **Tempo** und **Signature** für die Suche nach Loop-basierten Presets nützlich sind.

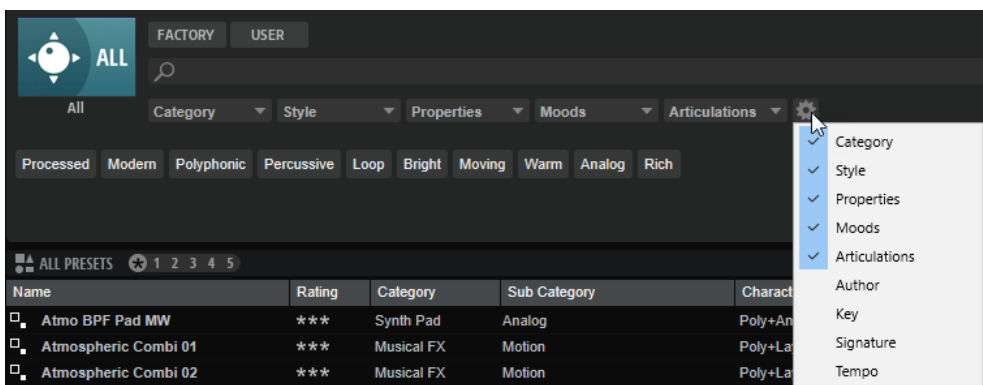

**7.** Um nach Dateien mit einem bestimmten Text in ihrem Namen oder ihren Attributen zu suchen, geben Sie den entsprechenden Text in das Textfeld ein.

Die Liste der vorgeschlagenen Filter-Tags wird während der Eingabe aktualisiert. Auf diese Weise können Sie sehen, in wie vielen und in welchen Attributen Ihr Suchtext enthalten ist.

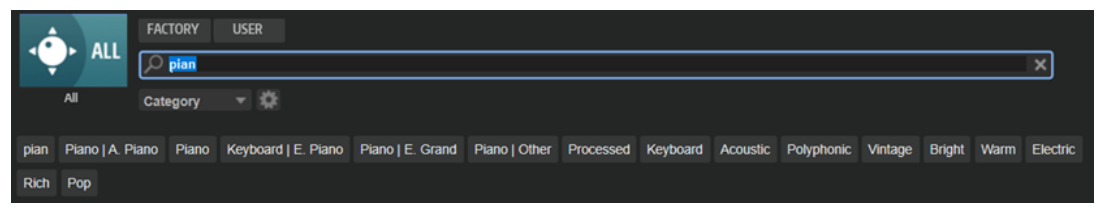

Die Tags Name **N** und All Attributes **A** sind die ersten Vorschläge. Um zu sehen, welchem Attribut ein vorgeschlagenes Filter-Tag angehört, bewegen Sie den Mauszeiger darüber, um seinen Tooltip anzuzeigen.

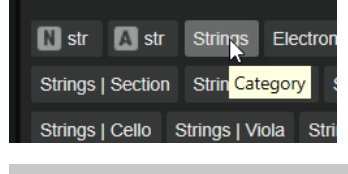

### TIPP

Wenn Sie Tags für verschiedene Attribute kombinieren, bedeutet das, dass für einen Treffer beide Filterkriterien erfüllt sein müssen. Wenn Sie mehrere Tags für dasselbe Attribut verwenden, muss für einen Treffer nur eines dieser Kriterien erfüllt sein.

**8.** Optional: Sie können die Suchparameter so festlegen, dass Presets mit bestimmten Tags in die Suche einbezogen bzw. von ihr ausgeschlossen werden. Definieren Sie dazu den **Mode**  für das Filter-Tag, indem Sie darauf klicken und eine Option im Menü auswählen.

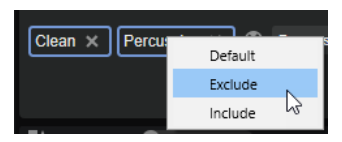

- Default ist das Standardverhalten. Es wird durch einen blauen Rahmen gekennzeichnet.
- Mit **Include** werden Presets auch dann aufgelistet, wenn die Filter-Tags dies verhindern. Wenn Sie zum Beispiel die Eigenschaften **Category = Piano**, **Property = Warm**  und **Name = Warm Piano (Mode = Include)** festlegen, werden in der Trefferliste Presets angezeigt, deren **Category**- und **Property**-Attribute mit diesen Angaben übereinstimmen. Darüber hinaus werden auch alle Presets angezeigt, deren Name den Text »Warm Piano« enthält. Der Modus **Include** wird durch einen grünen Rahmen um das Filter-Tag herum gekennzeichnet.
- Mit **Exclude** können Presets auch dann aus der Trefferliste ausgeschlossen werden, wenn ihre Attribute mit Ihren Einstellungen übereinstimmen. Wenn Sie zum Beispiel die Eigenschaften **Category = Piano** und **Property = Warm (Mode = Exclude)** festlegen, werden nur Piano-Presets ohne das Tag **Warm** aufgelistet. Der Modus **Exclude** wird durch einen roten Rahmen gekennzeichnet.
- **9.** Um eine Datei in den ausgewählten Slot zu laden, doppelklicken Sie in der Trefferliste auf die Datei.
- **10.** Um die ausgewählte Datei anzuhören, spielen Sie eine Note auf Ihrem Keyboard oder verwenden Sie das interne Keyboard.

Wenn es sich nicht um die gewünschte Datei handelt, probieren Sie weitere Dateien in der Ergebnisliste aus, bis Sie die Datei gefunden haben, die Sie verwenden möchten.

WEITERFÜHRENDE LINKS [MediaBay](#page-70-0) auf Seite 71

### **Benutzersymbole für Content-Bibliotheken verwenden**

Das Bibliothek-Auswahlmenü in der **MediaBay** zeigt standardmäßig Benutzerbibliotheken mit einem generischen Bibliothekssymbol an. Sie können jedoch auch eigene Symbole für Ihre Bibliotheken einrichten.

### VORGEHENSWEISE

**1.** Klicken Sie mit der rechten Maustaste auf das Symbol für die benutzerdefinierte Bibliothek und wählen Sie **Select Custom Library Icon**.

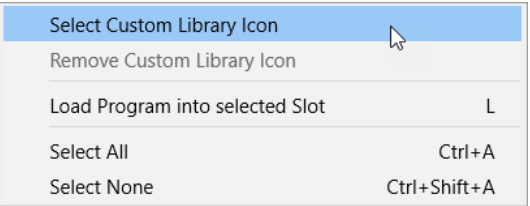

**2.** Suchen Sie die Datei, die Sie verwenden möchten, und wählen Sie sie aus. Die unterstützten Dateiformate sind .jpg, .jpeg, .bmp und .png.

### ERGEBNIS

Das neue Symbol wird im Bibliothek-Auswahlmenü angezeigt.

### HINWEIS

Die Standardgröße für Bibliothekssymbole ist 60 x 90 Pixel. Bilder mit abweichender Höhe oder Breite werden angepasst.

### **Trefferliste**

Die Trefferliste zeigt alle Dateien an, die entsprechend Ihrer Filter-Einstellungen gefunden werden.

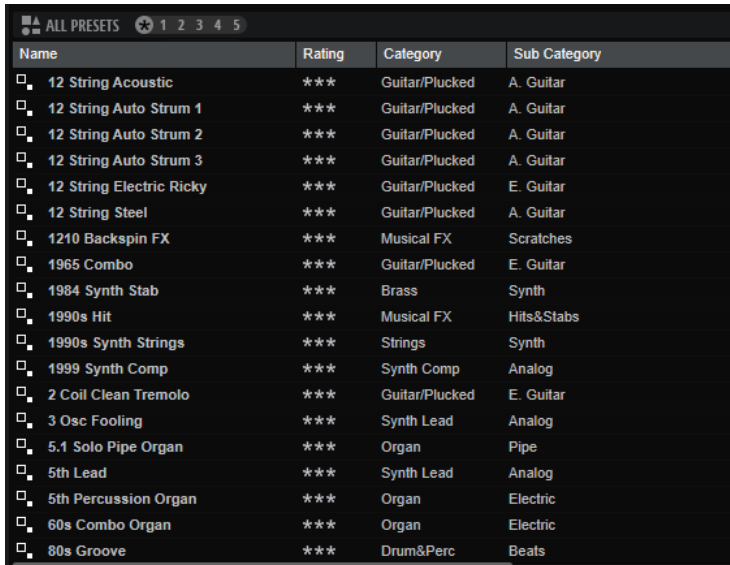

WEITERFÜHRENDE LINKS [Programmstruktur einblenden](#page-80-0) auf Seite 81 Trefferliste konfigurieren

### **Trefferliste konfigurieren**

Sie können festlegen, welche Dateiattribute in der Trefferliste angezeigt werden sollen und die Spaltenreihenfolge so ändern, dass diese Attribute ohne Scrollen sichtbar sind. Auf diese Weise können Sie Dateien mit bestimmten Attributen schnell finden.

#### MÖGLICHKEITEN

● Um festzulegen, welche Attribute in der Trefferliste angezeigt werden sollen, klicken Sie auf **Set up Result Columns** oben rechts in der Trefferliste und wählen Sie die gewünschten Einträge aus. Neue Attribute werden rechts in der Liste hinzugefügt.

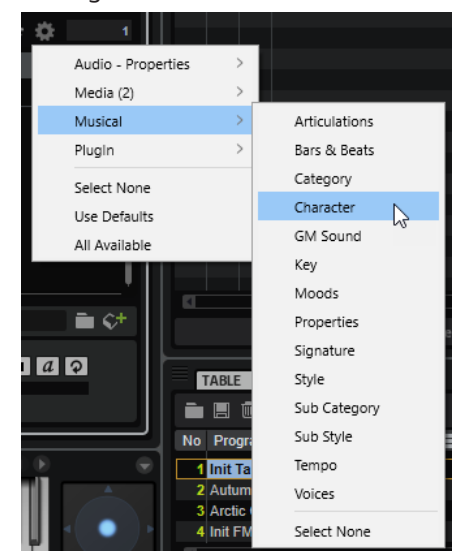

- Select None hebt die Auswahl aller Attribute auf.
- **Use Defaults** setzt die Trefferliste so zurück, dass die Standardattribute angezeigt werden.
- **All Available** fügt Spalten für alle verfügbaren Attribute hinzu.
- Um die Spalten in der Trefferliste anders anzuordnen, ziehen Sie die Spaltenüberschriften an eine andere Position.
- Um die Sortierung der Einträge zu ändern, klicken Sie auf die Spaltenüberschrift. Das Dreieck in der Spaltenüberschrift zeigt die Sortierrichtung an.

### **Trefferliste-Kontextmenü**

Das Kontextmenü der Trefferliste enthält zusätzliche Optionen für das Verwalten der ausgewählten Presets. Für mitgelieferte Presets und Benutzer-Presets sind unterschiedliche Optionen verfügbar.

### HINWEIS

Mitgelieferter Content ist schreibgeschützt und kann weder gelöscht noch umbenannt werden.

### **Mitgelieferte Presets**

### **Load Program into selected Slot/Load Multi-Program**

Lädt das ausgewählte Preset.

### **Select All**

Wählt alle Presets in der Trefferliste aus.

### **Select None**

Hebt die Auswahl in der Trefferliste auf.

### **Benutzer-Presets**

#### **Copy**

Kopiert die ausgewählten Presets in die Zwischenablage.

#### **Rename**

Öffnet einen Dialog, in dem Sie das Preset umbenennen können.

#### **Delete**

Verschiebt die ausgewählten Presets in den Papierkorb des Betriebssystems.

#### **Show in Explorer/Reveal in Finder**

Zeigt das Preset im Datei-Browser des Betriebssystems an.

#### **Set/Remove Write Protection**

Schaltet den Schreibschutz der ausgewählten Presets ein oder aus.

### **Program-Change-Wert für General MIDI zu Sounds zuweisen**

Wenn Sie Program-Change-Wert für General MIDI zu Sounds zuweisen, können Sie Programmwechselbefehle verwenden, um die Sounds in den Slot des jeweiligen MIDI-Kanals zu laden.

VORGEHENSWEISE

- **1.** Klicken Sie in der **MediaBay** in der Titelzeile des unteren Bereichs auf **Set up Result Columns** .
- **2.** Wählen Sie **Musical** > **GM Sound**.
- **3.** Wählen Sie den Sound aus, auf den Sie den GM-Program-Change-Wert anwenden möchten.

<span id="page-80-0"></span>**4.** Wählen Sie in der Spalte **GM Sound** des Sounds den General-Midi-Program-Change-Wert aus, den Sie verwenden möchten.

Sie können jede GM-Sound-Programmnummer mehrfach vergeben. Wenn eine Programmnummer mehrfach vergeben ist, können Sie anhand des **Rating**-Attributs festlegen, welches Programm geladen wird.

**HINWEIS** 

Slot 10 ignoriert alle Programmwechselbefehle. Es bleibt immer dasselbe Drum-Set geladen.

### **Programme in Slots laden**

Sie haben folgenden Möglichkeiten, um ein Programm in einen Slot im **Slot Rack** zu laden:

- Wählen Sie den Slot aus, in den Sie das Programm laden möchten, und doppelklicken Sie in der Trefferliste auf das Programm.
- Ziehen Sie ein Programm aus der Trefferliste auf einen leeren Bereich im **Slot Rack**, um einen neuen Slot zu erzeugen.

Wenn Sie das Programm auf einen vorhandenen Slot ziehen, wird das aktive Programm ersetzt.

Klicken Sie mit der rechten Maustaste auf das Programm und wählen Sie im Kontextmenü den Befehl **Load Program into selected Slot**, um dieses Programm im ausgewählten Slot zu laden.

### **Programmstruktur einblenden**

Sie können den Inhalt von Multiprogrammen, Programmen und Layern anzeigen. Auf diese Weise können Sie zum Beispiel nur einzelne Komponenten eines Elements laden.

VORGEHENSWEISE

**1.** Aktivieren Sie den Schalter **Show Program Structure** in der Werkzeugzeile der Trefferliste. Ein zusätzlicher Fensterbereich wird eingeblendet. Er zeigt den Inhalt des ausgewählten Multiprogramms, Programms oder Layers an.

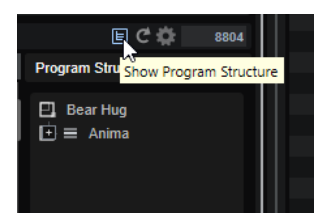

**2.** Navigieren Sie durch die Baumstruktur und wählen Sie die gewünschten Elemente aus, zum Beispiel ein Programm innerhalb eines Multiprogramms, ein einzelnes Layer oder eine einzelne Zone.

**HINWEIS** 

Geschützte Layer können nicht geöffnet werden. Sie sind mit einem Schloss-Symbol gekennzeichnet.

### **Presets importieren**

Sie können Programm-Presets über den Explorer/macOS Finder von einem beliebigen Speicherort importieren.

VORGEHENSWEISE

- **1.** Wählen Sie das Preset im Explorer/macOS Finder aus.
- **2.** Ziehen Sie das Preset in die **MediaBay**.

#### ERGEBNIS

Die importierten Presets werden in Ihren Benutzerordner kopiert.

### **Attribute bearbeiten**

Sie können Attribute für Programm-, Layer- und Multiprogramm-Presets einrichten.

Attribute können an den folgenden Stellen in HALion bearbeitet werden:

- Im **Tagging Editor**.
- In der **MediaBay**-Trefferliste.
- In den Dialogen **Save Program As** und **Save Multi-Program As**.

### VORGEHENSWEISE

- **1.** Um einen Attributwert festzulegen oder zu ändern, klicken Sie in das entsprechende Feld in der **Value**-Spalte.
	- Bei den meisten Attributen, wie zum Beispiel **Author**, wird ein Einblendmenü mit einer Liste aller verfügbaren Optionen geöffnet, wenn Sie in die **Value**-Spalte klicken. Sie können außerdem auf das Feld doppelklicken, um manuell einen neuen Autornamen einzugeben.
	- Bei manchen Werten, wie etwa bei **Articulations**, **Properties** und **Moods** wird ein Dialog geöffnet, in dem Sie eine Reihe verschiedener Attributwerte aus einer Liste hinzufügen können.

Sie können das Textfeld oben verwenden, um die Liste einzugrenzen. Sie können zum Beispiel »b« eingeben, um die Liste nach Attributwerten zu filtern, die mit »b« beginnen. Die Liste wird während der Eingabe aktualisiert. Wenn der eingegebene Text nicht mit vorhandenen Attributwerten übereinstimmt, werden alle verfügbaren Attributwerte in alphabetischer Reihenfolge angezeigt.

Alternativ können Sie auf den Schalter neben dem Textfeld klicken, um eine Liste aller Attribute zu öffnen. Sie können durch die Liste scrollen, um passende Attribute zu finden. Drücken Sie die **Eingabetaste** oder klicken Sie auf ein Attribut, um es hinzuzufügen.

Um ein neues Attribut hinzuzufügen, geben Sie den Text ein und drücken Sie die **Eingabetaste** .

Wenn Sie mehrere Attribute festlegen, können Sie ihre Reihenfolge per Drag & Drop ändern.

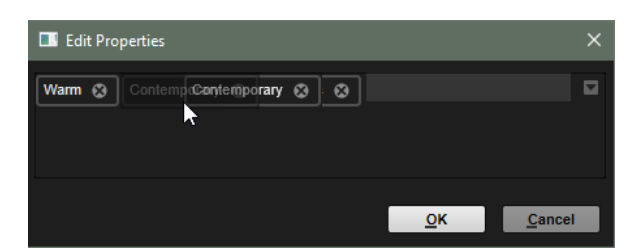

● Bei den kombinierten Attributen **Category** und **Subcategory** sowie **Style** und **Substyle**  wird ein Einblendfeld geöffnet.

Wenn Sie zu einer **Subcategory** aus einer anderen **Category** wechseln, wird der **Category**-Wert automatisch aktualisiert.

Unten im Feld können Sie neue **Substyle**- oder **Subcategory**-Werte erstellen.

- Beim **Rating**-Attribut können Sie in die **Value**-Spalte klicken und nach links oder rechts ziehen, um die Einstellung zu ändern.
- Für das **Tempo**-Attribut können Sie einen verfügbaren Tempowert in der Liste wählen.
- **2.** Wählen Sie einen Wert aus, aktivieren Sie ein Attribut oder geben Sie Text ein.

Attributwerte werden in den entsprechenden Dateien gespeichert.

#### **HINWEIS**

Wenn Sie die Attribute für schreibgeschützte mitgelieferte Content-Dateien ändern, werden diese nur in der **MediaBay**-Datenbank gespeichert, nicht jedoch in der Preset-Datei.

WEITERFÜHRENDE LINKS Tagging Editor auf Seite 83

### **Tagging Editor**

Im **Tagging Editor** können Sie Attribute für Ihre Programme einrichten oder bearbeiten.

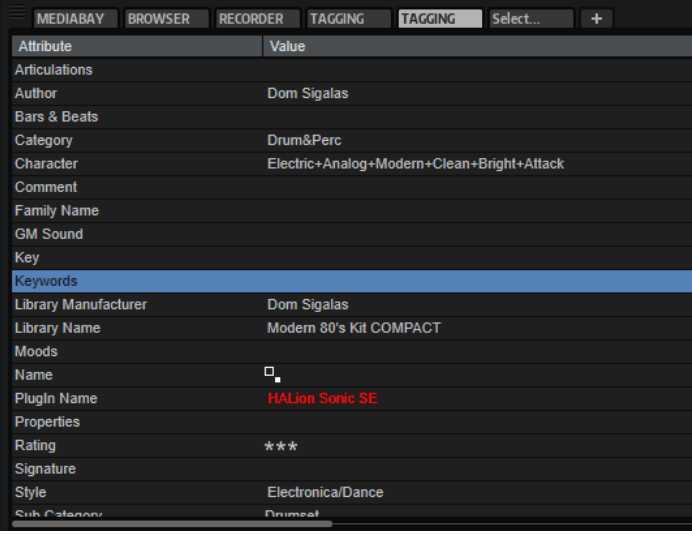

In der **Attribute**-Spalte auf der linken Seite werden die verfügbaren Attribute aufgelistet.

Auf der rechten Seite können Sie die Attributwerte sehen und bearbeiten. Je nach Art des Attributs sind verschiedene Bearbeitungsoptionen verfügbar:

● Bei den meisten Attributen, wie zum Beispiel **Author**, wird ein Einblendmenü mit einer Liste aller verfügbaren Optionen geöffnet, wenn Sie in die **Value**-Spalte klicken.

Sie können außerdem auf das Feld doppelklicken, um manuell einen neuen Autornamen einzugeben.

● Bei manchen Werten, wie etwa bei **Articulations**, **Properties** und **Moods** wird ein Dialog geöffnet, in dem Sie eine Reihe verschiedener Attributwerte aus einer Liste hinzufügen können.

Sie können das Textfeld oben verwenden, um die Liste einzugrenzen. Sie können zum Beispiel »b« eingeben, um die Liste nach Attributwerten zu filtern, die mit »b« beginnen. Die Liste wird während der Eingabe aktualisiert. Wenn der eingegebene Text nicht mit vorhandenen Attributwerten übereinstimmt, werden alle verfügbaren Attributwerte in alphabetischer Reihenfolge angezeigt.

Alternativ können Sie auf den Schalter neben dem Textfeld klicken, um eine Liste aller Attribute zu öffnen. Sie können durch die Liste scrollen, um passende Attribute zu finden. Drücken Sie die **Eingabetaste** oder klicken Sie auf ein Attribut, um es hinzuzufügen.

Um ein neues Attribut hinzuzufügen, geben Sie den Text ein und drücken Sie die **Eingabetaste** .

Wenn Sie mehrere Attribute festlegen, können Sie ihre Reihenfolge per Drag & Drop ändern.

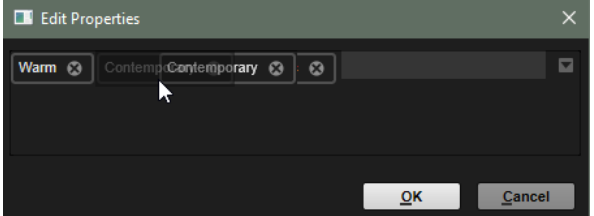

● Bei den kombinierten Attributen **Category** und **Subcategory** sowie **Style** und **Substyle** wird ein Einblendfeld geöffnet.

Wenn Sie zu einer **Subcategory** aus einer anderen **Category** wechseln, wird der **Category**-Wert automatisch aktualisiert.

Unten im Feld können Sie neue **Substyle**- oder **Subcategory**-Werte erstellen.

- Beim **Rating**-Attribut können Sie in die **Value**-Spalte klicken und nach links oder rechts ziehen, um die Einstellung zu ändern.
- Für das Tempo-Attribut können Sie einen verfügbaren Tempowert in der Liste wählen.

### **Benutzer-Presets löschen**

Um ein Benutzer-Preset zu löschen, klicken Sie mit der rechten Maustaste darauf und wählen Sie **Delete** im Kontextmenü.

HINWEIS

Mitgelieferte Presets können nicht gelöscht werden.

### **HALion 3 Programme laden**

Sie können HALion-3-Presets aus HSB-, VST-Sound- oder FXP/FXB-Dateien laden.

Um Presets aus HALion-3-HSB-Dateien oder Programmen in VST-Sound-Dateien laden zu können, müssen die HSB- oder VST-Sound-Dateien in der **MediaBay** registriert sein.

### HINWEIS

Der mitgelieferte Content befindet sich in einem Verzeichnis, das beim Laden von HALion automatisch durchsucht wird.

### **HSB-/VST-Sound-Dateien registrieren**

Wenn Sie VST-Sound-Dateien einem anderen Ordner als dem Standardordner hinzugefügt haben, müssen Sie diese Dateien in der **MediaBay** registrieren.

VORGEHENSWEISE

**1.** Klicken Sie oben rechts in der **MediaBay** auf **Import FXB/FXP/HSB/VST Sound** und wählen Sie **Register HSB/VST Sound Files**.

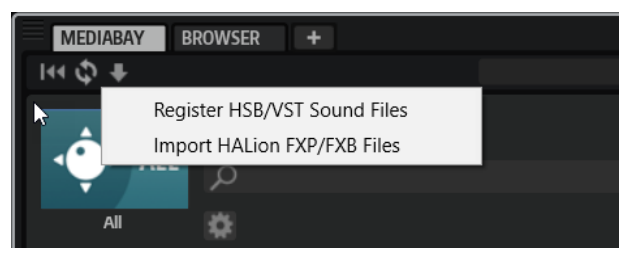

**2.** Suchen Sie die Dateien, wählen Sie sie aus und klicken Sie auf **OK**. Sie können HSB/VST-Sound-Dateien auch registrieren, indem Sie sie aus dem Explorer/ macOS Finder in die **MediaBay** ziehen.

#### ERGEBNIS

Jetzt kann die **MediaBay** auf die Presets zugreifen.

### **FXP/FXB-Dateien importieren**

### VORGEHENSWEISE

**1.** Klicken Sie oben rechts in der **MediaBay** auf **Import FXB/FXP/HSB/VST Sound** und wählen Sie **Import HALion FXP/FXB Files**.

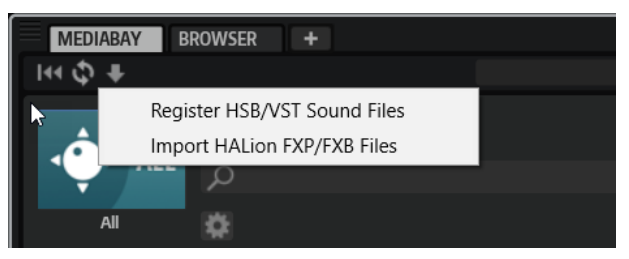

- **2.** Suchen Sie die FXP/FXB-Datei.
- **3.** Wählen Sie die gewünschte Datei aus und klicken Sie auf **OK**. Sie können FXP/FXB-Dateien auch importieren, indem Sie sie aus dem Explorer/macOS Finder in die **MediaBay** ziehen.

### **FXP/FXB-Dateien laden**

Um FXP/FXB-Dateien zu laden, ziehen Sie sie auf das **Slot Rack** oder den Multi-Slot.

### HINWEIS

Außerdem können Sie FXP/FXB-Dateien aus dem Explorer/macOS Finder in das **Slot Rack** ziehen.

HALion wandelt die FXP/FXB-Dateien in Programme bzw. Multiprogramme um.

## **Dateien über den Browser laden**

Im **Browser** können Sie in Ihrem System nach Dateien suchen.

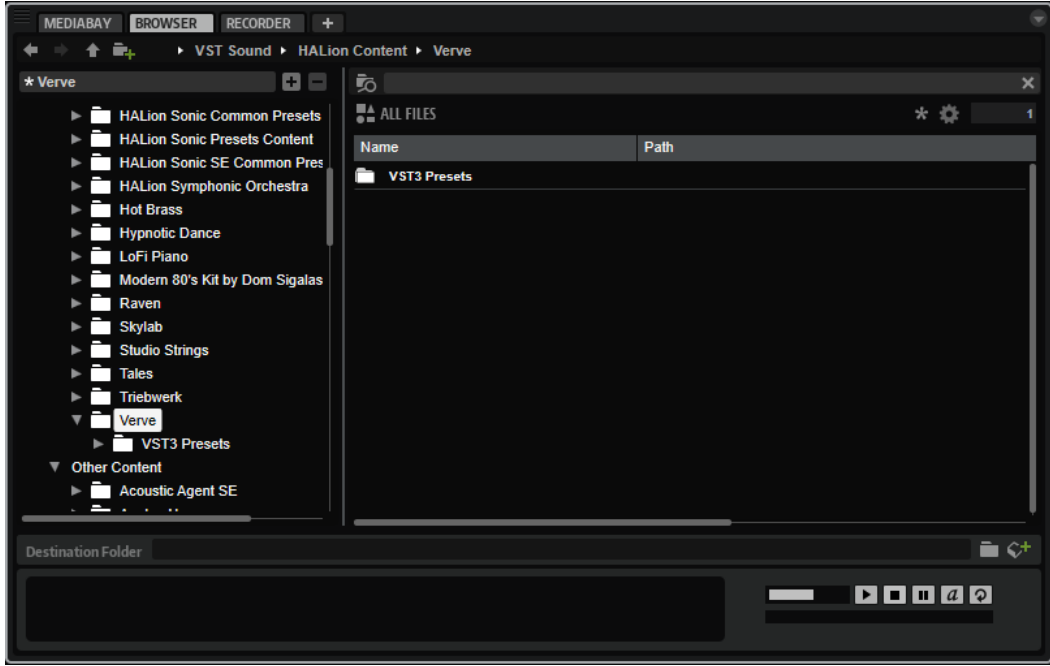

Im **Browser** können Sie nach folgenden Dateien suchen und diese laden:

Samples im Dateisystem oder in geladenen Programmen.

Unterstützt werden auch Programmformate von anderen Software- und Hardware-Samplern.

- Programme, Layer und Multiprogramme
- MIDI-Dateien.

Sie können MIDI-Dateien über ein Lade-Einblendmenü für MIDI-Dateien, auf einer Macro-Seite oder per Drag & Drop laden.

### **Pfadauswahl**

### ← ← ← <del>■</del> → VST Sound → HALion Content → Verve

- Um zwischen den zuletzt verwendeten Speicherorten zu wechseln, klicken Sie auf die Schalter **Previous Browse Location/Next Browse Location**.
- Um in der Verzeichnisstruktur eine Ebene nach oben zu wechseln, klicken Sie auf den Schalter **Browse Containing Folder**.
- Der Pfad zur aktuellen Position in der Hierarchie wird rechts angezeigt. Um zu einem dieser Verzeichnisse zu navigieren, klicken Sie auf dessen Namen.
- Um den Verlauf zu öffnen, klicken Sie auf den Schalter **Navigation History** rechts.

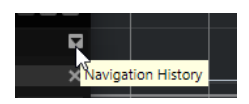

### **Verzeichnisstruktur**

Mit der Verzeichnisstruktur der Speicherorte links im **Browser** können Sie in beliebigen Ordnern durch Programme, Layer oder Zonen navigieren. Sie können außerdem auf Dateien zugreifen, die sich in VST-Sound-Containern, HSB-Dateien und ISO-Dateien befinden.

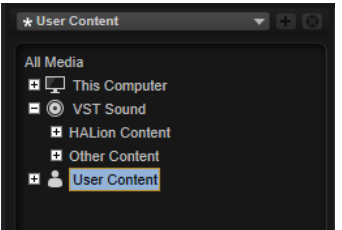

Wenn Sie in der Verzeichnisstruktur einen Eintrag auswählen, zeigt die Trefferliste den zugehörigen Inhalt.

### **Speicherorte**

Sie können Ordner oder Verzeichnisse in Ihrem System als bevorzugte Speicherorte speichern, um schnell auf sie zugreifen zu können.

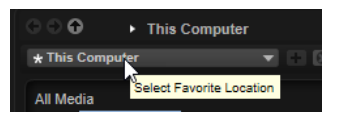

Das Textfeld oberhalb der Verzeichnisstruktur zeigt den Namen des ausgewählten Ordners an. Wenn dem Namen ein Sternchen vorangestellt ist, ist der Ordner noch nicht als Speicherort definiert.

### **Bedienelemente für die Verzeichnisstruktur**

Die Bedienelemente für die Verzeichnisstruktur befinden sich oben in der Verzeichnisstruktur.

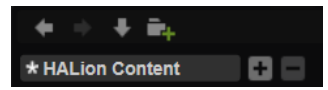

### **Previous Browse Location/Next Browse Location**

Mit diesen Schaltern können Sie zwischen kürzlich verwendeten Speicherorten wechseln.

### **Browse Containing Folder**

Ermöglicht es Ihnen, in der Verzeichnisstruktur eine Ebene nach oben zu wechseln.

### **Create New Folder**

Erstellt einen neuen Ordner in der aktuellen Ebene der Verzeichnisstruktur.

### **Favorite Location (Einblendmenü)**

Um die Liste der bevorzugten Speicherorte zu öffnen, klicken Sie in das Textfeld. Wenn Sie keine Speicherorte erstellt haben, ist diese Liste leer.

### **Add Selected Media Node as Favorite Location.**

Speichert den in der Verzeichnisstruktur ausgewählten Ordner als bevorzugten Speicherort.

### **Remove Favorite Location**

Löscht den ausgewählten Ordner aus der Liste der bevorzugten Speicherorte.

### **Kontextmenü der Verzeichnisstruktur**

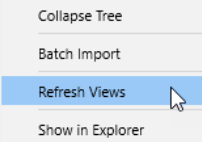

#### **Collapse Tree**

Blendet das ausgewählte Element in der Verzeichnisstruktur ein.

#### **Batch Import**

Ermöglicht es Ihnen, den Inhalt eines gesamten Ordners oder ISO-Images zu importieren.

### **Refresh Views**

Aktualisiert die Verzeichnisstruktur. Dies ist nützlich, wenn Sie Ihrem System eine neue Festplatte hinzugefügt oder auf einer Festplatte neue Ordner erstellt haben.

#### **Create New Folder**

Erzeugt einen neuen Ordner am ausgewählten Speicherort.

#### **Show in Explorer (Win)/Reveal in Finder (Mac)**

Zeigt den Speicherort der ausgewählten Datei in Ihrem Dateisystem.

### **Trefferliste**

Die Trefferliste enthält die Dateien, die im ausgewählten Ordner gefunden wurden. Sie zeigt alle Dateien an, die HALion lesen kann, zum Beispiel VST-Presets, Samples oder Sampler-Programme von Drittanbietern.

Neben Angaben wie Dateiname und -pfad können Sie die Spalten der Trefferliste so konfigurieren, dass verschiedene Attribute angezeigt werden.

Die Trefferliste zeigt außerdem alle Unterordner des ausgewählten Ordners an, jedoch nicht den Inhalt dieser Unterordner. Um den Inhalt eines Unterordners zu sehen, wählen Sie den entsprechenden Unterordner aus.

Um einen Ordner oder Speicherort zu öffnen, doppelklicken Sie in der Trefferliste darauf. Wenn Sie auf ein Preset doppelklicken, wird der Inhalt des Presets angezeigt.

Sie können die Trefferanzahl in der Trefferliste durch die Textsuchfunktion einschränken. Auf diese Weise können Sie zum Beispiel nach Dateien mit bestimmten Namen suchen. Bei Presets berücksichtigt die Suche auch beliebige Attributwerte. Das Wertefeld oben rechts zeigt die Anzahl der mit dem Suchtext übereinstimmenden Dateien an. Um den Suchtext zu löschen, klicken Sie auf **Clear Filter Text**.

### **Werkzeugzeile**

Mit den Werkzeugen in der Werkzeugzeile über der Trefferliste können Sie Ihre Suchkriterien verfeinern.

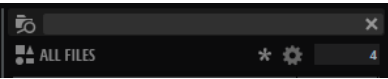

### **Search Subfolders**

Wenn dieser Schalter aktiviert ist, werden alle Unterordner des ausgewählten Speicherorts ebenfalls bei der Suche berücksichtigt.

Wenn Sie beim Wechseln von Ordnern automatisch eine neue Dateisuche durchführen wollen, aktivieren Sie **Auto Search** .

● Wenn dieser Schalter deaktiviert ist, wird nur der ausgewählte Speicherort nach Dateien durchsucht.

### **Textsuche-Feld**

Hier können Sie Text eingeben, der Teil des Namens oder der Attribute der gesuchten Datei ist.

#### **Filter by Media Type**

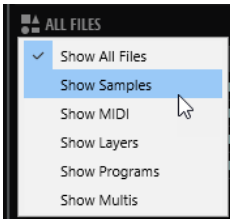

Ermöglicht es Ihnen, die Liste so zu filtern, dass nur Samples, MIDI-Dateien, Layer, Programme oder Multiprogramme angezeigt werden.

#### **Filter by Sound Component**

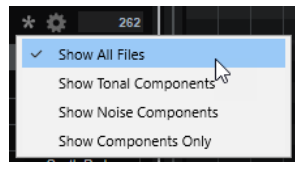

Ermöglicht es Ihnen, die Liste so zu filtern, dass entweder nur die von der **Decompose**-Funktion erzeugten tonalen oder geräuschhaften Komponenten, oder sowohl die tonalen als auch die geräuschhaften Komponenten, oder alle Dateien angezeigt werden.

### **Set Up Result Columns**

Hier können Sie auswählen, welche Attributspalten in der Trefferliste angezeigt werden.

#### **Trefferzähler**

Zeigt die Anzahl der Dateien an, die den Filterkriterien entsprechen. Um einen aktiven Scanvorgang anzuhalten, klicken Sie in das Wertefeld.

### **Trefferliste konfigurieren**

Sie können festlegen, welche Dateiattribute in der Trefferliste angezeigt werden sollen und die Spaltenreihenfolge so ändern, dass diese Attribute ohne Scrollen sichtbar sind. Auf diese Weise können Sie Dateien mit bestimmten Attributen schnell finden.

### MÖGLICHKEITEN

Um festzulegen, welche Attribute in der Trefferliste angezeigt werden sollen, klicken Sie auf **Set up Result Columns** oben rechts in der Trefferliste und wählen Sie die gewünschten Einträge aus. Neue Attribute werden rechts in der Liste hinzugefügt.

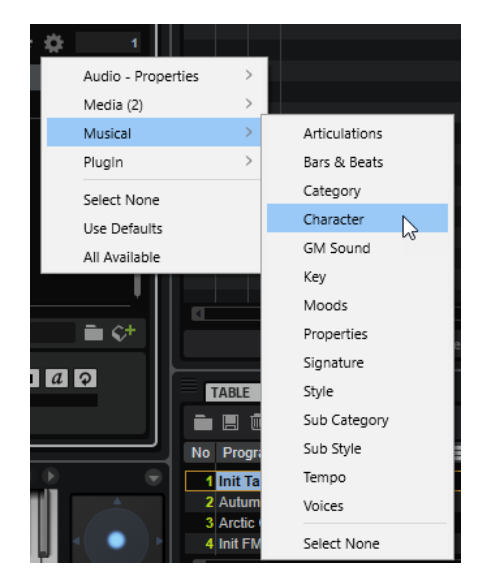

- Select None hebt die Auswahl aller Attribute auf.
- Use Defaults setzt die Trefferliste so zurück, dass die Standardattribute angezeigt werden.
- **All Available** fügt Spalten für alle verfügbaren Attribute hinzu.
- Um die Spalten in der Trefferliste anders anzuordnen, ziehen Sie die Spaltenüberschriften an eine andere Position.
- Um die Sortierung der Einträge zu ändern, klicken Sie auf die Spaltenüberschrift. Das Dreieck in der Spaltenüberschrift zeigt die Sortierrichtung an.

### **Im Dateisystem suchen**

Mit der Textsuche können Sie neben der Trefferliste auch auf Festplatten oder in VST-Sound-Containern nach Dateien suchen.

VORGEHENSWEISE

- **1.** Wählen Sie einen Speicherort als Ausgangspunkt für die Suche aus. Je höher sich der Speicherort in der Hierarchie befindet, desto länger dauert die Suche.
- **2.** Klicken Sie oben links in der Trefferliste auf den Schalter **Search Subfolders** und geben Sie den Suchtext im Textfeld ein.
- **3.** Optional: Im Menü **Filter by Media Type** können Sie festlegen, ob Sie nach Samples, MIDI-Dateien, Layern, Programmen oder Multi-Programmen suchen, oder ob sie den gesamten Content durchsuchen möchten.

통스 ALL "<br>Filter by Media Type

**4.** Um die Suche zu starten, drücken Sie die **Eingabetaste** oder klicken Sie auf den Schalter **Search/Stop Search**.

Die Dateien, die den Suchkriterien entsprechen, werden in der Trefferliste angezeigt.

**HINWEIS** 

Mit dem Parameter **Max Results** im **Options Editor** können Sie einstellen, wie viele Dateien maximal in der Liste angezeigt werden sollen.

**5.** Doppelklicken Sie auf ein Ergebnis, um es in der Verzeichnisstruktur anzuzeigen.

WEITERFÜHRENDE LINKS [Edit-Bereich](#page-44-0) auf Seite 45

### **Prelisten- und File Info-Bereich**

In den Bereichen **Prelisten** und **File Info** unterhalb der Trefferliste können Sie das aktive Sample wiedergeben oder Informationen über die jeweilige Datei anzeigen.

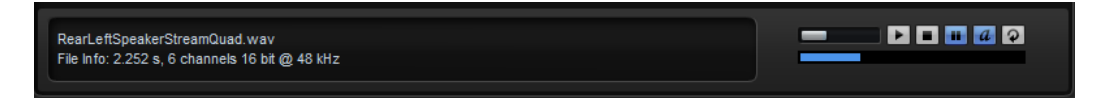

### **Dateiinfo-Editorbereich**

Hier werden Informationen über das aktive Sample bzw. die aktive MIDI-Datei angezeigt.

- Für Samples werden Länge, Kanalinformationen, Bittiefe und Samplerate angezeigt. Wenn verfügbar, werden außerdem der Grundton, die Tonart und der Dynamikbereich angezeigt.
- Für MIDI-Dateien werden die in der Datei gespeicherten Informationen für Original-Tempo, Taktart und Länge angezeigt.

### **Prelisten-Bereich**

Mit den Bedienelementen im **Prelisten**-Bereich können Sie das aktive Sample oder die aktive MIDI-Datei vorhören.

### **Level**

Hiermit können Sie den Wiedergabepegel anpassen.

### **Play**

Gibt die aktive Datei wieder.

### **Stop**

Stoppt die Wiedergabe. Der Positionszeiger springt zurück an den Anfang der Datei.

### **Pause**

Pausiert die Wiedergabe. Klicken Sie erneut, um die Wiedergabe fortzusetzen.

### **Prelisten in Place**

Aktiviert das Vorhören des ausgewählten Samples.

Klicken Sie auf das Dreieck über dem Schalter, um eine Vorhör-Option auszuwählen.

- Wenn **Always** ausgewählt ist, wird das Sample getriggert, wenn Sie eine Audiodatei in der Trefferliste auswählen, unabhängig davon, ob eine Sequenz von der Host-Anwendung oder dem internen Pattern-Player wiedergegeben wird.
- Wenn **Auto** ausgewählt ist, wird das Sample nicht getriggert, wenn Sie eine Audiodatei in der Trefferliste auswählen, während eine Sequenz von der Host-Anwendung oder dem internen **Style Player** oder **MIDI Player** wiedergegeben wird. Dadurch wird verhindert, dass diese Samples nicht im Rhythmus getriggert werden. Allerdings wird das vorgehörte Sample für das Pad ersetzt und das neue Sample verwendet, sobald das Pad gespielt wird.

### **HINWEIS**

Sobald das Sample nicht mehr in der Trefferliste aktiviert ist, wird die **Prelisten**-Funktion angehalten und es wird wieder der ursprüngliche Pad-Content wiedergegeben. Das ermöglicht es Ihnen zum Beispiel, schnell zwei Samples zu vergleichen.

### **Loop Playback**

Wenn dieser Schalter aktiviert ist, wird die aktive Datei in einer Loop wiedergegeben.

### **Destination Folder**

Wenn Programme importiert werden, erstellt HALion einen Ordner für jedes Programm. Der Name des Ordners entspricht dem Namen des importierten Programms. Innerhalb dieses Ordners wird ein Unterordner erzeugt, in dem ggf. die entsprechenden Samples gespeichert werden.

Der im Feld **Destination Folder** festgelegte Ordner wird verwendet, um Samples aus Bankoder Containerdateien wie GigaSampler-Dateien (.gig) zu speichern. Sie können den Pfad manuell eingeben oder auf den Schalter rechts klicken, um zu einem bestimmten Verzeichnis zu navigieren.

### **Dateien beim Importieren zur MediaBay hinzufügen**

Um automatisch VST-Presets für jedes importierte Programm im Ordner für benutzerdefinierte Presets zu erstellen, aktivieren Sie **Automatically Add Preset to MediaBay on Import** rechts neben dem Feld **Destination Folder**. Dadurch sind die importierten Programme in der **MediaBay** verfügbar und können in anderen Projekten verwendet werden. Andernfalls sind importierte Programme nur in der jeweils aktiven HALion-Instanz verfügbar.

### **Nicht gefundene Samples**

Wenn Sie die Samples eines Programms durchsuchen und Sie diese weder laden noch vorhören können, wurden sie möglicherweise verschoben oder gelöscht. Im Dateiinfo-Bereich wird in diesem Fall »Sample not found« angezeigt.

Um dieses Problem zu beheben, laden Sie das Programm erneut und stellen Sie sicher, dass keine Samples fehlen. Anschließend müssen Sie das Programm mit den wiederhergestellten Sample-Pfaden speichern.

WEITERFÜHRENDE LINKS [Fehlende Samples suchen](#page-57-0) auf Seite 58

### **Dateien laden**

Sie können die ausgewählten Programme, Layer, Zonen oder Samples laden, indem Sie sie aus der Trefferliste in das **Slot Rack**, die **Program Table** oder den **Program Tree** ziehen. Programme, Layer und Zonen können außerdem direkt aus dem **Browser** heraus gezogen werden. In allen Fällen wird der Dialog **Import Folder** geöffnet, in dem Sie angeben können, wie die enthaltenen Unterordner und Samples importiert werden sollen.

● Um die in der Trefferliste ausgewählte Datei in den aktiven Slot im **Slot Rack** zu laden, verwenden Sie die Tastaturbefehle **Eingabetaste** oder **L** .

Einige Dateitypen werden nicht unterstützt. In diesem Fall zeigt ein Symbol an, dass die Datei nicht geladen werden kann.

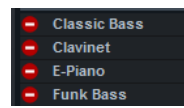

Geschützte Programme und Layer werden mit einem Schloss-Symbol angezeigt. Sie können keine einzelnen Zonen oder Samples aus diesen Programmen laden. Nur die Programme als Ganzes können geladen werden.

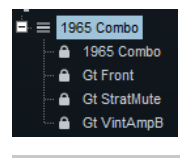

HINWEIS

Diese Symbole werden erst nach dem Auswählen der Programme angezeigt.

WEITERFÜHRENDE LINKS [Samples importieren](#page-326-0) auf Seite 327

### **Dateien aus HALion 3 laden**

Sie können FXB- und FXP-Dateien aus HALion 3 laden. Diese Dateien können direkt im Dateisystem abgelegt sein oder sich innerhalb von HSB-Containerdateien befinden. HSB-Containerdateien müssen in der **MediaBay** registriert sein, damit Sie sie verwenden können. Wenn Sie FXB-Dateien laden, wird das Multiprogramm ersetzt.

Wenn FXB- oder FXP-Dateien auf HSB-Containerdateien verweisen, funktionieren die Sample-Pfade immer. Bei Samples, die direkt im Dateisystem liegen, müssen ggf. die Sample-Pfade wiederhergestellt werden.

- Um eine HSB-Datei zu registrieren, klicken Sie mit der rechten Maustaste in der Verzeichnisstruktur darauf und wählen Sie **Register HSB**.
- Wenn Sie FXP- und FXB-Dateien importieren möchten, klicken Sie in der Verzeichnisstruktur mit der rechten Maustaste auf die entsprechende Datei und wählen Sie **Import HALion FXP/ FXB-File**.

Einzelne FXP-Dateien aus einer HSB-Containerdatei können nicht importiert werden. In diesem Fall müssen Sie die HSB-Containerdatei registrieren.

WEITERFÜHRENDE LINKS [Fehlende Samples suchen](#page-57-0) auf Seite 58

### **Sampler-Programme von Drittanbietern laden**

Die unterstützten Sampler-Programme von Drittanbietern werden in der Verzeichnisstruktur als Knoten angezeigt. Sie können vollständige Programme, einzelne Layer oder Samples laden.

Multiprogramme und Bänke aus Sampler-Formaten von Drittanbietern können an folgende Positionen gezogen werden: Multiprogramm-Slot, **Slot Rack** oder **Program Table**.

- Wenn Sie ein Multiprogramm oder eine Bank auf den Multiprogramm-Slot ziehen, wird das aktive Multiprogramm ersetzt.
- Wenn Sie ein Multiprogramm oder eine Bank auf das **Slot Rack** ziehen, werden neue Slots erzeugt und die zugehörigen Programme zur **Program Table** hinzugefügt.

Wenn ein Multiprogramm oder eine Bank mehr Programme enthält, als Slots verfügbar sind, werden die übrigen Programme nur zur **Program Table** hinzugefügt. Das aktive Multiprogramm wird nicht ersetzt.

● Wenn Sie ein Multiprogramm oder eine Bank auf die **Program Table** ziehen, werden die zusätzlichen Programme zur **Program Table** hinzugefügt. Das aktive Multiprogramm wird nicht ersetzt.

### HINWEIS

Wenn ein ISO-Image oder eine Bank Partitionen oder Ordner enthält, können Sie diese einzeln in das **Slot Rack** oder die **Program Table** ziehen. Alle darin enthaltenen Programme werden geladen. Wenn Sie dagegen einen Ordner aus dem Dateisystem in HALion ziehen, wird der Dialog **Import Samples** geöffnet und nur die enthaltenen Samples werden importiert und zugewiesen.

Die folgenden Formate können importiert werden:

- **Emagic EXS24**
- NI Kontakt 1.x bis 4.1 (mit Ausnahme verschlüsselter Dateien, geskriptetem Content und Containern)
- Akai\* S1000, S2000, S3000, S5000/6000
- EMU\* 3, 3X, ESI, 4, 4K, E64, E6400, ESynth, Ultra
- Roland S770\*
- Kurzweil (KRZ, K25, K26)
- SoundFonts 2.x
- Giga 1, 2, eingeschränkte Unterstützung von Giga 3 (mit Ausnahme von verschlüsseltem Content, Time-Stretching und Pitch-Shifting)

\* Nur ISO-Images auf Festplatte.

### **Multiprogramme verwalten**

Multiprogramme, auch Multis genannt, können mehrere Sounds oder Programme laden und sie kombinieren.

Sie können Multiprogramme zum Beispiel verwenden, um mehrere Sounds zusammen wiederzugeben oder schnell sogenannte Split-Sounds zu erzeugen, indem Sie für mehrere Programme denselben MIDI-Eingangskanal einstellen. Die häufigste Anwendung ist allerdings das Erzeugen von Soundsets mit verschiedenen Instrumenten, die unterschiedlichen MIDI-Kanälen zugeordnet sind.

Ein Multiprogramm enthält alle PlugIn-Parameter. Wenn Sie HALion als PlugIn in einer Steinberg-DAW verwenden, werden die Multiprogramme im Einblendmenü **Preset Management** der Host-Anwendung aufgelistet. Sie können Multiprogramme und Programme auch aus der **MediaBay** in einen Slot in HALion ziehen.

Wenn Sie HALion in einer anderen Host-Anwendung als PlugIn verwenden, können Sie entweder die Preset-Funktion der Host-Anwendung verwenden oder die Funktionen zum Verwalten von Multiprogrammen in HALion.

### **Multiprogramme laden**

- Öffnen Sie die **MediaBay** und doppelklicken Sie auf ein Multiprogramm oder ziehen Sie es auf den Multi-Slot.
- Klicken Sie auf den Schalter **Load Multi-Program** im Multi-Slot, um den Dialog **Load Multi-Program** zu öffnen, wählen Sie ein Multiprogramm aus und klicken Sie auf **OK**.

### **Multiprogramme umbenennen**

VORGEHENSWEISE

**●** Um ein Multiprogramm umzubenennen, klicken Sie auf den Namen, geben Sie einen neuen Namen ein und drücken Sie die **Eingabetaste** .

### **Multiprogramme entfernen**

● Klicken Sie in der Werkzeugzeile im **Slot Rack** auf den Schalter **Remove All Programs**, um alle Programme des ausgewählten Multiprogramms zu entfernen.

Es werden außerdem alle Slot-Parameter zurückgesetzt und Effekte aus den Slot-Bussen entfernt. AUX- und Master-Effekte werden nicht entfernt.

**HINWEIS** 

Die Programme werden aus den Slots entfernt, jedoch nicht aus der **Program Table**.

### **PlugIn-Instanz zurücksetzen**

● Um die gesamte PlugIn-Instanz zurückzusetzen, so dass nichts geladen ist, klicken Sie mit der rechten Maustaste auf das Multiprogramm-Einblendmenü und wählen Sie **Clear Plug-in Instance**.

### **Multiprogramme speichern**

VORGEHENSWEISE

- **1.** Klicken Sie auf den Schalter **Save Multi-Program**.
- **2.** Geben Sie einen Namen für das Multiprogramm ein.
- **3.** Weisen Sie alle gewünschten Attribute zu und klicken Sie auf **OK**.

Wenn der eingegebene Name bereits existiert, wird eine Meldung angezeigt. Klicken Sie auf **Make Unique Name**, um eine Zahl an den Namen des neuen Multiprogramms anzuhängen.

### **Multiprogramm als Standard speichern**

● Mit dem Befehl **Save as Default** im Kontextmenü des Multiprogramm-Einblendmenüs können Sie festlegen, dass das ausgewählte Multiprogramm standardmäßig in HALion geladen wird.

### **Unterordner für benutzerdefinierte Multiprogramme erzeugen**

Sie können Unterordner innerhalb des Benutzerordners für Presets erzeugen, um Ihre Presets zu verwalten.

● Klicken Sie auf das Symbol **Create New Folder** oben links im Dialog **Save Multi-Program**, um einen neuen Ordner zu erzeugen.

### **Innerhalb der Ordnerstruktur navigieren**

Mit den drei Navigationsschaltern oben links im Dialog können Sie sich innerhalb der Ordnerstruktur bewegen.

Sie können zum vorherigen oder zum nächsten Ordner navigieren oder auf eine höhere Ebene der Verzeichnisstruktur wechseln.

### **Attribute bearbeiten**

Sie können die Attributwerte bearbeiten, die einem Preset zugewiesen sind.

VORGEHENSWEISE

- **1.** Öffnen Sie den Dialog **Save Multi-Program** und navigieren Sie zum Editorbereich **New Preset Tags**.
- **2.** Um ein Attribut zu bearbeiten, klicken Sie auf ein Wertefeld und geben Sie den neuen Namen oder Wert ein.
- **3.** Klicken Sie auf **OK**, um die Einstellungen als Preset zu speichern.

### **Multiprogramme als VST-3-Presets mit Dateien exportieren**

Sie können Multiprogramme mit den dazugehörigen Dateien exportieren, um zum Beispiel ein vollständiges Multiprogramm auf einen anderen Computer zu übertragen.

### VORGEHENSWEISE

- **1.** Klicken Sie auf den Schalter **Export Multi-Program as VST 3 Preset with Files** neben dem Multi-Slot.
- **2.** Legen Sie einen Ordner und einen Dateinamen fest, richten Sie die Attribute des Multiprogramms ein und klicken Sie auf **OK**.

### ERGEBNIS

Das Multiprogramm wird am angegeben Speicherort gespeichert. Ordner für die enthaltenen Dateien werden erstellt, wie zum Beispiel Samples und Content-Dateien für Macro-Seiten.

### HINWEIS

Programme, die Samples aus VST-Sound-Ordnern verwenden, können nicht exportiert werden.

## **General-MIDI-Dateien verwenden**

HALion kann General-MIDI-Dateien (GM) abspielen.

### VORAUSSETZUNGEN

Laden Sie ein GM-Multi aus der **MediaBay**. Die ersten 16 Slots werden mit Send-Effekten für Chorus und Reverb eingerichtet.

VORGEHENSWEISE

- **1.** Öffnen Sie den **Options Editor**, und aktivieren Sie im Editorbereich **MIDI Controller** die Optionen **Receive Program Changes** und **Receive RPNs 0/1/2**.
- **2.** Laden Sie die gewünschte GM-Datei.

#### ERGEBNIS

HALion lädt die notwendigen Programme und passt die Pegel für Chorus und Reverb an.

# **Mapping-Einstellungen für Zonen**

Im **Mapping Editor** können Sie das Sample-Mapping manuell bearbeiten. Die Funktionen zum Sample-Mapping basieren auf Informationen wie Tastenbereich, Grundton und Dynamikbereich.

## **Mapping Editor**

Im **Mapping Editor** können Sie sich die Verteilung von Zonen innerhalb eines Programms ansehen und diese bearbeiten.

Alle Zonen sind auf der horizontalen Achse dem Tastenbereich und auf der vertikalen Achse dem Dynamikbereich zugewiesen. Im oberen Bereich können Sie Mapping-Bereiche und Sample-Parameter für die ausgewählte Zone einstellen. Wenn mehrere Zonen ausgewählt sind, werden nur die Werte der aktiven Zone angezeigt.

### HINWEIS

Layer und Zonen, die im **Program Tree** ausgeblendet sind, werden nicht im **Mapping Editor**  angezeigt.

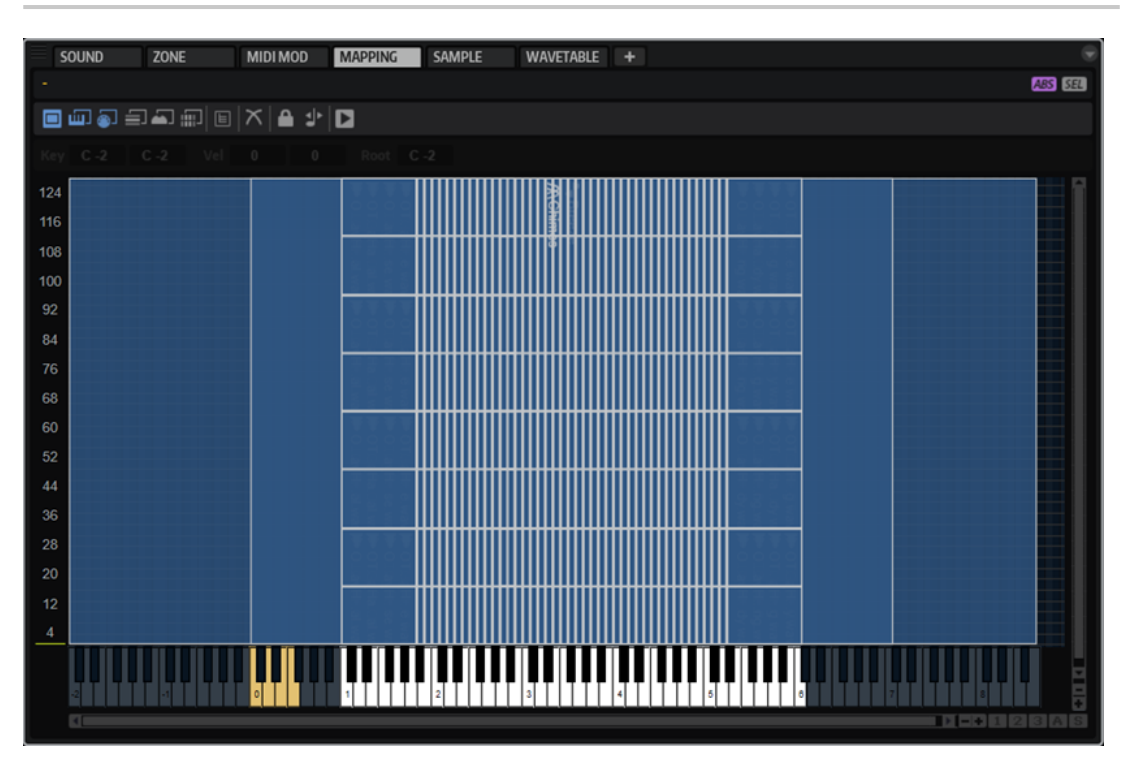

Zonen werden als Rechtecke angezeigt. Zonen, die sich überlagern, werden halbtransparent angezeigt, so dass Überlappungen gut zu erkennen sind. Ausgewählte Zonen werden rot umrandet dargestellt, die aktive Zone wird orange umrandet dargestellt. Um eine Zone zu aktivieren, klicken Sie auf sie oder wählen Sie sie im Einblendmenü **Focused Zone** über der Werkzeugzeile aus.

<span id="page-97-0"></span>Wenn Sie Noten auf dem MIDI-Keyboard spielen, werden diese auf dem Keyboard im **Mapping Editor** angezeigt. Die Anschlagstärke der gespielten Note wird in der Anschlagstärkeskala links angezeigt.

Sie haben folgende Möglichkeiten, das Sample-Mapping zu testen:

- Klicken Sie mit gedrückter **Strg-Taste/Befehlstaste** auf eine Keyboard-Taste und halten Sie die Maustaste gedrückt. HALion spielt die entsprechende Taste und alle darauffolgenden Tasten mit derselben Anschlagstärke, solange Sie die Maustaste gedrückt halten.
- Halten Sie die Tastenkombination **Strg-Taste/Befehlstaste** -**Alt/Opt-Taste** gedrückt und klicken Sie auf eine Taste, um diese und alle folgenden Tasten zehnmal mit ansteigenden Anschlagstärke-Werten von 1 bis 127 abzuspielen.

### **Werkzeugzeile**

### ◘ |⊄ Ik ⊠ |□

### **MIDI-Mapping-Auswahloptionen**

Sie können Zonen entweder mit dem Keyboard im **Mapping Editor** oder mit einem externen MIDI-Keyboard auswählen. Die Auswahltasten für das Mapping sind verfügbar, wenn der Schalter **Enable MIDI Mapping Selection Options D** aktiviert ist.

- Aktivieren Sie **Select Zones with the Mapping Editor Keyboard <b>MI**, um Zonen durch Klicken auf das Keyboard im **Mapping Editor** auszuwählen.
- Aktivieren Sie Select Zones via MIDI <sub>(20)</sub> um Zonen durch das Spielen von Noten auf einem externen MIDI-Keyboard auszuwählen.
- Wenn **Select Zones depending on Velocity** aktiviert ist, werden nur Zonen ausgewählt, die mit der eingehenden Anschlagstärke übereinstimmen.
- Wenn **Select Zones using a MIDI Controller to set the Velocity** aktiviert ist, wird die Anschlagstärke vom Keyboard durch die vom Controller gesendeten Controller-Werte ersetzt.

Klicken Sie mit der rechten Maustaste auf das Symbol, um einen anderen Controller auszuwählen, oder verwenden Sie die **Learn**-Funktion.

Wenn Select all Zones between the last two played Notes **and** aktiviert ist, werden alle Zonen zwischen den zwei zuletzt getriggerten Zonen ausgewählt. Um die Auswahl zu erweitern, spielen und halten Sie eine Note. Beim Spielen zusätzlicher Noten werden die entsprechenden Zonen zur Auswahl hinzugefügt. Wenn Sie einen Akkord spielen, werden alle Zonen zwischen der niedrigsten und der höchsten Taste ausgewählt.

### **Scroll Position follows Tree Selection**

Wenn Sie Scroll Position follows Tree Selection **a** aktivieren und im Program Tree eine Zone auswählen, scrollt der **Mapping Editor** den Fensterbereich automatisch so, dass die ausgewählte Zone mittig angezeigt wird. Dies gilt sowohl für die Keyboard-Achse als auch für die Anschlagstärke-Achse.

### **Crossfade**

- Wenn **Crossfade: Manual** ausgewählt ist, können Sie Crossfades manuell erzeugen und bearbeiten.
- Wenn **Crossfade: Auto** ausgewählt ist, wird der Crossfade-Bereich automatisch angepasst, wenn Sie überlappende Zonen verschieben.

Wenn **Crossfade: Symmetric ausgewählt ist, können Sie symmetrische** Crossfades für Zonen erzeugen, die denselben Tastenbereich und aneinander angrenzende Dynamikbereiche haben.

### **Move Lock**

≏

Mit diesem Schalter können Sie Zonen sperren, damit Sie sie nicht versehentlich verschieben oder ihre Größe ändern.

### **Move Root Key with Zones**

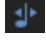

Wenn dieser Schalter aktiviert ist, wird die Grundton automatisch angepasst, wenn Sie eine Sample-Zone verschieben. Damit stellen Sie sicher, dass verschobene Samples mit der richtigen Tonhöhe wiedergegeben werden.

### **Trigger Zones**

Е

Wenn dieser Schalter aktiviert ist, können Sie Zonen im **Mapping Editor** triggern.

### **Zonenbereich-Einstellungen**

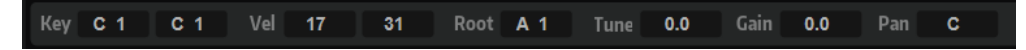

Unterhalb der Werkzeugzeile können Sie Einstellungen für den Zonenbereich vornehmen. Die **Tune**- und **Gain**-Parameter sind nur für Sample-Zonen verfügbar.

### **Key Range**

Mit den Wertefeldern **Low Key** und **High Key** stellen Sie den Tastenbereich der ausgewählten Zone ein.

### **Velocity Range**

Mit den Wertefeldern **Low Velocity** und **High Velocity** stellen Sie den Dynamikbereich der ausgewählten Zone ein.

### **Root Key**

Der Grundton (Root Key) bestimmt die ursprüngliche Tonhöhe einer Zone, d. h. die Taste, auf der die Zone ohne Transponierung gespielt wird.

### **Tune**

Bestimmt den Stimmungsversatz der Zone.

Dieser Wert kann beim Exportieren in die Sample-Datei geschrieben werden und wird beim Importieren gelesen.

### **Gain**

Bestimmt den Pegelversatz der Zone.

Dieser Wert kann beim Exportieren in die Sample-Datei geschrieben werden und wird beim Importieren gelesen.

#### **Pan**

Hier können Sie einen Panorama-Versatz für die Zone einstellen.

### **Keyboard**

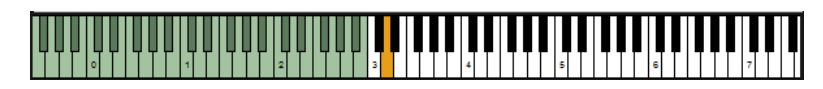

Das Keyboard zeigt an, mit welchen Tasten eine Zone getriggert werden kann. Sie können es auch verwenden, um Noten zu triggern. Beim Klicken auf eine Taste wird die Anschlagstärke von der vertikalen Position bestimmt.

Das Kontextmenü einer Taste enthält Untermenüs mit Informationen über die Tonhöhe und die Anschlagstärke sowie die der Taste zugewiesenen Zonen.

HINWEIS

Tasten, denen keine Zonen zugewiesen sind, werden grau dargestellt.

### **Velocity Scale**

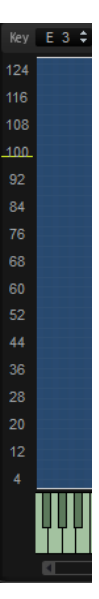

Die Anschlagstärkeskala auf der linken Seite bietet Ihnen einen Anhaltspunkt beim Einstellen des Dynamikbereichs einer Zone. Die Skala zeigt den eingehenden Anschlagstärkewert an. Nach jeder Note fällt die Anzeige automatisch auf Null zurück und markiert den letzten Anschlagstärkewert.

## **Mapping-Editor-Kontextmenü**

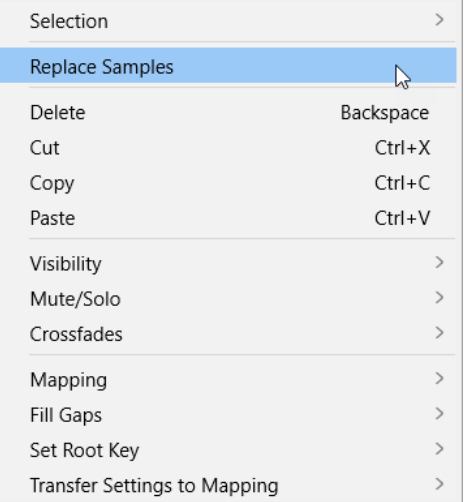

### **Selection**

Öffnet ein Untermenü, über das Sie alle Zonen auswählen oder die aktive Auswahl umkehren können.

- Wählen Sie **Select All**, um alle Zonen auszuwählen.
- Wählen Sie **Invert Selection**, um alle bisher nicht ausgewählten Zonen auszuwählen und die Auswahl aller bisher ausgewählten Zonen aufzuheben.

### **Replace Sample**

Mit diesem Befehl können Sie das Sample ersetzen, das für die Wiedergabe einer oder mehrerer Zonen verwendet wird. Zonenspezifische Einstellungen wie **Pitch**, **Filter** oder **Amplifier** werden dadurch nicht verändert.

### **Delete**

Entfernt die ausgewählten Zonen.

### **Cut**

Entfernt die ausgewählten Zonen und speichert Sie in der Zwischenablage.

### **Copy**

Kopiert die ausgewählten Zonen in die Zwischenablage.

### **Paste**

Fügt die Zonen aus der Zwischenablage in das ausgewählte Programm oder Layer ein.

### **Visibility**

Mit dem **Visibility**-Untermenü können Sie die Sichtbarkeit der Zonen im **Mapping Editor** steuern.

- **Hide Selected** blendet die ausgewählten Zonen aus.
- **Hide Non-Selected** blendet die nicht ausgewählten Zonen aus.
- **Show Selected** blendet alle ausgewählten Zonen ein.
- **Hide All** blendet alle Zonen aus.
- **Show All** blendet alle Zonen ein.
- Wenn **Auto Visibility** aktiviert ist, werden für ein Layer automatisch die ausgewählten Zonen gemeinsam mit anderen Elementen derselben Ebene angezeigt. Andere Zonen werden ausgeblendet.

#### **Mute/Solo**

- **Mute All Zones** schaltet alle Zonen stumm.
- **Solo All Zones** schaltet alle Zonen solo.
- **Mute Selected Zones** schaltet die ausgewählten Zonen stumm.
- **Solo Selected Zones** schaltet die ausgewählten Zonen solo.
- **Make All Zones Audible** hebt alle Stumm- und Soloschaltungen für alle Zonen auf.
- **Solo Follows Selection** schaltet automatisch die jeweils ausgewählte Zone solo.

### **Crossfades**

Zonen können sich teilweise oder vollständig überschneiden. Sie können Fades auf horizontaler Ebene (Keyboard) oder auf vertikaler Ebene (Anschlagstärke) erzeugen. Auf diese Weise können Sie nacheinander bestimmte Klangkomponenten im Tastenoder Dynamikbereich hinzufügen.

● Im Untermenü können Sie auswählen, ob Sie Crossfades auf der Keyboard-Achse, der Anschlagstärke-Achse oder beiden Achsen erstellen möchten.

### **Mapping**

Hier können Sie das Mapping für das ausgewählte Sample einrichten.

### **Fill Gaps**

- **Pitch Only** füllt alle Lücken zwischen den ausgewählten Zonen auf der Keyboard-Achse.
- **Velocity Only** füllt alle Lücken zwischen den ausgewählten Zonen auf der Anschlagstärke-Achse.
- **Pitch and Velocity** füllt zuerst alle Lücken auf der Keyboard-Achse. Dann werden die übrigen Lücken auf der Anschlagstärke-Achse gefüllt.
- **Velocity and Pitch** füllt zuerst alle Lücken auf der Anschlagstärke-Achse. Dann werden die übrigen Lücken auf der Keyboard-Achse gefüllt.

### **Set Root Key**

Über dieses Menü können Sie die Grundtöne der ausgewählten Zonen anpassen, ohne ihre Tasten- oder Dynamikbereiche zu ändern.

- **Center of Zone** setzt den Grundton auf die Mitte der Zone. Wenn es keine Mitte gibt, weil die Zone eine gerade Anzahl von Tasten umfasst, wird der Grundton auf die Taste in der Mitte gesetzt, die sich am nächsten am ursprünglichen Grundton befindet.
- **High Key of Zone** setzt den Grundton auf die höchste Taste (**High Key**) der Zone.
- **Low Key of Zone** setzt den Grundton auf die tiefste Taste (**Low Key**) der Zone.
- **Key Text in Sample Name** setzt den Grundton auf den aus dem Sample-Dateinamen extrahierten Ton. Diese Funktion sucht nach dem Tonnamen in Textform.
- **Key Number in Sample Name** setzt den Grundton auf die aus dem Sample-Dateinamen extrahierte MIDI-Notennummer. Diese Funktion sucht nach einer Nummer.
- **Root Key in Sample File** setzt den Grundton auf den im Datei-Header der Sample-Datei gespeicherten Ton.

### **Transfer Settings to Mapping**

Zonen haben oft unterschiedliche Einstellungen für **Fine Tune** und **Level**, andere Einstellungen können jedoch für alle Zonen gleich sein. Wenn Sie unterschiedliche Einstellungen für **Fine Tune** und **Level** vermeiden möchten, können Sie diese Einstellungen den Parametern **Tune** und **Gain** im **Mapping Editor** zuweisen.

- **All** überträgt die Einstellungen für **Fine Tune** und **Level** gleichzeitig.
- Mit **Fine Tune** und **Level** können Sie diese Parameter separat übertragen.

Danach werden die Einstellungen für die Zonen auf ihre Standardwerte zurückgesetzt.

### **Mapping-Optionen**

### **Root Key Only**

Jedes Sample wird nur seinem Grundton zugewiesen.

### **Root Key Fill Centered**

Die Samples werden ihrem Grundton zugewiesen. Die Zonen werden vom Grundton aus nach links und rechts erweitert, um Lücken aufzufüllen.

### **Root Key Fill Up**

Die Samples werden ihrem Grundton zugewiesen. Die Zonen werden nach rechts erweitert, um Lücken aufzufüllen.

### **Root Key Fill Down**

Die Samples werden ihrem Grundton zugewiesen. Die Zonen werden nach links erweitert, um Lücken aufzufüllen.

#### **Layered on Root Key**

Die Zonen werden in gleichmäßigen Abständen von der niedrigsten bis zur höchsten Anschlagstärke auf dem Grundton geschichtet.

### **Layered on Key Range**

Zonen mit genau übereinstimmendem Tastenbereich werden in gleichmäßigen Abständen von der niedrigsten bis zur höchsten Anschlagstärke geschichtet.

### **Chromatic from Last Key**

Die Samples werden ab der Taste, die auf dem Keyboard im **Mapping Editor** hervorgehoben ist, chromatisch den weißen und schwarzen Tasten in aufsteigender Reihenfolge zugeordnet. Die Grundtöne werden der entsprechenden Taste zugeordnet.

#### **White Keys from Last Key**

Die Samples ab der Taste, die auf dem Keyboard im **Mapping Editor** hervorgehoben ist, den weißen Tasten in aufsteigender Reihenfolge zugeordnet. Die Grundtöne werden der entsprechenden Taste zugeordnet.

### **Black Keys from Last Key**

Die Samples ab der Taste, die auf dem Keyboard im **Mapping Editor** hervorgehoben ist, den schwarzen Tasten in aufsteigender Reihenfolge zugeordnet. Die Grundtöne werden der entsprechenden Taste zugeordnet.

#### **Layered on Last Key**

Die Zonen werden in gleichmäßigen Abständen von der niedrigsten bis zur höchsten Anschlagstärke auf der Taste geschichtet, die auf dem Keyboard im **Mapping Editor**  hervorgehoben ist. Die Grundtöne werden der ausgewählten Taste zugeordnet.

#### **Stacked on Last Key**

Die Zonen werden auf der Taste, die auf dem Keyboard im **Mapping Editor**  hervorgehoben ist, übereinander gestapelt. Die Grundtöne werden der ausgewählten Taste zugeordnet.

#### **Key Text in Sample Name**

Die Zonen werden dem aus dem Dateinamen extrahierten Ton zugewiesen. Diese Funktion sucht nach dem Tonnamen in Textform, zum Beispiel C#3. Das Mapping und der Grundton werden auf die entsprechende Taste eingestellt.

#### **Key Number in Sample Name**

Die Zonen werden der aus dem Dateinamen extrahierten MIDI-Notennummer zugewiesen. Diese Funktion sucht nach einer Nummer. Das Mapping und der Grundton werden auf die entsprechende Taste eingestellt.

#### **Velocity in Layer Name**

Die Zonen werden dem aus dem Layer-Namen extrahierten Dynamikbereich zugewiesen.

### **Velocity in Sample Name**

Die Zonen werden dem aus dem Sample-Dateinamen extrahierten Dynamikbereich zugewiesen.

#### **Velocity in Sample Folder**

Die Zonen werden dem aus dem Namen des Sample-Ordners extrahierten Dynamikbereich zugewiesen.

#### **Ranges in Sample File**

Die Zonen werden dem Tasten- und Dynamikbereich zugewiesen, die im Datei-Header der Sample-Datei gespeichert sind.

#### HINWEIS

Wenn der Header diese Informationen nicht enthält, können die Samples nicht zugewiesen werden.

#### **Tuning from Sample File**

Die Zonen werden gemäß den Tonhöheneinstellungen zugewiesen, die im Datei-Header der Sample-Datei gespeichert sind.

### HINWEIS

Wenn der Header diese Informationen nicht enthält, können die Samples nicht zugewiesen werden.

#### **Gain from Sample File**

Die Zonen werden gemäß den Pegeleinstellungen zugewiesen, die im Datei-Header der Sample-Datei gespeichert sind.

### HINWEIS

Wenn der Header diese Informationen nicht enthält, können die Samples nicht zugewiesen werden.

## **Sample-Zonen und ihre Grundtöne**

Der Grundton (Root Key) bestimmt die ursprüngliche Tonhöhe einer Zone, d. h. die Taste, auf der die Zone ohne Transponierung gespielt wird. Sample-Dateien können Informationen zum Grundton enthalten. Wenn sie geladen werden, werden sie automatisch den entsprechenden Tasten zugewiesen.

Der Sample-Content von HALion enthält sowohl Multi-Sampled-Instrument-Programme als auch Single-Shot-Sample-Programme. Multi-Sampled-Instrument-Programme enthalten Samples eines bestimmten Instruments (normalerweise mit einer Sample-Zone pro Taste auf dem Keyboard). Single-Shot-Sample-Programme enthalten verschiedene Sample-Zonen, die über das Keyboard verteilt sind und bei denen keine Beziehung zwischen Taste und Tonhöhe besteht. Bei diesen Programmen kann es sinnvoll sein, die Sample-Zonen zu verschieben. Passen Sie nach dem Verschieben der Zonen den Grundton an, damit sie in der richtigen Tonhöhe wiedergegeben werden.

● Um den Grundton festzulegen, geben Sie den entsprechenden Wert im Wertefeld **Root Key**  ein oder halten Sie die **Alt/Opt-Taste** gedrückt und klicken Sie auf die entsprechende Taste auf dem Keyboard.

## **Zonen verschieben**

### MÖGLICHKEITEN

- Um eine Zone zu verschieben, wählen Sie sie aus und ziehen Sie sie an eine andere Position.
- Um mehrere ausgewählte Zonen zu verschieben, klicken Sie in die Mitte einer der Zonen und ziehen Sie sie an eine andere Position.
- Um Elemente nur in horizontaler Richtung zu verschieben, ziehen Sie die Zone und drücken Sie dabei die **Strg-Taste/Befehlstaste** . Um Elemente nur in vertikaler Richtung zu verschieben, ziehen Sie die Zone und drücken Sie dabei die **Alt/Opt-Taste** . Wenn Sie Sample-Zonen horizontal verschieben, werden sie transponiert. Deshalb kann es nötig sein, den Grundton anzupassen.

## **Fades und Crossfades erzeugen**

### VORAUSSETZUNGEN

Öffnen Sie das Kontextmenü und aktivieren Sie im **Crossfades**-Untermenü die Option **Enable Crossfades on Keyboard Axis** oder **Enable Crossfade on Velocity Axis** oder beide.

### VORGEHENSWEISE

**●** Ziehen Sie die Griffe, um ein Fade zu erzeugen. Ziehen Sie die Griffe nach links oder rechts, um Fades auf der Keyboard-Achse zu erzeugen. Wenn Sie sie nach oben oder unten ziehen, erzeugen Sie Fades auf der Anschlagstärke-Achse.

Standardmäßig verläuft die Fade-Kurve exponentiell, Sie können die Kurvenform aber anpassen, indem Sie die Kurve nach oben oder unten ziehen. Der Maximalwert für die Kurve entspricht einer konstanten Leistungskurve. Dies ist für Anschlagstärke-Crossfades hilfreich.

Um symmetrische Crossfades zu erzeugen, aktivieren Sie den entsprechenden Schalter in der Werkzeugzeile.

WEITERFÜHRENDE LINKS [Crossfade](#page-97-0) auf Seite 98

## **Tasten- und Dynamikbereich einstellen**

- Um den Tastenbereich einzustellen, bewegen Sie den Mauszeiger über einen der Zonenränder, so dass er zum Doppelpfeil wird, und ziehen Sie ihn nach rechts oder links. Alternativ können Sie die Werte manuell in den Wertefeldern **Low Key** und **High Key**  eingeben.
- Um den Dynamikbereich einzustellen, bewegen Sie den Mauszeiger über einen der Zonenränder, so dass er zum Doppelpfeil wird, und ziehen Sie nach oben oder unten. Alternativ können Sie die Werte manuell in den Wertefeldern **Low Velocity** und **High Velocity** eingeben.

### HINWEIS

Wenn mehrere Zonen ausgewählt sind, wir der Tasten- oder Dynamikbereich für die Zonen gleichzeitig geändert. Es werden jedoch nur die Werte der aktiven Zone in den Wertefeldern angezeigt.

## **Vergrößern/Verkleinern der Darstellung (Zoom)**

Im **Mapping Editor** können Sie in zwei Dimensionen zoomen und scrollen: Keyboard und Anschlagstärke.

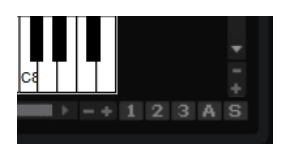

### MÖGLICHKEITEN

- Klicken Sie in den Bildlaufleisten auf **+** oder **-**, um die Darstellung zu vergrößern oder zu verkleinern.
- Um den Bereich um den Positionszeiger zu vergrößern/verkleinern, drücken Sie **G** und **H** .
- Doppelklicken Sie auf eine bestimmte Zone, um sie zu vergrößern. Doppelklicken Sie ein zweites Mal, um sie zu verkleinern.
- Doppelklicken Sie auf einen Bereich mit zwei oder mehreren sich überlappenden Zonen, um ihn zu vergrößern. Doppelklicken Sie ein zweites Mal, um den Bereich zu verkleinern.
- Klicken Sie auf den **S**-Schalter neben der Bildlaufleiste, um die Auswahl zu vergrößern.
- Klicken Sie auf den **A**-Schalter neben der Bildlaufleiste, um die Darstellung vollständig zu verkleinern oder zur letzten Zoom-Einstellung zurückzukehren.

### **Zoom-Snapshots verwenden**

Zoom-Snapshots speichern den Vergrößerungsfaktor und die Scroll-Position im Editor. Diese Einstellungen werden beim Laden des Snapshots wiederhergestellt.

Mit den drei nummerierten Schaltern rechts neben der Bildlaufleiste können Sie Zoom-Snapshots speichern und laden.

### **HINWEIS**

Wenn Sie die Darstellung manuell vergrößern/verkleinern oder einen Bildlauf durchführen, wird der Zoom-Snapshot deaktiviert.

### VORGEHENSWEISE

- **1.** Um den Zustand des Editors als Snapshot zu speichern, klicken Sie mit gedrückter **Umschalttaste** auf einen der nummerierten Schalter rechts neben der Bildlaufleiste.
- **2.** Um einen Zoom-Snapshot zu laden, klicken Sie auf den entsprechenden Schalter. Der Schalter ändert seine Farbe, wenn ein Snapshot aktiv ist.

## **Zonen auswählen**

- Klicken Sie auf eine Zone, um sie auszuwählen.
- Klicken Sie mit gedrückter **Strg-Taste/Befehlstaste** , um mehrere Zonen auszuwählen.
- Ziehen Sie mit gedrückter **Strg-Taste/Befehlstaste** ein Auswahlrechteck um die Zonen auf, die Sie auswählen möchten.
- Drücken Sie **Strg-Taste/Befehlstaste** -**A**, um alle Zonen auszuwählen.
- Klicken Sie auf die Anschlagstärkeskala, um alle Zonen einer bestimmten Anschlagstärke auszuwählen.

## **Samples per Drag & Drop importieren**

### VORGEHENSWEISE

**1.** Ziehen Sie ein Sample in den Mapping-Bereich oder auf das Keyboard und halten Sie die Maustaste gedrückt.

Ein Umriss des Samples wird angezeigt.

- **2.** Bewegen Sie den Mauszeiger nach oben und unten. Die horizontale Position des Mauszeigers legt die unterste Taste im Tastenbereich fest, und die vertikale Position des Mauszeigers legt den Tastenbereich der Zone fest.
- **3.** Legen Sie das Sample ab, um es einzufügen.

## **Mehrere Samples per Drag & Drop importieren**

### VORGEHENSWEISE

- **1.** Wählen Sie die Samples aus, die Sie importieren möchten.
- **2.** Ziehen Sie die Samples auf die Taste des Keyboards im **Mapping Editor**, auf der das erste ausgewählte Sample abgelegt werden soll.

Wenn Sie Sample aus einem separaten Browser in den Editor ziehen, bestimmt die Reihenfolge der Auswahl, wie die Samples zugewiesen werden, wobei das erste ausgewählte Sample der ersten Taste zugewiesen wird.

**3.** Bewegen Sie den Mauszeiger nach oben und unten.

Samples werden chromatisch zugewiesen. Sie können den Tastenbereich für jede Zone anpassen, indem Sie die Maus nach oben oder unten ziehen.

- Wenn Sie den Mauszeiger in den unteren Bereich im **Mapping Editor** bewegen, werden die Samples auf verschiedene Anschlagstärke-Werte verteilt statt auf Tastenbereiche. Das zuerst ausgewählte Sample erhält die höchste Anschlagstärke und das zuletzt ausgewählte Sample die niedrigste Anschlagstärke.
- Wenn Sie die **Strg-Taste/Befehlstaste** drücken und den Mauszeiger in den unteren Bereich des Keyboards im **Mapping Editor** ziehen, werden die Samples auf den Tasten geschichtet, auf denen Sie sie ablegen.
- Wenn Sie die Strg-Taste/Befehlstaste drücken und auf eine weiße Taste zeigen, werden die Samples nur den darauffolgenden weißen Tasten zugewiesen, und Sie können den Tastenbereich nicht erweitern. Wenn Sie auf eine schwarze Taste zeigen, werden die Samples stattdessen den schwarzen Tasten zugewiesen.
- **4.** Lassen Sie die Maustaste los, um die Samples einzufügen.

# **Programme und Layer bearbeiten**

Im **Sound Editor** für Programme und Layer finden Sie Parameter, die global für ein gesamtes Programm oder Layer eingestellt werden. Sie können zum Beispiel die Tonhöhe transponieren, den Pegel und das Panorama anpassen und die Wiedergabe auf einen bestimmten Bereich des Keyboards beschränken.

Programme und Layer verwenden dasselbe Parameter-Set.

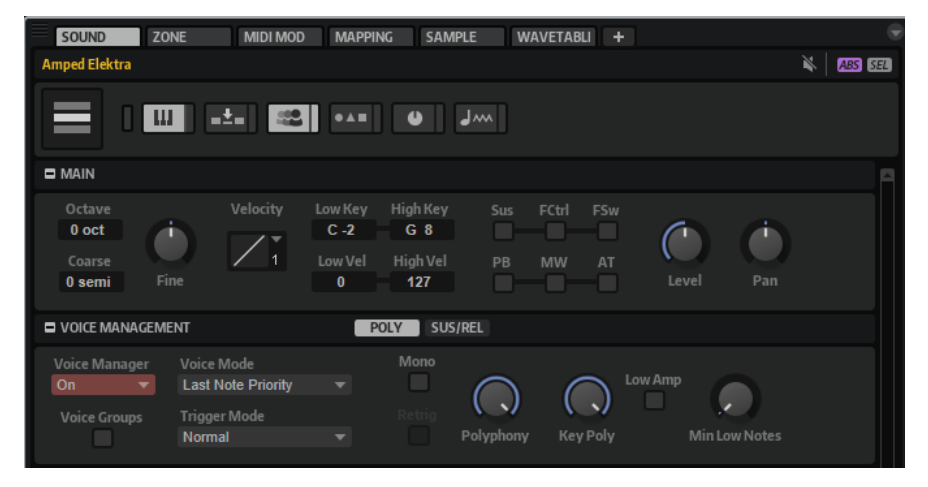

## **Editorbereiche verwalten**

Der **Sound Editor** ist in mehrere Bereiche aufgeteilt, die Parameter für verschiedene Funktionen oder Situationen enthalten.

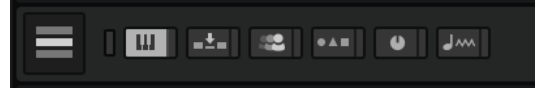

Wenn ein Editorbereich-Schalter aktiviert ist, wird der zugehörige Bereich angezeigt. Durch Klicken auf einen Editorbereich-Schalter wird der zuvor ausgewählte Bereich automatisch ausgeblendet.

Um einen Bereich zu minimieren, doppelklicken Sie auf die Bereichsüberschrift.

Wenn Sie einen Schalter sperren, indem Sie auf den schmalen Schalter rechts neben dem jeweiligen Editorbereich-Schalter klicken, kann er nicht deaktiviert werden und der dazugehörige Bereich wird immer im Editor angezeigt. Wenn Sie auf einen anderen Schalter klicken, wird zusätzlich der neue Bereich angezeigt. Dabei wird ggf. ein Bildlauf durchgeführt.

Klicken Sie auf den Schalter **Show all Sections/Show first Section** links neben den Editorbereich-Schaltern, um zwischen zwei Ansichten zu wechseln: Entweder wird nur der erste Editorbereich angezeigt, oder alle Bereiche werden angezeigt und die Schalter gesperrt.

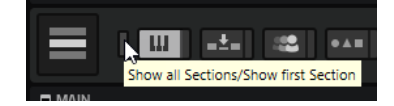
- Wenn nur ein Schalter aktiviert ist, aber nicht gesperrt, können Sie auf einen anderen Schalter klicken, um zwischen diesen beiden Bereichen umzuschalten.
- Indem Sie einen Bereich sperren und die anderen dynamisch anzeigen, können Sie effizienter und zeitsparender arbeiten.

Sie können zum Beispiel den **Filter**-Editorbereich aktivieren und sperren und dann dynamisch die jeweils benötigten Modulationsbereiche einblenden, zum Beispiel **Envelope**, **LFO**, **Step Modulator** und **Modulation Matrix**.

Sie können diese Schalter auch nutzen, um eine Ansicht für eine ganz bestimmte Arbeitssituation zu konfigurieren, und diese dann als Screen-Set speichern.

# **Main-Bereich**

Der Main-Bereich **und im Sound Editor** enthält Grundeinstellungen.

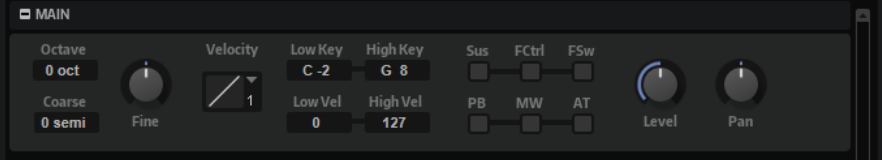

# **Octave**

Transponiert die Tonhöhe in Oktavschritten.

#### **Coarse**

Transponiert die Tonhöhe in Halbtonschritten.

#### **Fine**

Verstimmt die Tonhöhe in Cent-Schritten (1/100 eines Halbtons).

# **Level Velocity Curve**

Bestimmt, wie eingehende MIDI-Anschlagstärkewerte erneut zugewiesen werden, bevor sie an das Programm oder Layer gesendet werden. Standardmäßig sind die eingehenden und ausgehenden Werte identisch. Die Kurvencharakteristik wird durch ein kleines Symbol angezeigt.

# **Low Key**

Bestimmt die unterste Taste des Tastenbereichs, mit dem das Programm oder Layer getriggert wird.

# **High Key**

Bestimmt die höchste Taste, mit der das Programm oder Layer getriggert wird.

# **Low Vel**

Bestimmt die niedrigste Anschlagstärke, mit der das Programm oder Layer getriggert wird.

# **High Vel**

Bestimmt die höchste Anschlagstärke, mit der das Programm oder Layer getriggert wird.

# **Sus, FCtrl, FSw, PB, MW und AT**

Mit den **Filter**-Optionen können Sie die eingehenden MIDI-Controller filtern.

# **Level**

Passt den Pegel des Layers an. Dieser Parameter wird zusätzlich zu den Zonen-Einstellungen angewendet.

#### **Pan**

Bestimmt die Position des Layers im Stereobild. Dieser Parameter wird zusätzlich zu den Zonen-Einstellungen angewendet.

# **Trigger-Bereich**

Der Trigger-Bereich **im im Sound Editor** ermöglicht es Ihnen, das Trigger- und das Release-Verhalten zu steuern.

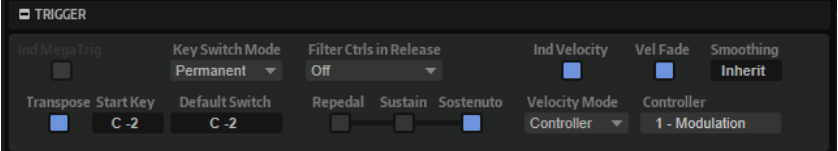

# **Individual MegaTrig Management**

Nur für Layer verfügbar. Um die Keyswitch-Zuweisungen auf unterschiedlichen Layern individuell verwenden zu können, aktivieren Sie die Option **Individual MegaTrig Management** für diese Layer. Dies kann erforderlich sein, wenn Sie zwei Layer mit unterschiedlichen Keyswitches in einem Programm verwenden.

# **Transpose**

Mit diesem Parameter transponieren Sie die Keyswitches, die Sie für das MegaTrig-Modul eingerichtet haben.

#### **Start Key**

Bestimmt die Taste, die als unterster Keyswitch verwendet wird.

#### **Key Switch Mode**

Bestimmt, wie lange ein Keyswitch aktiv ist.

- Permanent bedeutet, dass der Keyswitch aktiv ist, bis ein anderer Keyswitch verwendet wird.
- **Temporary** bedeutet, dass der Keyswitch nur aktiv ist, solange die entsprechende Taste gedrückt wird.

# **Default Switch**

Bestimmt den Standard-Keyswitch, der beim Laden eines Programms aktiv ist, d. h., bevor Sie den ersten Keyswitch verwendet haben. Der Standard-Keyswitch wird auch im Temporary-Modus verwendet, wenn kein Keyswitch gedrückt ist.

#### **HINWEIS**

Wenn Sie den Parameter **Default Switch** auf einen Notenwert setzen, der nicht als Keyswitch zugewiesen ist, wird der unterste Keyswitch als Standard-Keyswitch verwendet.

# **Filter MIDI Controllers in Release**

Filtert MIDI-Controller in der Release-Phase aus. Modulationsziele, die Controller verwenden, behalten ihren Wert nach dem Note-Off-Befehl bei.

- Wenn dieser Parameter auf **Off** eingestellt ist, werden die MIDI-Controller in der Release-Phase bearbeitet.
- Wenn dieser Parameter auf **On** eingestellt ist, werden die MIDI-Controller herausgefiltert.

● Wenn dieser Parameter auf **Inherit** eingestellt ist, folgen die Zonen dieses Layers dem Verhalten, das für das übergeordnete Layer festgelegt ist.

# **Repedaling**

Auf einem akustischen Klavier können Sie, solange die Saiten vibrieren, das Haltepedal nach dem Loslassen erneut drücken. Die Saiten spielen dann weiter. Einen ähnlichen Effekt erzielen Sie mit der **Repedaling**-Option. Wenn Sie das Pedal während der Release-Phase der Verstärkerhüllkurve loslassen und erneut drücken, springt die Hüllkurve zum Decay-Segment zurück und fährt mit dem aktuellen Pegel der Release-Phase fort.

#### **Sustain**

Aktiviert den Sustain für das Programm oder Layer. Wenn Sie das Haltepedal verwenden, werden die Noten so lange gespielt, bis Sie das Pedal loslassen.

#### **Sostenuto**

Aktiviert Sostenuto für das Programm oder Layer, so dass Noten, die beim Drücken des Sostenuto-Pedals gedrückt werden, gehalten werden. Darauffolgende Noten werden nicht gehalten.

# **Individual Velocity Mode**

Samplebasierte Instrumente verwenden oft Crossfades, um den Wechsel zwischen Samples mit unterschiedlichen Geschwindigkeiten zu optimieren.

Aktivieren Sie diese Option, um die Einstellungen für den **Velocity Mode** auf das ausgewählte Layer und die untergeordneten Layer anzuwenden.

#### **HINWEIS**

Crossfades werden im **Mapping Editor** eingestellt.

# **Velocity Mode**

Der Wechsel bzw. der Crossfade zwischen Zonen kann über die Anschlagstärke oder über MIDI-Controller gesteuert werden.

- Wenn **Note-on** ausgewählt ist, wird die Anschlagstärke dazu verwendet, die Zonen zu triggern.
- Wenn **Controller** ausgewählt ist, wird ein MIDI-Controller statt der Anschlagstärke verwendet, d. h., anhand des Controller-Werts werden die Zonen ausgewählt.

Der Note-On-Befehl triggert die Zonen, die vom Controller ausgewählt werden. Nur Zonen mit der entsprechenden Anschlagstärke werden wiedergegeben.

- Wenn **Continuous** ausgewählt ist, wird ein MIDI-Controller verwendet, um die Anschlagstärke zu ersetzen. Entsprechend der Einstellung für **Velocity Fade**  verwendet der Controller Fades beim Umschalten zwischen Zonen. Daher werden alle Zonen, die einer Taste zugewiesen sind, wiedergegeben.
- Wenn **Ignore Range** ausgewählt ist, werden alle Layer im gesamten Bereich wiedergegeben, unabhängig von den im **Mapping Editor** festgelegten Bereichen. In diesem Modus werden keine Velocity-Fades durchgeführt.

# **Controller**

Bestimmt, welcher Controller verwendet wird, wenn unter **Velocity Mode** entweder **Controller** oder **Continuous** ausgewählt ist.

Für eine realistische Wiedergabe von Instrumenten, die Crossfades verwenden, aktivieren Sie **Velocity Fade** und setzen Sie **Velocity Mode** auf **Continuous**.

<span id="page-111-0"></span>Wenn Sie während der Wiedergabe von Instrumenten, die Crossfades verwenden, Stimmen sparen möchten, deaktivieren Sie **Velocity Fade** und setzen Sie **Velocity Mode** auf **Note-on**.

#### **HINWFIS**

Ein guter Kompromiss zwischen Leistungsoptimierung und realistischer Wiedergabe ist es, **Velocity Mode** auf **Controller** zu setzen und **Velocity Fade** zu aktivieren.

# **Enable Velocity Fading**

Aktiviert Velocity-Fades und verwendet die im **Mapping Editor** festgelegten Velocity-Crossfades. Wenn diese Option deaktiviert ist oder wenn keine Crossfades erstellt wurden, wechseln die Zonen direkt zwischen den verschiedenen Anschlagstärke-Werten.

# **Velocity Fade Smoothing**

Legt den Zeitraum fest, den der Controller-Wert benötigt, um von 0 bis 127 zu laufen. Das bestimmt, wie gleichmäßig die Velocity-Crossfades bei der Steuerung durch einen kontinuierlichen MIDI Controller verarbeitet werden.

Die Standardeinstellung für diesen Parameter ist **Inherit**. Das bedeutet, dass der Wert verwendet wird, der für Layer in einer höheren Hierarchieebene im **Program Tree** festgelegt ist. Wenn kein derartiges Layer existiert, wird ein Wert von 100 ms verwendet. Sie können Werte von 0 bis 1000 ms festlegen.

WEITERFÜHRENDE LINKS [MegaTrig](#page-696-0) auf Seite 697

# **Voice-Management-Bereich**

Im Editorbereich **Voice Management** können Sie die maximale Anzahl der wiedergegebenen Noten einstellen und Bedingungen für das Stehlen und Triggern von Noten einrichten.

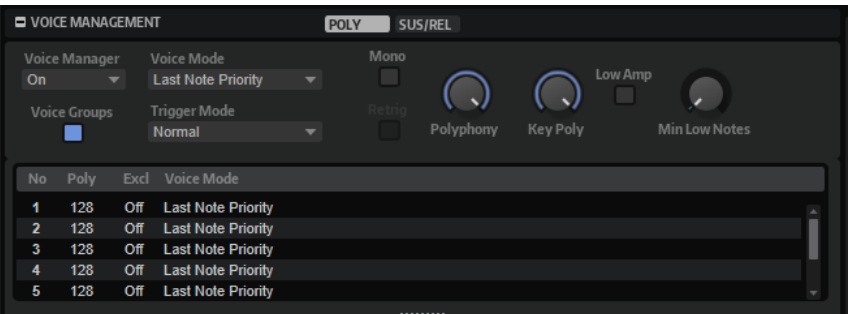

#### **Voice Manager**

Bestimmt, welche Einstellungen für das **Voice Management** auf das ausgewählte Layer angewendet werden.

- Wenn dieser Parameter auf **Off** eingestellt ist, verwendet das Layer automatisch die Einstellungen für das **Voice Management** des Layers, das eine Hierarchieebene darüber liegt. Wenn auf dieser Ebene kein Layer mit aktiven Einstellungen für das **Voice Management** vorhanden ist, werden die Einstellungen für das Programm verwendet.
- Wenn dieser Parameter auf **On** eingestellt ist, können Sie separate Einstellungen für das **Voice Management** des ausgewählten Layers vornehmen.

● Wenn dieser Parameter auf **Program** eingestellt ist, werden die Einstellungen des Programms verwendet, unabhängig davon, welche Einstellungen Sie für das **Voice Management** der Layer vorgenommen haben, die sich auf höheren Hierarchieebenen befinden.

#### **Voice Mode**

Legt fest, welche Noten während der Wiedergabe gestohlen werden und ob neue Noten getriggert werden, wenn die **Polyphonie**-Einstellung überschritten wird.

Last Note Priority - Die zuletzt gespielten Noten haben Vorrang vor den zuerst gespielten Noten.

Wenn Sie die maximale Anzahl an Noten überschreiten, werden die zuerst gespielten Noten in chronologischer Reihenfolge gestohlen und die neuen Noten werden getriggert.

**First Note Priority** – Ältere Noten haben Vorrang vor neueren Noten.

Wenn Sie die maximale Anzahl an Noten überschreiten, solange ältere Noten noch gehalten werden, werden keine Noten gestohlen. Neue Noten werden nur getriggert, wenn eine freie Stimme verfügbar ist.

Low Note Priority - Tiefe Noten haben Vorrang vor höheren Noten.

Wenn Sie die maximale Anzahl an Noten überschreiten, indem Sie eine Note spielen, die tiefer als die gehaltenen Noten ist, wird die höchste Note gestohlen und die neue Note getriggert.

Wenn Sie die maximale Anzahl an Noten überschreiten, indem Sie eine Note spielen, die höher als die gehaltenen Noten ist, wird keine Note gestohlen und keine neue Note getriggert.

**High Note Priority** – Hohe Noten haben Vorrang vor tieferen Noten. Wenn Sie die maximale Anzahl an Noten überschreiten, indem Sie eine Note spielen, die höher als die gehaltenen Noten ist, wird die tiefste Note gestohlen und die neue Note getriggert.

Wenn Sie die maximale Anzahl an Noten überschreiten, indem Sie eine Note spielen, die tiefer als die gehaltenen Noten ist, wird keine Note gestohlen und keine neue Note getriggert.

● **Steal Lowest Amplitude** – Neue Noten haben Vorrang vor Noten mit einer niedrigen Amplitude.

Wenn Sie die maximale Anzahl der Noten überschreiten, wird die Note mit der niedrigsten Amplitude gestohlen und die neueste Note getriggert.

● **Steal Released Notes** – Neue Noten haben Vorrang vor Noten in der Release-Phase.

Wenn Sie die maximale Anzahl der Noten überschreiten, wird die älteste Note in der Release-Phase gestohlen und die neue Note getriggert.

Wenn keine Note in der Release-Phase gespielt wird und Sie die maximale Anzahl der Noten überschreiten, werden die zuerst gespielten Noten in chronologischer Reihenfolge gestohlen und die neuen Noten werden getriggert.

# **Trigger Mode**

Bestimmt das Trigger-Verhalten für neue Noten.

- **Normal** triggert eine neue Note, wenn die vorherige Note gestohlen wird. Das Sample und die Hüllkurve der neuen Note werden von Anfang an getriggert. Wenn Sie Unregelmäßigkeiten minimieren möchten, verwenden Sie den Parameter **Fade Out** für die Zone.
- **Resume** triggert nicht immer eine neue Note.

Wenn die neue Note in derselben Zone bleibt, wird die Hüllkurve erneut getriggert, jedoch ab dem Pegel der gestohlenen Note. Die Tonhöhe der Zone wird entsprechend der neuen Note gesetzt.

Wenn die neue Note in einer anderen Zone gespielt wird, werden Sample und Hüllkurve der neuen Note von Anfang an getriggert.

Legato triggert nicht immer eine neue Note.

Wenn die neue Note in derselben Zone gespielt wird, laufen die Hüllkurven weiter. Die Tonhöhe der Zone wird entsprechend der neuen Note gesetzt.

Wenn die neue Note in einer anderen Zone gespielt wird, werden Sample und Hüllkurve der neuen Note von Anfang an getriggert.

- **Resume Keeps Zone** triggert beim Stehlen von Noten keine neue Note. Die Hüllkurve wird mit dem Pegel der gestohlenen Note fortgesetzt und die Tonhöhe der Zone wird entsprechend der neuen Note gesetzt, auch wenn die neue Note in einer anderen Zone gespielt wird.
- Legato Keeps Zone triggert beim Stehlen von Noten keine neue Note. Die Hüllkurve läuft weiter und die Tonhöhe der Zone wird entsprechend der neuen Note gesetzt, auch wenn die neue Note in einer anderen Zone gespielt wird.

#### HINWEIS

Wenn **Resume** oder **Legato** ausgewählt ist, kann die Attack-Phase für manche Samples unnatürlich klingen. Dies können Sie vermeiden, indem Sie auf der **Glide**-Registerkarte im Editorbereich **Voice Control** für die Zone die Option **Use Start Range** aktivieren.

# **Voice Groups**

Hier können Sie Voice Groups erstellen und verwenden. Voice Groups sind Gruppen von Zonen, die gemeinsam bearbeitet werden können.

# **Poly-Registerkarte**

Die **Poly**-Registerkarte enthält Polyphonie-Einstellungen für Programme und Layer.

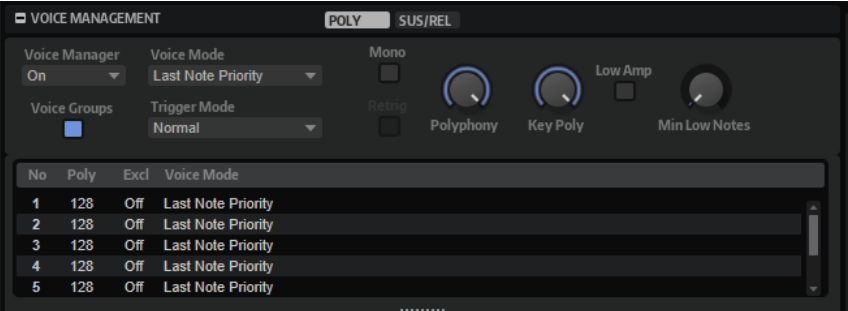

#### **Mono**

Aktiviert die monophone Wiedergabe. Bei Soloinstrumenten führt dies normalerweise zu einem natürlicheren Klang.

**Mono** kann auch für Programme verwendet werden, die Note-Off-Layer verwenden. Wenn die gespielte Note losgelassen wird, wird das Note-Off-Layer getriggert.

#### **Retrigger**

Diese Option ist nur im **Mono**-Modus verfügbar. Wenn **Retrigger** aktiviert ist, wird eine gestohlene Note erneut getriggert, wenn Sie die gestohlene Note beim Loslassen der neueren Note noch halten.

So können Sie zum Beispiel Triller spielen, indem Sie eine Note halten und eine andere Note schnell wiederholt drücken und loslassen.

#### **Polyphony**

Wenn Sie eine Note spielen, können eine oder mehrere Zonen getriggert werden. Jede getriggerte Zone entspricht dabei einer Stimme. Die Anzahl der Stimmen, die durch eine Note getriggert werden, wird im **Voices**-Feld des Programms angezeigt. Mit dem **Polyphony**-Parameter können Sie festlegen, wie viele Noten im polyphonen Modus gleichzeitig gespielt werden können.

Wenn ein Programm einen niedrigeren **Polyphony**-Wert als die Layer hat, wird die maximale Anzahl der Noten, die Sie spielen können durch den **Polyphony**-Wert des Programms begrenzt.

#### **Key Poly**

Mit diesem Parameter bestimmen Sie, wie viele Noten maximal pro Taste gespielt werden können. Die zuletzt gespielten Noten haben Vorrang. Damit dieser Parameter sich auswirkt, muss der **Mono**-Schalter deaktiviert sein.

HINWEIS

**Key Poly** wird durch die **Polyphony**-Einstellung begrenzt.

#### **Low Amp**

Wenn Noten aufgrund der Begrenzung durch den Parameter **Key Poly** gestohlen werden, wird standardmäßig zuerst die älteste Note ersetzt. Aktivieren Sie **Low Amp**, wenn Sie möchten, dass stattdessen die Note mit der niedrigsten Amplitude entfernt wird.

#### **Min Low Notes**

Bestimmt die Anzahl der tiefen Noten, die unabhängig von der Einstellung **Voice Mode**  nicht gestohlen werden können.

Vergewissern Sie sich, dass die Polyphony-Einstellung des Programms hoch genug für Ihre Einstellung unter **Min Low Notes** ist und Ihnen ermöglicht, zusätzliche höhere Noten zu spielen.

# **Sus/Rel-Registerkarte**

Die **Sus/Rel**-Registerkarte enthält die Sustain- und Release-Einstellungen für Programme und Layer.

#### **Ind Sustain**

Aktivieren Sie diesen Parameter, wenn Sie separate Sustain-Einstellungen für die ausgewählten Programme oder Layer vornehmen möchten.

#### **Sustain Mode**

Wenn Sie das Haltepedal gedrückt halten, wiederholt HALion die gespielten Noten bis der unter **Key Polyphony** eingestellte Wert erreicht ist. Wenn Sie das Haltepedal loslassen, gehen die Noten der losgelassenen Tasten in die Release-Phase über. Je nachdem, welchen **Sustain Mode** Sie auswählen, werden die Noten der gehaltenen Tasten weitergespielt oder gehen auch in die Release-Phase über.

- Wenn **Hold Loudest** ausgewählt ist, wird die lauteste Note weitergespielt.
- Wenn Hold Last ausgewählt ist, wird die zuletzt gespielte Note weitergespielt.
- Wenn **Hold First** ausgewählt ist, wird die zuerst gespielte Note weitergespielt.
- Wenn **Hold All** ausgewählt ist, werden alle Noten weitergespielt.

Wenn Release All ausgewählt ist, gehen alle Noten in die Release-Phase über.

#### <span id="page-115-0"></span>**Play Release**

Standardmäßig wird die Release-Phase gestohlener Noten nicht wiedergegeben und die Noten werden in der durch den Parameter **Fade Out** der Zone festgelegten Zeit ausgeblendet. Aktivieren Sie diese Option, um die Noten stattdessen mit ihrer normalen Release-Phase auszublenden.

# **Voice Groups**

Indem Sie Zonen zu einer Voice Group hinzufügen, können Sie die Polyphonie dieser Zonen einstellen. Sie können die Polyphonie für Zonen einrichten, die nicht zum selben Layer gehören. Darüber hinaus können Zonen Noten voneinander stehlen, auch wenn sie sich nicht im selben Layer befinden.

Die maximale Anzahl der Noten, die Sie in einer Voice Group wiedergeben können, ist durch die **Polyphony**-Einstellung des entsprechenden Programms oder Layers begrenzt.

Sie können die Parameter der Voice Groups in den Spalten der Tabelle unter dem Editorbereich **Voice Management** bearbeiten.

#### **No**

Zeigt die Nummer der Voice Group an.

# **Poly**

Hier können Sie die Polyphonie für die einzelnen Voice Groups einstellen.

#### **Excl**

Wenn Voice Groups derselben exklusiven Gruppe angehören, können sie nicht gleichzeitig wiedergegeben werden. Die zuletzt getriggerte Voice Group hat Vorrang vor zuvor gespielten Voice Groups. Alle Voice Groups derselben exklusiven Gruppe, die zuvor gespielt wurden, werden abgeschnitten. Ein typisches Beispiel für das Zuweisen von Voice Groups zu einer exklusiven Gruppe ist ein Drumset, bei dem die geschlossene Hi-Hat die offene Hi-Hat ablöst.

Wenn Sie eine Voice Group einer exklusiven Gruppe zuweisen möchten, wählen Sie eine Nummer im Einblendmenü.

#### **Voice Mode**

Hier können Sie die Einstellungen für **Voice Mode** für die einzelnen Voice Groups einstellen.

WEITERFÜHRENDE LINKS [Voice-Management-Bereich](#page-111-0) auf Seite 112

# **Zonen zu Voice Groups zuweisen**

### VORGEHENSWEISE

- **1.** Wählen Sie im **Program Tree** die Zonen aus, die Sie zu einer Voice Group hinzufügen möchten.
- **2.** Öffnen Sie den **Sound Editor** für die Zonen.
- **3.** Wählen Sie auf der **Trigger**-Registerkarte im Editorbereich **Voice Control** eine Voice Group im Einblendmenü **Voice Group** aus.

Normalerweise beziehen sich die Nummern der Voice Groups auf die Voice Groups des Programms. Wenn eine Zone Teil eines Layers mit aktiven Voice Groups ist, beziehen sich die Nummern stattdessen auf die Voice Groups des Layers.

# **Variation-Groups-Bereich**

Um unerwünschte Nebeneffekte zu vermeiden, wenn Samples wiederholt nacheinander getriggert werden, können Sie Programme erzeugen, in denen mehrere Samples demselben Tastatur- und Dynamikbereich zugewiesen sind. Diese Samples können abwechselnd als Variationen getriggert werden. Im Bereich **Variation Groups** können Sie festlegen, welche Samples als Variationen getriggert werden, indem Sie sie Variation Groups zuweisen.

Wenn keine Variation Groups aktiviert sind, werden alle Zonen gleichzeitig gespielt. Wenn Sie dies vermeiden möchten, schalten Sie die Variation Groups für das Programm oder Layer ein, die die Zonen enthalten und weisen Sie die Zonen den verschiedenen Variation Groups zu.

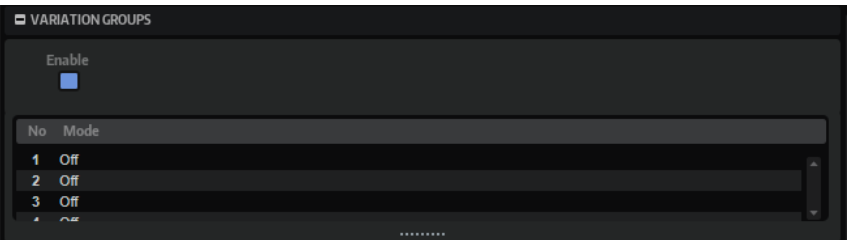

# **Enable**

Aktiviert die Variation Groups.

# **Mode**

Klicken Sie auf die **Mode**-Spalte, um ein Einblendmenü mit den folgenden Optionen zu öffnen:

- Mit der Einstellung Off werden alle Variationen gleichzeitig getriggert.
- Mit der Einstellung **Round Robin** werden alle Variationen abwechselnd in einer festgelegten Reihenfolge getriggert.
- Mit der Einstellung Random werden alle Variationen in einer zufälligen Reihenfolge getriggert. Einzelne Variationen können wiederholt getriggert werden.
- Mit der Einstellung **Exclusive Random** werden alle Variationen in einer zufälligen Reihenfolge getriggert. Keine Variation wird direkt wiederholt.

# **Zonen zu Variation Groups zuweisen**

VORGEHENSWEISE

- **1.** Wählen Sie im **Program Tree** die Zonen aus, die Sie zur Variation Group hinzufügen möchten.
- **2.** Öffnen Sie den **Sound Editor** für die Zonen.
- **3.** Wählen Sie im Editorbereich **Voice Control** die **Trigger**-Registerkarte aus.
- **4.** Wählen Sie im Einblendmenü **Variation Group** eine Variation Group aus.

# HINWEIS

Normalerweise beziehen sich die Nummern auf die Variation Groups des Programms. Wenn die Zone Teil eines Layers mit aktiven Variation Groups ist, beziehen sich die Nummern stattdessen auf die Variation Groups des Layers.

# **Note Expression-Bereich**

In diesem Bereich werden links die acht Note Expression-Controller und rechts die zugewiesenen Modulationsziele angezeigt. So erhalten Sie einen Überblick über die Zuweisungen der Note Expression-Controller in der Modulationsmatrix und ihre Auswirkung auf den Klang.

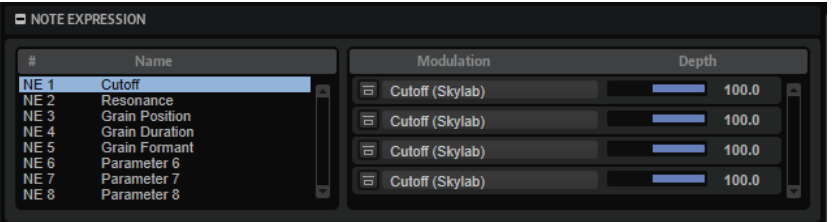

#### **Name**

Wenn Sie einen Note-Expression-Controller erstmalig zuweisen, erhält er den Namen des Modulationsziels, dem er zugewiesen ist. Danach vorgenommene Zuweisungen führen zu keiner Namensänderung. Im **Name**-Feld können Sie manuell einen Namen eingeben.

# **Note-Expression-Controller umgehen**

Um den Effekt des Controllers zu deaktivieren, klicken Sie auf den Schalter **Bypass Note Expression Controller**. Er ist mit dem **Bypass**-Schalter des entsprechenden Modulationsziels in der Modulationsmatrix verknüpft.

#### **Depth**

Mit diesem Schieberegler stellen Sie die Intensität der Note-Expression-Modulation ein. Er ist mit dem **Depth**-Schieberegler des entsprechenden Modulationsziels in der Modulationsmatrix verknüpft.

WEITERFÜHRENDE LINKS Note Expression auf Seite 118

# **Note Expression**

Steinbergs Note Expression-Technologie wurde entwickelt, um realistische Instrumentenklänge zu erzeugen. Note Expression bietet Ihnen die Möglichkeit, automatisierte Modulationen der einzelnen Noten zu erzeugen. HALion unterstützt Note Expression für die Parameter **Volume**, **Pan** und **Tuning**.

Wenn Sie eine Steinberg-DAW verwenden, die Note Expression unterstützt, können Sie die Note-Expression-Parameter in HALion für alle Programme und jede einzelne Note automatisieren.

Innerhalb der Programme, die auf die Modulationsmatrix zugreifen, können Sie außerdem jedem verfügbaren Modulationsziel bis zu acht Note Expression-Controller zuweisen. Diese Controller können zusätzlich zu den vorhandenen Parametern Volume, Pan und Tuning verwendet werde.

# HINWEIS

Die Note Expression-Controller eines Programms werden von allen im Programm enthaltenen Zonen verwendet. Das bedeutet, dass sich die Controller-Daten auf alle Zonen gleichzeitig auswirken. Je nachdem, wie Note Expression-Controller eingerichtet wurden, können sich die Zonen unterschiedlich verhalten.

#### HINWEIS

Wenn Sie HALion mit einer Host-Anwendung verwenden, die Note Expression nicht unterstützt, haben Sie trotzdem Zugriff auf den Editor und die Note-Expression-Controller werden in der Modulationsmatrix angezeigt. Sie haben jedoch keinen Einfluss auf das Programm.

# **Macro Page Editor**

Der **Macro Page Editor** zeigt die in Ihren Programmen enthaltenen Macro-Seiten an. Macro-Seiten sind so vorkonfiguriert, dass sie die wichtigsten Parameter des jeweiligen Programms anzeigen. Bei einigen Programmen können Sie die Parameter auf der Macro-Seite bearbeiten. Bei anderen Programmen können Sie über die Macro-Seite auf die enthaltenen Zonen- und Layer-Parameter zugreifen.

Wenn ein Programm eine Macro-Seite enthält, wird diese im **Macro Page Editor** angezeigt.

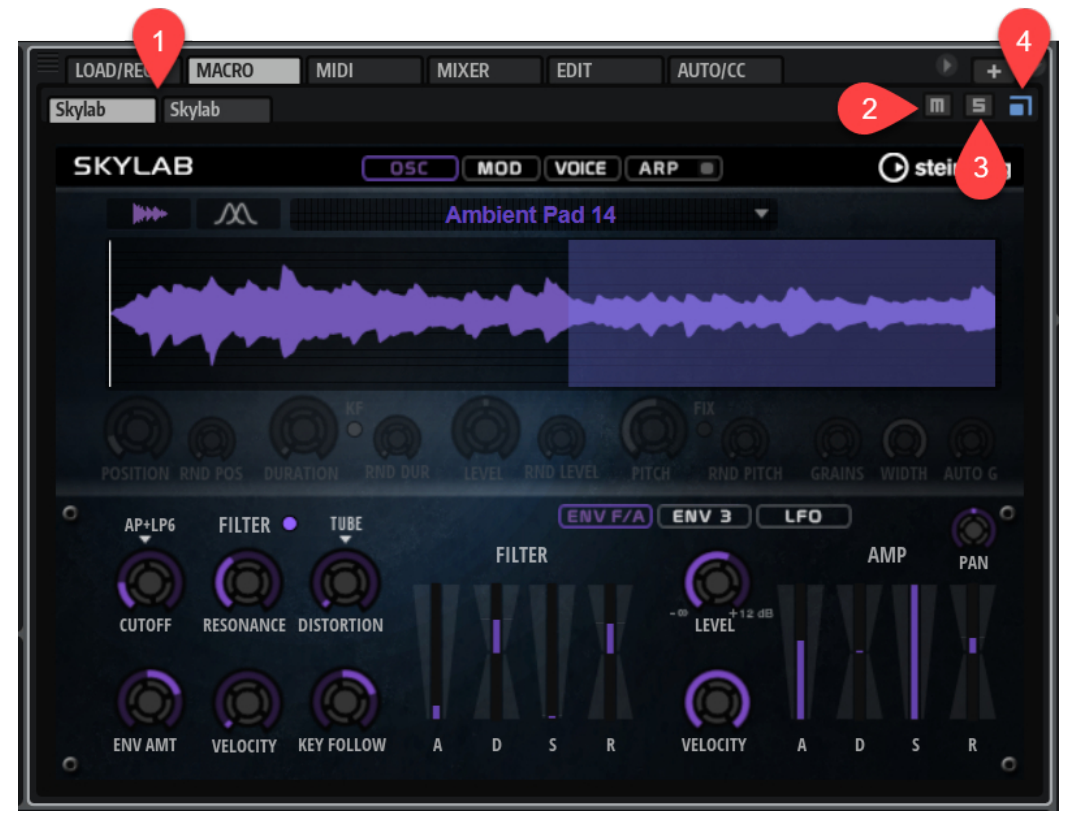

- **1** Wenn ein Programm mehrere Layer mit Macro-Seiten enthält, werden alle Macro-Seiten im **Macro Page Editor** angezeigt. Mit den Navigationsschaltern links können Sie zwischen den Macro-Seiten wechseln.
- **2** Um das der Macro-Seite zugeordnete Layer stummzuschalten, aktivieren Sie den Schalter **Mute**.
- **3** Um das der Macro-Seite zugeordnete Layer solo zu schalten, aktivieren Sie den Schalter **Solo**.

**4** Wenn **Automatically adapt HALion to the size of the instrument macro page** aktiviert ist, skaliert HALion den **Macro Page Editor** automatisch so, dass die ausgewählte Macro-Seite vollständig angezeigt wird, sofern erforderlich.

# **Zonen bearbeiten**

Sie können Zonen im **Zone Editor** bearbeiten.

Mit dem Schalter **SEL**/**ALL** in der Werkzeugzeile können Sie festlegen, ob Sie nur die ausgewählte Zone oder alle Zonen bearbeiten möchten.

# **Zonen hinzufügen**

Sie können Zonen im **Program Tree** hinzufügen. Welchen Zonen-Typ Sie hinzufügen müssen, hängt davon ab, welche Art Sound Sie erzeugen oder bearbeiten möchten.

VORGEHENSWEISE

- **1.** Klicken Sie in der Werkzeugzeile auf **Create New Zone** .
- **2.** Wählen Sie im Einblendmenü den gewünschten Zonen-Typ aus.

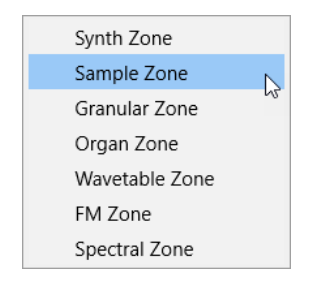

WEITERFÜHRENDE LINKS Zonen-Typen auf Seite 121

# **Zonen-Typen**

Im Einblendmenü **Zone Type** können Sie, abhängig vom gewünschten Klang, verschiedene Zonen auswählen.

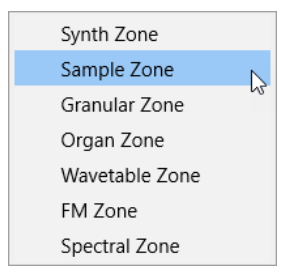

#### **Synth-Zone**

Verwendet eine Kombination aus Oszillatoren, einen Ringmodulator und einen Rauschgenerator als Klangquelle. Die Synth-Zonen-Oszillatoren bieten sehr viel mehr als klassische subtraktive Synthese.

#### **Sample-Zone**

Verwendet ein Sample als Klangquelle. Durch die AudioWarp-Funktionen können Pitch-Shifting- und Time-Stretching-Effekte auf Sample-Zonen angewendet werden. Die **Vintage**-Einstellung emuliert die Klangqualität früher Sampler. Im **Sample Editor**  einer Sample-Zone können Sie zum Beispiel Slices aus Samples erzeugen und eine Step-Modulation für jedes Slice erstellen.

# **Granular-Zone**

Granular-Zonen verwenden komplexe Granularsynthese als Klangquelle. Dadurch können Sie komplexe Klänge aus den einzelnen Sample erstellen, die sich im Verlauf drastisch verändern können.

# **Orgel-Zone (Organ)**

Orgel-Zonen erzeugen den Klang einer klassischen elektromechanischen Orgel mit bis zu neun Zugriegeln.

#### **Wavetable-Zone**

Wavetable-Zonen verwenden Wavetable-Synthese als Klangquelle. Ihre hochwertigen Analysefunktionen und Wavetable-Hüllkurven ermöglichen es Ihnen, ein Bild des ursprünglichen Samples zu reproduzieren. Um den ursprünglichen Charakter eines beliebigen Samples zu reproduzieren, sind nur wenige Wellenformen erforderlich.

#### **FM-Zone**

FM-Zonen nutzen Frequenzmodulation als Klangquelle. Sie können bis zu acht Oszillatoren, oder Operatoren, kombinieren und einige als tonale Träger sowie andere für die Modulation des Trägerklangs oder sogar zum Modulieren eines anderen Modulators verwenden.

# **Spektral-Zone**

Spektral-Zonen nutzen den Spektral-Oszillator als Klangquelle. Dieser Oszillator analysiert das Spektrum des geladenen Samples, d. h. den Verlauf der Frequenzen, Amplituden und Phasen vom Anfang bis zum Ende des Samples. Das ermöglicht die Resynthese eines Samples.

WEITERFÜHRENDE LINKS

[Oscillator-Bereich](#page-131-0) auf Seite 132 [Sample-Oscillator-Bereich](#page-134-0) auf Seite 135 [Grain-Oscillator-Bereich](#page-143-0) auf Seite 144 [Granularsynthese](#page-153-0) auf Seite 154 [Wavetable-Bereich](#page-154-0) auf Seite 155 [FM-Oscillator-Bereich](#page-162-0) auf Seite 163 [Spectral-Oscillator-Bereich](#page-176-0) auf Seite 177 [Zonen erzeugen](#page-314-0) auf Seite 315

# **Zonen-Typ vorhandener Zonen ändern**

Im **Zone Editor** können Sie den Zonen-Typ bereits vorhandener Zonen ändern, indem Sie einen anderen Typ im Einblendmenü auswählen.

Das ermöglicht es Ihnen, eine Sample-Zone zu erzeugen und einzurichten, dann den Zonen-Typ in **Granular** oder **Wavetable** zu ändern und das bearbeitete Sample als Grundlage für weitere Bearbeitungsschritte in diesem Editor zu verwenden. Wenn Sie den Zonen-Typ ändern, werden die Zoneneinstellungen so weit wie möglich angepasst. Ein Sample-Oszillator wird zum Beispiel durch einen Synth-Oszillator ersetzt. Es gibt jedoch Einschränkungen beim Ändern des Zonen-Typs. Wenn Sie zum Beispiel eine Wavetable-Zone in eine Sample-Zone umwandeln, ist die Sample-Zone zunächst leer. Da eine Wavetable-Zone zwei Oszillatoren enthält, die sich auf mehrere Samples beziehen können oder sogar ohne Samples funktionieren, können nicht alle Sample-Daten übertragen werden. Dasselbe gilt für Synth-Zonen und Orgel-Zonen (Organ), die in Sample-Zonen umgewandelt werden.

# **Samples zu leeren Zonen hinzufügen**

Abhängig vom Zonen-Typ kann es erforderlich sein, eine erzeugte Zone mit Sample-Material zu füllen. Das gilt für Sample-Zonen, Granular-Zonen, Wavetable-Zonen und Spektral-Zonen.

- Um ein Sample zu einer leeren Sample-Zone hinzuzufügen, ziehen Sie es aus dem Explorer/ macOS Finder oder dem **Browser** in die Sample-Anzeige im Bereich **Sample Osc** im **Zone Editor** oder auf den Wellenform-Bereich im **Sample Editor**. Alternativ können Sie auch auf **Load/Replace Sample** in der **Sample Editor**-Titelleiste klicken und ein Sample auswählen.
- Um ein Sample zu einer leeren Granular-Zone hinzuzufügen, ziehen Sie es in die Sample-Anzeige im Bereich **Grain Osc** im **Zone Editor** oder auf den Wellenform-Bereich im **Sample Editor**. Alternativ können Sie auch auf **Load/Replace Sample** in der Titelleiste des **Grain Osc**-Bereichs klicken und ein Sample auswählen.
- Um ein Sample zu einer leeren Wavetable-Zone hinzuzufügen, ziehen Sie es auf den Wellenform-Bereich im **Wavetable Editor** oder verwenden Sie den Schalter **Insert From Sample** in der Werkzeugzeile der Wavetable-Übersicht.
- Um ein Sample zu einer leeren Spektral-Zone hinzuzufügen, ziehen Sie es in die Sample-Anzeige auf der **Osc**- oder **Sample** -Seite im **Spectral Osc**-Bereich oder auf den Wellenform-Bereich im **Sample Editor**. Alternativ können Sie auch auf **Load/Replace Sample** in der Titelleiste des **Spectral Osc**-Bereichs klicken und ein Sample auswählen.

# **Absolute und relative Bearbeitung**

Wenn Sie mehrere Zonen gleichzeitig bearbeiten, können Sie Werte entweder absolut für alle Zonen ändern oder relative Änderungen vornehmen, je nachdem, ob der Schalter in der Werkzeugzeile auf **ABS** oder **REL** steht.

● ※ ※ | 2033 529 584 | 4 ÷ ▼ 国画

BEISPIEL

- Wenn Sie die absolute Bearbeitung verwenden und beispielsweise einen Parameter für eine Zone von 50 % auf 60 % ändern, werden alle anderen Zonen auch auf 60 % eingestellt.
- Wenn Sie die relative Bearbeitung verwenden und beispielsweise einen Parameter in einer Zone von 50 % auf 60 % ändern, wird eine weitere ausgewählte Zone, die auf 70 % eingestellt war, auf 80 % geändert.

# HINWEIS

Relative Änderungen können nur für Parameter gemacht werden, deren Werte kontinuierlich verändert werden. Für Parameter, die einen Modus auswählen oder zwischen zwei Zuständen umschalten, werden immer absolute Änderungen vorgenommen.

WEITERFÜHRENDE LINKS [Bearbeitungsoptionen bei Mehrfachauswahl](#page-21-0) auf Seite 22

# **Zone-Editor-Werkzeugzeile**

Die Werkzeugzeile oben im **Zone Editor** enthält Werkzeuge, mit denen Sie zusätzliche Informationen ein- oder ausblenden und grundlegende Parameter einrichten können.

# 10 以 心 | 253 521 3

# **Mute Zone**

Schaltet die Zone stumm.

#### **HALion 3 Compatibility**

Dieser Schalter leuchtet auf, wenn Sie eine FXP-Datei aus HALion 3 laden, um anzuzeigen, dass sich HALion im Kompatibilitätsmodus befindet. Auf diese Weise stellen Sie sicher, dass die FXP-Dateien genauso klingen wie in HALion 3.

Wenn Sie diesen Schalter deaktivieren, haben einige Modulationen einen anderen Klang.

#### **ABS/REL**

Mit diesem Schalter können Sie zwischen absoluter und relativer Bearbeitung umschalten.

#### **SEL/ALL**

Hier können Sie auswählen, ob die Bearbeitung auf alle Zonen oder nur die ausgewählten Zonen angewendet werden soll.

### **Selected Zones**

Zeigt Ihnen, wie viele Zonen im **Program Tree** ausgewählt sind.

#### **Zonen-Presets**

#### |≙≑▼ 圓面

Mit den Bedienelementen für Presets können Sie Zonen-Presets erstellen und verwalten.

Zonen-Presets enthalten die Einstellungen, die Sie auf verschiedene Bereiche im **Zone Editor**  anwenden können. Sie enthalten weder Samples noch ändern Sie den Zonen-Typ. Sie können Zonen-Presets einrichten, um leichter mehrere ähnliche Zonen beim Importieren von Samples einzurichten. So würden Sie zum Beispiel für Drum Loops ein Preset mit einer hohen Pegeleinstellung ohne Headroom und für Multi-Sample-Zonen einen Headroom einrichten, da mehrere Noten gleichzeitig wiedergegeben werden, usw.

# **Zone Info Bar**

In dieser Leiste werden Informationen über die Zone angezeigt.

Um die Zone-Info-Leiste ein- bzw. auszublenden, klicken Sie auf **Show/Hide Zone Info Bar** in der Werkzeugzeile.

Key C-2 | G 8 | Vel | 0 | 127 | Root E 4 | Tune -2.4 | Gain | 0.0 | Pan | C

#### **Key Range**

Mit den Wertefeldern **Low Key** und **High Key** stellen Sie den Tastenbereich der ausgewählten Zone ein.

#### **Velocity Range**

Mit den Wertefeldern **Low Velocity** und **High Velocity** stellen Sie den Dynamikbereich der ausgewählten Zone ein.

#### **Root Key**

Der Grundton (Root Key) bestimmt die ursprüngliche Tonhöhe einer Zone, d. h. die Taste, auf der die Zone ohne Transponierung gespielt wird.

Für Granular- und Sample-Zonen sind die folgenden Optionen verfügbar:

#### **Tune**

Bestimmt den Stimmungsversatz der Zone.

Dieser Wert kann beim Exportieren in die Sample-Datei geschrieben werden und wird beim Importieren gelesen.

#### **Gain**

Bestimmt den Pegelversatz der Zone.

Dieser Wert kann beim Exportieren in die Sample-Datei geschrieben werden und wird beim Importieren gelesen.

#### **Pan**

Hier können Sie einen Panorama-Versatz für die Zone einstellen.

# **Editorbereiche verwalten**

Der **Zone Editor** ist in mehrere Bereiche aufgeteilt, die Parameter für verschiedene Funktionen oder Kontexte enthalten.

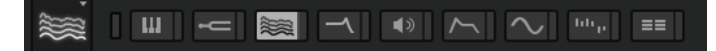

Wenn ein Editorbereich-Schalter aktiviert ist, wird der zugehörige Bereich angezeigt. Durch Klicken auf einen Editorbereich-Schalter wird der zuvor ausgewählte Bereich automatisch ausgeblendet.

Um einen Bereich zu minimieren, doppelklicken Sie auf die Bereichsüberschrift.

Wenn Sie einen Schalter sperren, indem Sie auf den schmalen Schalter rechts neben dem jeweiligen Editorbereich-Schalter klicken, kann er nicht deaktiviert werden und der dazugehörige Bereich wird immer im Editor angezeigt. Wenn Sie auf einen anderen Schalter klicken, wird zusätzlich der neue Bereich angezeigt. Dabei wird ggf. ein Bildlauf durchgeführt.

Klicken Sie auf den Schalter **Show all Sections/Show first Section** links neben den Editorbereich-Schaltern, um zwischen zwei Ansichten zu wechseln: Entweder wird nur der erste Editorbereich angezeigt, oder alle Bereiche werden angezeigt und die Schalter gesperrt.

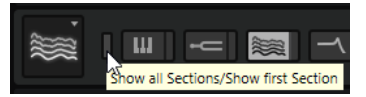

- Wenn nur ein Schalter aktiviert ist, aber nicht gesperrt, können Sie auf einen anderen Schalter klicken, um zwischen diesen beiden Bereichen umzuschalten.
- Indem Sie einen Bereich sperren und die anderen dynamisch anzeigen, können Sie effizienter und zeitsparender arbeiten.

Sie können zum Beispiel den **Filter**-Editorbereich aktivieren und sperren und dann dynamisch die jeweils benötigten Modulationsbereiche einblenden, zum Beispiel **Envelope**, **LFO**, **Step Modulator** und **Modulation Matrix**.

Sie können diese Schalter auch nutzen, um eine Ansicht für eine ganz bestimmte Arbeitssituation zu konfigurieren, und diese dann als Screen-Set speichern.

# **Voice-Control-Bereich**

Der Editorbereich **Voice Control** enthält dieselben Bedienelemente für Sample, Synth-, Granularund Wavetable-Zonen. Für Orgel-Zonen sind andere Bedienelemente verfügbar.

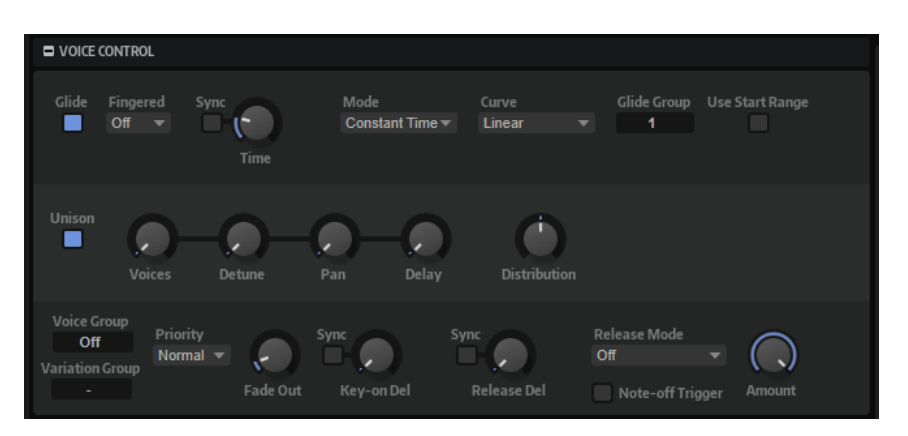

Die folgenden Parameter sind für Sample-, Synth-, Granular- und Wavetable-Zonen verfügbar:

# **Glide-Bereich**

**Glide** ermöglicht es Ihnen, die Tonhöhe langsam von einer gespielten Note zur nächsten gleiten zu lassen. Dies funktioniert am besten im **Mono**-Modus.

# **Glide On/Off**

Aktiviert/Deaktiviert **Glide**.

# **Fingered**

- Wenn Sie diesen Parameter auf **Off** stellen, wird der Glide-Effekt auf jede neu gespielte Note angewendet.
- Wenn Sie diesen Parameter auf **Any** stellen, wird der Glide-Effekt nur zwischen Legato gespielten Noten angewendet.

In diesem Modus wird der **Glide**-Effekt auf alle neuen Legato gespielten Noten angewendet. Das bedeutet, dass Sie ihn beim polyphonen Spielen verwenden können.

● Wenn Sie diesen Parameter auf **On** stellen, wird der Glide-Effekt nur zwischen Legato gespielten Noten angewendet, die eine gehaltene Note stehlen.

In diesem Modus wird der **Glide**-Effekt angewendet, wenn die neue Legato gespielte Note eine gehaltene Note stiehlt, was der übliche Fall ist, wenn Sie im monophonen Modus arbeiten.

Wenn keine Stimmen gestohlen werden, wird der **Glide**-Effekt nicht angewendet.

# **Glide Time**

Legt die Zeit fest, in der die Tonhöhe von einer Note zur nächsten gleitet.

# **Sync**

Aktivieren Sie **Sync**, um die **Glide Time** zum Tempo der Host-Anwendung zu synchronisieren. Wählen Sie einen Notenwert im Einblendmenü. Wenn Sie den **Triplets**-Schalter aktivieren, können Sie triolische Werte auswählen.

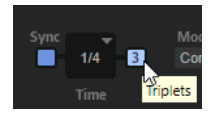

#### **Mode**

- Bei der Einstellung **Constant Time** ist die Gleitdauer konstant und unabhängig vom Notenintervall.
- Bei der Einstellung **Constant Speed** ändert sich die Gleitdauer je nach Notenintervall. Größere Intervalle zu führen zu längeren Gleitdauern.

# **Curve**

Hier können Sie einen von drei Kurventypen auswählen, die sich auf das Gleitverhalten auswirken.

- Mit **Linear** erfolgt die Tonhöhenänderung von der Ausgangs- zur Zieltonhöhe mit gleichmäßiger Geschwindigkeit.
- Mit **Exponential** erfolgt die Tonhöhenänderung zunächst schneller und wird langsamer je näher die Zieltonhöhe ist. Dieses Verhalten entspricht dem natürlichen Verhalten eines Sängers, der von einem Ton in einen anderen gleitet.
- Mit **Quantized** erfolgt die Tonhöhenänderung von der Ausgangs- zur Zieltonhöhe in Halbtönen.

# **Glide Group**

Wenn Sie Zonen zu Glide Groups zuweisen, können Sie den Glide-Effekt für jede einzelne Zone separat einstellen. Dies ermöglicht es Ihnen zum Beispiel, für Zonen mit überlappendem Tastenbereich unterschiedliche Einstellungen für den Parameter **Glide Time** vorzunehmen.

#### **Use Start Range**

Wenn eine neue Note in einer anderen Zone spielt, der ein anderes Sample zugewiesen ist, wird das neue Sample verwendet, um auf die neue Tonhöhe zu gleiten. Abhängig vom Sample kann das zu einem unnatürlichen Attack führen. Dies können Sie vermeiden, indem Sie den Parameter **Use Start Range** aktivieren. Dadurch beginnt das Sample nicht am Anfang, sondern setzt an der Position ein, die Sie mit dem Parameter **Sample Start Range** definieren.

# **Unison-Bereich**

**Unison** ermöglicht das gleichzeitige Triggern von mehreren Stimmen mit jeder gespielten Note.

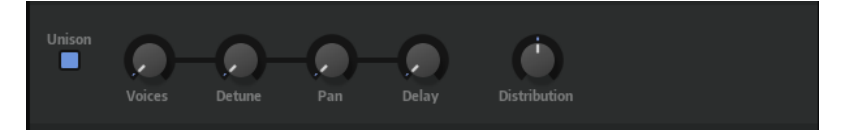

# **Unison On/Off**

Aktiviert/Deaktiviert die Unisono-Wiedergabe.

#### **Voices**

Bestimmt die Anzahl der Stimmen, die gleichzeitig getriggert werden. Die Höchstzahl ist acht.

#### **Detune**

Verstimmt die Tonhöhe der einzelnen Stimmen in Cent-Schritten. So erhalten Sie einen fetteren Sound.

#### **Pan**

Verteilt die Unisono-Stimmen im Stereoklangbild. Je höher der Wert, umso breiter das Stereoklangbild.

#### **Delay**

Mit diesem Parameter können Sie einen geringen zufälligen Verzögerungswert für jede Unisono-Stimme einstellen.

Bei einem Wert von 0 ms werden alle Unisono-Stimmen gleichzeitig getriggert. Werte zwischen 1 ms und 100 ms fügen eine zufällige Verzögerung zu jeder Stimme hinzu. Je höher dieser Wert ist, desto zufälliger ist die Verzögerung. Das ist besonders nützlich

zur Vermeidung von Kammfiltereffekten, die bei der gleichzeitigen Wiedergabe von mehreren leicht verstimmten Samples entstehen.

# **Distribution**

Legt fest, wie die Tonhöhe der Unisono-Stimmen verteilt ist. Änderungen der Unisono-Stimmenverteilung erzeugen unterschiedliche Modulationen zwischen den Unisono-Stimmen.

- Bei einem Wert von 0 ist die Verteilung linear, d. h., der Tonhöhenversatz aller Stimmen erfolgt in gleichmäßigen Abständen.
- Wenn Sie den Wert erhöhen, verläuft die Verteilung entlang einer Exponentialkurve, d. h., die ersten Unisono-Stimmen haben einen kleineren Tonhöhenversatz als die darauffolgenden.
- Wenn Sie den Wert verringern, verläuft die Verteilung entlang einer negativen Exponentialkurve, d. h., die ersten Unisono-Stimmen haben einen größeren Tonhöhenversatz als die darauffolgenden.

# **HINWEIS**

Dieser Parameter ist auch dann sichtbar, wenn **Unison** deaktiviert ist. Das liegt daran, dass der Parameter über die Stimmenverteilung der Unisono-Zone hinaus auch die Stimmenverteilung des Wavetables und der Synth-Oszillatoren mit unabhängigen Multi-Oszillator-Einstellungen beeinflusst.

# **Trigger-Bereich**

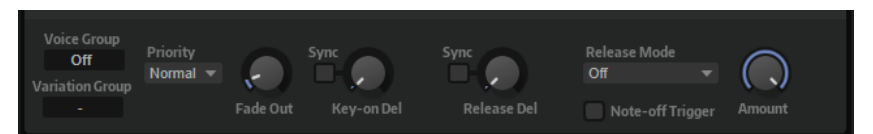

Auf der **Trigger**-Registerkarte können Sie Einstellungen für das Triggern einer Zone vornehmen.

# **Voice Group**

Sie können die Polyphonie einer Zone separat einstellen, indem Sie sie einer von 128 Voice Groups zuordnen. Die Einstellungen für Voice Groups können im Editorbereich **Voice Management** des Programms oder Layers vorgenommen werden.

# **Variation Group**

Legt den **Alternation Mode** für die verschiedenen Variation Groups fest.

# **Priority**

Jede Zone, die getriggert wird, entspricht einer Stimme. Wenn die Anzahl der wiedergegebenen Zonen den Maximalwert überschreitet, der unter **Maximum Voices**  im **Options Editor** festgelegt ist, werden bestimmte Zonen nicht wiedergegeben und durch andere Zonen ersetzt. Dieses Verhalten wird auch als »Stehlen« von Stimmen bezeichnet. Mit dem **Priority**-Parameter legen Sie eine Priorität für dieses Verhalten fest. Zonen mit einer höheren Priorität können Zonen mit einer niedrigeren Priorität ablösen, aber nicht umgekehrt. Wenn keine Zonen mit niedrigerer Priorität vorhanden sind, werden Zonen derselben Priorität gestohlen. Zonen mit der Priorität **Hold** stehlen nur von niedrigeren Prioritäten, nicht von derselben Priorität.

# **Fade Out**

Sobald eine Stimme gestohlen wird, weil das Polyphonie-Limit erreicht ist, wird sie mit einem Fade-Out ausgeblendet. Sie können die Fade-Out-Dauer für jede Zone einzeln einstellen, so dass Sie diesen Parameter an die unterschiedlichen Signalarten anpassen können. Zum Beispiel sollte eine gestohlene Crash Cymbal weniger abrupt abbrechen als eine Hi-Hat.

# **Key On Delay**

Mit diesem Parameter können Sie die Wiedergabe der Zone verzögern. Der Wert kann als Zeit- oder als Notenwert eingegeben werden.

Wenn **Sync** deaktiviert ist, wird die Verzögerung in Millisekunden angegeben. Wenn **Sync** aktiviert ist, wird die Verzögerung in Notenwerten angegeben.

Aktivieren Sie den **Sync**-Schalter, um die Delay-Zeit an das Tempo der Host-Anwendung anzugleichen, und wählen Sie im Einblendmenü den gewünschten Notenwert aus. Wenn Sie den **T**-Schalter aktivieren, können Sie triolische Werte auswählen.

# **Release Delay**

Mit diesem Parameter können Sie das Release Event der Zone verzögern. Der Wert kann als Zeit- oder als Notenwert eingegeben werden.

Wenn **Sync** deaktiviert ist, wird die Verzögerung in Millisekunden angegeben. Wenn **Sync** aktiviert ist, wird die Verzögerung in Notenwerten angegeben.

Aktivieren Sie den **Sync**-Schalter, um die Delay-Zeit an das Tempo der Host-Anwendung anzugleichen, und wählen Sie im Einblendmenü den gewünschten Notenwert aus. Wenn Sie den **T**-Schalter aktivieren, können Sie triolische Werte auswählen.

# **Release Mode und Amount**

Diese Parameter bestimmen, mit welcher Lautstärke die Release-Samples wiedergegeben werden. Release-Samples geben den Klang eines Instruments am Ende der Note wieder. Das kann zum Beispiel der Klang eines Dämpfers auf der Klaviersaite sein oder die Hallfahne eines Instruments, das in einer Konzerthalle aufgenommen wurde.

- **Off** deaktiviert den **Release Mode**. Der Pegel des Note-Off-Samples wird nur durch den Amplifier-Bereich der Zone gesteuert.
- Wenn **Note-on Env** ausgewählt ist, wird der Pegel des Note-Off-Samples durch die Verstärkerhüllkurve des dazugehörigen Note-On-Samples gesteuert: Das Note-Off-Sample wird mit dem Pegel wiedergegeben, den die Verstärkerhüllkurve zu dem Zeitpunkt aufweist, an dem das Note-Off-Sample getriggert wird.

# **HINWEIS**

Damit das dazugehörige Note-On-Sample gefunden werden kann, müssen sich die Mappings für das Note-On- und das Note-Off-Sample überlappen. HALion verwendet das zuletzt wiedergegebene Note-On-Sample als das dazugehörige Sample.

- Wenn **Note-off Env** ausgewählt ist, wird der Pegel des Note-Off-Samples durch die Verstärkerhüllkurve des Note-Off-Samples gesteuert: Das Note-Off-Sample wird mit dem Pegel wiedergegeben, den die Verstärkerhüllkurve zu dem Zeitpunkt aufweist, an dem das Note-Off-Sample getriggert wird.
- Wenn Note-on Vel ausgewählt ist, wird der Pegel des Note-Off-Samples durch die eingehende MIDI-Note-On-Anschlagstärke gesteuert.
- Wenn **Note-off Vel** ausgewählt ist, wird der Pegel des Note-Off-Samples durch die eingehende MIDI-Note-Off-Anschlagstärke gesteuert.
- Wenn **Current Amplitude** ausgewählt ist, wird der Pegel des Note-Off-Samples durch die Amplitude des zugewiesenen Note-On-Samples gesteuert.
- Wenn **Random** ausgewählt ist, wird der Pegel des Release-Samples durch einen Zufallswert gesteuert.

Der **Amount**-Parameter bestimmt, wie stark die ausgewählte Option den Pegel der Note-Off-Samples beeinflusst.

# **Note-off Trigger**

Ermöglicht es Ihnen, die Zone bei Note-Off-Events statt bei Note-On-Events zu triggern.

WEITERFÜHRENDE LINKS [Voice Groups](#page-115-0) auf Seite 116 [Sample-Oscillator-Bereich](#page-134-0) auf Seite 135

# **Voice-Control-Bereich für Orgel-Zonen (Organ)**

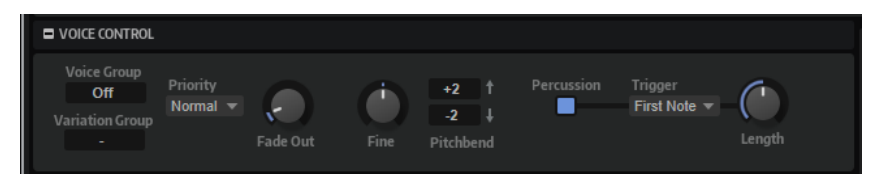

# **Voice Group**

Sie können die Polyphonie einer Zone separat einstellen, indem Sie sie einer von 128 Voice Groups zuordnen. Die Einstellungen für Voice Groups können im Editorbereich **Voice Management** des Programms oder Layers vorgenommen werden.

# **Priority**

Jede Zone, die getriggert wird, entspricht einer Stimme. Wenn die Anzahl der wiedergegebenen Zonen den Maximalwert überschreitet, der unter **Maximum Voices**  im **Options Editor** festgelegt ist, werden bestimmte Zonen nicht wiedergegeben und durch andere Zonen ersetzt. Dieses Verhalten wird auch als »Stehlen« von Stimmen bezeichnet. Mit dem **Priority**-Parameter legen Sie eine Priorität für dieses Verhalten fest. Zonen mit einer höheren Priorität können Zonen mit einer niedrigeren Priorität ablösen, aber nicht umgekehrt. Wenn keine Zonen mit niedrigerer Priorität vorhanden sind, werden Zonen derselben Priorität gestohlen. Zonen mit der Priorität **Hold** stehlen nur von niedrigeren Prioritäten, nicht von derselben Priorität.

# **Variation Group**

Legt den **Alternation Mode** für die verschiedenen Variation Groups fest.

# **Fade Out**

Sobald eine Stimme gestohlen wird, weil das Polyphonie-Limit erreicht ist, wird sie mit einem Fade-Out ausgeblendet. Sie können die Fade-Out-Dauer für jede Zone einzeln einstellen, so dass Sie diesen Parameter an die unterschiedlichen Signalarten anpassen können. Zum Beispiel sollte eine gestohlene Crash Cymbal weniger abrupt abbrechen als eine Hi-Hat.

# **Fine**

Passt die Tonhöhe in Cent-Schritten an.

# **Pitchbend Up/Pitchbend Down**

Bestimmt den Bereich für die Tonhöhenmodulation durch das Pitchbend-Rad.

# **Percussion**

Fügt eine Percussion-Hüllkurve hinzu, die die Percussion der Orgel emuliert. Die Percussion-Hüllkurve wird zusätzlich zur Verstärkerhüllkurve angewendet.

● Klicken Sie auf den **Percussion**-Schalter, um die Percussion-Hüllkurve zu aktivieren/deaktivieren.

- Mit dem Length-Parameter stellen Sie den Decay für die Percussion ein. Ein Wert von 500 ms eignet sich zum Beispiel für kurze Percussions und ein Wert von 1000 ms für lange Percussions.
- Wählen Sie im **Trigger**-Einblendmenü die Option **First Note**, wenn Sie die Percussion monophon triggern möchten. Wählen Sie **Each Note** für polyphones Triggern.

#### **HINWEIS**

Um den typischen Percussion-Sound einer Orgel zu erhalten, verwenden Sie nur die Zugriegel 4' oder 2 2/3'.

WEITERFÜHRENDE LINKS [Voice-Management-Bereich](#page-111-0) auf Seite 112

# **Pitch**

Im **Pitch**-Bereich für Synth-, Sample-, Granular- und Wavetable-Zonen können Sie Einstellungen für die Stimmung und die Tonhöhenmodulation vornehmen.

# **Pitchbend Up/Pitchbend Down**

Bestimmt den Bereich für die Tonhöhenmodulation durch das Pitchbend-Rad.

#### **Octave**

Passt die Tonhöhe in Oktavschritten an.

#### **Coarse**

Passt die Tonhöhe in Halbtonschritten an.

#### **Fine**

Passt die Tonhöhe in Cent-Schritten an.

#### **Pitch Envelope Amount**

Bestimmt, wie stark die Tonhöhe durch die Tonhöhenhüllkurve beeinflusst wird. Wenn für diesen Parameter zum Beispiel ein Wert von 12 eingestellt ist, kann ein Hüllkurvenknoten die Tonhöhe um eine Oktave anheben/absenken.

# **Random Pitch**

Bestimmt, wie stark der Tonhöhenversatz für jede gespielte Note von einem Zufallsgenerator beeinflusst wird. Je höher der Wert, desto stärker die Variation. Bei einem Wert von 100 % kann der Versatz von -6 bis +6 Halbtönen variieren.

# **Pitch Key Follow**

Ermöglicht es Ihnen, die Tonhöhenmodulation durch die MIDI-Notennummer zu bestimmen. Bei positiven Werten wird die Tonhöhe zunehmend angehoben, je höher Sie spielen. Bei negativen Werten wird die Tonhöhe zunehmend gesenkt, je höher Sie spielen. Bei einem Wert von +100 % wird die Tonhöhe der gespielten Note nicht variiert.

#### **Center Key**

Bestimmt die MIDI-Note, die für die Funktion **Pitch Key Follow** als zentrale Position verwendet wird.

#### **Bypass Pitch Envelope**

Dieser Schalter oben im **Pitch**-Editorbereich ermöglicht Ihnen, die Tonhöhenhüllkurve zu umgehen.

WEITERFÜHRENDE LINKS [Envelope-Bereich](#page-196-0) auf Seite 197

# <span id="page-131-0"></span>**Oscillator-Bereich**

Der **Oscillator**-Editorbereich ist für Synth-Zonen verfügbar.

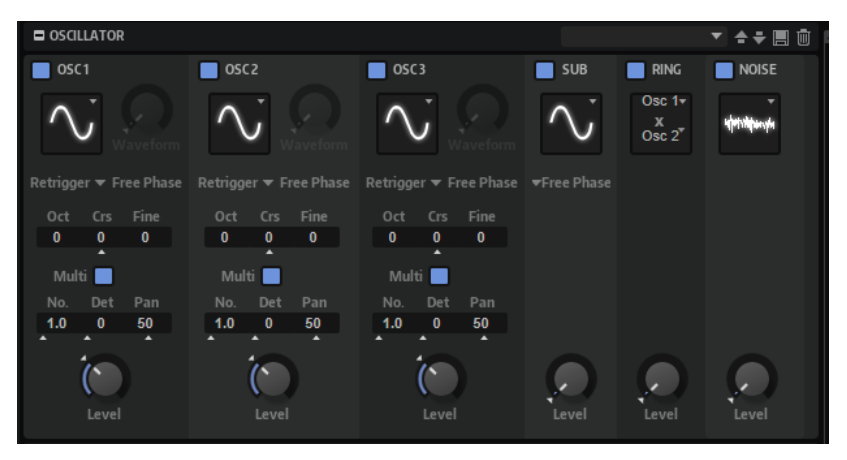

Der **Oscillator**-Editorbereich verfügt über sechs Klangquellen: drei Hauptoszillatoren, einen Suboszillator, eine Ringmodulation und einen Rauschgenerator. Sie können beliebig viele Klangquellen mischen, und so interessante elektronische Spektren erzeugen. Das Ausgangssignal wird an die Editorbereiche **Filter** und **Amplifier** weitergeleitet, wo Sie weitere Klangformungen vornehmen können.

Die drei Hauptoszillatoren (**OSC 1**, **OSC2** und **OSC 3**) stellen unterschiedliche Wellenformen und Algorithmen zur Verfügung.

● Um einen Oszillator zu aktiveren, klicken Sie auf den zugehörigen **Ein/Aus**-Schalter.

# **OSC 1/2/3 Type**

Durch Auswahl des Oszillatortyps stellen Sie den Grundklang des Oszillators ein. Dieses Einblendmenü listet die Wellenformen **Sine**, **Triangle**, **Saw** und **Square** gefolgt von den Algorithmustypen **PWM**, **Sync**, **CM** und **XOR** auf. Die Kombination aus Wellenform und Algorithmus ergibt den spezifischen Klang des Oszillators.

Die folgenden Algorithmen sind verfügbar:

- PWM (Pulse Width Modulation) ist nur für die Rechteckwellenform verfügbar. Der **Waveform**-Parameter bestimmt das Verhältnis zwischen dem höchsten und dem niedrigsten Punkt der Rechteckwelle. Ein Wert von 50 % erzeugt eine reine (quadratische) Rechteckwelle. Einstellungen unter oder über 50 % erzeugen Rechteckwellen mit unterschiedlicher Kantenlänge.
- **Sync** bietet verschiedene, fest synchronisierte Oszillatoren, die jeweils aus einer Kombination aus Master und Slave bestehen. Die Wellenform des Slave-Oszillators wird nach einer vollständigen Schwingungsperiode des Master-Oszillators zurückgesetzt. Das bedeutet, dass ein einzelner Oszillator einen fetten Sync-Sound erzeugen kann, ohne einen anderen Oszillator verwenden zu müssen. Der **Waveform**-Parameter regelt die Tonhöhe des Slave-Oszillators und erzeugt somit den typischen Sync-Sound.
- **CM** (Cross Modulation) bietet eine Kombination aus zwei Oszillatoren, bei denen ein Oszillator die Tonhöhe eines anderen Oszillators durch die Samplerate des Audio-Samples moduliert. Der **Waveform**-Parameter regelt das Tonhöhenverhältnis zwischen den zwei Oszillatoren, wodurch ein Klang entsteht, der an Frequenzmodulation erinnert.

● **XOR** vergleicht zwei Rechteckwellenformen mit Hilfe einer **XOR**-Operation. Abhängig vom Ergebnis der **XOR**-Operation wird die Wellenform eines dritten Wellenform-Oszillators zurückgesetzt. Der **Waveform**-Parameter regelt das Tonhöhenverhältnis der Rechteck-Oszillatoren, was klanglich an die Ringmodulation des dritten Oszillators erinnert.

# **OSC 1/2/3 Waveform**

Verändert den Klang des Oszillator-Algorithmus. Der Effekt hängt dabei vom ausgewählten Oszillatortyp ab.

# **HINWEIS**

- Alle Algorithmen außer **PWM** sind für die Wellenformen **Sine**, **Triangle**, **Saw** und **Square** verfügbar. **PWM** ist nur für die Wellenform **Square** verfügbar.
- Der **Waveform**-Parameter der drei Hauptoszillatoren kann in der Modulationsmatrix als Modulationsziel zugewiesen werden.

# **Retrigger Mode**

Sie können entscheiden, ob der Oszillator beim Triggern einer Note unabhängig mit einer zufälligen Phase läuft oder mit einer festen Phasenlage startet.

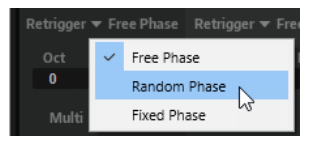

- Mit der Option **Free Phase** wird das Verhalten analoger Synthesizer emuliert. Der Oszillator läuft unabhängig und kontinuierlich.
- Mit der Option **Random Phase** wird der Startpunkt der Phase bei jedem Triggern einer Note zufällig auf einen anderen Wert gesetzt. Im Gegensatz zur Option **Free Phase** gibt es keine Kontinuität in der Phase der Wellenform.
- Mit der Option Fixed Phase läuft der Oszillator mit einem festen Phasen-Startpunkt, der von 0 bis 360 Grad festgelegt werden kann.

# **OSC 1/2/3 Octave**

Passt die Tonhöhe in Oktavschritten an.

# **OSC 1/2/3 Coarse**

Passt die Tonhöhe in Halbtonschritten an.

# **OSC 1/2/3 Fine**

Passt die Tonhöhe in Cent-Schritten an. Dies ermöglicht die Feineinstellung des Oszillator-Sounds.

# **Multi-Oszillator-Modus**

Für die drei Hauptoszillatoren können Sie den **Multi-Oszillator**-Modus aktivieren. Dadurch können Sie bis zu acht Oszillatoren gleichzeitig verwenden und einen volleren Sound erzeugen.

Dadurch erhalten Sie einen ähnlichen Effekt wie mit dem **Unison**-Modus für die Zone, hierbei wird jedoch weniger Prozessorleistung benötigt.

● Um den **Multi-Oszillator**-Modus zu aktvieren, klicken Sie auf den **Multi**-Schalter.

# HINWEIS

Wenn der **Multi-Oszillator**-Modus für einen Oszillator aktiviert ist, können Sie die dazugehörigen Parameter in der Modulationsmatrix modulieren.

#### **Multi Oscillator Number, Detune und Pan**

- **Number** bestimmt die Anzahl der gleichzeitig wiedergegebenen Oszillatoren. Sie können auch Kommazahlen eingeben. Mit einer Einstellung von 2,5 erhalten Sie zum Beispiel zwei Oszillatoren in voller Lautstärke und einen dritten mit halber Lautstärke.
- **Detune** verstimmt die Oszillatoren.
- **Pan** schmälert oder verbreitert das Stereoklangbild. Mit einer Einstellung von 0 % erhalten Sie ein Monosignal, mit 100 % ein Stereosignal.

#### HINWEIS

Die Tonhöhenverteilung der Oszillatoren wird vom **Distribution**-Regler im Editorbereich **Voice Control** bestimmt.

#### **OSC 1/2/3 Level**

Passt den Ausgangspegel des Oszillators an.

HINWEIS

Die Parameter **Waveform**, **Pitch** und **Level** der Oszillatoren 1, 2 und 3 können in der Modulationsmatrix separat eingestellt werden.

# **Suboszillator**

Die Tonhöhe des Suboszillators liegt immer eine Oktave unter der globalen Tonhöhe. Die globale Tonhöhe wird von der **Octave**-Einstellung bestimmt.

#### **On/Off**

Aktiviert/Deaktiviert den Suboszillator.

# **Type**

Bestimmt die Wellenform des Suboszillators. Verfügbar sind: **Sine**, **Triangle**, **Saw**, **Square**, **Pulse Wide** (breiter Puls) und **Pulse Narrow** (schmaler Puls).

#### **Level**

Passt den Ausgangspegel des Suboszillators an.

# **Ring Modulator**

Die Ringmodulation erzeugt Summen- und Differenztöne aus den Frequenzen zweier Signale.

# **Ring Modulation Source 1/Ring Modulation Source 2**

Bestimmt die Signalquelle, die von der Ringmodulation bearbeitet wird. Sie können **OSC 1** oder **Sub** als **Source 1** und **OSC 2** oder **OSC 3** als **Source 2** wählen.

#### HINWEIS

Stellen Sie sicher, dass die ausgewählten Oszillatoren aktiv sind. Andernfalls ist kein Klang hörbar.

#### **Ring Modulation Level**

Passt den Ausgangspegel der Ringmodulation an.

# <span id="page-134-0"></span>**Rauschgenerator**

Der **Noise**-Parameter wird für atonale Klänge verwendet. Neben dem standardmäßigen weißen und rosa Rauschen stehen Ihnen hier auch bandpassgefilterte Versionen (BPF) des weißen und rosa Rauschens zur Verfügung.

# **Noise Type**

Die Klangfarbe des Rauschens. Sie können Standard- und Bandpassfilter-Versionen (**BPF**) für weißes und rosa Rauschen wählen.

# **Noise Level**

Passt den Ausgangspegel des Rauschgenerators an.

WEITERFÜHRENDE LINKS [Modulationsmatrix](#page-219-0) auf Seite 220

# **Sample-Oscillator-Bereich**

Dieser Editorbereich ist für Sample-Zonen verfügbar. Er besteht aus zwei Seiten: **Mode** und **Sample**.

# **Load/Replace Sample**

Ermöglicht es Ihnen, ein Sample zu laden, sofern noch kein Sample geladen ist, oder das aktive Sample zu ersetzen.

Im **Load**-Dialog können Sie die Samples vorhören.

# **Trigger Note on Click in Sample Display**

Ermöglicht es Ihnen, die Wiedergabe des Samples durch Klicken in die Wellenformanzeige zu starten.

# **Mode-Seite**

Die **Mode**-Seite enthält die AudioWarp-Parameter, mit denen Sie Time-Stretching und Formant-Shifting auf das Audiomaterial in Ihren Sample-Zonen anwenden können.

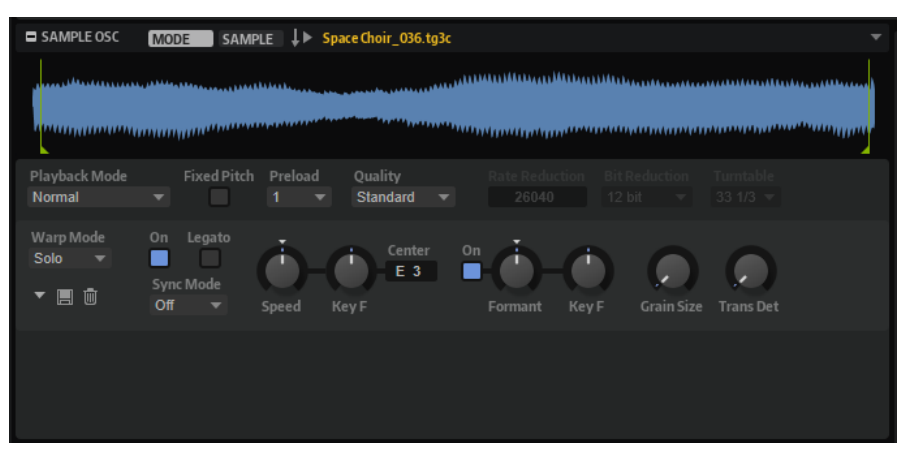

# **Playback Mode**

- **Normal** Das Sample wird vom Anfang bis zum Ende wiedergegeben. Wenn Loops definiert sind, werden die Loop-Einstellungen bei der Wiedergabe berücksichtigt.
- **Reverse** Das Sample wird vom Ende bis zum Anfang wiedergegeben. Wenn Loops definiert sind, werden die Loop-Einstellungen bei der Wiedergabe berücksichtigt.
- **One-Shot** Das Sample wird unabhängig von Loop-Einstellungen vom Anfang bis zum Ende wiedergegeben.
- **Reverse One-Shot** Das Sample wird unabhängig von Loop-Einstellungen vom Ende bis zum Anfang wiedergegeben.

In den Modi **One-Shot** und **Reverse One-Shot** werden MIDI-Note-Off-Befehle der Zonen nicht berücksichtigt. Alle Hüllkurven und LFOs werden bis zur Sustain-Phase wiedergegeben und bleiben auf dem Sustain-Pegel, solange die Sample-Wiedergabe läuft. Wenn Release-Segmente für die Hüllkurven und LFOs vorliegen, werden diese nicht berücksichtigt. Wenn Sie jedoch im **Envelope**-Editorbereich den Modus **One-Shot** auswählen, werden die Release-Segmente der Hüllkurven bei der Wiedergabe berücksichtigt.

# **Fixed Pitch**

Wenn eine Sample-Zone durch eine MIDI-Note getriggert wird, die nicht der unter **Root Key** festgelegten Note entspricht, wird die Sample-Tonhöhe normalerweise entsprechend angepasst. Wenn **Fixed Pitch** aktiviert ist, wird das Verhältnis zwischen der gespielten Note und dem Grundton nicht berücksichtigt und das Sample wird mit allen Tasten in der Tonhöhe wiedergegeben, in der es aufgenommen wurde.

#### **HINWEIS**

Sie können jedoch weiterhin im **Pitch**-Editorbereich die Tonhöhe modulieren und mit **Pitch Key Follow** festlegen, dass das Sample dem Keyboard folgt.

#### **Preload**

Entweder wird das gesamte Sample in den Arbeitsspeicher geladen oder die Dateien werden durch Streaming von der Festplatte direkt gelesen. Beim Streaming von Samples muss ein bestimmter Teil der Samples in HALion vorgeladen werden, damit alle Stimmen wiedergegeben werden können, ohne dass zunächst nach den Sampledaten gesucht werden muss. Die Größe dieses Puffers können Sie im **Options Editor** festlegen. Mit dem **Preload**-Parameter können Sie die Puffergröße an unterschiedliche Sample-Zonen anpassen, indem Sie einen Multiplikator zwischen 1 und 16 einstellen. Es ist zum Beispiel sinnvoll, die Puffergröße zu erhöhen, wenn ein Sample sehr weit transponiert werden kann und die Sample-Daten schneller von HALion eingelesen werden müssen.

Wenn Sie für **Preload** den Maximalwert einstellen, wird das gesamte Sample geladen. Diese Option ist sinnvoll für kleinere Samples.

# **Quality**

Wenn Samples mit einer Tonhöhe oder einem Tempo wiedergegeben werden, welche(s) nicht den Originaleinstellungen entspricht, berechnet HALion die transponierte Version in Echtzeit. Die von den Algorithmen benötigte Prozessorleistung hängt von der **Quality**-Einstellung ab.

Änderungen an den **Quality**-Einstellungen sind besonders in den hohen Frequenzen wahrnehmbar. Je höher diese Einstellung, desto weniger Artefakte treten auf. Bei Samples mit geringem hochfrequenten Anteil ist die **Standard**-Einstellung ausreichend. Bei Programmen, die unterschiedliche Samples für die einzelnen Tasten verwenden, können Sie die **Standard**-Einstellung wählen, um Prozessorleistung zu sparen.

Wenn **Vintage** unter **Quality** ausgewählt ist, können Sie die folgenden Einstellungen vornehmen:

● Mit **Rate Reduction** können Sie eine Sample-Frequenz auswählen, um die niedrigeren Sampleraten früher Sampler zu simulieren.

- Mit Bit Reduction können Sie die Bittiefe von frühen Samplern nutzen.
- **Turntable** emuliert die speicheroptimierten Sample-Techniken der Vergangenheit, bei denen Turntables zur Aufnahme kürzerer Samples mit einer Geschwindigkeit von 45 RPM abgetastet und anschließend heruntergestimmt wurden, um die daraus resultierende Änderung der Tonhöhe zu kompensieren.

Wenn Sie **78 RPM** für diesen Parameter wählen, erhöht sich die Anzahl der Artefakte, die denen alter Plattenspieler nachempfunden sind.

# **Warp Mode**

Im **Warp Mode**-Einblendmenü können Sie den Modus für die AudioWarp-Funktionen auswählen.

- **Off** deaktiviert die **AudioWarp**-Funktionen.
- **Solo** enthält Parameter für Time-Stretching und Formant-Shifting. Dieser Modus eignet sich besonders für Solo-Instrumente und Stimmaufnahmen. Außerdem unterstützt er die polyphone Wiedergabe.

Wenn Sie den **Solo**-Modus aktivieren, führt HALion eine Tonhöhenanalyse des Samples durch und speichert die Tonhöhendaten, damit sie schnell neu geladen werden können, wenn sie zum Beispiel in Presets verwendet werden. Je nach Größe der Samples kann diese Analyse etwas Zeit in Anspruch nehmen.

# HINWEIS

Wenn Samples verändert werden, wird die Tonhöhenanalyse erneut durchgeführt und die Daten werden aktualisiert.

● **Music** enthält Parameter für Time-Stretching. Dieser Modus eignet sich für komplexes Material, wie Drum-Loops und Samples mit Musik-Mixes. Er benötigt deutlich mehr Prozessorzeit als der **Solo**-Modus. Deshalb ist er für die monophone Wiedergabe geeignet. Je mehr Time-Stretching auf ein Sample angewendet wird, desto mehr Prozessorzeit wird benötigt.

Der **Music**-Modus kann nur für Mono- und Stereo-Samples verwendet werden. Wenn Sie Mehrkanal-Samples bearbeiten, wird das Stretching nur auf den linken und rechten Kanal angewendet. Alle weiteren Kanäle werden ausgeschaltet.

● **Spectral** enthält Parameter für Time-Stretching und Formant-Shifting. Dieser Modus eignet sich für jede Art von Material, von Soloinstrumenten bis hin zu komplexem Material wie Drum-Loops und Samples mit Musik-Mixes. Er bietet die beste Audioqualität, benötigt aber ein wenig mehr CPU-Leistung als der **Music**-Modus.

# **Time Stretching On/Off**

Wenn dieser Schalter aktiviert ist, können Sie ein Sample auf einer anderen Tonhöhe als dem Grundton wiedergeben, ohne dass dabei Tempo und Länge verändert werden.

Im **Music**-Modus ist die Transposition auf den Bereich zwischen -24 und +24 Halbtönen um den Grundton des Samples beschränkt. Wenn Sie Noten spielen, die außerhalb dieses Bereichs liegen, wird entsprechend die höchste bzw. die niedrigste Note des Bereichs verwendet. Dasselbe gilt für die Tonhöhenmodulation. Einstellungen außerhalb des Bereichs zwischen -24 und +24 Halbtönen um den Grundton führen zu Clipping in der Modulation.

# **Legato**

Sie können diese Funktion zum Beispiel verwenden, um aus einem Sample mit einer Stimme einen Chor zu erzeugen. Wenn der **Legato**-Schalter aktiviert ist, können Sie während der Sample-Wiedergabe weitere Stimmen hinzufügen. Diese Stimmen werden an der aktiven Wiedergabeposition hinzugefügt. Alle Stimmen werden

synchron wiedergegeben. Wenn Sie Legato spielen, wird die Sample-Wiedergabe nicht unterbrochen und Sie können den Akkord wechseln, ohne das Sample neu zu triggern.

Es kann vorkommen, dass Sie bei hinzugefügten Stimmen Klicks in der Attack-Phase hören, zum Beispiel, wenn die Wiedergabe in der Mitte eines Samples beginnt. Dies können Sie vermeiden, indem Sie die Attack-Zeit der Verstärkerhüllkurve erhöhen.

#### **HINWEIS**

Die **Legato**-Option kann nur für einzelne, nicht für mehrere Sample-Zonen verwendet werden.

# **Sync Mode**

Mit den **Sync**-Modi können Sie die Wiedergabegeschwindigkeit eines Samples an das Tempo der Host-Anwendung anpassen.

- Wenn **Off** ausgewählt ist, können Sie die Wiedergabegeschwindigkeit manuell in Prozent einstellen.
- Wenn **Tempo** ausgewählt ist, wird die Wiedergabegeschwindigkeit aus dem Verhältnis zwischen dem Originaltempo des Samples und dem Tempo der Host-Anwendung berechnet.
- Wenn **Beats** ausgewählt ist, wird die Wiedergabegeschwindigkeit anhand der Notenlänge und der Anzahl der Beats sowie dem Tempo der Host-Anwendung berechnet.

Damit die **Sync**-Modi wie gewünscht funktionieren, müssen die richtigen Loop-Einstellungen für das Sample vorgenommen werden. Im Tempo-Modus muss das Originaltempo so exakt wie möglich eingestellt werden.

Wenn Sie ein Sample laden, dessen Datei-Header Tempoinformationen enthält, verwendet HALion diese Informationen, um die Parameter **Original Tempo**, **Note Length** und **Number of Beats** einzustellen. Wenn ein Sample keine Tempoinformationen enthält, werden diese von HALion geschätzt.

# **HINWEIS**

Sie können die Parameterwerte jederzeit manuell anpassen.

#### **Speed**

Passt die Wiedergabegeschwindigkeit des Samples an. Sie können die Geschwindigkeit um bis zu 800 % des ursprünglichen Tempos erhöhen.

Im **Music**-Modus ist die untere Grenze für die Wiedergabegeschwindigkeit 12,5 %. Werte unterhalb dieser Grenze wirken sich nicht aus.

#### **Original BPM**

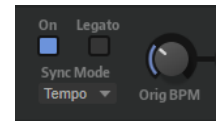

Wenn der **Sync Mode** auf **Tempo** eingestellt ist, können Sie das Originaltempo des Samples in BPM eingeben. Die Wiedergabegeschwindigkeit des Samples wird an das Tempo der Host-Anwendung angepasst.

# **Note Length und Number of Beats**

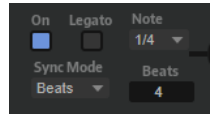

Wenn der **Sync Mode** auf **Beats** eingestellt ist, berechnet HALion das Tempo des Samples auf der Basis der Werte, die Sie für Note Length und Number of Beats eingegeben haben.

Wenn das Sample zum Beispiel eine Drum-Loop mit vier Viertelnoten ist, stellen Sie für **Note** einen Wert von 1/4 ein und für **Beats** einen Wert von 4. Die Wiedergabegeschwindigkeit des Samples wird an das Tempo der Host-Anwendung angepasst.

#### **AudioWarp Key Follow**

Passt die Time-Stretch-Modulation anhand von MIDI-Notennummern an.

Bei positiven Werten wird die Wiedergabegeschwindigkeit des Samples zunehmend angehoben, je höher Sie spielen. Bei positiven Werten wird die Wiedergabegeschwindigkeit des Samples zunehmend gesenkt, je höher Sie spielen.

#### **Key Follow Center Key**

Bestimmt die MIDI-Note, die für die Funktion **AudioWarp Key Follow** als zentrale Position verwendet wird.

# **Formant Shift On/Off**

Aktiviert/Deaktiviert die Formanteinstellungen. Mit Formant-Shifting können Sie so genannte »Mickey Mouse«-Effekte bei der Tonhöhenänderung eines Samples vermeiden. Dies ist besonders bei Samples von menschlichen Stimmen oder akustischen Instrumenten nützlich.

# HINWEIS

Die **Formant Shift**-Optionen sind nur für die **Warp Mode**-Einstellungen **Solo** und **Spectral** verfügbar.

#### **Formant Shift**

Bestimmt den Grad an Formant-Shifting.

#### **Formant Shift Key Follow**

Bestimmt, wie sehr die Formanten der Tonhöhe folgen. Verwenden Sie positive Werte, um den Micky-Maus-Effekt zu verringern, der durch die Tonhöhenänderung hervorgerufen wird.

#### **Minimum Grain Size**

Wenn Sie mit komplexem Material arbeiten, führt ein höherer Grain-Size-Wert möglicherweise zu einem besseren Klang. Je höher der Wert, desto ungenauer die Tonhöhenerkennung. So können Fehlinterpretationen der Tonhöhe vermieden werden.

Darüber hinaus können Sie diesen Parameter verwenden, um zu experimentieren und interessante Effekte zu erzielen.

#### HINWEIS

Dieser Parameter ist nur verfügbar, wenn der **Warp Mode** auf **Solo** eingestellt ist.

# **Transient Detection**

Bestimmt einen Schwellenwert für die Transientenerkennung. Je höher der Wert, desto mehr Transienten werden erkannt. Wenn Sie diesen Parameter anpassen, können Transienten definierter klingen.

#### HINWEIS

Dieser Parameter ist nur verfügbar, wenn der **Warp Mode** auf **Solo** eingestellt ist.

#### **Spectral Resolution**

Wenn Sie komplexes Material mit dichten Frequenzen verwenden, kann eine höhere Spektralauflösung den Klang verbessern.

HINWEIS

Dieser Parameter ist nur verfügbar, wenn der **Warp Mode** auf **Spectral** eingestellt ist.

#### **Transient Sensitivity**

**Transient Sensitivity** legt eine Empfindlichkeit für die Transientenerkennung fest. Je höher der Wert, desto mehr Transienten werden erkannt. Die erkannten Transienten werden nicht von Time-Stretching beeinflusst, was einen definierteren Sound ergibt.

Für verschiedene Arten von Samples sind unterschiedliche

Empfindlichkeitseinstellungen erforderlich. Für Schlagzeug-Samples ist zum Beispiel eine hohe **Transient Sensitivity**-Einstellung notwendig, während Gesangssamples auch bei niedrigeren **Transient Sensitivity**-Einstellungen einen sauberen Sound haben. Reduzieren Sie die **Transient Sensitivity**-Einstellung, wenn Artefakte wie doppelte Transienten in Drum-Loops auftreten oder Sie Klicks und Störgeräusche in Ihren Samples hören.

Bei einer Einstellung von 0 % werden keine Transienten erkannt.

**HINWEIS** 

Dieser Parameter ist nur verfügbar, wenn der **Warp Mode** auf **Spectral** eingestellt ist.

# **Sample-Seite**

Die **Sample**-Seite enthält die Wiedergabe- und Loop-Parameter.

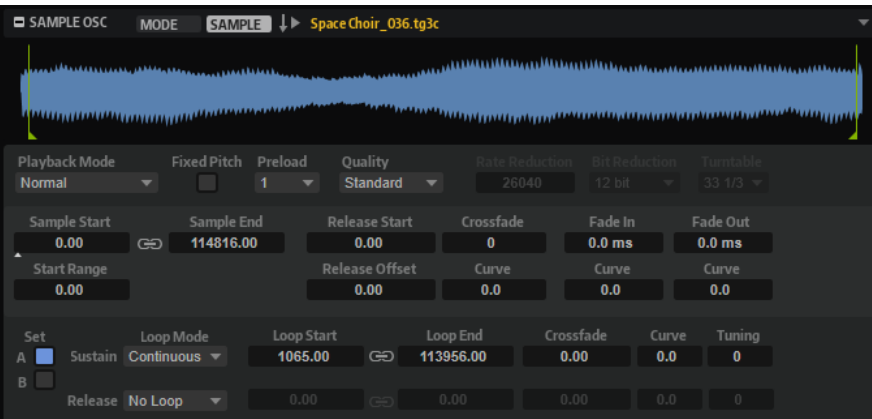

#### **Wellenformanzeige**

Zeigt die Wellenform des geladenen Samples an. In der Anzeige werden Marker für die Parameter **Start Range**, **Release Start**, **Loop Start** und **Loop End** angezeigt. Sie können die Marker in der Anzeige bewegen, um ihre Position zu ändern.

# **Playback Mode**

- **Normal** Das Sample wird vom Anfang bis zum Ende wiedergegeben. Wenn Loops definiert sind, werden die Loop-Einstellungen bei der Wiedergabe berücksichtigt.
- **Reverse** Das Sample wird vom Ende bis zum Anfang wiedergegeben. Wenn Loops definiert sind, werden die Loop-Einstellungen bei der Wiedergabe berücksichtigt.
- **One-Shot** Das Sample wird unabhängig von Loop-Einstellungen vom Anfang bis zum Ende wiedergegeben.
- **Reverse One-Shot** Das Sample wird unabhängig von Loop-Einstellungen vom Ende bis zum Anfang wiedergegeben.

In den Modi **One-Shot** und **Reverse One-Shot** werden MIDI-Note-Off-Befehle der Zonen nicht berücksichtigt. Alle Hüllkurven und LFOs werden bis zur Sustain-Phase wiedergegeben und bleiben auf dem Sustain-Pegel, solange die Sample-Wiedergabe läuft. Wenn Release-Segmente für die Hüllkurven und LFOs vorliegen, werden diese nicht berücksichtigt. Wenn Sie jedoch im **Envelope**-Editorbereich den Modus **One-Shot** auswählen, werden die Release-Segmente der Hüllkurven bei der Wiedergabe berücksichtigt.

#### **Fixed Pitch**

Wenn eine Sample-Zone durch eine MIDI-Note getriggert wird, die nicht der unter **Root Key** festgelegten Note entspricht, wird die Sample-Tonhöhe normalerweise entsprechend angepasst. Wenn **Fixed Pitch** aktiviert ist, wird das Verhältnis zwischen der gespielten Note und dem Grundton nicht berücksichtigt und das Sample wird mit allen Tasten in der Tonhöhe wiedergegeben, in der es aufgenommen wurde.

#### HINWEIS

Sie können jedoch weiterhin im **Pitch**-Editorbereich die Tonhöhe modulieren und mit **Pitch Key Follow** festlegen, dass das Sample dem Keyboard folgt.

#### **Preload**

Entweder wird das gesamte Sample in den Arbeitsspeicher geladen oder die Dateien werden durch Streaming von der Festplatte direkt gelesen. Beim Streaming von Samples muss ein bestimmter Teil der Samples in HALion vorgeladen werden, damit alle Stimmen wiedergegeben werden können, ohne dass zunächst nach den Sampledaten gesucht werden muss. Die Größe dieses Puffers können Sie im **Options Editor** festlegen. Mit dem **Preload**-Parameter können Sie die Puffergröße an unterschiedliche Sample-Zonen anpassen, indem Sie einen Multiplikator zwischen 1 und 16 einstellen. Es ist zum Beispiel sinnvoll, die Puffergröße zu erhöhen, wenn ein Sample sehr weit transponiert werden kann und die Sample-Daten schneller von HALion eingelesen werden müssen.

Wenn Sie für **Preload** den Maximalwert einstellen, wird das gesamte Sample geladen. Diese Option ist sinnvoll für kleinere Samples.

#### **Quality**

Wenn Samples mit einer Tonhöhe oder einem Tempo wiedergegeben werden, welche(s) nicht den Originaleinstellungen entspricht, berechnet HALion die transponierte Version in Echtzeit. Die von den Algorithmen benötigte Prozessorleistung hängt von der **Quality**-Einstellung ab.

Änderungen an den **Quality**-Einstellungen sind besonders in den hohen Frequenzen wahrnehmbar. Je höher diese Einstellung, desto weniger Artefakte treten auf. Bei Samples mit geringem hochfrequenten Anteil ist die **Standard**-Einstellung

ausreichend. Bei Programmen, die unterschiedliche Samples für die einzelnen Tasten verwenden, können Sie die **Standard**-Einstellung wählen, um Prozessorleistung zu sparen.

Wenn **Vintage** unter **Quality** ausgewählt ist, können Sie die folgenden Einstellungen vornehmen:

- Mit **Rate Reduction** können Sie eine Sample-Frequenz auswählen, um die niedrigeren Sampleraten früher Sampler zu simulieren.
- Mit Bit Reduction können Sie die Bittiefe von frühen Samplern nutzen.
- **Turntable** emuliert die speicheroptimierten Sample-Techniken der Vergangenheit, bei denen Turntables zur Aufnahme kürzerer Samples mit einer Geschwindigkeit von 45 RPM abgetastet und anschließend heruntergestimmt wurden, um die daraus resultierende Änderung der Tonhöhe zu kompensieren.

Wenn Sie **78 RPM** für diesen Parameter wählen, erhöht sich die Anzahl der Artefakte, die denen alter Plattenspieler nachempfunden sind.

# **Sample Start**

Der Start-Marker des Samples.

# **Start Range**

Bestimmt den Bereich für die Modulation des Start-Versatzes für das Sample. Wenn **Sample Start** als Modulationsziel in der Modulationsmatrix definiert ist, bestimmt der Parameter **Start Range** den Abschnitt des Samples, der von dieser Modulation betroffen ist. Wenn dieser Parameter auf Null gesetzt ist, wird der Sample-Start nicht moduliert.

Wenn zum Beispiel **Note-on Velocity** verwendet wird, um den Parameter **Sample Start** zu modulieren, wird die Wiedergabe bei einer höheren Anschlagstärke später im Sample gestartet. Der Modulationsbereich wird durch den Parameter **Start Range**  festgelegt.

Wenn für diesen Parameter ein Wert festgelegt ist, wird in der Wellenformanzeige eine Markierungslinie angezeigt. Sie können den Marker auch ziehen, um den Parameter anzupassen.

# **Link Loop Start and End**

Verknüpft die Start- und Endposition der Loop. Wenn Sie einen der Werte bearbeiten, wird der andere Wert automatisch angepasst.

# **Sample End**

Der End-Marker des Samples.

# **Release Start**

Bestimmt die Position an die der Cursor springt, sobald Sie eine Taste loslassen.

Wenn Sie zum Beispiel ein Sample in einer Loop wiedergeben, dabei aber seine ursprüngliche Release-Phase wiedergegeben werden soll, stellen Sie den Parameter **Release Start** auf diese Position ein.

Wenn für diesen Parameter ein Wert festgelegt ist, wird in der Wellenformanzeige eine Markierungslinie angezeigt. Sie können den Marker auch ziehen, um den Parameter anzupassen.

# **Release Offset**

Mit diesem Parameter können Sie den Start der Release-Phase für jedes Sample anpassen.

Auf diese Weise können Sie zum Beispiel den Versatz für den Start der Release-Phase von mehreren Zonen gleichzeitig einstellen, ohne die ursprünglichen Release-Einstellungen zu verlieren.

#### **Crossfade/Fade In/Fade Out**

Ermöglicht es Ihnen, die Kurve und die Dauer des Fade-Ins, des Fade-Outs und des Crossfades festzulegen.

#### **Loop Sets A und B**

Hier können Sie zwei verschiedene Loop-Sets für dasselbe Sample einrichten. Dadurch haben Sie zum Beispiel die Möglichkeit, verschiedene Versionen einer Loop miteinander zu vergleichen.

# **Loop Mode**

Hier können Sie einen Modus für die Sustain-Loop und die Release-Loop auswählen.

- Bei der Einstellung No Loop wird das Sample nicht in einer Loop wiedergegeben.
- Bei der Einstellung **Continuous** wird die Loop bis zum Ende der Verstärkerhüllkurve gespielt.
- Bei der Einstellung **Alternate** wird die Loop abwechselnd vorwärts und rückwärts wiedergegeben, auch dann, wenn Sie die Taste loslassen.
- Bei der Einstellung Once wird die Loop einmal wiederholt.
- Bei der Einstellung **Until Release** (nur für die Sustain-Loop verfügbar) wird die Loop so lange wiederholt, wie die Taste auf dem Keyboard gedrückt wird.
- Bei der Einstellung **Until Release** (nur für die Sustain-Loop verfügbar) wird die Loop abwechselnd vorwärts und rückwärts wiedergegeben, während die Taste gedrückt ist. Anschließend wird die Wiedergabe bis zum Sample-Ende fortgeführt.

#### HINWEIS

Wenn **Loop Mode** auf **Alternate** oder **Alternate Until Release** eingestellt ist, wird das Loop-Crossfade auf den Anfang und das Ende der Loop angewendet. Bei allen anderen Modi im Einblendmenü **Loop Mode** wird das Crossfade nur auf das Ende der Loop angewendet.

#### **Loop Start**

Legt den Startpunkt für die Sustain-Loop und die Release-Loop fest.

Wenn für diesen Parameter ein Wert festgelegt ist, wird in der Wellenformanzeige eine Markierungslinie angezeigt. Sie können den Marker auch ziehen, um den Parameter anzupassen.

#### **Loop End**

Legt den Endpunkt für die Sustain-Loop und die Release-Loop fest.

Wenn für diesen Parameter ein Wert festgelegt ist, wird in der Wellenformanzeige eine Markierungslinie angezeigt. Sie können den Marker auch ziehen, um den Parameter anzupassen.

#### **Tuning**

Passt die Stimmung der Loop an. Das ist hilfreich, um die Frequenz einer Loop einzustellen.

WEITERFÜHRENDE LINKS

[Samples im Sample Editor bearbeiten](#page-235-0) auf Seite 236

# <span id="page-143-0"></span>**AudioWarp-Parameter in der Modulationsmatrix modulieren**

Sie können Wiedergabegeschwindigkeit und Formant-Shifting in der Modulationsmatrix modulieren.

VORAUSSETZUNGEN

Stellen Sie sicher, dass die AudioWarp-Parameter für die Samples, die Sie bearbeiten möchten, aktiviert sind.

VORGEHENSWEISE

**1.** Wählen Sie ein Ziel in der Modulationsmatrix.

Im **Sample**-Untermenü stehen Ihnen als Modulationsziele die Optionen **Speed Factor** und **Formant Shift** zur Verfügung.

**2.** Weisen Sie eine Modulationsquelle zu und stellen Sie die Modulationstiefe ein.

**HINWEIS** 

Das Modulationsziel **Formant Shift** kann nur im **Solo**-Modus verwendet werden.

WEITERFÜHRENDE LINKS [Modulationsmatrix](#page-219-0) auf Seite 220

# **Grain-Oscillator-Bereich**

Der **Grain Oscillator** ist für Granular-Zonen verfügbar.

Er enthält zwei Registerkarten: **Grain** und **Sample**.

Die Bereichsüberschrift enthält die folgenden Optionen:

# **Load/Replace Sample**

Ermöglicht es Ihnen, ein Sample zu laden, sofern noch kein Sample geladen ist, oder das aktive Sample zu ersetzen.

Im **Load**-Dialog können Sie die Samples vorhören.

# **Trigger Note on Click in Sample Display**

Ermöglicht es Ihnen, die Wiedergabe des Samples durch Klicken in die Wellenformanzeige zu starten.

# **Grain-Registerkarte**

Die **Grain**-Registerkarte des Grain-Oszillators enthält die Parameter für die Granularsynthese.
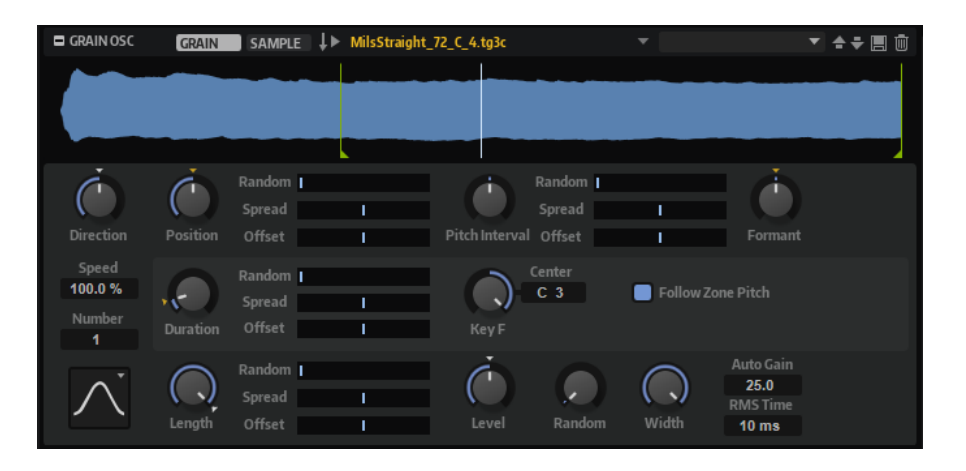

# **Sample-Anzeige**

Die Sample-Anzeige bietet einen Überblick über das Sample und zeigt die Wiedergabeposition der einzelnen Grain-Streams an. In der Anzeige können Sie sehen, welche Auswirkungen die Einstellungen im Grain-Oszillator haben und schnell die Sample-Bereiche ermitteln, die Sie als Grain-Quelle verwenden möchten.

Die Start- und Ende-Marker des Samples sind durch orangefarbene Linien gekennzeichnet. Sie definieren den Bereich, in dem Grains erzeugt werden können. Wenn eine Sustain-Loop für das Sample definiert ist, wird für das Erstellen von Grains der Bereich zwischen Sample-Start und Sustain-Loop-Ende verwendet.

# HINWEIS

Release-Loop-Einstellungen und Release-Marker werden nicht berücksichtigt. Sustain- und Release-Loop werden grün bzw. rot in der Sample-Anzeige hervorgehoben. Der Release-Marker ist durch eine blaue Linie gekennzeichnet. Diese Marker dienen hier nur der Übersicht. Bearbeiten können Sie die jeweiligen Parameter auf der **Sample**-Registerkarte.

# **Speed und Direction**

Die Parameter **Speed** und **Direction** legen fest, wie der Positionszeiger durch das Sample läuft, wenn Sie eine Note spielen.

# **Speed**

Legt fest, wie schnell die Wiedergabeposition durch das Sample läuft. Wenn Sie einen Wert von 0 % einstellen, bewegt sich die Wiedergabeposition nicht. Bei einer Einstellung von 100 % durchläuft die Wiedergabeposition das Sample mit der Originalgeschwindigkeit. Mit der höchsten Einstellung ist die Wiedergabegeschwindigkeit achtmal schneller als die Originalgeschwindigkeit.

# **Direction**

Hier können Sie die Wiedergabegeschwindigkeit in kleineren Schritten anpassen. Darüber hinaus können Sie die Wiedergaberichtung festlegen. Wenn Sie einen negativen Wert einstellen, läuft der Positionszeiger rückwärts durch das Sample.

# **Positionseinstellungen**

# **Position**

Sie können die Wiedergabeposition der Grains manuell einstellen. Bei einer Einstellung von 50 % befindet sich die Wiedergabeposition in der Mitte des Samples. Die Wiedergabeposition wird mit jedem neuen Grain aktualisiert.

# **Random Position**

Wählt eine zufällige Wiedergabeposition innerhalb eines bestimmten Bereichs um die aktive Position aus. Bei einer Einstellung von 100 % springt die Wiedergabeposition an eine zufällige Position zwischen Anfang und Ende des Samples. Die zufällige Wiedergabeposition wird zu Beginn jedes neuen Grains separat für jeden Kanal des Samples berechnet. Dadurch kann das Panorama des Sounds verbreitert werden.

# **Position Spread**

Wenn **Number of Grains** auf einen Wert höher als 1 eingestellt ist, verteilt dieser Parameter die Wiedergabepositionen der Grains, so dass jedes Grain einen anderen Ausschnitt des Samples wiedergibt.

# **Channel Offset**

Fügt der Wiedergabeposition der einzelnen Kanäle des Samples einen Versatz hinzu. Bei positiven Werten wird die Wiedergabeposition des rechten Kanals verschoben und bei negativen Werten die des linken Kanals. In beiden Fällen wird der jeweils andere Kanal nicht verändert. Dadurch kann das Panorama des Sounds verbreitert werden. Bei Mono-Samples erstellt der Oszillator eine Kopie des Kanals. Dadurch können Sie zum Beispiel Stereo-Sound mit einem Mono-Sample erzeugen.

# **Pitch-Einstellungen**

Bei der Granularsynthese kann die Tonhöhe für den Sound aus dem ursprünglichen Sample übernommen oder über den Grain-Oszillator definiert werden.

Wenn Sie die Tonhöhe über das ursprüngliche Sample bestimmen möchten, erhöhen Sie den **Duration**-Wert, bis Sie die Tonhöhe des Samples deutlich hören.

Wenn Sie die Tonhöhe ändern, ändert sich das Klangspektrum. Sie können die Tonhöhe mit den Standard-Parametern einstellen, zum Beispiel **Glide**, **Pitchbend**, **Octave** usw.

● Wenn Sie die Tonhöhe mit Hilfe des Grain-Oszillators bestimmen möchten, stellen Sie den **Duration**-Parameter auf sehr niedrige Werte ein, am besten auf 1 oder 2.

Um die Tonhöhe des Grain-Oszillators einzustellen, passen Sie die Parameter **Duration**, **Center Key** und **Key Follow** an. Wenn die Tonhöhe des Grain-Oszillators der Tonhöhe der Zone folgen soll, aktivieren Sie die Option **Follow Zone Pitch**.

# **Pitch Interval**

Hier können Sie ein Intervall zwischen -12 und +12 Halbtönen festlegen. Die Grains werden zufällig entweder in ihrer ursprünglichen Tonhöhe oder entsprechend dem eingestellten Wert transponiert wiedergegeben. Diese Einstellung ist für Grains mit einer längeren Grain-Dauer geeignet.

### **Pitch Random**

Bestimmt den Bereich für die zufällige Tonhöhe in Halbtönen und Cent. Bei einem Wert von +12 liegen die zufälligen Tonhöhenwerte zwischen -12 und +12 Halbtönen. Die zufällige Tonhöhe wird immer zu Beginn eines neuen Grains separat für jeden Kanal des Samples berechnet. Dadurch erhalten Sie einen volleren Sound.

# **Pitch Spread**

Dieser Parameter ist verfügbar, wenn der Wert für **Number of Grains** höher als 1 ist. Er verstimmt die Tonhöhe der Grains in Halbtönen und Cent. Das erste Grain behält seine Tonhöhe bei, und alle anderen Grains werden gleichmäßig auf Werte innerhalb des definierten Bereichs gesetzt. Das letzte Grain wird auf den Maximalwert verstimmt.

# HINWEIS

Bei kürzeren Grains wird dies als Änderung im Spektrum wahrgenommen und bei längeren Grains als Verstimmung des Samples.

# **Pitch Offset**

Mit diesem Parameter wird die Tonhöhe der einzelnen Kanäle des Samples in Halbtonund Cent-Schritten verändert. Mit positiven Werten wird die Tonhöhe des rechten Kanals erhöht und die Tonhöhe des linken Kanals gesenkt. Mit negativen Werten wird die Tonhöhe des linken Kanals erhöht und die Tonhöhe des rechten Kanals gesenkt. Dadurch kann das Panorama des Sounds verbreitert werden.

### HINWEIS

Bei kürzeren Grains wird dies als Änderung im Spektrum wahrgenommen und bei längeren Grains als Verstimmung des Samples.

Wenn Sie mit Surround-Dateien arbeiten, bleiben Center- und LFE-Kanal unverändert. Der linke Kanal und der linke Surround-Kanal erhalten denselben Wert. Der rechte Kanal und der rechte Surround-Kanal erhalten denselben Wert. Links und rechts werden symmetrisch ausgerichtet. Wenn Sie zum Beispiel einen Versatz von +12 Halbtönen einstellen, erhalten die einzelnen Kanäle folgende Versatz-Einstellungen:

- LFE-Kanal: 0 Halbtöne
- Center-Kanal: 0 Halbtöne
- Linker Kanal: -12 Halbtöne
- Linker Surround-Kanal: -12 Halbtöne
- Rechter Kanal: +12 Halbtöne
- Rechter Surround-Kanal: +12 Halbtöne

# **Formant**

Dieser Parameter ändert die Tonhöhe des ursprünglichen Samples. Dabei gilt Folgendes:

- Bei einer kurzen Grain-Dauer, bei der die wahrgenommene Tonhöhe von der Grain-Größe abhängt, erzeugt eine Tonhöhenänderung des zugrunde liegenden Samples einen ähnlichen Effekt wie das Verschieben von Formanten.
- Bei einer längeren Grain-Dauer, bei der die wahrgenommene Tonhöhe der Tonhöhe des ursprünglichen Samples entspricht, ergibt sich ein Tonhöhenversatz.

# **Grain-Einstellungen**

# **Number of Grains**

Sie können die Grain-Anzahl für jeden Sample-Kanal bestimmen. Bei einer Einstellung von 2 werden die beiden Grains um 180° versetzt. Aufgrund dieses Phasenversatzes wird der Grundton des Spektrums aufgehoben, und die Tonhöhe steigt um eine Oktave. Dies können Sie ausgleichen, indem Sie die Parameter **Position Spread**, **Position Offset** oder **Duration Spread** anpassen.

# **Duration**

Verlängert die Grain-Dauer um einen Faktor von 1 bis 1000.

● Bei sehr kurzen Grains bestimmt die Frequenz, mit der sich die Grains wiederholen, die Tonhöhe des Sounds.

Beim Grundton C3 beträgt die Grain-Dauer zum Beispiel 3,82 ms. Wenn Sie den **Duration**-Wert auf 2 einstellen, beträgt die Grain-Dauer 7,64 ms und der Sound klingt eine Oktave tiefer.

Wenn Grains verwendet werden, die länger sind als 30 ms, entspricht die Tonhöhe der des ursprünglichen Samples.

# **Duration Random**

Die zufällige Grain-Dauer wird am Anfang eines neuen Grains separat für jeden Kanal berechnet. Dadurch kann das Panorama des Sounds verbreitert werden. Bei einer Einstellung von 100 % variiert die Grain-Dauer zwischen der Hälfte und der doppelten Zeit einer Grain-Periode.

# **Duration Spread**

Wenn der Wert für **Number of Grains** höher als 1 ist, ändert dieser Parameter die Grain-Dauer um den eingestellten Faktor. Auf diese Weise wird jedes Grain mit einer anderen Dauer gespielt. Bei einer Einstellung von +100 % erhält das erste Grain die halbe und das letzte Grain die doppelte Länge. Wenn Sie negative Werte einstellen, wird das erste Grain länger und das letzte Grain kürzer.

# **Duration Offset**

Fügt der Grain-Dauer der einzelnen Kanäle des Samples einen Versatz hinzu. Mit positiven Werten erhalten Sie kürzere Grain-Dauer-Einstellungen für den rechten Kanal und längere für den linken Kanal. Dadurch kann das Panorama des Sounds verbreitert werden. Bei einer Einstellung von 100 % liegen die maximale und die minimale Grain-Dauer in einem Bereich zwischen einer halben und einer doppelten Grain-Periode.

Wenn Sie mit Surround-Dateien arbeiten, bleiben Center- und LFE-Kanal unverändert. Der linke und der rechte Kanal, sowie der linke und der rechte Surround-Kanal werden symmetrisch angeordnet. Mit einer Einstellung von +100 % erhalten Sie zum Beispiel folgende Faktoren für die Grain-Dauer:

- Center-Kanal: 1,0
- LFE-Kanal: 1,0
- Linker Kanal: 1,41421
- Rechter Kanal: 0,707
- Linker Surround-Kanal: 2
- Rechter Surround-Kanal: 0.5

# **Duration Key Follow**

Legt fest, wie die Grain-Dauer sich mit den gespielten Noten verändert. Diese Einstellung wird meistens bei einer kurzen Grain-Dauer angewendet. Grains mit höherer Grain-Dauer übernehmen die Tonhöhe des ursprünglichen Samples und müssen deshalb nicht dem Keyboard folgen.

Bei einer **Duration** von 1 und einer Einstellung von 100 % für **Duration Key Follow**  ist der Tonhöhenunterschied zwischen zwei Noten zum Beispiel ein Halbton, was der standardmäßigen Keyboardstimmung entspricht. Eine höhere Grain-Dauer führt zu einer hörbaren Lautstärkemodulation, die für alle Tasten unterschiedlich ist. Wenn Sie mit allen Keyboard-Tasten dieselbe Lautstärkemodulation anwenden möchten, stellen Sie den Parameter **Duration Key Follow** auf 0 %.

# **HINWEIS**

Die Lautstärkemodulation ist nur hörbar, wenn das Grain lang ist und Sie nur wenige Grains verwenden.

# **Center Key**

Normalerweise werden die Grains mit der Frequenz des Grundtons wiederholt. Die Grain-Dauer entspricht der Wellenlänge dieser Frequenz. Wenn Sie C3 spielen und der **Center Key** auf C3 eingestellt ist, wiederholen sich die Grains mit einer Frequenz von 261,626 Hz, d. h. einer Grain-Periode von 3,82 ms. Für den **Center Key** können Sie eine Taste zwischen A-2 (122,31 ms) und G8 (0,0797 ms) wählen.

# **Follow Zone Pitch**

Wenn **Follow Zone Pitch** aktiviert ist, beeinflussen Tonhöheneinstellungen der Zone, wie zum Beispiel **Octave**, **Coarse** und **Fine** sowie Modulationsparameter wie **Glide**, **Pitchbend** oder andere Tonhöhenmodulationen die Dauer. Höhere Tonhöhen verkürzen die Dauer.

Wenn **Follow Zone Pitch** deaktiviert ist, ist die Dauer unabhängig von der Tonhöhe der Zone und wird nur durch die Einstellungen für die **Grain-Duration** definiert.

# **Shape- und Length-Einstellungen**

### **Shape**

Bestimmt die Grain-Form. Die Form hat einen starken Einfluss auf das Spektrum des Sounds. Klicken Sie in die Anzeige, um ein Einblendmenü zu öffnen, das die verfügbaren Formen enthält.

# **Length**

Verkürzt die Grain-Länge, ohne die Grain-Dauer zu ändern. Bei einer Einstellung von 100 % entspricht die Grain-Länge der Grain-Dauer. Wenn Sie die Grain-Länge verkürzen, wird ein kürzerer Ausschnitt des Samples wiedergegeben. Dadurch verändert sich das Spektrum. Die Tonhöhe des Sounds ändert sich nicht, da die Grain-Dauer gleich bleibt.

# **Length Random**

Ermöglicht es Ihnen, eine zufällige Grain-Länge festzulegen. Bei einer Einstellung von 100 % variiert die Grain-Länge zwischen 0 % und 100 % der Grain-Dauer. Die zufällige Grain-Länge wird zu Beginn eines neuen Grains separat für jeden Kanal des Samples berechnet. Dadurch kann das Panorama des Sounds verbreitert werden.

# **Length Spread**

Dieser Parameter ist verfügbar, wenn der Wert für **Number of Grains** höher als 1 ist. Er ändert die Länge der Grains. Bei positiven Werten erhält das erste Grain den niedrigsten und das letzte Grain den höchsten Length-Wert. Bei negativen Werten erhält das erste Grain den höchsten und das letzte Grain den niedrigsten Length-Wert.

### **Length Offset**

Fügt der Grain-Länge der einzelnen Kanäle des Samples einen Versatz hinzu. Mit positiven Werten wird die Grain-Länge für den rechten Kanal verkürzt. Der linke Kanal wird nicht verändert. Mit negativen Werten wird die Grain-Länge für den linken Kanal verkürzt. Der rechte Kanal wird nicht verändert. Mit diesem Parameter können Sie das Panorama des Sounds verbreitern.

Wenn Sie mit Surround-Dateien arbeiten, bleiben Center- und LFE-Kanal unverändert. Der linke und der rechte Kanal, sowie der linke und der rechte Surround-Kanal werden symmetrisch angeordnet.

# **Pegeleinstellungen**

### **Level**

Bestimmt den Gesamtpegel des Grain-Oszillators. Wenn Sie die Anzahl der Grains erhöhen, kann es notwendig werden, den Oszillatorpegel zu verringern. Wenn Sie einen sehr leisen Sampleausschnitt wiedergeben, können Sie mit diesem Parameter den Pegel anheben.

# **Random Level**

Stellt einen zufälligen Pegel für jedes neue Grain ein. Bei einer Einstellung von 100 % variiert der Pegel zwischen einem Faktor von 0 und 2 des ursprünglichen Pegels. Der zufällige Pegel wird zu Beginn eines neuen Grains separat für jeden Kanal des Samples berechnet. Dadurch kann das Panorama des Sounds zufällig variiert werden.

### **Stereo Width**

Verringert die Stereobreite des Grain-Oszillators. Dieser Parameter wird nach dem Grain-Oszillator angewendet und hat keinen Einfluss auf die Stereobreite des tatsächlichen Samples. Bei einem Wert von 0 % ist die Ausgabe des Grain-Oszillators monophon. Wenn Sie mit Surround-Dateien arbeiten, bleiben Center- und LFE-Kanal unverändert. Der linke und der rechte Kanal sowie der linke und der rechte Surround-Kanal werden symmetrisch zueinander angeordnet.

# **Auto Gain und RMS Time**

Mit Auto Gain können Sie automatisch den Pegel von Grains anheben, die auf leiseren Abschnitten eines Samples basieren.

### HINWEIS

- **Auto Gain** kann nur angewendet werden, wenn der Parameter **RMS Time**  mindestens 6ms beträgt.
- Beachten Sie, dass durch Anheben des Gain-Parameters die Dynamik des Samples verloren gehen kann.
- **RMS Time** bestimmt den Zeitraum, in dem die Audiopegel gemittelt werden. Bei niedrigeren Werten greift die automatische Pegelanpassung schneller, während höhere Werte eine gleichmäßigere Gain-Anpassung ermöglichen.

# **Sample-Registerkarte**

Die Parameter auf der **Sample**-Registerkarte des Grain-Oszillators sind dieselben wie im Editorbereich **Sample Oscillator** für Sample-Zonen.

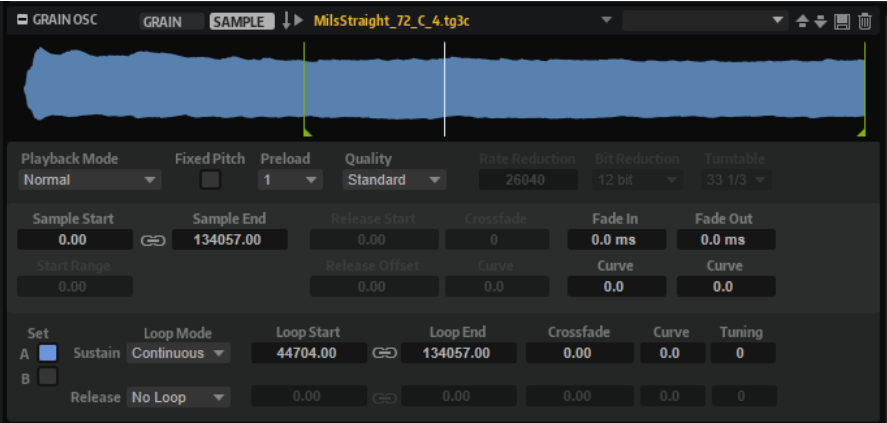

# **Wellenformanzeige**

Zeigt die Wellenform des geladenen Samples an.

In der Anzeige werden Marker für die Parameter **Start Range**, **Release Start**, **Loop Start** und **Loop End** dargestellt.

Sie können die Marker in der Anzeige bewegen, um ihre Position zu ändern. Platzieren Sie dazu den Mauszeiger im unteren Bereich der Markerlinie, so dass ein Doppelpfeil angezeigt wird, und ziehen Sie die Linie.

### **Load/Replace Sample**

Ermöglicht es Ihnen, ein Sample zu laden, sofern noch kein Sample geladen ist, oder das aktive Sample zu ersetzen.

Im **Load**-Dialog können Sie die Samples vorhören.

### **Playback Mode**

- **Normal** Das Sample wird vom Anfang bis zum Ende wiedergegeben. Wenn Loops definiert sind, werden die Loop-Einstellungen bei der Wiedergabe berücksichtigt.
- **Reverse** Das Sample wird vom Ende bis zum Anfang wiedergegeben. Wenn Loops definiert sind, werden die Loop-Einstellungen bei der Wiedergabe berücksichtigt.
- **One-Shot** Das Sample wird unabhängig von Loop-Einstellungen vom Anfang bis zum Ende wiedergegeben.
- **Reverse One-Shot** Das Sample wird unabhängig von Loop-Einstellungen vom Ende bis zum Anfang wiedergegeben.

In den Modi **One-Shot** und **Reverse One-Shot** werden MIDI-Note-Off-Befehle der Zonen nicht berücksichtigt. Alle Hüllkurven und LFOs werden bis zur Sustain-Phase wiedergegeben und bleiben auf dem Sustain-Pegel, solange die Sample-Wiedergabe läuft. Wenn Release-Segmente für die Hüllkurven und LFOs vorliegen, werden diese nicht berücksichtigt. Wenn Sie jedoch im **Envelope**-Editorbereich den Modus **One-Shot** auswählen, werden die Release-Segmente der Hüllkurven bei der Wiedergabe berücksichtigt.

### **Fixed Pitch**

Wenn eine Sample-Zone durch eine MIDI-Note getriggert wird, die nicht der unter **Root Key** festgelegten Note entspricht, wird die Sample-Tonhöhe normalerweise entsprechend angepasst. Wenn **Fixed Pitch** aktiviert ist, wird das Verhältnis zwischen der gespielten Note und dem Grundton nicht berücksichtigt und das Sample wird mit allen Tasten in der Tonhöhe wiedergegeben, in der es aufgenommen wurde.

### **HINWFIS**

Sie können jedoch weiterhin im **Pitch**-Editorbereich die Tonhöhe modulieren und mit **Pitch Key Follow** festlegen, dass das Sample dem Keyboard folgt.

# **Preload**

Entweder wird das gesamte Sample in den Arbeitsspeicher geladen oder die Dateien werden durch Streaming von der Festplatte direkt gelesen. Beim Streaming von Samples muss ein bestimmter Teil der Samples in HALion vorgeladen werden, damit alle Stimmen wiedergegeben werden können, ohne dass zunächst nach den Sampledaten gesucht werden muss. Die Größe dieses Puffers können Sie im **Options Editor** festlegen. Mit dem **Preload**-Parameter können Sie die Puffergröße an unterschiedliche Sample-Zonen anpassen, indem Sie einen Multiplikator zwischen 1 und 16 einstellen. Es ist zum Beispiel sinnvoll, die Puffergröße zu erhöhen, wenn

ein Sample sehr weit transponiert werden kann und die Sample-Daten schneller von HALion eingelesen werden müssen.

Wenn Sie für **Preload** den Maximalwert einstellen, wird das gesamte Sample geladen. Diese Option ist sinnvoll für kleinere Samples.

### **Quality**

Wenn Samples mit einer Tonhöhe oder einem Tempo wiedergegeben werden, welche(s) nicht den Originaleinstellungen entspricht, berechnet HALion die transponierte Version in Echtzeit. Die von den Algorithmen benötigte Prozessorleistung hängt von der **Quality**-Einstellung ab.

Änderungen an den **Quality**-Einstellungen sind besonders in den hohen Frequenzen wahrnehmbar. Je höher diese Einstellung, desto weniger Artefakte treten auf. Bei Samples mit geringem hochfrequenten Anteil ist die **Standard**-Einstellung ausreichend. Bei Programmen, die unterschiedliche Samples für die einzelnen Tasten verwenden, können Sie die **Standard**-Einstellung wählen, um Prozessorleistung zu sparen.

Wenn **Vintage** unter **Quality** ausgewählt ist, können Sie die folgenden Einstellungen vornehmen:

- Mit **Rate Reduction** können Sie eine Sample-Frequenz auswählen, um die niedrigeren Sampleraten früher Sampler zu simulieren.
- Mit Bit Reduction können Sie die Bittiefe von frühen Samplern nutzen.
- **Turntable** emuliert die speicheroptimierten Sample-Techniken der Vergangenheit, bei denen Turntables zur Aufnahme kürzerer Samples mit einer Geschwindigkeit von 45 RPM abgetastet und anschließend heruntergestimmt wurden, um die daraus resultierende Änderung der Tonhöhe zu kompensieren.

Wenn Sie **78 RPM** für diesen Parameter wählen, erhöht sich die Anzahl der Artefakte, die denen alter Plattenspieler nachempfunden sind.

### **Sample Start**

Der Start-Marker des Samples.

### **Start Range**

Bestimmt den Bereich für die Modulation des Start-Versatzes für das Sample. Wenn **Sample Start** als Modulationsziel in der Modulationsmatrix definiert ist, bestimmt der Parameter **Start Range** den Abschnitt des Samples, der von dieser Modulation betroffen ist. Wenn dieser Parameter auf Null gesetzt ist, wird der Sample-Start nicht moduliert.

Wenn zum Beispiel **Note-on Velocity** verwendet wird, um den Parameter **Sample Start** zu modulieren, wird die Wiedergabe bei einer höheren Anschlagstärke später im Sample gestartet. Der Modulationsbereich wird durch den Parameter **Start Range**  festgelegt.

Wenn für diesen Parameter ein Wert festgelegt ist, wird in der Wellenformanzeige eine Markierungslinie angezeigt. Sie können den Marker auch ziehen, um den Parameter anzupassen.

### **Link Loop Start and End**

Verknüpft die Start- und Endposition der Loop. Wenn Sie einen der Werte bearbeiten, wird der andere Wert automatisch angepasst.

### **Sample End**

Der End-Marker des Samples.

### **Release Start**

Bestimmt die Position an die der Cursor springt, sobald Sie eine Taste loslassen.

Wenn Sie zum Beispiel ein Sample in einer Loop wiedergeben, dabei aber seine ursprüngliche Release-Phase wiedergegeben werden soll, stellen Sie den Parameter **Release Start** auf diese Position ein.

Wenn für diesen Parameter ein Wert festgelegt ist, wird in der Wellenformanzeige eine Markierungslinie angezeigt. Sie können den Marker auch ziehen, um den Parameter anzupassen.

### **Release Offset**

Mit diesem Parameter können Sie den Start der Release-Phase für jedes Sample anpassen.

Auf diese Weise können Sie zum Beispiel den Versatz für den Start der Release-Phase von mehreren Zonen gleichzeitig einstellen, ohne die ursprünglichen Release-Einstellungen zu verlieren.

### **Crossfade/Fade In/Fade Out**

Ermöglicht es Ihnen, die Kurve und die Dauer des Fade-Ins, des Fade-Outs und des Crossfades festzulegen.

### **Loop Sets A und B**

Hier können Sie zwei verschiedene Loop-Sets für dasselbe Sample einrichten. Dadurch haben Sie zum Beispiel die Möglichkeit, verschiedene Versionen einer Loop miteinander zu vergleichen.

### **Loop Mode**

Hier können Sie einen Modus für die Sustain-Loop und die Release-Loop auswählen.

- Bei der Einstellung No Loop wird das Sample nicht in einer Loop wiedergegeben.
- Bei der Einstellung **Continuous** wird die Loop bis zum Ende der Verstärkerhüllkurve gespielt.
- Bei der Einstellung **Alternate** wird die Loop abwechselnd vorwärts und rückwärts wiedergegeben, auch dann, wenn Sie die Taste loslassen.
- Bei der Einstellung Once wird die Loop einmal wiederholt.
- Bei der Einstellung **Until Release** (nur für die Sustain-Loop verfügbar) wird die Loop so lange wiederholt, wie die Taste auf dem Keyboard gedrückt wird.
- Bei der Einstellung **Until Release** (nur für die Sustain-Loop verfügbar) wird die Loop abwechselnd vorwärts und rückwärts wiedergegeben, während die Taste gedrückt ist. Anschließend wird die Wiedergabe bis zum Sample-Ende fortgeführt.

### HINWEIS

Wenn **Loop Mode** auf **Alternate** oder **Alternate Until Release** eingestellt ist, wird das Loop-Crossfade auf den Anfang und das Ende der Loop angewendet. Bei allen anderen Modi im Einblendmenü **Loop Mode** wird das Crossfade nur auf das Ende der Loop angewendet.

# **Loop Start**

Legt den Startpunkt für die Sustain-Loop und die Release-Loop fest.

Wenn für diesen Parameter ein Wert festgelegt ist, wird in der Wellenformanzeige eine Markierungslinie angezeigt. Sie können den Marker auch ziehen, um den Parameter anzupassen.

# **Loop End**

Legt den Endpunkt für die Sustain-Loop und die Release-Loop fest.

Wenn für diesen Parameter ein Wert festgelegt ist, wird in der Wellenformanzeige eine Markierungslinie angezeigt. Sie können den Marker auch ziehen, um den Parameter anzupassen.

### **Tuning**

Passt die Stimmung der Loop an. Das ist hilfreich, um die Frequenz einer Loop einzustellen.

# **Granularsynthese**

Granularsynthese kann zum Beispiel verwendet werden, um aus verschiedensten Samples interessante Klangspektren zu extrahieren, um Sound-Effekte durch Durcheinanderwürfeln eines Samples zu erzeugen oder um einen Low-Fidelity-Time-Stretch-Effekt zu erzielen.

Bei der Granularsynthese wird nicht ein vollständiges Sample wiedergegeben, sondern nur kurze Ausschnitte des Samples, so genannte Grains. Diese Grains können in beliebiger Reihenfolge wiedergegeben werden. Immer wenn ein Grain endet, beginnt ein neues. Damit die Wiedergabe kontinuierlich weiterläuft und um Artefakte zu minimieren, werden Hüllkurven auf die Grains angewendet. Sehr kurze Grains erzeugen Sounds mit einer bestimmbaren Tonhöhe. Aus diesem Grund können Sie auch Samples ohne bestimmbare Tonhöhe verwenden, wie Drum-Loops und Sound-Effekte, um Spektren in verschiedenen Tonhöhen zu extrahieren. Sounds aus längeren Grains werden normalerweise mit der Tonhöhe des ursprünglichen Samples wiedergegeben.

Wenn Sie denselben Ausschnitt eines Samples wiederholt hintereinander wiedergeben, kann der Klang zu statisch werden. Mit den Parametern **Random**, **Spread** und **Offset** können Sie dem Sound mehr Lebendigkeit verleihen. Sie können die Grain- und Sound-Dichte erhöhen, indem Sie weitere Grain-Streams hinzufügen. Dadurch wird ein satterer Klang erzeugt.

# HINWEIS

Sie können die folgenden Parameter des Grain-Oszillators als Modulationsziele in der Modulationsmatrix verwenden: **Grain Position**, **Grain Direction**, **Grain Duration**, **Grain Length**, **Grain Pitch** und **Grain Level**.

WEITERFÜHRENDE LINKS [Modulationsmatrix](#page-219-0) auf Seite 220

# **Organ-Oscillator-Bereich**

Orgel-Zonen (Organ) erzeugen den Klang einer klassischen elektromechanischen Orgel mit bis zu neun Zugriegeln. Jeder Zugriegel steuert den Pegel einer Harmonischen. Die Namen der Zugriegel entsprechen den Orgelpfeifen einer Kirchenorgel, von 16' bis 1'. 16' ist die niedrigste und 1' die höchste Harmonische. Mit den Zugriegeln können Sie die Harmonischen mischen, um so die unterschiedlichen klassischen Orgelklänge zu erhalten.

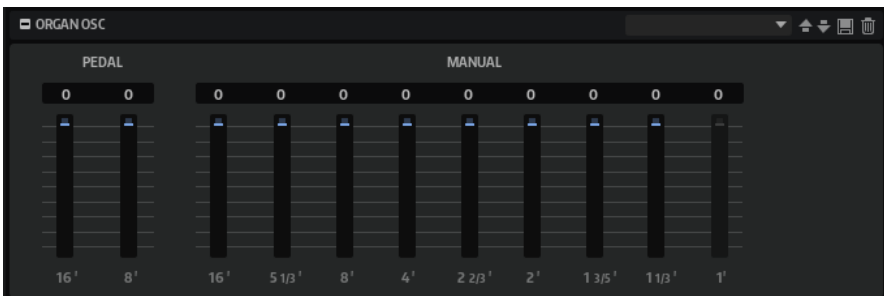

# **Manual**

Aktiviert die neun Zugriegel für das Manual.

# **Pedal**

Aktiviert die beiden Zugriegel für die Basspedale.

# **Zugriegel 16' bis 1'**

Mit den Reglern können Sie den Pegel der einzelnen Zugriegel einstellen.

# **Wavetable-Bereich**

Der **Wavetable**-Editorbereich im **Zone Editor** bietet Ihnen Zugriff auf die Oszillator-Parameter von Wavetable-Zonen. Der Oszillator ist eine Kombination aus zwei Wavetable-Oszillatoren, einem Suboszillator und einem Noise-Oszillator. Diese beiden Oszillatoren können mit individuellen Einstellungen für die Parameter **Level**, **Pan**, **Tuning** usw. kombiniert werden.

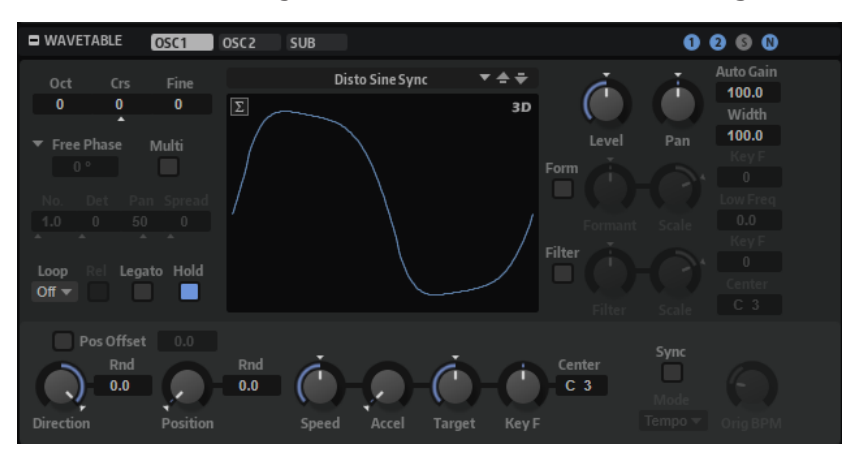

Auf den Registerkarten **Osc 1** und **Osc 2** können Sie aus einer Reihe vorkonfigurierter Wavetables auswählen und festlegen, wie diese wiedergegeben werden. Die **Sub**-Registerkarte enthält die Einstellungen für den Suboszillator und den Noise-Oszillator.

Rechts auf der Titelzeile befinden sich die **Ein/Aus**-Schalter für die vier Oszillatoren.

# 0000

WEITERFÜHRENDE LINKS [Wavetable-Synthese](#page-265-0) auf Seite 266

# **Oscillator-Registerkarten**

Die Wavetable-Oszillatoren 1 und 2 haben dieselben Parameter. Für jeden Oszillator ist eine eigene Registerkarte verfügbar.

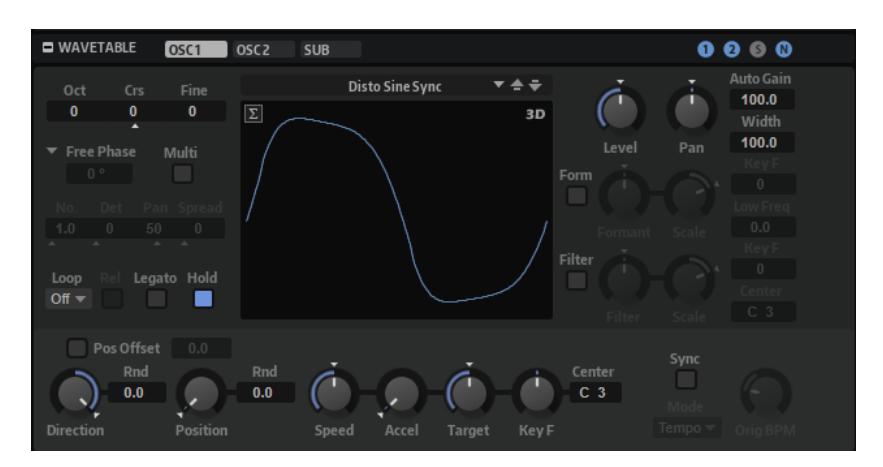

# **Select Wavetable**

In diesem Einblendmenü können Sie einen Wavetable für den Wavetable-Oszillator auswählen. Sie können zwischen den mitgelieferten Wavetables und den Wavetables auswählen, die Sie im **Wavetable Editor** erstellt haben.

### **Kanalauswahl**

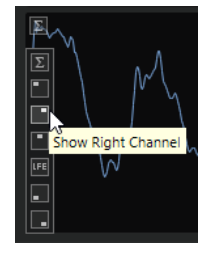

Ermöglicht es Ihnen, einen bestimmten Kanal oder die Summe aller Kanäle auszuwählen. Standardmäßig werden in der Anzeige alle verfügbaren Kanäle angezeigt, d. h. ein Kanal für Mono-Wavetables, zwei für Stereo-Wavetables usw.

### **Show 3D Wavetable Map/2D Wave**

Wechselt zwischen der Anzeige eines einzelnen Cycles der aktiven Wellenform und einer topografischen Karte des gesamten Wavetables.

# **Octave**

Passt die Tonhöhe in Oktavschritten an.

### **Coarse**

Passt die Tonhöhe in Halbtonschritten an.

### **Fine**

Passt die Tonhöhe in Cent-Schritten an. Dies ermöglicht die Feineinstellung des Oszillator-Sounds.

# **Retrigger Mode**

Legt die anfängliche Phase des Oszillators beim Spielen einer Note fest.

- Mit der Option **Free Phase** wird das Verhalten analoger Synthesizer emuliert. Der Oszillator läuft unabhängig und kontinuierlich.
- Mit der Option **Random Phase** wird der Startpunkt der Phase bei jedem Triggern einer Note zufällig auf einen anderen Wert gesetzt. Im Gegensatz zur Option **Free Phase** gibt es keine Kontinuität in der Phase der Wellenform.
- Mit der Option **Fixed Phase** läuft der Oszillator mit einem festen Phasen-Startpunkt, der von 0 bis 360 Grad festgelegt werden kann.

# **Multi Oscillator**

Aktiviert/Deaktiviert den Multi-Oszillator-Modus. In diesem Modus können Sie bis zu acht Oszillatoren gleichzeitig verwenden und einen volleren Sound erzeugen.

- **Number** bestimmt die Anzahl der gleichzeitig wiedergegebenen Oszillatoren. Sie können auch Kommazahlen eingeben. Mit einer Einstellung von 2,5 erhalten Sie zum Beispiel zwei Oszillatoren in voller Lautstärke und einen dritten mit halber Lautstärke.
- **Detune** verstimmt die Oszillatoren.
- **Pan** schmälert oder verbreitert das Stereoklangbild. Mit einer Einstellung von 0 % erhalten Sie ein Monosignal, mit 100 % ein Stereosignal.
- **Spread** verteilt die Oszillatoren so, dass jeder Oszillator an einer anderen Position im Wavetable wiedergegeben wird.

### HINWEIS

- Die Multi-Oszillator-Einstellungen können in der Modulationsmatrix separat moduliert werden.
- Die Tonhöhenverteilung der Oszillatoren wird vom **Distribution**-Regler im Editorbereich **Voice Control** bestimmt.

#### **Loop Mode**

● **Off**: Wenn für **Playback Direction** ein positiver Wert eingestellt ist, wird der Wavetable vom Positionszeiger bis zum Ende wiedergegeben.

Wenn für **Playback Direction** ein negativer Wert eingestellt ist, wird der Wavetable vom Positionszeiger bis zum Anfang wiedergegeben.

- **On**: Abhängig von der Einstellung unter **Playback Direction** wird der Wavetable vorwärts oder rückwärts in einer Loop wiedergegeben.
- Alt: Der Wavetable wird in einer alternierenden Loop wiedergegeben, d.h., die Loop wird abwechselnd vorwärts und rückwärts wiedergegeben. Die erste Wiedergaberichtung hängt von der Einstellung für **Playback Direction** ab.

### **Loop Until Release**

Wenn dieser Schalter aktiviert ist, wird die Loop so lange wiederholt, bis die Taste auf dem Keyboard losgelassen wird.

Wenn dieser Schalter deaktiviert ist, werden Wellenformen außerhalb der Loop nicht gespielt, wenn Sie die Taste auf dem Keyboard loslassen.

### **Legato**

Wenn **Legato** deaktiviert ist, wird jede Note vom Positionszeiger an wiedergegeben.

Wenn **Legato** aktiviert ist, startet die Wiedergabe der ersten Note am Positionszeiger und alle folgenden Noten starten an der aktiven Wiedergabeposition, solange die erste Note gehalten wird.

Das ermöglicht es Ihnen, weitere Noten hinzuzufügen, die alle hinsichtlich ihrer Wiedergabeposition synchronisiert sind. So lange Sie Legato spielen, läuft der Oszillator weiter. Das ermöglicht es Ihnen, zwischen Akkorden zu wechseln, ohne den Oszillator neu zu starten.

### **Hold Last Spectrum**

Aktivieren Sie **Hold Last Spectrum**, wenn Sie das letzte Spektrum beibehalten möchten, sobald die Sample-Wiedergabe den Anfang oder das Ende des Samples erreicht hat, abhängig von der Wiedergaberichtung. Dies ist nützlich, wenn **Sustain Mode** für die Verstärkerhüllkurve aktiviert ist, da das letzte Spektrum sich wie

eine Single-Cycle-Loop verhält, die wiedergegeben werden kann, solange eine Taste gehalten wird.

### **Level**

Passt den Ausgangspegel des Oszillators an.

### **Pan**

Bestimmt die Position des Oszillators im Stereoklangbild. Bei -100 % wird der Sound ganz links ausgerichtet und bei +100 % ganz rechts.

### **Auto Gain**

Mit diesem Parameter können Sie automatisch den Pegel von leiseren Abschnitten des Samples anpassen. Beachten Sie, dass durch Anheben des Gain-Parameters die Dynamik des Samples verloren gehen kann.

# **Width**

Verringert die Stereobreite des Oszillators. Bei einem Wert von 0 % ist die Ausgabe des Oszillators monophon.

### **Channel Spread**

Aktivieren Sie diese Option, um einen Versatz zwischen den Sample-Kanälen für Stereooder Surround-Samples hinzuzufügen.

Im **Offset**-Wertefeld können Sie den Versatz festlegen.

### **Playback Direction**

Hier können Sie die Wiedergabegeschwindigkeit in kleineren Schritten anpassen. Darüber hinaus können Sie mit diesem Parameter die Wiedergaberichtung festlegen.

● Wenn Sie einen negativen Wert einstellen, läuft der Wiedergabe-Positionszeiger rückwärts durch den Wavetable.

### **Random Direction**

Fügt dem ausgewählten Wert für Direction einen zufälligen negativen oder positiven Wert hinzu, wenn Sie eine Note spielen.

Wenn Sie zum Beispiel möchten, dass die Richtung zwischen -100 % und +100 % variiert, stellen Sie den Wert für **Direction** auf 0,0 % und den Wert für **Random Direction** auf 100,0 %. Wenn die Richtung innerhalb des vollständigen positiven Bereichs variieren soll, stellen Sie den Wert für **Direction** auf +50 % und den Wert für **Random Direction** auf +50 %.

# **Position**

Legt die Position in der Hüllkurve fest, an der die Wiedergabe startet.

# **Random Position**

Fügt der aktiven Position einen zufälligen Wert zu, wenn Sie eine Note spielen.

Wenn Sie zum Beispiel möchten, dass die Position zwischen 25 % und 75 % variiert, stellen Sie den Wert für Position auf 25 % und den Wert für Random Position auf 50 %.

### **Speed**

Bestimmt die Geschwindigkeit, mit der die Hüllkurve durch die Wavetables läuft. Bei +100 % wird die Hüllkurve mit ihrer ursprünglichen Geschwindigkeit wiedergegeben. Ein Wert von +50 % entspricht zum Beispiel der Hälfte der ursprünglichen Geschwindigkeit, während ein Wert von +200 % der doppelten Geschwindigkeit entspricht.

Dieser Parameter ist unipolar.

# **Acceleration**

Ermöglicht es Ihnen, den Zeitraum festzulegen, in dem die Wiedergabegeschwindigkeite von der mit dem **Speed**-Parameter festgelegten Ausgangsgeschwindigkeit in die unter **Target Speed** festgelegte Zielgeschwindigkeit übergeht.

Höhere Werte führen zu schnelleren und niedrigere Werte zu langsameren Übergängen. Wenn der **Acceleration**-Wert auf 0 eingestellt ist, bleibt die ursprüngliche Geschwindigkeit konstant.

### **Target Speed**

Ermöglicht es Ihnen, eine Zielgeschwindigkeit für die Wiedergabe festzulegen. Die erforderliche Zeit zum Erreichen dieser Geschwindigkeit hängt von der **Acceleration**-Einstellung ab.

# **Speed Key Follow**

Legt fest, wie die Geschwindigkeit der Wavetable-Hüllkurve von der Note beeinflusst wird, die Sie spielen. Werte über 0 erhöhen die Geschwindigkeit von Noten über dem **Center Key** und verringern die Geschwindigkeit von Noten unter dem **Center Key**.

Bei einer Einstellung von 100 % erfolgt die Wiedergabe der Oktave über dem **Center Key** mit doppelter und die Wiedergabe der Oktave unter dem **Center Key**mit halber Geschwindigkeit. Eine Einstellung von 200 % ergibt eine Hüllkurve, die für die Oktave über dem **Center Key** viermal so schnell ist und für die Oktave unter dem **Center Key**ein Viertel der Geschwindigkeit hat.

### HINWEIS

Negative Werte kehren die Reihenfolge um, d. h., die Geschwindigkeit nimmt über dem **Center Key** ab und darunter zu.

# **Sync to Host**

Mit dieser Option wird der Wavetable an den Takten und Zählzeiten Ihrer Host-Anwendungen ausgerichtet.

# **Sync Mode**

- Wenn **Sync Mode** auf **Tempo** eingestellt ist, berechnet sich die Wiedergabegeschwindigkeit aus dem Verhältnis zwischen dem ursprünglichen Tempo des Samples und dem Tempo der Host-Anwendung.
- Wenn **Sync Mode** auf **Beats** eingestellt ist, berechnet sich die Wiedergabegeschwindigkeit aus der Notenlänge der Zählzeiten, der Anzahl der Zählzeiten und dem Tempo der Host-Anwendung.

# **Formant Shift-Einstellungen**

Formanten sind ausgeprägte Obertöne im Frequenzspektrum einer Note, die zum Charakter eines Instruments beitragen. Die Positionen der Formanten im Frequenzspektrum hängen hauptsächlich von den Konstruktionseigenschaften eines Instruments ab, zum Beispiel dem Korpus einer Gitarre, dem menschlichen Stimmapparat, den Filtereinstellungen elektronischer Instrumente usw. Diese Eigenschaften haben zur Folge, dass bestimmte Frequenzbereiche unabhängig von der Tonhöhe einer Note besonders betont werden. Wenn Samples oder Wavetables in einer anderen als der ursprünglichen Tonhöhe wiedergegeben werden sollen, wird dazu für gewöhnlich die Wiedergabegeschwindigkeit verringert oder beschleunigt. Das führt zu dem bekannten »Monster«- oder »Micky-Maus«-Stimmeneffekt, da alle Obertöne ebenfalls von dieser Änderung betroffen sind und die Charakteristik der Formanten verschoben wird. Um dies zu vermeiden, aktivieren Sie die Option **Formant Shift**. Außerdem können Sie jeder verfügbaren Modulationsquelle das Modulationsziel **Formant Shift** in der

Modulationsmatrix zuweisen. Auf diese Weise können Sie die Formanten mit einer Hüllkurve durch das Frequenzspektrum bewegen und so zum Beispiel Filter-Sweeps erzeugen.

# **Formant Shift On/Off**

Aktiviert/Deaktiviert die Formanteinstellungen.

# **Formant Shift**

Hiermit können Sie die Formanten des gesamten Wavetables um einen festen Wert verschieben.

# **Formant Scale**

Skaliert die Intensität des **Formant Shifts**.

Wenn dieser Parameter auf 0 steht, haben **Formant Shift** und **Formant Key Follow**  keinen Effekt. Bei negativen Werten wird der Effekt der **Formant Shift**-Einstellung umgekehrt.

### **Formant Shift Key Follow**

Mit diesem Parameter können Sie die Formanten abhängig von der gespielten Note verschieben.

- Bei einem Wert von 100 % wird die Formantfrequenz mit der gespielten Note verschoben.
- Bei einem Wert von 0 % werden die Formanten für alle Noten beibehalten.

Der Grundton für diese Funktion wird von der Tonhöhe des Sample-Anteils bestimmt, der zum Extrahieren der Wellenform im Wavetable verwendet wurde. Bei Wellenformen, die nicht auf einem Sample basieren, zum Beispiel synthetische Sinus-, Sägezahn- oder Rechteckwellen oder Wellenformen aus frei bearbeiteten Frequenzspektren, wird der Grundton auf C3 gesetzt.

Sie können die Richtung des Formant-Shifts ändern, indem Sie negative Werte für **Key Follow** einstellen.

# **Low Frequency Preservation**

# **Filter-Einstellungen**

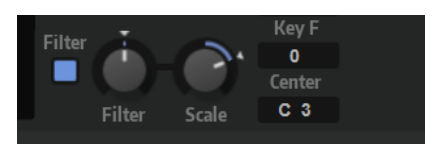

# **Filter On/Off**

Aktiviert/Deaktiviert das Filter.

### **Filter Shift**

Ermöglicht es Ihnen, die Filterkurve im Frequenzbereich zu verschieben. Dies ist mit dem Verschieben der Cutoff-Frequenz eines klassischen Synthesefilters vergleichbar.

# **Filter Scale**

Skaliert die Intensität des Parameters **Filter Shift**.

Bei einer Einstellung von 0 haben die Einstellungen unter **Filter Shift** und **Filter Key Follow** keinen Effekt. Bei negativen Werten wird der Effekt der **Formant Shift**-Einstellung umgekehrt.

### **Filter Key Follow**

Ermöglicht es Ihnen, den Parameter **Filter Shift** mit den von Ihnen gespielten Noten anzupassen.

Bei einem positiven Wert erhöhen sich die Frequenzen der Filter-Knoten bei Noten über dem **Center Key**. Bei einem negativen Wert verringern sich die Frequenzen der Filter-Knoten bei Noten über dem **Center Key**.

Bei einer Einstellung von 100 verdoppelt eine Note, die eine Oktave über dem **Center Key** gespielt wird, die Frequenzen aller Filter-Knoten. Bei einer Note eine Oktave unter dem **Center Key** werden die Frequenzen halbiert. Das bedeutet, dass die Filterkurve der Tonhöhe der gespielten Note folgt.

### **Center Key**

Bestimmt die MIDI-Note, die für die Funktion **Key Follow** als zentrale Position verwendet wird.

# **Suboszillator**

Die Tonhöhe des Suboszillators liegt immer eine Oktave unter der Tonhöhe der Wavetable-Zone. Wenn Sie die Tonhöhe der Wavetable-Zone modulieren, folgt der Suboszillator.

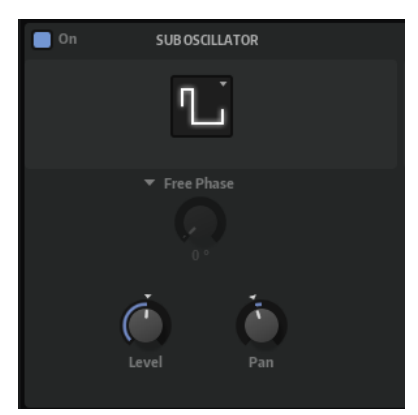

# **On/Off**

Aktiviert/Deaktiviert den Suboszillator.

### **Type**

Bestimmt die Wellenform des Suboszillators. Verfügbar sind: **Sine**, **Triangle**, **Saw**, **Square**, **Pulse Wide** (breiter Puls) und **Pulse Narrow** (schmaler Puls).

### **Retrigger Mode**

Sie können entscheiden, ob der Suboszillator beim Triggern einer Note unabhängig mit einer zufälligen Phase läuft oder mit einer regelbaren Phasenlage startet.

- Mit der Option **Free Phase** wird das Verhalten analoger Synthesizer emuliert. Der Oszillator läuft unabhängig und kontinuierlich.
- Mit der Option Random Phase wird der Startpunkt der Phase bei jedem Triggern einer Note zufällig auf einen anderen Wert gesetzt. Im Gegensatz zur Option **Free Phase** gibt es keine Kontinuität in der Phase der Wellenform.
- Mit der Option Fixed Phase läuft der Oszillator mit einem festen Phasen-Startpunkt, der von 0 bis 360 Grad festgelegt werden kann.

### **Level**

Passt den Ausgangspegel des Suboszillators an.

### **Pan**

Bestimmt die Position des Oszillators im Stereoklangbild. Bei -100 % wird der Sound ganz links ausgerichtet und bei +100 % ganz rechts.

# **Noise-Oszillator**

Der **Noise**-Editorbereich bietet Ihnen eine große Auswahl verschiedener Rauschtypen, mit denen Sie unharmonische Frequenzen zum Gesamtspektrum hinzufügen können; entweder für den gesamten Sound, mit Noise-Loops oder One-Shot Noise-Samples. Dies ermöglicht Ihnen zum Beispiel, auf Sample-Basis charakteristische Transienten zu Percussion-Instrumenten hinzuzufügen.

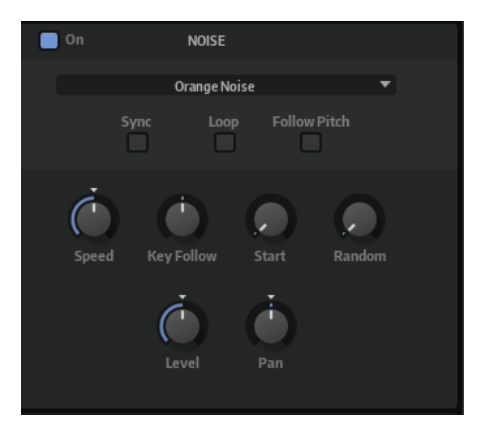

# **Noise On/Off**

Aktiviert/Deaktiviert den **Noise**-Editorbereich.

### **Noise Type**

Die Klangfarbe des Rauschens. Sie können Standard- und Bandpassfilter-Versionen (**BPF**) für weißes und rosa Rauschen wählen.

### **Sync**

Aktivieren Sie **Sync**, um die Geschwindigkeit des Noise-Oszillators zum Tempo der Host-Anwendung zu synchronisieren. Das ist besonders nützlich für rhythmische Sounds, die auf einem Tempo von 120 BPM basieren.

# **Loop**

Aktivieren Sie diesen Schalter, um das Noise-Sample in einer Loop wiederzugeben.

Wenn dieser Schalter nicht aktiviert ist, wird das Sample nur einmal wiedergegeben.

# **Follow Pitch**

Wenn **Follow Pitch** aktiviert ist, beeinflussen Tonhöheneinstellungen der Zone, wie zum Beispiel **Octave**, **Coarse** und **Fine** sowie Modulationsparameter wie **Glide**, **Pitchbend** oder andere Tonhöhenmodulationen die Dauer. Höhere Tonhöhen verkürzen die Dauer.

Wenn **Follow Pitch** deaktiviert ist, ist die Dauer unabhängig von der Tonhöhe der Zone und wird nur durch die **Duration**-Einstellungen definiert.

# **Speed**

Passt die Wiedergabegeschwindigkeit des Noise-Samples an. Eine Einstellung von 800.0 % entspricht einer Tonhöhensteigerung von drei Oktaven.

### **Speed Key Follow**

Mit diesem Parameter können Sie die Modulationsgeschwindigkeit durch die MIDI-Notennummer bestimmen. Bei einem Wert von +100 % verdoppelt sich die Geschwindigkeit mit jeder Oktave.

# **Start**

Passt die Startposition des Noise-Samples an. Bei einem Wert von 50 % startet die Wiedergabe in der Mitte des Samples.

# **Random Start**

Wählt einen zufälligen Wiedergabestart innerhalb eines bestimmten Bereichs um die aktive Position aus.

Bei einer Einstellung von 100 % springt die Wiedergabeposition an eine zufällige Position zwischen dem festgelegten Wert für **Start** und dem Ende des Noise-Samples.

#### **Level**

Passt den Ausgangspegel des Noise-Oszillators an.

#### **Pan**

Bestimmt die Position des Rauschens im Stereoklangbild. Bei -100 % wird der Sound ganz links ausgerichtet und bei +100 % ganz rechts.

### HINWEIS

**Speed**, **Level** und **Pan** können in der Modulationsmatrix moduliert werden.

# **FM-Oscillator-Bereich**

Der **FM Oscillator**-Bereich ist für FM-Zonen verfügbar. In diesem Bereich können Sie die Parameter für die Frequenzmodulation einrichten.

Der **FM**-Bereich enthält die folgenden Seiten: **Level**, **Freq**, **Algo**, **Finder** und **Import**.

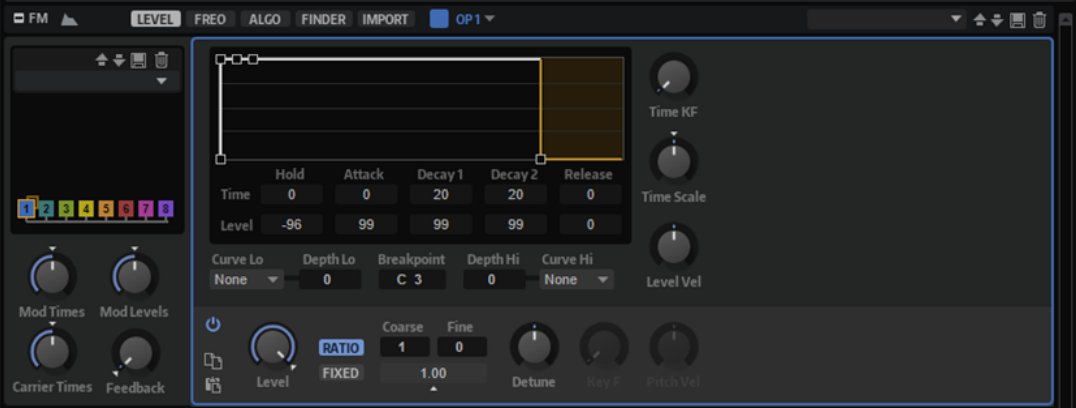

# **FM-Synthese**

Frequenzmodulation ist die Modulation einer Wellenform durch eine andere Wellenform, wodurch eine neue, komplexere Wellenform entsteht.

# **Operatoren**

Operatoren sind die Wellenformen, die zur Erzeugung des FM-Sounds verwendet werden. Sie können bis zu acht Operatoren verwenden. Ein Operator kann entweder ein Träger oder ein Modulator sein.

# **Träger**

Träger-Operatoren senden ihr Signal zum Ausgang. Das bedeutet, dass ihr Signal hörbar ist.

# **Modulatoren**

Das Signal von Modulator-Operatoren wird nicht an den Ausgang gesendet, sondern stattdessen dazu verwendet, das Signal des Träger-Operators zu modulieren.

# **Algorithmen**

Die Kombination von bis zu acht Operatoren bildet einen Algorithmus. Der Algorithmus bestimmt, wie viele Träger und Modulatoren verwendet werden, in welcher Reihenfolge sie ausgeführt werden und ob Operatoren ihr Signal an sich selbst zurücksenden, wodurch Feedback-Verbindungen und mehr entstehen. Sie können entweder einen der voreingestellten Algorithmen verwenden oder Ihre eigenen Algorithmen erstellen.

# **Globale FM-Einstellungen**

Einige Parameter und Einstellungen sind für alle Registerkarten verfügbar.

# **Algorithmusanzeige**

Links in der Anzeige wird ein Blockdiagramm des ausgewählten Algorithmus angezeigt.

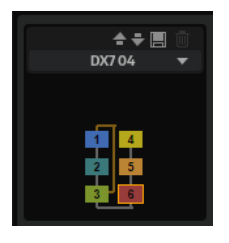

- Um ein neues Algorithmus-Preset auszuwählen, klicken Sie auf **Select Preset** über der Anzeige.
- Um einen Operator auszuwählen, klicken Sie auf den gewünschten Operator in der Anzeige.
- Um einen Operator zu aktivieren/deaktivieren, klicken Sie bei gedrückter **Umschalttaste**  auf den gewünschten Operator.
- Um einen Operator solo zu schalten, klicken Sie bei gedrückter **Strg-Taste/Befehlstaste**  oder mit der rechten Maustaste auf den gewünschten Operator. Wenn der Operator Teil einer Kette ist, d. h., wenn andere Modulatoren direkt oder über eine Feedback-Verbindung verbunden sind, wird die gesamte Kette solo geschaltet.

# **Operator Selector**

Im Einblendmenü in der Titelzeile des Bereichs können Sie einen der acht Operatoren auswählen und bearbeiten. Das ermöglicht es Ihnen zum Beispiel, zwischen den verschiedenen Operatoren zu wechseln, wenn Sie Einstellungen auf den Seiten **Level** und **Freq** festlegen.

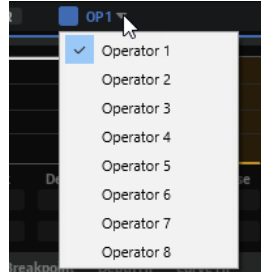

# **Globale Parameter**

Unter der Anzeige befinden sich die globalen Parameter. Mit diesen Parametern können Sie den Klang des FM-Algorithmus schnell ändern, ohne die einzelnen Operatoren anzupassen.

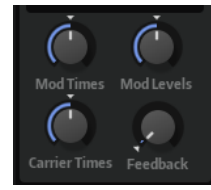

### **Modulator Times Scale**

Ermöglicht es Ihnen, die Pegelhüllkurvenzeit aller Operatoren zu verlängern/ verkürzen, die als Modulatoren agieren. Auf diese Weise werden alle Operatoren, die das Frequenzspektrum beeinflussen, gleichzeitig geändert.

### **Modulator Levels Scale**

Ermöglicht es Ihnen, den Ausgangspegel aller Operatoren zu erhöhen/verringern, die als Modulatoren agieren. Auf diese Weise werden alle Operatoren, die das Frequenzspektrum beeinflussen, gleichzeitig geändert.

# **Carrier Times Scale**

Ermöglicht es Ihnen, die Pegelhüllkurvenzeit aller Operatoren zu verlängern/ verkürzen, die als Träger agieren. Auf diese Weise werden alle Operator-Hüllkurven, die die Pegelcharakteristik eines Klangs bestimmen, gleichzeitig geändert.

### **Global Feedback**

Ermöglicht es Ihnen, die globale Intensität aller Feedback-Signale zu skalieren.

# **Use Amp Envelope Release**

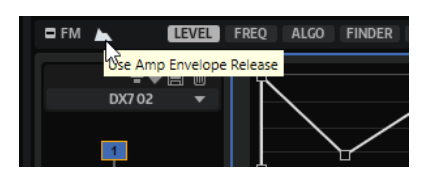

Diese Option beeinflusst das Ende einer FM-Stimme.

Wenn **Use Amp Env Release** deaktiviert ist, gilt Folgendes:

- Träger mit einem **Release Level** von 0 stoppen ihre Wiedergabe, sobald die Pegelhüllkurve das Ende ihrer Release-Phase erreicht. Der letzte Träger, der stoppt, stoppt auch die Stimme.
- Träger mit einem **Release Level** über 0 setzen die Wiedergabe bei diesem Pegel fort.

# **HINWEIS**

In diesem Modus wird das Release-Segment der Verstärkerhüllkurve für die Zone deaktiviert und kann nicht bearbeitet werden. Nur die **Polyphony**-Einstellung des Layers beschränkt die Anzahl der Stimmen, die gleichzeitig wiedergegeben werden können.

Wenn **Use Amp Env Release** aktiviert ist, gilt Folgendes:

- Träger mit einem **Release Level** von 0 stoppen ihre Wiedergabe, sobald die Pegelhüllkurve das Ende ihrer Release-Phase erreicht. Die Stimme wird jedoch bis zum Ende der Release-Phase der Verstärkerhüllkurve fortgesetzt.
- Träger mit einem **Release Level** über 0 setzen die Wiedergabe bei diesem Pegel fort. Die Release-Zeit und das Ende der Stimme werden von der Verstärkerhüllkurve bestimmt.

# HINWEIS

Die Release-Phase eines Trägers wird möglicherweise nicht vollständig wiedergegeben, wenn die Release-Phase der Verstärkerhüllkurve kürzer ist. Wenn die Release-Phase der Verstärkerhüllkurve länger ist, kann eine Stimme weiterhin aktiv sein, obwohl alle Träger einen Release-Pegel von 0 haben.

### TIPP

Um den FM-Oszillator wie einen Standard-Synth-Oszillator mit einer statischen Wellenform zu verwenden, stellen Sie alle Pegel auf 99 und aktivieren Sie **Use Amp Env Release**. Auf diese Weise werden nur die **Level**-Parameter der Operatoren verwendet, um das Spektrum/die Wellenform zu erzeugen.

# **Level-Seite**

Die **Level**-Seite enthält alle pegelrelevanten Parameter und ermöglicht es Ihnen, die Pegelhüllkurve für die FM-Zone einzurichten. Wenn Sie den Pegel eines Träger-Operators ändern, wird die Lautstärke des Signals verändert, während Pegeländerungen bei einem Operator den Klang verändern.

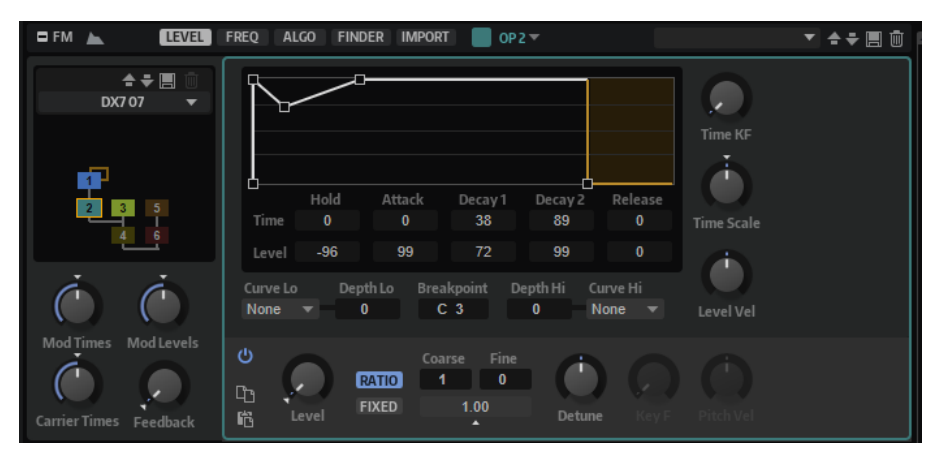

# **Wellenformanzeige**

Der grafische Hüllkurveneditor oben enthält eine feste Anzahl von Knoten, die die verschiedenen Hüllkurvenpegel und -zeiten anzeigen.

### **Time**

Die **Time**-Werte geben die Zeit an, die zum Erreichen des entsprechenden Pegels benötigt wird. Für den **Hold**-Parameter gibt der Wert die Zeit an, in der die Hüllkurve auf dem Startpegel bleibt. Der Startpegel ist mit der **Release Level**-Einstellung verknüpft.

### **Level**

Dieser Wert reduziert den Dynamikbereich der Hüllkurve. Wenn Sie den **Level**-Wert für den **Hold**-Parameter ändern, verschieben Sie alle Pegel der Hüllkurve um den angegebenen Wert. Dies ist viel praktischer, als jeden Pegel separat zu ändern. Wenn der Operator ein Modulator ist, erhalten Sie einen helleren Klang.

- Um die Hüllkurve zu bearbeiten, ziehen Sie die Knoten im Editor.
- Um einen genaueren Wert für den ausgewählten Knoten einzugeben, verwenden Sie die Wertefelder **Time** und **Level** unter der Anzeige.

Sie können Zahlen mit bis zu zwei Nachkommastellen in die Wertefelder eingeben. Beachten Sie jedoch, dass alle Werte durch Bearbeitungsschritte im Kurveneditor auf ganzzahlige Werte gesetzt werden.

Sie können den aktuellen Wert ohne Verlust der Nachkommastellen erhöhen oder verringern, indem Sie den Mauszeiger über das Wertefeld bewegen und das Scrollrad der Maus verwenden.

# **Hüllkurvenbedienelemente**

# **Time Key Follow**

Bestimmt, wie die Gesamtzeit der Hüllkurve von der gespielten Note beeinflusst wird.

- Bei einem Wert von 0 verändert sich die Hüllkurvenzeit nicht, unabhängig von der gespielten Note.
- Bei Werten über 0 ergeben hohe Noten eine kürzere und tiefe Noten eine längere Hüllkurvenzeit.

# **Time Scale**

Ermöglicht es Ihnen, die Gesamtzeit der Hüllkurve zu verlängern/verkürzen.

Auf diese Weise müssen Sie nicht alle einzelnen Zeitsegmente bearbeiten, um die Hüllkurve zu verkürzen oder zu verlängern.

**Time Scale** ist als Modulationsziel verfügbar. Das bedeutet, dass Sie zum Beispiel eine Modulationsquelle wie **Velocity** oder **MIDI controller** verwenden können, um die Gesamtzeit der Hüllkurve zu steuern.

# **Level Velocity Sensitivity**

Bestimmt, wie der Ausgangspegel des Operators von der gespielten Anschlagstärke beeinflusst wird.

# **Level Scaling Parameters**

Der Ausgangspegel der einzelnen Operatoren kann abhängig von der gespielten Taste skaliert werden. **Breakpoint** bestimmt die Taste, für die der Ausgangspegel unverändert bleibt. Sie können festlegen, wie stark der Ausgangspegel für die Tasten ober- und unterhalb der als **Breakpoint** definierten Taste erhöht oder verringert werden soll, indem Sie **Depth**- und **Curve**-Werte für die beiden Tastenbereiche einstellen.

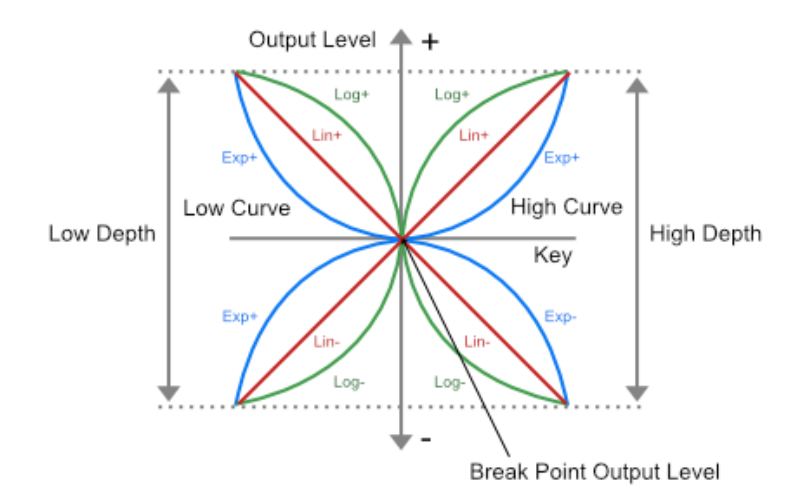

### **Key Level Curve Low**

Bestimmt die Pegelskalierungskurve für die Tasten unterhalb der als **Breakpoint**  definierten Taste. Die verfügbaren Kurventypen sind linear, exponentiell und logarithmisch.

#### **Key Level Depth Low**

Bestimmt die Tiefe der Pegelskalierungskurve für die Tasten unterhalb der als **Breakpoint** definierten Taste.

#### **Key Level Breakpoint**

Bestimmt den Achsenpunkt der Pegelskalierungskurve.

### **Key Level Depth High**

Bestimmt die Tiefe der Pegelskalierungskurve für die Tasten oberhalb der als **Breakpoint** definierten Taste.

### **Key Level Curve High**

Bestimmt die Pegelskalierungskurve für die Tasten oberhalb der als **Breakpoint**  definierten Taste. Die verfügbaren Kurventypen sind linear, exponentiell und logarithmisch.

# **FM-Operator-Einstellungen**

### **Mute Operator**

Schaltet den Operator stumm. Das ermöglicht es Ihnen zum Beispiel, den Klang des Algorithmus ohne diesen Operator zu hören.

### **Copy Operator Settings**

Kopiert die aktuellen Operator-Einstellungen in die Zwischenablage.

### **Paste Operator Settings**

Ermöglicht es Ihnen, die zuletzt kopierten Operator-Einstellungen in einen anderen Operator einzufügen. Die kopierten Einstellungen können in einen anderen Operator in derselben oder in einer anderen FM-Zone eingefügt werden.

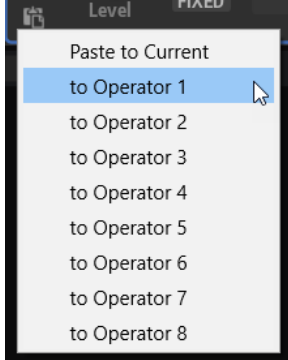

# **Operator Output Level**

Hier können Sie den Ausgangspegel des Operators festlegen.

# **Ratio Frequency Mode**

### **Coarse**

Hier können Sie die Grundfrequenz des Operators, als Vielfaches der Frequenz der gespielten Noten, festlegen.

### **Fine**

Hier können Sie die Feineinstellung der Tonhöhe des Operators vornehmen. Die Step-Größen hängen von der **Coarse**-Einstellung ab.

### **Resulting Ratio**

Zeigt das Ergebnis an, das sich aus den Einstellungen für **Coarse** und **Fine** ergibt.

### **Detune**

Hier können Sie die Tonhöhe des Operators leicht verstimmen.

# **Fixed Frequency Mode**

### **Frequency**

Hier können Sie eine feste Frequenz für den Operator einstellen.

#### **Detune**

Hier können Sie die Tonhöhe des Operators leicht verstimmen.

#### **Pitch Key Follow**

Bestimmt, inwiefern die Tonhöhe von der gespielten Note abhängt.

- Bei einem Wert von 0 entspricht die Tonhöhe aller Noten den Einstellungen für die Parameter **Coarse** und **Fine**.
- Bei einem Wert von 99 werden aufeinander folgende Noten in Halbtonschritten gestimmt.

### **Pitch Velocity Sensitivity**

Bestimmt, wie die Tonhöhe des Operators auf die Anschlagstärke reagiert.

- Bei positiven Werten steigt die Tonhöhe zunehmend, je stärker eine Taste angeschlagen wird.
- Bei negativen Werten sinkt die Tonhöhe zunehmend, je stärker eine Taste angeschlagen wird.
- Bei einem Wert von 0 bleibt die Tonhöhe unverändert.

# **Freq-Seite**

Auf dieser Seite können Sie die Parameter für die Frequenz und die Tonhöhe einrichten.

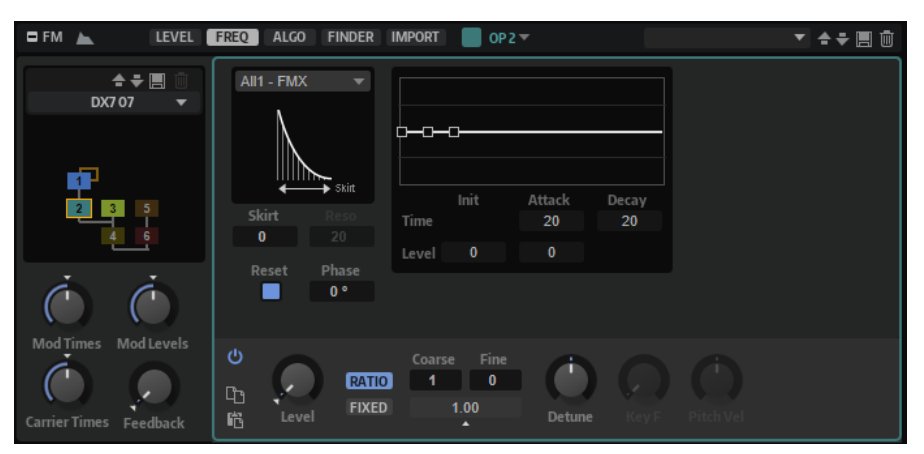

#### **Waveform**

Ermöglicht es Ihnen, eine Wellenform für den Operator auszuwählen.

# **Skirt**

Bestimmt die Breite des Saums der Formant-Obertonkurve.

- Bei den Wellenformen **All1**, **All2**, **Odd1**, **Odd2**, **Res1** und **Res2** ergeben höhere Werte einen breiteren und kleinere Werte einen schmaleren Saum.
- Bei den Wellenformen **Saw** und **Saw Rounded** ändert der **Skirt**-Parameter die Flanke der Sägezahnwelle von einer fallenden zu einer steigenden Flanke.
- Bei den Wellenformen **Square** und **Square Rounded** ändert der **Skirt**-Parameter die Pulsbreite von Rechteck zu Puls.

### HINWEIS

Dieser Parameter ist nicht für die Wellenformen **TX81Z** , **SY99**, **Sine** und **Noise**  verfügbar.

# **Resonance**

Ermöglicht Ihnen das Hinzufügen von Resonanz, wenn die **Wellenform** auf **Res 1** oder **Res 2** eingestellt ist. Dazu müssen Sie die Mittenfrequenz des Wellenspektrums auf eine höhere Frequenz verschieben.

- Bei einer Einstellung von 0 entspricht die Mittenfrequenz der Grundfrequenz.
- Bei einer Einstellung von 99 wird die Mittenfrequenz zum 100. Oberton verschoben.

### **Key On Reset**

Aktivieren Sie diesen Parameter, um die Phase des Operators bei jeder gespielten Note zurückzusetzen.

# **Initial Phase**

Passt die Startphase der Operator-Wellenform an, wenn **Key On Reset** aktiviert ist. Für die Phase kann ein Wert von 0 bis 360° festgelegt werden.

# **Pitch Envelope**

Zusätzlich zur Pegelhüllkurve bietet jeder Operator eine grundlegende Tonhöhenhüllkurve. Diese Hüllkurve kann verwendet werden, um verschiedene Tonhöhen für die Attack-Phasen verschiedener Operatorketten zu erzeugen, um zum Beispiel eine Bläsersektion zu simulieren, bei der nicht alle Spieler gleichzeitig die endgültige Tonhöhe erreichen.

### **Init Level**

Der Pegel, bei dem die Hüllkurve startet.

# **Attack Time**

Die Zeit, die zum Erreichen des **Attack Level** benötigt wird.

### **Attack Level**

Der Pegel, auf den sich die Hüllkurve zu bewegt, wenn eine Note gespielt wird.

# **Decay Time**

Die Zeit, die die Hüllkurve benötigt, um zu einem neutralen Pegel ohne Tonhöhenänderung zurückzukehren.

# **FM-Operator-Einstellungen**

# **Mute Operator**

Schaltet den Operator stumm. Das ermöglicht es Ihnen zum Beispiel, den Klang des Algorithmus ohne diesen Operator zu hören.

# **Copy Operator Settings**

Kopiert die aktuellen Operator-Einstellungen in die Zwischenablage.

### **Paste Operator Settings**

Ermöglicht es Ihnen, die zuletzt kopierten Operator-Einstellungen in einen anderen Operator einzufügen. Die kopierten Einstellungen können in einen anderen Operator in derselben oder in einer anderen FM-Zone eingefügt werden.

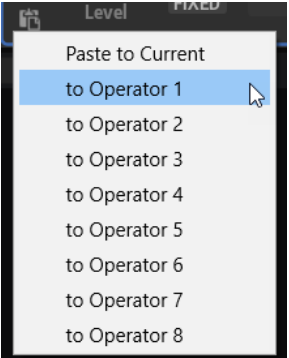

# **Operator Output Level**

Hier können Sie den Ausgangspegel des Operators festlegen.

# **Ratio Frequency Mode**

### **Coarse**

Hier können Sie die Grundfrequenz des Operators, als Vielfaches der Frequenz der gespielten Noten, festlegen.

#### **Fine**

Hier können Sie die Feineinstellung der Tonhöhe des Operators vornehmen. Die Step-Größen hängen von der **Coarse**-Einstellung ab.

# **Resulting Ratio**

Zeigt das Ergebnis an, das sich aus den Einstellungen für **Coarse** und **Fine** ergibt.

### **Detune**

Hier können Sie die Tonhöhe des Operators leicht verstimmen.

# **Fixed Frequency Mode**

# **Frequency**

Hier können Sie eine feste Frequenz für den Operator einstellen.

### **Detune**

Hier können Sie die Tonhöhe des Operators leicht verstimmen.

# **Pitch Key Follow**

Bestimmt, inwiefern die Tonhöhe von der gespielten Note abhängt.

- Bei einem Wert von 0 entspricht die Tonhöhe aller Noten den Einstellungen für die Parameter **Coarse** und **Fine**.
- Bei einem Wert von 99 werden aufeinander folgende Noten in Halbtonschritten gestimmt.

# **Pitch Velocity Sensitivity**

Bestimmt, wie die Tonhöhe des Operators auf die Anschlagstärke reagiert.

- Bei positiven Werten steigt die Tonhöhe zunehmend, je stärker eine Taste angeschlagen wird.
- Bei negativen Werten sinkt die Tonhöhe zunehmend, je stärker eine Taste angeschlagen wird.
- Bei einem Wert von 0 bleibt die Tonhöhe unverändert.

# **Algo-Seite**

Die **Algo**-Seite enthält den Editor für den FM-Algorithmus. Auf ihr können Sie die acht verfügbaren Operatoren beliebig verbinden. Sie können zum Beispiel die klassischen DX7- Algorithmen und moderne FMX-Algorithmen emulieren, aber auch Ihre eigenen komplexen Algorithmen erzeugen.

Rechts werden die acht Operatoren in einer diagonalen Linie angezeigt. Linien, die Operatoren oberhalb der diagonalen Linie verbinden, zeigen Feedback-Verbindungen an. Linien unterhalb der diagonalen Linie zeigen Modulationen an. Unten auf der Registerkarte befinden sich zwei Zeilen mit den Bedienelementen **Output Level** und **Pan** für die Träger-Operatoren.

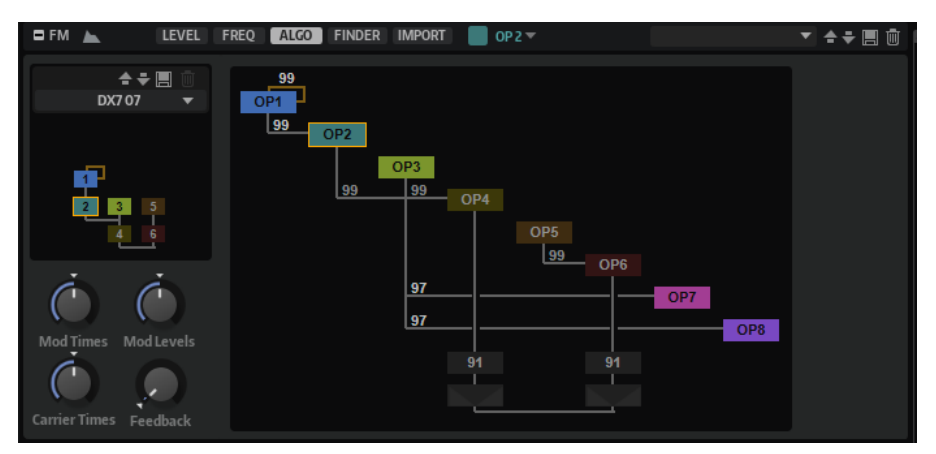

- Um ein neues Algorithmus-Preset auszuwählen, klicken Sie auf **Select Preset** über der Anzeige.
- Um einen Operator auszuwählen, klicken Sie auf den gewünschten Operator in der Anzeige.
- Um einen Operator zu bearbeiten, doppelklicken Sie auf ihn. Daraufhin wird die **Level**-Seite des Operators geöffnet.
- Um einen Operator zu aktivieren/deaktivieren, klicken Sie bei gedrückter **Umschalttaste**  auf den gewünschten Operator.
- Um einen Operator solo zu schalten, klicken Sie bei gedrückter **Strg-Taste/Befehlstaste**  oder mit der rechten Maustaste auf den gewünschten Operator. Wenn der Operator Teil einer Kette ist, d. h., wenn andere Modulatoren direkt oder über eine Feedback-Verbindung verbunden sind, wird die gesamte Kette solo geschaltet.
- Um ein neues Algorithmus-Preset auszuwählen, klicken Sie auf **Select Preset** über der Anzeige.
- Um einen Operator auszuwählen, klicken Sie auf den gewünschten Operator in der Anzeige.
- Um einen Operator zu aktivieren/deaktivieren, klicken Sie bei gedrückter **Umschalttaste**  auf den gewünschten Operator.
- Um einen Operator solo zu schalten, klicken Sie bei gedrückter **Strg-Taste/Befehlstaste**  oder mit der rechten Maustaste auf den gewünschten Operator. Wenn der Operator Teil einer Kette ist, d. h., wenn andere Modulatoren direkt oder über eine Feedback-Verbindung verbunden sind, wird die gesamte Kette solo geschaltet.

# **Carrier Outs und Pan**

Alle Operatoren können ihren Ausgang direkt an den Ausgang des FM-Oszillators senden und somit als Träger agieren.

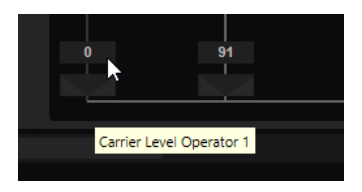

- Um einen Operator mit dem Ausgang zu verbinden, bewegen Sie die Maus in den unteren Bereich des **Algorithm Editor**, so dass die Bedienelemente **Carrier Level** und **Carrier Pan**  angezeigt werden. Sie können den Pegel durch Klicken und Ziehen oder mit dem Mausrad einstellen.
- Sie können den **Carrier Pan**-Regler verwenden, um verschiedene Operatoren auf verschiedene Panoramapositionen im Stereoausgang der FM-Zone zu verteilen.

# **Modulationen erzeugen**

Operatoren können Operatoren mit einer höheren Zahl modulieren, indem sie einen Teil ihres Signals an sie senden.

Modulationen werden durch Verbindungslinien zwischen zwei Operatoren unterhalb der diagonalen Anzeige der Operatoren dargestellt.

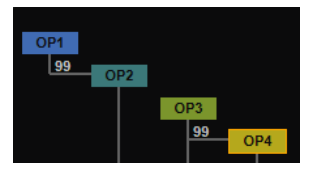

### VORGEHENSWEISE

**1.** Positionieren Sie den Mauszeiger auf dem Operator, den Sie als Modulator verwenden möchten, und bewegen Sie die Maus bis zur Zeile des Operators, den Sie modulieren möchten, nach unten.

Die möglichen Verbindungen werden in der Anzeige dargestellt.

- **2.** Richten Sie die Modulationszuweisung durch Klicken und Ziehen ein und legen Sie den Modulationspegel fest.
- **3.** Optional: Um den Modulationspegel zu bearbeiten, können Sie entweder das Mausrad verwenden oder manuell einen neuen Wert eingeben, nachdem Sie auf den Wert doppelklicken.

# **Feedback-Schleifen erzeugen**

Ein Operator kann sein Ausgangssignal zurück an seinen eigenen Eingang oder den Eingang eines vorhergehenden Operators senden. Diese Feedback-Schleifen können Signale mit einem umfangreichen Frequenzspektrum erzeugen und beim Einsatz hoher Feedback-Pegel zum Erzeugen von Sounds verwendet werden, die weißem Rauschen ähneln.

Feedback-Verbindungen werden durch Verbindungslinien zwischen den Operatorblöcken im Diagramm dargestellt.

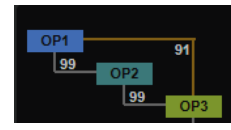

# VORGEHENSWEISE

- **1.** Positionieren Sie den Mauszeiger auf dem Quelloperator und ziehen Sie gerade nach oben. Die Linie zeigt an, zu welchem Zieloperator das Feedback gesendet wird.
- **2.** Klicken und ziehen Sie mit der Maus nach oben oder unten, um die Feedback-Verbindung herzustellen und den Pegel festzulegen.

Sie können negative oder positive Werte für den Feedback-Pegel festlegen.

Wenn Sie das Ausgangssignal eines Operators an ihn selbst zurücksenden, gilt Folgendes:

- Positive Werte erzeugen Obertöne und klingen wie eine Sägezahnwellenform.
- Negative Werte erzeugen hauptsächlich ungerade Obertöne und klingen wie eine Rechteckwellenform.

Wenn sich das Feedback über mehrere Operatoren erstreckt, sind die Ergebnisse andersartig und komplexer.

### HINWEIS

Mit dem globalen **Feedback**-Regler unter der Algorithmus-Auswahl links können Sie alle Feedback-Pegel im Algorithmus gleichzeitig skalieren.

# **Eigene Algorithmen erzeugen**

Sie können Ihre eigenen Algorithmen erzeugen und als Presets speichern.

VORGEHENSWEISE

- **1.** Starten Sie dazu mit einem neuen Algorithmus oder laden Sie einen bestehenden Algorithmus, den Sie verändern möchten.
- **2.** Erstellen Sie die Modulationen, die Sie verwenden möchten.
- **3.** Erstellen Sie Feedback-Schleifen zwischen den Operatoren oder senden Sie den Ausgang eines Operators an sich selbst zurück.
- **4.** Um Ihren Algorithmus zu speichern, klicken Sie auf **Save Preset** im globalen Bereich links.

### ERGEBNIS

Der Algorithmus wird in Ihren Benutzer-Presets gespeichert und ist im **Preset**-Einblendmenü im globalen Bereich links verfügbar.

# **Finder-Registerkarte**

Über diese Registerkarte können Sie nach Algorithmen suchen, die zwei Kriterien erfüllen: die Anzahl der Träger und die Anzahl der Operatoren, die in einer Kette verbunden sind. Dies ermöglicht es Ihnen, die Liste der Algorithmen nach der Art des Sounds zu filtern, den Sie erzeugen möchten.

Mit den vertikalen Schaltern können Sie die minimale Anzahl der verketteten Operatoren festlegen. Die horizontale Schalterreihe legt die Anzahl der Träger fest. Sie können zum Beispiel einen Sound erzeugen, der drei Komponenten verwendet (Attack, Sustain und Transient), die Anzahl unter **Carriers** auf **3** setzen und einen der vorgeschlagenen Algorithmen auswählen.

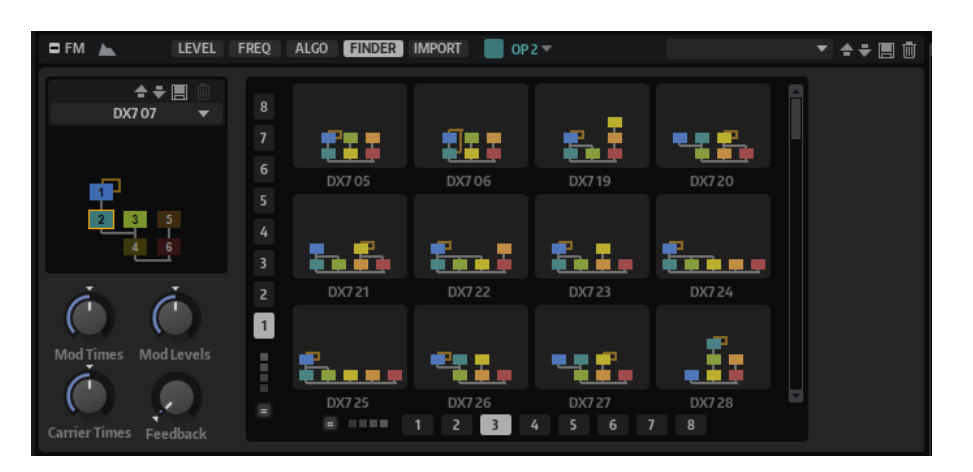

Standardmäßig werden in der **Finder**-Registerkarte alle Algorithmen aufgelistet, die mindestens die angegebene Anzahl von Operatoren/Trägern verwenden. Algorithmen mit einer höheren Anzahl von Operatoren/Trägern weden ebenfalls angezeigt.

- Wenn nur Algorithmen mit der festgelegten Anzahl von Operatoren in einer Kette angezeigt werden sollen, aktivieren Sie **Exactly Match Number of Operators in Chain**.
- Wenn nur Algorithmen mit der festgelegten Anzahl von Trägern angezeigt werden sollen, aktivieren Sie **Exactly Match Number of Operators in Chain**.

# **Import-Seite**

Auf der **Import**-Seite können Sie DX7-Originaldateien im .syx-Format laden.

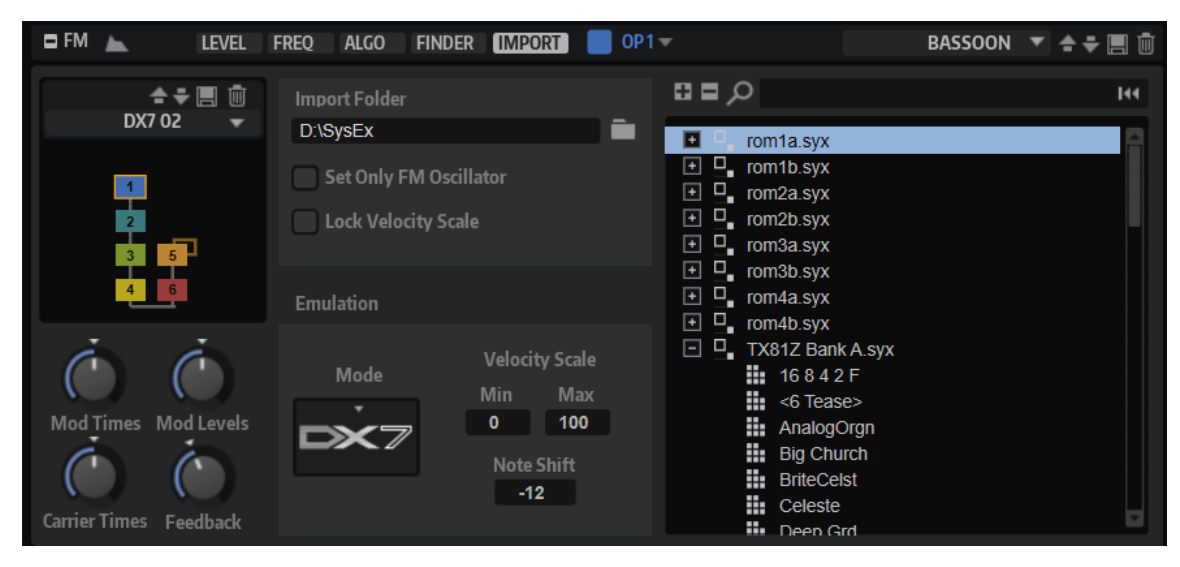

# **Import Folder**

Hier können Sie einen Ordner mit den DX7-Dateien festlegen, die Sie importieren möchten. Sobald Sie einen Ordner festgelegt haben, wird der Ordnerinhalt einschließlich aller Unterordner nach .syx-Dateien gescannt. Alle gefundenen Dateien werden in der Baumstruktur rechts angezeigt.

# **Set Only FM Oscillator**

Ermöglicht es Ihnen, nur die Einstellungen des FM-Oszillators zu importieren. Alle anderen Zoneneinstellungen werden nicht beeinflusst. Diese Option ist standardmäßig deaktiviert, um dem Sound des DX7-Synthesizers optimal zu entsprechen.

# **Lock Velocity Scale**

Ermöglicht es Ihnen, Änderungen an den Einstellungen für **Velocity Scale Min** und **Velocity Scale Max** während des Imports zu verhindern.

### **Emulation Mode**

Sie können aus verschiedenen Emulationsmodi auswählen: HALion, FM-X und DX7.

- Im HALion-Modus arbeitet der Oszillator mit kontinuierlichen Werten, um maximale Präzision zu gewährleisten.
- **FM-X** emuliert die Charakteristik von Yamaha Montage-Synthesizern.
- **DX7** emuliert die Charakteristik des Yamaha DX7-Synthesizers.

### **Velocity Scale Min/Velocity Scale Max**

Ermöglicht es Ihnen, den Anschlagstärkebereich des ursprünglichen DX7-Synthesizers zu simulieren. **Velocity Scale Min** ist standardmäßig auf den Wert 0 und **Velocity Scale Max** auf 100 eingestellt.

- Um das Preset mit dem vollständigen Anschlagstärkebereich zu spielen, legen Sie die Werte 0 und 127 für diese Parameter fest.
- Um die Anschlagstärkewerte umzukehren, legen Sie für **Velocity Scale Min** den höheren und für **Velocity Scale Max** den niedrigeren Wert fest.

### **Note Shift**

Ermöglicht es Ihnen, die eingehenden MIDI-Noten beim Importieren von DX7- oder TX81Z-.syx-Dateien um bis zu 24 Halbtöne zu verschieben.

### **Result Tree**

Listet die .syx-Dateien im ausgewählten Importverzeichnis auf. Klicken Sie auf das Pluszeichen links, um die in der Datei enthaltenen Programme anzuzeigen. Klicken Sie auf ein Programm, um es auszuwählen.

Sie können den Suchfilter oben verwenden, um nur die Programme anzuzeigen, deren Namen dem eingegebenen Text entsprechen. Um den Suchtext zu entfernen, klicken Sie auf den Schalter **Reset Filter** rechts neben dem Textfeld.

# **DX7-SysEx-Dateien importieren**

Sie können .syx-Dateien importieren, um sie direkt zu verwenden oder weiter zu bearbeiten.

### VORGEHENSWEISE

**1.** Verwenden Sie auf der **Import**-Seite das Feld **Import Folder**, um den Ordner anzugeben, in dem sich die .syx-Dateien befinden.

Sie können entweder den Pfad in das Feld eingeben oder auf den Schalter rechts klicken und zum Ordner navigieren. Wenn Dateien an diesem Ort gefunden werden, werden sie rechts angezeigt.

- **2.** Klicken Sie auf das +-Symbol einer .syx-Datei, um auf die 32 darin enthaltenen Programme zuzugreifen.
- **3.** Um nach einem bestimmten Dateinamen oder Instrument zu suchen, geben Sie den entsprechenden Suchtext im Suchfeld ein.

Dadurch werden alle Dateien angezeigt, deren Namen den Suchtext enthalten. Außerdem werden alle Dateien angezeigt, die Programme beinhalten, deren Namen den Suchtext enthalten.

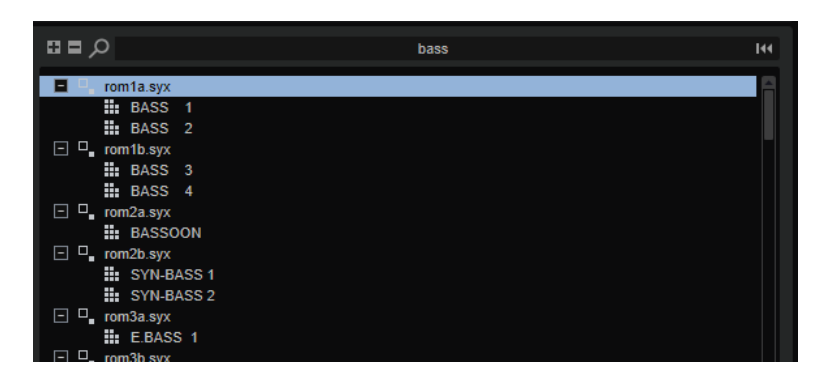

**4.** Klicken Sie auf ein Programm, um es zu laden.

# **Spectral-Oscillator-Bereich**

Der **Spectral Oscillator**-Bereich ist für Spektral-Zonen verfügbar. Der Spektral-Oszillator analysiert das Spektrum des geladenen Samples, d. h. den Verlauf der Frequenzen, Amplituden und Phasen vom Anfang bis zum Ende des Samples. Das analysierte Spektrum wird verwendet, um eine Wellenform für die Wiedergabe zu erzeugen.

Bei der Resynthese wird das Sample in seine einzelnen Frequenzkomponenten und Obertöne aufgeteilt. Diese können dann gefiltert, verstärkt oder abhängig voneinander angepasst werden. Das Spektrum ist dabei unabhängig vom zeitlichen Verlauf des Samples. Das bedeutet, dass der Klang bei höheren oder tieferen Noten nicht schneller oder langsamer wiedergegeben wird, sondern sein Timing beibehält. So können Sie die Wiedergabegeschwindigkeit ändern, ohne dabei die Tonhöhe zu beeinflussen.

Sie können die Wiedergabegeschwindigkeit auch bis zu dem Punkt verlangsamen, an dem eine statische Wellenform wiedergegeben wird. Wenn Sie andere Tonhöhen als die ursprüngliche Tonhöhe des Samples spielen, ist es möglich, die natürlichen Formanten des Klangs beizubehalten oder sie unabhängig voneinander anzupassen, um artifiziellere Variationen zu erzeugen.

# **Titelzeilen-Bedienelemente**

Die Bedienelemente in der Titelzeile sind für alle Registerkarten im **Spectral Oscillator**-Bereich gleich.

# **Wave/Spectrogram Opacity**

 $\circ$ 

Bewegen Sie diesen Schieberegler vollständig nach links, um die Sample-Wellenform in der Anzeige anzuzeigen. Bewegen Sie ihn vollständig nach rechts, um das Spektrogramm anzuzeigen. Bei allen Einstellungen dazwischen werden die Wellenform und das Spektrogramm überlagert.

# **Trigger Note on Click in Sample Display**

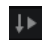

Ermöglicht es Ihnen, die Wiedergabe des Samples durch Klicken in die Wellenformanzeige zu starten.

# **Show Spectral Envelope (nur in der Analysis-Registerkarte)**

Ermöglicht es Ihnen, die Kurve für die Formantauflösung ein- bzw. auszublenden, um ein visuelles Feedback darüber zu erhalten, wie genau die Formant-Hüllkurve den Pegeln im Spektrum folgt.

# **Load/Replace Sample**

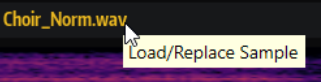

Ermöglicht es Ihnen, ein Sample zu laden, sofern noch kein Sample geladen ist, oder das aktive Sample zu ersetzen.

Im **Load**-Dialog können Sie die Samples vorhören.

# **Wellenform-/Spektrogramm-Anzeige**

Die Anzeige im oberen Bereich ermöglicht es Ihnen, nur die Sample-Wellenform oder das Spektrogramm des Samples oder eine Mischung aus beiden anzuzeigen.

Sie können diese beiden Darstellungen mit dem **Wave/Spectrogram Opacity**-Schieberegler kombinieren.

# **Osc-Registerkarte**

Die **Osc**-Registerkarte enthält die Parameter und Einstellungen für den Oszillator.

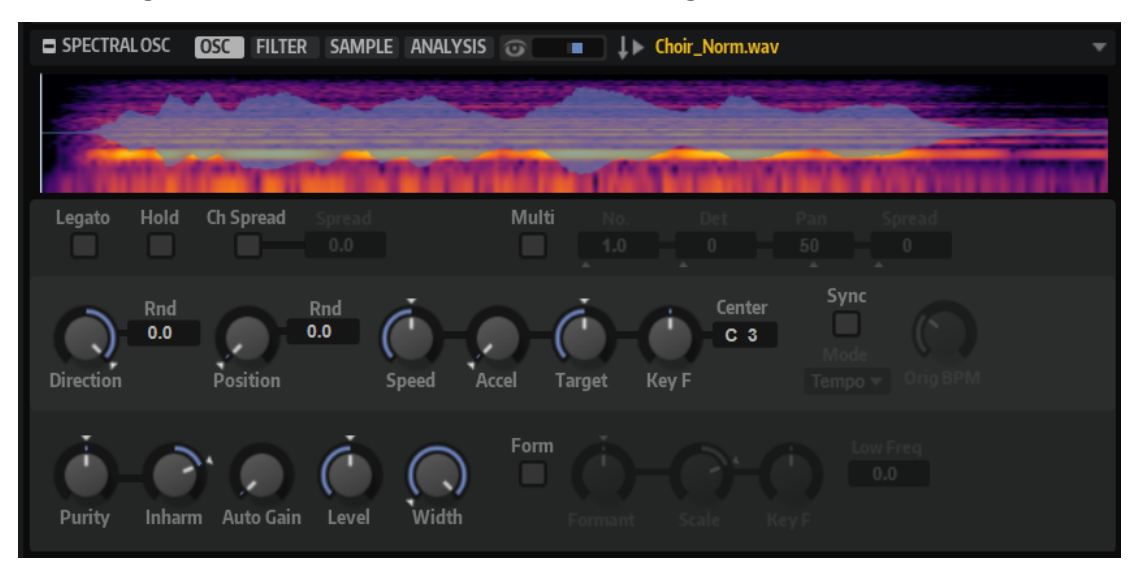

# **Legato**

Wenn **Legato** deaktiviert ist, wird jede Note vom Positionszeiger an wiedergegeben.

Wenn **Legato** aktiviert ist, startet die Wiedergabe der ersten Note am Positionszeiger und alle folgenden Noten starten an der aktiven Wiedergabeposition, solange die erste Note gehalten wird.

Das ermöglicht es Ihnen, weitere Noten hinzuzufügen, die alle hinsichtlich ihrer Wiedergabeposition synchronisiert sind. So lange Sie Legato spielen, läuft der Oszillator weiter. Das ermöglicht es Ihnen, zwischen Akkorden zu wechseln, ohne den Oszillator neu zu starten.

# **Hold Last Spectrum**

Aktivieren Sie **Hold Last Spectrum**, wenn Sie das letzte Spektrum beibehalten möchten, sobald die Sample-Wiedergabe den Anfang oder das Ende des Samples erreicht hat, abhängig von der Wiedergaberichtung. Dies ist nützlich, wenn **Sustain Mode** für die Verstärkerhüllkurve aktiviert ist, da das letzte Spektrum sich wie eine Single-Cycle-Loop verhält, die wiedergegeben werden kann, solange eine Taste gehalten wird.

# **Channel Spread**

Verschiebt die Wiedergabeposition der einzelnen Kanäle des Samples.

- Bei Stereodateien verschieben positive Werte die Wiedergabeposition des rechten und negative Werte die des linken Kanals. In beiden Fällen wird der jeweils andere Kanal nicht verändert. Dadurch kann das Panorama des Sounds verbreitert werden.
- Bei Mono-Dateien erstellt der Oszillator eine Kopie des Kanals. Dadurch können Sie zum Beispiel Stereo-Sound mit einem Mono-Sample erzeugen.
- Bei Surround-Dateien werden die vorderen linken und rechten Kanäle wie bei Stereodateien verschoben. Bei den hinteren Kanälen ist die Verschiebung doppelt so groß. Die Center- und LFE-Kanäle werden nicht verschoben und behalten ihre ursprüngliche Position bei.

# **Multi Oscillator**

Aktiviert/Deaktiviert den Multi-Oszillator-Modus. In diesem Modus können Sie bis zu acht Oszillatoren gleichzeitig verwenden und einen volleren Sound erzeugen.

- **Number** bestimmt die Anzahl der gleichzeitig wiedergegebenen Oszillatoren. Sie können auch Kommazahlen eingeben. Mit einer Einstellung von 2,5 erhalten Sie zum Beispiel zwei Oszillatoren in voller Lautstärke und einen dritten mit halber Lautstärke.
- **Detune** verstimmt die Oszillatoren.
- **Pan** schmälert oder verbreitert das Stereoklangbild. Mit einer Einstellung von 0 % erhalten Sie ein Monosignal, mit 100 % ein Stereosignal.
- **Spread** verteilt die Oszillatoren so, dass jeder Oszillator an einer anderen Position im Wavetable wiedergegeben wird.

### HINWEIS

- Die Multi-Oszillator-Einstellungen können in der Modulationsmatrix separat moduliert werden.
- Die Tonhöhenverteilung der Oszillatoren wird vom **Distribution**-Regler im Editorbereich **Voice Control** bestimmt.

### HINWEIS

Abhängig von seinen Einstellungen kann der Spektral-Oszillator mehr CPU-Leistung benötigen als andere Arten von Oszillatoren. Seine Verwendung im **Multi Oscillator**-Modus erhöht diesen Leistungsbedarf weiter.

### **Direction**

Hier können Sie die Wiedergabegeschwindigkeit in kleineren Schritten anpassen. Darüber hinaus können Sie mit diesem Parameter die Wiedergaberichtung festlegen.

Wenn Sie einen negativen Wert einstellen, läuft der Wiedergabe-Positionszeiger rückwärts durch das Sample.

# **Random Direction**

Fügt dem ausgewählten Wert für Direction einen zufälligen negativen oder positiven Wert hinzu, wenn Sie eine Note spielen.

Wenn Sie zum Beispiel möchten, dass die Richtung zwischen -100 % und +100 % variiert, stellen Sie den Wert für **Direction** auf 0,0 % und den Wert für **Random Direction** auf 100,0 %. Wenn die Richtung innerhalb des vollständigen positiven Bereichs variieren soll, stellen Sie den Wert für **Direction** auf +50 % und den Wert für **Random Direction** auf +50 %.

### **Position**

Bestimmt die Startposition für die Wiedergabe. Sie können außerdem in die Sample-Anzeige klicken, um die Position festzulegen.

### **Random Position**

Fügt der aktiven Position einen zufälligen Wert zu, wenn Sie eine Note spielen.

Wenn Sie zum Beispiel möchten, dass die Position zwischen 25 % und 75 % variiert, stellen Sie den Wert für Position auf 25 % und den Wert für Random Position auf 50 %.

### **Speed**

Passt die Wiedergabegeschwindigkeit des Samples an. Eine Einstellung von 800 % entspricht einer Tonhöhensteigerung von drei Oktaven. Bei einer Einstellung von 0 % wird ein statisches Spektrum an der jeweils aktuellen Position wiedergegeben.

### **HINWEIS**

Wenn Sie den **Speed**-Parameter ändern, müssen Sie die Hüllkurvenlänge auf den Hüllkurven-Seiten möglicherweise manuell ändern.

### **Acceleration**

Ermöglicht es Ihnen, den Zeitraum festzulegen, in dem die Wiedergabegeschwindigkeite von der mit dem **Speed**-Parameter festgelegten Ausgangsgeschwindigkeit in die unter **Target Speed** festgelegte Zielgeschwindigkeit übergeht.

Höhere Werte führen zu schnelleren und niedrigere Werte zu langsameren Übergängen. Wenn der **Acceleration**-Wert auf 0 eingestellt ist, bleibt die ursprüngliche Geschwindigkeit konstant.

### **Target Speed**

Ermöglicht es Ihnen, eine Zielgeschwindigkeit für die Wiedergabe festzulegen. Die erforderliche Zeit zum Erreichen dieser Geschwindigkeit hängt von der **Acceleration**-Einstellung ab.

### **Speed Key Follow**

Bestimmt, wie der **Speed**-Parameter von der gespielten Note skaliert wird. Bei einem Wert von 0 ist die Geschwindigkeit für alle Noten dieselbe. Positive Werte erhöhen die Geschwindigkeit für Noten über dem **Center Key** und verringern sie für Noten unter dem **Center Key**. Negative Werte verringern die Geschwindigkeit für Noten über dem **Center Key** und erhöhen sie für Noten unter dem **Center Key**.

Wenn zum Beispiel **Speed Key Follow** auf 100 und **Center Key** auf C3 eingestellt ist, wird die Geschwindigkeit verdoppelt, wenn Sie eine Note eine Oktave über C3 spielen. Sie wird halbiert, wenn Sie eine Note eine Oktave unter C3 spielen.

### **Sync to Tempo**

Synchronisiert die Wiedergabegeschwindigkeit zum Tempo der Host-Anwendung.

Wenn **Sync to Tempo** aktiviert ist, wird die Wiedergabegeschwindigkeit vom **Speed**-Parameter und dem Tempo der Host-Anwendung bestimmt.

Wenn **Sync to Tempo** deaktiviert ist, wird die Wiedergabegeschwindigkeit nur vom **Speed**-Parameter bestimmt.
# **Sync Mode**

- Wenn **Sync Mode** auf **Tempo** eingestellt ist, berechnet sich die Wiedergabegeschwindigkeit aus dem Verhältnis zwischen dem ursprünglichen Tempo des Samples und dem Tempo der Host-Anwendung.
- Wenn **Sync Mode** auf **Beats** eingestellt ist, berechnet sich die Wiedergabegeschwindigkeit aus der Notenlänge der Zählzeiten, der Anzahl der Zählzeiten und dem Tempo der Host-Anwendung.

# **Purity**

Ermöglicht es Ihnen, die spektrale Reinheit des Klangs einzustellen. Bei 0 % hören Sie den Originalklang.

- Positive Werte erhöhen die Pegelunterschiede zwischen Teiltönen, wodurch ein reiner Klang entsteht.
- Negative Werte verringern die Pegelunterschiede zwischen Teiltönen, wodurch ein geräuschreicher, unreiner Klang entsteht.

## **Inharmonicity**

Dieser Parameter skaliert den Frequenzversatz aller Teiltöne. Der Effekt dieses Parameters hängt weitgehend davon ab, ob Frequenzversätze im Signal vorliegen. Wenn ein Klang rein harmonisch ist, also keine Frequenzversätze vorliegen, hat der **Inharmonicity**-Parameter keinen Einfluss auf den Klang.

Die Frequenzen der Teiltöne werden mit der harmonischen Teiltonreihe verglichen, die zwei Oktaven unter der gespielten Tonhöhe beginnt. Wenn ein Klang nicht rein harmonisch ist, werden einige der Teiltöne versetzt, um den Frequenzen der zugrundeliegenden harmonischen Teiltonreihe zu entsprechen.

Bei 0 % sind nur harmonische Frequenzen möglich. Bei +100 % hören Sie den Originalklang. Bei +200 % wird den Frequenzen der doppelte Frequenzversatz zugewiesen. Negative Werte kehren den Frequenzversatz entsprechend um.

#### **Auto Gain**

Mit diesem Parameter können Sie automatisch den Pegel von leiseren Abschnitten des Samples anpassen. Beachten Sie, dass durch Anheben des Gain-Parameters die Dynamik des Samples verloren gehen kann.

# **Level**

Passt den Ausgangspegel des Oszillators an. Diese Einstellung kann zum Beispiel verwendet werden, um vom Spektralfilter verursachte Pegelverluste oder -anhebungen zu kompensieren.

# **Width**

Verringert die Stereobreite des Oszillators. Bei einem Wert von 0 % ist die Ausgabe des Oszillators monophon.

# **Formant Shift-Einstellungen**

Formanten sind ausgeprägte Obertöne im Frequenzspektrum einer Note, die zum Charakter eines Instruments beitragen. Die Positionen der Formanten im Frequenzspektrum hängen hauptsächlich von den Konstruktionseigenschaften eines Instruments ab, zum Beispiel dem Korpus einer Gitarre, dem menschlichen Stimmapparat, den Filtereinstellungen elektronischer Instrumente usw. Diese Eigenschaften haben zur Folge, dass bestimmte Frequenzbereiche unabhängig von der Tonhöhe einer Note besonders betont werden. Wenn Samples oder Wavetables in einer anderen als der ursprünglichen Tonhöhe wiedergegeben werden sollen, wird dazu für gewöhnlich die Wiedergabegeschwindigkeit verringert oder beschleunigt. Das führt zu dem bekannten »Monster«- oder »Micky-Maus«-Stimmeneffekt, da alle Obertöne

ebenfalls von dieser Änderung betroffen sind und die Charakteristik der Formanten verschoben wird. Um dies zu vermeiden, aktivieren Sie die Option **Formant Shift**. Außerdem können Sie jeder verfügbaren Modulationsquelle das Modulationsziel **Formant Shift** in der Modulationsmatrix zuweisen. Auf diese Weise können Sie die Formanten mit einer Hüllkurve durch das Frequenzspektrum bewegen und so zum Beispiel Filter-Sweeps erzeugen.

# **Formant Shift On/Off**

Aktiviert/Deaktiviert die Formanteinstellungen.

## **Formant Shift**

Ermöglicht es Ihnen, die Formanten des Spektrums zu verschieben.

## **Formant Scale**

Skaliert die Intensität des **Formant Shifts**.

Wenn dieser Parameter auf 0 steht, haben **Formant Shift** und **Formant Key Follow**  keinen Effekt. Bei negativen Werten wird der Effekt der **Formant Shift**-Einstellung umgekehrt.

## **Formant Shift Key Follow**

Ermöglicht Ihnen, die Formanten auf Basis der gespielten Tonhöhe zu verschieben.

- Bei einer Einstellung von 100 % folgen die Formanten der Tonhöhe.
- Bei einer Einstellung von 0 % bleiben die Formanten statisch.

Um die eher statischen Formanteigenschaften echter Instrumente zu emulieren, setzen Sie diesen Wert zunächst auf 0 und erhöhen Sie ihn dann langsam, bis Sie beim Spielen von Noten in verschiedenen Tastenbereichen die gewünschten Formanten erhalten.

## **Low Frequency Preservation**

Ermöglicht es Ihnen, Verluste von tiefen Frequenzen zu vermeiden, indem Sie festlegen, in welchem Maße die Frequenzen vom Formantfilter beeinflusst werden.

Bei einer Einstellung von 0 beeinflusst das Formantfilter alle Frequenzen gleichermaßen. Je höher der Einstellungswert, desto weniger tiefe Frequenzen werden beeinflusst.

# **Filter-Registerkarte**

Die **Filter**-Registerkarte enthält ein Spektralfilter, mit dem Sie das Klangspektrum formen können.

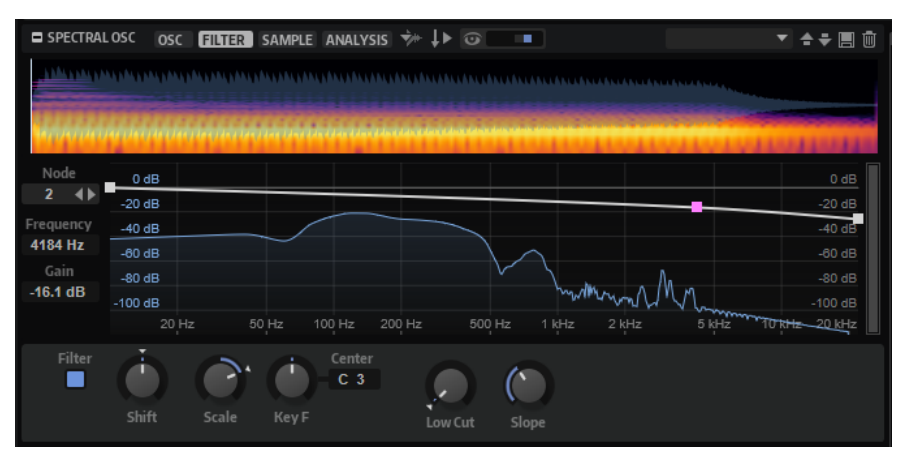

# **Node**

Zeigt den ausgewählten Knoten an. Mit den Pfeiltasten können Sie zwischen Knoten wechseln.

#### **Frequency**

Bestimmt die Frequenz des ausgewählten Knotens.

#### **Gain**

Bestimmt den Gain des ausgewählten Knotens.

## **Filter On/Off**

Aktiviert/Deaktiviert das Filter.

# **Filter Shift**

Ermöglicht es Ihnen, die Filterkurve im Frequenzbereich zu verschieben. Dies ist mit dem Verschieben der Cutoff-Frequenz eines klassischen Synthesefilters vergleichbar.

# **Filter Scale**

Skaliert die Intensität des Parameters **Filter Shift**.

Bei einer Einstellung von 0 haben die Einstellungen unter **Filter Shift** und **Filter Key Follow** keinen Effekt. Bei negativen Werten wird der Effekt der **Formant Shift**-Einstellung umgekehrt.

#### **Filter Key Follow**

Ermöglicht es Ihnen, den Parameter **Filter Shift** mit den von Ihnen gespielten Noten anzupassen.

Bei einem positiven Wert erhöhen sich die Frequenzen der Filter-Knoten bei Noten über dem **Center Key**. Bei einem negativen Wert verringern sich die Frequenzen der Filter-Knoten bei Noten über dem **Center Key**.

Bei einer Einstellung von 100 verdoppelt eine Note, die eine Oktave über dem **Center Key** gespielt wird, die Frequenzen aller Filter-Knoten. Bei einer Note eine Oktave unter dem **Center Key** werden die Frequenzen halbiert. Das bedeutet, dass die Filterkurve der Tonhöhe der gespielten Note folgt.

#### **Center Key**

Bestimmt die MIDI-Note, die für die Funktion **Key Follow** als zentrale Position verwendet wird.

# **Low Cut**

Ermöglicht es Ihnen, die Dämpfung tiefer Frequenzen anzupassen. Je höher der Wert, desto mehr tiefe Frequenzen werden abgeschnitten.

Der Parameter **Low Cut** funktioniert nicht wie ein klassisches Filter mit einer fixierten Cutoff-Frequenz. Stattdessen berücksichtigt er die Frequenzen im aktuellen Sample. Wenn Sie diesen Parameter zum Beispiel auf 10 % einstellen, dann werden die Frequenzen entfernt, die 10 % der gesamten Signalenergie im Spektrum einnehmen. Das ist besonders nützlich, um tieffrequente Störgeräusche zu entfernen, die möglicherweise hörbar werden, wenn Sie die Tonhöhe mit Pitch-Shifting erhöhen. Bei höheren Werten kann der Parameter **Low Cut** auffälligere Auswirkungen haben.

#### **Slope**

Ermöglicht es Ihnen, die Flankensteilheit des Filters festzulegen. Das bedeutet, dass Sie festlegen können, wie schnell Frequenzen im Tiefpassbereich abgeschwächt werden.

# **Kontextmenü**

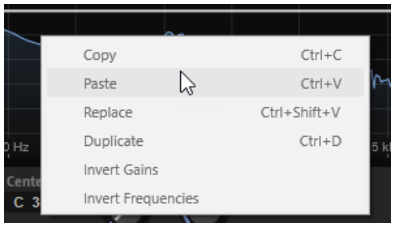

# **Copy**

Kopiert die ausgewählten Knoten in die Zwischenablage.

# **Paste**

Fügt die kopierten Knoten an der Einfügeposition ein.

# **Replace**

Ersetzt die ausgewählten Knoten durch die Knoten in der Zwischenablage.

# **Duplicate**

Erstellt eine Kopie der ausgewählten Knoten.

# **Invert Gains**

Dreht die **Gain**-Werte der Knoten um das vertikale Zentrum der Auswahl. Das ermöglicht es Ihnen zum Beispiel, eine Erhöhung in der Filterhüllkurve zu einer Vertiefung zu machen.

# **Invert Frequencies**

Dreht die Knoten um das horizontale Zentrum der Auswahl. Auf diese Weise können Sie zum Beispiel die Symmetrie einer asymmetrischen Filterform spiegeln, um ein Tiefpassfilter zu einem Hochpassfilter zu machen.

# **Filterkurve bearbeiten**

Sie können Ihre eigenen Filterkurven erstellen, indem Sie Knoten hinzufügen und verschieben.

# MÖGLICHKEITEN

- Um einen Knoten hinzuzufügen, doppelklicken Sie in die Anzeige.
- Um einen Knoten zu löschen, doppelklicken Sie darauf.
- Um einen Knoten zu verschieben, ziehen Sie ihn an eine andere Position. **HINWEIS**

Wenn mehrere Knoten ausgewählt sind, werden sie zusammen verschoben.

Um die Frequenz eines Knotens zu ändern, wählen Sie ihn aus und geben Sie einen neuen Wert in das **Frequency**-Feld ein.

Das entspricht dem horizontalen Ziehen des Knotens.

# HINWEIS

Wenn mehrere Knoten ausgewählt sind, werden sie relativ zueinander verschoben. Das bedeutet, dass die relativen Abstände zwischen den Knoten beibehalten werden.

Um den Gain eines Knotens zu ändern, wählen Sie ihn aus und geben Sie einen neuen Wert in das **Gain**-Feld ein.

Das entspricht dem vertikalen Ziehen des Knotens.

# HINWEIS

Wenn mehrere Knoten ausgewählt sind, erhalten sie denselben Gain-Wert.

Um einen oder mehrere Knoten zu kopieren, wählen Sie die Knoten aus, öffnen Sie das Kontextmenü und wählen Sie **Copy**.

Um Knoten aus der Zwischenablage einzufügen, klicken Sie an die gewünschte Einfügeposition, öffnen Sie das Kontextmenü und wählen Sie **Paste**.

Um Knoten durch Knoten aus der Zwischenablage zu ersetzen, wählen Sie die zu ersetzenden Knoten aus, öffnen Sie das Kontextmenü und wählen Sie **Replace**.

- Um die **Gain**-Werte der Knoten um das vertikale Zentrum der Auswahl zu drehen, öffnen Sie das Kontextmenü und wählen Sie **Invert Gains**.
- Um die Gain-Werte der Knoten um das horizontale Zentrum der Auswahl zu drehen, öffnen Sie das Kontextmenü und wählen Sie **Invert Frequencies**.

# **Sample-Registerkarte**

Die **Sample**-Registerkarte enthält die Sample- und Loop-Parameter.

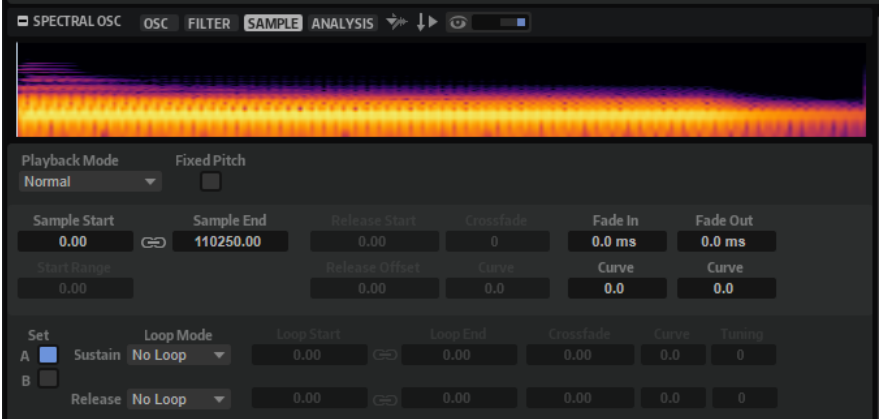

#### **Wellenformanzeige**

Zeigt die Wellenform des geladenen Samples an.

In der Anzeige werden Marker für die Parameter **Start Range**, **Release Start**, **Loop Start** und **Loop End** angezeigt.

Sie können die Marker in der Anzeige bewegen, um ihre Position zu ändern. Platzieren Sie dazu den Mauszeiger im unteren Bereich der Markerlinie, so dass ein Doppelpfeil angezeigt wird, und ziehen Sie die Linie.

#### **Playback Mode**

- **Normal** Das Sample wird vom Anfang bis zum Ende wiedergegeben. Wenn Loops definiert sind, werden die Loop-Einstellungen bei der Wiedergabe berücksichtigt.
- Reverse Das Sample wird vom Ende bis zum Anfang wiedergegeben. Wenn Loops definiert sind, werden die Loop-Einstellungen bei der Wiedergabe berücksichtigt.
- **One-Shot** Das Sample wird unabhängig von Loop-Einstellungen vom Anfang bis zum Ende wiedergegeben.
- **Reverse One-Shot** Das Sample wird unabhängig von Loop-Einstellungen vom Ende bis zum Anfang wiedergegeben.

In den Modi **One-Shot** und **Reverse One-Shot** werden MIDI-Note-Off-Befehle der Zonen nicht berücksichtigt. Alle Hüllkurven und LFOs werden bis zur Sustain-Phase wiedergegeben und bleiben auf dem Sustain-Pegel, solange die Sample-Wiedergabe läuft. Wenn Release-Segmente für die Hüllkurven und LFOs vorliegen, werden diese nicht berücksichtigt. Wenn Sie jedoch im **Envelope**-Editorbereich den Modus **One-Shot** auswählen, werden die Release-Segmente der Hüllkurven bei der Wiedergabe berücksichtigt.

## **Fixed Pitch**

Wenn eine Sample-Zone durch eine MIDI-Note getriggert wird, die nicht der unter **Root Key** festgelegten Note entspricht, wird die Sample-Tonhöhe normalerweise entsprechend angepasst. Wenn **Fixed Pitch** aktiviert ist, wird das Verhältnis zwischen der gespielten Note und dem Grundton nicht berücksichtigt und das Sample wird mit allen Tasten in der Tonhöhe wiedergegeben, in der es aufgenommen wurde.

#### **HINWEIS**

Sie können jedoch weiterhin im **Pitch**-Editorbereich die Tonhöhe modulieren und mit **Pitch Key Follow** festlegen, dass das Sample dem Keyboard folgt.

## **Sample Start**

Der Start-Marker des Samples.

## **Sample End**

Der End-Marker des Samples.

## **Link Sample Start and End**

Verknüpft die Start- und Endposition des Samples. Wenn Sie einen der Werte bearbeiten, wird der andere Wert automatisch angepasst.

## HINWEIS

Sie können die Start- und Endpositionen des Samples nicht über die Grenzen der Sample-Datei hinaus ändern. Wenn zum Beispiel das Ende des Samples erreicht ist und Sie den Wert für **Sample Start** erhöhen, bleibt der Wert für **Sample End** unverändert.

# **Start Range**

Bestimmt den Bereich für die Modulation des Start-Versatzes für das Sample. Wenn **Sample Start** als Modulationsziel in der Modulationsmatrix definiert ist, bestimmt der Parameter **Start Range** den Abschnitt des Samples, der von dieser Modulation betroffen ist. Wenn dieser Parameter auf Null gesetzt ist, wird der Sample-Start nicht moduliert.

Wenn zum Beispiel **Note-on Velocity** verwendet wird, um den Parameter **Sample Start** zu modulieren, wird die Wiedergabe bei einer höheren Anschlagstärke später im Sample gestartet. Der Modulationsbereich wird durch den Parameter **Start Range**  festgelegt.

Wenn für diesen Parameter ein Wert festgelegt ist, wird in der Wellenformanzeige eine Markierungslinie angezeigt. Sie können den Marker auch ziehen, um den Parameter anzupassen.

#### **Release Start**

Bestimmt die Position an die der Cursor springt, sobald Sie eine Taste loslassen.

Wenn Sie zum Beispiel ein Sample in einer Loop wiedergeben, dabei aber seine ursprüngliche Release-Phase wiedergegeben werden soll, stellen Sie den Parameter **Release Start** auf diese Position ein.

Wenn für diesen Parameter ein Wert festgelegt ist, wird in der Wellenformanzeige eine Markierungslinie angezeigt. Sie können den Marker auch ziehen, um den Parameter anzupassen.

## **Release Offset**

Mit diesem Parameter können Sie den Start der Release-Phase für jedes Sample anpassen.

Auf diese Weise können Sie zum Beispiel den Versatz für den Start der Release-Phase von mehreren Zonen gleichzeitig einstellen, ohne die ursprünglichen Release-Einstellungen zu verlieren.

## **Crossfade/Fade In/Fade Out**

Ermöglicht es Ihnen, die Kurve und die Dauer des Fade-Ins, des Fade-Outs und des Crossfades festzulegen.

## **Loop Sets A und B**

Hier können Sie zwei verschiedene Loop-Sets für dasselbe Sample einrichten. Dadurch haben Sie zum Beispiel die Möglichkeit, verschiedene Versionen einer Loop miteinander zu vergleichen.

## **Loop Mode**

Hier können Sie einen Modus für die Sustain-Loop und die Release-Loop auswählen.

- Bei der Einstellung No Loop wird das Sample nicht in einer Loop wiedergegeben.
- Bei der Einstellung **Continuous** wird die Loop bis zum Ende der Verstärkerhüllkurve gespielt.
- Bei der Einstellung Alternate wird die Loop abwechselnd vorwärts und rückwärts wiedergegeben, auch dann, wenn Sie die Taste loslassen.
- Bei der Einstellung Once wird die Loop einmal wiederholt.
- Bei der Einstellung **Until Release** (nur für die Sustain-Loop verfügbar) wird die Loop so lange wiederholt, wie die Taste auf dem Keyboard gedrückt wird.
- Bei der Einstellung **Until Release** (nur für die Sustain-Loop verfügbar) wird die Loop abwechselnd vorwärts und rückwärts wiedergegeben, während die Taste gedrückt ist. Anschließend wird die Wiedergabe bis zum Sample-Ende fortgeführt.

# **HINWEIS**

Wenn **Loop Mode** auf **Alternate** oder **Alternate Until Release** eingestellt ist, wird das Loop-Crossfade auf den Anfang und das Ende der Loop angewendet. Bei allen anderen Modi im Einblendmenü **Loop Mode** wird das Crossfade nur auf das Ende der Loop angewendet.

#### **Loop Start**

Legt den Startpunkt für die Sustain-Loop und die Release-Loop fest.

Wenn für diesen Parameter ein Wert festgelegt ist, wird in der Wellenformanzeige eine Markierungslinie angezeigt. Sie können den Marker auch ziehen, um den Parameter anzupassen.

## **Loop End**

Legt den Endpunkt für die Sustain-Loop und die Release-Loop fest.

Wenn für diesen Parameter ein Wert festgelegt ist, wird in der Wellenformanzeige eine Markierungslinie angezeigt. Sie können den Marker auch ziehen, um den Parameter anzupassen.

# **Link Loop Start and End**

Verknüpft die Start- und Endposition der Loop. Wenn Sie einen der Werte bearbeiten, wird der andere Wert automatisch angepasst.

#### **Crossfade**

Sie können ein Crossfade zwischen Loop-Ende und Loop-Start einfügen. Crossfades ermöglichen gleichmäßigere Übergänge.

# **Curve**

Sie können eine lineare Kurve, eine konstante Leistungskurve und alle Zwischenstufen für das Crossfade erzeugen.

## **Tuning**

Passt die Stimmung der Loop an. Das ist hilfreich, um die Frequenz einer Loop einzustellen.

# **Analysis-Registerkarte**

In der **Analysis**-Registerkarte können Sie den Time-Stretching-Algorithmus anpassen, der für die Spektral-Zone verwendet wird, und somit die Audioqualität der Zone festlegen. So können Sie zum Beispiel unerwünschte Artefakte minimieren oder absichtlich zulassen, dass diese besondere Klangeffekte erzeugen.

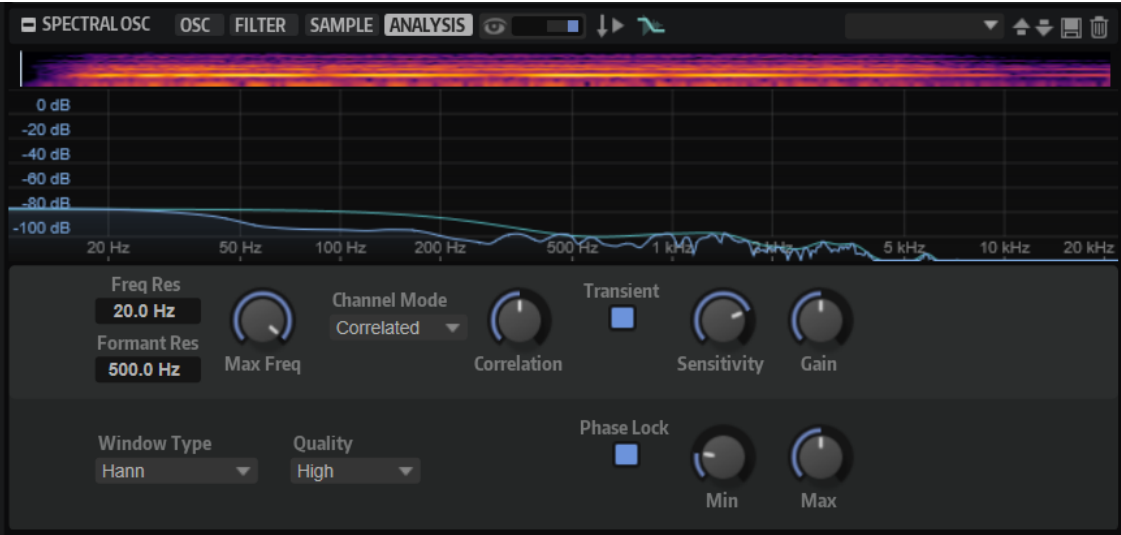

# **Spektraldarstellung**

Die Spektraldarstellung zeigt das Spektrum an der aktuellen Wiedergabeposition an. Um die Position anzupassen, klicken Sie auf die kleine Wellenform/Spektrogramm-Anzeige oben. Darüber hinaus wird in dieser Darstellung die Kurve für die Formantauflösung angezeigt, die Ihnen ein visuelles Feedback dazu gibt, wie genau die Formant-Hüllkurve den Pegeln im Spektrum folgt.

# **Analysefenster**

Bevor ein Sample in den Spektralbereich transformiert werden kann, muss ein Analysefenster hinzugefügt werden. Die Form und die Größe dieses Fensters bestimmen, wie gut die Frequenzen im Sample verfolgt werden können. Wenn das Fenster nicht groß genug ist, ist die Frequenzauflösung zu gering, der Klang ist instabil und Sie können Artefakte hören, die oft als musikalisches Rauschen beschrieben werden. Zeitlich begrenzte Ereignisse wie Transienten hängen ebenfalls von der Fenstergröße ab.

Je größer das Fenster ist, desto geringer ist die zeitliche Auflösung. Eine geringe zeitliche Auflösung hat Transienten mit geringerer Prägnanz und einem oft verwaschenen Klang zur Folge. Dieser Effekt wird als Vor- und Nachhall um Transienten in Audiomaterial mit Time-Stretching hörbar. Das Fenster wird von den Parametern **Frequency Resolution** und **Window Type** definiert.

# **Frequency Resolution**

Dieser Parameter bestimmt, wie nah zwei Frequenzen einander sein dürfen, um zuverlässig erkannt zu werden. Außerdem legt er die tiefste erkennbare Frequenz im Sample fest. Die Fenstergröße wird automatisch an die Samplerate des analysierten Samples angepasst. Die Fenstergröße für ein Sample mit 96 kHz ist zum Beispiel doppelt so groß wie die Fenstergröße für ein Sample mit 48 kHz.

- Falls der Klang instabil ist oder musikalisches Rauschen auftritt, versuchen Sie, die Frequenzauflösung zu erhöhen (< 20 Hz).
- Falls Sie einen Vor- und Nachhall um Transienten hören, versuchen Sie, die Frequenzauflösung zu verringern (> 20 Hz).

# **Max Frequency**

Ermöglicht es Ihnen, die Wiedergabe auf den Frequenzbereich zu beschränken, der tatsächlich genutzt wird. Dadurch ist es nicht nötig, das gesamte Spektrum zu verarbeiten, wodurch die erforderliche Prozessorleistung erheblich reduziert wird.

# **Window Type**

Hier können Sie den Fenstertyp auswählen. Dies beeinflusst die Form des Fensters, was wiederum die Frequenzauflösung beeinflusst. Dieser Parameter bestimmt außerdem den Grad der Unterdrückung von Rauschartefakten während der Analyse.

Die Sortierung der Fenstertypen im Menü reicht von der besten Frequenzauflösung mit der geringsten Artefaktunterdrückung (**Rectangle**) bis zur geringsten Frequenzauflösung mit der besten Artefaktunterdrückung (**Blackman-Harris**).

Probieren Sie verschiedene **Window Type**-Einstellungen aus, um die Frequenzauflösung und die Artefaktunterdrückung zu finden, die am besten zu Ihrer Arbeitsweise passen.

# **Transient Detection**

Die Transientenerkennung erhält die Transienten und minimiert Artefakte, wie etwa das Verwischen von Transienten.

# **Transient Detection On/Off**

Mit diesem Parameter können Sie Artefakte um Transienten minimieren.

# **Transient Sensitivity**

**Transient Sensitivity** legt eine Empfindlichkeit für die Transientenerkennung fest. Je höher der Wert, desto mehr Transienten werden erkannt. Die erkannten Transienten werden nicht von Time-Stretching beeinflusst, was einen definierteren Sound ergibt.

Für verschiedene Arten von Samples sind unterschiedliche Empfindlichkeitseinstellungen erforderlich. Für Schlagzeug-Samples ist zum Beispiel eine hohe **Transient Sensitivity**-Einstellung notwendig, während Gesangssamples auch bei niedrigeren **Transient Sensitivity**-Einstellungen einen sauberen Sound haben. Reduzieren Sie die **Transient Sensitivity**-Einstellung, wenn Artefakte wie doppelte Transienten in Drum-Loops auftreten oder Sie Klicks und Störgeräusche in Ihren Samples hören.

Bei einer Einstellung von 0 % werden keine Transienten erkannt.

# **Transient Gain**

Passt den Pegel an, mit dem erkannte Transienten wiedergegeben werden. Höhere Werte betonen Transienten, während geringe Werte sie abschwächen.

# **Phase Lock**

**Phase Lock** sorgt dafür, dass die Phasen dem ursprünglichen Sample so genau wie möglich entsprechen. Ohne diese Phasenfixierung kann die ursprüngliche Phase des Samples verloren gehen, was einen »verwischten« Klang zur Folge hat. Der Time-Stretching-Algorithmus verwendet adaptiv den optimalen **Phase Lock**-Wert zwischen dem festgelegten Mindest- und Höchstwert.

# **Phase Lock On/Off**

Aktiviert/Deaktiviert die Phasensperrung.

TIPP

Deaktivieren Sie **Phase Lock**, um CPU-Leistung zu sparen, wenn Sie den **Multi-Oszillator**-Modus der Spektral-Zone verwenden möchten.

## **Phase Lock Min/Phase Lock Max**

Diese Parameter bestimmen den minimalen und maximalen Grad der Phasenfixierung während der Wiedergabe.

## **HINWEIS**

Wenn der Wert für **Phase Lock Min** größer als der Wert für **Phase Lock Max** ist, verwendet der Time-Stretching-Algorithmus den festen Wert unter **Phase Lock Min**.

# **Kanalmodus und Korrelation**

Die Korrelation zwischen dem linken und rechten Kanal eines Stereosignals kann verloren gehen, was zu einem breiteren Stereoklangbild führt. Während dies zwar für das Sounddesign interessant sein kann, ist es beispielsweise bei akustischen Drum-Loops unerwünscht.

#### **Channel Mode**

Bestimmt, wie die Kanäle verarbeitet werden.

- Wenn **Independent** ausgewählt ist, wird jeder Kanal separat bearbeitet und die Kanalkorrelation wird nicht wiederhergestellt.
- Wählen Sie **Correlated**, um die Korrelation für komplexes Audiomaterial wiederherzustellen.
- Wählen Sie **Joint**, um die Korrelation wiederherzustellen, wenn Sie mit Material arbeiten, das eine besonders stabile Mittelposition haben soll.

# **Channel Correlation**

Ermöglicht es Ihnen, den Grad der Kanalkorrelation auszuwählen, der wiederhergestellt wird, wenn **Correlated** oder **Joint** unter **Channel Mode** ausgewählt ist.

# **Pitch-Shifting**

Der Time-Stretching-Algorithmus, der für Spektral-Zonen verwendet wird, kann auch die Tonhöhe des Samples unabhängig von seiner Länge verändern.

# **Resample Quality Mode**

Dieser Parameter bestimmt die Resampling-Qualität für das Pitch-Shifting. Bei einer Wiedergabegeschwindigkeit über 75 % und Intervallen innerhalb -/+1 Oktave können Sie die Einstellungen **Standard** und **High** verwenden. Wenn Sie ein stärkeres Pitch-Shifting verwenden wollen, d. h. eine Wiedergabegeschwindigkeit unter 75 % und Intervalle über -/+1 Oktave, verwenden Sie die Option **Best**.

## **HINWEIS**

Je höher diese Einstellung ist, desto mehr CPU-Leistung wird benötigt.

# **Presets**

Mit den Preset-Schaltern oben rechts können Sie die Einstellungen für die **Analysis**-Registerkarte speichern und sie so zum Beispiel schnell an unterschiedliches Sample-Material anpassen oder die Anforderungen für die Wiedergabeleistung ändern.

# **Filter-Bereich**

Im **Filter**-Editorbereich für Synth-, Sample-, Granular- und Wavetable-Zonen können Sie die Klangfarbe des Sounds anpassen.

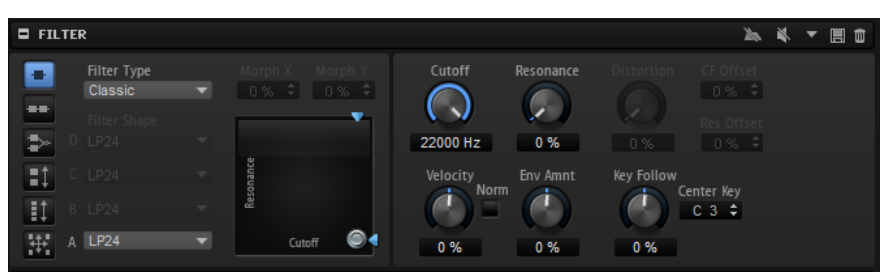

# **Filter Mode**

Mit den Schaltern links im **Filter**-Editorbereich legen Sie die übergeordnete Filterstruktur fest.

- **Single Filter** verwendet ein Filter mit einer einstellbaren Filterform.
- **Dual Filter Serial** verwendet zwei in Reihe geschaltete Filter.

Sie können die Filterformen für die einzelnen Filter unabhängig voneinander auswählen. Die Parameter **Cutoff** und **Resonance** wirken auf beide Filter gleichzeitig. Allerdings können Sie das zweite Filter mit Hilfe der Parameter **CF Offset** und **Res Offset** verschieben.

**Dual Filter Parallel** verwendet zwei parallele Filter.

Sie können die Filterformen für die einzelnen Filter unabhängig voneinander auswählen. Die Parameter **Cutoff** und **Resonance** wirken auf beide Filter gleichzeitig. Allerdings können Sie das zweite Filter mit Hilfe der Parameter **CF Offset** und **Res Offset** verschieben.

- **Morph 2** wechselt zwischen Filterform **A** und **B**. Sie steuern das Morphing mit dem Parameter **Morph Y**.
- **Morph 4** überblendet die Morphing-Filter der Reihe nach von **A** bis **D**. Sie steuern das Morphing mit dem Parameter **Morph Y**.
- **Morph XY** wechselt in freier Abfolge zwischen den Filterformen **A**, **B**, **C** und **D**. Sie steuern das Morphing mit den Parametern **Morph X** und **Morph Y**.

# HINWEIS

Die Filtertypen **HALion 3** und **Waldorf** verwenden immer den **Single**-Filtermodus.

# **Filter Type**

Bestimmt den grundlegenden Klangcharakter des Filters.

- **Off** deaktiviert den **Filter**-Editorbereich.
- **Classic** bietet 24 Filterformen inklusive Resonanzfilter.
- **Tube Drive** verleiht dem Klang einen warmen Charakter mit einer röhrenähnlichen Verzerrung. Mit dem **Distortion**-Parameter steuern Sie den Grad der Verzerrung.
- **Hard Clip** fügt eine helle, transistorähnliche Verzerrung hinzu. Mit dem **Distortion**-Parameter steuern Sie den Grad der Verzerrung.
- **Bit Red** (Bit Reduction) fügt eine digitale Verzerrung durch Quantisierungsrauschen hinzu. Mit dem **Distortion**-Parameter steuern Sie den Grad der Verzerrung.
- **Rate Red** (Rate Reduction) fügt eine digitale Verzerrung durch Aliasing hinzu. Mit dem **Distortion**-Parameter steuern Sie den Grad der Verzerrung.
- **Rate Red KF** fügt eine digitale Verzerrung durch Aliasing hinzu. Zusätzlich wird **Key Follow** verwendet. Die Rate Reduction folgt dem Keyboard: je höher die gespielten Noten, desto höher die Samplerate.
- Der Filtertyp **HALion 3** enthält die fünf Filterformen von HALion 3.
- Der Filtertyp Waldorf enthält 13 Filterformen, darunter zwei Kammfilter.
- **Eco** ist ein leistungsoptimiertes Tiefpassfilter ohne **Resonance** oder **Distortion**-Parameter. Dies ermöglicht es Ihnen zum Beispiel, die Brillanz von Samples für verschiedene Anschlagstärke-Layer derselben Taste anzupassen.

# **HINWEIS**

Filter ohne Verzerrung benötigen weniger Prozessorleistung.

# **Filter Shape**

- LP24, 18, 12 und 6 sind Tiefpassfilter mit einer Flankensteilheit von 24, 18, 12 und 6  dB/Okt. Frequenzen oberhalb der Cutoff-Frequenz werden abgeschwächt.
- BP12 und BP24 sind Bandpassfilter mit einer Flankensteilheit von 12 und 24 dB/Okt. Frequenzen unterhalb und oberhalb der Cutoff-Frequenz werden abgeschwächt.
- HP6 + LP18 und HP6 + LP12 sind Kombinationen aus einem Hochpassfilter mit einer Flankensteilheit von 6 dB/Okt. und einem Tiefpassfilter mit einer Flankensteilheit von 18 bzw. 12 dB/Okt. (asymmetrisches Bandpassfilter). Frequenzen unterhalb und oberhalb der Cutoff-Frequenz werden abgeschwächt. Die Abschwächung ist für die Frequenzen oberhalb der Cutoff-Frequenz stärker.
- HP12 + LP6 und HP18 + LP6 sind Kombinationen aus einem Hochpassfilter mit einer Flankensteilheit von 12 bzw. 18 dB/Okt. und einem Tiefpassfilter mit einer Flankensteilheit von 6 dB/Okt. (asymmetrisches Bandpassfilter). Frequenzen unterhalb und oberhalb der Cutoff-Frequenz werden abgeschwächt. Die Abschwächung ist für die Frequenzen unterhalb der Cutoff-Frequenz stärker.
- HP24, 18, 12 und 6 sind Hochpassfilter mit einer Flankensteilheit von 24, 18, 12 und 6 dB/Okt. Frequenzen unterhalb der Cutoff-Frequenz werden abgeschwächt.
- BR12 und BR24 sind Bandsperrenfilter mit einer Flankensteilheit von 12 und 24 dB/Okt. Frequenzen im Bereich der Cutoff-Frequenz werden abgeschwächt.
- BR12 + LP6 und BR12 + LP12 sind Kombinationen aus einem Bandsperrenfilter mit einer Flankensteilheit von 12 dB/Okt. und einem Tiefpassfilter mit einer Flankensteilheit von 6 bzw. 12 dB/Okt. Frequenzen im Bereich der Cutoff-Frequenz und darüber werden abgeschwächt.
- BP12 + BR12 ist eine Kombination aus einem Bandpassfilter mit einer Flankensteilheit von 12 dB/Okt. und einem Bandsperrenfilter mit einer Flankensteilheit von 12 dB/Okt. Frequenzen unter, über und um die Cutoff-Frequenz werden abgeschwächt.
- HP6 + BR12 und HP12 + BR12 sind Kombinationen aus einem Hochpassfilter mit einer Flankensteilheit von 6 bzw. 12 dB/Okt. und einem Bandsperrenfilter mit einer Flankensteilheit von 12 dB/Okt. Frequenzen im Bereich der Cutoff-Frequenz und darunter werden abgeschwächt.
- AP ist ein Allpassfilter mit einer Flankensteilheit von 18 dB/Okt. Frequenzen im Bereich der Cutoff-Frequenz werden abgeschwächt.
- AP + LP6 ist eine Kombination aus einem Allpassfilter mit einer Flankensteilheit von 18 dB/Okt. und einem Tiefpassfilter mit einer Flankensteilheit von 6 dB/Okt. Frequenzen im Bereich der Cutoff-Frequenz und darüber werden abgeschwächt.
- HP6 + AP ist eine Kombination aus einem Hochpassfilter mit einer Flankensteilheit von 6 dB/Okt. und einem Allpassfilter mit einer Flankensteilheit von 18 dB/Okt. Frequenzen im Bereich der Cutoff-Frequenz und darunter werden abgeschwächt.

# **Cutoff**

Steuert die Cutoff-Frequenz des Filters.

# **X/Y-Feld**

Ermöglicht es Ihnen, zwei Parameter gleichzeitig anzupassen.

- Für die Filtertypen **Single**, **Dual Serial** und **Dual Parallel** steuert das X/Y-Feld auf der horizontalen Achse die Cutoff-Frequenz und auf der vertikalen Achse die Resonanz.
- Für die Filtertypen **Morph 2** und **Morph 4** steuert das X/Y-Feld auf der vertikalen Achse das Morphing zwischen den Filterformen. Auf der horizontalen Achse wird die Cutoff-Frequenz eingestellt.
- Für Morph XY steuert das X/Y-Feld auf der horizontalen Achse das Morphing zwischen den Filterformen **AD** und **BC** und auf der vertikalen Achse zwischen **AB**  und **DC**.

# **Resonance**

Betont die Frequenzen im Bereich der Cutoff-Frequenz. Bei höheren Werten gerät das Filter in Eigenschwingung, wodurch klingelnde Geräusche erzeugt werden.

# **Distortion**

Fügt dem Signal Verzerrung hinzu. Der Effekt hängt zum größten Teil vom ausgewählten Filtertyp ab. Bei höheren Einstellungen entsteht eine sehr starke Verzerrung.

# HINWEIS

Dieser Parameter ist nur für die Filtertypen **Tube Drive**, **Hard Clip**, **Bit Red**, **Rate Red**  und **Rate Red KF** verfügbar.

# **CF Offset**

Für die dualen Filter kann mit diesem Parameter ein Versatz der Cutoff-Frequenz des zweiten Filters (für die Filterform B) eingestellt werden.

#### **Res Offset**

Für die dualen Filter kann mit diesem Parameter ein Versatz der Resonanz des zweiten Filters (für die Filterform B) eingestellt werden.

## **Cutoff Velocity**

Steuert die Cutoff-Modulation der Anschlagstärke.

# **Norm**

Mit dieser Option können Sie die Anschlagstärkewerte normalisieren, die für die Filtermodulation verwendet werden. Dadurch wird der Dynamikbereich der Zone auf den größtmöglichen Dynamikbereich erweitert.

Wenn eine Zone zum Beispiel auf der Mapping-Anschlagstärkeskala auf Werte zwischen 40 und 80 gesetzt ist, wird bei einem eingehenden Anschlagstärkewert von 40 der Wert Anschlagstärke 0 an die Hüllkurve gesendet und bei einer eingehenden Anschlagstärke von 80 der Wert Anschlagstärke 127. Auf diese Weise können Sie Zonen mit Anschlagstärke-Layern so anpassen, dass jede Zone mit einem gedämpften Filter beginnt, das sich zum Anfang der darüberliegenden Zone hin vollständig öffnet.

#### **Fatness**

Dieser Parameter für die Filtertypen **Waldorf** und **HALion 3** fügt dem Signal eine warme, röhrenartige Verzerrung hinzu.

# **Envelope Amount**

Steuert die Cutoff-Modulation der Filterhüllkurve.

# **Cutoff Key Follow**

Passt die Cutoff-Modulation anhand der Notennummer an. Erhöhen Sie den Parameterwert, um die Cutoff-Modulation mit höheren Noten zu erhöhen. Bei 100 % folgt die Cutoff-Modulation exakt der gespielten Note.

#### **Center Key**

Bestimmt die MIDI-Note, die für die Funktion **Key Follow** als zentrale Position verwendet wird.

## **Bypass Filter Envelope**

Ermöglicht, die Zone ohne Modulation der Filterhüllkurve anzuhören.

#### **Bypass Filter**

Ermöglicht, die Zone ohne Filter anzuhören.

# **Amplifier-Bereich**

Der **Amplifier**-Editorbereich hat zwei Registerkarten: **Main** und **AUX**. Auf der **Main**-Registerkarte können Sie Pegel- und Panoramaeinstellungen für die Zone vornehmen. Auf der **AUX**-Registerkarte können Sie die Zone an die vier globalen AUX-Busse leiten und sie an einen der PlugIn-Ausgangsbusse routen.

# **Main-Registerkarte**

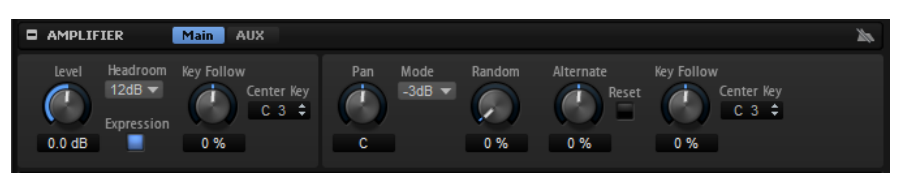

## **Level**

Bestimmt die Lautstärke der Zone.

## **Headroom**

Bestimmt den Headroom bei polyphoner Wiedergabe. Standardmäßig verwendet HALion einen Headroom von 12 dB. Stellen Sie für die Wiedergabe von monophonen Programmen, wie zum Beispiel Drum-Loops, den Headroom auf 0 dB ein. Wenn Sie mit niedrigen Polyphoniewerten arbeiten, ist ein Headroom von 6 dB ausreichend.

## **Expression**

Wenn dieser Schalter aktiviert ist, werden eingehende MIDI-Expression-Controller und Controller-#7-Daten verwendet, um die Stimmenamplitude zu berechnen. So können Sie das richtige Verhalten, zum Beispiel beim Arbeiten mit General-MIDI-Dateien, sicherstellen.

## **Level Key Follow**

Ermöglicht es Ihnen, die Lautstärke abhängig von der Tonhöhe der Note zu steuern. Bei positiven Werten steigt die Lautstärke bei höheren Noten. Bei positiven Werten sinkt die Lautstärke bei höheren Noten.

## **Center Key**

Bestimmt die MIDI-Note, die für die Funktion **Level Key Follow** als zentrale Position verwendet wird.

#### **Pan**

Bestimmt die Position des Kanals im Stereoklangbild. Bei -100 % wird der Sound ganz links ausgerichtet und bei +100 % ganz rechts.

# **Mode**

Mit dieser Option können Sie festlegen, wie stark die Lautstärke über das Stereoklangbild verteilt wird.

Wenn dieser Parameter auf 0 dB eingestellt ist, funktioniert er wie ein Balance-Regler.

Wenn Sie den Pan-Regler nach links bewegen, wird der rechte Kanal ausgeblendet und umgekehrt. In der Mittenposition wird die Lautstärke nicht verändert.

Wenn dieser Parameter auf -3 dB eingestellt ist, wird ein Kosinus/Sinus-Leistungsausgleich angewendet.

Die Lautstärke wird auf der Mittenposition um 3 dB gedämpft, aber die Leistung wird beibehalten, wenn Sie die Signalquelle im Stereoklangbild bewegen. Die Option **-3 dB** klingt natürlicher. Der Übergang von ganz links nach ganz rechts klingt hier gleichmäßiger als mit den Einstellungen **0 dB** und **-6 dB**.

Wenn dieser Parameter auf -6 dB eingestellt ist, wird ein linearer Leistungsausgleich angewendet.

Die Lautstärke wird auf der Mittenposition um 6 dB gedämpft und die Leistung wird nicht beibehalten, wenn Sie die Signalquelle im Stereoklangbild bewegen. Die Option **-6 dB** klingt synthetischer. Der Übergang von ganz links nach ganz rechts ist abrupter als mit der Einstellung **-3 dB**.

Wenn dieser Parameter auf **Off** eingestellt ist, wird kein Panning angewendet.

# **Random Pan**

Mit diesem Parameter können Sie die Panoramaposition für jede gespielte Note durch einen Zufallsgenerator beeinflussen. Je höher der Wert, desto stärker die Variation. Bei einem Wert von 100 % variiert der Versatz zwischen ganz rechts und ganz links.

#### **Alternate Pan**

Ermöglicht es Ihnen, die Panoramaposition für jede gespielte Note zu variieren. Wenn Sie das Panning links beginnen möchten, verwenden Sie negative Werte. Wenn Sie rechts beginnen möchten, verwenden Sie positive Werte. Ein Wert von +100 % bedeutet zum Beispiel, dass die erste Note ganz rechts gespielt wird, die zweite ganz links usw.

#### **Reset**

Die anfängliche Panoramaposition wird beim Laden eingestellt. Danach wird jede gespielte Note gezählt, um die nächste Panoramaposition zu ermitteln. Sie können den Zähler zurücksetzen, indem Sie auf den **Reset**-Schalter klicken.

#### **Pan Key Follow**

Ermöglicht es Ihnen, die Panoramamodulation über die MIDI-Notennummer zu steuern. Bei positiven Werten wird die Panoramaposition bei Noten über dem **Center Key** nach rechts verschoben, Noten unter dem **Center Key** werden nach links verschoben. Bei negativen Werten wird die Panorama-Position bei Noten über dem **Center Key** nach links verschoben, Noten unter dem **Center Key** werden nach rechts verschoben.

Beim Maximalwert von +200 % bewegt sich die Pan-Position innerhalb von zwei Oktaven von ganz links nach ganz rechts: Die Position ganz links wird bei einer Oktave unter dem Center Key erreicht, die Position ganz rechts eine Oktave über dem Center Key.

#### **Center Key**

Bestimmt die MIDI-Note, die für die Funktion **Pan Key Follow** als zentrale Position verwendet wird.

# **AUX-Registerkarte**

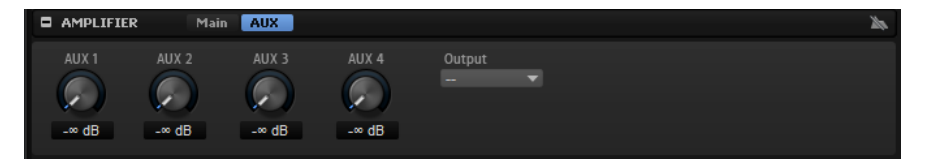

## **AUX 1-4**

Wenn Sie das Signal einer Zone an einen der lokalen AUX-Busse senden, können Sie den Signalpegel, der an die Busse gesendet wird, mit den Drehreglern **AUX 1-4** regeln.

#### **Output**

Zonen können an eines der folgenden Ziele gesendet werden:

Busse auf einer höheren Hierarchieebene des Programms.

Dazu gehören PlugIn-Ausgänge, allerdings nicht der Bus, der für den Programm-Slot oder die globalen AUX-Busse festgelegt ist.

Busse, die Teil desselben Layers sind und nach dieser Zone oder diesem Bus eingefügt sind.

Wenn Sie eine Zone direkt an einen der Ausgangsbusse leiten, durchläuft sie nicht die Busse für das Layer, das Programm und den Slot.

# **Envelope-Bereich**

Im **Envelope**-Editorbereich können Sie auf die Hüllkurve einer Zone zugreifen. Jede Hüllkurve ist eine Multisegment-Hüllkurve mit bis zu 512 Knoten.

Für Synth-, Sample-, Granular- und Wavetable-Zonen sind die Hüllkurven **Amp**, **Filter**, **Pitch** und **User** verfügbar. Für Orgel-Zonen (Organ) ist die **Amp**-Hüllkurve verfügbar.

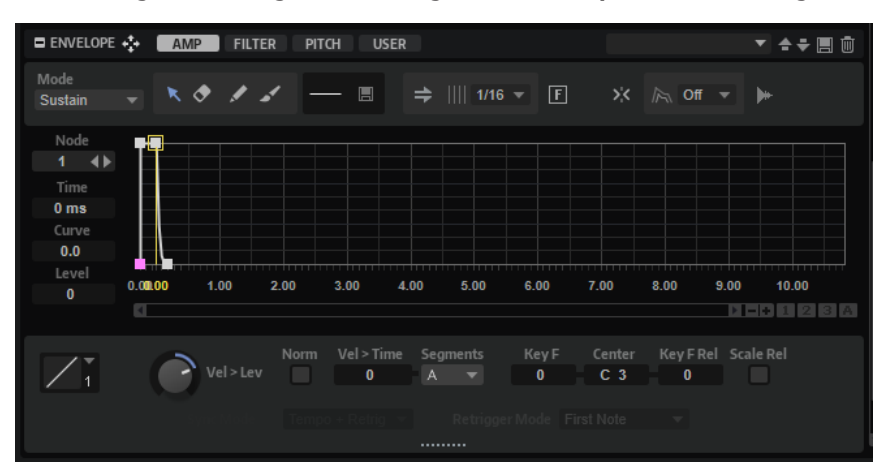

Die Hüllkurven **Amp**, **Filter** und **Pitch** sind der Amplitude, der Filter-Cutoff-Frequenz und der Tonhöhe der Zone zugewiesen. Die **User**-Hüllkurve ist frei zuweisbar.

- Klicken Sie auf **Amp**, um die Parameter der Verstärkerhüllkurve anzuzeigen. Mit der Verstärkerhüllkurve steuern Sie die Lautstärke über den zeitlichen Verlauf.
- Klicken Sie auf **Filter**, um die Parameter der Filterhüllkurve anzuzeigen. Die Filterhüllkurve steuert die Cutoff-Frequenz, um die harmonischen Anteile über den zeitlichen Verlauf zu formen.
- Klicken Sie auf **Pitch**, um die Parameter der Tonhöhenhüllkurve anzuzeigen. Mit der Tonhöhenhüllkurve modulieren Sie die Tonhöhe über die Zeit. Sie können die Polarität der Tonhöhen-Hüllkurve zwischen unipolar und bipolar hin und her schalten. Wenn **Bipolar &** aktiviert ist, können Sie negative und positive Werte für das Pitchbending verwenden.
- Klicken Sie auf **User**, um die Parameter der benutzerdefinierten Hüllkurve anzuzeigen. Sie können die Polarität der Benutzer-Hüllkurve zwischen unipolar und bipolar hin und her schalten. Wenn **Bipolar •** aktiviert ist, können Sie negative und positive Werte verwenden, um damit zum Beispiel das Panorama von links nach rechts zu modulieren.

Sie können alle Hüllkurven als Quellen in der Modulationsmatrix verwenden.

# **Werkzeugzeile**

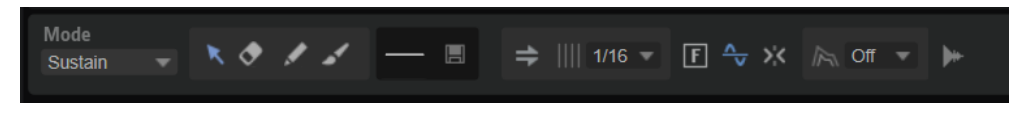

# **Mode**

Bestimmt, wie die Hüllkurve beim Triggern wiedergegeben wird.

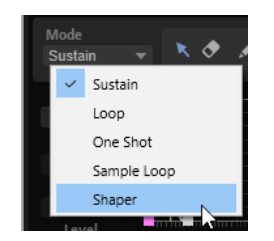

- Wenn Sie Sustain wählen, wird die Hüllkurve vom ersten Knoten bis zum Sustain-Knoten wiedergegeben. Der Sustain-Pegel wird so lange gehalten, wie die Note wiedergegeben wird. Nach dem Loslassen der Taste wird die Hüllkurve mit den nachfolgenden Hüllkurven-Phasen fortgeführt. Dieser Modus ist ideal für geloopte Samples.
- Wenn Sie Loop wählen, wird die Hüllkurve vom ersten Knoten bis zu den Loop-Knoten wiedergegeben. Daraufhin wird die Loop so lange wiederholt, wie Sie die Taste gedrückt halten. Wenn Sie die Taste loslassen, wird die Hüllkurve von der Sustain-Phase an fortgeführt. Mit diesem Modus können Sie die Sustain-Phase lebhafter gestalten.
- Wenn Sie One Shot wählen, wird die Hüllkurve wird vom ersten bis zum letzten Knoten wiedergegeben, auch wenn die Taste losgelassen wird. Die Hüllkurve hat keine Sustain-Phase. Dieser Modus ist ideal für Drum-Samples.
- Wenn Sie **Sample Loop** wählen, bleibt die natürliche Attack-Phase des Samples erhalten. Die Decay-Phase der Hüllkurve startet nicht, bevor das Sample den Loop-Anfang erreicht hat.

Stellen Sie den zweiten Knoten auf den maximalen Wert ein und verwenden Sie einen der darauffolgenden Knoten, um das Decay der Loop-Phase des Samples zu formen. Auf diese Weise beeinflusst die Hüllkurve lediglich die Loop-Phase des Samples. Die Attack-Phase der Hüllkurve wird nach wie vor ausgeführt.

# HINWEIS

Der Modus **Sample Loop** ist nur für Sample-Zonen verfügbar.

- Wählen Sie **Shaper**, um die Hüllkurve als Modulator zu verwenden, mit dem Sie frei programmierbare zyklische Modulationen erzeugen können. Um einen nahtlosen Zyklus zu ermöglichen, sind die Pegel des Start- und Endknotens verknüpft.
	- Die **Pitch**-, **Filter** und **User**-Hüllkurven werden nach dem Loslassen von Noten als Loop wiedergegeben. Das ermöglicht es, die Modulation in der **Release**-Phase einer Note zu verwenden.
	- Die Wiedergabe der **Amp**-Hüllkurve wird beim Loslassen von Noten sofort beendet.

# **HINWEIS**

Der Endknoten der **Amp**-Hüllkurve muss keinen Pegel von 0 haben. Allerdings wird der Pegel des Endknotens beim Wechseln vom **Shaper**-Modus in einen anderen Modus auf 0 zurückgesetzt.

Im **Shaper**-Modus können Sie die Hüllkurve zum Tempo der Host-Anwendung synchronisieren und diese beim Spielen von Noten erneut triggern.

#### **HINWEIS**

Im **Shaper**-Modus beeinflusst die Modulation der Hüllkurvenzeiten alle Zeiten gleichermaßen. Aus diesem Grund ist der **Segments**-Parameter nicht verfügbar.

# **Edit**

Ermöglicht es Ihnen, einzelne oder mehrere Knoten zu bearbeiten.

#### **Erase**

Ermöglicht es Ihnen, Hüllkurvenknoten zu löschen.

#### **Draw**

Ermöglicht es Ihnen, eine vordefinierte Hüllkurvenform einzufügen. Sie können Formen durch Klicken oder durch Klicken und Ziehen eingeben.

Klicken Sie einmal auf die Hüllkurvenanzeige, um die ausgewählte Form mit ihrer vordefinierten Länge einzufügen.

Wenn **Sync to Host** aktiviert ist, wird die Form an der nächsten Rasterposition eingefügt. Wenn Sie wiederholt auf dieselbe Position klicken, wird die Form mehrmals eingefügt.

Bestimmen Sie durch Klicken und Ziehen einen Bereich, in den die Form eingefügt werden soll. Wenn **Sync to Host** aktiviert ist, rasten die Start- und Endknoten der Form am Raster ein. Alle dazwischenliegenden Knoten werden relativ zur Gesamtlänge der Form skaliert.

Nach dem Einfügen der Form sind alle Knoten weiterhin ausgewählt. Dies ermöglicht es Ihnen, erneut zum **Edit**-Werkzeug zu wechseln und die Form weiter zu bearbeiten.

Wenn **Fixed Mode** aktiviert ist, ersetzen die eingefügten Knoten alle Knoten im aktuellen Zeitbereich. Wenn **Fixed Mode** deaktiviert ist, werden alle folgenden Knoten nach rechts verschoben.

#### **Paint**

Ermöglicht es Ihnen, eine vordefinierte Hüllkurvenform einzuzeichnen. Die Form wird mit ihrer vordefinierten Länge eingefügt.

Wenn **Sync to Host** aktiviert ist, wird die Länge gemäß dem Raster quantisiert. Der Pegel der Form wird von der vertikalen Mausposition bestimmt. Das ermöglicht es Ihnen, perfekt temposynchronisierte, fortlaufende Formen mit einem zusätzlichen Gesamtpegelverlauf zu zeichnen.

#### **Select Shape**

Ermöglicht es Ihnen, eine Form auszuwählen, die beim Einfügen von Knoten mit dem **Draw** oder **Paint**-Werkzeug verwendet wird. Eine Form besteht aus mehreren Knoten. Diese bilden einen Verlauf, der beim Erstellen von Hüllkurven verwendet werden kann. Die mitgelieferten vordefinierten Formen finden Sie in der **Factory**-Registerkarte. Außerdem können Sie Ihre eigenen Formen erstellen und diese zur **User**-Registerkarte hinzufügen. Es sind bis zu 48 Formen pro Registerkarte verfügbar.

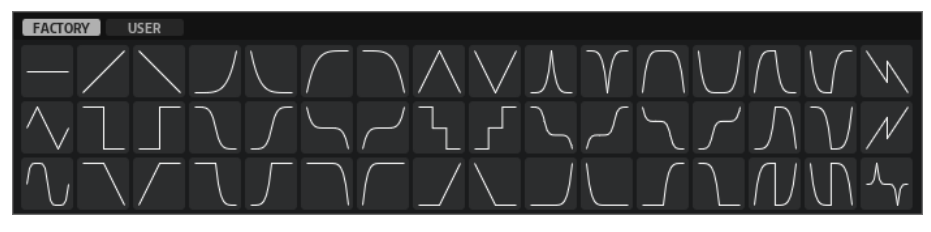

#### **Save Shape**

Ermöglicht es Ihnen, die aktuelle Hüllkurvenform als benutzerdefinierte Form zu speichern. Sie können bis zu 48 benutzerdefinierte Formen hinzufügen.

# **Sync To Host Tempo**

Synchronisiert die Hüllkurven zum Tempo der Host-Anwendung.

# **Grid**

Ermöglicht es Ihnen, das Raster der Hüllkurvenanzeige in Notenwerten festzulegen.

#### **Fixed Mode**

- Wenn **Fixed Mode** aktiviert ist, werden beim Verschieben eines Knotens auf der Zeitachse nur ausgewählte Knoten verschoben.
- Wenn Fixed Mode deaktiviert ist, werden beim Verschieben eines Knotens auch alle folgenden Knoten verschoben.

## **Bipolar (nur Pitch- und User-Hüllkurven)**

Die Verstärkerhüllkurve (**Amp**) und die **Filter**-Hüllkurve sind unipolar. Das bedeutet, dass ihr Pegelwertebereich 0 % bis +100 % ist und Sie nur positive Werte eingeben können. Die Tonhöhenhüllkurve (**Pitch**) und die benutzerdefinierte Hüllkurve (**User**) sind bipolar. Ihr Pegelwertebereich ist -100 % bis +100 %. Dies ermöglicht es Ihnen, negative und positive Werte für diese Hüllkurven einzugeben.

- Wenn **Bipolar** aktiviert ist, können Sie sowohl positive als auch negative Werte verwenden.
- Wenn **Bipolar** deaktiviert ist, ist die Hüllkurve unipolar und verwendet ausschließlich positive Werte.

## **Snap to Guide Envelope**

Wenn **Snap to Guide Envelope** aktiviert ist und Sie die Position von Knoten ändern, rasten diese genau an den Knoten der im Hintergrund gezeigten Hüllkurve ein.

**HINWEIS** 

Die Knoten der Tonhöhen-Hüllkurve rasten auch an Halbtonpositionen ein.

#### **Guide Envelope**

In diesem Einblendmenü können Sie eine zweite Hüllkurve im Hintergrund der bearbeiteten Hüllkurve anzeigen.

Wenn Snap aktiviert ist, rasten bewegte Knoten an dieser Hüllkurve ein.

#### **Show Sample Waveform**

Zeigt die Sample-Wellenform im Hintergrund der Hüllkurven-Anzeige an.

# **Wellenformanzeige**

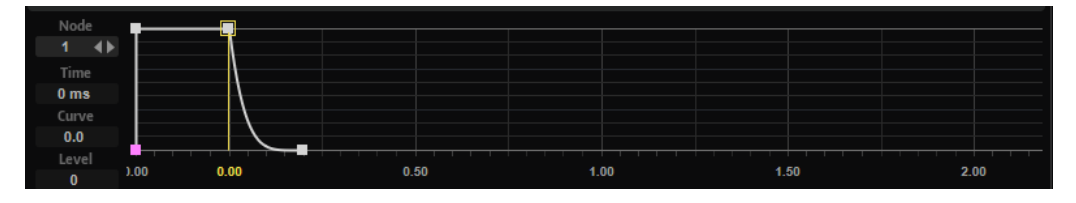

#### **Env Node**

Zeigt den aktiven Hüllkurvenknoten an. Um einen Knoten auszuwählen, geben Sie seine Zahl in das Feld ein. Um durch die Knoten zu navigieren, verwenden Sie die Schalter **Previous Node**/**Next Node**.

#### **Time**

Bestimmt die Länge zwischen zwei Knoten. Je nachdem, wie der **Sync**-Modus eingestellt ist, wird der **Time**-Parameter in Millisekunden und Sekunden oder in Zählzeiten angezeigt.

## **HINWEIS**

Die Zählzeit wird immer auf den kleinsten Wert reduziert. 2/16 wird zum Beispiel als 1/8 dargestellt.

#### **Curve**

Ermöglicht es Ihnen, die Kurvencharakteristik zwischen zwei Knoten zu bestimmen, von linear bis logarithmisch oder exponentiell.

#### **Level**

Bestimmt die Amplitude der Hüllkurve an der Position, die Sie mit dem **Time**-Parameter festgelegt haben.

## **Pitch-Envelope-Node-Tooltips**

Der Werte-Tooltip für aktive Knoten der Tonhöhenhüllkurve zeigt neben den **Duration**und **Pitch**-Werten auch die MIDI-Note und den Versatz an.

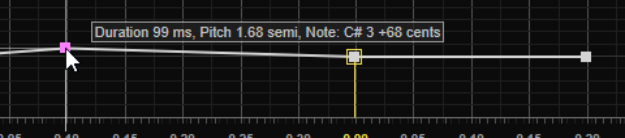

Der Wert wird von den folgenden Elementen beeinflusst:

● Dem Parameter **Pitch Envelope Amount** im **Pitch**-Bereich.

Wenn für diesen Parameter der Wert 0 festgelegt ist, wird die Tonhöhe nicht von der Tonhöhenhüllkurve beeinflusst. Stattdessen wird der Pegel des Knotens angezeigt.

Dem Grundton der Zone.

Um einen zuverlässigen MIDI-Wert zu erhalten, sollten Sie sicherstellen, dass der **Root Key**-Parameter mit der tatsächlichen Tonhöhe des Samples übereinstimmt.

HINWEIS

Um den Grundton im **Zone Editor** anzuzeigen, aktiveren Sie den Schalter **Show Zone Info Bar**.

● Den Parametern **Octave Tuning**, **Coarse Tuning** und **Fine Tuning**.

Wenn beispielsweise C3 unter **Root Key** und **Coarse** auf +2 eingestellt sind, zeigt der Werte-Tooltip für den Knoten einer Tonhöhenhüllkurve mit einem **Level**-Wert von 0 den Wert **D3** an.

# **Hüllkurven-Parameter**

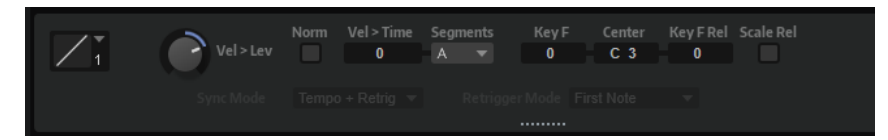

#### **Level Velocity Curve**

Bestimmt, wie die eingehende Anschlagstärke in die Hüllkurvenlautstärke umgesetzt wird. Die Kurvencharakteristik wird durch ein kleines Symbol angezeigt.

#### **Level Velocity**

Bestimmt, wie die Anschlagstärke den Pegel der Hüllkurve beeinflusst.

Der Pegel der Hüllkurve hängt von der Einstellung dieses Parameters und von der Anschlagstärke beim Spielen der Note ab. Bei positiven Werten ist der Pegel umso höher, je stärker eine Taste angeschlagen wird. Bei negativen Werten ist der Pegel umso niedriger, je stärker eine Taste angeschlagen wird.

## **Use Normalized Velocity**

Aktivieren Sie diese Optionen, um eine normalisierte Eingangs-Anschlagstärke zu verwenden. Das bedeutet, dass der Anschlagstärkebereich, dem die Zone zugewiesen ist, in den vollständigen Anschlagstärkebereich zwischen 0 und 127 umgewandelt wird.

#### BEISPIEL

Wenn eine Zone einem Anschlagstärkebereich zwischen 30 und 60 zugewiesen ist und Sie die Option **Use Normalized Velocity** aktivieren, wird eine Eingangs-Anschlagstärke von 30 zu einer Ausgangs-Anschlagstärke von 0 und eine Eingangs-Anschlagstärke von 60 zu einer Ausgangs-Anschlagstärke von 127, wodurch der gesamte Anschlagstärkebereich abgedeckt wird. Das ist zum Beispiel beim Modulieren von Filtern nützlich, um die Übergänge zwischen Sample-Zonen zu glätten, die verschiedenen Anschlagstärkebereichen zugewiesen sind.

# **Time Velocity**

Bestimmt den Einfluss der Anschlagstärke auf die Phasen der Hüllkurve. Positive Werte verkürzen die Phasen bei höherer Anschlagstärke. Negative Werte verlängern die Phasen bei höherer Anschlagstärke.

# **Segments Affected by Time Velocity**

Ermöglicht es Ihnen, die Phasen der Hüllkurve auszuwählen, die vom Parameter **Time Velocity** beeinflusst werden.

- **Attack** Die Anschlagstärke beeinflusst nur die Attack-Phase.
- **Attack + Decay** Die Anschlagstärke beeinflusst alle Phasen bis zur Sustain-Phase.
- **Decay** Die Anschlagstärke beeinflusst alle Phasen bis zur Sustain-Phase, jedoch nicht die Attack-Phase.
- **Attack + Release** Die Anschlagstärke beeinflusst die Attack- und die Release-Phase.
- **All** Die Anschlagstärke beeinflusst alle Phasen.

# **Time Key Follow, Center Key und KeyF Rel (Key Follow Release)**

Mit **Time Key Follow** und **KeyF Rel** können Sie die Hüllkurven-Phasen über das Keyboard verteilen.

- **Time Key Follow** wirkt sich auf alle Phasen vor dem Sustain-Knoten aus.
- **KeyF Rel** wirkt sich auf die Phasen hinter dem Sustain-Knoten aus (d. h. auf die Release-Phase der Hüllkurve).

Der Wert, den Sie für **Center Key** festlegen, wird als zentrale Position für **Time Key Follow** und **KeyF Rel** verwendet.

Die Dauer der Hüllkurven-Phasen hängt von dem Tastenbereich ab, in dem die Note gespielt wird, und von der dazugehörigen Einstellung für **Time Key Follow**:

- Positive Werte verkürzen die Phasendauer für Noten über dem Center Key und verlängern die Phasendauer für Noten darunter. Das bedeutet, dass die Hüllkurve mit höheren Tönen schneller wird.
- Negative Werte verlängern die Phasendauer für Noten über dem **Center Key** und verkürzen die Phasendauer für Noten darunter. Das bedeutet, dass die Hüllkurve mit höheren Tönen langsamer wird.

# **Scale Rel (Scale Levels of Release Nodes with Level at Note-Off)**

Ermöglicht es Ihnen, den Pegel des Release-Knotens an den Note-Off-Pegel anzupassen. Dadurch werden abrupte Pegeländerungen vermieden, während die Hüllkurve von einer in die nächste Phase übergeht, zum Beispiel von Sustain- zu Release-Phase.

HINWEIS

Der Pegel des Sustain-Knotens wird auf diese Weise automatisch angepasst.

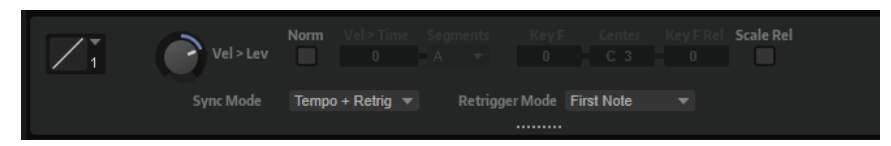

# **Shaper Sync Mode**

- Wenn **Tempo + Retrig** ausgewählt ist, wird die gesamte Länge der Hüllkurve mit dem Tempo der Host-Anwendung skaliert und kann abhängig vom ausgewählten **Retrigger Mode** neu getriggert werden.
- Wenn **Tempo + Beat** ausgewählt ist, wird die gesamte Länge der Hüllkurve mit dem Tempo der Host-Anwendung skaliert. Die Hüllkurve startet mit den Transportfunktionen der Host-Anwendung und synchronisiert sich zu den Zeitpositionen des Projekts. Die Option **Retrigger Mode** ist in diesem Modus nicht verfügbar.
- **HINWEIS**

Dieser Parameter ist nur verfügbar, wenn **Sync to Host Tempo** aktiviert ist.

# **Shaper Retrigger Mode**

Legt fest, ob die Hüllkurve erneut starten soll, wenn eine Note getriggert wird. Die Hüllkurve startet sofort neu (**Tempo + Retrig**) oder richtet sich nach der Projektposition (**Tempo + Beat**).

- Wenn **Off** ausgewählt ist, wird die Hüllkurve nicht erneut getriggert und läuft unabhängig.
- Mit der Einstellung **First Note** startet die Hüllkurve von vorn, wenn eine Note getriggert wird und keine anderen Noten gehalten werden.
- Mit der Einstellung Each Note startet die Hüllkurve bei jeder getriggerten Note von vorn.

# **Hüllkurvenanzeige-Kontextmenü**

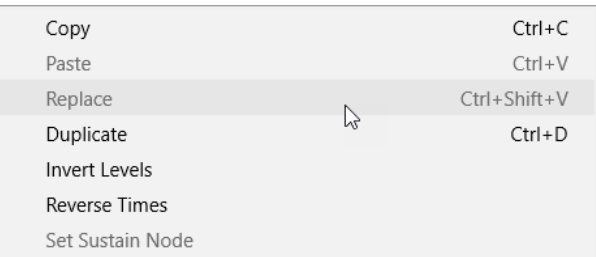

Im oberen Teil des Kontextmenüs können Sie die Hüllkurvenknoten bearbeiten.

# **Copy**

Kopiert die ausgewählten Knoten.

# **Paste**

Fügt die kopierten Knoten an der Einfügeposition ein.

#### **Replace**

Ersetzt die ausgewählten Knoten durch die Knoten in der Zwischenablage.

#### **Duplicate**

Erstellt eine Kopie der ausgewählten Knoten.

#### **Invert Levels**

Dreht die **Time**-Werte der Knoten um das vertikale Zentrum der Auswahl.

#### **Reverse Times**

Dreht die Knoten um das horizontale Zentrum der Auswahl.

## **Set Sustain Node**

Ermöglicht es Ihnen, den ausgewählten Knoten zum Sustain-Knoten zu machen.

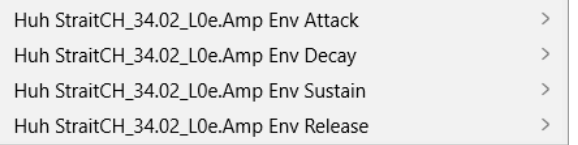

Im unteren Bereich des Kontextmenüs können Sie den **Attack**-, **Decay**-, **Sustain**- und **Release**-Segmenten der Hüllkurve Automationen oder Quick Controls zuweisen. Dadurch können Sie die Segmente mit den Hüllkurvenbedienelementen auf der Macro-Seite eines Instruments, zum Beispiel Anima oder Trium, modifizieren.

#### **Envelope Attack**

Ermöglicht es Ihnen, das erste Hüllkurvensegment zu skalieren. Der Regelbereich reicht von 0 (1/30,000) bis 1 (30.000). Das bedeutet, dass Sie eine Attack-Zeit von 1  ms auf 30 s strecken/verlängern und eine Attack-Zeit von 30 s auf eine Länge von 1 ms verringern/verkürzen können.

#### **Envelope Decay**

Ermöglicht es Ihnen, alle Segmente nach dem ersten Knoten bis zum Sustain-Knoten zu skalieren. Der Regelbereich reicht von 0 (1/100) bis 1 (100). Das bedeutet zum Beispiel, dass eine Decay-Zeit von 5 s auf 50 ms verkürzt und auf 500 s verlängert werden kann.

# **Envelope Sustain**

Ermöglicht es Ihnen, den Sustain-Pegel zu skalieren. Der Bereich beginnt bei 0 und endet bei dem für die Hüllkurve festgelegten Sustain-Pegel.

#### **Envelope Release**

Ermöglicht es Ihnen, alle Segmente nach dem Sustain-Knoten zu skalieren. Der Regelbereich reicht von 0 (1/100) bis 1 (100).

Mit diesen Parametern können Sie komplexe Hüllkurven erzeugen und sie mit den Hüllkurvenbedienelementen **A**, **D**, **S** und **R** auf der Macro-Seite modifizieren.

## WEITERFÜHRENDE LINKS

[Den Pegel des Release-Knotens an den Note-Off-Pegel anpassen](#page-207-0) auf Seite 208 [Knotenbearbeitung](#page-204-0) auf Seite 205

# <span id="page-204-0"></span>**Knoten auswählen**

# MÖGLICHKEITEN

- Um einen Knoten auszuwählen, klicken Sie im grafischen Editor darauf.
- Der für die Bearbeitung aktivierte Knoten ist durch einen Rahmen gekennzeichnet. Die Wertefelder über dem grafischen Hüllkurven-Editor zeigen die Parameter des für die Bearbeitung aktivierten Knotens an.
- Wenn mehrere Knoten ausgewählt sind, können Sie im Wertefeld **Selected Envelope Node**  einen anderen Knoten aktivieren, ohne die Mehrfachauswahl zu verlieren.
- Um einen Kurvenpunkt zur Auswahl hinzuzufügen, klicken Sie mit gedrückter **Umschalttaste** darauf. Ausgewählte Knoten werden gemeinsam bearbeitet.
- Sie können mehrere Knoten auswählen, indem Sie mit der Maus ein Rechteck darum aufziehen.
- Um alle Knoten auszuwählen, drücken sie die Tastenkombination **Strg-Taste/Befehlstaste A**.
- Wenn der grafische Editor den Fokus hat, können Sie mit der **Pfeil-nach-links-Taste** und der **Pfeil-nach-rechts-Taste** den vorherigen bzw. den nächsten Knoten auswählen.
- Wenn mehrere Knoten ausgewählt sind und das **Edit**-Werkzeug aktiv ist, wird das Mehrfachauswahl-Rechteck mit weiteren Bearbeitungsfunktionen angezeigt.

WEITERFÜHRENDE LINKS Knotenbearbeitung auf Seite 205

# **Knotenbearbeitung**

Sie können einzelne Kurvenknoten oder eine Mehrfachauswahl von Knoten bearbeiten.

- Um einen Knoten hinzuzufügen, doppelklicken Sie auf die Hüllkurve.
- Außerdem können Sie Noten hinzufügen, indem Sie ausgewählte Knoten kopieren und einfügen.

Wenn Sie die **Strg-Taste/Befehlstaste** drücken, wird die Einfügeposition durch eine Linie gekennzeichnet. Wenn **Sync to Host Tempo** aktiviert ist, wird diese Einfügelinie am Notenwertraster ausgerichtet.

# **HINWEIS**

Eine Hüllkurve kann aus bis zu 512 Knoten bestehen. Wenn mehr Noten in die Zwischenablage kopiert wurden als in die Hüllkurve eingefügt werden können, wird eine Warnung angezeigt.

● Doppelklicken Sie auf einen Knoten oder klicken Sie mit dem **Erase**-Werkzeug auf ihn, um ihn zu löschen.

# **HINWEIS**

- Der erste und der letzte Knoten sowie der Sustain-Knoten können nicht entfernt werden.
- Alle Knoten, die nach dem Sustain-Knoten eingefügt werden, wirken sich auf die Release-Phase der Hüllkurve aus.
- Um mehrere Knoten zu löschen, ziehen Sie mit dem **Erase**-Werkzeug ein Auswahlrechteck um die entsprechenden Knoten.

Wenn **Fixed Mode** aktiviert ist, werden die Positionen der übrigen Knoten nicht geändert. Der **Time**-Wert des Knotens rechts neben dem gelöschten Bereich wird automatisch angepasst.

Wenn **Fixed Mode** deaktiviert ist, werden die übrigen Knoten nach links bewegt, um die entstandene Lücke zu füllen.

Um die Kurvenform zwischen zwei Knoten zu ändern, ziehen Sie das entsprechende Kurvensegment nach oben bzw. unten oder geben Sie einen neuen Wert in das **Curve**-Feld ein.

Positive Werte erzeugen einen logarithmischen, negative Werte einen exponentiellen Kurvenverlauf.

Um die Kurve auf einen linearen Verlauf zurückzusetzen, klicken Sie mit gedrückter **Strg-Taste/Befehlstaste** darauf.

Um einen Knoten zu verschieben, ziehen Sie ihn seitwärts oder geben Sie einen neuen Wert in das **Time**-Feld ein.

Halten Sie für eine höhere Auflösung beim Ziehen die **Umschalttaste** gedrückt.

Um das Verschieben auf die Zeitachse zu begrenzen (horizontal), halten Sie beim Ziehen die **Strg-Taste/Befehlstaste** gedrückt.

Um den Pegel eines Knotens zu ändern, ziehen Sie ihn nach oben bzw. unten oder geben Sie einen neuen Wert in das **Level**-Feld ein.

Halten Sie für eine höhere Auflösung beim Ziehen die **Umschalttaste** gedrückt.

Um das Verschieben auf die Pegelachse zu begrenzen (vertikal), halten Sie beim Ziehen die **Alt/Opt-Taste** gedrückt.

# **Ausgewählte Knoten ersetzen**

Sie können mehrere ausgewählte Knoten durch Knoten, die Sie in die Zwischenablage kopiert haben, oder durch eine der vordefinierten Formen in der Formenauswahl ersetzen.

- Um mehrere Knoten durch eine vordefinierte Kurve zu ersetzen, wählen Sie die Knoten und die gewünschte Kurve in der Formenauswahl aus. Die Form wird so gestreckt/gestaucht, dass sie den ausgewählten Zeitbereich exakt ersetzt.
- Um mehrere Knoten durch eine Knotenauswahl aus der Zwischenablage zu ersetzen, wählen Sie die zu ersetzenden Knoten aus, öffnen Sie das Kontextmenü und wählen Sie **Replace**. Die kopierten Knoten werden so gestreckt/gestaucht, dass sie den ausgewählten Zeitbereich exakt ersetzen.

# **Mehrfachauswahl mit dem Edit Tool bearbeiten**

Wenn mehrere Kurvenknoten ausgewählt sind und das **Edit**-Werkzeug aktiv ist, wird ein Mehrfachauswahl-Rechteck in der Hüllkurvenanzeige angezeigt. Es hat sechs Griffe, mit denen Sie die ausgewählten Knoten modifizieren können.

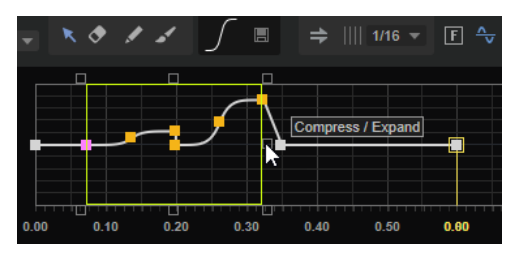

- Um die Knotenpegel zu reduzieren, ziehen Sie den mittleren Griff auf der rechten oder linken Seite nach unten.
- Um die Knotenpegel zu erhöhen, ziehen Sie den mittleren Griff auf der rechten oder linken Seite nach oben.

Um den linken Teil der Knotenauswahl nach oben oder unten zu neigen, ziehen Sie den Griff oben links.

Um eine Kuhschwanzkurve anstatt einer linearen Kurve zu verwenden, drücken Sie die **Strg-Taste/Befehlstaste** .

Um den rechten Teil der Knotenauswahl nach oben oder unten zu neigen, ziehen Sie den Griff oben rechts.

Um eine Kuhschwanzkurve anstatt einer linearen Kurve zu verwenden, drücken Sie die **Strg-Taste/Befehlstaste** .

Um die Knotenpegel zu skalieren, ziehen Sie den Griff in der Mitte oben.

Um alle Knoten zu verschieben, drücken Sie die **Umschalttaste** . Um eine Glockenkurve anstatt einer linearen Kurve zu verwenden, drücken Sie die **Strg-Taste/Befehlstaste** .

- Um die Gesamtzeit der ausgewählten Knoten relativ zum Startknoten zu skalieren, ziehen Sie den Griff unten rechts.
- Um die Gesamtzeit der ausgewählten Knoten relativ zum Endknoten zu skalieren, ziehen Sie den Griff unten links.
- Um die Zeitposition aller ausgewählten Knoten zu verschieben, ziehen Sie den Griff in der Mitte unten nach links oder rechts.

Um die Knoten in kleineren Schritten zu verschieben, drücken Sie die **Umschalttaste** .

- Um die Gesamtzeit der ausgewählten Knoten relativ zur Mitte der Auswahl zu reduzieren oder zu erhöhen, klicken Sie die **Strg-Taste/Befehlstaste** und ziehen Sie den Griff in der Mitte unten.
- Um den Pegel und die Position aller ausgewählten Knoten zu ändern, ziehen Sie einen der Knoten.

# **Vergrößern/Verkleinern der Darstellung (Zoom)**

Die horizontale Achse im grafischen Hüllkurven-Editor zeigt den Pegel an. Die vertikale Achse zeigt die Zeit an.

#### MÖGLICHKEITEN

- Um die Darstellung zu vergrößern oder zu verkleinern, klicken Sie auf die Schalter **+** oder  rechts neben der Bildlaufleiste unterhalb des grafischen Editors.
- Um den Bereich um die aktuelle Position zu vergrößern, klicken Sie auf die Zeitleiste und ziehen Sie nach oben oder unten.
- Um zwischen der maximalen Vergrößerung und der letzten Vergrößerungseinstellung zu wechseln, klicken Sie rechts neben dem horizontalen Vergrößerungsregler auf den **A**-Schalter.
- Um einen bestimmten Bereich zu vergrößern, halten Sie die **Alt/Opt-Taste** gedrückt, klicken Sie und ziehen Sie mit der Maus ein Rechteck um diesen Bereich auf.

# **Zoom-Snapshots verwenden**

Zoom-Snapshots speichern den Vergrößerungsfaktor und die Scroll-Position im Editor. Diese Einstellungen werden beim Laden des Snapshots wiederhergestellt.

Mit den drei nummerierten Schaltern rechts neben der Bildlaufleiste können Sie Zoom-Snapshots speichern und laden.

## <span id="page-207-0"></span>HINWEIS

Wenn Sie die Darstellung manuell vergrößern/verkleinern oder einen Bildlauf durchführen, wird der Zoom-Snapshot deaktiviert.

VORGEHENSWEISE

- **1.** Um den Zustand des Editors als Snapshot zu speichern, klicken Sie mit gedrückter **Umschalttaste** auf einen der nummerierten Schalter rechts neben der Bildlaufleiste.
- **2.** Um einen Zoom-Snapshot zu laden, klicken Sie auf den entsprechenden Schalter. Der Schalter ändert seine Farbe, wenn ein Snapshot aktiv ist.

# **Den Pegel des Release-Knotens an den Note-Off-Pegel anpassen**

Mit dem **Scale Rel**-Parameter können Sie den Pegel des Release-Knotens automatisch auf den Note-Off-Pegel einstellen.

#### VORGEHENSWEISE

**1.** Richten Sie eine Verstärkerhüllkurve (Amp) mit fünf Knoten in Intervallen von 1000 ms ein. Der zweite, dritte und vierte Knoten hat einen Pegel von 100 %. Alle Kurvensegmente sind linear.

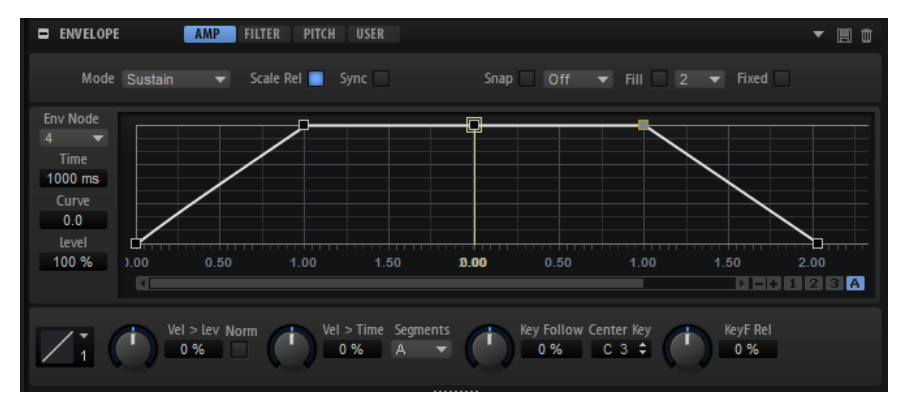

**2.** Deaktivieren Sie **Scale Rel**, spielen Sie eine Note und lassen Sie sie in der Mitte der Attack-Phase zwischen Knoten 1 und 2 wieder los.

Der Pegel von Knoten 4 wird nicht verändert. Jedoch wird der Sustain-Pegel reduziert und nimmt daher vom Sustain-Knoten bis zu Knoten 4 zu.

**3.** Aktivieren Sie **Scale Rel**, spielen Sie eine Note und lassen Sie sie in der Mitte der Attack-Phase zwischen Knoten 1 und 2 wieder los.

Der Pegel von Knoten 4 wird relativ zum Note-Off-Pegel reduziert. In diesem Beispiel sind der Sustain-Pegel und der Pegel von Knoten 4 identisch. Sie wurden auf denselben Wert skaliert und der Pegel ändert sich vom Sustain-Knoten bis Knoten 4 nicht.

# **Hüllkurven zur Host-Anwendung synchronisieren**

Hüllkurven können zum Tempo der Host-Anwendung synchronisiert werden. Auf diese Weise können Sie Hüllkurvenzeiten – ungeachtet späterer Tempoänderungen – im musikalischen Raster einstellen.

#### VORGEHENSWEISE

- **1.** Aktivieren Sie Sync to Host Tempo , um den Sync-Modus für die Hüllkurve zu aktivieren. Ein Raster wird im Hüllkurven-Editor angezeigt.
- **2.** Wählen Sie im Einblendmenü rechts neben dem **Sync**-Schalter einen Notenwert aus. Sie können auch triolische oder punktierte Notenwerte auswählen.

So legen Sie die Auflösung für das Raster fest.

#### HINWEIS

- Hüllkurven-Knoten, die nicht genau einem Notenwert entsprechen, zeigen den Notenwert an, dem sie am nächsten liegen.
- Knoten, die genau einem Notenwert entsprechen, werden mit einem roten Punkt im Griff des Knotens markiert. Dies ist hilfreich, wenn Sie das Raster zum Beispiel zwischen Triolen und normalen Notenwerten umschalten. Triolen-Knoten zeigen immer noch an, dass sie einem Notenwert entsprechen, auch wenn das Raster normale Notenwerte anzeigt.
- **3.** Sie können auch direkt Notenwerte und triolische Werte im Wertefeld eingeben.

## HINWEIS

Im **Time**-Feld der Knoten werden Taktart-Werte angezeigt. Die Zählzeit wird immer auf den kleinsten Wert reduziert. 2/16 wird zum Beispiel als 1/8 dargestellt.

# **Loops einrichten**

Sie können die Hüllkurve so einrichten, dass die Wiedergabe zwischen den ausgewählten Knoten wiederholt wird.

VORGEHENSWEISE

- **1.** Stellen Sie den Hüllkurvenmodus auf **Loop**.
- **2.** Die Loop wird durch den grünen Bereich im grafischen Hüllkurven-Editor markiert. Definieren Sie den Start- und Endpunkt der Loop, indem Sie die Ränder des Bereichs verschieben.

Der Loop-Bereich kann nur in der Decay-Phase der Hüllkurve eingerichtet werden.

# **LFO-Bereich**

Für Synth-, Sample-, Granular-, FM-, Spektral- und Wavetable-Zonen stehen zwei polyphone LFOs und ein X-LFO zur Verfügung.

Polyphon bedeutet, dass die LFOs pro Stimme berechnet werden; dadurch sind unabhängige Modulationen für jede einzelne gespielte Note möglich. Damit können fettere Klänge erzeugt werden, zum Beispiel mit einer unabhängigen Tonhöhenmodulation pro Note. Die LFOs können frei in der Modulationsmatrix zugewiesen werden. Darüber hinaus ist eine zusätzliche Hüllkurve verfügbar, mit der die Modulationsintensität über den zeitlichen Verlauf gesteuert werden kann.

Der X-LFO bietet zwei LFOs in einer Einheit. Er kann beispielsweise verwendet werden, um zweidimensionale XY-Parameter zu modulieren.

Sie können auch monophone LFOs mit Hilfe des MIDI-Moduls Mono-LFO konfigurieren.

WEITERFÜHRENDE LINKS [Mono LFO](#page-692-0) auf Seite 693

# **LFO 1 und LFO 2**

Klicken Sie auf einen der Schalter oben im LFO-Editorbereich, um die LFO-Einstellungen anzuzeigen.

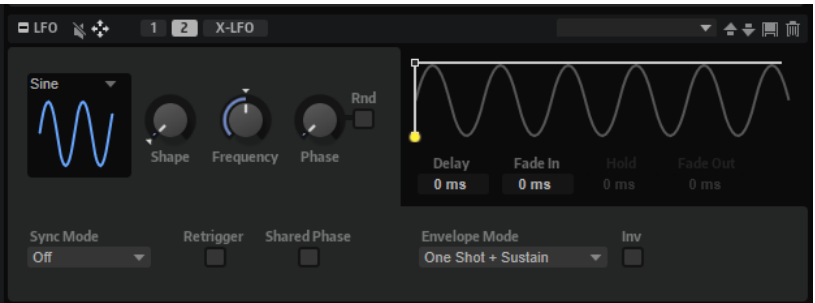

# **LFO Wave Shape**

**Waveform** legt den grundlegenden Typ der Wellenform fest. **Shape** verändert die Charakteristik der Wellenform.

- **Sine** erzeugt eine gleichmäßige Modulation, die für Vibrato oder Tremolo geeignet ist. **Shape** fügt harmonische Obertöne hinzu.
- **Triangle** verhält sich ähnlich wie **Sine**. **Shape** verändert das Dreieck stufenlos in eine trapezförmige Welle.
- Saw erzeugt eine sägezahnartige Wellenform, die in einer geraden Linie nach oben ansteigt und dann schnell abfällt. **Shape** verändert die Wellenform von absteigend zu Dreieck zu ansteigend.
- Pulse erzeugt eine gestufte Modulation, die abrupt zwischen zwei Werten umschaltet. **Shape** verändert stufenlos das Verhältnis zwischen hohem und tiefem Wert. Wenn **Shape** auf 50 % eingestellt ist, entsteht eine Rechteckwellenform.
- **Ramp** ähnelt der **Saw**-Wellenform. Der **Shape**-Parameter fügt eine immer länger werdende Stille vor der aufsteigenden Linie des Sägezahns ein.
- **Log** erzeugt eine logarithmische Modulation. Der **Shape**-Parameter verändert den logarithmischen Kurvenverlauf stufenlos von negativ nach positiv.
- **S & H 1** erzeugt eine Step-Modulation mit zufällig erzeugten, unterschiedlich langen Steps. Erhöhen Sie den Wert des **Shape**-Parameters, um **S & H** in ein abgerundetes zufälliges Signal umzuwandeln.
- **S&H 2** ähnelt **S&H 1**. Die Steps variieren zwischen zufällig erzeugten hohen und tiefen Werten. Erhöhen Sie den Wert des **Shape**-Parameters, um **S & H** in ein abgerundetes zufälliges Signal umzuwandeln.

# **Frequency**

Bestimmt die Modulationsfrequenz, d. h. die Geschwindigkeit des LFOs.

# **Phase**

Bestimmt die Ausgangsphasenlage der Wellenform, wenn der LFO neu startet.

# **Rnd (Random Phase)**

Wenn dieser Schalter aktiviert ist, startet jede Note mit einer nach dem Zufallsprinzip ausgewählten Phasenlage.

# HINWEIS

Wenn **Rnd** aktiviert ist, kann der **Phase**-Regler nicht verwendet werden.

#### **Sync Mode**

Mit diesem Parameter kann der LFO zum Tempo der Host-Anwendung synchronisiert werden.

- Wählen Sie **Off**, um die Geschwindigkeit der Modulation in Hertz einzustellen.
- Wählen Sie **Tempo + Retrig**, um die Geschwindigkeit der Modulation in Zählzeiten einzustellen. Sie können auch punktierte Notenwerte oder Triolen verwenden. Das Verhalten des LFOs beim Restart ist abhängig vom **Retrigger Mode**.
- Wählen Sie **Tempo + Beat**, um die Geschwindigkeit der Modulation in Zählzeiten einzustellen. Sie können auch punktierte Notenwerte oder Triolen verwenden. Der LFO startet mit den Transportfunktionen der Host-Anwendung und synchronisiert sich zu den Takten und Zählzeiten des Projekts. Die Einstellung für **Retrigger Mode** wird nicht berücksichtigt.

## HINWEIS

Das Verhalten des **Frequency**-Parameters ist abhängig von der ausgewählten Option.

#### **Retrigger**

Legt fest, ob der LFO erneut startet, wenn eine Note getriggert wird. Die Wellenform startet an der Position erneut, die mit dem **Phase**-Parameter festgelegt ist.

- Wenn dieser Schalter aktiviert ist, startet der LFO bei jeder getriggerten Note.
- Wenn dieser Schalter deaktiviert ist, läuft der LFO unabhängig.

## **Shared Phase**

Wenn **Shared Phase** aktiviert ist, erzeugt jede Stimme ihr eigenes LFO-Signal, wobei die Phasen synchronisiert werden. Das bedeutet, dass der polyphone LFO sich wie ein monophoner LFO verhält.

#### TIPP

Wenn eine Legato gespielte Note die Phase der ersten Note nutzen soll, verwenden Sie **Shared Phase** in Kombination mit **Retrigger**.

#### **Wellenformanzeige**

Sie können die Dauer der Hüllkurvensegmente im grafischen Editor anpassen, indem Sie die Knoten nach links oder rechts verschieben.

- Der erste Knoten definiert die **Delay**-Zeit.
- Der zweite Knoten definiert die Zeit für den **Fade In**.
- Der dritte Knoten definiert die **Hold**-Zeit.
- Der vierte Knoten definiert die Zeit für den **Fade Out**.

#### **HINWFIS**

Die verfügbaren Knoten im grafischen Editor hängen von der Einstellung für den **Envelope Mode** ab.

## **Delay**

Bestimmt die Verzögerungszeit zwischen dem Anschlagen einer Note auf der Tastatur und dem Moment, in dem die LFO-Modulation beginnt.

#### **Fade In**

Bestimmt, wie lange der LFO benötigt, um vollständig einzusetzen, wenn eine Note getriggert wurde und die **Delay**-Zeit verstrichen ist.

#### **Hold**

Bestimmt, wie langer der LFO läuft, bevor das Fade-Out beginnt.

## **HINWEIS**

Der **Hold**-Parameter steht nur für die Hüllkurven-Modi **One Shot** oder **Hold + Fade Out** zur Verfügung.

#### **Fade Out**

Bestimmt, über welchen Zeitraum der LFO ausgeblendet wird, nachdem die **Hold**-Zeit verstrichen ist oder eine Taste losgelassen wurde.

#### **HINWEIS**

Um das Fade-Out zu deaktivieren, verwenden Sie den Hüllkurven-Modus **One Shot + Sustain** oder **Sustain**. Auf diese Weise werden Modulationswechsel beim Loslassen der Note vermieden.

#### **Envelope Mode**

Hier legen Sie fest, wie die LFO-Hüllkurve auf Ihr Spiel auf dem Keyboard reagiert. In den **One-Shot**-Modi werden Note-Off-Events nicht berücksichtigt.

- Wählen Sie **One Shot**, um die Hüllkurve in der Zeit von Anfang bis Ende zu spielen, die in den Parametern **Delay**, **Fade In**, **Hold** und **Fade Out** festgelegt ist.
- **One Shot + Sustain** ist ähnlich wie **One Shot**. Die Parameter **Delay** und **Fade In**  werden beim Spielen einer Note immer berücksichtigt. Die Parameter **Hold** und **Fade Out** sind nicht verfügbar.
- Wenn **Hold + Fade Out** ausgewählt ist und Sie eine Note spielen, werden die Parameter **Delay** und **Fade In** berücksichtigt. Das Fade-Out der Hüllkurve beginnt nach der vom **Hold**-Parameter festgelegten Zeit oder sobald Sie eine Taste loslassen. Wenn eine Taste während des Fade-Ins losgelassen wird, beginnt das Fade-Out beim aktuellen Pegel.
- Wenn **Sustain + Fade Out** ausgewählt ist und Sie eine Note spielen, werden die Parameter **Delay** und **Fade In** berücksichtigt. Der **Hold**-Parameter ist nicht verfügbar. Das Fade-Out beginnt, wenn die Taste losgelassen wird. Wenn eine Taste während des Fade-Ins losgelassen wird, beginnt das Fade-Out beim aktuellen Pegel.
- Wenn Sustain ausgewählt ist und Sie eine Note spielen, werden die Parameter **Delay** und **Fade In** berücksichtigt. Die Parameter **Hold** und **Fade Out** sind nicht verfügbar. Wenn eine Taste während des Fade-Ins losgelassen wird, wird der aktuelle Pegel gehalten. Auf diese Weise werden Modulationswechsel beim Loslassen einer Taste vermieden.

## **Inv (Invert Envelope)**

Wenn dieser Parameter aktiviert ist, wird das Verhalten der LFO-Hüllkurve umgekehrt. Die LFO-Modulation beginnt beim Maximalpegel und geht gegen Null in dem Zeitraum, der unter **Fade In** eingestellt ist. Nach Verstreichen der **Hold**-Zeit oder wenn eine Taste losgelassen wird, nimmt die Modulation innerhalb des Zeitraums, der unter **Fade Out** eingestellt ist, bis zum Maximalpegel zu.

# **X-LFO**

Der X-LFO kombiniert zwei LFOs zu einer Einheit. Er kann für die Modulation zweidimensionaler XY-Parameter verwendet werden, bei der beispielsweise ein LFO den X-Wert und der andere den Y-Wert moduliert.

Beide LFOs können individuell konfiguriert werden und bieten einen modulierbaren **Rate**-Parameter.

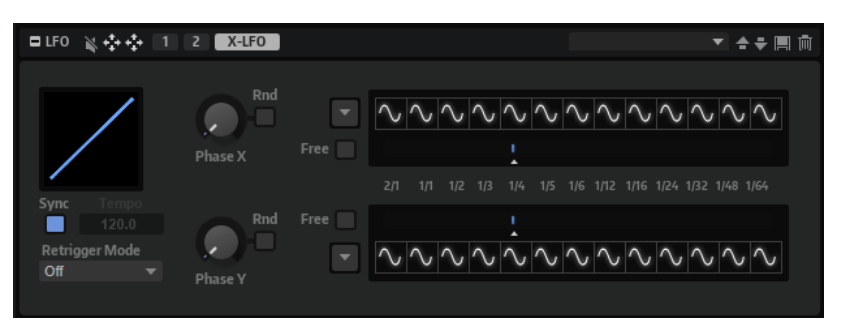

## **Phasenanzeige**

Die Anzeige links bietet eine visuelle Darstellung der aktuellen Phase.

# **Phase X/Phase Y**

Bestimmt die Ausgangsphasenlage der Wellenform, wenn der LFO neu startet.

# **Random Phase**

Wenn dieser Schalter aktiviert ist, wird die Ausgangsphase zufällig bestimmt.

# **Rate X/Rate Y**

|     |  |  |  |                                                       |  |  |  |  |  |  |  | <u>VVVNVVVVVVVVV</u> |
|-----|--|--|--|-------------------------------------------------------|--|--|--|--|--|--|--|----------------------|
|     |  |  |  |                                                       |  |  |  |  |  |  |  |                      |
| 2/1 |  |  |  | 1/1 1/2 1/3 1/4 1/5 1 Rate X 1/16 1/24 1/32 1/48 1/64 |  |  |  |  |  |  |  |                      |

Bestimmt die Rate für den X-LFO.

# **Waveform**

Mit den Schaltern über den 13 **Rate**-Schritten können Sie ihre jeweiligen Wellenformen auswählen. Sie können 13 verschiedene Wellenformen zuweisen. Das bedeutet, dass eine Veränderung der LFO-Geschwindigkeit auch die Wellenformen verändern kann.

**Const**-Werte senden einen konstanten Ausgabewert.

**Hold** behält den letzten Wert bei, bis der LFO zur nächsten Wellenform wechselt.

● Um eine Wellenform auszuwählen, klicken Sie auf den Schalter **Waveform** des entsprechenden **Rate**-Schritts und wählen Sie die Wellenform im Menü aus.

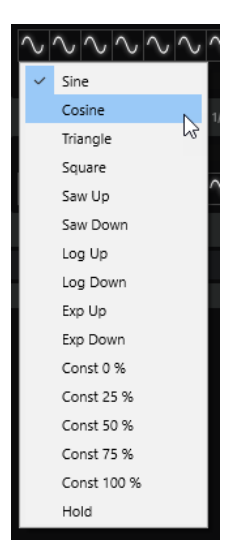

● Um eine Wellenform für alle **Rate**-Schritte gleichzeitig festzulegen, klicken Sie auf den Schalter **Set All Waveforms** links neben den Wellenformschaltern und wählen Sie die Wellenform im Einblendmenü aus.

#### **Free**

Ermöglicht es Ihnen, den LFO mit einer kontinuierlich anpassbaren Geschwindigkeit zu verwenden.

# **HINWEIS**

Auch mit der Geschwindigkeitseinstellung **Free** wird der Ratenbereich weiterhin in 13 Schritte aufgeteilt, die zwischen Wellenformen wechseln.

# **Sync**

Aktivieren Sie **Sync**, um den LFO zum Tempo der Host-Anwendung zu synchronisieren.

#### **Tempo**

Wenn **Sync** deaktiviert ist, können Sie das Referenztempo im **Tempo**-Feld eingeben.

# **Retrigger Mode**

Bestimmt, ob die LFO-Phase von vorn gestartet wird.

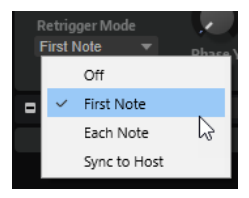

- Mit der Einstellung Off wird die LFO-Phase nicht von vorn gestartet.
- Mit der Einstellung First Note startet die LFO-Phase von vorn, wenn eine Note getriggert wird und keine anderen Noten gehalten werden. Mit der Einstellung **Each Note** startet die LFO-Phase bei jeder getriggerten Note von vorn.
- Mit der Einstellung **Sync to Host** wird die Phase mit dem Positionszeiger der Host-Anwendung synchronisiert.

# **Step Modulator**

Synth-, Sample-, Grain und Wavetable-Zonen verfügen über einen polyphonen Step-Modulator, mit dem rhythmisch gesteuerte Sequenzen erzeugt werden können.

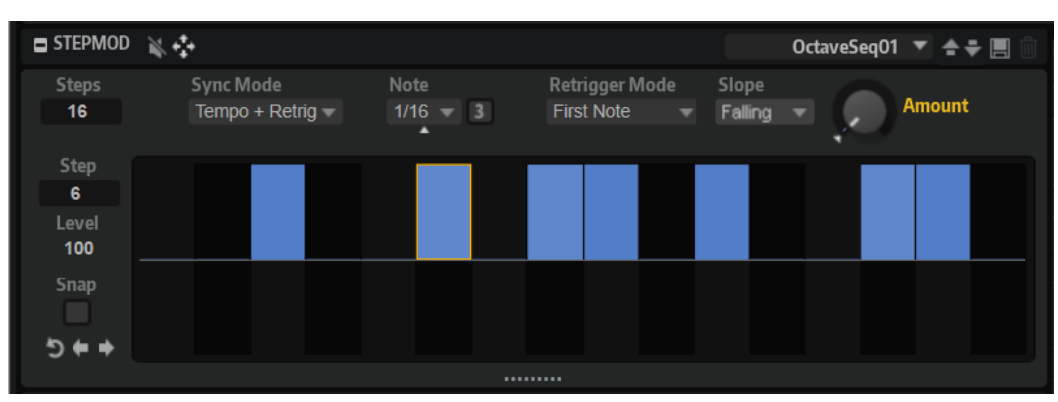

Der Step-Modulator kann in der Modulationsmatrix frei zugewiesen werden.

# **Steps**

Legt die Anzahl der Steps in der Sequenz fest. Die maximale Anzahl an Steps ist 32.

# **Sync Mode**

● Wenn **Off** ausgewählt ist, können Sie das Tempo anpassen, mit dem die Sequenz wiederholt wird.

Ob die Sequenz bei jeder gespielten Note neu startet, hängt von der Einstellung unter **Retrigger Mode** ab.

● Wenn **Tempo + Retrig** ausgewählt ist, können Sie die Länge der Steps in Notenwerten einstellen. Die Modulationsgeschwindigkeit hängt von der Anzahl der Steps, dem Notenwert und dem Tempo der Host-Anwendung ab. Aktivieren Sie **Triplet**, um triolische Notenwerte zu verwenden.

Ob die Sequenz bei jeder gespielten Note neu startet, hängt von der Einstellung unter **Retrigger Mode** ab.

● Wenn **Tempo + Beat** ausgewählt ist, können Sie die Länge der Steps in Zählzeiten einstellen. Die Modulationsgeschwindigkeit hängt von der Anzahl der Steps, dem Notenwert und dem Tempo der Host-Anwendung ab. Aktivieren Sie **Triplet**, um triolische Notenwerte zu verwenden.

Die Sequenz startet mit den Transportfunktionen der Host-Anwendung und synchronisiert sich zu den Takten und Zählzeiten des Projekts. Die Einstellung unter **Retrigger Mode** wird nicht berücksichtigt.

# **Frequency**

Wenn **Sync Mode** auf **Off** eingestellt ist, steuert dieser Regler die Geschwindigkeit der Sequenzwiederholung.

# **Note**

Wenn **Sync Mode** auf **Tempo** eingestellt ist, wird die Länge des Steps in Zählzeiten festgelegt. Sie können auch triolische Notenwerte verwenden.

# **Triplets**

Aktivieren Sie diesen Schalter, um triolische Notenwerte zu verwenden.

# **Retrigger Mode**

Bestimmt, ob die Sequenz bei jedem Anschlagen einer Taste von vorn startet. Dieser Parameter ist nur verfügbar, wenn der **Sync Mode** auf **Off** oder **Tempo + Retrig**  eingestellt ist.

- Mit der Einstellung **Off** wird die Sequenz nicht von vorn gestartet. Stattdessen wird die Wiedergabe ab der Position fortgesetzt, an der die Taste losgelassen wurde.
- Mit der Einstellung First Note startet die Sequenz von vorn, wenn beim Triggern einer Note keine anderen Noten gedrückt sind.
- Mit der Einstellung Each Note startet die Sequenz jedes Mal von vorn, wenn eine Note getriggert wird.

# **Slope**

Bestimmt, ob der Step-Modulator harte oder weiche Übergänge erzeugt.

- Mit **No Slope** werden harte Übergänge erzeugt.
- Mit **Slope on Rising Edges** werden weiche Übergänge nur für steigende Flanken erzeugt.
- Mit **Slope on Falling Edges** werden weiche Übergänge nur für fallende Flanken erzeugt.
- **Slope on All Edges** erzeugt weiche Übergänge für alle Flanken.

## **Amount**

Wenn für **Slope** entweder **Slope on Rising Edges**, **Slope on Falling Edges** oder **Slope on All Edges** eingestellt ist, bestimmt dieser Parameter die Dauer des Übergangs zwischen zwei Steps. Je höher der Wert, desto weicher sind die Übergänge zwischen den Steps.

# **Step**

Hier können Sie einen bestimmten Step auswählen.

# **Level**

Zeigt den Pegel des ausgewählten Steps an.

# **Snap**

Wenn **Snap** aktiviert ist, können die Step-Pegel ausschließlich in 1/12-Schritten quantisiert werden.

# **Shift Pattern Right/Shift Pattern Left**

Verschiebt alle Steps nach rechts/links. Wenn Sie ein Pattern nach links verschieben, wird der erste Step ans Ende der Spur verschoben. Wenn Sie es nach rechts verschieben, wird der letzte Step an den Anfang der Spur verschoben.

#### **Reverse Pattern**

Kehrt das Pattern um, d. h. die Reihenfolge der Steps wird umgekehrt.

# **Steps bearbeiten**

Sie können die Steps separat bearbeiten oder mit Sondertasten mehrere Steps gleichzeitig bearbeiten.

- Um den Pegel eines Steps einzustellen, klicken Sie im grafischen Editor an die gewünschte Position.
- Um den Wert eines Steps zu ändern, ziehen Sie den Step nach oben oder unten. Alternativ können Sie einen neuen Wert im Wertefeld **Level** eingeben.
- Um einen Step auf einen Pegel von 0 % zurückzusetzen, klicken Sie mit gedrückter **Strg-Taste/Befehlstaste** auf den Step.
- Um alle Steps zurückzusetzen, klicken Sie mit gedrückter **Umschalttaste Strg-Taste/ Befehlstaste** auf den grafischen Editor.
- Um alle Steps gleichzeitig anzupassen, ziehen Sie einen Step mit gedrückter **Umschalttaste** .
- Um eine Rampe aus Steps zu erzeugen, halten Sie die **Alt/Opt-Taste** gedrückt und zeichnen Sie eine Linie.
- Um symmetrische Linien am Anfang und am Ende der Sequenz einzuzeichnen, halten Sie die Tastenkombination **Umschalttaste** -**Alt/Opt-Taste** gedrückt und zeichnen Sie eine Linie.
- Mit der **Pfeil-nach-oben-Taste** und der **Pfeil-nach-unten-Taste** verändern Sie den Pegel des ausgewählten Steps graduell nach oben oder unten. Der Wert ändert sich standardmäßig in Schritten von 1 %. Halten Sie die **Umschalttaste**  gedrückt, um stattdessen Schritte von 0,1 % zu verwenden.
- Wenn Sie den grafischen Editor mit der Computertastatur steuern, können Sie mit der Pfeil-nach-links-Taste und der Pfeil-nach-rechts-Taste den vorherigen bzw. den nächsten Step auswählen.

# **Modulationen in Halbtonschritten erzeugen**

# VORGEHENSWEISE

- **1.** Aktivieren Sie **Snap**.
- **2.** Weisen Sie den **Step Modulator** in der Modulationsmatrix **Pitch** zu.
- **3.** Setzen Sie den Parameter **Modulation Depth** auf +12. Nun stellen die einzelnen Steps Halbtonschritte dar.
- **4.** Stellen Sie im **Step Modulator** jeden Step auf das gewünschte Intervall ein.

# **Modulation**

Modulation bedeutet, dass ein Parameter von einem anderen gesteuert wird. HALion bietet viele fest zugewiesene Modulationen, z. B. die Amplituden- und Filterhüllkurven oder Pitch Key Follow.

Modulationszuweisungen können in der Modulationsmatrix oder in den Zeilen für Modulationszuweisungen im **Zone Editor** eingerichtet werden.

Im **Zone Editor** sind modulierbare Parameter durch kleine weiße Dreiecksymbole gekennzeichnet. Wenn eine Modulationsquelle einem Parameter zugewiesen ist, wird das Dreiecksymbol dieses Parameters orange.

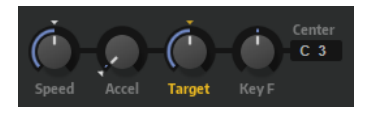

WEITERFÜHRENDE LINKS [Modulationszeilen im Zone Editor](#page-217-0) auf Seite 218 [Modulationsmatrix](#page-219-0) auf Seite 220

# <span id="page-217-0"></span>**Modulationszeilen im Zone Editor**

Für alle Quellen und Ziele sind Modulationszeilen unter ihren jeweiligen Bereichen im **Zone Editor** verfügbar. In diesen Zeilen werden die aktuellen Modulationszuweisungen angezeigt.

Wenn ein Quell- oder Zielbereich verschiedene Registerkarten umfasst, werden im Modulationsbereich die Zuweisungen für die ausgewählte Registerkarte angezeigt.

# **Sources**

**Envelope**, **LFO** und **Step Modulator** können als Modulationsquellen verwendet werden.

Die Titelzeile des Modulationsbereichs enthält ein Einblendmenü. Dieses Menü hat zwei Funktionen:

- **1** Wenn ein Bereich über mehrere Quellen verfügt, wie etwa die Bereiche **Envelope** und **LFO**, können Sie eine Quelle auswählen, um deren Zuweisungen anzuzeigen.
- **2** Wenn eine Quelle über Parameter verfügt, die als Modulationsziele dienen können, werden diese unter den Modulationsquellen angezeigt und Sie können einen Parameter auswählen, um seine Zuweisungen anzuzeigen.

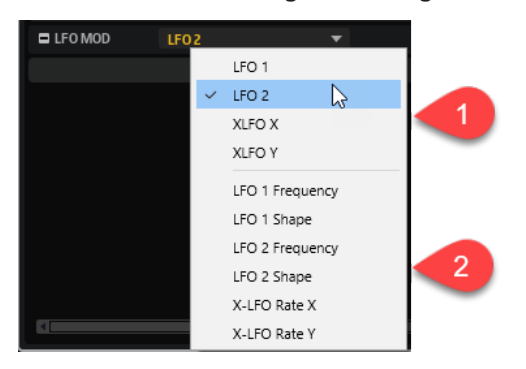

Wenn eine Quelle ausgewählt ist, wird ihre Modulationszeile angezeigt.

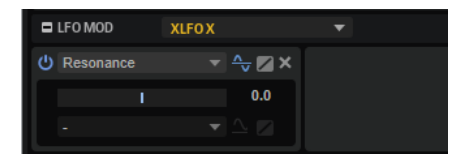

Sie können zur Zuweisungszeile eines modulierten Parameters wechseln, indem Sie im Bearbeitungsbereich für Quellen auf sie klicken. Um zur Zuweisungszeile der Quelle zurückzugehen, klicken Sie auf den Hintergrund des Bearbeitungsbereichs.

# **Destinations**

**Pitch**, **Osc**, **Filter** und **Amp** können als Modulationsziele dienen.

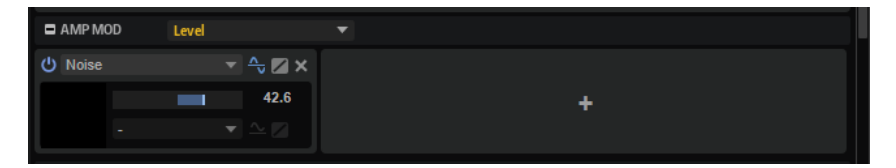

# **Select Modulation Destination**

Hier können Sie das Modulationsziel festlegen. Alle verfügbaren Ziele werden aufgelistet.

Für den **Pitch**-Bereich ist zum Beispiel der **Pitch**-Parameter verfügbar. Für die **Oscillator**-Bereiche können Sie aus verschiedenen Oszillatoren und Oszillatorparametern auswählen.

# **Add Modulation**

Sobald Sie ein Modulationsziel gewählt haben, wird der Schalter **Add Modulation**  angezeigt. Klicken Sie auf diesen Schalter, um eine Modulationsquelle auszuwählen und weitere Einstellungen vorzunehmen.

# **Ziehen-Symbol für die Zuweisung**

Wenn Sie den Mauszeiger über das Feld links bewegen, wird ein Ziehen-Symbol angezeigt, mit dem Sie die Modulationszuweisung ändern können. Klicken Sie auf das Symbol und ziehen Sie es auf den Parameter, den Sie als neues Modulationsziel verwenden möchten.

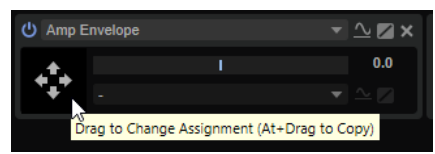

Wenn ein Bereich ausgeblendet ist, können Sie das Symbol auf den entsprechenden Bereichsschalter ziehen, um den Bereich anzuzeigen, und das Symbol dann auf den gewünschten Parameter ziehen, um ihn zuzuweisen.

# WEITERFÜHRENDE LINKS [Modulationsparameter](#page-222-0) auf Seite 223

# **Modulationen per Drag & Drop erzeugen**

Sie können Modulationen im **Zone Editor** erzeugen, indem Sie eine Modulationsquelle auf ein Modulationsziel ziehen.

Modulationsquellen verfügen über eine Ziehen-Symbol in der Bereichsüberschrift.

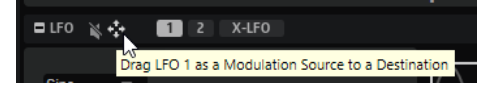

#### VORGEHENSWEISE

**●** Ziehen Sie das Ziehen-Symbol der gewünschten Quelle auf den Regler des Parameters, den Sie modulieren möchten.

Sobald Sie mit dem Ziehen beginnen, wird die Beschriftungsfarbe der Regler aller verfügbaren Zielparameter grün dargestellt, so dass sie leicht erkennbar sind. Wenn Sie eine Quelle auf einen Parameter in einem ausgeblendeten Bereich ziehen wollen, ziehen Sie das Symbol auf den Bereichsschalter oben, um den Bereich sichtbar zu machen und auf seine Parameter zuzugreifen.

#### ERGEBNIS

Daraufhin wird die Modulationszuweisung erzeugt. Die Beschriftungsfarbe des Parameters wird orange, um anzuzeigen, dass der Parameter moduliert wird. Die neue Modulationszuweisung wird zu den Modulationszeilen der Quell- und Zielbereiche sowie zur Modulationsmatrix hinzugefügt.

# <span id="page-219-0"></span>**Modulationsmatrix**

In der Modulationsmatrix können Sie Modulationsquellen wie LFOs und Hüllkurven mit Modulationszielen wie Pitch, Cutoff, Amplitude usw. kombinieren.

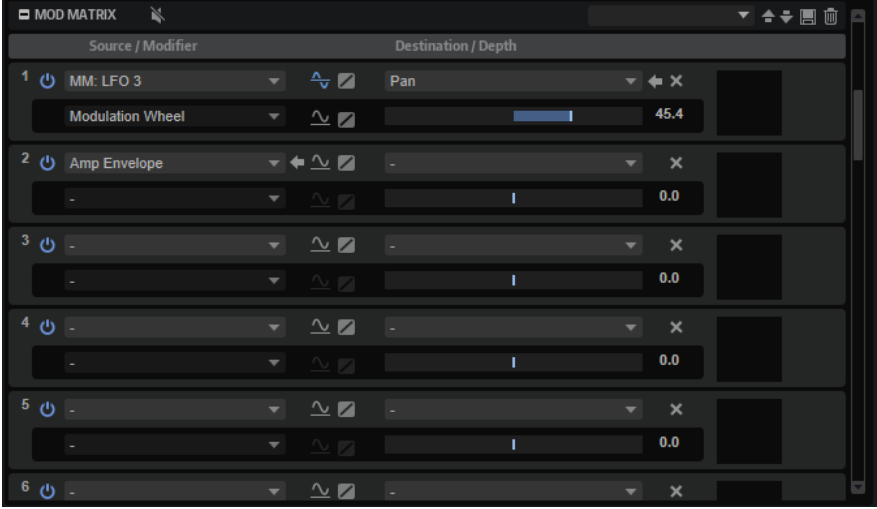

In der Modulationsmatrix können Sie bis zu 32 Modulationen frei zuweisen, indem Sie die Quelle, den Offset-Parameter, den Modifier und das Ziel einstellen und die Modulationstiefe bestimmen. Alle Modulationsquellen und -ziele können mehrfach zugewiesen werden. Die Polarität jeder Quelle kann auf unipolar oder bipolar eingestellt werden. Durch einen zusätzlichen Modifier und benutzerdefinierte Kurven und Bereiche erhalten Sie weitere Möglichkeiten, die Modulation zu steuern.

Im Bereich **Source/Modifier** können Sie eine Modulationsquelle und einen Modulations-Modifier einrichten. Im Bereich **Destination/Depth** können Sie ein Modulationsziel und die Modulationstiefe festlegen. Die Anzeige rechts zeigt das Modulationssignal an.

WEITERFÜHRENDE LINKS [Modulationskurve und -bereich](#page-223-0) auf Seite 224

# **Modulationen in der Modulationsmatrix erzeugen**

In der Modulationsmatrix können Sie Modulationszuweisungen erstellen, indem Sie Quellen, Modifier und Ziele in Einblendmenüs auswählen.

VORAUSSETZUNGEN

Sie haben die Zone ausgewählt, die Sie bearbeiten möchten.

VORGEHENSWEISE

- **1.** Öffnen Sie im **Zone Editor** den Bereich **Modulation Matrix**.
- **2.** Wählen Sie eine Modulationsquelle und ein Modulationsziel aus, zum Beispiel **LFO1** als Quelle und **Pitch** als Ziel.
- **3.** Verwenden Sie den horizontalen Schieberegler, um die Modulationstiefe anzupassen.
- **4.** Optional: Klicken Sie auf das Feld **Source 2** und wählen Sie einen Modifier oder wechseln Sie die Polarität der Modulationsquelle.

Wählen Sie zum Beispiel **Pitch Bend** als Modifier und stellen Sie die Polarität auf unipolar.

**5.** Optional: Mit den Einstellungen für Kurve und Bereich rechts können Sie den Modulationsbereich einschränken oder Klangänderungen an der Modulation vornehmen. **6.** Optional: Klicken Sie auf **Edit Source 1** oder **Edit Source 2**, um die Einstellungen für Kurve und Bereich zu öffnen und den Modulationsbereich einzuschränken oder die Eigenschaften der Modulation anzupassen.

WEITERFÜHRENDE LINKS [Modulationskurve und -bereich](#page-223-0) auf Seite 224

# **Kontextmenü für die Modulationsmatrix**

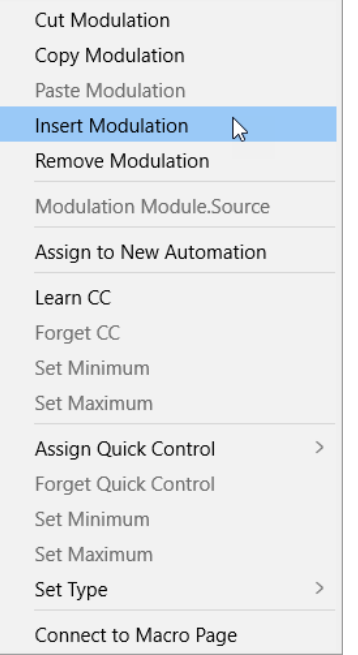

# **Cut Modulation**

Schneidet die Modulationsdaten des aktiven Slots aus.

# **Copy Modulation**

Kopiert die Modulationsdaten des aktiven Slots in die Zwischenablage.

# **Paste Modulation**

Fügt die Modulationsdaten aus der Zwischenablage in den aktiven Modulations-Slot ein.

## HINWEIS

Sie können Modulationszeilen zwischen unterschiedlichen Programmen und zwischen unterschiedlichen PlugIn-Instanzen kopieren und einfügen.

# **Insert Modulation**

Fügt einen leeren Modulations-Slot ein.

#### **Remove Modulation**

Entfernt den Modulations-Slot.

# **Name der zugewiesenen Modulationsquelle/des zugewiesenen Modulators/ Modulationsziels**

Je nachdem, wohin Sie klicken, wird die zugewiesene Modulationsquelle, der Modulator oder das Modulationsziel im Kontextmenü angezeigt.

#### **Assign to New Automation**

Weist diese Modulationsquelle als Automationsparameter zu.

#### **Learn CC**

Ermöglicht es Ihnen, dem Modulations-Slot einen MIDI-Controller zuzuweisen.

#### **Forget CC**

Entfernt die MIDI-Controller-Zuweisung aus dem aktiven Slot.

#### **Set Minimum**

Ermöglicht es Ihnen, den Minimalwert für den MIDI-Controller festzulegen, der dem Modulations-Slot zugewiesen ist.

#### **Set Maximum**

Ermöglicht es Ihnen, den Maximalwert für den MIDI-Controller festzulegen, der dem Modulations-Slot zugewiesen ist.

# **Assign Quick Control**

Ermöglicht es Ihnen, dem Modulations-Slot ein Quick Control zuzuweisen.

# **Forget Quick Control**

Entfernt das dem Modulations-Slot zugewiesene Quick Control.

# **Set Minimum**

Ermöglicht es Ihnen, den Minimalwert für das Quick Control festzulegen, der dem Modulations-Slot zugewiesen ist.

# **Set Maximum**

Ermöglicht es Ihnen, den Maximalwert für das Quick Control festzulegen, der dem Modulations-Slot zugewiesen ist.

# **Set Type**

● Mit **Absolute** können Sie die Parameterwerte kontinuierlich fernbedienen.

Der absolute Modus verändert den Wert des zugewiesenen Parameters, indem er ihn mit dem aktuellen Wert des Quick Controls überschreibt; d. h., Parameteränderungen werden überschrieben.

● Mit **Relative** können Sie die Parameterwerte kontinuierlich fernbedienen.

Der relative Modus regelt die Werte der zugewiesenen Parameter so, dass die relativen Einstellungen nicht verloren gehen; Parameteränderungen sind also nach wie vor hörbar.

- **Switch Absolute** Wechselt zwischen dem Minimal- und dem Maximalwert. Parameteränderungen werden überschrieben.
- **Switch Relative** Wechselt zwischen dem Minimal- und dem Maximalwert. Parameteränderungen sind nach wie vor hörbar.

#### **Connect to Macro Page**

Ermöglicht es Ihnen, einen Parameter mit einer Macro-Seite zu verbinden, wenn das Layer eine Macro-Seite verwendet. Nachdem Sie **Connect to Macro Page** ausgewählt haben, öffnen Sie die Macro-Seite, klicken Sie mit der rechten Maustaste auf das Bedienelement und wählen Sie **Connect to Parameter <HALion-Parametername>**.

WEITERFÜHRENDE LINKS [Automation einrichten](#page-53-0) auf Seite 54

# <span id="page-222-0"></span>**Modulationsparameter**

Die Modulationsparameter in den Modulationsbereichen und der Modulationsmatrix sind identisch.

# **Globale Parameter**

# **Bypass Modulation**

Ermöglicht es Ihnen, den Modulations-Slot zu umgehen, um seinen Einfluss auf den Sound zu überprüfen.

# **Delete Modulation**

Löscht die Modulationszeile.

# **Quellenparameter**

# **Source 1**

Zeigt die Modulationsquelle an. Klicken Sie in das Feld, um eine neue Quelle auszuwählen. Wenn Sie den Mauszeiger über das Feld **Source 1** bewegen, wird der Schalter **Jump to Source** angezeigt. Klicken Sie auf diesen Schalter, um zum Edit-Bereich der Modulationsquelle zu springen.

# **Source 2**

Zeigt den Modulations-Modifier an. Dabei handelt es sich um eine sekundäre Modulationsquelle, die das ausgehende Modulationssignal beeinflusst. So können Sie zum Beispiel das Modulationsrad zur Steuerung der Modulationsintensität verwenden. Klicken Sie in das Feld, um einen neuen Modifier auszuwählen. Wenn Sie den Mauszeiger über das Feld **Source 2** bewegen, wird der Schalter **Jump to Source**  angezeigt. Klicken Sie auf diesen Schalter, um zum Edit-Bereich des Modulations-Modifiers zu springen.

#### **HINWEIS**

- Sie können nur zu **Source 2** springen, wenn diese Quelle einen eigenen Edit-Bereich hat. Für **Key Follow**, **Aftertouch**, **MIDI Controller** usw. ist **Jump to Source**  zum Beispiel nicht verfügbar.
- Wenn Sie zu **Source 2** springen, wechseln Source 1 und Source 2 ihre Rollen. Dadurch wir Source 1 zu Source 2 und umgekehrt. Dies wird durch die Kennzeichnung »1« vor dem Quellenbedienfeld angezeigt.

# **Polarity: Unipolar/Bipolar**

Hier können Sie die Polarität einer Modulationsquelle festlegen. Die Polarität bestimmt den Wertebereich. Unipolare Quellen modulieren zwischen 0 und +1. Bipolare Quellen modulieren zwischen -1 und +1.

Das ermöglicht es Ihnen zum Beispiel, die Polarität der **Amp**- oder **Filter**hüllkurve von unipolar zu bipolar zu ändern, um ihren Bereich einem bipolaren Parameter wie **Pan** zuzuweisen. Allerdings werden die Werte immer mit der Standard-Polarität der Hüllkurve angezeigt.

# **Edit Source 1/Edit Source 2**

Diese Schalter öffnen ein Bedienfeld, in dem Sie für jede Modulationsquelle eine Kurve und einen Bereich einrichten können.

# <span id="page-223-0"></span>**Zielparameter**

# **Destination**

Zeigt den Zielparameter an. Klicken Sie in das Feld, um ein neues Ziel auszuwählen. Wenn Sie den Mauszeiger über das Feld **Destination** bewegen, wird der Schalter **Jump to Destination** angezeigt. Klicken Sie auf diesen Schalter, um zum Edit-Bereich des Ziels zu springen.

# **Modulation Depth**

Passt die Tiefe der Modulation an, d. h. ihre Intensität.

WEITERFÜHRENDE LINKS Modulationskurve und -bereich auf Seite 224

# **Modulationskurve und -bereich**

Sie können die Kurve und den Bereich jeder Modulationsquelle (**Source 1**) und jedes Modulations-Modifiers (**Source 2**) festlegen. Auf diese Weise können Sie die Eigenschaften einer Modulation verändern.

Um das Bedienfeld zu öffnen, in dem Sie die Kurve einrichten können, klicken Sie auf **Edit Source 1** oder **Edit Source 2** in einer der Modulationszeilen für einen Modulationsbereich im **Zone Editor** oder in der Modulationsmatrix.

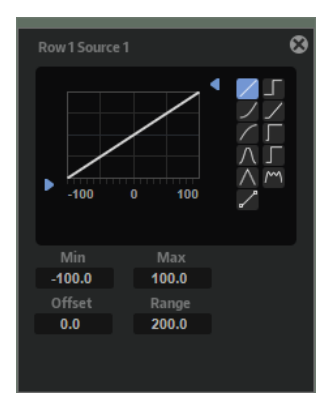

#### **Curve Shape**

Die Kurvenform wird in der oberen Anzeige angezeigt. Die Kurvenansicht wird über die Modulationsquelle gelegt. Auf diese Weise lässt sich die Modulation verändern, zum Beispiel von einer linearen in eine exponentielle oder logarithmische Modulation.

Um eine andere Form zu wählen, klicken Sie auf den entsprechenden Schalter auf der rechten Seite.

Um Ihre eigene benutzerdefinierte Kurve zu erstellen, wählen Sie Custom Curve ...

Gehen Sie folgendermaßen vor, um die benutzerdefinierte Kurve zu bearbeiten:

- Um einen neuen Knoten einzufügen, doppelklicken Sie im Editor.
- Doppelklicken Sie auf einen Knoten, um ihn zu löschen.
- Sie können die Form der Kurve ändern, indem Sie die Knoten an die gewünschte Position ziehen.
- Sie können den Kurvenverlauf ändern, indem Sie die Linien zwischen den Knoten nach oben oder unten ziehen.

# **Minimum Output Value/Maximum Output Value**

Anhand dieser Werte können Sie die Modulation auf einen bestimmten Bereich beschränken.

Eingehende Werte unterhalb dem unter **Minimum Output Level** festgelegten Wert werden auf diesen Pegel angehoben, bevor Sie auf der ausgewählten Kurve zum unter **Maximum Output Value** Wert fortschreiten.

# **Input Value Offset**

Ermöglicht es Ihnen, die eingehenden Werte um einen festen Wert zu verschieben. Bei einem Wert von 100 wird zum Beispiel nur die zweite Hälfte der Kurve über die Modulation gelegt.

# **Range**

Mit **Range** können Sie den modulierten Bereich einschränken.

# **Modulationsquellen**

Sie wählen die Modulationsquelle im Einblendmenü **Source 1** aus.

Folgende Modulationsquellen sind verfügbar:

# **LFO 1/2**

Die LFOs 1 und 2 erzeugen periodische Modulationssignale.

Diese LFOs sind polyphon, d. h., für jede neue Note wird ein neues LFO-Signal erzeugt.

# **Amp Envelope**

Die Verstärkerhüllkurve. Diese Modulationsquelle ist unipolar. Die Form der Hüllkurve bestimmt das Modulationssignal.

#### **Filter Envelope**

Die Filterhüllkurve. Die Form der Hüllkurve bestimmt das Modulationssignal.

## **Pitch Envelope**

Die Tonhöhenhüllkurve. Diese Modulationsquelle kann abhängig von der Einstellung für den Parameter **Bipolar** im **Envelope**-Bereich unipolar oder bipolar sein. Die Form der Hüllkurve bestimmt das Modulationssignal.

# **User Envelope**

Die benutzerdefinierte Hüllkurve. Diese Modulationsquelle kann abhängig von der Einstellung für den Parameter **Bipolar** im **Envelope**-Bereich unipolar oder bipolar sein. Die Form der Hüllkurve bestimmt das Modulationssignal.

# **Step Modulator**

Der Step-Modulator der Zone. Diese Modulationsquelle ist bipolar. Sie erzeugt eine periodische, rhythmische Stufen-Modulation.

#### **Glide**

Das Glide-Signal der Quelle. Diese Modulationsquelle ist unipolar.

#### **Key Follow**

Diese Option erzeugt ein exponentielles Modulationssignal aus der MIDI-Notennummer. Exponentielle Quellen funktionieren am besten mit Zielen wie **Pitch**  oder **Cutoff**. Diese Modulationsquelle ist bipolar.

#### **Note-on Velocity**

Note-On-Anschlagstärke kann als Modulationssignal verwendet werden. Diese Modulationsquelle ist unipolar.

## **Note-on Vel Squared**

Die potenzierte Version von **Note-on Velocity**. Je stärker Sie die Taste anschlagen, desto höher sind die Modulationswerte.

# **Note-on Vel Normalized**

Diese Modulationsquelle wandelt den Anschlagstärkebereich aus dem Mapping in den vollen Anschlagstärkebereich von 0 bis 127 um.

# **Note-off Velocity**

Note-Off-Anschlagstärke kann als Modulationssignal verwendet werden. Diese Modulationsquelle ist unipolar. Die meisten MIDI-Keyboards können keine Note-Off-Anschlagstärke-Befehle senden. Jedoch können die meisten Software-Sequenzer diese Befehle erzeugen.

# **Pitchbend**

Die Position des Pitchbend-Rads kann als Modulationssignal verwendet werden. Diese Modulationsquelle ist bipolar.

#### **Modulationsrad**

Die Position des Modulationsrads kann als Modulationssignal verwendet werden. Diese Modulationsquelle ist unipolar.

#### **Aftertouch**

Aftertouch kann als Modulationssignal verwendet werden. Diese Modulationsquelle ist unipolar. Nicht alle MIDI-Keyboards senden Aftertouch-Befehle. Jedoch können die meisten Software-Sequenzer diese Befehle erzeugen.

# **MIDI Controller**

Alle 127 MIDI-Controller können als Modulationssignal verwendet werden. Wählen Sie den gewünschten MIDI-Controller aus dem Untermenü aus.

Außerdem können Sie die acht globalen MIDI-Controller **Contr. A**-**Contr. H** auswählen, die in der Modulationsmatrix als Platzhalter verwendet werden können. Mit diesen Controllern können Sie das Mapping für bestimmte MIDI-Controller an die Platzhalter-Controller leiten, zum Beispiel über den CC-Mapper. Auf diese Weise können Sie die globalen Controller in unterschiedlichen Bereichen verwenden, müssen Sie aber nur einmal zuweisen.

# **Quick Control**

Die Quick Controls des Programms oder Layers der Zone können als Modulationssignal verwendet werden. Wählen Sie das jeweilige Quick Control im Untermenü aus.

#### **Note Expression**

Dieses Untermenü enthält die acht Note-Expression-Parameter, die als Modulationssignale verwendet werden können.

# **MIDI Modules**

Dieses Untermenü enthält die verfügbaren MIDI-Module, die als Modulationssignale verwendet werden können. Eine Zone kann die MIDI-Module nutzen, die im **Program Tree** auf einer höheren Hierarchieebene liegen als die Zone. Die verfügbaren Parameter hängen vom ausgewählten Modul ab.

#### **Noise**

Erzeugt ein zufälliges Modulationssignal. Diese Modulationsquelle ist bipolar.

#### **Output**

Der Audioausgang der Zone kann als Modulationssignal verwendet werden. Diese Modulationsquelle ist unipolar.

#### **Bus 1–16**

Modulationen, die an einen der 16 Busse gesendet werden, können erneut als Quellen verwendet werden. So können Sie mehrere Modulationen kombinieren und komplexere Signale erzeugen.

# **X-LFO X**

Das Ausgangssignal des ersten LFO in X-LFO kann als das Modulationssignal verwendet werden.

# **X-LFO Y**

Das Ausgangssignal des zweiten LFO in X-LFO kann als das Modulationssignal verwendet werden.

# **Modulations-Modifier (Source 2)**

Alle Modulationsquellen können auch als Modifier verwendet werden. Ein Modifier wird verwendet, um die Ausgabe der Modulationsquelle zu skalieren. Ein typisches Beispiel ist ein LFO als Quelle und das Modulationsrad als Modifier. So können Sie die Intensität der LFO-Modulation mit dem Modulationsrad steuern. Sie finden die Modulations-Modifier im Einblendmenü **Source 2**.

Der Modifier **Sample & Hold** ist nur im Einblendmenü **Source 2** verfügbar. Er übernimmt jedes Mal, wenn er ein Trigger-Signal empfängt, einen Sample-Wert aus der Modulationsquelle. Der Wert wird beibehalten, bis ein erneutes Trigger-Signal empfangen wird. Auf diese Weise können Sie ein Modulationssignal quantisieren.

Die folgenden Optionen sind für **Sample & Hold** verfügbar:

# **Trigger on Note-on**

Triggert den Modifier **Sample & Hold** manuell, sobald Sie eine Taste drücken.

# **Trigger on LFO 1**

Triggert den Modifier **Sample & Hold** jedes Mal, wenn die Wellenform von LFO 1 die Nulllinie von unten überschreitet.

#### **Trigger on LFO 2**

Triggert den Modifier **Sample & Hold** jedes Mal, wenn die Wellenform von LFO 2 die Nulllinie von unten überschreitet.

## **Trigger on Modulation Wheel**

Triggert den Modifier **Sample & Hold** jedes Mal, wenn Sie das Modulationsrad über die Mittenposition bewegen.

## **Trigger on Sustain**

Triggert den Modifier **Sample & Hold** jedes Mal, wenn Sie das Sustain-Pedal drücken.

## **Sample until Release**

Triggert den Modifier **Sample & Hold** jedes Mal, wenn Sie eine Taste loslassen.

# **Modulationsziele**

Je nach ausgewähltem Zonen-Typ stehen unterschiedliche Modulationsziele zur Verfügung.

#### **Pitch**

Moduliert die Tonhöhe. Wenn Sie zum Beispiel einen der LFOs zuweisen, wird ein Vibrato-Effekt erzeugt. Wenn **Pitch** ausgewählt ist, wird die Modulationstiefe in Halbtönen eingestellt (-60 bis +60).

# **Cutoff**

Moduliert die Filter-Cutoff-Frequenz.

Um zum Beispiel rhythmische Figuren im Obertonspektrum zu erzeugen, weisen Sie den **Step Modulator** zu.

# **Resonance**

Moduliert die Filter-Resonanz. Resonance verändert den Klang des Filters.

Um zum Beispiel das Filter stärker zu betonen, je härter Sie eine Taste anschlagen, weisen Sie **Resonance** die Modulationsquelle **Velocity** zu.

# **Distortion**

Moduliert die Filterverzerrung.

Dies wirkt sich nicht auf die Filter **Classic**, **HALion 3** und **Waldorf** aus.

## **Morph X**

Moduliert die X-Achse des Filters im Modus **Morph XY**. Wählen Sie diese Option, um einen Übergang zwischen den Filterformen **AD** und **BC** zu erzeugen.

#### **Morph Y**

Moduliert die Y-Achse des Filters in den Modi **Morph 2**, **Morph 4** und **Morph XY**. Wählen Sie diese Option, um beispielsweise einen Übergang zwischen den Filterformen **AB** und **DC** zu erzeugen.

# **Cutoff Offset**

Moduliert den Cutoff-Versatz des zweiten Filters im Modus **Dual Filter Serial** oder **Dual Filter Parallel**. Um zum Beispiel den Cutoff des zweiten Filters während des Spielens anzuheben oder abzusenken, weisen Sie das Modulationsrad zu.

#### **Resonance Offset**

Moduliert den Resonanz-Versatz des zweiten Filters im Modus **Dual Filter Serial** oder **Dual Filter Parallel**. Um zum Beispiel die Resonanz des zweiten Filters während des Spielens anzuheben oder abzusenken, weisen Sie das Modulationsrad zu.

# **Level**

Moduliert den Pegel. Dieses Modulationsziel kann zum Beispiel verwendet werden, um Pegelversätze mit dem Modulationsrad zu erzeugen.

# **Volume 1**

Moduliert den Gain. Diese Modulation wird mit dem Pegel multipliziert. Sie eignet sich ideal für das Erzeugen von Crossfades zwischen Zonen.

## **Volume 2**

Wie **Volume 1**. **Volume 1** wird mit **Volume 2** multipliziert. Auf diese Weise können Sie komplexere Modulationen erzeugen.

# **Pan**

Moduliert die Panoramaposition der Zone.

# **Sample Start**

Moduliert die Startposition der Sample-Wiedergabe. Wenn Sie zum Beispiel **Note-on Velocity** zuweisen, hören Sie mehr Attack des Samples, je härter Sie eine Taste anschlagen. Dieses Modulationsziel kann nicht durchgehend moduliert werden. Der Wert wird nur aktualisiert, wenn Sie eine Taste anschlagen.

#### **Speed Factor**

Moduliert die Geschwindigkeit des Samples.

# **Formant Shift**

Moduliert das Formant-Shifting.

#### **Grain Position**

Moduliert die Wiedergabeposition. Die Modulation ist nicht kontinuierlich, sondern wird am Anfang jedes Grains aktualisiert.

# **Grain Direction**

Moduliert den **Direction**-Parameter. Damit der Effekt hörbar ist, muss der **Speed**-Parameter auf einen Wert höher als 0 % eingestellt sein.

#### **Grain Duration**

Moduliert die Grain-Dauer, d. h. die Frequenz, mit der die Grains wiederholt werden. Bei einer Modulationstiefe von 100 % liegt der maximale Bereich für die Modulation zwischen -5 und +5 Oktaven.

# **Grain Length**

Moduliert die Grain-Länge.

# **Grain Pitch**

Moduliert die Tonhöhe eines Grains. Die Modulation ist nicht kontinuierlich, sondern wird am Anfang jedes neuen Grains aktualisiert. Wenn Sie eine kontinuierliche Tonhöhenmodulation erzeugen möchten, weisen Sie **Pitch** anstatt **Grain Pitch** als Ziel zu und stellen Sie sicher, dass **Follow Zone Pitch** im Grain-Oszillator aktiviert ist.

#### **Grain Formant**

Moduliert die Tonhöhe des Ausgangs-Samples unabhängig von der Grain-Dauer. Dies führt bei kurzen Dauern zu Formant-Shifting.

#### **Grain Level**

Moduliert den Grain-Pegel. Die Modulation ist nicht kontinuierlich, sondern wird am Anfang jedes neuen Grains aktualisiert. Weisen Sie für eine kontinuierliche Pegelmodulation **Volume 1**, **Volume 2** oder **Level** als Ziel zu.

# **Osc 1/2/3 Pitch**

Moduliert die Tonhöhe des entsprechenden Oszillators.

Um zum Beispiel den Oszillator periodisch zu verstimmen, weisen Sie einen der LFOs zu.

# **OSC 1/2/3 Level**

Moduliert den Pegel des jeweiligen Oszillators.

Um zum Beispiel den Oszillator während des Spielens ein- und auszublenden, weisen Sie das Modulationsrad zu.

# **Osc 1/2/3 Waveform**

Moduliert die Wellenform und den Klang des entsprechenden Oszillators.

Um zum Beispiel den Oszillatorklang über den zeitlichen Verlauf zu verändern, weisen Sie eine der Hüllkurven zu.

# **Osc 1/2/3 Multi Detune**

Moduliert den **Detune**-Parameter der einzelnen Oszillatorstimmen, die durch den Multi-Oszillator-Modus erzeugt werden.

#### **Osc 1/2/3 Multi Pan**

Moduliert die Panoramaposition der einzelnen Oszillatorstimmen, die durch den Multi-Oszillator-Modus erzeugt werden.

#### **Osc 1/2/3 Multi Voices**

Moduliert die Anzahl der Oszillatorstimmen, die durch den Multi-Oszillator-Modus erzeugt werden.

# **Sub Osc Level**

Moduliert den Pegel des Suboszillators. Um zum Beispiel den Oszillator während des Spielens einzublenden, weisen Sie das Modulationsrad zu.

## **Ring Mod Level**

Moduliert den Pegel des Ringmodulationseffekts. Um zum Beispiel die Ringmodulation während des Spielens einzublenden, weisen Sie das Modulationsrad zu.

#### **Noise Level**

Moduliert den Pegel des Rauschgenerators. Um zum Beispiel den Rauschgenerator während des Spielens einzublenden, weisen Sie das Modulationsrad zu.

# **Audio Input**

Moduliert den Pegel des Audioeingangssignals, das über den Side-Chain-Eingang des PlugIns empfangen wird.

# **LFO 1/2 Frequency**

Moduliert die Geschwindigkeit des entsprechenden LFOs.

Um zum Beispiel die Geschwindigkeit eines Vibrato-Effekts während des Spielens zu steuern, weisen Sie **Aftertouch** zu.

# **LFO 1/2 Shape**

Moduliert die Wellenform des entsprechenden LFOs.

Um zum Beispiel die Wellenform je nach Höhe der gespielten Tasten auf dem Keyboard zu variieren, weisen Sie **Key Follow** zu.

#### **Step Mod Frequency**

Moduliert die Geschwindigkeit des Step-Modulators. Weisen Sie zum Beispiel einen LFO zu, um die Geschwindigkeit periodisch zu verändern.

#### **Step Mod Slope**

Bei aktiviertem **Slope**-Parameter moduliert diese Option die Kantenform der Steps. Weisen Sie zum Beispiel das Modulationsrad als Quelle zu, um damit stufenlos von weichen zu harten Kanten überzublenden.

# **X-LFO Rate X**

Moduliert den **Rate-X**-Parameter des X-LFO.

# **X-LFO Rate Y**

Moduliert den **Rate-Y**-Parameter des X-LFO.

#### **Amp Env Attack Time**

Moduliert die Attack-Zeit der Verstärkerhüllkurve. Dieses Modulationsziel kann nicht durchgehend moduliert werden. Der Wert wird nur aktualisiert, wenn das Segment neu startet.

## **Amp Env Decay Time**

Moduliert die Decay-Zeit der Verstärkerhüllkurve. Dieses Modulationsziel kann nicht durchgehend moduliert werden. Der Wert wird nur aktualisiert, wenn das Segment neu startet.

# **Amp Env Sustain Level**

Moduliert den Sustain-Pegel der Verstärkerhüllkurve. Dieses Modulationsziel kann nicht durchgehend moduliert werden. Der Wert wird nur aktualisiert, wenn das Segment neu startet.

#### **Amp Env Release Time**

Moduliert die Release-Zeit der Verstärkerhüllkurve. Dieses Modulationsziel kann nicht durchgehend moduliert werden. Der Wert wird nur aktualisiert, wenn das Segment neu startet.

# **Filter Env Attack Time**

Moduliert die Attack-Zeit der Filterhüllkurve. Dieses Modulationsziel kann nicht durchgehend moduliert werden. Der Wert wird nur aktualisiert, wenn das Segment neu startet.

#### **Filter Env Decay Time**

Moduliert die Decay-Zeit der Filterhüllkurve. Dieses Modulationsziel kann nicht durchgehend moduliert werden. Der Wert wird nur aktualisiert, wenn das Segment neu startet.

# **Filter Env Sustain Level**

Moduliert den Sustain-Pegel der Filterhüllkurve. Dieses Modulationsziel kann nicht durchgehend moduliert werden. Der Wert wird nur aktualisiert, wenn das Segment neu startet.

#### **Filter Env Release Time**

Moduliert die Release-Zeit der Filterhüllkurve. Dieses Modulationsziel kann nicht durchgehend moduliert werden. Der Wert wird nur aktualisiert, wenn das Segment neu startet.

#### **Pitch Env Start Level**

Moduliert den Pegel des ersten Knotens der Tonhöhenhüllkurve. Dieses Modulationsziel kann nicht durchgehend moduliert werden. Der Wert wird nur aktualisiert, wenn das Segment neu startet.

# **Pitch Env Attack Time**

Moduliert die Attack-Zeit der Tonhöhenhüllkurve. Dieses Modulationsziel kann nicht durchgehend moduliert werden. Der Wert wird nur aktualisiert, wenn das Segment neu startet.

#### **Pitch Env Attack Level**

Moduliert den Pegel des zweiten Knotens der Tonhöhenhüllkurve. Dieses Modulationsziel kann nicht durchgehend moduliert werden. Der Wert wird nur aktualisiert, wenn das Segment neu startet.

#### **Pitch Env Decay Time**

Moduliert die Decay-Zeit der Tonhöhenhüllkurve. Dieses Modulationsziel kann nicht durchgehend moduliert werden. Der Wert wird nur aktualisiert, wenn das Segment neu startet.

#### **Pitch Env Sustain Level**

Moduliert den Sustain-Pegel der Tonhöhenhüllkurve. Dieses Modulationsziel kann nicht durchgehend moduliert werden. Der Wert wird nur aktualisiert, wenn das Segment neu startet.

#### **Pitch Env Release Time**

Moduliert die Release-Zeit der Tonhöhenhüllkurve. Dieses Modulationsziel kann nicht durchgehend moduliert werden. Der Wert wird nur aktualisiert, wenn das Segment neu startet.

#### **Pitch Env Release Level**

Moduliert den Pegel des letzten Knotens der Tonhöhenhüllkurve. Dieses Modulationsziel kann nicht durchgehend moduliert werden. Der Wert wird nur aktualisiert, wenn das Segment neu startet.

# **User Env Start Level**

Moduliert den Pegel des ersten Knotens der benutzerdefinierten Hüllkurve. Dieses Modulationsziel kann nicht durchgehend moduliert werden. Der Wert wird nur aktualisiert, wenn das Segment neu startet.

#### **User Env Attack Time**

Moduliert die Attack-Zeit der benutzerdefinierten Hüllkurve. Dieses Modulationsziel kann nicht durchgehend moduliert werden. Der Wert wird nur aktualisiert, wenn das Segment neu startet.

# **User Env Attack Level**

Moduliert den Pegel des zweiten Knotens der benutzerdefinierten Hüllkurve. Dieses Modulationsziel kann nicht durchgehend moduliert werden. Der Wert wird nur aktualisiert, wenn das Segment neu startet.

#### **User Env Decay Time**

Moduliert die Decay-Zeit der benutzerdefinierten Hüllkurve. Dieses Modulationsziel kann nicht durchgehend moduliert werden. Der Wert wird nur aktualisiert, wenn das Segment neu startet.

# **User Env Sustain Level**

Moduliert den Sustain-Pegel der benutzerdefinierten Hüllkurve. Dieses Modulationsziel kann nicht durchgehend moduliert werden. Der Wert wird nur aktualisiert, wenn das Segment neu startet.

# **User Env Release Time**

Moduliert die Release-Zeit der benutzerdefinierten Hüllkurve. Dieses Modulationsziel kann nicht durchgehend moduliert werden. Der Wert wird nur aktualisiert, wenn das Segment neu startet.

#### **User Env Release Level**

Moduliert den Pegel des letzten Knotens der benutzerdefinierten Hüllkurve. Dieses Modulationsziel kann nicht durchgehend moduliert werden. Der Wert wird nur aktualisiert, wenn das Segment neu startet.

#### **Bus 1-16**

Sie können jedem der 16 Busse eine beliebige Modulationsquelle zuweisen, zum Beispiel, um komplexere Modulationssignale zu erzeugen. Wählen Sie den gewünschten Bus als Modulationsziel aus. Wenn Sie die an einen Bus gesendete Modulation verwenden möchten, weisen Sie den entsprechenden Bus als Modulationsquelle zu.

#### **Wavetable 1/2 Pitch**

Moduliert den **Pitch**-Parameter des entsprechenden Wavetable-Oszillators.

#### **Wavetable 1/2 Level**

Moduliert den **Level**-Parameter des entsprechenden Wavetable-Oszillators.

#### **Wavetable 1/2 Pan**

Moduliert den **Pan**-Parameter des entsprechenden Wavetable-Oszillators.

# **Wavetable 1/2 Multi Detune**

Moduliert den Multi-Oszillator-**Detune**-Parameter des entsprechenden Wavetable-Oszillators.

#### **Wavetable 1/2 Multi Pan**

Moduliert den Multi-Oszillator-**Pan**-Parameter des entsprechenden Wavetable-Oszillators.

#### **Wavetable 1/2 Multi Spread**

Moduliert den Multi-Oszillator-**Spread**-Parameter des entsprechenden Wavetable-Oszillators.

# **Wavetable 1/2 Multi Voices**

Moduliert den Multi-Oszillator-**Voices**-Parameter des entsprechenden Wavetable-Oszillators.

# **Wavetable 1/2 Position**

Moduliert den **Position**-Parameter des entsprechenden Wavetable-Oszillators.

#### **Wavetable 1/2 Direction**

Moduliert den **Direction**-Parameter des entsprechenden Wavetable-Oszillators.

## **Wavetable 1/2 Speed**

Moduliert den **Speed**-Parameter des entsprechenden Wavetable-Oszillators.

# **Wavetable 1/2 Formant Shift**

Moduliert den Parameter **Formant Shift** des entsprechenden Wavetable-Oszillators.

#### **Wavetable 1/2 Formant Scale**

Moduliert den Parameter **Formant Scale** des entsprechenden Wavetable-Oszillators.

# **Wavetable 1/2 Filter Shift**

Moduliert den Parameter **Filter Shift** des entsprechenden Wavetable-Oszillators.

#### **Wavetable 1/2 Filter Scale**

Moduliert den Parameter **Filter Scale** des entsprechenden Wavetable-Oszillators.

## **Wavetable 1/2 Target Speed**

Moduliert den **Target Speed**-Parameter des entsprechenden Wavetable-Oszillators.

#### **Wavetable 1/2 Acceleration**

Moduliert den **Acceleration**-Parameter des entsprechenden Wavetable-Oszillators.

#### **Wavetable Sub Pitch**

Moduliert den **Pitch**-Parameter des Wavetable-Suboszillators.

#### **Wavetable Sub Level**

Moduliert den **Level**-Parameter des Wavetable-Suboszillators.

#### **Wavetable Sub Pan**

Moduliert den **Pan**-Parameter des Wavetable-Suboszillators.

#### **Wavetable Noise Speed**

Moduliert den **Speed**-Parameter des Wavetable-Noise-Oszillators.

#### **Wavetable Noise Level**

Moduliert den **Level**-Parameter des Wavetable-Noise-Oszillators.

# **Wavetable Noise Pan**

Moduliert den **Pan**-Parameter des Wavetable-Noise-Oszillators.

#### **FM Operator 1-8 Level**

Moduliert den **Level**-Parameter des entsprechenden Operators. Dieses Modulationsziel kann zum Beispiel verwendet werden, um Pegelversätze mit dem Modulationsrad zu erzeugen.

#### **FM Operator 1-8 Pitch**

Moduliert den **Pitch**-Parameter des entsprechenden Operators.

Wenn Sie zum Beispiel einen der LFOs zuweisen, wird ein Vibrato-Effekt erzeugt. Wenn **Pitch** ausgewählt ist, wird die Modulationstiefe in Halbtönen eingestellt.

#### **FM Operator 1-8 Time Scale**

Moduliert den **Time Scale**-Parameter des entsprechenden Operators, d. h. die Gesamtdauer seiner Pegelhüllkurve.

Dieses Modulationsziel kann zum Beispiel verwendet werden, um die Gesamtlänge der Hüllkurve mit dem Modulationsrad zu steuern.

# **FM Feedback**

Moduliert den globalen **Feedback**-Parameter.

Dieses Modulationsziel kann zum Beispiel verwendet werden, um das Gesamt-Feedback mit dem Modulationsrad zu steuern.

# **FM Modulator Level**

Moduliert den **Level**-Parameter aller Operatoren, die als Modulatoren agieren. Dadurch werden alle Komponenten, die den Sound verändern, auf dieselbe Weise moduliert.

# **HINWEIS**

Dieses Modulationsziel hat keinen Einfluss auf Träger-Operatoren.

# **FM Modulator Time Scale**

Moduliert den **Time Scale**-Parameter aller Operatoren, die als Modulatoren agieren.

# HINWEIS

Dieses Modulationsziel hat keinen Einfluss auf Träger-Operatoren.

#### **FM Carrier Time Scale**

Moduliert den **Time Scale**-Parameter aller Operatoren, die als Träger agieren.

#### HINWEIS

Dieses Modulationsziel hat keinen Einfluss auf Modulator-Operatoren.

#### **Spectral Multi Voices**

Moduliert den Multi-Oszillator-**Voices**-Parameter des Spektral-Oszillators.

#### **Spectral Multi Detune**

Moduliert den Multi-Oszillator-**Detune**-Parameter des Spektral-Oszillators.

#### **Spectral Multi Pan**

Moduliert den Multi-Oszillator-**Pan**-Parameter des Spektral-Oszillators.

#### **Spectral Multi Spread**

Moduliert den Multi-Oszillator-**Spread**-Parameter des Spektral-Oszillators.

#### **Spectral Position**

Moduliert den **Position**-Parameter des Spektral-Oszillators.

#### **Spectral Direction**

Moduliert den **Direction**-Parameter des Spektral-Oszillators.

#### **Spectral Speed**

Moduliert den **Speed**-Parameter des Spektral-Oszillators.

# **Spectral Target Speed**

Moduliert den **Target Speed**-Parameter des Spektral-Oszillators.

# **Spectral Acceleration**

Moduliert den **Acceleration**-Parameter des Spektral-Oszillators.

# **Spectral Purity**

Moduliert den **Purity**-Parameter des Spektral-Oszillators.

# **Spectral Inharmonicity**

Moduliert den **Inharmonicity**-Parameter des Spektral-Oszillators.

#### **Spectral Formant Shift**

Moduliert den Parameter **Formant Shift** des Spektral-Oszillators.

## **Spectral Formant Scale**

Moduliert den Parameter **Formant Scale** des Spektral-Oszillators.

# **Spectral Low Cut Amount**

Moduliert den **Low Cut**-Parameter in der **Filter**-Registerkarte des Spektral-Oszillators.

# **Samples im Sample Editor bearbeiten**

Im **Sample Editor** können Sie Samples ansehen und bearbeiten. Wenn eine Sample-Zone ausgewählt wird, zeigt der **Sample Editor** das entsprechende Sample an.

# **Samples laden und vorhören**

Mit den Bedienelementen in der Titelleiste können sie Samples laden und Vorhöreinstellungen vornehmen.

 $\Rightarrow$  Master

#### **Load/Replace Sample**

Hier können Sie ein neues Sample laden oder das aktive Sample ersetzen.

Wenn Sie ein Sample ersetzen, gilt folgendes:

- Samples, die ersetzt wurden, werden in einer anderen Farbe angezeigt.
- Der **Sample Editor** zeigt nicht die Wellenform des ersetzten Samples, sondern nur die ursprüngliche Sample-Wellenform an.

# **Preview Volume/Output for Preview**

Sie können die Lautstärke und den Ausgang für die Wiedergabe im **Sample Editor** mit den Bedienelementen **Preview Volume** und **Output for Preview** oben rechts im Editor einstellen.

# **Zone Info Bar**

In dieser Leiste werden Informationen über die Zone angezeigt.

● Um die Zone-Info-Leiste ein- bzw. auszublenden, klicken Sie auf **Show/Hide Zone Info Bar** in der Werkzeugzeile.

 $Key = C - 2$ G 8 Vel 127 Root E 4 Tune -2.4 Gain 0.0

# **Key Range**

Mit den Wertefeldern **Low Key** und **High Key** stellen Sie den Tastenbereich der ausgewählten Zone ein.

#### **Velocity Range**

Mit den Wertefeldern **Low Velocity** und **High Velocity** stellen Sie den Dynamikbereich der ausgewählten Zone ein.

#### **Root Key**

Der Grundton (Root Key) bestimmt die ursprüngliche Tonhöhe einer Zone, d. h. die Taste, auf der die Zone ohne Transponierung gespielt wird.

Für Granular- und Sample-Zonen sind die folgenden Optionen verfügbar:

# **Tune**

Bestimmt den Stimmungsversatz der Zone.

Dieser Wert kann beim Exportieren in die Sample-Datei geschrieben werden und wird beim Importieren gelesen.

#### **Gain**

Bestimmt den Pegelversatz der Zone.

Dieser Wert kann beim Exportieren in die Sample-Datei geschrieben werden und wird beim Importieren gelesen.

## **Pan**

Hier können Sie einen Panorama-Versatz für die Zone einstellen.

# **Werkzeugzeile**

Die Werkzeugzeile enthält Werkzeuge, mit denen Sie Sample- und Loop-Marker und Slices bearbeiten können.

Abhängig von der ausgewählten Registerkarte enthält die Werkzeugzeile unterschiedliche Werkzeuge.

# **Main-Registerkarte**

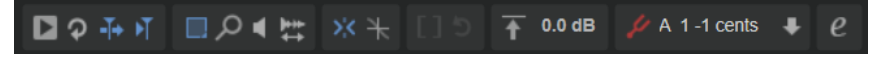

#### **Play Sample**

Gibt das reine Sample wieder.

# **Play Selection Looped**

Aktivieren Sie diesen Schalter, um den Auswahlbereich in einer Loop wiederzugeben.

# **Auto-Scroll**

Wenn dieser Schalter aktiviert ist, läuft die Wellenformanzeige während der Wiedergabe mit und der Positionszeiger bleibt sichtbar.

#### **Follow Sample Playback**

Aktivieren Sie diesen Schalter, um einen Positionszeiger für die Wiedergabeposition anzuzeigen, wenn Sie ein Sample über MIDI triggern.

#### **Range Selection Tool**

Klicken und ziehen Sie mit diesem Werkzeug, um einen Auswahlbereich zu erstellen.

# **Zoom Tool**

Wenn dieses Werkzeug ausgewählt ist, können Sie einen Bereich in der Wellenform vergrößern, indem Sie darauf klicken.

#### **Play Tool**

Wenn dieses Werkzeug ausgewählt ist, können Sie die Wiedergabe starten, indem Sie in die Wellenform klicken. Die Wiedergabe des Samples beginnt an dem Punkt, an dem Sie klicken und wird fortgesetzt, bis Sie die Maustaste loslassen.

# **Scrub Tool**

Wenn dieses Werkzeug ausgewählt ist, können Sie das Audiomaterial wiedergeben, indem Sie in die Wellenform-Anzeige klicken und nach links oder rechts ziehen. Wiedergaberichtung und -geschwindigkeit hängen davon ab, wie schnell und wie weit Sie die Maus von der Klickposition nach links oder nach rechts ziehen.

#### **Snap**

Wenn dieser Schalter aktiviert ist, rasten Anfang und Ende der Auswahl sowie Marker beim Verschieben an anderen Markerpositionen ein.

#### **Snap to Zero Crossing**

Wenn dieser Schalter aktiviert ist, werden Marker und die Start- und Endpunkte der Auswahl nur an Nulldurchgängen (Positionen im Audiomaterial, deren Amplitude null ist) platziert. Dadurch werden Störgeräusche vermieden, die durch plötzlich auftretende Änderungen der Amplitude hervorgerufen werden.

# **Trim Sample**

Beschneidet das Sample, entweder an den Auswahlgrenzen, oder an den Grenzen des Bereichs, der mit den Sample-Start-/End-Markern definiert wurde.

#### **Revert to Full Sample**

Macht das Beschneiden rückgängig und stellt das gesamte Sample wieder her.

#### HINWEIS

Denken Sie nach dem Rückgängigmachen daran, die Start-/End-Marker auf ihre ursprünglichen Positionen zu setzen. Andererseits werden die Bereiche jeweils davor bzw. danach nicht wiedergegeben.

#### **Normalize Sample**

Normalisiert das Sample, indem der höchste Spitzenpegel ermittelt wird und die Verstärkung (**Gain**) auf einen festgelegten Wert gesetzt wird.

#### **Normalize Level**

Stellt den Pegel für die Funktion **Normalize Sample** ein.

#### **Show Pitch Detection Curve**

Blendet die Tonhöhenerkennungskurve ein/aus.

# **Detected Pitch**

Zeigt die durchschnittliche Tonhöhe des gesamten Samples an. Wenn ein Bereich ausgewählt ist, wird die durchschnittliche Tonhöhe der Auswahl angezeigt.

## **Transfer Pitch to Root Key**

Legt den analysierten Tonhöhenwert als Grundton für das Sample fest.

# **Edit in External Editor**

Ermöglicht es Ihnen, das Sample in einem externen Editor zu öffnen.

**HINWEIS** 

Diese Funktion ist nur verfügbar, wenn im **Options Editor** im **Edit**-Bereich ein externer Editor eingestellt ist.

# **Loop-Registerkarte**

Wenn die **Loop**-Registerkarte ausgewählt ist, sind die folgenden zusätzlichen Werkzeuge in der Werkzeugzeile verfügbar:

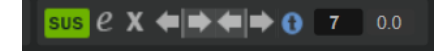

# **Sustain/Release Loop**

Schaltet zwischen der Anzeige der Sustain-Loop und der Release-Loop in der Wellenformanzeige um.

#### **Edit Loop**

Wenn dieser Schalter aktiviert ist, werden im Editor der Loop-Bereich als Überlagerung und das ursprüngliche Sample im Hintergrund angezeigt. Dies bietet eine bessere Übersicht am Übergang zwischen Ende und Anfang der Loop und ermöglicht es Ihnen, die Loop-Marker an den geeignetsten Stellen zu positionieren.

# HINWEIS

Wenn **Loop Mode** beim Aktivieren von **Edit Loop** deaktiviert ist, wird der Loop-Modus automatisch auf **Continuous** gesetzt, und die Loop-Marker werden am Anfang und am Ende des Samples eingefügt.

# **Show Resulting Loop Crossfade**

Aktivieren Sie diesen Schalter, um den Effekt der Crossfade-Einstellungen in der Wellenformanzeige zu sehen. Wenn dieser Schalter aktiviert ist, wird die resultierende Wellenform rot angezeigt.

#### **HINWEIS**

Dieser Schalter hat nur eine Auswirkung, wenn **Edit Loop** aktiviert ist.

# **Find Previous Loop Start/Find Next Loop Start**

Erkennt automatisch einen geeigneten Loop-Start vor (Previous) oder nach (Next) dem Loop-Start.

# **Find Previous Loop End/Find Next Loop End**

Erkennt automatisch ein geeignetes Loop-Ende vor (Previous) oder nach (Next) dem Loop-Ende.

#### **Loop Transition**

Aktivieren Sie diesen Schalter, indem Sie sie ihn auf **t** (transition) stellen, um nach kurzen Loops zu suchen. Deaktivieren Sie ihn, indem Sie ihn auf **T** (Timbre) stellen, um nach längeren Loops zu suchen.

Es kann sinnvoll sein, nach längeren Loops zu suchen, wenn das Sample längere Klangfolgen oder Beats enthält, die miteinbezogen werden müssen. Auf diese Weise können Sie verhindern, dass die resultierende Loop statisch klingt.

Wenn dieser Schalter deaktiviert ist, schlägt HALion Loop-Marker-Positionen vor, die hinsichtlich des Übergangs möglicherweise nicht ideal sind, aber am besten dem tonalen Aufbau des Klangs entsprechen. In diesem Fall können Sie die Loop mit der **Crossfade**-Funktion gleichmäßiger machen.

#### **Threshold**

HALion erkennt eine hohe Anzahl möglicher Loop-Marker-Position für eine Loop. Diese Positionen werden intern bewertet und erhalten eine Punktzahl, die von der Qualität abhängt. Mit dem **Threshold**-Parameter können Sie die Punktzahl bestimmen, die ein Marker haben muss, damit er verwendet werden kann. Bei der höchsten Einstellung werden nur wenige passende Positionen vorgeschlagen.

## **Loop Score**

Jeder erkannte Loop-Marker wird bewertet und erhält eine Punktzahl, die zusätzliche Informationen darüber gibt, wie gut der Anfang und das Ende der Loop zusammenpassen.

# **HINWEIS**

Dieser Wert wird nur aktualisiert, wenn Sie mit den Schaltern **Find Previous/Next Loop Start/End** nach Loop-Positionen suchen.

# **Slice-Registerkarte**

Wenn die **Slice**-Registerkarte ausgewählt ist, sind die folgenden zusätzlichen Werkzeuge in der Werkzeugzeile verfügbar:

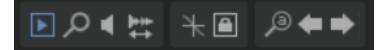

#### **Play Slice Tool**

Mit diesem Werkzeug können Sie Slices wiedergeben, indem Sie darauf klicken.

#### **Lock Slices**

Wenn Sie diesen Schalter aktivieren, verhindern Sie, dass Slice-Marker versehentlich verschoben werden. Gesperrte Slices sind durch rote Marker gekennzeichnet.

#### **Auto Zoom Slices**

Wenn dieser Schalter aktiviert ist und Sie die Slice-Zonen im **Program Tree**  durchgehen, werden die jeweiligen Slices automatisch vergrößert, so dass sie in der Wellenformanzeige zentriert sind.

# **Zoom to Previous Slice/Zoom to Next Slice**

Mit diesen Schaltern können Sie das nächste/vorherige Slice vergrößern.

# **Decompose-Registerkarte**

# **Play Sample**

Gibt das reine Sample wieder.

# **Play Selection Looped**

Aktivieren Sie diesen Schalter, um den Auswahlbereich in einer Loop wiederzugeben.

# **Auto-Scroll**

Wenn dieser Schalter aktiviert ist, läuft die Wellenformanzeige während der Wiedergabe mit und der Positionszeiger bleibt sichtbar.

#### **Follow Sample Playback**

Aktivieren Sie diesen Schalter, um einen Positionszeiger für die Wiedergabeposition anzuzeigen, wenn Sie ein Sample über MIDI triggern.

#### **Range Selection Tool**

Klicken und ziehen Sie mit diesem Werkzeug, um einen Auswahlbereich zu erstellen.

# **Zoom Tool**

Wenn dieses Werkzeug ausgewählt ist, können Sie einen Bereich in der Wellenform vergrößern, indem Sie darauf klicken.

# **Play Tool**

Wenn dieses Werkzeug ausgewählt ist, können Sie die Wiedergabe starten, indem Sie in die Wellenform klicken. Die Wiedergabe des Samples beginnt an dem Punkt, an dem Sie klicken und wird fortgesetzt, bis Sie die Maustaste loslassen.

# **Scrub Tool**

Wenn dieses Werkzeug ausgewählt ist, können Sie das Audiomaterial wiedergeben, indem Sie in die Wellenform-Anzeige klicken und nach links oder rechts ziehen. Wiedergaberichtung und -geschwindigkeit hängen davon ab, wie schnell und wie weit Sie die Maus von der Klickposition nach links oder nach rechts ziehen.

#### **Snap**

Wenn dieser Schalter aktiviert ist, rasten Anfang und Ende der Auswahl sowie Marker beim Verschieben an anderen Markerpositionen ein.

## **Snap to Zero Crossing**

Wenn dieser Schalter aktiviert ist, werden Marker und die Start- und Endpunkte der Auswahl nur an Nulldurchgängen (Positionen im Audiomaterial, deren Amplitude null ist) platziert. Dadurch werden Störgeräusche vermieden, die durch plötzlich auftretende Änderungen der Amplitude hervorgerufen werden.

#### **Trim Sample**

Beschneidet das Sample, entweder an den Auswahlgrenzen, oder an den Grenzen des Bereichs, der mit den Sample-Start-/End-Markern definiert wurde.

#### **Revert to Full Sample**

Macht das Beschneiden rückgängig und stellt das gesamte Sample wieder her.

#### **HINWEIS**

Denken Sie nach dem Rückgängigmachen daran, die Start-/End-Marker auf ihre ursprünglichen Positionen zu setzen. Andererseits werden die Bereiche jeweils davor bzw. danach nicht wiedergegeben.

# **Normalize Sample**

Normalisiert das Sample, indem der höchste Spitzenpegel ermittelt wird und die Verstärkung (**Gain**) auf einen festgelegten Wert gesetzt wird.

#### **Normalize Level**

Stellt den Pegel für die Funktion **Normalize Sample** ein.

#### **Show Pitch Detection Curve**

Blendet die Tonhöhenerkennungskurve ein/aus.

# **Detected Pitch**

Zeigt die durchschnittliche Tonhöhe des gesamten Samples an. Wenn ein Bereich ausgewählt ist, wird die durchschnittliche Tonhöhe der Auswahl angezeigt.

## **Transfer Pitch to Root Key**

Legt den analysierten Tonhöhenwert als Grundton für das Sample fest.

# **Edit in External Editor**

Ermöglicht es Ihnen, das Sample in einem externen Editor zu öffnen.

#### **HINWEIS**

Diese Funktion ist nur verfügbar, wenn im **Options Editor** im **Edit**-Bereich ein externer Editor eingestellt ist.

# **Infozeile**

Die Infozeile zeigt Informationen über die Sample-Datei und die Auswahl an.

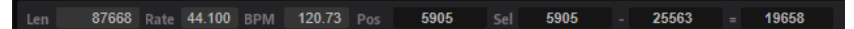

# **File Length**

Zeigt die Länge der Sample-Datei an.

# **Sample Rate**

Zeigt die Samplerate der Sample-Datei an.

#### **File Tempo**

Zeigt das Tempo der Sample-Datei in BPM an.

#### **Playback Position**

Zeigt die Wiedergabeposition an.

Um die Wiedergabeposition zu ändern, verwenden Sie die Pfeiltasten oder geben Sie eine neue Position im Wertefeld ein.

# **Selection Start**

Bestimmt die Startposition der Auswahl.

## **Selection End**

Bestimmt die Endposition der Auswahl.

# **Selection Length**

Bestimmt die Länge der Auswahl.

#### **Key Range**

Mit den Wertefeldern **Low Key** und **High Key** stellen Sie den Tastenbereich der ausgewählten Zone ein.

# **Velocity Range**

Mit den Wertefeldern **Low Velocity** und **High Velocity** stellen Sie den Dynamikbereich der ausgewählten Zone ein.

#### **Root Key**

Der Grundton (Root Key) bestimmt die ursprüngliche Tonhöhe einer Zone, d. h. die Taste, auf der die Zone ohne Transponierung gespielt wird.

#### **Tune**

Bestimmt den Stimmungsversatz der Zone.

Dieser Wert kann beim Exportieren in die Sample-Datei geschrieben werden und wird beim Importieren gelesen.

# **Gain**

Bestimmt den Pegelversatz der Zone.

Dieser Wert kann beim Exportieren in die Sample-Datei geschrieben werden und wird beim Importieren gelesen.

#### **Pan**

Hier können Sie einen Panorama-Versatz für die Zone einstellen.

Wenn die **Slice**-Registerkarte ausgewählt ist, werden die folgenden Slice-Einstellungen in der Infozeile angezeigt:

#### **Sample Length**

Zeigt die Länge des Samples an.

#### **Tempo**

Zeigt das Tempo des Samples in BPM an.

# **Bars/Beats**

Zeigt die von der automatischen Tempoerkennung erkannte Länge des Samples in Takten und Zählzeiten an.

# **HINWEIS**

Sie können diese Werte manuell anpassen. Sie beeinflussen das Raster und das Tempo.

# **Grid**

Ermöglicht Ihnen, ein Raster in der Wellenformanzeige anzuzeigen.

# **Grid Resolution**

Legt die Rasterauflösung in Notenwerten fest.

# **Signature**

Ermöglicht Ihnen, die Taktart der Loop einzustellen.

# **Offset**

Versetzt das Raster um den angegebenen Wert.

# **Übersichtsanzeige**

Die Übersichtsanzeige zeigt das gesamte Sample. Der in der Wellenformanzeige sichtbare Bereich ist durch ein Rechteck gekennzeichnet. Der aktive Auswahlbereich in der Wellenformanzeige wird in Braun angezeigt.

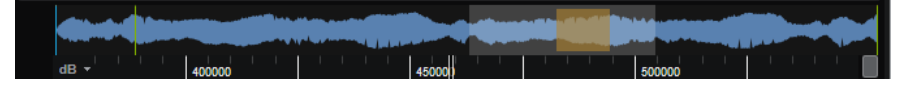

- Um einen anderen Bereich des Samples anzuzeigen, klicken Sie in die untere Hälfte des Rechtecks und ziehen Sie es nach links oder rechts.
- Um einen größeren oder kleineren Bereich des Samples in der Haupt-Wellenformanzeige anzuzeigen, ändern Sie die Größe des Rechtecks, indem Sie an den Rändern ziehen.
- Um einen neuen Sample-Bereich für die Haupt-Wellenformanzeige festzulegen, klicken Sie in die obere Hälfte der Übersicht und ziehen Sie.

# **Wellenformanzeige**

In der Wellenformanzeige wird die Wellenform des Samples angezeigt. Links davon befindet sich eine Pegelskala, auf der die Amplitude des Audiomaterials angezeigt wird.

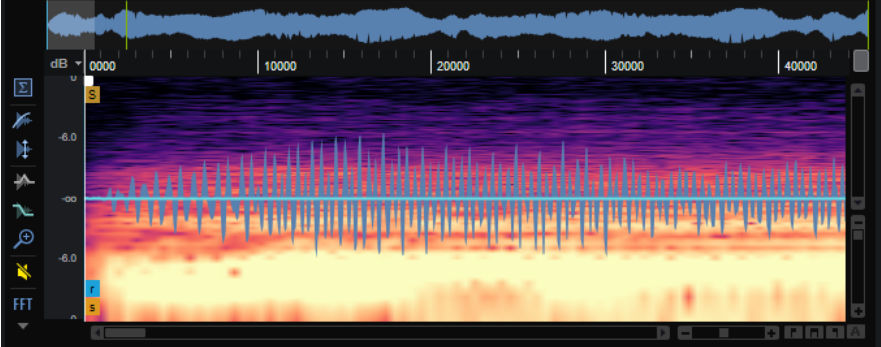

- Sie können einstellen, ob der Pegel als Prozentwert oder in Dezibel angezeigt wird. Klicken Sie dazu auf die Beschriftung der Pegelskala (dB oder %) oben und wählen Sie eine Option im Einblendmenü.
- Um die 50-%-Pegelachsen anzuzeigen, klicken Sie mit der rechten Maustaste in die Wellenformanzeige und wählen Sie im Kontextmenü die entsprechende Option aus.

# **Lineal**

Das Lineal zeigt den zeitlichen Verlauf im festgelegten Anzeigeformat.

Um das Format zu ändern, klicken Sie auf die Pfeiltaste rechts vom Lineal und wählen Sie im Einblendmenü eine Option aus.

Sie können Takte und Zählzeiten, Sekunden oder Samples anzeigen.

# **Darstellungsoptionen**

# **Display Channel (Einblendmenü)**

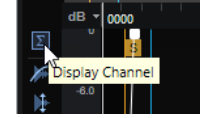

Sie können entweder alle Kanäle, einen bestimmten Kanal oder die Summe aller Kanäle anzeigen, indem Sie die entsprechende Option im Einblendmenü **Display Channel** auswählen. Um das Menü zu öffnen, klicken Sie auf den oberen Schalter links neben der Wellenformanzeige. Das auf dem Schalter angezeigte Symbol gibt die aktuelle Einstellung an.

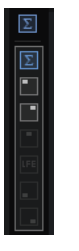

#### **HINWEIS**

Je nach Sample-Datei sind unterschiedliche Optionen für den Kanal verfügbar.

#### **Show Fades in Wave**

Wenn **Show Fades in Wave** aktiviert ist, werden die Fade-Einstellungen direkt in der Wellenform angezeigt.

# **Show Gain in Wave**

- Wenn **Show Gain in Wave** aktiviert ist, zeigt die Wellenform den Einfluss des **Gain**-Parameters auf das Sample an. Sie können den Pegel entweder manuell einstellen oder die **Normalize**-Funktion verwenden.
- Wenn dieser Schalter deaktiviert ist, werden die unbearbeiteten, reinen Sample-Daten angezeigt.

#### **Show Pitch Envelope/Show Level Envelope**

Sie können die Tonhöhe und den Pegel eines Samples mit den integrierten Tonhöhenund Pegelhüllkurven bearbeiten. Auf diese Weise können Sie zum Beispiel die Tonhöhe der Attack-Phase eines Samples ändern oder die Tonhöhe oder den Pegel am Ende einer Loop korrigieren, um es an den Loop-Anfang anzupassen. Beide Hüllkurven werden angewendet, wenn Sie ein Sample mit Ihrem MIDI-Keyboard wiedergeben.

Um eine Hüllkurve zu bearbeiten, klicken Sie auf **Show Pitch Envelope** oder **Show Level Envelope** .

- Um den Tonhöhen- oder Pegelversatz eines gesamten Samples zu ändern, fügen Sie einen einzelnen Knoten hinzu und verschieben Sie ihn von der Mittelposition aus nach oben oder unten.
- Um einen weiteren Knoten zur Hüllkurve hinzuzufügen, doppelklicken Sie auf die Kurve.
- Um einen Knoten zu löschen, doppelklicken Sie darauf.
- Um einen Knoten auf seine Neutralstellung zurückzusetzen, klicken Sie mit gedrückter **Strg-Taste/Befehlstaste** darauf.

# **Zoom Envelope**

Zoom Envelope vergrößert die Tonhöhen- und Pegelhüllkurve. So können Sie die Hüllkurven genauer bearbeiten.

# **Bypass Gain, Tuning, Fades, and Envelopes in Editor Playback**

Aktivieren Sie **Bypass Gain, Tuning, Fades, and Envelopes in Editor Playback** , um alle Pegel- und Tonhöhenkorrekturen zu umgehen, die von Änderungen am Sample-Pegel, an den Fade-Kurven, an der Tonhöhenhüllkurve und an der Pegelhüllkurve ausgehen.

# **Show Spectrogram**

In der Sample-Anzeige wird entweder die Sample-Wellenform, das Spektrogramm oder eine Kombination aus beidem angezeigt. Aktivieren Sie **Show Spectrogram** , wenn Sie die idealen Positionen der Start- oder Release-Marker für das Sample suchen, zum Beispiel. Auf diese Weise können Sie präziser erkennen, wo das Sample beginnt und an welcher Stelle die Obertöne ausgeklungen sind.

# **Spectrogram-Einstellungen**

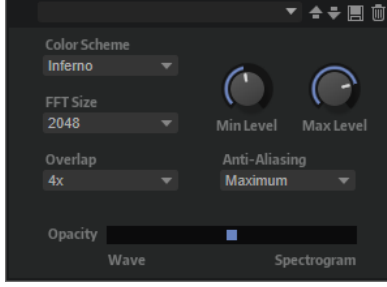

- **Color Scheme** ermöglicht es Ihnen, ein Farbschema auszuwählen.
- **FFT Size** legt die Blockgröße des Fensters für die Analyse fest. Dies ermöglicht es Ihnen, einen guten Kompromiss zwischen der zeitlichen Auflösung und der Frequenzauflösung zu finden. Wenn Sie einen höheren Wert festlegen, werden mehr Frequenzen angezeigt. Diese werden allerdings weniger genau im Zeitbereich lokalisiert.
- **Overlap** legt die Anzahl der sich überlappenden FFT-Fenster fest. Ein höherer Wert kann dazu genutzt werden, Analysebeschränkungen der FFT-Fenster zu reduzieren, die zu einem Verlust von Details, wie etwa Transienten, führen können.
- **Min Level** legt den Mindestwert der Skala fest.
- Max Level legt den Höchstwert der Skala fest.
- **Anti-Aliasing** kann genutzt werden, um die Anzeigequalität zu verbessern.
- Der **Opacity**-Schieberegler ermöglicht Ihnen, nahtlos zwischen der Sample- und FFT-Anzeige zu überblenden.

# **Parameter-Bereich**

Der Parameter-Bereich unter der Wellenformanzeige enthält Sample- und Sample-Zonen-**Parameter** 

HINWEIS

Die Parameter für den **Sample Oscillator** auf den **Main**- und **Loop**-Registerkarten können für mehrere Samples gleichzeitig bearbeitet werden. Das kann zum Beispiel hilfreich sein, um ein Fade zu einer Mehrfachauswahl hinzuzufügen oder um Loop-Marker für mehrere Samples zu setzen, die unterschiedliche Mikrofonsignale desselben Instruments enthalten.

WEITERFÜHRENDE LINKS [Filter-Bereich](#page-190-0) auf Seite 191

# **Main-Seite**

Die **Main**-Seite enthält die Zonenparameter, die Marker-Einstellungen und die Fade-Einstellungen des Samples.

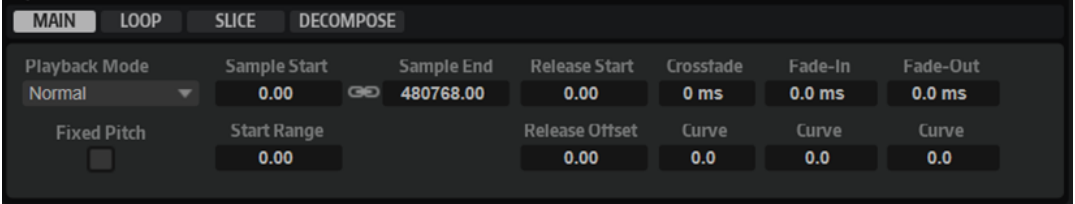

# **Playback Mode**

- Normal Das Sample wird vom Anfang bis zum Ende wiedergegeben. Wenn Loops definiert sind, werden die Loop-Einstellungen bei der Wiedergabe berücksichtigt.
- **Reverse** Das Sample wird vom Ende bis zum Anfang wiedergegeben. Wenn Loops definiert sind, werden die Loop-Einstellungen bei der Wiedergabe berücksichtigt.
- **One-Shot** Das Sample wird unabhängig von Loop-Einstellungen vom Anfang bis zum Ende wiedergegeben.
- **Reverse One-Shot** Das Sample wird unabhängig von Loop-Einstellungen vom Ende bis zum Anfang wiedergegeben.

In den Modi **One-Shot** und **Reverse One-Shot** werden MIDI-Note-Off-Befehle der Zonen nicht berücksichtigt. Alle Hüllkurven und LFOs werden bis zur Sustain-Phase wiedergegeben und bleiben auf dem Sustain-Pegel, solange die Sample-Wiedergabe läuft. Wenn Release-Segmente für die Hüllkurven und LFOs vorliegen, werden diese nicht berücksichtigt. Wenn Sie jedoch im **Envelope**-Editorbereich den Modus **One-Shot** auswählen, werden die Release-Segmente der Hüllkurven bei der Wiedergabe berücksichtigt.

# **Fixed Pitch**

Wenn eine Sample-Zone durch eine MIDI-Note getriggert wird, die nicht der unter **Root Key** festgelegten Note entspricht, wird die Sample-Tonhöhe normalerweise entsprechend angepasst. Wenn **Fixed Pitch** aktiviert ist, wird das Verhältnis zwischen der gespielten Note und dem Grundton nicht berücksichtigt und das Sample wird mit allen Tasten in der Tonhöhe wiedergegeben, in der es aufgenommen wurde.

# **HINWEIS**

Sie können jedoch weiterhin im **Pitch**-Editorbereich die Tonhöhe modulieren und mit **Pitch Key Follow** festlegen, dass das Sample dem Keyboard folgt.

#### **Sample Start**

Der Start-Marker des Samples.

#### **Sample End**

Der End-Marker des Samples.

#### **Link Sample Start and End**

Verknüpft die Start- und Endposition des Samples. Wenn Sie einen der Werte bearbeiten, wird der andere Wert automatisch angepasst.

#### **HINWFIS**

Sie können die Start- und Endpositionen des Samples nicht über die Grenzen der Sample-Datei hinaus ändern. Wenn zum Beispiel das Ende des Samples erreicht ist und Sie den Wert für **Sample Start** erhöhen, bleibt der Wert für **Sample End** unverändert.

# **Start Range**

Bestimmt den Bereich für die Modulation des Start-Versatzes für das Sample. Wenn **Sample Start** als Modulationsziel in der Modulationsmatrix definiert ist, bestimmt der Parameter **Start Range** den Abschnitt des Samples, der von dieser Modulation betroffen ist. Wenn dieser Parameter auf Null gesetzt ist, wird der Sample-Start nicht moduliert.

Wenn zum Beispiel **Note-on Velocity** verwendet wird, um den Parameter **Sample Start** zu modulieren, wird die Wiedergabe bei einer höheren Anschlagstärke später im Sample gestartet. Der Modulationsbereich wird durch den Parameter **Start Range**  festgelegt.

Wenn für diesen Parameter ein Wert festgelegt ist, wird in der Wellenformanzeige eine Markierungslinie angezeigt. Sie können den Marker auch ziehen, um den Parameter anzupassen.

## **Release Start**

Bestimmt die Position an die der Cursor springt, sobald Sie eine Taste loslassen.

Wenn Sie zum Beispiel ein Sample in einer Loop wiedergeben, dabei aber seine ursprüngliche Release-Phase wiedergegeben werden soll, stellen Sie den Parameter **Release Start** auf diese Position ein.

Wenn für diesen Parameter ein Wert festgelegt ist, wird in der Wellenformanzeige eine Markierungslinie angezeigt. Sie können den Marker auch ziehen, um den Parameter anzupassen.

#### **Release Offset**

Mit diesem Parameter können Sie den Start der Release-Phase für jedes Sample anpassen.

Auf diese Weise können Sie zum Beispiel den Versatz für den Start der Release-Phase von mehreren Zonen gleichzeitig einstellen, ohne die ursprünglichen Release-Einstellungen zu verlieren.

#### **Crossfade/Fade In/Fade Out**

Ermöglicht es Ihnen, die Kurve und die Dauer des Fade-Ins, des Fade-Outs und des Crossfades festzulegen.

# **Loop-Seite**

Die **Loop**-Seite enthält Einstellungen für die Sustain-Loop und die Release-Loop und ermöglicht es Ihnen, zwei verschiedene Loop-Sets einzurichten.

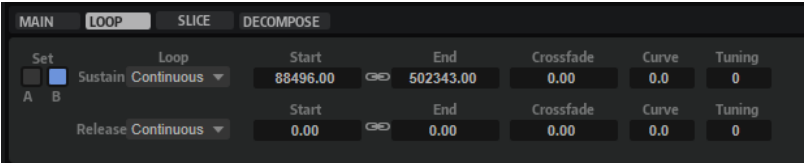

# **Loop Sets A und B**

Hier können Sie zwei verschiedene Loop-Sets für dasselbe Sample einrichten. Dadurch haben Sie zum Beispiel die Möglichkeit, verschiedene Versionen einer Loop miteinander zu vergleichen.

# **Loop Mode**

Hier können Sie einen Modus für die Sustain-Loop und die Release-Loop auswählen.

- Bei der Einstellung **No Loop** wird das Sample nicht in einer Loop wiedergegeben.
- Bei der Einstellung **Continuous** wird die Loop bis zum Ende der Verstärkerhüllkurve gespielt.
- Bei der Einstellung **Alternate** wird die Loop abwechselnd vorwärts und rückwärts wiedergegeben, auch dann, wenn Sie die Taste loslassen.
- Bei der Einstellung **Once** wird die Loop einmal wiederholt.
- Bei der Einstellung **Until Release** (nur für die Sustain-Loop verfügbar) wird die Loop so lange wiederholt, wie die Taste auf dem Keyboard gedrückt wird.
- Bei der Einstellung **Until Release** (nur für die Sustain-Loop verfügbar) wird die Loop abwechselnd vorwärts und rückwärts wiedergegeben, während die Taste gedrückt ist. Anschließend wird die Wiedergabe bis zum Sample-Ende fortgeführt.

# **HINWEIS**

Wenn **Loop Mode** auf **Alternate** oder **Alternate Until Release** eingestellt ist, wird das Loop-Crossfade auf den Anfang und das Ende der Loop angewendet. Bei allen anderen Modi im Einblendmenü **Loop Mode** wird das Crossfade nur auf das Ende der Loop angewendet.

# **Loop Start**

Legt den Startpunkt für die Sustain-Loop und die Release-Loop fest.

Wenn für diesen Parameter ein Wert festgelegt ist, wird in der Wellenformanzeige eine Markierungslinie angezeigt. Sie können den Marker auch ziehen, um den Parameter anzupassen.

# **Loop End**

Legt den Endpunkt für die Sustain-Loop und die Release-Loop fest.

Wenn für diesen Parameter ein Wert festgelegt ist, wird in der Wellenformanzeige eine Markierungslinie angezeigt. Sie können den Marker auch ziehen, um den Parameter anzupassen.

# **Link Loop Start and End**

Verknüpft die Start- und Endposition der Loop. Wenn Sie einen der Werte bearbeiten, wird der andere Wert automatisch angepasst.

# **Crossfade**

Sie können ein Crossfade zwischen Loop-Ende und Loop-Start einfügen. Crossfades ermöglichen gleichmäßigere Übergänge.

#### **Curve**

Sie können eine lineare Kurve, eine konstante Leistungskurve und alle Zwischenstufen für das Crossfade erzeugen.

# **Tuning**

Passt die Stimmung der Loop an. Das ist hilfreich, um die Frequenz einer Loop einzustellen.

# **Slice-Seite**

Der Parameter-Bereich der **Slice**-Seite enthält verschiedene Parameter. Welche Parameter angezeigt werden, hängt davon ab, ob Slices erzeugt wurden.

Wenn keine Slices erzeugt wurden, sind die folgenden Parameter verfügbar:

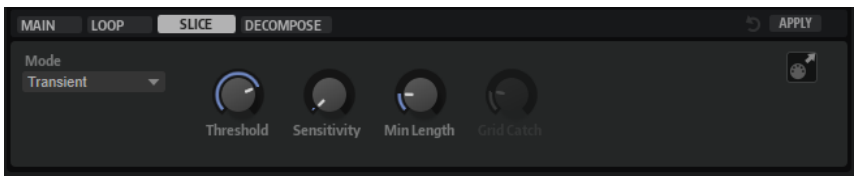

#### **Slice Detection Mode**

Die Slice-Erkennung setzt automatisch Slice-Marker in der Wellenform.

- Im **Transient**-Modus können Sie den Mindestpegel festlegen, den ein Transient haben muss, damit ein Slice-Marker eingefügt wird.
- Im **Grid**-Modus werden Slice-Marker an den Positionen eines Zählzeitrasters gesetzt.
- **Transient + Grid** erkennt Slices, die beide Bedingungen erfüllen.
- Im **Manual-**Modus ist die automatische Slice-Erkennung deaktiviert. In diesem Modus können Sie Slice-Marker nur manuell setzen.

#### **HINWEIS**

Sie können jederzeit Slice-Marker hinzufügen, indem Sie mit gedrückter **Alt/Opt-Taste**  in die Wellenform klicken.

# **Threshold**

Legt den niedrigsten Pegel fest, den ein Transient aufweisen muss, um als Start eines neuen Slices erkannt zu werden.

#### **Sensitivity**

Die Transientenerkennung bewertet alle Transienten und klassifiziert sie nach ihrer Qualität. Mit dem **Sensitivity**-Regler können Sie die Qualität bestimmen, die zum Setzen eines Slice-Markers erreicht werden muss.

#### **Min Length**

Bestimmt die Mindestlänge eines Slices. Mit diesem Parameter können Sie vermeiden, dass zu kurze Slices erzeugt werden.

# **Grid Catch**

Im Modus **Transient+Grid** können Sie mit diesem Regler festlegen, wie nah am Raster ein Transient sein muss.

# **Reset Slice Marker Edits**

Entfernt alle manuell bearbeiteten Slice-Marker und setzt alle verschobenen Marker an ihre Ausgangspositionen.

# **Apply**

Klicken Sie auf diesen Schalter, um Slices zu erzeugen. Nachdem Sie auf **Apply** geklickt haben, ändert sich die Schalterbeschriftung zu **Revert**. Der Schalter ermöglicht es Ihnen jetzt, den Vorgang rückgängig zu machen.

Wenn Slices erzeugt wurden, sind die folgenden Parameter verfügbar:

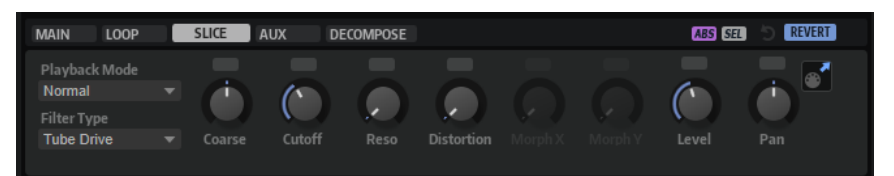

#### **Playback Mode**

- **Normal** Das Sample wird vom Anfang bis zum Ende wiedergegeben. Wenn Loops definiert sind, werden die Loop-Einstellungen bei der Wiedergabe berücksichtigt.
- **Reverse** Das Sample wird vom Ende bis zum Anfang wiedergegeben. Wenn Loops definiert sind, werden die Loop-Einstellungen bei der Wiedergabe berücksichtigt.
- **One-Shot** Das Sample wird unabhängig von Loop-Einstellungen vom Anfang bis zum Ende wiedergegeben.
- **Reverse One-Shot** Das Sample wird unabhängig von Loop-Einstellungen vom Ende bis zum Anfang wiedergegeben.

In den Modi **One-Shot** und **Reverse One-Shot** werden MIDI-Note-Off-Befehle der Zonen nicht berücksichtigt. Alle Hüllkurven und LFOs werden bis zur Sustain-Phase wiedergegeben und bleiben auf dem Sustain-Pegel, solange die Sample-Wiedergabe läuft. Wenn Release-Segmente für die Hüllkurven und LFOs vorliegen, werden diese nicht berücksichtigt. Wenn Sie jedoch im **Envelope**-Editorbereich den Modus **One-Shot** auswählen, werden die Release-Segmente der Hüllkurven bei der Wiedergabe berücksichtigt.

# **Filter Type**

Bestimmt den grundlegenden Klangcharakter des Filters.

- **Off** deaktiviert den **Filter**-Editorbereich.
- **Classic** bietet 24 Filterformen inklusive Resonanzfilter.
- **Tube Drive** verleiht dem Klang einen warmen Charakter mit einer röhrenähnlichen Verzerrung. Mit dem **Distortion**-Parameter steuern Sie den Grad der Verzerrung.
- **Hard Clip** fügt eine helle, transistorähnliche Verzerrung hinzu. Mit dem **Distortion**-Parameter steuern Sie den Grad der Verzerrung.
- **Bit Red** (Bit Reduction) fügt eine digitale Verzerrung durch Quantisierungsrauschen hinzu. Mit dem **Distortion**-Parameter steuern Sie den Grad der Verzerrung.
- Rate Red (Rate Reduction) fügt eine digitale Verzerrung durch Aliasing hinzu. Mit dem **Distortion**-Parameter steuern Sie den Grad der Verzerrung.
- **Rate Red KF** fügt eine digitale Verzerrung durch Aliasing hinzu. Zusätzlich wird **Key Follow** verwendet. Die Rate Reduction folgt dem Keyboard: je höher die gespielten Noten, desto höher die Samplerate.
- Der Filtertyp **HALion 3** enthält die fünf Filterformen von HALion 3.
- Der Filtertyp Waldorf enthält 13 Filterformen, darunter zwei Kammfilter.
- **Eco** ist ein leistungsoptimiertes Tiefpassfilter ohne **Resonance** oder **Distortion**-Parameter. Dies ermöglicht es Ihnen zum Beispiel, die Brillanz von Samples für verschiedene Anschlagstärke-Layer derselben Taste anzupassen.

# **HINWEIS**

Filter ohne Verzerrung benötigen weniger Prozessorleistung.

# **Coarse Tuning**

Passt die Stimmung in Halbtonschritten an.

# **Cutoff**

Steuert die Cutoff-Frequenz des Filters.

# **Resonance**

Betont die Frequenzen im Bereich der Cutoff-Frequenz. Bei höheren Werten gerät das Filter in Eigenschwingung, wodurch klingelnde Geräusche erzeugt werden.

# **Distortion**

Fügt dem Signal Verzerrung hinzu. Der Effekt hängt vom ausgewählten Filtertyp ab. Bei höheren Einstellungen entsteht eine sehr starke Verzerrung.

# HINWEIS

Dieser Parameter ist nur für die Filtertypen **Tube Drive**, **Hard Clip**, **Bit Red**, **Rate Red**  und **Rate Red KF** verfügbar.

# **Morph X/Y**

Diese Bedienelemente sind verfügbar, wenn die Filtertypen **Morph 2**, **Morph 4** oder **Morph XY** im **Filter**-Editorbereich im **Zone Editor** für die Sample-Zone verwendet werden. Mit **Morph X/Y** können Sie zwei Parameter gleichzeitig ändern.

- Bei den Filtertypen **Morph 2** und **Morph 4** steuert **Y** das Morphing zwischen den Filterformen.
- Bei **Morph XY** steuert **Morph X** das Morphing zwischen den Filterformen **AD** und **BC**. **Morph Y** steuert das Morphing zwischen den Filterformen **AB** und **DC**.

#### **Level**

Bestimmt den Pegel des ausgewählten Slices.

# **Pan**

Bestimmt die Panorama-Position des ausgewählten Slices.

# **Drag MIDI Phrase to Host Sequencer**

Um Ihre Slice-Marker als MIDI-Phrase zu exportieren, ziehen Sie das MIDI-Export-Feld in Ihren Host-Sequenzer oder ein anderes Ziel, das MIDI-Dateien verarbeiten kann. Diese MIDI-Datei wird für die Wiedergabe der in Slices aufgeteilten Loop verwendet.

# **Reset Slice Marker Edits**

Entfernt alle manuell bearbeiteten Slice-Marker und setzt alle verschobenen Marker an ihre Ausgangspositionen.

#### **Revert**

Klicken Sie auf diesen Schalter, um Änderungen an den Slice-Markern zu entfernen, das Slicing rückgängig zu machen und das Layer mit den Slice-Zonen aus dem **Program Tree** zu entfernen.

# **AUX-Seite**

Die **AUX**-Seite ist verfügbar, wenn Sie Slices erzeugt haben.

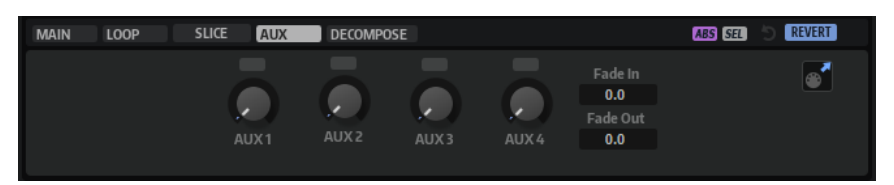

#### **AUX 1-4**

Sie können das Signal des ausgewählten Slices an die globalen oder, sofern verfügbar, lokalen AUX-Busse senden. Mit den Reglern können Sie den Pegel festlegen, der an den jeweiligen AUX-Bus gesendet wird.

# **Fade In/Fade Out**

Legt einen Fade-In oder ein Fade-Out für die ausgewählten Slices fest. Mit dieser Option können Sie unerwünschte Störgeräusche entfernen, wenn Sie Audiomaterial bearbeiten, das sich nicht perfekt für das Erstellen von Slices eignet.

# **Decompose-Seite**

Mit der **Decompose**-Funktion können Sie die tonalen Komponenten Ihrer Samples von den geräuschhaften Komponenten trennen. Das ermöglicht es Ihnen, die tonalen Komponenten Ihrer Samples getrennt von den geräuschhaften Komponenten Ihrer Samples zu bearbeiten, um z. B. die Verteilung dieser Komponenten in einem Sample zu ändern.

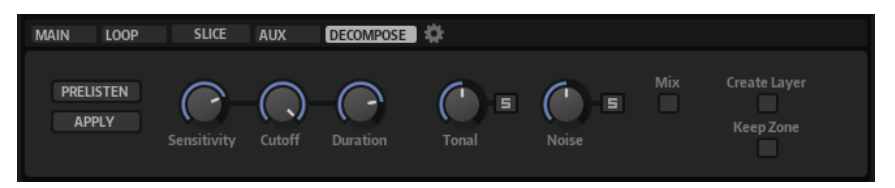

#### **Prelisten**

Die Prelisten-Funktion berechnet die tonale und geräuschhafte Komponente Ihres Samples auf Basis der aktuellen Einstellungen. Dadurch können Sie Ihre **Decompose**-Einstellungen vorhören.

- Wenn **Solo Tonal** oder **Solo Noise** aktiviert ist, hören Sie nur die tonalen oder geräuschhaften Komponenten des Layers.
- Wenn **Mix** aktiviert ist, hören Sie eine Mischung der Komponenten, die Sie mit den Reglern **Tonal Level** und **Noise Level** anpassen können.

# **Apply**

Wendet die **Decompose**-Funktion an.
#### **HINWEIS**

- Wenn Mix aktiviert ist, wird das Sample ersetzt.
- Wenn Solo für die tonale oder geräuschhafte Komponente aktiviert ist, ersetzt nur diese Komponente das Sample im Layer.
- Wenn sowohl **Mix** als auch **Solo** deaktiviert sind, werden zwei neue Layer erzeugt: einer für die tonale und einer für die geräuschhafte Komponente des Samples.

#### **Sensitivity**

Ermöglicht es Ihnen, den erforderlichen Pegelunterschied zwischen den Teiltönen und dem Grundrauschen festzulegen. Der festgelegte Wert definiert den Mindestabstand zwischen den Spitzen und Senken des Spektrums für die Erkennung eines Teiltons. Wenn Sie diesen Wert verringern, werden mehr Signalteile des Samples als Teil der tonalen Komponente angesehen.

#### **Cutoff**

Ermöglicht es Ihnen, die obere Grenze des Bereichs zu definieren, in dem HALion nach Teiltönen sucht. Alle Signale über der **Cutoff**-Frequenz werden unabhängig von den **Sensitivity**- oder **Duration**-Einstellungen als Rauschen erkannt.

#### **Duration**

Ermöglicht es Ihnen, die Mindestlänge eines Teiltons festzulegen. Signale, die kürzer als der hier festgelegte Wert sind, werden automatisch als Rauschen angesehen. Längere Signale werden als Teil der tonalen Komponente angesehen.

Wenn Sie mit Samples arbeiten, die eine schnelle Attack-Zeit oder starken Transienten haben, die von der **Decompose**-Funktion nicht richtig erkannt wurden, können Sie versuchen, den Wert für diese Einstellung zu verringern.

#### **Tonal Level**

Ermöglicht es Ihnen, den Pegel der tonalen Komponente anzupassen. Aktivieren Sie **Solo Tonal**, um nur die tonale Komponente zu hören.

#### HINWEIS

Achten Sie darauf, dass **Solo Tonal** deaktiviert ist, wenn Sie auf **Apply** klicken. Andernfalls wird das Layer mit der tonalen Komponente des Samples überschrieben.

#### **Noise Level**

Ermöglicht es Ihnen, den Pegel der geräuschhaften Komponente anzupassen. Aktivieren Sie **Solo Noise**, um nur die geräuschhafte Komponente zu hören.

#### **HINWEIS**

Achten Sie darauf, dass **Solo Noise** deaktiviert ist, wenn Sie auf **Apply** klicken. Andernfalls wird das Layer mit der geräuschhaften Komponente des Samples überschrieben.

#### **Mix**

Wenn diese Option aktiviert ist, können Sie die Mischung mit den Reglern **Tonal Level**  und **Noise Level** ändern und die angepasste Mischung als neue Datei speichern.

#### **Create Layer**

Ermöglicht es Ihnen, die aus der Trennung entstandenen tonalen und geräuschhaften Samples in ein neues Layer zu bewegen.

#### **Keep Zone**

Ermöglicht es Ihnen, die ursprüngliche Zone nach der Trennung beizubehalten.

#### **Decompose-Einstellungen**

Öffnet eine Seite, auf der Sie den Speicherort für die Dateien festlegen können, die Sie mit der **Decompose**-Funktion erstellen.

WEITERFÜHRENDE LINKS [Decompose Settings](#page-254-0) auf Seite 255

#### **Samples trennen**

Die **Decompose**-Funktion trennt die geräuschhaften und tonalen Komponenten eines Samples und ermöglicht Ihnen, diese Komponenten als separate Samples zu speichern.

VORAUSSETZUNGEN

● Sie haben eine Sample-, Granular- oder Spektral-Zone im **Program Tree** ausgewählt.

#### VORGEHENSWEISE

**1.** Aktivieren Sie **Prelisten**.

HALion berechnet die tonalen und geräuschhaften Komponenten des Layers.

- **2.** Aktivieren Sie **Solo Tonal** oder **Solo Noise** und geben Sie die entsprechende Komponente wieder.
- **3.** Probieren Sie verschiedene **Sensitivity**-, **Cutoff** und **Duration**-Einstellungen aus.

Die **Prelisten**-Funktion berechnet die tonalen und geräuschhaften Komponenten automatisch neu, wenn Sie die Parameter ändern. Über dem Schalter **Prelisten** wird angezeigt, dass der Berechnungsprozess läuft.

**4.** Optional: Passen Sie mit den Reglern **Tonal Level** und **Noise Level** den Pegel der jeweiligen Komponente an.

#### **HINWEIS**

Denken Sie daran, **Solo Tonal**/**Solo Noise** zu deaktivieren, sobald Sie die gewünschten Einstellungen gefunden haben. Andernfalls wird nur die jeweils solo geschaltete Komponente gespeichert, wenn Sie auf **Apply** klicken.

**5.** Um das Sample zu trennen, klicken Sie auf **Apply**.

#### **ERGEBNIS**

Daraufhin werden zwei neue Samples erzeugt: eins mit der tonalen und eins mit der geräuschhaften Komponente des Klangs. Sie werden jeweils mit der Erweiterung » noise« und »\_tonal« gespeichert.

#### HINWEIS

Wenn am Speicherort bereits ein Sample mit demselben Namen existiert, weil Sie z. B. verschiedene **Decompose**-Einstellungen ausprobiert haben, wird eine Zahl an den neuen Dateinamen angehängt. Es werden keine Samples von der **Decompose**-Funktion überschrieben.

#### WEITERE SCHRITTE

Jetzt können Sie das tonale Sample und das Noise-Sample separat bearbeiten, anders kombinieren usw.

WEITERFÜHRENDE LINKS Verteilung der tonalen und geräuschhaften Anteile in Samples ändern auf Seite 255 Decompose-Bereich

#### <span id="page-254-0"></span>**Verteilung der tonalen und geräuschhaften Anteile in Samples ändern**

Mit der **Decompose**-Funktion können Sie die Mischung der geräuschhaften und tonalen Komponenten in Samples ändern. Auf diese Weise können Sie zum Beispiel den Pegel des Snareteppichs einer Snare-Drum ändern.

VORAUSSETZUNGEN

Sie haben die Zone ausgewählt, die Sie trennen möchten.

VORGEHENSWEISE

- **1.** Klicken Sie auf **Prelisten**.
- **2.** Ändern Sie die Mischung, indem Sie die Parameter **Tonal Level** und **Noise Level** anpassen.
- **3.** Wenn Sie mit der Mischung zufrieden sind, aktivieren Sie **Mix** und klicken Sie auf **Apply**.

#### ERGEBNIS

Die neue Mischung der beiden Komponenten ersetzt das ursprüngliche Sample in der Zone. Die entsprechende Datei wird mit der Erweiterung » mix« gespeichert.

#### HINWEIS

Wenn am Speicherort bereits ein Sample mit demselben Namen existiert, wird eine Zahl an den Dateinamen angehängt. Es werden keine Samples von der **Decompose**-Funktion überschrieben.

#### **Decompose Settings**

Standardmäßig werden Samples, die mit der **Decompose**-Funktion erzeugt werden, im selben Ordner wie die ursprüngliche Datei gespeichert. Wenn Sie das jedoch nicht möchten oder wenn Sie Samples trennen, die Teil eines schreibgeschützten VST-Sound-Containers sind, können Sie einen anderen Zielordner auf der **Decompose Settings**-Seite festlegen.

Im Bereich **Custom Sample Folder** können Sie den Speicherort für Samples festlegen, die aus ungeschützten Ausgangs-Samples erzeugt werden. Im Bereich **Library Sample Folder** können Sie den Speicherort für Samples festlegen, die aus schreibgeschützten VST-Sound-Containern erzeugt werden.

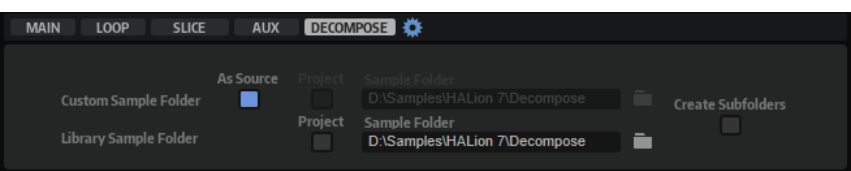

#### **As Source**

Aktivieren Sie **As Source**, um die erzeugten Samples im selben Ordner wie das Ausgangs-Sample zu speichern.

#### **HINWEIS**

**As Source** ist nur verfügbar, wenn Sie mit Ausgangs-Samples arbeiten, die nicht Teil eines VST-Sound-Containers sind.

#### **Project**

Aktivieren Sie **Project**, um die Samples im Projektordner Ihrer Steinberg-DAW zu speichern.

#### **Custom Sample Folder**

Wenn **Project** nicht aktiviert ist, können Sie den Pfad zu einem Ordner festlegen, in dem die neuen Samples gespeichert werden sollen. Sie können den Pfad manuell im Textfeld eingeben oder auf **Select Folder** klicken und zum Zielordner navigieren.

#### **Create Tonal and Noise Subfolders**

Ermöglicht es Ihnen, die tonalen und geräuschhaften Komponenten in verschiedenen Unterordnern zu speichern.

# **Sample-Editor-Kontextmenü**

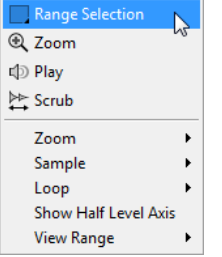

#### **Range Selection Tool**

Klicken und ziehen Sie mit diesem Werkzeug, um einen Auswahlbereich zu erstellen.

#### **Zoom Tool**

Wenn dieses Werkzeug ausgewählt ist, können Sie einen Bereich in der Wellenform vergrößern, indem Sie darauf klicken.

#### **Play Tool**

Wenn dieses Werkzeug ausgewählt ist, können Sie die Wiedergabe starten, indem Sie in die Wellenform klicken. Die Wiedergabe des Samples beginnt an dem Punkt, an dem Sie klicken und wird fortgesetzt, bis Sie die Maustaste loslassen.

#### **Scrub Tool**

Wenn dieses Werkzeug ausgewählt ist, können Sie das Audiomaterial wiedergeben, indem Sie in die Wellenform-Anzeige klicken und nach links oder rechts ziehen. Wiedergaberichtung und -geschwindigkeit hängen davon ab, wie schnell und wie weit Sie die Maus von der Klickposition nach links oder nach rechts ziehen.

#### **Zoom**

- **Zoom In** vergrößert die Darstellung um einen Schritt.
- **Zoom Out** verkleinert die Darstellung um einen Schritt.
- **Zoom Full** zeigt das gesamte Sample in der Wellenformanzeige.
- **Toggle Zoom Full/Last** wechselt zwischen der letzten Zoom-Einstellung und der Anzeige des gesamte Samples.
- Mit **Undo/Redo Zoom** können Sie die letzte Zoom-Einstellung rückgängig machen/ wiederherstellen.
- **Zoom to Selection** vergrößert die Auswahl.
- **Zoom to Sample Start/End** vergrößert das Sample am Start- oder End-Marker, je nachdem, welcher Marker näher am Positionszeiger liegt.
- **Zoom to Sample Start** vergrößert das Sample am Start-Marker.
- **Zoom to Sample Start Range** vergrößert die Sample-Start-Range.
- **Zoom to Sample End** vergrößert das Sample am End-Marker.
- **Zoom to Sustain Loop** vergrößert die gesamte Sustain-Loop.
- **Zoom to Sustain Loop Start** vergrößert den Anfang der Sustain-Loop.
- **Zoom to Sustain Loop End** vergrößert das Ende der Sustain-Loop.
- **Zoom to Release Start** vergrößert den Release-Start.
- **Zoom to Start** vergrößert den Anfang der Sample-Datei.
- **Zoom to End** vergrößert das Ende der Sample-Datei.
- **Zoom to Range** vergrößert den Auswahlbereich.

#### **Sample**

Mit Read Root Key and Tuning from File können Sie den Grundton und die Stimmung auf die Werte einstellen, die in der Sample-Datei gespeichert sind. Die Zoneneinstellungen werden von den Einstellungen der Sample-Datei überschrieben.

#### HINWEIS

Diese Option ist nur verfügbar, wenn die entsprechenden Informationen in der Sample-Datei verfügbar sind.

- **Show in Explorer/Finder** öffnet den Speicherort für die Datei im Explorer/macOS Finder.
- Mit Read Loop from File können Sie die Loop-Marker auf die Werte setzen, die in der Sample-Datei gespeichert sind. Die Zoneneinstellungen werden von den Einstellungen der Sample-Datei überschrieben.

#### HINWEIS

Diese Option ist nur verfügbar, wenn die entsprechenden Informationen in der Sample-Datei verfügbar sind.

● Mit **Open in External Editor** können Sie das Sample in einem externen Editor öffnen, um es dort zu bearbeiten.

#### HINWEIS

Diese Funktion ist nur verfügbar, wenn im **Options Editor** im **Edit**-Bereich ein externer Editor eingestellt ist.

- **Trim Sample to Start/End** beschneidet das Sample auf die Länge, die von den Start- und End-Markern definiert wird.
- **Trim Sample to Selection** beschneidet das Sample auf die Länge des aktiven Auswahlbereichs.
- Mit **Normalize Sample** können Sie das Sample normalisieren.

#### **Loop**

- **Copy Sustain Loop to Release Loop** kopiert die Positionen der Start-/End-Marker der Sustain-Loop auf die Release-Loop.
- **Copy Release Loop to Sustain Loop** kopiert die Positionen der Start-/End-Marker der Release-Loop auf die Sustain-Loop.
- Copy Loop A to B kopiert die Einstellungen von Loop A auf Loop B.
- **Copy Loop B to A** kopiert die Einstellungen von Loop B auf Loop A.
- **Set Sustain Loop to Sample Start/End** stellt die Positionen der Start- und End-Marker der Sustain-Loop auf die Positionen der Start- und End-Marker des Samples. Das ist zum Beispiel für Drum-Loops nützlich.
- **Set Sample Start/End to Sustain Loop** stellt die Positionen der Start- und End-Marker des Samples auf die Positionen der Start- und End-Marker der Sustain-Loop. Sie können diesen Befehl verwenden, um Slices aus längeren Sample-Dateien zu erzeugen.

#### **Selection**

- Set Sample Start/End to Selection verschiebt die Start- und Endpunkte des Samples an die Start- und Endpunkte des Auswahlbereichs.
- **Set Sustain Loop to Selection** verschiebt die Sustain-Loop-Marker so, dass sie den Auswahlbereich umschließen.
- Set Release Loop to Selection verschiebt die Release-Loop-Marker so, dass sie den Auswahlbereich umschließen.
- **Create Zone from Selection** erzeugt eine neue Sample-Zone aus dem Auswahlbereich.

#### **Show Half Level Axis**

Aktivieren Sie diese Option, um die 50 %-Pegelachsen in der Wellenformanzeige anzuzeigen.

#### **View Range**

- **Auto** folgt dem sichtbaren Bereich des vorangegangenen Samples.
- Last stellt den sichtbaren Bereich wieder her, der mit dem Sample gespeichert ist.
- **Full** zeigt das gesamte Sample.
- Sample zeigt den Bereich zwischen den Start- und End-Markern des Samples.
- **Sample Start** zeigt den Sample-Start-Marker mit dem ausgewählten Vergrößerungsfaktor.
- **Sample Start Range** zeigt den Sample-Start-Range-Marker mit dem ausgewählten Vergrößerungsfaktor.
- **Sample End** zeigt den Sample-End-Marker mit dem ausgewählten Vergrößerungsfaktor.
- **Sustain Loop** zeigt die gesamte Sustain-Loop.
- **Sustain Loop Start** zeigt den Start-Marker der Sustain-Loop mit dem aktiven Vergrößerungsfaktor.
- **Sustain Loop End** zeigt den End-Marker der Sustain-Loop mit dem aktiven Vergrößerungsfaktor.
- Release Loop zeigt die gesamte Release-Loop.
- **Release Loop Start** zeigt den Start-Marker der Release-Loop mit dem aktiven Vergrößerungsfaktor.
- **Release Loop End** zeigt den End-Marker der Release-Loop mit dem aktiven Vergrößerungsfaktor.

#### HINWEIS

Wenn der sichtbare Bereich nicht auf den angegebenen Loop-Marker oder -Bereich eingestellt werden kann, da das Sample nicht die erforderliche Loop enthält, wird die letzte gespeicherte Einstellung für diese Zone wiederhergestellt. Wenn keine

Einstellungen für den sichtbaren Bereich gespeichert wurden, wird das gesamte Sample angezeigt.

WEITERFÜHRENDE LINKS [Options Editor](#page-41-0) auf Seite 42

### **Marker**

Marker markieren wichtige Positionen oder Abschnitte in einem Sample.

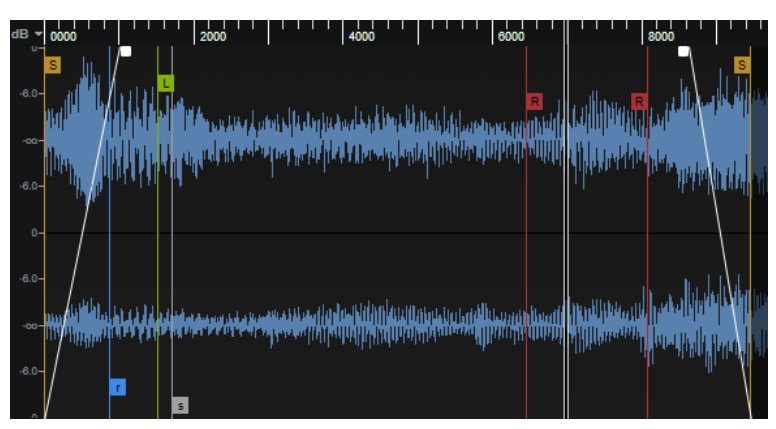

Sie können Marker verschieben, indem Sie sie in der Anzeige ziehen. Welche Marker angezeigt werden, hängt von der ausgewählten Registerkarte ab.

#### **Sample Start**

Legt den Startpunkt fest, ab dem ein Sample beim Triggern einer Zone wiedergegeben wird. Audio vor diesem Marker wird übersprungen.

#### **Sample End**

Legt den Punkt fest, an dem die Wiedergabe des Samples gestoppt wird. Audio nach diesem Marker wird nicht wiedergegeben.

#### **Sustain Loop Start**

Legt den Startpunkt der Sustain-Loop fest.

#### **Sustain Loop End**

Legt den Endpunkt der Sustain-Loop fest. Wenn dieser Marker erreicht wird, springt die Wiedergabe zum Start der Sustain-Loop zurück.

#### **Release Loop Start**

Legt den Startpunkt der Release-Loop fest.

#### **Release Loop End**

Legt den Endpunkt der Release-Loop fest. Wenn dieser Marker erreicht wird, springt die Wiedergabe zum Start der Release-Loop zurück.

#### **Release Start**

Dieser Marker legt die Position fest, an der die Wiedergabe startet, wenn ein Note-Off-Befehl empfangen wird. Dies ermöglicht ein realistisches Release-Verhalten, ohne dass zusätzliche Release-Samples verwendet werden müssen. Um beim Springen zum Release-Marker unerwünschte Störgeräusche zu vermeiden, können Sie im Parameter-Bereich der **Loop**-Registerkarte die Dauer und die Kurve für das Crossfade einstellen.

#### **Sample Start Range**

Legt die Attack-Phase eines Samples fest, die für die Modulation des Sample-Starts verwendet werden kann.

WEITERFÜHRENDE LINKS [Sample-Oscillator-Bereich](#page-134-0) auf Seite 135

## **Sample-Bereich einrichten**

Mit den Markern **Sample Start** und **Sample End** in der Wellenformanzeige definieren Sie den Sample-Bereich.

MÖGLICHKEITEN

**DOD** 

- Um den Anfang des Samples festzulegen, ziehen Sie den Marker Sample Start.
- Um das Ende des Samples festzulegen, ziehen Sie den Marker Sample End.
- Um den Anfang und das Ende des Samples gemeinsam zu verschieben, positionieren Sie den Mauszeiger auf Höhe der Markergriffe zwischen den Markern **Sample Start** und **Sample End** und ziehen Sie nach links oder rechts.

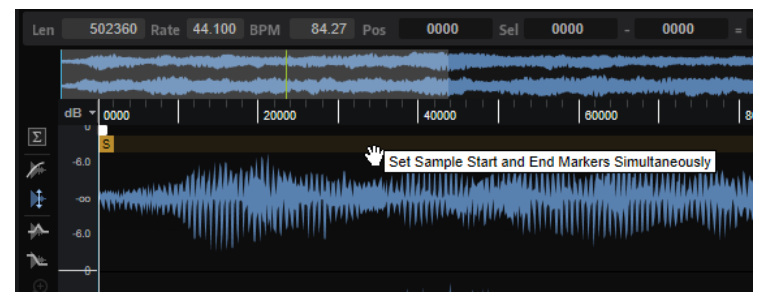

### **Vergrößern/Verkleinern der Darstellung (Zoom)**

- Um die Darstellung zu vergrößern/verkleinern, verwenden Sie die horizontalen und vertikalen Vergrößerungsregler.
- Mit den drei Schaltern rechts neben dem horizontalen Vergrößerungsregler können Sie bestimmte Marker oder Bereiche vergrößern: den Start, das Ende oder den gesamten Bereich.

Je nach Situation beziehen sich diese Optionen auf das Sample, die Auswahl oder die Loop. Klicken Sie mehrmals, um die Darstellung weiter zu vergrößern/verkleinern.

- Um zwischen der maximalen Vergrößerung und der letzten Vergrößerungseinstellung zu wechseln, klicken Sie rechts neben dem horizontalen Vergrößerungsregler auf den **A**-Schalter.
- Um den Bereich um den Positionszeiger zu vergrößern/verkleinern, drücken Sie **G** und **H** .
- Klicken und ziehen Sie im Lineal, um den Bereich um die Position, an der Sie geklickt haben, zu vergrößern/verkleinern.
- Sie können die Darstellung vergrößern/verkleinern, indem Sie die Größe des Rechtecks in der Übersichtsanzeige ändern.
- Verwenden Sie die Optionen aus dem **Zoom**-Untermenü des Kontextmenüs.

### **Samples in einem externen Editor bearbeiten**

HALion bietet Ihnen die Möglichkeit, einen externen Sample-Editor für die destruktive Offline-Bearbeitung von Samples zu verwenden, zum Beispiel zum Anwenden von EQs, Filtern oder Denoisern.

#### **HINWEIS**

Nicht alle Sample-Editoren bieten dieselben Funktionen, d. h. manche Funktionen, wie das Übertragen von Sample-Loop-Markern, sind nicht immer verfügbar. Die besten Ergebnisse erhalten Sie mit WaveLab von Steinberg.

Um das aktuelle Sample in einem externen Editor zu laden, führen Sie eine der folgenden Aktionen aus:

- Klicken Sie mit der rechten Maustaste in die Wellenform und wählen Sie **Sample** > **Open in External Editor**.
- Klicken Sie in der **Sample Editor**-Werkzeugzeile auf **Open in External Editor**.

Das Sample wird im externen Editor geöffnet.

#### **HINWEIS**

Diese Funktion ist nur verfügbar, wenn im **Options Editor** im **Edit**-Bereich ein externer Editor eingestellt ist.

HALion erstellt eine Kopie des Samples und speichert diese in einem temporären Ordner. Dieser Ordner ist im **Options Editor** festgelegt. Wenn kein Ordner festgelegt ist, wird der temporäre Ordner des Betriebssystems verwendet. Änderungen im externen Editor werden an der Kopie des Samples vorgenommen.

Wenn Sie das Sample in dem externen Editor speichern, erkennt HALion, dass die temporäre Datei geändert wurde und ermöglicht Ihnen, das entsprechende Sample zu aktualisieren.

#### HINWEIS

Sample Start-, End- und Release-Marker können nicht in einen externen Editor übertragen werden.

Wenn mehrere Zonen dasselbe Sample referenzieren, werden Änderungen an diesem Sample in allen Zonen berücksichtigt.

WEITERFÜHRENDE LINKS [Edit-Bereich](#page-44-0) auf Seite 45

### **Loops erzeugen**

Sie können zwei unabhängige Loops einrichten, eine für die Sustain- und eine für die Release-Phase.

Die Loop-Einstellungen können mit den Optionen in der Werkzeugzeile und den Griffen in der Wellenformanzeige, aber auch im Parameter-Bereich auf der **Loop**-Registerkarte bearbeitet werden.

### **Eine Loop einrichten**

Um die Sustain- und die Release-Loop einzurichten, können Sie die Start- und Endpositionen manuell festlegen und/oder die Funktion zur automatischen Erkennung geeigneter Loop-Positionen verwenden. Um eine gleichmäßige Loop zu erhalten, müssen Sie Positionen finden, an denen das Ende der Loop auf natürliche Weise in den Anfang der Loop übergeht.

VORGEHENSWEISE

**1.** Wählen Sie auf der **Loop**-Registerkarte einen Loop-Modus für die Sustain- und die Release-Loop aus.

Die entsprechenden Marker werden in der Wellenformanzeige angezeigt.

- **2.** Aktivieren Sie **Edit Loop** in der Werkzeugzeile.
- **3.** Führen Sie eine der folgenden Aktionen aus:
	- Legen Sie die Start- und End-Marker für die Loop fest, indem Sie die Marker-Griffe ziehen.
	- Drücken Sie die **Umschalttaste** und ziehen Sie das Audio-Event vor oder hinter den Loop-End-Marker, um die End- oder Startposition anzupassen.
	- Um den Anfang und das Ende der Loop gleichzeitig zu verschieben, positionieren Sie den Mauszeiger auf Höhe der Markergriffe zwischen den Markern **Loop Start** und **Loop End** und ziehen Sie nach links oder rechts.

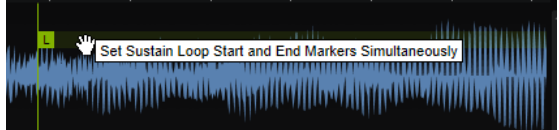

Um automatisch eine geeignete Start- und Endposition für die Loop zu ermitteln, klicken Sie auf **Find Previous Loop Start**/**Find Next Loop Start** oder **Find Previous Loop End**/ **Find Next Loop End**.

Die Loop-Marker werden entsprechend gesetzt.

#### HINWEIS

Die Einstellungen **Loop Transition**, **Threshold** und **Loop Score** beeinflussen die Marker-Erkennungsfunktion.

### **Edit Loop**

Wenn **Edit Loop** aktiviert ist, wird im Editor der Loop-Bereich als Überlagerung und das ursprüngliche Sample im Hintergrund angezeigt. Das ist nützlich, um eine Loop im Detail anzupassen. Die Wellenform wird aktualisiert und zeigt das Ergebnis Ihrer Loop-Einstellungen an.

Um besser sehen zu können, wie Loop-Start und Loop-Ende aufeinander abgestimmt sind, wird ein Teil der Wellenform in Blau über der Loop angezeigt. Dieser Teil wird aus einem Teil des Loop-Startbereichs entnommen (+/- Looplänge) und dann an das Loop-Ende verschoben. Je genauer beide Wellenformen übereinstimmen, desto gleichmäßiger wird die Loop wiedergegeben.

### **Loop-Crossfades einrichten**

Loop-Crossfades ermöglichen eine gleichmäßigere Loop-Wiedergabe.

#### VORGEHENSWEISE

**1.** Aktivieren Sie **Edit Loop** in der Werkzeugzeile.

In der Wellenformanzeige werden Crossfade-Griffe angezeigt.

- **2.** Um auszuwählen, ob sie die Sustain-Loop oder die Release-Loop bearbeiten möchten, klicken Sie auf **Sustain/Release Loop** in der Werkzeugzeile.
- **3.** Ziehen Sie die Crossfade-Griffe oder geben Sie die Werte für den Crossfade-Bereich manuell im Parameter-Bereich ein.
- **4.** Um den Effekt des Crossfades zu sehen, aktivieren Sie **Show Resulting Loop Crossfade** in der Werkzeugzeile.

Die resultierende Wellenform wird in rot angezeigt.

**5.** Sie können die Crossfade-Kurve anpassen, indem Sie die Mitte der Fade-Kurve nach oben oder unten ziehen.

### **Eine Loop aus einer Auswahl erstellen**

Sie können einen Auswahlbereich als Basis für eine Loop verwenden.

VORGEHENSWEISE

- **1.** Aktivieren Sie **Play Selection Looped** in der Werkzeugzeile.
- **2.** Klicken Sie auf den Schalter **Play Sample** in der Werkzeugzeile.
- **3.** Passen Sie die Auswahl an, bis Sie mit der Loop zufrieden sind.
- **4.** Klicken Sie mit der rechten Maustaste in die Wellenformanzeige, öffnen Sie das **Selection**-Untermenü und wählen Sie **Set Sustain Loop to Selection** oder **Set Release Loop to Selection**.

### **Slices automatisch erzeugen**

Im **Sample Editor** können Sie Slices aus Samples erzeugen. So haben Sie zum Beispiel die Möglichkeit, die Samples synchron zur Host-Anwendung wiederzugeben.

VORGEHENSWEISE

- **1.** Um Slices zu erzeugen, wählen Sie im **Program Tree** die Sample-Zone aus, die Sie bearbeiten möchten.
- **2.** Wählen Sie die im **Sample Editor Slice**-Registerkarte.
- **3.** Passen Sie die Parameter **Threshold**, **Sensitivity**, **Min Length** und **Grid Catch** an, um die Slice-Marker automatisch zu setzen.
- **4.** Wenn erforderlich, können Sie Slice-Marker manuell verschieben, hinzufügen oder löschen. Sie können Slice-Marker hinzufügen und löschen, indem sie mit gedrückter **Alt/Opt-Taste**  im Editor klicken.
- **5.** Um Slices zu erzeugen, klicken Sie auf **Apply** oben rechts im Parameter-Bereich.

#### ERGEBNIS

HALion erzeugt Zonen aus Slices. Diese Zonen werden zusammen mit einem Slice-Player, der eine MIDI-Sequenz zur Wiedergabe der in Slices aufgeteilten Loop enthält, zum **Program Tree**  hinzugefügt.

#### HINWEIS

- Nach dem Erzeugen der Slices können Sie die Slice-Marker weiterhin manuell verändern, aber nicht mehr die automatische Slice-Erkennung verwenden.
- Wenn Sie die Slice-Marker nach dem Erzeugen der Slices ändern, werden die Sample-Startund Sample-End-Marker der betroffenen Zonen im **Program Tree** geändert. Wenn Sie Slice-Marker hinzufügen, werden neue Zonen hinzugefügt. Wenn Sie Slice-Marker entfernen, werden die entsprechenden Zonen entfernt.
- Wenn Sie das Slicing einer Loop rückgängig machen, werden alle erzeugten Zonen gelöscht und alle Austausch-Samples verworfen.

### **Start- und Endpunkte von Slices ändern**

Sie können ein Slice verkürzen ohne die Position des benachbarten Slice-Markers zu ändern.

VORGEHENSWEISE

**●** Wählen Sie die **Main**-Registerkarte aus und ziehen Sie den Marker.

Wenn Sie den End-Marker ändern, wird der folgende Slice-Start-Marker blau dargestellt. Wenn Sie den Sample-Start-Marker eines Slices ändern, wird dieser Marker blau dargestellt.

#### **HINWEIS**

Wenn Sie die Start- oder End-Marker ändern, beeinflusst dies nicht das Timing für die Noten-Events der MIDI-Phrase, die die Loop triggert.

### **Parameterkurven bearbeiten**

Wenn Sie auf den Schalter über einem Bedienelement klicken, können Sie die entsprechende Parameterkurve in der Wellenformanzeige ansehen und bearbeiten.

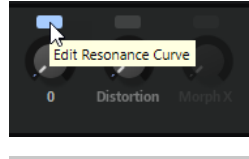

HINWEIS

Es kann nur jeweils eine Parameterkurve gleichzeitig angezeigt werden.

### **Samples ersetzen**

Sie können Samples im **Sample Editor** und im **Program Tree** ersetzen.

Das ermöglicht es Ihnen zum Beispiel, die Snare in einer Drum-Loop auszutauschen.

- Im Sample-Editor können Sie das gesamte Sample oder einzelne Slices mit dem Schalter **Load/Replace Sample** ersetzen.
- Ziehen Sie das neue Sample oder die neue Sample-Zone auf das Sample oder die Zone im **Program Tree**, das/die Sie ersetzen möchten.

Wenn Sie das Sample ersetzen, bleiben Zonenparameter wie Filtereinstellungen usw. davon unberührt. Wenn Sie die gesamte Zone ersetzen, werden das Sample und alle Zonenparameter ersetzt.

Um ein einzelnes Slice zu ersetzen, ziehen Sie das neue Sample oder die neue Sample-Zone auf das Slice, das Sie ersetzen möchten.

#### HINWEIS

Wenn das Austausch-Sample länger als das Original ist, wählen Sie als **Playback Mode** die Option **One-Shot**, um sicherzustellen, dass das Sample bis zum Ende wiedergegeben wird.

# **Wavetable-Synthese**

Mit der Wavetable-Synthese von HALion eröffnen sich Ihnen vielfältige Bearbeitungsmöglichkeiten, von der Resynthese von Samples bis hin zur Erzeugung völlig neuer Klangkreationen.

Bei der klassischen subtraktiven Synthese laufen Oszillator-Wellenformen mit statischen harmonischen Inhalten durch Filter und Verstärker, die den Klang formen. Bei der Wavetable-Synthese können Sie bestimmte Abschnitte eines Samples extrahieren und aus diesen einen Wavetable erstellen. Die Wellenformen im Wavetable werden nacheinander wiedergegeben und erzeugen so eine Klangfolge. Wie bei der subtraktiven Synthese können Sie den Klang mit Filtern, Verstärkern usw. bearbeiten.

Sie können Wavetables im **Wavetable Editor** erstellen, indem Sie Samples laden, Extraktionsmarker für Wellenformen erstellen, das Spektrum von Wellenformen bearbeiten und die Reihenfolge der Wellenformen im Wavetable festlegen.

Mit HALion können Sie eigene Wavetables erstellen, indem Sie Single-Cycle-Wellenformen aus Samples extrahieren. Single-Cycle-Wellenformen habe die Länge genau einer Schwingungsdauer. Die hochentwickelten Sample-Analysefunktionen im **Wavetable Editor**  helfen Ihnen, geeignete Positionen zur Extraktion von Wellenformen zu ermitteln.

HALion unterstützt Mehrkanal-Wavetables mit bis zu 6 Kanälen (5.1) und ermöglicht es Ihnen festzulegen, ob alle Kanäle, ein bestimmter Kanal oder die Summe aller Kanäle verwendet werden, um Wellenformen zu extrahieren. Das bedeutet, dass Sie Wellenformen mit unterschiedlichen Kanalbreiten in einem Wavetable kombinieren können. Bei der Wiedergabe von Zonen wird immer die maximale Kanalbreite in einem Wavetable genutzt. Die 2D- und 3D-Wellenformanzeigen zeigen auch die maximale Kanalbreite an. Wenn zum Beispiel mindestens eine Stereo-Wellenform verwendet wird, zeigt die Anzeige zwei Kanäle an. Programme, die Mehrkanal-Wavetables mit mehr als zwei Kanälen verwenden, müssen dem Surround-Ausgang von HALion zugewiesen werden.

Wenn HALion eine Wellenform aus einem Sample extrahiert, wird eine Wavetable-Hüllkurve erzeugt. Sie können die Hüllkurve auf der **Envelope**-Registerkarte bearbeiten. Die Hüllkurve ist Teil des Wavetables. Das bedeutet, dass Sie den Wavetable verwenden können, ohne jeweils eine neue Hüllkurve zuweisen oder erstellen zu müssen.

Die Reihenfolge der Wellenformen im Wavetable bestimmt, wie der Klang sich verändert, wenn Sie die Position modulieren. Ein Wavetable kann bis zu 1024 Wellenformen enthalten, die aus unterschiedlichen Samples extrahiert werden können. Eine Serie aus aufeinanderfolgenden Wellenformen aus demselben Sample wird als Sequenz bezeichnet. Ein Wavetable kann mehrere Sequenzen aus unterschiedlichen Samples enthalten.

Im **Wavetable**-Editorbereich im **Zone Editor** finden Sie die Wiedergabeparameter für Wavetables. Dort können Sie festlegen, welche Oszillatoren Sie verwenden möchten und Einstellungen für sie vornehmen.

Sie können die Wavetable-Position automatisch über den **Speed**-Parameter oder manuell in der Modulationsmatrix modulieren.

WEITERFÜHRENDE LINKS [Zonen bearbeiten](#page-120-0) auf Seite 121 [Wavetable-Bereich](#page-154-0) auf Seite 155

### **Wavetable Editor**

Im **Wavetable Editor** können Sie Wavetables erstellen, indem Sie Wellenformen aus Samples extrahieren.

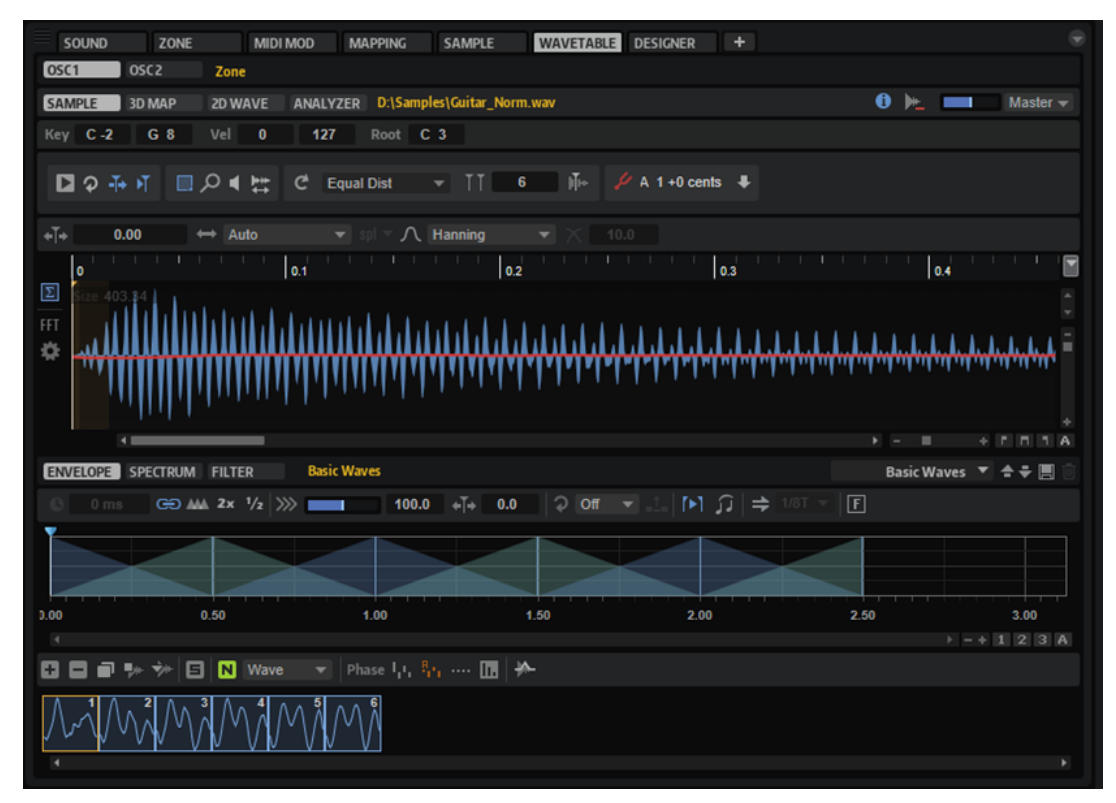

Auf den Registerkarten **Osc 1** und **Osc 2** oben im **Wavetable Editor** können Sie zwischen den Einstellungen für die beiden Oszillatoren wechseln.

Der obere Bereich des Fensters enthält die Registerkarten **Sample**, **3D Map**, **2D Wave** und **Analyzer**. Er dient zur Analyse und Erstellung von Wavetables.

Der untere Bereich des Fensters enthält die Registerkarten **Spectrum**, **Envelope** und **Filter**. In diesem Bereich können Sie den Wavetable bearbeiten.

Unten im Fenster zeigt eine Übersicht des Wavetables die extrahierten Wellenformen an.

WEITERFÜHRENDE LINKS Sample-Registerkarte auf Seite 267 [3D-Map-, 2D-Wave- und Analyzer-Registerkarten](#page-273-0) auf Seite 274 [Wavetable-Hüllkurve](#page-273-0) auf Seite 274 [Spectrum-Registerkarte](#page-276-0) auf Seite 277 [Filter-Registerkarte](#page-280-0) auf Seite 281 [Wavetable-Übersicht](#page-283-0) auf Seite 284

### **Sample-Registerkarte**

Die **Sample**-Registerkarte enthält die Parameter für die Sample-Bearbeitung und zeigt die Sample-Wellenform an.

Der Dateipfad und der Name des Samples werden über der Sample-Anzeige angezeigt. Wenn mehr als ein Sample geladen ist, können Sie auf den Dateipfad klicken, um das Sample

auszuwählen, das angezeigt und bearbeitet werden soll. Wenn Sie ein Sample auswählen, werden die Wellenformen, die zu diesem Sample gehören, im Wavetable angezeigt.

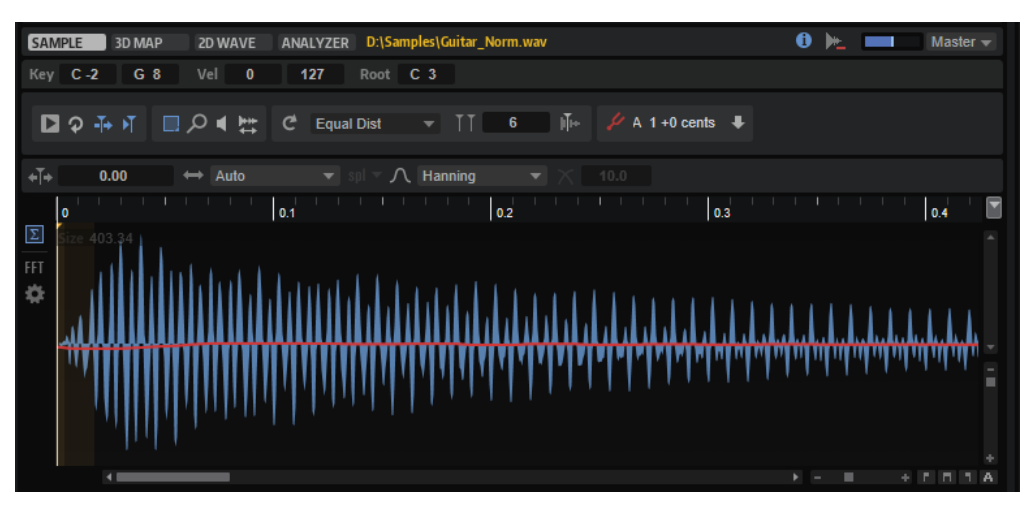

#### **Show/Hide Zone Info Bar**

Ermöglicht es Ihnen, die Zone-Info-Leiste mit den Zonenparametern ein- oder auszublenden.

#### **Strip Wavetable Samples**

Ermöglicht es Ihnen, Informationen über verwendete Samples aus dem Wavetable Editor zu entfernen. Beim Erstellen von Wavetables auf Basis von Samples werden die Referenzpfade zu den verwendeten Samples mit den Presets gespeichert. Das ermöglicht es Ihnen, Wellenform-Marker eines Wavetables nachträglich zu ändern. Wenn Sie Presets für andere Benutzer verfügbar machen, können Sie entweder alle Quellsamples zum VST-Container hinzufügen, wodurch andere sie ändern können, oder die Presets nur mit den finalen Wavetables bereitstellen, indem Sie diese Option aktivieren.

#### **Preview Volume/Output for Preview**

Ermöglicht es Ihnen, die Lautstärke und den Ausgang für die Vorhörfunktion festzulegen.

#### **Zone Info Bar**

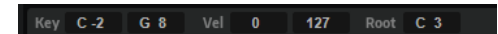

Um die Zone-Info-Leiste ein- bzw. auszublenden, klicken Sie auf **Show/Hide Zone Info Bar** in der Werkzeugzeile.

#### **Key Range**

Mit den Wertefeldern **Low Key** und **High Key** stellen Sie den Tastenbereich der ausgewählten Zone ein.

#### **Velocity Range**

Mit den Wertefeldern **Low Velocity** und **High Velocity** stellen Sie den Dynamikbereich der ausgewählten Zone ein.

#### **Root Key**

Der Grundton (Root Key) bestimmt die ursprüngliche Tonhöhe einer Zone, d. h. die Taste, auf der die Zone ohne Transponierung gespielt wird.

#### **Werkzeugzeile**

■ つみり ■ Q 4 号 C Equal Dist  $-11$ 下 夕

#### **Play Sample**

Gibt das Original-Sample wieder.

Sie können die Lautstärke und den Ausgang für die Wiedergabe mit den Bedienelementen **Preview Volume** und **Output for Preview** oben rechts im Editor festlegen.

#### **Play Selection Looped**

Aktivieren Sie diesen Schalter, um den Auswahlbereich in einer Loop wiederzugeben.

#### **Auto-Scroll**

Wenn dieser Schalter aktiviert ist, läuft die Wellenformanzeige während der Wiedergabe mit und der Positionszeiger bleibt sichtbar.

#### **Follow Sample Playback**

Aktivieren Sie diesen Schalter, um einen Positionszeiger für die Wiedergabeposition anzuzeigen, wenn Sie ein Sample über MIDI triggern.

#### **Range Selection Tool**

Klicken und ziehen Sie mit diesem Werkzeug, um einen Auswahlbereich zu erstellen.

#### **Zoom Tool**

Wenn dieses Werkzeug ausgewählt ist, können Sie einen Bereich in der Wellenform vergrößern, indem Sie darauf klicken.

#### **Play Tool**

Wenn dieses Werkzeug ausgewählt ist, können Sie die Wiedergabe starten, indem Sie in die Wellenform klicken. Die Wiedergabe des Samples beginnt an dem Punkt, an dem Sie klicken und wird fortgesetzt, bis Sie die Maustaste loslassen.

#### **Scrub Tool**

Wenn dieses Werkzeug ausgewählt ist, können Sie das Audiomaterial wiedergeben, indem Sie in die Wellenform-Anzeige klicken und nach links oder rechts ziehen. Wiedergaberichtung und -geschwindigkeit hängen davon ab, wie schnell und wie weit Sie die Maus von der Klickposition nach links oder nach rechts ziehen.

#### **Create Wavetable**

Analysiert das Sample und aktualisiert den Wavetable entsprechend der Einstellung für **Wavetable Creation Mode**.

#### **Wavetable Creation Mode**

- **Equal Distance** Die Marker werden gleichmäßig auf das Sample verteilt.
- **Exponential** Die Entfernungen zwischen den Markern nehmen über die Länge des Samples hinweg zu.
- **Spectral** Das gesamte Sample wird analysiert und Marker werden an den Stellen eingefügt, an denen die Änderungen im Spektrum den eingestellten Schwellenwert überschreiten.
- **Spectral Voiced** Das gesamte Sample wird analysiert und Marker werden an den Stellen eingefügt, an denen die Änderungen im Spektrum den eingestellten Schwellenwert überschreiten, wenn eine Tonhöhe an dieser Position erkannt wird.
- **Overlap-Add** Wavetable-Marker werden so gesetzt, dass sich die Analysefenster überschneiden.

#### HINWEIS

Der Wavetable wird jedes Mal neu erstellt, wenn Sie die Parametereinstellungen verändern.

#### **Number of Waves**

Legt die Anzahl der Marker in der Sample-Anzeige fest. Sie können die gewünschte Anzahl der Wellenformen direkt in das Wertefeld eingeben.

#### HINWEIS

Dieser Parameter ist nur für die **Wavetable Creation Mode**-Einstellungen **Equal Distance** und **Exponential** verfügbar.

#### **Include Window in Range**

Wenn dieser Schalter aktiviert ist, werden die Wavetable-Marker so gesetzt, dass die Analysefenster immer den gesamten Bereich des Samples einschließen.

Das ist nützlich, wenn Sie Wavetable-Samples importieren möchten, die aus gleich großen Segmenten bestehen, wobei jedes Segment eine Wellenform darstellt.

#### **HINWEIS**

Diese Option ist nur für die **Wavetable Creation Mode**-Einstellungen **Equal Dist**, **Exponential** und **Overlap-Add** verfügbar.

#### **Wavetable Creation Threshold/Wavetable Creation Sensitivity**

Diese Parameter sind für die **Wavetable Creation Mode**-Einstellungen **Spectral** und **Spectral Voiced** verfügbar.

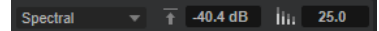

- Wavetable Creation Threshold legt den Mindestpegel für die Erstellung von Wellenformen fest.
- **Wavetable Creation Sensitivity** legt die Empfindlichkeit für die Analyse von Veränderungen im Spektrum fest. Je höher die Empfindlichkeit, desto mehr Wellenformen werden erstellt.

#### **Wavetable Creation Overlap**

Legt die Überschneidung von Analysefenstern fest. Höhere Werte ermöglichen eine präzisere Analyse des Signals, erzeugen aber auch eine höhere Anzahl von Markern.

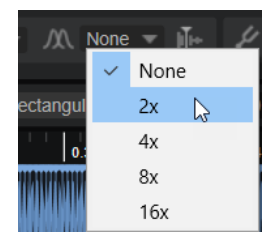

**HINWEIS** 

Dieser Parameter ist nur für die **Wavetable Creation Mode**-Einstellung **Overlap-Add**  verfügbar.

#### **Show Pitch Detection Curve**

Wenn dieser Schalter aktiviert ist, wird die Tonhöhenerkennungskurve in der Wellenform angezeigt. Diese Kurve zeigt Ihnen, an welcher Position eines Samples die Tonhöhe richtig ermittelt werden kann.

#### **Detected Pitch**

Die an der aktiven Markerposition erkannte Tonhöhe.

#### **Transfer Pitch to Root Key**

Legt den erkannten Tonhöhenwert als Grundton für das Sample fest.

#### **Sample Position**

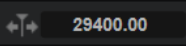

Die Position des ausgewählten Markers im Sample.

#### **Window Size Mode**

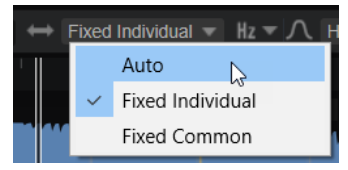

Legt fest, wie die Fenstergröße für die Marker festgelegt wird.

- Wenn **Auto** ausgewählt ist, wird die Größe von der Frequenz bestimmt, die von der Tonhöhenerkennung berechnet wurde. In den meisten Fällen ergeben sich daraus die am besten geeigneten Größen für alle Marker. Die Größen werden neben dem ausgewählten Marker angezeigt.
- Im Modus **Fixed Individual** können Sie die Fenstergröße aller Marker manuell für jeden Audiokanal einzeln festlegen.
- Im Modus **Fixed Common** können Sie die Fenstergröße aller Marker manuell für alle Audiokanäle gleichzeitig festlegen.

Die Modi **Fixed Individual** und **Fixed Common** sind beispielsweise dann hilfreich, wenn die Tonhöhenerkennung die Tonhöhe nicht korrekt erkennen kann, Sie selbst aber die Tonhöhe des Samples kennen. In diesem Fall können Sie die Fenstergröße manuell in das Wertefeld neben jedem Marker eingeben.

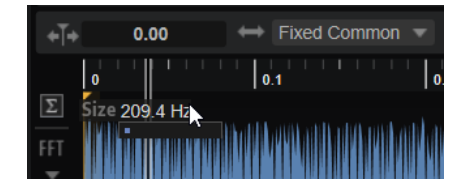

#### **Window Size Format**

Ermöglicht es Ihnen, das Format für die Bearbeitung der Fenstergröße festzulegen. Die verfügbaren Optionen sind **Samples**, **Milliseconds** oder **Hertz**.

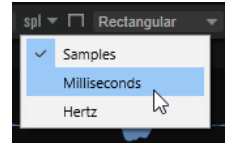

#### **HINWEIS**

Wenn **Auto** unter **Window Size Mode** ausgewählt ist, ist diese Option nicht verfügbar.

#### **Window Type**

Hier können Sie den Fenstertyp auswählen. Dies beeinflusst die Form des Fensters, was wiederum die Frequenzauflösung beeinflusst. Dieser Parameter bestimmt außerdem den Grad der Unterdrückung von Rauschartefakten während der Analyse.

Die Sortierung der Fenstertypen im Menü reicht von der besten Frequenzauflösung mit der geringsten Artefaktunterdrückung (**Rectangle**) bis zur geringsten Frequenzauflösung mit der besten Artefaktunterdrückung (**Blackman-Harris**).

Probieren Sie verschiedene **Window Type**-Einstellungen aus, um die Frequenzauflösung und die Artefaktunterdrückung zu finden, die am besten zu Ihrer Arbeitsweise passen.

#### **Window Crossfade**

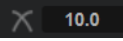

Bestimmt das Crossfade am Anfang und Ende des Fenster.

**HINWEIS** 

Diese Option ist nur für den Fenstertyp **Rectangular** verfügbar.

#### **Wellenformanzeige**

Links neben der Anzeige können Sie festlegen, welche Kanäle angezeigt werden. Außerdem können Sie ein Spektrogramm zur Wellenformanzeige hinzufügen.

#### **Channel configuration (Einblendmenü)**

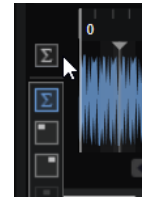

Im Einblendmenü **Channel Configuration** können Sie festlegen, welcher Kanal oder welche Kanäle für die Extraktion von Wellenformen verwendet werden. Sie können auch die Summe aller Kanäle auswählen. Die Kanaleinstellung wird für jede extrahierte Wellenform gespeichert. Auf diese Weise können Sie zum Beispiel eine Wellenform aus dem linken und eine weitere Wellenform aus dem rechten Kanal extrahieren. Wenn Sie einen einzelnen Kanal auswählen, wird eine Mono-Wellenform erzeugt.

Das auf dem Schalter angezeigte Symbol gibt die aktuelle Einstellung an.

**HINWEIS** 

Je nach Sample-Datei sind unterschiedliche Optionen für den Kanal verfügbar.

#### **Show Spectrogram**

In der Sample-Anzeige wird entweder die Sample-Wellenform, das Spektrogramm oder eine Kombination aus beidem angezeigt. Aktivieren Sie **Show Spectrogram** , wenn Sie die idealen Positionen der Start- oder Release-Marker für das Sample suchen, zum Beispiel. Auf diese Weise können Sie präziser erkennen, wo das Sample beginnt und an welcher Stelle die Obertöne ausgeklungen sind.

#### **Spectrogram-Einstellungen**

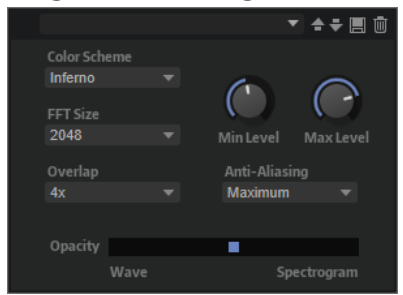

- **Color Scheme** ermöglicht es Ihnen, ein Farbschema auszuwählen.
- **FFT Size** legt die Blockgröße des Fensters für die Analyse fest. Dies ermöglicht es Ihnen, einen guten Kompromiss zwischen der zeitlichen Auflösung und der Frequenzauflösung zu finden. Wenn Sie einen höheren Wert festlegen, werden mehr Frequenzen angezeigt. Diese werden allerdings weniger genau im Zeitbereich lokalisiert.
- **Overlap** legt die Anzahl der sich überlappenden FFT-Fenster fest. Ein höherer Wert kann dazu genutzt werden, Analysebeschränkungen der FFT-Fenster zu reduzieren, die zu einem Verlust von Details, wie etwa Transienten, führen können.
- **Min Level** legt den Mindestwert der Skala fest.
- **Max Level** legt den Höchstwert der Skala fest.
- **Anti-Aliasing** kann genutzt werden, um die Anzeigequalität zu verbessern.
- Der Opacity-Schieberegler ermöglicht Ihnen, nahtlos zwischen der Sample- und FFT-Anzeige zu überblenden.

#### **Im Wavetable Editor zoomen**

Um die Darstellung zu vergrößern/verkleinern, verwenden Sie die horizontalen und vertikalen Vergrößerungsregler.

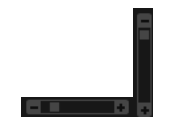

- Klicken Sie in den Bildlaufleisten auf **+** oder **-**, um die Darstellung zu vergrößern oder zu verkleinern.
- Um zwischen der maximalen Vergrößerung und der letzten Vergrößerungseinstellung zu wechseln, klicken Sie rechts neben dem horizontalen Vergrößerungsregler auf den **A**-Schalter.
- Klicken Sie in das Lineal und ziehen Sie nach oben oder unten, um die aktive Position zu vergrößern oder zu verkleinern.
- Um einen bestimmten Bereich zu vergrößern, halten Sie **Alt/Opt-Taste** gedrückt, klicken Sie und ziehen Sie ein Auswahlrechteck um den Bereich auf.
- Mit den drei Schaltern rechts neben dem horizontalen Vergrößerungsregler können Sie bestimmte Marker oder Bereiche vergrößern: den Start, das Ende oder den gesamten Bereich/die Auswahl.

#### **FLETEL**

Klicken Sie mehrmals, um die Darstellung weiter zu vergrößern/verkleinern.

### <span id="page-273-0"></span>**3D-Map-, 2D-Wave- und Analyzer-Registerkarten**

Diese Registerkarten bieten Ihnen verschiedene Optionen für die Anzeige des Wavetables.

#### **Kanalauswahl**

Ermöglicht es Ihnen, einen bestimmten Kanal oder die Summe aller Kanäle auszuwählen. Standardmäßig werden in der Anzeige alle verfügbaren Kanäle angezeigt, d. h. ein Kanal für Mono-Wavetables, zwei für Stereo-Wavetables usw.

#### **Show 2D Wave**

Zeigt einen einzelnen Cycle der aktiven Wellenform an. Die Wellenform verändert sich mit der Entwicklung des Sounds und entspricht der Wellenform an der aktiven Position im Wavetable. Wenn im **Zone Editor** unter **Wavetable Multi-Oscillator** aktiviert ist, wird im Fensterbereich die Wellenform der einzelnen Oszillatoren angezeigt.

#### **Show 3D Wavetable Map**

Zeigt eine topografische Karte des gesamten Wavetables an. Die aktive Position im Wavetable wird durch eine Linie gekennzeichnet. Wenn im **Zone Editor** unter **Wavetable Multi-Oscillator** aktiviert ist, wird im Fensterbereich die Position der einzelnen Oszillatoren angezeigt.

- Ziehen Sie die 3D-Karte, um den Blickwinkel zu ändern.
- Um die Ansicht zu vergrößern und zu verkleinern, scrollen Sie mit der Maus nach oben/unten.

#### **Show Spectrum Analyzer**

Zeigt das Frequenzspektrum des Oszillator-Ausgangs an. Das ermöglicht es Ihnen, die Entwicklung des Spektrums während der Wiedergabe einer Note zu betrachten und so den Einfluss der Oszillator-Einstellungen auf das Frequenzspektrum in Echtzeit zu sehen. Das kann zum Beispiel hilfreich sein, um den Effekt des Spektral- oder Formant-Filters auf das Spektrum zu beobachten.

### **Wavetable-Hüllkurve**

Auf der **Envelope**-Registerkarte können Sie die Wavetable-Hüllkurve einrichten. Diese Hüllkurve bestimmt, wie die Wellenformen in einem Wavetable wiedergegeben werden.

Eine Hüllkurve kann aus einer Reihe von Segmenten bestehen, die auf verschiedenen Wellenformen basieren. Die Reihenfolge der Segmente in der Wavetable-Hüllkurve entspricht der Reihenfolge der Wellenformen im Wavetable. Um weiche Übergänge zu ermöglichen, werden Crossfades zwischen diesen Segmenten eingefügt. Die Form der Crossfades wird in der Anzeige dargestellt. Die Positionen, an denen das ausgewählte Segment ein- und ausgeblendet wird, werden hervorgehoben. Die vertikale Linie in der Anzeige kennzeichnet die Position, an der nur die Wellenform hörbar ist, d. h. ohne das Crossfade von benachbarten Wellenformen. Wenn Sie eine Note spielen, startet die Hüllkurve am Positionszeiger.

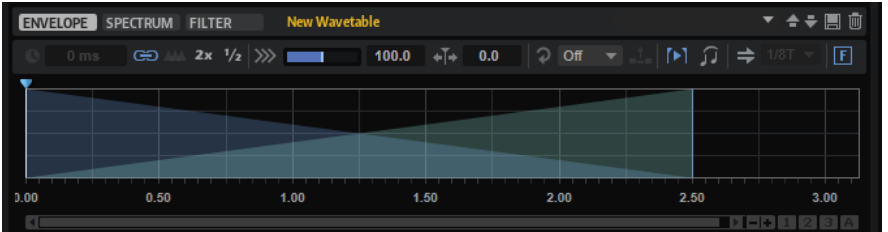

#### **Time of Segment**

Um ein Hüllkurvensegment an eine bestimmte Dauer anzupassen, geben Sie den Wert in dieses Feld ein.

Sie können den **Time**-Parameter mehrerer ausgewählter Segmente gleichzeitig anpassen.

#### **Link Envelope Times to Marker Positions**

Wenn dieser Schalter aktiviert ist, entspricht die chronologische Reihenfolge der Hüllkurvensegmente der chronologischen Reihenfolge der Marker im Sample. Neue Marker werden gemäß ihrer Position im Sample zur Wavetable-Hüllkurve hinzugefügt. Wenn Sie die Position eines Markers im Sample ändern, ändert sich auch die Position und die Dauer des entsprechenden Hüllkurvensegments.

Wenn dieser Schalter deaktiviert ist, können Sie ein anderes Spektrum von einer anderen Position im Sample extrahieren, ohne die Hüllkurve zu verändern.

#### HINWEIS

- Wenn Sie die Hüllkurve anpassen oder die Reihenfolge der Wellenformen ändern, während **Link Envelope Times to Marker Positions** aktiviert ist, wird diese Option automatisch deaktiviert, da die Marker und die Hüllkurve nicht mehr synchron sind.
- Wenn ein Wavetable aus mehreren Sequenzen besteht, wird diese Option für jede Sequenz separat gespeichert.

#### **Set Equal Times**

Die Dauer der ausgewählten Hüllkurvensegmente wird auf gleiche Zeiten angepasst, d.  h. an das arithmetische Mittel der Dauer aller Segmente.

#### **HINWEIS**

Diese Funktion kann nur verwendet werden, wenn drei oder mehr aufeinanderfolgende Segmente ausgewählt sind.

#### **Double Envelope Times**

Die Dauer der ausgewählten Hüllkurvensegmente wird verdoppelt.

#### **Halve Envelope Times**

Die Dauer der ausgewählten Hüllkurvensegmente wird halbiert.

#### **Speed**

Bestimmt die Geschwindigkeit, mit der die Hüllkurve durch die Wavetables läuft. Bei +100 % wird die Hüllkurve mit ihrer ursprünglichen Geschwindigkeit wiedergegeben. Ein Wert von +50 % entspricht zum Beispiel der Hälfte der ursprünglichen Geschwindigkeit, während ein Wert von +200 % der doppelten Geschwindigkeit entspricht.

Dieser Parameter ist unipolar.

#### **Position**

Legt die Position in der Hüllkurve fest, an der die Wiedergabe startet.

#### **Loop Mode**

● **Off**: Wenn für **Playback Direction** ein positiver Wert eingestellt ist, wird der Wavetable vom Positionszeiger bis zum Ende wiedergegeben.

Wenn für **Playback Direction** ein negativer Wert eingestellt ist, wird der Wavetable vom Positionszeiger bis zum Anfang wiedergegeben.

● **On**: Abhängig von der Einstellung unter **Playback Direction** wird der Wavetable vorwärts oder rückwärts in einer Loop wiedergegeben.

**Alt**: Der Wavetable wird in einer alternierenden Loop wiedergegeben, d.h., die Loop wird abwechselnd vorwärts und rückwärts wiedergegeben. Die erste Wiedergaberichtung hängt von der Einstellung für **Playback Direction** ab.

#### **Loop Until Release**

Wenn dieser Schalter aktiviert ist, wird die Loop so lange wiederholt, bis die Taste auf dem Keyboard losgelassen wird.

Wenn dieser Schalter deaktiviert ist, werden Wellenformen außerhalb der Loop nicht gespielt, wenn Sie die Taste auf dem Keyboard loslassen.

#### **Hold Last Spectrum**

Aktivieren Sie **Hold Last Spectrum**, wenn Sie das letzte Spektrum beibehalten möchten, sobald die Sample-Wiedergabe den Anfang oder das Ende des Samples erreicht hat, abhängig von der Wiedergaberichtung.

#### **Legato**

Wenn **Legato** deaktiviert ist, wird jede Note vom Positionszeiger an wiedergegeben.

Wenn **Legato** aktiviert ist, startet die Wiedergabe der ersten Note am Positionszeiger und alle folgenden Noten starten an der aktiven Wiedergabeposition, solange die erste Note gehalten wird.

Das ermöglicht es Ihnen, weitere Noten hinzuzufügen, die alle hinsichtlich ihrer Wiedergabeposition synchronisiert sind. So lange Sie Legato spielen, läuft der Oszillator weiter. Das ermöglicht es Ihnen, zwischen Akkorden zu wechseln, ohne den Oszillator neu zu starten.

#### **Sync To Host Tempo**

Die Hüllkurve kann zum Tempo der Host-Anwendung synchronisiert werden. Auf diese Weise können Sie Hüllkurvenzeiten im musikalischen Raster einstellen.

Wenn **Sync** aktiviert ist, wird ein Raster aus Takten und Zählzeiten im Hüllkurven-Editor angezeigt. Sie können einen Notenwert im **Grid**-Einblendmenü rechts neben dem **Sync**-Schalter auswählen. So legen Sie die Auflösung für das Raster fest.

Wenn Sie zum Beispiel 1/4 eingeben, rasten die Hüllkurvensegmente an Viertelnotenpositionen ein. Wenn der **T**-Schalter aktiviert ist, werden triolische Notenwerte verwendet.

Sie können auch direkt Notenwerte und triolische Werte im Wertefeld eingeben. Im **Time**-Feld eines Segments werden Zählzeiten angezeigt. Die Zählzeit wird immer auf den kleinsten Wert reduziert. 2/16 wird zum Beispiel als 1/8 dargestellt. Hüllkurvensegmente, die nicht genau einem Notenwert entsprechen, zeigen den Notenwert an, dem sie am nächsten liegen.

#### **Fixed Mode**

- Wenn **Fixed Mode** aktiviert ist und Sie ausgewählte Segmente auf der Zeitachse verschieben, werden nur diese Segmente verschoben.
- Wenn Fixed Mode deaktiviert ist, werden alle Segmente, die auf die bearbeiteten Segmente folgen, ebenfalls verschoben.

#### HINWEIS

**Position**, **Speed** und **Direction** der Wavetable-Oszillatoren 1 und 2 können in der Modulationsmatrix separat moduliert werden.

### **Hüllkurven bearbeiten**

Ziehen Sie den blauen Griff über der Hüllkurve, um den Positionszeiger zu verschieben.

- <span id="page-276-0"></span>Um die Länge eines Segments zu ändern, ziehen Sie am rechten Rand.
- Um die Form eines Crossfades zwischen zwei Wellenformen zu ändern, ziehen Sie die Crossfade-Linien des Segments. Auf diese Weise lässt sich der Charakter des Crossfades von linear zu exponentiell/logarithmisch ändern.
- Um das Crossfade auf linear zurückzusetzen, klicken Sie mit gedrückter **Strg-Taste/ Befehlstaste** darauf.

#### HINWEIS

Wenn Sie den Mauszeiger über den Positionszeiger bewegen, zeigt ein Tooltip die Zeitposition des Wavetables in Millisekunden an.

### **Spectrum-Registerkarte**

Die **Spectrum**-Registerkarte zeigt die Amplitude und das Phasenspektrum der extrahierten Wellenform an, d. h. die Amplitude und die Phase jedes Obertons.

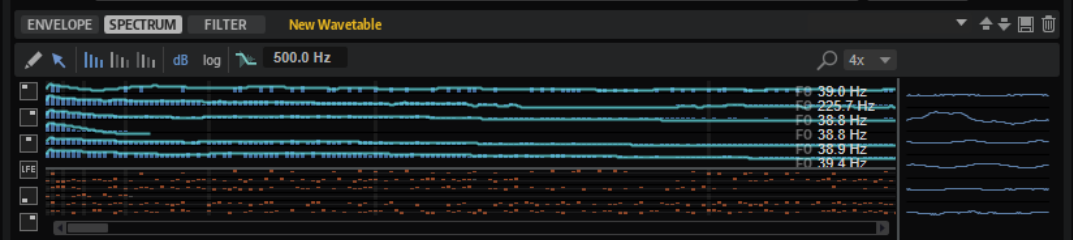

Der tiefste Oberton wird links und der höchste rechts angezeigt.

Die Obertöne im Spektrum werden als blaue und orangefarbene Balken dargestellt. Blaue Balken stellen die Amplitude der Obertöne dar, d. h. das Magnitudenspektrum. Orangefarbene Balken stellen die Phase der Obertöne dar, d. h. das Phasenspektrum. Wenn die Magnitude eines Obertons Null ist, wird die entsprechende Phase grau dargestellt. Sie können Informationen über einen bestimmten Oberton erhalten, indem Sie den Mauszeiger über seinen Balken bewegen.

Auf der rechten Seite wird die Grundfrequenz für jeden Kanal der Wellenform in Hz angezeigt. Dieser Wert entspricht der ursprünglichen Tonhöhe und wird automatisch festgelegt, wenn eine Wellenform aus einem Sample extrahiert wird. Wenn Sie das Spektrum manuell erstellt haben, entweder durch Einzeichnen oder durch Einfügen einer der einfachen Wellenformen aus dem Menü **Create New Wave**, wird der Wert auf 20 Hz gesetzt. Wenn keine Informationen zur extrahierten Tonhöhe verfügbar sind, können Sie anhand der Grundfrequenz bestimmen, welcher Oberton welcher Frequenz entspricht. Beim Standardwert von 20 Hz liegt der erste Oberton bei 20 Hz, der zweite bei 40 Hz, der dritte bei 60 Hz usw. HALion bietet 1024 Obertöne, d.  h., Sie können Frequenzen bis 20.480 Hz erzeugen.

Die Anzahl der editierbaren Obertöne in der Spektralansicht hängt von der Grundfrequenz und der Einstellung des **Maximum Frequency**-Parameters ab.

Sie können die Spektren einer Mehrkanal-Wellenform für jeden einzelnen Kanal oder für alle Kanäle festlegen.

#### **Werkzeugzeile**

 $\angle K$  | ||||||||||||||||| dB log  $\bigcirc$  32x - | Ch Mono THE 500.0 Hz  $F_{\text{max}}$  $\infty$  Hz

#### **Draw Tool (Stift-Werkzeug)**

### $\mathscr{L}$

Ermöglicht es Ihnen, Änderungen im Spektrum mit der Maus einzuzeichnen. Die daraus resultierende Wellenform wird rechts angezeigt.

- Um die Magnitude oder das Phasenspektrum zu ändern, klicken und ziehen Sie in der Anzeige.
- Um eine Linie zu zeichnen, ziehen Sie mit gedrückter **Alt/Opt-Taste** .
- Um einen einzelnen Oberton anzupassen, klicken Sie darauf und ziehen Sie mit gedrückter **Umschalttaste** nach oben/unten.
- Um die Magnitude oder die Phase eines Obertons auf Null zu setzen, klicken Sie mit gedrückter **Strg-Taste/Befehlstaste** auf den Oberton.

Um die Magnitude oder die Phase aller Obertöne auf Null zu setzen, klicken Sie mit gedrückter **Umschalttaste** - **Strg-Taste/Befehlstaste** .

#### **HINWEIS**

Die **Phase Mode**-Einstellung bestimmt die Auswirkungen des **Draw**-Werkzeugs.

- Wenn Sie **Keep Original Phases** aktivieren, wird nur die aktive Wellenform angepasst.
- Wenn Sie **Align Phases** aktivieren und die Phase der aktiven Wellenform anpassen, werden auch die nachfolgenden Wellenformen beeinflusst.
- Wenn Sie **Reset Phases to Zero** aktivieren, können Sie das Phasenspektrum mit diesem Werkzeug nicht anpassen.

#### **Selection Tool (Auswahl-Werkzeug)**

### $\mathbf{R}$

Mit diesem Werkzeug können Sie Bereichsauswahlen im Magnitudenspektrum vornehmen.

Ziehen Sie mit dem Werkzeug, um eine Auswahl zu erstellen. Um mehrere Kanäle einer Mehrkanal-Wellenform auszuwählen, ziehen Sie mit dem Werkzeug über alle Kanäle, die Sie bearbeiten möchten. Klicken Sie auf die Kanalauswahl links, um einen bestimmten Kanal zu aktivieren.

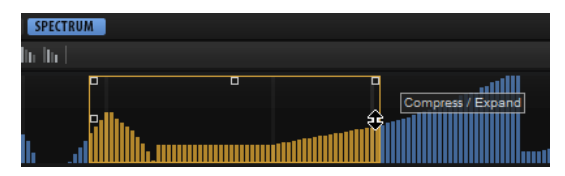

Nachdem Sie eine Auswahl erstellt haben, können Sie mit den Griffen des Rechtecks die folgenden Bearbeitungsfunktionen ausführen:

Um den linken Teil der Obertonkurve zu neigen, verwenden Sie den Griff oben links. Das ermöglicht es Ihnen, die Obertöne am Anfang der Auswahl nach oben oder unten zu neigen.

Um beim Neigen der Obertöne eine Kuhschwanzfilterkurve statt einer linearen Kurve zu verwenden, drücken Sie die **Strg-Taste/Befehlstaste** .

Um den rechten Teil der Obertonkurve zu neigen, verwenden Sie den Griff oben rechts. Das ermöglicht es Ihnen, die Obertöne am Ende der Auswahl nach oben oder unten zu neigen.

Um beim Neigen der Obertöne eine Kuhschwanzfilterkurve statt einer linearen Kurve zu verwenden, drücken Sie die **Strg-Taste/Befehlstaste** .

Um die Obertöne zu skalieren, verwenden Sie den Griff in der Mitte des oberen Rands. Das ermöglicht es Ihnen, die Obertonwerte der Kurve in Prozent zu erhöhen oder zu verringern.

Drücken Sie die **Strg-Taste/Befehlstaste** , um die Obertöne mit einer Glockenkurve zu skalieren.

Drücken Sie die **Umschalttaste** , um die Obertöne zu verschieben.

- Um die Obertöne um ihre relative Mitte zu skalieren, verwenden Sie den Griff in der Mitte des linken oder rechten Rands. Das ermöglicht es Ihnen, die Obertonwerte der Kurve horizontal um das Zentrum der Auswahl zu erhöhen oder zu verringern.
- Um alle Obertöne mit derselben Tonhöhe in allen Oktaven auszuwählen, die höher als die aktive Oktave sind, doppelklicken Sie auf einen Oberton.

#### HINWEIS

Dadurch wird automatisch der Modus **All Harmonics** aktiviert.

#### **HINWEIS**

Mit dem Auswahlwerkzeug können nur Werte bearbeitet werden, die nicht Null sind.

#### **Harmonics**

#### $\lfloor$  lin lin lin $\rfloor$

Mit den **Harmonics**-Schaltern können Sie entweder alle Obertöne bearbeiten oder die Bearbeitung ausschließlich auf gerade oder ungerade Obertöne anwenden.

- Wählen Sie **All Harmonics III**, um alle Obertöne zu bearbeiten.
- **Wählen Sie Odd Harmonics In, um nur ungerade Obertöne zu bearbeiten.**
- Wählen Sie Even Harmonics **In**, um nur gerade Obertöne zu bearbeiten.

#### **Level in dB**

Wenn dieser Schalter aktiviert ist, können Sie den Pegel in Dezibel festlegen.

Wenn dieser Schalter deaktiviert ist, können Sie den Minimal- bis Maximalpegel in einem Bereich von 0 bis 100 % festlegen.

#### **Linear/Logarithmic Frequency Display**

### log

Ermöglicht es Ihnen, zwischen einer linearen und einer logarithmischen Frequenzanzeige zu wechseln.

Die logarithmische Frequenzanzeige benötigt weniger Platz als die lineare Frequenzanzeige, um das gesamte Frequenzspektrum anzuzeigen. Sie eignet sich für die Bearbeitung einer Auswahl von Obertönen mit dem **Selection**-Werkzeug. Für individuelle Anpassungen der höheren Obertöne ist die lineare Frequenzanzeige empfehlenswert.

#### **Zoom**

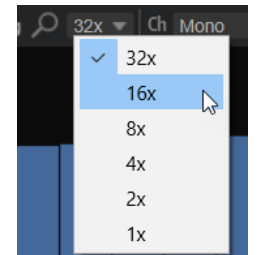

Hier können Sie aus sechs voreingestellten Vergrößerungsstufen wählen.

#### **Channel Configuration**

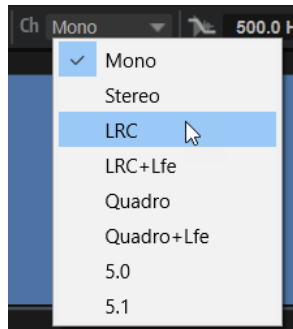

Die Wavetable-Synthese in HALion unterstützt Mehrkanalformate bis 5.1. Das bedeutet, dass Wavetables Spektren von bis zu sechs Kanälen für jede Wellenform enthalten können. Mit dem **Channel Configuration**-Parameter können Sie die Kanalkonfiguration der Wellenformen ändern.

Ein Verkleinerung der Breite hat ungenutzte Kanäle zur Folge, während durch eine Vergrößerung leere Kanäle hinzugefügt werden. Wenn Sie beispielsweise die Konfiguration einer Stereo-Wellenform auf Mono stellen, wird nur der linke Kanal verwendet.

Durch die Änderung dieses Parameters wird die Zuweisung der Kanäle zu den sechs internen Buskanälen geändert. **Quadro** wird zum Beispiel den Kanälen 1,2,5 und 6 zugewiesen.

Für Wellenformen, die Sie über den Schalter **Add New Wave** hinzufügen, können Sie auch eine andere Kanalkonfiguration festlegen.

#### **Show Spectral Envelope**

Ermöglicht es Ihnen, die Spektralhüllkurve ein-/auszublenden – eine geglättete Kurve der Obertonpegel, die die Basisreferenz für das Formantfilter darstellt.

#### **Formant Resolution**

Hier können Sie festlegen, wie genau die Hüllkurve den Pegeln im Spektrum folgen soll. Höhere Werte ergeben eine glattere Kurve mit weniger ausgeprägten Formanten. Niedrigere Werte sorgen dafür, dass die Kurve den Pegeln direkter folgt, was eine detailliertere Formantkurve zur Folge hat.

#### **Maximum Frequency**

Ermöglicht es Ihnen, die Wiedergabe des Wavetables auf den Frequenzbereich zu beschränken, der tatsächlich in der Wellenform genutzt wird. Dadurch ist es nicht nötig, das gesamte Spektrum zu verarbeiten, wodurch die erforderliche Prozessorleistung erheblich reduziert wird. Die Einstellung kann für jede Wellenform individuell eingestellt werden.

Wenn Sie diesen Parameterwert reduzieren, wird die Anzahl der editierbaren Obertöne in der Spektralanzeige entsprechend angepasst.

#### <span id="page-280-0"></span>**Phasenspektrum-Bearbeitung**

Mit dem **Draw Tool** können Sie das Phasenspektrum einer Wellenform auf die gleiche Weise wie die Obertonpegel bearbeiten. Diese Bearbeitungsmethode ist jedoch recht abstrakt. Während es relativ einfach ist, den Effekt der Pegeländerung eines Obertons vorherzusagen, ist dies hinsichtlich der Auswirkungen einer Phasenänderung viel schwerer. In den meisten Fällen müssen die Phasen von Obertönen nahtlos von einer Wellenform zur nächsten übergehen. In Situationen, in denen dies schwer zu erreichen ist, können Sie das Phasenspektrum einer Wellenform kopieren und in eine andere Wellenform oder alle Wellenformen in einem Wavetable einfügen. Das macht die Phasenangleichung wesentlich einfacher, und Sie müssen nur die Pegelübergänge zwischen den Wellenformen anpassen. Alternativ zur Auswahl des Phasenspektrums einer Wellenform können Sie das Phasenspektrum auch zufällig bestimmen.

#### **Kontextmenü**

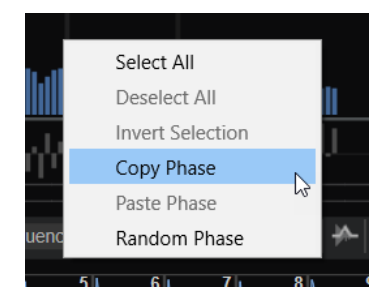

#### **Select All**

Wählt alle Obertöne aus.

#### **Deselect All**

Hebt die Auswahl aller Obertöne auf.

#### **Invert Selection**

Wähle alle zuvor nicht ausgewählten Obertöne aus und hebt die Auswahl aller zuvor ausgewählten Obertöne auf.

#### **Copy Phase**

Kopiert das Phasenspektrum der aktiven Wellenform in die Zwischenablage.

#### **Paste Phase**

Fügt das Phasenspektrum aus der Zwischenablage in die ausgewählten Wellenformen ein.

#### **Random Phase**

Bestimmt das Phasenspektrum der ausgewählten Wellenformen nach dem Zufallsprinzip. Auf alle Kanäle wird dasselbe zufällige Phasenspektrum angewendet, um ein korreliertes Stereo- oder Surround-Klangbild zu erhalten.

### WEITERFÜHRENDE LINKS

[Wavetable-Übersicht](#page-283-0) auf Seite 284

### **Filter-Registerkarte**

In der **Filter**-Registerkarte können Sie das in den Wavetable-Oszillator integrierte Spektralfilter bearbeiten und auf alle oder bestimmte Wellenformen im Wavetable anwenden.

Sie können verschiedene Filter auf einzelne Wellenformen oder denselben Filter auf den gesamten Wavetable anwenden.

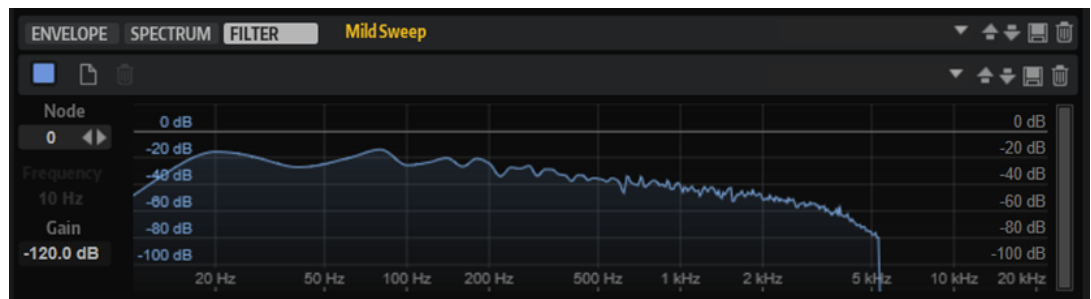

#### **Filter On/Off**

Aktiviert/Deaktiviert das Spektralfilter.

#### **Create Filter**

Erzeugt ein Filter für ausgewählte Wellenformen.

Wenn Sie ein Filter für eine Wellenform im Wavetable erzeugen, wird dieses Filter auf alle Wellenformen angewendet.

#### BEISPIEL

- Um Filter nur auf bestimmte Wellenformen anzuwenden, wählen Sie die Wellenformen aus, klicken Sie auf **Create Filter** und bearbeiten Sie das Filter. Wellenformen ohne eigenes Filter werden mit den überblendeten Filtern der vorhergehenden und nachfolgenden Wellenformen wiedergegeben.
- Um ein Filter auf den gesamten Wavetable anzuwenden, wählen Sie eine einzelne Wellenform aus, klicken Sie auf **Create Filter** und bearbeiten Sie das Filter. Wenn für keine anderen Wellenformen im Wavetable ein Filter definiert ist, wird dieses Filter auf alle Wellenformen angewendet.

#### **Delete Filter**

Löscht das Filter.

#### **Node**

Zeigt den ausgewählten Knoten an. Mit den Pfeiltasten können Sie zwischen Knoten wechseln.

#### **Frequency**

Bestimmt die Frequenz des ausgewählten Knotens.

#### **Gain**

Bestimmt den Gain des ausgewählten Knotens.

#### **dB-Bereich**

Mit der Bildlaufleiste rechts können Sie den dB-Bereich festlegen, in dem die Filterkurve angepasst werden kann. Standardmäßig ist der Maximalbereich von +20 dB bis 120 dB eingestellt. Das ermöglicht es Ihnen, den Bereich einzuschränken, wenn Sie zum Beispiel sehr feine Anpassungen im Bereich von +/-12 dB machen möchten.

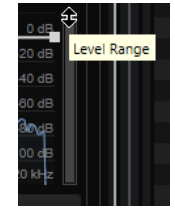

Ziehen Sie den oberen oder unteren Rand, um den Maximal- oder Minimalwert des Bereichs anzupassen. Wenn der Bereich eingeschränkt ist, können Sie auch die Mitte der Bildlaufleiste ziehen, um beide Werte gleichzeitig zu ändern.

#### **Kontextmenü**

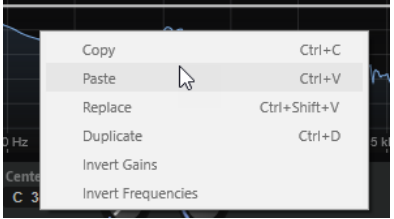

#### **Copy**

Kopiert die ausgewählten Knoten in die Zwischenablage.

#### **Paste**

Fügt die kopierten Knoten an der Einfügeposition ein.

#### **Replace**

Ersetzt die ausgewählten Knoten durch die Knoten in der Zwischenablage.

#### **Duplicate**

Erstellt eine Kopie der ausgewählten Knoten.

#### **Invert Gains**

Dreht die **Gain**-Werte der Knoten um das vertikale Zentrum der Auswahl. Das ermöglicht es Ihnen zum Beispiel, eine Erhöhung in der Filterhüllkurve zu einer Vertiefung zu machen.

#### **Invert Frequencies**

Dreht die Knoten um das horizontale Zentrum der Auswahl. Auf diese Weise können Sie zum Beispiel die Symmetrie einer asymmetrischen Filterform spiegeln, um ein Tiefpassfilter zu einem Hochpassfilter zu machen.

### **Filterkurve bearbeiten**

Sie können Ihre eigenen Filterkurven erstellen, indem Sie Knoten hinzufügen und verschieben.

#### MÖGLICHKEITEN

- Um einen Knoten hinzuzufügen, doppelklicken Sie in die Anzeige.
- Um einen Knoten zu löschen, doppelklicken Sie darauf.
- Um einen Knoten zu verschieben, ziehen Sie ihn an eine andere Position.

#### **HINWEIS**

Wenn mehrere Knoten ausgewählt sind, werden sie zusammen verschoben.

Um die Frequenz eines Knotens zu ändern, wählen Sie ihn aus und geben Sie einen neuen Wert in das **Frequency**-Feld ein.

Das entspricht dem horizontalen Ziehen des Knotens.

#### **HINWEIS**

Wenn mehrere Knoten ausgewählt sind, werden sie relativ zueinander verschoben. Das bedeutet, dass die relativen Abstände zwischen den Knoten beibehalten werden.

<span id="page-283-0"></span>Um den Gain eines Knotens zu ändern, wählen Sie ihn aus und geben Sie einen neuen Wert in das **Gain**-Feld ein.

Das entspricht dem vertikalen Ziehen des Knotens.

#### HINWEIS

Wenn mehrere Knoten ausgewählt sind, erhalten sie denselben Gain-Wert.

Um einen oder mehrere Knoten zu kopieren, wählen Sie die Knoten aus, öffnen Sie das Kontextmenü und wählen Sie **Copy**.

Um Knoten aus der Zwischenablage einzufügen, klicken Sie an die gewünschte Einfügeposition, öffnen Sie das Kontextmenü und wählen Sie **Paste**.

Um Knoten durch Knoten aus der Zwischenablage zu ersetzen, wählen Sie die zu ersetzenden Knoten aus, öffnen Sie das Kontextmenü und wählen Sie **Replace**.

- Um die **Gain**-Werte der Knoten um das vertikale Zentrum der Auswahl zu drehen, öffnen Sie das Kontextmenü und wählen Sie **Invert Gains**.
- Um die Gain-Werte der Knoten um das horizontale Zentrum der Auswahl zu drehen, öffnen Sie das Kontextmenü und wählen Sie **Invert Frequencies**.

### **Wavetable-Übersicht**

Unten im **Wavetable Editor** befindet sich die Wavetable-Übersicht.

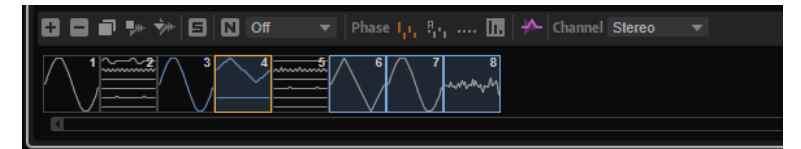

Die ausgewählten Wellenformen sind blau markiert. Die aktive Wellenform ist orange markiert.

#### HINWEIS

Ein Wavetable kann aus bis zu 1024 Wellenformen bestehen.

#### **Add New Wave**

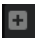

Erstellt eine neue Wellenform des ausgewählten Typs und fügt sie rechts neben der ausgewählten Wellenform ein.

#### **Remove Wave**

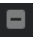

Löscht die ausgewählten Wellenformen.

**HINWEIS** 

Wenn Sie alle Wellenformen aus einem Wavetable löschen, wird das letzte Sample beibehalten, das in der Sample-Anzeige sichtbar war. So ist es einfacher, noch einmal von vorne anzufangen.

#### **Duplicate Wave**

#### $\blacksquare$

Erstellt eine Kopie der ausgewählten Wellenformen.

#### **Insert Wave from Sample**

Öffnet einen Dateiauswahldialog, über den Sie ein neues Sample laden können. Dadurch wird dem Wavetable eine neue Wellenform hinzugefügt.

#### **Replace Sample**

Ermöglicht es Ihnen, alle Wellenformen der sichtbaren Marker im Sample zu ersetzen.

HINWEIS

Wenn andere Wellenformen desselben Samples in anderen Wellenformsequenzen verwendet werden, werden diese nicht ersetzt.

#### **Solo Focused Wave**

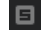

Schaltet die aktive Wellenform solo. Dadurch werden die **Position**- und **Speed**-Einstellungen übergangen und Sie hören nur die ausgewählte Wellenform.

#### **Normalize Mode**

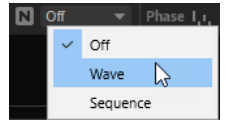

Wenn Sie Samples laden, werden sie automatisch auf 0 dB normalisiert. Das ermöglicht die Anpassung der Pegel der extrahierten Wellenformen.

Wenn Sie Wellenformen aus lauten und leisen Abschnitten eines Samples extrahieren, unterscheiden sich die Pegel dieser extrahierten Wellenformen. In diesem Fall können Sie die Wellenformen normalisieren, um ihre Pegel aufeinander abzustimmen.

- Mit der Einstellung **Off** werden die Wellenformen mit ihrem ursprünglichen Pegel wiedergegeben.
- Mit der Einstellung **Wave** wird jede Wellenform des Wavetables separat normalisiert.
- Mit der Einstellung **Sequence** wird die lauteste Wellenform einer Sequenz normalisiert. Die Pegel der anderen Wellenformen in dieser Sequenz werden entsprechend angepasst. Wenn der Wavetable mehrere Sequenzen enthält, wird jede Sequenz separat normalisiert.

#### HINWEIS

Der ursprüngliche Pegel der Wellenformen im Wavetable wird nicht beeinflusst. Nur die Wiedergabe wird normalisiert.

#### **Phase Mode**

Die Wavetable-Hüllkurve verwendet Crossfades zwischen aufeinanderfolgenden Wellenformen. Je nach der Phase der Wellenformen treten während der Crossfades verschieden starke Phasenauslöschungen auf. Um die Auswirkung der Phasenauslöschungen zu minimieren, können die Phasen der Wellenformen während der Wiedergabe verändert werden.

Wenn Keep Original Phases **b.** aktiviert ist, werden die Wellenformen mit der ursprünglichen Phase wiedergegeben.

Während der Crossfades können Phasenauslöschungen auftreten.

Wenn **Align Phases and aktiviert ist, werden die Phasen der Wellenformen** angeglichen.

Die Auswirkung der Phasenauslöschungen wird minimiert.

Wenn **Reset Phases to Zero and altiviert ist, werden die Phasen aller Obertöne auf** 0 Grad gesetzt.

Es tritt keine Phasenauslöschung auf, weil alle Obertöne der Wellenformen in Phase sind. Jedoch ist die Klangqualität weniger natürlich als in anderen Modi.

#### **Interpolate Phases**

**In** 

Wenn dieser Schalter aktiviert ist, erzeugt die Wavetable-Hüllkurve Crossfades sowohl für die Pegel als auch die Phasen der Wellenformen. Dies kann die Auswirkung der Phasenauslöschungen noch stärker minimieren.

#### HINWEIS

- Diese Option ist nur für **Keep Original Phases** und **Align Phases** verfügbar.
- Diese Option kann Tonhöhenmodulationen verursachen.

#### **Pitch Envelope Playback**

Ermöglicht es Ihnen, die Wellenformen mit der Tonhöhe wiederzugeben, die von der Grundfrequenz für jeden Kanal bestimmt wird. Auf diese Weise können Sie zum Beispiel einen Wavetable mit den melodischen Informationen wiedergeben, die im Ausgangs-Samples enthalten sind. In der Standardeinstellung ist diese Option nicht aktiviert und alle Wellenformen werden mit der Tonhöhe der getriggerten Note wiedergegeben.

#### **Kontextmenü**

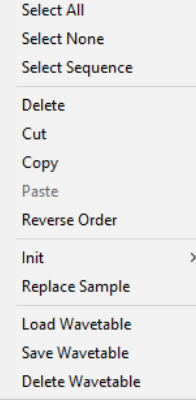

#### **Select All**

Wählt alle Wellenformen im Wavetable aus.

#### **Select None**

Hebt die Auswahl aller Wellenformen im Wavetable auf.

#### **Select Sequence**

Wählt alle Wellenformen in der Sequenz aus.

#### HINWEIS

In diesem Kontext ist eine Sequenz eine Serie aus aufeinanderfolgenden Wellenformen aus demselben Sample.

#### **Delete**

Löscht die ausgewählten Wellenformen.

#### HINWEIS

Wenn Sie alle Wellenformen aus einem Wavetable löschen, wird das letzte Sample beibehalten, das in der Sample-Anzeige sichtbar war. Auf diese Weise können Sie von vorne anfangen, wenn der Wavetable nicht Ihren Wünschen entsprochen hat.

#### **Cut**

Schneidet die ausgewählten Wellenformen aus und kopiert sie in die Zwischenablage.

#### **Copy**

Kopiert die ausgewählten Wellenformen in die Zwischenablage.

#### **Paste**

Fügt die Wellenformen aus der Zwischenablage an der aktuellen Position ein.

#### **Reverse Order**

Kehrt die Reihenfolge der ausgewählten Wellenformen und deren Hüllkurvenzeiten um. Dieser Befehl ist nur verfügbar, wenn mehrere Wellenformen ausgewählt sind. Wenn mehrere Wellenformen ausgewählt sind, aber nicht ausgewählte Wellenformen zwischen ihnen liegen, wird die Reihenfolge der ausgewählten Wellenformen verändert. Das hat jedoch keinen Einfluss auf die nicht ausgewählten Wellenformen.

#### **Init**

Hier können Sie den Wavetable durch eine vorberechnete, mathematisch perfekte Wellenform ersetzen. Verfügbar sind: **Sine**, **Triangle**, **Saw**, **Square**, **Pulse 1**, **Pulse 2**, **White Noise** und **Pink Noise**.

**White Noise** und **Pink Noise** füllen die Wellenform mit Zufallswerten aus dem Spektrum von weißem und rosa Rauschen. Jedes Mal, wenn Sie **White Noise** oder **Pink Noise** auswählen, erhalten Sie andere Wellenformen.

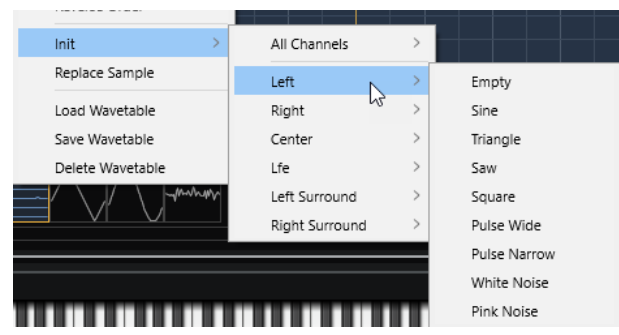

Bei Mehrkanal-Wellenformen können Sie die Wellenform für jeden Kanal auswählen.

#### **Replace Sample**

Hier können Sie ein anderes Sample für die aktive Wellenform auswählen.

#### **Load Wavetable**

Ermöglicht es Ihnen, einen Wavetable zu laden.

#### **Save Wavetable**

Ermöglicht es Ihnen, den aktiven Wavetable zu speichern.

#### **Delete Wavetable**

Ermöglicht es Ihnen, einen Wavetable zu löschen.

#### **Wavetable bearbeiten**

Sie können den Wavetable bearbeiten, indem Sie die Wellenformen kopieren, ersetzen und neu anordnen.

- Um eine Wellenform auszuwählen, klicken Sie darauf.
- Um mehrere Wellenformen auszuwählen, klicken Sie mit gedrückter **Umschalttaste** darauf. Die entsprechenden Segmente in der Wavetable-Hüllkurve werden hervorgehoben.
- Um alle Wellenformen einer Sequenz auszuwählen, doppelklicken Sie auf eine Wellenform, doppelklicken Sie den Marker einer Wellenform oder öffnen Sie das Kontextmenü und wählen Sie **Select Sequence**.
- Um die ausgewählten Wellenformen zu kopieren, ziehen Sie sie mit gedrückter **Alt/Opt-Taste** an eine neue Position im Wavetable.
- Um die Reihenfolge der Wellenformen zu ändern, ziehen Sie sie an eine neue Position im Wavetable.

Die Einfügeposition wird in rot dargestellt.

Die Reihenfolge der Wellenformen im Wavetable bestimmt, wie der Klang sich verändert, wenn Sie die Position entweder automatisch über den **Speed**-Parameter oder manuell in der Modulationsmatrix modulieren.

Um eine Wellenform durch eine andere Wellenform zu ersetzen, ziehen Sie die neue Wellenform auf die Wellenform, die Sie ersetzen möchten.

#### **HINWEIS**

Sie können nur einzelne Wellenformen auf diese Weise ersetzen.

### **Einen Wavetable erzeugen**

#### VORGEHENSWEISE

- **1.** Öffnen Sie den **Wavetable Editor**, um eine Wavetable-Zone zu erhalten und laden Sie ein Sample mit einer der folgenden Methoden:
	- Ziehen Sie ein Sample in die Sample-Anzeige.
	- Ziehen Sie ein Sample in den Wavetable und legen Sie es an der Stelle ab, an der Sie eine neue Wellenform einfügen oder eine vorhandene Wellenform ersetzen möchten. Die Einfügeposition ist durch eine rote Linie gekennzeichnet. Die Ersetzungsposition ist durch einen roten Rahmen gekennzeichnet.
- **2.** Erstellen Sie mit einer der folgenden Methoden Wellenform-Extraktionsmarker im Sample:
	- Klicken Sie mit gedrückter **Alt/Opt-Taste** auf die Position, an der Sie einen Marker einfügen möchten.
	- Geben Sie die Anzahl der gewünschten Marker im **Markers**-Wertefeld ein.

Dadurch werden die entsprechenden Wellenformen zum Wavetable hinzugefügt.

**3.** Optional: Passen Sie auf den **Envelope**- und **Spectrum**-Registerkarten die Wavetable-Hüllkurve an bzw. bearbeiten Sie das Spektrum der Wellenform.
- **4.** Optional: Ändern Sie die Reihenfolge der Wellenformen im Wavetable.
- **5.** Optional: Klicken Sie auf **Insert from Sample** in der Werkzeugzeile über dem Wavetable, um weitere Wellenformen aus anderen Samples hinzuzufügen.

# **Tonhöhenerkennung**

Der **Wavetable Editor** erkennt die Tonhöhe hinzugefügter Samples automatisch.

Samplepositionen, an denen die Tonhöhe richtig erkannt werden kann, enthalten für gewöhnlich ein harmonisches Spektrum, das sich für eine Wellenformextraktion eignet. In manchen Fällen kann die Tonhöhe jedoch nicht richtig erkannt werden. Das ist zum Beispiel möglich, wenn ein Sample mit einer Stimme Atemgeräusche enthält.

Für gewöhnlich verwendet man diese Samplepositionen nicht für die Wellenformextraktion. Um einen visuellen Überblick zu erhalten, können Sie die Tonhöhenerkennungskurve im **Wavetable Editor** anzeigen und bearbeiten.

#### HINWEIS

Die Tonhöhenerkennung wird in allen Kanälen einzeln durchgeführt.

# **Tonhöhenerkennungskurve**

Die Tonhöhenerkennungskurve zeigt Ihnen, an welcher Position eines Samples die Tonhöhe richtig erkannt werden kann.

Um die Tonhöhenerkennungskurve anzuzeigen, klicken Sie auf den entsprechenden Schalter über der **Sample**-Anzeige.

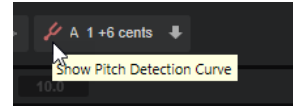

Wenn Sie zum Beispiel ein Sample mit einer konstanten Tonhöhe verwenden, das jedoch an einigen Positionen der Tonhöhenerkennungskurve Spitzen und Täler aufweist, bedeutet dies, dass die Tonhöhenerkennung an diesen Positionen fehlerhaft ist. Das ist bei der Arbeit mit komplexen Audio-Samples nicht ungewöhnlich. In den meisten Fällen ist das Ergebnis einer Extrahierung von Wellenformen an diesen Positionen jedoch unbefriedigend. Sie können verhindern, dass HALion falsch erkannte Tonhöhen als Extraktionspositionen verwendet, indem Sie entweder die Tonhöhenerkennungskurve korrigieren oder die Extraktionsmarker manuell festlegen.

#### HINWEIS

- Beim Laden von langen Samples benötigt die Tonhöhenerkennung möglicherweise etwas länger, um die gesamte Datei zu verarbeiten. Während der Vorgang läuft, wird ein Fortschrittsbalken angezeigt.
- Wenn die Tonhöhenerkennung fehlschlägt, d.h., wenn die Tonhöhenkurve Lücken aufweist, werden die erkannten Tonhöhen aus der direkten Umgebung verwendet. Wenn Sie das nicht möchten, können Sie einen festen Fensterbereich im Einblendmenü **Window Size Mode** in der Werkzeugzeile festlegen.

WEITERFÜHRENDE LINKS [Werkzeugzeile](#page-268-0) auf Seite 269

# **Marker**

Marker in der Sample-Anzeige zeigen die Position in einem Sample an, aus der die Wellenform extrahiert wird.

Sie können Marker manuell setzen oder sie automatisch erzeugen.

## **Wellenform-Marker automatisch erzeugen**

- **1** Wählen den Abschnitt des Samples aus, den Sie analysieren möchten. Wenn Sie keine Auswahl treffen, wird das gesamte Sample analysiert.
- **2** Wählen Sie einen **Marker Creation Mode**.
- **3** Verwenden Sie den Parameter **Number of Markers** oder **Threshold**, um die Marker zu erstellen.

## **Wellenform-Marker manuell erzeugen und entfernen**

- Um einen Marker hinzuzufügen, klicken Sie mit gedrückter **Alt/Opt-Taste** auf die Position, an der Sie den Marker einfügen möchten. Für jeden Marker wird eine Wellenform zum Wavetable und ein Hüllkurvensegment zur Wavetable-Hüllkurve hinzugefügt.
- Um einen Marker zu entfernen, klicken Sie mit gedrückter **Alt/Opt-Taste** darauf.

#### **HINWEIS**

Sie können Marker verschieben, indem Sie sie in der Anzeige ziehen.

## **Ausgewählte Wellenform-Marker verschieben**

Sie können die Position und die Verteilung von Wellenform-Markern in einer Mehrfachauswahl von Markern ändern.

- Um alle Marker zu strecken oder zu stauchen, halten Sie die **Strg-Taste/Befehlstaste**  gedrückt und verschieben Sie den ersten oder den letzten Marker der Auswahl.
- Um die Verteilung der Marker innerhalb einer Auswahl zu verändern, halten Sie die **Strg-Taste/Befehlstaste** gedrückt und verschieben Sie einen der Marker in der Mitte.

Wenn Sie den Marker in Richtung des ersten oder letzten Markers verschieben, wird die Dichte der Marker auf einer Seite gestaucht und auf der anderen gestreckt.

# **Samples ersetzen**

Wenn Sie ein Sample ersetzen, versucht HALion die Markerpositionen beizubehalten. Wenn das neue Sample jedoch kürzer ist, werden alle Marker, die jenseits der Länge des neuen Samples liegen, an das Ende des Samples gesetzt.

Um ein Sample zu ersetzen, führen Sie eine der folgenden Aktionen aus:

#### MÖGLICHKEITEN

Ziehen Sie ein Sample aus dem Browser in die Sample-Anzeige. Dadurch werden alle Wellenformen, deren Marker in der Sample-Anzeige angezeigt werden, ersetzt. Wenn andere Wellenformen desselben Samples in anderen Wellenformsequenzen verwendet werden, werden diese nicht ersetzt.

Ziehen Sie ein Sample aus dem Browser auf eine Auswahl mehrerer Wellenformen im Wavetable.

Dadurch werden die ausgewählten Wellenformen ersetzt.

Ziehen Sie ein Sample aus dem Browser auf eine einzelne Wellenform, die nicht Teil einer Auswahl mehrerer Wellenformen ist.

Dadurch wird nur die Wellenform ersetzt, auf der Sie das Sample ablegen.

● Klicken Sie auf **Replace Sample** in der Wavetable-Werkzeugzeile. Dadurch werden alle Wellenformen, deren Marker in der Sample-Anzeige angezeigt werden, ersetzt. Wenn andere Wellenformen desselben Samples in anderen Wellenformsequenzen verwendet werden, werden diese nicht ersetzt.

# **Wavetables importieren**

HALion kann Wavetables importieren, die als .wav-Dateien gespeichert wurden. Sie können .wav-Dateien importieren, die aus einer Wellenform oder mehreren Single-Cycle-Wellenformen bestehen.

Wenn der Datei-Header der .wav-Datei Informationen über die Größe der Single-Cycle-Wellenformen des Wavetables enthält, importiert HALion den Wavetable automatisch, wenn die Wave-Datei geladen wird. Die Wellenformen des Wavetables und die entsprechende Wavetable-Hüllkurve werden so eingerichtet, dass sie eine Dauer von zwei Sekunden haben.

Wenn der Datei-Header diese Informationen nicht enthält, können Sie sie manuell festlegen.

VORGEHENSWEISE

- **1.** Laden Sie die .wav-Datei.
- **2.** Wählen Sie in der Werkzeugzeile **Fixed Common** unter **Window Size Mode** aus.

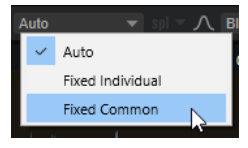

Dadurch wird dieselbe Fenstergröße für alle Kanäle verwendet.

**3.** Geben Sie die Fenstergröße in die Wellenformanzeige ein.

Normalerweise liegt einem Wavetable eine Readme-Datei oder eine technische Spezifikation bei, die Aufschluss über die Größe der Single-Cycle-Wellenformen gibt.

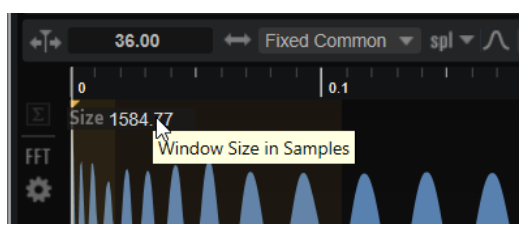

Im Menü **Window Size Format** können Sie auswählen, ob die Größe in Samples, Millisekunden oder Hertz festgelegt werden soll.

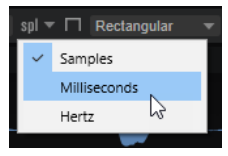

**4.** Aktivieren Sie **Include Window in Range** in der Werkzeugzeile.

Dadurch werden die Marker stets so gesetzt, dass die Analysefenster immer den gesamten Bereich des Samples einschließen.

- **5.** Führen Sie eine der folgenden Aktionen aus:
	- Wählen Sie in der Werkzeugzeile **Overlap-Add** unter **Wavetable Creation Mode** und **None** unter **Overlap** aus.
	- Wählen Sie in der Werkzeugzeile **Equal Distance** unter **Wavetable Creation Mode** aus und geben Sie den richtigen Wert in das Feld **Number of Waves** ein.

WEITERFÜHRENDE LINKS Wavetables verwalten auf Seite 292

# **Wavetables verwalten**

Im **Wavetable Editor** können Sie Wavetables laden, speichern und löschen.

Der Wavetable wird immer mit dem VST-Preset gespeichert. Sie können einen Wavetable jedoch auch in der Wavetable-Bibliothek speichern. So können Sie ihn zum Beispiel auch in anderen Presets laden.

#### HINWEIS

Wavetables enthalten keine Samples. Stattdessen enthält jede Wellenform Informationen zum Spektrum und der Hüllkurve.

## $\bullet \ \blacksquare \ \blacksquare$

Um Wavetables zu laden, zu speichern und zu löschen, verwenden Sie die entsprechenden Schalter rechts neben den **Envelope**- und **Spectrum**-Registerkarten.

# **MIDI-Bearbeitung und MIDI-Controller**

Sie können MIDI- und MIDI-Controller-Einstellungen im **MIDI-Editor**, im **MIDI CC**-Editor und im **Options-Editor** festlegen.

# **MIDI-Editor**

Im **MIDI**-Editor können Sie auf die MIDI-Slot-Parameter zugreifen. Außerdem können Sie hier festlegen, dass MIDI-Controller herausgefiltert werden.

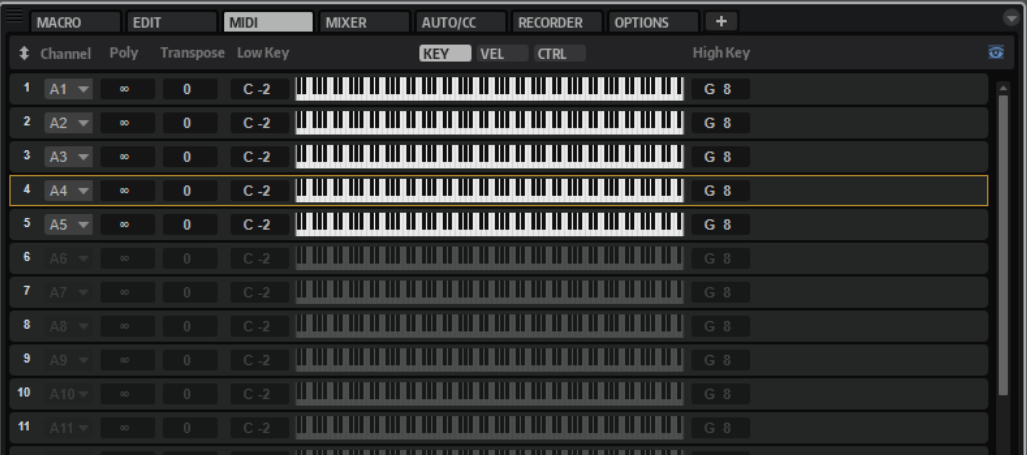

#### **Channel**

Hier können Sie den MIDI-Kanal und den MIDI-Anschluss auswählen, auf denen der Slot MIDI-Signale empfängt. Sie können einem Slot mehrere MIDI-Kanäle zuweisen, um diese gleichzeitig mit denselben Noten-Events anzusteuern.

#### **Polyphony**

Bestimmt, wie viele Noten gleichzeitig wiedergegeben werden können.

#### HINWEIS

Programme können mehrere Layer enthalten. Daher kann die tatsächliche Anzahl an Stimmen wesentlich höher sein als hier angegeben.

#### **Transpose**

Hier stellen Sie ein, um wie viele Halbtöne (bis zu ±64) die eingehenden MIDI-Noten verschoben werden, bevor sie ins geladene Programm gelangen.

#### **Tastenbereich (Low Key, High Key)**

Hier schränken Sie den Tastenbereich für einen Slot ein.

#### **Dynamikbereich (Low Vel, High Vel)**

Hier schränken Sie den Dynamikbereich für einen Slot ein.

#### **Controller-Filter**

Hier können Sie die am häufigsten verwendeten MIDI-Controller filtern.

#### **Show Empty Slots**

- Wenn dieser Schalter aktiviert ist, zeigt der **MIDI**-Editor alle Programm-Slots an.
- Wenn dieser Schalter nicht aktiviert ist, zeigt der **MIDI**-Editor nur die Slots an, die Programme enthalten.

# **Tastenbereich einstellen**

Jeder Slot kann auf einen bestimmten Tastenbereich eingeschränkt werden.

Um den Tastenbereich anzuzeigen, aktivieren Sie den **Key**-Schalter über der Darstellung.

KEY VEL CTRL

Verwenden Sie eine der folgenden Methoden, um den Tastenbereich einzustellen:

- Geben Sie den niedrigsten und den höchsten Wert in den Wertefeldern **Low Key** und **High Key** ein. Alternativ können Sie den Bereich auch einstellen, indem Sie in der grafischen Darstellung an den Rändern ziehen.
- Um den Tastenbereich zu verschieben, klicken Sie in den Bereich und ziehen Sie nach links/ rechts.
- Um den Bereich über den MIDI-Eingang einzustellen, doppelklicken Sie auf ein Wertefeld und spielen Sie die entsprechende Note.

# **Dynamikbereich einstellen**

Jeder Slot kann auf einen bestimmten Dynamikbereich eingeschränkt werden.

Um den Dynamikbereich anzuzeigen, aktivieren Sie den **Vel**-Schalter über der Darstellung.

## KEY **VEL** CTRL

● Stellen Sie den Bereich mit Hilfe der Wertefelder **Low Vel** und **High Vel** ein. Alternativ können Sie den Bereich auch einstellen, indem Sie in der grafischen Darstellung an den Rändern ziehen.

Um den Dynamikbereich zu verschieben, klicken Sie in der Mitte der Darstellung und ziehen Sie nach links/rechts.

# **Controller filtern**

Für jeden Slot können Sie die am häufigsten verwendeten MIDI-Controller filtern.

Wenn Sie das Keyboard in zwei Bereiche aufteilen, zum Beispiel für einen Bass- und einen Klavier-Sound, verwenden beide Sounds denselben MIDI-Kanal und empfangen dieselben MIDI-Controller. Da der Bass jedoch in der Regel nicht die Controller für das Haltepedal empfangen soll, sollten Sie hierfür einen Controller-Filter einrichten.

Das Herausfiltern von Control-Change-Befehlen ist zum Beispiel auch sinnvoll, um unerwünschte Programmwechsel auf MIDI-Kanal 10 (Schlagzeug) zu verhindern.

#### VORGEHENSWEISE

- **1.** Aktivieren Sie den **Ctrl**-Schalter über der Darstellung.
- **2.** Aktivieren Sie für jeden Slot die MIDI-Controller, die Sie herausfiltern möchten.

Sie können die folgenden MIDI-Controller filtern: Sustain Pedal #64, Foot Controller #4, Foot Switches #65-69, Pitchbend, Modulation Wheel #1, Aftertouch und Program Change.

# **MIDI-Controller**

Sie können fast alle HALion-Parameter einem MIDI-Controller zuweisen. Sie können jedoch immer nur einen Parameter einer Zone, eines Layers usw. auf einmal zuweisen. Wenn Sie einen MIDI-Controller für mehrere Zonen, Layer usw. verwenden möchten, müssen Sie ihn mehrfach zuweisen.

Wenn Sie einen Zonen-Parameter wie Cutoff für alle Zonen gleichzeitig steuern möchten, ist folgende Vorgehensweise einfacher: Weisen Sie dem Parameter ein Quick-Control zu und weisen Sie dieses Quick Control dann dem MIDI-Controller zu. Auf diese Weise können Sie alle Zonen gleichzeitig steuern. Außerdem können Sie so auch unterschiedliche Cutoff-Einstellungen für die Zonen beibehalten und mit dem Quick Control nur die relativen Änderungen steuern.

Häufig verwendete Parameter wie Slot-Lautstärke, Pan und die Quick Controls der Slots sind bereits zugewiesen. Die AUX-FX-Send-Module 1-4 der Slots sind ebenfalls zugewiesen und können direkt nach dem Laden eines der AUX-FX-Send-Module als Insert-Effekt verwendet werden.

Für jede Zuweisung können Sie den genauen Bereich eingrenzen, um eine bessere Kontrolle über die Parameter zu erhalten.

# **MIDI-Controller zuweisen**

#### VORGEHENSWEISE

- **1.** Klicken Sie mit der rechten Maustaste auf das Bedienelement, das Sie steuern möchten und wählen Sie **Learn CC**.
- **2.** Verwenden Sie auf Ihrem MIDI-Keyboard oder MIDI-Gerät den entsprechenden Drehregler, Schieberegler oder Schalter.

Wenn Sie das nächste Mal mit der rechten Maustaste auf das Bedienelement klicken, zeigt das Kontextmenü den zugewiesenen MIDI-Controller an.

#### HINWEIS

Sie können unterschiedlichen Parametern denselben MIDI-Controller zuweisen. Sie können jedoch nicht unterschiedliche MIDI-Controller für denselben Parameter einrichten.

WEITERFÜHRENDE LINKS [MIDI-Controller-Bereich](#page-48-0) auf Seite 49

## **MIDI-Controller-Zuweisungen aufheben**

#### VORGEHENSWEISE

**●** Um die MIDI-Controller-Zuweisung zu löschen, klicken Sie mit der rechten Maustaste auf das Bedienelement und wählen Sie **Forget CC**.

## **Werkseitige MIDI-Controller-Zuweisung wiederherstellen**

Um die werkseitigen MIDI-Controller-Zuweisungen wiederherzustellen, öffnen Sie den **Options Editor** und klicken Sie im Editorbereich **MIDI Controller** auf **Reset to Factory**.

## **Parameter-Bereich einstellen**

Sie können den höchsten und den niedrigsten Parameterwert für jede Zuweisung separat einstellen. So haben Sie zum Beispiel bei Live-Auftritten mehr Kontrolle über die Parameter.

#### VORGEHENSWEISE

- **1.** Stellen Sie den Parameter auf den niedrigsten Wert ein.
- **2.** Klicken Sie mit der rechten Maustaste auf den Regler und wählen Sie im Kontextmenü **Set Minimum**.
- **3.** Stellen Sie den Parameter auf den höchsten Wert ein.
- **4.** Klicken Sie mit der rechten Maustaste auf den Regler und wählen Sie **Set Maximum**.

## **MIDI-Controller und AUX-Effekte**

Die Parameter der AUX-Effekte können MIDI-Controllern zugewiesen werden.

Anders als Slots haben AUX-Effekte keinen eigenen MIDI-Anschluss und keinen eigenen MIDI-Kanal. Stattdessen reagieren Sie auf alle eingehenden MIDI-Controller-Befehle, unabhängig vom MIDI-Kanal. Aus diesem Grund sollten Sie bei der Parameterzuweisung darauf achten, dass Sie keine Controller-Nummern verwenden, die schon bei den Slot-Zuordnungen vergeben wurden.

#### **HINWEIS**

Wenn Sie einen Effekt wieder entladen oder durch einen anderen Effekt ersetzen, geht die MIDI-Controller-Zuweisung für diesen Effekt verloren.

## **Standardzuweisung der MIDI-Controller speichern**

Nachdem Sie die werkseitigen MIDI-Controller-Zuweisungen angepasst haben, können Sie sie als Standardzuweisung speichern.

#### VORGEHENSWEISE

**●** Öffnen Sie den **Options Editor** und klicken Sie im Editorbereich **MIDI Controller** auf **Save as Default**.

#### ERGEBNIS

Die neue MIDI-Controller-Zuweisung wird bei jedem Laden einer neuen PlugIn-Instanz als Standardeinstellung verwendet.

#### HINWEIS

- Diese Standardeinstellung beinhaltet keine MIDI-Controller-Zuweisungen für die Parameter der AUX-Effekte.
- Die MIDI-Controller-Zuweisung wird mit jedem Projekt gespeichert. So können Sie Einstellungen auf andere Systeme übertragen. Das Projekt beinhaltet auch die MIDI-Controller-Zuweisungen für AUX-Effekte.

# **MIDI CC-Editor**

Im **MIDI CC**-Editor werden alle zugewiesenen MIDI-Controller angezeigt.

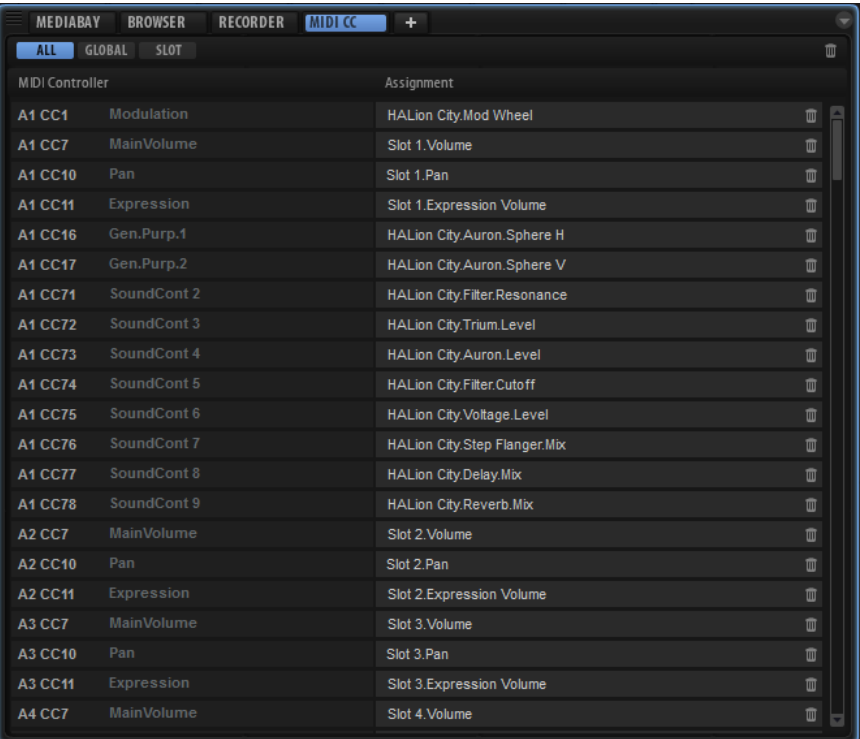

Mit den Schaltern oben können Sie festlegen, ob nur die MIDI-Controller angezeigt werden sollen, die einem Slot oder globalen Parametern zugewiesen sind, oder alle MIDI-Controller.

Auf der linken Seite wird der Name des MIDI-Controllers angezeigt, rechts der Name des zugewiesenen Parameters in HALion. Wenn mehrere Parameter in HALion demselben MIDI-Controller zugewiesen sind, sind sie auf der rechten Seite untereinander aufgelistet.

Um den MIDI-Controller für eine Zuweisung zu ändern, klicken Sie auf den MIDI-Controller in der linken Spalte und wählen Sie einen anderen Controller in der Liste aus.

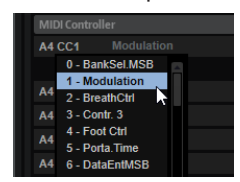

- Um eine MIDI-Controller-Zuweisung zu entfernen, klicken Sie auf das Papierkorbsymbol rechts neben dem Parameternamen.
- Um alle MIDI-Controller-Zuweisungen zu entfernen, klicken Sie auf das Papierkorbsymbol in der Werkzeugzeile.

# **Automation und Standardzuweisungen von MIDI-Controllern**

Mehrere Parameter auf der PlugIn-Oberfläche können über die Host-Anwendung automatisiert werden und können externen MIDI-Controllern zugewiesen werden.

Die folgende Tabelle zeigt die Controller-Nummern und -Namen der werkseitig eingestellten MIDI-Controller-Zuweisungen. Die zugewiesenen MIDI-Controller-Nummern sind für alle Slots identisch. Allerdings reagieren die MIDI-Controller nur auf die MIDI-Kanäle des jeweiligen Slots.

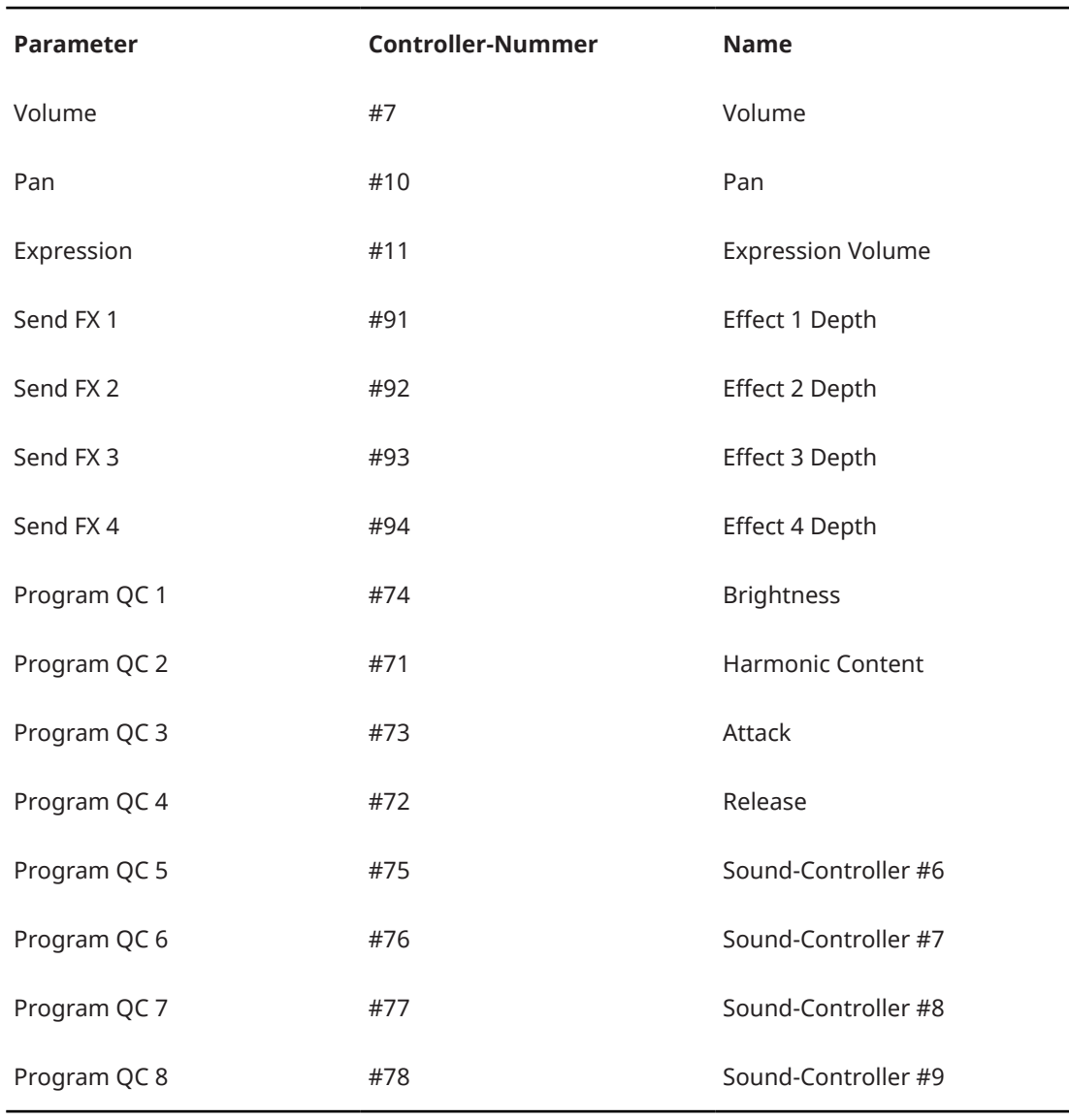

#### HINWEIS

- Die Send-Effekte 1-4 sind nur verfügbar, wenn die entsprechenden AUX-Send-Effekte geladen sind.
- Jeder andere Parameter lässt sich fernbedienen, indem Sie ihm zunächst ein Quick Control zuweisen, das dann wiederum einem MIDI-Controller zugewiesen wird.
- Mit den MIDI-Controllern können Sie in der Modulationsmatrix eines Synth- oder Sample-Layers zum Beispiel die Cutoff-Frequenz steuern.

# **Tonmischung, Routing und Effekte**

Die Tonmischung wird im **Mixer** ausgeführt.

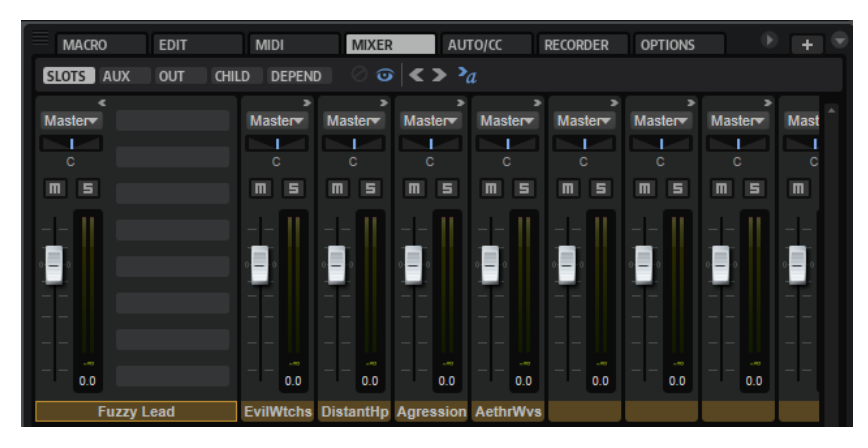

# **Mixer-Fenster**

Der **Mixer** verwaltet alle Busse, die in einer HALion-Instanz verwendet werden, d. h. die 32 Stereo-Ausgangsbusse und einen Surround-Bus, die 64 Slot-Busse, die vier AUX-Busse und die im Programm verwendeten Programm- und Layer-Busse, deren Anzahl sich von Programm zu Programm unterscheidet.

Sie können jeden Kanal mit einem eigenen Mixerkanal steuern, der die Bedienelemente **Level**, **Pan**, **Mute** und **Solo** sowie bis zu acht Insert/Send-Effekte enthält. Sie können festlegen, welche Bustypen angezeigt werden sollen, indem Sie die entsprechende Registerkarte aktivieren.

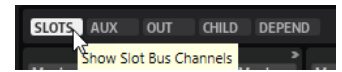

#### **Show Slot Bus Channels**

Zeigt alle Slot-Kanäle an.

#### **Show AUX Bus Channels**

Zeigt alle AUX-Kanäle an.

#### **Show Output Bus Channels**

Zeigt alle Ausgangskanäle an.

#### **Show Child Bus Channels**

Zeigt alle Busse an, die in der ausgewählten Programm- oder Layer-Hierarchie enthalten sind.

#### **Show Depending Bus Channels**

Zeigt alle Busse an, die im ausgewählten Programm oder im ausgewählten Layer verwendet werden (einschließlich der AUX-Busse).

## **Werkzeugzeile**

#### **Hide Inactive Outputs**

Wenn **Show Output Bus Channels** aktiviert ist, werden alle Ausgangsbusse im **Mixer** angezeigt. Deaktivierte Ausgänge werden grau dargestellt. Um einen besseren Überblick über die verwendeten Kanale zu erhalten, aktivieren Sie die Option **Hide Inactive Outputs** .

#### **Show Empty Slots**

Wenn **Show Slot Bus Channels** aktiviert ist, zeigt der **Mixer** ausschließlich die Kanäle, die von den im entsprechenden Slot geladenen Programmen verwendet werden. Um zusätzlich die leeren Slot-Kanäle anzuzeigen, aktivieren Sie **Show Empty Slots** .

#### **Collapse All Mixer Channels/Expand All Mixer Channels**

● Um alle Mixerkanäle gleichzeitig einzublenden, klicken Sie auf **Expand All Mixer Channels** .

Eingeblendete Mixerkanäle bieten direkten Zugriff auf die Insert/Send-Effekte.

Um alle Mixerkanäle auszublenden, klicken Sie auf **Collapse All Mixer Channels <a>** Ausgeblendete Mixerkanäle zeigen ausschließlich die wichtigsten Bedienelemente an, d. h. Pegel, Pan, Solo, Mute und eine Pegelanzeige.

#### **Auto Expand Selected Mixer Channel**

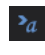

Erweitert einen Mixerkanal auf seine volle Breite, wenn Sie auf den Kanalnamen klicken oder den entsprechenden Slot im **Slot Rack** auswählen. Die anderen Kanäle werden ausgeblendet, bis auf die Slots, die mit dem Schalter **Expand Mixer Channel** für den Kanalzug eingeblendet wurden.

## **Bedienelemente der Mixerkanalzüge**

#### **Expand/Collapse Mixer Channel**

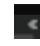

Blendet den Mixerkanal ein/aus, so dass die Effekt-Slots ein-/ausgeblendet werden.

**Mute**

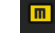

 $\blacksquare$ 

Schaltet die Busse stumm.

# **Solo**

Schaltet alle anderen Busse stumm, so dass Sie ausschließlich den Solo-Bus hören. Sie können den Solo-Modus für mehrere Kanäle aktivieren, um nur diese Kanäle zu hören.

#### **Level**

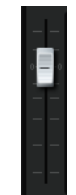

Mit dem Pegelregler stellen Sie die Lautstärke der Busse ein. Alle Busse können um bis zu +12 dB verstärkt werden.

## <span id="page-300-0"></span>**Pan**

Alle Stereo-Mixerkanäle haben einen Stereo-Panner, der die Positionsbestimmung im Stereopanorama ermöglicht. Wenn Sie mit Surround-Bussen arbeiten, können Sie einen Surround-Panner-Effekt zu einem der Insert-Slots eines Busses hinzufügen, um das Panorama der Stereosignale im Surround-Feld einzustellen.

Der Mixerkanal zeigt eine kleine Version des Surround-Panners, welcher zur Fernbedienung des eingefügten Surround-Panners verwendet werden kann. Mit dem **Sound Editor** des Surround-Panners können Sie detailliertere Einstellungen vornehmen.

#### **Pegelanzeige**

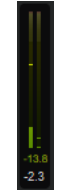

Die Anzeigen eines Mixerkanals zeigen den Ausgabepegel eines Busses. Die Anzahl der Anzeigen hängt von der Anzahl der Audiokanäle eines Busses ab. Stereo-Busse haben zwei Kanalanzeigen, Surround-Kanäle haben sechs.

#### **Peak Level (Pegelspitzen)**

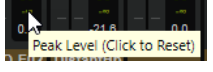

Die Anzeige der Pegelspitzen zeigt den höchsten Pegel auf dem Bus in dB. Sie können die Anzeige zurücksetzen, indem Sie auf die Pegelspitzen klicken.

#### **Output**

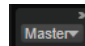

Jeder Kanal kann an unterschiedliche Busse geleitet werden. Klicken Sie auf das Einblendmenü für den Audioausgang und wählen Sie einen Ausgang.

Ausgangsbusse stellen die Audio-Schnittstelle zur Host-Anwendung oder Audio-Hardware dar. Deshalb haben die Ausgangsbusse kein Einblendmenü für den Audioausgang.

#### **HINWEIS**

Sie können einen Surround-Slot-Bus an einen Stereo-Ausgangsbus routen. In diesem Fall sind nur die ersten beiden Kanäle verbunden. Sie können dies beheben, indem Sie einen Downmix-Effekt auf den Surround-Ausgangsbus anwenden oder den Bus an einen Surround-Ausgangsbus routen.

# **Architektur der Audiobusse**

Die Audiosignale von Zonen, Layern, Programmen und Slots werden über Audiobusse verwaltet. Sie können Insert-Effekte auf jeden dieser Audiobusse anwenden, um zum Beispiel das Audiomaterial eines einzelnen Layers oder eines gesamten Programms zu bearbeiten.

Jeder Slot verfügt über einen eigenen Bus.

Programme verfügen über einen oder mehrere Audiobusse, die die Audiosignale der zugehörigen Layer und Zonen enthalten.

Layer benötigen nicht zwingend einen Audiobus. Sie können jedoch jederzeit Audiobusse für Layer erzeugen, um zum Beispiel einen Submix der zugehörigen Zonen zu erstellen.

AUX-Busse ermöglichen die Verwendung von Send-Effekten bei Zonen, Layern, Programmen und Slots. Send-Effekte werden von Zonen, Layern, Programmen und Slots gemeinsam verwendet. Sie können jedoch auch lokale AUX-Busse einrichten, um Send-Effekte nur auf einzelne Zonen oder Layer anzuwenden.

Zonen haben keinen eigenen Audiobus. Stattdessen werden ihre Ausgänge automatisch an den nächsten verfügbaren Audiobus geleitet. Alle Zonen, Audiobusse und AUX-Busse können einem der Stereo-Ausgänge oder dem Surround-Ausgang des PlugIns zugewiesen werden. Zum Beispiel kann ein Zonen-Ausgang direkt an einen Ausgangsbus geleitet werden und so alle Audiobusse und deren Effekte umgehen.

# **Audiosignalfluss**

Programme werden in Slots geladen. Jeder Slot ist mit einem Ausgangsbus verbunden. Die Audiobusse des Programms senden ihre Signale zu den Audiobussen des Slots.

Ein Programm kann eine oder mehrere Zonen oder Layer enthalten. Layer können weitere Layer enthalten, die wiederum Zonen enthalten können. Die Ausgabe der Zonen wird zu den Audiobussen des übergeordneten Layers gemischt oder direkt zur Ausgabe des Programms.

## **HINWEIS**

Wenn ein Layer keinen Audiobus hat, werden dessen Zonen automatisch an den nächsthöheren Audiobus geleitet.

# **Audiobusse**

Audiobusse sind vergleichbar mit Mixerkanälen, haben aber eine deutlich höhere Flexibilität beim Mischen und Weiterleiten.

Jeder Slot und jedes Programm hat mindestens einen Audiobus, der die Audiosignale der darin enthaltenen Layer und Zonen enthält.

Neben den Routing- und Mix-Möglichkeiten ermöglichen Audiobusse das Laden von Insert-Effekten zur Audioverarbeitung auf den Bus. Je nach Einrichtung der Audiobusse können Insert-Effekte auf einzelne Layer, das gesamte Programm oder auf den Slot angewendet werden. So können Sie zum Beispiel nur den Streicher-Sound eines Layers, das Klavier- und Streicher-Sounds enthält, mit einem Chorus-Effekt bearbeiten und das Klavier unbearbeitet lassen. Insert-Effekte werden in die Effekt-Slots der Kanäle im **Mixer** geladen.

Zusätzlich ermöglichen Audiobusse das Leiten von Audio über Sends an einen AUX-Bus. Dadurch können Sie Send-Effekte einrichten, die von Layern, Programmen und Slots verwendet werden können. Insert-Effekte werden in die Effekt-Slots der Kanäle im **Mixer** geladen. Die Sends haben einen verstellbaren Pegel, mit dem Sie die Stärke des in den AUX-Bus geladenen Effekts einstellen können.

## **Slot-Bus-Kanäle**

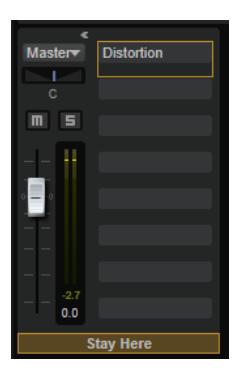

Ein Slot gibt seine Audiobusse am Master-Ausgang des PlugIns aus. Jeder Slot hat einen Audiobus. Sie können die Ausgänge der Audiobusse von Slots einem beliebigen PlugIn-Ausgangsbus zuweisen.

## **AUX-Bus-Kanäle**

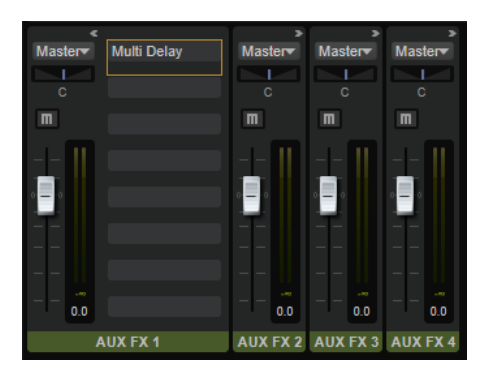

Sie benötigen einen AUX-Bus, um einzelne Audiosignale von Zonen oder Audiobussen AUX-Effekten zuzuweisen. HALion bietet vier globale und vier lokale AUX-Busse, die Sie für die unterschiedlichen Layer einrichten können. Standardmäßig ist der Ausgang eines AUX-Busses einem Master-Ausgangsbus zugewiesen. Sie können ihn jedoch einem anderen Ausgangsbus zuweisen.

- Um einen AUX-Effekt einzurichten, laden Sie einen Insert-Effekt in einen der Effekt-Slots des AUX-Busses.
- Um den Effekt zu hören, erhöhen Sie den Send-Pegel einer Zone, leiten Sie den Ausgang einer Zone oder eines Audiobusses an einen AUX-Bus oder richten Sie einen Send-Effekt für den Audiobus ein.

Die Send-Pegel steuern die Stärke des Effekts, der in den AUX-Bus geladen wird. Für jede Zone und jeden Audiobus können Sie die Send-Effekte einzeln festlegen.

## **Master-Effekt-Bus**

Der Master-Bus funktioniert ähnlich wie die AUX-Busse. Der einzige Unterschied ist, dass der Master-Bus fest mit dem Master-Ausgang des PlugIns (1/2) verbunden ist.

## **Programme**

Standardmäßig sind die Audiobusse von Programmen dem Audiobus des Slots zugewiesen, der das Programm enthält. Sie können zusätzliche Audiobusse erzeugen. Sie können die Ausgänge der Audiobusse eines Programms einem beliebigen Master-Ausgang zuweisen.

## **Layer**

Audiobusse für Layer sind ideal, um Prozessorleistung zu sparen. Sie können jederzeit im **Program Tree** erzeugt werden. Standardmäßig sind die Audiobusse von Layern dem ersten Audiobus des nächsthöheren Layers oder Programms zugewiesen. Sie können die Ausgänge von Audiobussen von Layern einem beliebigen Master-Ausgang zuweisen.

## **Zonen**

Die Ausgänge von Zonen sind dem ersten Audiobus des nächsthöheren Layers oder des Programms zugewiesen.

Im **Zone Editor** können Sie die Ausgänge der Zonen mit dem Einblendmenü **Output** im **Amplifier**-Bereich den verfügbaren Bussen und PlugIn-Ausgängen neu zuweisen.

## **Mehrkanaleffekte**

HALion enthält viele Effekte, die hauptsächlich für Stereobusse gedacht sind. Die meisten der Effekte können aber auch für Surround-Busse eingesetzt werden. In diesem Fall wird der Effekt auf alle Kanäle angewendet. Wenn ein Stereobus in einen Surround-Bus umgewandelt wird, folgt der Effekt. Bei Effekten mit Pegelanzeigen wird die Anzahl der Anzeigen entsprechend angepasst.

## **Audiobusse erzeugen**

VORGEHENSWEISE

- **1.** Wählen Sie im **Program Tree** das Programm oder Layer aus, für das Sie einen Bus hinzufügen möchten.
- **2.** Klicken Sie auf **Create New Bus** in der Werkzeugzeile.

#### ERGEBNIS

Daraufhin werden ein Audiobus und ein zugehöriger **Mixer**-Kanalzug erzeugt.

# **Ausgangszuweisung eines Audiobusses ändern**

VORGEHENSWEISE

- **1.** Aktivieren Sie im **Mixer** den Schalter **Show Depending Bus Channels**.
- **2.** Wählen Sie im **Program Tree** ein Layer oder ein Programm mit mehr als einem Audiobus aus.

Die entsprechenden Kanäle werden im **Mixer** angezeigt. Zusätzliche Audiobusse werden rechts neben dem ersten Audiobus angezeigt.

**3.** Klicken Sie im **Mixer** auf den Ausgang des Audiobusses, den Sie bearbeiten möchten, und wählen Sie einen Master-Ausgang im Einblendmenü aus.

Die Ausgangsbusse des PlugIns können im Host-Sequenzer oder im **Preferences**-Dialog der Standalone-Version aktiviert werden.

# **Ausgangszuweisung eines AUX-Busses ändern**

VORGEHENSWEISE

**1.** Aktivieren Sie im **Mixer** den Schalter **Show AUX Bus Channels** in der Werkzeugzeile.

**2.** Öffnen Sie das Output-Einblendmenü des AUX-Busses, den Sie bearbeiten möchten, und wählen Sie einen Ausgangsbus aus.

# **Ausgangszuweisung von Zonen ändern**

Sie können die Ausgangszuweisungen von Zonen im **Sound Editor** oder im **Zone Editor** ändern.

VORGEHENSWEISE

- **1.** Wählen Sie eine Zone im **Program Tree** aus.
- **2.** Öffnen Sie den **Sound Editor** oder den **Zone Editor** und zeigen Sie den **Amp**-Bereich an.
- **3.** Wählen Sie im **Output**-Einblendmenü einen PlugIn-Ausgang oder AUX-Bus.
- **4.** Optional: Passen Sie den Send-Pegel der Zonen an, um einzelne Audiosignale an Insert-Effekte zu leiten, die in AUX-Bussen geladen sind.

# **Automatische Anpassung der Busbreite**

HALion überprüft die Breite aller Busse im Signalpfad und passt diese automatisch an.

Eine Anpassung der Busbreite ist zum Beispiel dann erforderlich, wenn Sie eine Surround-Sample-Zone zu einem Layer hinzufügen, das ausschließlich Stereo-Samples enthält. In diesem Fall werden der Layer-Bus und alle folgenden Busse auf Surround eingestellt, um ein richtiges Routing zu ermöglichen. Stereo-Samples werden weiterhin an die Kanäle 1 und 2 geleitet.

Eine weitere Möglichkeit die Busbreite in der Mitte des Signalpfads zu ändern, ist das Hinzufügen eines Surround-Panners zu einem der Insert-Effekt-Slots eines Stereo-Busses. In diesem Fall ändert sich der Ausgang des Busses und aller folgenden Busse von Stereo zu Surround.

#### HINWEIS

AUX-Busse ändern ihre Busbreite ebenfalls, wenn sie Signale von Surround-Quellen erhalten.

Ausgangsbusse können ihre Busbreite nicht automatisch ändern, da sie für gewöhnlich an ein Hardware-Gerät angeschlossen sind. Daher müssen Sie das Routing zu den PlugIn-Ausgangsbussen in diesem Fall manuell anpassen. Stellen Sie sicher, dass Surround-Slots an den Surround-Ausgang und Stereo-Busse an einen Stereo-Ausgang geleitet werden.

Wenn das Routing nicht richtig eingerichtet ist, zeigen rote Warnsymbole in den betroffenen Kanälen, dass die Breite von zwei oder mehr Bussen nicht passt und die Gefahr besteht, dass Audiokanäle nicht verarbeitet werden können und diese Signale verloren gehen.

In diesem Fall können Sie zum Beispiel Surround-Busse an Stereoausgänge anschließen oder den Downmix-Effekt zu einem der Inserts hinzufügen, um die Busbreite auf Stereo zu reduzieren.

# **Lokale AUX-Busse**

Zusätzlich zu den globalen AUX-Bussen können Sie für Layer auch lokale AUX-Busse einrichten. Dadurch können Sie zum Beispiel auch typische AUX-Effekte wie Reverb oder Delay in einem Programm verwenden.

Wenn Sie einen lokalen AUX-Bus für ein Layer hinzufügen, werden die Signale des Layers automatisch an diesen lokalen Bus geleitet.

AUX-Busse sind im **Program Tree** durch ein grünes Bussymbol gekennzeichnet. Zusätzlich wird im Symbol die Nummer des AUX-Busses angezeigt. AUX-Send-Effekte, die einem regulären Bus

zugewiesen wurden, zeigen ebenfalls die Busnummer im roten Effektsymbol an. So können Sie erkennen, welche Busse und Send-Effekte verwendet werden, auch wenn Sie ihre Namen angepasst haben.

- Um einen lokalen AUX-Bus hinzuzufügen, wählen Sie das gewünschte Layer im **Program Tree** aus, klicken Sie auf den Schalter **Add Bus** in der Werkzeugzeile und wählen Sie einen der AUX-Busse im Menü aus.
- Um einen lokalen AUX-Bus zu entfernen, wählen Sie ihn im **Program Tree** aus und drücken Sie die **Entf-Taste** oder die **Rücktaste** oder wählen Sie im Kontextmenü **Delete**.

Wenn Sie einen lokalen AUX-Bus entfernen, werden alle zugehörigen Sends an die globalen AUX-Busse geleitet.

# **Automatische Ausgangsverbindung**

Wenn in HALion keine Busverbindungen hergestellt werden können, werden die Signale automatisch an den Master-Bus geleitet.

In HALion können Ausgänge an unterschiedlichen Stellen ausgewählt werden. Ausgangsselektoren finden Sie für Zonen, Layer-Busse, AUX-Busse und Slots. Jeder Ausgang kann frei benannt werden und die Ausgangsselektoren spiegeln diese Namen wieder.

Es kann vorkommen, dass Programme ungültige Ausgangskonfigurationen aufweisen, da zum Beispiel Busse mit den benötigten Namen in einem Multiprogramm nicht vorhanden sind.

Wenn Verbindungen nicht aufgebaut werden können, werden die fehlerverursachenden Busse in einem Dialog angezeigt. Für jeden fehlenden Bus können Sie einen anderen Bus auswählen.

Fehlende Busse können auch beim Laden von Layern in Programme auftreten. Wenn ein Layer die benötigten Busse nicht findet, wird ein Dialog geöffnet.

Wenn eine Verbindung nicht hergestellt werden kann, weil die Ausgänge deaktiviert wurden, signalisiert HALion dies durch ein rotes Warnsymbol auf dem Ausgangskanal und den damit verbundenen **Mixer**-Kanälen.

Das Signal ist trotzdem zu hören, da alle Signale im Hintergrund an den Master-Bus geleitet werden. Die eingestellten Ausgänge werden jedoch beibehalten. Dadurch können Sie die Verbindung später wiederherstellen, indem Sie die Ausgänge in Ihrem Host aktivieren usw.

# **Ausgangskonfigurationen in verschiedenen Host-Anwendungen**

## **Apple Logic 9**

HALion hat 32 Stereo-Ausgänge und einen Surround-Ausgang, die mit einer Host-Anwendung oder bei der Standalone-Version mit einem Hardware-Gerät verbunden werden. In den meisten Anwendungen sind alle Ausgänge verfügbar. Logic 9 unterstützt jedoch nur 16 Ausgänge für eine PlugIn-Instanz. Wenn Sie HALion öffnen, können Sie eine von vier Ausgangskonfigurationen wählen: Stereo, 5.1-Surround, Multi-Output (1 x 5.1, 15 x Stereo) und Multi-Output (16 x Stereo).

## **Ableton**

Ableton Live 8 unterstützt keine Surround-Busse.

#### **Sonar 9**

Sonar 9 unterstützt das Aktivieren von Ausgängen entweder in Mono oder Stereo. Bei Mono stehen Ihnen 64 Kanäle für die 32 HALion-Stereokanäle, plus sechs Kanäle für Surround-Busse zur Verfügung. Wenn der Stereo-Ausgang aktiviert ist, nutzt Sonar 32 Stereokanäle, plus drei Stereokanäle für die Surround-Busse.

# **Insert-Effekte**

Jeder Kanal kann bis zu acht Insert-Effekte gleichzeitig verwenden. Die Inserts werden in eingeblendeten Kanalzügen angezeigt.

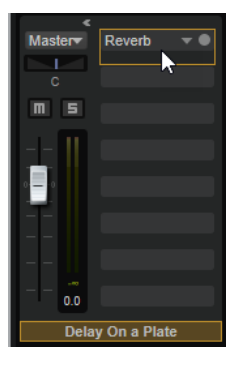

Jeder Insert kann entweder als klassischer Insert-Effekt wie Chorus oder Delay verwendet werden oder an einen von vier AUX-Sendeffekten geleitet werden, die das Signal an die AUX-Busse leiten. Alle Slot-, Programm- und Layer-Busse sowie Zonen können Signale an diese Busse senden. Wenn ein AUX-Send-Effekt geladen wird, ist ein Pegel-Schieberegler für den Insert-Slot verfügbar. Mit diesem Regler können Sie den Pegel einstellen, der zum AUX-Bus gesendet wird.

#### HINWEIS

Sie können keine Send-Effekte auf AUX- und Ausgangsbusse anwenden.

## **Pre-Fader Send-Effekte**

Standardmäßig werden Send-Effekte durch den Pegel des Busses beeinflusst. Wenn Sie den Send-Pegel unabhängig vom Buspegel einstellen möchten, können Sie den Send als Pre-Fader einstellen, indem Sie den entsprechenden Schalter links neben dem Pegel-Schieberegler aktivieren.

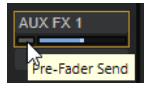

# **Insert-Effekt-Slots der AUX-Busse verwenden**

Im **Mixer** können Sie Insert-Effekte für AUX-Busse einrichten. Jeder Bus verfügt über acht Slots für Insert-Effekte.

## MÖGLICHKEITEN

- Um einen Insert-Effekt zuzuweisen, klicken Sie auf den Slot und wählen Sie im Menü den gewünschten Effekt aus.
- Um einen Insert-Effekt zusammen mit den dazugehörigen Einstellungen zu entfernen, klicken Sie auf den Slot und wählen Sie im Menü **None**.
- Um einen Effekt zu umgehen, aktivieren Sie den **Bypass**-Schalter des Slots. Der **Bypass**-Schalter ist aktiv, wenn er gelb aufleuchtet.
- Um einen Insert-Effekt zu bearbeiten, klicken Sie auf den **e**-Schalter für den Slot. Sie können immer nur einen Effekt bearbeiten. Die Parameter des Insert-Effekts werden im unteren Bereich angezeigt.
- Um die Ausgangszuweisung eines Busses zu ändern, wählen Sie einen anderen Ausgang im **Output**-Einblendmenü.
- Um den Pegel zu verändern, verwenden Sie den Schieberegler für den Bus oder doppelklicken Sie in das Wertefeld unter dem Schieberegler und geben Sie den Wert manuell ein.
- Um einen Effekt auf einen anderen Slot zu verschieben, ziehen Sie ihn an seiner Beschriftung auf den neuen Slot. Der zuvor geladene Effekt wird dadurch ersetzt.
- Um die Reihenfolge der Effekte zu ändern, ziehen Sie sie an eine neue Position zwischen zwei Slots.
- Um einen Effekt in einen anderen Slot zu kopieren, halten Sie die **Alt/Opt-Taste** gedrückt und ziehen Sie ihn an seiner Beschriftung auf einen anderen Slot. Der zuvor geladene Effekt wird dadurch ersetzt.
- Um einen Effekt zu kopieren und ihn zwischen zwei Effekt-Slots zu kopieren, halten Sie die **Alt/Opt-Taste** gedrückt und ziehen Sie ihn an seiner Beschriftung zwischen die beiden Slots.

# **Programme über die Program Table laden und verwalten**

Sie können eine große Anzahl Programme in die **Program Table** laden. Dadurch können Sie schnell auf diese Programme zugreifen und Programm-Samples vorab laden, um schneller zwischen Programmen zu wechseln.

#### HINWEIS

Programme können nur wiedergegeben werden, wenn sie in das **Slot Rack** geladen wurden. Sie können das aktive Programm jedoch auch in der **Program Table** bearbeiten, zum Beispiel indem Sie die Einstellungen überprüfen oder Zonen kopieren.

# **Program Table**

Die **Program Table** zeigt alle Programme an, die in HALion geladen sind.

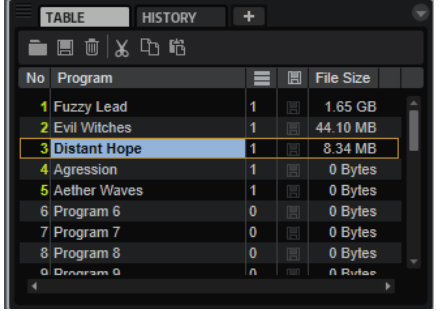

Die **Program Table** enthält folgende Spalten:

#### **No**

Zeigt die Programmnummer an.

Die ersten 128 Einträge in der **Program Table** entsprechen den 128 MIDI-Program-Change-Nummern. Sie können ein Programm in das **Slot Rack** laden, indem Sie den entsprechenden MIDI-Programmwechselbefehl an den MIDI-Kanal des Slots senden. Programme, die in das **Slot Rack** geladen sind, werden mit einer gelben Nummer angezeigt.

Um ein Programm einer anderen MIDI-Program-Change-Nummer zuzuweisen, verschieben Sie es an eine andere Position in der Liste. Wenn sich an dieser Position bereits ein anderes Programm befindet, werden die Positionen der beiden Programme getauscht.

#### **Program**

Zeigt den Programmnamen an. Sie können den Namen bearbeiten.

#### **Used**

Zeigt an, in wie vielen Slots im **Slot Rack** das Programm geladen ist.

#### **Preload**

Zeit an, ob die Samples eines Programmes geladen wurden. Dies ermöglicht schnellere MIDI-Programmwechsel.

Um die Preload-Option für ein Programm zu aktivieren, klicken Sie auf das entsprechende Symbol in der **Preload**-Spalte, so dass es aufleuchtet, oder klicken Sie mit der rechten Maustaste in das **Preload**-Feld und aktivieren Sie **Always Preload Program**.

#### **File Size**

Zeigt die Dateigröße des Programms mit allen Samples auf der Festplatte an.

# **Programme in die Program Table laden**

Sie können ein Programm in die **Program Table** laden, ohne es automatisch in das **Slot Rack** zu laden. Auf diese Weise können Sie die **Program Table** wie gewünscht einrichten.

#### MÖGLICHKEITEN

● Ziehen Sie das Programm aus der **MediaBay** auf einen Slot in der **Program Table**.

#### **HINWEIS**

Wenn Sie mehrere Programme auf einen Slot ziehen, werden die Programme in den Ziel-Slot und die folgenden Slots geladen. Wenn die Slots bereits Programme enthalten, werden diese ersetzt.

- Klicken Sie in der Werkzeugzeile der **Program Table** auf den Schalter **Load Program**, wählen Sie ein Programm aus und klicken Sie auf **OK**.
- Um ein Programm gleichzeitig in den aktiven Slot im **Slot Rack** und einen Slot in der **Program Table** zu laden, klicken Sie mit der rechten Maustaste auf ein Programm in der **MediaBay** und wählen sie **Load Program into selected Slot**.

WEITERFÜHRENDE LINKS [Sampler-Programme von Drittanbietern laden](#page-92-0) auf Seite 93

# **Program Table konfigurieren**

Sie können die **Program Table** konfigurieren, indem Sie die Spalten ein-/ausblenden und neu anordnen.

Außerdem können Sie die Spalten **File Size**, **Preload** und **Used** ein- und ausblenden.

Sie können die Spalten per Drag & Drop neu anordnen und durch Ziehen am Rand die Breite einer Spalte ändern.

#### MÖGLICHKEITEN

- Um eine Spalte auszublenden, klicken Sie mit der rechten Maustaste auf eine Spaltenüberschrift und wählen Sie **Remove**.
- Um eine Spalte einzufügen, wählen Sie ihren Namen im Kontextmenü der Spaltenüberschrift aus.

HINWEIS

Alle Spaltenänderungen werden mit dem Projekt gespeichert.

# **Program-Table-Kontextmenü**

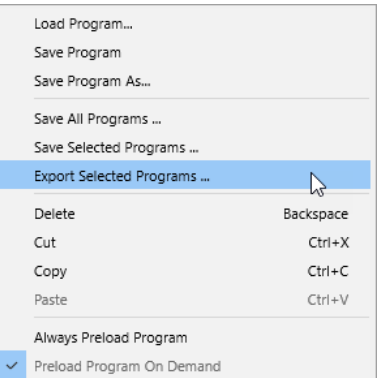

#### **Load Program**

Mit diesem Befehl können Sie ein Programm laden.

#### **Save Program**

Speichert das aktive Programm.

#### HINWEIS

Mitgelieferte Content-Dateien können nicht überschrieben werden. Wenn Sie versuchen, mitgelieferten Content zu speichern, wird der Dialog **Save Program As** geöffnet. Sie können das Programm dann in Ihrem Benutzer-Content-Ordner speichern oder einen Speicherort in Ihrem System festlegen.

#### **Save Program As**

Ermöglicht es Ihnen, das aktuelle Programm oder Layer in Ihrem Benutzer-Content-Ordner zu speichern oder einen Speicherort in Ihrem System festzulegen.

#### **Save All Programs**

Speichert alle Programme in der **Program Table**.

#### **Save Selected Programs**

Speichert die ausgewählten Programme.

#### **Export Selected Programs**

Ermöglicht es Ihnen, mehrere Programme zu exportieren.

Aktivieren Sie die Option **Export Files**, um alle Dateien in das VST-3-Preset aufzunehmen.

Aktivieren Sie die Option **Protect**, um die Programme als geschützte VST-3-Presets zu exportieren.

Aktivieren Sie die Option **As HALion Sonic Layer**, um die ausgewählten Programm als HALion Sonic-Layer-Presets zu exportieren. Diese Presets können dann von HALion Sonic als Layer oder Programme geladen werden.

#### **Delete**

Entfernt das Programm aus dem Slot.

#### **Cut/Copy**

Mit diesen Befehlen können Sie das Programm aus dem aktiven Slot ausschneiden oder kopieren.

#### **Paste**

Fügt das ausgeschnittene oder kopierte Programm in den aktiven Slot ein.

#### **Always Preload Program**

Wenn ein Programm in der **Program Table** geladen wurde, aber nicht in einem Slot verwendet wird, werden die darin enthaltenen Samples nicht geladen. Mit dieser Option können Sie nicht zugewiesene Programme vorab laden, um schnellere MIDI-Programmwechsel zu gewährleisten.

#### **Preload Program On Demand**

Aktivieren Sie diese Option, wenn Sie Programm-Samples nur dann vorab laden möchten, wenn das Programm in einen Slot geladen wird.

WEITERFÜHRENDE LINKS

[Programme und Layer als HALion Sonic Layer-Presets exportieren](#page-343-0) auf Seite 344

# **Program Tree**

Der **Program Tree** ist der Bereich, den Sie zum Navigieren und Auswählen verwenden. Hier werden die aktiven Programme mit allen Layern, Zonen und Modulen angezeigt. Sie können Elemente hinzufügen, laden, importieren oder entfernen.

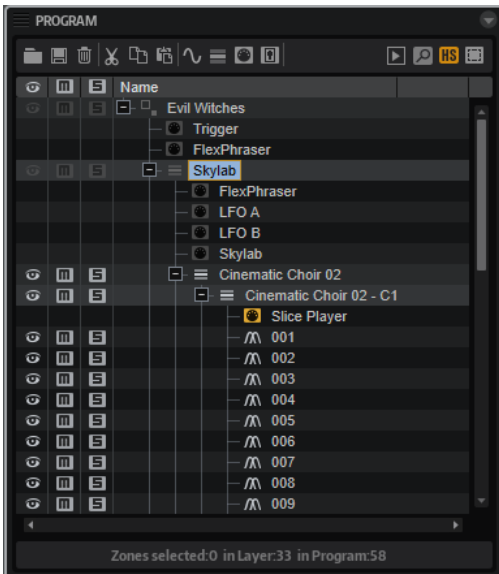

Der **Program Tree** stellt den Signalfluss durch das Programm dar. Das MIDI-Signal durchläuft die Layer und MIDI-Module von oben nach unten. Auch die MIDI-Module innerhalb eines Programms oder Layers werden von oben nach unten durchlaufen.

Das Audiomaterial wird über Busse ausgegeben, für die beliebig viele Effektmodule eingerichtet werden können. Die Effektmodule innerhalb der Busse werden von oben nach unten durchlaufen.

# **Elemente im Program Tree**

Im **Program Tree** werden alle Elemente des Programms angezeigt, das im **Slot Rack** ausgewählt ist.

## **Programme und Layer**

Die Elemente der obersten Ebene im **Program Tree** sind Programme. Es wird immer nur ein Programm angezeigt.

Programme sind komplexe Instrumente oder Sounds, die Layer, Zonen, Busse, MIDI-Module und Effektmodule enthalten. Oft beinhaltet ein Programm nur ein einziges Layer, das bereits mit allen notwendigen Komponenten wie Synthese-Parts oder Insert-Effekten ausgestattet ist. Der Grund dafür ist, dass ein Layer bereits eine vollständige Klangstruktur darstellt. Mit Hilfe von Layern können Sie Ihre Programme strukturieren, zum Beispiel, indem Sie mehrere Zonen gruppieren. Das ist sinnvoll, wenn Sie dieselben Einstellungen auf mehrere Zonen gleichzeitig anwenden möchten. In einem Programm können Sie zusätzlich verschiedene Layer kombinieren und so komplexere Sounds oder Soundkombinationen erzeugen und diese als Einheit laden.

Typische Beispiele hierfür sind die Kombination von Bass und Piano in zwei getrennten Tastenbereichen oder ein Piano mit unterlegtem Streicher-Sound.

## **Zonen**

Zonen sind die Elemente, die Sounds in HALion erzeugen. Eine Zone ist das Element auf der niedrigsten Hierarchieebene im **Program Tree**.

Es sind verschiedene Zonen-Typen verfügbar: Synth, Sample, Granular, Organ (Orgel) und Wavetable. Die Zonen-Typen unterscheiden sich hinsichtlich ihrer Klangquelle.

- Synth-Zonen enthalten einen Oszillator-Bereich mit drei Hauptoszillatoren (ein Suboszillator, ein Rauschgenerator und ein Ringmodulator).
- Sample-Zonen laden ein bestimmtes Sample.
- Granular-Zonen enthalten einen hochentwickelten Editorbereich für den Grain-Oszillator mit einer Seite für Grain-spezifische Parameter und einer weiteren Seite für Sample-spezifische Parameter.
- Orgel-Zonen (Organ) erzeugen den Klang einer klassischen elektromechanischen Orgel mit bis zu neun Zugriegeln.
- Mit den Wavetable-Zonen können Sie Ihre eigenen Wavetables erstellen, indem Sie Single-Cycle-Wellenformen aus Samples extrahieren.
- FM-Zonen nutzen Frequenzmodulation als Klangquelle.
- Spektral-Zonen nutzen den Spektral-Oszillator als Klangquelle.

Die Zahlen unter dem **Program Tree** zeigen die Anzahl der ausgewählten Zonen, die Anzahl der im aktiven Layer enthaltenen Zonen und die Anzahl der im Programm enthaltenen Zonen an. Das ist hilfreich, wenn Sie Zonen bearbeiten oder löschen.

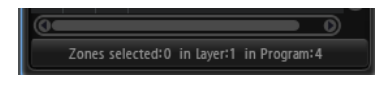

#### BEISPIEL

Wenn Sie zum Beispiel ein Piano mit mehreren Anschlagstärke-Layern pro Note verwenden, beinhaltet jedes Anschlagstärke-Layer 88 Sample-Zonen. Wenn Sie ein gesamtes Anschlagstärke-Layer bearbeiten oder entfernen möchten, können Sie vor dem Bearbeiten oder Entfernen anhand dieser Zahlen prüfen, ob Sie die richtige Anzahl an Zonen ausgewählt haben.

## **Busse**

Busse ermöglichen es Ihnen, das Audio-Routing in HALion einzurichten und Audioeffekte hinzuzufügen.

## **MIDI Modules**

MIDI-Module bearbeiten die MIDI-Events innerhalb des Signalflusses eines Programms. Sie können monophone Modulationssignale erzeugen, die als Quellen in der Modulationsmatrix verwendet werden können. MIDI-Module können einem gesamten Programm oder einzelnen Layern zugewiesen werden.

## **Audioeffekte**

Audioeffekte können Bussen hinzugefügt werden.

WEITERFÜHRENDE LINKS [Zonen-Typen](#page-120-0) auf Seite 121 [Architektur der Audiobusse](#page-300-0) auf Seite 301 [MIDI-Modul-Referenz](#page-661-0) auf Seite 662 [Effektreferenz](#page-598-0) auf Seite 599

# **Layer erzeugen**

Sie können Layer in Programmen oder in anderen Layern erzeugen.

MÖGLICHKEITEN

Klicken Sie auf **Create New Layer** in der Werkzeugzeile.

Wenn ein Layer ausgewählt ist, wird das neue Layer innerhalb dieses Layers hinzugefügt. Wenn eine Zone ausgewählt ist, wird das neue Layer auf der Hierarchieebene der Zone hinzugefügt.

- Wenn Sie mehrere Layer auf derselben Ebene hinzufügen möchten, klicken Sie mit gedrückter **Umschalttaste** auf **Create New Layer** in der Werkzeugzeile und wiederholen Sie den Vorgang für jedes weitere gewünschte Layer.
- Klicken Sie mit der rechten Maustaste auf ein Layer und wählen Sie **New** > **Layer**. Dadurch wird ein neues Layer innerhalb des ausgewählten Layers erzeugt.

# **Zonen erzeugen**

Sie können Zonen zu Layern hinzufügen.

#### MÖGLICHKEITEN

- Um eine Sample-Zone zu erstellen, ziehen Sie ein Sample aus der **MediaBay** oder dem Explorer/macOS Finder auf ein Programm oder Layer im **Program Tree**.
- Klicken Sie mit der rechten Maustaste auf ein Layer im **Program Tree**, wählen Sie **New** > **Zone** und wählen Sie den Zonen-Typ aus, den Sie erzeugen möchten.
- Klicken Sie in der Werkzeugzeile im **Program Tree** auf **Create New Zone** und wählen Sie den Zonen-Typ aus, den Sie erzeugen möchten.

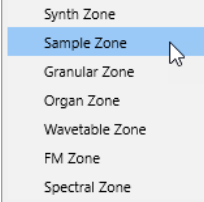

#### **HINWEIS**

- Beim Erzeugen neuer Zonen verwendet HALion ein Standard-Zonen-Preset, um die Zonenparameter auf ihre Standardwerte zu setzen. Dieses Preset enthält alle Zonenparameter, jedoch keine Sample-Parameter (Sample-Start/Ende, Loop-Start/Ende usw.).
- Wenn Sie bestimmte Zonen-Einstellungen verwenden möchten, ändern Sie das Standard-Preset und speichern Sie es in Ihrem Verzeichnis für benutzerdefinierte Presets.

WEITERFÜHRENDE LINKS [Zonen-Typen](#page-120-0) auf Seite 121

# **Programme und Layer speichern**

Im **Program Tree** können Sie Programme und Layer über das Kontextmenü speichern. Außerdem können Sie Programme über den Schalter **Save Program** in der Werkzeugzeile speichern.

VORGEHENSWEISE

- **1.** Wählen Sie das Programm oder Layer aus, das Sie speichern möchten.
- **2.** Öffnen Sie das Kontextmenü und wählen Sie **Load/Save** > **Save Program As/Save Layer As**.
- **3.** Legen Sie im Dialog links einen Speicherort fest und fügen Sie rechts Attribute hinzu oder bearbeiten Sie die vorhandenen Attribute.

Über die **MediaBay**-Registerkarte können Sie das Programm oder Layer am Standardspeicherort für Benutzer-Content speichern.

Über die **File System**-Registerkarte können Sie das Programm oder Layer in einem beliebigen Verzeichnis in Ihrem System speichern. Unter der Verzeichnisstruktur wird eine Liste der Dateien im ausgewählten Verzeichnis angezeigt, so dass Sie sehen können, welche Presets darin gespeichert sind. Das ist hilfreich, wenn Sie ein vorhandenes Preset überschreiben möchten, da Sie seinen Namen und seine Attribute sehen und kopieren können.

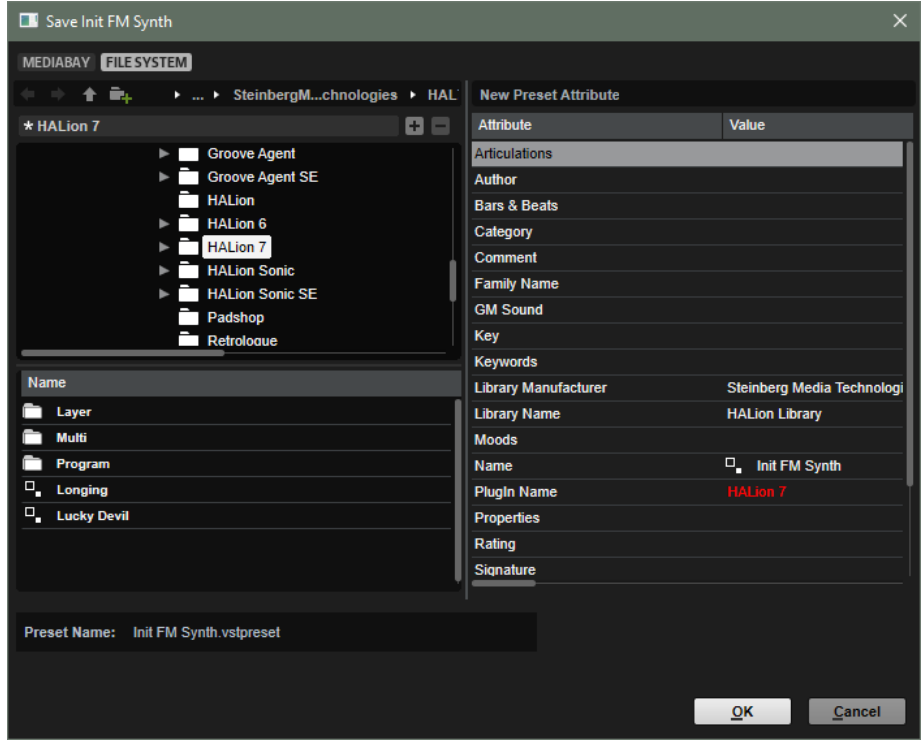

**4.** Um das Programm/Layer zu speichern, klicken Sie auf **OK** und schließen Sie den Dialog.

#### HINWEIS

Programme und Layer werden im Format .vstpreset gespeichert.

# **Werkzeugzeile im Program Tree**

Mit den Werkzeugen in der Werkzeugzeile können Sie Programme laden oder speichern, Programme durch Hinzufügen von Elementen ändern, einen Auswahlfilter einrichten und mehr.

#### $\blacksquare \blacksquare \blacksquare \backslash \lambda \oplus \mathfrak{r} \backslash \setminus \lambda \equiv \square \blacksquare$ 国の服用

#### **Load Program/Layer**

## E

Klicken Sie auf diesen Schalter, um zu einem Programm oder einem Layer zu navigieren und es zu laden.

## **Save Program**

## $\blacksquare$

Speichert das Programm. Wenn Sie versuchen, schreibgeschützten mitgelieferten Content zu überschreiben, wird ein Dialog geöffnet, mit dem Sie das bearbeitete Programm in Ihrem Benutzer-Content-Ordner oder einem bestimmten Ordner in Ihrem System speichern können.

#### **Delete Selected Items**

## 画

Entfernt die ausgewählten Elemente aus dem **Program Tree**.

#### HINWEIS

Die Dateien selbst werden dabei nicht von der Festplatte gelöscht.

#### **Cut**  $\chi$

Entfernt die ausgewählten Elemente aus der Liste und speichert sie in der Zwischenablage.

## **Copy**

 $\Box$ 

Kopiert die ausgewählten Elemente in die Zwischenablage.

## **Paste**

暗

Fügt die Elemente aus der Zwischenablage an der ausgewählten Position ein.

## **Create New Zone**

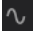

Ermöglicht es Ihnen, eine neue Synth-, Sample-, Granular-, Organ- oder Wavetable-Zone an der ausgewählten Position zu erzeugen.

#### **Create New Layer**

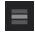

Erzeugt ein neues Layer an der ausgewählten Position.

#### **Create New MIDI Module**

 $\Box$ 

Öffnet ein Untermenü, über das Sie ein MIDI-Modul auswählen und zum Programm hinzufügen können.

#### **Create New Audio Effect**

國

Öffnet ein Untermenü, über das Sie einen Audioeffekt auswählen und zum Programm hinzufügen können.

## **Create New Bus**

 $\Box$ 

Öffnet ein Menü, über das Sie Busse zum Programm hinzufügen können. Außerdem können Sie über das Menü bis zu vier AUX-Busse hinzufügen.

#### **Show Prelisten Panel**

#### $\overline{P}$

Ermöglicht es Ihnen, den Prelisten-Bereich ein-/auszublenden, in dem Sie die unbearbeiteten Sample-Daten von Sample- oder Granular-Zonen wiedergeben können. Die Bedienelemente in diesem Bereich können nicht für andere Zonen verwendet werden.

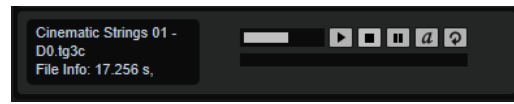

Im Abschnitt links werden Länge, Kanalinformationen, Bittiefe und Samplerate des aktiven Samples angezeigt.

Mit den Transportfunktionen rechts können Sie das Sample schnell ausprobieren, ohne es im **Sample Editor** öffnen zu müssen.

TIPP

Aktivieren Sie **Auto Play**, um die Samples beim Navigieren durch den **Program Tree**  anzuhören.

#### **Show Filter Bar**

#### $\bullet$

Ermöglicht es Ihnen, die in der Verzeichnisstruktur angezeigten Elemente durch eine Textsuche zu reduzieren.

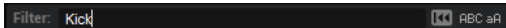

Mit den beiden Schaltern rechts können Sie festlegen, dass der Filter Groß-/ Kleinschreibung berücksichtigt oder nur nach ganzen Wörtern suchen.

#### **Deactivate HALion Sonic Edit Mode**

Dieser Schalter ist verfügbar, wenn Sie ein Preset laden, das in HALion Sonic erstellt wurde und **HALion Sonic Edit Mode** im **Options Editor** aktiviert ist. Um **HALion Sonic Edit Mode** für das aktive Preset zu deaktivieren, klicken Sie auf diesen Schalter.

#### **HINWEIS**

Wenn Sie diesen Modus deaktivieren, können Sie das Preset ohne Einschränkungen bearbeiten. Das Preset wird dann jedoch als HALion-Preset gespeichert und kann nicht mehr in HALion Sonic geladen werden.

#### **Selection Filter**

Standardmäßig werden beim Doppelklicken auf ein Element das Element und sein gesamter Inhalt ausgewählt. Im Einblendmenü **Selection Filter** können Sie diese Auswahl auf bestimmte Elemente beschränken.

Wenn Sie für den **Selection Filter** zum Beispiel die Einstellung **Zones** festlegen und auf ein Programm doppelklicken, werden alle Zonen in allen Layern ausgewählt. Wenn Sie auf ein Layer klicken, werden alle seine Zonen ausgewählt.

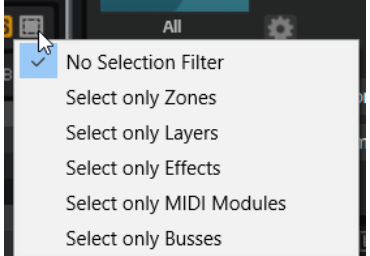

# **Spalten im Program Tree**

Über die ersten drei Spalten im **Program Tree** können Sie auf die Funktionen **Visibility**, **Mute** und **Solo** zugreifen. In der **Name**-Spalte auf der rechten Seite werden das ausgewählte Programm und seine Elemente angezeigt. Diese sind hierarchisch angeordnet, wobei das Programm auf oberster Ebene angezeigt wird.

Der **Program Tree** zeigt standardmäßig die Spalten **Visibility**, **Mute**, **Solo** und **Name** an. Sie können weitere Spalten hinzufügen.

#### **Visibility**

Sie können Zonen und Layer im **Mapping Editor** ausblenden, indem Sie auf das Augesymbol in der **Visibility**-Spalte im**Program Tree** klicken. Das Augensymbol zeigt den Visibility-Status von Zonen, Layern und Programmen an.

- Wenn dieses Symbol angezeigt wird  $\bullet$ , sind das Element und alle seine Inhalte sichtbar.
- Wenn dieses Symbol angezeigt wird **b**, sind das Element und alle seine Inhalte ausgeblendet.
- Wenn dieses Symbol angezeigt wird **&**, ist das Element sichtbar, Teile des Elements jedoch ausgeblendet.

Sie können die folgenden Tastaturbefehle für die **Visibility**-Funktionen verwenden:

- Klicken Sie mit gedrückter **Alt/Opt-Taste** auf das Augesymbol, um ein einzelnes Layer oder eine Zone einzublenden und alle anderen Zonen und Layer auszublenden.
- Drücken Sie **Strg-Taste/Befehlstaste U** , um alle ausgewählten Layer oder Zonen einzublenden.
- Drücken Sie **Umschalttaste Strg-Taste/Befehlstaste U** , um alle Layer und Zonen einzublenden.

#### **Mute/Solo**

- Um ein Element und alle darin enthaltenen Elemente stummzuschalten bzw. die Stummschaltung aufzuheben, klicken Sie auf den Schalter in der **Mute**-Spalte. Wenn zum Beispiel ein stummgeschaltetes Programm oder Layer Zonen enthält, werden diese Zonen auch stummgeschaltet.
- Um ein Element solo zu schalten und all Elemente stummzuschalten, die sich auf derselben Hierarchieebene befinden, klicken Sie auf den Schalter in der **Solo**-Spalte.
- Wenn Sie alle ausgewählten Zonen stummschalten möchten, öffnen Sie das Kontextmenü für den **Program Tree** und wählen Sie **Mute/Solo** > **Mute Selected Zones**.
- Wenn Sie alle Zonen stummschalten möchten, öffnen Sie das Kontextmenü für den **Program Tree** und wählen Sie **Mute/Solo** > **Mute All Zones**.

Das Programm selbst und alle Layer werden dadurch nicht beeinflusst.

- Wenn Sie alle Stummschaltungseinstellungen zurücksetzen möchten, klicken Sie auf das **Mute**-Symbol in der Spaltenüberschrift.
- Wenn Sie alle Soloeinstellungen zurücksetzen möchten, klicken Sie auf das **Solo**-Symbol in der Spaltenüberschrift.

#### **Key Range**

Zeigt den Tastenbereich der Zonen, Programme und Layer an.

#### **Velocity Range**

Zeigt den Dynamikbereich der Zonen, Programme und Layer an.

#### **Root Key**

Zeigt den Grundton der Zonen an.

#### **Tune**

Zeigt den Stimmungsversatz von Sample-Zonen an.

Der **Tune**-Parameter wird im **Mapping Editor** eingestellt.

#### **Gain**

Zeigt den Gain-Versatz von Sample-Zonen an.

Der **Gain**-Parameter wird im **Mapping Editor** eingestellt.

#### **File Size**

Zeigt die Dateigröße der Samples auf der Festplatte an. Programme und Layer zeigen die Summe der enthaltenen Samples an.

#### **Preload**

Zeigt an, wie viele Sampledaten vorgeladen werden.

#### **Mute**

Enthält die **Mute**-Schalter für die Elemente im **Program Tree**.

#### **Solo**

Enthält die **Solo**-Schalter für die Elemente im **Program Tree**.

#### **Visibility**

Enthält die **Visibility**-Symbole für die Elemente im **Program Tree**. Wenn Sie auf das Symbol klicken, können Sie die Visibility-Einstellung für jedes Element ändern.

#### **Learn Zone Parameter**

Ermöglicht es Ihnen, einen Zonenparameter in einer Spalte anzuzeigen.

WEITERFÜHRENDE LINKS [Edit-Bereich](#page-44-0) auf Seite 45

# **Spalten konfigurieren**

Sie können Spalten hinzufügen und entfernen sowie Ihre eigenen Spalten für Parameter konfigurieren, die Sie sehen und bearbeiten möchten.

- Um eine Spalte hinzuzufügen, klicken Sie mit der rechten Maustaste auf die Spaltenüberschrift und wählen Sie das Element aus, das Sie einblenden möchten.
- Um eine Spalte zu entfernen, klicken Sie mit der rechten Maustaste auf eine Spaltenüberschrift und heben Sie die Auswahl des Elements auf.

● Wenn Sie einen Zonenparameter als Spalte hinzuzufügen möchten, klicken Sie mit der rechten Maustaste auf eine Spaltenüberschrift und wählen Sie den Befehl **Learn Zone Parameter**. Öffnen Sie den Editorbereich für die Zone und klicken Sie auf den Parameter, den Sie als Spalte hinzufügen möchten.

# **Elemente im Program Tree sortieren**

Sie können die Layer und Zonen im **Program Tree** nach Spalten sortieren. Das Dreieck in der Spaltenüberschrift zeigt an, dass die Sortierung nach dieser Spalte erfolgt.

- Um die Sortierung nach einer Spalte zu aktivieren, klicken Sie auf die entsprechende Spaltenüberschrift.
- Um zwischen auf- und absteigender Reihenfolge zu wechseln, klicken Sie erneut auf die Spaltenüberschrift.
- Um die Spaltensortierung auszuschalten, klicken Sie ein drittes Mal auf die Spaltenüberschrift.

Wenn die Spaltensortierung nicht aktiviert ist, können Sie die Reihenfolge der Elemente manuell per Drag & Drop ändern.

## **Sortieroptionen für die Name-Spalte**

Standardmäßig wird die **Name**-Spalte alphabetisch sortiert. Sie können diese Spalte jedoch auch nach **Pitch** (Tonhöhe), **Velocity** (Anschlagstärke) und **Root Key** (Grundton) sortieren.

Wenn Sie zum Beispiel mehrere Sample-Zonen importiert haben, können Sie sie auf diese Weise nach Tonhöhe statt nach Namen sortieren.

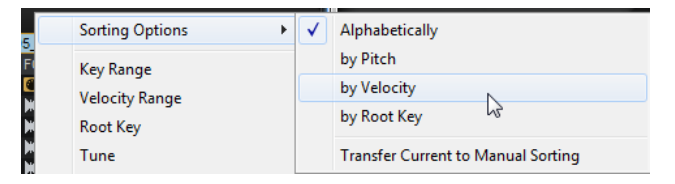

Um die Sortierung zu ändern, klicken Sie mit der rechten Maustaste auf eine Spaltenüberschrift, um das Kontextmenü zu öffnen, und wählen Sie eine Option aus dem Untermenü **Sorting Options**.

#### **HINWEIS**

Die Sortieroptionen können nur angewendet werden, wenn die Zonen die entsprechenden Informationen enthalten.

## **Sortieroptionen permanent anwenden**

Sie können die Einstellungen für die Sortierung, die Sie im Untermenü **Sorting Options**  vorgenommen haben, permanent anwenden. Das ist zum Beispiel dann nützlich, wenn Sie Sortierung beibehalten möchten, wenn das Sortieren nach Spalten deaktiviert ist oder wenn Sie die Sortierung für ein Programm oder Layer ändern möchten, das sich auf einer höheren Hierarchieebene befindet.

VORGEHENSWEISE

- **1.** Wählen Sie das Programm oder Layer aus, das die Zonen enthält, die Sie neu sortieren möchten. Um die Sortierung aller Zonen anzupassen, wählen Sie das Programm aus.
- **2.** Klicken Sie mit der rechten Maustaste auf die Spaltenüberschrift, öffnen Sie das Untermenü **Sorting Options** und wählen Sie eine Option aus.

#### **3.** Öffnen Sie das Untermenü **Sorting Options** erneut und wählen Sie **Transfer Current to Manual Sorting**.

#### ERGEBNIS

Dadurch werden Ihre Einstellungen permanent angewendet. Wenn Sie jetzt die Sortieroptionen ändern oder das Sortieren nach Spalten deaktivieren, hat dies keinen Einfluss auf die Einstellungen, die Sie für das ausgewählte Programm oder Layer vorgenommen haben.

#### HINWEIS

**Transfer Current to Manual Sorting** kann nur auf Programme oder Layer angewendet werden.

# **Program-Tree-Kontextmenü**

Das Kontextmenü enthält Optionen und Befehle für die Elemente im **Program Tree**.

#### HINWEIS

Die verfügbaren Optionen hängen vom ausgewählten Element ab. **Copy Zone Settings** ist zum Beispiel nur für Zonen verfügbar.

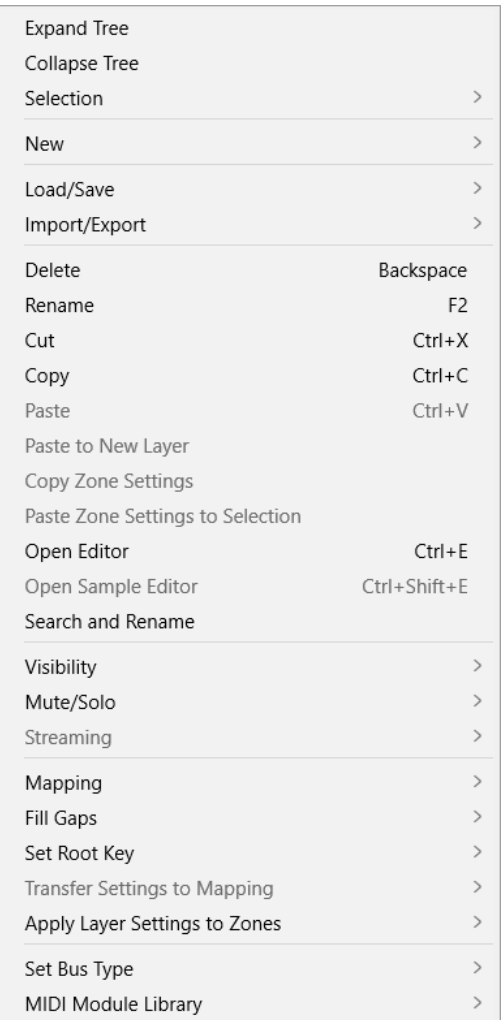

#### **Expand All/Collapse All**

Mit diesen Optionen können Sie alle Elemente im **Program Tree** ein-/ausblenden.

#### **HINWEIS**

Diese Optionen sind nur verfügbar, wenn kein Element ausgewählt ist.

#### **Expand Tree/Collapse Tree**

Mit diesen Optionen können Sie das ausgewählte Element ein-/ausblenden.

## **Selection**

- Um den gesamten Inhalt eines Programms auszuwählen, wählen Sie **Select All**.
- Wählen Sie **Invert Selection**, um alle bisher nicht ausgewählten Elemente auszuwählen und die Auswahl aller bisher ausgewählten Elemente aufzuheben.

**HINWEIS** 

Diese Funktion gilt für Elemente desselben Typs, die auf derselben Hierarchieebene liegen. Zum Beispiel Layer, die Subelemente eines Programms sind, oder Busse, die Teil desselben Layers sind.

● Um alle Untereinträge eines Elements auszuwählen, wählen Sie **Select Tree**.

#### **New**

Über dieses Untermenü können Sie neue Layer, Zonen, Busse, MIDI-Module oder Audioeffekte hinzufügen.

#### **HINWEIS**

Manche Elemente können nur an bestimmten Positionen hinzugefügt werden. Audioeffekte können zum Beispiel nur zu Bussen hinzugefügt werden.

#### **Load/Save**

Mit dieser Option können Sie Elemente im **Program Tree** laden/speichern. Die verfügbaren Optionen hängen vom ausgewählten Element ab.

- Mit der Option **Replace Program/Layer** können Sie das aktive Programm/Layer ersetzen.
- Mit der Option Load to New Layer können Sie ein neues Programm/Layer auswählen und an der aktiven Position in der Hierarchie zum aktiven Programm hinzufügen.
- **Save Program** speichert das aktive Programm.

#### HINWEIS

Mitgelieferte Content-Dateien können nicht überschrieben werden. Wenn Sie versuchen, mitgelieferten Content zu speichern, wird der Dialog **Save Program As** geöffnet. Sie können das Programm dann in Ihrem Benutzer-Content-Ordner speichern oder einen Speicherort in Ihrem System festlegen.

- Mit **Save Program As**/**Save Layer As** können Sie das aktuelle Programm oder Layer in Ihrem Benutzer-Content-Ordner speichern oder einen Speicherort in Ihrem System festlegen.
- Mit **Save Layer As Program** können Sie das ausgewählte Layer als Programm in Ihrem Benutzer-Content-Ordner speichern oder einen Speicherort in Ihrem System festlegen.

● Mit der Option **Revert to Last Saved Program** können Sie alle Änderungen verwerfen, die Sie seit dem letzten Speichern des Programms gemacht haben.

#### **Import/Export**

- **Import VST 3 Preset** öffnet einen Dialog, in dem Sie ein VST-3-Preset auswählen und laden können.
- Mit **Export Program/Layer as VST 3 Preset** können Sie Attribute für das ausgewählte Programm oder Layer festlegen und es als VST-3-Preset exportieren. Aktivieren Sie die Option **Export Files**, um alle Dateien in das VST-3-Preset aufzunehmen.

Aktivieren Sie die Option **Protect**, um das Programm oder Layer als geschütztes VST-3-Preset zu exportieren.

Aktivieren Sie die Option **As HALion Sonic Layer**, um das ausgewählte Programm oder Layer als HALion Sonic-Layer-Preset zu exportieren. Diese Presets können dann von HALion Sonic als Layer oder Programme geladen werden.

- Mit **Import Folder** können Sie einen Ordner mit Samples oder Unterordnern mit Samples importieren.
- Mit der Option Import Samples können sie Samples importieren.
- Mit der Option Export Samples können sie Samples exportieren.
- Mit der Option **Replace Samples** können Sie ein oder mehrere Samples ersetzen, die für die Wiedergabe einer oder mehrerer Zonen verwendet werden. Zonenspezifische Einstellungen wie **Pitch**, **Filter** oder **Amplifier** werden dadurch nicht verändert.
- Mit der Option Change Sample Folder können Sie Samples wiederfinden. Dies ist sinnvoll, wenn Sie Samples bearbeiten und an einem neuen Speicherort ablegen, ohne ihre Namen zu ändern.
- Die Option **Find Missing Samples** öffnet einen Dialog, mit dem Sie nach fehlenden Samples suchen können.

#### **Delete**

Entfernt die ausgewählten Elemente aus dem **Program Tree**.

Wenn das Element ein Sample ist, wird es nur aus dem **Program Tree** entfernt, aber nicht von der Festplatte gelöscht.

#### **Rename**

Mit diesem Befehl können Sie das ausgewählte Element umbenennen.

#### **Cut**

Entfernt das ausgewählte Element aus der Liste und speichert es in der Zwischenablage.

#### **Copy**

Kopiert das ausgewählte Element in die Zwischenablage.

#### **Paste**

Fügt das Element aus der Zwischenablage in das ausgewählte Programm oder Layer ein.

#### **Paste to New Layer**

Mit diesem Befehl können Sie ein oder mehrere kopierte Elemente in ein neues Layer innerhalb einer Zone, in ein Layer oder in ein Programm einfügen, je nachdem, wo Sie zum Öffnen des Kontextmenüs klicken.
# **Copy Zone Settings**

Kopiert die Einstellungen der ausgewählten Zonen in die Zwischenablage.

#### **Paste Zone Settings to Selection**

Fügt die Zoneneinstellungen aus der Zwischenablage in das ausgewählte Element im **Program Tree** ein.

### **Open Editor**

Öffnet den Editor für ausgewählte Layer, Zonen, Effekte, MIDI-Module oder Busse in einem separaten Fenster. So wird zum Beispiel für MIDI-Module der **MIDI Modules Editor** und für Programme und Layer der **Sound Editor** geöffnet.

Der Tastaturbefehl für diese Funktionen wird mit dem **Edit**-Befehl in der **Edit**-Kategorie des Dialogs **Key Commands** festgelegt.

#### **Open Sample Editor**

Ermöglicht es Ihnen, eine Sample-Zone im **Sample Editor** zu öffnen.

#### **Open Wavetable Editor**

Ermöglicht es Ihnen, eine Wavetable-Zone im **Wavetable Editor** zu öffnen.

#### **Search and Rename**

Mit dieser Option können Sie Elemente im **Program Tree** suchen und umbenennen.

# **Visibility**

- **Hide Selected** blendet die ausgewählten Elemente aus.
- **Hide Non-Selected** blendet die nicht ausgewählten Elemente aus.
- **Show Selected** blendet alle ausgewählten Elemente ein.
- **Hide All** blendet alle Elemente aus.
- **Show All** blendet alle Elemente ein.
- Wenn **Auto Visibility** aktiviert ist, werden für ein Layer automatisch die ausgewählten Zonen gemeinsam mit anderen Elementen derselben Ebene angezeigt. Andere Zonen werden ausgeblendet.

Wenn diese Option aktiviert ist, können Sie immer noch die Sichtbarkeit der Zonen innerhalb der Layer umschalten.

### **Mute/Solo**

● **Mute All Zones** schaltet alle Zonen stumm.

Das Programm selbst und alle Layer werden nicht stummgeschaltet.

**Solo All Zones** schaltet alle Zonen solo.

Das Programm selbst und alle Layer werden dadurch nicht sologeschaltet.

- **Mute Selected Zones** schaltet die ausgewählten Zonen stumm.
- **Solo Selected Zones** schaltet die ausgewählten Zonen solo.
- **Make All Zones Audible** hebt die Stumm- und Soloschaltungen für alle Zonen auf.
- **Solo Follows Selection** schaltet automatisch die jeweils ausgewählte Zone solo. Die anderen Elemente des Programms werden stummgeschaltet.

Dies ist sinnvoll, wenn Sie zwischen den Layern und Zonen wechseln möchten und nur die Auswahl wiedergegeben werden soll.

### **Streaming**

Mit dieser Option können Sie aus zwei Streaming-Einstellungen für das ausgewählte Sample wählen:

● **Play from RAM (Über den Arbeitsspeicher wiedergeben)**

# ● **Remove Completely from RAM (Vollständig aus dem Arbeitsspeicher entfernen)**

# **Mapping**

Hier können Sie das Mapping für das ausgewählte Sample einrichten.

# **Fill Gaps**

- **Pitch Only** füllt alle Lücken zwischen den ausgewählten Zonen auf der Keyboard-Achse.
- **Velocity Only** füllt alle Lücken zwischen den ausgewählten Zonen auf der Anschlagstärke-Achse.
- Pitch and Velocity füllt zunächst alle Lücken auf der Keyboard-Achse. Anschließend werden die übrigen Lücken auf der Anschlagstärke-Achse gefüllt.
- **Velocity and Pitch** füllt zunächst alle Lücken auf der Anschlagstärke-Achse. Anschließend werden die übrigen Lücken auf der Keyboard-Achse gefüllt.

# **Set Root Key**

Über dieses Menü können Sie die Grundtöne der ausgewählten Zonen anpassen, ohne ihre Tasten- oder Dynamikbereiche zu ändern.

- **Center of Zone** setzt den Grundton auf die Mitte der Zone. Wenn es keine Mitte gibt, weil die Zone eine gerade Anzahl von Tasten umfasst, wird der Grundton auf die Taste in der Mitte gesetzt, die sich am nächsten am ursprünglichen Grundton befindet.
- **High Key of Zone** setzt den Grundton auf die höchste Taste (**High Key**) der Zone.
- **Low Key of Zone** setzt den Grundton auf die tiefste Taste (**Low Key**) der Zone.
- **Key Text in Sample Name** setzt den Grundton auf den aus dem Sample-Dateinamen extrahierten Ton. Diese Funktion sucht nach dem Tonnamen in Textform.
- **Key Number in Sample Name** setzt den Grundton auf die aus dem Sample-Dateinamen extrahierte MIDI-Notennummer. Diese Funktion sucht nach einer Nummer.
- **Root Key in Sample File** setzt den Grundton auf den im Datei-Header der Sample-Datei gespeicherten Ton.

# **Transfer Settings to Mapping**

Zonen haben oft unterschiedliche Einstellungen für **Fine Tune** und **Level**, andere Einstellungen können jedoch für alle Zonen gleich sein. Wenn Sie unterschiedliche Einstellungen für **Fine Tune** und **Level** vermeiden möchten, können Sie diese Einstellungen den Parametern **Tune** und **Gain** im **Mapping Editor** zuweisen.

- **Select All** überträgt die Einstellungen für **Fine Tune** und **Level** gleichzeitig.
- Mit **Fine Tune** und **Level** können Sie diese Parameter separat übertragen.

Danach werden die Einstellungen für die Zonen auf ihre Standardwerte zurückgesetzt.

# **Apply Layer Settings to Zones**

Manchmal ist es hilfreich, die Layer-Einstellungen auf die Zonen zu übertragen.

Wenn zum Beispiel ein Programm Layer enthält, die auf einen bestimmten Tastenbereich eingeschränkt sind, dabei aber Zonen enthalten, die den gesamten Tastenbereich verwenden, füllen alle Zonen den gesamten Tastenbereich im **Mapping Editor** aus und Sie können die Grenzen nicht sehen.

Um dies zu vermeiden, wählen Sie **Apply Layer Settings to Zones** > **Key Range**, so dass die Zonen die Grenzen der Layer übernehmen. Sie können entweder alle Einstellungen gleichzeitig oder die Einstellungen **Key Range**, **Velocity Range**, **Fine Tune**, **Level** und **Pan** einzeln übertragen.

# **Set Bus Type**

Ermöglicht es Ihnen, den Bus-Typ zu ändern. Sie können einen Audiobus in einen AUX-Bus umwandeln und umgekehrt. Das ist besonders nützlich, wenn Sie Effekte zu einem Bus hinzugefügt haben und den Bus-Typ ändern, aber die Effekte beibehalten möchten.

# **MIDI Module Library**

Ermöglicht es Ihnen, Ihre Script-Module als MIDI-Module zu speichern. Diese Module werden in HALion dann so wie andere MIDI-Module behandelt, d. h., sie werden in der Liste der MIDI-Module in der Werkzeugzeile angezeigt, sie können im **MIDI Modules Editor** geöffnet werden usw.

WEITERFÜHRENDE LINKS

[Programme und Layer als VST-3-Presets mit Dateien exportieren](#page-344-0) auf Seite 345 [Mapping Editor](#page-96-0) auf Seite 97 [Search-and-Rename-Dialog](#page-350-0) auf Seite 351

# **Farbschema**

Die Symbole für Programme, Layer und Zonen zeigen zusätzliche Informationen durch ihre Farbgebung an.

- Hellgrau Hellgrau ist die Standardfarbe für Zonen. Für Sample-Zonen, die in dieser Farbe angezeigt werden, konnten alle Samples problemlos gefunden und geladen werden.
- Rot Ein rotes Symbol zeigt an, dass Samples nicht gefunden werden konnten, weil zum Beispiel ein externes Laufwerk nicht angeschlossen ist.
- Gelb Ein gelbes Symbol zeigt an, dass ein Element unvollständig ist, weil zum Beispiel eine Sample-Zone nicht mit einem Sample verknüpft ist.
- Hellblau Um die Festplattenauslastung zu verringern, kann HALion Samples nur über den Arbeitsspeicher wiedergeben. Die Symbole der entsprechenden Sample-Zonen werden in diesem Fall hellblau angezeigt.
- Magenta Sie können Samples vollständig aus dem Arbeitsspeicher entfernen, um Arbeitsspeicher auf Ihrem Computer freizugeben. Die Samples werden dann nur von der Festplatte wiedergegeben. Die entsprechenden Symbole der Sample-Zone werden in diesem Fall magentarot angezeigt.

# **Samples importieren**

Sie können manuell einzelne Samples zum Importieren auswählen oder vollständige Sample-Verzeichnisse importieren.

Beim Importieren von Samples verwendet HALion ein Standard-Zonen-Preset, das alle Zonenparameter auf ihre Standardwerte setzt. Dabei werden jedoch sample-spezifische Parameter ignoriert. Sie können dieses Preset im **Sound Editor** für eine Zone anpassen und unter dem Namen Default in Ihrem benutzerdefinierten Preset-Verzeichnis speichern. HALion verwendet dann dieses Preset beim Importieren von Samples.

MÖGLICHKEITEN

Um Samples zu importieren, klicken Sie mit der rechten Maustaste auf ein Programm oder Layer und wählen Sie **Import/Export** > **Import Samples**.

Um alle Samples aus einem Verzeichnis oder Unterverzeichnis zu importieren, klicken Sie mit der rechten Maustaste auf ein Programm oder Layer und wählen Sie **Import/Export** > **Import Folder**.

Normalerweise sind Sample-Sammlungen in Ordnerstrukturen organisiert und jedes Anschlagstärke-Layer oder jede Tastengruppe wird in einem eigenen Ordner gespeichert. Sie können Layer erstellen, die der Hierarchie der Unterordner auf der Festplatte entsprechen, indem Sie **Create Layers from Subfolders** aktivieren.

WEITERFÜHRENDE LINKS Import Samples-Dialog auf Seite 328

# **Import Samples-Dialog**

Im **Import Samples**-Dialog können Sie Samples vorhören, bevor Sie sie importieren und die **Mapping Options** einrichten.

● Um den Dialog **Import Samples** zu öffnen, klicken Sie mit der rechten Maustaste auf ein Programm oder Layer im **Program Tree** und wählen Sie **Import/Export** > **Import Samples**.

# **Bedienelemente zum Vorhören**

Mit diesen Bedienelementen können Sie Samples anhören, bevor Sie sie importieren.

 $\begin{tabular}{|c|c|c|c|c|} \hline \quad \quad & \quad \quad & \quad \quad & \quad \quad & \quad \quad \\ \hline \quad \quad & \quad \quad & \quad \quad & \quad \quad & \quad \quad \\ \hline \quad \quad & \quad \quad & \quad \quad & \quad \quad & \quad \quad \\ \hline \end{tabular}$ 

#### **Level**

Hiermit können Sie den Wiedergabepegel anpassen.

# **Play**

Gibt die aktive Datei wieder.

# **Stop**

Stoppt die Wiedergabe. Der Positionszeiger springt zurück an den Anfang der Datei.

# **Pause**

Pausiert die Wiedergabe. Klicken Sie erneut, um die Wiedergabe fortzusetzen.

# **Auto Play**

Startet die Wiedergabe der ausgewählten Datei automatisch.

# **Loop Playback**

Wenn dieser Schalter aktiviert ist, wird die aktive Datei in einer Loop wiedergegeben.

# **Play Position**

Der Wiedergabepositionsanzeiger zeigt die Wiedergabeposition in der aktiven Datei an. Um eine andere Wiedergabeposition auszuwählen, klicken Sie auf den Schieberegler oder ziehen Sie den Griff.

# **Mapping-Optionen**

Im Bereich **Mapping Options** können Sie festlegen, wie die Samples zugewiesen werden sollen. Außerdem können Sie Mapping-Informationen aus der Sample-Datei und dem Ordnernamen extrahieren.

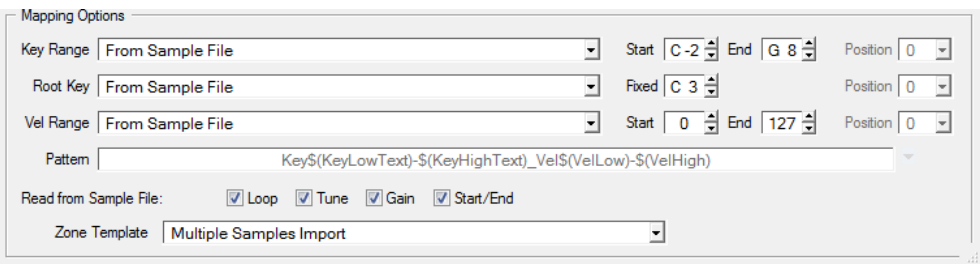

# **Key Range**

# **From Sample File**

Die Samples werden dem Tastenbereich zugewiesen, der im Datei-Header des Samples gespeichert ist. Wenn der Header keine Informationen über den Tastenbereich enthält, werden stattdessen die **Start**- und **End**-Werte verwendet.

### **Text from Sample Name**

Die Samples werden dem Tastenbereich zugewiesen, der aus dem Namen des Samples extrahiert wird. Diese Funktion sucht nach Tastenbereichen, die in Textform definiert wurden, zum Beispiel Sample\_Name\_B2-C#3.

# **Number from Sample Name**

Die Samples werden dem Tastenbereich zugewiesen, der aus dem Namen des Samples extrahiert wird. Diese Funktion sucht nach MIDI-Notennummern, zum Beispiel Sample Name 59-61.

# HINWEIS

Es können nur Werte zwischen 0 und 127 als MIDI-Notennummern extrahiert werden.

# **From Sample Name Pattern**

Die Samples werden dem Tastenbereich zugewiesen, der gemäß dem festgelegten Benennungsschemaaus dem Sample-Namen extrahiert wird.

#### **Root Key Only**

Jedes Sample wird nur seinem Grundton zugewiesen.

# **Root Key Fill Centered**

Die Samples werden ihrem Grundton zugewiesen. Die Zonen werden vom Grundton aus nach links und rechts erweitert, um Lücken aufzufüllen.

# **Root Key Fill Up**

Die Samples werden ihrem Grundton zugewiesen. Die Zonen werden nach rechts erweitert, um Lücken aufzufüllen.

# **Root Key Fill Down**

Die Samples werden ihrem Grundton zugewiesen. Die Zonen werden nach links erweitert, um Lücken aufzufüllen.

### **Chromatic**

Die Samples werden chromatisch den weißen und schwarzen Tasten in aufsteigender Reihenfolge zugeordnet. Startpunkt ist die Taste, welcher der **Start**-Wert zugewiesen ist.

#### **White Keys**

Die Samples werden den weißen Tasten in aufsteigender Reihenfolge zugewiesen. Startpunkt ist die Taste, welcher der **Start**-Wert zugewiesen ist.

#### **Black Keys**

Die Samples werden den schwarzen Tasten in aufsteigender Reihenfolge zugewiesen. Startpunkt ist die Taste, welcher der **Start**-Wert zugewiesen ist.

#### **Fixed**

Die Samples werden dem Tastenbereich zugeordnet, der durch die **Start**- und **End**-Werte definiert ist.

# HINWEIS

Die Optionen **Chromatic**, **White Keys** und **Black Keys** verändern den Grundton. Alle anderen Optionen weisen den Grundton der Taste zu, die als **Root Key** eingestellt ist.

# **Root Key**

Hier können Sie festlegen, wie der Grundton für die Samples ermittelt wird.

#### **From Sample File**

Der Grundton wird aus dem Datei-Header ermittelt.

#### **Text from Sample Name**

Der Grundton wird aus dem Dateinamen extrahiert. Diese Funktion sucht nach Grundton-Informationen in Textform, zum Beispiel Sample\_Name\_C#3.

#### **Number from Sample Name**

Der Grundton wird aus dem Dateinamen extrahiert. Diese Funktion sucht nach MIDI-Notennummern, zum Beispiel Sample\_Name\_61.

#### HINWEIS

Es können nur Werte zwischen 0 und 127 als MIDI-Notennummern extrahiert werden.

#### **From Sample Name Pattern**

Der Grundton wird aus dem Sample-Dateinamen extrahiert, basierend auf dem festgelegten Benennungsschema.

#### **Fixed**

Der Grundton wird auf den Notenwert eingestellt, den Sie im Feld rechts daneben eingeben.

#### HINWEIS

Wenn keine Informationen über den Grundton gefunden werden, wird der **Fixed**-Wert verwendet.

# **Velocity Range**

Wenn keine Information über den Dynamikbereich gefunden wird, werden die Samples stattdessen dem Bereich zugewiesen, der durch die **Start**- und **End**-Werte definiert ist.

#### **From Sample File**

Die Samples werden dem im Datei-Header gespeicherten Dynamikbereich zugewiesen.

#### **From Sample Name**

Die Samples werden dem aus dem Dateinamen extrahierten Dynamikbereich zugewiesen.

#### **From Sample Name Pattern**

Die Samples werden dem aus dem Dateinamen extrahierten Dynamikbereich zugewiesen, entsprechend dem festgelegten Benennungsschema.

#### **From Folder Name**

Die Samples werden dem Dynamikbereich zugewiesen, der aus dem Namen des Ordners extrahiert wird, in dem sich die Samples befinden.

### **Layered**

Die Samples werden gleichmäßig auf den Dynamikbereich verteilt.

### **Fixed**

Die Samples werden dem Dynamikbereich zugeordnet, der durch die **Start**- und **End**-Werte definiert ist.

# **Position**

Die **Position**-Einstellung für den Tastenbereich, den Dynamikbereich und den Grundton bestimmt die Position im Dateinamen, an der das Programm nach Informationen sucht.

- Bei einem Wert von 0 wird der gesamte Dateiname durchsucht.
- Um die Suche ab einer bestimmten Anzahl von Zeichen zu beginnen, wählen Sie eine Zahl im Einblendmenü.

### HINWEIS

Jedes Zeichen wird berücksichtigt, auch Leerzeichen.

# **Benennungsschemata**

Je nach Mapping-Einstellungen werden die Informationen für Grundton, Tasten- und Dynamikbereich unterschiedlich für Datei- und Ordnernamen erfasst.

Normalerweise folgen die Namen von Sample-Dateien einem bestimmten Benennungsschema, zum Beispiel Sample\_C3\_Key\_59-61\_Vel\_80-100. Sie können diese Informationen aus dem Sample-Dateinamen extrahieren, indem Sie die Option **From Sample Name Pattern** in den Einblendmenüs **Key Range**, **Root Key** oder **Vel Range** auswählen und im unteren Teil des Bereichs **Mapping Options** das Schema definieren. Verwenden Sie dazu das **Pattern**-Feld und wählen Sie im Einblendmenü rechts die gewünschten Variablen aus.

#### **Key Low Number \$(KeyLow)**

Die MIDI-Notennummer wird extrahiert und als untere Grenze für den Tastenbereich verwendet.

# **Key High Number \$(KeyHigh)**

Die MIDI-Notennummer wird extrahiert und als obere Grenze für den Tastenbereich verwendet.

# **Key Low Text \$(KeyLowText)**

Der Notenname wird extrahiert und als untere Grenze für den Tastenbereich verwendet.

# **Key High Text \$(KeyHighText)**

Der Notenname wird extrahiert und als obere Grenze für den Tastenbereich verwendet.

# **Velocity \$(Velocity)**

Der Dynamikwert wird extrahiert und als untere und obere Grenze für den Dynamikbereich verwendet.

# TIPP

Verwenden Sie nach dem Importieren **Fill Gaps** > **Velocity Only**, um den leeren Bereich aufzufüllen.

Tipp:

#### **Velocity Low \$(VelLow)**

Der Dynamikwert wird extrahiert und als untere Grenze für den Dynamikbereich verwendet.

#### **Velocity High \$(VelHigh)**

Der Dynamikwert wird extrahiert und als obere Grenze für den Dynamikbereich verwendet.

### **Root Key Number \$(RootKey)**

Die MIDI-Notennummer wird extrahiert und als Grundton verwendet.

# **Root Key Text \$(RootKeyText)**

Der Notenname wird extrahiert und als Grundton verwendet.

HINWEIS

Samples können beim Importieren nur richtig zugewiesen werden, wenn alle Samples nach demselben Schema benannt sind. Wenn kein übereinstimmendes Schema gefunden wird, verwenden die Samples stattdessen die Einstellungen für den **Root Key** sowie die **Start**- und **End**-Werte für den Tastenbereich und den Dynamikbereich.

# **Read From Sample File**

Der Datei-Header eines Samples kann Informationen über die Stimmung, die Verstärkung, die Loop-Einstellung sowie Anfang und Ende des Samples enthalten. Diese Informationen werden auch beim Importieren erfasst.

Wenn diese Informationen beim Importieren nicht gelesen werden sollen, deaktivieren Sie die zugehörigen Optionen unter **Read From Sample File**.

# **Zone Template**

In diesem Editorbereich können Sie festlegen, welche Zonen-Vorlagen verwendet werden. Dies ermöglicht es Ihnen zum Beispiel, mehrere Instrument-Samples mit ihren Headroom-Einstellungen zu importieren, da diese für die polyphone Wiedergabe benötigt werden.

# **Samples ersetzen**

Sie können die Samples, die von Ihren Sample-Zonen verwendet werden, ersetzen. Das ist zum Beispiel dann nützlich, wenn Sie Ihre Samples in einem externen Editor bearbeitet oder in ein anderes Format konvertiert haben.

**1.** Wählen Sie die Zonen aus, für die Sie ein Sample ersetzen möchten.

VORGEHENSWEISE

- **2.** Öffnen Sie das Kontextmenü für eine der Zonen und wählen Sie **Import/Export** > **Replace Samples**.
- **3.** Wählen Sie eine Methode zum Ersetzen der Samples aus.
	- **Replace Identical Names** ersetzt die Samples durch neue Samples, wenn ihre Namen identisch sind.

Das ist nützlich, wenn Sie die Samples bearbeitet und unter demselben Namen an einem anderen Speicherort abgelegt haben.

- **Replace by Root Key** ersetzt die Samples unabhängig vom Dateinamen durch neue Samples mit demselben Grundton.
- **Replace by Search Pattern** sucht nach den Samples, die die aktiven Samples ersetzen. Verwenden Sie diese Methode, wenn Teile des Sample-Namens geändert wurden, zum  Beispiel durch Bearbeitung oder Speichern.

Geben Sie den geänderten Namensteil in das Textfeld ein. Die Samples werden ersetzt, wenn die übrigen Teile des Namens identisch sind. Wenn zum Beispiel der Name Sample Mix 1 C3.wav in Sample Mix 2 C3.aiff geändert wurde, geben Sie **\*Mix\_2\*.aiff** in das Textfeld ein.

**4.** Suchen Sie die neuen Samples.

Der Text im Bereich unten rechts zeigt an, wie viele Samples in wie vielen Zonen ersetzt werden. Wenn keine Samples gefunden werden, müssen Sie eine andere Methode zum Auffinden passender Samples auswählen.

**5.** Optional: Wenn Sie die Samples vor dem Ersetzen vorhören möchten, aktivieren Sie **Prelisten Samples** und verwenden Sie Ihr MIDI-Keyboard.

Um die Samples in der richtigen Tonhöhe vorzuhören, wählen Sie aus, wie der Grundton des neuen Samples ermittelt werden soll.

- **Root Key from Sample File** verwendet den Grundton, der im Datei-Header der Sample-Datei gespeichert ist.
- **Root Key Text from Sample Name** übernimmt den Grundton aus dem Dateinamen des Samples. Diese Funktion sucht nach Grundton-Informationen in Textform.
- **Root Key Text from Sample Name** übernimmt den Grundton aus dem Dateinamen des Samples. Diese Funktion sucht nach Grundton-Informationen als MIDI-Notennummern.
- **Keep Zone Root Key** verwendet den Grundton der Zone. Diese Option ist nur verfügbar, wenn Sie ein einzelnes Sample ersetzen.
- **6.** Klicken Sie auf **OK**.

# **Samples exportieren**

Sie können mehrere Samples exportieren und Einstellungen für sie vornehmen.

Das ermöglicht Ihnen Folgendes:

- Sie können die Samples im selben Verzeichnis speichern. Sie können die neuen Sample-Pfade in ein neues Programm schreiben.
- Sie können die Samples umbenennen und eine einheitliche Namens- und Verzeichnisstruktur erstellen.
- Sie können die Einstellungen für **Tune** und **Gain Offset** aus dem **Mapping Editor** in die Samples schreiben.
- Sie können Samples anpassen und permanente Fades und Crossfades zuweisen.

<span id="page-333-0"></span>Sie können Mapping-Informationen in den Datei-Header oder den Dateinamen schreiben.

# VORGEHENSWEISE

- **1.** Um einzelne Samples zu exportieren, wählen Sie sie aus und wählen Sie **Export Samples** im Kontextmenü.
- **2.** Legen Sie im Feld **Sample Path** des Dialogs den Speicherort für die exportierten Samples fest.

Dazu können Sie entweder das Einblendmenü öffnen und Variablen verwenden oder auf den Schalter rechts neben dem Feld klicken und zu dem Verzeichnis navigieren, in dem Sie die exportierten Samples speichern möchten.

**3.** Geben Sie die Namen für die Samples im Feld **Sample Name** ein. Dabei können Sie die Namen entweder manuell eingeben oder Variablen aus dem Einblendmenü verwenden.

In den Feldern **Example Name** und **Status Message** unten werden die Ergebnisse Ihrer Eingaben angezeigt. Wenn Samples nicht exportiert werden können oder Probleme auftreten, wird eine Fehlermeldung angezeigt.

- **4.** Geben Sie das Dateiformat für die Samples im Feld **File Format** ein.
- **5.** Optional: Im Editorbereich **Header Options** können Sie die Zoneneinstellungen vornehmen, die beim Speichern der Samples berücksichtigt werden sollen.
- **6.** Optional: Sie können Einstellungen in den Editorbereichen **Audio Options** und **Export Options** vornehmen.
- **7.** Klicken Sie auf **OK**.

# ERGEBNIS

Die Samples werden in das angegebene Verzeichnis exportiert und Ihren Einstellungen entsprechend bearbeitet. Wenn Sie die Sample-Pfade geändert haben, wird ein neues Programm mit diesen Pfaden erstellt.

# HINWEIS

Samples, die aus HSB-Dateien oder geschützten VST-Sound-Container-Dateien geladen wurden, können nicht exportiert werden.

# **Export-Samples-Dialog**

In diesem Dialog können Sie verschiedene Einstellungen für die exportierten Samples vornehmen. Sie können zum Beispiel die Namen und Dateipfade für die Samples festlegen, spezifische Informationen in den Datei-Header schreiben und die Samples bearbeiten, indem Sie sie anpassen oder Fades hinzufügen.

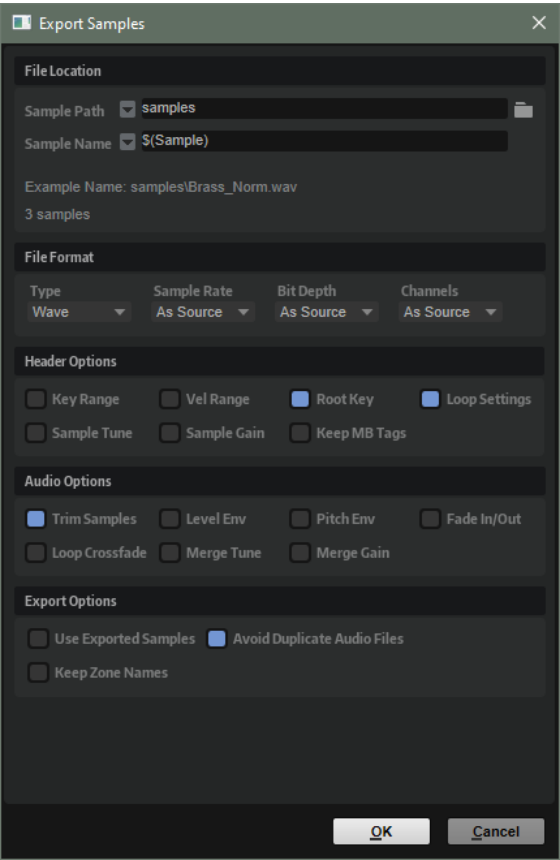

# **File Location**

# **Sample Path**

Sie können Variablen verwenden, um den Pfad zum Speichern von Samples zu definieren.

- **\$(SampleFolder)** erstellt einen Ordner mit dem Namen des Ordners, in dem die ursprünglichen Samples gespeichert waren.
- **\$(SampleFolder)** erstellt Ordner, die der Struktur der ausgewählten Programme oder Layer entsprechen.
- **\$(Layer)** erstellt einen Ordner mit dem Namen des Layers.
- **\$(Programm)** erstellt einen Ordner mit dem Namen des Programms.
- **\$(SampleRate)** erstellt Ordner, die entsprechend der Samplerate der Samples benannt werden.
- **\$(BitDepth)** erstellt Ordner, die entsprechend der Bittiefe der Samples benannt werden.
- **\$(Date)** erstellt einen Ordner mit dem Namen des aktuellen Systemdatums (im Format jjmmtt).
- **\$(Time)** erstellt einen Ordner mit dem Namen der aktuellen Systemzeit (im Format hhmm).

#### **Sample Name**

Sie können Variablen verwenden, um den Sample-Namen zu definieren.

- **\$(Sample)** verwendet den Dateinamen des ursprünglichen Samples.
- **\$(SampleFolder)** verwendet den Ordnernamen der ursprünglichen Samples.
- **\$(Zone)** verwendet den Namen der Zone.
- **\$(Layer)** verwendet den Namen des Layers.
- **\$(Program)** verwendet den Namen des Programms.
- **\$(KeyLow)** verwendet die MIDI-Notennummer, die die untere Grenze des Tastenbereichs ausmacht.
- **\$(KeyHigh)** verwendet die MIDI-Notennummer, die die obere Grenze des Tastenbereichs ausmacht.
- **\$(KeyLowText)** verwendet den Namen der Note, die die untere Grenze des Tastenbereichs ausmacht.
- **\$(KeyHighText)** verwendet den Namen der Note, die die obere Grenze des Tastenbereichs ausmacht.
- **\$(VelLow)** verwendet die Nummer der unteren Grenze des Dynamikbereichs.
- **\$(VelHigh)** verwendet die Nummer der oberen Grenze des Dynamikbereichs.
- **\$(RootKey)** verwendet die MIDI-Notennummer des Grundtons.
- **\$(RootKeyText)** verwendet den Namen des Grundtons.

So können Sie zum Beispiel mit »\$(Sample)\_\$(RootKeyText)« den Namen des Grundtons an den Dateinamen anhängen.

- **\$(Sample)** verwendet die Samplerate der Samples.
- **\$(BitDepth)** verwendet die Bittiefe der Samples.
- **\$(Date)** verwendet das Systemdatum (im Format jjmmtt).
- **\$(Time)** verwendet die Systemzeit (im Format hhmm).

# **Example-Name-Feld**

Zeigt den Sample-Pfad und den Namen entsprechend Ihrer Einstellungen an.

# **Status-Message-Feld**

Informiert Sie darüber, wie viele Samples gespeichert werden und ob doppelte Namen vorkommen.

Wenn zum Beispiel zwei Zonen im **Program Tree** denselben Namen haben und Sie die Variable **\$(Zone)** verwenden, erhalten die Sampledateien denselben Namen. In diesem Fall werden die doppelten Namen automatisch nummeriert.

# **HINWEIS**

- Samples, die aus HSB-Dateien oder geschützten VST-Sound-Dateien geladen wurden, können nicht exportiert werden. Die Statusmeldung informiert Sie darüber, ob solche geschützten Dateien existieren.
- Verwendete Dateien können nicht überschrieben werden. In diesem Fall müssen Sie einen anderen Speicherort für die Samples wählen.

# HINWEIS

Einige Systeme können Dateinamen mit mehr als 32 Zeichen nicht richtig verarbeiten. Sie sollten daher Dateinamen verwenden, die diese Zahl nicht überschreiten.

# **File Format**

# **Type**

Sie können die Samples als Wave- oder AIFF-Dateien exportieren.

# **Sample Rate**

Hier können Sie die Samplerate der Samples festlegen.

#### **HINWEIS**

Sie sollten die Samplerate von Sample-Loops nicht ändern, weil dies zu hörbaren Artefakten führen kann.

#### **Bit Depth**

Hier können Sie die Bittiefe der Samples festlegen.

#### **Channels**

Hier können Sie die Kanäle für die Samples festlegen.

# **Header Options**

Beim Speichern von Samples können Sie Zonen-Einstellungen mit speichern. Wenn Sie diese Samples wieder in HALion importieren, werden die Zonen-Einstellungen automatisch wiederhergestellt.

- **Key Range** speichert die Zonen-Einstellungen für **Key Low** und **Key High** mit den Samples ab.
- **Vel Range** speichert die Zonen-Einstellungen für **Velocity Low** und **Velocity High** mit den Samples ab.
- **Root Key** speichert die Zonen-Einstellung für **Root Key** mit den Samples ab.
- **Keep MB Tags** speichert die **MediaBay**-Attribute mit den Samples.
- **Loop Settings** speichert die Zonen-Einstellungen für **Loop** mit den Samples ab.
- **Sample Tune** speichert die Zonen-Einstellungen für **Tune** mit den Samples ab.
- **Sample Gain** speichert die Zonen-Einstellungen für **Gain** mit den Samples ab.

# **Audio Options**

# **Trim Samples**

Die Sample-Länge wird durch die Parameter **Sample Start** und **Sample End** der Zone definiert.

#### **Level Envelope**

Wenn diese Option aktiviert ist, wird die im **Sample Editor** festgelegte Pegelhüllkurve beim Exportieren auf die Samples angewendet.

#### **Pitch Envelope**

Wenn diese Option aktiviert ist, wird die im **Sample Editor** festgelegte Tonhöhenhüllkurve beim Exportieren auf die Samples angewendet.

#### **Fade In/Out**

Wenn diese Option aktiviert ist, werden die im **Sample Editor** festgelegten Fade-Kurven beim Exportieren auf die Samples angewendet.

#### **Loop Crossfade**

Wenn diese Option aktiviert ist, wird das Loop-Crossfade im neuen Sample gespeichert. Für das neue Sample wird die Crossfade-Zeit auf 0 zurückgesetzt. Auf diese Weise können Sie die Prozessorauslastung bei der Wiedergabe reduzieren, da das Crossfade nicht in Echtzeit berechnet werden muss.

#### **HINWEIS**

● Diese Option eignet sich am besten für die Modi **Continuous** und **Alternate Loop**, bei denen der Teil des Samples nach dem Ende der Loop nicht wiedergegeben wird. Andernfalls wird das exportierte Sample möglicherweise nicht nahtlos wiedergegeben.

Wenn Sie Loop-Crossfades im Sample speichern möchten, bei denen die Loops die Modi **Until Release** oder **Alternate Until Release** verwenden, müssen Sie Release-Marker verwenden und diese so einrichten, dass das Loop-Ende nicht überschritten wird.

Im Modus **Alternate Loop** wird die Loop-Länge im exportierten Sample verdoppelt, da es auch den rückwärts wiedergegebenen Teil enthält. **Loop Mode**  steht auf **Continuous**.

#### **Merge Tune**

Aktivieren Sie diese Option, um die **Tune**-Einstellung im neuen Sample zu speichern. Für das neue Sample wird der **Tune**-Wert auf 0 zurückgesetzt.

#### **Merge Gain**

Aktivieren Sie diese Option, um die **Gain**-Einstellung im neuen Sample zu speichern. Für das neue Sample wird der **Gain**-Wert auf 0 zurückgesetzt.

#### **Export Options**

#### **Use Exported Samples**

Aktualisiert die Sample-Referenzen der Zonen, so dass die exportierten Samples verwendet werden.

#### **Avoid Duplicate Audio**

Verhindert, dass Samples, die in mehreren Zonen verwendet werden, mehrfach exportiert werden.

#### **HINWEIS**

Wenn ein Sample mehrere Zonen mit unterschiedlichen Loop-Einstellungen enthält, erstellt HALion Kopien der Datei.

#### **Keep Zone Names**

Wenn diese Option deaktiviert ist, werden Zonen-Namen durch die Sample-Namen ersetzt. Das ist nützlich, wenn Sie die Samples beim Exportieren umbenennen. Wenn die Option aktiviert ist, behalten die exportierten Zonen ihre Namen bei.

# **Programme und Layer mit Samples exportieren**

Sie können Programme oder Layer zusammen mit den zugehörigen Samples als VST-Preset speichern.

VORGEHENSWEISE

- **1.** Wählen Sie das Programm oder Layer aus und wählen Sie **Import/Export** > **Export Samples**.
- **2.** Geben Sie im Dialog **Export Preset with Samples** einen Namen für das Preset im Feld **Preset File** ein oder klicken Sie auf den Schalter rechts neben dem Feld, um einen Dialog zu öffnen. In diesem Dialog können Sie zu dem Verzeichnis navigieren, in dem Sie das Preset speichern möchten, und einen Namen festlegen.

**3.** Legen Sie einen Pfad im Feld **Preset Path** fest.

Benutzer-Presets werden immer im Ordner für Benutzer-Presets gespeichert. In diesem Feld können Sie jedoch ein Unterverzeichnis in diesem Ordner festlegen oder erstellen, in dem das Preset gespeichert wird.

**4.** Legen Sie im Feld **Sample Path** den Speicherort für die exportierten Samples fest.

Dazu können Sie entweder das Einblendmenü öffnen und Variablen verwenden oder auf den Schalter rechts neben dem Feld klicken und zu dem Verzeichnis navigieren, in dem Sie die exportierten Samples speichern möchten.

Mit Variablen können Sie automatisch Verzeichnisse für den Sample-Pfad erstellen. Vervollständigen Sie ggf. den Dateipfad, indem Sie einen umgekehrten Schrägstrich (Win) oder einen Schrägstrich (Mac) eingeben. Sie können mehrere Variablen miteinander kombinieren und sie mit Bindestrichen, Leerzeichen usw. trennen.

**5.** Legen Sie die Namen für die Samples im Feld **Sample Name** fest. Dabei können Sie die Namen entweder manuell eingeben oder Variablen aus dem Einblendmenü verwenden.

In den Feldern **Example Name** und **Status Message** unten werden die Ergebnisse Ihrer Eingaben angezeigt. Wenn Samples nicht exportiert werden können oder Probleme auftreten, wird eine Fehlermeldung angezeigt.

- **6.** Geben Sie das Dateiformat für die Samples im Feld **File Format** ein.
- **7.** Optional: Richten Sie die Editorbereiche **Header Options**, **Audio Options** und **Export Options** ein.
- **8.** Klicken Sie auf **OK**.

#### HINWEIS

Samples, die aus HSB-Dateien oder geschützten VST-Sound-Dateien geladen wurden, können nicht exportiert werden.

# ERGEBNIS

Das VST-Preset wird am angegebenen Ort erzeugt.

#### HINWEIS

Das VST-Preset enthält alle Ressourcen, zum Beispiel die Macro-Seite, Bitmaps, Schriftarten, Scripts usw. Diese Daten befinden sich in einem Ordner, der im selben Ordner wie die Preset-Datei gespeichert wird. Auf diese Weise können Sie ein Preset auf einem anderen System verwenden, ohne erforderliche Komponenten zu verlieren. Wenn mehrere Presets an denselben Ort exportiert werden und sie eine gemeinsame Macro-Seite haben, werden die erforderlichen Ressourcen nur einmal exportiert.

WEITERFÜHRENDE LINKS [Export-Samples-Dialog](#page-333-0) auf Seite 334

# **Export Preset with Samples (Dialog)**

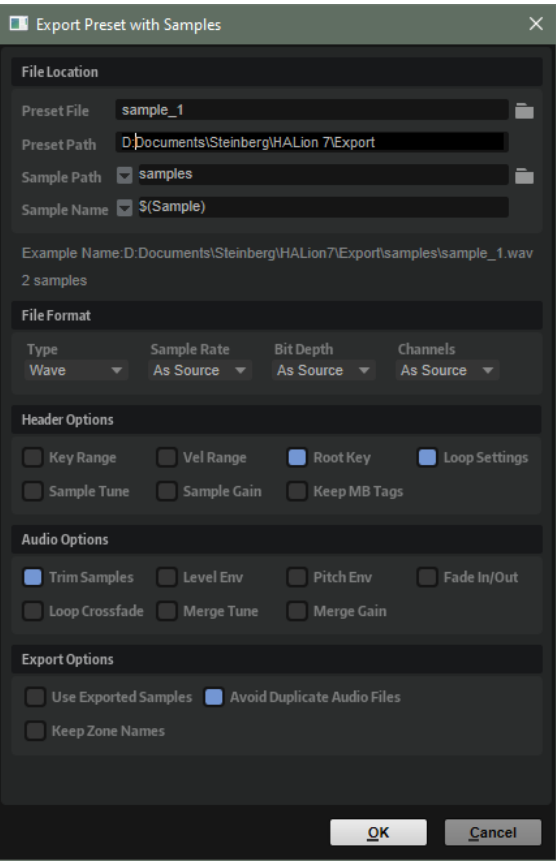

# **File Location**

# **Preset File**

Der Dateiname des Presets.

# **Preset Path**

Der Pfad, unter dem das Preset gespeichert wird.

# **Sample Path**

Sie können Variablen verwenden, um den Pfad zum Speichern von Samples zu definieren.

- **\$(SampleFolder)** erstellt einen Ordner mit dem Namen des Ordners, in dem die ursprünglichen Samples gespeichert waren.
- **\$(SampleFolder)** erstellt Ordner, die der Struktur der ausgewählten Programme oder Layer entsprechen.
- **\$(Layer)** erstellt einen Ordner mit dem Namen des Layers.
- **\$(Programm)** erstellt einen Ordner mit dem Namen des Programms.
- **\$(SampleRate)** erstellt Ordner, die entsprechend der Samplerate der Samples benannt werden.
- **\$(BitDepth)** erstellt Ordner, die entsprechend der Bittiefe der Samples benannt werden.
- **\$(Date)** erstellt einen Ordner mit dem Namen des aktuellen Systemdatums (im Format jjmmtt).

● **\$(Time)** erstellt einen Ordner mit dem Namen der aktuellen Systemzeit (im Format hhmm).

# **Sample Name**

Sie können Variablen verwenden, um den Sample-Namen zu definieren.

- **\$(Sample)** verwendet den Dateinamen des ursprünglichen Samples.
- **\$(SampleFolder)** verwendet den Ordnernamen der ursprünglichen Samples.
- **\$(Zone)** verwendet den Namen der Zone.
- **\$(Layer)** verwendet den Namen des Layers.
- **\$(Program)** verwendet den Namen des Programms.
- **\$(KeyLow)** verwendet die MIDI-Notennummer, die die untere Grenze des Tastenbereichs ausmacht.
- **\$(KeyHigh)** verwendet die MIDI-Notennummer, die die obere Grenze des Tastenbereichs ausmacht.
- **\$(KeyLowText)** verwendet den Namen der Note, die die untere Grenze des Tastenbereichs ausmacht.
- **\$(KeyHighText)** verwendet den Namen der Note, die die obere Grenze des Tastenbereichs ausmacht.
- **\$(VelLow)** verwendet die Nummer der unteren Grenze des Dynamikbereichs.
- **\$(VelHigh)** verwendet die Nummer der oberen Grenze des Dynamikbereichs.
- **\$(RootKey)** verwendet die MIDI-Notennummer des Grundtons.
- \$(RootKeyText) verwendet den Namen des Grundtons.

So können Sie zum Beispiel mit »\$(Sample)\_\$(RootKeyText)« den Namen des Grundtons an den Dateinamen anhängen.

- **\$(Sample)** verwendet die Samplerate der Samples.
- **\$(BitDepth)** verwendet die Bittiefe der Samples.
- **\$(Date)** verwendet das Systemdatum (im Format jjmmtt).
- **\$(Time)** verwendet die Systemzeit (im Format hhmm).

# **Example-Name-Feld**

Zeigt den Sample-Pfad und den Namen entsprechend Ihrer Einstellungen an.

# **Status-Message-Feld**

Informiert Sie darüber, wie viele Samples gespeichert werden und ob doppelte Namen vorkommen.

Wenn zum Beispiel zwei Zonen im **Program Tree** denselben Namen haben und Sie die Variable **\$(Zone)** verwenden, erhalten die Sampledateien denselben Namen. In diesem Fall werden die doppelten Namen automatisch nummeriert.

# HINWEIS

- Samples, die aus HSB-Dateien oder geschützten VST-Sound-Dateien geladen wurden, können nicht exportiert werden. Die Statusmeldung informiert Sie darüber, ob solche geschützten Dateien existieren.
- Verwendete Dateien können nicht überschrieben werden. In diesem Fall müssen Sie einen anderen Speicherort für die Samples wählen.

### **HINWEIS**

Einige Systeme können Dateinamen mit mehr als 32 Zeichen nicht richtig verarbeiten. Sie sollten daher Dateinamen verwenden, die diese Zahl nicht überschreiten.

# **File Format**

#### **Type**

Sie können die Samples als Wave- oder AIFF-Dateien exportieren.

### **Sample Rate**

Hier können Sie die Samplerate der Samples festlegen.

#### **HINWEIS**

Sie sollten die Samplerate von Sample-Loops nicht ändern, weil dies zu hörbaren Artefakten führen kann.

#### **Bit Depth**

Hier können Sie die Bittiefe der Samples festlegen.

#### **Channels**

Hier können Sie die Kanäle für die Samples festlegen.

# **Header Options**

Beim Speichern von Samples können Sie Zonen-Einstellungen mit speichern. Wenn Sie diese Samples wieder in HALion importieren, werden die Zonen-Einstellungen automatisch wiederhergestellt.

- **Key Range** speichert die Zonen-Einstellungen für **Key Low** und **Key High** mit den Samples ab.
- **Vel Range** speichert die Zonen-Einstellungen für **Velocity Low** und **Velocity High** mit den Samples ab.
- **Root Key** speichert die Zonen-Einstellung für **Root Key** mit den Samples ab.
- **Keep MB Tags** speichert die **MediaBay**-Attribute mit den Samples.
- **Loop Settings** speichert die Zonen-Einstellungen für **Loop** mit den Samples ab.
- **Sample Tune** speichert die Zonen-Einstellungen für **Tune** mit den Samples ab.
- **Sample Gain** speichert die Zonen-Einstellungen für **Gain** mit den Samples ab.

# **Audio Options**

#### **Trim Samples**

Die Sample-Länge wird durch die Parameter **Sample Start** und **Sample End** der Zone definiert.

# **Level Envelope**

Wenn diese Option aktiviert ist, wird die im **Sample Editor** festgelegte Pegelhüllkurve beim Exportieren auf die Samples angewendet.

# **Pitch Envelope**

Wenn diese Option aktiviert ist, wird die im **Sample Editor** festgelegte Tonhöhenhüllkurve beim Exportieren auf die Samples angewendet.

#### **Fade In/Out**

Wenn diese Option aktiviert ist, werden die im **Sample Editor** festgelegten Fade-Kurven beim Exportieren auf die Samples angewendet.

#### **Loop Crossfade**

Wenn diese Option aktiviert ist, wird das Loop-Crossfade im neuen Sample gespeichert. Für das neue Sample wird die Crossfade-Zeit auf 0 zurückgesetzt. Auf diese Weise können Sie die Prozessorauslastung bei der Wiedergabe reduzieren, da das Crossfade nicht in Echtzeit berechnet werden muss.

#### HINWEIS

● Diese Option eignet sich am besten für die Modi **Continuous** und **Alternate Loop**, bei denen der Teil des Samples nach dem Ende der Loop nicht wiedergegeben wird. Andernfalls wird das exportierte Sample möglicherweise nicht nahtlos wiedergegeben.

Wenn Sie Loop-Crossfades im Sample speichern möchten, bei denen die Loops die Modi **Until Release** oder **Alternate Until Release** verwenden, müssen Sie Release-Marker verwenden und diese so einrichten, dass das Loop-Ende nicht überschritten wird.

Im Modus **Alternate Loop** wird die Loop-Länge im exportierten Sample verdoppelt, da es auch den rückwärts wiedergegebenen Teil enthält. **Loop Mode**  steht auf **Continuous**.

#### **Merge Tune**

Aktivieren Sie diese Option, um die **Tune**-Einstellung im neuen Sample zu speichern. Für das neue Sample wird der **Tune**-Wert auf 0 zurückgesetzt.

#### **Merge Gain**

Aktivieren Sie diese Option, um die **Gain**-Einstellung im neuen Sample zu speichern. Für das neue Sample wird der **Gain**-Wert auf 0 zurückgesetzt.

# **Export Options**

#### **Use Exported Samples**

Aktualisiert die Sample-Referenzen der Zonen, so dass die exportierten Samples verwendet werden.

#### **Avoid Duplicate Audio**

Verhindert, dass Samples, die in mehreren Zonen verwendet werden, mehrfach exportiert werden.

#### HINWEIS

Wenn ein Sample mehrere Zonen mit unterschiedlichen Loop-Einstellungen enthält, erstellt HALion Kopien der Datei.

#### **Keep Zone Names**

Wenn diese Option deaktiviert ist, werden Zonen-Namen durch die Sample-Namen ersetzt. Das ist nützlich, wenn Sie die Samples beim Exportieren umbenennen.

Wenn die Option aktiviert ist, behalten die exportierten Zonen ihre Namen bei.

WEITERFÜHRENDE LINKS [Export-Samples-Dialog](#page-333-0) auf Seite 334

# **Programme und Layer als HALion Sonic Layer-Presets exportieren**

Indem Sie Programme oder Layer als HALion Sonic Layer-Presets exportieren, können Sie sicherstellen, dass sie von HALion Sonic richtig geladen werden. Das ist besonders nützlich, wenn Sie Inhalte für einen VST-Sound-Container erstellen, da Sie überprüfen können, ob das Preset alle erforderlichen Ressourcen enthält.

#### VORAUSSETZUNGEN

Für HALion Sonic-Layer ist eine Macro-Seite erforderlich, die in HALion Sonic verwendet werden kann. Ohne Macro-Seite lässt sich das Programm laden und wiedergeben, aber nicht bearbeiten.

Die Macro-Seite muss an das exportierte Layer angehängt sein. Auf Macro-Seiten, die an Sublayer angehängt sind, können Sie in HALion Sonic nicht zugreifen.

VORGEHENSWEISE

**1.** Klicken Sie mit der rechten Maustaste auf ein Programm oder Layer und wählen Sie **Import/ Export** > **Export Program**/**Import/Export** > **Export Layer**.

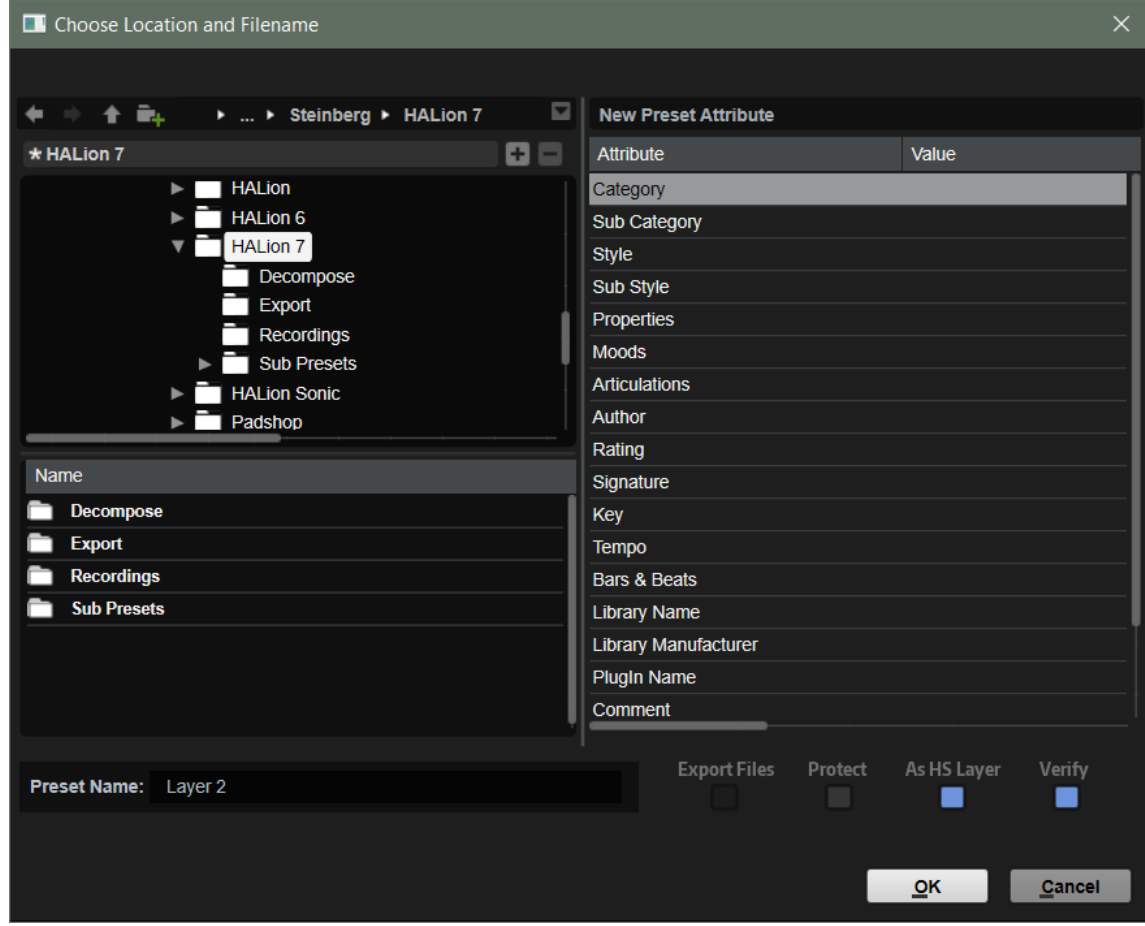

- **2.** Legen Sie im angezeigten Dialog einen Dateinamen, einen Speicherort und die Attribute für das Preset fest, und aktivieren Sie die Option **Export As HALion Sonic Layer**.
- **3.** Optional: Klicken Sie auf **Verify HALion Sonic Layer Structure**, um zu prüfen, ob das Layer mit der in HALion Sonic verwendeten Layer-Struktur kompatibel ist.
- **4.** Klicken Sie auf **OK**.

Wenn **Verify HALion Sonic Layer Structure** aktiviert ist und HALion Sonic Inkompatibilitäten feststellt, werden Sie durch eine Warnmeldung darüber informiert.

- <span id="page-344-0"></span>● Klicken Sie auf **Cancel**, um den Export abzubrechen.
- Klicken Sie auf **Continue**, um das Layer trotz der Inkompatibilitäten zu exportieren.
- Klicken Sie auf **Fix**, um die festgestellten Inkompatibilitäten automatisch zu korrigieren und den Export fortzusetzen.

Wenn ein Problem nicht behoben werden kann, wird die Warnmeldung ohne den Schalter **Fix** erneut angezeigt.

# ERGEBNIS

Das Preset wird im festgelegten Ordner gespeichert und Sie können über die **MediaBay** darauf zugreifen.

# **Programme und Layer als VST-3-Presets mit Dateien exportieren**

Sie können ein Programm oder Layer mit allen seinen Dateien in ein neues Verzeichnis exportieren. Das ermöglicht es Ihnen, Ihre Programme oder Layer auf einem anderen Computer zu verwenden.

#### VORGEHENSWEISE

- **1.** Klicken Sie im **Program Tree** mit der rechten Maustaste auf ein Programm oder Layer und wählen Sie **Import/Export** > **Export Program as VST 3 Preset**/**Import/Export** > **Export Layer as VST 3 Preset**.
- **2.** Legen Sie im angezeigten Dialog einen Namen und einen Speicherort sowie die Attribute für die Dateien fest.
- **3.** Aktivieren Sie **Export Files** und klicken Sie auf **OK**.

#### ERGEBNIS

HALion erstellt ein VST-3-Preset und mehrere Ordner in dem angegebenen Verzeichnis. Diese Ordner enthalten alle Ressourcen, die von dem Programm benötigt werden.

#### **HINWEIS**

Diese Funktion ist auch nützlich, wenn Sie mit anderen Personen zusammen eine Bibliothek erstellen, da Sie auf diese Weise ein Arbeitsverzeichnis erstellen können. Weitere Informationen finden Sie im Bereich **Guidelines** > **Using Relative Paths** auf [https://developer.steinberg.help.](https://developer.steinberg.help)

```
WEITERE SCHRITTE
```
Um ein exportiertes Preset zu verwenden, müssen Sie es laden.

# **Loop-Slices importieren**

Sie können Loop-Slices in den Formaten REX1 und REX2 importieren oder sie direkt aus Cubase ziehen und ablegen.

# HINWEIS

Bevor Sie eine Loop importieren, stellen Sie sicher, dass das letzte Event nicht vor der letzten Note der Loop endet. Andernfalls ist die erzeugte Loop zu kurz und läuft nicht in einem perfekten Cycle.

# **REX-Loops importieren**

Der Importvorgang für REX-Dateien beinhaltet mehrere Schritte. Zunächst wird aus den Slice-Informationen eine Sample-Zone pro Slice erzeugt. Diese Sample-Zonen werden dann dem Keyboard zugewiesen. Der Bereich startet mit C3 und verwendet so viele Zonen wie Slices in der Loop enthalten sind. Die Slice-Informationen werden verwendet, um eine MIDI-Phrase zu erzeugen, die in einen Slice-Player geladen wird.

#### MÖGLICHKEITEN

- Ziehen Sie eine REX-Datei aus dem Explorer/macOS Finder in den **Program Tree** und legen Sie sie auf einem Programm oder Layer ab.
- Öffnen Sie das Kontextmenü für ein Programm oder Layer, wählen Sie **Import/Export** > **Import Samples** und wählen Sie die zu importierende Datei aus.

#### **HINWEIS**

HALion kann REX1-Audiodateien direkt wiedergeben. Bei REX2-Dateien extrahiert HALion zunächst eine WAV-Datei und speichert diese im selben Ordner wie die REX-Datei.

# **Audio-Event-Slices aus Cubase importieren**

Sie können Audio-Events, die die Slices einer Loop enthalten, direkt per Drag & Drop aus Cubase importieren.

#### VORGEHENSWEISE

**1.** Ziehen Sie ein Audio-Event aus Cubase auf den **Program Tree**.

HALion erkennt, dass das Event Positionsinformationen für die Slices enthält.

**2.** Klicken Sie im Dialog **Import Samples** auf **Create Sliced Loop**.

#### ERGEBNIS

HALion erstellt eine Sample-Zone für jedes Slice und fügt einen Slice-Player mit den benötigten MIDI-Informationen hinzu. Alle weiteren Mapping-Optionen werden ignoriert.

# HINWEIS

Sie können ausgewählte Audio-Events aus einem Cubase-Projekt in den **Program Tree** ziehen, um Slices zu erstellen.

# **Loop-Slices wiedergeben**

Sie können eine Loop in ihrer ursprünglichen Form oder transponiert wiedergeben.

Standardmäßig wird die ursprüngliche Loop mit C2 (#48) wiedergegeben. Sie können jedoch auch mit den Parametern **Key Follow** und **Center Key** eine andere Tonart festlegen. Wenn Sie eine Taste unterhalb von C3 drücken, werden transponierte Versionen der ursprünglichen Loop wiedergegeben. Der Keyboard-Bereich oberhalb von C3 stellt die Slice-Sample-Zonen bereit, die über den Slice-Player, aber auch manuell während der Wiedergabe der Loop getriggert werden können.

Wenn die REX-Datei oder das Cubase-Audio-Event mehr als 128 Slices enthält, erzeugt HALion automatisch zusätzliche Layer mit MegaTrig-Modulen, die zum Verwenden von Keyswitches vorkonfiguriert wurden. So können Sie bis zu 1024 Zonen erstellen, die sich über bis zu 32 Layer erstrecken.

# **Slice Player**

Wenn Sie Slices erzeugt oder importiert haben, wir der **Slice Player** im **Program Tree** angezeigt. Einstellungen für den **Slice Player** können Sie im **MIDI Modules Editor** vornehmen.

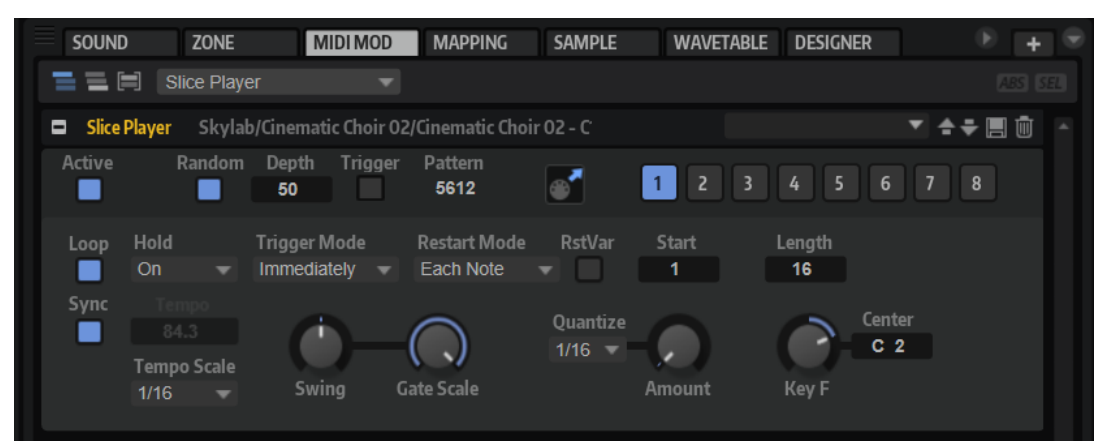

#### **Active**

Aktiviert den **Slice Player**.

#### **Random**

Wenn dieser Schalter aktiviert ist, werden die Slices in einer zufälligen Reihenfolge wiedergegeben. Das Timing wird dadurch nicht beeinflusst.

Depth bestimmt, wie stark die Abspielreihenfolge der Slices beeinflusst wird.

Wenn Sie diesen Wert verringern, bleibt die Abspielreihenfolge der Slices auf den geraden Zählzeiten. Höhere Werte sorgen für eine stärkere Variation der Abspielreihenfolge, auch auf den ungeraden Zählzeiten.

- Klicken Sie auf den **Trigger**-Schalter, um einen neuen Shuffle zu triggern. Dadurch ändert sich die Pattern-Nummer.
- Sie können ein bestimmtes Zufalls-Pattern aufrufen, indem Sie die Pattern-Nummer in das **Pattern**-Wertefeld eingeben.

# **MIDI-Ziehsymbol**

Ziehen Sie dieses Symbol in das **Projekt**-Fenster Ihrer Steinberg-DAW, um die Loop-Sequenz als MIDI-Part zu exportieren.

#### **Variation-Schalter**

Mit den Parametern **Random**, **Tempo**, **Tempo Scale**, **Swing**, **Gate Scale**, **Quantize**, **Amount**, **Start** und **Length** können Sie bis zu acht verschiedene Phrasenvariationen erzeugen und mit den Variation-Schaltern zwischen ihnen wechseln.

Sie können die Variation-Schalter mit den Trigger-Pads steuern und zwischen den Variationen wechseln, indem Sie die Tasten spielen, die den Trigger-Pads zugewiesen sind.

# HINWEIS

Um zu verhindern, dass der Wechsel zwischen Variationen innerhalb einer Zählzeit oder eines Takts erfolgt, verwenden Sie die Trigger-Modi **Next Beat** oder **Next Measure**.

### **Loop**

Ermöglicht es Ihnen, die Phrase in einer Loop wiederzugeben.

#### **Sync**

Synchronisiert die Phrase zum Tempo der Host-Anwendung.

#### **HINWFIS**

Zusätzlich können Sie **Restart Mode** auf **Sync to Host** einstellen. Dadurch wird die Phrase an den Takten und Zählzeiten der Host-Anwendung ausgerichtet.

#### **Hold**

Mit diesem Parameter können Sie verhindern, dass eine Phrase wechselt oder beendet wird, wenn Sie die Tasten loslassen.

- Wenn **Off** ausgewählt ist, wechselt die Phrase, sobald Sie eine Taste loslassen. Wenn Sie alle Tasten loslassen, wird die Wiedergabe sofort beendet.
- Wenn **On** ausgewählt ist, wird die Phrase auch dann bis zum Ende gespielt, wenn Sie die Tasten loslassen. Wenn **Loop** aktiviert ist, wird die Phrase kontinuierlich wiederholt.
- Wenn Gated ausgewählt ist, wird die Wiedergabe der Phrase gestartet, sobald Sie die erste Taste drücken. Wenn Sie die Tasten loslassen, läuft die Wiedergabe im Hintergrund weiter. Wenn Sie erneut eine Taste drücken, setzt die Wiedergabe an der aktiven Position erneut ein. Diese Funktion arbeitet wie ein Gate auf der Phrasenwiedergabe.

#### **Trigger Mode**

Legt fest, wann der Slice Player nach neuen Noten sucht, die Sie auf dem Keyboard spielen.

- Wenn Immediately ausgewählt ist, sucht der Slice Player laufend nach neuen Noten. Die Phrase ändert sich sofort während des Spielens.
- Wenn **Next Beat** ausgewählt ist, sucht der Slice Player auf jeder neuen Zählzeit nach neuen Noten. Die Phrase ändert sich während des Spielens auf jeder neuen Zählzeit.
- Wenn **Next Measure** ausgewählt ist, sucht der Slice Player am Anfang neuer Takte nach neuen Noten. Die Phrase ändert sich während des Spielens auf jedem neuen Takt.

#### **Restart Mode**

- Mit der Option **Off** läuft die Loop kontinuierlich durch und wird bei Noten- oder Akkordwechseln nicht neu gestartet.
- Mit der Option **First Note** startet die Loop bei jeder neuen Note von vorn, wenn keine anderen Noten gedrückt sind.
- Mit der Option **Each Note** startet die Loop bei jeder getriggerten Note von vorn.
- Mit der Option **Sync to Host** wird die Loop jedes Mal, wenn Sie die Wiedergabe in Ihrer Host-Anwendung starten, mit den Zählzeiten und Takten des Projekts synchronisiert.

#### **RstVar (Restart on Variation Change)**

Wenn dieser Schalter aktiviert ist, startet das Wechseln zu einer neuen Variation den **Slice Player** neu, selbst wenn keine neuen Noten getriggert wurden.

#### **HINWEIS**

Diese Option ist nicht verfügbar, wenn **Sync** aktiv ist.

# **Start**

Mit diesem Parameter lässt sich der Startpunkt der Loop in Viertelnotenschritten verschieben. Die Länge der Loop wird entsprechend verkürzt.

#### **Length**

Mit diesem Parameter können Sie die Länge der Loop in Viertelnotenschritten verkürzen.

# HINWEIS

Der Regelbereich der Parameter **Start** und **Length** ist von der Originallänge der Loop abhängig.

#### **Tempo**

Wenn **Sync** deaktiviert ist, können Sie mit dem **Tempo**-Parameter die interne Wiedergabegeschwindigkeit für den **Slice Player** einstellen. Das Tempo der Phrase wird in BPM angegeben.

#### **Tempo Scale**

Bestimmt die Trigger-Frequenz der Noten, d. h. die Geschwindigkeit, mit der die Phrase gespielt wird. Neben dem **Tempo**-Parameter gibt ihnen dieser Parameter weitere Möglichkeiten, die Geschwindigkeit einzustellen. Sie können den Wert in Zählzeiten eingeben. Sie können auch punktierte Notenwerte oder Triolen verwenden.

#### **Swing**

Hiermit können Sie das Timing von Noten anpassen, die auf geraden Zählzeiten liegen. Auf diese Weise entsteht ein Swing-Feeling. Negative Werte verschieben das Timing nach hinten, d. h., die Noten werden früher gespielt. Positive Werte verschieben das Timing nach vorn, d. h., die Noten werden später gespielt.

#### **Gate Scale**

Hiermit können Sie die Notenlängen der Phrase verkürzen oder verlängern. Bei 100 % werden die Noten in Originallänge gespielt.

#### HINWEIS

**Gate Scale** hat keine Auswirkung, wenn für Samples der Modus **One Shot** eingestellt ist. In diesem Fall werden sie immer bis zum Ende wiedergegeben.

#### **Quantize**

Mit diesem Parameter können Sie ein Quantisierungsraster in Zählzeiten einrichten. Sie können auch punktierte Notenwerte oder Triolen verwenden. Damit können Sie die Wiedergabe eines Slices auf den ausgewählten Notenwert verschieben.

#### **Amount**

Mit diesem Parameter definieren Sie, wie intensiv das Quantisierungsraster angewendet wird. Ein Wert von 100 % bedeutet, dass die Slices genau auf dem gewählten **Quantize**-Notenwert gespielt werden. Niedrigere Werte verschieben die Noten nur annähernd in Richtung des nächsten **Quantize**-Notenwerts. Bei 0 % erfolgt keine Quantisierung.

#### **Key Follow**

Mit diesem Parameter können Sie die Tonhöhenmodulation nach Notennummern bestimmen. Bei positiven Werten erhöht sich die Tonhöhe mit Noten oberhalb der als **Center Key** definierten Note. Bei negativen Werten verringert sich die Tonhöhe mit Noten oberhalb der als **Center Key** definierten Note. Bei +100 % wird die Tonhöhe der gespielten Note nicht moduliert.

# HINWEIS

Dieser Parameter ist auf die Tasten beschränkt, die die gesamte Loop triggern. Die Tasten, die die einzelnen Slices abspielen, sind nicht betroffen.

# **Center Key**

Mit diesem Parameter stellen Sie die MIDI-Note ein, die für die Funktion **Key Follow** als zentrale Position verwendet wird.

# **Auswahl im Program Tree**

Die Auswahl im **Program Tree** bestimmt, welchen Teil des Programms Sie in HALion bearbeiten können.

Alle Editoren in HALion berücksichtigen die Auswahl im **Program Tree** und zeigen die verfügbaren Parameter an. Der Name des ausgewählten Elements wird blau hervorgehoben. Wenn mehrere Elemente ausgewählt sind, können Sie das aktive Element bearbeiten. Dies wird durch einen orangefarbenen Rahmen um den Namen angezeigt.

- Um ein Element auszuwählen, klicken Sie darauf.
- Um mehrere Elemente auszuwählen, halten Sie die **Umschalttaste** oder die **Strg-Taste/ Befehlstaste** gedrückt.
- Um alle Zonen innerhalb eines Layers auszuwählen, doppelklicken Sie auf eine der Zonen.
- Um alle Elemente eines Layers auszuwählen, doppelklicken Sie auf das Layer.

WEITERFÜHRENDE LINKS [Parameter List](#page-354-0) auf Seite 355

# **Im Program Tree navigieren**

Wenn der **Program Tree** aktiv ist, können Sie die Pfeiltasten zum Navigieren verwenden.

#### MÖGLICHKEITEN

- Wenn ein einzelner Eintrag ausgewählt ist, verwenden Sie die Pfeil-nach-oben- oder die Pfeil-nach-unten-Taste, um den vorherigen bzw. den nächsten Eintrag auszuwählen.
- Wenn Sie ein Layer öffnen oder schließen möchten, verwenden Sie die Pfeil-nach-rechtsbzw. die Pfeil-nach-links-Taste.
- Wenn Sie den Auswahlbereich vergrößern möchten, halten Sie die **Umschalttaste** gedrückt und verwenden Sie die Pfeil-nach-oben- und die Pfeil-nach-unten-Taste.
- Wenn mehrere Einträge ausgewählt sind, verwenden Sie die Pfeil-nach-oben- bzw. die Pfeil-nach-unten-Taste, um den vorherigen bzw. den nächsten ausgewählten Eintrag zu aktivieren.
- Wenn der **Program Tree** nicht das aktive Fenster ist, können Sie mit den Tasten **W** , **A**, **D**  und **X** in ihm navigieren: Um das vorherige oder nächste Element auszuwählen, drücken Sie **W** bzw. **X** . Um das aktive Layer zu öffnen oder zu schließen, drücken Sie **D** bzw. **A**.
- Wenn Sie mit mehreren Ansichten in separaten Fenstern arbeiten, die jeweils einen **Program Tree** enthalten, werden die Tastaturbefehle auf die aktive Ansicht angewandt, wenn das Schloss-Symbol aktiv ist.

# <span id="page-350-0"></span>**Ein Programm im Program Tree einrichten**

Sie können ein Programm einrichten, indem Sie Elemente wie Module, Layer oder Zonen hinzufügen und im **Program Tree** strukturieren.

- Um Elemente zum Programm hinzuzufügen, verwenden Sie die Schalter in der Werkzeugzeile oder öffnen Sie das Kontextmenü und wählen Sie das Element, das Sie hinzufügen möchten, im **New**-Untermenü aus.
- Um die Programmstruktur neu anzuordnen, ziehen Sie die Elemente in der Verzeichnisstruktur in eine neue Position.

Um ein Element auf eine höhere Hierarchieebene des Programms zu verschieben, ziehen Sie es auf das höchste Element dieser Ebene.

### HINWEIS

Die Reihenfolge der MIDI-Module und Insert-Effekte bestimmt auch die Reihenfolge der Bearbeitung. Das oberste Element wird zuerst bearbeitet, das unterste zuletzt.

Um Elemente zu verschieben oder zu kopieren, öffnen Sie das Kontextmenü und verwenden Sie die Befehle **Cut**, **Copy** und **Paste**.

Sie können die Auswahl auch von einem Programm in ein anderes kopieren oder verschieben.

# HINWEIS

Sie können Sie ein Programm in ein anderes verschieben. Verschobene Programme werden dann innerhalb des Zielprogramms zu Layern.

# **Elemente umbenennen**

Wenn Sie ein neues Element im **Program Tree** erstellen, erhält dieses einen generischen Namen.

Sie haben folgende Möglichkeiten, den Namen zu ändern:

- Wählen Sie das Element aus, klicken Sie erneut darauf und geben Sie einen neuen Namen ein.
- Wählen Sie das Element aus, drücken Sie **F2** (Win) oder die **Eingabetaste** (Mac) und geben Sie einen neuen Namen ein.

# **Search-and-Rename-Dialog**

Sie können einzelne oder alle Elemente im **Program Tree** suchen und umbenennen.

● Um den Dialog **Search and Rename** zu öffnen, klicken Sie mit der rechten Maustaste im **Program Tree** und wählen Sie **Search and Rename**.

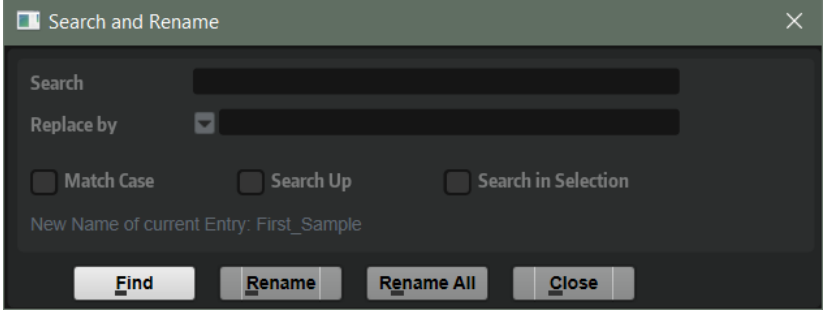

# **Suche-Textfeld**

Im Textfeld oben im Dialog können Sie das Wort oder die Wortfolge für Ihre Suche eingeben.

#### **Match Case**

Aktivieren Sie diese Option, um Groß-/Kleinschreibung bei der Suche zu berücksichtigen.

# **Search Up**

Wenn diese Option aktiviert ist, wird die Suche zuerst auf Elemente angewendet, die sich in der Hierarchie weiter oben befinden.

# **Search in Selection**

Wenn diese Option aktiviert ist, wird die Suche nur auf ausgewählte Elemente im **Program Tree** angewendet.

#### **Replace by**

Hier können Sie das Wort oder die Wortfolge eingeben, mit dem oder der Sie den Suchtext ersetzen möchten.

# **Mehrere Elemente umbenennen**

Sie können im **Program Tree** nach Wörtern oder Wortfolgen suchen und diese ersetzen.

#### VORGEHENSWEISE

- **1.** Wählen Sie im **Program Tree** die Elemente aus, die Sie umbenennen möchten. Wenn kein Element ausgewählt ist, wird das gesamte Programm durchsucht.
- **2.** Wählen Sie im Kontextmenü den Befehl **Search and Rename**.
- **3.** Geben Sie das zu suchende Wort oder die Wortfolge ein.

Sie können den gesamten Text eingeben oder Platzhalter verwenden.

- **4.** Richten Sie die Suchoptionen wie gewünscht ein. Sie können die Suchrichtung festlegen, nur die ausgewählten Elemente durchsuchen usw.
- **5.** Geben Sie den Text ein, der das gefundene Wort oder die Wortkombination ersetzen soll. Sie können auch Variablen verwenden.
- **6.** Um zum nächsten gefundenen Element im **Program Tree** zu gelangen, klicken Sie auf den **Find**-Schalter. Klicken Sie auf den **Rename**-Schalter, um das aktive Element umzubenennen und zum nächsten gefundenen Element zu springen. Um alle Elemente automatisch umzubenennen, klicken Sie auf **Rename All**.

# **Für Umbenennungen verwendbare Variablen**

Statt den zu ersetzenden Text manuell einzugeben, können Sie auch die Variablen aus dem Einblendmenü **Replace by** verwenden.

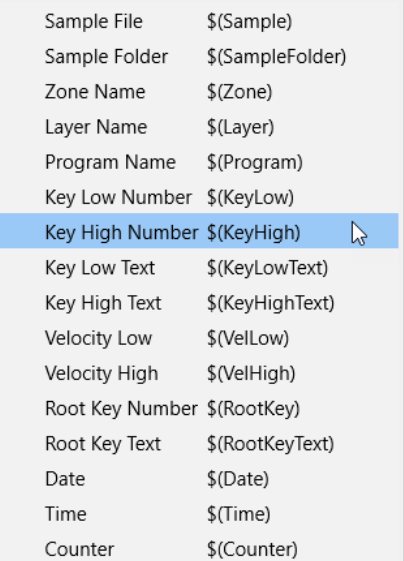

### **Sample File \$(Sample)**

Der Dateiname des ursprünglichen Samples.

### **Sample Folder \$(SampleFolder)**

Der Name des Ordners, in dem das Sample gespeichert ist.

# **Zone Name \$(Zone)**

Der Name der Zone.

# **Layer Name \$(Layer)**

Der Name des Layers.

# **Program Name \$(Program)**

Der Name des Programms.

#### **Key Low Number \$(KeyLow)**

Die MIDI-Notennummer, die die untere Grenze des Tastenbereichs ausmacht.

#### **Key High Number \$(KeyHigh)**

Die MIDI-Notennummer, die die obere Grenze des Tastenbereichs ausmacht.

#### **Key Low Text \$(KeyLowText)**

Der Name der Note, die die untere Grenze des Tastenbereichs ausmacht.

#### **Key High Text \$(KeyHighText)**

Der Name der Note, die die obere Grenze des Tastenbereichs ausmacht.

#### **Velocity Low \$(VelLow)**

Die untere Grenze für den Dynamikbereich.

#### **Velocity High \$(VelHigh)**

Die obere Grenze für den Dynamikbereich.

#### **Root Key Number \$(RootKey)**

Der Grundton als MIDI-Notennummer.

#### **Root Key Text \$(RootKeyText)**

Der Name des Grundtons.

### **Date \$(Date)**

Das Systemdatum (im Format jjmmtt).

# **Time \$(Time)**

Die Systemzeit (im Format hhmm).

# **Counter \$(Counter)**

Ein Zähler, der bei 1 anfängt und für jede Ersetzung fortlaufende ansteigende Nummern verwendet.

Sie können für den Zähler auch Variablen mit bis zu fünf Zeichen verwenden, d. h., der Zähler startet mit 01, 001 usw. Diese Variablen sind nicht im Menü verfügbar. Um sie zu verwenden, geben Sie \$(Counter2), \$(Counter3) usw. ein.

# WICHTIG

Die folgenden Variablen sind nur für Zonen verfügbar: \$(Sample), \$(SampleFolder), \$(Zone), \$(KeyLow), \$(KeyHigh), \$(KeyLowText), \$(KeyHighText), \$(VelLow), \$(VelHigh), \$(RootKey) und \$ (RootKeyText). Wenn Sie eine dieser Variablen auf Text in Layern anwenden, wird der gefundene Text gelöscht und nicht ersetzt. Die Variablen \$(Program), \$(Layer), \$(Date), \$(Time) und \$ (Counter) können immer verwendet werden.

# <span id="page-354-0"></span>**Parameter List**

Die **Parameter List** gibt Ihnen einen detaillierten Überblick der Parameter des im **Program Tree**  ausgewählten Elements.

Wenn Sie zum Beispiel einen Effekt im **Program Tree** auswählen, werden nur die Parameter dieses Effekts angezeigt.

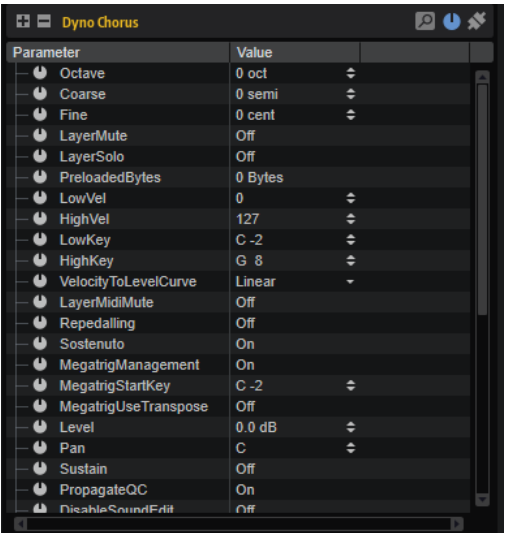

Die **Parameter List** ist außerdem nützlich, um zusätzliche Informationen über Parameter zu erhalten. Sie benötigen diese Informationen zum Beispiel, wenn Sie Parameter über ein Script ansteuern möchten.

Wenn ein Parameter mit einer Macro-Seite verknüpft ist, ändert sich das Symbol links neben dem Parameternamen. Weitere Informationen werden im unteren Bereich des Editors angezeigt.

# **Werkzeugzeile**

Die in der Werkzeugzeile verfügbaren Werkzeuge hängen von dem Element ab, für das die **Parameter List** geöffnet ist.

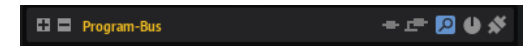

# **Expand All Nodes/Collapse All Nodes**

Erweitert/Minimiert alle Ordner in der Liste.

# **Follow "Switch off All Insert Effects"**

Follow "Switch off All Insert Effects" **E** ist verfügbar, wenn ein Effekt oder ein Bus im **Program Tree** ausgewählt ist.

HALion und HALion Sonic bieten globale Effekt-Bypass-Schalter für alle Insert-Effekte. Sie können in der **Parameter List** festlegen, ob ein Effekt dem globalen Bypass folgen soll oder nicht.

Wenn Sie **Follow "Switch off All Insert Effects"** für einen Effekt deaktivieren, wird dieser Effekt nicht umgangen, wenn der globale Bypass-Schalter für Insert-Effekte

aktiviert ist. Dies kann beim Sounddesign nützlich sein, um Effekte in ein Programm zu integrieren, die für Benutzer nicht als Effekte erkennbar sein sollen. Zum Beispiel könnten Sie einen Equalizer zur Klangkorrektur verwenden, der nicht deaktiviert werden soll.

#### **Follow "Switch off All AUX Effects"**

Follow "Switch off All AUX Effects" **E** ist verfügbar, wenn ein Effekt oder ein Bus im **Program Tree** ausgewählt ist.

HALion und HALion Sonic bieten globale Effekt-Bypass-Schalter für alle AUX-Effekte. Sie können in der **Parameter List** festlegen, ob ein Effekt dem globalen Bypass folgen soll oder nicht.

Wenn Sie **Follow "Switch off All AUX Effects"** für einen Effekt deaktivieren, wird dieser Effekt nicht umgangen, wenn der globale Bypass-Schalter für AUX-Effekte aktiviert ist. Dies kann beim Sounddesign nützlich sein, um Effekte in ein Programm zu integrieren, die für Benutzer nicht als Effekte erkennbar sein sollen.

#### HINWEIS

Wenn Sie ein zusätzliches internes, von den globalen Bussen unabhängiges Effektsignal-Routing verwenden, können Sie den internen Bus mit dem globalen Bypass-Schalter verbinden, indem Sie **Follow "Switch off All AUX Effects"** für den AUX-Bus aktivieren.

#### **Show Filter Bar**

Ermöglicht es Ihnen, eine Filterzeile unter der Werkzeugzeile anzuzeigen.

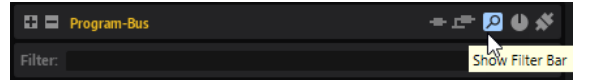

Um nur Parameter anzuzeigen, die einen bestimmten Text enthalten, geben Sie den gesuchten Text in das Textfeld ein. Um Parameter anzuzeigen, die mehrere Kriterien erfüllen, geben Sie mehrere durch Leerzeichen getrennte Begriffe ein.

Um Klein- und Großschreibung zu berücksichtigen, aktivieren Sie die Option **Case Sensitive**.

Um nur die Parameter anzuzeigen, die dem Suchtext zwischen zwei Trennzeichen ( \_ oder - ) vollständig entsprechen, aktivieren Sie die Option **Whole Words Only**.

#### **Show Only Connected Parameters**

Um nur verbundene Parameter in der Liste anzuzeigen, aktivieren Sie die Option **Show Only Connected Parameters**.

# **Spalten**

Sie können Spalten in der **Parameter List** hinzufügen und entfernen sowie die Spaltenbreite durch Ziehen der Trennlinien verändern.

Standardmäßig werden die Spalten **Parameter** und **Value** in der **Parameter List** angezeigt. Um weitere Spalten zur **Parameter List** hinzuzufügen, klicken Sie mit der rechten Maustaste auf eine Spaltenüberschrift und wählen Sie ein Element aus der Liste aus.

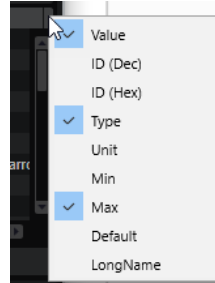

#### **Parameter**

Zeigt die Namen der Parameter an. Parameter, die zu einem bestimmten Bereich gehören, wie zum Beispiel die LFOs oder Hüllkurven einer Zone, sind in Ordnern gruppiert.

#### **Value**

Zeigt die Werte der Parameter an.

Sie können die Werte abhängig vom Parametertyp ändern. Um zum Beispiel Text zu ändern oder hinzuzufügen, doppelklicken Sie in ein Wertefeld und geben Sie den neuen Text manuell ein oder fügen Sie ihn aus der Zwischenablage ein. Klicken Sie in die Spalte, um den Zustand des Ein/Aus-Schalters umzuschalten.

### **ID (Dec)**

Zeigt die Parameter-ID als Dezimalwert an.

# **ID (Hex)**

Zeigt die Parameter-ID als Hexadezimalwert an.

### **Type**

Zeigt den Typ des Werts an, d. h. **Integer**, **Float**, **String**, **Bool** oder **Data**.

#### **Unit**

Zeigt die Einheit des Parameters an, zum Beispiel **%**, **Hz**, **dB**, **deg**, **cent**, **spl** (sample), **ms**, **BPM** usw.

#### **Min**

Zeigt den Minimalwert des Parameters an.

# **Max**

Zeigt den Maximalwert des Parameters an.

#### **Standard**

Zeigt den Standardwert des Parameters an.

# **Long Name**

Zeigt den Langnamen des Parameters an.

# **Sample Recorder**

Der **Sample Recorder** ermöglicht das Live-Sampling in HALion. Mit diesem Editor können Sie Samples von Sounds aus anderen PlugIns erstellen und diesen Tasten auf dem Keyboard zuweisen. Sie können die CPU-Auslastung reduzieren, indem Sie Bearbeitungen und Fades direkt in die Sample-Datei schreiben oder Sounds aus Events in Ihren Sequenzer-Projekten erzeugen und diese in HALion weiter bearbeiten und vieles mehr.

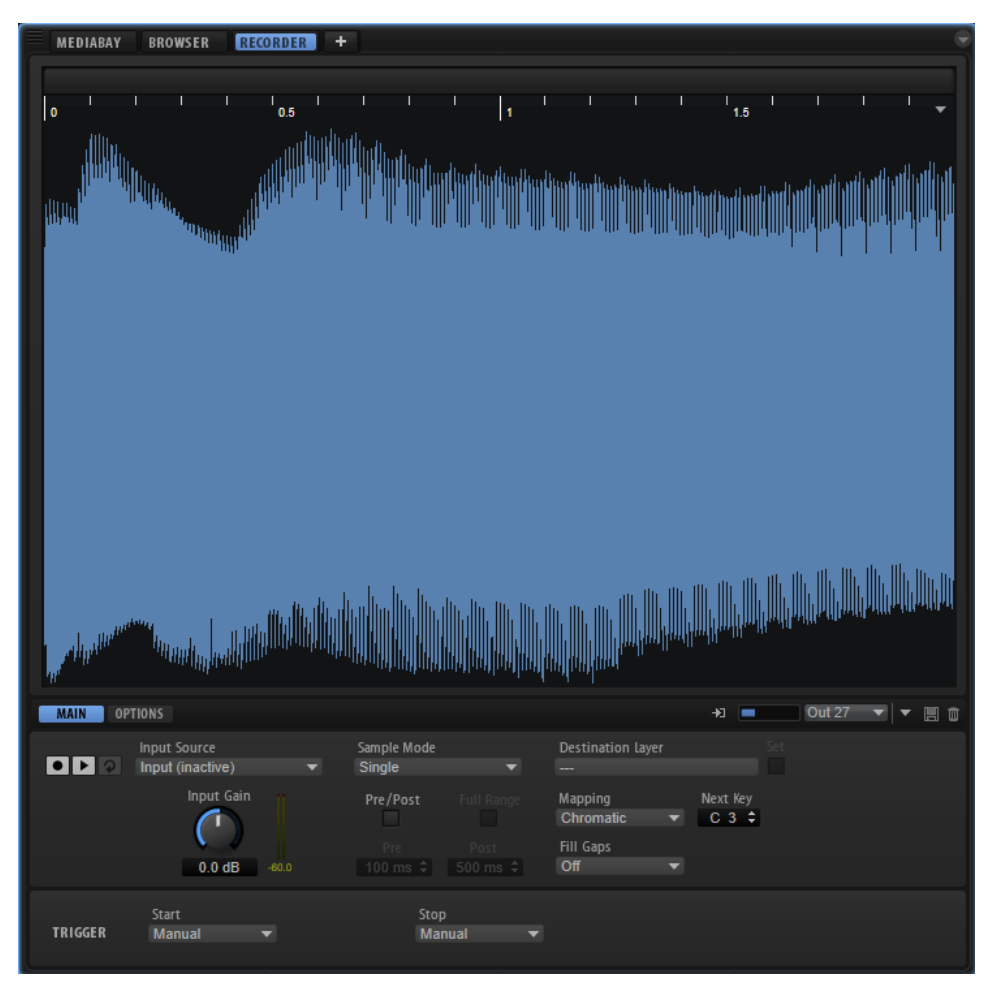

Oben im **Sample Recorder** befindet sich die Wellenformanzeige.

Sie können das Anzeigeformat für das Lineal über der Anzeige zwischen **Beats**, **Seconds** und **Samples** umschalten.

Während der Aufnahme zeigt die Anzeige die aufgenommene Wellenform an. Sobald die Aufnahme anhält, zeigt die Anzeige die erzeugte Sample-Zone an. Wenn noch nichts aufgenommen wurde, wird die Wellenform der Sample-Zone angezeigt, die im **Program Tree**  ausgewählt ist.

Im unteren Teil des Editors befinden sich die Registerkarten **Main** und **Options**.

# HINWEIS

Für jede HALion-Instanz steht Ihnen jeweils ein **Sample Recorder** zur Verfügung.

# **Main-Registerkarte**

In der **Main**-Registerkarte können Sie globale Einstellungen für die Aufnahme vornehmen. Sie können zum Beispiel die Einstellungen für **Input Source** und **Input Gain** einrichten und festlegen, ob Sie ein einzelnes Sample oder mehrere Samples aufnehmen wollen.

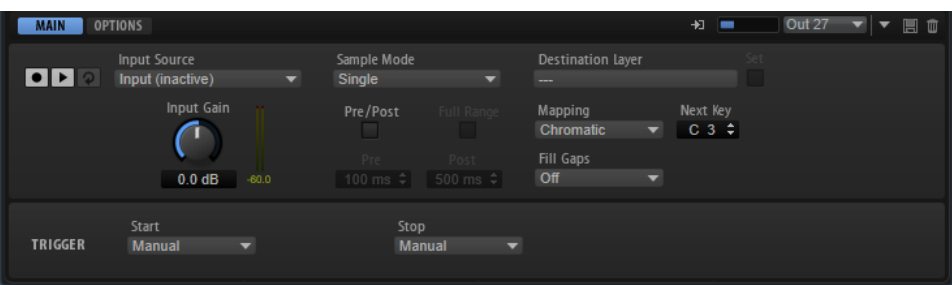

# **Record/Record Enable**

Das Verhalten dieses Schalters hängt von der Einstellung für **Record Start Trigger** ab.

- Im **Manual-**Modus startet/stoppt dieser Schalter die Aufnahme.
- In den Modi **Audio Threshold**, **MIDI Note-On** und **MIDI Note-Off** aktiviert dieser Schalter die Aufnahmebereitschaft im **Sample Recorder**. Das bedeutet, dass die Aufnahme startet, sobald das Audiosignal den Schwellenwert überschreitet oder ein MIDI-Note-On- oder MIDI-Note-Off-Event eingeht.

# **HINWEIS**

Der **Sample Recorder** nimmt das Sample immer für das ausgewählte Programm oder Layer auf. Jede Aufnahme erzeugt eine neue Sample-Zone.

# **Play/Stop**

Das Verhalten dieses Schalters hängt von der Einstellung für **Record Start Trigger** im **Trigger**-Bereich ab.

- Im **Manual**-Modus startet/stoppt der Schalter **Play/Stop** die Wiedergabe des aufgenommenen Samples.
- In den Modi **Audio Threshold**, **MIDI Note-On** und **MIDI Note-Off** startet/stoppt der Schalter **Play/Stop** die Aufnahme.

# **Reset Recording**

Entfernt die Aufnahme und ermöglicht Ihnen, von vorne anzufangen.

# **Input Source**

Hier können Sie die Eingangsquelle für die Aufnahme wählen. Sie können den Side-Chain-Eingang von HALion, den Ausgang eines der Slots in HALion oder einen der PlugIn-Ausgänge wählen.

# HINWEIS

Im Menü werden nur die verfügbaren Auswahlmöglichkeiten angezeigt, d. h. Ausgänge für leere Slots oder PlugIn-Ausgänge, die nicht aktiviert sind, werden nicht angezeigt.

# **Input Gain**

Hier können Sie den Eingangspegel für die Aufnahme anpassen.

# **Sample Mode**

Bestimmt, ob Sie eine einzelne Aufnahme machen oder mehrere Samples aufnehmen.

- Im Single-Modus können Sie nur ein Sample aufnehmen.
- In Modus **Auto-Next** können Sie mehrere Samples nacheinander aufnehmen. Das ist besonders nützlich, wenn Sie in den Modi **Audio Threshold**, **MIDI Note-On**  und **MIDI Note-Off** arbeiten. Nach jeder Aufnahme kehrt der **Sample Recorder**  automatisch in den aufnahmebereiten Zustand zurück und startet die Aufnahme erneut, sobald die Bedingungen, die die Aufnahme auslösen, erfüllt sind.

#### **Destination Layer**

Dieses Feld zeigt den Namen des Layers an, in dem die Sample-Zone aufgenommen wird.

#### **Set**

Ermöglicht Ihnen, auch dann das Layer zu wechseln, wenn **Record Enable** aktiv ist.

Wenn Sie zu einem anderen Layer wechseln möchten, wählen Sie es im **Program Tree**  aus und klicken Sie auf **Set**.

#### **Mapping**

Wenn Sie mehrere Samples aufnehmen, können Sie festlegen, wie sie zugewiesen werden.

- Verwenden Sie **As played**, wenn der Aufnahmestart von MIDI-Noten getriggert wird. Die gespielten Noten bestimmen den Grundton des Samples.
- **Fixed** weist alle Samples der Taste zu, die im Textfeld **Next Key** angegeben ist.
- **Chromatic** weist die Samples den Tasten auf dem Keyboard chromatisch zu und startet dabei mit der Taste, die im Textfeld **Next Key** angegeben ist.
- **White Keys** weist die Samples den weißen Tasten auf dem Keyboard zu und startet dabei mit der Taste, die im Textfeld **Next Key** angegeben ist.
- **Black Keys** weist die Samples den schwarzen Tasten auf dem Keyboard zu und startet dabei mit der Taste, die im Textfeld **Next Key** angegeben ist.

# **Next Key**

Bestimmt die erste oder die feste Taste für die Zuweisung von Samples, je nachdem, was Sie im **Mapping**-Einblendmenü ausgewählt haben.

#### **Fill Gaps**

Ermöglicht Ihnen, automatisch Samples zuzuweisen, so dass sie über das Keyboard verteilt werden. Der verfügbare Tastenbereich reicht von C-2 bis G8.

- Wenn **Off** ausgewählt ist, wird die Sample-Zone nur dem Grundton des Samples zugewiesen.
- Wenn **Fill Centered** ausgewählt ist, wird die Zuweisung der Sample-Zonen halb aufwärts und halb abwärts in Richtung der benachbarten Sample-Zonen erweitert. Die Zuweisung umfasst den gesamten Tastenbereich.
- Wenn Fill Up ausgewählt ist, wird die Zuweisung der Sample-Zonen aufwärts bis zur nächsten Sample-Zone erweitert.
- Wenn **Fill Down** ausgewählt ist, wird die Zuweisung der Sample-Zonen abwärts bis zur nächsten Sample-Zone erweitert.

# **Pre/Post Record**

Ermöglicht Ihnen, die Aufnahme etwas früher zu starten oder nach dem Eingang des Trigger-Signals für den Aufnahmestopp etwas länger laufen zu lassen. Dadurch können Sie zum Beispiel Transienten oder Hallfahnen erfassen, die unter dem festgelegten Schwellenwert liegen, oder die Start- und Endbereiche des Samples später genauer bearbeiten.
- Full Range Wenn diese Option aktiviert ist, umfassen die Bereiche vor und nach der Aufnahme den gesamten Sample-Bereich.
- Pre legt fest, welcher Zeitraum vor dem Triggern der Aufnahme aufgenommen wird. Der Sample-Start-Marker der Zone wir auf den exakten Trigger-Moment gesetzt. Die Zeit vor dem Start der eigentlichen Aufnahme kann zum Anpassen des Sample-Starts verwendet werden.
- Post legt fest, welcher Zeitraum aufgenommen wird, nachdem ein Trigger-Event die Aufnahme gestoppt hat. Der Sample-End-Marker der Zone wir auf den exakten Trigger-Moment gesetzt. Die Zeit nach dem Ende der eigentlichen Aufnahme kann zum Anpassen des Sample-Endes verwendet werden.

#### HINWEIS

Wenn Sie mehrere Samples aufnehmen, wird **Post Record** automatisch 50 ms nach dem Start einer neuen Sample-Aufnahme gestoppt, um Überschneidungen bei den Aufnahmen zu vermeiden.

## **Record Start Trigger**

Bestimmt, was die Aufnahme startet.

- Wenn **Manual** ausgewählt ist, startet die Aufnahme, wenn Sie auf den Schalter **Record/Record Enable** klicken.
- Wenn **Audio Threshold** ausgewählt ist, startet die Aufnahme, sobald das Audiosignal den festgelegten Schwellenwert übersteigt.
- Wenn **MIDI Note-On** ausgewählt ist, startet die Aufnahme, wenn ein MIDI-Note-On-Event an dem festgelegten Kanal und Anschluss empfangen wird.
- Wenn **MIDI Note-Off** ausgewählt ist, startet die Aufnahme, wenn ein MIDI-Note-Off-Event an dem festgelegten Kanal und Anschluss empfangen wird.

# **Record Stop Trigger**

Bestimmt, was die Aufnahme stoppt.

- Wenn Manual ausgewählt ist, stoppt die Aufnahme, wenn Sie auf den Schalter **Record/Record Enable** klicken.
- Wenn **Audio Threshold** ausgewählt ist, stoppt die Aufnahme, sobald das Audiosignal unter den festgelegten Schwellenwert fällt.
- Wenn **MIDI Note-Off** ausgewählt ist, gilt Folgendes:

Wenn **Trigger – Start** auf **MIDI Note-On** eingestellt ist, stoppt die Aufnahme, wenn das MIDI-Note-Off-Event an dem festgelegten Kanal und Anschluss empfangen wird.

#### HINWEIS

Nur dieses Note-Off-Event stoppt die Aufnahme. Alle anderen MIDI-Noten können gespielt werden und die entsprechenden Audiosignale werden aufgenommen.

Wenn **Trigger – Start** auf ein andere Einstellung als **MIDI Note-On** eingestellt ist, stoppt die Aufnahme, wenn ein MIDI-Note-Off-Event an dem festgelegten Anschluss empfangen wird.

Wenn **MIDI Note-On** ausgewählt ist, stoppt die Aufnahme, wenn ein MIDI-Note-On-Event an dem festgelegten Kanal und Anschluss empfangen wird.

#### HINWEIS

Jede Note, die an den festgelegten Kanal und Anschluss gesendet wird, stoppt die Aufnahme.

● **Fixed Duration** ermöglicht Ihnen, die Dauer der Aufnahme festzulegen, entweder als absolute Aufnahmezeit oder als Aufnahmezeit in Zählzeiten, synchron zum Tempo des Projekts.

# **Options-Registerkarte**

Auf der **Options**-Registerkarte können Sie das Sample-Format und den Speicherort für die aufgenommenen Samples festlegen. Außerdem können Sie ein Benennungsschema und Wiedergabeeinstellungen für die erzeugten Sample-Zonen festlegen.

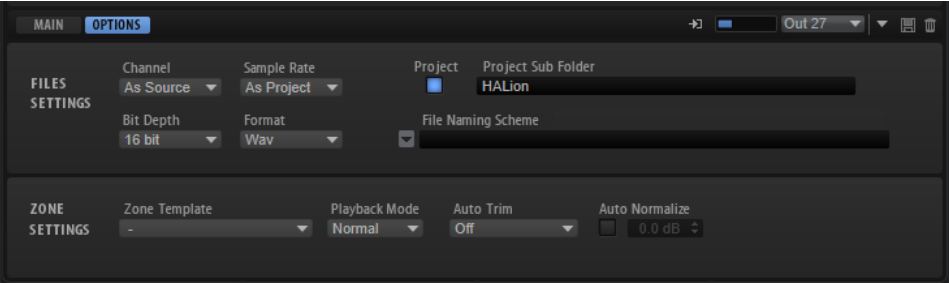

# **File Settings**

#### **Channel**

- **As Source** passt die Anzahl der Kanäle an die Kanalanzahl der Quelle an.
- **Mono** nimmt Samples in Mono auf.

#### **Sample Rate**

Legt die Samplerate für die aufgenommenen Samples fest. Sie können entweder eine voreingestellte Samplerate wählen oder die Samplerate verwenden, die in dem Projekt Ihrer Host-Anwendung verwendet wird.

#### **Bit Depth**

Legt die Bittiefe der aufgenommenen Samples fest.

#### **Format**

Legt das Dateiformat der aufgenommenen Samples fest.

#### **Project**

Aktivieren Sie diesen Schalter, um die Sample-Aufnahmen im Projektordner der Steinberg DAW zu speichern.

#### **Record Folder**

Hier können Sie einen Zielordner für die Sample-Aufnahmen festlegen. Wenn der **Project**-Schalter aktiviert ist, können Sie einen Unterordner oder Pfad im Projektordner definieren.

#### **Naming Scheme**

Hier können Sie ein Benennungsschema für die Sample-Aufnahmen festlegen. Der Dateiname kann eine Kombination aus einem Text und verschiedenen vordefinierten Elementen sein.

Sie können den Text für den Dateinamen in das Textfeld eingeben.

- Um eines der vordefinierten Elemente zum Benennungsschema hinzuzufügen, klicken Sie auf das Dreieck auf der linken Seite und wählen Sie es im Einblendmenü aus.
- Sie können das Benennungsschema durch Ausschneiden, Kopieren und Einfügen im Textfeld ändern.

Der resultierende Name wird als Beispiel über dem Textfeld angezeigt.

#### **HINWEIS**

Um doppelte Dateinamen zu vermeiden, werden die Dateinamen automatisch durchnummeriert.

# **Zone Settings**

#### **Zone Template**

Hier können Sie eine Zonenvorlage wählen, die beim Erzeugen neuer Sample-Zonen verwendet wird.

#### **Playback Mode**

Bestimmt, wie die Zone wiedergegeben wird.

- Im **Normal-**Modus startet das Sample, wenn eine Taste getriggert wird und stoppt, wenn sie losgelassen wird.
- Im Modus One Shot wird das Sample vollständig wiedergegeben. Note-Off-Events werden ignoriert.
- Im Loop-Modus wird das Sample in einer Loop wiedergegeben. Die Loop ist so eingerichtet, dass Loop-Start und Loop-Ende dem Anfang und Ende des Samples entsprechen.

#### **Auto Trim**

**Zero Crossing** verschiebt die Start- und End-Marker des Samples automatisch zum nächsten Nulldurchgang vor dem Start und nach dem Ende der Aufnahme.

**Silence** entfernt automatisch jegliche Stille vor dem Anfang und nach dem Ende der Audioaufnahme. Die Start- und End-Marker des Samples werden entsprechend gesetzt.

#### **Auto Normalize**

Ermöglicht Ihnen, das Audiosignal im aufgenommenen Sample auf den festgelegten Pegel zu normalisieren.

#### **HINWEIS**

Diese Bearbeitung ist nicht destruktiv und beeinflusst nur den **Gain**-Parameter des Samples.

WFITERFÜHRENDE LINKS Auto Trim auf Seite 363

# **Auto Trim**

Die Funktionsweise von **Auto Trim** hängt davon ab, ob Sie eine Aufnahme manuell oder automatisch starten, zum Beispiel indem Sie einen Audio-Schwellenwert festlegen.

# **BEISPIEL**

# **Manuelle Aufnahme**

Wenn Sie **Auto Trim** auf **Off** setzen, die Aufnahme manuell starten und eine Note auf Ihrem Instrument spielen, enthält die Aufnahme Stille vor dem Anfang und nach dem Ende der Audioaufnahme. Das bedeutet, dass Sie die Start- und End-Marker des Samples manuell anpassen müssen.

Wenn Sie **Auto Trim** aktivieren, werden die Start- und End-Marker des Samples automatisch auf Positionen direkt vor dem Start und nach dem Ende der Audioaufnahme gesetzt.

#### **BEISPIEL**

## **Audio mit einem Schwellenwert und Pre/Post Record aufnehmen**

Stellen Sie **Auto Trim** auf **Off**, legen Sie einen Schwellenwert für den Start- und Stop-Trigger der Aufnahme fest, aktivieren Sie **Pre/Post Record** und nehmen Sie die gewünschten Einstellungen vor. Klicken Sie jetzt auf den Schalter **Record/Record Enable**, um die Aufnahme zu aktivieren, und spielen Sie eine Note auf Ihrem Instrument.

Die Aufnahme startet, sobald das Signal den Schwellenwert für **Start** überschreitet. Wenn der Audiopegel den **Stop**-Schwellenwert unterschreitet wird die Aufnahme beendet.

Die daraus resultierende Aufnahme enthält Stille vor und nach der eigentlichen Audioaufnahme. Das bedeutet, dass Sie die Start- und End-Marker des Samples manuell anpassen müssen.

Wenn Sie **Auto Trim** aktivieren und dasselbe Verfahren wiederholen, werden die Start- und End-Marker des Samples nach der Aufnahme automatisch in den Bereich vor und nach der Audioaufnahme verschoben, um dem tatsächlichen Start und Ende des Audiosignals zu entsprechen.

**Auto Trim** beeinflusst nur die Start- und End-Marker des Samples und lässt die Audiodatei einschließlich der Bereiche vor und nach der Aufnahme unberührt.

# **Eine Audiospur mit mehreren Drum-Sounds aufnehmen**

Wenn Sie Audio von einer Spur in der Steinberg DAW aufnehmen, können Sie alle Bearbeitungen, Fades usw. direkt im Audio-Event speichern.

#### VORGEHENSWEISE

- **1.** Wählen Sie in HALion das Programm aus, für das Sie die Samples aufnehmen möchten.
- **2.** Öffnen Sie den **Sample Recorder**.
- **3.** Stellen Sie im Feld **Next Key** die Taste ein, auf dem das erste Sample aufgenommen werden soll.
- **4.** Aktivieren Sie in HALion den Schalter **Activate Side-Chain** in der Titelzeile des PlugIns.
- **5.** Wählen Sie **Input** im Einblendmenü **Input Source**.
- **6.** Weisen Sie in der DAW dem Side-Chain-Eingang von HALion den Ausgang der Audiospur zu. Außerdem können Sie einen Send-Effekt im Mixer-Kanal der Audiospur hinzufügen und diesen dem Side-Chain-Eingang von HALion zuweisen.
- **7.** Stellen Sie im **Sample Recorder** die Parameter **Record Start Trigger** und **Record Stop Trigger** auf **Audio Threshold** und legen Sie die Schwellenwerte fest.
- **8.** Stellen Sie **Sample Mode** auf **Auto Next**, um mehrere Sample-Aufnahmen zu erstellen.
- **9.** Stellen Sie **Mapping** auf **Chromatic**, um die Zonen automatisch den Tasten auf der Tastatur zuzuordnen.
- **10.** Klicken Sie auf den Schalter **Record/Record Enable**, um die Aufnahmebereitschaft zu aktivieren.
- **11.** Starten Sie die Wiedergabe für die Audiospur in der Steinberg DAW.

Die Aufnahme des ersten Samples startet, sobald der Pegel des Audiosignals den **Start**-Schwellenwert übersteigt. Wenn der Pegel des Audiosignals unter den **Stop**-Schwellenwert fällt, endet die Aufnahme und eine Sample-Zone wird erstellt. Der **Sample Recorder** kehrt automatisch in den aufnahmebereiten Zustand zurück und startet die Aufnahme erneut, sobald der Signalpegel den Schwellenwert übersteigt.

ERGEBNIS

HALion erzeugt für jedes Audio-Event der Spur eine Sample-Zone.

# **Den Ausgang eines anderen PlugIns aufnehmen**

Indem Sie den Ausgang eines anderen PlugIns aufnehmen, können Sie Sounds, die Sie mit anderen PlugIns, anderer Software oder anderer Hardware erstellt haben, genau so speichern, wie Sie sie eingerichtet haben. Das kann zum Beispiel besonders nützlich sein, wenn Sie mit einem bestimmten PlugIn keine Presets erstellen können.

#### VORAUSSETZUNGEN

Sie haben zwei Spuren zur Steinberg DAW hinzugefügt: Eine für das PlugIn, das Sie aufnehmen möchten, und eine für HALion.

VORGEHENSWEISE

- **1.** Wählen Sie in HALion das Programm aus, für das Sie die Samples aufnehmen möchten.
- **2.** Öffnen Sie den **Sample Recorder**.
- **3.** Aktivieren Sie in HALion den Schalter **Activate Side-Chain** in der Titelzeile des PlugIns.
- **4.** Wählen Sie im Einblendmenü **Input Source** die Option **Input**.
- **5.** Weisen Sie dem Side-Chain-Eingang von HALion den Ausgang der Instrumentenspur zu. Außerdem können Sie einen Send-Effekt im Mixer-Kanal der Instrumentenspur hinzufügen und diesen dem Side-Chain-Eingang von HALion zuweisen.
- **6.** Stellen Sie **Record Start Trigger** in HALion auf **MIDI Note-On** legen Sie im **Port**-Einblendmenü einen MIDI-Anschluss und einen Kanal für die Aufnahme fest.
- **7.** Stellen Sie **Record Stop Trigger** auf **MIDI Note-Off**.
- **8.** Stellen Sie **Sample Mode** auf **Auto Next**, um mehrere Sample-Aufnahmen zu erstellen.
- **9.** Stellen Sie **Mapping** auf **As Played**, um die Samples automatisch den Tasten zuzuweisen, die den Noten auf der Ausgangsspur entsprechen.
- **10.** Kopieren Sie die Noten-Events aus der PlugIn-Spur in die HALion-Spur, damit beide Spuren dieselben MIDI-Noten erhalten.
- **11.** Klicken Sie auf den Schalter **Record/Record Enable**, um die Aufnahmebereitschaft zu aktivieren.
- **12.** Starten Sie die Wiedergabe in der DAW.

Die Aufnahme startet, sobald der erste Note-On-Befehl empfangen wird. Wenn die Note losgelassen wird, endet die Aufnahme. Der **Sample Recorder** kehrt automatisch in den aufnahmebereiten Zustand zurück und startet die Aufnahme erneut, sobald die nächste Note eingeht.

#### HINWEIS

Sie können Samples auch aufnehmen, indem Sie Noten manuell spielen. Verfahren Sie in diesem Fall wie oben beschrieben, aktivieren Sie die Schalter **Record-Enable** und **Monitor**  für die PlugIn-Spur und die HALion-Spur, damit Sie beide Spuren gleichzeitig triggern können, und spielen Sie Noten auf Ihrem Keyboard.

#### ERGEBNIS

HALion erstellt eine Sample-Zone für jede gespielte MIDI-Note.

# **Eingangssignale mithören**

Der **Sample Recorder** kann das Eingangssignal wiedergeben. Das ist nützlich, wenn Sie eine Audiospur von der DAW zum Side-Chain-Eingang von HALion geleitet haben. In diesem Fall wird das Signal der Spur nicht länger zum Master-Bus Ihres Sequenzers gesendet und ist nicht hörbar.

#### HINWEIS

Wenn Sie einen Send-Effekt von einer Spur in der DAW an den Side-Chain-Eingang von HALion leiten, bleibt die ursprüngliche Spur hörbar und Sie können das Mithören des Eingangssignals deaktivieren.

Die Regler für das Mithören des Eingangssignals befinden sich rechts neben der Wellenformanzeige.

 $\frac{1}{2}$ Out 27  $\rightarrow$ 

VORGEHENSWEISE

- **1.** Aktivieren Sie **Enable Input Monitoring**, um das Eingangssignal im **Sample Recorder** zu hören.
- **2.** Legen sie den Pegel für das Monitoring mit dem Schieberegler fest.
- **3.** Wählen Sie einen Ausgang für das Monitoring im Einblendmenü **Monitoring Output** aus.

# **Mitgelieferte Instrumente**

HALion wird mit einer Library leistungsfähiger Instrumente ausgeliefert. Für jedes Instrument ist eine intuitive Macro-Seite mit einer umfangreichen Preset-Auswahl verfügbar.

# **Auron**

Der Synthesizer Auron nutzt Granularsynthese mit bis zu acht Grain-Streams, um Oszillatorwellenformen zu erzeugen. Mit dem integrierten Arpeggiator und Step-Sequenzer können Sie ein breites Spektrum an Sounds von Sequenzerlinien bis hin zu Stufenakkorden erzeugen.

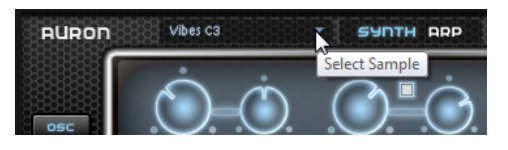

Um ein Sample auszuwählen, klicken Sie auf der kleine Dreieck um das Auswahl-Einblendmenü zu öffnen.

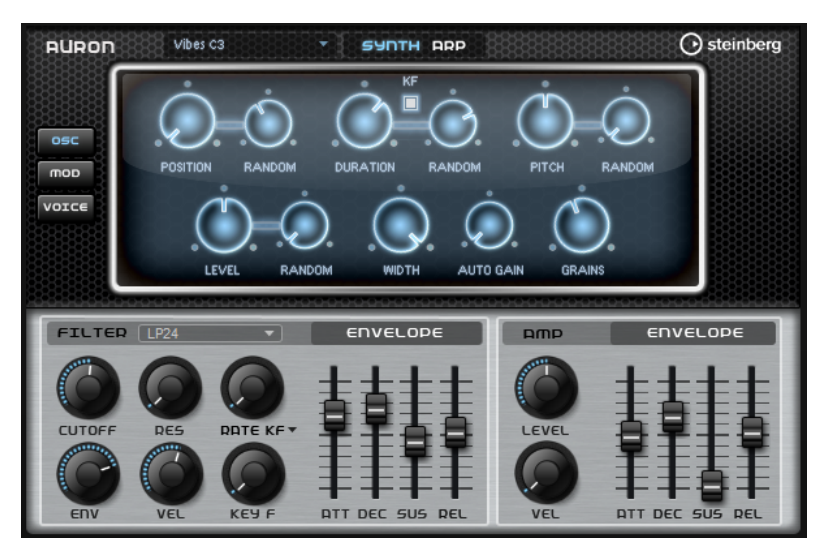

An den Grain-Oszillator ist ein Multimode-Filter angeschlossen, das viele verschiedene Filterformen bietet. Modulationsquellen wie Keyboard, Anschlagstärke und LFO können das Filter modulieren, aber zum Beispiel auch die Controller-Spuren des Step-Sequenzers.

Auron hat 2 LFOs. Der erste LFO kann zum Tempo der Host-Anwendung synchronisiert werden und ermöglicht die Modulation von Grain-Position, -Formant und -Dauer sowie Filter-Cutoff. Der zweite LFO wird mit dem Modulationsrad gesteuert und ermöglicht Ihnen, ein Vibrato zu erzeugen.

Der Granularsynthesizer hat drei Seiten: **Osc**, **Mod** und **Voice**. Um eine Seite zu öffnen, klicken Sie den zugehörigen Schalter oben links auf dem Bedienfeld von Auron.

# **Osc-Seite**

Auf dieser Seite können Sie Einstellungen für den Granularoszillator vornehmen.

#### **Position**

Sie können die Wiedergabeposition der Grains manuell einstellen. Bei einer Einstellung von 50 % befindet sich die Wiedergabeposition in der Mitte des Samples. Die Wiedergabeposition wird mit jedem neuen Grain aktualisiert.

#### **Random Position**

Wählt eine zufällige Wiedergabeposition innerhalb eines bestimmten Bereichs um die aktive Position aus. Bei einer Einstellung von 100 % springt die Wiedergabeposition an eine zufällige Position zwischen Anfang und Ende des Samples. Die zufällige Wiedergabeposition wird zu Beginn jedes neuen Grains separat für jeden Kanal des Samples berechnet. Dadurch kann das Panorama des Sounds verbreitert werden.

#### **Duration**

Verlängert die Grain-Dauer um einen Faktor von 1 bis 1000.

Bei sehr kurzen Grains wird dem Sound die Tonhöhe der Frequenz zugewiesen, mit der sich die Grains wiederholen. Bei Grains, die länger als 30 ms sind, entspricht die Tonhöhe des Sounds der Tonhöhe des ursprünglichen Samples. Das ist zum Beispiel bei C3 als **Center Key** der Fall, wenn für **Duration** ein Wert über 10 eingestellt ist.

#### **Random Duration**

Bestimmt die zufällige Grain-Dauer. Diese wird am Anfang jedes neuen Grains berechnet.

#### **Duration Key Follow**

Legt fest, wie die Grain-Dauer sich mit den gespielten Noten verändert. Diese Einstellung wird meistens bei einer kurzen Grain-Dauer angewendet. Grains mit höherer Grain-Dauer übernehmen die Tonhöhe des ursprünglichen Samples und müssen deshalb nicht dem Keyboard folgen.

Bei einer **Duration** von 1 und einer Einstellung von 100 % für **Duration Key Follow**  ist der Tonhöhenunterschied zwischen zwei Noten zum Beispiel ein Halbton, was der standardmäßigen Keyboardstimmung entspricht. Eine höhere Grain-Dauer führt zu einer hörbaren Lautstärkemodulation, die für alle Tasten unterschiedlich ist. Wenn Sie mit allen Keyboard-Tasten dieselbe Lautstärkemodulation anwenden möchten, stellen Sie den Parameter **Duration Key Follow** auf 0 %.

#### HINWEIS

Die Lautstärkemodulation ist nur hörbar, wenn das Grain lang ist und Sie nur wenige Grains verwenden.

#### **Pitch Interval**

Hier können Sie ein Intervall zwischen -12 und +12 Halbtönen festlegen. Die Grains werden zufällig entweder in ihrer ursprünglichen Tonhöhe oder entsprechend dem eingestellten Wert transponiert wiedergegeben. Diese Einstellung ist für Grains mit einer längeren Grain-Dauer geeignet.

#### **Pitch Random**

Bestimmt den Bereich für die zufällige Tonhöhe in Halbtönen und Cent. Bei einem Wert von +12 liegen die zufälligen Tonhöhenwerte zwischen -12 und +12 Halbtönen. Die zufällige Tonhöhe wird immer zu Beginn eines neuen Grains separat für jeden Kanal des Samples berechnet. Dadurch erhalten Sie einen volleren Sound.

#### **Level**

Bestimmt den Gesamtpegel des Grain-Oszillators. Wenn Sie die Anzahl der Grains erhöhen, kann es notwendig werden, den Oszillatorpegel zu verringern. Wenn Sie einen sehr leisen Sampleausschnitt wiedergeben, können Sie mit diesem Parameter den Pegel anheben.

#### **Random Level**

Stellt einen zufälligen Pegel für jedes neue Grain ein. Bei einer Einstellung von 100 % variiert der Pegel zwischen einem Faktor von 0 und 2 des ursprünglichen Pegels. Der zufällige Pegel wird zu Beginn eines neuen Grains separat für jeden Kanal des Samples berechnet. Dadurch kann das Panorama des Sounds zufällig variiert werden.

#### **Width**

Verringert die Stereobreite des Grain-Oszillators. Dieser Parameter wird nach dem Grain-Oszillator angewendet und hat keinen Einfluss auf die Stereobreite des tatsächlichen Samples. Bei einem Wert von 0 % ist die Ausgabe des Grain-Oszillators monophon.

#### **Auto Gain**

Mit diesem Parameter können Sie automatisch den Grain-Pegel einstellen, indem Sie leisere Abschnitte des Samples verwenden. Auf diese Weise erhalten Sie ein homogeneres Signal und können einen leisen Sampleausschnitt als Quelle nutzen.

#### **Grains**

Hier können Sie einstellen, wie viele Grains verwendet werden (1 bis 8). Wenn Sie hier 4 einstellen, erhalten Sie zum Beispiel vier Grains innerhalb einer Periode der Grain-Dauer.

Um den Effekt dieser Einstellung zu hören, spielen Sie eine neue Note.

# **Mod-Seite**

Die **Mod**-Seite beinhaltet im oberen Editorbereich die LFO-Einstellungen und im unteren Editorbereich die Modulationsrad-Einstellungen.

#### **LFO-Einstellungen**

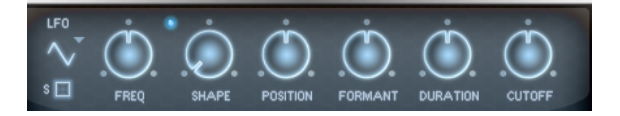

#### **LFO Wave Shape**

**Waveform** legt den grundlegenden Typ der Wellenform fest. **Shape** verändert die Charakteristik der Wellenform.

- **Sine** erzeugt eine gleichmäßige Modulation, die für Vibrato oder Tremolo geeignet ist. **Shape** fügt harmonische Obertöne hinzu.
- **Triangle** verhält sich ähnlich wie **Sine**. **Shape** verändert das Dreieck stufenlos in eine trapezförmige Welle.
- **Saw** erzeugt eine sägezahnartige Wellenform, die in einer geraden Linie nach oben ansteigt und dann schnell abfällt. **Shape** verändert die Wellenform von absteigend zu Dreieck zu ansteigend.
- Pulse erzeugt eine gestufte Modulation, die abrupt zwischen zwei Werten umschaltet. **Shape** verändert stufenlos das Verhältnis zwischen hohem und tiefem Wert. Wenn **Shape** auf 50 % eingestellt ist, entsteht eine Rechteckwellenform.
- **Ramp** ähnelt der **Saw**-Wellenform. Der **Shape**-Parameter fügt eine immer länger werdende Stille vor der aufsteigenden Linie des Sägezahns ein.
- **Log** erzeugt eine logarithmische Modulation. Der **Shape**-Parameter verändert den logarithmischen Kurvenverlauf stufenlos von negativ nach positiv.
- **S & H 1** erzeugt eine Step-Modulation mit zufällig erzeugten, unterschiedlich langen Steps. Erhöhen Sie den Wert des **Shape**-Parameters, um **S & H** in ein abgerundetes zufälliges Signal umzuwandeln.
- **S&H 2** ähnelt **S&H 1**. Die Steps variieren zwischen zufällig erzeugten hohen und tiefen Werten. Erhöhen Sie den Wert des **Shape**-Parameters, um **S & H** in ein abgerundetes zufälliges Signal umzuwandeln.

#### **Freq**

Bestimmt die Modulationsfrequenz, d. h. die Geschwindigkeit des LFOs.

#### **Sync**

Wenn **Sync** aktiviert ist, wird die Frequenz in Zählzeiten angegeben.

#### **Position**

Bestimmt den Modulationsgrad der Grain-Position.

#### **Formant**

Bestimmt den Modulationsgrad des Grain-Formanten.

#### **Duration**

Bestimmt den Modulationsgrad der Grain-Dauer.

#### **Cutoff**

Bestimmt den Grad der Filter-Cutoff-Modulation.

# **Modulationsrad-Einstellungen**

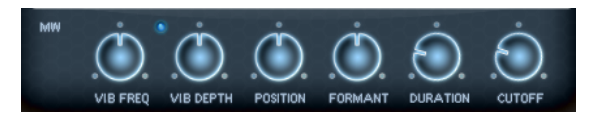

#### **Vib Freq**

Bestimmt die Frequenz des zweiten LFOs, der für die Tonhöhenmodulation (Vibrato) verwendet wird.

#### **Vib Depth**

Bestimmt den Grad der Tonhöhenmodulation (Vibrato).

#### **Position**

Bestimmt den Einfluss des Modulationsrads auf die Grain-Position.

#### **Formant**

Bestimmt den Einfluss des Modulationsrads auf den Grain-Formanten.

#### **Duration**

Bestimmt den Einfluss des Modulationsrads auf die Grain-Dauer.

## **Cutoff**

Bestimmt den Einfluss des Modulationsrads auf den Filter-Cutoff.

# **Voice-Seite**

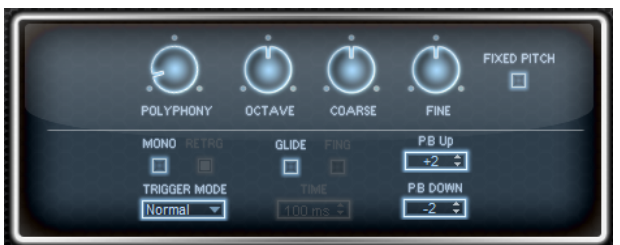

#### **Polyphony**

Wenn der **Mono**-Modus nicht aktiv ist, können Sie diesen Parameter verwenden, um festzulegen, wie viele Noten gleichzeitig gespielt werden können.

#### **Octave**

Passt die Tonhöhe in Oktavschritten an.

## **Coarse**

Passt die Tonhöhe in Halbtonschritten an.

# **Fine**

Passt die Tonhöhe in Cent-Schritten an.

# **Fixed Pitch**

Aktivieren Sie diese Option, wenn das Sample nicht über das Keyboard transponiert werden soll. Wenn Sie Grains mit kurzer Dauer verwenden und **Duration Key Follow**  auf der **Osc** -Seite aktiviert ist, folgt die Tonhöhe der gespielten Tasten weiterhin dem Keyboard und nur der Frequenzgang ändert sich.

#### **Pitchbend Up/Pitchbend Down**

Bestimmt den Bereich für die Tonhöhenmodulation durch das Pitchbend-Rad.

#### **Glide**

Ermöglicht es Ihnen, die Tonhöhe einer Note fließend auf die Tonhöhe der folgenden Note zu bringen. Dies funktioniert am besten im **Mono**-Modus.

## **Glide Time**

Legt die Zeit fest, in der die Tonhöhe von einer Note zur nächsten gleitet.

#### **Fingered**

Aktivieren Sie diesen Parameter, wenn der Glide-Effekt nur auf Legato gespielte Noten angewendet werden soll.

#### **Mono**

Aktiviert die monophone Wiedergabe.

## **Retrigger**

Wenn diese Option aktiviert ist, wird eine gestohlene Note erneut getriggert, wenn Sie die gestohlene Note beim Loslassen der neueren Note noch halten. So können Sie zum Beispiel Triller spielen, indem Sie eine Note halten und eine weitere Note schnell wiederholt drücken und loslassen.

## **Trigger Mode**

Bestimmt das Trigger-Verhalten für neue Noten.

● **Normal** triggert eine neue Note, wenn die vorherige Note gestohlen wird. Das Sample und die Hüllkurve der neuen Note werden von Anfang an getriggert.

Wenn Sie Unregelmäßigkeiten minimieren möchten, verwenden Sie den Parameter **Fade Out** für die Zone.

**Resume** triggert nicht immer eine neue Note.

Wenn die neue Note in derselben Zone bleibt, wird die Hüllkurve erneut getriggert, jedoch ab dem Pegel der gestohlenen Note. Die Tonhöhe der Zone wird entsprechend der neuen Note gesetzt.

Wenn die neue Note in einer anderen Zone gespielt wird, werden Sample und Hüllkurve der neuen Note von Anfang an getriggert.

Legato triggert nicht immer eine neue Note.

Wenn die neue Note in derselben Zone gespielt wird, laufen die Hüllkurven weiter. Die Tonhöhe der Zone wird entsprechend der neuen Note gesetzt.

Wenn die neue Note in einer anderen Zone gespielt wird, werden Sample und Hüllkurve der neuen Note von Anfang an getriggert.

- **Resume Keeps Zone** triggert beim Stehlen von Noten keine neue Note. Die Hüllkurve wird mit dem Pegel der gestohlenen Note fortgesetzt und die Tonhöhe der Zone wird entsprechend der neuen Note gesetzt, auch wenn die neue Note in einer anderen Zone gespielt wird.
- **Legato Keeps Zone** triggert beim Stehlen von Noten keine neue Note. Die Hüllkurve läuft weiter und die Tonhöhe der Zone wird entsprechend der neuen Note gesetzt, auch wenn die neue Note in einer anderen Zone gespielt wird.

#### HINWEIS

Wenn **Resume** oder **Legato** ausgewählt ist, kann die Attack-Phase für manche Samples unnatürlich klingen. Dies können Sie vermeiden, indem Sie auf der **Glide**-Registerkarte im Editorbereich **Voice Control** für die Zone die Option **Use Start Range** aktivieren.

# **Filter-Bereich**

Der Filter-Bereich enthält die Einstellungen für das Filter, die Filterhüllkurve, den Verstärker und die Verstärkerhüllkurve.

# **Filter Shape**

- LP24, 18, 12 und 6 sind Tiefpassfilter mit einer Flankensteilheit von 24, 18, 12 und 6  dB/Okt. Frequenzen oberhalb der Cutoff-Frequenz werden abgeschwächt.
- BP12 und BP24 sind Bandpassfilter mit einer Flankensteilheit von 12 und 24 dB/Okt. Frequenzen unterhalb und oberhalb der Cutoff-Frequenz werden abgeschwächt.
- HP6 + LP18 und HP6 + LP12 sind Kombinationen aus einem Hochpassfilter mit einer Flankensteilheit von 6 dB/Okt. und einem Tiefpassfilter mit einer Flankensteilheit von 18 bzw. 12 dB/Okt. (asymmetrisches Bandpassfilter). Frequenzen unterhalb und oberhalb der Cutoff-Frequenz werden abgeschwächt. Die Abschwächung ist für die Frequenzen oberhalb der Cutoff-Frequenz stärker.
- HP12 + LP6 und HP18 + LP6 sind Kombinationen aus einem Hochpassfilter mit einer Flankensteilheit von 12 bzw. 18 dB/Okt. und einem Tiefpassfilter mit einer Flankensteilheit von 6 dB/Okt. (asymmetrisches Bandpassfilter). Frequenzen unterhalb und oberhalb der Cutoff-Frequenz werden abgeschwächt. Die Abschwächung ist für die Frequenzen unterhalb der Cutoff-Frequenz stärker.
- HP24, 18, 12 und 6 sind Hochpassfilter mit einer Flankensteilheit von 24, 18, 12 und 6 dB/Okt. Frequenzen unterhalb der Cutoff-Frequenz werden abgeschwächt.
- BR12 und BR24 sind Bandsperrenfilter mit einer Flankensteilheit von 12 und 24 dB/Okt. Frequenzen im Bereich der Cutoff-Frequenz werden abgeschwächt.
- BR12 + LP6 und BR12 + LP12 sind Kombinationen aus einem Bandsperrenfilter mit einer Flankensteilheit von 12 dB/Okt. und einem Tiefpassfilter mit einer Flankensteilheit von 6 bzw. 12 dB/Okt. Frequenzen im Bereich der Cutoff-Frequenz und darüber werden abgeschwächt.
- BP12 + BR12 ist eine Kombination aus einem Bandpassfilter mit einer Flankensteilheit von 12 dB/Okt. und einem Bandsperrenfilter mit einer Flankensteilheit von 12 dB/Okt. Frequenzen unter, über und um die Cutoff-Frequenz werden abgeschwächt.
- HP6 + BR12 und HP12 + BR12 sind Kombinationen aus einem Hochpassfilter mit einer Flankensteilheit von 6 bzw. 12 dB/Okt. und einem Bandsperrenfilter mit einer Flankensteilheit von 12 dB/Okt. Frequenzen im Bereich der Cutoff-Frequenz und darunter werden abgeschwächt.
- AP ist ein Allpassfilter mit einer Flankensteilheit von 18 dB/Okt. Frequenzen im Bereich der Cutoff-Frequenz werden abgeschwächt.
- AP + LP6 ist eine Kombination aus einem Allpassfilter mit einer Flankensteilheit von 18 dB/Okt. und einem Tiefpassfilter mit einer Flankensteilheit von 6 dB/Okt. Frequenzen im Bereich der Cutoff-Frequenz und darüber werden abgeschwächt.
- HP6 + AP ist eine Kombination aus einem Hochpassfilter mit einer Flankensteilheit von 6 dB/Okt. und einem Allpassfilter mit einer Flankensteilheit von 18 dB/Okt. Frequenzen im Bereich der Cutoff-Frequenz und darunter werden abgeschwächt.

# **Cutoff**

Steuert die Cutoff-Frequenz des Filters.

#### **Resonance**

Betont die Frequenzen im Bereich der Cutoff-Frequenz. Bei höheren Werten gerät das Filter in Eigenschwingung, wodurch klingelnde Geräusche erzeugt werden.

#### **Distortion**

Fügt dem Signal Verzerrung hinzu. Die folgenden Verzerrungstypen sind verfügbar:

- **Tube** fügt eine warme Verzerrung hinzu, die typisch für Röhrenverstärker ist.
- **Hard Clip** fügt eine helle, transistorähnliche Verzerrung hinzu.
- **Bit Reduction** fügt eine digitale Verzerrung durch Quantisierungsrauschen hinzu.
- Rate Reduction fügt eine digitale Verzerrung durch Aliasing hinzu.
- **Rate Reduction Key Follow** fügt durch Aliasing eine digitale Verzerrung hinzu, aber mit **Key Follow**. Die Rate Reduction folgt dem Keyboard: je höher die gespielten Noten, desto höher die Samplerate.

# **Envelope Amount**

Steuert die Cutoff-Modulation der Filterhüllkurve.

# **Cutoff Velocity**

Steuert die Cutoff-Modulation der Anschlagstärke.

# **Cutoff Key Follow**

Passt die Cutoff-Modulation anhand der Notennummer an. Erhöhen Sie den Parameterwert, um die Cutoff-Modulation mit höheren Noten zu erhöhen. Bei 100 % folgt die Cutoff-Modulation exakt der gespielten Note.

# **Filter Envelope (Filterhüllkurve)**

#### **Attack**

Steuert die Attack-Zeit der Filterhüllkurve.

#### **Decay**

Steuert die Decay-Zeit der Filterhüllkurve.

#### **Sustain**

Steuert den Sustain-Pegel der Filterhüllkurve.

#### **Release**

Steuert die Release-Zeit der Filterhüllkurve.

## **Amplifier-Bereich**

## **Level**

Steuert die Gesamtlautstärke des Sounds.

# **Velocity**

Steuert die Pegelmodulation der Anschlagstärke. Bei 0 werden alle Anschlagstärken mit demselben Pegel wiedergegeben.

# **Verstärkerhüllkurve**

## **Attack**

Steuert die Attack-Zeit der Verstärkerhüllkurve.

#### **Decay**

Steuert die Decay-Zeit der Verstärkerhüllkurve.

#### **Sustain**

Steuert den Sustain-Pegel der Verstärkerhüllkurve.

#### **Release**

Steuert die Release-Zeit der Verstärkerhüllkurve.

# **Arp-Seite**

Diese Seite enthält den integrierten Arpeggiator.

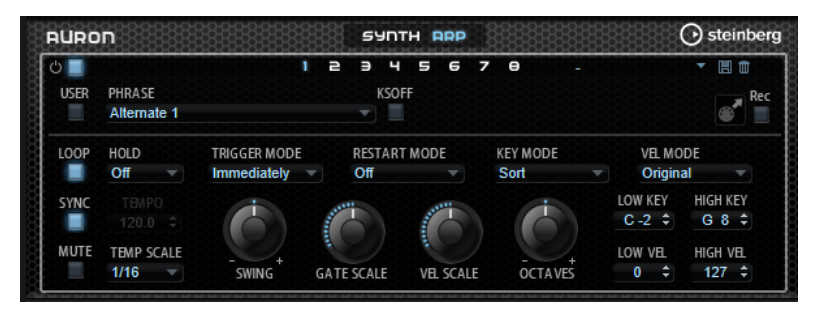

## **Arpeggiator On/Off**

Aktiviert/Deaktiviert den Arpeggiator.

## **User Mode On/Off**

Aktiviert/Deaktiviert die Benutzer-Phrase und den Benutzer-Phrasen-Editor.

#### **Variationen**

Mit den Variation-Schaltern können Sie zwischen den verschiedenen Variationen wechseln.

#### **Phrase**

Hier können Sie eine Phrase auswählen.

## **KSOff (Key Switches Off)**

Phrasen, die Keyswitches und Geräusche verwenden, zum Beispiel die Bundgeräusche bei Gitarrenphrasen, funktionieren in der Regel nur mit Programmen für denselben Instrumententyp. Programme ohne Keyswitches und Geräusche interpretieren diese Events als normale Noten und berücksichtigen sie bei der Wiedergabe. Dies kann zu unerwarteten Ergebnissen führen. Wenn Keyswitches und Geräusche nicht wiedergegeben werden sollen, aktivieren Sie **KSOff**.

#### **HINWEIS**

**KSOff** filtert alle Noten-Events, die nicht zu Ihrem Spiel transponiert werden. Daher sollte die Option nicht für Drum-Phrasen aktiviert werden.

#### **HINWEIS**

**KSOff** ist nicht für Benutzer-Phrasen verfügbar.

#### **Drag MIDI Phrase to Host Sequencer**

Ermöglicht es Ihnen, die aufgenommene MIDI-Phrase in Ihren Host-Sequenzer zu ziehen.

#### **Record Output**

Ermöglicht es Ihnen, die MIDI-Ausgabe des Arpeggiators aufzunehmen.

#### **Loop**

Ermöglicht es Ihnen, die Phrase in einer Loop wiederzugeben.

#### **Sync**

Synchronisiert die Phrase zum Tempo der Host-Anwendung.

#### **HINWEIS**

Zusätzlich können Sie **Restart Mode** auf **Sync to Host** einstellen. Dadurch wird die Phrase an den Takten und Zählzeiten der Host-Anwendung ausgerichtet.

#### **Mute**

Schaltet die Wiedergabe stumm. Die Phrase spielt jedoch im Hintergrund weiter. Wenn Sie den **Mute**-Schalter deaktivieren, wird die Wiedergabe sofort wieder aufgenommen.

#### **Hold**

Mit diesem Parameter können Sie verhindern, dass eine Phrase wechselt oder beendet wird, wenn Sie die Tasten loslassen.

- Wenn **Off** ausgewählt ist, wechselt die Phrase, sobald Sie eine Taste loslassen. Wenn Sie alle Tasten loslassen, wird die Wiedergabe sofort beendet.
- Wenn **On** ausgewählt ist, wird die Phrase auch dann bis zum Ende gespielt, wenn Sie die Tasten loslassen. Wenn **Loop** aktiviert ist, wird die Phrase kontinuierlich wiederholt.

Wenn Gated ausgewählt ist, wird die Wiedergabe der Phrase gestartet, sobald Sie die erste Taste drücken. Wenn Sie die Tasten loslassen, läuft die Wiedergabe im Hintergrund weiter. Wenn Sie erneut eine Taste drücken, setzt die Wiedergabe an der aktiven Position erneut ein. Diese Funktion arbeitet wie ein Gate auf der Phrasenwiedergabe.

#### **Tempo**

Wenn **Sync** deaktiviert ist, können Sie mit dem **Tempo**-Parameter die interne Wiedergabegeschwindigkeit des Arpeggiators einstellen. Das Tempo der Phrase wird in BPM angegeben.

Der **Tempo**-Parameter ist nicht verfügbar, wenn **Sync** aktiviert ist.

#### **Tempo Scale**

Bestimmt die Trigger-Frequenz der Noten, d. h. die Geschwindigkeit, mit der die Phrase gespielt wird. Neben dem **Tempo**-Parameter gibt ihnen dieser Parameter weitere Möglichkeiten, die Geschwindigkeit einzustellen. Sie können den Wert in Zählzeiten eingeben. Sie können auch punktierte Notenwerte oder Triolen verwenden.

Wenn Sie zum Beispiel die Einstellung unter **Tempo Scale** von 1/16 auf 1/8 ändern, wird die Geschwindigkeit halbiert. Wenn Sie 1/32 wählen, wird die Geschwindigkeit verdoppelt.

#### **Trigger Mode**

Legt fest, wann der Arpeggiator nach neuen Noten sucht, die Sie auf dem Keyboard spielen.

- Wenn **Immediately** ausgewählt ist, sucht der Arpeggiator laufend nach neuen Noten. Die Phrase ändert sich sofort während des Spielens.
- Wenn **Next Beat** ausgewählt ist, sucht der Arpeggiator auf jeder neuen Zählzeit nach neuen Noten. Die Phrase ändert sich während des Spielens auf jeder neuen Zählzeit.
- Wenn **Next Measure** ausgewählt ist, sucht der Arpeggiator am Anfang neuer Takte nach neuen Noten. Die Phrase ändert sich während des Spielens auf jedem neuen Takt.

#### **Restart Mode**

- Wenn **Off** ausgewählt ist, läuft die Phrase durch und wird bei Noten- oder Akkordwechseln nicht neu gestartet.
- Wenn **New Chord** ausgewählt ist, wird die Phrase bei Akkordwechseln neu gestartet.

#### HINWEIS

Die Phrase startet bei Legato gespielten Noten nicht neu.

- Wenn **New Note** ausgewählt ist, wird die Phrase bei jeder neu angeschlagenen Taste neu gestartet.
- Sync to Host synchronisiert die Phrase jedes Mal, wenn Sie die Wiedergabe in Ihrer Host-Anwendung starten, mit den Zählzeiten und Takten der Host-Anwendung.

#### **Key Mode**

Bestimmt, ob und wie die Wiedergabe der Phrase von der Reihenfolge der gespielten Noten beeinflusst wird.

● Wenn **Sort** ausgewählt ist, werden die Noten unabhängig von der chronologischen Reihenfolge in der Reihenfolge der ausgewählten Phrase wiedergegeben.

- Wenn **As Played** ausgewählt ist, werden die Noten in der Reihenfolge wiedergegeben, die Sie auf dem Keyboard vorgeben.
- Wenn **Direct** ausgewählt ist, erzeugt die Phrase Controller-Events anstelle von Noten. Sie hören neben den gespielten Noten auch alle Controller-Events der Phrase, zum Beispiel Pitchbend, Lautstärke, Panorama usw.

#### HINWEIS

Nicht alle Phrasen enthalten Controller-Daten.

#### **Vel Mode**

- Wenn **Original** ausgewählt ist, werden die Noten der Phrase mit der Anschlagstärke gespielt, die in der Phrase gespeichert ist.
- Wenn **Vel Controller** ausgewählt ist, können Sie einen Anschlagstärke-Controller wählen, um die Anschlagstärke der Noten zu erzeugen oder zu modulieren.
- Wenn **Original + Vel Controller** ausgewählt ist, wird die Anschlagstärke der Phrase durch die Kombination der in der Phrase gespeicherten Anschlagstärke und der vom Anschlagstärke-Controller bezogenen Anschlagstärke bestimmt.

#### **Swing**

Hiermit können Sie das Timing von Noten anpassen, die auf geraden Zählzeiten liegen. Auf diese Weise entsteht ein Swing-Feeling. Negative Werte verschieben das Timing nach hinten, d. h., die Noten werden früher gespielt. Positive Werte verschieben das Timing nach vorn, d. h., die Noten werden später gespielt.

#### **Gate Scale**

Hiermit können Sie die Notenlängen der Phrase verkürzen oder verlängern. Bei 100 % werden die Noten in Originallänge gespielt.

# **Vel Scale**

Mit diesem Parameter können Sie die Anschlagstärke der Phrase anheben oder absenken. Bei 100 % werden die Noten mit der ursprünglichen Anschlagstärke gespielt.

#### **Octaves**

Erweitert die Phrasen-Wiedergabe oktavenweise nach oben oder unten. Positive Einstellungen erweitern die Wiedergabe in höhere Oktavlagen, negative Einstellungen in tiefere Oktavlagen. Bei einem Wert von +1 wird die Phrase zum Beispiel erst in Original-Oktavlage gespielt. Danach wird sie eine Oktave höher wiederholt.

#### **Velocity Range**

Die Parameter **Low Vel** und **High Vel** bestimmen den Dynamikbereich, der zum Triggern der Phrasen-Wiedergabe verwendet wird.

#### **Key Range**

Die Parameter **Low Key** und **High Key** bestimmen den Tastenbereich, der zum Triggern der Phrasen-Wiedergabe verwendet wird.

# **User-Mode-Parameter**

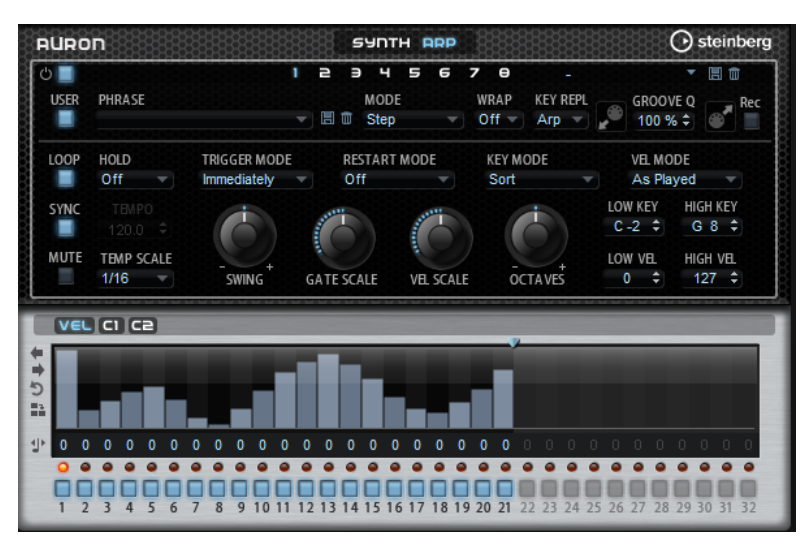

#### **Save Phrase/Delete Phrase**

Mit den zwei Schaltern rechts neben dem Phrase-Feld können Sie Ihre Phrasen speichern/löschen.

#### **Mode**

Bestimmt, wie die Noten wiedergegeben werden.

- Wenn **Step** ausgewählt ist, triggert die letzte empfangene Note eine monophone Sequenz.
- Wenn **Chord** ausgewählt ist, werden die Noten als Akkorde getriggert.
- Wenn Up ausgewählt ist, werden die Noten in aufsteigender Reihenfolge gespielt.
- Wenn **Down** ausgewählt ist, werden die Noten in absteigender Reihenfolge gespielt.
- Wenn **Up/Down 1** ausgewählt ist, werden die Noten erst in aufsteigender, dann in absteigender Reihenfolge gespielt.
- Wenn Up/Down 2 ausgewählt ist, werden die Noten erst in aufsteigender, dann in absteigender Reihenfolge gespielt. Dieser Modus ist abhängig vom eingestellten **Key Mode**.

Wenn **Key Mode** auf **Sort** eingestellt ist, werden die höchste und die tiefste Note wiederholt.

Wenn **Key Mode** auf **As Played** eingestellt ist, werden die erste und die letzte Note wiederholt.

- Wenn Down/Up 1 ausgewählt ist, werden die Noten erst in absteigender, dann in aufsteigender Reihenfolge gespielt.
- Wenn **Down/Up 2** ausgewählt ist, werden die Noten erst in absteigender, dann in aufsteigender Reihenfolge gespielt. Dieser Modus ist abhängig vom eingestellten **Key Mode**.

Wenn **Key Mode** auf **Sort** eingestellt ist, werden die höchste und die tiefste Note wiederholt.

Wenn **Key Mode** auf **As Played** eingestellt ist, werden die erste und die letzte Note wiederholt.

● Wenn **Random** ausgewählt ist, werden die Noten in zufälliger Reihenfolge gespielt.

#### **Wrap**

Für alle Modi außer **Step** und **Chord** können Sie mit diesem Parameter das Arpeggio nach einer bestimmten Anzahl von Steps erneut starten.

#### **HINWEIS**

Deaktivierte Steps werden berücksichtigt.

Im **Step**- und im **Chord**-Modus wirkt sich dieser Parameter nur auf die Einstellung des **Octaves**-Parameters aus.

Wenn der **Octaves**-Parameter aktiviert ist, durchläuft das Arpeggio die Oktaven und beginnt nach der festgelegten Anzahl von Steps wieder bei der ursprünglichen Oktave.

#### **Key Replace**

Mit diesem Parameter können Sie die Funktion **Key Select** deaktivieren oder festlegen, wie fehlende Tasten ersetzt werden.

Wenn **Key Select** zum Beispiel auf 1 - 2 - 3 - 4 eingestellt ist und Sie einen Akkord mit drei Noten spielen, wird die vierte Note als fehlend erkannt.

- Wenn **Off** ausgewählt ist, werden **Key Replace** und **Key Select** deaktiviert. Das ausgewählte Arpeggio wird unverändert wiedergegeben.
- Arp ersetzt die fehlenden Tasten durch die Note, die das Arpeggio normalerweise spielen würde.
- **Rest** ersetzt keine fehlenden Tasten. Das Arpeggio spielt eine Pause.
- **1st** ersetzt die fehlenden Tasten durch die erste Note aus dem Noten-Puffer.
- **Last** ersetzt die fehlenden Tasten durch die letzte Note aus dem Noten-Puffer.
- **All** ersetzt die fehlenden Tasten durch alle Noten aus dem Noten-Puffer. Die Noten werden als Akkord gespielt.

#### HINWEIS

**Key Replace** kann für jede Variation einzeln eingestellt werden.

#### **Groove Quantize**

Um das Timing einer Phrase an eine externe MIDI-Datei anzupassen, ziehen Sie die MIDI-Datei in das Feld **Groove Quantize**.

Der Parameter **Groove Quantize Depth** rechts neben dem Feld bestimmt, wie genau die Phrase dem Timing der MIDI-Datei folgt.

#### **Key Select**

Der Arpeggiator empfängt die gedrückten Tasten vom Keyboard und schreibt die dazugehörigen Noten in einen Noten-Puffer. Je nach ausgewähltem **Key Mode** werden die Noten im Noten-Puffer nach Tonhöhe oder in der gespielten Reihenfolge sortiert. Mit **Key Select** können Sie festlegen, welche Note aus dem Puffer wiedergegeben wird. Sie können **Key Select** für jeden Step einzeln einstellen, und so sehr komplexe Phrasen erstellen.

#### HINWEIS

**Key Select** kann nicht verwendet werden, wenn der Parameter **Arp Mode** auf **Step** oder **Chord**  eingestellt ist.

● Um die **Key Select**-Werte der Steps anzuzeigen, klicken Sie auf **Show Transpose or Key Select** links neben dem Editor, so dass ein Tastatur-Symbol angezeigt wird.

● Um zwischen den verfügbaren **Key Select**-Werten für einen Step zu wechseln, klicken Sie auf einen Wert und scrollen Sie mit der Maus nach oben/unten.

Die folgenden Optionen sind verfügbar:

- **P** (Phrase) spielt die Note der Benutzer-Phrase entsprechend dem ausgewählten Modus, zum Beispiel **Up**, **Down**, **Up/Down 1** usw.
- Mit den Einstellungen **1-8** werden die dazugehörigen Tasten aus der Notenliste gespielt. Welche Taste gespielt wird, hängt von der Einstellung für **Key Mode** ab. Wenn als **Key Mode** zum Beispiel **Sort** ausgewählt ist, wird bei der Einstellung **1** die tiefste Note gespielt.
- **L** (Last) spielt immer die letzte Note aus dem Puffer. Je nach ausgewähltem **Key Mode** ist das die höchste oder die zuletzt gespeicherte Note.
- **A** (All) spielt alle Noten aus dem Noten-Puffer als Akkord.

# **MIDI-Ausgang des Arpeggiators aufnehmen**

Die vom Instrument gespielten Phrasen werden von den gespielten Noten beeinflusst und können deshalb nicht direkt exportiert werden. Es ist jedoch möglich, Phrasen zu erstellen, die in der Host-Anwendung verwendet werden können, indem Sie den MIDI-Ausgang des Arpeggiators aufnehmen.

VORGEHENSWEISE

- **1.** Klicken Sie auf **Record MIDI Output**. Der Pfeil im Feld **Drag MIDI** blinkt, um den Aufnahme-Modus anzuzeigen.
- **2.** Spielen Sie einige Noten.
- **3.** Um die Aufnahme zu beenden, klicken Sie erneut auf **Record MIDI Output**.

Die Aufnahme wird angehalten. Der Pfeil im Feld **Drag MIDI** leuchtet weiter, um anzuzeigen, dass eine MIDI-Phrase exportiert werden kann.

**4.** Klicken Sie auf das Feld **Drag MIDI** und ziehen Sie eine Phrase auf eine MIDI-Spur in Ihrer Host-Anwendung.

# **Variationen erzeugen**

Sie können Variationen neu erstellen oder auf einer vorhandenen Variation aufbauen.

VORGEHENSWEISE

- **●** Klicken Sie auf einen der Variation-Schalter.
	- Um eine neue Variation zu erstellen, laden Sie eine Phrase und bearbeiten Sie sie.
	- Um auf einer vorhandenen Variation aufzubauen, verwenden Sie die Kontextmenü-Befehle **Copy** und **Paste**.

#### **FRGEBNIS**

Die Variation kann jetzt durch Klicken auf den Variation-Schalter wieder aufgerufen werden.

#### HINWEIS

Die Parameter **Loop**, **Sync**, **Hold**, **Trigger Mode**, **Restart Mode**, **Key Mode**, **Vel Mode**, **Low/High Key** und **Low/High Vel** sind nicht Teil der Variationen. Sie werden nur einmal eingerichtet.

# **Trigger-Pads Variationen zuweisen**

Wenn Sie Trigger-Pads Variationen zuweisen, können Sie mit den Trigger-Pads zwischen den Variationen wechseln.

#### VORGEHENSWEISE

- **1.** Klicken Sie mit der rechten Maustaste auf den Variation-Schalter und wählen Sie das Trigger-Pad im Untermenü **Assign Variation to** aus.
- **2.** Wiederholen Sie diesen Schritt für alle Variationen, die Sie erstellt haben.

# **Benutzer-Phrasen**

Eine Benutzer-Phrase hat bis zu 32 Steps. Für jeden Step kann der Wert für **Velocity**, **Gate Length** und **Transpose** angepasst werden.

Indem Sie Steps hinzufügen, ihre Länge anpassen und Pausen einbauen, gestalten Sie den Rhythmus der Benutzer-Phrase. Aufeinanderfolgende Steps können verbunden werden, um längere Noten zu erzeugen. Indem Sie einen **Mode** wählen, bestimmen Sie, wie die Noten gespielt werden. Außerdem stehen Ihnen zusätzliche über MIDI gesteuerte Sequenzen zur Verfügung, d. h., jeder Step kann auch Modulationssignale senden.

Um Ihre eigenen Phrasen zu erzeugen, aktiveren Sie den **User**-Schalter.

# **Benutzer-Phrasen bearbeiten**

Im Benutzer-Phrasen-Editor können Sie detaillierte Einstellungen für Benutzer-Phrasen vornehmen.

- Um eine Phrase zu erstellen, aktivieren Sie den **Vel**-Schalter über der Step-Anzeige.
- Um eine Controller-Kurve für die Phrase zu erstellen, aktivieren Sie einen der Controller-Schalter.

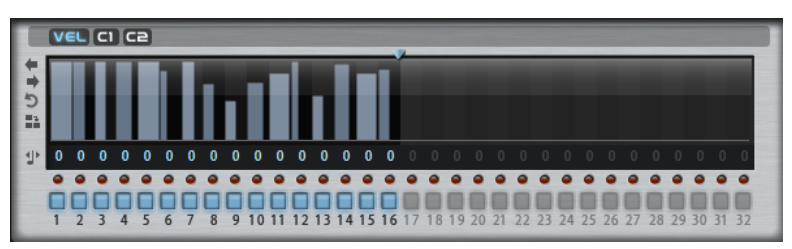

Sie legen die Anzahl der Steps für die Phrase fest, indem Sie den zugehörigen Griff nach rechts oder links ziehen.

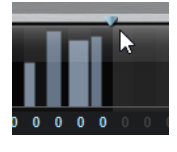

# **Steps bearbeiten**

Die Höhe eines Steps gibt seinen Wert an. Gehen Sie folgendermaßen vor, um Steps zu bearbeiten:

- Um alle Steps zu aktivieren, wählen Sie im Kontextmenü **Enable All Steps**.
- Um den Wert für einen Step anzupassen, klicken Sie auf den Step und ziehen Sie nach oben oder unten.
- Um mehrere Steps gleichzeitig anzupassen, klicken Sie und zeichnen Sie eine Kurve ein.
- Um die Anschlagstärke aller Steps relativ zueinander anzupassen, halten Sie beim Ziehen die **Umschalttaste** gedrückt.
- Um eine Rampe aus Steps zu erzeugen, halten Sie die **Alt/Opt-Taste** gedrückt und zeichnen Sie eine Linie.
- Um symmetrische Linien am Anfang und am Ende der Sequenz einzuzeichnen, halten Sie die Tastenkombination **Alt/Opt-Taste** - **Umschalttaste** gedrückt und zeichnen Sie eine Linie.
- Um die Anschlagstärke für einen Step auf 127 zurückzusetzen, klicken Sie mit gedrückter **Strg-Taste/Befehlstaste** auf den Step.
- Um die Anschlagstärke aller Steps auf 127 zurückzusetzen, halten Sie die Tastenkombination **Strg-Taste/Befehlstaste** - **Umschalttaste** gedrückt und klicken Sie auf einen Step.
- Um zwischen zwei Steps ein Legato hinzuzufügen, aktivieren Sie **Step Legato** für den ersten der beiden Steps, so dass ein kleiner Pfeil angezeigt wird.

Wenn **Legato** aktiviert ist, wird der Parameter **Gate Scale** nicht berücksichtigt.

● Um einen Step zu transponieren, klicken Sie in das Feld **Step Transpose** und geben Sie die gewünschte Anzahl von Halbtönen ein.

#### **HINWEIS**

Sie können Steps nur transponieren, wenn **Show Transpose or Key Select** so eingestellt ist, dass die Transpositionswerte angezeigt werden.

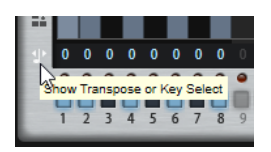

# **Gate-Länge einstellen**

Bei Anschlagstärke-Steps gibt die Breite des Steps die Gate-Länge an.

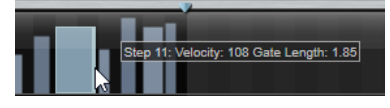

- Um die Gate-Länge eines Steps anzupassen, ziehen Sie an seinem rechten Rand.
- Um die Gate-Länge für alle Steps anzupassen, ziehen Sie mit gedrückter **Umschalttaste** am rechten Rand eines Steps.

Sie können die Gate-Länge nur bis zum nächsten Step verlängern. Wenn Sie einen Step so verlängern, dass er den nachfolgenden Step überlappt, wird dieser nachfolgende Step deaktiviert.

- Um die Gate-Länge eines Steps auf 1 zurückzusetzen, klicken Sie mit gedrückter **Strg-Taste/ Befehlstaste** auf den rechten, hervorgehoben Rand.
- Um die Gate-Länge aller Steps zurückzusetzen, halten Sie die Tastenkombination **Strg-Taste/Befehlstaste** - **Umschalttaste** gedrückt und klicken Sie auf den rechten, hervorgehobenen Rand eines Steps.
- Um die Lücken zwischen aufeinanderfolgenden Steps zu füllen, wählen Sie im Kontextmenü **Fill Gap** oder **Fill All Gaps**.

Jede MIDI-Controller-Spur kann einen MIDI-Controller senden. Indem Sie denselben MIDI-Controller auch als Quelle in der Modulationsmatrix auswählen, können Sie mit der MIDI-Controller-Sequenz jedes der Ziele modulieren.

## **Phrasen anpassen**

● Um den Rhythmus der Phrase zu verschieben, klicken Sie auf **Shift Phrase Right** oder **Shift Phrase Left**.

Wenn Sie den Rhythmus nach links verschieben, wird der erste Step an das Ende der Phrase verschoben. Wenn Sie den Rhythmus nach rechts verschieben, wird der letzte Step an den Anfang der Phrase verschoben.

- Um die Phrase umzukehren, klicken Sie auf **Reverse Phrase**.
- Um kurze Phrasen zu duplizieren, klicken Sie auf **Duplicate Phrase**.

#### HINWEIS

Die maximale Anzahl an Steps ist 32. Daher können Phrasen, die mehr als 16 Steps enthalten, nicht vollständig dupliziert werden.

# **Trium**

Mit Trium können Sie moderne und volle Sounds erzeugen. Dieser Synthesizer ist mit drei Oszillatoren, einem Suboszillator, einem Ringmodulator und einem Rauschgenerator ausgestattet. Mit dem integrierten Arpeggiator und Step-Sequenzer können Sie ein breites Spektrum an Sounds von Sequenzerlinien bis hin zu Stufenakkorden erzeugen.

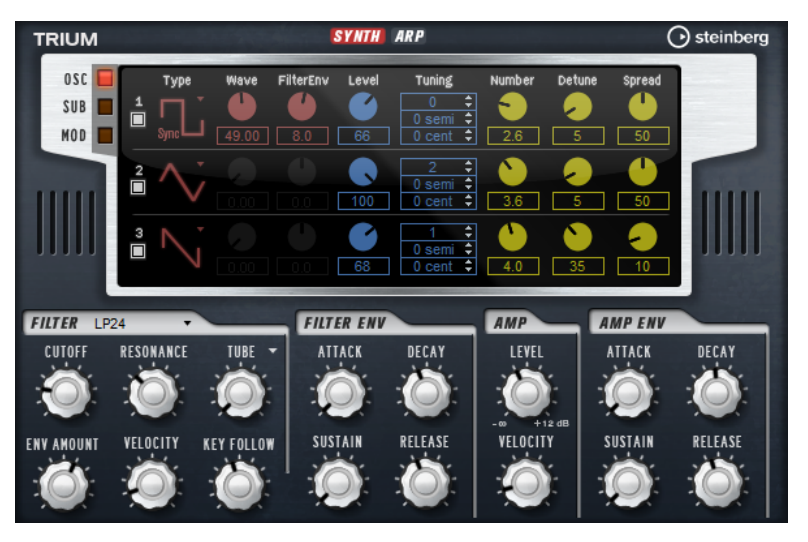

An die Oszillatoren ist ein Multimode-Filter angeschlossen, das viele verschiedene Filterformen bietet. Modulationsquellen wie Keyboard, Anschlagstärke und LFO können das Filter modulieren, aber zum Beispiel auch Controller-Spuren des Step-Sequenzers.

Trium enthält zwei LFOs. Der erste LFO kann zum Tempo der Host-Anwendung synchronisiert werden und ermöglicht Cutoff-, Tonhöhen- und Wellenformmodulation der drei Hauptoszillatoren. Der zweite LFO wird mit dem Modulationsrad gesteuert und ermöglicht Ihnen, ein Vibrato zu erzeugen.

# **Osc-Seite**

Die **Osc**-Seite enthält die Parameter für die drei Hauptoszillatoren.

● Um einen Oszillator zu aktiveren, klicken Sie auf den zugehörigen **Ein/Aus**-Schalter.

#### **OSC 1/2/3 Type**

Durch Auswahl des Oszillatortyps stellen Sie den Grundklang des Oszillators ein. Dieses Einblendmenü listet die Wellenformen **Sine**, **Triangle**, **Saw** und **Square** gefolgt von den Algorithmustypen **PWM**, **Sync**, **CM** und **XOR** auf. Die Kombination aus Wellenform und Algorithmus ergibt den spezifischen Klang des Oszillators.

Die folgenden Algorithmen sind verfügbar:

- **PWM** (Pulse Width Modulation) ist nur für die Rechteckwellenform verfügbar. Der **Waveform**-Parameter bestimmt das Verhältnis zwischen dem höchsten und dem niedrigsten Punkt der Rechteckwelle. Ein Wert von 50 % erzeugt eine reine (quadratische) Rechteckwelle. Einstellungen unter oder über 50 % erzeugen Rechteckwellen mit unterschiedlicher Kantenlänge.
- **Sync** bietet verschiedene, fest synchronisierte Oszillatoren, die jeweils aus einer Kombination aus Master und Slave bestehen. Die Wellenform des Slave-Oszillators wird nach einer vollständigen Schwingungsperiode des Master-Oszillators zurückgesetzt. Das bedeutet, dass ein einzelner Oszillator einen fetten Sync-Sound erzeugen kann, ohne einen anderen Oszillator verwenden zu müssen. Der **Waveform**-Parameter regelt die Tonhöhe des Slave-Oszillators und erzeugt somit den typischen Sync-Sound.
- **CM** (Cross Modulation) bietet eine Kombination aus zwei Oszillatoren, bei denen ein Oszillator die Tonhöhe eines anderen Oszillators durch die Samplerate des Audio-Samples moduliert. Der **Waveform**-Parameter regelt das Tonhöhenverhältnis zwischen den zwei Oszillatoren, wodurch ein Klang entsteht, der an Frequenzmodulation erinnert.
- **XOR** vergleicht zwei Rechteckwellenformen mit Hilfe einer **XOR**-Operation. Abhängig vom Ergebnis der **XOR**-Operation wird die Wellenform eines dritten Wellenform-Oszillators zurückgesetzt. Der **Waveform**-Parameter regelt das Tonhöhenverhältnis der Rechteck-Oszillatoren, was klanglich an die Ringmodulation des dritten Oszillators erinnert.

#### **Level**

Passt den Ausgangspegel des Oszillators an.

#### **Waveform**

Verändert den Klang des Oszillator-Algorithmus. Der Effekt hängt dabei vom ausgewählten Oszillatortyp ab.

#### **HINWEIS**

Dieser Parameter ist nur für Oszillatoren verfügbar, die Wellenformmodulation ermöglichen.

#### **Filter Envelope**

Legt fest, wie stark die Modulation der Filterhüllkurve die Oszillatorwellenform beeinflusst.

#### **HINWEIS**

Dieser Parameter ist nur für Oszillatoren verfügbar, die Wellenformmodulation ermöglichen.

#### **Tuning**

Diese Parameter passen die Tonhöhe in Oktav-, Halbton- und Cent-Schritten an.

## **Multi Oscillator Number, Detune und Spread**

- **Number** bestimmt die Anzahl der gleichzeitig wiedergegebenen Oszillatoren. Sie können auch Kommazahlen eingeben. Mit einer Einstellung von 2,5 erhalten Sie zum Beispiel zwei Oszillatoren in voller Lautstärke und einen dritten mit halber Lautstärke.
- **Detune** verstimmt die Oszillatoren.
- **Spread** verschmälert oder verbreitert das Stereoklangbild. Mit einer Einstellung von 0 % erhalten Sie ein Monosignal, mit 100 % ein Stereosignal.

# **Sub-Seite**

Die **Sub**-Seite enthält die Parameter des Suboszillators, des Ringmodulators und des Rauschgenerators.

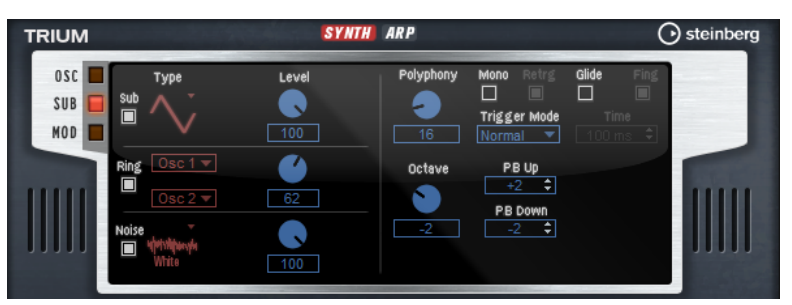

Sie können den Suboszillator, den Ringmodulator und den Rauschgenerator aktivieren, indem Sie auf den zugehörigen **Ein/Aus**-Schalter klicken.

#### HINWEIS

Deaktivieren Sie den Suboszillator, den Ringmodulator und den Rauschgenerator, wenn Sie sie nicht benötigen, da sie die CPU auch dann belasten, wenn sie nicht hörbar sind, zum Beispiel wenn der Pegelregler auf 0 % steht.

# **Suboszillator**

Die Tonhöhe des Suboszillators liegt immer eine Oktave unter der globalen Tonhöhe. Die globale Tonhöhe wird von der **Octave**-Einstellung bestimmt.

# **On/Off**

Aktiviert/Deaktiviert den Suboszillator.

# **Type**

Bestimmt die Wellenform des Suboszillators. Verfügbar sind: **Sine**, **Triangle**, **Saw**, **Square**, **Pulse Wide** (breiter Puls) und **Pulse Narrow** (schmaler Puls).

#### **Level**

Passt den Ausgangspegel des Suboszillators an.

# **Ring Modulator**

Die Ringmodulation erzeugt Summen- und Differenztöne aus den Frequenzen zweier Signale.

# **Ring Modulation Source 1/Ring Modulation Source 2**

Bestimmt die Signalquelle, die von der Ringmodulation bearbeitet wird. Sie können **OSC 1** oder **Sub** als **Source 1** und **OSC 2** oder **OSC 3** als **Source 2** wählen.

#### **HINWEIS**

Stellen Sie sicher, dass die ausgewählten Oszillatoren aktiv sind. Andernfalls ist kein Klang hörbar.

#### **Ring Modulation Level**

Passt den Ausgangspegel der Ringmodulation an.

## **Rauschgenerator**

Der **Noise**-Parameter wird für atonale Klänge verwendet. Neben dem standardmäßigen weißen und rosa Rauschen stehen Ihnen hier auch bandpassgefilterte Versionen (BPF) des weißen und rosa Rauschens zur Verfügung.

#### **Noise Type**

Die Klangfarbe des Rauschens. Sie können Standard- und Bandpassfilter-Versionen (**BPF**) für weißes und rosa Rauschen wählen.

#### **Noise Level**

Passt den Ausgangspegel des Rauschgenerators an.

## **Voice-Parameter**

Die Voice-Parameter sind im rechten Bereich verfügbar.

#### **Polyphony**

Wenn der **Mono**-Modus nicht aktiv ist, können Sie diesen Parameter verwenden, um festzulegen, wie viele Noten gleichzeitig gespielt werden können.

#### **Octave**

Passt die Tonhöhe in Oktavschritten an.

#### **Pitchbend Up/Pitchbend Down**

Bestimmt den Bereich für die Tonhöhenmodulation durch das Pitchbend-Rad.

## **Glide**

Ermöglicht es Ihnen, die Tonhöhe einer Note fließend auf die Tonhöhe der folgenden Note zu bringen. Dies funktioniert am besten im **Mono**-Modus.

#### **Glide Time**

Legt die Zeit fest, in der die Tonhöhe von einer Note zur nächsten gleitet.

#### **Fingered**

Aktivieren Sie diesen Parameter, wenn der Glide-Effekt nur auf Legato gespielte Noten angewendet werden soll.

#### **Mono**

Aktiviert die monophone Wiedergabe.

#### **Retrigger**

Wenn diese Option aktiviert ist, wird eine gestohlene Note erneut getriggert, wenn Sie die gestohlene Note beim Loslassen der neueren Note noch halten. So können Sie zum Beispiel Triller spielen, indem Sie eine Note halten und eine weitere Note schnell wiederholt drücken und loslassen.

#### **Trigger Mode**

Bestimmt das Trigger-Verhalten für neue Noten.

- **Normal** triggert eine neue Note, wenn die vorherige Note gestohlen wird. Das Sample und die Hüllkurve der neuen Note werden von Anfang an getriggert. Wenn Sie Unregelmäßigkeiten minimieren möchten, verwenden Sie den Parameter **Fade Out** für die Zone.
- **Resume** triggert nicht immer eine neue Note.

Wenn die neue Note in derselben Zone bleibt, wird die Hüllkurve erneut getriggert, jedoch ab dem Pegel der gestohlenen Note. Die Tonhöhe der Zone wird entsprechend der neuen Note gesetzt.

Wenn die neue Note in einer anderen Zone gespielt wird, werden Sample und Hüllkurve der neuen Note von Anfang an getriggert.

Legato triggert nicht immer eine neue Note.

Wenn die neue Note in derselben Zone gespielt wird, laufen die Hüllkurven weiter. Die Tonhöhe der Zone wird entsprechend der neuen Note gesetzt.

Wenn die neue Note in einer anderen Zone gespielt wird, werden Sample und Hüllkurve der neuen Note von Anfang an getriggert.

- **Resume Keeps Zone** triggert beim Stehlen von Noten keine neue Note. Die Hüllkurve wird mit dem Pegel der gestohlenen Note fortgesetzt und die Tonhöhe der Zone wird entsprechend der neuen Note gesetzt, auch wenn die neue Note in einer anderen Zone gespielt wird.
- **Legato Keeps Zone** triggert beim Stehlen von Noten keine neue Note. Die Hüllkurve läuft weiter und die Tonhöhe der Zone wird entsprechend der neuen Note gesetzt, auch wenn die neue Note in einer anderen Zone gespielt wird.

## **HINWEIS**

Wenn **Resume** oder **Legato** ausgewählt ist, kann die Attack-Phase für manche Samples unnatürlich klingen. Dies können Sie vermeiden, indem Sie auf der **Glide**-Registerkarte im Editorbereich **Voice Control** für die Zone die Option **Use Start Range** aktivieren.

# **Mod-Seite**

Die **Mod**-Seite beinhaltet im oberen Editorbereich die LFO-Einstellungen und im unteren Editorbereich die Modulationsrad-Einstellungen.

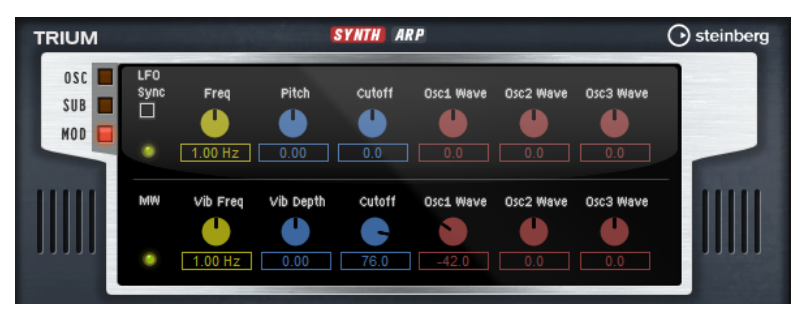

# **LFO-Einstellungen**

#### **Sync**

Wenn **Sync** aktiviert ist, wird die Frequenz in Zählzeiten angegeben.

# **Freq**

Bestimmt die Modulationsfrequenz, d. h. die Geschwindigkeit des LFOs.

#### **Pitch**

Bestimmt den Grad der Tonhöhenmodulation.

#### **Cutoff**

Bestimmt den Grad der Filter-Cutoff-Modulation.

#### **Osc1/2/3 Wave**

Diese Parameter bestimmen die Modulationstiefe der Wellenformmodulation der drei Haupt-Oszillatoren.

HINWEIS

Diese Regler sind nur verfügbar, wenn der ausgewählte Oszillator die Wellenformmodulation unterstützt.

# **Modulationsrad-Einstellungen**

#### **Vib Freq**

Bestimmt die Frequenz des zweiten LFOs, der für die Tonhöhenmodulation (Vibrato) verwendet wird.

## **Vib Depth**

Bestimmt den Grad der Tonhöhenmodulation (Vibrato).

#### **Cutoff**

Bestimmt den Einfluss des Modulationsrads auf den Filter-Cutoff.

#### **Osc1/2/3 Wave**

Diese Parameter bestimmen den Einfluss des Modulationsrads auf die Wellenform der drei Haupt-Oszillatoren.

#### HINWEIS

Diese Regler sind nur verfügbar, wenn der ausgewählte Oszillator die Wellenformmodulation unterstützt.

# **Filter-Bereich**

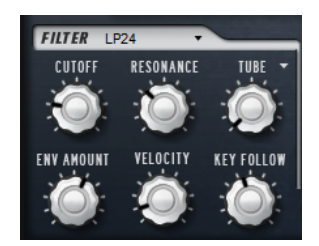

#### **Filter Shape**

- LP24, 18, 12 und 6 sind Tiefpassfilter mit einer Flankensteilheit von 24, 18, 12 und 6  dB/Okt. Frequenzen oberhalb der Cutoff-Frequenz werden abgeschwächt.
- BP12 und BP24 sind Bandpassfilter mit einer Flankensteilheit von 12 und 24 dB/Okt. Frequenzen unterhalb und oberhalb der Cutoff-Frequenz werden abgeschwächt.
- HP6 + LP18 und HP6 + LP12 sind Kombinationen aus einem Hochpassfilter mit einer Flankensteilheit von 6 dB/Okt. und einem Tiefpassfilter mit einer Flankensteilheit von 18 bzw. 12 dB/Okt. (asymmetrisches Bandpassfilter).

Frequenzen unterhalb und oberhalb der Cutoff-Frequenz werden abgeschwächt. Die Abschwächung ist für die Frequenzen oberhalb der Cutoff-Frequenz stärker.

- HP12 + LP6 und HP18 + LP6 sind Kombinationen aus einem Hochpassfilter mit einer Flankensteilheit von 12 bzw. 18 dB/Okt. und einem Tiefpassfilter mit einer Flankensteilheit von 6 dB/Okt. (asymmetrisches Bandpassfilter). Frequenzen unterhalb und oberhalb der Cutoff-Frequenz werden abgeschwächt. Die Abschwächung ist für die Frequenzen unterhalb der Cutoff-Frequenz stärker.
- HP24, 18, 12 und 6 sind Hochpassfilter mit einer Flankensteilheit von 24, 18, 12 und 6 dB/Okt. Frequenzen unterhalb der Cutoff-Frequenz werden abgeschwächt.
- BR12 und BR24 sind Bandsperrenfilter mit einer Flankensteilheit von 12 und 24 dB/Okt. Frequenzen im Bereich der Cutoff-Frequenz werden abgeschwächt.
- BR12 + LP6 und BR12 + LP12 sind Kombinationen aus einem Bandsperrenfilter mit einer Flankensteilheit von 12 dB/Okt. und einem Tiefpassfilter mit einer Flankensteilheit von 6 bzw. 12 dB/Okt. Frequenzen im Bereich der Cutoff-Frequenz und darüber werden abgeschwächt.
- BP12 + BR12 ist eine Kombination aus einem Bandpassfilter mit einer Flankensteilheit von 12 dB/Okt. und einem Bandsperrenfilter mit einer Flankensteilheit von 12 dB/Okt. Frequenzen unter, über und um die Cutoff-Frequenz werden abgeschwächt.
- HP6 + BR12 und HP12 + BR12 sind Kombinationen aus einem Hochpassfilter mit einer Flankensteilheit von 6 bzw. 12 dB/Okt. und einem Bandsperrenfilter mit einer Flankensteilheit von 12 dB/Okt. Frequenzen im Bereich der Cutoff-Frequenz und darunter werden abgeschwächt.
- AP ist ein Allpassfilter mit einer Flankensteilheit von 18 dB/Okt. Frequenzen im Bereich der Cutoff-Frequenz werden abgeschwächt.
- AP + LP6 ist eine Kombination aus einem Allpassfilter mit einer Flankensteilheit von 18 dB/Okt. und einem Tiefpassfilter mit einer Flankensteilheit von 6 dB/Okt. Frequenzen im Bereich der Cutoff-Frequenz und darüber werden abgeschwächt.
- HP6 + AP ist eine Kombination aus einem Hochpassfilter mit einer Flankensteilheit von 6 dB/Okt. und einem Allpassfilter mit einer Flankensteilheit von 18 dB/Okt. Frequenzen im Bereich der Cutoff-Frequenz und darunter werden abgeschwächt.

# **Cutoff**

Steuert die Cutoff-Frequenz des Filters.

# **Resonance**

Bestimmt die Filterresonanz.

#### **Distortion**

Fügt dem Signal Verzerrung hinzu. Die folgenden Verzerrungstypen sind verfügbar:

- **Tube** fügt eine warme Verzerrung hinzu, die typisch für Röhrenverstärker ist.
- **Hard Clip** fügt eine helle, transistorähnliche Verzerrung hinzu.
- **Bit Reduction** fügt eine digitale Verzerrung durch Quantisierungsrauschen hinzu.
- Rate Reduction fügt eine digitale Verzerrung durch Aliasing hinzu.
- **Rate Reduction Key Follow** fügt durch Aliasing eine digitale Verzerrung hinzu, aber mit **Key Follow**. Die Rate Reduction folgt dem Keyboard: je höher die gespielten Noten, desto höher die Samplerate.

#### **Envelope Amount**

Steuert die Cutoff-Modulation der Filterhüllkurve.

#### **Cutoff Velocity**

Steuert die Cutoff-Modulation der Anschlagstärke.

#### **Cutoff Key Follow**

Passt die Cutoff-Modulation anhand der Notennummer an. Erhöhen Sie den Parameterwert, um die Cutoff-Modulation mit höheren Noten zu erhöhen. Bei 100 % folgt die Cutoff-Modulation exakt der gespielten Note.

# **Filter Envelope (Filterhüllkurve)**

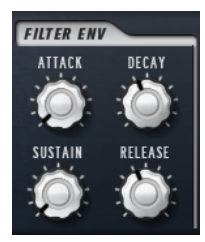

#### **Attack**

Steuert die Attack-Zeit der Filterhüllkurve.

#### **Decay**

Steuert die Decay-Zeit der Filterhüllkurve.

#### **Sustain**

Steuert den Sustain-Pegel der Filterhüllkurve.

#### **Release**

Steuert die Release-Zeit der Filterhüllkurve.

# **Amp-Bereich (Verstärker)**

# **Level**

Steuert die Gesamtlautstärke des Sounds.

#### **Velocity**

Steuert die Pegelmodulation der Anschlagstärke. Bei 0 werden alle Anschlagstärken mit demselben Pegel wiedergegeben.

# **Amplifier-Envelope-Bereich**

#### **Attack**

Steuert die Attack-Zeit der Verstärkerhüllkurve.

#### **Decay**

Steuert die Decay-Zeit der Verstärkerhüllkurve.

#### **Sustain**

Steuert den Sustain-Pegel der Verstärkerhüllkurve.

#### **Release**

Steuert die Release-Zeit der Verstärkerhüllkurve.

# **Arp-Seite**

Diese Seite enthält den integrierten Arpeggiator.

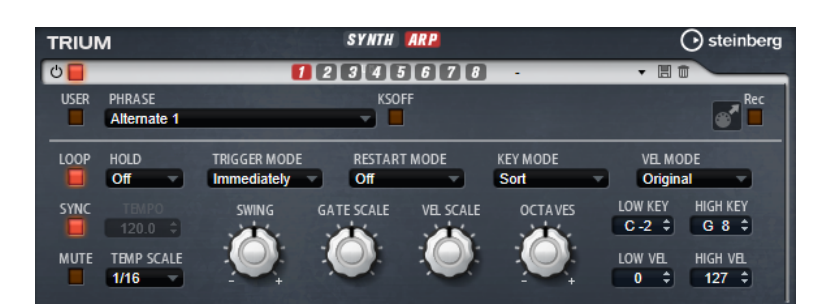

## **Arpeggiator On/Off**

Aktiviert/Deaktiviert den Arpeggiator.

## **User Mode On/Off**

Aktiviert/Deaktiviert die Benutzer-Phrase und den Benutzer-Phrasen-Editor.

#### **Variationen**

Mit den Variation-Schaltern können Sie zwischen den verschiedenen Variationen wechseln.

#### **Phrase**

Hier können Sie eine Phrase auswählen.

## **KSOff (Key Switches Off)**

Phrasen, die Keyswitches und Geräusche verwenden, zum Beispiel die Bundgeräusche bei Gitarrenphrasen, funktionieren in der Regel nur mit Programmen für denselben Instrumententyp. Programme ohne Keyswitches und Geräusche interpretieren diese Events als normale Noten und berücksichtigen sie bei der Wiedergabe. Dies kann zu unerwarteten Ergebnissen führen. Wenn Keyswitches und Geräusche nicht wiedergegeben werden sollen, aktivieren Sie **KSOff**.

#### HINWEIS

**KSOff** filtert alle Noten-Events, die nicht zu Ihrem Spiel transponiert werden. Daher sollte die Option nicht für Drum-Phrasen aktiviert werden.

#### **HINWEIS**

**KSOff** ist nicht für Benutzer-Phrasen verfügbar.

# **Drag MIDI Phrase to Host Sequencer**

Ermöglicht es Ihnen, die aufgenommene MIDI-Phrase in Ihren Host-Sequenzer zu ziehen.

# **Record Output**

Ermöglicht es Ihnen, die MIDI-Ausgabe des Arpeggiators aufzunehmen.

# **Loop**

Ermöglicht es Ihnen, die Phrase in einer Loop wiederzugeben.

# **Sync**

Synchronisiert die Phrase zum Tempo der Host-Anwendung.

## **HINWEIS**

Zusätzlich können Sie **Restart Mode** auf **Sync to Host** einstellen. Dadurch wird die Phrase an den Takten und Zählzeiten der Host-Anwendung ausgerichtet.

#### **Mute**

Schaltet die Wiedergabe stumm. Die Phrase spielt jedoch im Hintergrund weiter. Wenn Sie den **Mute**-Schalter deaktivieren, wird die Wiedergabe sofort wieder aufgenommen.

#### **Hold**

Mit diesem Parameter können Sie verhindern, dass eine Phrase wechselt oder beendet wird, wenn Sie die Tasten loslassen.

- Wenn Off ausgewählt ist, wechselt die Phrase, sobald Sie eine Taste loslassen. Wenn Sie alle Tasten loslassen, wird die Wiedergabe sofort beendet.
- Wenn **On** ausgewählt ist, wird die Phrase auch dann bis zum Ende gespielt, wenn Sie die Tasten loslassen. Wenn **Loop** aktiviert ist, wird die Phrase kontinuierlich wiederholt.
- Wenn **Gated** ausgewählt ist, wird die Wiedergabe der Phrase gestartet, sobald Sie die erste Taste drücken. Wenn Sie die Tasten loslassen, läuft die Wiedergabe im Hintergrund weiter. Wenn Sie erneut eine Taste drücken, setzt die Wiedergabe an der aktiven Position erneut ein. Diese Funktion arbeitet wie ein Gate auf der Phrasenwiedergabe.

#### **Tempo**

Wenn **Sync** deaktiviert ist, können Sie mit dem **Tempo**-Parameter die interne Wiedergabegeschwindigkeit des Arpeggiators einstellen. Das Tempo der Phrase wird in BPM angegeben.

Der **Tempo**-Parameter ist nicht verfügbar, wenn **Sync** aktiviert ist.

#### **Tempo Scale**

Bestimmt die Trigger-Frequenz der Noten, d. h. die Geschwindigkeit, mit der die Phrase gespielt wird. Neben dem **Tempo**-Parameter gibt ihnen dieser Parameter weitere Möglichkeiten, die Geschwindigkeit einzustellen. Sie können den Wert in Zählzeiten eingeben. Sie können auch punktierte Notenwerte oder Triolen verwenden.

Wenn Sie zum Beispiel die Einstellung unter **Tempo Scale** von 1/16 auf 1/8 ändern, wird die Geschwindigkeit halbiert. Wenn Sie 1/32 wählen, wird die Geschwindigkeit verdoppelt.

#### **Trigger Mode**

Legt fest, wann der Arpeggiator nach neuen Noten sucht, die Sie auf dem Keyboard spielen.

- Wenn Immediately ausgewählt ist, sucht der Arpeggiator laufend nach neuen Noten. Die Phrase ändert sich sofort während des Spielens.
- Wenn Next Beat ausgewählt ist, sucht der Arpeggiator auf jeder neuen Zählzeit nach neuen Noten. Die Phrase ändert sich während des Spielens auf jeder neuen Zählzeit.
- Wenn **Next Measure** ausgewählt ist, sucht der Arpeggiator am Anfang neuer Takte nach neuen Noten. Die Phrase ändert sich während des Spielens auf jedem neuen Takt.

## **Restart Mode**

- Wenn **Off** ausgewählt ist, läuft die Phrase durch und wird bei Noten- oder Akkordwechseln nicht neu gestartet.
- Wenn **New Chord** ausgewählt ist, wird die Phrase bei Akkordwechseln neu gestartet.

#### HINWEIS

Die Phrase startet bei Legato gespielten Noten nicht neu.

- Wenn **New Note** ausgewählt ist, wird die Phrase bei jeder neu angeschlagenen Taste neu gestartet.
- Sync to Host synchronisiert die Phrase jedes Mal, wenn Sie die Wiedergabe in Ihrer Host-Anwendung starten, mit den Zählzeiten und Takten der Host-Anwendung.

#### **Key Mode**

Bestimmt, ob und wie die Wiedergabe der Phrase von der Reihenfolge der gespielten Noten beeinflusst wird.

- Wenn **Sort** ausgewählt ist, werden die Noten unabhängig von der chronologischen Reihenfolge in der Reihenfolge der ausgewählten Phrase wiedergegeben.
- Wenn **As Played** ausgewählt ist, werden die Noten in der Reihenfolge wiedergegeben, die Sie auf dem Keyboard vorgeben.
- Wenn **Direct** ausgewählt ist, erzeugt die Phrase Controller-Events anstelle von Noten. Sie hören neben den gespielten Noten auch alle Controller-Events der Phrase, zum Beispiel Pitchbend, Lautstärke, Panorama usw.

#### HINWEIS

Nicht alle Phrasen enthalten Controller-Daten.

#### **Vel Mode**

- Wenn **Original** ausgewählt ist, werden die Noten der Phrase mit der Anschlagstärke gespielt, die in der Phrase gespeichert ist.
- Wenn **Vel Controller** ausgewählt ist, können Sie einen Anschlagstärke-Controller wählen, um die Anschlagstärke der Noten zu erzeugen oder zu modulieren.
- Wenn **Original + Vel Controller** ausgewählt ist, wird die Anschlagstärke der Phrase durch die Kombination der in der Phrase gespeicherten Anschlagstärke und der vom Anschlagstärke-Controller bezogenen Anschlagstärke bestimmt.

#### **Swing**

Hiermit können Sie das Timing von Noten anpassen, die auf geraden Zählzeiten liegen. Auf diese Weise entsteht ein Swing-Feeling. Negative Werte verschieben das Timing nach hinten, d. h., die Noten werden früher gespielt. Positive Werte verschieben das Timing nach vorn, d. h., die Noten werden später gespielt.

#### **Gate Scale**

Hiermit können Sie die Notenlängen der Phrase verkürzen oder verlängern. Bei 100 % werden die Noten in Originallänge gespielt.

#### **Vel Scale**

Mit diesem Parameter können Sie die Anschlagstärke der Phrase anheben oder absenken. Bei 100 % werden die Noten mit der ursprünglichen Anschlagstärke gespielt.

#### **Octaves**

Erweitert die Phrasen-Wiedergabe oktavenweise nach oben oder unten. Positive Einstellungen erweitern die Wiedergabe in höhere Oktavlagen, negative Einstellungen in tiefere Oktavlagen. Bei einem Wert von +1 wird die Phrase zum Beispiel erst in Original-Oktavlage gespielt. Danach wird sie eine Oktave höher wiederholt.

#### **Velocity Range**

Die Parameter **Low Vel** und **High Vel** bestimmen den Dynamikbereich, der zum Triggern der Phrasen-Wiedergabe verwendet wird.

#### **Key Range**

Die Parameter **Low Key** und **High Key** bestimmen den Tastenbereich, der zum Triggern der Phrasen-Wiedergabe verwendet wird.

#### **User-Mode-Parameter**

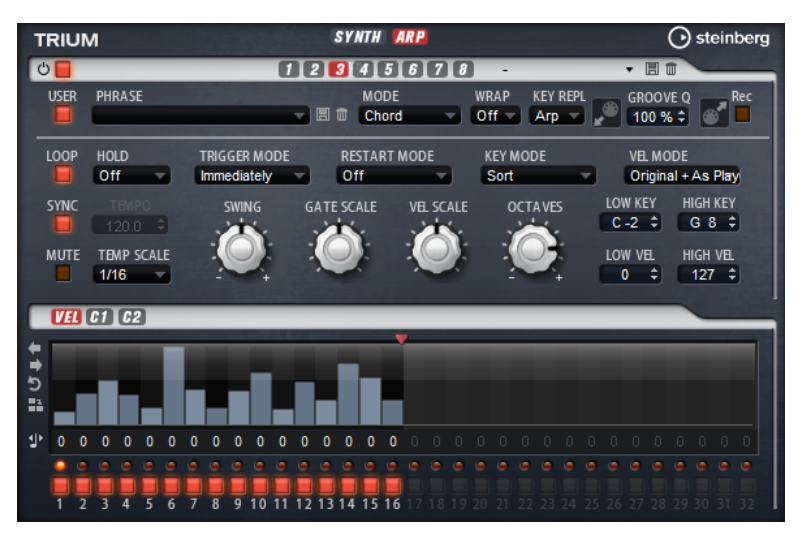

#### **Save Phrase/Delete Phrase**

Mit den zwei Schaltern rechts neben dem Phrase-Feld können Sie Ihre Phrasen speichern/löschen.

#### **Mode**

Bestimmt, wie die Noten wiedergegeben werden.

- Wenn **Step** ausgewählt ist, triggert die letzte empfangene Note eine monophone Sequenz.
- Wenn **Chord** ausgewählt ist, werden die Noten als Akkorde getriggert.
- Wenn Up ausgewählt ist, werden die Noten in aufsteigender Reihenfolge gespielt.
- Wenn **Down** ausgewählt ist, werden die Noten in absteigender Reihenfolge gespielt.
- Wenn Up/Down 1 ausgewählt ist, werden die Noten erst in aufsteigender, dann in absteigender Reihenfolge gespielt.
- Wenn Up/Down 2 ausgewählt ist, werden die Noten erst in aufsteigender, dann in absteigender Reihenfolge gespielt. Dieser Modus ist abhängig vom eingestellten **Key Mode**.

Wenn **Key Mode** auf **Sort** eingestellt ist, werden die höchste und die tiefste Note wiederholt.

Wenn **Key Mode** auf **As Played** eingestellt ist, werden die erste und die letzte Note wiederholt.

- Wenn Down/Up 1 ausgewählt ist, werden die Noten erst in absteigender, dann in aufsteigender Reihenfolge gespielt.
- Wenn **Down/Up 2** ausgewählt ist, werden die Noten erst in absteigender, dann in aufsteigender Reihenfolge gespielt. Dieser Modus ist abhängig vom eingestellten **Key Mode**.

Wenn **Key Mode** auf **Sort** eingestellt ist, werden die höchste und die tiefste Note wiederholt.

Wenn **Key Mode** auf **As Played** eingestellt ist, werden die erste und die letzte Note wiederholt.

Wenn **Random** ausgewählt ist, werden die Noten in zufälliger Reihenfolge gespielt.

#### **Wrap**

Für alle Modi außer **Step** und **Chord** können Sie mit diesem Parameter das Arpeggio nach einer bestimmten Anzahl von Steps erneut starten.

#### **HINWEIS**

Deaktivierte Steps werden berücksichtigt.

Im **Step**- und im **Chord**-Modus wirkt sich dieser Parameter nur auf die Einstellung des **Octaves**-Parameters aus.

Wenn der **Octaves**-Parameter aktiviert ist, durchläuft das Arpeggio die Oktaven und beginnt nach der festgelegten Anzahl von Steps wieder bei der ursprünglichen Oktave.

#### **Key Replace**

Mit diesem Parameter können Sie die Funktion **Key Select** deaktivieren oder festlegen, wie fehlende Tasten ersetzt werden.

Wenn **Key Select** zum Beispiel auf 1 - 2 - 3 - 4 eingestellt ist und Sie einen Akkord mit drei Noten spielen, wird die vierte Note als fehlend erkannt.

- Wenn **Off** ausgewählt ist, werden **Key Replace** und **Key Select** deaktiviert. Das ausgewählte Arpeggio wird unverändert wiedergegeben.
- Arp ersetzt die fehlenden Tasten durch die Note, die das Arpeggio normalerweise spielen würde.
- Rest ersetzt keine fehlenden Tasten. Das Arpeggio spielt eine Pause.
- 1st ersetzt die fehlenden Tasten durch die erste Note aus dem Noten-Puffer.
- **Last** ersetzt die fehlenden Tasten durch die letzte Note aus dem Noten-Puffer.
- **All** ersetzt die fehlenden Tasten durch alle Noten aus dem Noten-Puffer. Die Noten werden als Akkord gespielt.

#### **HINWEIS**

**Key Replace** kann für jede Variation einzeln eingestellt werden.

#### **Groove Quantize**

Um das Timing einer Phrase an eine externe MIDI-Datei anzupassen, ziehen Sie die MIDI-Datei in das Feld **Groove Quantize**.

Der Parameter **Groove Quantize Depth** rechts neben dem Feld bestimmt, wie genau die Phrase dem Timing der MIDI-Datei folgt.

# **Key Select**

Der Arpeggiator empfängt die gedrückten Tasten vom Keyboard und schreibt die dazugehörigen Noten in einen Noten-Puffer. Je nach ausgewähltem **Key Mode** werden die Noten im Noten-Puffer nach Tonhöhe oder in der gespielten Reihenfolge sortiert. Mit **Key Select** können Sie festlegen, welche Note aus dem Puffer wiedergegeben wird. Sie können **Key Select** für jeden Step einzeln einstellen, und so sehr komplexe Phrasen erstellen.

#### HINWEIS

**Key Select** kann nicht verwendet werden, wenn der Parameter **Arp Mode** auf **Step** oder **Chord**  eingestellt ist.

- Um die **Key Select**-Werte der Steps anzuzeigen, klicken Sie auf **Show Transpose or Key Select** links neben dem Editor, so dass ein Tastatur-Symbol angezeigt wird.
- Um zwischen den verfügbaren **Key Select**-Werten für einen Step zu wechseln, klicken Sie auf einen Wert und scrollen Sie mit der Maus nach oben/unten.

Die folgenden Optionen sind verfügbar:

- **P** (Phrase) spielt die Note der Benutzer-Phrase entsprechend dem ausgewählten Modus, zum Beispiel **Up**, **Down**, **Up/Down 1** usw.
- Mit den Einstellungen **1-8** werden die dazugehörigen Tasten aus der Notenliste gespielt. Welche Taste gespielt wird, hängt von der Einstellung für **Key Mode** ab. Wenn als **Key Mode** zum Beispiel **Sort** ausgewählt ist, wird bei der Einstellung **1** die tiefste Note gespielt.
- **L** (Last) spielt immer die letzte Note aus dem Puffer. Je nach ausgewähltem **Key Mode** ist das die höchste oder die zuletzt gespeicherte Note.
- **A** (All) spielt alle Noten aus dem Noten-Puffer als Akkord.

# **MIDI-Ausgang des Arpeggiators aufnehmen**

Die vom Instrument gespielten Phrasen werden von den gespielten Noten beeinflusst und können deshalb nicht direkt exportiert werden. Es ist jedoch möglich, Phrasen zu erstellen, die in der Host-Anwendung verwendet werden können, indem Sie den MIDI-Ausgang des Arpeggiators aufnehmen.

VORGEHENSWEISE

**1.** Klicken Sie auf **Record MIDI Output**.

Der Pfeil im Feld **Drag MIDI** blinkt, um den Aufnahme-Modus anzuzeigen.

- **2.** Spielen Sie einige Noten.
- **3.** Um die Aufnahme zu beenden, klicken Sie erneut auf **Record MIDI Output**.

Die Aufnahme wird angehalten. Der Pfeil im Feld **Drag MIDI** leuchtet weiter, um anzuzeigen, dass eine MIDI-Phrase exportiert werden kann.

**4.** Klicken Sie auf das Feld **Drag MIDI** und ziehen Sie eine Phrase auf eine MIDI-Spur in Ihrer Host-Anwendung.

# **Variationen erzeugen**

Sie können Variationen neu erstellen oder auf einer vorhandenen Variation aufbauen.

VORGEHENSWEISE

- **●** Klicken Sie auf einen der Variation-Schalter.
	- Um eine neue Variation zu erstellen, laden Sie eine Phrase und bearbeiten Sie sie.
	- Um auf einer vorhandenen Variation aufzubauen, verwenden Sie die Kontextmenü-Befehle **Copy** und **Paste**.
### ERGEBNIS

Die Variation kann jetzt durch Klicken auf den Variation-Schalter wieder aufgerufen werden.

### HINWEIS

Die Parameter **Loop**, **Sync**, **Hold**, **Trigger Mode**, **Restart Mode**, **Key Mode**, **Vel Mode**, **Low/High Key** und **Low/High Vel** sind nicht Teil der Variationen. Sie werden nur einmal eingerichtet.

# **Trigger-Pads Variationen zuweisen**

Wenn Sie Trigger-Pads Variationen zuweisen, können Sie mit den Trigger-Pads zwischen den Variationen wechseln.

VORGEHENSWEISE

- **1.** Klicken Sie mit der rechten Maustaste auf den Variation-Schalter und wählen Sie das Trigger-Pad im Untermenü **Assign Variation to** aus.
- **2.** Wiederholen Sie diesen Schritt für alle Variationen, die Sie erstellt haben.

# **Benutzer-Phrasen**

Eine Benutzer-Phrase hat bis zu 32 Steps. Für jeden Step kann der Wert für **Velocity**, **Gate Length** und **Transpose** angepasst werden.

Indem Sie Steps hinzufügen, ihre Länge anpassen und Pausen einbauen, gestalten Sie den Rhythmus der Benutzer-Phrase. Aufeinanderfolgende Steps können verbunden werden, um längere Noten zu erzeugen. Indem Sie einen **Mode** wählen, bestimmen Sie, wie die Noten gespielt werden. Außerdem stehen Ihnen zusätzliche über MIDI gesteuerte Sequenzen zur Verfügung, d. h., jeder Step kann auch Modulationssignale senden.

Um Ihre eigenen Phrasen zu erzeugen, aktiveren Sie den **User**-Schalter.

# **Benutzer-Phrasen bearbeiten**

Im Benutzer-Phrasen-Editor können Sie detaillierte Einstellungen für Benutzer-Phrasen vornehmen.

- Um eine Phrase zu erstellen, aktivieren Sie den **Vel**-Schalter über der Step-Anzeige.
- Um eine Controller-Kurve für die Phrase zu erstellen, aktivieren Sie einen der Controller-Schalter.

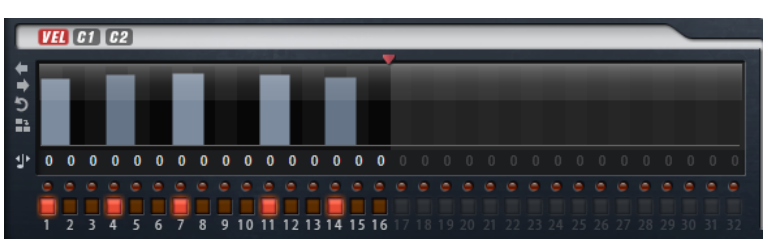

Sie legen die Anzahl der Steps für die Phrase fest, indem Sie den zugehörigen Griff nach rechts oder links ziehen.

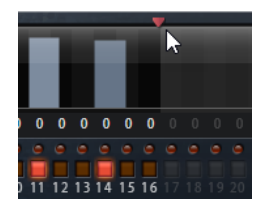

# **Steps bearbeiten**

Die Höhe eines Steps gibt seinen Wert an. Gehen Sie folgendermaßen vor, um Steps zu bearbeiten:

- Um alle Steps zu aktivieren, wählen Sie im Kontextmenü **Enable All Steps**.
- Um den Wert für einen Step anzupassen, klicken Sie auf den Step und ziehen Sie nach oben oder unten.
- Um mehrere Steps gleichzeitig anzupassen, klicken Sie und zeichnen Sie eine Kurve ein.
- Um die Anschlagstärke aller Steps relativ zueinander anzupassen, halten Sie beim Ziehen die **Umschalttaste** gedrückt.
- Um eine Rampe aus Steps zu erzeugen, halten Sie die **Alt/Opt-Taste** gedrückt und zeichnen Sie eine Linie.
- Um symmetrische Linien am Anfang und am Ende der Sequenz einzuzeichnen, halten Sie die Tastenkombination **Alt/Opt-Taste** - **Umschalttaste** gedrückt und zeichnen Sie eine Linie.
- Um die Anschlagstärke für einen Step auf 127 zurückzusetzen, klicken Sie mit gedrückter **Strg-Taste/Befehlstaste** auf den Step.
- Um die Anschlagstärke aller Steps auf 127 zurückzusetzen, halten Sie die Tastenkombination **Strg-Taste/Befehlstaste** - **Umschalttaste** gedrückt und klicken Sie auf einen Step.
- Um zwischen zwei Steps ein Legato hinzuzufügen, aktivieren Sie **Step Legato** für den ersten der beiden Steps, so dass ein kleiner Pfeil angezeigt wird.

Wenn **Legato** aktiviert ist, wird der Parameter **Gate Scale** nicht berücksichtigt.

● Um einen Step zu transponieren, klicken Sie in das Feld **Step Transpose** und geben Sie die gewünschte Anzahl von Halbtönen ein.

### HINWEIS

Sie können Steps nur transponieren, wenn **Show Transpose or Key Select** so eingestellt ist, dass die Transpositionswerte angezeigt werden.

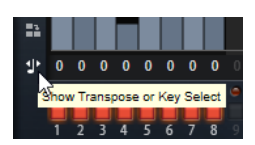

# **Gate-Länge einstellen**

Bei Anschlagstärke-Steps gibt die Breite des Steps die Gate-Länge an.

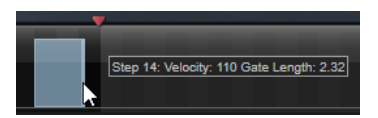

- Um die Gate-Länge eines Steps anzupassen, ziehen Sie an seinem rechten Rand.
- Um die Gate-Länge für alle Steps anzupassen, ziehen Sie mit gedrückter **Umschalttaste** am rechten Rand eines Steps.

Sie können die Gate-Länge nur bis zum nächsten Step verlängern. Wenn Sie einen Step so verlängern, dass er den nachfolgenden Step überlappt, wird dieser nachfolgende Step deaktiviert.

● Um die Gate-Länge eines Steps auf 1 zurückzusetzen, klicken Sie mit gedrückter **Strg-Taste/ Befehlstaste** auf den rechten, hervorgehoben Rand.

- Um die Gate-Länge aller Steps zurückzusetzen, halten Sie die Tastenkombination **Strg-Taste/Befehlstaste** - **Umschalttaste** gedrückt und klicken Sie auf den rechten, hervorgehobenen Rand eines Steps.
- Um die Lücken zwischen aufeinanderfolgenden Steps zu füllen, wählen Sie im Kontextmenü **Fill Gap** oder **Fill All Gaps**.

Jede MIDI-Controller-Spur kann einen MIDI-Controller senden. Indem Sie denselben MIDI-Controller auch als Quelle in der Modulationsmatrix auswählen, können Sie mit der MIDI-Controller-Sequenz jedes der Ziele modulieren.

# **Phrasen anpassen**

● Um den Rhythmus der Phrase zu verschieben, klicken Sie auf **Shift Phrase Right** oder **Shift Phrase Left**.

Wenn Sie den Rhythmus nach links verschieben, wird der erste Step an das Ende der Phrase verschoben. Wenn Sie den Rhythmus nach rechts verschieben, wird der letzte Step an den Anfang der Phrase verschoben.

- Um die Phrase umzukehren, klicken Sie auf **Reverse Phrase**.
- Um kurze Phrasen zu duplizieren, klicken Sie auf **Duplicate Phrase**.

# HINWEIS

Die maximale Anzahl an Steps ist 32. Daher können Phrasen, die mehr als 16 Steps enthalten, nicht vollständig dupliziert werden.

# **Voltage**

Voltage ist ein Rauschgenerator mit zwei Oszillatoren, den Sie für Synth-Bässe verwenden können und mit dem Sie jeden klassischen monophonen und polyphonen Synthesizer-Sound erzeugen können. Mit dem integrierten Arpeggiator und Step-Sequenzer können Sie ein breites Spektrum an Sounds von Sequenzerlinien bis hin zu Stufenakkorden erzeugen.

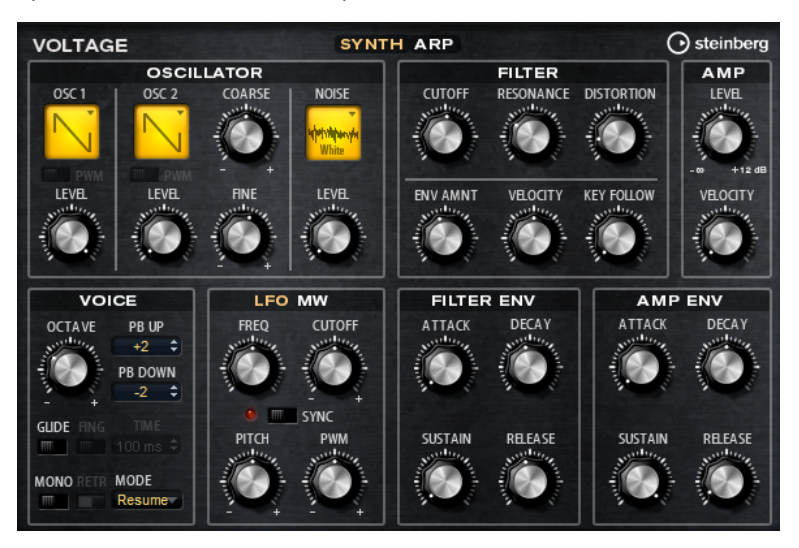

Die beiden Oszillatoren und der Rauschgenerator werden durch ein 24-dB-Tiefpassfilter ergänzt. Modulationsquellen wie Keyboard, Anschlagstärke und LFO können das Filter modulieren, aber zum Beispiel auch die Controller-Spuren des Step-Sequenzers. Voltage enthält zwei LFOs. Der erste LFO kann zum Tempo der Host-Anwendung synchronisiert werden und ermöglicht Filter-, Pulsbreiten (PWM)- und Tonhöhenmodulation. Der zweite LFO wird mit dem Modulationsrad gesteuert und ermöglicht Ihnen, ein Vibrato zu erzeugen.

# **Oscillator-Bereich**

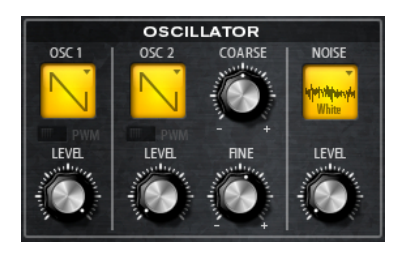

# **Oscillator 1/2 Wave**

Bestimmt die Wellenform für den Oszillator. Sie können zwischen Sägezahn, Dreieck und Rechteck wählen.

# **Oscillator 1/2 Level**

Steuert den Pegel der Oszillatoren.

# **PWM**

PWM (Pulse Width Modulation) ist nur für die Rechteckwellenform verfügbar. Aktivieren Sie diese Option, wenn Sie möchten, dass der LFO die Wellenbreite moduliert.

# **Osc 2 Coarse**

Verstimmt den zweiten Oszillator um +/-12 Halbtöne.

# **OSC 2 Fine**

Verstimmt den zweiten Oszillator um +/- 100 Cent.

# **Noise Type**

Die Klangfarbe des Rauschens. Sie können Standard- und Bandpassfilter-Versionen (**BPF**) für weißes und rosa Rauschen wählen.

# **Noise Level**

Steuert den Pegel des Rauschgenerators.

# **Filter-Bereich**

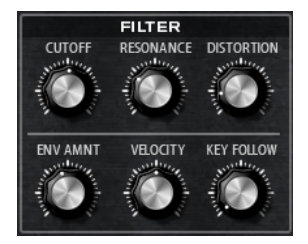

# **Cutoff**

Steuert die Cutoff-Frequenz des Filters.

# **Resonance**

Betont die Frequenzen im Bereich der Cutoff-Frequenz. Bei höheren Werten gerät das Filter in Eigenschwingung, wodurch klingelnde Geräusche erzeugt werden.

# **Distortion**

Fügt dem Signal röhrenähnliche Verzerrung hinzu.

# **Envelope Amount**

Steuert die Cutoff-Modulation der Filterhüllkurve.

# **Cutoff Velocity**

Steuert die Cutoff-Modulation der Anschlagstärke.

### **Cutoff Key Follow**

Passt die Cutoff-Modulation anhand der Notennummer an. Erhöhen Sie den Parameterwert, um die Cutoff-Modulation mit höheren Noten zu erhöhen. Bei 100 % folgt die Cutoff-Modulation exakt der gespielten Note.

# **Amp-Bereich (Verstärker)**

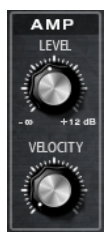

# **Level**

Steuert die Gesamtlautstärke des Sounds.

# **Velocity**

Steuert die Pegelmodulation der Anschlagstärke. Bei 0 werden alle Anschlagstärken mit demselben Pegel wiedergegeben.

# **Voice-Bereich**

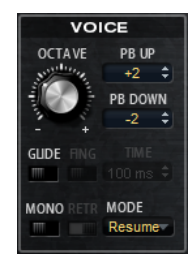

### **Octave**

Passt die Tonhöhe in Oktavschritten an.

# **Pitchbend Up/Pitchbend Down**

Bestimmt den Bereich für die Tonhöhenmodulation durch das Pitchbend-Rad.

### **Glide**

Ermöglicht es Ihnen, die Tonhöhe einer Note fließend auf die Tonhöhe der folgenden Note zu bringen. Dies funktioniert am besten im **Mono**-Modus.

### **Fingered**

Aktivieren Sie diesen Parameter, wenn der Glide-Effekt nur auf Legato gespielte Noten angewendet werden soll.

### **Mono**

Aktiviert die monophone Wiedergabe.

# **Retrigger**

Diese Option ist nur im **Mono**-Modus verfügbar. Wenn **Retrigger** aktiviert ist, wird eine gestohlene Note erneut getriggert, wenn Sie die gestohlene Note beim Loslassen der neueren Note noch halten.

So können Sie zum Beispiel Triller spielen, indem Sie eine Note halten und eine andere Note schnell wiederholt drücken und loslassen.

# **Trigger Mode**

Bestimmt das Trigger-Verhalten für neue Noten.

- **Normal** triggert eine neue Note, wenn die vorherige Note gestohlen wird. Das Sample und die Hüllkurve der neuen Note werden von Anfang an getriggert. Wenn Sie Unregelmäßigkeiten minimieren möchten, verwenden Sie den Parameter **Fade Out** für die Zone.
- **Resume** triggert nicht immer eine neue Note.

Wenn die neue Note in derselben Zone bleibt, wird die Hüllkurve erneut getriggert, jedoch ab dem Pegel der gestohlenen Note. Die Tonhöhe der Zone wird entsprechend der neuen Note gesetzt.

Wenn die neue Note in einer anderen Zone gespielt wird, werden Sample und Hüllkurve der neuen Note von Anfang an getriggert.

● **Legato** triggert nicht immer eine neue Note.

Wenn die neue Note in derselben Zone gespielt wird, laufen die Hüllkurven weiter. Die Tonhöhe der Zone wird entsprechend der neuen Note gesetzt. Wenn die neue Note in einer anderen Zone gespielt wird, werden Sample und Hüllkurve der neuen Note von Anfang an getriggert.

- **Resume Keeps Zone** triggert beim Stehlen von Noten keine neue Note. Die Hüllkurve wird mit dem Pegel der gestohlenen Note fortgesetzt und die Tonhöhe der Zone wird entsprechend der neuen Note gesetzt, auch wenn die neue Note in einer anderen Zone gespielt wird.
- **Legato Keeps Zone** triggert beim Stehlen von Noten keine neue Note. Die Hüllkurve läuft weiter und die Tonhöhe der Zone wird entsprechend der neuen Note gesetzt, auch wenn die neue Note in einer anderen Zone gespielt wird.

# HINWEIS

Wenn **Resume** oder **Legato** ausgewählt ist, kann die Attack-Phase für manche Samples unnatürlich klingen. Dies können Sie vermeiden, indem Sie auf der **Glide**-Registerkarte im Editorbereich **Voice Control** für die Zone die Option **Use Start Range** aktivieren.

# **LFO-Bereich**

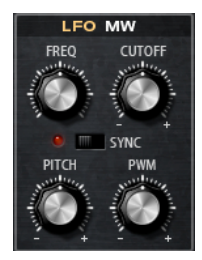

# **Freq**

Bestimmt die Modulationsfrequenz, d. h. die Geschwindigkeit des LFOs.

### **Sync**

Wenn **Sync** aktiviert ist, wird die Frequenz in Zählzeiten angegeben.

# **Cutoff**

Bestimmt den Grad der Filter-Cutoff-Modulation.

# **Pitch**

Bestimmt den Grad der Tonhöhenmodulation.

### **PWM**

Bestimmt die Tiefe der Pulsbreitenmodulation der Rechteck-Oszillatoren.

# **Modulationsrad-Bereich**

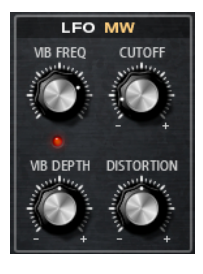

# **Vib Freq**

Bestimmt die Frequenz des zweiten LFOs, der für die Tonhöhenmodulation (Vibrato) verwendet wird.

# **Cutoff**

Bestimmt den Einfluss des Modulationsrads auf den Filter-Cutoff.

# **Vib Depth**

Bestimmt den Grad der Tonhöhenmodulation (Vibrato).

### **Distortion**

Bestimmt den Einfluss des Modulationsrads auf die Filterverzerrung.

# **Filter Envelope (Filterhüllkurve)**

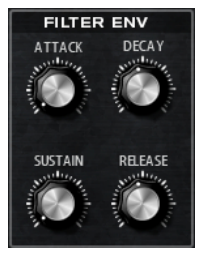

### **Attack**

Steuert die Attack-Zeit der Filterhüllkurve.

### **Decay**

Steuert die Decay-Zeit der Filterhüllkurve.

# **Sustain**

Steuert den Sustain-Pegel der Filterhüllkurve.

# **Release**

Steuert die Release-Zeit der Filterhüllkurve.

# **Amp-Envelope-Bereich**

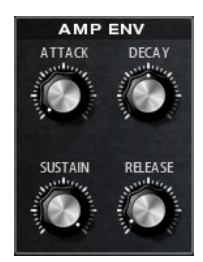

# **Attack**

Steuert die Attack-Zeit der Verstärkerhüllkurve.

# **Decay**

Steuert die Decay-Zeit der Verstärkerhüllkurve.

# **Sustain**

Steuert den Sustain-Pegel der Verstärkerhüllkurve.

# **Release**

Steuert die Release-Zeit der Verstärkerhüllkurve.

# **Arp-Seite**

Diese Seite enthält den integrierten Arpeggiator.

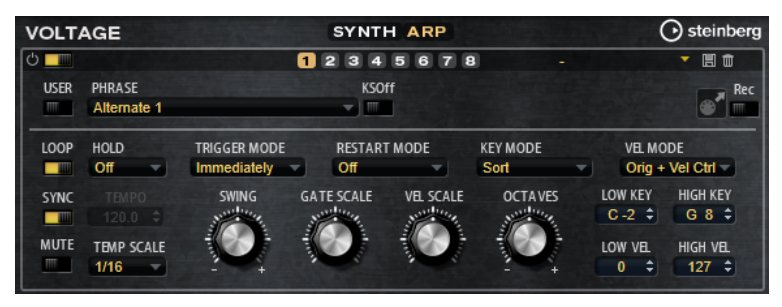

# **Arpeggiator On/Off**

Aktiviert/Deaktiviert den Arpeggiator.

# **User Mode On/Off**

Aktiviert/Deaktiviert die Benutzer-Phrase und den Benutzer-Phrasen-Editor.

# **Variationen**

Mit den Variation-Schaltern können Sie zwischen den verschiedenen Variationen wechseln.

# **Phrase**

Hier können Sie eine Phrase auswählen.

# **KSOff (Key Switches Off)**

Phrasen, die Keyswitches und Geräusche verwenden, zum Beispiel die Bundgeräusche bei Gitarrenphrasen, funktionieren in der Regel nur mit Programmen für denselben Instrumententyp. Programme ohne Keyswitches und Geräusche interpretieren diese Events als normale Noten und berücksichtigen sie bei der Wiedergabe. Dies kann zu unerwarteten Ergebnissen führen. Wenn Keyswitches und Geräusche nicht wiedergegeben werden sollen, aktivieren Sie **KSOff**.

# **HINWEIS**

**KSOff** filtert alle Noten-Events, die nicht zu Ihrem Spiel transponiert werden. Daher sollte die Option nicht für Drum-Phrasen aktiviert werden.

HINWEIS

**KSOff** ist nicht für Benutzer-Phrasen verfügbar.

### **Drag MIDI Phrase to Host Sequencer**

Ermöglicht es Ihnen, die aufgenommene MIDI-Phrase in Ihren Host-Sequenzer zu ziehen.

#### **Record Output**

Ermöglicht es Ihnen, die MIDI-Ausgabe des Arpeggiators aufzunehmen.

#### **Loop**

Ermöglicht es Ihnen, die Phrase in einer Loop wiederzugeben.

### **Sync**

Synchronisiert die Phrase zum Tempo der Host-Anwendung.

#### **HINWEIS**

Zusätzlich können Sie **Restart Mode** auf **Sync to Host** einstellen. Dadurch wird die Phrase an den Takten und Zählzeiten der Host-Anwendung ausgerichtet.

### **Mute**

Schaltet die Wiedergabe stumm. Die Phrase spielt jedoch im Hintergrund weiter. Wenn Sie den **Mute**-Schalter deaktivieren, wird die Wiedergabe sofort wieder aufgenommen.

#### **Hold**

Mit diesem Parameter können Sie verhindern, dass eine Phrase wechselt oder beendet wird, wenn Sie die Tasten loslassen.

- Wenn **Off** ausgewählt ist, wechselt die Phrase, sobald Sie eine Taste loslassen. Wenn Sie alle Tasten loslassen, wird die Wiedergabe sofort beendet.
- Wenn **On** ausgewählt ist, wird die Phrase auch dann bis zum Ende gespielt, wenn Sie die Tasten loslassen. Wenn **Loop** aktiviert ist, wird die Phrase kontinuierlich wiederholt.
- Wenn **Gated** ausgewählt ist, wird die Wiedergabe der Phrase gestartet, sobald Sie die erste Taste drücken. Wenn Sie die Tasten loslassen, läuft die Wiedergabe im Hintergrund weiter. Wenn Sie erneut eine Taste drücken, setzt die Wiedergabe an der aktiven Position erneut ein. Diese Funktion arbeitet wie ein Gate auf der Phrasenwiedergabe.

### **Tempo**

Wenn **Sync** deaktiviert ist, können Sie mit dem **Tempo**-Parameter die interne Wiedergabegeschwindigkeit des Arpeggiators einstellen. Das Tempo der Phrase wird in BPM angegeben.

Der **Tempo**-Parameter ist nicht verfügbar, wenn **Sync** aktiviert ist.

#### **Tempo Scale**

Bestimmt die Trigger-Frequenz der Noten, d. h. die Geschwindigkeit, mit der die Phrase gespielt wird. Neben dem **Tempo**-Parameter gibt ihnen dieser Parameter weitere

Möglichkeiten, die Geschwindigkeit einzustellen. Sie können den Wert in Zählzeiten eingeben. Sie können auch punktierte Notenwerte oder Triolen verwenden.

Wenn Sie zum Beispiel die Einstellung unter **Tempo Scale** von 1/16 auf 1/8 ändern, wird die Geschwindigkeit halbiert. Wenn Sie 1/32 wählen, wird die Geschwindigkeit verdoppelt.

# **Trigger Mode**

Legt fest, wann der Arpeggiator nach neuen Noten sucht, die Sie auf dem Keyboard spielen.

- Wenn **Immediately** ausgewählt ist, sucht der Arpeggiator laufend nach neuen Noten. Die Phrase ändert sich sofort während des Spielens.
- Wenn **Next Beat** ausgewählt ist, sucht der Arpeggiator auf jeder neuen Zählzeit nach neuen Noten. Die Phrase ändert sich während des Spielens auf jeder neuen Zählzeit.
- Wenn **Next Measure** ausgewählt ist, sucht der Arpeggiator am Anfang neuer Takte nach neuen Noten. Die Phrase ändert sich während des Spielens auf jedem neuen Takt.

# **Restart Mode**

- Wenn Off ausgewählt ist, läuft die Phrase durch und wird bei Noten- oder Akkordwechseln nicht neu gestartet.
- Wenn **New Chord** ausgewählt ist, wird die Phrase bei Akkordwechseln neu gestartet.

HINWEIS

Die Phrase startet bei Legato gespielten Noten nicht neu.

- Wenn **New Note** ausgewählt ist, wird die Phrase bei jeder neu angeschlagenen Taste neu gestartet.
- **Sync to Host** synchronisiert die Phrase jedes Mal, wenn Sie die Wiedergabe in Ihrer Host-Anwendung starten, mit den Zählzeiten und Takten der Host-Anwendung.

# **Key Mode**

Bestimmt, ob und wie die Wiedergabe der Phrase von der Reihenfolge der gespielten Noten beeinflusst wird.

- Wenn **Sort** ausgewählt ist, werden die Noten unabhängig von der chronologischen Reihenfolge in der Reihenfolge der ausgewählten Phrase wiedergegeben.
- Wenn **As Played** ausgewählt ist, werden die Noten in der Reihenfolge wiedergegeben, die Sie auf dem Keyboard vorgeben.
- Wenn **Direct** ausgewählt ist, erzeugt die Phrase Controller-Events anstelle von Noten. Sie hören neben den gespielten Noten auch alle Controller-Events der Phrase, zum Beispiel Pitchbend, Lautstärke, Panorama usw.

### **HINWEIS**

Nicht alle Phrasen enthalten Controller-Daten.

# **Vel Mode**

Wenn **Original** ausgewählt ist, werden die Noten der Phrase mit der Anschlagstärke gespielt, die in der Phrase gespeichert ist.

- Wenn **Vel Controller** ausgewählt ist, können Sie einen Anschlagstärke-Controller wählen, um die Anschlagstärke der Noten zu erzeugen oder zu modulieren.
- Wenn **Original + Vel Controller** ausgewählt ist, wird die Anschlagstärke der Phrase durch die Kombination der in der Phrase gespeicherten Anschlagstärke und der vom Anschlagstärke-Controller bezogenen Anschlagstärke bestimmt.

### **Swing**

Hiermit können Sie das Timing von Noten anpassen, die auf geraden Zählzeiten liegen. Auf diese Weise entsteht ein Swing-Feeling. Negative Werte verschieben das Timing nach hinten, d. h., die Noten werden früher gespielt. Positive Werte verschieben das Timing nach vorn, d. h., die Noten werden später gespielt.

### **Gate Scale**

Hiermit können Sie die Notenlängen der Phrase verkürzen oder verlängern. Bei 100 % werden die Noten in Originallänge gespielt.

### **Vel Scale**

Mit diesem Parameter können Sie die Anschlagstärke der Phrase anheben oder absenken. Bei 100 % werden die Noten mit der ursprünglichen Anschlagstärke gespielt.

### **Octaves**

Erweitert die Phrasen-Wiedergabe oktavenweise nach oben oder unten. Positive Einstellungen erweitern die Wiedergabe in höhere Oktavlagen, negative Einstellungen in tiefere Oktavlagen. Bei einem Wert von +1 wird die Phrase zum Beispiel erst in Original-Oktavlage gespielt. Danach wird sie eine Oktave höher wiederholt.

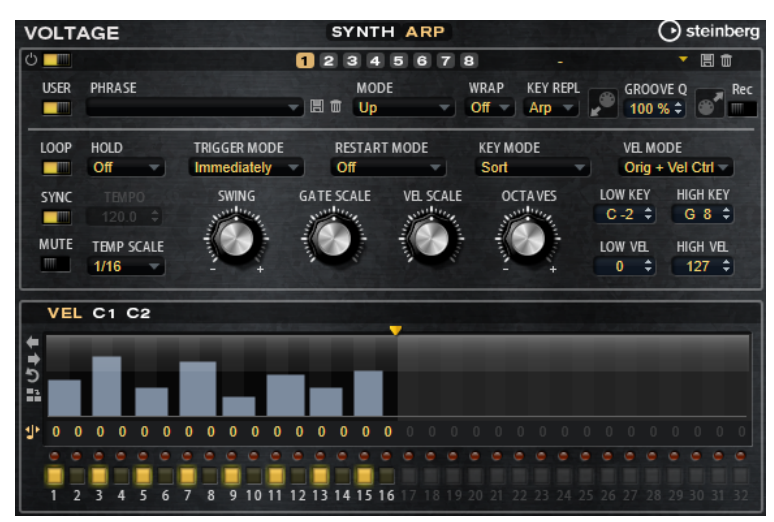

# **User-Mode-Parameter**

### **Save Phrase/Delete Phrase**

Mit den zwei Schaltern rechts neben dem Phrase-Feld können Sie Ihre Phrasen speichern/löschen.

# **Mode**

Bestimmt, wie die Noten wiedergegeben werden.

- Wenn Step ausgewählt ist, triggert die letzte empfangene Note eine monophone Sequenz.
- Wenn Chord ausgewählt ist, werden die Noten als Akkorde getriggert.
- Wenn Up ausgewählt ist, werden die Noten in aufsteigender Reihenfolge gespielt.
- Wenn **Down** ausgewählt ist, werden die Noten in absteigender Reihenfolge gespielt.
- Wenn Up/Down 1 ausgewählt ist, werden die Noten erst in aufsteigender, dann in absteigender Reihenfolge gespielt.
- Wenn Up/Down 2 ausgewählt ist, werden die Noten erst in aufsteigender, dann in absteigender Reihenfolge gespielt. Dieser Modus ist abhängig vom eingestellten **Key Mode**.

Wenn **Key Mode** auf **Sort** eingestellt ist, werden die höchste und die tiefste Note wiederholt.

Wenn **Key Mode** auf **As Played** eingestellt ist, werden die erste und die letzte Note wiederholt.

- Wenn **Down/Up 1** ausgewählt ist, werden die Noten erst in absteigender, dann in aufsteigender Reihenfolge gespielt.
- Wenn **Down/Up 2** ausgewählt ist, werden die Noten erst in absteigender, dann in aufsteigender Reihenfolge gespielt. Dieser Modus ist abhängig vom eingestellten **Key Mode**.

Wenn **Key Mode** auf **Sort** eingestellt ist, werden die höchste und die tiefste Note wiederholt.

Wenn **Key Mode** auf **As Played** eingestellt ist, werden die erste und die letzte Note wiederholt.

Wenn **Random** ausgewählt ist, werden die Noten in zufälliger Reihenfolge gespielt.

### **Wrap**

Für alle Modi außer **Step** und **Chord** können Sie mit diesem Parameter das Arpeggio nach einer bestimmten Anzahl von Steps erneut starten.

**HINWEIS** 

Deaktivierte Steps werden berücksichtigt.

Im **Step**- und im **Chord**-Modus wirkt sich dieser Parameter nur auf die Einstellung des **Octaves**-Parameters aus.

Wenn der **Octaves**-Parameter aktiviert ist, durchläuft das Arpeggio die Oktaven und beginnt nach der festgelegten Anzahl von Steps wieder bei der ursprünglichen Oktave.

### **Key Replace**

Mit diesem Parameter können Sie die Funktion **Key Select** deaktivieren oder festlegen, wie fehlende Tasten ersetzt werden.

Wenn **Key Select** zum Beispiel auf 1 - 2 - 3 - 4 eingestellt ist und Sie einen Akkord mit drei Noten spielen, wird die vierte Note als fehlend erkannt.

- Wenn **Off** ausgewählt ist, werden **Key Replace** und **Key Select** deaktiviert. Das ausgewählte Arpeggio wird unverändert wiedergegeben.
- **Arp** ersetzt die fehlenden Tasten durch die Note, die das Arpeggio normalerweise spielen würde.
- Rest ersetzt keine fehlenden Tasten. Das Arpeggio spielt eine Pause.
- **1st** ersetzt die fehlenden Tasten durch die erste Note aus dem Noten-Puffer.
- **Last** ersetzt die fehlenden Tasten durch die letzte Note aus dem Noten-Puffer.
- **All** ersetzt die fehlenden Tasten durch alle Noten aus dem Noten-Puffer. Die Noten werden als Akkord gespielt.

# HINWEIS

**Key Replace** kann für jede Variation einzeln eingestellt werden.

### **Groove Quantize**

Um das Timing einer Phrase an eine externe MIDI-Datei anzupassen, ziehen Sie die MIDI-Datei in das Feld **Groove Quantize**.

Der Parameter **Groove Quantize Depth** rechts neben dem Feld bestimmt, wie genau die Phrase dem Timing der MIDI-Datei folgt.

# **Key Select**

Der Arpeggiator empfängt die gedrückten Tasten vom Keyboard und schreibt die dazugehörigen Noten in einen Noten-Puffer. Je nach ausgewähltem **Key Mode** werden die Noten im Noten-Puffer nach Tonhöhe oder in der gespielten Reihenfolge sortiert. Mit **Key Select** können Sie festlegen, welche Note aus dem Puffer wiedergegeben wird. Sie können **Key Select** für jeden Step einzeln einstellen, und so sehr komplexe Phrasen erstellen.

### HINWEIS

**Key Select** kann nicht verwendet werden, wenn der Parameter **Arp Mode** auf **Step** oder **Chord**  eingestellt ist.

- Um die **Key Select**-Werte der Steps anzuzeigen, klicken Sie auf **Show Transpose or Key Select** links neben dem Editor, so dass ein Tastatur-Symbol angezeigt wird.
- Um zwischen den verfügbaren **Key Select**-Werten für einen Step zu wechseln, klicken Sie auf einen Wert und scrollen Sie mit der Maus nach oben/unten.

Die folgenden Optionen sind verfügbar:

- **P** (Phrase) spielt die Note der Benutzer-Phrase entsprechend dem ausgewählten Modus, zum Beispiel **Up**, **Down**, **Up/Down 1** usw.
- Mit den Einstellungen **1-8** werden die dazugehörigen Tasten aus der Notenliste gespielt. Welche Taste gespielt wird, hängt von der Einstellung für **Key Mode** ab. Wenn als **Key Mode** zum Beispiel **Sort** ausgewählt ist, wird bei der Einstellung **1** die tiefste Note gespielt.
- **L** (Last) spielt immer die letzte Note aus dem Puffer. Je nach ausgewähltem **Key Mode** ist das die höchste oder die zuletzt gespeicherte Note.
- **A** (All) spielt alle Noten aus dem Noten-Puffer als Akkord.

# **MIDI-Ausgang des Arpeggiators aufnehmen**

Die vom Instrument gespielten Phrasen werden von den gespielten Noten beeinflusst und können deshalb nicht direkt exportiert werden. Es ist jedoch möglich, Phrasen zu erstellen, die in der Host-Anwendung verwendet werden können, indem Sie den MIDI-Ausgang des Arpeggiators aufnehmen.

VORGEHENSWEISE

- **1.** Klicken Sie auf **Record MIDI Output**. Der Pfeil im Feld **Drag MIDI** blinkt, um den Aufnahme-Modus anzuzeigen.
- **2.** Spielen Sie einige Noten.
- **3.** Um die Aufnahme zu beenden, klicken Sie erneut auf **Record MIDI Output**.

Die Aufnahme wird angehalten. Der Pfeil im Feld **Drag MIDI** leuchtet weiter, um anzuzeigen, dass eine MIDI-Phrase exportiert werden kann.

**4.** Klicken Sie auf das Feld **Drag MIDI** und ziehen Sie eine Phrase auf eine MIDI-Spur in Ihrer Host-Anwendung.

# **Variationen erzeugen**

Sie können Variationen neu erstellen oder auf einer vorhandenen Variation aufbauen.

VORGEHENSWEISE

- **●** Klicken Sie auf einen der Variation-Schalter.
	- Um eine neue Variation zu erstellen, laden Sie eine Phrase und bearbeiten Sie sie.
	- Um auf einer vorhandenen Variation aufzubauen, verwenden Sie die Kontextmenü-Befehle **Copy** und **Paste**.

# ERGEBNIS

Die Variation kann jetzt durch Klicken auf den Variation-Schalter wieder aufgerufen werden.

# HINWEIS

Die Parameter **Loop**, **Sync**, **Hold**, **Trigger Mode**, **Restart Mode**, **Key Mode**, **Vel Mode**, **Low/High Key** und **Low/High Vel** sind nicht Teil der Variationen. Sie werden nur einmal eingerichtet.

# **Trigger-Pads Variationen zuweisen**

Wenn Sie Trigger-Pads Variationen zuweisen, können Sie mit den Trigger-Pads zwischen den Variationen wechseln.

# VORGEHENSWEISE

- **1.** Klicken Sie mit der rechten Maustaste auf den Variation-Schalter und wählen Sie das Trigger-Pad im Untermenü **Assign Variation to** aus.
- **2.** Wiederholen Sie diesen Schritt für alle Variationen, die Sie erstellt haben.

# **Benutzer-Phrasen**

Eine Benutzer-Phrase hat bis zu 32 Steps. Für jeden Step kann der Wert für **Velocity**, **Gate Length** und **Transpose** angepasst werden.

Indem Sie Steps hinzufügen, ihre Länge anpassen und Pausen einbauen, gestalten Sie den Rhythmus der Benutzer-Phrase. Aufeinanderfolgende Steps können verbunden werden, um längere Noten zu erzeugen. Indem Sie einen **Mode** wählen, bestimmen Sie, wie die Noten gespielt werden. Außerdem stehen Ihnen zusätzliche über MIDI gesteuerte Sequenzen zur Verfügung, d. h., jeder Step kann auch Modulationssignale senden.

Um Ihre eigenen Phrasen zu erzeugen, aktiveren Sie den **User**-Schalter.

# **Benutzer-Phrasen bearbeiten**

Im Benutzer-Phrasen-Editor können Sie detaillierte Einstellungen für Benutzer-Phrasen vornehmen.

● Um eine Phrase zu erstellen, aktivieren Sie den **Vel**-Schalter über der Step-Anzeige.

Um eine Controller-Kurve für die Phrase zu erstellen, aktivieren Sie einen der Controller-Schalter.

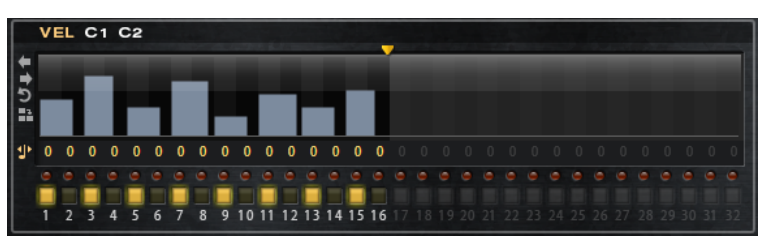

Sie legen die Anzahl der Steps für die Phrase fest, indem Sie den zugehörigen Griff nach rechts oder links ziehen.

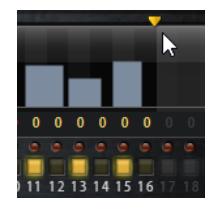

# **Steps bearbeiten**

Die Höhe eines Steps gibt seinen Wert an. Gehen Sie folgendermaßen vor, um Steps zu bearbeiten:

- Um alle Steps zu aktivieren, wählen Sie im Kontextmenü **Enable All Steps**.
- Um den Wert für einen Step anzupassen, klicken Sie auf den Step und ziehen Sie nach oben oder unten.
- Um mehrere Steps gleichzeitig anzupassen, klicken Sie und zeichnen Sie eine Kurve ein.
- Um die Anschlagstärke aller Steps relativ zueinander anzupassen, halten Sie beim Ziehen die **Umschalttaste** gedrückt.
- Um eine Rampe aus Steps zu erzeugen, halten Sie die **Alt/Opt-Taste** gedrückt und zeichnen Sie eine Linie.
- Um symmetrische Linien am Anfang und am Ende der Sequenz einzuzeichnen, halten Sie die Tastenkombination **Alt/Opt-Taste** - **Umschalttaste** gedrückt und zeichnen Sie eine Linie.
- Um die Anschlagstärke für einen Step auf 127 zurückzusetzen, klicken Sie mit gedrückter **Strg-Taste/Befehlstaste** auf den Step.
- Um die Anschlagstärke aller Steps auf 127 zurückzusetzen, halten Sie die Tastenkombination **Strg-Taste/Befehlstaste** - **Umschalttaste** gedrückt und klicken Sie auf einen Step.
- Um zwischen zwei Steps ein Legato hinzuzufügen, aktivieren Sie **Step Legato** für den ersten der beiden Steps, so dass ein kleiner Pfeil angezeigt wird. Wenn **Legato** aktiviert ist, wird der Parameter **Gate Scale** nicht berücksichtigt.
- Um einen Step zu transponieren, klicken Sie in das Feld **Step Transpose** und geben Sie die gewünschte Anzahl von Halbtönen ein.

# HINWEIS

Sie können Steps nur transponieren, wenn **Show Transpose or Key Select** so eingestellt ist, dass die Transpositionswerte angezeigt werden.

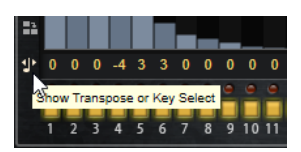

# **Gate-Länge einstellen**

Bei Anschlagstärke-Steps gibt die Breite des Steps die Gate-Länge an.

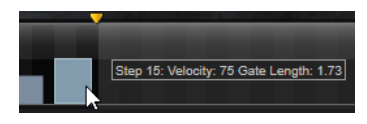

- Um die Gate-Länge eines Steps anzupassen, ziehen Sie an seinem rechten Rand.
- Um die Gate-Länge für alle Steps anzupassen, ziehen Sie mit gedrückter **Umschalttaste** am rechten Rand eines Steps.

Sie können die Gate-Länge nur bis zum nächsten Step verlängern. Wenn Sie einen Step so verlängern, dass er den nachfolgenden Step überlappt, wird dieser nachfolgende Step deaktiviert.

- Um die Gate-Länge eines Steps auf 1 zurückzusetzen, klicken Sie mit gedrückter **Strg-Taste/ Befehlstaste** auf den rechten, hervorgehoben Rand.
- Um die Gate-Länge aller Steps zurückzusetzen, halten Sie die Tastenkombination **Strg-Taste/Befehlstaste** - **Umschalttaste** gedrückt und klicken Sie auf den rechten, hervorgehobenen Rand eines Steps.
- Um die Lücken zwischen aufeinanderfolgenden Steps zu füllen, wählen Sie im Kontextmenü **Fill Gap** oder **Fill All Gaps**.

Jede MIDI-Controller-Spur kann einen MIDI-Controller senden. Indem Sie denselben MIDI-Controller auch als Quelle in der Modulationsmatrix auswählen, können Sie mit der MIDI-Controller-Sequenz jedes der Ziele modulieren.

# **Phrasen anpassen**

● Um den Rhythmus der Phrase zu verschieben, klicken Sie auf **Shift Phrase Right** oder **Shift Phrase Left**.

Wenn Sie den Rhythmus nach links verschieben, wird der erste Step an das Ende der Phrase verschoben. Wenn Sie den Rhythmus nach rechts verschieben, wird der letzte Step an den Anfang der Phrase verschoben.

- Um die Phrase umzukehren, klicken Sie auf **Reverse Phrase**.
- Um kurze Phrasen zu duplizieren, klicken Sie auf **Duplicate Phrase**.

# **HINWEIS**

Die maximale Anzahl an Steps ist 32. Daher können Phrasen, die mehr als 16 Steps enthalten, nicht vollständig dupliziert werden.

# **Model C**

Model C ist die Emulation einer klassischen Tonewheel-Orgel mit neun Zugriegeln und drei zusätzlichen Zugriegeln für Percussion.

Model C beinhaltet einen konfigurierbaren Rotary-Effekt sowie eine Verstärker-Emulation, die die VST-Amp-Technologie nutzt. Der Effektbereich enthält zusätzliche Effekte wie Phaser, Delay und

Reverb sowie einen Ringmodulator, mit dem Sie nicht-harmonische Töne hinzufügen können. Model C hat vier Seiten: **Organ**, **Rotary**, **Amp** und **FX**.

● Um eine Seite zu öffnen, klicken Sie auf den entsprechenden Schalter oben im Fenster.

# **Organ-Seite**

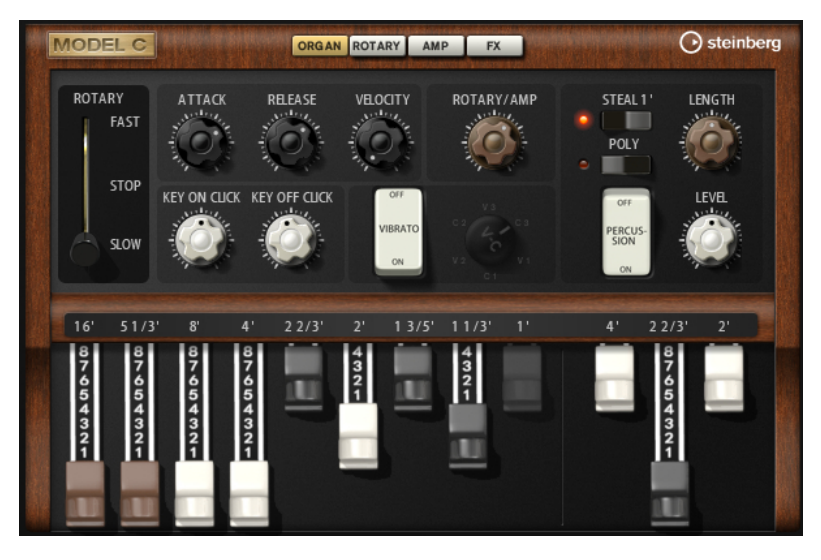

# **Zugriegel**

Mit den Zugriegeln auf der linken Seite können Sie die Pegel der einzelnen Tonräder anpassen. Mit den drei Zugriegeln auf der rechten Seite können Sie die Pegel der Percussion-Tonräder anpassen.

# **Rotary**

Ermöglicht Ihnen, die Lautsprecherrotation von schnell auf langsam umzuschalten. In der mittleren Position wird die Rotation angehalten. Auf der **Rotary**-Seite können Sie detaillierte Einstellungen für den Effekt vornehmen.

# **Attack**

Passt die Attack-Zeit des Orgel-Sounds an. Normalerweise ist der Attack sehr kurz, Sie können aber auch höhere Werte einstellen, um Pad-Sounds zu erzeugen.

# **Release**

Passt die Release-Zeit des Orgel-Sounds an. Normalerweise ist die Release-Zeit sehr kurz, Sie können aber auch höhere Werte einstellen, um beim Loslassen einer Taste ein langsames Fade-Out des Sounds zu erzeugen.

# **Velocity**

Bestimmt den Einfluss der Anschlagstärke auf den Pegel der Orgel.

# **Key On Click/Key Off Click**

Elektromechanische Orgeln erzeugen ein kurzes Geräusch beim Triggern und beim Loslassen einer Note. Sie können den Pegel dieser Clicks hier einstellen.

# **Vibrato**

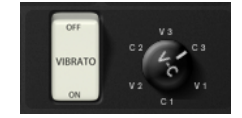

Klicken Sie auf den Pedal-Schalter, um den integrierten Vibrato-Effekt zu aktivieren. Wenn der Effekt aktiviert ist, können Sie mit dem Bedienelement rechts daneben einen Vibrato-Typ auswählen.

# **Rotary/Amp**

Das Orgelsignal wird gleichzeitig zum Rotary-Effekt und zum internen Verstärker gesendet. Mit diesem Bedienelement können Sie festlegen, wie das Signal zwischen den beiden Zielen aufgeteilt wird.

Wenn Sie den Drehregler ganz nach links drehen, wird das Signal nur zum Rotary-Effekt gesendet. Wenn Sie den Regler ganz nach rechts drehen, wird das Signal nur zum Verstärker gesendet.

# **Percussion**

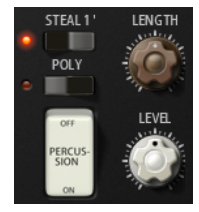

Klicken Sie auf den Pedal-Schalter, um das Percussion-Signal zu aktivieren. Die folgenden Percussion-Parameter sind verfügbar:

- **Steal 1'** Normalerweise ist bei einer elektromechanischen Orgel der erste Zugriegel nicht verfügbar, wenn die Percussion aktiviert ist. Um dies zu vermeiden, deaktivieren Sie **Steal 1'**.
- **Poly** Normalerweise ist die Percussion einer Zugriegelorgel monophon, d.  h., wenn Sie eine Taste anschlagen, wird die Percussion-Hüllkurve für diese Note getriggert. Solange Sie die Taste drücken, kann kein neuer Percussion-Sound getriggert werden. Wenn Sie zum Beispiel einen Legato-Part spielen, wird Percussion nur auf die erste Note oder den ersten Akkord angewendet. Percussion kann nur erneut getriggert werden, wenn Sie alle anderen Tasten losgelassen haben.

Aktivieren Sie die **Poly**-Option, um die Percussion mit jeder neuen Note zu triggern.

Level passt die Lautstärke des Percussion-Signals an.

# **Rotary-Seite**

Die Einstellungen auf dieser Seite beeinflussen den Sound nur, wenn Signale über den Regler **Rotary/Amp** auf der **Organ**-Seite an den Rotary-Effekt gesendet werden.

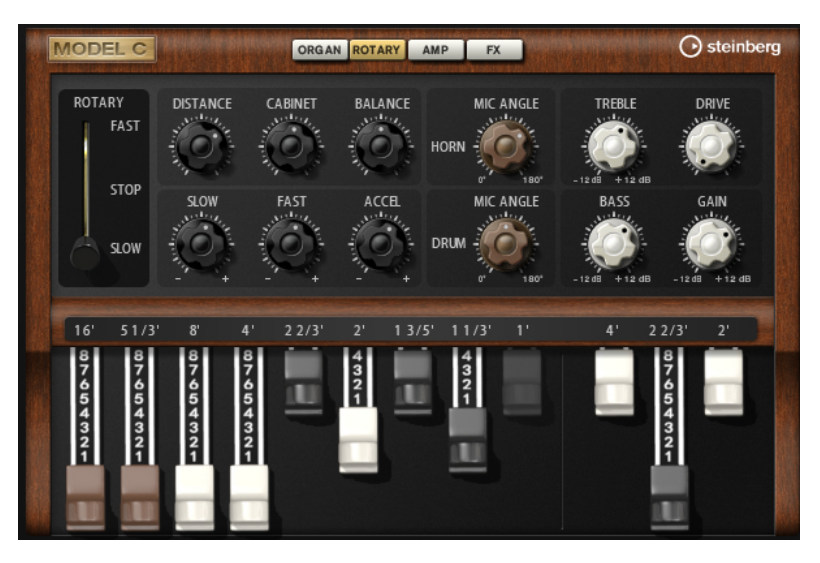

### **Rotation Speed**

Dieser Parameter regelt die Rotorgeschwindigkeit von Horn und Trommel. Wenn **Fast** eingestellt ist, ist der Doppler-Effekt stärker. Wenn **Stop** eingestellt ist, gibt es keinen Doppler-Effekt, da Horn und Trommel nicht rotieren. Da das Horn und die Trommel unterschiedlich schnell beschleunigen und verzögern, klingt das Umschalten der Geschwindigkeiten zwischen **Slow** und **Fast** besonders interessant.

### **Distance**

Hier stellen Sie die Balance zwischen dem Horn- und dem Trommel-Mikrofon ein. Die Amplitudenmodulation des Klangs wird mit größerem Abstand zu den Mikrofonen schwächer. Stellen Sie diesen Parameter auf höhere Werte ein, um eine niedrigere Amplitudenmodulation zu erzielen.

# **Cabinet**

Das Horn und die Trommel klingen unterschiedlich, wenn sie durch die Öffnungsschlitze des Gehäuses (Cabinet) aufgenommen werden. Mit diesem Parameter können Sie das Horn und die Trommel mit dem Klang des Gehäuses verfärben. Bei 100 % hören Sie den vollen Klang des Gehäuses.

### **Balance**

Hier stellen Sie die Balance von Horn- und Trommel-Mikrofon ein. Bei einem Wert von 0  % ist nur die Trommel zu hören. Bei einem Wert von 100 % ist nur das Horn zu hören.

### **Slow**

Passt die Rotorgeschwindigkeit für die Slow-Position von Horn und Trommel gemeinsam an.

### **Fast**

Passt die Rotorgeschwindigkeit für die Fast-Position von Horn und Trommel gemeinsam an.

### **Accel**

Mit diesem Parameter stellen Sie für das Horn und die Trommel die Übergangszeit zwischen langsamer und schneller Rotorgeschwindigkeit ein.

### **Horn Mic Angle**

Hier stellen Sie die Stereobreite des Horn-Mikrofons ein. Bei einem Wert von 0° ist das Klangbild monophon. Bei einem Wert von 180° erhalten Sie ein Klangbild in voller Stereobreite.

# **Drum Mic Angle**

Hier stellen Sie die Stereobreite des Trommel-Mikrofons ein. Bei einem Wert von 0° ist das Klangbild monophon. Bei einem Wert von 180° erhalten Sie ein Klangbild in voller Stereobreite.

### **Treble**

Regelt die Klangfarbe der hohen Frequenzen.

# **Drive**

Passt die Verzerrung des Verstärkers an.

# **Bass**

Regelt die Klangfarbe der tiefen Frequenzen.

### **Gain**

Passt die Verstärkung nach Rotary und Drive an.

# **Amp-Seite**

Die Einstellungen auf dieser Seite beeinflussen den Sound nur, wenn Signale über den Regler **Rotary/Amp** auf der **Organ**-Seite an den Verstärker gesendet werden.

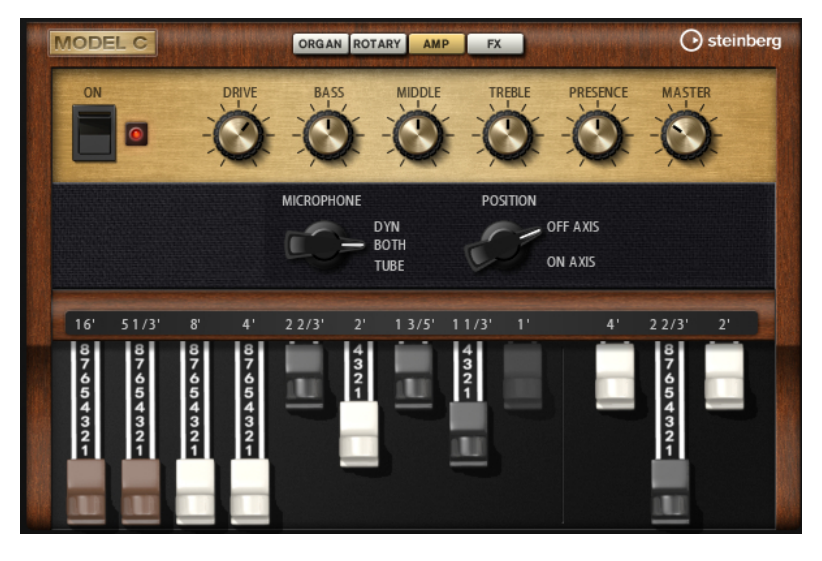

#### **Amp On/Off**

Aktiviert/Deaktiviert den Amplifier-Effekt.

# **Drive**

Bestimmt den Grad der Verzerrung.

### **Bass**

Regelt die Klangfarbe der tiefen Frequenzen.

### **Middle**

Regelt die Klangfarbe der mittleren Frequenzen.

# **Treble**

Regelt die Klangfarbe der hohen Frequenzen.

### **Presence**

Mit diesem Regler fügen Sie dem Klang mehr Mittenpräsenz hinzu.

### **Master**

Bestimmt den Ausgabepegel des Verstärkers.

# **Microphone Type**

Hier können Sie wählen, ob Sie ein dynamisches Mikrofon, ein Röhrenmikrofon oder eine Kombination aus beiden Mikrofontypen verwenden möchten.

### **Microphone Position**

Hier können Sie zwischen zwei Mikrofonpositionen wählen: on-axis (auf der Lautsprechermitte) und off-axis (abseits der Lautsprechermitte).

# **FX-Seite**

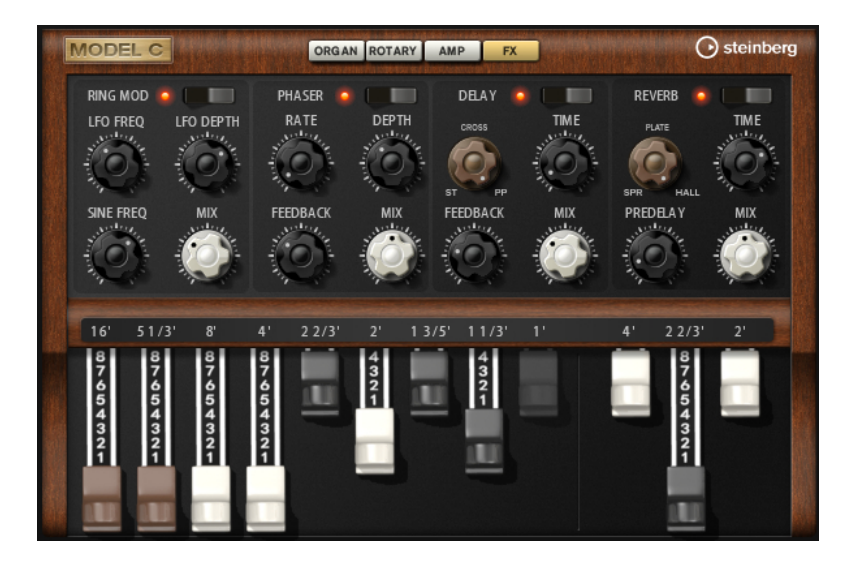

# **Ringmodulator**

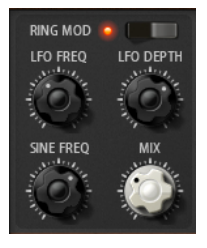

#### **On/Off**

Aktiviert/Deaktiviert den Ringmodulator-Effekt.

# **LFO Freq**

Bestimmt die Frequenz des LFOs für die Frequenzmodulation des Sine-Oszillators.

### **LFO Depth**

Bestimmt die Intensität der LFO-Modulation der Sinus-Oszillatorfrequenz.

### **Sine Freq**

Bestimmt die Frequenz des Sine-Oszillators.

# **Mix**

Stellt das Pegelverhältnis zwischen dem Originalsignal (Dry) und dem Effektsignal (Wet) ein.

# **Phaser**

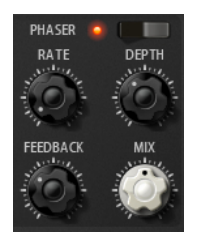

# **On/Off**

Aktiviert/Deaktiviert den Phaser-Effekt.

# **Rate**

Bestimmt die Frequenz der Phasenmodulation in Hertz.

# **Depth**

Bestimmt die Intensität der Phasenmodulation.

# **Feedback**

Fügt dem Effekt Resonanzen hinzu. Höhere Einstellungen erzielen einen ausgeprägteren Effekt.

# **Mix**

Stellt das Pegelverhältnis zwischen dem Originalsignal (Dry) und dem Effektsignal (Wet) ein.

# **Delay**

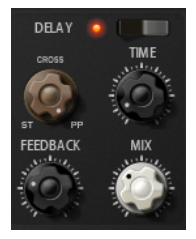

# **On/Off**

Aktiviert/Deaktiviert den Delay-Effekt.

# **Delay Mode**

- **Stereo** verfügt über zwei parallele Delays, jeweils einen für den linken und den rechten Audiokanal. Jedes Delay verfügt über einen eigenen Feedback-Weg.
- **Cross** verfügt über zwei Delays mit Cross-Feedback. Das bedeutet, dass das Delay des linken Kanals in den rechten Kanal zurückgeführt wird und umgekehrt.
- **Ping-Pong** mischt den linken und den rechten Eingangskanal und sendet das gemischte Signal rechts und links im Stereopanorama verteilt an die Ausgänge. Auf diese Weise springen die Echos im Stereopanorama hin und her.

# **Time**

Bestimmt die Gesamtzeit der linken und rechten Verzögerung in Millisekunden.

# **Feedback**

Bestimmt das Gesamt-Feedback des linken und rechten Delays. Beim Feedback wird das Ausgangssignal des Delays in den Eingang zurückgeführt. Bei einer Einstellung von 0 % ist nur ein Echo zu hören. Bei einer Einstellung von 100 % werden die Echos kontinuierlich wiederholt.

### **Mix**

Stellt das Pegelverhältnis zwischen dem Originalsignal (Dry) und dem Effektsignal (Wet) ein.

### **Reverb**

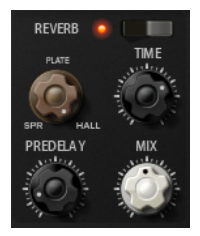

### **On/Off**

Aktiviert/Deaktiviert den Reverb-Effekt.

### **Reverb Type**

Verwenden Sie diesen Regler, um zwischen den verfügbaren Reverb-Arten umzuschalten: **Spring**, **Plate** und **Hall**.

# **Time**

Hier können Sie die Länge des Reverbs in Sekunden festlegen.

### **Predelay**

Legt fest, wie viel Zeit verstreicht, bevor der Reverb-Effekt einsetzt. Je länger es dauert, bis die ersten Reflexionen den Hörer erreichen, desto größer wirkt der simulierte Hallraum.

### **Mix**

Stellt das Pegelverhältnis zwischen dem Originalsignal (Dry) und dem Effektsignal (Wet) ein.

# **HALiotron**

Mit HALiotron können Sie den Sound der prä-digitalen Sampling-Ära auferstehen lassen.

Als es noch keine digitalen Sampler gab, wurden für jede Tonhöhe eigens aufgenommene Tapes mit Instrumentenklängen abgespielt. HALiotron bietet sieben unterschiedliche Tapes aus dieser Zeit, die auch miteinander vermischt werden können. Zusätzlich zu den klassischen Parametern bietet HALiotron Ihnen die wichtigsten Synthese-Parameter, mit denen Sie den Sound weiter anpassen können. Darüber hinaus können Sie die Sounds dynamisch wiedergeben, indem Sie Filter und Amplifier über die Anschlagstärke steuern.

# **Main-Seite**

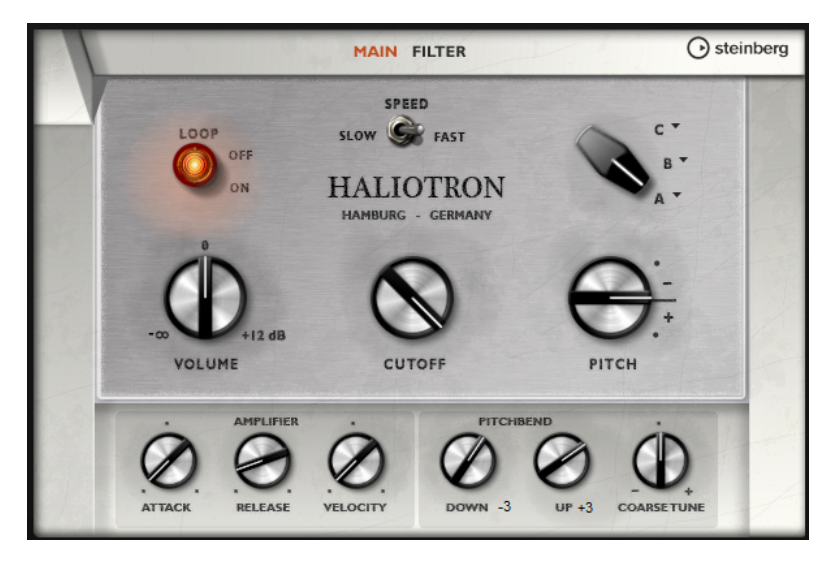

# **Loop On/Off**

Wählen Sie **On**, wenn die Samples für die Noten geloopt wiedergegeben werden sollen, oder **Off**, wenn die Wiedergabe enden soll, sobald das Ende des Samples erreicht ist.

# **Volume**

Passt den Gesamtpegel des Sounds an.

# **Speed**

Bestimmt die Wiedergabegeschwindigkeit. Wenn Sie hier **Slow** einstellen, werden die Samples eine Oktave tiefer wiedergegeben.

# **Cutoff**

Bestimmt die Cutoff-Frequenz des eingebauten Tiefpassfilters.

# **Pitch**

Passt die Stimmung des Sounds an. Wenn Sie mehrere HALiotron-Presets kombinieren, erzielen Sie einen volleren Klang.

# **A/B-Schalter**

Klicken Sie hier, um eines der mitgelieferten Tapes für die einzelnen Reglerpositionen auszuwählen. Verwenden Sie das Bedienelement, um nahtlos zwischen den Tapes überzublenden.

# **Attack**

Passt die Attack-Zeit des Sounds an.

# **Release**

Passt die Release-Zeit des Sounds an.

# **Velocity**

Bestimmt den Einfluss der Anschlagstärke auf den Pegel des Sounds.

# **Pitchbend Up/Pitchbend Down**

Bestimmt den Bereich für die Tonhöhenmodulation durch das Pitchbend-Rad.

# **Coarse Tune**

Mit diesem Parameter passen Sie den Klang in Halbtonschritten an. Auf diese Weise können Sie Intervalle erzeugen, indem Sie mehrere gelayerte HALiotron-Sounds verwenden.

# **Filter-Seite**

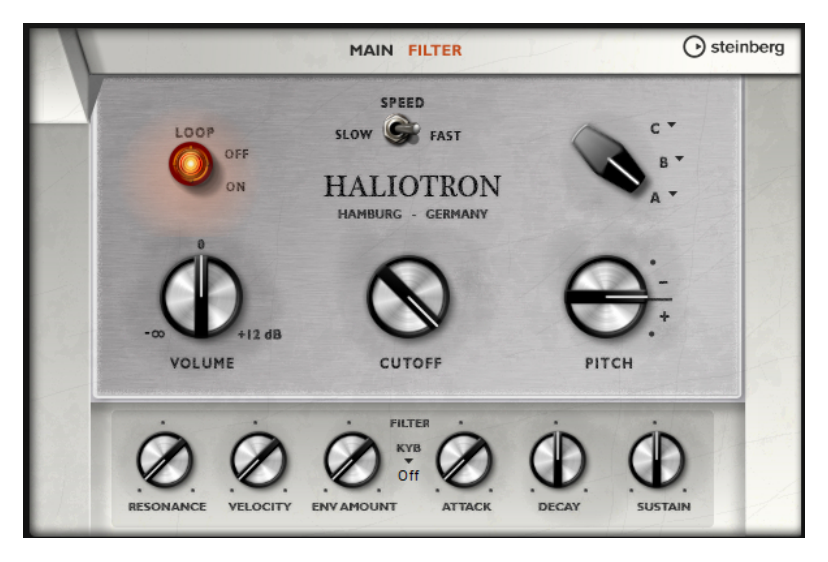

#### **Resonance**

Bestimmt die Resonanz des Tiefpassfilters.

#### **Velocity**

Bestimmt den Einfluss der Anschlagstärke auf den Pegel des Klangs.

#### **Env Amount**

Bestimmt den Einfluss der Filterhüllkurve auf die Cutoff-Frequenz.

### **KYB**

Bestimmt die Cutoff-Modulation des Keyboards, d. h. Cutoff Key Follow.

# **Attack**

Steuert die Attack-Zeit der Filterhüllkurve.

# **Decay**

Steuert die Decay-Zeit der Filterhüllkurve.

### **Sustain**

Steuert den Sustain-Pegel der Filterhüllkurve.

# **B-Box**

Mit der B-Box verfügen Sie über einen vollwertigen Drumcomputer. Die B-Box hat 13 Instrumentenspuren, für die bis zu 128 verschiedenen Sounds eingestellt werden können. Sie können Schlagzeug-Pattern auswählen, Variationen erzeugen und die einzelnen Schlagzeugklänge mit einem Tiefpassfilter und verschiedenen Arten von Distortion (Verzerrung) anpassen.

Die B-Box hat drei Seiten: **Pattern**, **Mix** und **Aux**.

● Um eine Seite zu öffnen, klicken Sie auf den zugehörigen Schalter oben im Fenster.

# **Pattern-Seite**

Auf der **Pattern**-Seite können Sie die Schlagzeug-Pattern erzeugen und bearbeiten. Hier finden Sie den Pattern-Editor und einige der wichtigsten Sound-Parameter.

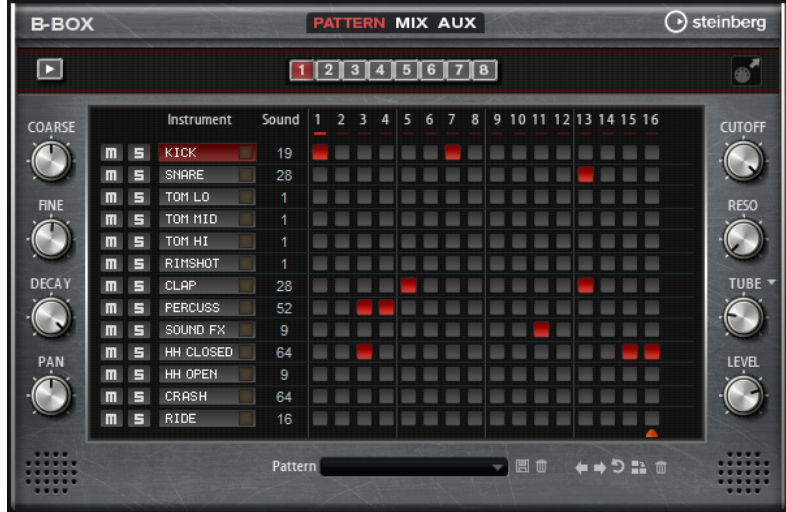

Im Pattern-Editor in der Mitte des Fensters können Sie die Schlagzeug-Pattern erzeugen und bearbeiten.

Um die Anzahl der Steps für das Pattern festzulegen, verschieben Sie das kleine Dreieck im unteren Teil des Pattern-Bereichs.

-------. . . . . . . . . . . . . . . 8 o ← → <sup>5</sup> Number of Steps

Ein Pattern kann bis zu 16 Steps enthalten.

Um den Schlagzeugklang für eine Spur zu ändern, geben Sie einen neuen Wert in der in der **Sound**-Spalte ein.

Je nach ausgewähltem Drum-Instrument können Sie zwischen bis zu 128 verschiedenen Sounds wählen.

Um einen Sound vorzuhören, klicken Sie auf den Schalter rechts neben dem Instrumentnamen.

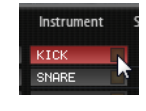

- Um Drum-Steps zum Pattern hinzuzufügen, klicken Sie auf die Step-Felder im Pattern-Editor. Um Drum-Steps für alle Felder in einer Spur gleichzeitig hinzuzufügen, klicken Sie mit gedrückter **Umschalttaste** auf ein Feld.
- Um einzelne Spuren stumm- oder solozuschalten, klicken Sie auf den **Mute** bzw. den **Solo**-Schalter der jeweiligen Spur.
- Um die Anschlagstärke für einen Step zu verändern, klicken Sie auf den Step und ziehen Sie die Maus nach oben oder unten oder verwenden Sie das Mausrad.

Sie können einen Step auf niedrige, mittlere oder hohe Anschlagstärke einstellen.

Um die Anschlagstärke aller Steps einer Spur gleichzeitig zu ändern, halten Sie die **Umschalttaste** gedrückt und ziehen mit der Maus.

# HINWEIS

Diese Funktion fügt Drum-Steps für jedes Step-Feld einer Spur mit derselben Anschlagstärke ein. Wenn Sie nur einzelne Steps dieser Spur verwenden möchten, müssen Sie die Anschlagstärke für jeden Step einzeln anpassen.

Um einen Step zu löschen, klicken Sie darauf.

Um alle Steps zu löschen, klicken Sie mit gedrückter **Umschalttaste** und **Strg-Taste/ Befehlstaste** auf einen Step.

# **Pattern bearbeiten**

- Um ein Pattern zu laden, klicken Sie in das Feld unter dem Editor und wählen Sie es im Einblendmenü aus.
- Um alle Steps eines Patterns um einen Step nach links oder rechts zu verschieben, klicken Sie auf **Shift Pattern Left oder Shift Pattern Right** .

Das ist zum Beispiel sinnvoll, wenn das Pattern, das Sie erzeugt haben, zwar so klingt, wie Sie es sich vorstellen, aber nicht zum gewünschten Zeitpunkt einsetzt.

- Um ein Pattern um den mittleren Step zu spiegeln, klicken Sie auf Reverse Pattern .
- Um alle Steps im aktiven Pattern zu kopieren und sie hinter den aktiven Steps einzufügen, klicken Sie auf **Duplicate Pattern** .

#### HINWEIS

Die maximale Anzahl an Steps in einem Pattern ist 16. Wenn Sie **Duplicate Pattern** wählen und das daraus resultierende Pattern länger als 16 Steps ist, werden neue Steps eingefügt, bis die maximale Länge erreicht ist.

Um alle Steps in einem Pattern zu löschen, klicken Sie auf **Clear Pattern .** 

# **Schlagzeugklänge einstellen**

Mit den Drehreglern links und rechts vom Pattern-Editor können Sie Einstellungen für das ausgewählte Instrument vornehmen.

### **Coarse**

Passt die Stimmung des Instruments in Halbtonschritten an.

### **Fine**

Passt die Stimmung des Instruments in Cent-Schritten an.

### **Pan**

Bestimmt die Panorama-Position.

### **Cutoff**

Bestimmt die Cutoff-Frequenz des Instruments.

### **Resonance**

Bestimmt die Filterresonanz des Instruments.

### **Distortion Type**

Bestimmt den Verzerrungstyp. Sie haben die Wahl zwischen **Tube**, **Hard Clip**, **Bit Reduction** und **Rate Reduction**.

### **Distortion**

Bestimmt den Grad der Verzerrung für das Instrument.

### **Level**

Bestimmt die Lautstärke des Instruments.

# **Pattern-Wiedergabe**

● Um das Pattern wiederzugeben, klicken Sie auf den Schalter **Play/Stop** oben im Fenster. Unter der Step-Nummer wird angezeigt, welcher Step wiedergegeben wird.

# **Pattern exportieren**

● Um ein Pattern als MIDI-Datei zu exportieren, ziehen Sie das MIDI-Export-Feld (**Drag Current Pattern to Host Sequencer**) in Ihre Host-Anwendung.

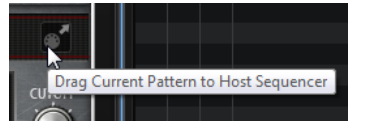

# **Variationen**

B-Box bietet bis zu acht Variationen, mit denen Sie verschiedene Rhythmus-Pattern erzeugen können, wie zum Beispiel Intros, Fills und Outros.

- Klicken Sie auf die Variation-Schalter über dem Pattern-Editor, um zwischen den verschiedenen Variationen zu wechseln.
- Mit den Befehlen im Kontextmenü können Sie Variationen kopieren und einfügen.

### HINWEIS

Die Parameter **Loop**, **Sync**, **Hold**, **Trigger Mode**, **Restart Mode** und **Input Mode** sind nicht Teil der Variationen.

WEITERFÜHRENDE LINKS Trigger-Pads Variationen zuweisen auf Seite 424

# **Trigger-Pads Variationen zuweisen**

Wenn Sie Trigger-Pads Variationen zuweisen, können Sie mit den Trigger-Pads zwischen den Variationen wechseln.

VORGEHENSWEISE

- **1.** Klicken Sie mit der rechten Maustaste auf den Variation-Schalter und wählen Sie das Trigger-Pad im Untermenü **Assign Variation to** aus.
- **2.** Wiederholen Sie diesen Schritt für alle Variationen, die Sie erstellt haben.

# **Mix-Seite**

Auf der **Mix**-Seite können Sie den Pattern Effekte hinzufügen.

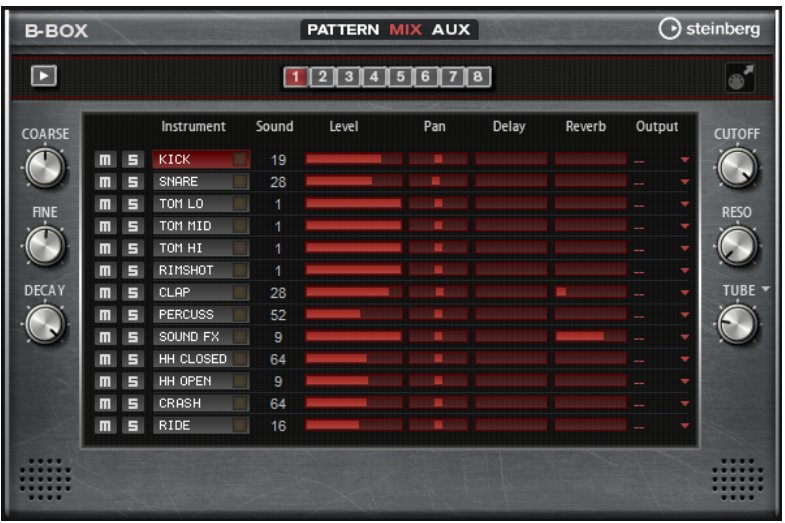

# **Level**

Bestimmt den Pegel des Instruments.

# **Pan**

Bestimmt die Panorama-Position des Instruments.

# **Delay**

Legt fest, welcher Signalanteil an den Delay-Effekt gesendet wird.

# **Reverb**

Legt fest, welcher Signalanteil an den Reverb-Effekt gesendet wird.

# **Output**

Hier können Sie die einen der verfügbaren PlugIn-Ausgänge auswählen.

# **AUX-Seite**

Auf der **AUX**-Seite können Sie globale Einstellungen für die B-Box und die zugehörigen Effekte vornehmen.

Die Seite ist in zwei Bereiche unterteilt. Links können Sie die globalen Einstellungen vornehmen und rechts die integrierten Delay- und Reverb-Effekte bearbeiten.

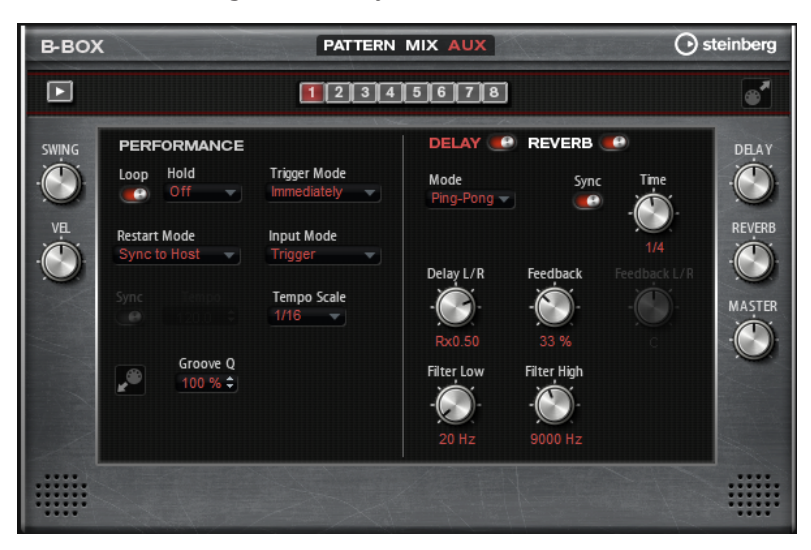

# **Performance-Bereich**

### **Loop**

Wenn diese Option aktiviert ist, wird das Pattern wiederholt wiedergegeben.

### **Hold**

Mit diesem Parameter können Sie verhindern, dass ein Pattern wechselt oder beendet wird, wenn Sie die Tasten loslassen.

- Wenn **Off** ausgewählt ist, wechselt das Pattern, sobald Sie eine Taste loslassen. Wenn Sie alle Tasten loslassen, wird die Wiedergabe sofort beendet.
- Wenn **On** ausgewählt ist, wird das Pattern auch dann bis zum Ende gespielt, wenn Sie die Tasten loslassen. Wenn **Loop** aktiviert ist, wird das Pattern kontinuierlich wiederholt.
- Wenn Gated ausgewählt ist, wird die Wiedergabe des Patterns gestartet, sobald Sie die erste Taste drücken. Wenn Sie die Tasten loslassen, läuft die Wiedergabe im Hintergrund weiter. Wenn Sie erneut eine Taste drücken, setzt die Wiedergabe an der aktiven Position erneut ein. Diese Funktion arbeitet wie ein Gate für die Pattern-Wiedergabe.

# **Trigger Mode**

Dieser Modus bestimmt, wann die B-Box das Pattern wechselt, wenn Sie eine andere Variation auswählen.

- Wenn der Parameter auf **Immediately** eingestellt ist, wechselt das Pattern direkt, wenn Sie eine andere Variation auswählen.
- Wenn der Parameter auf **Next Beat** eingestellt ist, wechselt das Pattern auf der ersten neuen Zählzeit, nachdem Sie eine andere Variation ausgewählt haben.
- Wenn der Parameter auf **Next Measure** eingestellt ist, wechselt das Pattern auf dem ersten neuen Takt, nachdem Sie eine andere Variation ausgewählt haben.

# **Restart Mode**

Hier legen Sie fest, ob die Pattern-Wiedergabe erneut gestartet werden soll, wenn eine Note getriggert wird.

- Off Die Wiedergabe wird nicht erneut gestartet, wenn sie bereits läuft.
- **First Note** Die Wiedergabe startet bei jeder Note von vorn, wenn keine anderen Noten gehalten werden.
- **Each Note** Startet die Wiedergabe bei jeder Note von vorn.
- **Sync to Host** Richtet die Wiedergabe an den Takten und Zählzeiten Ihrer Host-Anwendung aus. Die Wiedergabe wird jedes Mal synchronisiert, wenn sie gestartet wird.
- **Follow Transport** Die Wiedergabe wird automatisch über die Transportfunktionen Ihrer Host-Anwendung gesteuert.

# **Input Mode**

Tasten, die das Pattern triggern, werden auf dem internen Keyboard grün angezeigt. Tasten, die einem Instrumentenklang zugewiesen sind, werden als schwarze und weiße Tasten dargestellt.

Je nachdem, welche Einstellung Sie unter **Input Mode** vornehmen, können Sie mit den schwarzen und weißen Tasten das zugewiesene Instrument triggern oder stummschalten.

- **Off** triggert das Pattern mit jeder Taste, die Sie spielen.
- **Trigger** triggert den Sound des zugewiesenen Instruments.

● **Mute** schaltet den Sound des Instruments stumm, solange Sie die Taste gedrückt halten.

### **Sync**

Aktivieren Sie **Sync**, um das Pattern zum Tempo der Host-Anwendung zu synchronisieren.

Für die Modi **Sync to Host** und **Follow Transport** wird die Synchronisation zur Host-Anwendung automatisch durchgeführt. In diesen Modi können Sie die **Sync**-Funktion nicht aktivieren.

### **Tempo**

Wenn die **Sync**-Funktion deaktiviert ist, können Sie mit dem **Tempo**-Parameter die interne Wiedergabegeschwindigkeit einstellen.

### **Tempo Scale**

Dieser Parameter bestimmt die Wiedergabegeschwindigkeit des Patterns. Sie können den Wert in Zählzeiten eingeben. Sie können auch punktierte Notenwerte oder Triolen verwenden. Wenn der **Tempo**-Parameter auf **1/16** eingestellt ist und Sie diesen Wert zum Beispiel auf **1/8** setzen, wird die Geschwindigkeit halbiert.

# **Groove-Quantisierung auf Pattern anwenden**

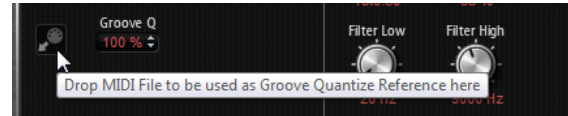

Um das Timing eines Patterns an eine externe MIDI-Datei anzupassen, ziehen Sie die MIDI-Datei in das Feld **Groove Quantize**. Sie können die Pattern-Wiedergabe entsprechend dem Timing einer in Slices aufgeteilten Loop quantisieren, indem Sie die zugehörige MIDI-Datei aus dem MIDI-Export-Feld in das Feld **Groove Quantize** ziehen.

Der Parameter **Groove Quantize Depth** rechts neben dem Feld bestimmt, wie genau das Pattern dem Timing der MIDI-Datei folgt.

### **Swing**

Hiermit können Sie das Timing von Noten auf geraden Zählzeiten verschieben. Auf diese Weise erhält das Pattern ein Swing-Feeling. Bei negativen Werten werden die Noten früher gespielt, bei positiven Werten später.

### **Velocity Scale**

Mit diesem Parameter können Sie die Anschlagstärke der Pattern anheben oder absenken. Bei 100 % werden die Noten mit der ursprünglichen Anschlagstärke gespielt.

# **Effekt-Bereich**

Um einen Effekt zu aktivieren, klicken Sie auf den zugehörigen **On/Off**-Schalter oben auf der Seite.

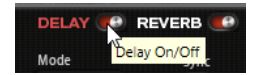

Um einen Effekt auszuwählen und die Effektparameter anzuzeigen, klicken Sie auf den Effektnamen, so dass dieser rot dargestellt wird.

# **Delay-Parameter**

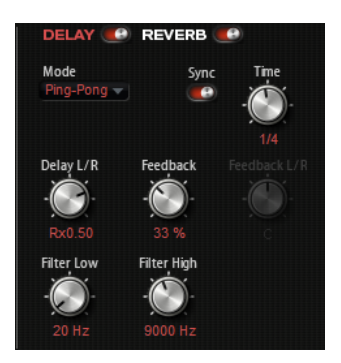

# **Delay Mode**

- **Stereo** verfügt über zwei parallele Delays, jeweils einen für den linken und den rechten Audiokanal. Jedes Delay verfügt über einen eigenen Feedback-Weg.
- **Cross** verfügt über zwei Delays mit Cross-Feedback. Das bedeutet, dass das Delay des linken Kanals in den rechten Kanal zurückgeführt wird und umgekehrt.
- Ping-Pong mischt den linken und den rechten Eingangskanal und sendet das gemischte Signal rechts und links im Stereopanorama verteilt an die Ausgänge. Auf diese Weise springen die Echos im Stereopanorama hin und her.

### **Time**

Bestimmt die Gesamtzeit der linken und rechten Verzögerung in Millisekunden.

### **Sync**

Aktivieren Sie Sync, um die Delay-Zeit zum Tempo der Host-Anwendung zu synchronisieren. Wenn **Sync** aktiv ist, wird die Zeit als Notenwert eingestellt.

### **HINWFIS**

Die maximale Delay-Zeit beträgt 5000 ms. Notenlängen, die diesen Wert übersteigen, werden automatisch gekürzt.

# **Delay L/R**

Stellt den Zeitversatz zwischen dem linken oder rechten Delay und dem Gesamt-Delay ein. Bei einem Faktor von 1 stimmt der Delay-Versatz mit dem Gesamt-Delay-Wert überein. Bei einem Faktor von 0,5 beträgt die Abweichung die Hälfte des Gesamt-Delays.

- Drehen Sie den Regler nach links, um die Delay-Zeit im linken Kanal zu verschieben.
- Drehen Sie den Regler nach rechts, um die Delay-Zeit im rechten Kanal zu verschieben.

### **Feedback**

Bestimmt das Gesamt-Feedback des linken und rechten Delays. Beim Feedback wird das Ausgangssignal des Delays in den Eingang zurückgeführt. Bei einer Einstellung von 0 % ist nur ein Echo zu hören. Bei einer Einstellung von 100 % werden die Echos kontinuierlich wiederholt.

# **Feedback L/R**

Stellt die Abweichung der Menge an Feedback zwischen dem linken oder rechten Delay und dem Gesamt-Feedback ein. Bei einem Faktor von 1 stimmt der Feedback-Versatz mit dem Gesamt-Feedback-Wert überein. Bei einem Faktor von 0,5 beträgt die Abweichung die Hälfte des Gesamt-Feedbacks.

- Um das Feedback im linken Kanal zu verschieben, drehen Sie den Regler nach links.
- Um das Feedback im rechten Kanal zu verschieben, drehen Sie den Regler nach rechts.

HINWEIS

Dieser Parameter ist nur im **Stereo**-Modus verfügbar.

### **Filter Low**

Senkt die tiefen Frequenzen der Delays ab.

### **Filter High**

Senkt die hohen Frequenzen der Delays ab.

# **Reverb-Parameter**

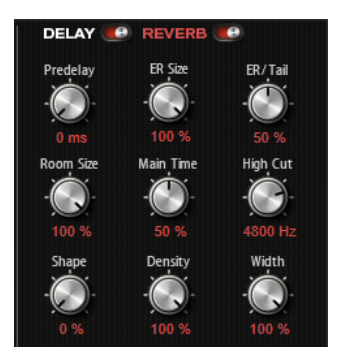

### **Predelay**

Legt fest, wie viel Zeit verstreicht, bevor der Reverb-Effekt einsetzt. Je länger es dauert, bis die ersten Reflexionen den Hörer erreichen, desto größer wirkt der simulierte Hallraum.

# **ER Size**

Hier wählen Sie die Länge des Erstreflexionsmusters. Bei einem Wert von 100 % wird das Raummuster in Originallänge wiedergegeben, wodurch ein natürlicher Raumeindruck entsteht. Bei Werten unter 100 % wird das Reflexionsmuster komprimiert und der Raum wirkt kleiner.

### **ER/Tail**

Bestimmt das Pegelverhältnis zwischen den Erstreflexionen (ER) und der Hallfahne. Bei einem Wert von 50 % erklingen die Erstreflexionen und die Hallfahne gleich laut. Einstellungen unter 50 % heben die Erstreflexionen an und schwächen die Hallfahne ab. Dadurch wird die Klangquelle weiter in den Vordergrund des Raums verschoben. Einstellungen über 50 % heben die Hallfahne an und schwächen die Erstreflexionen ab. Dadurch wird die Klangquelle weiter in den Hintergrund des Raums verschoben.

### **Room Size**

Dieser Parameter bestimmt die Größe des simulierten Raums. Ein Wert von 100 % entspricht der Größe einer Kathedrale oder einer großen Konzerthalle. Ein Wert von 50 % entspricht der Größe eines mittelgroßen Raums oder Studios. Werte unter 50 % entsprechen kleinen Räumen oder Kabinen.

### **Main Time**

Dieser Parameter regelt die Gesamthallzeit der Hallfahne. Je höher der Wert, desto länger ist die Ausklingzeit der Hallfahne. Bei einem Wert von 100 % ist die Nachhallzeit unendlich lang. Der Parameter **Main Time** stellt auch das Mittenband der Hallfahne dar.

# **High Cut**

Senkt die hohen Frequenzen der Erstreflexionen ab. Je niedriger der Wert, desto weniger hohe Frequenzen enthalten die Erstreflexionen.

### **Shape**

Bestimmt die Anstiegszeit der Hallfahne. Bei einem Wert von 0 % setzt die Hallfahne sprunghaft ein, was ideal für Schlagzeug geeignet ist. Je höher der Wert, desto weniger abrupt ist die Anstiegszeit.

### **Density**

Bestimmt die Dichte der Hallfahne. Bei 100 % sind einzelne Reflexionen von den Wänden nicht hörbar. Je niedriger dieser Wert, desto mehr einzelne Reflexionen sind zu hören.

### **Width**

Regelt den Ausgang des Hallsignals zwischen Mono und Stereo. Bei einem Wert von 0  % ist die Ausgabe des Reverbs Mono. Bei einem Wert von 100 % ist die Ausgabe Stereo.

# **Level-Bedienelemente**

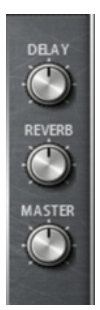

### **Delay Level**

Bestimmt den Grad der Verzögerung.

### **Reverb Level**

Bestimmt die Stärke des Halls.

# **Master Volume**

Bestimmt die Gesamtlautstärke der B-Box.

# **World Instruments**

Mit den World Instruments erhalten Sie eine Vielzahl typischer Instrumente aus aller Welt, die Sie entweder manuell oder über den integrierten Arpeggiator spielen können.

Auf der **Sound**-Seite können Sie Filter und Amplifier auf die Instrumente anwenden. Zusätzlich können Sie die Stimmung der einzelnen Tasten um eine Viertelnote vermindern, um so die typischen orientalischen Skalen zu erhalten.

# **Sound-Seite**

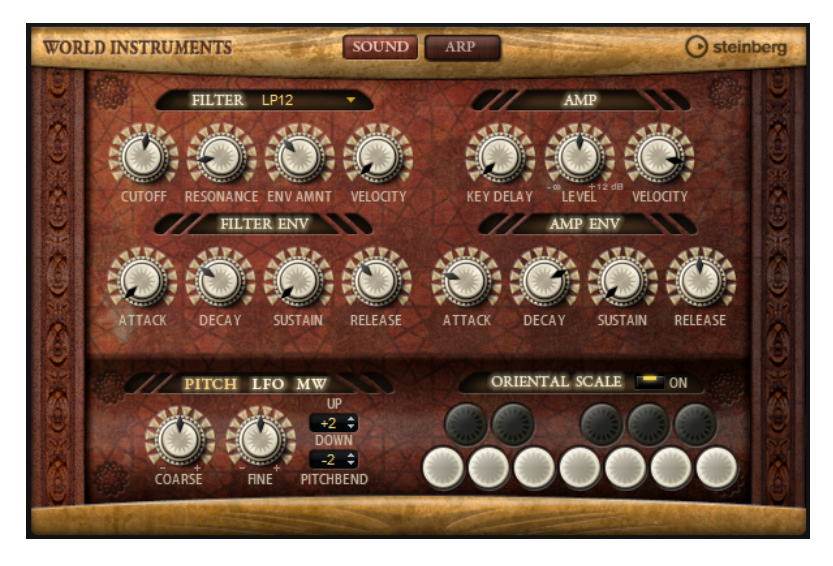

# **Filter-Bereich**

# **Filter Shape**

- LP24, 18, 12 und 6 sind Tiefpassfilter mit einer Flankensteilheit von 24, 18, 12 und 6  dB/Okt. Frequenzen oberhalb der Cutoff-Frequenz werden abgeschwächt.
- BP12 und BP24 sind Bandpassfilter mit einer Flankensteilheit von 12 und 24 dB/Okt. Frequenzen unterhalb und oberhalb der Cutoff-Frequenz werden abgeschwächt.
- HP6 + LP18 und HP6 + LP12 sind Kombinationen aus einem Hochpassfilter mit einer Flankensteilheit von 6 dB/Okt. und einem Tiefpassfilter mit einer Flankensteilheit von 18 bzw. 12 dB/Okt. (asymmetrisches Bandpassfilter). Frequenzen unterhalb und oberhalb der Cutoff-Frequenz werden abgeschwächt. Die Abschwächung ist für die Frequenzen oberhalb der Cutoff-Frequenz stärker.
- HP12 + LP6 und HP18 + LP6 sind Kombinationen aus einem Hochpassfilter mit einer Flankensteilheit von 12 bzw. 18 dB/Okt. und einem Tiefpassfilter mit einer Flankensteilheit von 6 dB/Okt. (asymmetrisches Bandpassfilter). Frequenzen unterhalb und oberhalb der Cutoff-Frequenz werden abgeschwächt. Die Abschwächung ist für die Frequenzen unterhalb der Cutoff-Frequenz stärker.
- HP24, 18, 12 und 6 sind Hochpassfilter mit einer Flankensteilheit von 24, 18, 12 und 6 dB/Okt. Frequenzen unterhalb der Cutoff-Frequenz werden abgeschwächt.
- BR12 und BR24 sind Bandsperrenfilter mit einer Flankensteilheit von 12 und 24 dB/Okt. Frequenzen im Bereich der Cutoff-Frequenz werden abgeschwächt.
- BR12 + LP6 und BR12 + LP12 sind Kombinationen aus einem Bandsperrenfilter mit einer Flankensteilheit von 12 dB/Okt. und einem Tiefpassfilter mit einer Flankensteilheit von 6 bzw. 12 dB/Okt. Frequenzen im Bereich der Cutoff-Frequenz und darüber werden abgeschwächt.
- BP12 + BR12 ist eine Kombination aus einem Bandpassfilter mit einer Flankensteilheit von 12 dB/Okt. und einem Bandsperrenfilter mit einer Flankensteilheit von 12 dB/Okt. Frequenzen unter, über und um die Cutoff-Frequenz werden abgeschwächt.
- HP6 + BR12 und HP12 + BR12 sind Kombinationen aus einem Hochpassfilter mit einer Flankensteilheit von 6 bzw. 12 dB/Okt. und einem Bandsperrenfilter mit einer

Flankensteilheit von 12 dB/Okt. Frequenzen im Bereich der Cutoff-Frequenz und darunter werden abgeschwächt.

- AP ist ein Allpassfilter mit einer Flankensteilheit von 18 dB/Okt. Frequenzen im Bereich der Cutoff-Frequenz werden abgeschwächt.
- AP + LP6 ist eine Kombination aus einem Allpassfilter mit einer Flankensteilheit von 18 dB/Okt. und einem Tiefpassfilter mit einer Flankensteilheit von 6 dB/Okt. Frequenzen im Bereich der Cutoff-Frequenz und darüber werden abgeschwächt.
- HP6 + AP ist eine Kombination aus einem Hochpassfilter mit einer Flankensteilheit von 6 dB/Okt. und einem Allpassfilter mit einer Flankensteilheit von 18 dB/Okt. Frequenzen im Bereich der Cutoff-Frequenz und darunter werden abgeschwächt.

### **Cutoff**

Steuert die Cutoff-Frequenz des Filters.

### **Resonance**

Betont die Frequenzen im Bereich der Cutoff-Frequenz. Bei höheren Werten gerät das Filter in Eigenschwingung, wodurch klingelnde Geräusche erzeugt werden.

### **Envelope Amount**

Steuert die Cutoff-Modulation der Filterhüllkurve.

# **Cutoff Velocity**

Steuert die Cutoff-Modulation der Anschlagstärke.

# **Filter Env (Filterhüllkurve)**

### **Attack**

Steuert die Attack-Zeit der Filterhüllkurve.

### **Decay**

Steuert die Decay-Zeit der Filterhüllkurve.

# **Sustain**

Steuert den Sustain-Pegel der Filterhüllkurve.

# **Release**

Steuert die Release-Zeit der Filterhüllkurve.

# **Amp-Bereich (Verstärker)**

# **Key Delay**

Verzögert die Wiedergabe der Noten. Dieser Parameter ist nützlich, wenn Sie mehrere Programme oder Layer verwenden. Mit unterschiedlichen Key-Delay-Werten für unterschiedliche Layer können Sie die Noten so verteilen, dass nicht alle zur selben Zeit einsetzen.

# **Level**

Steuert die Gesamtlautstärke des Sounds.

# **Velocity**

Steuert die Pegelmodulation der Anschlagstärke. Bei 0 werden alle Anschlagstärken mit demselben Pegel wiedergegeben.

# **Amp Env (Verstärkerhüllkurve)**

# **Attack**

Steuert die Attack-Zeit der Verstärkerhüllkurve.
# **Decay**

Steuert die Decay-Zeit der Verstärkerhüllkurve.

#### **Sustain**

Steuert den Sustain-Pegel der Verstärkerhüllkurve.

# **Release**

Steuert die Release-Zeit der Verstärkerhüllkurve.

# **Pitch**

# **Coarse**

Passt die Stimmung in Halbtönen an.

# **Fine**

Mit diesem Parameter können Sie die Stimmung in Cent-Schritten anpassen.

# **Pitchbend Up/Pitchbend Down**

Bestimmt den Bereich für die Tonhöhenmodulation durch das Pitchbend-Rad.

# **LFO**

# **Freq**

Bestimmt die Modulationsfrequenz, d. h. die Geschwindigkeit des LFOs.

## **Sync**

Wenn **Sync** aktiviert ist, wird die Frequenz in Zählzeiten angegeben.

## **Pitch**

Bestimmt den Grad der Tonhöhenmodulation.

## **Cutoff**

Bestimmt den Grad der Filter-Cutoff-Modulation.

# **MW (Modulationsrad)**

# **Vib Freq**

Bestimmt die Frequenz des zweiten LFOs, der für die Tonhöhenmodulation (Vibrato) verwendet wird.

# **Vib Depth**

Bestimmt den Grad der Tonhöhenmodulation (Vibrato).

# **Cutoff**

Bestimmt den Einfluss des Modulationsrads auf den Filter-Cutoff.

# **Oriental Scale**

## **Scale On/Off**

Aktiviert/Deaktiviert den Einfluss der orientalischen Skalen-Einstellungen auf die gespielten Noten.

# **Noten-Schalter**

Aktivieren Sie einen Schalter, um die Stimmung der dazugehörigen Note um eine Viertelnote nach unten zu verschieben.

# **Arp-Seite**

**WORLD INSTRUMENTS** SOUND ARI  $\Omega$  s WRAP KEY REPL GROOVE Q **TIn RESTART MODE KEY MODE** VEL MODI **Off** Original HIGH KEY<br>G 8  $\div$ LOW KEY  $0.2 - 1$  $127 - 2$  $1/16$ VEL C1 C2

Diese Seite enthält den integrierten Arpeggiator.

# **Arpeggiator On/Off**

Aktiviert/Deaktiviert den Arpeggiator.

## **Variationen**

Mit den Variation-Schaltern können Sie zwischen den verschiedenen Variationen wechseln.

# **User Mode On/Off**

Aktiviert/Deaktiviert die Benutzer-Phrase und den Benutzer-Phrasen-Editor.

# **Phrase**

Hier können Sie eine Phrase auswählen.

## **KSOff (Key Switches Off)**

Phrasen, die Keyswitches und Geräusche verwenden, zum Beispiel die Bundgeräusche bei Gitarrenphrasen, funktionieren in der Regel nur mit Programmen für denselben Instrumententyp. Programme ohne Keyswitches und Geräusche interpretieren diese Events als normale Noten und berücksichtigen sie bei der Wiedergabe. Dies kann zu unerwarteten Ergebnissen führen. Wenn Keyswitches und Geräusche nicht wiedergegeben werden sollen, aktivieren Sie **KSOff**.

#### HINWEIS

**KSOff** filtert alle Noten-Events, die nicht zu Ihrem Spiel transponiert werden. Daher sollte die Option nicht für Drum-Phrasen aktiviert werden.

#### **HINWEIS**

**KSOff** ist nicht für Benutzer-Phrasen verfügbar.

# **Drag MIDI Phrase to Host Sequencer**

Ermöglicht es Ihnen, die aufgenommene MIDI-Phrase in Ihren Host-Sequenzer zu ziehen.

# **Record Output**

Ermöglicht es Ihnen, die MIDI-Ausgabe des Arpeggiators aufzunehmen.

# **Loop**

Ermöglicht es Ihnen, die Phrase in einer Loop wiederzugeben.

# **Sync**

Synchronisiert die Phrase zum Tempo der Host-Anwendung.

## HINWEIS

Zusätzlich können Sie **Restart Mode** auf **Sync to Host** einstellen. Dadurch wird die Phrase an den Takten und Zählzeiten der Host-Anwendung ausgerichtet.

## **Mute**

Schaltet die Wiedergabe stumm. Die Phrase spielt jedoch im Hintergrund weiter. Wenn Sie den **Mute**-Schalter deaktivieren, wird die Wiedergabe sofort wieder aufgenommen.

## **Hold**

Mit diesem Parameter können Sie verhindern, dass eine Phrase wechselt oder beendet wird, wenn Sie die Tasten loslassen.

- Wenn **Off** ausgewählt ist, wechselt die Phrase, sobald Sie eine Taste loslassen. Wenn Sie alle Tasten loslassen, wird die Wiedergabe sofort beendet.
- Wenn **On** ausgewählt ist, wird die Phrase auch dann bis zum Ende gespielt, wenn Sie die Tasten loslassen. Wenn **Loop** aktiviert ist, wird die Phrase kontinuierlich wiederholt.
- Wenn **Gated** ausgewählt ist, wird die Wiedergabe der Phrase gestartet, sobald Sie die erste Taste drücken. Wenn Sie die Tasten loslassen, läuft die Wiedergabe im Hintergrund weiter. Wenn Sie erneut eine Taste drücken, setzt die Wiedergabe an der aktiven Position erneut ein. Diese Funktion arbeitet wie ein Gate auf der Phrasenwiedergabe.

## **Tempo**

Wenn **Sync** deaktiviert ist, können Sie mit dem **Tempo**-Parameter die interne Wiedergabegeschwindigkeit des Arpeggiators einstellen. Das Tempo der Phrase wird in BPM angegeben.

Der **Tempo**-Parameter ist nicht verfügbar, wenn **Sync** aktiviert ist.

#### **Tempo Scale**

Bestimmt die Trigger-Frequenz der Noten, d. h. die Geschwindigkeit, mit der die Phrase gespielt wird. Neben dem **Tempo**-Parameter gibt ihnen dieser Parameter weitere Möglichkeiten, die Geschwindigkeit einzustellen. Sie können den Wert in Zählzeiten eingeben. Sie können auch punktierte Notenwerte oder Triolen verwenden.

Wenn Sie zum Beispiel die Einstellung unter **Tempo Scale** von 1/16 auf 1/8 ändern, wird die Geschwindigkeit halbiert. Wenn Sie 1/32 wählen, wird die Geschwindigkeit verdoppelt.

## **Trigger Mode**

Legt fest, wann der Arpeggiator nach neuen Noten sucht, die Sie auf dem Keyboard spielen.

- Wenn Immediately ausgewählt ist, sucht der Arpeggiator laufend nach neuen Noten. Die Phrase ändert sich sofort während des Spielens.
- Wenn **Next Beat** ausgewählt ist, sucht der Arpeggiator auf jeder neuen Zählzeit nach neuen Noten. Die Phrase ändert sich während des Spielens auf jeder neuen Zählzeit.

● Wenn **Next Measure** ausgewählt ist, sucht der Arpeggiator am Anfang neuer Takte nach neuen Noten. Die Phrase ändert sich während des Spielens auf jedem neuen Takt.

# **Restart Mode**

- Wenn **Off** ausgewählt ist, läuft die Phrase durch und wird bei Noten- oder Akkordwechseln nicht neu gestartet.
- Wenn New Chord ausgewählt ist, wird die Phrase bei Akkordwechseln neu gestartet.

## **HINWFIS**

Die Phrase startet bei Legato gespielten Noten nicht neu.

- Wenn New Note ausgewählt ist, wird die Phrase bei jeder neu angeschlagenen Taste neu gestartet.
- **Sync to Host** synchronisiert die Phrase jedes Mal, wenn Sie die Wiedergabe in Ihrer Host-Anwendung starten, mit den Zählzeiten und Takten der Host-Anwendung.

# **Key Mode**

Bestimmt, ob und wie die Wiedergabe der Phrase von der Reihenfolge der gespielten Noten beeinflusst wird.

- Wenn **Sort** ausgewählt ist, werden die Noten unabhängig von der chronologischen Reihenfolge in der Reihenfolge der ausgewählten Phrase wiedergegeben.
- Wenn As Played ausgewählt ist, werden die Noten in der Reihenfolge wiedergegeben, die Sie auf dem Keyboard vorgeben.
- Wenn **Direct** ausgewählt ist, erzeugt die Phrase Controller-Events anstelle von Noten. Sie hören neben den gespielten Noten auch alle Controller-Events der Phrase, zum Beispiel Pitchbend, Lautstärke, Panorama usw.

# **HINWEIS**

Nicht alle Phrasen enthalten Controller-Daten.

# **Vel Mode**

- Wenn **Original** ausgewählt ist, werden die Noten der Phrase mit der Anschlagstärke gespielt, die in der Phrase gespeichert ist.
- Wenn **Vel Controller** ausgewählt ist, können Sie einen Anschlagstärke-Controller wählen, um die Anschlagstärke der Noten zu erzeugen oder zu modulieren.
- Wenn **Original + Vel Controller** ausgewählt ist, wird die Anschlagstärke der Phrase durch die Kombination der in der Phrase gespeicherten Anschlagstärke und der vom Anschlagstärke-Controller bezogenen Anschlagstärke bestimmt.

# **Swing**

Hiermit können Sie das Timing von Noten anpassen, die auf geraden Zählzeiten liegen. Auf diese Weise entsteht ein Swing-Feeling. Negative Werte verschieben das Timing nach hinten, d. h., die Noten werden früher gespielt. Positive Werte verschieben das Timing nach vorn, d. h., die Noten werden später gespielt.

# **Gate Scale**

Hiermit können Sie die Notenlängen der Phrase verkürzen oder verlängern. Bei 100 % werden die Noten in Originallänge gespielt.

# **Vel Scale**

Mit diesem Parameter können Sie die Anschlagstärke der Phrase anheben oder absenken. Bei 100 % werden die Noten mit der ursprünglichen Anschlagstärke gespielt.

#### **Octaves**

Erweitert die Phrasen-Wiedergabe oktavenweise nach oben oder unten. Positive Einstellungen erweitern die Wiedergabe in höhere Oktavlagen, negative Einstellungen in tiefere Oktavlagen. Bei einem Wert von +1 wird die Phrase zum Beispiel erst in Original-Oktavlage gespielt. Danach wird sie eine Oktave höher wiederholt.

## **Key Range**

Die Parameter **Low Key** und **High Key** bestimmen den Tastenbereich, der zum Triggern der Phrasen-Wiedergabe verwendet wird.

## **Velocity Range**

Die Parameter **Low Vel** und **High Vel** bestimmen den Dynamikbereich, der zum Triggern der Phrasen-Wiedergabe verwendet wird.

# **User-Mode-Parameter**

# **Save Phrase/Delete Phrase**

Mit den zwei Schaltern rechts neben dem Phrase-Feld können Sie Ihre Phrasen speichern/löschen.

#### **Mode**

Bestimmt, wie die Noten wiedergegeben werden.

- Wenn **Step** ausgewählt ist, triggert die letzte empfangene Note eine monophone Sequenz.
- Wenn **Chord** ausgewählt ist, werden die Noten als Akkorde getriggert.
- Wenn Up ausgewählt ist, werden die Noten in aufsteigender Reihenfolge gespielt.
- Wenn **Down** ausgewählt ist, werden die Noten in absteigender Reihenfolge gespielt.
- Wenn Up/Down 1 ausgewählt ist, werden die Noten erst in aufsteigender, dann in absteigender Reihenfolge gespielt.
- Wenn Up/Down 2 ausgewählt ist, werden die Noten erst in aufsteigender, dann in absteigender Reihenfolge gespielt. Dieser Modus ist abhängig vom eingestellten **Key Mode**.

Wenn **Key Mode** auf **Sort** eingestellt ist, werden die höchste und die tiefste Note wiederholt.

Wenn **Key Mode** auf **As Played** eingestellt ist, werden die erste und die letzte Note wiederholt.

- Wenn **Down/Up 1** ausgewählt ist, werden die Noten erst in absteigender, dann in aufsteigender Reihenfolge gespielt.
- Wenn **Down/Up 2** ausgewählt ist, werden die Noten erst in absteigender, dann in aufsteigender Reihenfolge gespielt. Dieser Modus ist abhängig vom eingestellten **Key Mode**.

Wenn **Key Mode** auf **Sort** eingestellt ist, werden die höchste und die tiefste Note wiederholt.

Wenn **Key Mode** auf **As Played** eingestellt ist, werden die erste und die letzte Note wiederholt.

● Wenn **Random** ausgewählt ist, werden die Noten in zufälliger Reihenfolge gespielt.

## **Wrap**

Für alle Modi außer **Step** und **Chord** können Sie mit diesem Parameter das Arpeggio nach einer bestimmten Anzahl von Steps erneut starten.

#### HINWEIS

Deaktivierte Steps werden berücksichtigt.

Im **Step**- und im **Chord**-Modus wirkt sich dieser Parameter nur auf die Einstellung des **Octaves**-Parameters aus.

Wenn der **Octaves**-Parameter aktiviert ist, durchläuft das Arpeggio die Oktaven und beginnt nach der festgelegten Anzahl von Steps wieder bei der ursprünglichen Oktave.

# **Key Replace**

Mit diesem Parameter können Sie die Funktion **Key Select** deaktivieren oder festlegen, wie fehlende Tasten ersetzt werden.

Wenn **Key Select** zum Beispiel auf 1 - 2 - 3 - 4 eingestellt ist und Sie einen Akkord mit drei Noten spielen, wird die vierte Note als fehlend erkannt.

- Wenn **Off** ausgewählt ist, werden **Key Replace** und **Key Select** deaktiviert. Das ausgewählte Arpeggio wird unverändert wiedergegeben.
- **Arp** ersetzt die fehlenden Tasten durch die Note, die das Arpeggio normalerweise spielen würde.
- **Rest** ersetzt keine fehlenden Tasten. Das Arpeggio spielt eine Pause.
- **1st** ersetzt die fehlenden Tasten durch die erste Note aus dem Noten-Puffer.
- **Last** ersetzt die fehlenden Tasten durch die letzte Note aus dem Noten-Puffer.
- **All** ersetzt die fehlenden Tasten durch alle Noten aus dem Noten-Puffer. Die Noten werden als Akkord gespielt.

## HINWEIS

**Key Replace** kann für jede Variation einzeln eingestellt werden.

#### **Groove Quantize**

Um das Timing einer Phrase an eine externe MIDI-Datei anzupassen, ziehen Sie die MIDI-Datei in das Feld **Groove Quantize**.

Der Parameter **Groove Quantize Depth** rechts neben dem Feld bestimmt, wie genau die Phrase dem Timing der MIDI-Datei folgt.

# **Key Select**

Der Arpeggiator empfängt die gedrückten Tasten vom Keyboard und schreibt die dazugehörigen Noten in einen Noten-Puffer. Je nach ausgewähltem **Key Mode** werden die Noten im Noten-Puffer nach Tonhöhe oder in der gespielten Reihenfolge sortiert. Mit **Key Select** können Sie festlegen, welche Note aus dem Puffer wiedergegeben wird. Sie können **Key Select** für jeden Step einzeln einstellen, und so sehr komplexe Phrasen erstellen.

#### HINWEIS

**Key Select** kann nicht verwendet werden, wenn der Parameter **Arp Mode** auf **Step** oder **Chord**  eingestellt ist.

● Um die **Key Select**-Werte der Steps anzuzeigen, klicken Sie auf **Show Transpose or Key Select** links neben dem Editor, so dass ein Tastatur-Symbol angezeigt wird.

● Um zwischen den verfügbaren **Key Select**-Werten für einen Step zu wechseln, klicken Sie auf einen Wert und scrollen Sie mit der Maus nach oben/unten.

Die folgenden Optionen sind verfügbar:

- **P** (Phrase) spielt die Note der Benutzer-Phrase entsprechend dem ausgewählten Modus, zum Beispiel **Up**, **Down**, **Up/Down 1** usw.
- Mit den Einstellungen **1-8** werden die dazugehörigen Tasten aus der Notenliste gespielt. Welche Taste gespielt wird, hängt von der Einstellung für **Key Mode** ab. Wenn als **Key Mode** zum Beispiel **Sort** ausgewählt ist, wird bei der Einstellung **1** die tiefste Note gespielt.
- **L** (Last) spielt immer die letzte Note aus dem Puffer. Je nach ausgewähltem **Key Mode** ist das die höchste oder die zuletzt gespeicherte Note.
- **A** (All) spielt alle Noten aus dem Noten-Puffer als Akkord.

# **MIDI-Ausgang des Arpeggiators aufnehmen**

Die vom Instrument gespielten Phrasen werden von den gespielten Noten beeinflusst und können deshalb nicht direkt exportiert werden. Es ist jedoch möglich, Phrasen zu erstellen, die in der Host-Anwendung verwendet werden können, indem Sie den MIDI-Ausgang des Arpeggiators aufnehmen.

VORGEHENSWEISE

- **1.** Klicken Sie auf **Record MIDI Output**. Der Pfeil im Feld **Drag MIDI** blinkt, um den Aufnahme-Modus anzuzeigen.
- **2.** Spielen Sie einige Noten.
- **3.** Um die Aufnahme zu beenden, klicken Sie erneut auf **Record MIDI Output**.

Die Aufnahme wird angehalten. Der Pfeil im Feld **Drag MIDI** leuchtet weiter, um anzuzeigen, dass eine MIDI-Phrase exportiert werden kann.

**4.** Klicken Sie auf das Feld **Drag MIDI** und ziehen Sie eine Phrase auf eine MIDI-Spur in Ihrer Host-Anwendung.

# **Variationen erzeugen**

Sie können Variationen neu erstellen oder auf einer vorhandenen Variation aufbauen.

VORGEHENSWEISE

- **●** Klicken Sie auf einen der Variation-Schalter.
	- Um eine neue Variation zu erstellen, laden Sie eine Phrase und bearbeiten Sie sie.
	- Um auf einer vorhandenen Variation aufzubauen, verwenden Sie die Kontextmenü-Befehle **Copy** und **Paste**.

# **FRGEBNIS**

Die Variation kann jetzt durch Klicken auf den Variation-Schalter wieder aufgerufen werden.

# HINWEIS

Die Parameter **Loop**, **Sync**, **Hold**, **Trigger Mode**, **Restart Mode**, **Key Mode**, **Vel Mode**, **Low/High Key** und **Low/High Vel** sind nicht Teil der Variationen. Sie werden nur einmal eingerichtet.

# **Trigger-Pads Variationen zuweisen**

Wenn Sie Trigger-Pads Variationen zuweisen, können Sie mit den Trigger-Pads zwischen den Variationen wechseln.

## VORGEHENSWEISE

- **1.** Klicken Sie mit der rechten Maustaste auf den Variation-Schalter und wählen Sie das Trigger-Pad im Untermenü **Assign Variation to** aus.
- **2.** Wiederholen Sie diesen Schritt für alle Variationen, die Sie erstellt haben.

# **Benutzer-Phrasen**

Eine Benutzer-Phrase hat bis zu 32 Steps. Für jeden Step kann der Wert für **Velocity**, **Gate Length** und **Transpose** angepasst werden.

Indem Sie Steps hinzufügen, ihre Länge anpassen und Pausen einbauen, gestalten Sie den Rhythmus der Benutzer-Phrase. Aufeinanderfolgende Steps können verbunden werden, um längere Noten zu erzeugen. Indem Sie einen **Mode** wählen, bestimmen Sie, wie die Noten gespielt werden. Außerdem stehen Ihnen zusätzliche über MIDI gesteuerte Sequenzen zur Verfügung, d. h., jeder Step kann auch Modulationssignale senden.

Um Ihre eigenen Phrasen zu erzeugen, aktiveren Sie den **User**-Schalter.

# **Benutzer-Phrasen bearbeiten**

Im Benutzer-Phrasen-Editor können Sie detaillierte Einstellungen für Benutzer-Phrasen vornehmen.

- Um eine Phrase zu erstellen, aktivieren Sie den **Vel**-Schalter über der Step-Anzeige.
- Um eine Controller-Kurve für die Phrase zu erstellen, aktivieren Sie einen der Controller-Schalter.

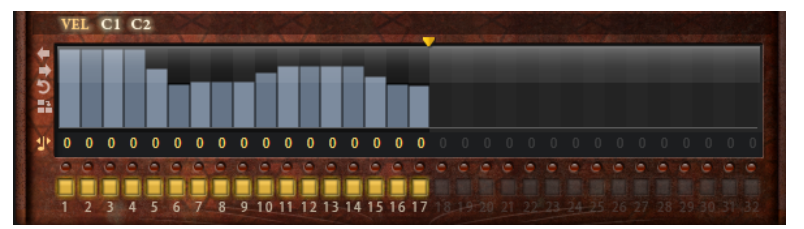

Sie legen die Anzahl der Steps für die Phrase fest, indem Sie den zugehörigen Griff nach rechts oder links ziehen.

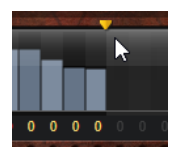

# **Steps bearbeiten**

Die Höhe eines Steps gibt seinen Wert an. Gehen Sie folgendermaßen vor, um Steps zu bearbeiten:

- Um alle Steps zu aktivieren, wählen Sie im Kontextmenü **Enable All Steps**.
- Um den Wert für einen Step anzupassen, klicken Sie auf den Step und ziehen Sie nach oben oder unten.
- Um mehrere Steps gleichzeitig anzupassen, klicken Sie und zeichnen Sie eine Kurve ein.
- Um die Anschlagstärke aller Steps relativ zueinander anzupassen, halten Sie beim Ziehen die **Umschalttaste** gedrückt.
- Um eine Rampe aus Steps zu erzeugen, halten Sie die **Alt/Opt-Taste** gedrückt und zeichnen Sie eine Linie.
- Um symmetrische Linien am Anfang und am Ende der Sequenz einzuzeichnen, halten Sie die Tastenkombination **Alt/Opt-Taste** - **Umschalttaste** gedrückt und zeichnen Sie eine Linie.
- Um die Anschlagstärke für einen Step auf 127 zurückzusetzen, klicken Sie mit gedrückter **Strg-Taste/Befehlstaste** auf den Step.
- Um die Anschlagstärke aller Steps auf 127 zurückzusetzen, halten Sie die Tastenkombination **Strg-Taste/Befehlstaste** - **Umschalttaste** gedrückt und klicken Sie auf einen Step.
- Um zwischen zwei Steps ein Legato hinzuzufügen, aktivieren Sie **Step Legato** für den ersten der beiden Steps, so dass ein kleiner Pfeil angezeigt wird.

Wenn **Legato** aktiviert ist, wird der Parameter **Gate Scale** nicht berücksichtigt.

● Um einen Step zu transponieren, klicken Sie in das Feld **Step Transpose** und geben Sie die gewünschte Anzahl von Halbtönen ein.

# **HINWEIS**

Sie können Steps nur transponieren, wenn **Show Transpose or Key Select** so eingestellt ist, dass die Transpositionswerte angezeigt werden.

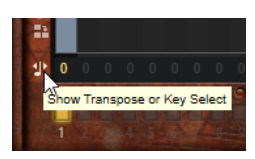

# **Gate-Länge einstellen**

Bei Anschlagstärke-Steps gibt die Breite des Steps die Gate-Länge an.

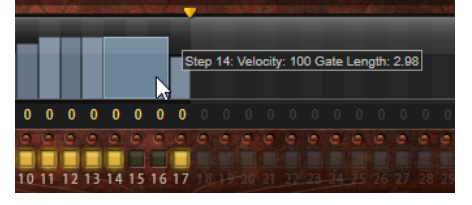

- Um die Gate-Länge eines Steps anzupassen, ziehen Sie an seinem rechten Rand.
- Um die Gate-Länge für alle Steps anzupassen, ziehen Sie mit gedrückter **Umschalttaste** am rechten Rand eines Steps.

Sie können die Gate-Länge nur bis zum nächsten Step verlängern. Wenn Sie einen Step so verlängern, dass er den nachfolgenden Step überlappt, wird dieser nachfolgende Step deaktiviert.

- Um die Gate-Länge eines Steps auf 1 zurückzusetzen, klicken Sie mit gedrückter **Strg-Taste/ Befehlstaste** auf den rechten, hervorgehoben Rand.
- Um die Gate-Länge aller Steps zurückzusetzen, halten Sie die Tastenkombination **Strg-Taste/Befehlstaste** - **Umschalttaste** gedrückt und klicken Sie auf den rechten, hervorgehobenen Rand eines Steps.
- Um die Lücken zwischen aufeinanderfolgenden Steps zu füllen, wählen Sie im Kontextmenü **Fill Gap** oder **Fill All Gaps**.

Jede MIDI-Controller-Spur kann einen MIDI-Controller senden. Indem Sie denselben MIDI-Controller auch als Quelle in der Modulationsmatrix auswählen, können Sie mit der MIDI-Controller-Sequenz jedes der Ziele modulieren.

# **Phrasen anpassen**

● Um den Rhythmus der Phrase zu verschieben, klicken Sie auf **Shift Phrase Right** oder **Shift Phrase Left**.

Wenn Sie den Rhythmus nach links verschieben, wird der erste Step an das Ende der Phrase verschoben. Wenn Sie den Rhythmus nach rechts verschieben, wird der letzte Step an den Anfang der Phrase verschoben.

- Um die Phrase umzukehren, klicken Sie auf Reverse Phrase.
- Um kurze Phrasen zu duplizieren, klicken Sie auf **Duplicate Phrase**.

**HINWEIS** 

Die maximale Anzahl an Steps ist 32. Daher können Phrasen, die mehr als 16 Steps enthalten, nicht vollständig dupliziert werden.

# **World Percussion**

Mit World Percussion erhalten Sie eine große Auswahl an Percussion-Instrumenten aus aller Welt, sowie dazugehörige MIDI-Phrasen.

Sie können den Klang der Instrumente einstellen, indem Sie Filter und Amplifier darauf anwenden. Darüber hinaus können Sie für Filter und Amplifier separate Hüllkurven einrichten. Mit dem integrierten MIDI-Player können Sie die mitgelieferten MIDI-Phrasen verwenden und Ihre eigenen Phrasen importieren.

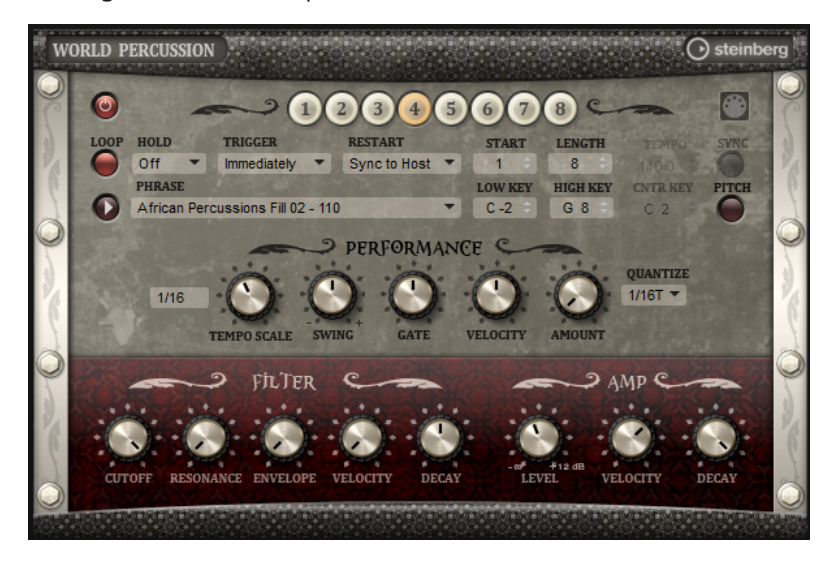

# **MIDI-Player-Parameter**

Die MIDI-Player-Parameter befinden sich im oberen Bereich der Macro-Seite.

# **Ein/Aus-Schalter (MIDI Player On/Off)**

Aktiviert/Deaktiviert den MIDI-Player von World Percussion.

# **Variationen**

Mit den Variation-Schaltern können Sie zwischen den verschiedenen Variationen wechseln.

# **Phrase**

Hier können Sie eine Phrase auswählen.

## **Drag MIDI Phrase to Host Sequencer**

Ermöglicht Ihnen, die aufgenommene MIDI-Phrase in Ihren Host-Sequenzer zu ziehen.

# **Loop**

Ermöglicht es Ihnen, die Phrase in einer Loop wiederzugeben.

## **Hold**

Mit diesem Parameter können Sie verhindern, dass eine Phrase wechselt oder beendet wird, wenn Sie die Tasten loslassen.

- Wenn **Off** ausgewählt ist, wechselt die Phrase, sobald Sie eine Taste loslassen. Wenn Sie alle Tasten loslassen, wird die Wiedergabe sofort beendet.
- Wenn **On** ausgewählt ist, wird die Phrase auch dann bis zum Ende gespielt, wenn Sie die Tasten loslassen. Wenn **Loop** aktiviert ist, wird die Phrase kontinuierlich wiederholt.
- Wenn **Gated** ausgewählt ist, wird die Wiedergabe der Phrase gestartet, sobald Sie die erste Taste drücken. Wenn Sie die Tasten loslassen, läuft die Wiedergabe im Hintergrund weiter. Wenn Sie erneut eine Taste drücken, setzt die Wiedergabe an der aktiven Position erneut ein. Diese Funktion arbeitet wie ein Gate auf der Phrasenwiedergabe.

#### **Trigger Mode**

Legt fest, wann der Player die Phrase wechselt, wenn Sie eine andere Variation auswählen.

- **Immediately** Die Phrase wechselt, sobald Sie eine andere Variation auswählen.
- **Next Beat** Die Phrase wechselt auf der ersten neuen Zählzeit, nachdem Sie eine andere Variation ausgewählt haben.
- **Next Measure** Die Phrase wechselt auf dem ersten neuen Takt, nachdem Sie eine andere Variation ausgewählt haben.

## **Restart**

Abhängig vom ausgewählten **Restart**-Modus und von Ihrer Spielweise wird die Wiedergabe vom Anfangspunkt der Loop neu gestartet.

- **Off** Die Loop wird fortlaufend wiedergegeben und wird bei einem Ton- oder Akkordwechsel nicht neu gestartet.
- **First Note** Die Loop startet bei jeder neuen Note von vorn, wenn keine anderen Noten gedrückt sind.
- **Each Note** Die Loop startet bei jeder Note von vorn.
- **Sync to Host** Die Loop wird an den Takten und Zählzeiten Ihrer Host-Anwendung ausgerichtet. Die Loop beginnt jedes Mal, wenn die Wiedergabe gestartet wird.
- **Follow Transport** Die Wiedergabe wird automatisch über die Transportfunktionen Ihrer Host-Anwendung gesteuert.

#### **Start**

Verschiebt den Startpunkt der Loop in Viertelnotenschritten. Die Länge der Loop wird entsprechend verkürzt.

## **Length**

Mit diesem Parameter können Sie die Notenlängen der Loop in Viertelnotenschritten verkürzen.

# **HINWEIS**

Der Regelbereich der Parameter **Start** und **Length** ist von der Originallänge der Loop abhängig.

#### **Tempo**

- Wenn **Sync** deaktiviert ist, bestimmt **Tempo** die interne Wiedergabegeschwindigkeit der Loop in BPM. Außerdem können Sie mit dem Parameter **Tempo Scale** die Geschwindigkeit steuern.
- Wenn **Sync** aktiviert ist, ist der **Tempo**-Parameter nicht verfügbar.

#### **Sync**

Aktivieren Sie **Sync**, um die Loop zum Tempo der Host-Anwendung zu synchronisieren.

## HINWEIS

Für die **Restart**-Modi **Sync to Host** und **Follow Transport** wird die Synchronisation zur Host-Anwendung automatisch durchgeführt. In diesen Modi können Sie die **Sync**-Funktion nicht aktivieren.

#### **Play/Stop**

Startet/Stoppt die Wiedergabe der Phrase.

# **Low Key**

Bestimmt die unterste Taste zum Triggern der Phrase.

#### **High Key**

Bestimmt die höchste Taste zum Triggern der Phrase.

## **Center Key**

Bestimmt die MIDI-Note, die für die Funktion **Key Follow** als zentrale Position verwendet wird.

# **Pitch**

Aktivieren Sie diese Option, wenn sich die Tonhöhe der Schlagzeugklänge nach dem **Center Key** richten soll.

# **Performance-Bereich**

# **Tempo Scale**

Bestimmt die Trigger-Frequenz der Noten, d. h. die Geschwindigkeit, mit der die Phrase gespielt wird. Neben dem **Tempo**-Parameter gibt ihnen dieser Parameter weitere Möglichkeiten, die Geschwindigkeit einzustellen. Sie können den Wert in Zählzeiten eingeben. Sie können auch punktierte Notenwerte oder Triolen verwenden.

Wenn Sie zum Beispiel die Einstellung unter **Tempo Scale** von 1/16 auf 1/8 ändern, wird die Geschwindigkeit halbiert. Wenn Sie 1/32 wählen, wird die Geschwindigkeit verdoppelt.

## **Swing**

Hiermit können Sie das Timing von Noten anpassen, die auf geraden Zählzeiten liegen. Auf diese Weise entsteht ein Swing-Feeling. Negative Werte verschieben das Timing

nach hinten, d. h., die Noten werden früher gespielt. Positive Werte verschieben das Timing nach vorn, d. h., die Noten werden später gespielt.

## **Gate Scale**

Hiermit können Sie die Notenlängen der Phrase verkürzen oder verlängern. Bei 100 % werden die Noten in Originallänge gespielt.

# **Vel Scale**

Mit diesem Parameter können Sie die Anschlagstärke der Phrase anheben oder absenken. Bei 100 % werden die Noten mit der ursprünglichen Anschlagstärke gespielt.

# **Quantize Note Value**

Mit diesem Parameter können Sie ein Quantisierungsraster in Notenwerten einrichten. Sie können auch punktierte Notenwerte oder Triolen verwenden. Damit können Sie die Wiedergabe einer MIDI-Note auf den ausgewählten Notenwert verschieben.

## **Quantize Amount**

Mit diesem Parameter definieren Sie, wie intensiv das Quantisierungsraster angewendet wird. Ein Wert von 100 % bedeutet zum Beispiel, dass die MIDI-Noten genau auf den ausgewählten **Quantize**-Notenwert gespielt werden. Niedrigere Werte verschieben die Noten nur annähernd in Richtung des nächsten **Quantize**-Notenwerts. Bei 0 % erfolgt keine Quantisierung.

# **Filter-Bereich**

#### **Cutoff**

Steuert die Cutoff-Frequenz des Filters.

#### **Resonance**

Betont die Frequenzen im Bereich der Cutoff-Frequenz. Bei höheren Werten gerät das Filter in Eigenschwingung, wodurch klingelnde Geräusche erzeugt werden.

# **Envelope Amount**

Steuert die Cutoff-Modulation der Filterhüllkurve.

# **Cutoff Velocity**

Steuert die Cutoff-Modulation der Anschlagstärke.

#### **Decay**

Steuert die Decay-Zeit der Filterhüllkurve.

# **Amp-Bereich (Verstärker)**

## **Level**

Steuert die Gesamtlautstärke des Sounds.

# **Velocity**

Steuert die Pegelmodulation der Anschlagstärke. Bei 0 werden alle Anschlagstärken mit demselben Pegel wiedergegeben.

## **Decay**

Steuert die Decay-Zeit der Verstärkerhüllkurve.

# **Variationen erzeugen**

Sie können Variationen neu erstellen oder auf einer vorhandenen Variation aufbauen.

## VORGEHENSWEISE

- **●** Klicken Sie auf einen der Variation-Schalter.
	- Um eine neue Variation zu erstellen, laden Sie eine Phrase und bearbeiten Sie sie.
	- Um auf einer vorhandenen Variation aufzubauen, verwenden Sie die Kontextmenü-Befehle **Copy** und **Paste**.

## ERGEBNIS

Die Variation kann jetzt durch Klicken auf den Variation-Schalter wieder aufgerufen werden.

## HINWEIS

Die Parameter **Loop**, **Sync**, **Hold**, **Trigger Mode**, **Restart Mode**, **Key Mode**, **Vel Mode**, **Low/High Key** und **Low/High Vel** sind nicht Teil der Variationen. Sie werden nur einmal eingerichtet.

# **Trigger-Pads Variationen zuweisen**

Wenn Sie Trigger-Pads Variationen zuweisen, können Sie mit den Trigger-Pads zwischen den Variationen wechseln.

## VORGEHENSWEISE

- **1.** Klicken Sie mit der rechten Maustaste auf den Variation-Schalter und wählen Sie das Trigger-Pad im Untermenü **Assign Variation to** aus.
- **2.** Wiederholen Sie diesen Schritt für alle Variationen, die Sie erstellt haben.

# **Anima**

Der Anima-Synth ist ein Wavetable-Instrument, das auf der Wavetable-Synthese aus HALion basiert, bei der gleichmäßige Crossfades auf Basis einer integrierten Wavetable-Hüllkurve in Echtzeit auf Wellenformen angewendet werden. Da keine weiteren Modulationseinstellungen erforderlich sind, lässt sich die Wiedergabe des Wavetables durch diese Hüllkurve leicht steuern. Sie müssen nur den **Speed**-Parameter einstellen. Mit der Modulationsmatrix können Sie die Wiedergabeposition des Oszillators steuern, zum Beispiel mit einem der integrierten LFOs, der Anschlagstärke oder dem Modulationsrad.

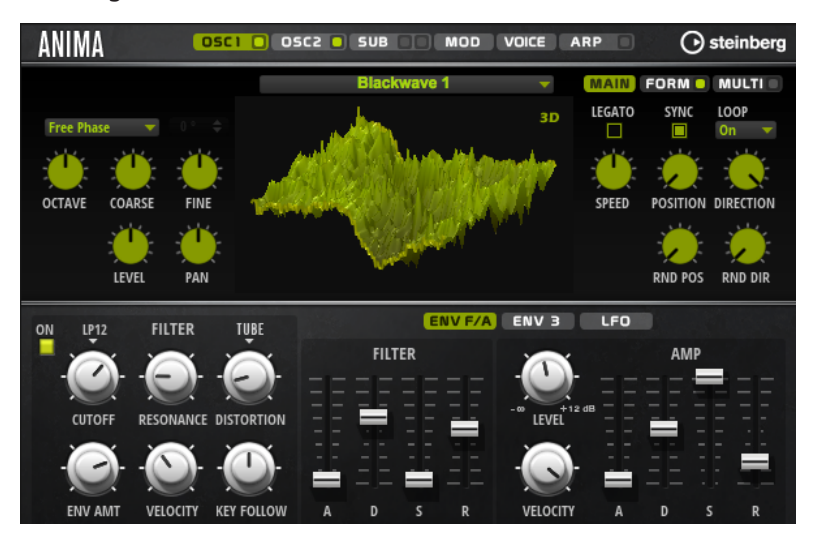

Anima bietet zwei Wavetable-Oszillatoren, die parallel verwendet werden können. Jeder Oszillator verfügt über einen Multi-Oszillator, mit dem Sie bis zu acht zusätzliche Stimmen für jeden Oszillator erstellen, separat verstimmen und im Stereobild verteilen können.

Der Suboszillator bietet klassische Oszillator-Wellenformen wie Sinus, Dreieck, Sägezahn, Rechteck sowie zwei unterschiedliche Pulsbreiten und ist mit einem Rauschgenerator ausgestattet. Der Rauschgenerator bietet eine große Anzahl verschiedener Rauschtypen. Diese reichen von klassischem weißem und rosa Rauschen über Drum-Attacks und rhythmischem Rauschen bis hin zu gefiltertem, farbigem Rauschen und spezifischem Leitungsrauschen, das von verschiedenen elektronischen Geräten aufgenommen wurde. Mit diesen unterschiedlichen Rauschtypen können Sie unharmonische Frequenzen hinzufügen, um etwa atmosphärische Klänge zu erzeugen oder Transienten für reiche und perkussive Attack-Signale nutzen. Mit dem integrierten Arpeggiator und Step-Sequenzer können Sie rhythmische Muster spielen und/oder mit den drei Controller-Spuren Modulationen zu den Synthese-Parametern hinzufügen.

An den Oszillator ist ein Multimode-Filter angeschlossen, das viele verschiedene Filterformen bietet. Modulationsquellen wie Keyboard, Anschlagstärke und LFO können das Filter modulieren, aber zum Beispiel auch Controller-Spuren des Step-Sequenzers.

Anima ist mit zwei monophonen LFOs ausgestattet, die mit dem Tempo der Host-Anwendung synchronisiert werden können, und Ihnen ermöglichen, eine große Zahl an Modulationszielen mit der Modulationsmatrix zu modulieren. Außerdem verfügt Anima über eine benutzerdefinierte Hüllkurve, die Zielen wie **Pitch**-, **Pan**- oder **Wavetable**-Parametern in der Modulationsmatrix zugewiesen werden kann.

Anima hat sechs Seiten: **Osc1**, **Osc2**, **Sub**, **Mod**, **Voice** und **Arp**. Um die Einstellungen für eine Seite anzuzeigen, klicken Sie auf den entsprechenden Seitenschalter.

Wenn ein Seitenschalter einen eigene **Ein/Aus**-Schalter hat, wie zum Beispiel der **Arp**-Seitenschalter, können Sie diese Seite mit dem Schalter aktivieren/deaktivieren, ohne sie öffnen zu müssen.

# **Oscillator-Seiten**

Die Seiten **Osc 1** und **Osc 2** enthalten die Einstellungen für die beiden Hauptoszillatoren.

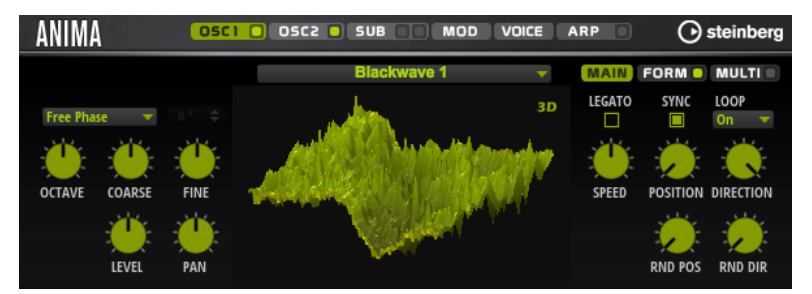

- Um die Einstellungen für Oszillator 1 oder Oszillator 2 anzuzeigen, klicken Sie auf den entsprechenden Schalter.
- Um einen Oszillator zu aktivieren/deaktivieren, klicken Sie auf den **Ein/Aus**-Schalter rechts auf dem entsprechenden Seitenschalter.

# **Select Wavetable**

Dieses Einblendmenü ermöglicht Ihnen, einen der mitgelieferten Wavetable für den Wavetable-Oszillator auszuwählen.

# **Show 3D Wavetable Map/2D Wave**

Wechselt zwischen der Anzeige eines einzelnen Cycles der aktiven Wellenform und einer topografischen Karte des gesamten Wavetables.

# **Retrigger Mode**

- Mit der Option **Free Phase** wird das Verhalten analoger Synthesizer emuliert. Der Oszillator läuft unabhängig und kontinuierlich.
- Mit der Option **Random Phase** wird der Startpunkt der Phase bei jedem Triggern einer Note zufällig auf einen anderen Wert gesetzt. Im Gegensatz zur Option **Free Phase** gibt es keine Kontinuität in der Phase der Wellenform.
- Mit der Option Fixed Phase läuft der Oszillator mit einem festen Phasen-Startpunkt, der von 0 bis 360 Grad festgelegt werden kann.

# **Octave**

Passt die Tonhöhe in Oktavschritten an.

## **Coarse**

Passt die Tonhöhe in Halbtonschritten an.

## **Fine**

Passt die Tonhöhe in Cent-Schritten an. Dies ermöglicht die Feineinstellung des Oszillator-Sounds.

## **Level**

Passt den Ausgangspegel des Oszillators an.

## **Pan**

Bestimmt die Position des Oszillators im Stereoklangbild. Bei -100 % wird der Sound ganz links ausgerichtet und bei +100 % ganz rechts.

# **Main-Registerkarte**

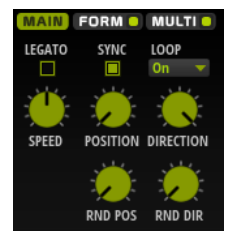

## **Legato**

Wenn **Legato** deaktiviert ist, wird jede Note vom Positionszeiger an wiedergegeben.

Wenn **Legato** aktiviert ist, startet die Wiedergabe der ersten Note am Positionszeiger und alle folgenden Noten starten an der aktiven Wiedergabeposition, solange die erste Note gehalten wird.

Das ermöglicht es Ihnen, weitere Noten hinzuzufügen, die alle hinsichtlich ihrer Wiedergabeposition synchronisiert sind. So lange Sie Legato spielen, läuft der Oszillator weiter. Das ermöglicht es Ihnen, zwischen Akkorden zu wechseln, ohne den Oszillator neu zu starten.

# **Sync to Host**

Mit dieser Option wird der Wavetable an den Takten und Zählzeiten Ihrer Host-Anwendungen ausgerichtet.

# **Loop Mode**

● **Off**: Wenn für **Playback Direction** ein positiver Wert eingestellt ist, wird der Wavetable vom Positionszeiger bis zum Ende wiedergegeben. Wenn für **Playback Direction** ein negativer Wert eingestellt ist, wird der Wavetable vom Positionszeiger bis zum Anfang wiedergegeben.

- **On**: Abhängig von der Einstellung unter **Playback Direction** wird der Wavetable vorwärts oder rückwärts in einer Loop wiedergegeben.
- Alt: Der Wavetable wird in einer alternierenden Loop wiedergegeben, d.h., die Loop wird abwechselnd vorwärts und rückwärts wiedergegeben. Die erste Wiedergaberichtung hängt von der Einstellung für **Playback Direction** ab.

# **Speed**

Bestimmt die Geschwindigkeit, mit der die Hüllkurve durch die Wavetables läuft. Bei +100 % wird die Hüllkurve mit ihrer ursprünglichen Geschwindigkeit wiedergegeben. Ein Wert von +50 % entspricht zum Beispiel der Hälfte der ursprünglichen Geschwindigkeit, während ein Wert von +200 % der doppelten Geschwindigkeit entspricht.

Dieser Parameter ist unipolar.

## **Position**

Legt die Position in der Hüllkurve fest, an der die Wiedergabe startet.

## **Playback Direction**

Hier können Sie die Wiedergabegeschwindigkeit in kleineren Schritten anpassen. Darüber hinaus können Sie mit diesem Parameter die Wiedergaberichtung festlegen.

Wenn Sie einen negativen Wert einstellen, läuft der Wiedergabe-Positionszeiger rückwärts durch den Wavetable.

# **Random Position**

Fügt der aktiven Position einen zufälligen Wert zu, wenn Sie eine Note spielen.

Wenn Sie zum Beispiel möchten, dass die Position zwischen 25 % und 75 % variiert, stellen Sie den Wert für Position auf 25 % und den Wert für Random Position auf 50 %.

## **Random Direction**

Fügt dem ausgewählten Wert für Direction einen zufälligen negativen oder positiven Wert hinzu, wenn Sie eine Note spielen.

Wenn Sie zum Beispiel möchten, dass die Richtung zwischen -100 % und +100 % variiert, stellen Sie den Wert für **Direction** auf 0,0 % und den Wert für **Random Direction** auf 100,0 %. Wenn die Richtung innerhalb des vollständigen positiven Bereichs variieren soll, stellen Sie den Wert für **Direction** auf +50 % und den Wert für **Random Direction** auf +50 %.

# **Form-Registerkarte**

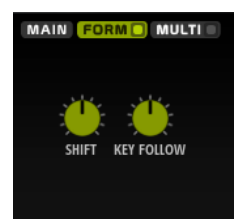

Formanten sind ausgeprägte Obertöne im Frequenzspektrum einer Note, die zum Charakter eines Instruments beitragen. Die Positionen der Formanten im Frequenzspektrum hängen hauptsächlich von den Konstruktionseigenschaften eines Instruments ab, zum Beispiel dem Korpus einer Gitarre, dem menschlichen Stimmapparat, den Filtereinstellungen elektronischer Instrumente usw. Diese Eigenschaften haben zur Folge, dass bestimmte Frequenzbereiche unabhängig von der Tonhöhe einer Note besonders betont werden. Wenn Samples oder Wavetables in einer anderen als der ursprünglichen Tonhöhe wiedergegeben werden sollen, wird dazu für gewöhnlich die Wiedergabegeschwindigkeit verringert oder beschleunigt. Das führt zu dem bekannten Monster- oder Micky-Maus-Stimmeneffekt, da alle Obertöne ebenfalls von dieser Änderung betroffen sind und die Charakteristik der Formanten verschoben wird. Um dies zu vermeiden, können Sie die **Formant**-Option aktivieren.

# **On/Off**

Aktiviert/Deaktiviert die Formanteinstellungen.

# **Formant**

Hiermit können Sie die Formanten des gesamten Wavetables um einen festen Wert verschieben.

## **Key Follow**

Mit diesem Parameter können Sie die Formanten abhängig von der gespielten Note verschieben.

- Bei einem Wert von 100 % wird die Formantfrequenz mit der gespielten Note verschoben.
- Bei einem Wert von 0 % werden die Formanten für alle Noten beibehalten.

Sie können die Richtung des Formant-Shifts ändern, indem Sie negative Werte für **Key Follow** einstellen.

# **Multi-Registerkarte**

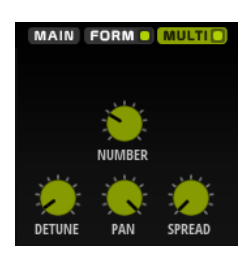

Die Multi-Oszillator-Funktion ermöglicht das gleichzeitige Triggern von mehreren Stimmen mit jeder gespielten Note. Wenn Sie **Multi** aktivieren, sind die folgenden Parameter verfügbar:

- **Number** bestimmt die Anzahl der gleichzeitig wiedergegebenen Oszillatoren. Sie können auch Kommazahlen eingeben. Mit einer Einstellung von 2,5 erhalten Sie zum Beispiel zwei Oszillatoren in voller Lautstärke und einen dritten mit halber Lautstärke.
- **Detune** verstimmt die Oszillatoren.
- Pan schmälert oder verbreitert das Stereoklangbild. Mit einer Einstellung von 0<sup>%</sup> erhalten Sie ein Monosignal, mit 100 % ein Stereosignal.
- **Spread** verteilt die Oszillatoren so, dass jeder Oszillator an einer anderen Position im Wavetable wiedergegeben wird.

# **Sub-Seite**

Die **Sub**-Seite enthält die Einstellungen für den Suboszillator und den Noise-Oszillator.

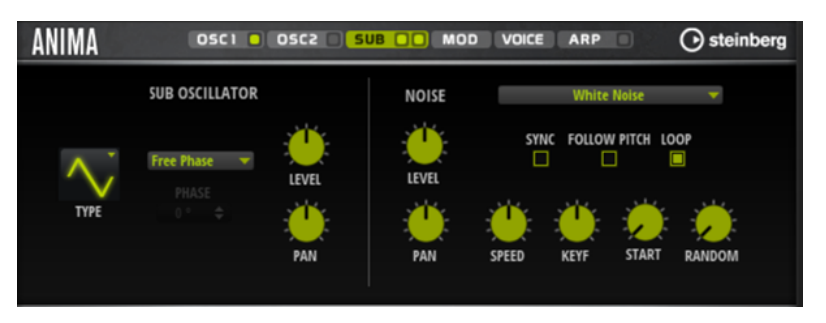

# **Suboszillator**

# **Type**

Bestimmt die Wellenform des Suboszillators. Verfügbar sind: **Sine**, **Triangle**, **Saw**, **Square**, **Pulse Wide** (breiter Puls) und **Pulse Narrow** (schmaler Puls).

# **Retrigger Mode**

- Mit der Option **Free Phase** wird das Verhalten analoger Synthesizer emuliert. Der Oszillator läuft unabhängig und kontinuierlich.
- Mit der Option Random Phase wird der Startpunkt der Phase bei jedem Triggern einer Note zufällig auf einen anderen Wert gesetzt. Im Gegensatz zur Option **Free Phase** gibt es keine Kontinuität in der Phase der Wellenform.
- Mit der Option Fixed Phase läuft der Oszillator mit einem festen Phasen-Startpunkt, der von 0 bis 360 Grad festgelegt werden kann.

# **Level**

Passt den Ausgangspegel des Suboszillators an.

# **Pan**

Bestimmt die Position des Oszillators im Stereoklangbild. Bei -100 % wird der Sound ganz links ausgerichtet und bei +100 % ganz rechts.

# **Noise-Oszillator**

Der Noise-Oszillator bietet Ihnen eine große Auswahl verschiedener Rauschtypen, mit denen Sie unharmonische Frequenzen zum Gesamtspektrum hinzufügen können; entweder für den gesamten Sound, mit Noise-Loops oder One-Shot Noise-Samples. Dies ermöglicht Ihnen zum Beispiel, auf Sample-Basis charakteristische Transienten zu Percussion-Instrumenten hinzuzufügen.

# **Noise Type**

Dieses Einblendmenü bietet Ihnen eine Auswahl klassischer Rauschtypen, Attack-Transienten, Klangflächen und Umgebungsgeräusch-Samples.

# **Level**

Passt den Ausgangspegel des Noise-Oszillators an.

# **Sync**

Aktivieren Sie **Sync**, um die Geschwindigkeit des Noise-Oszillators zum Tempo der Host-Anwendung zu synchronisieren. Das ist besonders nützlich für rhythmische Sounds, die auf einem Tempo von 120 BPM basieren.

# **Pan**

Bestimmt die Position des Rauschens im Stereoklangbild. Bei -100 % wird der Sound ganz links ausgerichtet und bei +100 % ganz rechts.

# **Follow Pitch**

Wenn **Follow Pitch** aktiviert ist, beeinflussen Tonhöheneinstellungen der Zone, wie zum Beispiel **Octave**, **Coarse** und **Fine** sowie Modulationsparameter wie **Glide**, **Pitchbend** oder andere Tonhöhenmodulationen die Dauer. Höhere Tonhöhen verkürzen die Dauer.

Wenn **Follow Pitch** deaktiviert ist, ist die Dauer unabhängig von der Tonhöhe der Zone und wird nur durch die **Duration**-Einstellungen definiert.

# **Loop**

Aktivieren Sie diesen Schalter, um das Noise-Sample in einer Loop wiederzugeben.

Wenn dieser Schalter nicht aktiviert ist, wird das Sample nur einmal wiedergegeben.

## **Speed**

Passt die Wiedergabegeschwindigkeit des Noise-Samples an. Eine Einstellung von 800.0 % entspricht einer Tonhöhensteigerung von drei Oktaven.

## **Speed Key Follow**

Mit diesem Parameter können Sie die Modulationsgeschwindigkeit durch die MIDI-Notennummer bestimmen. Bei einem Wert von +100 % verdoppelt sich die Geschwindigkeit mit jeder Oktave.

## **Start**

Passt die Startposition des Noise-Samples an. Bei einem Wert von 50 % startet die Wiedergabe in der Mitte des Samples.

# **Random Start**

Wählt einen zufälligen Wiedergabestart innerhalb eines bestimmten Bereichs um die aktive Position aus.

Bei einer Einstellung von 100 % springt die Wiedergabeposition an eine zufällige Position zwischen dem festgelegten Wert für **Start** und dem Ende des Noise-Samples.

# **Mod-Seite**

Die **Mod**-Seite enthält die Modulationsmatrix.

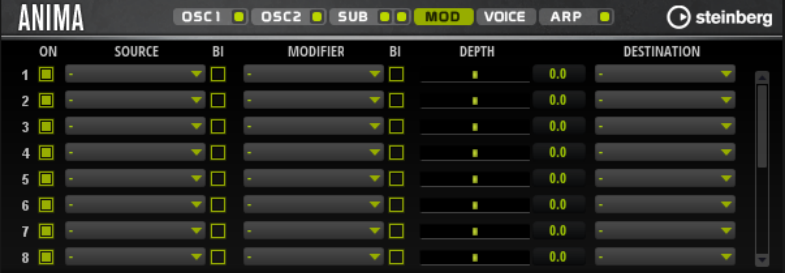

In der Modulationsmatrix können bis zu 16 Modulationen frei miteinander verknüpft werden; jede Modulation hat eine Quelle, einen Modifier und ein Modulationsziel mit regelbarer Tiefe (Depth). Die Polarität jeder Quelle und jedes Modifiers kann auf unipolar oder bipolar eingestellt werden.

# **Modulationen erzeugen**

Sie können Modulationen erzeugen, indem Sie eine Quelle, einen Modifier und ein Ziel aus den Einblendmenüs in der Modulationsmatrix auswählen.

VORGEHENSWEISE

- **1.** Klicken Sie in das Modulationsquelle-Feld (**Source**) und wählen Sie die Modulationsquelle aus.
- **2.** Optional: Klicken Sie in das Modulationsfeld **Modifier** und wählen Sie den Parameter aus, den Sie zur Änderung der Modulation verwenden möchten. Dieser Modifier wird verwendet, um die Ausgabe der Modulationsquelle zu skalieren.
- **3.** Optional: Legen Sie fest, ob die Parameter **Source** und **Modifier** unipolar oder bipolar sein sollen.
- **4.** Mit dem **Depth**-Parameter legen Sie die Modulationsintensität fest.

**5.** Klicken Sie in das Modulationsziel-Feld (**Destination**) und wählen Sie den Parameter aus, den Sie modulieren möchten.

# **Modulationsmatrix-Parameter**

# **Modulationsquellen und Modulations-Modifier**

Die folgenden Optionen sind als Modulationsquellen und Modulations-Modifier verfügbar.

## **LFO A/B**

Die LFOs A und B erzeugen periodische Modulationssignale.

## **Amp Envelope**

Die Verstärkerhüllkurve. Die Form der Hüllkurve bestimmt das Modulationssignal.

## **Filter Envelope**

Die Filterhüllkurve. Die Form der Hüllkurve bestimmt das Modulationssignal.

## **Env 3**

Eine Hüllkurve, die sich frei zuweisen lässt. Sie eignet sich zum Beispiel für Panoramaoder Tonhöhenmodulation.

## **Key Follow**

Diese Option erzeugt ein exponentielles Modulationssignal aus der MIDI-Notennummer. Exponentielle Quellen funktionieren am besten mit Zielen wie **Pitch**  oder **Cutoff**.

# **Note-on Velocity**

Note-On-Anschlagstärke kann als Modulationssignal verwendet werden.

# **Note-on Vel Squared**

Die potenzierte Version von **Note-on Velocity**. Je stärker Sie die Taste anschlagen, desto höher sind die Modulationswerte.

# **Pitchbend**

Die Position des Pitchbend-Rads kann als Modulationssignal verwendet werden.

## **Modulationsrad**

Die Position des Modulationsrads kann als Modulationssignal verwendet werden.

## **Aftertouch**

Aftertouch kann als Modulationssignal verwendet werden. Nicht alle MIDI-Keyboards senden Aftertouch-Befehle. Jedoch können die meisten Software-Sequenzer diese Befehle erzeugen.

# **Arp Controller 1–3**

Die drei Controller in diesem Untermenü entsprechen den drei Controller-Spuren auf der **Arp**-Seite.

## **Bus 1–8**

Modulationen, die an einen der acht Busse gesendet werden, können erneut als Quellen verwendet werden. So können Sie mehrere Modulationen kombinieren und komplexere Signale erzeugen.

## **Quick Control 1–8**

Die Quick Controls können als Modulationssignal verwendet werden.

# **Unipolare und bipolare Quellen**

Die Polarität der Modulationsquelle bestimmt den von ihr erzeugten Wertebereich. Unipolare Quellen modulieren zwischen 0 und +1. Bipolare Quellen modulieren zwischen -1 und +1.

Um die Polarität einer Modulationsquelle oder eines Modulations-Modifiers von unipolar auf bipolar zu stellen, aktivieren Sie ihren **Bipolar**-Schalter.

# **Modulationsziele**

## **Pitch**

Moduliert die Tonhöhe. Wenn Sie zum Beispiel einen der LFOs zuweisen, wird ein Vibrato-Effekt erzeugt. Wenn **Pitch** ausgewählt ist, wird die Modulationstiefe in Halbtönen eingestellt.

## **Cutoff**

Moduliert die Filter-Cutoff-Frequenz.

## **Resonance**

Moduliert die Filter-Resonanz. Resonance verändert den Klang des Filters.

Um zum Beispiel das Filter stärker zu betonen, je härter Sie eine Taste anschlagen, weisen Sie **Resonance** die Modulationsquelle **Velocity** zu.

## **Distortion**

Moduliert die Filterverzerrung.

## **Level**

Moduliert den Pegel. Diese Modulation kann zum Beispiel verwendet werden, um Pegelversätze mit dem Modulationsrad zu erzeugen.

#### **Volume**

Moduliert den Gain. Diese Modulation wird mit dem Pegel multipliziert.

#### **Pan**

Moduliert die Panoramaposition des Sounds.

## **Wavetable 1/2 Pitch**

Moduliert den **Pitch**-Parameter des entsprechenden Wavetable-Oszillators.

## **Wavetable 1/2 Level**

Moduliert den **Level**-Parameter des entsprechenden Wavetable-Oszillators.

## **Wavetable 1/2 Pan**

Moduliert den **Pan**-Parameter des entsprechenden Wavetable-Oszillators.

## **Wavetable 1/2 Multi Detune**

Moduliert den Multi-Oszillator-**Detune**-Parameter des entsprechenden Wavetable-Oszillators.

# **Wavetable 1/2 Multi Pan**

Moduliert den Multi-Oszillator-**Pan**-Parameter des entsprechenden Wavetable-Oszillators.

# **Wavetable 1/2 Multi Spread**

Moduliert den Multi-Oszillator-**Spread**-Parameter des entsprechenden Wavetable-Oszillators.

# **Wavetable 1/2 Multi Voices**

Moduliert den Multi-Oszillator-**Voices**-Parameter des entsprechenden Wavetable-Oszillators.

# **Wavetable 1/2 Position**

Moduliert den **Position**-Parameter des entsprechenden Wavetable-Oszillators.

#### **Wavetable 1/2 Direction**

Moduliert den **Direction**-Parameter des entsprechenden Wavetable-Oszillators.

#### **Wavetable 1/2 Speed**

Moduliert den **Speed**-Parameter des entsprechenden Wavetable-Oszillators.

# **Wavetable 1/2 Formant Shift**

Moduliert den **Formant Shift**-Parameter des entsprechenden Wavetable-Oszillators.

## **Wavetable Sub Pitch**

Moduliert den **Pitch**-Parameter des Wavetable-Suboszillators.

# **Wavetable Sub Level**

Moduliert den **Level**-Parameter des Wavetable-Suboszillators.

# **Wavetable Sub Pan**

Moduliert den **Pan**-Parameter des Wavetable-Suboszillators.

## **Wavetable Noise Speed**

Moduliert den **Speed**-Parameter des Wavetable-Noise-Oszillators.

# **Wavetable Noise Level**

Moduliert den **Level**-Parameter des Wavetable-Noise-Oszillators.

# **Wavetable Noise Pan**

Moduliert den **Pan**-Parameter des Wavetable-Noise-Oszillators.

## **Amp Env Attack**

Moduliert die Attack-Zeit der Verstärkerhüllkurve. Dieses Modulationsziel kann nicht durchgehend moduliert werden. Der Wert wird nur aktualisiert, wenn das Segment neu startet.

#### **Amp Env Decay**

Moduliert die Decay-Zeit der Verstärkerhüllkurve. Dieses Modulationsziel kann nicht durchgehend moduliert werden. Der Wert wird nur aktualisiert, wenn das Segment neu startet.

## **Amp Env Sustain**

Moduliert den Sustain-Pegel der Verstärkerhüllkurve. Dieses Modulationsziel kann nicht durchgehend moduliert werden. Der Wert wird nur aktualisiert, wenn das Segment neu startet.

# **Amp Env Release**

Moduliert die Release-Zeit der Verstärkerhüllkurve. Dieses Modulationsziel kann nicht durchgehend moduliert werden. Der Wert wird nur aktualisiert, wenn das Segment neu startet.

# **Filter Env Attack**

Moduliert die Attack-Zeit der Filterhüllkurve. Dieses Modulationsziel kann nicht durchgehend moduliert werden. Der Wert wird nur aktualisiert, wenn das Segment neu startet.

## **Filter Env Decay**

Moduliert die Decay-Zeit der Filterhüllkurve. Dieses Modulationsziel kann nicht durchgehend moduliert werden. Der Wert wird nur aktualisiert, wenn das Segment neu startet.

## **Filter Env Sustain**

Moduliert den Sustain-Pegel der Filterhüllkurve. Dieses Modulationsziel kann nicht durchgehend moduliert werden. Der Wert wird nur aktualisiert, wenn das Segment neu startet.

# **Filter Env Release**

Moduliert die Release-Zeit der Filterhüllkurve. Dieses Modulationsziel kann nicht durchgehend moduliert werden. Der Wert wird nur aktualisiert, wenn das Segment neu startet.

#### **Env 3 Start Level**

Moduliert den Startpegel der benutzerdefinierten Hüllkurve 3, d. h. den Pegel des ersten Hüllkurvenknotens. Dieses Modulationsziel kann nicht durchgehend moduliert werden. Der Wert wird nur aktualisiert, wenn das Segment neu startet.

## **Env 3 Attack**

Moduliert die Attack-Zeit der benutzerdefinierten Hüllkurve 3. Dieses Modulationsziel kann nicht durchgehend moduliert werden. Der Wert wird nur aktualisiert, wenn das Segment neu startet.

## **Env 3 Attack Level**

Moduliert den Attack-Pegel der benutzerdefinierten Hüllkurve 3, d. h. den Pegel des zweiten Hüllkurvenknotens. Dieses Modulationsziel kann nicht durchgehend moduliert werden. Der Wert wird nur aktualisiert, wenn das Segment neu startet.

## **Env 3 Decay**

Moduliert die Decay-Zeit der benutzerdefinierten Hüllkurve 3. Dieses Modulationsziel kann nicht durchgehend moduliert werden. Der Wert wird nur aktualisiert, wenn das Segment neu startet.

## **Env 3 Sustain**

Moduliert den Sustain-Pegel der benutzerdefinierten Hüllkurve 3. Dieses Modulationsziel kann nicht durchgehend moduliert werden. Der Wert wird nur aktualisiert, wenn das Segment neu startet.

## **Env 3 Release**

Moduliert die Release-Zeit der benutzerdefinierten Hüllkurve 3. Dieses Modulationsziel kann nicht durchgehend moduliert werden. Der Wert wird nur aktualisiert, wenn das Segment neu startet.

## **Env 3 Release Level**

Moduliert den Release-Pegel der benutzerdefinierten Hüllkurve 3, d. h. den letzten Knoten der benutzerdefinierten Hüllkurve. Dieses Modulationsziel kann nicht durchgehend moduliert werden. Der Wert wird nur aktualisiert, wenn das Segment neu startet.

## **Bus 1-8**

Sie können jedem der 8 Busse eine beliebige Modulationsquelle zuweisen, zum Beispiel, um komplexere Modulationssignale zu erzeugen. Wählen Sie den gewünschten Bus als Modulationsziel aus. Wenn Sie die an einen Bus gesendete Modulation verwenden möchten, weisen Sie den entsprechenden Bus als Modulationsquelle zu.

# **Voice-Seite**

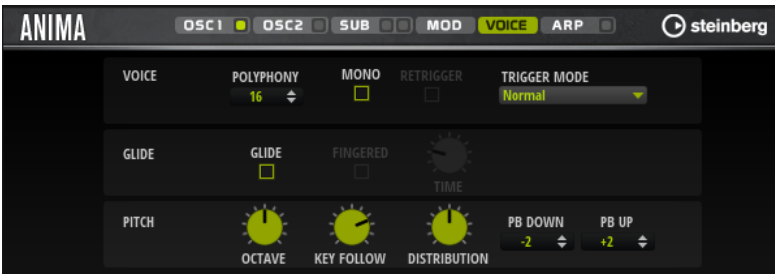

# **Polyphony**

Wenn der **Mono**-Modus nicht aktiv ist, können Sie diesen Parameter verwenden, um festzulegen, wie viele Noten gleichzeitig gespielt werden können.

# **Mono**

Aktiviert die monophone Wiedergabe.

# **Retrigger**

Diese Option ist nur im **Mono**-Modus verfügbar. Wenn **Retrigger** aktiviert ist, wird eine gestohlene Note erneut getriggert, wenn Sie die gestohlene Note beim Loslassen der neueren Note noch halten.

So können Sie zum Beispiel Triller spielen, indem Sie eine Note halten und eine andere Note schnell wiederholt drücken und loslassen.

## **Trigger Mode**

Bestimmt das Trigger-Verhalten für neue Noten.

- Normal triggert eine neue Note, wenn die vorherige Note gestohlen wird. Das Sample und die Hüllkurve der neuen Note werden von Anfang an getriggert. Wenn Sie Unregelmäßigkeiten minimieren möchten, verwenden Sie den Parameter **Fade Out** für die Zone.
- **Resume** triggert nicht immer eine neue Note.

Wenn die neue Note in derselben Zone bleibt, wird die Hüllkurve erneut getriggert, jedoch ab dem Pegel der gestohlenen Note. Die Tonhöhe der Zone wird entsprechend der neuen Note gesetzt.

Wenn die neue Note in einer anderen Zone gespielt wird, werden Sample und Hüllkurve der neuen Note von Anfang an getriggert.

**Legato** triggert nicht immer eine neue Note.

Wenn die neue Note in derselben Zone gespielt wird, laufen die Hüllkurven weiter. Die Tonhöhe der Zone wird entsprechend der neuen Note gesetzt.

Wenn die neue Note in einer anderen Zone gespielt wird, werden Sample und Hüllkurve der neuen Note von Anfang an getriggert.

- **Resume Keeps Zone** triggert beim Stehlen von Noten keine neue Note. Die Hüllkurve wird mit dem Pegel der gestohlenen Note fortgesetzt und die Tonhöhe der Zone wird entsprechend der neuen Note gesetzt, auch wenn die neue Note in einer anderen Zone gespielt wird.
- **Legato Keeps Zone** triggert beim Stehlen von Noten keine neue Note. Die Hüllkurve läuft weiter und die Tonhöhe der Zone wird entsprechend der neuen Note gesetzt, auch wenn die neue Note in einer anderen Zone gespielt wird.

# **Glide**

Ermöglicht es Ihnen, die Tonhöhe einer Note fließend auf die Tonhöhe der folgenden Note zu bringen. Dies funktioniert am besten im **Mono**-Modus.

#### **Fingered**

Aktivieren Sie diesen Parameter, wenn der Glide-Effekt nur auf Legato gespielte Noten angewendet werden soll.

# **Glide Time**

Legt die Zeit fest, in der die Tonhöhe von einer Note zur nächsten gleitet.

# **Octave**

Passt die Tonhöhe in Oktavschritten an.

# **Pitch Key Follow**

Ermöglicht es Ihnen, die Tonhöhenmodulation durch die MIDI-Notennummer zu bestimmen. Bei positiven Werten wird die Tonhöhe zunehmend angehoben, je höher Sie spielen. Bei negativen Werten wird die Tonhöhe zunehmend gesenkt, je höher Sie spielen. Bei einem Wert von +100 % wird die Tonhöhe der gespielten Note nicht variiert.

## **Distribution**

Legt fest, wie die Tonhöhe der Unisono-Stimmen verteilt ist. Änderungen der Unisono-Stimmenverteilung erzeugen unterschiedliche Modulationen zwischen den Unisono-Stimmen.

- Bei einem Wert von 0 ist die Verteilung linear, d. h., der Tonhöhenversatz aller Stimmen erfolgt in gleichmäßigen Abständen.
- Wenn Sie den Wert erhöhen, verläuft die Verteilung entlang einer Exponentialkurve, d. h., die ersten Unisono-Stimmen haben einen kleineren Tonhöhenversatz als die darauffolgenden.
- Wenn Sie den Wert verringern, verläuft die Verteilung entlang einer negativen Exponentialkurve, d. h., die ersten Unisono-Stimmen haben einen größeren Tonhöhenversatz als die darauffolgenden.

# **Pitchbend Up/Pitchbend Down**

Bestimmt den Bereich für die Tonhöhenmodulation durch das Pitchbend-Rad.

# **Filter-Bereich**

Im Editorbereich unten links können Sie das Filter aktivieren und einstellen.

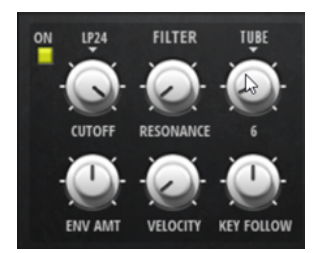

# **Filter On/Off**

Aktiviert/Deaktiviert das Filter.

## **Filter Shape**

● LP24, 18, 12 und 6 sind Tiefpassfilter mit einer Flankensteilheit von 24, 18, 12 und 6  dB/Okt. Frequenzen oberhalb der Cutoff-Frequenz werden abgeschwächt.

- BP12 und BP24 sind Bandpassfilter mit einer Flankensteilheit von 12 und 24 dB/Okt. Frequenzen unterhalb und oberhalb der Cutoff-Frequenz werden abgeschwächt.
- HP6 + LP18 und HP6 + LP12 sind Kombinationen aus einem Hochpassfilter mit einer Flankensteilheit von 6 dB/Okt. und einem Tiefpassfilter mit einer Flankensteilheit von 18 bzw. 12 dB/Okt. (asymmetrisches Bandpassfilter). Frequenzen unterhalb und oberhalb der Cutoff-Frequenz werden abgeschwächt. Die Abschwächung ist für die Frequenzen oberhalb der Cutoff-Frequenz stärker.
- HP12 + LP6 und HP18 + LP6 sind Kombinationen aus einem Hochpassfilter mit einer Flankensteilheit von 12 bzw. 18 dB/Okt. und einem Tiefpassfilter mit einer Flankensteilheit von 6 dB/Okt. (asymmetrisches Bandpassfilter). Frequenzen unterhalb und oberhalb der Cutoff-Frequenz werden abgeschwächt. Die Abschwächung ist für die Frequenzen unterhalb der Cutoff-Frequenz stärker.
- HP24, 18, 12 und 6 sind Hochpassfilter mit einer Flankensteilheit von 24, 18, 12 und 6 dB/Okt. Frequenzen unterhalb der Cutoff-Frequenz werden abgeschwächt.
- BR12 und BR24 sind Bandsperrenfilter mit einer Flankensteilheit von 12 und 24  dB/Okt. Frequenzen im Bereich der Cutoff-Frequenz werden abgeschwächt.
- BR12 + LP6 und BR12 + LP12 sind Kombinationen aus einem Bandsperrenfilter mit einer Flankensteilheit von 12 dB/Okt. und einem Tiefpassfilter mit einer Flankensteilheit von 6 bzw. 12 dB/Okt. Frequenzen im Bereich der Cutoff-Frequenz und darüber werden abgeschwächt.
- BP12 + BR12 ist eine Kombination aus einem Bandpassfilter mit einer Flankensteilheit von 12 dB/Okt. und einem Bandsperrenfilter mit einer Flankensteilheit von 12 dB/Okt. Frequenzen unter, über und um die Cutoff-Frequenz werden abgeschwächt.
- HP6 + BR12 und HP12 + BR12 sind Kombinationen aus einem Hochpassfilter mit einer Flankensteilheit von 6 bzw. 12 dB/Okt. und einem Bandsperrenfilter mit einer Flankensteilheit von 12 dB/Okt. Frequenzen im Bereich der Cutoff-Frequenz und darunter werden abgeschwächt.
- AP ist ein Allpassfilter mit einer Flankensteilheit von 18 dB/Okt. Frequenzen im Bereich der Cutoff-Frequenz werden abgeschwächt.
- AP + LP6 ist eine Kombination aus einem Allpassfilter mit einer Flankensteilheit von 18 dB/Okt. und einem Tiefpassfilter mit einer Flankensteilheit von 6 dB/Okt. Frequenzen im Bereich der Cutoff-Frequenz und darüber werden abgeschwächt.
- HP6 + AP ist eine Kombination aus einem Hochpassfilter mit einer Flankensteilheit von 6 dB/Okt. und einem Allpassfilter mit einer Flankensteilheit von 18 dB/Okt. Frequenzen im Bereich der Cutoff-Frequenz und darunter werden abgeschwächt.

# **Cutoff**

Steuert die Cutoff-Frequenz des Filters.

# **Resonance**

Betont die Frequenzen im Bereich der Cutoff-Frequenz. Bei höheren Werten gerät das Filter in Eigenschwingung, wodurch klingelnde Geräusche erzeugt werden.

# **Distortion**

Fügt dem Signal Verzerrung hinzu. Die folgenden Verzerrungstypen sind verfügbar:

- **Tube** fügt eine warme Verzerrung hinzu, die typisch für Röhrenverstärker ist.
- **Hard Clip** fügt eine helle, transistorähnliche Verzerrung hinzu.
- **Bit Reduction** fügt eine digitale Verzerrung durch Quantisierungsrauschen hinzu.
- **Rate Reduction** fügt eine digitale Verzerrung durch Aliasing hinzu.

● **Rate Reduction Key Follow** fügt durch Aliasing eine digitale Verzerrung hinzu, aber mit **Key Follow**. Die Rate Reduction folgt dem Keyboard: je höher die gespielten Noten, desto höher die Samplerate.

# **Envelope Amount**

Steuert die Cutoff-Modulation der Filterhüllkurve.

## **Cutoff Velocity**

Steuert die Cutoff-Modulation der Anschlagstärke.

# **Cutoff Key Follow**

Passt die Cutoff-Modulation anhand der Notennummer an. Erhöhen Sie den Parameterwert, um die Cutoff-Modulation mit höheren Noten zu erhöhen. Bei 100 % folgt die Cutoff-Modulation exakt der gespielten Note.

# **Filter Envelope**

Links auf der Registerkarte **Env F/A** können Sie die Filterhüllkurve einstellen.

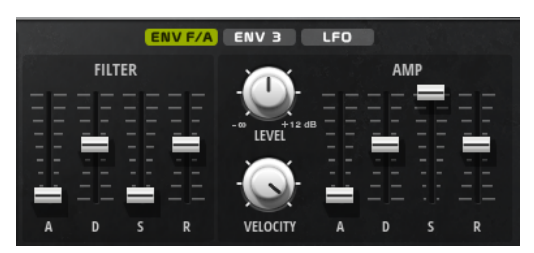

## **Attack**

Steuert die Attack-Zeit der Filterhüllkurve.

## **Decay**

Steuert die Decay-Zeit der Filterhüllkurve.

## **Sustain**

Steuert den Sustain-Pegel der Filterhüllkurve.

## **Release**

Steuert die Release-Zeit der Filterhüllkurve.

# **Verstärker und Verstärkerhüllkurve**

Rechts auf der Registerkarte **Env F/A** können Sie die Einstellungen für den Verstärker und die Verstärkerhüllkurve vornehmen.

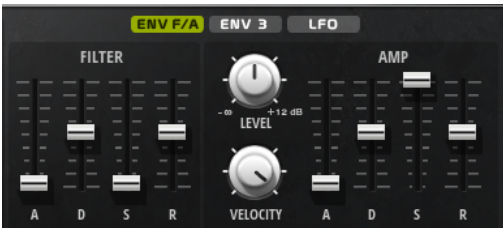

# **Verstärker-Parameter**

# **Level**

Steuert die Gesamtlautstärke des Sounds.

# **Velocity**

Steuert die Pegelmodulation der Anschlagstärke. Bei 0 werden alle Anschlagstärken mit demselben Pegel wiedergegeben.

# **Verstärkerhüllkurven-Parameter**

# **Attack**

Steuert die Attack-Zeit der Verstärkerhüllkurve.

## **Decay**

Steuert die Decay-Zeit der Verstärkerhüllkurve.

## **Sustain**

Steuert den Sustain-Pegel der Verstärkerhüllkurve.

## **Release**

Steuert die Release-Zeit der Verstärkerhüllkurve.

# **Env-3-Bereich**

Der Bereich **Env 3** verfügt über eine zusätzliche Hüllkurve, die in der Modulationsmatrix frei zugewiesen werden kann. Diese Hüllkurve ist bipolar. Dadurch eignet sie sich zum Beispiel besonders für Panorama- oder Tonhöhenmodulation.

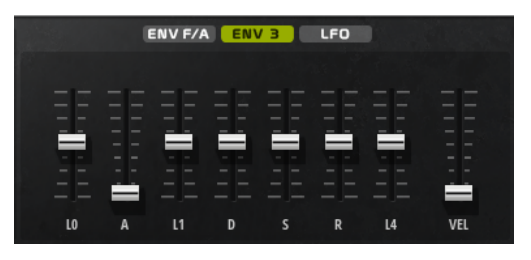

Die Regler unter der Hüllkurven-Anzeige legen die folgenden Parameter fest:

- **L0** bestimmt den Startpegel.
- **A** bestimmt die Attack-Zeit.
- **L1** bestimmt den Attack-Pegel.
- **D** bestimmt die Decay-Zeit.
- **S** bestimmt den Sustain-Pegel.
- **R** bestimmt die Release-Zeit.
- **L4** bestimmt den Endpegel.
- **Vel** bestimmt, welcher Anteil der Hüllkurventiefe von der Anschlagstärke abhängt. Wenn dieser Regler auf 0 steht, wird die Hüllkurve vollständig angewendet. Höhere Werte reduzieren die Tiefe für niedrigere Anschlagstärke-Werte.

# **LFO-Bereich**

Im **LFO**-Bereich können Sie Einstellungen für die beiden integrierten LFOs vornehmen.

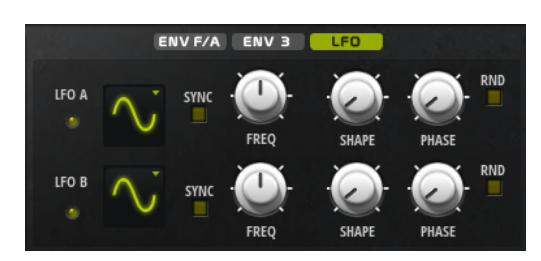

# **LFO Wave Shape**

**Waveform** legt den grundlegenden Typ der Wellenform fest. **Shape** verändert die Charakteristik der Wellenform.

- **Sine** erzeugt eine gleichmäßige Modulation, die für Vibrato oder Tremolo geeignet ist. **Shape** fügt harmonische Obertöne hinzu.
- **Triangle** verhält sich ähnlich wie **Sine**. **Shape** verändert das Dreieck stufenlos in eine trapezförmige Welle.
- **Saw** erzeugt eine sägezahnartige Wellenform, die in einer geraden Linie nach oben ansteigt und dann schnell abfällt. **Shape** verändert die Wellenform von absteigend zu Dreieck zu ansteigend.
- **Pulse** erzeugt eine gestufte Modulation, die abrupt zwischen zwei Werten umschaltet. **Shape** verändert stufenlos das Verhältnis zwischen hohem und tiefem Wert. Wenn **Shape** auf 50 % eingestellt ist, entsteht eine Rechteckwellenform.
- **Ramp** ähnelt der **Saw**-Wellenform. Der **Shape**-Parameter fügt eine immer länger werdende Stille vor der aufsteigenden Linie des Sägezahns ein.
- **Log** erzeugt eine logarithmische Modulation. Der **Shape**-Parameter verändert den logarithmischen Kurvenverlauf stufenlos von negativ nach positiv.
- **S & H 1** erzeugt eine Step-Modulation mit zufällig erzeugten, unterschiedlich langen Steps. Erhöhen Sie den Wert des **Shape**-Parameters, um **S & H** in ein abgerundetes zufälliges Signal umzuwandeln.
- **S&H 2** ähnelt **S&H 1**. Die Steps variieren zwischen zufällig erzeugten hohen und tiefen Werten. Erhöhen Sie den Wert des **Shape**-Parameters, um **S & H** in ein abgerundetes zufälliges Signal umzuwandeln.

# **Sync**

Wenn **Sync** aktiviert ist, wird die Frequenz in Zählzeiten angegeben.

## **Freq**

Bestimmt die Modulationsfrequenz, d. h. die Geschwindigkeit des LFOs.

## **Phase**

Bestimmt die Ausgangsphasenlage der Wellenform, wenn der LFO neu startet.

# **Sync**

Wenn **Sync** aktiviert ist, wird die Frequenz in Zählzeiten angegeben.

## **Freq**

Bestimmt die Modulationsfrequenz, d. h. die Geschwindigkeit des LFOs.

## **Phase**

Bestimmt die Ausgangsphasenlage der Wellenform, wenn der LFO neu startet.

# **Rnd (Random Phase)**

Wenn dieser Schalter aktiviert ist, startet jede Note mit einer nach dem Zufallsprinzip ausgewählten Phasenlage.

HINWEIS

Wenn **Rnd** aktiviert ist, kann der **Phase**-Regler nicht verwendet werden.

# **Arp-Seite**

Diese Seite enthält den integrierten Arpeggiator.

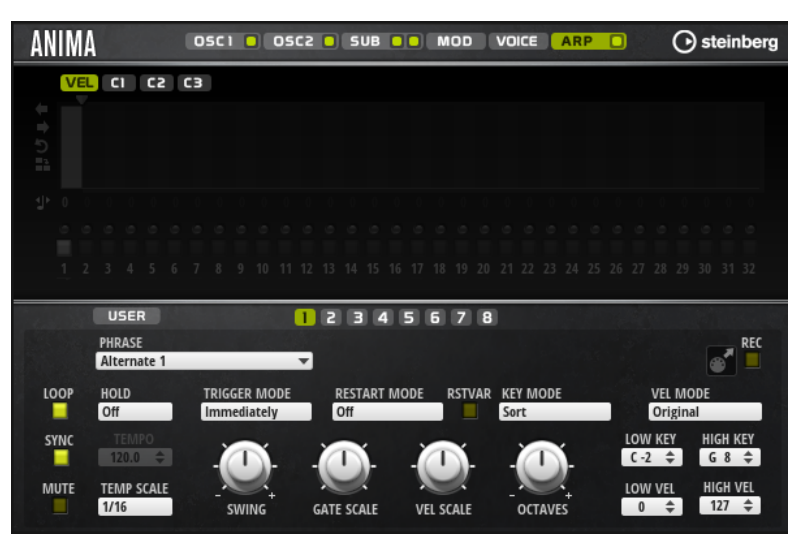

# **Arpeggiator On/Off**

Aktiviert/Deaktiviert den Arpeggiator.

# **User Mode On/Off**

Aktiviert/Deaktiviert die Benutzer-Phrase und den Benutzer-Phrasen-Editor.

## **Variationen**

Mit den Variation-Schaltern können Sie zwischen den verschiedenen Variationen wechseln.

# **Phrase**

Hier können Sie eine Phrase auswählen.

## **Drag MIDI Phrase to Host Sequencer**

Ermöglicht es Ihnen, die aufgenommene MIDI-Phrase in Ihren Host-Sequenzer zu ziehen.

# **Record Output**

Ermöglicht es Ihnen, die MIDI-Ausgabe des Arpeggiators aufzunehmen.

## **Loop**

Ermöglicht es Ihnen, die Phrase in einer Loop wiederzugeben.

## **Sync**

Synchronisiert die Phrase zum Tempo der Host-Anwendung.

# **HINWEIS**

Zusätzlich können Sie **Restart Mode** auf **Sync to Host** einstellen. Dadurch wird die Phrase an den Takten und Zählzeiten der Host-Anwendung ausgerichtet.

# **Mute**

Schaltet die Wiedergabe stumm. Die Phrase spielt jedoch im Hintergrund weiter. Wenn Sie den **Mute**-Schalter deaktivieren, wird die Wiedergabe sofort wieder aufgenommen.

#### **Hold**

Mit diesem Parameter können Sie verhindern, dass eine Phrase wechselt oder beendet wird, wenn Sie die Tasten loslassen.

- Wenn Off ausgewählt ist, wechselt die Phrase, sobald Sie eine Taste loslassen. Wenn Sie alle Tasten loslassen, wird die Wiedergabe sofort beendet.
- Wenn **On** ausgewählt ist, wird die Phrase auch dann bis zum Ende gespielt, wenn Sie die Tasten loslassen. Wenn **Loop** aktiviert ist, wird die Phrase kontinuierlich wiederholt.
- Wenn **Gated** ausgewählt ist, wird die Wiedergabe der Phrase gestartet, sobald Sie die erste Taste drücken. Wenn Sie die Tasten loslassen, läuft die Wiedergabe im Hintergrund weiter. Wenn Sie erneut eine Taste drücken, setzt die Wiedergabe an der aktiven Position erneut ein. Diese Funktion arbeitet wie ein Gate auf der Phrasenwiedergabe.

## **Tempo**

Wenn **Sync** deaktiviert ist, können Sie mit dem **Tempo**-Parameter die interne Wiedergabegeschwindigkeit des Arpeggiators einstellen. Das Tempo der Phrase wird in BPM angegeben.

Der **Tempo**-Parameter ist nicht verfügbar, wenn **Sync** aktiviert ist.

## **Tempo Scale**

Bestimmt die Trigger-Frequenz der Noten, d. h. die Geschwindigkeit, mit der die Phrase gespielt wird. Neben dem **Tempo**-Parameter gibt ihnen dieser Parameter weitere Möglichkeiten, die Geschwindigkeit einzustellen. Sie können den Wert in Zählzeiten eingeben. Sie können auch punktierte Notenwerte oder Triolen verwenden.

Wenn Sie zum Beispiel die Einstellung unter **Tempo Scale** von 1/16 auf 1/8 ändern, wird die Geschwindigkeit halbiert. Wenn Sie 1/32 wählen, wird die Geschwindigkeit verdoppelt.

## **Trigger Mode**

Legt fest, wann der Arpeggiator nach neuen Noten sucht, die Sie auf dem Keyboard spielen.

- Wenn Immediately ausgewählt ist, sucht der Arpeggiator laufend nach neuen Noten. Die Phrase ändert sich sofort während des Spielens.
- Wenn Next Beat ausgewählt ist, sucht der Arpeggiator auf jeder neuen Zählzeit nach neuen Noten. Die Phrase ändert sich während des Spielens auf jeder neuen Zählzeit.
- Wenn **Next Measure** ausgewählt ist, sucht der Arpeggiator am Anfang neuer Takte nach neuen Noten. Die Phrase ändert sich während des Spielens auf jedem neuen Takt.

# **Restart Mode**

- Wenn **Off** ausgewählt ist, läuft die Phrase durch und wird bei Noten- oder Akkordwechseln nicht neu gestartet.
- Wenn **New Chord** ausgewählt ist, wird die Phrase bei Akkordwechseln neu gestartet.

# HINWEIS

Die Phrase startet bei Legato gespielten Noten nicht neu.

- Wenn New Note ausgewählt ist, wird die Phrase bei jeder neu angeschlagenen Taste neu gestartet.
- Sync to Host synchronisiert die Phrase jedes Mal, wenn Sie die Wiedergabe in Ihrer Host-Anwendung starten, mit den Zählzeiten und Takten der Host-Anwendung.

## **RstVar (Restart on Variation Change)**

Diese Option ist nur für neue Akkorde und neue Noten verfügbar. Wenn dieser Schalter aktiviert ist, startet das Wechseln zu einer neuen Variation den Arpeggiator neu, selbst wenn keine neuen Noten oder Akkorde getriggert wurden.

## **Key Mode**

Bestimmt, ob und wie die Wiedergabe der Phrase von der Reihenfolge der gespielten Noten beeinflusst wird.

- Wenn Sort ausgewählt ist, werden die Noten unabhängig von der chronologischen Reihenfolge in der Reihenfolge der ausgewählten Phrase wiedergegeben.
- Wenn As Played ausgewählt ist, werden die Noten in der Reihenfolge wiedergegeben, die Sie auf dem Keyboard vorgeben.
- Wenn Direct ausgewählt ist, erzeugt die Phrase Controller-Events anstelle von Noten. Sie hören neben den gespielten Noten auch alle Controller-Events der Phrase, zum Beispiel Pitchbend, Lautstärke, Panorama usw.

## HINWEIS

Nicht alle Phrasen enthalten Controller-Daten.

## **Vel Mode**

- Wenn **Original** ausgewählt ist, werden die Noten der Phrase mit der Anschlagstärke gespielt, die in der Phrase gespeichert ist.
- Wenn **As Played** ausgewählt ist, verwenden die Noten der Phrase die Anschlagstärke der gespielten Note.
- Wenn **Original + As Played** ausgewählt ist, wird die Anschlagstärke der Phrase durch die Kombination der in der Phrase gespeicherten Anschlagstärke und der Anschlagstärke der gespielten Note bestimmt.

## **Swing**

Hiermit können Sie das Timing von Noten anpassen, die auf geraden Zählzeiten liegen. Auf diese Weise entsteht ein Swing-Feeling. Negative Werte verschieben das Timing nach hinten, d. h., die Noten werden früher gespielt. Positive Werte verschieben das Timing nach vorn, d. h., die Noten werden später gespielt.

## **Gate Scale**

Hiermit können Sie die Notenlängen der Phrase verkürzen oder verlängern. Bei 100 % werden die Noten in Originallänge gespielt.

# **Vel Scale**

Mit diesem Parameter können Sie die Anschlagstärke der Phrase anheben oder absenken. Bei 100 % werden die Noten mit der ursprünglichen Anschlagstärke gespielt.

# **Octaves**

Erweitert die Phrasen-Wiedergabe oktavenweise nach oben oder unten. Positive Einstellungen erweitern die Wiedergabe in höhere Oktavlagen, negative Einstellungen in tiefere Oktavlagen. Bei einem Wert von +1 wird die Phrase zum Beispiel erst in Original-Oktavlage gespielt. Danach wird sie eine Oktave höher wiederholt.

## **Velocity Range**

Die Parameter **Low Vel** und **High Vel** bestimmen den Dynamikbereich, der zum Triggern der Phrasen-Wiedergabe verwendet wird.

# **Key Range**

Die Parameter **Low Key** und **High Key** bestimmen den Tastenbereich, der zum Triggern der Phrasen-Wiedergabe verwendet wird.

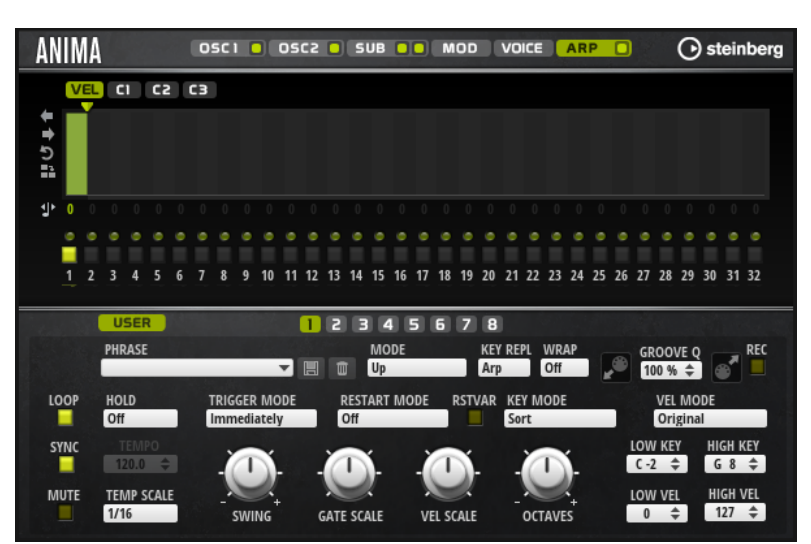

# **User-Mode-Parameter**

# **Save Phrase/Delete Phrase**

Mit den zwei Schaltern rechts neben dem Phrase-Feld können Sie Ihre Phrasen speichern/löschen.

## **Mode**

Bestimmt, wie die Noten wiedergegeben werden.

- Wenn Step ausgewählt ist, triggert die letzte empfangene Note eine monophone Sequenz.
- Wenn **Chord** ausgewählt ist, werden die Noten als Akkorde getriggert.
- Wenn Up ausgewählt ist, werden die Noten in aufsteigender Reihenfolge gespielt.
- Wenn **Down** ausgewählt ist, werden die Noten in absteigender Reihenfolge gespielt.
- Wenn Up/Down 1 ausgewählt ist, werden die Noten erst in aufsteigender, dann in absteigender Reihenfolge gespielt.
- Wenn Up/Down 2 ausgewählt ist, werden die Noten erst in aufsteigender, dann in absteigender Reihenfolge gespielt. Dieser Modus ist abhängig vom eingestellten **Key Mode**.

Wenn **Key Mode** auf **Sort** eingestellt ist, werden die höchste und die tiefste Note wiederholt.

Wenn **Key Mode** auf **As Played** eingestellt ist, werden die erste und die letzte Note wiederholt.

- Wenn Down/Up 1 ausgewählt ist, werden die Noten erst in absteigender, dann in aufsteigender Reihenfolge gespielt.
- Wenn **Down/Up 2** ausgewählt ist, werden die Noten erst in absteigender, dann in aufsteigender Reihenfolge gespielt. Dieser Modus ist abhängig vom eingestellten **Key Mode**.

Wenn **Key Mode** auf **Sort** eingestellt ist, werden die höchste und die tiefste Note wiederholt.

Wenn **Key Mode** auf **As Played** eingestellt ist, werden die erste und die letzte Note wiederholt.

● Wenn **Random** ausgewählt ist, werden die Noten in zufälliger Reihenfolge gespielt.

## **Key Replace**

Mit diesem Parameter können Sie die Funktion **Key Select** deaktivieren oder festlegen, wie fehlende Tasten ersetzt werden.

Wenn **Key Select** zum Beispiel auf 1 - 2 - 3 - 4 eingestellt ist und Sie einen Akkord mit drei Noten spielen, wird die vierte Note als fehlend erkannt.

- Wenn **Off** ausgewählt ist, werden **Key Replace** und **Key Select** deaktiviert. Das ausgewählte Arpeggio wird unverändert wiedergegeben.
- **Arp** ersetzt die fehlenden Tasten durch die Note, die das Arpeggio normalerweise spielen würde.
- Rest ersetzt keine fehlenden Tasten. Das Arpeggio spielt eine Pause.
- 1st ersetzt die fehlenden Tasten durch die erste Note aus dem Noten-Puffer.
- Last ersetzt die fehlenden Tasten durch die letzte Note aus dem Noten-Puffer.
- **All** ersetzt die fehlenden Tasten durch alle Noten aus dem Noten-Puffer. Die Noten werden als Akkord gespielt.

## **HINWEIS**

**Key Replace** kann für jede Variation einzeln eingestellt werden.

## **Wrap**

Für alle Modi außer **Step** und **Chord** können Sie mit diesem Parameter das Arpeggio nach einer bestimmten Anzahl von Steps erneut starten.

# **HINWEIS**

Deaktivierte Steps werden berücksichtigt.

Im **Step**- und im **Chord**-Modus wirkt sich dieser Parameter nur auf die Einstellung des **Octaves**-Parameters aus.

Wenn der **Octaves**-Parameter aktiviert ist, durchläuft das Arpeggio die Oktaven und beginnt nach der festgelegten Anzahl von Steps wieder bei der ursprünglichen Oktave.

## **Groove Quantize**

Um das Timing einer Phrase an eine externe MIDI-Datei anzupassen, ziehen Sie die MIDI-Datei in das Feld **Groove Quantize**.

Der Parameter **Groove Quantize Depth** rechts neben dem Feld bestimmt, wie genau die Phrase dem Timing der MIDI-Datei folgt.

# **Key Select**

Der Arpeggiator empfängt die gedrückten Tasten vom Keyboard und schreibt die dazugehörigen Noten in einen Noten-Puffer. Je nach ausgewähltem **Key Mode** werden die Noten im Noten-Puffer nach Tonhöhe oder in der gespielten Reihenfolge sortiert. Mit **Key Select** können Sie festlegen, welche Note aus dem Puffer wiedergegeben wird. Sie können **Key Select** für jeden Step einzeln einstellen, und so sehr komplexe Phrasen erstellen.

# **HINWEIS**

**Key Select** kann nicht verwendet werden, wenn der Parameter **Arp Mode** auf **Step** oder **Chord**  eingestellt ist.

- Um die **Key Select**-Werte der Steps anzuzeigen, klicken Sie auf **Show Transpose or Key Select** links neben dem Editor, so dass ein Tastatur-Symbol angezeigt wird.
- Um zwischen den verfügbaren **Key Select**-Werten für einen Step zu wechseln, klicken Sie auf einen Wert und scrollen Sie mit der Maus nach oben/unten.

Die folgenden Optionen sind verfügbar:

- **P** (Phrase) spielt die Note der Benutzer-Phrase entsprechend dem ausgewählten Modus, zum Beispiel **Up**, **Down**, **Up/Down 1** usw.
- Mit den Einstellungen **1-8** werden die dazugehörigen Tasten aus der Notenliste gespielt. Welche Taste gespielt wird, hängt von der Einstellung für **Key Mode** ab. Wenn als **Key Mode** zum Beispiel **Sort** ausgewählt ist, wird bei der Einstellung **1** die tiefste Note gespielt.
- **L** (Last) spielt immer die letzte Note aus dem Puffer. Je nach ausgewähltem **Key Mode** ist das die höchste oder die zuletzt gespeicherte Note.
- **A** (All) spielt alle Noten aus dem Noten-Puffer als Akkord.

# **MIDI-Ausgang des Arpeggiators aufnehmen**

Die vom Instrument gespielten Phrasen werden von den gespielten Noten beeinflusst und können deshalb nicht direkt exportiert werden. Es ist jedoch möglich, Phrasen zu erstellen, die in der Host-Anwendung verwendet werden können, indem Sie den MIDI-Ausgang des Arpeggiators aufnehmen.

# VORGEHENSWEISE

- **1.** Klicken Sie auf **Record MIDI Output**. Der Pfeil im Feld **Drag MIDI** blinkt, um den Aufnahme-Modus anzuzeigen.
- **2.** Spielen Sie einige Noten.
- **3.** Um die Aufnahme zu beenden, klicken Sie erneut auf **Record MIDI Output**.
	- Die Aufnahme wird angehalten. Der Pfeil im Feld **Drag MIDI** leuchtet weiter, um anzuzeigen, dass eine MIDI-Phrase exportiert werden kann.
- **4.** Klicken Sie auf das Feld **Drag MIDI** und ziehen Sie eine Phrase auf eine MIDI-Spur in Ihrer Host-Anwendung.

# **Variationen erzeugen**

Sie können Variationen neu erstellen oder auf einer vorhandenen Variation aufbauen.
### VORGEHENSWEISE

- **●** Klicken Sie auf einen der Variation-Schalter.
	- Um eine neue Variation zu erstellen, laden Sie eine Phrase und bearbeiten Sie sie.
	- Um auf einer vorhandenen Variation aufzubauen, verwenden Sie die Kontextmenü-Befehle **Copy** und **Paste**.

### ERGEBNIS

Die Variation kann jetzt durch Klicken auf den Variation-Schalter wieder aufgerufen werden.

### HINWEIS

Die Parameter **Loop**, **Sync**, **Hold**, **Trigger Mode**, **Restart Mode**, **Key Mode**, **Vel Mode**, **Low/High Key** und **Low/High Vel** sind nicht Teil der Variationen. Sie werden nur einmal eingerichtet.

# **Trigger-Pads Variationen zuweisen**

Wenn Sie Trigger-Pads Variationen zuweisen, können Sie mit den Trigger-Pads zwischen den Variationen wechseln.

# VORGEHENSWEISE

- **1.** Klicken Sie mit der rechten Maustaste auf den Variation-Schalter und wählen Sie das Trigger-Pad im Untermenü **Assign Variation to** aus.
- **2.** Wiederholen Sie diesen Schritt für alle Variationen, die Sie erstellt haben.

# **Benutzer-Phrasen**

Eine Benutzer-Phrase hat bis zu 32 Steps. Für jeden Step kann der Wert für **Velocity**, **Gate Length** und **Transpose** angepasst werden.

Indem Sie Steps hinzufügen, ihre Länge anpassen und Pausen einbauen, gestalten Sie den Rhythmus der Benutzer-Phrase. Aufeinanderfolgende Steps können verbunden werden, um längere Noten zu erzeugen. Indem Sie einen **Mode** wählen, bestimmen Sie, wie die Noten gespielt werden. Außerdem stehen Ihnen zusätzliche über MIDI gesteuerte Sequenzen zur Verfügung, d. h., jeder Step kann auch Modulationssignale senden.

Um Ihre eigenen Phrasen zu erzeugen, aktiveren Sie den **User**-Schalter.

# **Benutzer-Phrasen bearbeiten**

Im Benutzer-Phrasen-Editor können Sie detaillierte Einstellungen für Benutzer-Phrasen vornehmen.

- Um eine Phrase zu erstellen, aktivieren Sie den Vel-Schalter über der Step-Anzeige.
- Um eine Controller-Kurve für die Phrase zu erstellen, aktivieren Sie einen der Controller-Schalter.

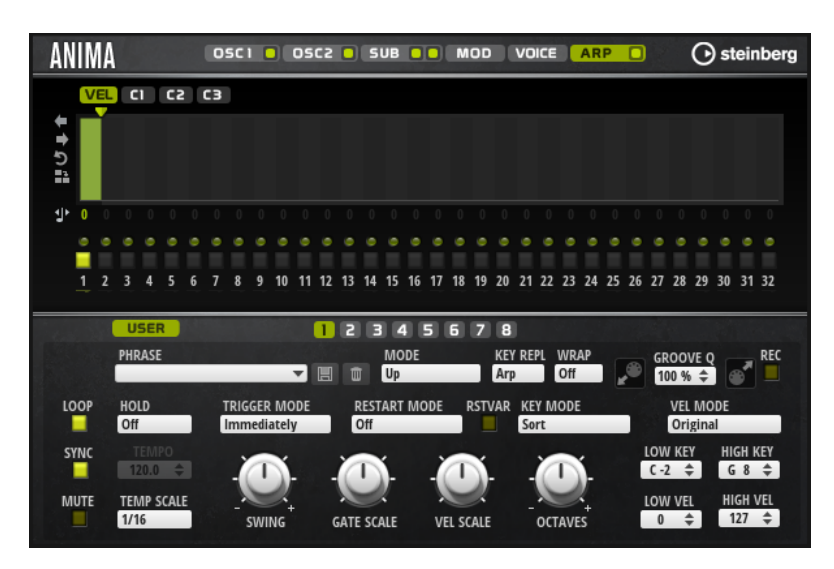

Sie legen die Anzahl der Steps für die Phrase fest, indem Sie den zugehörigen Griff nach rechts oder links ziehen.

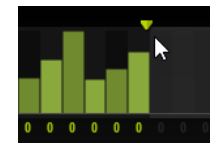

# **Steps bearbeiten**

Die Höhe eines Steps gibt seinen Wert an. Gehen Sie folgendermaßen vor, um Steps zu bearbeiten:

- Um alle Steps zu aktivieren, wählen Sie im Kontextmenü **Enable All Steps**.
- Um den Wert für einen Step anzupassen, klicken Sie auf den Step und ziehen Sie nach oben oder unten.
- Um mehrere Steps gleichzeitig anzupassen, klicken Sie und zeichnen Sie eine Kurve ein.
- Um die Anschlagstärke aller Steps relativ zueinander anzupassen, halten Sie beim Ziehen die **Umschalttaste** gedrückt.
- Um eine Rampe aus Steps zu erzeugen, halten Sie die **Alt/Opt-Taste** gedrückt und zeichnen Sie eine Linie.
- Um symmetrische Linien am Anfang und am Ende der Sequenz einzuzeichnen, halten Sie die Tastenkombination **Alt/Opt-Taste** - **Umschalttaste** gedrückt und zeichnen Sie eine Linie.
- Um die Anschlagstärke für einen Step auf 127 zurückzusetzen, klicken Sie mit gedrückter **Strg-Taste/Befehlstaste** auf den Step.
- Um die Anschlagstärke aller Steps auf 127 zurückzusetzen, halten Sie die Tastenkombination **Strg-Taste/Befehlstaste** - **Umschalttaste** gedrückt und klicken Sie auf einen Step.
- Um zwischen zwei Steps ein Legato hinzuzufügen, aktivieren Sie **Step Legato** für den ersten der beiden Steps, so dass ein kleiner Pfeil angezeigt wird.
	- Wenn **Legato** aktiviert ist, wird der Parameter **Gate Scale** nicht berücksichtigt.
- Um einen Step zu transponieren, klicken Sie in das Feld **Step Transpose** und geben Sie die gewünschte Anzahl von Halbtönen ein.

# HINWEIS

Sie können Steps nur transponieren, wenn **Show Transpose or Key Select** so eingestellt ist, dass die Transpositionswerte angezeigt werden.

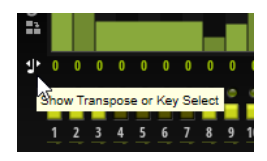

# **Gate-Länge einstellen**

Bei Anschlagstärke-Steps gibt die Breite des Steps die Gate-Länge an.

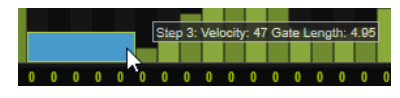

- Um die Gate-Länge eines Steps anzupassen, ziehen Sie an seinem rechten Rand.
- Um die Gate-Länge für alle Steps anzupassen, ziehen Sie mit gedrückter **Umschalttaste** am rechten Rand eines Steps.

Sie können die Gate-Länge nur bis zum nächsten Step verlängern. Wenn Sie einen Step so verlängern, dass er den nachfolgenden Step überlappt, wird dieser nachfolgende Step deaktiviert.

- Um die Gate-Länge eines Steps auf 1 zurückzusetzen, klicken Sie mit gedrückter **Strg-Taste/ Befehlstaste** auf den rechten, hervorgehoben Rand.
- Um die Gate-Länge aller Steps zurückzusetzen, halten Sie die Tastenkombination **Strg-Taste/Befehlstaste** - **Umschalttaste** gedrückt und klicken Sie auf den rechten, hervorgehobenen Rand eines Steps.
- Um die Lücken zwischen aufeinanderfolgenden Steps zu füllen, wählen Sie im Kontextmenü **Fill Gap** oder **Fill All Gaps**.

Jede MIDI-Controller-Spur kann einen MIDI-Controller senden. Indem Sie denselben MIDI-Controller auch als Quelle in der Modulationsmatrix auswählen, können Sie mit der MIDI-Controller-Sequenz jedes der Ziele modulieren.

# **Phrasen anpassen**

● Um den Rhythmus der Phrase zu verschieben, klicken Sie auf **Shift Phrase Right** oder **Shift Phrase Left**.

Wenn Sie den Rhythmus nach links verschieben, wird der erste Step an das Ende der Phrase verschoben. Wenn Sie den Rhythmus nach rechts verschieben, wird der letzte Step an den Anfang der Phrase verschoben.

- Um die Phrase umzukehren, klicken Sie auf **Reverse Phrase**.
- Um kurze Phrasen zu duplizieren, klicken Sie auf **Duplicate Phrase**.

### **HINWEIS**

Die maximale Anzahl an Steps ist 32. Daher können Phrasen, die mehr als 16 Steps enthalten, nicht vollständig dupliziert werden.

# **Skylab**

Der Skylab-Synth ist ein Instrument, das eine große Bandbreite an Sounds produziert, die sich perfekt für Filmsoundtracks und Ambient-Tracks eignen. Skylab enthält viele Multi-Samples mit verschiedenen Pad-Sounds und Klangflächen sowie typischen Orchester-Sounds wie Streichern, Blechbläsern und Chören, mit denen Sie eindrucksvolle und epische Sounds erschaffen können. Darüber hinaus stehen Ihnen Percussion-Sample-Sets wie Orchester-Percussion und Taikos zur Verfügung, die Sie zum Beispiel mit dem integrierten Arpeggiator verwenden können, um rhythmische Muster zu erzeugen.

Im Oszillator-Bereich von Skylab können Sie zwischen **Sample Mode** und **Grain Mode** wechseln.

**Grain Mode** verwendet Granularsynthese mit bis zu acht Grain-Streams. Dies ermöglicht Ihnen, noch mehr Variationen der Ausgangs-Samples zu erstellen. An den Oszillator ist ein Multimode-Filter angeschlossen, das viele verschiedene Filterformen bietet. Modulationsquellen wie Keyboard, Anschlagstärke und LFO können das Filter modulieren, aber zum Beispiel auch die Controller-Spuren des Step-Sequenzers. Skylab ist mit zwei monophonen LFOs ausgestattet, die zum Tempo der Host-Anwendung synchronisiert werden können, und Ihnen ermöglichen, eine große Zahl an Modulationszielen mit der Modulationsmatrix zu modulieren. Außerdem verfügt er über eine dritte Hüllkurve, die Zielen wie **Pitch**-, **Pan**- oder **Wavetable**-Parametern in der Modulationsmatrix zugewiesen werden kann.

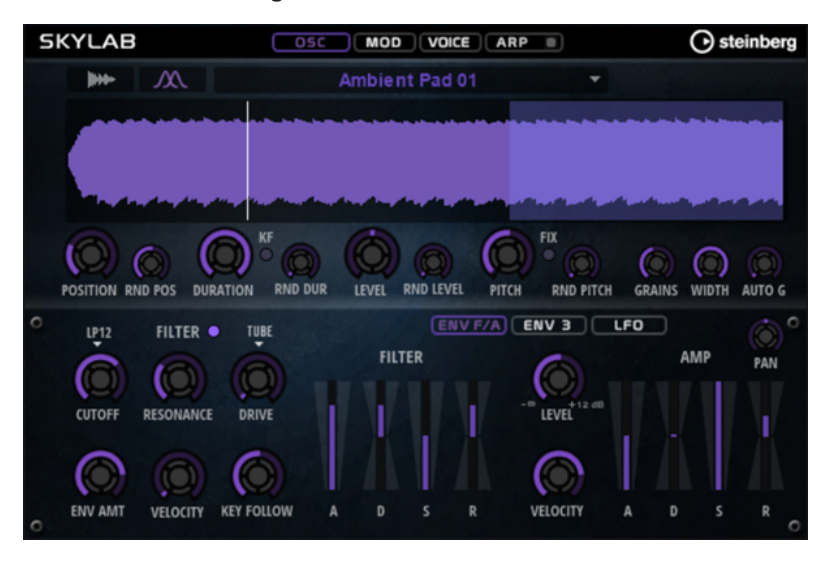

Skylab hat vier Seiten: **Osc**, **Mod**, **Voice** und **Arp**. Um die Einstellungen für eine Seite anzuzeigen, klicken Sie auf den entsprechenden Seitenschalter.

Der Schalter für die **Arp**-Seite enthält außerdem einen **Ein/Aus**-Schalter für den Arpeggiator.

# **Osc-Seite**

Auf dieser Seite können Sie festlegen, ob Sie einen Sample- oder einen Grain-Oszillator verwenden möchten. Außerdem können Sie Einstellungen für den Oszillator vornehmen.

# **Sample Mode**

Im **Sample Mode** können Sie verschiedene Multi-Samples laden und wiedergeben.

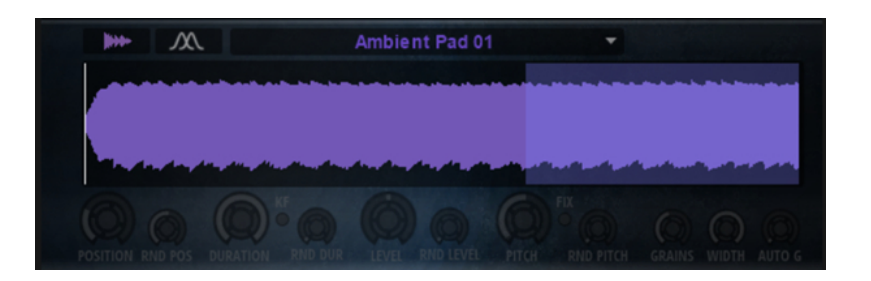

# **Grain Mode**

Im **Grain Mode** verwendet Skylab einen Grain-Oszillator für die Wiedergabe.

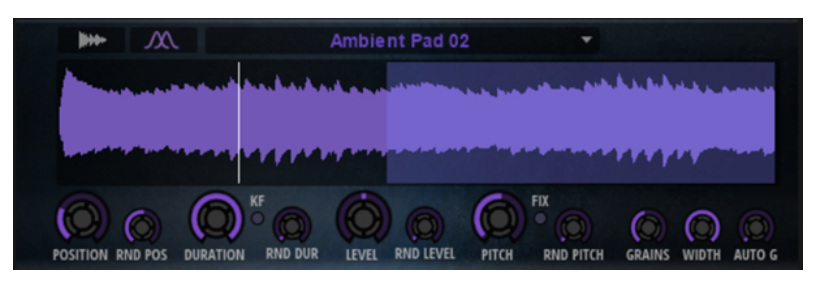

### **Position**

Sie können die Wiedergabeposition der Grains manuell einstellen. Bei einer Einstellung von 50 % befindet sich die Wiedergabeposition in der Mitte des Samples. Die Wiedergabeposition wird mit jedem neuen Grain aktualisiert.

# **Random Position**

Wählt eine zufällige Wiedergabeposition innerhalb eines bestimmten Bereichs um die aktive Position aus. Bei einer Einstellung von 100 % springt die Wiedergabeposition an eine zufällige Position zwischen Anfang und Ende des Samples. Die zufällige Wiedergabeposition wird zu Beginn jedes neuen Grains separat für jeden Kanal des Samples berechnet. Dadurch kann das Panorama des Sounds verbreitert werden.

# **Duration**

Verlängert die Grain-Dauer um einen Faktor von 1 bis 1000.

Bei sehr kurzen Grains wird dem Sound die Tonhöhe der Frequenz zugewiesen, mit der sich die Grains wiederholen. Bei Grains, die länger als 30 ms sind, entspricht die Tonhöhe des Sounds der Tonhöhe des ursprünglichen Samples. Das ist zum Beispiel bei C3 als **Center Key** der Fall, wenn für **Duration** ein Wert über 10 eingestellt ist.

# **Random Duration**

Bestimmt die zufällige Grain-Dauer. Diese wird am Anfang jedes neuen Grains berechnet.

# **Duration Key Follow**

Legt fest, wie die Grain-Dauer sich mit den gespielten Noten verändert. Diese Einstellung wird meistens bei einer kurzen Grain-Dauer angewendet. Grains mit höherer Grain-Dauer übernehmen die Tonhöhe des ursprünglichen Samples und müssen deshalb nicht dem Keyboard folgen.

Bei einer **Duration** von 1 und einer Einstellung von 100 % für **Duration Key Follow**  ist der Tonhöhenunterschied zwischen zwei Noten zum Beispiel ein Halbton, was der standardmäßigen Keyboardstimmung entspricht. Eine höhere Grain-Dauer führt zu einer hörbaren Lautstärkemodulation, die für alle Tasten unterschiedlich ist. Wenn Sie mit allen Keyboard-Tasten dieselbe Lautstärkemodulation anwenden möchten, stellen Sie den Parameter **Duration Key Follow** auf 0 %.

### **HINWEIS**

Die Lautstärkemodulation ist nur hörbar, wenn das Grain lang ist und Sie nur wenige Grains verwenden.

### **Pitch Interval**

Hier können Sie ein Intervall zwischen -12 und +12 Halbtönen festlegen. Die Grains werden zufällig entweder in ihrer ursprünglichen Tonhöhe oder entsprechend dem eingestellten Wert transponiert wiedergegeben. Diese Einstellung ist für Grains mit einer längeren Grain-Dauer geeignet.

# **Pitch Random**

Bestimmt den Bereich für die zufällige Tonhöhe in Halbtönen und Cent. Bei einem Wert von +12 liegen die zufälligen Tonhöhenwerte zwischen -12 und +12 Halbtönen. Die zufällige Tonhöhe wird immer zu Beginn eines neuen Grains separat für jeden Kanal des Samples berechnet. Dadurch erhalten Sie einen volleren Sound.

### **Level**

Bestimmt den Gesamtpegel des Grain-Oszillators. Wenn Sie die Anzahl der Grains erhöhen, kann es notwendig werden, den Oszillatorpegel zu verringern. Wenn Sie einen sehr leisen Sampleausschnitt wiedergeben, können Sie mit diesem Parameter den Pegel anheben.

### **Random Level**

Stellt einen zufälligen Pegel für jedes neue Grain ein. Bei einer Einstellung von 100 % variiert der Pegel zwischen einem Faktor von 0 und 2 des ursprünglichen Pegels. Der zufällige Pegel wird zu Beginn eines neuen Grains separat für jeden Kanal des Samples berechnet. Dadurch kann das Panorama des Sounds zufällig variiert werden.

### **Width**

Verringert die Stereobreite des Grain-Oszillators. Dieser Parameter wird nach dem Grain-Oszillator angewendet und hat keinen Einfluss auf die Stereobreite des tatsächlichen Samples. Bei einem Wert von 0 % ist die Ausgabe des Grain-Oszillators monophon.

# **Auto Gain**

Mit diesem Parameter können Sie automatisch den Grain-Pegel einstellen, indem Sie leisere Abschnitte des Samples verwenden. Auf diese Weise erhalten Sie ein homogeneres Signal und können einen leisen Sampleausschnitt als Quelle nutzen.

### **Grains**

Hier können Sie einstellen, wie viele Grains verwendet werden (1 bis 8). Wenn Sie hier 4 einstellen, erhalten Sie zum Beispiel vier Grains innerhalb einer Periode der Grain-Dauer.

Um den Effekt dieser Einstellung zu hören, spielen Sie eine neue Note.

### **Fixed Pitch**

Gibt das Sample mit einer festen Tonhöhe wieder.

- Wenn dieser Schalter aktiviert ist, folgt das Sample der Tonhöhe des Keyboards. Der Grundton ist C3.
- Wenn dieser Schalter deaktiviert ist, wird das Sample mit der ursprünglichen Tonhöhe wiedergegeben. Tonhöhenmodulationen für die Zone haben keinen Effekt.

# **Mod-Seite**

Die **Mod**-Seite enthält die Modulationsmatrix.

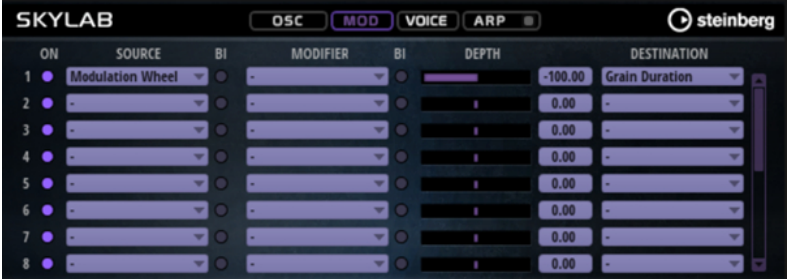

In der Modulationsmatrix können bis zu 16 Modulationen frei miteinander verknüpft werden; jede Modulation hat eine Quelle, einen Modifier und ein Modulationsziel mit regelbarer Tiefe (Depth). Die Polarität jeder Quelle und jedes Modifiers kann auf unipolar oder bipolar eingestellt werden.

# **Modulationen erzeugen**

Sie können Modulationen erzeugen, indem Sie eine Quelle, einen Modifier und ein Ziel aus den Einblendmenüs in der Modulationsmatrix auswählen.

VORGEHENSWEISE

- **1.** Klicken Sie in das Modulationsquelle-Feld (**Source**) und wählen Sie die Modulationsquelle aus.
- **2.** Optional: Klicken Sie in das Modulationsfeld **Modifier** und wählen Sie den Parameter aus, den Sie zur Änderung der Modulation verwenden möchten.

Dieser Modifier wird verwendet, um die Ausgabe der Modulationsquelle zu skalieren.

- **3.** Optional: Legen Sie fest, ob die Parameter **Source** und **Modifier** unipolar oder bipolar sein sollen.
- **4.** Mit dem **Depth**-Parameter legen Sie die Modulationsintensität fest.
- **5.** Klicken Sie in das Modulationsziel-Feld (**Destination**) und wählen Sie den Parameter aus, den Sie modulieren möchten.

# **Modulationsmatrix-Parameter**

# **Modulationsquellen und Modulations-Modifier**

Die folgenden Optionen sind als Modulationsquellen und Modulations-Modifier verfügbar.

# **LFO A/B**

Die LFOs A und B erzeugen periodische Modulationssignale.

### **Amp Envelope**

Die Verstärkerhüllkurve. Die Form der Hüllkurve bestimmt das Modulationssignal.

### **Filter Envelope**

Die Filterhüllkurve. Die Form der Hüllkurve bestimmt das Modulationssignal.

### **Env 3**

Eine Hüllkurve, die sich frei zuweisen lässt. Sie eignet sich zum Beispiel für Panoramaoder Tonhöhenmodulation.

### **Key Follow**

Diese Option erzeugt ein exponentielles Modulationssignal aus der MIDI-Notennummer. Exponentielle Quellen funktionieren am besten mit Zielen wie **Pitch**  oder **Cutoff**.

### **Note-on Velocity**

Note-On-Anschlagstärke kann als Modulationssignal verwendet werden.

### **Note-on Vel Squared**

Die potenzierte Version von **Note-on Velocity**. Je stärker Sie die Taste anschlagen, desto höher sind die Modulationswerte.

# **Pitchbend**

Die Position des Pitchbend-Rads kann als Modulationssignal verwendet werden.

### **Modulationsrad**

Die Position des Modulationsrads kann als Modulationssignal verwendet werden.

### **Aftertouch**

Aftertouch kann als Modulationssignal verwendet werden. Nicht alle MIDI-Keyboards senden Aftertouch-Befehle. Jedoch können die meisten Software-Sequenzer diese Befehle erzeugen.

### **Arp Controller 1–3**

Die drei Controller in diesem Untermenü entsprechen den drei Controller-Spuren auf der **Arp**-Seite.

# **Bus 1–8**

Modulationen, die an einen der acht Busse gesendet werden, können erneut als Quellen verwendet werden. So können Sie mehrere Modulationen kombinieren und komplexere Signale erzeugen.

### **Quick Control 1–8**

Die Quick Controls können als Modulationssignal verwendet werden.

# **Unipolare und bipolare Quellen**

Die Polarität der Modulationsquelle bestimmt den von ihr erzeugten Wertebereich. Unipolare Quellen modulieren zwischen 0 und +1. Bipolare Quellen modulieren zwischen -1 und +1.

Um die Polarität einer Modulationsquelle oder eines Modulations-Modifiers von unipolar auf bipolar zu stellen, aktivieren Sie ihren **Bipolar**-Schalter.

# **Modulationsziele**

### **Pitch**

Moduliert die Tonhöhe. Wenn Sie zum Beispiel einen der LFOs zuweisen, wird ein Vibrato-Effekt erzeugt. Wenn **Pitch** ausgewählt ist, wird die Modulationstiefe in Halbtönen eingestellt.

#### **Cutoff**

Moduliert die Filter-Cutoff-Frequenz.

### **Resonance**

Moduliert die Filter-Resonanz. Resonance verändert den Klang des Filters.

Um zum Beispiel das Filter stärker zu betonen, je härter Sie eine Taste anschlagen, weisen Sie **Resonance** die Modulationsquelle **Velocity** zu.

# **Distortion**

Moduliert die Filterverzerrung.

#### **Level**

Moduliert den Pegel. Diese Modulation kann zum Beispiel verwendet werden, um Pegelversätze mit dem Modulationsrad zu erzeugen.

### **Volume**

Moduliert den Gain. Diese Modulation wird mit dem Pegel multipliziert.

### **Pan**

Moduliert die Panoramaposition des Sounds.

# **Grain Position**

Moduliert die Wiedergabeposition. Die Modulation ist nicht kontinuierlich, sondern wird am Anfang jedes Grains aktualisiert.

#### **Grain Duration**

Moduliert die Grain-Dauer, d. h. die Frequenz, mit der die Grains wiederholt werden. Bei einer Modulationstiefe von 100 % liegt der maximale Bereich für die Modulation zwischen -5 und +5 Oktaven.

# **Grain Pitch**

Moduliert die Tonhöhe eines Grains. Die Modulation ist nicht kontinuierlich, sondern wird am Anfang jedes neuen Grains aktualisiert. Wenn Sie eine kontinuierliche Tonhöhenmodulation erzeugen möchten, weisen Sie **Pitch** anstatt **Grain Pitch** als Ziel zu und stellen Sie sicher, dass **Follow Zone Pitch** im Grain-Oszillator aktiviert ist.

### **Grain Formant**

Moduliert die Tonhöhe des Ausgangs-Samples unabhängig von der Grain-Dauer. Dies führt bei kurzen Dauern zu Formant-Shifting.

### **Grain Level**

Moduliert den Grain-Pegel. Die Modulation ist nicht kontinuierlich, sondern wird am Anfang jedes neuen Grains aktualisiert.

#### **Amp Env Attack**

Moduliert die Attack-Zeit der Verstärkerhüllkurve. Dieses Modulationsziel kann nicht durchgehend moduliert werden. Der Wert wird nur aktualisiert, wenn das Segment neu startet.

### **Amp Env Decay**

Moduliert die Decay-Zeit der Verstärkerhüllkurve. Dieses Modulationsziel kann nicht durchgehend moduliert werden. Der Wert wird nur aktualisiert, wenn das Segment neu startet.

#### **Amp Env Sustain**

Moduliert den Sustain-Pegel der Verstärkerhüllkurve. Dieses Modulationsziel kann nicht durchgehend moduliert werden. Der Wert wird nur aktualisiert, wenn das Segment neu startet.

### **Amp Env Release**

Moduliert die Release-Zeit der Verstärkerhüllkurve. Dieses Modulationsziel kann nicht durchgehend moduliert werden. Der Wert wird nur aktualisiert, wenn das Segment neu startet.

# **Filter Env Attack**

Moduliert die Attack-Zeit der Filterhüllkurve. Dieses Modulationsziel kann nicht durchgehend moduliert werden. Der Wert wird nur aktualisiert, wenn das Segment neu startet.

### **Filter Env Decay**

Moduliert die Decay-Zeit der Filterhüllkurve. Dieses Modulationsziel kann nicht durchgehend moduliert werden. Der Wert wird nur aktualisiert, wenn das Segment neu startet.

# **Filter Env Sustain**

Moduliert den Sustain-Pegel der Filterhüllkurve. Dieses Modulationsziel kann nicht durchgehend moduliert werden. Der Wert wird nur aktualisiert, wenn das Segment neu startet.

### **Filter Env Release**

Moduliert die Release-Zeit der Filterhüllkurve. Dieses Modulationsziel kann nicht durchgehend moduliert werden. Der Wert wird nur aktualisiert, wenn das Segment neu startet.

### **Env 3 Start Level**

Moduliert den Startpegel der benutzerdefinierten Hüllkurve 3, d. h. den Pegel des ersten Hüllkurvenknotens. Dieses Modulationsziel kann nicht durchgehend moduliert werden. Der Wert wird nur aktualisiert, wenn das Segment neu startet.

### **Env 3 Attack**

Moduliert die Attack-Zeit der benutzerdefinierten Hüllkurve 3. Dieses Modulationsziel kann nicht durchgehend moduliert werden. Der Wert wird nur aktualisiert, wenn das Segment neu startet.

### **Env 3 Attack Level**

Moduliert den Attack-Pegel der benutzerdefinierten Hüllkurve 3, d. h. den Pegel des zweiten Hüllkurvenknotens. Dieses Modulationsziel kann nicht durchgehend moduliert werden. Der Wert wird nur aktualisiert, wenn das Segment neu startet.

### **Env 3 Decay**

Moduliert die Decay-Zeit der benutzerdefinierten Hüllkurve 3. Dieses Modulationsziel kann nicht durchgehend moduliert werden. Der Wert wird nur aktualisiert, wenn das Segment neu startet.

#### **Env 3 Sustain**

Moduliert den Sustain-Pegel der benutzerdefinierten Hüllkurve 3. Dieses Modulationsziel kann nicht durchgehend moduliert werden. Der Wert wird nur aktualisiert, wenn das Segment neu startet.

### **Env 3 Release**

Moduliert die Release-Zeit der benutzerdefinierten Hüllkurve 3. Dieses Modulationsziel kann nicht durchgehend moduliert werden. Der Wert wird nur aktualisiert, wenn das Segment neu startet.

### **Env 3 Release Level**

Moduliert den Release-Pegel der benutzerdefinierten Hüllkurve 3, d. h. den letzten Knoten der benutzerdefinierten Hüllkurve. Dieses Modulationsziel kann nicht durchgehend moduliert werden. Der Wert wird nur aktualisiert, wenn das Segment neu startet.

# **Bus 1-8**

Sie können jedem der 8 Busse eine beliebige Modulationsquelle zuweisen, zum Beispiel, um komplexere Modulationssignale zu erzeugen. Wählen Sie den gewünschten Bus als Modulationsziel aus. Wenn Sie die an einen Bus gesendete Modulation verwenden möchten, weisen Sie den entsprechenden Bus als Modulationsquelle zu.

# **Voice-Seite**

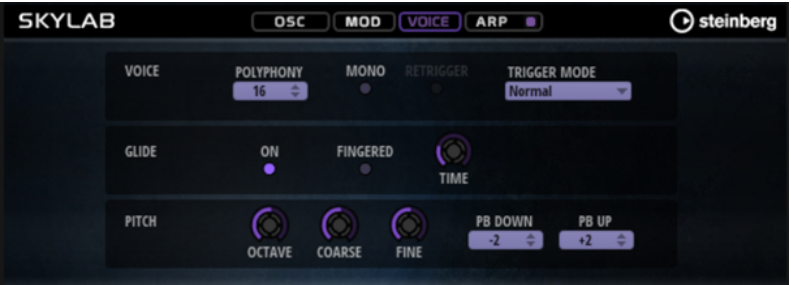

# **Voice-Bereich**

### **Polyphony**

Wenn der **Mono**-Modus nicht aktiv ist, können Sie diesen Parameter verwenden, um festzulegen, wie viele Noten gleichzeitig gespielt werden können.

# **Mono**

Aktiviert die monophone Wiedergabe.

### **Retrigger**

Diese Option ist nur im **Mono**-Modus verfügbar. Wenn **Retrigger** aktiviert ist, wird eine gestohlene Note erneut getriggert, wenn Sie die gestohlene Note beim Loslassen der neueren Note noch halten.

So können Sie zum Beispiel Triller spielen, indem Sie eine Note halten und eine andere Note schnell wiederholt drücken und loslassen.

### **Trigger Mode**

Bestimmt das Trigger-Verhalten für neue Noten.

- **Normal** triggert eine neue Note, wenn die vorherige Note gestohlen wird. Das Sample und die Hüllkurve der neuen Note werden von Anfang an getriggert. Wenn Sie Unregelmäßigkeiten minimieren möchten, verwenden Sie den Parameter **Fade Out** für die Zone.
- **Resume** triggert nicht immer eine neue Note.

Wenn die neue Note in derselben Zone bleibt, wird die Hüllkurve erneut getriggert, jedoch ab dem Pegel der gestohlenen Note. Die Tonhöhe der Zone wird entsprechend der neuen Note gesetzt.

Wenn die neue Note in einer anderen Zone gespielt wird, werden Sample und Hüllkurve der neuen Note von Anfang an getriggert.

Legato triggert nicht immer eine neue Note.

Wenn die neue Note in derselben Zone gespielt wird, laufen die Hüllkurven weiter. Die Tonhöhe der Zone wird entsprechend der neuen Note gesetzt.

Wenn die neue Note in einer anderen Zone gespielt wird, werden Sample und Hüllkurve der neuen Note von Anfang an getriggert.

- **Resume Keeps Zone** triggert beim Stehlen von Noten keine neue Note. Die Hüllkurve wird mit dem Pegel der gestohlenen Note fortgesetzt und die Tonhöhe der Zone wird entsprechend der neuen Note gesetzt, auch wenn die neue Note in einer anderen Zone gespielt wird.
- Legato Keeps Zone triggert beim Stehlen von Noten keine neue Note. Die Hüllkurve läuft weiter und die Tonhöhe der Zone wird entsprechend der neuen Note gesetzt, auch wenn die neue Note in einer anderen Zone gespielt wird.

# **Glide-Bereich**

# **Glide**

Ermöglicht es Ihnen, die Tonhöhe einer Note fließend auf die Tonhöhe der folgenden Note zu bringen. Dies funktioniert am besten im **Mono**-Modus.

# **Fingered**

Aktivieren Sie diesen Parameter, wenn der Glide-Effekt nur auf Legato gespielte Noten angewendet werden soll.

# **Glide Time**

Legt die Zeit fest, in der die Tonhöhe von einer Note zur nächsten gleitet.

# **Pitch-Bereich**

# **Octave**

Passt die Tonhöhe in Oktavschritten an.

# **Coarse**

Passt die Tonhöhe in Halbtonschritten an.

### **Fine**

Passt die Tonhöhe in Cent-Schritten an. Dies ermöglicht die Feineinstellung des Oszillator-Sounds.

# **Pitchbend Up/Pitchbend Down**

Bestimmt den Bereich für die Tonhöhenmodulation durch das Pitchbend-Rad.

# **Filter-Bereich**

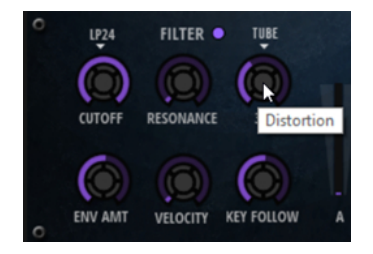

# **Filter On/Off**

Aktiviert/Deaktiviert das Filter.

# **Filter Shape**

- LP24, 18, 12 und 6 sind Tiefpassfilter mit einer Flankensteilheit von 24, 18, 12 und 6  dB/Okt. Frequenzen oberhalb der Cutoff-Frequenz werden abgeschwächt.
- BP12 und BP24 sind Bandpassfilter mit einer Flankensteilheit von 12 und 24 dB/Okt. Frequenzen unterhalb und oberhalb der Cutoff-Frequenz werden abgeschwächt.
- HP6 + LP18 und HP6 + LP12 sind Kombinationen aus einem Hochpassfilter mit einer Flankensteilheit von 6 dB/Okt. und einem Tiefpassfilter mit einer Flankensteilheit von 18 bzw. 12 dB/Okt. (asymmetrisches Bandpassfilter). Frequenzen unterhalb und oberhalb der Cutoff-Frequenz werden abgeschwächt. Die Abschwächung ist für die Frequenzen oberhalb der Cutoff-Frequenz stärker.
- HP12 + LP6 und HP18 + LP6 sind Kombinationen aus einem Hochpassfilter mit einer Flankensteilheit von 12 bzw. 18 dB/Okt. und einem Tiefpassfilter mit einer Flankensteilheit von 6 dB/Okt. (asymmetrisches Bandpassfilter). Frequenzen unterhalb und oberhalb der Cutoff-Frequenz werden abgeschwächt. Die Abschwächung ist für die Frequenzen unterhalb der Cutoff-Frequenz stärker.
- HP24, 18, 12 und 6 sind Hochpassfilter mit einer Flankensteilheit von 24, 18, 12 und 6 dB/Okt. Frequenzen unterhalb der Cutoff-Frequenz werden abgeschwächt.
- BR12 und BR24 sind Bandsperrenfilter mit einer Flankensteilheit von 12 und 24 dB/Okt. Frequenzen im Bereich der Cutoff-Frequenz werden abgeschwächt.
- BR12 + LP6 und BR12 + LP12 sind Kombinationen aus einem Bandsperrenfilter mit einer Flankensteilheit von 12 dB/Okt. und einem Tiefpassfilter mit einer Flankensteilheit von 6 bzw. 12 dB/Okt. Frequenzen im Bereich der Cutoff-Frequenz und darüber werden abgeschwächt.
- BP12 + BR12 ist eine Kombination aus einem Bandpassfilter mit einer Flankensteilheit von 12 dB/Okt. und einem Bandsperrenfilter mit einer Flankensteilheit von 12 dB/Okt. Frequenzen unter, über und um die Cutoff-Frequenz werden abgeschwächt.
- HP6 + BR12 und HP12 + BR12 sind Kombinationen aus einem Hochpassfilter mit einer Flankensteilheit von 6 bzw. 12 dB/Okt. und einem Bandsperrenfilter mit einer Flankensteilheit von 12 dB/Okt. Frequenzen im Bereich der Cutoff-Frequenz und darunter werden abgeschwächt.
- AP ist ein Allpassfilter mit einer Flankensteilheit von 18 dB/Okt. Frequenzen im Bereich der Cutoff-Frequenz werden abgeschwächt.
- AP + LP6 ist eine Kombination aus einem Allpassfilter mit einer Flankensteilheit von 18 dB/Okt. und einem Tiefpassfilter mit einer Flankensteilheit von 6 dB/Okt. Frequenzen im Bereich der Cutoff-Frequenz und darüber werden abgeschwächt.
- HP6 + AP ist eine Kombination aus einem Hochpassfilter mit einer Flankensteilheit von 6 dB/Okt. und einem Allpassfilter mit einer Flankensteilheit von 18 dB/Okt. Frequenzen im Bereich der Cutoff-Frequenz und darunter werden abgeschwächt.

# **Cutoff**

Steuert die Cutoff-Frequenz des Filters.

# **Resonance**

Betont die Frequenzen im Bereich der Cutoff-Frequenz. Bei höheren Werten gerät das Filter in Eigenschwingung, wodurch klingelnde Geräusche erzeugt werden.

# **Distortion**

Fügt dem Signal Verzerrung hinzu. Die folgenden Verzerrungstypen sind verfügbar:

- **Tube** fügt eine warme Verzerrung hinzu, die typisch für Röhrenverstärker ist.
- **Hard Clip** fügt eine helle, transistorähnliche Verzerrung hinzu.
- **Bit Reduction** fügt eine digitale Verzerrung durch Quantisierungsrauschen hinzu.
- **Rate Reduction** fügt eine digitale Verzerrung durch Aliasing hinzu.
- Rate Reduction Key Follow fügt durch Aliasing eine digitale Verzerrung hinzu, aber mit **Key Follow**. Die Rate Reduction folgt dem Keyboard: je höher die gespielten Noten, desto höher die Samplerate.

# **Envelope Amount**

Steuert die Cutoff-Modulation der Filterhüllkurve.

# **Cutoff Velocity**

Steuert die Cutoff-Modulation der Anschlagstärke.

### **Cutoff Key Follow**

Passt die Cutoff-Modulation anhand der Notennummer an. Erhöhen Sie den Parameterwert, um die Cutoff-Modulation mit höheren Noten zu erhöhen. Bei 100 % folgt die Cutoff-Modulation exakt der gespielten Note.

# **Filter Envelope**

Links auf der Registerkarte **Env F/A** können Sie die Filterhüllkurve einstellen.

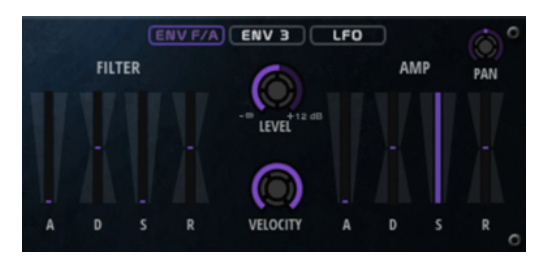

### **Attack**

Steuert die Attack-Zeit der Filterhüllkurve.

### **Decay**

Steuert die Decay-Zeit der Filterhüllkurve.

### **Sustain**

Steuert den Sustain-Pegel der Filterhüllkurve.

### **Release**

Steuert die Release-Zeit der Filterhüllkurve.

# **Verstärker und Verstärkerhüllkurve**

Rechts auf der Registerkarte **Env F/A** können Sie die Einstellungen für den Verstärker und die Verstärkerhüllkurve vornehmen.

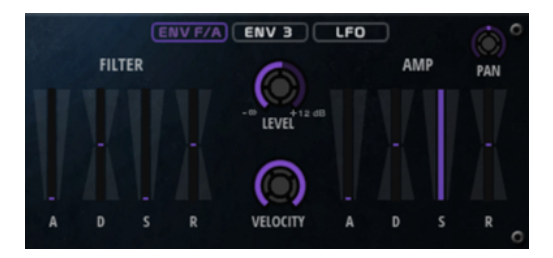

# **Verstärker-Parameter**

# **Level**

Steuert die Gesamtlautstärke des Sounds.

# **Velocity**

Steuert die Pegelmodulation der Anschlagstärke. Bei 0 werden alle Anschlagstärken mit demselben Pegel wiedergegeben.

# **Verstärkerhüllkurven-Parameter**

### **Attack**

Steuert die Attack-Zeit der Verstärkerhüllkurve.

# **Decay**

Steuert die Decay-Zeit der Verstärkerhüllkurve.

### **Sustain**

Steuert den Sustain-Pegel der Verstärkerhüllkurve.

### **Release**

Steuert die Release-Zeit der Verstärkerhüllkurve.

# **Env-3-Bereich**

Der Bereich **Env 3** verfügt über eine zusätzliche Hüllkurve, die in der Modulationsmatrix frei zugewiesen werden kann. Diese Hüllkurve ist bipolar. Dadurch eignet sie sich zum Beispiel besonders für Panorama- oder Tonhöhenmodulation.

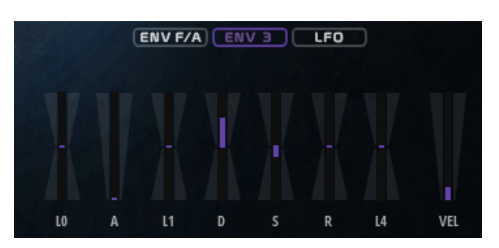

Die Regler unter der Hüllkurven-Anzeige legen die folgenden Parameter fest:

- LO bestimmt den Startpegel.
- **A** bestimmt die Attack-Zeit.
- **L1** bestimmt den Attack-Pegel.
- **D** bestimmt die Decay-Zeit.
- **S** bestimmt den Sustain-Pegel.
- **R** bestimmt die Release-Zeit.
- **L4** bestimmt den Endpegel.
- **Vel** bestimmt, welcher Anteil der Hüllkurventiefe von der Anschlagstärke abhängt. Wenn dieser Regler auf 0 steht, wird die Hüllkurve vollständig angewendet. Höhere Werte reduzieren die Tiefe für niedrigere Anschlagstärke-Werte.

# **LFO-Registerkarte**

Auf der **LFO**-Registerkarte können Sie Einstellungen für LFO A und LFO B vornehmen.

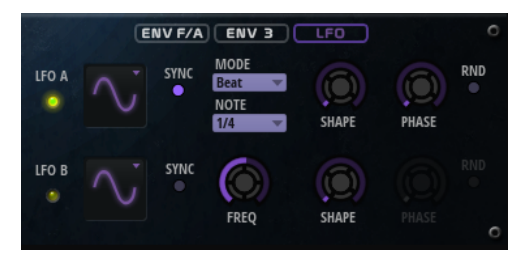

# **LFO Wave Shape**

**Waveform** legt den grundlegenden Typ der Wellenform fest. **Shape** verändert die Charakteristik der Wellenform.

- **Sine** erzeugt eine gleichmäßige Modulation, die für Vibrato oder Tremolo geeignet ist. **Shape** fügt harmonische Obertöne hinzu.
- **Triangle** verhält sich ähnlich wie **Sine**. **Shape** verändert das Dreieck stufenlos in eine trapezförmige Welle.
- Saw erzeugt eine sägezahnartige Wellenform, die in einer geraden Linie nach oben ansteigt und dann schnell abfällt. **Shape** verändert die Wellenform von absteigend zu Dreieck zu ansteigend.
- Pulse erzeugt eine gestufte Modulation, die abrupt zwischen zwei Werten umschaltet. **Shape** verändert stufenlos das Verhältnis zwischen hohem und tiefem Wert. Wenn **Shape** auf 50 % eingestellt ist, entsteht eine Rechteckwellenform.
- **Ramp** ähnelt der **Saw**-Wellenform. Der **Shape**-Parameter fügt eine immer länger werdende Stille vor der aufsteigenden Linie des Sägezahns ein.
- **Log** erzeugt eine logarithmische Modulation. Der **Shape**-Parameter verändert den logarithmischen Kurvenverlauf stufenlos von negativ nach positiv.
- **S & H 1** erzeugt eine Step-Modulation mit zufällig erzeugten, unterschiedlich langen Steps. Erhöhen Sie den Wert des **Shape**-Parameters, um **S & H** in ein abgerundetes zufälliges Signal umzuwandeln.
- **S&H 2** ähnelt **S&H 1**. Die Steps variieren zwischen zufällig erzeugten hohen und tiefen Werten. Erhöhen Sie den Wert des **Shape**-Parameters, um **S & H** in ein abgerundetes zufälliges Signal umzuwandeln.

### **Sync**

Wenn **Sync** aktiviert ist, wird die Frequenz in Zählzeiten angegeben.

# **Freq**

Bestimmt die Modulationsfrequenz, d. h. die Geschwindigkeit des LFOs.

### **Phase**

Bestimmt die Ausgangsphasenlage der Wellenform, wenn der LFO neu startet.

# **Rnd (Random Phase)**

Wenn dieser Schalter aktiviert ist, startet jede Note mit einer nach dem Zufallsprinzip ausgewählten Phasenlage.

### HINWEIS

Wenn **Rnd** aktiviert ist, kann der **Phase**-Regler nicht verwendet werden.

# **Arp-Seite**

Diese Seite enthält den integrierten Arpeggiator.

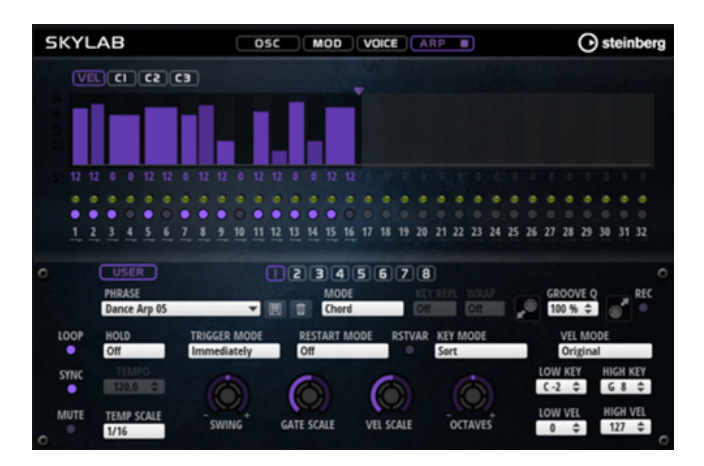

# **Arpeggiator On/Off**

Aktiviert/Deaktiviert den Arpeggiator.

# **User Mode On/Off**

Aktiviert/Deaktiviert die Benutzer-Phrase und den Benutzer-Phrasen-Editor.

# **Variationen**

Mit den Variation-Schaltern können Sie zwischen den verschiedenen Variationen wechseln.

### **Phrase**

Hier können Sie eine Phrase auswählen.

### **Drag MIDI Phrase to Host Sequencer**

Ermöglicht es Ihnen, die aufgenommene MIDI-Phrase in Ihren Host-Sequenzer zu ziehen.

# **Record Output**

Ermöglicht es Ihnen, die MIDI-Ausgabe des Arpeggiators aufzunehmen.

### **Loop**

Ermöglicht es Ihnen, die Phrase in einer Loop wiederzugeben.

# **Sync**

Synchronisiert die Phrase zum Tempo der Host-Anwendung.

### HINWEIS

Zusätzlich können Sie **Restart Mode** auf **Sync to Host** einstellen. Dadurch wird die Phrase an den Takten und Zählzeiten der Host-Anwendung ausgerichtet.

### **Mute**

Schaltet die Wiedergabe stumm. Die Phrase spielt jedoch im Hintergrund weiter. Wenn Sie den **Mute**-Schalter deaktivieren, wird die Wiedergabe sofort wieder aufgenommen.

# **Hold**

Mit diesem Parameter können Sie verhindern, dass eine Phrase wechselt oder beendet wird, wenn Sie die Tasten loslassen.

- Wenn **Off** ausgewählt ist, wechselt die Phrase, sobald Sie eine Taste loslassen. Wenn Sie alle Tasten loslassen, wird die Wiedergabe sofort beendet.
- Wenn **On** ausgewählt ist, wird die Phrase auch dann bis zum Ende gespielt, wenn Sie die Tasten loslassen. Wenn **Loop** aktiviert ist, wird die Phrase kontinuierlich wiederholt.

Wenn Gated ausgewählt ist, wird die Wiedergabe der Phrase gestartet, sobald Sie die erste Taste drücken. Wenn Sie die Tasten loslassen, läuft die Wiedergabe im Hintergrund weiter. Wenn Sie erneut eine Taste drücken, setzt die Wiedergabe an der aktiven Position erneut ein. Diese Funktion arbeitet wie ein Gate auf der Phrasenwiedergabe.

# **Tempo**

Wenn **Sync** deaktiviert ist, können Sie mit dem **Tempo**-Parameter die interne Wiedergabegeschwindigkeit des Arpeggiators einstellen. Das Tempo der Phrase wird in BPM angegeben.

Der **Tempo**-Parameter ist nicht verfügbar, wenn **Sync** aktiviert ist.

# **Tempo Scale**

Bestimmt die Trigger-Frequenz der Noten, d. h. die Geschwindigkeit, mit der die Phrase gespielt wird. Neben dem **Tempo**-Parameter gibt ihnen dieser Parameter weitere Möglichkeiten, die Geschwindigkeit einzustellen. Sie können den Wert in Zählzeiten eingeben. Sie können auch punktierte Notenwerte oder Triolen verwenden.

Wenn Sie zum Beispiel die Einstellung unter **Tempo Scale** von 1/16 auf 1/8 ändern, wird die Geschwindigkeit halbiert. Wenn Sie 1/32 wählen, wird die Geschwindigkeit verdoppelt.

# **Trigger Mode**

Legt fest, wann der Arpeggiator nach neuen Noten sucht, die Sie auf dem Keyboard spielen.

- Wenn **Immediately** ausgewählt ist, sucht der Arpeggiator laufend nach neuen Noten. Die Phrase ändert sich sofort während des Spielens.
- Wenn **Next Beat** ausgewählt ist, sucht der Arpeggiator auf jeder neuen Zählzeit nach neuen Noten. Die Phrase ändert sich während des Spielens auf jeder neuen Zählzeit.
- Wenn **Next Measure** ausgewählt ist, sucht der Arpeggiator am Anfang neuer Takte nach neuen Noten. Die Phrase ändert sich während des Spielens auf jedem neuen Takt.

# **Restart Mode**

- Wenn **Off** ausgewählt ist, läuft die Phrase durch und wird bei Noten- oder Akkordwechseln nicht neu gestartet.
- Wenn **New Chord** ausgewählt ist, wird die Phrase bei Akkordwechseln neu gestartet.

### HINWEIS

Die Phrase startet bei Legato gespielten Noten nicht neu.

- Wenn New Note ausgewählt ist, wird die Phrase bei jeder neu angeschlagenen Taste neu gestartet.
- Sync to Host synchronisiert die Phrase jedes Mal, wenn Sie die Wiedergabe in Ihrer Host-Anwendung starten, mit den Zählzeiten und Takten der Host-Anwendung.

# **RstVar (Restart on Variation Change)**

Diese Option ist nur für neue Akkorde und neue Noten verfügbar. Wenn dieser Schalter aktiviert ist, startet das Wechseln zu einer neuen Variation den Arpeggiator neu, selbst wenn keine neuen Noten oder Akkorde getriggert wurden.

# **Key Mode**

Bestimmt, ob und wie die Wiedergabe der Phrase von der Reihenfolge der gespielten Noten beeinflusst wird.

- Wenn **Sort** ausgewählt ist, werden die Noten unabhängig von der chronologischen Reihenfolge in der Reihenfolge der ausgewählten Phrase wiedergegeben.
- Wenn **As Played** ausgewählt ist, werden die Noten in der Reihenfolge wiedergegeben, die Sie auf dem Keyboard vorgeben.
- Wenn Direct ausgewählt ist, erzeugt die Phrase Controller-Events anstelle von Noten. Sie hören neben den gespielten Noten auch alle Controller-Events der Phrase, zum Beispiel Pitchbend, Lautstärke, Panorama usw.

# HINWEIS

Nicht alle Phrasen enthalten Controller-Daten.

### **Vel Mode**

- Wenn **Original** ausgewählt ist, werden die Noten der Phrase mit der Anschlagstärke gespielt, die in der Phrase gespeichert ist.
- Wenn **As Played** ausgewählt ist, verwenden die Noten der Phrase die Anschlagstärke der gespielten Note.
- Wenn **Original + As Played** ausgewählt ist, wird die Anschlagstärke der Phrase durch die Kombination der in der Phrase gespeicherten Anschlagstärke und der Anschlagstärke der gespielten Note bestimmt.

### **Swing**

Hiermit können Sie das Timing von Noten anpassen, die auf geraden Zählzeiten liegen. Auf diese Weise entsteht ein Swing-Feeling. Negative Werte verschieben das Timing nach hinten, d. h., die Noten werden früher gespielt. Positive Werte verschieben das Timing nach vorn, d. h., die Noten werden später gespielt.

# **Gate Scale**

Hiermit können Sie die Notenlängen der Phrase verkürzen oder verlängern. Bei 100 % werden die Noten in Originallänge gespielt.

### **Vel Scale**

Mit diesem Parameter können Sie die Anschlagstärke der Phrase anheben oder absenken. Bei 100 % werden die Noten mit der ursprünglichen Anschlagstärke gespielt.

# **Octaves**

Erweitert die Phrasen-Wiedergabe oktavenweise nach oben oder unten. Positive Einstellungen erweitern die Wiedergabe in höhere Oktavlagen, negative Einstellungen in tiefere Oktavlagen. Bei einem Wert von +1 wird die Phrase zum Beispiel erst in Original-Oktavlage gespielt. Danach wird sie eine Oktave höher wiederholt.

# **Velocity Range**

Die Parameter **Low Vel** und **High Vel** bestimmen den Dynamikbereich, der zum Triggern der Phrasen-Wiedergabe verwendet wird.

# **Key Range**

Die Parameter **Low Key** und **High Key** bestimmen den Tastenbereich, der zum Triggern der Phrasen-Wiedergabe verwendet wird.

# **User-Mode-Parameter**

### **Save Phrase/Delete Phrase**

Mit den zwei Schaltern rechts neben dem Phrase-Feld können Sie Ihre Phrasen speichern/löschen.

### **Mode**

Bestimmt, wie die Noten wiedergegeben werden.

- Wenn **Step** ausgewählt ist, triggert die letzte empfangene Note eine monophone Sequenz.
- Wenn **Chord** ausgewählt ist, werden die Noten als Akkorde getriggert.
- Wenn Up ausgewählt ist, werden die Noten in aufsteigender Reihenfolge gespielt.
- Wenn **Down** ausgewählt ist, werden die Noten in absteigender Reihenfolge gespielt.
- Wenn Up/Down 1 ausgewählt ist, werden die Noten erst in aufsteigender, dann in absteigender Reihenfolge gespielt.
- Wenn **Up/Down 2** ausgewählt ist, werden die Noten erst in aufsteigender, dann in absteigender Reihenfolge gespielt. Dieser Modus ist abhängig vom eingestellten **Key Mode**.

Wenn **Key Mode** auf **Sort** eingestellt ist, werden die höchste und die tiefste Note wiederholt.

Wenn **Key Mode** auf **As Played** eingestellt ist, werden die erste und die letzte Note wiederholt.

- Wenn Down/Up 1 ausgewählt ist, werden die Noten erst in absteigender, dann in aufsteigender Reihenfolge gespielt.
- Wenn **Down/Up 2** ausgewählt ist, werden die Noten erst in absteigender, dann in aufsteigender Reihenfolge gespielt. Dieser Modus ist abhängig vom eingestellten **Key Mode**.

Wenn **Key Mode** auf **Sort** eingestellt ist, werden die höchste und die tiefste Note wiederholt.

Wenn **Key Mode** auf **As Played** eingestellt ist, werden die erste und die letzte Note wiederholt.

● Wenn **Random** ausgewählt ist, werden die Noten in zufälliger Reihenfolge gespielt.

# **Key Replace**

Mit diesem Parameter können Sie die Funktion **Key Select** deaktivieren oder festlegen, wie fehlende Tasten ersetzt werden.

Wenn **Key Select** zum Beispiel auf 1 - 2 - 3 - 4 eingestellt ist und Sie einen Akkord mit drei Noten spielen, wird die vierte Note als fehlend erkannt.

- Wenn **Off** ausgewählt ist, werden **Key Replace** und **Key Select** deaktiviert. Das ausgewählte Arpeggio wird unverändert wiedergegeben.
- **Arp** ersetzt die fehlenden Tasten durch die Note, die das Arpeggio normalerweise spielen würde.
- **Rest** ersetzt keine fehlenden Tasten. Das Arpeggio spielt eine Pause.
- 1st ersetzt die fehlenden Tasten durch die erste Note aus dem Noten-Puffer.
- **Last** ersetzt die fehlenden Tasten durch die letzte Note aus dem Noten-Puffer.
- **All** ersetzt die fehlenden Tasten durch alle Noten aus dem Noten-Puffer. Die Noten werden als Akkord gespielt.

### **HINWEIS**

**Key Replace** kann für jede Variation einzeln eingestellt werden.

#### **Wrap**

Für alle Modi außer **Step** und **Chord** können Sie mit diesem Parameter das Arpeggio nach einer bestimmten Anzahl von Steps erneut starten.

#### HINWEIS

Deaktivierte Steps werden berücksichtigt.

Im **Step**- und im **Chord**-Modus wirkt sich dieser Parameter nur auf die Einstellung des **Octaves**-Parameters aus.

Wenn der **Octaves**-Parameter aktiviert ist, durchläuft das Arpeggio die Oktaven und beginnt nach der festgelegten Anzahl von Steps wieder bei der ursprünglichen Oktave.

#### **Groove Quantize**

Um das Timing einer Phrase an eine externe MIDI-Datei anzupassen, ziehen Sie die MIDI-Datei in das Feld **Groove Quantize**.

Der Parameter **Groove Quantize Depth** rechts neben dem Feld bestimmt, wie genau die Phrase dem Timing der MIDI-Datei folgt.

# **Key Select**

Der Arpeggiator empfängt die gedrückten Tasten vom Keyboard und schreibt die dazugehörigen Noten in einen Noten-Puffer. Je nach ausgewähltem **Key Mode** werden die Noten im Noten-Puffer nach Tonhöhe oder in der gespielten Reihenfolge sortiert. Mit **Key Select** können Sie festlegen, welche Note aus dem Puffer wiedergegeben wird. Sie können **Key Select** für jeden Step einzeln einstellen, und so sehr komplexe Phrasen erstellen.

#### **HINWEIS**

**Key Select** kann nicht verwendet werden, wenn der Parameter **Arp Mode** auf **Step** oder **Chord**  eingestellt ist.

- Um die **Key Select**-Werte der Steps anzuzeigen, klicken Sie auf **Show Transpose or Key Select** links neben dem Editor, so dass ein Tastatur-Symbol angezeigt wird.
- Um zwischen den verfügbaren **Key Select**-Werten für einen Step zu wechseln, klicken Sie auf einen Wert und scrollen Sie mit der Maus nach oben/unten.

Die folgenden Optionen sind verfügbar:

- **P** (Phrase) spielt die Note der Benutzer-Phrase entsprechend dem ausgewählten Modus, zum Beispiel **Up**, **Down**, **Up/Down 1** usw.
- Mit den Einstellungen **1-8** werden die dazugehörigen Tasten aus der Notenliste gespielt. Welche Taste gespielt wird, hängt von der Einstellung für **Key Mode** ab. Wenn als **Key Mode** zum Beispiel **Sort** ausgewählt ist, wird bei der Einstellung **1** die tiefste Note gespielt.
- **L** (Last) spielt immer die letzte Note aus dem Puffer. Je nach ausgewähltem **Key Mode** ist das die höchste oder die zuletzt gespeicherte Note.
- **A** (All) spielt alle Noten aus dem Noten-Puffer als Akkord.

# **MIDI-Ausgang des Arpeggiators aufnehmen**

Die vom Instrument gespielten Phrasen werden von den gespielten Noten beeinflusst und können deshalb nicht direkt exportiert werden. Es ist jedoch möglich, Phrasen zu erstellen, die in der Host-Anwendung verwendet werden können, indem Sie den MIDI-Ausgang des Arpeggiators aufnehmen.

VORGEHENSWEISE

- **1.** Klicken Sie auf **Record MIDI Output**. Der Pfeil im Feld **Drag MIDI** blinkt, um den Aufnahme-Modus anzuzeigen.
- **2.** Spielen Sie einige Noten.
- **3.** Um die Aufnahme zu beenden, klicken Sie erneut auf **Record MIDI Output**. Die Aufnahme wird angehalten. Der Pfeil im Feld **Drag MIDI** leuchtet weiter, um anzuzeigen, dass eine MIDI-Phrase exportiert werden kann.
- **4.** Klicken Sie auf das Feld **Drag MIDI** und ziehen Sie eine Phrase auf eine MIDI-Spur in Ihrer Host-Anwendung.

# **Variationen erzeugen**

Sie können Variationen neu erstellen oder auf einer vorhandenen Variation aufbauen.

VORGEHENSWEISE

- **●** Klicken Sie auf einen der Variation-Schalter.
	- Um eine neue Variation zu erstellen, laden Sie eine Phrase und bearbeiten Sie sie.
	- Um auf einer vorhandenen Variation aufzubauen, verwenden Sie die Kontextmenü-Befehle **Copy** und **Paste**.

### ERGEBNIS

Die Variation kann jetzt durch Klicken auf den Variation-Schalter wieder aufgerufen werden.

# HINWEIS

Die Parameter **Loop**, **Sync**, **Hold**, **Trigger Mode**, **Restart Mode**, **Key Mode**, **Vel Mode**, **Low/High Key** und **Low/High Vel** sind nicht Teil der Variationen. Sie werden nur einmal eingerichtet.

# **Trigger-Pads Variationen zuweisen**

Wenn Sie Trigger-Pads Variationen zuweisen, können Sie mit den Trigger-Pads zwischen den Variationen wechseln.

# VORGEHENSWEISE

- **1.** Klicken Sie mit der rechten Maustaste auf den Variation-Schalter und wählen Sie das Trigger-Pad im Untermenü **Assign Variation to** aus.
- **2.** Wiederholen Sie diesen Schritt für alle Variationen, die Sie erstellt haben.

# **Benutzer-Phrasen**

Eine Benutzer-Phrase hat bis zu 32 Steps. Für jeden Step kann der Wert für **Velocity**, **Gate Length** und **Transpose** angepasst werden.

Indem Sie Steps hinzufügen, ihre Länge anpassen und Pausen einbauen, gestalten Sie den Rhythmus der Benutzer-Phrase. Aufeinanderfolgende Steps können verbunden werden, um längere Noten zu erzeugen. Indem Sie einen **Mode** wählen, bestimmen Sie, wie die Noten gespielt werden. Außerdem stehen Ihnen zusätzliche über MIDI gesteuerte Sequenzen zur Verfügung, d. h., jeder Step kann auch Modulationssignale senden.

Um Ihre eigenen Phrasen zu erzeugen, aktiveren Sie den **User**-Schalter.

# **Benutzer-Phrasen bearbeiten**

Im Benutzer-Phrasen-Editor können Sie detaillierte Einstellungen für Benutzer-Phrasen vornehmen.

- Um eine Phrase zu erstellen, aktivieren Sie den **Vel**-Schalter über der Step-Anzeige.
- Um eine Controller-Kurve für die Phrase zu erstellen, aktivieren Sie einen der Controller-Schalter.

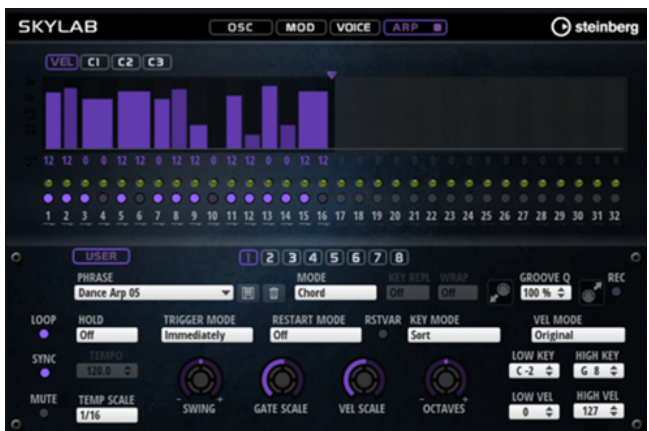

Sie legen die Anzahl der Steps für die Phrase fest, indem Sie den zugehörigen Griff nach rechts oder links ziehen.

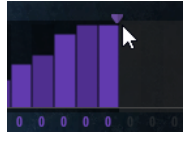

# **Steps bearbeiten**

Die Höhe eines Steps gibt seinen Wert an. Gehen Sie folgendermaßen vor, um Steps zu bearbeiten:

- Um alle Steps zu aktivieren, wählen Sie im Kontextmenü **Enable All Steps**.
- Um den Wert für einen Step anzupassen, klicken Sie auf den Step und ziehen Sie nach oben oder unten.
- Um mehrere Steps gleichzeitig anzupassen, klicken Sie und zeichnen Sie eine Kurve ein.
- Um die Anschlagstärke aller Steps relativ zueinander anzupassen, halten Sie beim Ziehen die **Umschalttaste** gedrückt.
- Um eine Rampe aus Steps zu erzeugen, halten Sie die **Alt/Opt-Taste** gedrückt und zeichnen Sie eine Linie.
- Um symmetrische Linien am Anfang und am Ende der Sequenz einzuzeichnen, halten Sie die Tastenkombination **Alt/Opt-Taste** - **Umschalttaste** gedrückt und zeichnen Sie eine Linie.
- Um die Anschlagstärke für einen Step auf 127 zurückzusetzen, klicken Sie mit gedrückter **Strg-Taste/Befehlstaste** auf den Step.
- Um die Anschlagstärke aller Steps auf 127 zurückzusetzen, halten Sie die Tastenkombination **Strg-Taste/Befehlstaste** - **Umschalttaste** gedrückt und klicken Sie auf einen Step.
- Um zwischen zwei Steps ein Legato hinzuzufügen, aktivieren Sie **Step Legato** für den ersten der beiden Steps, so dass ein kleiner Pfeil angezeigt wird.

Wenn **Legato** aktiviert ist, wird der Parameter **Gate Scale** nicht berücksichtigt.

● Um einen Step zu transponieren, klicken Sie in das Feld **Step Transpose** und geben Sie die gewünschte Anzahl von Halbtönen ein.

### **HINWEIS**

Sie können Steps nur transponieren, wenn **Show Transpose or Key Select** so eingestellt ist, dass die Transpositionswerte angezeigt werden.

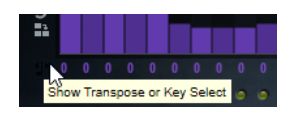

# **Gate-Länge einstellen**

Bei Anschlagstärke-Steps gibt die Breite des Steps die Gate-Länge an.

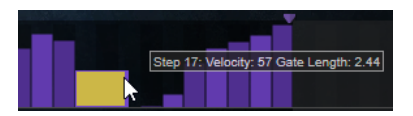

- Um die Gate-Länge eines Steps anzupassen, ziehen Sie an seinem rechten Rand.
- Um die Gate-Länge für alle Steps anzupassen, ziehen Sie mit gedrückter **Umschalttaste** am rechten Rand eines Steps.

Sie können die Gate-Länge nur bis zum nächsten Step verlängern. Wenn Sie einen Step so verlängern, dass er den nachfolgenden Step überlappt, wird dieser nachfolgende Step deaktiviert.

- Um die Gate-Länge eines Steps auf 1 zurückzusetzen, klicken Sie mit gedrückter **Strg-Taste/ Befehlstaste** auf den rechten, hervorgehoben Rand.
- Um die Gate-Länge aller Steps zurückzusetzen, halten Sie die Tastenkombination **Strg-Taste/Befehlstaste** - **Umschalttaste** gedrückt und klicken Sie auf den rechten, hervorgehobenen Rand eines Steps.
- Um die Lücken zwischen aufeinanderfolgenden Steps zu füllen, wählen Sie im Kontextmenü **Fill Gap** oder **Fill All Gaps**.

Jede MIDI-Controller-Spur kann einen MIDI-Controller senden. Indem Sie denselben MIDI-Controller auch als Quelle in der Modulationsmatrix auswählen, können Sie mit der MIDI-Controller-Sequenz jedes der Ziele modulieren.

# **Phrasen anpassen**

● Um den Rhythmus der Phrase zu verschieben, klicken Sie auf **Shift Phrase Right** oder **Shift Phrase Left**.

Wenn Sie den Rhythmus nach links verschieben, wird der erste Step an das Ende der Phrase verschoben. Wenn Sie den Rhythmus nach rechts verschieben, wird der letzte Step an den Anfang der Phrase verschoben.

- Um die Phrase umzukehren, klicken Sie auf **Reverse Phrase**.
- Um kurze Phrasen zu duplizieren, klicken Sie auf **Duplicate Phrase**.

# HINWEIS

Die maximale Anzahl an Steps ist 32. Daher können Phrasen, die mehr als 16 Steps enthalten, nicht vollständig dupliziert werden.

# **Raven**

Raven bietet den Klang eines klassischen italienischen Konzertflügels mit sechs Anschlagstärke-Layern und anpassbaren Sustain-Resonanzen. Mit seinem **Tone**-Regler können Sie die tonale Reichweite von sehr weich und romantisch bis hin zu intensiveren Klangfarben anpassen. Außerdem können Sie das Note-Off-Verhalten verändern, indem Sie ein eigenes Note-Off-Layer hinzufügen.

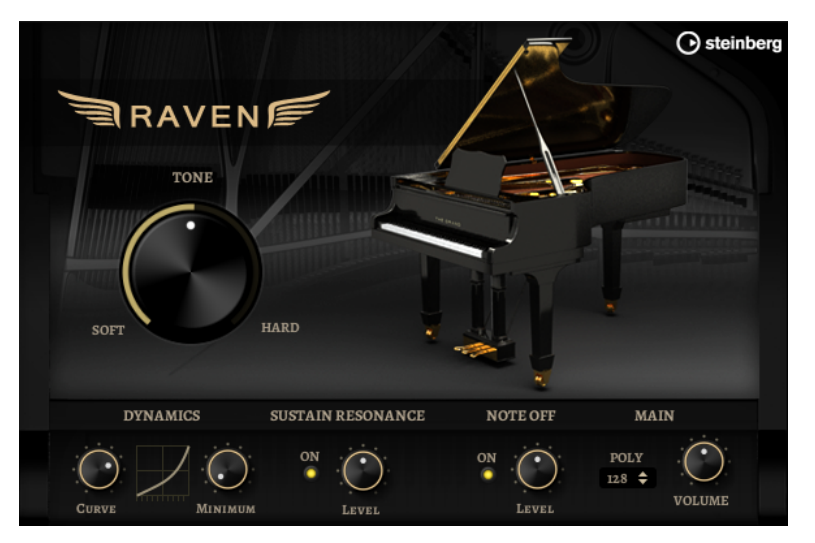

### **Tone**

Raven verfügt über 6 Anschlagstärke-Layer. Mit dem **Tone**-Regler können Sie festlegen, wie diese Layer verwendet werden.

- Wenn sich der Regler in der Mittelposition befindet, triggern unterschiedliche Anschlagstärkewerte alle 6 Layer.
- Wenn Sie den Regler nach links drehen, wird die Anzahl der harten Anschlagstärke-Layer reduziert. Dadurch wird der Klang weicher.
- Wenn Sie den Regler nach rechts drehen, wird die Anzahl der sanften Anschlagstärke-Layer reduziert. Dadurch wird der Klang härter.

### **HINWEIS**

Der **Tone**-Regler ist unabhängig von dem Effekt, den die Anschlagstärke auf den Pegel des Klaviers hat. Das bedeutet, dass Sie immer den gesamten Pegelbereich spielen können, auch mit dem sanftesten oder dem härtesten Layer.

### **Dynamics – Curve**

Hier können Sie einstellen, wie die eingehend Anschlagstärke den Pegel des Klaviers beeinflusst. Die von diesem Regler verwendete Kurve reicht von linear bis exponentiell/ negativ exponentiell. Die Kurvenanzeige rechts zeigt die aktive Einstellung.

### **Dynamics – Minimum Level**

Bestimmt den Minimalpegel für die Note, die die niedrigste MIDI-Anschlagstärke spielt. Dies ermöglicht Ihnen, das Verhalten echter Klaviere zu simulieren, auf denen Sie keine Note spielen können, ohne ein Minimum an Druck auszuüben. Wenn Sie diesen Regler auf die niedrigste Stufe setzen, erinnert das Spielverhalten stärker an elektronische Instrumente.

### **Sustain Resonance**

Hier können Sie wählen, ob die zusätzlichen Sustain-Resonance-Layer des Klaviers verwendet werden sollen.

Wenn diese Option aktiviert ist, werden die Sustain-Resonance-Layer gespielt, wenn Noten gespielt werden, während das Haltepedal gedrückt wird. Den Pegel der Resonance-Layer können Sie über den Regler rechts anpassen.

### HINWEIS

Das Klavier hat auch eine Repedaling-Funktion, d. h. die Sustain-Resonances werden auch dann eingeblendet, wenn das Haltepedal kurz nach dem Spielen der Noten erneut gedrückt wird.

Wenn Sie die Sustain-Resonance-Layer nicht verwenden möchten, können Sie diese Option deaktivieren, um CPU-Leistung zu sparen.

# **Note Off**

Hier können Sie wählen, ob Sie ein zusätzliches Note-Off-Layer verwenden möchten. Wenn diese Option deaktiviert ist, hört der Klang des Klaviers schneller auf, sobald eine Taste losgelassen wird. Wenn diese Option aktiviert ist, ist die Release-Phase etwas länger und gleichmäßiger.

# **Polyphony**

Bestimmt die Anzahl der Noten, die gespielt werden können, bevor Noten gestohlen werden.

# **Eagle**

Eagle bietet den Klang eines klassischen deutschen Konzertflügels mit 12 Anschlagstärke-Layern und anpassbaren Sustain-Resonanzen. Mit dem **Tone**-Regler können Sie die tonale Reichweite von sehr weich und romantisch bis hin zu intensiveren Klangfarben anpassen. Außerdem können Sie das Note-Off-Verhalten verändern, indem Sie ein eigenes Note-Off-Layer hinzufügen.

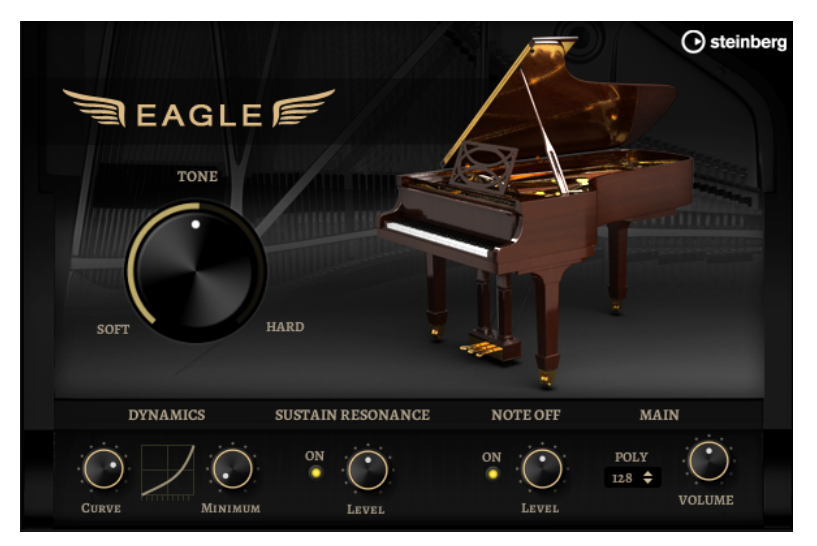

#### **Tone**

Eagle verfügt über 12 Anschlagstärke-Layer. Mit dem **Tone**-Regler können Sie festlegen, wie diese Layer verwendet werden.

- Wenn sich der Regler in der Mittelposition befindet, triggern unterschiedliche Anschlagstärkewerte alle 12 Layer.
- Wenn Sie den Regler nach links drehen, wird die Anzahl der harten Anschlagstärke-Layer reduziert. Dadurch wird der Klang weicher.
- Wenn Sie den Regler nach rechts drehen, wird die Anzahl der sanften Anschlagstärke-Layer reduziert. Dadurch wird der Klang härter.

### HINWEIS

Der **Tone**-Regler ist unabhängig von dem Effekt, den die Anschlagstärke auf den Pegel des Klaviers hat. Das bedeutet, dass Sie immer den gesamten Pegelbereich spielen können, auch mit dem sanftesten oder dem härtesten Layer.

# **Dynamics – Curve**

Hier können Sie einstellen, wie die eingehend Anschlagstärke den Pegel des Klaviers beeinflusst. Die von diesem Regler verwendete Kurve reicht von linear bis exponentiell/ negativ exponentiell. Die Kurvenanzeige rechts zeigt die aktive Einstellung.

### **Dynamics – Minimum Level**

Bestimmt den Minimalpegel für die Note, die die niedrigste MIDI-Anschlagstärke spielt. Dies ermöglicht Ihnen, das Verhalten echter Klaviere zu simulieren, auf denen Sie keine Note spielen können, ohne ein Minimum an Druck auszuüben. Wenn Sie diesen Regler auf die niedrigste Stufe setzen, erinnert das Spielverhalten stärker an elektronische Instrumente.

### **Sustain Resonance**

Hier können Sie wählen, ob die zusätzlichen Sustain-Resonance-Layer des Klaviers verwendet werden sollen.

Wenn diese Option aktiviert ist, werden die Sustain-Resonance-Layer gespielt, wenn Noten gespielt werden, während das Haltepedal gedrückt wird. Den Pegel der Resonance-Layer können Sie über den Regler rechts anpassen.

### **HINWEIS**

Das Klavier hat auch eine Repedaling-Funktion, d. h. die Sustain-Resonances werden auch dann eingeblendet, wenn das Haltepedal kurz nach dem Spielen der Noten erneut gedrückt wird.

Wenn Sie die Sustain-Resonance-Layer nicht verwenden möchten, können Sie diese Option deaktivieren, um CPU-Leistung zu sparen.

### **Note Off**

Hier können Sie wählen, ob Sie ein zusätzliches Note-Off-Layer verwenden möchten. Wenn diese Option deaktiviert ist, hört der Klang des Klaviers schneller auf, sobald eine Taste losgelassen wird. Wenn diese Option aktiviert ist, ist die Release-Phase etwas länger und gleichmäßiger.

### **Polyphony**

Bestimmt die Anzahl der Noten, die gespielt werden können, bevor Noten gestohlen werden.

# **Hot Brass**

Hot Brass bietet eine große Auswahl an Bläser-Sounds und -Artikulationen für Rock, Soul, Funk und andere Stilrichtungen, für die prägnante und akzentuierte Bläserakzente benötigt werden. Dieses Instrument eignet sich besonders zum Spielen kurzer Licks und Riffs.

Auf die Sample-Oszillatoren des Instruments folgt eine Synthese-Einheit mit einem flexiblen Filter, mit der Sie die Sounds weiter verändern können. Mit der FlexPhraser-Funktion auf der **Arp**-Seite können Sie typische Bläserphrasen und -Licks mit einer einzelnen Note auf Ihrem Keyboard spielen.

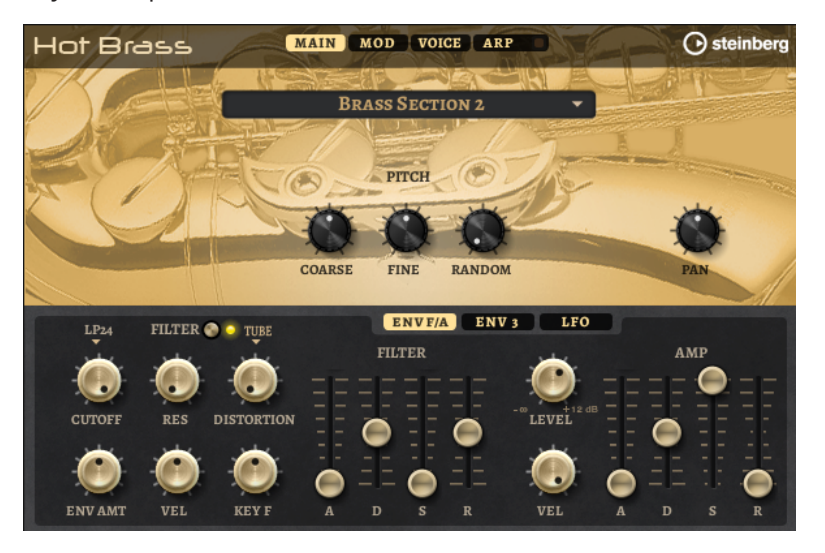

Hot Brass hat vier Seiten: **Main**, **Mod**, **Voice** und **Arp**. Um die Einstellungen für eine Seite anzuzeigen, klicken Sie auf den entsprechenden Seitenschalter.

Der Schalter für die **Arp**-Seite enthält außerdem einen **Ein/Aus**-Schalter für den Arpeggiator.

# **Main-Seite**

Auf der **Main**-Seite können Sie das Sample für Hot Brass auswählen und Grundeinstellungen für die Tonhöhe vornehmen.

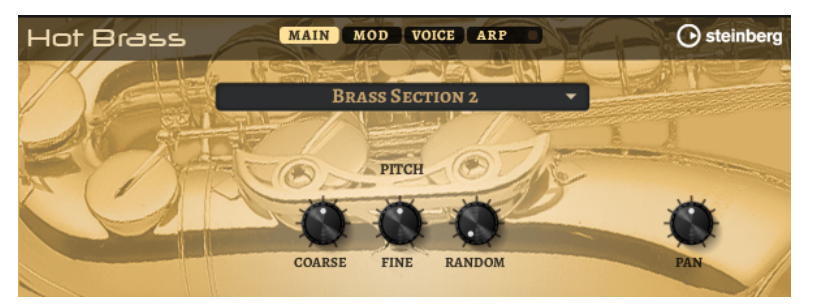

# **Select Samples**

Hier können Sie eins der mitgelieferten Samples auswählen. Hot Brass bietet drei verschieden gemischte Bläsersektionen und eine reine Saxophonsektion. Mit Artikulationen wie schnellen Glissandi, Growls, Trillern und Stakkato-Tönen können Sie das Spiel noch authentischer gestalten.

# **Coarse**

Passt die Tonhöhe in Halbtonschritten an.

# **Fine**

Passt die Tonhöhe in Cent-Schritten an.

### **Random Pitch**

Bestimmt, wie stark der Tonhöhenversatz für jede gespielte Note von einem Zufallsgenerator beeinflusst wird. Je höher der Wert, desto stärker die Variation. Bei der höchsten Einstellung kann der zufällige Tonhöhenversatz zwischen -60 und +60 Cent variieren.

### **Pan**

Bestimmt die Position des Instruments im Stereoklangbild.

# **Mod-Seite**

Die **Mod**-Seite enthält die Modulationsmatrix.

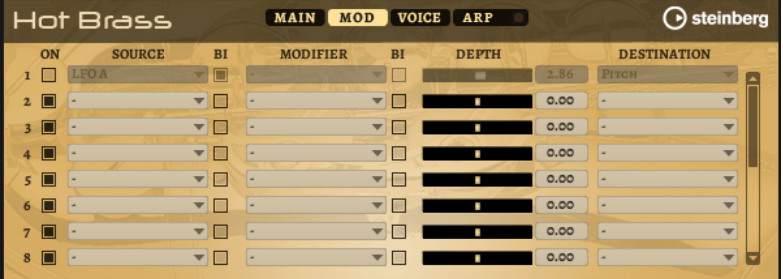

In der Modulationsmatrix können bis zu 16 Modulationen frei miteinander verknüpft werden; jede Modulation hat eine Quelle, einen Modifier und ein Modulationsziel mit regelbarer Tiefe (Depth). Die Polarität jeder Quelle und jedes Modifiers kann auf unipolar oder bipolar eingestellt werden.

# **Modulationen erzeugen**

Sie können Modulationen erzeugen, indem Sie eine Quelle, einen Modifier und ein Ziel aus den Einblendmenüs in der Modulationsmatrix auswählen.

### VORGEHENSWEISE

- **1.** Klicken Sie in das Modulationsquelle-Feld (**Source**) und wählen Sie die Modulationsquelle aus.
- **2.** Optional: Klicken Sie in das Modulationsfeld **Modifier** und wählen Sie den Parameter aus, den Sie zur Änderung der Modulation verwenden möchten.

Dieser Modifier wird verwendet, um die Ausgabe der Modulationsquelle zu skalieren.

- **3.** Optional: Legen Sie fest, ob die Parameter **Source** und **Modifier** unipolar oder bipolar sein sollen.
- **4.** Mit dem **Depth**-Parameter legen Sie die Modulationsintensität fest.
- **5.** Klicken Sie in das Modulationsziel-Feld (**Destination**) und wählen Sie den Parameter aus, den Sie modulieren möchten.

# **Modulationsmatrix-Parameter**

# **Modulationsquellen und Modulations-Modifier**

Die folgenden Optionen sind als Modulationsquellen und Modulations-Modifier verfügbar.

# **LFO A/B**

Die LFOs A und B erzeugen periodische Modulationssignale.

### **Amp Envelope**

Die Verstärkerhüllkurve. Die Form der Hüllkurve bestimmt das Modulationssignal.

### **Filter Envelope**

Die Filterhüllkurve. Die Form der Hüllkurve bestimmt das Modulationssignal.

### **Env 3**

Eine Hüllkurve, die sich frei zuweisen lässt. Sie eignet sich zum Beispiel für Panoramaoder Tonhöhenmodulation.

# **Key Follow**

Diese Option erzeugt ein exponentielles Modulationssignal aus der MIDI-Notennummer. Exponentielle Quellen funktionieren am besten mit Zielen wie **Pitch**  oder **Cutoff**.

### **Note-on Velocity**

Note-On-Anschlagstärke kann als Modulationssignal verwendet werden.

### **Note-on Vel Squared**

Die potenzierte Version von **Note-on Velocity**. Je stärker Sie die Taste anschlagen, desto höher sind die Modulationswerte.

### **Pitchbend**

Die Position des Pitchbend-Rads kann als Modulationssignal verwendet werden.

#### **Modulationsrad**

Die Position des Modulationsrads kann als Modulationssignal verwendet werden.

### **Aftertouch**

Aftertouch kann als Modulationssignal verwendet werden. Nicht alle MIDI-Keyboards senden Aftertouch-Befehle. Jedoch können die meisten Software-Sequenzer diese Befehle erzeugen.

#### **Arp Controller 1–3**

Die drei Controller in diesem Untermenü entsprechen den drei Controller-Spuren auf der **Arp**-Seite.

### **Bus 1–8**

Modulationen, die an einen der acht Busse gesendet werden, können erneut als Quellen verwendet werden. So können Sie mehrere Modulationen kombinieren und komplexere Signale erzeugen.

# **Quick Control 1–8**

Die Quick Controls können als Modulationssignal verwendet werden.

# **Unipolare und bipolare Quellen**

Die Polarität der Modulationsquelle bestimmt den von ihr erzeugten Wertebereich. Unipolare Quellen modulieren zwischen 0 und +1. Bipolare Quellen modulieren zwischen -1 und +1.

Um die Polarität einer Modulationsquelle oder eines Modulations-Modifiers von unipolar auf bipolar zu stellen, aktivieren Sie ihren **Bipolar**-Schalter.

# **Modulationsziele**

### **Pitch**

Moduliert die Tonhöhe. Wenn Sie zum Beispiel einen der LFOs zuweisen, wird ein Vibrato-Effekt erzeugt. Wenn **Pitch** ausgewählt ist, wird die Modulationstiefe in Halbtönen eingestellt.

### **Cutoff**

Moduliert die Filter-Cutoff-Frequenz.

# **Resonance**

Moduliert die Filter-Resonanz. Resonance verändert den Klang des Filters.

Um zum Beispiel das Filter stärker zu betonen, je härter Sie eine Taste anschlagen, weisen Sie **Resonance** die Modulationsquelle **Velocity** zu.

### **Distortion**

Moduliert die Filterverzerrung.

### **Level**

Moduliert den Pegel. Diese Modulation kann zum Beispiel verwendet werden, um Pegelversätze mit dem Modulationsrad zu erzeugen.

# **Volume**

Moduliert den Gain. Diese Modulation wird mit dem Pegel multipliziert.

### **Pan**

Moduliert die Panoramaposition des Sounds.

### **Amp Env Attack**

Moduliert die Attack-Zeit der Verstärkerhüllkurve. Dieses Modulationsziel kann nicht durchgehend moduliert werden. Der Wert wird nur aktualisiert, wenn das Segment neu startet.

# **Amp Env Decay**

Moduliert die Decay-Zeit der Verstärkerhüllkurve. Dieses Modulationsziel kann nicht durchgehend moduliert werden. Der Wert wird nur aktualisiert, wenn das Segment neu startet.

### **Amp Env Sustain**

Moduliert den Sustain-Pegel der Verstärkerhüllkurve. Dieses Modulationsziel kann nicht durchgehend moduliert werden. Der Wert wird nur aktualisiert, wenn das Segment neu startet.

# **Amp Env Release**

Moduliert die Release-Zeit der Verstärkerhüllkurve. Dieses Modulationsziel kann nicht durchgehend moduliert werden. Der Wert wird nur aktualisiert, wenn das Segment neu startet.

### **Filter Env Attack**

Moduliert die Attack-Zeit der Filterhüllkurve. Dieses Modulationsziel kann nicht durchgehend moduliert werden. Der Wert wird nur aktualisiert, wenn das Segment neu startet.

### **Filter Env Decay**

Moduliert die Decay-Zeit der Filterhüllkurve. Dieses Modulationsziel kann nicht durchgehend moduliert werden. Der Wert wird nur aktualisiert, wenn das Segment neu startet.

### **Filter Env Sustain**

Moduliert den Sustain-Pegel der Filterhüllkurve. Dieses Modulationsziel kann nicht durchgehend moduliert werden. Der Wert wird nur aktualisiert, wenn das Segment neu startet.

#### **Filter Env Release**

Moduliert die Release-Zeit der Filterhüllkurve. Dieses Modulationsziel kann nicht durchgehend moduliert werden. Der Wert wird nur aktualisiert, wenn das Segment neu startet.

# **Env 3 Start Level**

Moduliert den Startpegel der benutzerdefinierten Hüllkurve 3, d. h. den Pegel des ersten Hüllkurvenknotens. Dieses Modulationsziel kann nicht durchgehend moduliert werden. Der Wert wird nur aktualisiert, wenn das Segment neu startet.

### **Env 3 Attack**

Moduliert die Attack-Zeit der benutzerdefinierten Hüllkurve 3. Dieses Modulationsziel kann nicht durchgehend moduliert werden. Der Wert wird nur aktualisiert, wenn das Segment neu startet.

### **Env 3 Attack Level**

Moduliert den Attack-Pegel der benutzerdefinierten Hüllkurve 3, d. h. den Pegel des zweiten Hüllkurvenknotens. Dieses Modulationsziel kann nicht durchgehend moduliert werden. Der Wert wird nur aktualisiert, wenn das Segment neu startet.

### **Env 3 Decay**

Moduliert die Decay-Zeit der benutzerdefinierten Hüllkurve 3. Dieses Modulationsziel kann nicht durchgehend moduliert werden. Der Wert wird nur aktualisiert, wenn das Segment neu startet.

### **Env 3 Sustain**

Moduliert den Sustain-Pegel der benutzerdefinierten Hüllkurve 3. Dieses Modulationsziel kann nicht durchgehend moduliert werden. Der Wert wird nur aktualisiert, wenn das Segment neu startet.

### **Env 3 Release**

Moduliert die Release-Zeit der benutzerdefinierten Hüllkurve 3. Dieses Modulationsziel kann nicht durchgehend moduliert werden. Der Wert wird nur aktualisiert, wenn das Segment neu startet.

#### **Env 3 Release Level**

Moduliert den Release-Pegel der benutzerdefinierten Hüllkurve 3, d. h. den letzten Knoten der benutzerdefinierten Hüllkurve. Dieses Modulationsziel kann nicht durchgehend moduliert werden. Der Wert wird nur aktualisiert, wenn das Segment neu startet.

### **Bus 1-8**

Sie können jedem der 8 Busse eine beliebige Modulationsquelle zuweisen, zum Beispiel, um komplexere Modulationssignale zu erzeugen. Wählen Sie den gewünschten Bus als Modulationsziel aus. Wenn Sie die an einen Bus gesendete Modulation verwenden möchten, weisen Sie den entsprechenden Bus als Modulationsquelle zu.

# **Voice-Seite**

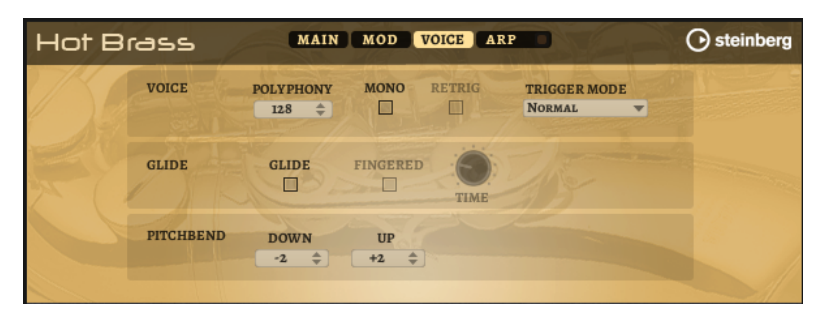

# **Polyphony**

Wenn der **Mono**-Modus nicht aktiv ist, können Sie diesen Parameter verwenden, um festzulegen, wie viele Noten gleichzeitig gespielt werden können.

# **Mono**

Aktiviert die monophone Wiedergabe.

# **Retrigger**

Diese Option ist nur im **Mono**-Modus verfügbar. Wenn **Retrigger** aktiviert ist, wird eine gestohlene Note erneut getriggert, wenn Sie die gestohlene Note beim Loslassen der neueren Note noch halten.

So können Sie zum Beispiel Triller spielen, indem Sie eine Note halten und eine andere Note schnell wiederholt drücken und loslassen.

# **Trigger Mode**

Bestimmt das Trigger-Verhalten für neue Noten.

● **Normal** triggert eine neue Note, wenn die vorherige Note gestohlen wird. Das Sample und die Hüllkurve der neuen Note werden von Anfang an getriggert. Wenn Sie Unregelmäßigkeiten minimieren möchten, verwenden Sie den

Parameter **Fade Out** für die Zone.

● **Resume** triggert nicht immer eine neue Note.

Wenn die neue Note in derselben Zone bleibt, wird die Hüllkurve erneut getriggert, jedoch ab dem Pegel der gestohlenen Note. Die Tonhöhe der Zone wird entsprechend der neuen Note gesetzt.

Wenn die neue Note in einer anderen Zone gespielt wird, werden Sample und Hüllkurve der neuen Note von Anfang an getriggert.

**Legato** triggert nicht immer eine neue Note.

Wenn die neue Note in derselben Zone gespielt wird, laufen die Hüllkurven weiter. Die Tonhöhe der Zone wird entsprechend der neuen Note gesetzt.

Wenn die neue Note in einer anderen Zone gespielt wird, werden Sample und Hüllkurve der neuen Note von Anfang an getriggert.

- Resume Keeps Zone triggert beim Stehlen von Noten keine neue Note. Die Hüllkurve wird mit dem Pegel der gestohlenen Note fortgesetzt und die Tonhöhe der Zone wird entsprechend der neuen Note gesetzt, auch wenn die neue Note in einer anderen Zone gespielt wird.
- Legato Keeps Zone triggert beim Stehlen von Noten keine neue Note. Die Hüllkurve läuft weiter und die Tonhöhe der Zone wird entsprechend der neuen Note gesetzt, auch wenn die neue Note in einer anderen Zone gespielt wird.

# **Glide**

Ermöglicht es Ihnen, die Tonhöhe einer Note fließend auf die Tonhöhe der folgenden Note zu bringen. Dies funktioniert am besten im **Mono**-Modus.

### **Fingered**

Aktivieren Sie diesen Parameter, wenn der Glide-Effekt nur auf Legato gespielte Noten angewendet werden soll.

# **Glide Time**

Legt die Zeit fest, in der die Tonhöhe von einer Note zur nächsten gleitet.

### **Pitchbend Up/Pitchbend Down**

Bestimmt den Bereich für die Tonhöhenmodulation durch das Pitchbend-Rad.

# **Filter-Bereich**

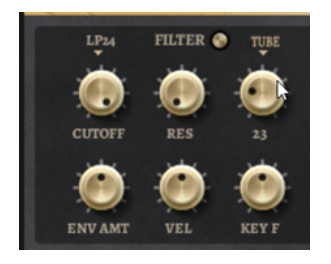

# **Filter On/Off**

Aktiviert/Deaktiviert das Filter.

### **Filter Shape**

- LP24, 18, 12 und 6 sind Tiefpassfilter mit einer Flankensteilheit von 24, 18, 12 und 6  dB/Okt. Frequenzen oberhalb der Cutoff-Frequenz werden abgeschwächt.
- BP12 und BP24 sind Bandpassfilter mit einer Flankensteilheit von 12 und 24 dB/Okt. Frequenzen unterhalb und oberhalb der Cutoff-Frequenz werden abgeschwächt.
- HP6 + LP18 und HP6 + LP12 sind Kombinationen aus einem Hochpassfilter mit einer Flankensteilheit von 6 dB/Okt. und einem Tiefpassfilter mit einer Flankensteilheit von 18 bzw. 12 dB/Okt. (asymmetrisches Bandpassfilter). Frequenzen unterhalb und oberhalb der Cutoff-Frequenz werden abgeschwächt. Die Abschwächung ist für die Frequenzen oberhalb der Cutoff-Frequenz stärker.
- HP12 + LP6 und HP18 + LP6 sind Kombinationen aus einem Hochpassfilter mit einer Flankensteilheit von 12 bzw. 18 dB/Okt. und einem Tiefpassfilter mit einer Flankensteilheit von 6 dB/Okt. (asymmetrisches Bandpassfilter). Frequenzen unterhalb und oberhalb der Cutoff-Frequenz werden abgeschwächt. Die Abschwächung ist für die Frequenzen unterhalb der Cutoff-Frequenz stärker.
- HP24, 18, 12 und 6 sind Hochpassfilter mit einer Flankensteilheit von 24, 18, 12 und 6 dB/Okt. Frequenzen unterhalb der Cutoff-Frequenz werden abgeschwächt.
- BR12 und BR24 sind Bandsperrenfilter mit einer Flankensteilheit von 12 und 24 dB/Okt. Frequenzen im Bereich der Cutoff-Frequenz werden abgeschwächt.
- BR12 + LP6 und BR12 + LP12 sind Kombinationen aus einem Bandsperrenfilter mit einer Flankensteilheit von 12 dB/Okt. und einem Tiefpassfilter mit einer Flankensteilheit von 6 bzw. 12 dB/Okt. Frequenzen im Bereich der Cutoff-Frequenz und darüber werden abgeschwächt.
- BP12 + BR12 ist eine Kombination aus einem Bandpassfilter mit einer Flankensteilheit von 12 dB/Okt. und einem Bandsperrenfilter mit einer

Flankensteilheit von 12 dB/Okt. Frequenzen unter, über und um die Cutoff-Frequenz werden abgeschwächt.

- HP6 + BR12 und HP12 + BR12 sind Kombinationen aus einem Hochpassfilter mit einer Flankensteilheit von 6 bzw. 12 dB/Okt. und einem Bandsperrenfilter mit einer Flankensteilheit von 12 dB/Okt. Frequenzen im Bereich der Cutoff-Frequenz und darunter werden abgeschwächt.
- AP ist ein Allpassfilter mit einer Flankensteilheit von 18 dB/Okt. Frequenzen im Bereich der Cutoff-Frequenz werden abgeschwächt.
- AP + LP6 ist eine Kombination aus einem Allpassfilter mit einer Flankensteilheit von 18 dB/Okt. und einem Tiefpassfilter mit einer Flankensteilheit von 6 dB/Okt. Frequenzen im Bereich der Cutoff-Frequenz und darüber werden abgeschwächt.
- HP6 + AP ist eine Kombination aus einem Hochpassfilter mit einer Flankensteilheit von 6 dB/Okt. und einem Allpassfilter mit einer Flankensteilheit von 18 dB/Okt. Frequenzen im Bereich der Cutoff-Frequenz und darunter werden abgeschwächt.

# **Cutoff**

Steuert die Cutoff-Frequenz des Filters.

# **Resonance**

Betont die Frequenzen im Bereich der Cutoff-Frequenz. Bei höheren Werten gerät das Filter in Eigenschwingung, wodurch klingelnde Geräusche erzeugt werden.

# **Distortion**

Fügt dem Signal Verzerrung hinzu. Die folgenden Verzerrungstypen sind verfügbar:

- **Tube** fügt eine warme Verzerrung hinzu, die typisch für Röhrenverstärker ist.
- **Hard Clip** fügt eine helle, transistorähnliche Verzerrung hinzu.
- **Bit Reduction** fügt eine digitale Verzerrung durch Quantisierungsrauschen hinzu.
- **Rate Reduction** fügt eine digitale Verzerrung durch Aliasing hinzu.
- **Rate Reduction Key Follow** fügt durch Aliasing eine digitale Verzerrung hinzu, aber mit **Key Follow**. Die Rate Reduction folgt dem Keyboard: je höher die gespielten Noten, desto höher die Samplerate.

# **Envelope Amount**

Steuert die Cutoff-Modulation der Filterhüllkurve.

# **Cutoff Velocity**

Steuert die Cutoff-Modulation der Anschlagstärke.

# **Cutoff Key Follow**

Passt die Cutoff-Modulation anhand der Notennummer an. Erhöhen Sie den Parameterwert, um die Cutoff-Modulation mit höheren Noten zu erhöhen. Bei 100 % folgt die Cutoff-Modulation exakt der gespielten Note.

# **Filter Envelope**

Links auf der Registerkarte **Env F/A** können Sie die Filterhüllkurve einstellen.

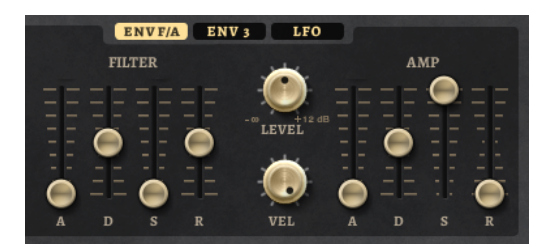

# **Attack**

Steuert die Attack-Zeit der Filterhüllkurve.

### **Decay**

Steuert die Decay-Zeit der Filterhüllkurve.

### **Sustain**

Steuert den Sustain-Pegel der Filterhüllkurve.

#### **Release**

Steuert die Release-Zeit der Filterhüllkurve.

# **Verstärker und Verstärkerhüllkurve**

Rechts auf der Registerkarte **Env F/A** können Sie die Einstellungen für den Verstärker und die Verstärkerhüllkurve vornehmen.

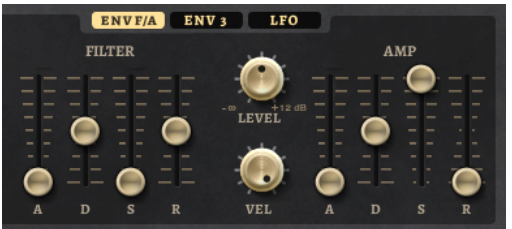

# **Verstärker-Parameter**

### **Level**

Steuert die Gesamtlautstärke des Sounds.

# **Velocity**

Steuert die Pegelmodulation der Anschlagstärke. Bei 0 werden alle Anschlagstärken mit demselben Pegel wiedergegeben.

# **Verstärkerhüllkurven-Parameter**

# **Attack**

Steuert die Attack-Zeit der Verstärkerhüllkurve.

# **Decay**

Steuert die Decay-Zeit der Verstärkerhüllkurve.

### **Sustain**

Steuert den Sustain-Pegel der Verstärkerhüllkurve.

# **Release**

Steuert die Release-Zeit der Verstärkerhüllkurve.

# **Env-3-Bereich**

Der Bereich **Env 3** verfügt über eine zusätzliche Hüllkurve, die in der Modulationsmatrix frei zugewiesen werden kann. Diese Hüllkurve ist bipolar. Dadurch eignet sie sich zum Beispiel besonders für Panorama- oder Tonhöhenmodulation.
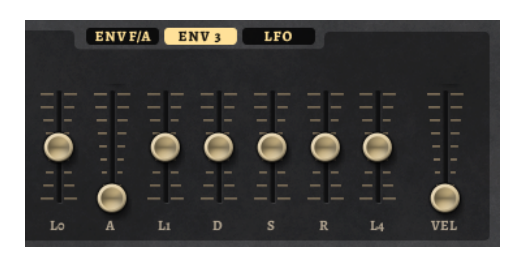

Die Regler unter der Hüllkurven-Anzeige legen die folgenden Parameter fest:

- LO bestimmt den Startpegel.
- **A** bestimmt die Attack-Zeit.
- **L1** bestimmt den Attack-Pegel.
- **D** bestimmt die Decay-Zeit.
- **S** bestimmt den Sustain-Pegel.
- **R** bestimmt die Release-Zeit.
- **L4** bestimmt den Endpegel.
- **Vel** bestimmt, welcher Anteil der Hüllkurventiefe von der Anschlagstärke abhängt. Wenn dieser Regler auf 0 steht, wird die Hüllkurve vollständig angewendet. Höhere Werte reduzieren die Tiefe für niedrigere Anschlagstärke-Werte.

# **LFO-Registerkarte**

Auf der **LFO**-Registerkarte können Sie Einstellungen für LFO A und LFO B vornehmen.

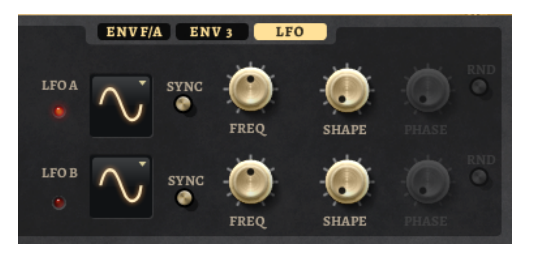

## **LFO Wave Shape**

**Waveform** legt den grundlegenden Typ der Wellenform fest. **Shape** verändert die Charakteristik der Wellenform.

- **Sine** erzeugt eine gleichmäßige Modulation, die für Vibrato oder Tremolo geeignet ist. **Shape** fügt harmonische Obertöne hinzu.
- **Triangle** verhält sich ähnlich wie **Sine**. **Shape** verändert das Dreieck stufenlos in eine trapezförmige Welle.
- **Saw** erzeugt eine sägezahnartige Wellenform, die in einer geraden Linie nach oben ansteigt und dann schnell abfällt. **Shape** verändert die Wellenform von absteigend zu Dreieck zu ansteigend.
- Pulse erzeugt eine gestufte Modulation, die abrupt zwischen zwei Werten umschaltet. **Shape** verändert stufenlos das Verhältnis zwischen hohem und tiefem Wert. Wenn **Shape** auf 50 % eingestellt ist, entsteht eine Rechteckwellenform.
- **Ramp** ähnelt der **Saw**-Wellenform. Der **Shape**-Parameter fügt eine immer länger werdende Stille vor der aufsteigenden Linie des Sägezahns ein.
- **Log** erzeugt eine logarithmische Modulation. Der **Shape**-Parameter verändert den logarithmischen Kurvenverlauf stufenlos von negativ nach positiv.
- **S & H 1** erzeugt eine Step-Modulation mit zufällig erzeugten, unterschiedlich langen Steps. Erhöhen Sie den Wert des **Shape**-Parameters, um **S & H** in ein abgerundetes zufälliges Signal umzuwandeln.
- **S&H 2** ähnelt **S&H 1**. Die Steps variieren zwischen zufällig erzeugten hohen und tiefen Werten. Erhöhen Sie den Wert des **Shape**-Parameters, um **S & H** in ein abgerundetes zufälliges Signal umzuwandeln.

## **Sync**

Wenn **Sync** aktiviert ist, wird die Frequenz in Zählzeiten angegeben.

## **Freq**

Bestimmt die Modulationsfrequenz, d. h. die Geschwindigkeit des LFOs.

## **Phase**

Bestimmt die Ausgangsphasenlage der Wellenform, wenn der LFO neu startet.

## **Rnd (Random Phase)**

Wenn dieser Schalter aktiviert ist, startet jede Note mit einer nach dem Zufallsprinzip ausgewählten Phasenlage.

HINWEIS

Wenn **Rnd** aktiviert ist, kann der **Phase**-Regler nicht verwendet werden.

# **Arp-Seite**

Diese Seite enthält den integrierten Arpeggiator.

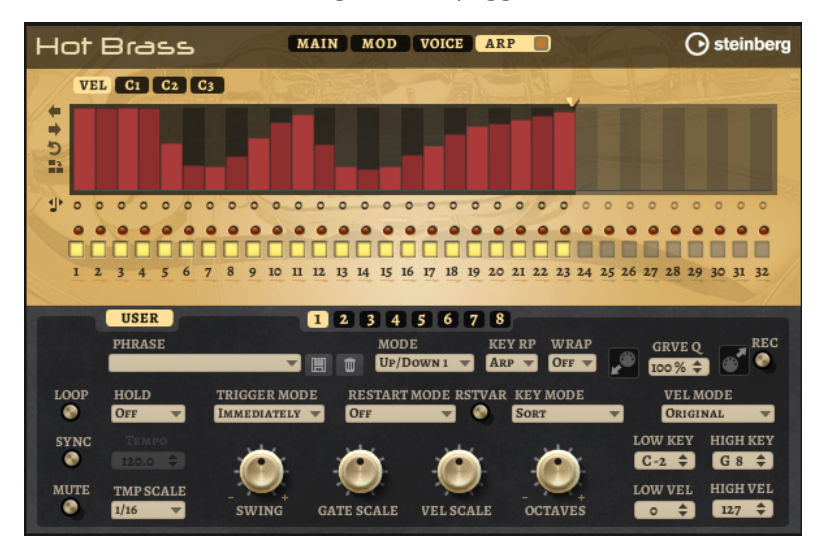

## **Arpeggiator On/Off**

Aktiviert/Deaktiviert den Arpeggiator.

## **User Mode On/Off**

Aktiviert/Deaktiviert die Benutzer-Phrase und den Benutzer-Phrasen-Editor.

## **Variationen**

Mit den Variation-Schaltern können Sie zwischen den verschiedenen Variationen wechseln.

## **Phrase**

Hier können Sie eine Phrase auswählen.

## **Drag MIDI Phrase to Host Sequencer**

Ermöglicht es Ihnen, die aufgenommene MIDI-Phrase in Ihren Host-Sequenzer zu ziehen.

## **Record Output**

Ermöglicht es Ihnen, die MIDI-Ausgabe des Arpeggiators aufzunehmen.

## **Loop**

Ermöglicht es Ihnen, die Phrase in einer Loop wiederzugeben.

## **Sync**

Synchronisiert die Phrase zum Tempo der Host-Anwendung.

#### HINWEIS

Zusätzlich können Sie **Restart Mode** auf **Sync to Host** einstellen. Dadurch wird die Phrase an den Takten und Zählzeiten der Host-Anwendung ausgerichtet.

#### **Mute**

Schaltet die Wiedergabe stumm. Die Phrase spielt jedoch im Hintergrund weiter. Wenn Sie den **Mute**-Schalter deaktivieren, wird die Wiedergabe sofort wieder aufgenommen.

## **Hold**

Mit diesem Parameter können Sie verhindern, dass eine Phrase wechselt oder beendet wird, wenn Sie die Tasten loslassen.

- Wenn **Off** ausgewählt ist, wechselt die Phrase, sobald Sie eine Taste loslassen. Wenn Sie alle Tasten loslassen, wird die Wiedergabe sofort beendet.
- Wenn **On** ausgewählt ist, wird die Phrase auch dann bis zum Ende gespielt, wenn Sie die Tasten loslassen. Wenn **Loop** aktiviert ist, wird die Phrase kontinuierlich wiederholt.
- Wenn **Gated** ausgewählt ist, wird die Wiedergabe der Phrase gestartet, sobald Sie die erste Taste drücken. Wenn Sie die Tasten loslassen, läuft die Wiedergabe im Hintergrund weiter. Wenn Sie erneut eine Taste drücken, setzt die Wiedergabe an der aktiven Position erneut ein. Diese Funktion arbeitet wie ein Gate auf der Phrasenwiedergabe.

#### **Tempo**

Wenn **Sync** deaktiviert ist, können Sie mit dem **Tempo**-Parameter die interne Wiedergabegeschwindigkeit des Arpeggiators einstellen. Das Tempo der Phrase wird in BPM angegeben.

Der **Tempo**-Parameter ist nicht verfügbar, wenn **Sync** aktiviert ist.

#### **Tempo Scale**

Bestimmt die Trigger-Frequenz der Noten, d. h. die Geschwindigkeit, mit der die Phrase gespielt wird. Neben dem **Tempo**-Parameter gibt ihnen dieser Parameter weitere Möglichkeiten, die Geschwindigkeit einzustellen. Sie können den Wert in Zählzeiten eingeben. Sie können auch punktierte Notenwerte oder Triolen verwenden.

Wenn Sie zum Beispiel die Einstellung unter **Tempo Scale** von 1/16 auf 1/8 ändern, wird die Geschwindigkeit halbiert. Wenn Sie 1/32 wählen, wird die Geschwindigkeit verdoppelt.

## **Trigger Mode**

Legt fest, wann der Arpeggiator nach neuen Noten sucht, die Sie auf dem Keyboard spielen.

- Wenn Immediately ausgewählt ist, sucht der Arpeggiator laufend nach neuen Noten. Die Phrase ändert sich sofort während des Spielens.
- Wenn **Next Beat** ausgewählt ist, sucht der Arpeggiator auf jeder neuen Zählzeit nach neuen Noten. Die Phrase ändert sich während des Spielens auf jeder neuen Zählzeit.
- Wenn **Next Measure** ausgewählt ist, sucht der Arpeggiator am Anfang neuer Takte nach neuen Noten. Die Phrase ändert sich während des Spielens auf jedem neuen Takt.

## **Restart Mode**

- Wenn Off ausgewählt ist, läuft die Phrase durch und wird bei Noten- oder Akkordwechseln nicht neu gestartet.
- Wenn **New Chord** ausgewählt ist, wird die Phrase bei Akkordwechseln neu gestartet.

## **HINWEIS**

Die Phrase startet bei Legato gespielten Noten nicht neu.

- Wenn **New Note** ausgewählt ist, wird die Phrase bei jeder neu angeschlagenen Taste neu gestartet.
- **Sync to Host** synchronisiert die Phrase jedes Mal, wenn Sie die Wiedergabe in Ihrer Host-Anwendung starten, mit den Zählzeiten und Takten der Host-Anwendung.

## **RstVar (Restart on Variation Change)**

Diese Option ist nur für neue Akkorde und neue Noten verfügbar. Wenn dieser Schalter aktiviert ist, startet das Wechseln zu einer neuen Variation den Arpeggiator neu, selbst wenn keine neuen Noten oder Akkorde getriggert wurden.

#### **Key Mode**

Bestimmt, ob und wie die Wiedergabe der Phrase von der Reihenfolge der gespielten Noten beeinflusst wird.

- Wenn Sort ausgewählt ist, werden die Noten unabhängig von der chronologischen Reihenfolge in der Reihenfolge der ausgewählten Phrase wiedergegeben.
- Wenn As Played ausgewählt ist, werden die Noten in der Reihenfolge wiedergegeben, die Sie auf dem Keyboard vorgeben.
- Wenn **Direct** ausgewählt ist, erzeugt die Phrase Controller-Events anstelle von Noten. Sie hören neben den gespielten Noten auch alle Controller-Events der Phrase, zum Beispiel Pitchbend, Lautstärke, Panorama usw.

## **HINWEIS**

Nicht alle Phrasen enthalten Controller-Daten.

## **Vel Mode**

- Wenn **Original** ausgewählt ist, werden die Noten der Phrase mit der Anschlagstärke gespielt, die in der Phrase gespeichert ist.
- Wenn As Played ausgewählt ist, verwenden die Noten der Phrase die Anschlagstärke der gespielten Note.
- Wenn **Original + As Played** ausgewählt ist, wird die Anschlagstärke der Phrase durch die Kombination der in der Phrase gespeicherten Anschlagstärke und der Anschlagstärke der gespielten Note bestimmt.

## **Swing**

Hiermit können Sie das Timing von Noten anpassen, die auf geraden Zählzeiten liegen. Auf diese Weise entsteht ein Swing-Feeling. Negative Werte verschieben das Timing nach hinten, d. h., die Noten werden früher gespielt. Positive Werte verschieben das Timing nach vorn, d. h., die Noten werden später gespielt.

## **Gate Scale**

Hiermit können Sie die Notenlängen der Phrase verkürzen oder verlängern. Bei 100 % werden die Noten in Originallänge gespielt.

## **Vel Scale**

Mit diesem Parameter können Sie die Anschlagstärke der Phrase anheben oder absenken. Bei 100 % werden die Noten mit der ursprünglichen Anschlagstärke gespielt.

#### **Octaves**

Erweitert die Phrasen-Wiedergabe oktavenweise nach oben oder unten. Positive Einstellungen erweitern die Wiedergabe in höhere Oktavlagen, negative Einstellungen in tiefere Oktavlagen. Bei einem Wert von +1 wird die Phrase zum Beispiel erst in Original-Oktavlage gespielt. Danach wird sie eine Oktave höher wiederholt.

## **Velocity Range**

Die Parameter **Low Vel** und **High Vel** bestimmen den Dynamikbereich, der zum Triggern der Phrasen-Wiedergabe verwendet wird.

## **Key Range**

Die Parameter **Low Key** und **High Key** bestimmen den Tastenbereich, der zum Triggern der Phrasen-Wiedergabe verwendet wird.

## **User-Mode-Parameter**

## **Save Phrase/Delete Phrase**

Mit den zwei Schaltern rechts neben dem Phrase-Feld können Sie Ihre Phrasen speichern/löschen.

## **Mode**

Bestimmt, wie die Noten wiedergegeben werden.

- Wenn Step ausgewählt ist, triggert die letzte empfangene Note eine monophone Sequenz.
- Wenn **Chord** ausgewählt ist, werden die Noten als Akkorde getriggert.
- Wenn Up ausgewählt ist, werden die Noten in aufsteigender Reihenfolge gespielt.
- Wenn **Down** ausgewählt ist, werden die Noten in absteigender Reihenfolge gespielt.
- Wenn Up/Down 1 ausgewählt ist, werden die Noten erst in aufsteigender, dann in absteigender Reihenfolge gespielt.
- Wenn Up/Down 2 ausgewählt ist, werden die Noten erst in aufsteigender, dann in absteigender Reihenfolge gespielt. Dieser Modus ist abhängig vom eingestellten **Key Mode**.

Wenn **Key Mode** auf **Sort** eingestellt ist, werden die höchste und die tiefste Note wiederholt.

Wenn **Key Mode** auf **As Played** eingestellt ist, werden die erste und die letzte Note wiederholt.

- Wenn Down/Up 1 ausgewählt ist, werden die Noten erst in absteigender, dann in aufsteigender Reihenfolge gespielt.
- Wenn **Down/Up 2** ausgewählt ist, werden die Noten erst in absteigender, dann in aufsteigender Reihenfolge gespielt. Dieser Modus ist abhängig vom eingestellten **Key Mode**.

Wenn **Key Mode** auf **Sort** eingestellt ist, werden die höchste und die tiefste Note wiederholt.

Wenn **Key Mode** auf **As Played** eingestellt ist, werden die erste und die letzte Note wiederholt.

● Wenn **Random** ausgewählt ist, werden die Noten in zufälliger Reihenfolge gespielt.

## **Key Replace**

Mit diesem Parameter können Sie die Funktion **Key Select** deaktivieren oder festlegen, wie fehlende Tasten ersetzt werden.

Wenn **Key Select** zum Beispiel auf 1 - 2 - 3 - 4 eingestellt ist und Sie einen Akkord mit drei Noten spielen, wird die vierte Note als fehlend erkannt.

- Wenn **Off** ausgewählt ist, werden **Key Replace** und **Key Select** deaktiviert. Das ausgewählte Arpeggio wird unverändert wiedergegeben.
- **Arp** ersetzt die fehlenden Tasten durch die Note, die das Arpeggio normalerweise spielen würde.
- Rest ersetzt keine fehlenden Tasten. Das Arpeggio spielt eine Pause.
- 1st ersetzt die fehlenden Tasten durch die erste Note aus dem Noten-Puffer.
- Last ersetzt die fehlenden Tasten durch die letzte Note aus dem Noten-Puffer.
- **All** ersetzt die fehlenden Tasten durch alle Noten aus dem Noten-Puffer. Die Noten werden als Akkord gespielt.

## **HINWEIS**

**Key Replace** kann für jede Variation einzeln eingestellt werden.

#### **Wrap**

Für alle Modi außer **Step** und **Chord** können Sie mit diesem Parameter das Arpeggio nach einer bestimmten Anzahl von Steps erneut starten.

## **HINWEIS**

Deaktivierte Steps werden berücksichtigt.

Im **Step**- und im **Chord**-Modus wirkt sich dieser Parameter nur auf die Einstellung des **Octaves**-Parameters aus.

Wenn der **Octaves**-Parameter aktiviert ist, durchläuft das Arpeggio die Oktaven und beginnt nach der festgelegten Anzahl von Steps wieder bei der ursprünglichen Oktave.

#### **Groove Quantize**

Um das Timing einer Phrase an eine externe MIDI-Datei anzupassen, ziehen Sie die MIDI-Datei in das Feld **Groove Quantize**.

Der Parameter **Groove Quantize Depth** rechts neben dem Feld bestimmt, wie genau die Phrase dem Timing der MIDI-Datei folgt.

## **Key Select**

Der Arpeggiator empfängt die gedrückten Tasten vom Keyboard und schreibt die dazugehörigen Noten in einen Noten-Puffer. Je nach ausgewähltem **Key Mode** werden die Noten im Noten-Puffer nach Tonhöhe oder in der gespielten Reihenfolge sortiert. Mit **Key Select** können Sie festlegen, welche Note aus dem Puffer wiedergegeben wird. Sie können **Key Select** für jeden Step einzeln einstellen, und so sehr komplexe Phrasen erstellen.

## **HINWEIS**

**Key Select** kann nicht verwendet werden, wenn der Parameter **Arp Mode** auf **Step** oder **Chord**  eingestellt ist.

- Um die **Key Select**-Werte der Steps anzuzeigen, klicken Sie auf **Show Transpose or Key Select** links neben dem Editor, so dass ein Tastatur-Symbol angezeigt wird.
- Um zwischen den verfügbaren **Key Select**-Werten für einen Step zu wechseln, klicken Sie auf einen Wert und scrollen Sie mit der Maus nach oben/unten.

Die folgenden Optionen sind verfügbar:

- **P** (Phrase) spielt die Note der Benutzer-Phrase entsprechend dem ausgewählten Modus, zum Beispiel **Up**, **Down**, **Up/Down 1** usw.
- Mit den Einstellungen **1-8** werden die dazugehörigen Tasten aus der Notenliste gespielt. Welche Taste gespielt wird, hängt von der Einstellung für **Key Mode** ab. Wenn als **Key Mode** zum Beispiel **Sort** ausgewählt ist, wird bei der Einstellung **1** die tiefste Note gespielt.
- **L** (Last) spielt immer die letzte Note aus dem Puffer. Je nach ausgewähltem **Key Mode** ist das die höchste oder die zuletzt gespeicherte Note.
- **A** (All) spielt alle Noten aus dem Noten-Puffer als Akkord.

## **MIDI-Ausgang des Arpeggiators aufnehmen**

Die vom Instrument gespielten Phrasen werden von den gespielten Noten beeinflusst und können deshalb nicht direkt exportiert werden. Es ist jedoch möglich, Phrasen zu erstellen, die in der Host-Anwendung verwendet werden können, indem Sie den MIDI-Ausgang des Arpeggiators aufnehmen.

## VORGEHENSWEISE

**1.** Klicken Sie auf **Record MIDI Output**.

Der Pfeil im Feld **Drag MIDI** blinkt, um den Aufnahme-Modus anzuzeigen.

- **2.** Spielen Sie einige Noten.
- **3.** Um die Aufnahme zu beenden, klicken Sie erneut auf **Record MIDI Output**.

Die Aufnahme wird angehalten. Der Pfeil im Feld **Drag MIDI** leuchtet weiter, um anzuzeigen, dass eine MIDI-Phrase exportiert werden kann.

**4.** Klicken Sie auf das Feld **Drag MIDI** und ziehen Sie eine Phrase auf eine MIDI-Spur in Ihrer Host-Anwendung.

## **Variationen erzeugen**

Sie können Variationen neu erstellen oder auf einer vorhandenen Variation aufbauen.

## VORGEHENSWEISE

- **●** Klicken Sie auf einen der Variation-Schalter.
	- Um eine neue Variation zu erstellen, laden Sie eine Phrase und bearbeiten Sie sie.
	- Um auf einer vorhandenen Variation aufzubauen, verwenden Sie die Kontextmenü-Befehle **Copy** und **Paste**.

#### ERGEBNIS

Die Variation kann jetzt durch Klicken auf den Variation-Schalter wieder aufgerufen werden.

## HINWEIS

Die Parameter **Loop**, **Sync**, **Hold**, **Trigger Mode**, **Restart Mode**, **Key Mode**, **Vel Mode**, **Low/High Key** und **Low/High Vel** sind nicht Teil der Variationen. Sie werden nur einmal eingerichtet.

## **Trigger-Pads Variationen zuweisen**

Wenn Sie Trigger-Pads Variationen zuweisen, können Sie mit den Trigger-Pads zwischen den Variationen wechseln.

## VORGEHENSWEISE

- **1.** Klicken Sie mit der rechten Maustaste auf den Variation-Schalter und wählen Sie das Trigger-Pad im Untermenü **Assign Variation to** aus.
- **2.** Wiederholen Sie diesen Schritt für alle Variationen, die Sie erstellt haben.

## **Benutzer-Phrasen**

Eine Benutzer-Phrase hat bis zu 32 Steps. Für jeden Step kann der Wert für **Velocity**, **Gate Length** und **Transpose** angepasst werden.

Indem Sie Steps hinzufügen, ihre Länge anpassen und Pausen einbauen, gestalten Sie den Rhythmus der Benutzer-Phrase. Aufeinanderfolgende Steps können verbunden werden, um längere Noten zu erzeugen. Indem Sie einen **Mode** wählen, bestimmen Sie, wie die Noten gespielt werden. Außerdem stehen Ihnen zusätzliche über MIDI gesteuerte Sequenzen zur Verfügung, d. h., jeder Step kann auch Modulationssignale senden.

Um Ihre eigenen Phrasen zu erzeugen, aktiveren Sie den **User**-Schalter.

## **Benutzer-Phrasen bearbeiten**

Im Benutzer-Phrasen-Editor können Sie detaillierte Einstellungen für Benutzer-Phrasen vornehmen.

- Um eine Phrase zu erstellen, aktivieren Sie den Vel-Schalter über der Step-Anzeige.
- Um eine Controller-Kurve für die Phrase zu erstellen, aktivieren Sie einen der Controller-Schalter.
- Sie legen die Anzahl der Steps für die Phrase fest, indem Sie den zugehörigen Griff nach rechts oder links ziehen.

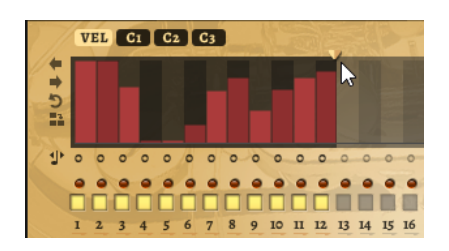

## **Steps bearbeiten**

Die Höhe eines Steps gibt seinen Wert an. Gehen Sie folgendermaßen vor, um Steps zu bearbeiten:

- Um alle Steps zu aktivieren, wählen Sie im Kontextmenü **Enable All Steps**.
- Um den Wert für einen Step anzupassen, klicken Sie auf den Step und ziehen Sie nach oben oder unten.
- Um mehrere Steps gleichzeitig anzupassen, klicken Sie und zeichnen Sie eine Kurve ein.
- Um die Anschlagstärke aller Steps relativ zueinander anzupassen, halten Sie beim Ziehen die **Umschalttaste** gedrückt.
- Um eine Rampe aus Steps zu erzeugen, halten Sie die **Alt/Opt-Taste** gedrückt und zeichnen Sie eine Linie.
- Um symmetrische Linien am Anfang und am Ende der Sequenz einzuzeichnen, halten Sie die Tastenkombination **Alt/Opt-Taste** - **Umschalttaste** gedrückt und zeichnen Sie eine Linie.
- Um die Anschlagstärke für einen Step auf 127 zurückzusetzen, klicken Sie mit gedrückter **Strg-Taste/Befehlstaste** auf den Step.
- Um die Anschlagstärke aller Steps auf 127 zurückzusetzen, halten Sie die Tastenkombination **Strg-Taste/Befehlstaste** - **Umschalttaste** gedrückt und klicken Sie auf einen Step.
- Um zwischen zwei Steps ein Legato hinzuzufügen, aktivieren Sie **Step Legato** für den ersten der beiden Steps, so dass ein kleiner Pfeil angezeigt wird. Wenn **Legato** aktiviert ist, wird der Parameter **Gate Scale** nicht berücksichtigt.
- Um einen Step zu transponieren, klicken Sie in das Feld **Step Transpose** und geben Sie die gewünschte Anzahl von Halbtönen ein.

## HINWEIS

Sie können Steps nur transponieren, wenn **Show Transpose or Key Select** so eingestellt ist, dass die Transpositionswerte angezeigt werden.

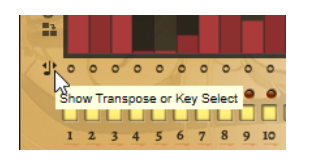

## **Gate-Länge einstellen**

Bei Anschlagstärke-Steps gibt die Breite des Steps die Gate-Länge an.

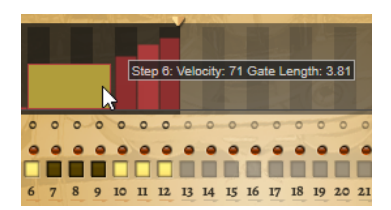

- Um die Gate-Länge eines Steps anzupassen, ziehen Sie an seinem rechten Rand.
- Um die Gate-Länge für alle Steps anzupassen, ziehen Sie mit gedrückter **Umschalttaste** am rechten Rand eines Steps. Sie können die Gate-Länge nur bis zum nächsten Step verlängern. Wenn Sie einen Step

so verlängern, dass er den nachfolgenden Step überlappt, wird dieser nachfolgende Step deaktiviert.

- Um die Gate-Länge eines Steps auf 1 zurückzusetzen, klicken Sie mit gedrückter **Strg-Taste/ Befehlstaste** auf den rechten, hervorgehoben Rand.
- Um die Gate-Länge aller Steps zurückzusetzen, halten Sie die Tastenkombination **Strg-Taste/Befehlstaste** - **Umschalttaste** gedrückt und klicken Sie auf den rechten, hervorgehobenen Rand eines Steps.
- Um die Lücken zwischen aufeinanderfolgenden Steps zu füllen, wählen Sie im Kontextmenü **Fill Gap** oder **Fill All Gaps**.

Jede MIDI-Controller-Spur kann einen MIDI-Controller senden. Indem Sie denselben MIDI-Controller auch als Quelle in der Modulationsmatrix auswählen, können Sie mit der MIDI-Controller-Sequenz jedes der Ziele modulieren.

## **Phrasen anpassen**

● Um den Rhythmus der Phrase zu verschieben, klicken Sie auf **Shift Phrase Right** oder **Shift Phrase Left**.

Wenn Sie den Rhythmus nach links verschieben, wird der erste Step an das Ende der Phrase verschoben. Wenn Sie den Rhythmus nach rechts verschieben, wird der letzte Step an den Anfang der Phrase verschoben.

- Um die Phrase umzukehren, klicken Sie auf **Reverse Phrase**.
- Um kurze Phrasen zu duplizieren, klicken Sie auf **Duplicate Phrase**.

**HINWEIS** 

Die maximale Anzahl an Steps ist 32. Daher können Phrasen, die mehr als 16 Steps enthalten, nicht vollständig dupliziert werden.

# **Studio Strings**

Studio Strings bietet eine große Auswahl an Streicher-Sounds und -Artikulationen mit Solosteichern, Kammer-Ensembles und vollständigen Orchestersektionen.

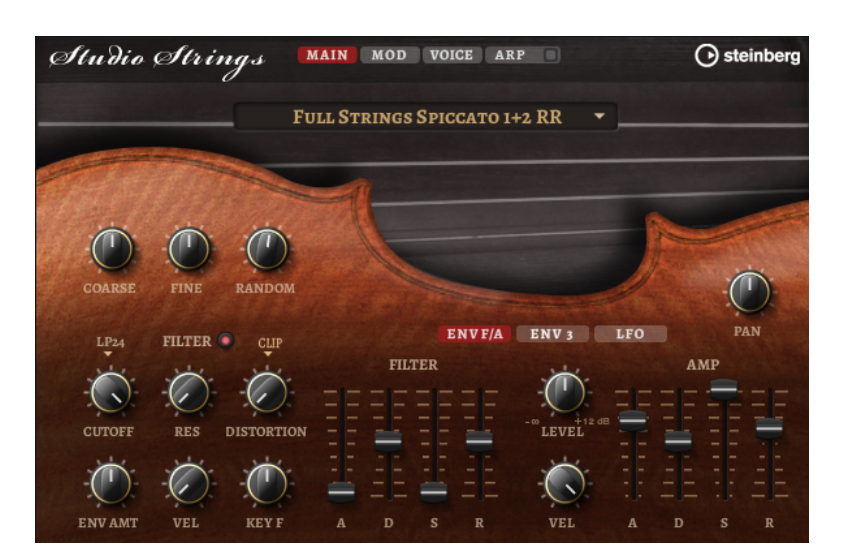

Auf die Sample-Oszillatoren des Instruments folgt eine Synthese-Einheit mit einem flexiblen Filter, mit der Sie die Sounds weiter verändern können. Mit der FlexPhraser-Funktion auf der **Arp**-Seite können Sie typische Phrasen mit einer einzelnen Note auf Ihrem Keyboard spielen. Studio Strings hat vier Seiten: **Main**, **Mod**, **Voice** und **Arp**. Um die Einstellungen für eine Seite anzuzeigen, klicken Sie auf den entsprechenden Seitenschalter.

Der Schalter für die **Arp**-Seite enthält außerdem einen **Ein/Aus**-Schalter für den Arpeggiator.

# **Main-Seite**

Auf der **Main**-Seite können Sie das Sample für Studio Strings auswählen und Grundeinstellungen für die Tonhöhe vornehmen.

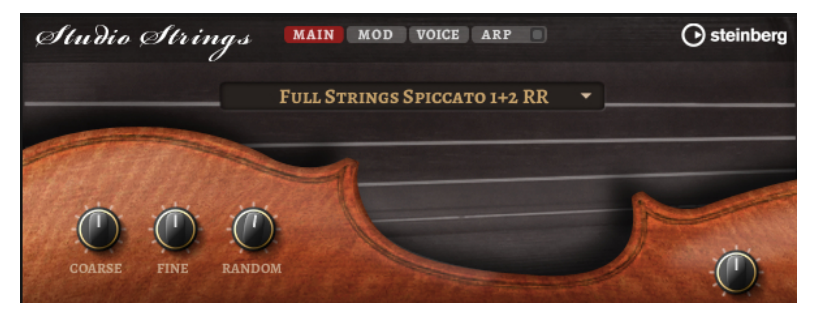

## **Select Samples**

Ermöglicht Ihnen, aus einer Reihe mitgelieferter Samples auszuwählen.

## **Coarse**

Passt die Tonhöhe in Halbtonschritten an.

## **Fine**

Passt die Tonhöhe in Cent-Schritten an.

## **Random Pitch**

Bestimmt, wie stark der Tonhöhenversatz für jede gespielte Note von einem Zufallsgenerator beeinflusst wird. Je höher der Wert, desto stärker die Variation. Bei der höchsten Einstellung kann der zufällige Tonhöhenversatz zwischen -60 und +60 Cent variieren.

## **Pan**

Bestimmt die Position des Instruments im Stereoklangbild.

# **Mod-Seite**

Die **Mod**-Seite enthält die Modulationsmatrix.

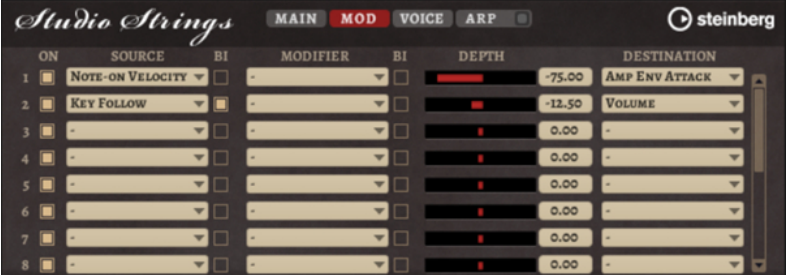

In der Modulationsmatrix können bis zu 16 Modulationen frei miteinander verknüpft werden; jede Modulation hat eine Quelle, einen Modifier und ein Modulationsziel mit regelbarer Tiefe (Depth). Die Polarität jeder Quelle und jedes Modifiers kann auf unipolar oder bipolar eingestellt werden.

## **Modulationen erzeugen**

Sie können Modulationen erzeugen, indem Sie eine Quelle, einen Modifier und ein Ziel aus den Einblendmenüs in der Modulationsmatrix auswählen.

## VORGEHENSWEISE

- **1.** Klicken Sie in das Modulationsquelle-Feld (**Source**) und wählen Sie die Modulationsquelle aus.
- **2.** Optional: Klicken Sie in das Modulationsfeld **Modifier** und wählen Sie den Parameter aus, den Sie zur Änderung der Modulation verwenden möchten.

Dieser Modifier wird verwendet, um die Ausgabe der Modulationsquelle zu skalieren.

- **3.** Optional: Legen Sie fest, ob die Parameter **Source** und **Modifier** unipolar oder bipolar sein sollen.
- **4.** Mit dem **Depth**-Parameter legen Sie die Modulationsintensität fest.
- **5.** Klicken Sie in das Modulationsziel-Feld (**Destination**) und wählen Sie den Parameter aus, den Sie modulieren möchten.

## **Modulationsmatrix-Parameter**

## **Modulationsquellen und Modulations-Modifier**

Die folgenden Optionen sind als Modulationsquellen und Modulations-Modifier verfügbar.

## **LFO A/B**

Die LFOs A und B erzeugen periodische Modulationssignale.

## **Amp Envelope**

Die Verstärkerhüllkurve. Die Form der Hüllkurve bestimmt das Modulationssignal.

## **Filter Envelope**

Die Filterhüllkurve. Die Form der Hüllkurve bestimmt das Modulationssignal.

## **Env 3**

Eine Hüllkurve, die sich frei zuweisen lässt. Sie eignet sich zum Beispiel für Panoramaoder Tonhöhenmodulation.

## **Key Follow**

Diese Option erzeugt ein exponentielles Modulationssignal aus der MIDI-Notennummer. Exponentielle Quellen funktionieren am besten mit Zielen wie **Pitch**  oder **Cutoff**.

### **Note-on Velocity**

Note-On-Anschlagstärke kann als Modulationssignal verwendet werden.

## **Note-on Vel Squared**

Die potenzierte Version von **Note-on Velocity**. Je stärker Sie die Taste anschlagen, desto höher sind die Modulationswerte.

## **Pitchbend**

Die Position des Pitchbend-Rads kann als Modulationssignal verwendet werden.

## **Modulationsrad**

Die Position des Modulationsrads kann als Modulationssignal verwendet werden.

#### **Aftertouch**

Aftertouch kann als Modulationssignal verwendet werden. Nicht alle MIDI-Keyboards senden Aftertouch-Befehle. Jedoch können die meisten Software-Sequenzer diese Befehle erzeugen.

#### **Arp Controller 1–3**

Die drei Controller in diesem Untermenü entsprechen den drei Controller-Spuren auf der **Arp**-Seite.

## **Bus 1–8**

Modulationen, die an einen der acht Busse gesendet werden, können erneut als Quellen verwendet werden. So können Sie mehrere Modulationen kombinieren und komplexere Signale erzeugen.

## **Quick Control 1–8**

Die Quick Controls können als Modulationssignal verwendet werden.

## **Unipolare und bipolare Quellen**

Die Polarität der Modulationsquelle bestimmt den von ihr erzeugten Wertebereich. Unipolare Quellen modulieren zwischen 0 und +1. Bipolare Quellen modulieren zwischen -1 und +1.

Um die Polarität einer Modulationsquelle oder eines Modulations-Modifiers von unipolar auf bipolar zu stellen, aktivieren Sie ihren **Bipolar**-Schalter.

## **Modulationsziele**

#### **Pitch**

Moduliert die Tonhöhe. Wenn Sie zum Beispiel einen der LFOs zuweisen, wird ein Vibrato-Effekt erzeugt. Wenn **Pitch** ausgewählt ist, wird die Modulationstiefe in Halbtönen eingestellt.

#### **Cutoff**

Moduliert die Filter-Cutoff-Frequenz.

## **Resonance**

Moduliert die Filter-Resonanz. Resonance verändert den Klang des Filters.

Um zum Beispiel das Filter stärker zu betonen, je härter Sie eine Taste anschlagen, weisen Sie **Resonance** die Modulationsquelle **Velocity** zu.

## **Distortion**

Moduliert die Filterverzerrung.

#### **Level**

Moduliert den Pegel. Diese Modulation kann zum Beispiel verwendet werden, um Pegelversätze mit dem Modulationsrad zu erzeugen.

## **Volume**

Moduliert den Gain. Diese Modulation wird mit dem Pegel multipliziert.

## **Pan**

Moduliert die Panoramaposition des Sounds.

## **Amp Env Attack**

Moduliert die Attack-Zeit der Verstärkerhüllkurve. Dieses Modulationsziel kann nicht durchgehend moduliert werden. Der Wert wird nur aktualisiert, wenn das Segment neu startet.

## **Amp Env Decay**

Moduliert die Decay-Zeit der Verstärkerhüllkurve. Dieses Modulationsziel kann nicht durchgehend moduliert werden. Der Wert wird nur aktualisiert, wenn das Segment neu startet.

#### **Amp Env Sustain**

Moduliert den Sustain-Pegel der Verstärkerhüllkurve. Dieses Modulationsziel kann nicht durchgehend moduliert werden. Der Wert wird nur aktualisiert, wenn das Segment neu startet.

#### **Amp Env Release**

Moduliert die Release-Zeit der Verstärkerhüllkurve. Dieses Modulationsziel kann nicht durchgehend moduliert werden. Der Wert wird nur aktualisiert, wenn das Segment neu startet.

## **Filter Env Attack**

Moduliert die Attack-Zeit der Filterhüllkurve. Dieses Modulationsziel kann nicht durchgehend moduliert werden. Der Wert wird nur aktualisiert, wenn das Segment neu startet.

#### **Filter Env Decay**

Moduliert die Decay-Zeit der Filterhüllkurve. Dieses Modulationsziel kann nicht durchgehend moduliert werden. Der Wert wird nur aktualisiert, wenn das Segment neu startet.

## **Filter Env Sustain**

Moduliert den Sustain-Pegel der Filterhüllkurve. Dieses Modulationsziel kann nicht durchgehend moduliert werden. Der Wert wird nur aktualisiert, wenn das Segment neu startet.

## **Filter Env Release**

Moduliert die Release-Zeit der Filterhüllkurve. Dieses Modulationsziel kann nicht durchgehend moduliert werden. Der Wert wird nur aktualisiert, wenn das Segment neu startet.

## **Env 3 Start Level**

Moduliert den Startpegel der benutzerdefinierten Hüllkurve 3, d. h. den Pegel des ersten Hüllkurvenknotens. Dieses Modulationsziel kann nicht durchgehend moduliert werden. Der Wert wird nur aktualisiert, wenn das Segment neu startet.

## **Env 3 Attack**

Moduliert die Attack-Zeit der benutzerdefinierten Hüllkurve 3. Dieses Modulationsziel kann nicht durchgehend moduliert werden. Der Wert wird nur aktualisiert, wenn das Segment neu startet.

#### **Env 3 Attack Level**

Moduliert den Attack-Pegel der benutzerdefinierten Hüllkurve 3, d. h. den Pegel des zweiten Hüllkurvenknotens. Dieses Modulationsziel kann nicht durchgehend moduliert werden. Der Wert wird nur aktualisiert, wenn das Segment neu startet.

## **Env 3 Decay**

Moduliert die Decay-Zeit der benutzerdefinierten Hüllkurve 3. Dieses Modulationsziel kann nicht durchgehend moduliert werden. Der Wert wird nur aktualisiert, wenn das Segment neu startet.

## **Env 3 Sustain**

Moduliert den Sustain-Pegel der benutzerdefinierten Hüllkurve 3. Dieses Modulationsziel kann nicht durchgehend moduliert werden. Der Wert wird nur aktualisiert, wenn das Segment neu startet.

## **Env 3 Release**

Moduliert die Release-Zeit der benutzerdefinierten Hüllkurve 3. Dieses Modulationsziel kann nicht durchgehend moduliert werden. Der Wert wird nur aktualisiert, wenn das Segment neu startet.

## **Env 3 Release Level**

Moduliert den Release-Pegel der benutzerdefinierten Hüllkurve 3, d. h. den letzten Knoten der benutzerdefinierten Hüllkurve. Dieses Modulationsziel kann nicht durchgehend moduliert werden. Der Wert wird nur aktualisiert, wenn das Segment neu startet.

## **Bus 1-8**

Sie können jedem der 8 Busse eine beliebige Modulationsquelle zuweisen, zum Beispiel, um komplexere Modulationssignale zu erzeugen. Wählen Sie den gewünschten Bus als Modulationsziel aus. Wenn Sie die an einen Bus gesendete Modulation verwenden möchten, weisen Sie den entsprechenden Bus als Modulationsquelle zu.

# **Voice-Seite**

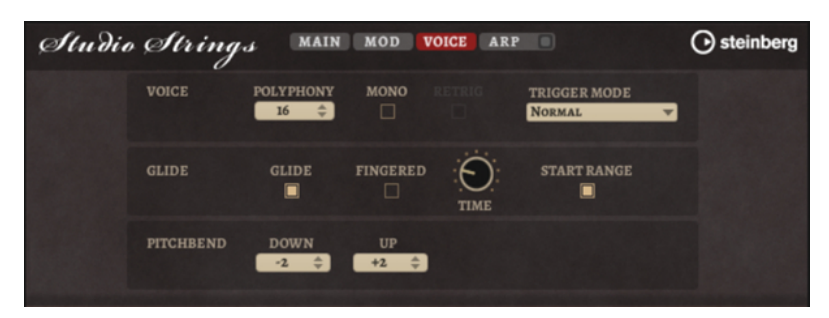

#### **Polyphony**

Wenn der **Mono**-Modus nicht aktiv ist, können Sie diesen Parameter verwenden, um festzulegen, wie viele Noten gleichzeitig gespielt werden können.

#### **Mono**

Aktiviert die monophone Wiedergabe.

## **Retrigger**

Diese Option ist nur im **Mono**-Modus verfügbar. Wenn **Retrigger** aktiviert ist, wird eine gestohlene Note erneut getriggert, wenn Sie die gestohlene Note beim Loslassen der neueren Note noch halten.

So können Sie zum Beispiel Triller spielen, indem Sie eine Note halten und eine andere Note schnell wiederholt drücken und loslassen.

## **Trigger Mode**

Bestimmt das Trigger-Verhalten für neue Noten.

- Normal triggert eine neue Note, wenn die vorherige Note gestohlen wird. Das Sample und die Hüllkurve der neuen Note werden von Anfang an getriggert. Wenn Sie Unregelmäßigkeiten minimieren möchten, verwenden Sie den Parameter **Fade Out** für die Zone.
- **Resume** triggert nicht immer eine neue Note.

Wenn die neue Note in derselben Zone bleibt, wird die Hüllkurve erneut getriggert, jedoch ab dem Pegel der gestohlenen Note. Die Tonhöhe der Zone wird entsprechend der neuen Note gesetzt.

Wenn die neue Note in einer anderen Zone gespielt wird, werden Sample und Hüllkurve der neuen Note von Anfang an getriggert.

Legato triggert nicht immer eine neue Note.

Wenn die neue Note in derselben Zone gespielt wird, laufen die Hüllkurven weiter. Die Tonhöhe der Zone wird entsprechend der neuen Note gesetzt.

Wenn die neue Note in einer anderen Zone gespielt wird, werden Sample und Hüllkurve der neuen Note von Anfang an getriggert.

- **Resume Keeps Zone** triggert beim Stehlen von Noten keine neue Note. Die Hüllkurve wird mit dem Pegel der gestohlenen Note fortgesetzt und die Tonhöhe der Zone wird entsprechend der neuen Note gesetzt, auch wenn die neue Note in einer anderen Zone gespielt wird.
- **Legato Keeps Zone** triggert beim Stehlen von Noten keine neue Note. Die Hüllkurve läuft weiter und die Tonhöhe der Zone wird entsprechend der neuen Note gesetzt, auch wenn die neue Note in einer anderen Zone gespielt wird.

## **Glide**

Ermöglicht es Ihnen, die Tonhöhe einer Note fließend auf die Tonhöhe der folgenden Note zu bringen. Dies funktioniert am besten im **Mono**-Modus.

#### **Fingered**

Aktivieren Sie diesen Parameter, wenn der Glide-Effekt nur auf Legato gespielte Noten angewendet werden soll.

## **Glide Time**

Legt die Zeit fest, in der die Tonhöhe von einer Note zur nächsten gleitet.

#### **Start Range**

Aktivieren Sie **Start Range**, um eine kürzere Sample-Attack für Noten zu verwenden, die im **Mono**-Modus Legato gespielt werden. Dies ermöglicht einen realistischeren Übergang zwischen Noten, besonders in Kombination mit dem **Glide**-Parameter. Verwenden Sie die **Attack Time** der Verstärkerhüllkurve, um die effektive Attack-Zeit einer Note zu formen.

## HINWEIS

**Start Range** beeinflusst nur gehaltene Artikulationen. Stakkato-, Pizzicato- und Crescendo-Artikulationen werden nicht beeinflusst.

## **Pitchbend Up/Pitchbend Down**

Bestimmt den Bereich für die Tonhöhenmodulation durch das Pitchbend-Rad.

# **Filter-Bereich**

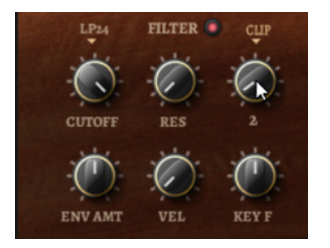

## **Filter On/Off**

Aktiviert/Deaktiviert das Filter.

## **Filter Shape**

- LP24, 18, 12 und 6 sind Tiefpassfilter mit einer Flankensteilheit von 24, 18, 12 und 6  dB/Okt. Frequenzen oberhalb der Cutoff-Frequenz werden abgeschwächt.
- BP12 und BP24 sind Bandpassfilter mit einer Flankensteilheit von 12 und 24 dB/Okt. Frequenzen unterhalb und oberhalb der Cutoff-Frequenz werden abgeschwächt.
- HP6 + LP18 und HP6 + LP12 sind Kombinationen aus einem Hochpassfilter mit einer Flankensteilheit von 6 dB/Okt. und einem Tiefpassfilter mit einer Flankensteilheit von 18 bzw. 12 dB/Okt. (asymmetrisches Bandpassfilter). Frequenzen unterhalb und oberhalb der Cutoff-Frequenz werden abgeschwächt. Die Abschwächung ist für die Frequenzen oberhalb der Cutoff-Frequenz stärker.
- HP12 + LP6 und HP18 + LP6 sind Kombinationen aus einem Hochpassfilter mit einer Flankensteilheit von 12 bzw. 18 dB/Okt. und einem Tiefpassfilter mit einer Flankensteilheit von 6 dB/Okt. (asymmetrisches Bandpassfilter). Frequenzen unterhalb und oberhalb der Cutoff-Frequenz werden abgeschwächt. Die Abschwächung ist für die Frequenzen unterhalb der Cutoff-Frequenz stärker.
- HP24, 18, 12 und 6 sind Hochpassfilter mit einer Flankensteilheit von 24, 18, 12 und 6 dB/Okt. Frequenzen unterhalb der Cutoff-Frequenz werden abgeschwächt.
- BR12 und BR24 sind Bandsperrenfilter mit einer Flankensteilheit von 12 und 24  dB/Okt. Frequenzen im Bereich der Cutoff-Frequenz werden abgeschwächt.
- BR12 + LP6 und BR12 + LP12 sind Kombinationen aus einem Bandsperrenfilter mit einer Flankensteilheit von 12 dB/Okt. und einem Tiefpassfilter mit einer Flankensteilheit von 6 bzw. 12 dB/Okt. Frequenzen im Bereich der Cutoff-Frequenz und darüber werden abgeschwächt.
- BP12 + BR12 ist eine Kombination aus einem Bandpassfilter mit einer Flankensteilheit von 12 dB/Okt. und einem Bandsperrenfilter mit einer Flankensteilheit von 12 dB/Okt. Frequenzen unter, über und um die Cutoff-Frequenz werden abgeschwächt.
- HP6 + BR12 und HP12 + BR12 sind Kombinationen aus einem Hochpassfilter mit einer Flankensteilheit von 6 bzw. 12 dB/Okt. und einem Bandsperrenfilter mit einer

Flankensteilheit von 12 dB/Okt. Frequenzen im Bereich der Cutoff-Frequenz und darunter werden abgeschwächt.

- AP ist ein Allpassfilter mit einer Flankensteilheit von 18 dB/Okt. Frequenzen im Bereich der Cutoff-Frequenz werden abgeschwächt.
- AP + LP6 ist eine Kombination aus einem Allpassfilter mit einer Flankensteilheit von 18 dB/Okt. und einem Tiefpassfilter mit einer Flankensteilheit von 6 dB/Okt. Frequenzen im Bereich der Cutoff-Frequenz und darüber werden abgeschwächt.
- HP6 + AP ist eine Kombination aus einem Hochpassfilter mit einer Flankensteilheit von 6 dB/Okt. und einem Allpassfilter mit einer Flankensteilheit von 18 dB/Okt. Frequenzen im Bereich der Cutoff-Frequenz und darunter werden abgeschwächt.

## **Cutoff**

Steuert die Cutoff-Frequenz des Filters.

## **Resonance**

Betont die Frequenzen im Bereich der Cutoff-Frequenz. Bei höheren Werten gerät das Filter in Eigenschwingung, wodurch klingelnde Geräusche erzeugt werden.

## **Distortion**

Fügt dem Signal Verzerrung hinzu. Die folgenden Verzerrungstypen sind verfügbar:

- **Tube** fügt eine warme Verzerrung hinzu, die typisch für Röhrenverstärker ist.
- **Hard Clip** fügt eine helle, transistorähnliche Verzerrung hinzu.
- **Bit Reduction** fügt eine digitale Verzerrung durch Quantisierungsrauschen hinzu.
- **Rate Reduction** fügt eine digitale Verzerrung durch Aliasing hinzu.
- **Rate Reduction Key Follow** fügt durch Aliasing eine digitale Verzerrung hinzu, aber mit **Key Follow**. Die Rate Reduction folgt dem Keyboard: je höher die gespielten Noten, desto höher die Samplerate.

## **Envelope Amount**

Steuert die Cutoff-Modulation der Filterhüllkurve.

## **Cutoff Velocity**

Steuert die Cutoff-Modulation der Anschlagstärke.

### **Cutoff Key Follow**

Passt die Cutoff-Modulation anhand der Notennummer an. Erhöhen Sie den Parameterwert, um die Cutoff-Modulation mit höheren Noten zu erhöhen. Bei 100 % folgt die Cutoff-Modulation exakt der gespielten Note.

## **Filter Envelope**

Links auf der Registerkarte **Env F/A** können Sie die Filterhüllkurve einstellen.

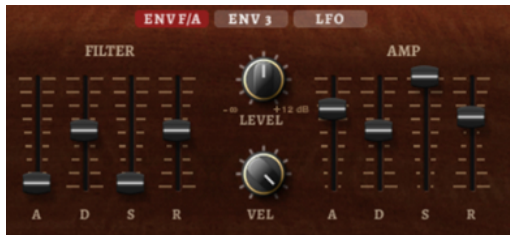

## **Attack**

Steuert die Attack-Zeit der Filterhüllkurve.

## **Decay**

Steuert die Decay-Zeit der Filterhüllkurve.

## **Sustain**

Steuert den Sustain-Pegel der Filterhüllkurve.

## **Release**

Steuert die Release-Zeit der Filterhüllkurve.

# **Verstärker und Verstärkerhüllkurve**

Rechts auf der Registerkarte **Env F/A** können Sie die Einstellungen für den Verstärker und die Verstärkerhüllkurve vornehmen.

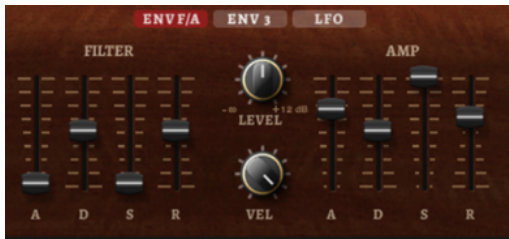

## **Verstärker-Parameter**

## **Level**

Steuert die Gesamtlautstärke des Sounds.

## **Velocity**

Steuert die Pegelmodulation der Anschlagstärke. Bei 0 werden alle Anschlagstärken mit demselben Pegel wiedergegeben.

## **Verstärkerhüllkurven-Parameter**

## **Attack**

Steuert die Attack-Zeit der Verstärkerhüllkurve.

## **Decay**

Steuert die Decay-Zeit der Verstärkerhüllkurve.

## **Sustain**

Steuert den Sustain-Pegel der Verstärkerhüllkurve.

## **Release**

Steuert die Release-Zeit der Verstärkerhüllkurve.

# **Arp-Seite**

Diese Seite enthält den integrierten Arpeggiator.

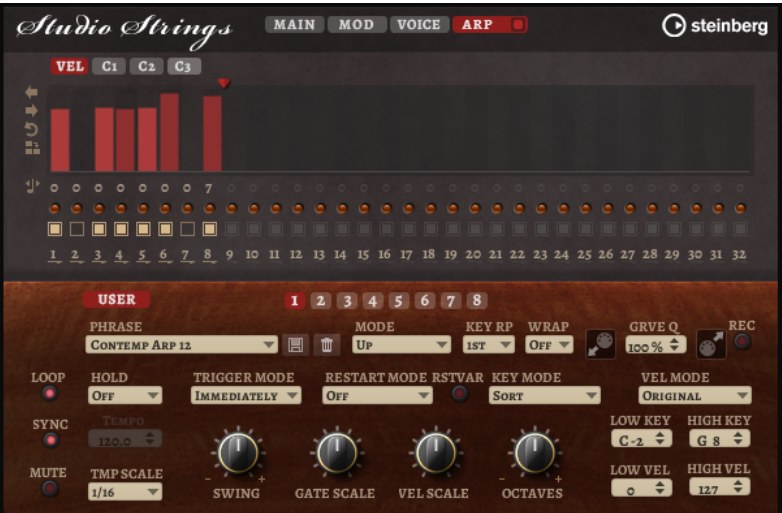

## **Arpeggiator On/Off**

Aktiviert/Deaktiviert den Arpeggiator.

## **User Mode On/Off**

Aktiviert/Deaktiviert die Benutzer-Phrase und den Benutzer-Phrasen-Editor.

## **Variationen**

Mit den Variation-Schaltern können Sie zwischen den verschiedenen Variationen wechseln.

## **Phrase**

Hier können Sie eine Phrase auswählen.

## **Drag MIDI Phrase to Host Sequencer**

Ermöglicht es Ihnen, die aufgenommene MIDI-Phrase in Ihren Host-Sequenzer zu ziehen.

## **Record Output**

Ermöglicht es Ihnen, die MIDI-Ausgabe des Arpeggiators aufzunehmen.

## **Loop**

Ermöglicht es Ihnen, die Phrase in einer Loop wiederzugeben.

## **Sync**

Synchronisiert die Phrase zum Tempo der Host-Anwendung.

## HINWEIS

Zusätzlich können Sie **Restart Mode** auf **Sync to Host** einstellen. Dadurch wird die Phrase an den Takten und Zählzeiten der Host-Anwendung ausgerichtet.

#### **Mute**

Schaltet die Wiedergabe stumm. Die Phrase spielt jedoch im Hintergrund weiter. Wenn Sie den **Mute**-Schalter deaktivieren, wird die Wiedergabe sofort wieder aufgenommen.

## **Hold**

Mit diesem Parameter können Sie verhindern, dass eine Phrase wechselt oder beendet wird, wenn Sie die Tasten loslassen.

Wenn Off ausgewählt ist, wechselt die Phrase, sobald Sie eine Taste loslassen. Wenn Sie alle Tasten loslassen, wird die Wiedergabe sofort beendet.

- Wenn **On** ausgewählt ist, wird die Phrase auch dann bis zum Ende gespielt, wenn Sie die Tasten loslassen. Wenn **Loop** aktiviert ist, wird die Phrase kontinuierlich wiederholt.
- Wenn **Gated** ausgewählt ist, wird die Wiedergabe der Phrase gestartet, sobald Sie die erste Taste drücken. Wenn Sie die Tasten loslassen, läuft die Wiedergabe im Hintergrund weiter. Wenn Sie erneut eine Taste drücken, setzt die Wiedergabe an der aktiven Position erneut ein. Diese Funktion arbeitet wie ein Gate auf der Phrasenwiedergabe.

## **Tempo**

Wenn **Sync** deaktiviert ist, können Sie mit dem **Tempo**-Parameter die interne Wiedergabegeschwindigkeit des Arpeggiators einstellen. Das Tempo der Phrase wird in BPM angegeben.

Der **Tempo**-Parameter ist nicht verfügbar, wenn **Sync** aktiviert ist.

## **Tempo Scale**

Bestimmt die Trigger-Frequenz der Noten, d. h. die Geschwindigkeit, mit der die Phrase gespielt wird. Neben dem **Tempo**-Parameter gibt ihnen dieser Parameter weitere Möglichkeiten, die Geschwindigkeit einzustellen. Sie können den Wert in Zählzeiten eingeben. Sie können auch punktierte Notenwerte oder Triolen verwenden.

Wenn Sie zum Beispiel die Einstellung unter **Tempo Scale** von 1/16 auf 1/8 ändern, wird die Geschwindigkeit halbiert. Wenn Sie 1/32 wählen, wird die Geschwindigkeit verdoppelt.

## **Trigger Mode**

Legt fest, wann der Arpeggiator nach neuen Noten sucht, die Sie auf dem Keyboard spielen.

- Wenn **Immediately** ausgewählt ist, sucht der Arpeggiator laufend nach neuen Noten. Die Phrase ändert sich sofort während des Spielens.
- Wenn **Next Beat** ausgewählt ist, sucht der Arpeggiator auf jeder neuen Zählzeit nach neuen Noten. Die Phrase ändert sich während des Spielens auf jeder neuen Zählzeit.
- Wenn **Next Measure** ausgewählt ist, sucht der Arpeggiator am Anfang neuer Takte nach neuen Noten. Die Phrase ändert sich während des Spielens auf jedem neuen Takt.

## **Restart Mode**

- Wenn **Off** ausgewählt ist, läuft die Phrase durch und wird bei Noten- oder Akkordwechseln nicht neu gestartet.
- Wenn **New Chord** ausgewählt ist, wird die Phrase bei Akkordwechseln neu gestartet.

## **HINWEIS**

Die Phrase startet bei Legato gespielten Noten nicht neu.

- Wenn **New Note** ausgewählt ist, wird die Phrase bei jeder neu angeschlagenen Taste neu gestartet.
- Sync to Host synchronisiert die Phrase jedes Mal, wenn Sie die Wiedergabe in Ihrer Host-Anwendung starten, mit den Zählzeiten und Takten der Host-Anwendung.

## **RstVar (Restart on Variation Change)**

Diese Option ist nur für neue Akkorde und neue Noten verfügbar. Wenn dieser Schalter aktiviert ist, startet das Wechseln zu einer neuen Variation den Arpeggiator neu, selbst wenn keine neuen Noten oder Akkorde getriggert wurden.

#### **Key Mode**

Bestimmt, ob und wie die Wiedergabe der Phrase von der Reihenfolge der gespielten Noten beeinflusst wird.

- Wenn **Sort** ausgewählt ist, werden die Noten unabhängig von der chronologischen Reihenfolge in der Reihenfolge der ausgewählten Phrase wiedergegeben.
- Wenn As Played ausgewählt ist, werden die Noten in der Reihenfolge wiedergegeben, die Sie auf dem Keyboard vorgeben.
- Wenn Direct ausgewählt ist, erzeugt die Phrase Controller-Events anstelle von Noten. Sie hören neben den gespielten Noten auch alle Controller-Events der Phrase, zum Beispiel Pitchbend, Lautstärke, Panorama usw.

**HINWEIS** 

Nicht alle Phrasen enthalten Controller-Daten.

## **Vel Mode**

- Wenn **Original** ausgewählt ist, werden die Noten der Phrase mit der Anschlagstärke gespielt, die in der Phrase gespeichert ist.
- Wenn **As Played** ausgewählt ist, verwenden die Noten der Phrase die Anschlagstärke der gespielten Note.
- Wenn **Original + As Played** ausgewählt ist, wird die Anschlagstärke der Phrase durch die Kombination der in der Phrase gespeicherten Anschlagstärke und der Anschlagstärke der gespielten Note bestimmt.

## **Swing**

Hiermit können Sie das Timing von Noten anpassen, die auf geraden Zählzeiten liegen. Auf diese Weise entsteht ein Swing-Feeling. Negative Werte verschieben das Timing nach hinten, d. h., die Noten werden früher gespielt. Positive Werte verschieben das Timing nach vorn, d. h., die Noten werden später gespielt.

## **Gate Scale**

Hiermit können Sie die Notenlängen der Phrase verkürzen oder verlängern. Bei 100 % werden die Noten in Originallänge gespielt.

## **Vel Scale**

Mit diesem Parameter können Sie die Anschlagstärke der Phrase anheben oder absenken. Bei 100 % werden die Noten mit der ursprünglichen Anschlagstärke gespielt.

#### **Octaves**

Erweitert die Phrasen-Wiedergabe oktavenweise nach oben oder unten. Positive Einstellungen erweitern die Wiedergabe in höhere Oktavlagen, negative Einstellungen in tiefere Oktavlagen. Bei einem Wert von +1 wird die Phrase zum Beispiel erst in Original-Oktavlage gespielt. Danach wird sie eine Oktave höher wiederholt.

## **Velocity Range**

Die Parameter **Low Vel** und **High Vel** bestimmen den Dynamikbereich, der zum Triggern der Phrasen-Wiedergabe verwendet wird.

## **Key Range**

Die Parameter **Low Key** und **High Key** bestimmen den Tastenbereich, der zum Triggern der Phrasen-Wiedergabe verwendet wird.

## **User-Mode-Parameter**

## **Save Phrase/Delete Phrase**

Mit den zwei Schaltern rechts neben dem Phrase-Feld können Sie Ihre Phrasen speichern/löschen.

## **Mode**

Bestimmt, wie die Noten wiedergegeben werden.

- Wenn Step ausgewählt ist, triggert die letzte empfangene Note eine monophone Sequenz.
- Wenn **Chord** ausgewählt ist, werden die Noten als Akkorde getriggert.
- Wenn Up ausgewählt ist, werden die Noten in aufsteigender Reihenfolge gespielt.
- Wenn **Down** ausgewählt ist, werden die Noten in absteigender Reihenfolge gespielt.
- Wenn Up/Down 1 ausgewählt ist, werden die Noten erst in aufsteigender, dann in absteigender Reihenfolge gespielt.
- Wenn **Up/Down 2** ausgewählt ist, werden die Noten erst in aufsteigender, dann in absteigender Reihenfolge gespielt. Dieser Modus ist abhängig vom eingestellten **Key Mode**.

Wenn **Key Mode** auf **Sort** eingestellt ist, werden die höchste und die tiefste Note wiederholt.

Wenn **Key Mode** auf **As Played** eingestellt ist, werden die erste und die letzte Note wiederholt.

- Wenn **Down/Up 1** ausgewählt ist, werden die Noten erst in absteigender, dann in aufsteigender Reihenfolge gespielt.
- Wenn **Down/Up 2** ausgewählt ist, werden die Noten erst in absteigender, dann in aufsteigender Reihenfolge gespielt. Dieser Modus ist abhängig vom eingestellten **Key Mode**.

Wenn **Key Mode** auf **Sort** eingestellt ist, werden die höchste und die tiefste Note wiederholt.

Wenn **Key Mode** auf **As Played** eingestellt ist, werden die erste und die letzte Note wiederholt.

Wenn **Random** ausgewählt ist, werden die Noten in zufälliger Reihenfolge gespielt.

#### **Key Replace**

Mit diesem Parameter können Sie die Funktion **Key Select** deaktivieren oder festlegen, wie fehlende Tasten ersetzt werden.

Wenn **Key Select** zum Beispiel auf 1 - 2 - 3 - 4 eingestellt ist und Sie einen Akkord mit drei Noten spielen, wird die vierte Note als fehlend erkannt.

- Wenn **Off** ausgewählt ist, werden **Key Replace** und **Key Select** deaktiviert. Das ausgewählte Arpeggio wird unverändert wiedergegeben.
- Arp ersetzt die fehlenden Tasten durch die Note, die das Arpeggio normalerweise spielen würde.
- **Rest** ersetzt keine fehlenden Tasten. Das Arpeggio spielt eine Pause.
- 1st ersetzt die fehlenden Tasten durch die erste Note aus dem Noten-Puffer.
- **Last** ersetzt die fehlenden Tasten durch die letzte Note aus dem Noten-Puffer.
- **All** ersetzt die fehlenden Tasten durch alle Noten aus dem Noten-Puffer. Die Noten werden als Akkord gespielt.

#### HINWEIS

**Key Replace** kann für jede Variation einzeln eingestellt werden.

#### **Wrap**

Für alle Modi außer **Step** und **Chord** können Sie mit diesem Parameter das Arpeggio nach einer bestimmten Anzahl von Steps erneut starten.

#### HINWEIS

Deaktivierte Steps werden berücksichtigt.

Im **Step**- und im **Chord**-Modus wirkt sich dieser Parameter nur auf die Einstellung des **Octaves**-Parameters aus.

Wenn der **Octaves**-Parameter aktiviert ist, durchläuft das Arpeggio die Oktaven und beginnt nach der festgelegten Anzahl von Steps wieder bei der ursprünglichen Oktave.

#### **Groove Quantize**

Um das Timing einer Phrase an eine externe MIDI-Datei anzupassen, ziehen Sie die MIDI-Datei in das Feld **Groove Quantize**.

Der Parameter **Groove Quantize Depth** rechts neben dem Feld bestimmt, wie genau die Phrase dem Timing der MIDI-Datei folgt.

## **Key Select**

Der Arpeggiator empfängt die gedrückten Tasten vom Keyboard und schreibt die dazugehörigen Noten in einen Noten-Puffer. Je nach ausgewähltem **Key Mode** werden die Noten im Noten-Puffer nach Tonhöhe oder in der gespielten Reihenfolge sortiert. Mit **Key Select** können Sie festlegen, welche Note aus dem Puffer wiedergegeben wird. Sie können **Key Select** für jeden Step einzeln einstellen, und so sehr komplexe Phrasen erstellen.

## HINWEIS

**Key Select** kann nicht verwendet werden, wenn der Parameter **Arp Mode** auf **Step** oder **Chord**  eingestellt ist.

- Um die **Key Select**-Werte der Steps anzuzeigen, klicken Sie auf **Show Transpose or Key Select** links neben dem Editor, so dass ein Tastatur-Symbol angezeigt wird.
- Um zwischen den verfügbaren **Key Select**-Werten für einen Step zu wechseln, klicken Sie auf einen Wert und scrollen Sie mit der Maus nach oben/unten.

Die folgenden Optionen sind verfügbar:

- **P** (Phrase) spielt die Note der Benutzer-Phrase entsprechend dem ausgewählten Modus, zum Beispiel **Up**, **Down**, **Up/Down 1** usw.
- Mit den Einstellungen **1-8** werden die dazugehörigen Tasten aus der Notenliste gespielt. Welche Taste gespielt wird, hängt von der Einstellung für **Key Mode** ab. Wenn als **Key Mode** zum Beispiel **Sort** ausgewählt ist, wird bei der Einstellung **1** die tiefste Note gespielt.
- **L** (Last) spielt immer die letzte Note aus dem Puffer. Je nach ausgewähltem **Key Mode** ist das die höchste oder die zuletzt gespeicherte Note.

● **A** (All) spielt alle Noten aus dem Noten-Puffer als Akkord.

## **MIDI-Ausgang des Arpeggiators aufnehmen**

Die vom Instrument gespielten Phrasen werden von den gespielten Noten beeinflusst und können deshalb nicht direkt exportiert werden. Es ist jedoch möglich, Phrasen zu erstellen, die in der Host-Anwendung verwendet werden können, indem Sie den MIDI-Ausgang des Arpeggiators aufnehmen.

VORGEHENSWEISE

**1.** Klicken Sie auf **Record MIDI Output**.

Der Pfeil im Feld **Drag MIDI** blinkt, um den Aufnahme-Modus anzuzeigen.

- **2.** Spielen Sie einige Noten.
- **3.** Um die Aufnahme zu beenden, klicken Sie erneut auf **Record MIDI Output**.

Die Aufnahme wird angehalten. Der Pfeil im Feld **Drag MIDI** leuchtet weiter, um anzuzeigen, dass eine MIDI-Phrase exportiert werden kann.

**4.** Klicken Sie auf das Feld **Drag MIDI** und ziehen Sie eine Phrase auf eine MIDI-Spur in Ihrer Host-Anwendung.

## **Variationen erzeugen**

Sie können Variationen neu erstellen oder auf einer vorhandenen Variation aufbauen.

VORGEHENSWEISE

- **●** Klicken Sie auf einen der Variation-Schalter.
	- Um eine neue Variation zu erstellen, laden Sie eine Phrase und bearbeiten Sie sie.
	- Um auf einer vorhandenen Variation aufzubauen, verwenden Sie die Kontextmenü-Befehle **Copy** und **Paste**.

#### ERGEBNIS

Die Variation kann jetzt durch Klicken auf den Variation-Schalter wieder aufgerufen werden.

#### HINWEIS

Die Parameter **Loop**, **Sync**, **Hold**, **Trigger Mode**, **Restart Mode**, **Key Mode**, **Vel Mode**, **Low/High Key** und **Low/High Vel** sind nicht Teil der Variationen. Sie werden nur einmal eingerichtet.

## **Trigger-Pads Variationen zuweisen**

Wenn Sie Trigger-Pads Variationen zuweisen, können Sie mit den Trigger-Pads zwischen den Variationen wechseln.

VORGEHENSWEISE

- **1.** Klicken Sie mit der rechten Maustaste auf den Variation-Schalter und wählen Sie das Trigger-Pad im Untermenü **Assign Variation to** aus.
- **2.** Wiederholen Sie diesen Schritt für alle Variationen, die Sie erstellt haben.

## **Benutzer-Phrasen**

Eine Benutzer-Phrase hat bis zu 32 Steps. Für jeden Step kann der Wert für **Velocity**, **Gate Length** und **Transpose** angepasst werden.

Indem Sie Steps hinzufügen, ihre Länge anpassen und Pausen einbauen, gestalten Sie den Rhythmus der Benutzer-Phrase. Aufeinanderfolgende Steps können verbunden werden, um längere Noten zu erzeugen. Indem Sie einen **Mode** wählen, bestimmen Sie, wie die Noten gespielt werden. Außerdem stehen Ihnen zusätzliche über MIDI gesteuerte Sequenzen zur Verfügung, d. h., jeder Step kann auch Modulationssignale senden.

Um Ihre eigenen Phrasen zu erzeugen, aktiveren Sie den **User**-Schalter.

## **Benutzer-Phrasen bearbeiten**

Im Benutzer-Phrasen-Editor können Sie detaillierte Einstellungen für Benutzer-Phrasen vornehmen.

- Um eine Phrase zu erstellen, aktivieren Sie den Vel-Schalter über der Step-Anzeige.
- Um eine Controller-Kurve für die Phrase zu erstellen, aktivieren Sie einen der Controller-Schalter.
- Sie legen die Anzahl der Steps für die Phrase fest, indem Sie den zugehörigen Griff nach rechts oder links ziehen.

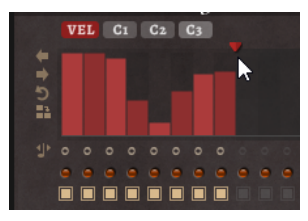

## **Steps bearbeiten**

Die Höhe eines Steps gibt seinen Wert an. Gehen Sie folgendermaßen vor, um Steps zu bearbeiten:

- Um alle Steps zu aktivieren, wählen Sie im Kontextmenü **Enable All Steps**.
- Um den Wert für einen Step anzupassen, klicken Sie auf den Step und ziehen Sie nach oben oder unten.
- Um mehrere Steps gleichzeitig anzupassen, klicken Sie und zeichnen Sie eine Kurve ein.
- Um die Anschlagstärke aller Steps relativ zueinander anzupassen, halten Sie beim Ziehen die **Umschalttaste** gedrückt.
- Um eine Rampe aus Steps zu erzeugen, halten Sie die **Alt/Opt-Taste** gedrückt und zeichnen Sie eine Linie.
- Um symmetrische Linien am Anfang und am Ende der Sequenz einzuzeichnen, halten Sie die Tastenkombination **Alt/Opt-Taste** - **Umschalttaste** gedrückt und zeichnen Sie eine Linie.
- Um die Anschlagstärke für einen Step auf 127 zurückzusetzen, klicken Sie mit gedrückter **Strg-Taste/Befehlstaste** auf den Step.
- Um die Anschlagstärke aller Steps auf 127 zurückzusetzen, halten Sie die Tastenkombination **Strg-Taste/Befehlstaste** - **Umschalttaste** gedrückt und klicken Sie auf einen Step.
- Um zwischen zwei Steps ein Legato hinzuzufügen, aktivieren Sie **Step Legato** für den ersten der beiden Steps, so dass ein kleiner Pfeil angezeigt wird.

Wenn **Legato** aktiviert ist, wird der Parameter **Gate Scale** nicht berücksichtigt.

● Um einen Step zu transponieren, klicken Sie in das Feld **Step Transpose** und geben Sie die gewünschte Anzahl von Halbtönen ein.

## HINWEIS

Sie können Steps nur transponieren, wenn **Show Transpose or Key Select** so eingestellt ist, dass die Transpositionswerte angezeigt werden.

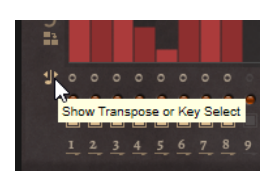

## **Gate-Länge einstellen**

Bei Anschlagstärke-Steps gibt die Breite des Steps die Gate-Länge an.

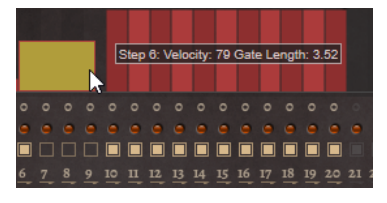

- Um die Gate-Länge eines Steps anzupassen, ziehen Sie an seinem rechten Rand.
- Um die Gate-Länge für alle Steps anzupassen, ziehen Sie mit gedrückter **Umschalttaste** am rechten Rand eines Steps.

Sie können die Gate-Länge nur bis zum nächsten Step verlängern. Wenn Sie einen Step so verlängern, dass er den nachfolgenden Step überlappt, wird dieser nachfolgende Step deaktiviert.

- Um die Gate-Länge eines Steps auf 1 zurückzusetzen, klicken Sie mit gedrückter **Strg-Taste/ Befehlstaste** auf den rechten, hervorgehoben Rand.
- Um die Gate-Länge aller Steps zurückzusetzen, halten Sie die Tastenkombination **Strg-Taste/Befehlstaste** - **Umschalttaste** gedrückt und klicken Sie auf den rechten, hervorgehobenen Rand eines Steps.
- Um die Lücken zwischen aufeinanderfolgenden Steps zu füllen, wählen Sie im Kontextmenü **Fill Gap** oder **Fill All Gaps**.

Jede MIDI-Controller-Spur kann einen MIDI-Controller senden. Indem Sie denselben MIDI-Controller auch als Quelle in der Modulationsmatrix auswählen, können Sie mit der MIDI-Controller-Sequenz jedes der Ziele modulieren.

## **Phrasen anpassen**

Um den Rhythmus der Phrase zu verschieben, klicken Sie auf Shift Phrase Right Doder **Shift Phrase Left** 

Wenn Sie den Rhythmus nach links verschieben, wird der erste Step an das Ende der Phrase verschoben. Wenn Sie den Rhythmus nach rechts verschieben, wird der letzte Step an den Anfang der Phrase verschoben.

- Um die Phrase umzukehren, klicken Sie auf **Reverse Phrase**
- Um kurze Phrasen zu duplizieren, klicken Sie auf **Duplicate Phrase ...**

## HINWEIS

Die maximale Anzahl an Steps ist 32. Daher können Phrasen, die mehr als 16 Steps enthalten, nicht vollständig dupliziert werden.

# **Macro-Seiten**

Mit HALion können Sie Ihre eigenen Sample- und Synthesizer-Instrumente erstellen und mit der integrierten Lua-Script-Engine konfigurieren. Im **Macro Page Designer** können Sie Ihre eigenen Benutzeroberflächen für diese Instrumente erstellen.

Mit dem **Macro Page Designer** können Sie sowohl einfache Benutzeroberflächen für benutzerdefinierte Script-Module als auch vollständige Editoren für Instrumente mit mehreren Seiten und einer großen Auswahl an Bedienelementen wie Reglern, Schaltern, Schiebereglern, Text, Beschriftungen, Menüs usw. erstellen. Neben den grundlegenden Bedienelementen sind komplexe grafische Editoren für mehrstufige Hüllkurven, den FlexPhraser, den Step-Modulator und Anzeigen für Samples und Wavetables verfügbar. Das Verhalten und Aussehen der Bedienelemente selbst lässt sich flexibel anpassen.

## HINWEIS

Macro-Seiten können für Programme, Layer, und Lua-Script-MIDI-Module erstellt werden. Sie sind nicht für kleinere Elemente wie zum Beispiel Zonen oder Effekte verfügbar.

Zusätzlich zu dieser Dokumentation finden Sie weitere Informationen zum **Macro Page Designer** unter [https://developer.steinberg.help.](https://developer.steinberg.help)

# **Macro-Seiten, Vorlagen, Bedienelemente, Ressourcen und Bibliotheken**

Das allgemeine Konzept von Macro-Seiten unterscheidet zwischen Vorlagen, Bedienelementen, Ressourcen und Bibliotheken.

## **Macro-Seiten**

Eine Macro-Seite ist ein Benutzeroberflächendokument, das die verwendeten Bedienelemente und Vorlagen, ihre grafische Anordnung und die Verbindungen zwischen Bedienelementen und Engine- oder Script-Parametern beschreibt. Das Dokument wird als XML-Datei gespeichert und ist vergleichbar mit HTML-Seiten, die eine Webseite beschreiben. Eine Macro-Seite kann unabhängig von einem HALion-Programm erstellt und zu einem beliebigen Zeitpunkt mit einem Programm verknüpft werden. Macro-Seiten enthalten eine Liste der Ressourcen (Bitmaps, Schriftarten usw.) und eine Liste der Vorlagen, die auf ihnen referenziert werden.

## **Vorlagen**

Eine Vorlage ist eine Gruppe von Bedienelementen. Eine Vorlage kann auf einer Macro-Seite mehrmals verwendet werden und jedes Mal andere Werte im Bereich **Properties** haben. Vorlagen werden im **Templates Tree** verwaltet. Sie können entweder eigene und neue Vorlagen im **Templates Tree** erstellen oder Bedienelemente kombinieren, die auf einer Macro-Seite verwendet werden.

## **Bedienelemente (Controls)**

Ein Bedienelement ist ein Grundelement wie ein Textfeld, Menü, Schalter, Regler usw., das zu einer Macro-Seite hinzugefügt werden kann. Das Verhalten und Aussehen der Bedienelemente wird im Bereich **Properties** festgelegt. Manche Bedienelemente können direkt mit Engineund Script-Parametern verbunden werden. Andere haben eine Anzeigefunktion und verwenden Ressourcen wie Bitmaps und Schriftarten.

## **Ressourcen**

Die meisten Bedienelemente benötigen Ressourcen wie Bitmaps oder Schriftarten, um eine Darstellung auf dem Bildschirm zu ermöglichen. Diese Ressourcen werden im **Resources Tree**  verwaltet.

## **Bibliotheken**

Bibliotheken sind ähnlich wie Macro-Seiten aufgebaut, jedoch haben sie keine funktionale Benutzeroberfläche. Stattdessen enthalten Bibliotheken eine Reihe von Vorlagen und deren Ressourcen. Mit dem **Resource/Library Browser** können Sie Vorlagen aus einer Bibliothek auf die Macro-Seite ziehen. Dadurch werden Instanzen der Vorlage sowie alle erforderlichen Komponenten zu Ihrer Macro-Seite hinzugefügt. Bibliotheken können auf dieselbe Weise wie Macro-Seiten bearbeitet werden. Sie können sie exportieren, um sie mit anderen Benutzern oder Kunden auszutauschen.

# **Erste Schritte**

Um zu lernen, wie Sie Ihre eigenen Macro-Seiten erstellen, empfehlen wir Ihnen, zunächst schrittweise vorzugehen und sich mit den Prozessen und Optionen vertraut zu machen.

Sobald Sie eine ungefähre Vorstellung von der Erstellung von Macro-Seiten haben, sehen Sie sich die HALion-Instrumente an, zum Beispiel Anima oder Skylab. Diese Instrumente wurden mit den Funktionen und Editoren im **Macro Page Designer** erstellt. Sie können alle Elemente auf der GUI sehen und nachvollziehen, wie sie strukturiert und mit der Engine oder den Scripts verbunden sind.

# **Einfache Macro-Seiten vorbereiten**

## VORAUSSETZUNGEN

Sie haben ein Programm mit einer einzelnen Synth-Zone erstellt.

VORGEHENSWEISE

**1.** Klicken Sie auf **Open/Save/Delete Window** und wählen Sie **Macro Page Designer Extended**.

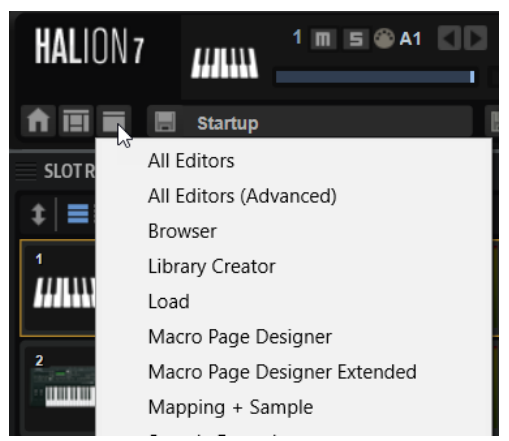

Dieses Fenster kombiniert den **Macro Page Designer** mit dem **Program Tree**, der **Parameter List**, dem **Sound Editor** und der **Macro Page**. Diese Kombination von Editoren ist sinnvoll, um eine Macro-Seite einzurichten und zu testen.

- **2.** Wählen Sie das Programm im **Program Tree** aus.
- **3.** Klicken Sie in der Werkzeugzeile im **Macro Page Designer** auf **Create New Macro Page**  und wählen Sie **Create HALion Sonic Macro Page**, um eine Seite zu erstellen, die dem Größenstandard von HALion Sonic entspricht.

#### ERGEBNIS

Dadurch wird eine Macro-Seite im Format 595 x 390 Pixel erzeugt. **Size Lock** wird automatisch aktiviert. Dadurch wird verhindert, dass die Größe der Macro-Seite versehentlich geändert wird. Im **Macro Page Designer** werden alle Editoren angezeigt, die zum Erstellen einer Macro-Seite erforderlich sind.

## HINWEIS

Sie können auch größere Macro-Seiten erstellen. HALion Sonic passt die Größe automatisch an die Größe der Macro-Seite an.

# **Hintergrundbild zu einer Macro-Seite hinzufügen**

Der erste Schritt beim Erstellen Ihrer Macro-Seite besteht darin, ein Hintergrundbild hinzuzufügen.

VORAUSSETZUNGEN

- Sie haben eine einfache Macro-Seite im **Macro Page Designer** erstellt.
- Sie haben eine Bitmap-Datei erzeugt oder ausgewählt, die Sie als Hintergrund verwenden möchten.

## VORGEHENSWEISE

**1.** Wählen Sie im Explorer/macOS Finder oder im **Resource/Library Browser** die .bmp oder .png Bitmap-Datei aus und ziehen Sie sie im **Macro Page Editor** auf die Arbeitsfläche.

Daraufhin wird ein neues Bild-Bedienelement zum **GUI Tree** hinzugefügt und die Bitmap-Ressource wird im **Resources Tree** hinzugefügt. Diese Ressource wird vom Bild-Bedienelement auf Ihrer Seite verwendet.

**2.** Optional: Ändern Sie die Position oder die Größe des Bilds im **Properties**-Bereich oder direkt auf der Arbeitsfläche.

WEITERFÜHRENDE LINKS [Elemente auf der Arbeitsfläche bearbeiten](#page-562-0) auf Seite 563 [Elemente skalieren](#page-565-0) auf Seite 566

# **Vorlagen laden und mit Programmparametern verbinden**

Sobald Sie eine Macro-Seite erstellt haben, können Sie die Parameter Ihres Programms mit den Bedienelementen auf der Macro-Seite verbinden.

VORGEHENSWEISE

**1.** Wählen Sie im **Resource/Library Browser** die Bibliothek **Basic Controls** aus.

- **2.** Wählen Sie den Ordner **Knobs** aus.
- **3.** Vergewissern Sie sich, dass der **GUI Tree** angezeigt wird und ziehen Sie die Vorlage **Knob H6**  aus dem Browser auf die Macro-Seite.

Der Regler wird zur Macro-Seite hinzugefügt. Die Vorlage enthält bereits mehrere Bedienelemente wie den Regler selbst, ein Textfeld und eine Beschriftung.

**4.** Um die Vorlage zu verschieben, ziehen Sie sie in eine andere Position. Um die Vorlage zu skalieren, ziehen Sie an ihren Rändern.

Beim Skalieren passt diese Vorlage die Größe des Textfelds und der Beschriftung entsprechend an und zentriert den Regler.

- **5.** Wählen Sie im **Program Tree** die Zone aus, die Sie verwenden möchten.
- **6.** Scrollen Sie in der **Parameter List** zum **Amp**-Ordner, blenden Sie den Ordnerinhalt ein und ziehen Sie den **Level**-Parameternamen auf das **Value**-Feld im **Properties**-Bereich der Reglervorlage oder auf den Regler auf der Arbeitsfläche.

Der Pegel der Zone ist jetzt mit dem Wertefeld verbunden.

**7.** Geben Sie im **Label**-Feld einen Namen für den Regler ein, zum Beispiel **Level**.

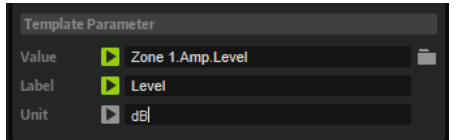

- **8.** Stellen Sie unter **Unit dB** ein, um den Wert in Dezibel anzuzeigen.
- **9.** Geben Sie **Oscillator Level** als Tooltip ein.
- **10.** Jetzt ist die Verbindung hergestellt. Aktivieren Sie **Test Macro Page** und verwenden Sie den Regler.

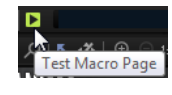

In der **Parameter List** und/oder im **Amp**-Editorbereich im **Zone Editor** können Sie sehen, wie sich die Parameterwerte ändern, wenn Sie den Regler verwenden.

# **Darstellung der Macro-Seite in der Player-Ansicht definieren**

Im PlugIn-Fenster von HALion Sonic können Sie zwischen zwei Ansichten wechseln: der großen Editor-Ansicht und der kleineren, konfigurierbaren Player-Ansicht. Beim Erstellen Ihrer Macro-Seiten können Sie die Elemente bestimmen, die in der Player-Ansicht ein-/ausgeblendet sind.

VORAUSSETZUNGEN

- Sie haben eine Macro-Seite erstellt.
- Sie haben die Macro-Seite im **GUI Tree** ausgewählt, so dass im **Properties**-Bereich der Abschnitt **HALion Sonic Player Display Options** angezeigt wird.

#### VORGEHENSWEISE

**1.** Legen Sie im Abschnitt **HALion Sonic Player Display Options** die Elemente fest, die in der Player-Ansicht angezeigt werden sollen.

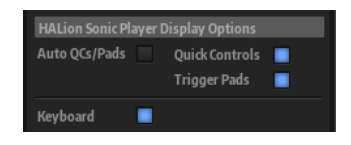

Wenn **Auto QCs/Pads** aktiviert ist, werden die Quick Controls und Trigger-Pads in der Player-Ansicht für die Presets angezeigt, die Quick Controls und/oder Trigger-Pads verwenden.

Wenn **Auto QCs/Pads** deaktiviert ist, können Sie für beide Bereiche separat wählen, ob sie zur Player-Ansicht hinzugefügt werden sollen.

## **HINWEIS**

Die Bereiche werden nur für Presets angezeigt, die Quick Controls und/oder Trigger-Pads verwenden. Andernfalls sind sie ausgeblendet.

- Wenn **Keyboard** aktiviert ist, wird der Keyboard-Bereich in der Player-Ansicht angezeigt.
- **2.** Speichern Sie die Macro-Seite.

## ERGEBNIS

Wenn Sie Ihre Macro-Seite jetzt in HALion Sonic öffnen und zur Player-Ansicht wechseln, werden die Elemente angezeigt, die Sie vorher festgelegt haben.

## HINWEIS

Sie können die Darstellung der Player-Ansicht in HALion Sonic manuell ändern.

# **Eine Macro-Seite speichern**

Um Ihre Macro-Seite zu speichern, klicken Sie auf **Save Macro Page/Library**, geben Sie einen Namen und einen Speicherort an und klicken Sie auf **Save**.

## HINWEIS

Macro-Seiten können für Programme, Layer, und Lua-Script-MIDI-Module erstellt werden. Sie sind nicht für kleinere Elemente wie zum Beispiel Effekte oder Zonen verfügbar.

# **Macro Page Designer**

Im **Macro Page Designer** können Sie Macro-Seiten erstellen und bearbeiten.

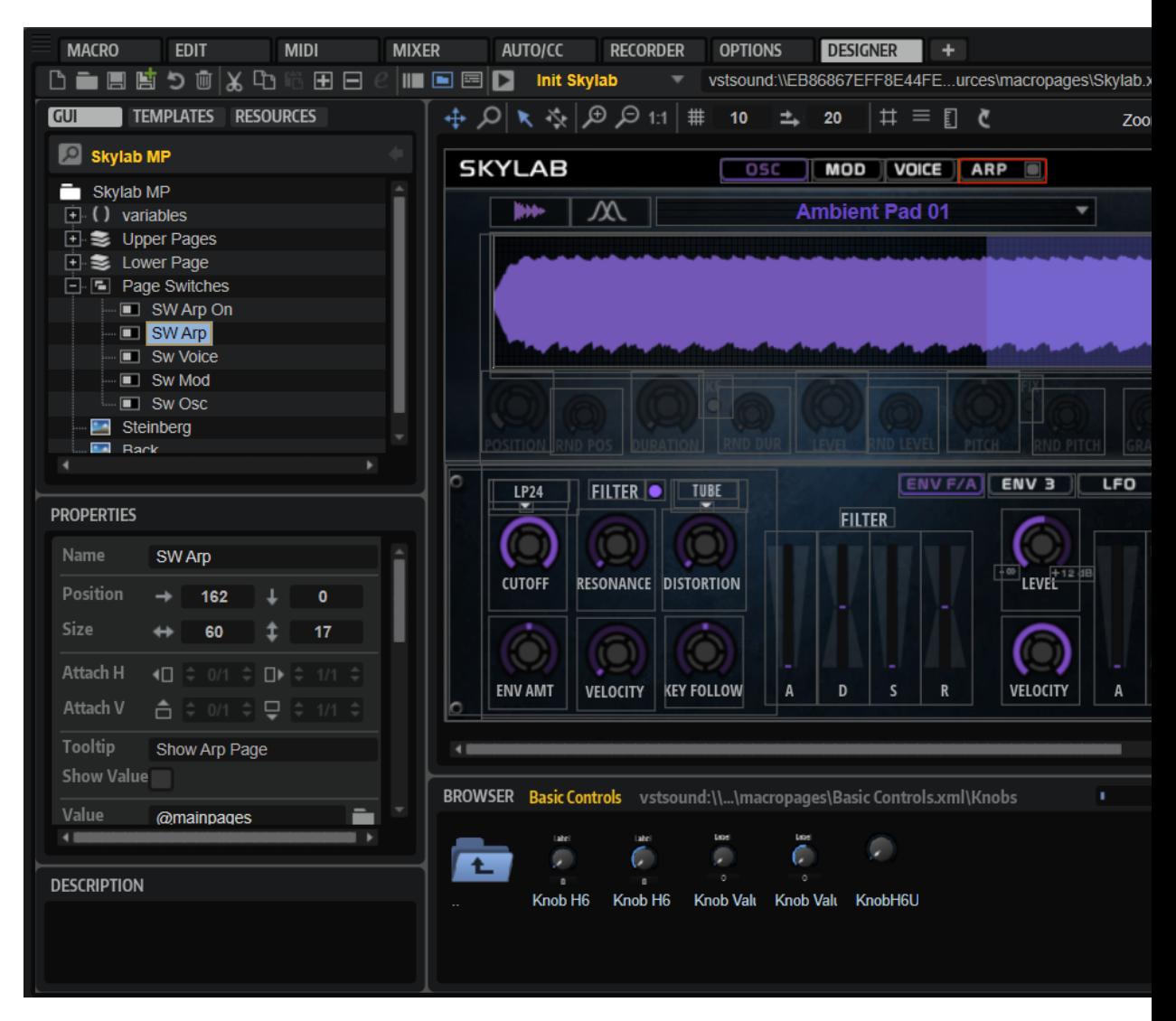

In der Mitte des Editors befindet sich die Arbeitsfläche. Das ist der Bereich, in dem Sie die Bedienelemente auf Ihrer Bedienoberfläche arrangieren.

Im linken Editorbereich wird entweder der **GUI Tree**, der **Templates Tree** oder der **Resources Tree** angezeigt. Dort können Sie auf die Macro-Seite und ihre Komponenten zugreifen.

Der **Properties**-Bereich unten links gibt Aufschluss über die Eigenschaften des ausgewählten Bedienelements, der ausgewählten Vorlage oder Ressource.

Unter der Arbeitsfläche können Sie den **Resource/Library Browser** anzeigen, in dem Sie Vorlagen für Bedienelemente in Bibliotheken oder vorhandenen Macro-Seiten oder auch Bitmap-Ressourcen auf Ihrem System suchen können.

# **Werkzeugzeile**

 $\Box$ 

Die Werkzeugzeile enthält Werkzeuge und Befehle, die zum Gestalten und Verwalten von Macro-Seiten erforderlich sind.

 $\Box$  in Equal to  $\Box$   $\Diamond$  or  $\Diamond$  to the Equation of the Equation of Agress **Create New Macro Page/Library**

Die Funktion dieses Schalters hängt davon ab, welches Element im **Program Tree**  ausgewählt ist.

Wenn ein Programm oder Layer ausgewählt ist, können Sie zwischen den Optionen **Create Macro Page** und **Create HALion Sonic Macro Page** wählen.

● **Create Macro Page** ermöglicht es Ihnen, eine Macro-Seite ohne Größenbeschränkung zu erstellen.

## **HINWEIS**

Mit dieser Option können Sie zum Beispiel Macro-Seiten erstellen, die in HALion Sonic oder dem Standarddarstellungsformat von HALion nicht vollständig angezeigt werden können.

● **Create HALion Sonic Macro Page** erstellt eine Macro-Seite, die dem Größenstandard von HALion Sonic entspricht, der 595 x 390 Pixel beträgt. Wenn Sie diese Option wählen, wird **Size Lock** automatisch aktiviert. Dies verhindert, dass Sie die Größe der Macro-Seite versehentlich ändern, während Sie die Seite gestalten.

Wenn ein Lua-Script-MIDI-Modul ausgewählt ist, wird eine Macro-Seite erstellt, die dem Größenstandard für MIDI-Module in HALion entspricht. Dabei wird automatisch die Option **Size Lock** aktiviert. Dies verhindert, dass Sie die Größe der Macro-Seite versehentlich ändern, während Sie die Seite gestalten.

## **Load Macro Page**

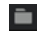

Ermöglicht es Ihnen, eine Macro-Seite auszuwählen und zu laden.

## **Save Macro Page/Library**

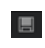

Speichert den aktuellen Zustand Ihrer Macro-Seite.

## **Export Macro Page/Library**

## 動

Ermöglicht es Ihnen, die Macro-Seite einschließlich aller erforderlichen Ressourcen wie Bitmaps, Schriftarten und Scripts zu exportieren. Sie können die Option **Export Macro Page/Library** verwenden, um alle Ressourcen einer Macro-Seite zu verschieben und zu konsolidieren und sie unter den auf der Macro-Seite definierten Namen zu speichern.

## **HINWEIS**

Das Programm, Layer oder Lua-Script-MIDI-Modul, aus dem Sie die Macro-Seite exportiert haben, verwendet weiterhin die ursprüngliche Version der Macro-Seite. Wenn Sie stattdessen die exportierte Macro-Seite verwenden möchten, müssen Sie sie über den Schalter **Load Macro Page** in der Werkzeugzeile laden.

## **Revert to Last Saved Macro Page/Library**

## $\ddot{\circ}$

Lädt den zuletzt gespeicherten Stand der Macro-Seite neu. Alle nicht gespeicherten Änderungen werden verworfen.

## **Remove Macro Page**

Löscht die aktive Macro-Seite.

## **Cut**

Schneidet das ausgewählte Element aus.

## **Copy**

Kopiert das ausgewählte Element in die Zwischenablage.

#### **Paste**

Fügt das Element aus der Zwischenablage an der aktiven Position ein.

### HINWEIS

Sie können Elemente von Macro-Seiten kopieren und auf anderen Macro-Seiten einfügen. Alle zugehörigen Ressourcen werden automatisch kopiert.

#### **Create New Element**

Fügt eine neues Element hinzu.

 $E = 2$ Create New Element

Welche Elemente Sie hinzufügen können, hängt davon ab, ob Sie sich im **GUI Tree**, **Templates Tree** oder **Resources Tree** befinden.

## **Delete Element**

Löscht das ausgewählte Element.

## **Edit Element**

 $\mathcal{C}$ 

Ermöglicht es Ihnen, das ausgewählte Element zu bearbeiten.

## **Show Properties as Column**

## $\mathbf{H}$

Zeigt das **Properties**-Bedienfeld als zusätzliche Spalte an. Dazu gehören auch die Bedienfelder **Preview** und **Description**, die unter dem **Properties**-Bedienfeld angezeigt werden.

## **Show/Hide Resource/Library Browser**

Blendet den **Resource/Library Browser** unter der Arbeitsfläche ein/aus.

## **Show/Hide Debug Messages**

 $\qquad \qquad \qquad \qquad \qquad \qquad \qquad \qquad \qquad$ 

 $\blacksquare$ 

Blendet den Editorbereich **Debug Messages** unter dem **Resource/Library Browser**  ein/aus.

## **Test Macro Page**

## $\blacksquare$

Aktiviert den Testmodus. Im Testmodus können Sie die Verwendung der Bedienelemente auf der Macro-Seite in ihrem finalen Zustand simulieren.

## **Path to Object**

Agression/Anima

Zeigt das Layer oder Lua-Modul an, an das die Macro-Seite angehängt ist.

Wenn mehrere Layer oder Lua-Module in einem Programm eine Macro-Seite verwenden, können Sie mit dieser Option bestimmen, welche Macro-Seite bearbeitet wird. Darüber hinaus können Sie zum Beispiel überprüfen, ob eine Macro-Seite mit dem richtigen Layer verbunden oder nicht mit mehr als einem Layer verbunden ist.

#### **Path to Macro Page File**

vstsound:\\DCFFACE293BE432E9...esources\macropages\Anima.xm
Zeigt den Pfad zu dem Verzeichnis an, in dem die aktuelle Macro-Seite gespeichert ist.

## **Undo Last Command/Redo Last Command**

# $\mathcal{L} \cdot \mathcal{L} \cdot \mathcal{L}$

Ermöglicht Ihnen, Arbeitsschritte rückgängig zu machen oder zu wiederholen. Der Rückgängig/Wiederholen-Verlauf im **Macro Page Designer** ist unabhängig vom globalen Verlauf in HALion. Dadurch haben Parameteränderungen oder Änderungen an der Programmstruktur, wie zum Beispiel das Hinzufügen oder Entfernen von Modulen, keinen Einfluss auf Änderungen, die auf der Macro-Seite vorgenommen werden.

# **GUI Tree**

Im **GUI Tree** wird die hierarchische Struktur einer Macro-Seite mit den darin enthaltenen Bedienelementen und Vorlagen angezeigt. Sie können Macro-Seiten erstellen und strukturieren, indem Sie Elemente hinzufügen, entfernen, gruppieren usw.

Wenn Sie ein Element im **GUI Tree** auswählen, wird dieses Element auf der Arbeitsfläche hervorgehoben.

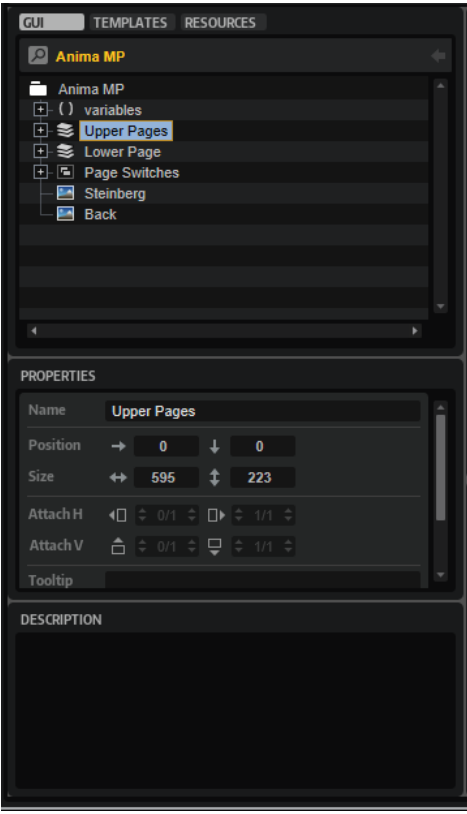

Der **Properties**-Bereich ermöglicht es Ihnen, Anpassungen am ausgewählten Element vorzunehmen.

Im **Description**-Bereich können Sie Erklärungstexte oder Kommentare für alle Regler und Vorlagen hinzufügen, die auf der Macro-Seite verwendet werden.

#### **Switch Back to Macro Page/Parent Template**

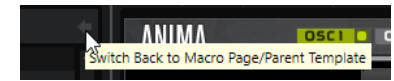

Dieser Schalter in der Titelleiste im **GUI Tree** ermöglichtes Ihnen, zur letzten Macro-Seite, Vorlage usw. zurückzukehren. Wenn Sie zum Beispiel eine Vorlage innerhalb einer Vorlage bearbeitet haben, können Sie mit **Switch Back to Macro Page/Parent Template** zur übergeordneten Vorlage wechseln.

# **Kontextmenü**

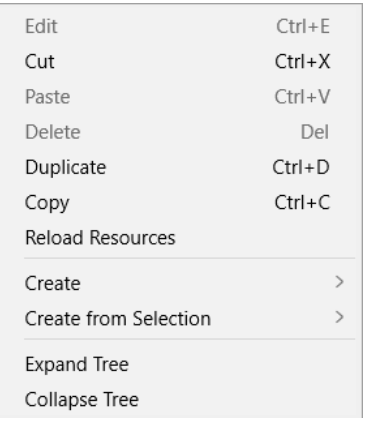

### **Edit**

Ermöglicht es Ihnen, das ausgewählte Element zu bearbeiten.

#### **Cut**

Schneidet das ausgewählte Element aus.

#### **Paste**

Fügt das Element aus der Zwischenablage an der aktiven Position ein.

#### **Delete**

Löscht das ausgewählte Element.

### **Duplicate**

Erstellt eine Kopie des ausgewählten Elements.

#### **Copy**

Kopiert das ausgewählte Element in die Zwischenablage.

#### **Reload All Resources**

Lädt alle Ressourcen erneut. Das kann zum Beispiel dann nötig sein, wenn Sie eine Bitmap-Ressource in einer externen Bildanwendung bearbeitet haben und das aktualisierte Bild auf der Macro-Seite sehen möchten. Wenn Sie die Ressourcen nicht neu laden, sind die Änderungen erst beim nächsten Programmstart wirksam.

#### **Create**

Öffnet ein Untermenü mit den Elementen, die hinzugefügt werden können. Wählen Sie einen Menüeintrag aus, um ein Element zum **GUI Tree** hinzuzufügen.

#### **Create from Selection**

Ermöglicht es Ihnen, die ausgewählten Elemente auf folgende Weise zu bearbeiten:

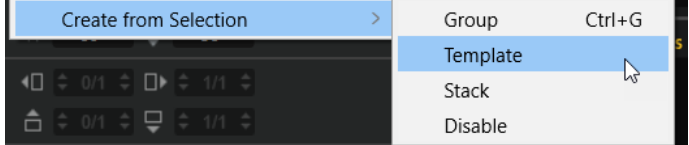

● **Group** erstellt eine Gruppe, die die ausgewählten Elemente enthält.

- <span id="page-542-0"></span>● **Template** erstellt eine Vorlage aus den ausgewählten Elementen, wählt die Vorlage aus und aktiviert sie für die Bearbeitung.
- **Stack** erstellt einen Stack, der die ausgewählten Elemente enthält.
- **Disable** zeigt die ausgewählten Elemente als deaktiviert an.

#### **Expand Tree/Collapse Tree**

Mit diesen Befehlen können Sie die gesamte Verzeichnisstruktur oder eine ihrer Unterstrukturen ein- bzw. ausblenden. Welche Hierarchie-Ebene betroffen ist, hängt davon ab, an welcher Stelle Sie klicken, um das Kontextmenü zu öffnen.

WEITERFÜHRENDE LINKS

Elemente im GUI Tree auf Seite 543

# **Elemente im GUI Tree**

Sie können Elemente zur Macro-Seite hinzufügen, indem Sie in der Werkzeugzeile **Create New Element** klicken.

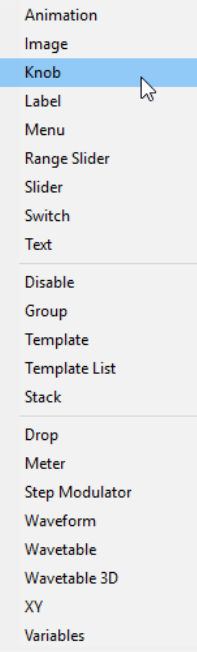

#### **Animation**

Ermöglicht es Ihnen, Animationen oder Menüs mit grafischen Optionen auf Ihrer Macro-Seite anzuzeigen.

#### **Image**

Ermöglicht es Ihnen, Bitmaps in den Formaten .png und .bmp hinzuzufügen.

#### **Knob**

Ermöglicht es Ihnen, Drehregler mit einer Bitmap oder einer Section mit Frames zu erstellen. Diese Frames werden als Animation abgespielt, wenn Sie den Regler drehen.

#### **Label**

Ermöglicht es Ihnen, Text für Regler, Textfelder oder Sections anzuzeigen. Dieser Text wird einmal festgelegt und kann nicht auf der Macro-Seite bearbeitet werden. Um bearbeitbaren Text einzufügen, verwenden Sie stattdessen das **Text**-Element. Sie können entweder eine der Systemschriftarten oder Ihre eigenen Schriftarten für dekorativere Textdarstellungen verwenden.

#### **Menu**

Ermöglicht es Ihnen, Schalter zu erstellen, die ein Menü öffnen. Das Menü wird mit den Werten des verknüpften Parameters gefüllt. Das Menü ermöglicht es Ihnen außerdem, eine Baumstruktur zu öffnen. Das ist hilfreich, wenn ein Element viele Werte enthält.

#### **Range Slider**

Ermöglicht es Ihnen, einen Bereichsschieberegler hinzuzufügen. Dieser ähnelt dem **Slider**-Element, verwendet aber einen bestimmten Bereich, der durch Minimal- und Maximalwerte definiert wird.

#### **Slider**

Ermöglicht es Ihnen, verschiedene Arten von Schiebereglern zu erstellen. Sie können zwischen horizontalen und vertikalen Schiebereglern auswählen, den Schieberegler zur jeweiligen Klickposition springen lassen oder bewegen usw. Schieberegler können eine Hintergrund-Bitmap verwenden, die auch eine Animation sein kann.

#### **Switch**

Ermöglicht es Ihnen, verschiedene Arten von Schaltern zu erstellen. Indem Sie einen **Mode** festlegen, können Sie den Switch als Ein/Aus-Schalter mit zwei Positionen oder mit einer beliebigen Anzahl an Positionen konfigurieren. Außerdem können Sie exklusive Switches wie zum Beispiel Optionsschaltflächen usw. erstellen. Je nach ausgewähltem **Mode** sind für einen Switch mehrere Bitmaps erforderlich. Mit dem **Scalable**-Parameter können Sie die Größe des Switches anpassen. In diesem Fall werden die Bitmaps mit dem eingestellten **Scale Mode** skaliert.

#### **Text**

Ermöglicht es Ihnen, bearbeitbaren Text zu Ihrer Macro-Seite hinzuzufügen.

#### **Disable**

Ermöglicht es Ihnen, eine Gruppe hinzuzufügen, die alle ihr untergeordneten Bedienelemente deaktivieren kann.

#### **Group**

Ermöglicht es Ihnen, eine Gruppe für Bedienelemente und Vorlagen hinzuzufügen.

#### **Template**

Ermöglicht es Ihnen, eine Vorlage zum **GUI Tree** hinzuzufügen.

#### **Template List**

Ermöglicht es Ihnen, eine Liste hinzuzufügen, die mehrere Instanzen einer referenzierten Vorlage enthalten kann.

#### **Stack**

Ein Stack ermöglicht es Ihnen, Seiten oder Sections in einer Macro-Seite zu erzeugen, zwischen denen Sie wechseln können. Jedes untergeordnete Element eines Stacks wird abhängig vom Stack-Wert einzeln angezeigt. Sie können Stacks zum Beispiel mit Optionsschaltflächen mit einem Switch pro Stack-Ansicht steuern.

#### **Drop**

Ermöglicht es Ihnen, ein Bedienelement hinzuzufügen, auf das Objekte gezogen werden können, um Informationen wie den Dateinamen oder Speicherpfad einer Sample-Datei zu erhalten.

#### **Meter**

Ermöglicht es Ihnen, Anzeigen hinzuzufügen, die den Wert eines Parameters zeigen.

#### HINWEIS

Um Pegelanzeigen für Audiomaterial zu erstellen, verwenden Sie stattdessen die Vorlage »Bus Meter«.

#### **Step Modulator**

Ermöglicht es Ihnen, ein Bedienelement mit bis zu 32 bearbeitbaren Balken zu erstellen.

#### **Waveform**

Ermöglicht es Ihnen, eine Wellenformanzeige für Samples hinzuzufügen.

#### **Wavetable**

Ermöglicht es Ihnen, eine Wellenformanzeige für einen Wavetable-Oszillator hinzuzufügen.

#### **Wavetable 3D**

Ermöglicht es Ihnen, eine Anzeige hinzuzufügen, die einen Wavetable als dreidimensionales Bild zeigt.

## **XY**

Ermöglicht es Ihnen, ein zweidimensionales Bedienelement hinzuzufügen, bei dem die Position eines Punkts in einem Feld zwei Parameter steuert.

#### **Variables**

Ermöglicht es Ihnen, einen Ordner hinzuzufügen, in dem Sie Variablen hinzufügen können.

Wenn Sie einen **Variables**-Ordner hinzugefügt haben, können Sie die verfügbaren Variablen im **Variables**-Untermenü auswählen.

# **Elemente im GUI Tree verwalten**

Die Struktur des **GUI Tree** beeinflusst die Reihenfolge, in der überlappende Elemente auf der Arbeitsfläche angeordnet werden. Untergeordnete Elemente werden über dem ihnen übergeordneten Element positioniert. Elemente auf derselben Hierarchieebene werden von unten nach oben geschichtet, d. h. das oberste Element in der Verzeichnisstruktur wird an der obersten Position auf der Arbeitsfläche positioniert.

Um ein Element zu verschieben, ziehen Sie es an eine andere Position.

Wenn Sie ein Element auf eine Gruppe ziehen, wird es als untergeordnetes Element zu dieser Gruppe hinzugefügt.

Um mehrere ausgewählte Element zu gruppieren, öffnen Sie das Kontextmenü und wählen Sie **Group Selected Elements**.

# **Templates Tree**

Im **Templates Tree** können Sie Ihre Vorlagen verwalten.

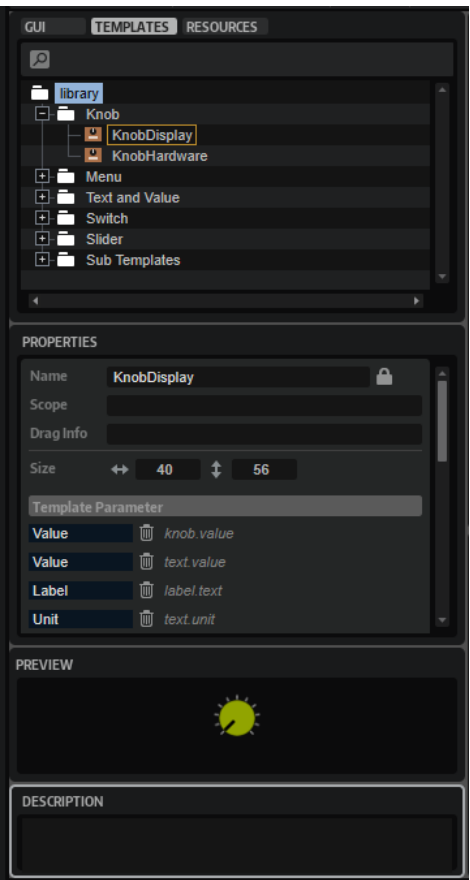

Mit dem Schalter **Create New Element** in der Werkzeugzeile können Sie die Elemente **Template**  oder **Template Folder** zum **Templates Tree** hinzufügen. So können Sie den Inhalt der Vorlagen auf Ihrer Macro-Seite strukturieren.

#### **HINWEIS**

Vorlagen mit einem angehängten Lua-Script sind mit einem grünen Vorlagensymbol gekennzeichnet.

# 믑

## **Properties**

Der **Properties**-Bereich ermöglicht es Ihnen, Anpassungen am ausgewählten Element vorzunehmen.

Die Vorlageneigenschaften zeigen alle Vorlagen- und Lua-Script-Parameter an.

● Wenn ein internes oder externes Script verwendet wird, können Sie das Script mit dem Schalter **Edit Script** rechts zum Bearbeiten öffnen.

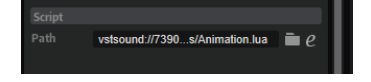

● Wenn kein Script in einer Vorlage verwendet wird, können Sie über den Schalter **Create Script** ein Script für die Vorlage erstellen.

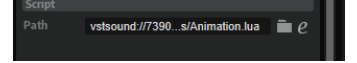

#### **Preview**

Im **Preview**-Bereich wird der Content der ausgewählten Vorlage angezeigt.

#### **Description**

Im **Description**-Bereich können Sie einen Erklärungstext oder Kommentare zu einzelnen Vorlagen hinzufügen. Dieser Text wird im **Properties**-Bereich im **GUI Tree**  angezeigt, wenn Sie eine Vorlage auswählen, die auf einer Macro-Seite referenziert wird.

# **Vorlagen bearbeiten**

VORGEHENSWEISE

**1.** Wählen Sie die Vorlage im **Templates Tree** aus und klicken Sie auf **Edit Element** in der Werkzeugzeile.

Der **GUI Tree** mit der Vorlagenstruktur wird geöffnet. Die Arbeitsfläche zeigt den Inhalt der Vorlage an.

- **2.** Jetzt können Sie manuell Werte im **Properties**-Bereich eingeben, Elemente aus dem **Resource/Library Browser** ziehen, auf der Arbeitsfläche arrangieren usw.
- **3.** Wenn sie fertig sind, klicken Sie auf **Switch Back to Macro Page/Parent Template** in der Werkzeugzeile und kehren Sie zur Macro-Seite zurück.

# **Resources Tree**

Im **Resources Tree** werden die Ressourcen angezeigt, die in einer Macro-Seite verfügbar sind.

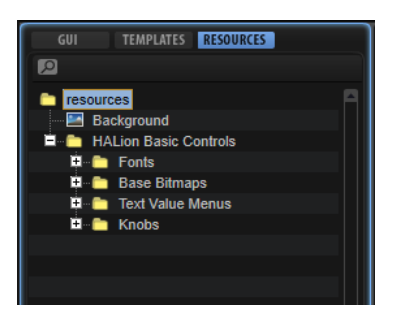

In der Verzeichnisstruktur können Sie Ressourcen hinzufügen, entfernen und in Ordnern verwalten. Auf diese Weise können Sie Ihre Macro-Seite strukturieren und haben einen Überblick über alle Dateien.

## HINWEIS

Im **Resources Tree** werden alle Ressourcen angezeigt, die zur Macro-Seite hinzugefügt wurden. Die Anzahl der Ressourcen in der Verzeichnisstruktur kann erheblich von der Anzahl der tatsächlich genutzten Ressourcen abweichen. Daher sollten Sie alle ungenutzten Ressourcen entfernen, bevor Sie Ihre Macro-Seite finalisieren.

Ressourcen können über die Werkzeugzeile, das Kontextmenü oder durch Ziehen auf die Arbeitsfläche hinzugefügt werden. Zur besseren Übersicht sind die unterschiedlichen Elemente durch unterschiedliche Symbole gekennzeichnet. Wenn eine Ressource ausgewählt ist, wechselt die Arbeitsfläche zum **Resource Editor** und zeigt die Bitmap, den Editorbereich, die Schriftart usw. an, die von der Ressource referenziert werden.

#### **HINWEIS**

Es können nur Dateien in unterstützen Formaten als Ressourcen hinzugefügt werden.

WEITERFÜHRENDE LINKS [Ungenutzte Dateien entfernen](#page-577-0) auf Seite 578

# <span id="page-547-0"></span>**Elemente im Resources Tree**

Im **Resources Tree** können Sie Ressourcen für Ihre Macro-Seiten, d. h. Bitmaps, Sections (Abschnitte), Fonts (Schriftarten) usw. hinzufügen und bearbeiten.

HINWEIS

Verwenden Sie für Namen von Ressourcen nicht die folgenden Zeichen: \/@:.|={}. Wenn Sie eine Bitmap importieren, deren Dateiname eines dieser Zeichen enthält, wird das Zeichen automatisch durch einen Unterstrich ersetzt.

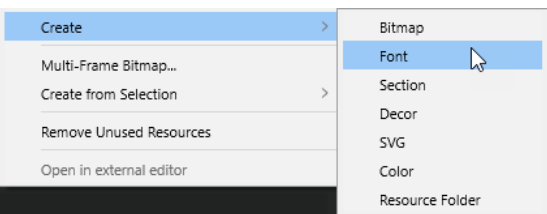

#### **Bitmap**

HALion unterstützt 24-Bit-.bmp-Dateien und 24-Bit-.png-Dateien mit Alpha-Kanal. Eine Bitmap kann entweder ein Einzelbild enthalten oder aus mehreren Frames bestehen. Zu den **Properties** einer Bitmap-Ressource gehören der Pfad zur Originaldatei und die Anzahl der Frames, aus denen die Bitmap besteht. Für Einzelbilder ist die Anzahl der Frames 1. Wenn eine Bitmap eine Animation enthält, beispielsweise für einen Regler, müssen Sie die Anzahl der Frames festlegen.

Wenn Sie eine Bitmap hinzufügen, wird sie von HALion analysiert, um zu ermitteln, ob die Bitmap eine Animation ist und wie viele Frames sie enthält. Die Anzahl der Frames wird dann automatisch festgelegt. Diese Analyse liefert jedoch nicht immer die genaue Anzahl der Frames. In manchen Fällen ist es daher empfehlenswert, den Wert manuell anzupassen.

Darüber hinaus haben Bitmap-Ressourcen einen Alpha-Kanal, mit dem Sie die Transparenz der Bitmap einstellen können. Bei einem Wert von 255 ist die Bitmap vollkommen opak. Ein Wert von 128 ergibt zum Beispiel einen halbtransparenten Hintergrund.

Ab Version 6.2 von HALion/Version 3.2 von HALion Sonic unterstützen Macro-Seiten **High DPI**, d. h. die Anpassung der Macro-Seite an höhere Skalierungsfaktoren auf hochauflösenden Displays. Hierfür sind zusätzliche Bitmap-Ressourcen erforderlich. Diese Bitmaps müssen im selben Ordner wie die Bitmaps in Standardauflösung gespeichert sein. Es gilt das folgende Benennungsschema: Ergänzen Sie bei Dateien mit doppelter Auflösung »\_2.00x« am Ende des Dateinamens, bei Dateien mit dreifacher Auslösung »\_3.00x« usw.

Wenn Sie eine **High DPI**-Version einer Bitmap-Ressource hinzufügen, informiert HALion Sie darüber, ob Bitmap-Ressourcen ohne **High DPI**-Versionen vorhanden sind, um sicherzustellen, dass eine Macro-Seite mit voller **High DPI**-Unterstützung erstellt werden kann. Warnungen werden an den folgenden Stellen angezeigt:

- Das entsprechende Ressourcenverzeichnis im Resources Tree wird rot angezeigt. **E** resources
- Das Bitmap-Sybol im **GUI Tree** wird durch eine rote Umrahmung hervorgehoben.

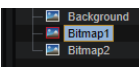

Im **Properties**-Bereich für das Bitmap wird in der Infozeile ein Warnsymbol, zusammen mit dem Namen der erwarteten Datei, angezeigt.

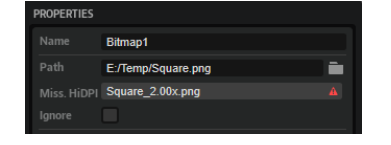

#### HINWEIS

Sie können Warnungen über fehlende **High DPI**-Bitmaps deaktivieren, indem Sie die Option **Ignore Missing HiDPI Bitmaps** aktivieren.

HALion und HALion Sonic zeigen die Bitmap an, die dem vom Betriebssystem festgelegten Skalierungsfaktor am besten entspricht. Wenn zum Beispiel auf einem Windows-System die Display-Skalierung auf 200 % eingestellt ist, verwendet HALion die »\_2.00x«-Bitmaps für die Macro-Seite. Wenn Sie VST-Sound-Container erstellen, fügt der **Library Creator** automatisch alle zusätzlichen hochauflösenden Bitmaps hinzu.

#### **HINWEIS**

Sie können Bitmap- und SVG-Ressourcen mit dem **Edit**-Befehl in einem externen Editor öffnen. Sie können den externen Editor im **Option Editor** festlegen.

#### **Font**

Ermöglicht es Ihnen, eine Schriftart zu definieren, die Sie für Elemente auf Macro-Seiten verwenden können. Im **Properties**-Bereich können Sie Einstellungen für die Schriftart vornehmen.

#### **HINWEIS**

Verwenden Sie nur kostenfreie Schriften oder Schriften, für die Sie eine Lizenz besitzen.

#### **Bereich**

Eine Section ist ein rechteckiger Bereich in einer Bitmap. Im **Properties**-Bereich können Sie die Referenz-Bitmap und die Koordinaten des Abschnittrechtecks festlegen. Auf diese Weise können Sie mehrere Bilder in einer einzigen Bitmap erstellen und danach die erforderlichen Sections definieren, die sich alle auf dieselbe Bitmap beziehen. Dadurch können Sie die Anzahl der Bitmap-Dateien reduzieren, die vom System verwaltet werden.

Eine Section kann auch mehrere Frames einer Animation enthalten. Die Anzahl der Frames können Sie mit dem **Frames**-Parameter festlegen.

#### **Dekor**

Ein Dekor ist ein definierbares Rechteck. Es kann abgerundete Ecken, eine Füllfarbe und einen Konturenstil haben und an allen Stellen verwendet werden, die Bitmap-Ressourcen zulassen. Ein Dekor kann eine feste Größe haben, aber auch als **scalable** (skalierbar) konfiguriert werden. Das bedeutet, dass es zusammen mit dem Bedienelement skaliert wird, in dem es verwendet wird. Das ermöglicht es Ihnen zum Beispiel, einfache grafische Schalterzustände zu erstellen, die nicht auf vordefinierte Bitmaps angewiesen sind. Dekors sind Objekte, die von einem Algorithmus erzeugt werden. Deshalb werden Sie auf HiDPI-Monitoren automatisch richtig dargestellt.

#### **SVG**

Ermöglicht es Ihnen, eine SVG-Ressource hinzuzufügen. Alle Bedienelemente, die Bitmap-Ressourcen verwenden, können auch SVG-Ressourcen verarbeiten. Sie können wie PNG- oder BMP-Dateien als einfache Bilder verwendet werden, haben aber den Vorteil, dass sie vektorbasiert sind. Das bedeutet, dass sie automatisch skaliert werden, wenn Sie mit anderen Display-Skalierungen als 100 % arbeiten. Außerdem wird das Bild beim Skalieren eines Bedienelements mit der Option **scalable** nahtlos und ohne Unschärfe skaliert.

SVG-Dateien können in HALion modifiziert werden, so dass Sie eine SVG-Datei in eine Reihe verschiedener SVG-Ressourcen umwandeln können.

#### **HINWFIS**

Sie können Bitmap- und SVG-Ressourcen mit dem **Edit**-Befehl in einem externen Editor öffnen. Sie können den externen Editor im **Option Editor** festlegen.

#### **Color**

Sie können RGB- und Alpha-Kanal-Werte für Farbressourcen festlegen. Farbressourcen können Sie in allen Fällen verwenden, in denen Sie Farben für Bedienelemente als RGB-Wert definieren können.

Um eine Farbressource in der Farbeigenschaft eines Bedienelements zu verwenden, aktivieren Sie die Option **Use Color Resource** neben der Farbvorschau. Klicken Sie auf **Select File** , um eine Farbressource auszuwählen, oder geben Sie den Namen der Ressource in das Textfeld ein.

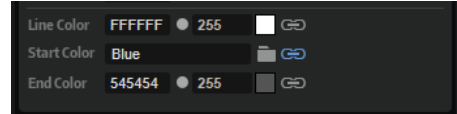

#### **HINWEIS**

Farbressourcen können in Schrift- und Dekorressourcen verwendet werden.

#### **Resource Folder**

Sie können Ordner zum **Resources Tree** hinzufügen, um Ihre Macro-Seite zu strukturieren und einen Überblick über Ihre Ressourcen zu erhalten.

WEITERFÜHRENDE LINKS [Edit-Bereich](#page-44-0) auf Seite 45 SVG-Ressourcen erzeugen auf Seite 550 [SVG-Ressourcen verändern](#page-550-0) auf Seite 551

#### **SVG-Ressourcen erzeugen**

Sie können SVG-Ressourcen erzeugen, indem Sie SVG-Dateien zum **Resources Tree** hinzufügen.

VORGEHENSWEISE

- **1.** Klicken Sie mit der rechten Maustaste auf den **Resources Tree** und wählen Sie **Create** > **SVG**.
- **2.** Klicken Sie in der **Path**-Zeile auf **Select File**, um einen Dateidialog zu öffnen, wählen Sie die Datei aus, die Sie verwenden möchten, und klicken Sie auf **Open**. Alternativ können Sie SVG-Dateien aus Ihrem Datei-Browser in die **Path**-Zeile ziehen.

## <span id="page-550-0"></span>**SVG-Ressourcen verändern**

Alle Objekte in einer SVG-Ressource können verändert werden.

VORAUSSETZUNGEN

Das Objekt muss durch eine eindeutige ID identifizierbar sein.

VORGEHENSWEISE

- **1.** Geben Sie die ID des Objekts in das **ID**-Textfeld ein, um das Objekt zu bestimmen, das Sie verändern möchten.
- **2.** Legen Sie die Eigenschaft des gewünschten Objekts im **Property**-Textfeld fest. Geben Sie zum Beispiel fill ein, um die Farbe zu ändern.
- **3.** Geben Sie den Wert in das **Value**-Textfeld ein.

Bei Farben können Sie entweder den Namen der Farbe, zum Beispiel »blue« oder »red«, oder RGB-Werte eingeben, wie etwa »rgb(255,255,255)«. Wenn Sie Farbressourcen definiert haben, können Sie diese im folgenden Format zuweisen: \$cr(Farbname).

Sobald eine Eigenschaft hinzugefügt wurde, wird eine neue leere **Property**-Zeile angezeigt, mit der Sie weitere Eigenschaften des Objekts verändern können. Sie können zum Beispiel die Farbe, die Strichbreite usw. ändern.

# **Resources-Tree-Kontextmenü**

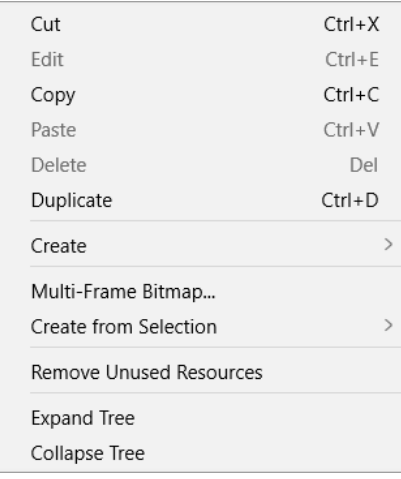

#### **Cut**

Schneidet das ausgewählte Element aus.

### **Edit**

Ermöglicht es Ihnen, das ausgewählte Element zu bearbeiten.

### **Copy**

Kopiert das ausgewählte Element in die Zwischenablage.

#### **Paste**

Fügt das Element aus der Zwischenablage an der aktiven Position ein.

#### **Delete**

Löscht das ausgewählte Element.

### **Duplicate**

Erstellt eine Kopie des ausgewählten Elements.

#### **Create**

Öffnet ein Untermenü mit den Elementen, die hinzugefügt werden können. Wählen Sie einen Menüeintrag aus, um ein Element zum **Resources Tree** hinzuzufügen.

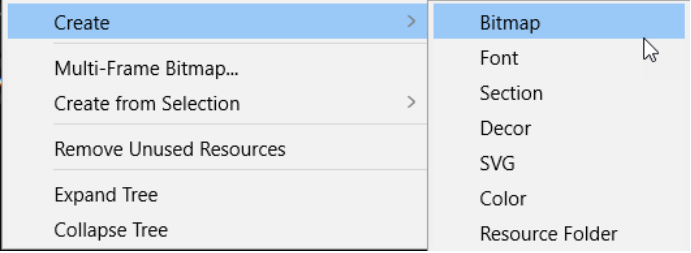

#### **Multi-Frame Bitmap**

Ermöglicht es Ihnen, eine Multi-Frame-Bitmap zu importieren.

#### **Create from Selection**

Ermöglicht es Ihnen, eine Gruppe zu erstellen, die die ausgewählten Elemente enthält.

#### **Remove Unused Resources**

Entfernt alle nicht verwendeten Ressourcen aus dem **Resources Tree**. Die Nutzung dieses Befehls ist ein empfehlenswerter Arbeitsschritt vor der Fertigstellung Ihrer Macro-Seite, da er Ihre Macro-Seite bereinigt und ihre Größe reduziert.

#### **Open in External Editor**

Öffnet die ausgewählte SVG-Datei in einem externen Editor. Im **Edit**-Bereich des **Options Editor** können Sie einen externen Editor festlegen.

#### **Export SVG**

Ermöglicht es Ihnen, eine SVG-Datei zu exportieren, die einen VST-Sound-Container mit einem lokalen Verzeichnis in Ihrem System verknüpft. Auf diese Weise können Sie die SVG-Datei verändern und auf anderen Macro-Seiten verwenden.

WEITERFÜHRENDE LINKS [Elemente im Resources Tree](#page-547-0) auf Seite 548 [Elemente im GUI Tree](#page-542-0) auf Seite 543 Multi-Frame-Bitmaps importieren auf Seite 552 [Edit-Bereich](#page-44-0) auf Seite 45

## **Multi-Frame-Bitmaps importieren**

Wenn Sie animierte Regler oder Schalter verwenden, werden diese oft mit 3D-Anwendungen erstellt, die Videodateien oder eine Serie aus einzelnen Frames für die Animation dieses Bedienelements verwenden. HALion arbeitet jedoch mit Single-Frame-Bitmaps. Sobald sie alle erforderlichen Frames erstellt haben, müssen Sie diese in einem einzelnen Bild kombinieren. Dabei werden alle Frames vertikal aufeinandergelegt.

#### VORGEHENSWEISE

- **1.** Öffnen Sie das Kontextmenü im **Resources Tree** und wählen Sie **Multi-Frame Bitmap**.
- **2.** Öffnen Sie den Ordner, in dem die Bitmap-Frames für die Animation gespeichert sind.
- **3.** Wählen Sie alle erforderlichen Bitmap-Dateien aus und klicken Sie auf **Open**.
- **4.** Öffnen Sie den Ordner, in dem Sie die Bitmap speichern möchten und klicken Sie auf **Save**.

Daraufhin wird eine PNG-Datei mit allen ausgewählten Frames erzeugt und der Framezähler wird auf den entsprechenden Wert gesetzt.

#### ERGEBNIS

Jetzt können Sie die neue Bitmap-Datei verwenden, wie alle anderen Bitmap-Ressourcen.

## **Resource Editor**

Wenn der **Resources Tree** ausgewählt ist, wird der **Resource Editor** auf der Arbeitsfläche angezeigt.

Im **Resource Editor** werden die ausgewählte Bitmap, die ausgewählte Section oder eine Vorschau der ausgewählten Schriftart angezeigt. Der Editor ermöglicht Ihnen, neue Sections aus Bitmaps zu erzeugen oder vorhandene Sections zu bearbeiten.

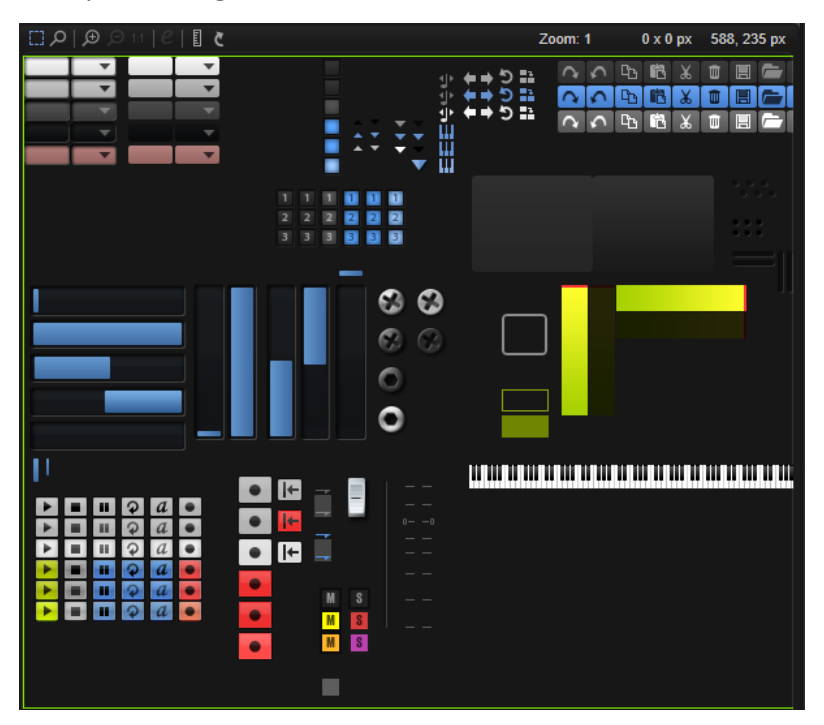

## **Werkzeugzeile**

#### **Select Tool**

Aktivieren Sie dieses Werkzeug, wenn Sie Sections in einer Bitmap definieren möchten.

## **Zoom Tool**

Dieses Tool ermöglicht Ihnen, Sections präziser zu definieren.

Wenn der **Zoom Mode** aktiviert ist, können Sie einen bestimmten Bereich vergrößern, indem Sie auf ihn klicken. Jeder Klick vergrößert den Bereich weiter. Klicken Sie mit gedrückter **Umschalttaste** , um den Bereich wieder zu verkleinern.

#### **Zoom In**

Vergrößert um einen Schritt.

### **Zoom Out**

Verkleinert um einen Schritt.

#### **Zoom to Actual Pixels**

Zeigt die Bitmap in Originalgröße an.

#### **Edit Section**

Dieser Schalter ist nur für Sections verfügbar. Klicken Sie darauf, um zwischen der Anzeige der Section und der Anzeige der zugrundeliegenden Bitmap zu wechseln, die die Section definiert.

Wenn dieser Schalter aktiviert ist, können Sie das Auswahlrechteck verändern. Um die Änderungen an der Section zu übernehmen, deaktivieren Sie den Schalter.

#### **Show Ruler**

Blendet die horizontalen und vertikalen Lineale ein/aus.

#### **Reload All Resources**

Lädt alle Ressourcen erneut. Das kann zum Beispiel dann nötig sein, wenn Sie eine Bitmap-Ressource in einer externen Bildanwendung bearbeitet haben und das aktualisierte Bild auf der Macro-Seite sehen möchten. Wenn Sie die Ressourcen nicht neu laden, sind die Änderungen erst beim nächsten Programmstart wirksam.

#### **Zoom Factor**

Zeigt den eingestellten Vergrößerungsfaktor an.

#### **Selection Size**

Zeigt die Größe der aktiven Auswahl an.

#### **Mouse Position**

Zeigt die aktive Mausposition an.

# **Sections**

Sie können Ihre Bitmaps in einer größeren Bitmap zusammenfassen und Sections für alle Bilder, die Sie verwenden möchten, innerhalb dieser Bitmap erstellen. Das gibt Ihnen zum Beispiel einen besseren Überblick über die Bitmap-Ressourcen der Macro-Seite.

## **Sections aus einer Bitmap erstellen**

#### VORGEHENSWEISE

- **1.** Fügen Sie eine Bitmap-Ressource mit allen Regionen hinzu, die Sie verwenden möchten.
- **2.** Öffnen Sie das Kontextmenü im **Resources Tree** und wählen Sie **Create** > **Section**.
- **3.** Geben Sie einen Namen für die neue Section ein.
- **4.** Klicken Sie im **Properties**-Bereich auf **Select File** neben dem **Bitmap**-Feld und wählen Sie die Bitmap aus.
- **5.** Legen Sie mit den Bedienelementen **Position** und **Size** den Umriss der neuen Section in der Bitmap fest.

## **Sections aus einer Auswahl erstellen**

#### VORGEHENSWEISE

- **1.** Vergrößern Sie den Bereich, in dem Sie die Section erstellen möchten.
- **2.** Zeichnen Sie mit dem **Select Tool** ein Rechteck um den Bereich auf, der der Section entspricht.
- **3.** Um die Auswahl anzupassen, können Sie ihre Ränder ziehen.
- **4.** Öffnen Sie das Kontextmenü und wählen Sie **Create Section from Selection**.

#### ERGEBNIS

Die Section wird zur Verzeichnisstruktur hinzugefügt und der Editor wechselt automatisch zur neuen Section-Ressource. Sie können diese neue Section jetzt für jedes Bedienelement verwenden, das Bitmap-Ressourcen verwendet.

## **Sections aus anderen Sections erstellen**

Neue Sections aus bereits bestehenden Sections zu erstellen ist besonders nützlich, wenn Sie mehrere Sections mit derselben Größe erstellen möchten.

#### VORGEHENSWEISE

- **1.** Wählen Sie die Section in der Verzeichnisstruktur aus.
- **2.** Aktivieren Sie **Edit Section**, um die Bitmap-Quelle anzuzeigen, die das Abschnittsrechteck enthält.
- **3.** Klicken Sie mit der rechten Maustaste auf die Arbeitsfläche und wählen Sie **Create Section from Selection**.

Die Section wird zur Verzeichnisstruktur hinzugefügt und der Editor wechselt automatisch zur neuen Section-Ressource.

- **4.** Verschieben Sie das Rechteck so, dass es den Bereich umschließt den Sie in der neuen Section verwenden möchten.
- **5.** Optional: Wiederholen Sie die Schritte 3 und 4, um alle erforderlichen Sections zu erstellen.
- **6.** Deaktivieren Sie **Edit Section**.

#### **Sections anpassen**

Wenn eine Section ungenau definiert ist oder nicht alle gewünschten Inhalte zeigt, können Sie sie anpassen.

VORGEHENSWEISE

- **1.** Wählen Sie die Section in der Verzeichnisstruktur aus.
- **2.** Aktivieren Sie **Edit Section**, um die Bitmap-Quelle anzuzeigen, die das Abschnittsrechteck enthält.
- **3.** Ziehen Sie an den Rändern des Abschnittrechtecks, um es anzupassen.
- **4.** Deaktivieren Sie **Edit Section**.

# **Properties-Bereich**

Der **Properties**-Bereich ermöglicht es Ihnen, die Eigenschaften des ausgewählten Elements zu bearbeiten.

Wenn Sie zum Beispiel eine Ressource im **Resources Tree** auswählen, können Sie im **Properties**-Bereich Einstellungen für diese Ressource vornehmen.

Die in diesem Editorbereich verfügbaren Parameter hängen vom ausgewählten Element ab.

# **Arbeitsfläche**

Auf der Arbeitsfläche können Sie Ihre Macro-Seite grafisch gestalten, indem Sie Elemente hinzufügen, arrangieren usw., und die verwendeten Vorlagen und Ressourcen erstellen und bearbeiten. Je nachdem, welche Verzeichnisstruktur und welches Element ausgewählt ist, zeigt die Arbeitsfläche entweder die Macro-Seite, wie sie im **Macro Editor** dargestellt wird, den Inhalt der ausgewählten Vorlage oder den **Resource Editor** an.

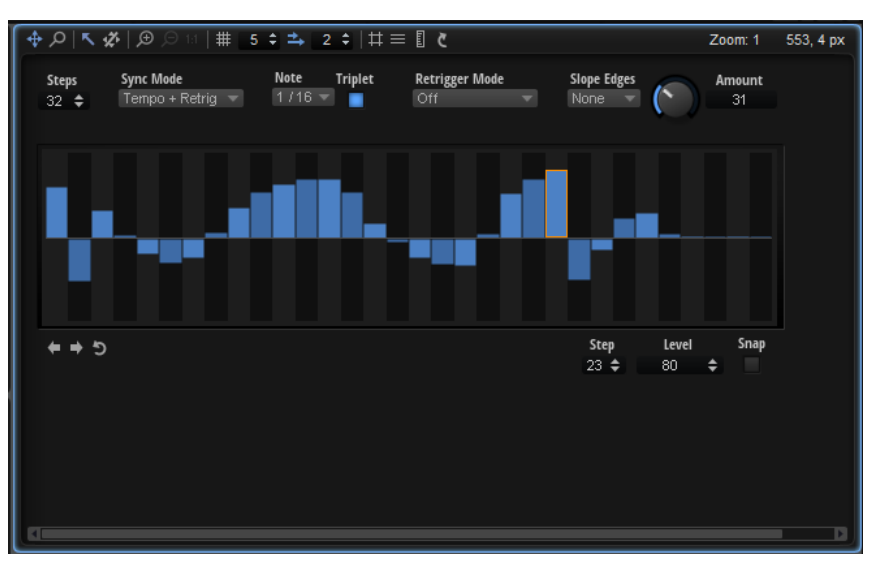

Sie können Bedienelemente, Vorlagen und Ressourcen direkt auf die Arbeitsfläche ziehen, um sie zur Macro-Seite hinzuzufügen.

# **Werkzeugzeile**

Die Werkzeugzeile ist für den **GUI Tree** und den **Templates Tree** verfügbar. Der **Resource Editor**  hat eine eigene Werkzeugzeile.

### **Move Tool**

Wenn dieses Werkzeug ausgewählt ist, können Sie Bedienelemente auf der Arbeitsfläche verschieben und in ihrer Größe verändern.

## **Zoom Tool**

Wenn dieses Werkzeug ausgewählt ist, können Sie einen bestimmten Bereich vergrößern, indem Sie in die Mitte des Bereichs klicken. Klicken Sie mehrmals, um die Darstellung weiter zu vergrößern.

#### **Focus Mode**

Ermöglicht Ihnen, Elemente auf der Arbeitsfläche auszuwählen, indem Sie darauf klicken. Wenn **Focus Mode** deaktiviert ist, können Sie Elemente auf der Arbeitsfläche nur aktivieren, indem Sie ein Element im **GUI Tree** auswählen.

Wenn ein Element ausgewählt ist, können Sie es auf der Arbeitsfläche verschieben und skalieren.

## **Disable Attachments**

Ermöglicht Ihnen, alle Fixierungen auf der Arbeitsfläche zu deaktivieren.

Wenn **Disable Attachments** aktiviert ist, wird zum Beispiel beim Ändern eines Gruppenrandes nur die Größe der Gruppe geändert. Alle fixierten Unterobjekte werden nicht skaliert oder verschoben.

## **Zoom In**

Vergrößert die Macro-Seite.

#### HINWEIS

Wenn die Macro-Seite vergrößert dargestellt wird, können Sie nicht den Testmodus verwenden. Um die Funktion Ihrer Macro-Seite zu testen, müssen Sie zur Originalgröße zurückkehren.

#### **Zoom Out**

Klicken Sie auf diesen Schalter, um die Ansicht zu verkleinern.

#### **Zoom to Actual Pixels**

Zeigt die Macro-Seite in Originalgröße an.

#### **Enable Grid**

Ermöglicht Ihnen, Bedienelemente und andere Elemente auf einem Raster zu platzieren.

#### HINWEIS

Wenn Sie beim Verschieben eines Elements einen Tastaturbefehl verwenden, wird das Raster nicht berücksichtigt und Sie können das Element frei platzieren.

#### **Grid Width**

Legt die Breite des Rasters in Pixeln fest.

## **Enable Coarse Step**

Wenn **Enable Coarse Step** aktiviert ist, können Sie Elemente auf dem Raster mit einer größeren Schrittweite platzieren.

#### **Coarse Step Width**

Legt die größere Schrittweite in Pixeln fest.

#### **Show Pixel Grid**

Zeigt ein Raster an, das den tatsächlichen Pixeln entspricht. Dieses Raster wird nur bei hohen Vergrößerungsstufen ab 600 % angezeigt.

#### **Show Guide Lines**

Aktivieren Sie diese Option, um Hilfslinien auf der Arbeitsfläche ein-/auszublenden. Wenn **Show Guide Lines** aktiviert ist, rasten Objekte an diesen Linien ein, wenn sie in ihre Nähe bewegt werden.

#### **Show Ruler**

Blendet die horizontalen und vertikalen Lineale ein/aus. Die Lineale zeigen Koordinaten in Pixeln an.

#### **Reload All Resources**

Lädt alle Ressourcen erneut. Das kann zum Beispiel dann nötig sein, wenn Sie eine Bitmap-Ressource in einer externen Bildanwendung bearbeitet haben und das aktualisierte Bild auf der Macro-Seite sehen möchten. Wenn Sie die Ressourcen nicht neu laden, sind die Änderungen erst beim nächsten Programmstart wirksam.

#### **Zoom Factor**

Zeigt den eingestellten Vergrößerungsfaktor an.

#### **Mouse Position**

Zeigt die aktive Mausposition an.

# **Elemente bearbeiten und verbinden**

Für Ihre Macro-Seiten verwenden Sie viele verschiedene Elemente, die in einer bestimmten Reihenfolge auf der Arbeitsfläche platziert werden müssen, eine bestimmte Farbe und Größe haben usw. Ihnen stehen viele Möglichkeiten zum Hinzufügen, Bearbeiten, Skalieren und Arrangieren der verfügbaren Elemente auf der Arbeitsfläche zur Verfügung.

# **Vorlagen**

Sie können Bedienelemente direkt auf der Arbeitsfläche erzeugen und arrangieren und anschließend mit HALion-Parametern verbinden. Dies ist eine sehr einfache Methode zum Erstellen einer Macro-Seite. Bei diesem Vorgehen ist es jedoch sehr schwer, das Aussehen von Bedienelementen global zu ändern, sobald eine Seite erstellt wurde. In diesem Fall muss nämlich jede einzelne Instanz dieser Bedienelemente auf der Seite bearbeitet werden. Deshalb empfiehlt es sich in den meisten Fällen, mit Vorlagen zu arbeiten.

Mit Vorlagen können Sie mehrere Bedienelemente mit einem bestimmten Aussehen in einem Element kombinieren, das auf einer Macro-Seite mehrmals verwendet und mit verschiedenen Parametern verbunden werden kann.

Wenn Sie Vorlagen verwenden und Änderungen erforderlich sind, müssen Sie nur die Vorlage anpassen, um die Änderungen auf alle Bedienelemente anzuwenden, die diese Vorlage nutzen.

Außerdem können Sie Vorlagen in Bibliotheken speichern. Sie können also Ihre eigene Bibliothek mit Vorlagen für Bedienelemente erstellen und diese in Ihren Projekten verwenden.

Vorlagen bieten eine effektive Möglichkeit zum Erstellen anspruchsvoller Benutzeroberflächen, bei denen durch die einfache Modifizierung einzelner Parameter auch im Nachhinein noch schnell Änderungen am Gesamtaussehen vorgenommen werden können.

Es gibt keine feste Regel dafür, wann man eine Vorlage erstellen und wann man Bedienelemente direkt auf der Macro-Seite verwenden sollte. Bei großen Projekten oder Projekten, die sich ähneln und/oder die dieselben Elemente verwenden, kann das Erstellen von Vorlagen viel Zeit sparen und ermöglicht eine große Flexibilität bis zu den letzten Arbeitsschritten.

# **Vorlagen erstellen**

Sie können eine neue Vorlage erstellen, indem Sie eine leere Vorlage zum **Templates Tree**  hinzufügen und anschließend Elemente hinzufügen und einrichten. Darüber hinaus müssen Sie festlegen, welche Werte Sie mit der Vorlage exportieren möchten. Exportierte **Properties**-Werte werden zu Vorlagenparametern, die anschließend mit Engine-Parametern von HALion verbunden werden können.

## VORAUSSETZUNGEN

Sie haben eine Macro-Seite im **Macro Page Designer** erstellt oder geladen.

## VORGEHENSWEISE

**1.** Klicken Sie mit der rechten Maustaste auf den **Templates Tree** und wählen Sie **Create** > **Template**.

Dadurch wird eine neue leere Vorlage erstellt.

- **2.** Geben Sie einen Namen für die Vorlage ein und klicken Sie auf **Edit Element** in der Werkzeugzeile.
- **3.** Legen Sie die Größe der Vorlage fest, indem Sie die Ränder des Rechtecks auf der Arbeitsfläche ziehen.
- **4.** Klicken Sie mit der rechten Maustaste auf den **GUI Tree** und wählen Sie **Create** > **Knob**.
- **5.** Weisen Sie dem Drehregler im **Properties**-Bereich eine Bitmap zu, indem Sie die Bitmap-Datei aus dem **Resource/Library Browser** auf das **Bitmap**-Feld ziehen.
- **6.** Klicken Sie mit der rechten Maustaste auf den **GUI Tree** und wählen Sie **Create** > **Text**.
- **7.** Klicken Sie mit der rechten Maustaste auf den **Resources Tree** und wählen Sie **Create** > **Font**.
- **8.** Richten Sie die Schriftart im **Properties**-Bereich ein.
- **9.** Wählen Sie im **Properties**-Bereich für das **Text**-Element die eingerichtete Schriftart aus.
- **10.** Richten Sie die Regler- und Text-Bedienelemente auf der Arbeitsfläche aus.
- **11.** Wählen Sie das Regler-Bedienelement aus und aktivieren Sie den Schalter **Export Property**  für den **Value**-Parameter.
- **12.** Wiederholen Sie diesen Schritt für das Text-Bedienelement.
- **13.** Geben Sie im **Properties**-Bereich für die Vorlage für beide neu erstellten Vorlagenparameter denselben Namen ein, zum Beispiel **Value**. Auf diese Weise werden sie als Vorlagenparameter angezeigt, wenn Sie die Vorlage auf der Macro-Seite verwenden.
- **14.** Wenn Ihre Vorlage wie gewünscht eingerichtet haben, klicken Sie auf **Switch Back to Macro Page/Parent Template** oben rechts im **GUI Tree**.

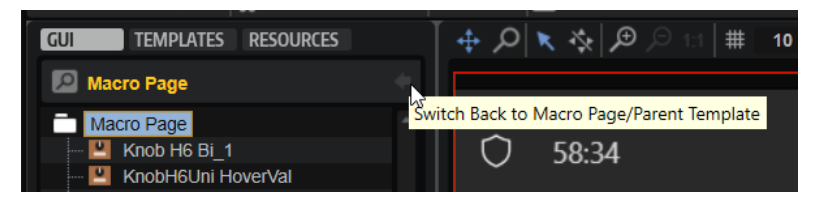

#### ERGEBNIS

Jetzt können Sie Ihre Vorlage auf der Macro-Seite verwenden.

# **Vorlagen aus einer Gruppe oder Auswahl erstellen**

Im **GUI Tree** können Sie Vorlagen aus einer Gruppe oder Auswahl erstellen. Das ist nützlich, wenn Sie eine bestimmte Kombination von Elementen als eine Einheit auf Ihrer Macro-Seite verwenden möchten.

#### VORGEHENSWEISE

**1.** Klicken Sie in der Werkzeugzeile im **GUI Tree** auf **Create New Element** und fügen Sie ein **Text**- und ein **Knob**-Element hinzu.

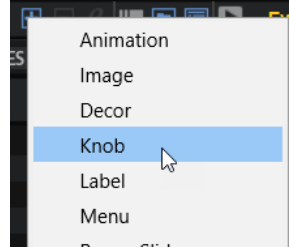

- **2.** Wählen Sie das Knob-Element aus und legen Sie im **Bitmap**-Feld im **Properties**-Bereich eine Bitmap dafür fest.
- **3.** Erstellen Sie im **Resources Tree** ein **Font**-Element und nehmen Sie die Einstellungen für die Schriftart im **Properties**-Bereich vor.
- **4.** Wählen Sie im **GUI Tree** das Text-Element aus und wählen Sie im **Font**-Feld im **Properties**-Bereich die erstellte Schriftart aus.
- **5.** Richten Sie das Text- und das Knob-Element auf der Arbeitsfläche aus.
- **6.** Wählen Sie das Text- und das Knob-Element im **GUI Tree** aus, öffnen Sie das Kontextmenü und wählen Sie **Create Template <Vorlagenname> from Selection**.
- **7.** Geben Sie **Knob\_with\_Text** als Namen für die Vorlage ein.
- **8.** Wählen Sie das Knob-Element aus und aktivieren Sie den Schalter **Export Property** für den **Value**-Parameter.
- **9.** Wiederholen Sie diesen Schritt für das Text-Element.
- **10.** Wählen Sie die Vorlage **Knob\_with\_Text** im **GUI Tree** aus. Der **Properties**-Bereich enthält jetzt den Editorbereich **Template Parameter**, in dem zwei **Value**-Parameter aufgelistet sind.
- **11.** Geben Sie für beide **Value**-Parameter denselben Namen ein.
- **12.** Wenn Sie Ihre Vorlage wie gewünscht eingerichtet haben, klicken Sie auf **Switch Back to Macro Page/Parent Template** oben rechts im **GUI Tree**.

#### ERGEBNIS

Wenn Sie die Vorlage verwenden, werden beide Bedienelemente in einer einzelnen Verbindung angezeigt. Sie werden als kombinierte Vorlagenparameter in der übergeordneten Vorlage angezeigt. Wenn Sie die Vorlage jetzt zuweisen, reagieren die **Text**- und **Knob**-Werte auf Parameteränderungen in HALion.

#### HINWEIS

Sie können Standardwerte für exportierte Parameter hinzufügen, indem Sie eine Zeichenfolge oder einen Wert eingeben. Das funktioniert auch dann, wenn der Schalter **Export Property**  deaktiviert ist. Die Zeichenfolge oder der Wert bleiben aktiv, solange sie nicht durch die Vorlage überschrieben werden.

Sehen Sie sich als Beispiel die exportierten Label-Parameter der Bedienelemente an. Sie sehen, dass sie alle auf **Label** stehen. Das bedeutet, dass das Bedienelement die Standardbeschriftung anzeigt, wenn Sie eine dieser Vorlagen zu Ihrer Macro-Seite hinzufügen. Wenn Sie den **Label**-Parameter der Vorlage anpassen, wird der Standardwert überschrieben und stattdessen der neue Name angezeigt.

#### WEITERE SCHRITTE

Sie können die Vorlage jetzt benennen und finalisieren, indem Sie zum Beispiel die erforderlichen Parameter exportieren, weitere Komponenten hinzufügen oder Objekte an übergeordneten Objekten fixieren.

## **Verschachtelte Vorlagen erstellen**

Sie können Vorlagen erstellen, die wiederum andere Vorlagen enthalten. Indem Sie Vorlagen auf diese Weise verschachteln, können Sie für jede untergeordnete Vorlage festlegen, ob die eigenen Parameterwerte in der übergeordneten Vorlage verwendet werden sollen oder ob Sie feste Parameterwerte einrichten möchten.

Ein gutes Beispiel für verschachtelte Vorlagen ist eine Gruppe von vier Reglern als ADSR-Bedienelemente für eine Hüllkurve.

#### VORGEHENSWEISE

**1.** Erzeugen Sie eine neue Vorlage mit dem Namen **ADSR-Regler** und klicken Sie auf **Edit Element** in der Werkzeugzeile.

- **2.** Fügen Sie vier Knob-Vorlagen zu dieser Vorlage hinzu, die jeweils ein Label und ein Textfeld enthalten.
- **3.** Im **Properties**-Bereich der Knob-Parameter finden Sie die Vorlagenparameter **Value**, **Unit**  und **Label**.
- **4.** Klicken Sie auf die Schalter **Export Property** für die **Value**-Parameter der vier Regler und benennen Sie sie zum Beispiel **ValA**, **ValD**, **ValS** und **ValR**.

Auf diese Weise werden voneinander unabhängige Parameter in der Vorlage erstellt.

**5.** Geben Sie **A**, **D**, **S** und **R** als **Label**-Parameter ein.

#### ERGEBNIS

Sie haben die verschachtelte Vorlage **ADSR-Regler** erstellt. Wenn Sie die Vorlage **ADSR-Regler**  verwenden, sind die Label immer A, D, S und R. Die Regler können allerdings frei mit jeder Hüllkurve verbunden werden.

## **Vorlagen aus Bibliotheken oder Macro-Seiten verwenden**

Mit dem **Resource/Library Browser** können Sie die Inhalte vorhandener Macro-Seiten durchsuchen und sie auf der aktiven Macro-Seite verwenden.

Der **Resource/Library Browser** zeigt die in den Macro-Seiten verfügbaren Vorlagen an und ermöglicht es Ihnen, diese von dort aus auf die aktuelle Macro-Seite zu ziehen. Dabei werden alle erforderlichen Ressourcen von der Macro-Quellseite zur aktiven Macro-Seite kopiert.

VORGEHENSWEISE

**1.** Navigieren Sie zu der Bibliothek oder Macro-Seite mit der Vorlage, die Sie verwenden möchten.

Wenn die Datei Sub-Bibliotheken enthält, navigieren Sie zur Sub-Bibliothek.

**2.** Ziehen Sie die Vorlage aus dem **Resource/Library Browser** auf die Arbeitsfläche oder auf eine Gruppe auf der Arbeitsfläche.

Das Ziel leuchtet auf und zeigt dadurch an, wo das Bedienelement eingefügt wird.

# **Vorlagen bearbeiten**

#### VORGEHENSWEISE

**1.** Wählen Sie die Vorlage im **Templates Tree** aus und klicken Sie auf **Edit Element** in der Werkzeugzeile.

Der **GUI Tree** mit der Vorlagenstruktur wird geöffnet. Die Arbeitsfläche zeigt den Inhalt der Vorlage an.

- **2.** Jetzt können Sie manuell Werte im **Properties**-Bereich eingeben, Elemente aus dem **Resource/Library Browser** ziehen, auf der Arbeitsfläche arrangieren usw.
- **3.** Wenn sie fertig sind, klicken Sie auf **Switch Back to Macro Page/Parent Template** in der Werkzeugzeile und kehren Sie zur Macro-Seite zurück.

# **Variablen exportieren**

Sie können den Wert einer Variable exportieren und so eine Schnittstelle erzeugen, mit der Sie Parameter außerhalb der Vorlage verknüpfen können.

So können Sie zum Beispiel die Menü-Switches eines Einblendmenüs mit dem Auswahlelement verknüpfen, das das Menü öffnet.

Weitere Informationen finden Sie unter »Working with exported variables« im Abschnitt »How-To« auf [https://developer.steinberg.help.](https://developer.steinberg.help)

# **Dateien durchsuchen**

Zum Erstellen einer Macro-Seite benötigen Sie viele verschiedenen Dateien. Sie können mit Bibliotheken für Bedienelemente arbeiten, Elemente oder Elementgruppen aus anderen Macro-Seiten verwenden und sogar Ihre eigenen Grafikelemente in einem Bildbearbeitungsprogramm erstellen und in HALion verwenden. Mit dem **Resource/Library Browser** können Sie alle diese Dateien durchsuchen.

Der **Resource/Library Browser** gibt Ihnen Zugriff auf die mitgelieferten Bibliotheken und auf Benutzerbibliotheken, die Vorlagen enthalten. Mit diesem Editor können Sie nach Dateien suchen, die Sie auf Macro-Seiten verwenden möchten. Außerdem können Sie Verknüpfungen zu Ihren bevorzugten Ordnern speichern. Darüber hinaus können Sie den Inhalt bereits vorhandener Macro-Seiten durchsuchen und dadurch zum Beispiel Vorlagen von anderen Macro-Seiten wiederverwenden.

Um den **Resource/Library Browser** zu öffnen, klicken Sie auf **Show/Hide Resource/Library Browser** in der Werkzeugzeile.

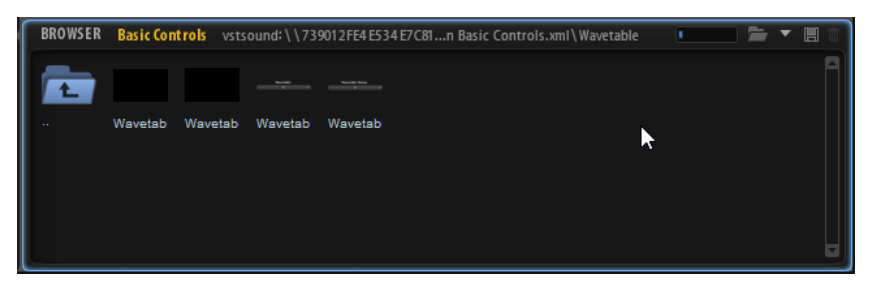

Um den Ordner auszuwählen, in dem Sie nach Dateien suchen möchten, klicken Sie auf **Select Folder** in der Werkzeugzeile und navigieren Sie zu dem entsprechenden Ordner auf Ihrem System oder wählen Sie einen der Speicherorte aus dem Einblendmenü **Select Location**.

Um durch die Ordner zu navigieren, klicken Sie auf die Ordnersymbole. Wenn Sie sich nicht auf der obersten Hierarchieebene der Ordnerstruktur befinden, können Sie über den Ordner am linken Rand auf die nächsthöhere Ebene wechseln. Um die Inhalte von Macro-Seiten und Bibliotheken zu durchsuchen, klicken Sie auf ihre Symbole.

# **Bevorzugte Ordner**

Sie können Verknüpfungen zu Ihren bevorzugten Ordnern erstellen, die Bedienelement-Bibliotheken, Bitmaps usw. enthalten. Wenn Sie bestimmte Ordner auf Ihrer Festplatte oft verwenden, sollten Sie diese als Favoriten speichern.

● Um einen bevorzugten Ordner einzurichten, öffnen Sie ihn im **Resource/Library Browser**, klicken Sie auf **Save Location** in der Werkzeugzeile und speichern Sie den Ordner als HALion-Sub-Preset.

Sobald Sie einen bevorzugten Ordner eingerichtet haben, können Sie ihn im Einblendmenü **Select Locations** auswählen.

● Um einen bevorzugten Ordner zu löschen, klicken Sie auf **Delete Location** in der Werkzeugzeile, wählen Sie den Ordner aus und klicken Sie auf **Yes**.

# **Elemente hinzufügen**

Sie können Elemente entweder direkt auf der Arbeitsfläche oder zunächst zum **GUI Tree**, **Templates Tree** oder **Resources Tree** hinzufügen.

Wenn Sie ein Element auf die Arbeitsfläche ziehen, wird automatisch ein Eintrag im **GUI Tree**, **Resources Tree** und/oder **Templates Tree** hinzugefügt.

# **Elemente gruppieren**

Indem Sie Elemente gruppieren, können Sie den Content Ihrer Macro-Seite strukturieren.

● Um ausgewählte Elemente im **GUI Tree**, **Templates Tree** und **Resources Tree** zu gruppieren, öffnen Sie das Kontextmenü und wählen Sie **Group Selection**.

# **Elemente auf der Arbeitsfläche bearbeiten**

Sie können Elemente auf der Arbeitsfläche mit der Maus, Tastaturbefehlen oder durch das Anpassen der Werte im **Properties**-Bereich bearbeiten.

# **Elemente positionieren**

Sie haben folgende Möglichkeiten, Elemente auf der Arbeitsfläche zu positionieren:

Ziehen Sie das Element an eine andere Position auf der Arbeitsfläche.

Um Elemente nur auf der horizontalen/vertikalen Ebene zu verschieben, halten Sie beim Verschieben die **Strg-Taste/Befehlstaste** gedrückt.

Dadurch wird die Bewegungsrichtung auf die Ebene beschränkt, in die Sie die Maus hauptsächlich bewegen, d. h., Sie können vom horizontalen zum vertikalen Verschieben wechseln, indem Sie die Maus in die jeweilige Richtung bewegen.

Wählen Sie das Element aus und verwenden Sie die Pfeiltasten.

Um ein Element in größeren Schritten zu verschieben, die in der Werkzeugzeile mit dem Parameter **Coarse Step** definiert werden, verwenden Sie die Pfeiltasten mit gedrückter **Umschalttaste** .

● Wählen Sie das Element aus und ändern Sie den **Position**-Wert im **Properties**-Bereich.

## **HINWFIS**

Wenn **Enable Coarse Step** aktiviert ist, wird beim Verschieben von Objekten immer die größere Schnittweite verwendet.

# **Die Größe von Elementen verändern**

#### MÖGLICHKEITEN

- Wählen Sie das Element aus und ändern Sie den **Size**-Wert im **Properties**-Bereich.
- Um den oberen Rand eines Elements zu verschieben, verwenden Sie die Tastenkombination **Strg-Taste/Befehlstaste** - **Umschalttaste** - **Pfeil-nach-unten-Taste** / **Pfeil-nach-oben-Taste** .
- Um den unteren Rand eines Elements zu verschieben, verwenden Sie die Tastenkombination **Strg-Taste/Befehlstaste** - **Pfeil-nach-unten-Taste** / **Pfeil-nach-oben-Taste** .
- Um den linken Rand eines Elements zu verschieben, verwenden Sie die Tastenkombination **Strg-Taste/Befehlstaste** - **Umschalttaste** - **Pfeil-nach-links-Taste** / **Pfeil-nach-rechts-Taste** .
- Um den rechten Rand eines Elements zu verschieben, verwenden Sie die Tastenkombination **Strg-Taste/Befehlstaste** - **Pfeil-nach-links-Taste** / **Pfeil-nach-rechts-Taste** .
- Um die Höhe oder Breite eines Elements zu ändern, ziehen Sie an den Rändern. Um die Breite in kleineren Schritten zu ändern, ziehen Sie die Ränder mit gedrückter **Umschalttaste** .

Um die Höhe und Breite in einem festen Verhältnis zu skalieren, bewegen Sie den Positionszeiger so auf den Rand eines Elements, dass ein Doppelpfeil angezeigt wird, klicken Sie und ziehen Sie den Rand mit gedrückter **Strg-Taste/Befehlstaste** - **Umschalttaste** .

# **Elemente kopieren**

### MÖGLICHKEITEN

- Ziehen Sie sie mit gedrückter **Alt/Opt-Taste** an eine andere Position.
- Halten Sie die **Alt/Opt-Taste** gedrückt und verwenden Sie die Pfeiltasten. Die Kopie wird im Abstand von einem Pixel eingefügt. Um eine Kopie mit dem unter **Coarse Step** definierten Abstand einzufügen, drücken Sie **Alt/Opt-Taste** - **Umschalttaste** und eine Pfeiltaste.

# **Objekte an übergeordneten Objekten fixieren**

Sie können einen oder mehrere Ränder eines Objekts an dem ihm übergeordneten Objekt fixieren. Dadurch beeinflussen Größenänderungen am übergeordneten Objekt auch die Position oder Größe des untergeordneten Objekts. Das ist nützlich, wenn Sie Ihre eigenen Vorlagen erstellen.

Wenn ein untergeordnetes Objekt im **GUI Tree** ausgewählt ist, sind die **Attach**-Optionen im **Properties**-Bereich verfügbar.

#### **Attach Left**

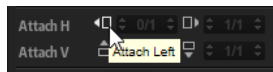

Aktivieren Sie diesen Schalter, um das untergeordnete Objekt am linken Rand des übergeordneten Objekts zu fixieren. Wenn Sie die Größe des übergeordneten Objekts am linken Rand verändern, wird auch das untergeordnete Objekt nach links verschoben und behält seine relative Position zum linken Rand des übergeordneten Objekts bei.

#### **Attach Right**

Aktivieren Sie diesen Schalter, um das untergeordnete Objekt am rechten Rand des übergeordneten Objekts zu fixieren. Wenn Sie die Größe des übergeordneten Objekts am rechten Rand verändern, wird auch das untergeordnete Objekt nach rechts verschoben und behält seine relative Position zum rechten Rand des übergeordneten Objekts bei.

#### HINWEIS

Wenn Sie den linken und den rechten Rand fixieren, wird die Größe des untergeordneten Objekts horizontal verändert. Wenn die **Scale**-Option für das untergeordnete Objekt verfügbar ist, was bei Bildern und Sections der Fall ist, wird der Inhalt skaliert.

## **Attach Top**

Aktivieren Sie diesen Schalter, um das untergeordnete Objekt am oberen Rand des übergeordneten Objekts zu fixieren. Wenn Sie die Größe des übergeordneten Objekts am oberen Rand verändern, wird auch der obere Rand des untergeordneten Objekts verschoben und behält seine relative Position zum oberen Rand des übergeordneten Objekts bei.

#### **Attach Bottom**

Aktivieren Sie diesen Schalter, um das untergeordnete Objekt am unteren Rand des übergeordneten Objekts zu fixieren. Wenn Sie die Größe des übergeordneten Objekts am unteren Rand verändern, wird auch der untere Rand des untergeordneten Objekts verschoben und behält seine relative Position zum unteren Rand des übergeordneten Objekts bei.

#### **HINWEIS**

Wenn Sie die Größe des oberen und unteren Rands fixieren, wird die Größe des untergeordneten Objekts vertikal verändert. Wenn die **Scale**-Option für das untergeordnete Objekt verfügbar ist, was bei Bildern und Sections der Fall ist, wird der angezeigte Inhalt skaliert.

### **Fixierungsverhältnis einstellen**

Jede **Attach**-Option hat einen zusätzlichen **Ratio**-Parameter, der die tatsächliche Änderung des jeweiligen Rands in Relation zum Rand der übergeordneten Vorlage festlegt.

Wenn dieser Parameter den Wert 1/1 hat, folgt der Rand des Objekts dem Rand der Vorlage im gleichen Verhältnis. Bei einem Wert von 1/2 wird dieses Verhältnis halbiert. Wenn der Rand der Vorlage also um 10 Pixel verschoben wird, wird der Rand des fixierten Objekts nur um 5 Pixel verschoben.

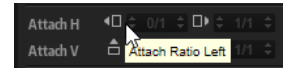

- Um die Größe eines untergeordneten Objekts beizubehalten und sicherzustellen, dass es horizontal in der Vorlage zentriert ist, stellen Sie die Werte für links und rechts auf 1/2.
- Um die Größe eines untergeordneten Objekts beizubehalten und sicherzustellen, dass es vertikal in der Vorlage zentriert ist, stellen Sie die Werte für oben und unten auf 1/2.

# **Eine Vorlage mit einem zentrierten Element erstellen, das die verfügbare Fläche ausfüllt**

Nehmen wir an, dass Sie eine Vorlage mit einem Textfeld und einem Regler erstellen möchten, in der die Größe des Textfelds horizontal verändert werden soll, wenn die Größe der Vorlage geändert wird. Der Regler soll dabei zentriert bleiben und nicht skaliert werden.

VORGEHENSWEISE

**1.** Setzen Sie für das Textfeld die Werte für **Attach Ratio Left** auf 0/1 und den Wert **Attach Ratio Right** auf 1/1.

Dadurch bleibt der linke Rand immer an der linken Seite der Vorlage und der rechte Rand folgt dem rechten Rand der Vorlage genau. Wenn Sie die Breite der Vorlage ändern, wird auch die Größe des Textfelds angepasst.

**2.** Setzen Sie für den Regler die Werte für **Attach Ratio Left** und **Attach Ratio Right** auf 1/2.

#### ERGEBNIS

Wenn Sie die Größe der Vorlage jetzt um 20 Pixel verändern, werden der linke und rechte Rand des Reglers um jeweils 10 Pixel verschoben. Seine zentrierte Position und seine Größe bleiben unverändert.

## **Eine Vorlage mit mehreren benachbarten, gleichmäßig verteilten Elementen erstellen**

Sie können komplexe Konstruktionen erstellen, bei denen mehrere untergeordnete Objekte horizontal nebeneinander positioniert sind und deren Größe sich relativ zur Vorlagengröße ändert. Nehmen wir an, dass Sie mit vier Textfeldern in einer Reihe arbeiten, deren Größe sich im selben horizontalen Verhältnis ändern soll, wenn die Breite der Vorlage geändert wird.

VORGEHENSWEISE

- **1.** Fixieren Sie den linken Rand des ersten Textfelds mit dem Verhältnis 0/1.
- **2.** Fixieren Sie den rechten Rand mit dem Verhältnis 1/4.
- **3.** Fixieren Sie den linken Rand des zweiten Textfelds mit dem Verhältnis 1/4.
- **4.** Fixieren Sie den rechten Rand mit dem Verhältnis 2/4.
- **5.** Fixieren Sie den linken Rand des dritten Textfelds mit dem Verhältnis 2/4.
- **6.** Fixieren Sie den rechten Rand mit dem Verhältnis 3/4.
- **7.** Fixieren Sie den linken Rand des vierten Textfelds mit dem Verhältnis 3/4.
- **8.** Fixieren Sie den rechten Rand mit dem Verhältnis 4/4.

# **Elemente skalieren**

Sie können Bitmap-Ressourcen skalieren, damit Sie auf Ihre Macro-Seite passen.

#### VORGEHENSWEISE

- **1.** Wählen Sie die Quelle im **Resources Tree** aus.
- **2.** Wählen Sie im **Properties**-Bereich einen **Scale Mode** für das Bild aus.
	- Wählen Sie **Stretch**, um das Bild zu strecken oder zu stauchen und an die neue Fläche anzupassen.
	- Wenn Sie Tile wählen, wird das Bild wiederholt. Dabei werden mehrere Instanzen des Bilds nebeneinander platziert, bis die neue Fläche gefüllt ist.
	- Wenn Sie **Tileborder** wählen, wird der Bereich außerhalb der Randlinien mit dem Bitmap-Inhalt gefüllt. Der mittlere Bereich der Bitmap bleibt leer. Auf diese Weise können Sie zum Beispiel einen skalierbaren Rand für ein Element auf der Macro-Seite erzeugen.
- **3.** Wählen Sie im **GUI Tree** das Element aus, das die Bitmap verwendet, aktivieren Sie den **Scalable**-Schalter im **Properties**-Bereich und passen Sie die **Size**-Werte für die Bitmap an.

# **Elemente auf der Arbeitsfläche ausrichten**

Mit Hilfe von Hilfslinien können Sie Regler und andere Elemente auf der Arbeitsfläche leichter ausrichten.

VORAUSSETZUNGEN

**Show Guide Lines** ist in der Werkzeugzeile aktiviert.

#### VORGEHENSWEISE

- **1.** Klicken Sie mit der rechten Maustaste auf die Stelle auf der Arbeitsfläche, an der Sie die Hilfslinie einfügen möchten, und wählen Sie **Add Horizontal Guide Line** oder **Add Vertical Guide Line** oder klicken Sie auf das Lineal und ziehen Sie die Maus auf die Arbeitsfläche.
- **2.** Verschieben Sie die Hilfslinie an die gewünschte Position.

Wenn Sie die Hilfslinie verschieben, wird die genaue Pixelposition angezeigt.

# **Seiten auf der Macro-Seite erzeugen**

#### VORGEHENSWEISE

- **1.** Klicken Sie im **GUI Tree** auf **Add Element** und wählen Sie **Stack**.
- **2.** Wählen Sie das Stack-Element auf der Arbeitsfläche aus und ziehen Sie die Grenzen so, dass die Größe des Stacks der Größe der Macro-Seite entspricht.
- **3.** Klicken Sie mit der rechten Maustaste auf das Stack-Element im **GUI Tree** und wählen Sie **Create** > **Group**.
- **4.** Ziehen Sie die Grenzen des Gruppenelements so, dass es der Größe des Stacks entspricht.
- **5.** Wiederholen Sie die letzten beiden Schritte, um einen Stack mit zwei Untergruppen zu erhalten.

Diese Untergruppen sind die Seiten auf Ihrer Macro-Seite.

**6.** Fügen Sie die Elemente auf beiden Seiten hinzu und bearbeiten Sie sie.

#### WEITERE SCHRITTE

Jetzt können Sie Variablen erstellen, mit denen Sie zwischen den Seiten wechseln können.

WEITERFÜHRENDE LINKS [Mit einem Schalter zwischen zwei Seiten wechseln](#page-568-0) auf Seite 569

# **In Bedienelementen verwendete Bitmaps**

In den meisten Fällen werden Bitmap-Ressourcen für die grafische Repräsentation von Bedienelementen verwendet. Die Anzahl der benötigten Bitmap-Ressourcen hängt vom Bedienelement und seiner Konfiguration ab. Für einen Switch werden zum Beispiel bis zu sechs verschiedene Bitmap-Ressourcen benötigt, um den jeweiligen Status (Aktiv, Inaktiv, Hover) und dessen Entsprechung beim Klicken mit der Maus darzustellen.

Um eine Bitmap-Ressource einem Bedienelement zuzuweisen, haben Sie die folgenden Möglichkeiten:

- Klicken Sie im **Properties**-Bereich auf den Schalter **Select File** rechts neben dem **Bitmap**-Feld und wählen Sie eine der verfügbaren Bitmap-Dateien aus.
- Wählen Sie im **Resource/Library Browser** oder im Explorer/macOS Finder die Bitmap-Datei aus, die Sie verwenden möchten, und ziehen Sie sie auf das **Bitmap**-Feld im **Properties**-Bereich für das Bedienelement.

# **Suchen und Ersetzen**

Der **GUI Tree**, der **Templates Tree** und der **Resources Tree** enthalten eine Funktion zum Suchen und Ersetzen. Das ist zum Beispiel zum Auffinden bestimmter Inhalte nützlich, wenn Sie mit vielen Content-Dateien arbeiten.

Um die Suchoptionen zu öffnen, klicken Sie auf **Search** oben links neben der Verzeichnisstruktur. Sie können nach Elementen suchen, indem Sie einen Teil des Elementnamens oder eines im **Properties**-Bereich verwendeten Parameters im **Find**-Feld eingeben. Mit den Pfeiltasten können Sie durch die gefundenen Elemente navigieren.

<span id="page-567-0"></span>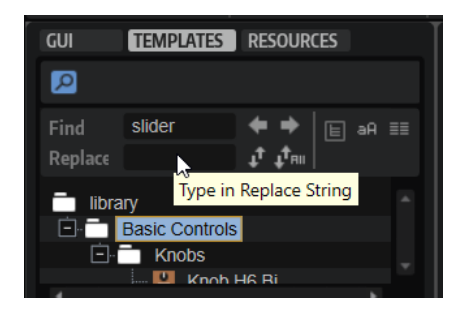

#### **Only Visible**

Wenn dieser Schalter aktiviert ist, wird die Suche auf Elemente beschränkt, die in eingeblendeten Teilen der Verzeichnisstruktur sichtbar sind. Ausgeblendete Teile der Verzeichnisstruktur werden nicht durchsucht.

#### **Case Sensitive**

Wenn dieser Schalter aktiviert ist, wird Groß-/Kleinschreibung bei der Suche berücksichtigt.

### **Search in All Attributes**

Wenn dieser Schalter aktiviert ist, werden alle Werte im **Properties**-Bereich durchsucht. Bei Standardsuchvorgängen wird nur der Name berücksichtigt.

Außerdem können Sie gefundene Zeichenfolgen durch andere Zeichenfolgen ersetzen. **Replace Current Selection** ersetzt nur die ausgewählte Zeichenfolge. **Replace All** ersetzt alle in der Verzeichnisstruktur gefundenen Zeichenfolgen.

# **UI-Parameter und -Variablen**

Nicht alle Bedienelemente auf der Macro-Seite müssen mit Engine- oder Script-Modul-Parametern verbunden sein. Manchmal benötigen Sie sogenannte UI-Parameter, um Funktionen auf Ihrer Macro-Seite auszuführen, zum Beispiel um zwischen Seiten zu wechseln oder bestimmte Bearbeitungsfunktionen zu aktiveren.

Um Bedienelemente auf der Macro-Seite mit UI-Parametern verbinden zu können, müssen Sie zunächst Variablen hinzufügen und diese anschließend im **Properties**-Bereich definieren.

Variablen können entweder für Vorlagen oder für die Macro-Seite selbst erstellt werden. Letzteres gilt für den Fall, dass Sie die Variablen global verwenden möchten.

# **Arten von UI-Variablen**

Die verfügbaren Arten von Variablen hängen von dem Parameter ab, den Sie verbinden möchten. Für den **Index**-Parameter eines Hüllkurvenknotens ist zum Beispiel eine **Integer**-Variable erforderlich, während der **Level**-Parameter eines Knotens eine **Float**-Variable benötigt.

Sie können die Art des Parameters in der **Type**-Spalte der **Parameter List** sehen.

### HINWEIS

Wenn die **Type**-Spalte nicht angezeigt wird, klicken Sie mit der rechten Maustaste auf eine Spaltenüberschrift und aktivieren Sie **Type**.

#### **Float**

Verwendet Zahlen mit einem Dezimalpunkt. Die Eigenschaften sind **Name**, **Value**, **Minimum**, **Maximum** und **Precision**. **Precision** legt die Anzahl der Stellen nach dem Dezimalpunkt fest.

#### <span id="page-568-0"></span>**Integer**

Verwendet positive und negative natürliche Zahlen. Die Eigenschaften sind **Name**, **Value**, **Minimum** und **Maximum**.

#### **Popup List**

Verwendet eine Liste von Vorlagennamen. Sie können eine Vorlage aus der Liste öffnen, d. h. über anderen Elementen auf der Macro-Seite anzeigen, indem Sie die Variable auf den Wert setzen, der dem Index der Vorlage in der Liste entspricht. Die Eigenschaften sind **Name** und die Listeneinträge selbst. Sie können die Namen der Vorlagen eingeben, die Sie in den Textfeldern verwenden möchten.

#### **Rational**

Verwendet eine Bruchzahl. Zähler und Nenner können separat voneinander eingestellt werden. Die Eigenschaften sind **Name** und **Value**. Ein Beispiel für diese Variable ist die Vorlage **Time Beat** aus der **Envelope**-Vorlage, die in der Bibliothek »Basic Controls« enthalten ist.

#### **String List**

Verwendet eine Liste von Zeichenfolgen. Diese Zeichenfolgenwerden zum Füllen eines Menü-Bedienelements verwendet. Diese Variable kann zum Beispiel für die Funktion **Sync Note** in der Hüllkurve verwendet werden. Die Eigenschaften sind **Name** und die Listeneinträge selbst. Sie können die Zeichenfolge, die Sie verwenden möchten, im Textfeld eingeben.

#### **String**

Verwendet Text. Die Eigenschaften sind **Name** und **Value**.

# **UI-Variablen hinzufügen**

Bevor Sie Variablen verwenden können, müssen Sie sie zu Ihrer Macro-Seite hinzufügen.

VORGEHENSWEISE

- **1.** Wählen Sie die Macro-Seite oder die Vorlage im **GUI Tree** aus (je nachdem, wo Sie die Variable verwenden möchten).
- **2.** Klicken Sie mit der rechten Maustaste und wählen Sie **Create** > **Variables**.

Dadurch wird ein Ordner erstellt, in dem alle Variablen gespeichert werden.

#### HINWEIS

Wenn Sie viele Variablen verwenden, benötigen Sie möglicherweise weitere Unterordner, um sie zu verwalten. Klicken Sie dazu mit der rechten Maustaste auf den Ordner **Variables** und wählen Sie **Create** > **Variables**.

**3.** Klicken Sie mit der rechten Maustaste auf den **Variables**-Ordner und wählen Sie aus dem **Create**-Untermenü die gewünschte Variable aus.

#### WEITERE SCHRITTE

Jetzt können Sie die Variable benennen und sie im **Properties**-Bereich einrichten.

WEITERFÜHRENDE LINKS [Arten von UI-Variablen](#page-567-0) auf Seite 568

# **Mit einem Schalter zwischen zwei Seiten wechseln**

Sie können Variablen verwenden, um zwischen Seiten auf Ihrer Macro-Seite zu wechseln.

VORAUSSETZUNGEN

- Sie haben ein **Stack**-Element erzeugt, das zwei Gruppen enthält (eine für jede Seite).
- Sie haben einen **Variables**-Ordner zu Ihrer Macro-Seite hinzugefügt.

VORGEHENSWEISE

- **1.** Klicken Sie im **GUI Tree** mit der rechten Maustaste auf den **Variables**-Ordner und wählen Sie **Create** > **Integer**.
- **2.** Geben Sie im **Properties**-Bereich den Namen **pages** für die Variable ein.
- **3.** Setzen Sie den Wert für **Minimum** auf 0 und den Wert für **Maximum** auf 1.
- **4.** Fügen Sie einen Ein/Aus-Schalter (Switch) auf der Macro-Seite hinzu.
- **5.** Setzen Sie den **Value**-Wert für den Schalter und das Stack-Element auf **@pages**.

Value **D** @pages **C** 

Dadurch werden die beiden Werte verknüpft.

ERGEBNIS

Jetzt können Sie mit dem Ein/Aus-Schalter zwischen den beiden Seiten wechseln.

# **Mit Optionsschaltflächen zwischen mehreren Seiten wechseln**

Wenn Ihre Macro-Seite mehr als zwei Seiten hat, können Sie für das Wechseln zwischen den Seiten Optionsschaltflächen verwenden statt einfachen Ein/Aus-Schaltern.

VORAUSSETZUNGEN

Sie haben ein **Stack**-Element erzeugt, das vier Gruppen enthält (eine für jede Seite). Sie haben einen **Variables**-Ordner zu Ihrer Macro-Seite hinzugefügt.

VORGEHENSWEISE

- **1.** Klicken Sie im **GUI Tree** mit der rechten Maustaste auf den **Variables**-Ordner und wählen Sie **Create** > **Integer**.
- **2.** Geben Sie der Variable den Namen **Seiten**.
- **3.** Setzen Sie im **Properties**-Bereich den Wert für **Minimum** auf 0 und den Wert für **Maximum**  auf 3.
- **4.** Fügen Sie auf der Ebene der Macro-Seite eine Optionsschaltfläche für jede Seite hinzu.
- **5.** Setzen Sie den **Value**-Wert für alle Optionsschaltflächen auf **@pages**.
- **6.** Setzen Sie die **Onvalue**-Parameter jeweils auf 0, 1, 2 und 3, so dass sie allen vier Seiten entsprechen.
- **7.** Setzen Sie den **Value**-Wert für das Stack-Element auf **@pages**.

Value **D** @pages **C** 

**8.** Aktivieren Sie **Test Macro Page** und öffnen Sie die Seiten über die Optionsschaltflächen.

ERGEBNIS

Jetzt können Sie auf eine Optionsschaltfläche klicken, um die entsprechende Seite des Stacks zu öffnen.

# **Eine About-Box auf der Macro-Seite öffnen**

Wenn Sie Hintergrundinformationen oder Wissenswertes zu einem Programm präsentieren möchten, das mit Ihrer Macro-Seite verbunden ist, können sie eine About-Box erstellen. Dabei handelt es sich um eine separate Informationsseite, die Sie als Einblendfeld zur Verfügung stellen können.

VORAUSSETZUNGEN

- Sie haben eine Macro-Seite für Ihr Programm erstellt.
- Sie haben einen **Variables**-Ordner zu Ihrer Macro-Seite hinzugefügt.
- Sie haben eine Bitmap mit den Informationen erstellt, die Sie in der About-Box anzeigen möchten.

VORGEHENSWEISE

- **1.** Fügen Sie im **Templates Tree** eine Vorlage hinzu und nennen Sie sie **About**.
- **2.** Klicken Sie in der Werkzeugzeile auf **Edit Element** und passen Sie die Größe der Vorlage an die Größe der Macro-Seite an.
- **3.** Fügen Sie die Bitmap für die About-Box hinzu, indem Sie sie aus dem **Resource/Library Browser** auf die Arbeitsfläche ziehen.
- **4.** Platzieren Sie die Bitmap dort, wo die About-Box angezeigt werden soll.
- **5.** Wenn nötig, aktivieren Sie **Scalable** im **Properties**-Bereich und legen Sie die Größe für die About-Box fest.
- **6.** Klicken Sie auf **Switch Back to Macro Page/Parent Template**.
- **7.** Erstellen Sie im **GUI Tree** die Variable **Popup List** für die Macro-Seite und nennen Sie sie **aboutbox**.
- **8.** Geben Sie im **Properties**-Bereich für die Variable in der ersten Zeile **About** ein. Dadurch wird die Variable mit der Vorlage **About** verbunden.
- **9.** Fügen Sie einen Schalter zur Macro-Seite hinzu, indem Sie ihn aus dem **Resource/Library Browser** auf den **GUI Tree** ziehen.
- **10.** Klicken Sie auf **Edit Element** in der Werkzeugzeile, wählen Sie den Schalter aus und wählen Sie im **Mode**-Einblendmenü **exclusive**.

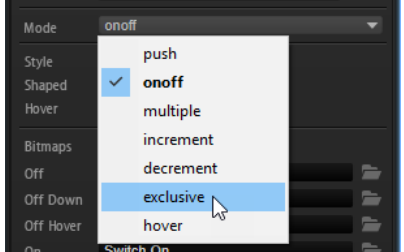

Dadurch führt der Schalter nur eine einzige Aktion aus. In diesem Fall soll er die About-Box öffnen.

- **11.** Setzen Sie den **Onvalue**-Wert für den Schalter auf 1.
- **12.** Setzen Sie den **Value**-Parameter auf **@aboutbox**, um ihn mit der Variable **Popup List** zu verbinden.

Wenn Sie jetzt auf den Schalter klicken, sendet er den Wert 1 an die Variable **Popup List**. Dadurch wird die Vorlage **About** geöffnet, die sich in der ersten Zeile der Variable befindet.

**13.** Klicken Sie auf **Switch Back to Macro Page/Parent Template**.

- **14.** Aktivieren Sie **Test Macro Page** in der Werkzeugzeile und klicken Sie auf den Schalter. Dadurch wird die About-Box an der festgelegten Position auf der Arbeitsfläche geöffnet. Jetzt müssen Sie die Möglichkeit einrichten, die About-Box wieder zu schließen.
- **15.** Deaktivieren Sie **Test Macro Page**, öffnen Sie den **Templates Tree**, wählen Sie die Vorlage **About** aus und klicken Sie auf **Edit Element** in der Werkzeugzeile.
- **16.** Klicken Sie auf **Create New Element** und wählen Sie einen Schalter für die Vorlage **About**  aus.

Das Ziel ist, dass wieder die Macro-Seite angezeigt wird, wenn Sie auf eine beliebige Stelle auf der Seite klicken. Dafür wird ein einfacher Schalter ohne Label benötigt, der dieselbe Größe hat wie die Macro-Seite.

- **17.** Wählen Sie den Schalter aus und klicken Sie auf **Edit Element**.
- **18.** Passen Sie die Größe des Schalters so an, dass er über die gesamte Macro-Seite verläuft.
- **19.** Setzen Sie **Mode** auf **exclusive**.
- **20.** Setzen Sie den **Value**-Parameter auf **@aboutbox**, um ihn mit der Variable **Popup List** zu verbinden.
- **21.** Setzen Sie den **Onvalue**-Wert auf 0.

Dadurch wird die Vorlage **About** von der Macro-Seite entfernt, wenn der Schalter gedrückt wird.

- **22.** Zeigen Sie den **GUI Tree** für die Macro-Seite an, indem Sie auf **Switch Back to Macro Page/ Parent Template** klicken und aktivieren Sie **Test Macro Page**.
- **23.** Klicken Sie auf den Schalter auf der Macro-Seite, um die About-Box zu öffnen und klicken Sie auf eine beliebige Stelle der Seite, um sie wieder zu schließen.

# **Bearbeitungsfokus**

Mit dem Bearbeitungsfokus können Sie für Gruppen oder Vorlagen auf der Macro-Seite festlegen, auf welchen Effekt, welches Layer usw. sie sich auswirken.

Der Bearbeitungsfokus wird durch eine Pfadangabe zu einem Objekt definiert.

Sie können den Pfad zum Objekt entweder manuell im **Scope**-Feld im **Properties**-Bereich eingeben oder Sie können einen der Parameter des Objekts aus der **Parameter List** auf das **Scope**-Feld ziehen.

#### **HINWEIS**

Einen Parameter auf das **Scope**-Feld zu ziehen, ist die schnellste und einfachste Möglichkeit, den Bearbeitungsfokus für ein Element auf Ihrer Macro-Seite einzustellen. Auf diese Weise wird jedoch der gesamte Pfad einschließlich der Parameter-ID eingefügt. Sie müssen diesen Teil dann nachträglich manuell aus dem Wertefeld löschen. Andernfalls wird der Bearbeitungsfokus nur für diesen Parameter und nicht für das gesamte Objekt festgelegt.

## **Pfad-Syntax**

Eine Pfadangabe beginnt immer mit einem @, gefolgt von dem Objekt, d. h. dem Modul, Layer, Bus usw.

Um ein Objekt zu bestimmen, können Sie es entweder als Objekt mit einem Zähler oder als Zähler mit einem Namen ansprechen.

## **Objekt:Zähler**

- @bus:n definiert den n-ten Bus
- @layer:n definiert das n-te Layer
- @zone:n definiert die n-te Zone
- @matrix definiert die Modulationsmatrix in einer Zone
- @row:n definiert die n-te Reihe in der Modulationsmatrix

#### **Zähler:Name**

@n:Name definiert das n-te Objekt mit diesem Namen

Wenn sich das Objekt, das Sie ansprechen möchten, tiefer in der Programmhierarchie befindet, fügen Sie einen Schrägstrich ein und fügen Sie dann das nächste Objekt hinzu.

#### BEISPIEL

- @layer:1/@0:Bus2/@0:Chorus1/ definiert das erste Objekt mit dem Namen »Chorus1« im ersten Objekt von »Bus2« im zweiten Layer.
- @0:LayerA/@0:ZoneB/ definiert das erste Objekt mit dem Namen »ZoneB« im ersten Objekt mit dem Namen »LayerA«.

# **Mehrere Adressen mit einem einzelnen Bedienelement gleichzeitig ansprechen**

Sie können sowohl den Pfad als auch die Art des Objekts festlegen, die ein Bedienelement beeinflusst. Das ermöglicht Ihnen zum Beispiel, den **Pitch**-Parameter aller Zonen in einem Layer mit einem einzigen Regler zu steuern. Dafür muss der letzte Teil des Pfads @type:Zone sein.

#### **Art:Objekt**

Die folgenden Objektarten können festgelegt werden:

- Zone für Zonen
- Bus für Busse
- Layer für Layer
- <Name des Effekts> für alle Effekte mit diesem Namen
- <Name des MIDI-Moduls> für alle MIDI-Module dieser Art, d. h. alle FlexPhraser, MIDI-Player-Module usw.

#### BEISPIEL

- @layer:1/@0:Bus2/@type:Chorus/ definiert alle Chorus-Effekte im ersten Objekt mit dem Namen »Bus2« im zweiten Layer
- @0:LayerA/@type:Zone/ definiert alle Zonen im ersten Objekt mit dem Namen LayerA
- @type: Layer / definiert alle Layer im Programm

#### HINWEIS

Für Programme sind keine Pfadinformationen erforderlich. Jeder Pfad startet relativ zum Programm.

# **Parameter für verschiedene Layer über eine Gruppe von Bedienelementen steuern**

Der Bearbeitungsfokus ermöglicht es Ihnen, eine Gruppe von Bedienelementen hinzuzufügen und sie auf verschiedene Objekte anzuwenden. Wenn Sie zum Beispiel ein Programm mit mehreren Layern haben, die alle die Parameter **Octave**, **Coarse**, **Fine** usw. verwenden, können Sie eine Gruppe von Bedienelementen für diese Parameter erstellen und den Bearbeitungsfokus von Layer zu Layer wechseln.

VORGEHENSWEISE

- **1.** Erstellen Sie ein Programm mit zwei Layern und nennen Sie sie **LayerA** und **LayerB**.
- **2.** Erstellen Sie eine Macro-Seite für das Programm.
- **3.** Fügen Sie im **GUI Tree** eine Gruppe zu Ihrer Macro-Seite hinzu.
- **4.** Fügen Sie einen Regler zur Gruppe hinzu.
- **5.** Um den Engine-Parameter mit dem Regler zu verbinden, öffnen Sie die **Parameter List** und ziehen Sie den Parameter **Coarse** für Layer A auf das **Value**-Feld des Reglers im **Properties**-Bereich.

Jetzt wird **LayerA.Coarse** im Feld angezeigt.

**6.** Klicken Sie auf das **Value**-Feld des Reglers.

Jetzt wird der gesamte Pfad zum Engine-Parameter angezeigt. In diesem Beispiel ist dieser Pfad @0:LayerA/@id16.

**7.** Schneiden Sie den ersten Teil der Pfadangabe (@0:LayerA/) aus und kopieren Sie ihn in das **Scope**-Feld der Gruppe.

Das dynamische **Scope** benötigt nur die Parameter-ID, in diesem Fall »@id16«. Der erste Teil der Pfadangabe (@0:LayerA/) wird als **Scope**-Information für die Gruppe benötigt.

- **8.** Kopieren Sie die Pfadangabe in das **Scope**-Feld der Gruppe.
- **9.** Fügen Sie einen **Variables**-Ordner auf der Macro-Seite hinzu.
- **10.** Erzeugen Sie die Variable **String List** und geben Sie ihr den Namen **Layer-Auswahl**.
- **11.** Kopieren Sie die Pfadangabe aus dem **Scope**-Feld für die Gruppe in die erste Zeile der Variable.
- **12.** Kopieren Sie dieselbe Pfadangabe in die zweite Zeile und ändern Sie den Namen von **LayerA**  zu **LayerB**.

Die Variable wechselt zwischen den zwei Pfaden. Jetzt benötigen Sie ein Bedienelement, mit dem Sie zwischen diesen beiden Pfaden umschalten können.

- **13.** Fügen Sie ein Menü-Bedienelement zur Macro-Seite hinzu. Sie können auch andere Bedienelemente wie Regler oder Optionsschaltflächen hinzufügen, um den Bearbeitungsfokus zu ändern.
- **14.** Geben Sie als **Value**-Wert des Menüs **@Layer-Auswahl** ein.
- **15.** Geben Sie als **Scope**-Wert der Gruppe ebenfalls **@Layer-Auswahl** ein, damit das Menü und die Gruppe dieselbe Variable verwenden.
- **16.** Jetzt können Sie mit dem Menü zwischen den beiden Bereichen der Gruppe wechseln, d. h. das gewünschte Layer auswählen.

#### **HINWEIS**

Wenn Sie möchten, dass die Bedienelemente in einem dynamischen Bereich funktionieren, fügen Sie die Pfadangabe zuerst als **Scope** für die Gruppe hinzu und verbinden Sie dann die Engine-Parameter mit den Bedienelementen. Dadurch erkennt HALion automatisch, dass ein Bearbeitungsfokus eingerichtet ist, und fügt nur den Unterpfad oder im einfachsten Fall den Parameternamen zum **Value**-Feld hinzu, wenn Sie den Engine-Parameter verbinden.

Vergewissern Sie sich, dass das Objekt, dessen Parameter sie aus der **Parameter List** ziehen möchten, im **Program Tree** ausgewählt ist. Andernfalls kann HALion nicht den richtigen Parameternamen abrufen und zeigt stattdessen nur die Parameter-ID an.

# **Libraries (Bibliotheken)**

Bibliotheken sind ähnlich wie Macro-Seiten aufgebaut, jedoch haben sie keine funktionale Benutzeroberfläche. Bibliotheken können Vorlagen und ihre Ressourcen sowie weitere nützliche Inhalte für Macro-Seiten enthalten.

Im **Resource/Library Browser** können Sie Bibliotheken öffnen und bearbeiten. Bibliotheken werden mit einem hellblauen Hintergrund dargestellt, damit sie zum Beispiel von Bitmap-Ressourcen gut zu unterscheiden sind. Wenn Sie auf eine Bibliothek klicken, werden ihre Inhalte angezeigt. Wenn eine Bibliothek Ordner enthält, werden diese in blauer Farbe dargestellt, um Sie von den Ordnern zu unterscheiden, die vom Betriebssystem bereitgestellt werden.

Sie können Bibliotheken auf dieselbe Weise bearbeiten wie Macro-Seiten. Sie können zum Beispiel neue Vorlagen erstellen, Vorlagen hinzufügen, indem Sie sie von einer anderen Macro-Seite oder Bibliothek in die neue Bibliothek ziehen, neue Ordner in einer Bibliotheksdatei erzeugen, Vorlagen aus Bibliotheken auf eine Macro-Seite ziehen usw.

Um eine Bibliothek zu bearbeiten, klicken Sie mit der rechten Maustaste im **Resource/Library Browser** darauf und wählen Sie **Edit Library**.

#### **HINWEIS**

Um die Bearbeitungsschritte und Kopiervorgänge zu erleichtern, öffnen Sie den **Macro Page Designer** in zwei Fenstern, damit Sie Elemente von einem Fenster ins andere ziehen können.

# **Symbole für Bibliotheken und Macro-Seiten**

Für Macro-Seiten wird im **Resource/Library Browser** ein Vorschaubild der Macro-Seite angezeigt.

Wenn Sie ein solches Vorschaubild auch für Ihre eigenen Bibliotheken verwenden möchten, können Sie eine kleine, simple Macro-Seite in der Bibliothek erstellen, indem Sie einige der repräsentativsten Elemente zur Arbeitsfläche hinzufügen und die Bibliothek dann speichern.

# **Bedienelemente auf der Macro-Seite mit HALion-Parametern verbinden**

Um Bedienelemente auf der Macro-Seite verwenden zu können, müssen Sie sie mit Parametern in HALion verbinden.

Sie können Bedienelemente und Parameter entweder über das Kontextmenü oder per Drag & Drop miteinander verbinden. Sie können Parameter aus der **Parameter List** oder einem anderen HALion-Editor verbinden.

# **Parameter über die Parameterliste verbinden**

VORGEHENSWEISE

- **1.** Wählen Sie in der **Parameter List** den Parameter aus, den Sie verbinden möchten, klicken Sie mit der rechten Maustaste darauf und wählen Sie **Connect to Macro Page**.
- **2.** Wählen Sie im **GUI Tree** das Bedienelement aus, das Sie mit dem Parameter verbinden möchten, klicken Sie mit der rechten Maustaste darauf und wählen Sie **Connect to Parameter <HALion-Parametername>**.

Wenn Sie jetzt auf das Wertefeld klicken, zeigt es die Parameter-ID des verbundenen HALion-Parameters an.

WEITERFÜHRENDE LINKS [Verbindungen aufheben](#page-576-0) auf Seite 577

# **Parameter über einen Editor in HALion verbinden**

### VORGEHENSWEISE

- **1.** Klicken Sie mit der rechten Maustaste auf ein Bedienelement im **Sound Editor**, **Zone Editor**  usw. und wählen Sie **Connect to Macro Page**.
- **2.** Wählen Sie im **GUI Tree** das Bedienelement aus, das Sie mit dem Parameter verbinden möchten, klicken Sie mit der rechten Maustaste auf das **Value**-Feld im **Properties**-Bereich und wählen Sie **Connect to Parameter <HALion-Parametername>**.

Wenn Sie jetzt auf das Wertefeld klicken, zeigt es die Parameter-ID des verbundenen HALion-Parameters an.

WEITERFÜHRENDE LINKS [Verbindungen aufheben](#page-576-0) auf Seite 577

# **Parameter per Drag & Drop verbinden**

#### VORGEHENSWEISE

- **1.** Navigieren Sie im **GUI Tree** zur Macro-Seite, um die dazugehörigen Eigenschaften im **Properties**-Bereich anzuzeigen.
- **2.** Wählen Sie in der **Parameter List** den Parameter aus, den Sie verbinden möchten.
- **3.** Führen Sie eine der folgenden Aktionen aus:
	- Ziehen Sie den Parameternamen auf das Wertefeld des Bedienelements im **Properties**-Bereich.
	- Ziehen Sie den Parameternamen auf das Bedienelement auf der Arbeitsfläche der Macro-Seite.

Das Wertefeld im **Properties**-Bereich zeigt jetzt die Parameter-ID des verbundenen HALion-Parameters an.

WEITERFÜHRENDE LINKS [Verbindungen aufheben](#page-576-0) auf Seite 577
# **Mehrere Parameter desselben Typs in einem Schritt verbinden**

VORGEHENSWEISE

- **1.** Verbinden Sie den ersten Parameter.
- **2.** Klicken Sie im **Properties**-Bereich mit der rechten Maustaste auf das Wertefeld des Bedienelements und wählen Sie **Connect All <Parametername> Parameters**.

Dadurch werden alle Parameter verbunden, die denselben Namen haben und sich nur durch ihre Nummer unterscheiden. Auf diese Weise können Sie zum Beispiel alle Schritt-Parameter des Step-Modulators mit den entsprechenden Step-Modulator-Werten verbinden.

Um die Verbindung aller Werte zu trennen, öffnen Sie das Kontextmenü und wählen Sie **Disconnect All <Parametername> Parameters**.

WEITERFÜHRENDE LINKS Verbindungen aufheben auf Seite 577

# **Verbindungen aufheben**

Wenn Sie ein Bedienelement mit dem falschen Parameter verbunden oder die Macro-Seite verändert haben und eine andere Verbindung für ein Bedienelement einrichten möchten, können Sie die bestehende Verbindung löschen.

VORGEHENSWEISE

- **1.** Öffnen Sie den **GUI Tree**.
- **2.** Führen Sie eine der folgenden Aktionen aus:
	- Navigieren Sie im **Properties**-Bereich zu dem Bedienelement der Macro-Seite und löschen Sie den dazugehörigen **Value**-Parameter.
	- Klicken Sie mit der rechten Maustaste auf ein Bedienelement und wählen Sie **Disconnect from Parameter <HALion-Parametername>**.

# **Gemeinsam an Macro-Seiten arbeiten**

Wenn Sie mit anderen Benutzern an Macro-Seiten zusammenarbeiten möchten, müssen Sie sicherstellen, dass Sie den hinzugefügten und erforderlichen Content vollständig miteinander austauschen.

Hierzu ermöglicht HALion es Ihnen, die Macro-Seite mit ihren Ressourcen zu exportieren.

Leitfäden und weitere Informationen finden Sie auf den Steinberg-Developer-Resource-Seiten unter<https://developer.steinberg.help>.

WEITERFÜHRENDE LINKS [Macro-Seiten mit den dazugehörigen Ressourcen exportieren](#page-577-0) auf Seite 578

# **Macro-Seiten aufräumen und konsolidieren**

Möglicherweise möchten Sie vor dem Fertigstellen Ihrer Macro-Seiten ungenutzte Dateien entfernen oder die Namen und Speicherorte der verwendeten Ressourcen konsolidieren. HALion bietet verschiedene Tools zum Aufräumen der Inhalte von Macro-Seiten.

# <span id="page-577-0"></span>**Ungenutzte Dateien entfernen**

Wenn Sie Macro-Seiten erstellen, werden Sie höchstwahrscheinlich verschiedene Vorlagen aus unterschiedlichen Bibliotheken ausprobieren. Außerdem werden Sie mit verschiedenen Bitmaps für Hintergrundbilder usw. experimentieren. Jedes Mal, wenn Sie ein Element oder eine Vorlage zur Macro-Seite hinzufügen, werden die Vorlagen und Ressourcen automatisch zum **Templates Tree** und zum **Resources Tree** hinzugefügt. Auch wenn sie nicht auf der Macro-Seite genutzt werden, werden sie trotzdem als Teil der Macro-Seite gespeichert. Aus diesem Grund ermöglicht der **Macro Page Designer** Ihnen, ungenutzte Vorlagen oder Ressourcendateien automatisch von der Macro-Seite zu entfernen.

● Um ungenutzte Vorlagen zu entfernen, öffnen Sie das Kontextmenü für den **Templates Tree**  und wählen Sie **Remove Unused Templates**.

Der **Macro Page Designer** prüft, ob die vorhandenen Vorlagen von Elementen oder Vorlagen auf der Macro-Seite referenziert werden. Ungenutzte Vorlagen werden in den **Trash**-Ordner im **Templates Tree** verschoben. Dort können Sie sie löschen.

● Um ungenutzte Ressourcen zu entfernen, öffnen Sie das Kontextmenü für den **Resources Tree** und wählen Sie **Remove Unused Resources**.

Der **Macro Page Designer** prüft, ob die vorhandenen Ressourcen von Bedienelementen auf der Macro-Seite oder von einer Vorlage referenziert werden. Ungenutzte Ressourcen werden in den **Trash**-Ordner im **Resources Tree** verschoben. Dort können Sie sie löschen.

# HINWEIS

Um beide dieser Aufräumaktionen gleichzeitig durchzuführen, wählen Sie den Befehl **Remove All Unused Templates And Resources** im Kontextmenü für den **Templates Tree**.

# **WICHTIG**

Diese Aufräumfunktionen können risikofrei durchgeführt werden, wenn alle Vorlagen und Ressourcen direkt mit der Macro-Seite verknüpft sind. Es gibt jedoch Einschränkungen. Wenn Sie zum Beispiel eine Vorlage verwenden, die sich auf eine von einem anderen Parameter gesteuerte String-Variable bezieht, kann die Aufräumfunktion nicht feststellen, dass diese Vorlage verwendet wird und verschiebt sie in den **Trash**-Ordner. Um dies zu verhindern, aktivieren Sie **Protected** im **Properties**-Bereich der Vorlage. Dadurch wird die Vorlage von der Aufräumfunktion ausgeschlossen.

# **Macro-Seiten mit den dazugehörigen Ressourcen exportieren**

Wenn Sie eine Macro-Seite zusammenstellen, werden Sie höchstwahrscheinlich Ressourcen aus verschiedenen Ordnern und Bibliotheken mit unterschiedlichen Benennungskonventionen und Ordnerstrukturen ausprobieren und verwenden. HALion importiert und referenziert alle diese Dateien völlig problemlos. Es kann jedoch vorkommen, dass Sie die Struktur einer Macro-Seite aufräumen möchten, um zum Beispiel ihre Arbeit mit anderen zu teilen oder um den Aufbau der Seite für andere Benutzer verständlicher zu machen. In diesem Fall können Sie die Macro-Seite zusammen mit ihren Ressourcen exportieren.

# VORGEHENSWEISE

**●** Klicken Sie in der Werkzeugzeile im **Macro Page Designer** auf **Export Macro Page/Library**.

# ERGEBNIS

Daraufhin wird eine Datei namens macropage.xml mit einem ui\_scripts-Ordner (falls nötig) und einem resources-Ordner erzeugt. Die Struktur des resources-Ordners entspricht der Verzeichnisstruktur der enthaltenen Ressourcen und Vorlagen. Alle Ressourcen werden

entsprechend ihrer Namen auf der Macro-Seite umbenannt und alle Referenzen werden angepasst.

WEITERFÜHRENDE LINKS [Ungenutzte Dateien entfernen](#page-577-0) auf Seite 578

# **Macro-Seiten speichern**

● Um Ihre Macro-Seite zu speichern, klicken Sie auf **Save Macro Page/Library**, geben Sie einen Namen und einen Speicherort an und klicken Sie auf **Save**.

Sobald eine Macro-Seite gespeichert ist, referenziert das Programm diese neue Macro-Seiten-Datei. Sie kann in den **Macro Page Designer** geladen und mit einem Programm, Layer oder MIDI-Modul verbunden werden.

# HINWEIS

Wenn Sie ein Programm in HALion speichern, wird die dazugehörige Macro-Seiten-Datei auf Ihrer Festplatte ebenfalls gespeichert. Beachten Sie jedoch, dass die Macro-Seite nicht automatisch gespeichert wird, wenn Sie das Projekt in Ihrer Host-Anwendung speichern. Wenn Sie versuchen, ein Projekt mit einer Macro-Seite zu öffnen, deren Datei ein älteres Datum hat als die auf Ihrem System, wird eine Fehlermeldung angezeigt.

# **Library Creator**

Mit dem **Library Creator** können Sie Ihre eigenen Instrumentenbibliotheken erzeugen.

Diese Instrumentenbibliotheken können mit dem **Library Manager** von Steinberg zwischen verschiedenen Computern ausgetauscht werden. Eine Bibliothek kann aus einem einzelnen VST-Sound-Container oder einer Kombination aus VST-Sound-Containern bestehen. VST Sound ist ein Container-Format von Steinberg, das zum Beispiel mit ZIP- oder ISO-Dateien vergleichbar ist. Es enthält eine Dateistruktur mit Ordnern und Dateien. Sobald eine Bibliothek in der **MediaBay**  registriert ist, wird der Container geladen. Alle Steinberg-Produkte mit einer **MediaBay** können dann auf die Ordner und Dateien im Container zugreifen.

Weitere Informationen finden Sie auf [https://developer.steinberg.help.](https://developer.steinberg.help)

# **Bibliotheken**

Bibliotheken werden als VST-Sound-Container-Dateien mit allen Komponenten wie Presets, Samples, Macro-Seiten, MIDI-Modulen, Scripts und Sub-Presets erstellt, aus denen Ihr Instrument besteht.

Beim Arbeiten mit HALion werden alle Presets von der **MediaBay** verwaltet. Presets verweisen oft auf andere Dateien wie Samples, Macro-Seiten und Lua-Scripts. Indem Sie Presets mit allen Referenzdateien in einer Bibliothek kombinieren, können Sie sie leichter verteilen und davor schützen, verändert oder gelöscht zu werden.

# **Presets mit Bibliotheken verknüpfen**

Die **MediaBay** ist der zentrale Ort, an dem alle Informationen über Presets gespeichert sind. Diese Informationen werden in Form von Attributen zu den Presets hinzugefügt, die zum Beispiel Auskunft darüber geben, welcher Instrumentenkategorie ein Preset angehört, wer es erstellt hat usw. Eines dieser Attribute ist der **Library Name**.

Wenn Sie allen Presets, die zu einer bestimmten Bibliothek gehören sollen, denselben **Library Name** geben, werden sie Teil dieser Bibliothek. Die **MediaBay** ermöglicht Ihnen, Ihre Suche nach Inhalten zu Filtern, die nur zu dieser Bibliothek gehören. Das bedeutet, dass Sie beim Speichern eines neuen Presets einen bestimmten **Library Name** hinzufügen können, um ihn einer bereits vorhandenen Bibliothek zuzuweisen.

# **Zielgruppe und Erstellungsprozess für Bibliotheken**

Bevor Sie eine Bibliothek erstellen, müssen Sie sich entscheiden, wer Ihre Zielgruppe oder Kunden sind.

Sie können zum Beispiel eine Bibliothek erstellen, die ausschließlich von HALion-Benutzern verwendet werden kann. Das gibt Ihnen die Freiheit, eine Macro-Seite zu erstellen, die größer als die von HALion Sonic unterstützte Größe ist. Die schränkt jedoch die Anzahl potenzieller Benutzer ein.

In den meisten Fällen empfiehlt es sich, eine Bibliothek zu erstellen, die in HALion Sonic geladen und dadurch von allen Benutzern verwendet werden kann. HALion Sonic ist als kostenloser Download auf der Steinberg-Website erhältlich.

Wenn Sie eine Bibliothek für alle Benutzer erstellen möchten, müssen Sie Ihr Programm als HALion Sonic-Layer-Preset exportieren.

# **Voraussetzungen**

Um eine Bibliothek zu erstellen, benötigen Sie ein Programm, das sich spielen lässt und mit den Quick Controls und den Bedienelementen auf der Macro-Seite angepasst werden kann.

Bevor Sie eine Bibliothek erzeugen, sollten Sie folgende Schritte durchgeführt haben:

- **1.** Sie haben die erforderlichen Sounds aufgenommen.
- **2.** Sie haben die Samples geschnitten und nachbearbeitet.
- **3.** Sie haben den Samples Tasten auf dem Keyboard zugewiesen.
- **4.** Sie haben die Samples in Layern angeordnet, zum Beispiel für unterschiedliche Artikulationen.
- **5.** Sie haben das Programm so eingerichtet, dass Sie entweder mit dem MegaTrig-Modul oder mit einem Lua-Script zwischen den Artikulationen wechseln können.
- **6.** Sie haben die MIDI-Module hinzugefügt, die vom Instrument verwendet werden, zum Beispiel den MIDI Player.
- **7.** Sie haben eigenen Script-Code hinzugefügt, um zusätzliche Wiedergabefunktionen zu ermöglichen.
- **8.** Sie haben Busse und Effekte hinzugefügt, mit denen Sie das Audio-Routing steuern und die integrierten Effekte bereitstellen können, die Teil des Instruments sein sollen.
- **9.** Sie haben die Quick Controls eingerichtet.
- **10.** Sie haben eine Macro-Seite mit Drehreglern, Schiebereglern und sonstigen Bedienelementen erstellt.
- **11.** Sie haben die Macro-Seite dem Programm zugewiesen.

# **HINWEIS**

Wenn Ihre Bibliothek in HALion Sonic funktionieren soll, sollte der **Program Tree** ein Programm oder Layer enthalten. Das Programm wird als HALion Sonic-Layer exportiert und enthält die Macro-Seite und die Quick-Control-Zuweisungen. Das Layer enthält alle Samples, Synth-Zonen, Sublayer, MIDI-Module, interne Busse und Effekte.

# **Bibliotheken erstellen**

Nehmen wir an, dass Sie eine wertvolle und einzigartige Akustikgitarre geerbt haben und denken, dass es sich lohnen würde, eine virtuelle Version dieser Gitarre zu erstellen, damit Sie sie mit Ihrem Keyboard spielen können. Sie haben die Klänge und Geräusche der Gitarre gesamplet und möchten jetzt eine Bibliothek mit dem Namen **Precious Guitar** erstellen.

VORAUSSETZUNGEN

- Sie haben Ihr Programm unter dem Namen **Precious Guitar Layer** mit dem Befehl **Export Program as VST 3 Preset** im **Import/Export**-Untermenü des Kontextmenüs im Program Tree exportiert und im **Export**-Dialog die Option **As HALion Sonic Layer** aktiviert.
- Sie haben das Preset unter dem Namen **Init Precious Guitar** gespeichert und alle erforderlichen Attribute wie **Category**, **Sub Category**, **Author**, **Character** usw. hinzugefügt.

# HINWEIS

Richten Sie zu diesem Zeitpunkt noch nicht die Attribute **Library Name** und **Manufacturer**  ein, da diese beim Erstellen von VST-Sound-Containern von den Attributen überschrieben werden, die für die Bibliothek definiert sind.

Sie haben alle erforderlichen Presets für die Bibliothek erstellt.

Dies lässt sich schnell und einfach tun, indem Sie Variationen des ersten Presets erstellen.

#### VORGEHENSWEISE

- **1.** Öffnen Sie den **Library Creator** und weisen im **Properties**-Bereich Symbole für die **MediaBay** und das Bibliothek-Auswahlmenü zu.
- **2.** Geben Sie unter **Name Precious Guitar** ein.
- **3.** Geben Sie unter **Long Name** ebenfalls **Precious Guitar** ein.
- **4.** Wählen Sie im **Family**-Einblendmenü **HALion Sonic** aus.
- **5.** Geben Sie den Namen Ihres Unternehmens unter **Manufacturer** ein.
- **6.** Optional: Fügen Sie die URL Ihrer Website hinzu.
- **7.** Geben Sie im Feld **Output Path** den Speicherort an, an dem die VST-Sound-Container erstellt werden sollen.
- **8.** Legen Sie in der Liste **VST Sound Containers** den Dateinamen **<Name Ihres Unternehmens>\_001\_Precious Guitar** als Dateinamen für den VST-Sound-Container fest.
- **9.** Legen Sie **Precious Guitar Samples and Presets** als Bibliotheksnamen fest.
- **10.** Geben Sie 1 unter **Version Number** ein.
- **11.** Optional: Wählen Sie ein Komprimierungsverfahren aus und geben Sie einen Kommentar ein.

Jetzt haben Sie die Grundeinstellungen Ihrer Bibliothek vorgenommen und können Presets und andere Dateien hinzufügen.

**12.** Wählen Sie den VST-Sound-Container im **Structure**-Bereich aus und ziehen Sie alle Presets in den**Content**-Bereich.

Daraufhin wird der Ordner VST 3 Presets mit allen hinzugefügten Presets erstellt.

Die Liste **Unassigned Samples** enthält nun alle Samples, die in den Presets verwendet werden.

**13.** Wählen Sie alle Samples in der Liste aus und ziehen Sie sie auf den **Content**-Bereich.

Der Ordner Private Audio Files wird im Bereich **VST Sound** hinzugefügt und alle Samples werden in diesem Ordner gespeichert. Wenn Sie keine Sub-Presets für Effekt oder MIDI-Module hinzufügen möchten, können Sie jetzt den Container erstellen.

**14.** Klicken Sie in der Werkzeugzeile auf den Schalter **Build Library**.

Wenn bei der Preset-Konsistenzprüfung Probleme ermittelt werden, wird ein rotes Warndreieck angezeigt. Sie haben dann die Möglichkeit, Probleme wie fehlende Attribute usw. zu korrigieren.

# **HINWEIS**

Wenn Sie eigene Symbole für Ihre Programme hinzugefügt haben, werden diese automatisch zu dem VST-Sound-Container hinzugefügt und verwendet, wenn Sie Presets aus der Bibliothek laden.

**15.** Klicken Sie auf **Save Library**, um die Bibliothek an einem beliebigen Ort auf Ihrer Festplatte zu speichern.

#### ERGEBNIS

Der Container wurde jetzt erfolgreich erstellt und die Bibliothek kann verwendet werden.

HINWEIS

Sie können Presets und die Macro-Seite im Nachhinein ändern und den Container neu bauen. Der **Library Creator** bezieht sich immer auf den Zustand der Dateien während des Erstellungsprozesses.

# **HALion Sonic Edit Mode**

Der **HALion Sonic Edit Mode** ermöglicht es Ihnen, ein HALion Sonic-Preset in HALion zu bearbeiten und anschließend in seinem ursprünglichen Preset-Format zu speichern, so dass es in dem PlugIn geöffnet werden kann, mit dem es erstellt wurde.

Der wahrscheinlich gängigste Workflow zum Vorbereiten von HALion Sonic-Bibliotheken ist der folgende:

- **1** Sie erzeugen ein HALion Sonic-Init-Layer in HALion, das das Instrument repräsentiert.
- **2** Dieses Init-Layer laden Sie in HALion Sonic.
- **3** Sie erzeugen Ihr HALion Sonic-Programm-Preset mit bis zu vier Init-Layern.
- **4** Im **Library Creator** erstellen Sie Ihre VST-Sound-Bibliothek, die die finalen Presets enthält.

In Schritt 3 werden Sie voraussichtlich eine größere Anzahl an Presets erstellen. Möglicherweise möchten Sie in manchen Situationen das ursprüngliche Init-Layer-Preset verändern. Wenn diese Änderungen nicht in HALion Sonic vorgenommen werden können, weil Sie zum Beispiel ein Modul oder einen Parameter mit Ihrer Macro-Seite verbinden müssen, müssen Sie das Preset in HALion laden, Ihre Änderungen vornehmen und das Ergebnis als HALion Sonic-Preset speichern. Wenn Sie bereits Programm-Presets erstellt haben, die dieses Init-Layer-Preset verwenden, müssen Sie diese Schritte für alle Programm-Presets durchführen. In diesem Fall ist der **HALion Sonic Edit Mode** besonders nützlich. In Kombination mit der Scripting-Funktion können Sie so automatisch eine große Anzahl an Presets gleichzeitig anpassen.

Sie aktivieren den **HALion Sonic Edit Mode** im **Edit**-Bereich im **Options Editor**.

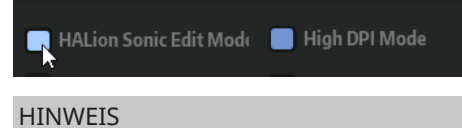

Presets aus Triebwerk, Hypnotic Dance, Dark Planet, HALion Symphonic Orchestra und Neo Soul Keys werden vom **HALion Sonic Edit Mode** nicht unterstützt.

WEITERFÜHRENDE LINKS [Edit-Bereich](#page-44-0) auf Seite 45

# **Bibliotheken überprüfen**

Nachdem Sie eine Bibliothek erstellt haben, müssen Sie testen, ob sie funktioniert.

Die schnellste und einfachste Methode zum Prüfen einer Bibliothek ist, den Container vorübergehend zu laden und zu testen.

Diese Methode hat den Vorteil, dass Sie den Container neu aufbauen können, wenn Fehler behoben werden müssen. HALion erkennt den bearbeiteten Container automatisch.

#### VORGEHENSWEISE

**1.** Klicken Sie in der Werkzeugzeile auf **Mount VST Sound containers temporarily to HALion MediaBay**.

Dadurch wird der Container vorübergehend registriert und geladen.

**2.** Jetzt können Sie über die **Load**-Seite auf die Presets zugreifen.

Indem Sie den Container nur vorübergehend laden, können Sie ihn fortlaufend neu erzeugen, während die **MediaBay** in HALion immer aktuell bleibt. Wenn Sie eine Bibliothek neu aufbauen, müssen Sie sicherstellen, vorher alle Presets und besonders alle Samples aus dieser Bibliothek zu entladen. Andernfalls erhalten Sie möglicherweise die Fehlermeldung, dass die Bibliothek nicht gespeichert werden konnte.

**3.** Wenn Sie fertig sind, entladen Sie HALion, um die Container-Datei freizugeben.

Sobald Sie HALion entladen oder das Projekt schließen, wird der Container freigegeben. Wenn Sie das Projekt später erneut laden, müssen Sie die Bibliothek wieder einbinden. VST-Sound-Container werden an Speicherorten hinzugefügt, die auch von HALion Sonic überwacht werden. Das bedeutet, dass Sie die Bibliothek auch dort prüfen können.

#### HINWEIS

Wenn Sie den Container neu aufbauen, müssen Sie die Host-Anwendung schließen und erneut öffnen, bevor Sie den aktualisierten Container sehen können.

- **4.** Kopieren Sie den neuen Container an den Speicherort der endgültigen Bibliothek.
- **5.** Laden Sie HALion neu.

# **HINWEIS**

Darüber hinaus können Sie die Funktionalität einer Bibliothek mit dem **Library Manager** von Steinberg testen.

# ERGEBNIS

Auf diese Weise haben Sie überprüft, dass die Bibliothek funktioniert. Jetzt können Sie sie Freunden und/oder Kunden bereitstellen.

# **Ressourcen von Macro-Seiten**

Beim Erstellen einer Bibliothek müssen Sie auch die Macro-Seiten und Scripts hinzufügen, die von den Presets verwendet werden. Das beinhaltet alle Bitmap-Ressourcen und Schriftarten sowie alle Scripts und UI-Scripts. Alle diese Dateien befinden sich in dem VST-Sound-Container, der die Preset-Dateien enthält. Sie werden jedoch nicht im **Structure**-Bereich angezeigt.

# **HINWEIS**

Für gewöhnlich enthält eine Bibliothek nur einen VST-Sound-Container mit Presets. Wenn Sie Presets über mehrere VST-Sound-Container verteilen, werden die Macro-Seite und die Script-Ressourcen automatisch zu jedem Container hinzugefügt. Wenn Sie Ihre Macro-Seiten oder Scripts aktualisieren möchten, bedeutet das, dass Sie alle Preset-Container neu erstellen und dem Benutzer zur Verfügung stellen müssen. Nur so können Sie sicherstellen, dass alle Presets die aktualisierte Macro-Seite verwenden.

# **Library-Creator-Editor**

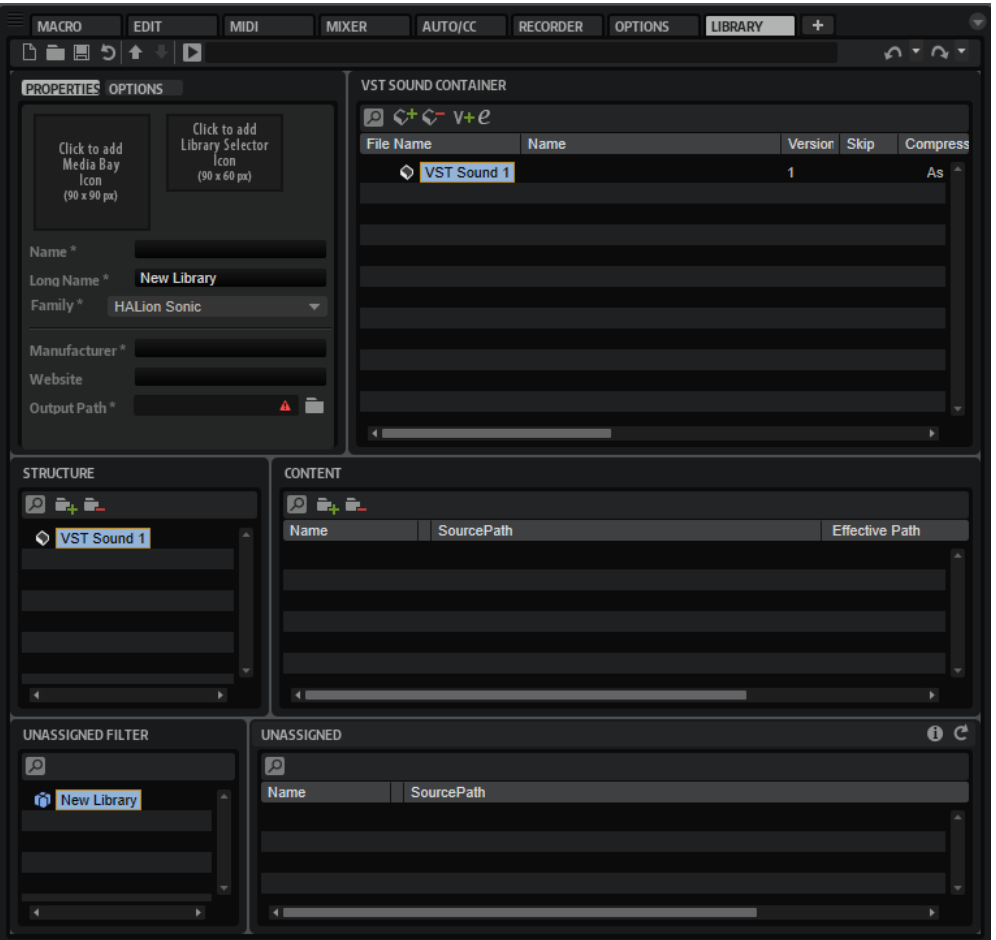

Der **Library Creator** ist als HALion-Editor verfügbar.

Der Editor ist in drei Zeilen mit jeweils zwei Fensterbereichen aufgeteilt. In der obersten Zeile können Sie globale Eigenschaften für die Bibliothek festlegen und definieren, welche VST-Sound-Container Teil der Bibliothek sind.

Die zweite Zeile zeigt die Struktur des ausgewählten VST Sound-Containers im **Structure**-Bereich als Baumstruktur und im **Content**-Bereich als Dateiliste an.

Der Bereich **Unassigned Filter** in der dritten Zeile ermöglicht es Ihnen, die Liste der nichtzugewiesenen Samples und VST-Sound-Container auf der rechten Seite zu filtern.

# HINWEIS

Der **Library Creator** ist zwar Teil von HALion, hat aber keine direkte Beziehung zum jeweils geladenen Multi und seinen Programmen. Er bearbeitet sein eigenes Bibliotheksdokument.

Sie können nur eine Bibliothek pro HALion-Instanz bearbeiten.

# **Werkzeugzeile**

Die Hauptwerkzeugzeile stellt die wichtigsten Funktionen bereit.

 $\Box = \Box$  $0 - 0 -$ 

### **Create Library**

Erstellt eine neue Bibliothek.

#### **Load Library**

Lädt eine Bibliothek.

### **Save Library**

Speichert die aktive Bibliothek.

# **Revert to Last Saved Library**

Lädt die letzte gespeicherte Version. Dadurch werden alle vorgenommenen Änderungen verworfen.

#### **Mount VST Sound containers temporarily to HALion MediaBay**

Bindet die VST-Sound-Container, die Sie für diese Bibliothek erstellt haben, vorübergehend in die **MediaBay** ein. Auf diese Weise können Sie die Bibliothek testen, ohne sie zu registrieren. Zu diesem Zeitpunkt haben Sie weiterhin die Möglichkeit, Dateien zu ändern und den Container neu zusammenzustellen. Die **MediaBay** wird automatisch aktualisiert. Wenn eine Bibliothek in HALion oder HALion Sonic und einer Steinberg-DAW registriert und geladen ist, kann sie nicht auf diese Weise aktualisiert werden. In diesem Fall müssen Sie zunächst alle Anwendungen und PlugIns schließen, die auf den VST-Sound-Container zugreifen, bevor Sie die Änderungen sehen können. VST-Sound-Container werden automatisch deaktiviert, wenn HALion aus dem Speicher entladen wird.

#### HINWEIS

Wenn Sie Bibliotheken für HALion Sonic erstellen, werden diese auch in der **MediaBay**  angezeigt. Allerdings müssen Sie die PlugIns zunächst entladen und erneut laden, wenn Sie den Container neu aufbauen müssen. Nur so können die Änderungen berücksichtigt werden.

#### **Unmount temporarily mounted VST Sound containers from HALion MediaBay**

Wirft vorübergehend eingebundene VST-Sound-Container aus.

#### **Build Library**

Startet den Erstellungsprozess für die Bibliothek. Während der Vorgang läuft, wird ein Fortschrittsbalken angezeigt.

#### **Library Path**

Zeigt den Speicherort und den Namen Ihrer Bibliothek an. Indem Sie hier ihren Namen ändern, können Sie eine neue Version der Bibliothek speichern.

### **Undo/Redo**

Der **Library Creator** verfügt über eine unabhängige Liste der Bearbeitungsschritte, mit der Sie Änderungen rückgängig machen und wiederherstellen können. Nur Änderungen in der Bibliotheksdatei können rückgängig gemacht oder wiederhergestellt werden. Bearbeitungsschritte in HALion werden davon nicht beeinflusst.

# **Properties**

In diesem Bereich können Sie Bibliotheken benennen und Symbole sowie weitere Informationen hinzufügen. Textfelder mit einem \* sind Pflichtfelder.

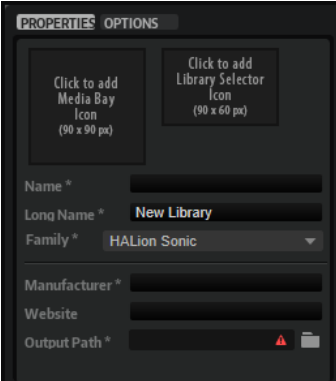

#### **MediaRack-Symbol**

Klicken Sie auf dieses Feld, um ein Symbol auszuwählen, das in der **MediaBay** der Steinberg-DAW angezeigt werden soll. Das Bild muss eine .png-Datei mit einer Größe von 90 x 90 Pixeln sein.

# **Library-Selector-Symbol**

Klicken Sie auf dieses Feld, um ein Symbol auszuwählen, das in der Bibliotheksauswahl angezeigt werden soll. Das Bild muss eine .png-Datei mit einer Größe von 90 x 60 Pixeln sein. Anhand der Vorschau des Bibliotheksnamens unter dem Symbol können Sie prüfen, ob der Name gekürzt werden muss, damit er vollständig in der Bibliothek-Auswahl angezeigt werden kann.

#### HINWEIS

Die MediaRack- und Library-Selector-Symbole unterstützen den **High DPI Mode**. Der **High DPI Mode** benötigt zusätzliche Bitmap-Ressourcen. Diese Bitmaps müssen im selben Ordner wie die Bitmaps in Standardauflösung gespeichert sein. Es gilt das folgende Benennungsschema: Ergänzen Sie bei Dateien mit doppelter Auflösung »\_2.00x« am Ende des Dateinamens, bei Dateien mit dreifacher Auslösung »\_3.00x« usw.

# **Name**

Geben Sie einen Namen ein. Wenn Sie den Namen ändern, nachdem Sie den VST-Sound-Container erstellt haben, müssen Sie angeben, ob Sie die Bibliothek umbenennen oder eine neue Bibliothek erstellen möchten. Wenn Sie eine neue Bibliothek erstellen, erhalten alle VST-Sound-Container neue eindeutige Kennungen.

#### WICHTIG

Dabei ist es wichtig, dass VST-Sound-Container mit denselben Kennungen nicht für verschiedene Bibliotheken verwendet werden.

#### **Long Name**

Geben Sie hier eine längere Version des Namens Ihrer Bibliothek ein. Wenn er nicht zu lang ist, wird er in der **MediaBay** der Steinberg-DAW verwendet. Andernfalls wird der Standardname angezeigt.

#### **Family**

Hier können Sie festlegen, welche PlugIns mit Ihrer Bibliothek kompatibel sein sollen.

- **HALion**: Diese Presets können nicht in HALion Sonic geladen werden.
- **HALion Sonic**: Diese Presets können in HALion Sonic und HALion geladen werden.

In den meisten Fällen ist die Kompatibilität mit HALion Sonic empfehlenswert, da sie den Zugriff für alle Benutzer sicherstellt. HALion Sonic ist als kostenloser Download auf der Steinberg-Website erhältlich.

### **Manufacturer**

Geben Sie hier Ihren Namen oder den Namen Ihres Unternehmens ein.

#### **Website**

Hier können Sie die URL Ihrer Website eingeben.

#### **Output Path**

Geben Sie hier den Ordner auf Ihrem System an, in dem die VST-Sound-Dateien gespeichert werden. Jeder Container wird in einem eigenen Unterordner gespeichert.

# **Options**

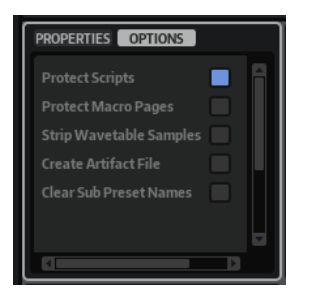

#### **Protect Scripts**

Ermöglicht es Ihnen, alle Script-Dateien, die Teil einer Bibliothek sind, zu verschlüsseln. Das bedeutet, dass andere Benutzer den Script-Code nicht sehen oder bearbeiten können.

#### **Protect Macro Pages**

Aktivieren Sie diese Option, um die Macro-Seiten zu schützen, die in der Bibliothek verwendet werden. Wenn eine Macro-Seite geschützt ist, kann sie im **Macro Page Designer** nicht angezeigt oder verändert werden. Das ist nützlich, wenn Sie ein Programm als Layer-Preset für HALion Sonic exportieren möchten, da es in diesem Fall nicht empfehlenswert ist, das Programm selbst zu schützen. Dadurch hätten Benutzer nämlich keinen Zugriff mehr auf den FlexPhraser eines Layers oder die Effekte des Layer-Bus.

#### HINWEIS

Geschützte Macro-Seiten können nicht gelöscht oder ersetzt werden.

#### **Strip Wavetable Samples**

Ermöglicht es Ihnen, Informationen über verwendete Samples aus dem Wavetable Editor zu entfernen. Beim Erstellen von Wavetables auf Basis von Samples werden die Referenzpfade zu den verwendeten Samples mit den Presets gespeichert. Das ermöglicht es Ihnen, Wellenform-Marker eines Wavetables nachträglich zu ändern. Wenn Sie Presets für andere Benutzer verfügbar machen, können Sie entweder alle Quellsamples zum VST-Container hinzufügen, wodurch andere sie ändern können, oder die Presets nur mit den finalen Wavetables bereitstellen, indem Sie diese Option aktivieren.

### **Create Artifact File**

Ermöglicht es Ihnen, eine JSON-Datei mit einer Liste aller VST-Sound-Container zu erstellen, die Teil einer Bibliothek sind. Die Datei wird nach der Bibliothek benannt, hat die Dateinamenerweiterung .json und wird im selben Ordner wie die VST-Sound-Container gespeichert.

Die JSON-Datei enthält SHA-256-Prüfsummen für alle enthaltenen VST-Sound-Container. Mit diesen kann man zum Beispiel prüfen, ob die heruntergeladenen Dateien ohne Fehler übertragen wurden.

### **Clear Sub Preset Names**

Ermöglicht es Ihnen, alle Sub-Preset-Namen aus allen Sub-Preset-Auswählmenüs zu entfernen, wenn Sie einen VST 3-Preset-Container erstellen. So können Sie vermeiden, ein Programm oder Layer-Preset mit Verweisen auf Sub-Presets bereitzustellen, die ausschließlich zu dem Zeitpunkt im System des ursprünglichen Sounddesigners vorhanden waren, zu dem das Programm oder Layer gespeichert wurde.

Wenn Sie die Sub-Preset-Namen nicht entfernen, suchen die Benutzer der Bibliothek möglicherweise nach diesen Sub-Presets, obwohl sie nicht in der Bibliothek enthalten sind.

# **VST-Sound-Container**

Diese Liste enthält alle VST-Sound-Container, die Teil der Bibliothek sind, weil Sie diese entweder gerade erstellen oder weil sie als externe Ressource von den Presets benötigt werden, die Sie mit der Bibliothek bereitstellen.

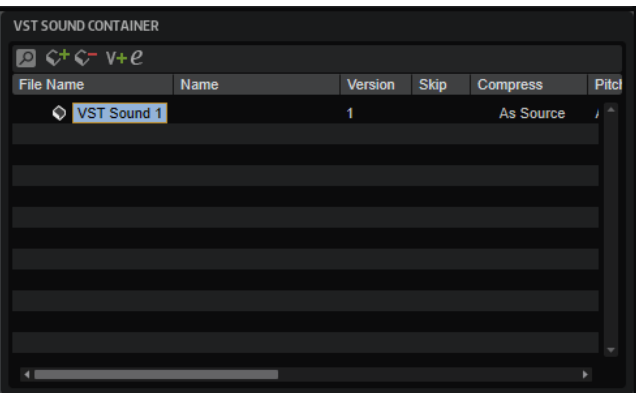

# **Werkzeugzeile**

# **Search**

Ermöglicht es Ihnen, nach einem bestimmten Container, Preset oder Sample zu suchen sowie Text zu suchen und zu ersetzen.

- Find: Hier können Sie den gesuchten Text eingeben.
- **Replace**: Hier können Sie den Text eingeben, der den gesuchten Text ersetzen soll.
- **Find Previous/Next:** Ermöglicht es Ihnen, von einem Ergebnis zum nächsten zu springen.
- **Replace Current Selection**: Ersetzt das aktuelle Suchergebnis.
- **Replace All:** Ersetzt alle Suchergebnisse.
- **Search for Content in all VST Sound containers**: Standardmäßig wird nur die Liste der VST-Sound-Container durchsucht. Aktivieren Sie diese Option, um die Suche auf die gesamte Bibliothek und die Listen der nicht zugewiesenen Samples und VST-Sounds zu erweitern.
- **Case Sensitive**: Berücksichtigt Groß-/Kleinschreibung bei der Suche.

● **Search in all Attributes**: Aktivieren Sie diese Option, um in allen Attributspalten zu suchen. Andernfalls wird nur in der Namensspalte gesucht.

# **Add VST Sound Container**

Ermöglicht es Ihnen, einen neuen Container zu Ihrer Bibliothek hinzuzufügen.

### **Remove VST Sound Container**

Ermöglicht es Ihnen, die ausgewählten Container aus Ihrer Bibliothek zu entfernen.

#### **Increase Version Number**

Öffnet ein Fenster, in dem Sie Informationen zu den Änderungen in der aktuellen Version eingeben können. Wenn Sie das Fenster schließen, wird Ihr Kommentar hinzugefügt und die Versionsnummer um einen Schritt erhöht.

Wenn Sie mehrere VST-Sound-Container ausgewählt haben, ändert **Increase Version Number** die Versionsnummern aller ausgewählten Container. Jede Versionsnummer wird um einen Schritt erhöht und der Kommentar wird dem Versionsverlauf jedes VST-Sound-Containers hinzugefügt.

#### **Edit Version History**

Öffnet ein Fenster, in dem Sie den aktuellen Versionsverlauf bearbeiten können.

# **Attributspalten**

Ermöglichen es Ihnen, die Attribute einzelner VST-Sound-Container zu definieren.

#### **File Name**

Hier können Sie den Namen des VST-Sound-Containers festlegen. Die Dateinamenerweiterung ist .vstsound.

#### HINWEIS

Um zu vermeiden, dass zwei von verschiedenen Benutzern erstellte VST-Sound-Container-Dateien mit demselben Namen miteinander im Konflikt stehen, hat jeder Container eine einmalige interne Kennung, die automatisch vom **Library Creator**  erzeugt wird. Es empfiehlt sich jedoch trotzdem, ein Benennungsschema für VST-Sound-Container zu wählen, mit dem man sie leicht erkennen kann. Das kann zum Beispiel eine Kombination aus Zahlen, Abkürzungen für Ihr Unternehmen und dem Bibliotheksnamen sein.

### **Name**

Ermöglicht es Ihnen, einen weiteren Namen hinzuzufügen, der in der **Details**-Ansicht der Bibliothek im **Library Manager** angezeigt wird.

#### **Version**

Ermöglicht es Ihnen, eine Versionsnummer für den VST-Sound-Container festzulegen. Passen Sie die Versionsnummer jedes Mal an, wenn Sie den Container aktualisieren und veröffentlichen.

# **Comment**

Ermöglicht es Ihnen, einen Kommentar hinzuzufügen.

# **Skip**

Ermöglicht es Ihnen, bestimmte Container nicht neu zu erzeugen, während Sie andere Container erstellen. Wenn Sie zum Beispiel eine Bibliothek mit mehreren Containern erstellt haben, von denen einer Presets enthält und mehrere andere Samples, und Sie nur den Preset-Container aktualisieren möchten, um einen Fehler zu beheben, aktivieren Sie **Skip** für die Sample-Container.

# HINWEIS

- Wenn Presets in Ihrer Bibliothek andere VST-Sound-Container referenzieren, müssen diese als externe Abhängigkeiten zur Bibliothek hinzugefügt werden. Damit diese Container nicht automatisch neu gebaut werden, wird **Skip** für sie automatisch aktiviert.
- Sie können nur die VST-Sound-Container neu bauen, die Sie selbst erstellt haben.

### **Compress**

Ermöglicht es Ihnen, die Samples in einem VST-Sound-Container zu komprimieren oder zu konvertieren.

- As Source: An den Samples werden keine Änderungen vorgenommen.
- **Compress**: Alle Samples werden komprimiert.
- **Truncate 16 Bit**: Alle Samples werden zu 16-Bit-Samples konvertiert.
- **Compress 16 Bit**: Alle Samples werden zu 16-Bit-Samples konvertiert und komprimiert.

# **Pitch Info**

Ermöglicht es Ihnen, Tonhöhendaten für Samples zum VST-Sound-Container hinzuzufügen. Diese Daten werden für den **Solo**-Modus der **AudioWarp**-Funktion verwendet.

- Wenn dieser Parameter auf **As Preset** eingestellt ist, werden Tonhöhendaten nur für die Samples hinzugefügt, die in Presets verwendet werden, bei denen der **Solo**-Modus im **AudioWarp**-Bereich ausgewählt ist.
- Wenn dieser Parameter auf **All Samples** eingestellt ist, werden Tonhöhendaten für alle Samples zum VST-Sound-Container hinzugefügt

#### HINWEIS

Aktivieren Sie diese Option, wenn der Benutzer auf der Macro-Seite des Instruments zum **Solo**-Modus wechseln kann.

# **Audio Size**

In dieser Spalte wird die Gesamtgröße aller unkomprimierten Samples in einem Container angezeigt.

# **HINWEIS**

Wenn Sie die Komprimierung verwenden, kann die endgültige Größe je nach Sample-Inhalt von diesem Wert abweichen. Außerdem hängt die endgültige Größe des Containers von der Menge der zusätzlichen Dateien ab, zum Beispiel Presets, Sub-Presets, Seiten-Ressourcen usw.

# **Structure-Bereich**

In diesem Bereich wird die interne Dateistruktur des ausgewählten VST-Sound-Containers angezeigt. Um die Elemente zu verwalten, die Teil des Containers sein sollen, können Sie verschiedene Ordner hinzufügen und entfernen. Manche Ordner werden automatisch erstellt, um sicherzustellen, dass sie von HALion, HALion Sonic und der **MediaBay** gefunden werden können.

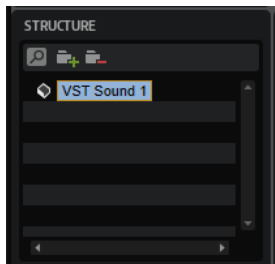

# **Ordnertypen**

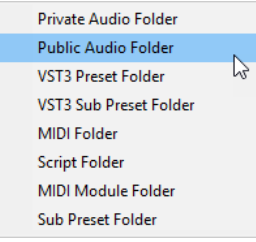

# **Private Audio Folder**

Dieser Ordner wird automatisch hinzugefügt, wenn Sie Presets, die Samples enthalten, zu einem VST-Sound-Container hinzufügen. Auf Samples in diesem Ordner kann nicht über die **MediaBay** zugegriffen werden.

# **Public Audio Folder**

Wenn Ihre Samples in der MediaBay verfügbar sein sollen, fügen Sie sie zu diesem Ordner hinzu.

### HINWEIS

Denken Sie daran, Ihren Samples Attribute zuzuweisen, damit sie in der **MediaBay**  leichter gefunden und verwaltet werden können.

# **VST 3 Preset Folder**

Dieser Ordner wird automatisch hinzugefügt, wenn Sie ein Preset hinzufügen.

# **VST 3 Sub Preset Folder**

Sie können diesen Ordner für Presets hinzufügen, die als Sub-Bibliothek für Layer verwendet werden. Diese Presets werden nicht in der **MediaBay** angezeigt und nur als Quell-Layer verwendet, die über Scripts in ein Programm geladen werden können. Diese Methode wird zum Beispiel für die Bibliotheken Hot Brass und Studio Strings verwendet. Im Script »Custom Params«, das von diesen Bibliotheken verwendet wird, finden Sie weitere Informationen.

# **MIDI Folder**

Wenn Ihre Bibliothek das MIDI-Player-Modul von HALion verwendet oder Sie ein Lua-Script geschrieben haben, das MIDI-Dateien wiedergeben kann, benötigen Sie einen **MIDI Folder**. Dieser Ordner wird automatisch hinzugefügt, wenn Sie den obersten VST-Sound-Knoten im **Structure**-Editorbereich auswählen und Ihre MIDI-Dateien aus dem Explorer/macOS Finder auf den **Content**- oder **Structure**-Editorbereich ziehen.

Wenn diese MIDI-Dateien global im MIDI-Player-Modul von HALion verfügbar sein sollen, muss der MIDI Folder dieselbe Ordnerstruktur aufweisen wie in HALion, d. h. MIDI Files/HALion/Sub Presets/MIDI Files.

Wenn Sie einen Ordner hinzufügen, der mit der Bibliothek als Unterordner auf erster Ebene verknüpft werden kann, ist es für Benutzer leichter, durch die MIDI-DateiAuswahlmenüs zu navigieren. Wenn Sie auf Ihrer Macro-Seite das Lade-Einblendmenü für MIDI-Dateien so konfiguriert haben, dass MIDI-Dateien aus einem bestimmten Ordner geladen werden, müssen Sie Unterordner mit derselben Struktur erstellen.

#### HINWEIS

Wenn sich Ihre MIDI-Dateien im Ordner **MIDI Files** in Ihrem Dokumente-Ordner befinden (User/Documents/Steinberg/HALion/Sub Presets/MIDI Files) und Sie sie aus diesem Ordner ziehen, wird die richtige Struktur vom **Library Creator**  automatisch erstellt.

#### **Script Folder**

Sie können einen **Script Folder** für Ihre Lua-Scripts erstellen. Normalerweise ist es nicht nötig, Scripts manuell zu einem VST-Sound-Container hinzuzufügen, da sie automatisch hinzugefügt werden, wenn sie Teil eines Presets sind.

Sie können allerdings Lua-Scripts erstellen, die von anderen Script-Dateien verwendet werden. In diesem Fall können Sie diese Scripts manuell zu einem VST-Sound-Container hinzufügen. Scripts, die diese zusätzlichen Scripts benötigen, können sie dann finden und ihre Funktionen verwenden.

#### **HINWEIS**

Außerdem können Sie mit der Option **Automatically Add Required Files** im Editor für das Lua-Script-MIDI-Modul die benötigten Script-Dateien automatisch hinzufügen. Dies funktioniert jedoch nur, wenn sich VST-Presets und Scripts im selben VST-Sound-Container befinden.

Scripts können auch zu einem anderen VST-Sound-Container hinzugefügt werden, zum Beispiel, wenn Sie eine eigene Bibliothek für Ihre Scripts erstellen möchten.

In diesem Fall müssen Sie den Pfad für die »require«-Funktion von Lua angeben: package.path = vstsound://<GUID des erforderlichen VST-Sound-Containers>/resources/scripts/.lua;.

Weitere Informationen finden Sie in der HALion-Scripting-Dokumentation auf [https://](https://developer.steinberg.help) [developer.steinberg.help](https://developer.steinberg.help).

#### **MIDI Module Folder**

Wenn Sie Lua-Script-Module erstellt und als MIDI-Module gespeichert haben, können Sie sie ebenfalls zu Ihrer Bibliothek hinzufügen, damit sie in der MIDI-Modul-Auswahl verfügbar sind. Fügen Sie einen **MIDI Module Folder** hinzu und verschieben Sie die Module in diesen Ordner. Sobald die Bibliothek erstellt und der Container in der **MediaBay** registriert ist, können sie im MIDI-Modul-Menü ausgewählt werden. Darüber hinaus können Sie festlegen, in welchem Ordner der MIDI-Modul-Auswahl ein Modul angezeigt wird, indem Sie Unterordner hinzufügen. Sie können zum Beispiel Ihre Module zu vorhandenen Ordnern wie den Kategorien **Player** oder **Modulation**  hinzufügen oder neue Kategorien für Ihre Bibliothek oder Ihr Unternehmen definieren.

#### **Sub Preset Folder**

Wenn Ihre Bibliothek Effekte, MIDI-Module oder Lua-Module verwendet, für die Sie Sub-Presets erstellt haben, können Sie einen **Sub Preset Folder** für diese Presets hinzufügen.

# <span id="page-593-0"></span>HINWEIS

Die Ordnerstruktur muss mit den Einstellungen übereinstimmen, die Sie für die Sub-Preset-Auswahl auf Ihrer Macro-Seite vorgenommen haben. Andernfalls können die Sub-Presets nicht gefunden werden.

# **Presets hinzufügen**

Der Hauptschritt beim Erstellen von VST-Containern besteht darin, VST-Presets hinzuzufügen. Sie können VST-Presets hinzufügen, indem Sie sie aus der **MediaBay** oder dem Explorer/macOS Finder auf den **Content**- oder den **Structure**-Editorbereich ziehen.

Wenn Sie Presets per Drag & Drop hinzufügen, wird ein **VST 3 Preset**-Ordner mit allen hinzugefügten Presets erstellt.

Darüber hinaus können Sie einen Ordner für die Presets erstellen, indem Sie auf den Schalter Add **R** klicken und Presets auf den Ordner ziehen.

Außerdem können Sie mehrere **VST 3 Preset**-Ordner und -Unterordner erstellen und Presets auf die jeweiligen Ordner ziehen. Eine komplexe Ordnerstruktur ist jedoch nicht erforderlich, da alle Presets später über die **MediaBay** verwaltet werden.

# **Sample-Speicherorte**

Der **Library Creator** hat zwei verschiedene Ordner für Samples: den **Private Audio Folder**  und den **Public Audio Folder**. Samples im **Private Audio Folder** können von HALion und HALion Sonic verwendet werden, sind aber nicht über die **MediaBay** verfügbar. Samples im **Public Audio Folder** sind über die **MediaBay** verfügbar. Das bedeutet, dass sie vom Benutzer ausgewählt und geladen werden können.

Wenn Sie Presets hinzufügen, die Samples verwenden, werden alle Samples zur Liste **Unassigned Samples** hinzugefügt. Dann können Sie diese Samples oder eine Auswahl zu einem VST-Sound-Container hinzufügen, indem Sie sie auf den **Structure**- oder den **Content**-Editorbereich ziehen.

Wenn Sie Samples auf diese Weise hinzufügen, werden sie zum **Private Audio Folder**  hinzugefügt. Um Ihre Samples zu verwalten, können Sie weitere Unterordner in diesem Ordner erstellen.

Wenn Ihre Samples über die **MediaBay** verfügbar sein sollen, müssen Sie einen **Public Audio Folder** zum VST-Sound-Container hinzufügen und die Samples in diesen Ordner ziehen. Samples in diesem Ordner sind für die **MediaBay** und den **Browser** sichtbar.

# **Content-Bereich**

Hier wird der Inhalt des Ordners angezeigt, der im **Structure**-Editorbereich ausgewählt ist. Sie können Dateien per Drag & Drop zu diesem Bereich hinzufügen.

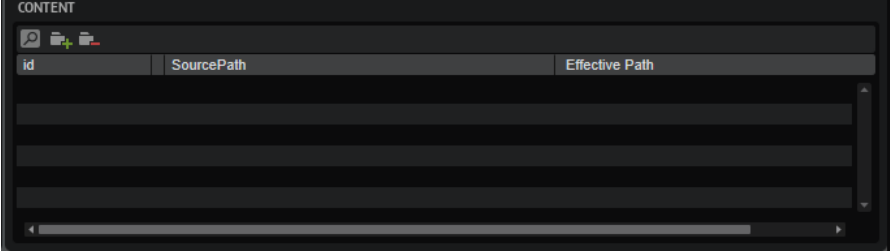

# **Search**

Ermöglicht Ihnen, nach einem bestimmten Container, Preset oder Sample zu suchen sowie Text zu suchen und zu ersetzen.

- **Find**: Hier können Sie den gesuchten Text eingeben.
- **Replace**: Hier können Sie den Text eingeben, der den gesuchten Text ersetzen soll.
- **Find Previous/Next:** Ermöglicht Ihnen, von einem Ergebnis zum nächsten zu springen.
- **Replace Current Selection**: Ersetzt das aktuelle Suchergebnis.
- **Replace All:** Ersetzt alle Suchergebnisse.
- **Case Sensitive**: Berücksichtigt Groß-/Kleinschreibung bei der Suche.
- **Search in all Attributes**: Aktivieren Sie diese Option, um in allen Attributspalten zu suchen. Andernfalls wird nur in der Namensspalte gesucht.

# **Add**

Ermöglicht Ihnen, einen Ordner hinzuzufügen.

#### **Remove**

Entfernt die ausgewählten Ordner oder Dateien.

# **Effective Path**

In dieser Spalte wird der Pfad angezeigt, der innerhalb des VST-Sound-Containers gemäß der im **Structure**-Bereich festgelegten Ordnerstruktur erstellt wird. Alle Pfade beginnen mit /.AppData/Steinberg, gefolgt von Dateityp-spezifischen Unterpfaden.

So können Sie zum Beispiel sicherstellen, dass die Sub-Presets in den korrekten Pfad innerhalb des VST-Sound-Containers geschrieben und dadurch in der Sub-Preset-Auswahl auf der Macro-Seite verfügbar werden.

#### HINWEIS

Der hier angezeigte effektive Pfad ist nicht der gesamte Pfad einer Datei, welcher auch die GUID des VST-Sound-Archivs enthält. Wenn Sie den gesamten Pfad wissen müssen, um zum Beispiel Dateien mit Hilfe eines Skripts aus beliebigen Speicherorten zu laden, können Sie den Befehl **Copy Effective Path to Clipboard** aus dem Kontextmenü verwenden und den Pfad in Ihren Editor einfügen.

# **Unassigned-Bereich**

Dieser Editorbereich ist in zwei Registerkarten aufgeteilt: **Samples** und **VST Sound**.

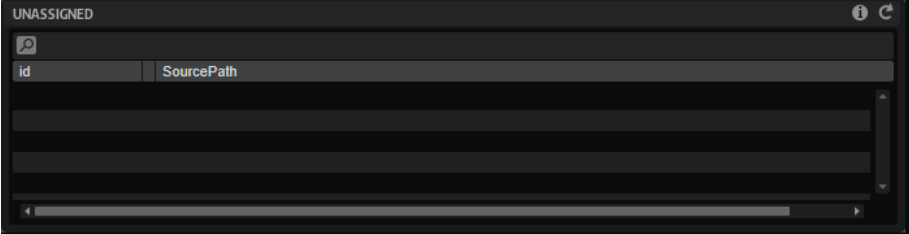

Wenn Sie Preset-Dateien auf einem VST-Sound-Container ablegen, werden alle erforderlichen Samples in die **Samples**-Liste aufgenommen. Dann können Sie entscheiden, zu welchem VST-Sound-Container sie gehören sollen. Im einfachsten Fall besteht Ihre Bibliothek aus einem einzelnen VST-Sound-Container, so dass Sie alle Samples in diesen Container im **Content**-Bereich ziehen können. Daraufhin wird ein Ordner namens **Private Audio Folder** erstellt, in dem die Samples gespeichert werden.

In einem komplexeren Aufbau können Sie mehrere Unterordner zum **Private Audio Folder**  hinzufügen und die Samples in diesen Ordnern verteilen. Sie können zum Beispiel alle Bläserund Streichersamples in einem eigenen Ordner speichern. Das gibt Ihnen einen besseren Überblick über den Inhalt des Containers. Um nur bestimmte Samples auszuwählen, schränken Sie die Auswahl der Samples über den Editorbereich **Unassigned Filter** auf die ausgewählten Presets ein.

Diese Filterfunktion wird noch leistungsfähiger, wenn Sie Samples über mehrere VST-Sound Container verteilen möchten. Um die Größe von VST-Sound-Containern unter 4 GB zu halten, damit diese auf einer FAT32-Festplatte oder einem USB-Stick gespeichert werden können, zum Beispiel, verteilen Sie die Samples auf unterschiedliche VST-Sound-Container. Dadurch wird in jeder VST-Sound-Container ein **Private Audio Folder** erstellt, dem dann die Samples hinzugefügt werden.

Sobald Samples zu einem VST-Sound-Container hinzugefügt werden, werden die Referenzpfade in den Presets mit Verweisen auf den neuen VST-Sound-Container aktualisiert.

#### **HINWEIS**

Außerdem können Sie Ihre Samples in der **MediaBay** verfügbar machen. Dazu müssen Sie sie zum **Public Audio Folder** hinzufügen.

WEITERFÜHRENDE LINKS [Sample-Speicherorte](#page-593-0) auf Seite 594

# **Nicht zugewiesene VST-Sound-Container**

Wenn Sie Presets zu Ihrer Bibliothek hinzufügen, die Samples verwenden, die auf andere VST-Sound-Container verweisen, werden diese Container als erforderliche VST-Sound-Container zu Liste **Unassigned VST Sound** hinzugefügt

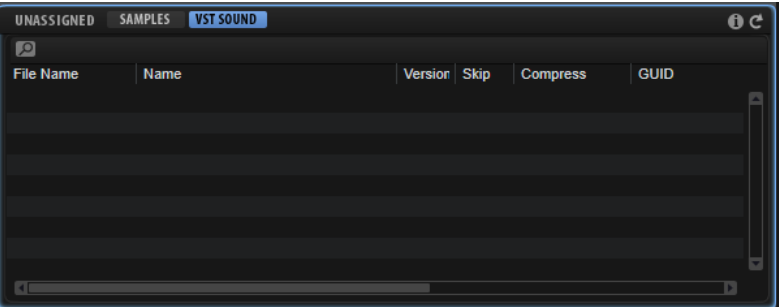

So haben Sie die Möglichkeit, die Struktur Ihrer Bibliothek zu ändern, wenn Sie keine externen Inhalte referenzieren möchten. Wenn Sie möchten, dass die größte Anzahl potenzieller Benutzer Ihre Bibliothek verwenden kann, vermeiden Sie Abhängigkeiten zu anderen VST-Sound-Containern. Wenn Sie Presets mit Abhängigkeiten zu anderen VST-Sound-Containern verwenden, sollten Sie potenzielle Kunden/Benutzer auf jeden Fall über diese Anforderungen informieren. Das gilt besonders, wenn die Bibliothek nicht kostenlos ist.

Um Abhängigkeiten zu entfernen, können Sie die betroffenen Presets entweder verändern oder löschen.

#### HINWEIS

- HSB-Container werden nicht als externe Abhängigkeiten unterstützt.
- Wenn Sie zum Beispiel eine Bibliothek für HALion Sonic erstellen, werden externe Abhängigkeiten zu VST-Sound-Containern von HALion Sonic automatisch aufgelöst. Da diese

Container auch auf den Computern der Endbenutzer installiert sind, werden sie nicht in der Liste **Unassigned VST Sound** angezeigt.

#### **Search**

Ermöglicht Ihnen, nach einem bestimmten Container, Preset oder Sample zu suchen sowie Text zu suchen und zu ersetzen.

- Find: Hier können Sie den gesuchten Text eingeben.
- Replace: Hier können Sie den Text eingeben, der den gesuchten Text ersetzen soll.
- **Find Previous/Next:** Ermöglicht Ihnen, von einem Ergebnis zum nächsten zu springen.
- Replace Current Selection: Ersetzt das aktuelle Suchergebnis.
- **Replace All:** Ersetzt alle Suchergebnisse.
- **Case Sensitive**: Berücksichtigt Groß-/Kleinschreibung bei der Suche.
- **Search in all Attributes**: Aktivieren Sie diese Option, um in allen Attributspalten zu suchen. Andernfalls wird nur in der Namensspalte gesucht.

#### **Show Issues**

Klicken Sie hier, um eine Liste der Fehler zu öffnen, die während der Konsistenzprüfung der hinzugefügten Presets gefunden wurden.

Klicken Sie auf den Schalter, um die Konsistenzprüfung zu wiederholen. Das kann zum Beispiel dann nützlich sein, wenn die Prüfung fehlende **MediaBay**-Attribute erkannt hat.

#### **Refresh**

Aktualisiert die Liste. Verwenden Sie diese Option, wenn Sie Attribute zu Presets in der **MediaBay** hinzugefügt haben.

# **Konsistenzprüfung**

Um zu vermeiden, dass Bibliotheken unvollständig oder nicht funktionsfähig sind, führt der **Library Creator** beim Erstellen von Bibliotheken verschiedene automatische Überprüfungen durch. Zunächst werden beim Hinzufügen zu einem VST-Sound-Container alle Presets geprüft. Falls Probleme auftreten, wird ein rotes Warnsymbol in der **Issue**-Spalte des betroffenen Presets angezeigt. Zusätzlich wird ein globales Warnsymbol in der Liste nicht zugewiesener Samples/ VST-Sound-Container angezeigt. Der **Library Creator** erstellt den VST-Sound-Container jedoch auch dann, wenn Probleme vorliegen. Die Warnungen weisen auf Probleme hin, die Sie vor der Veröffentlichung der Bibliothek beheben sollten.

Die folgenden Aspekte werden überprüft:

- HALion Sonic-Presets, denen keine Macro-Seite zugewiesen ist
- HALion Sonic-Presets, denen keine Quick Controls zugewiesen sind
- Die verwendeten Audioformate (Dateityp Samplerate, Bittiefe, Kanäle)
- Sample-Marker, die hinter dem Ende der Sample-Datei liegen
- Sample-Marker, die hinter dem Ende eines Samples in einer Zone liegen
- End-Marker von Samples, die vor dem Start-Marker liegen
- Leere Sample-, Granular- und Wavetable-Zonen
- Samples, die von keinem Preset verwendet werden
- Fehlende Information zu **Author**, **Category** und **Sub-Category**
- Nicht gesetzte **Character**-Attribute
- Fehlende Parameter **Signature** oder **Tempo**
- Presets with identical names (case sensitive)
- Falsche Größe der Macro-Seite für HALion Sonic

Wenn Sie eine Bibliothek bauen, kann der **Library Creator** weitere Probleme entdecken, die den Prozess stoppen. In diesem Fall wird ein Berichtfenster angezeigt, das Sie bei der Bestimmung der Fehlerursache unterstützt. Häufig besteht das Problem zum Beispiel darin, dass ein Pflichtfeld für die Festlegung der Bibliothekseigenschaften leer gelassen wurde oder dass erforderliche Ressourcen nach der Erstellung der Bibliothek aus dem System entfernt wurden und nicht gefunden werden können.

# **Effektreferenz**

HALion wird mit einer großen Auswahl hochwertiger Studioeffekte ausgeliefert.

Viele der Insert-Effekte können alle Kanäle einer Surroundkonfigurationen verarbeiten. Folgende Effekte verarbeiten jedoch nur die vorderen rechten und linken Kanäle: die Effekte aus HALion 3, Stereo Pan, Chorus, Flanger, Rotary, Vibrato und Multi Delay.

Das Effektmenü enthält Untermenüs für die verschiedenen Effekttypen.

# **Reverb-Effekte**

Das Untermenü **Reverb** enthält die Reverb-Effekte.

# **REVerence**

REVerence ist ein Faltungshall-Effekt, mit dem Sie Raumeigenschaften (Hall) auf Audiomaterial anwenden können.

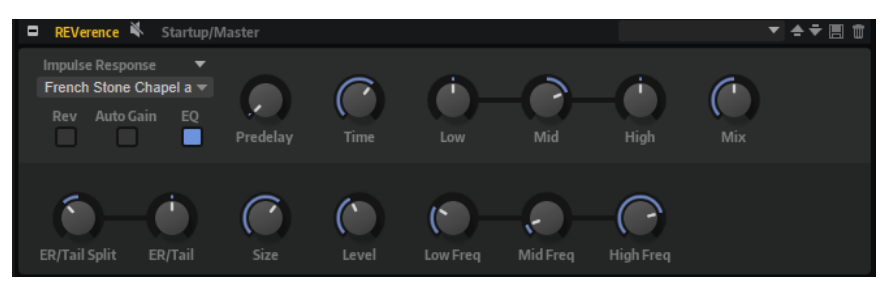

Durch die Aufnahme eines Raumimpulses werden die Raumeigenschaften erfasst. Durch die Faltungstechnik werden diese Raumeigenschaften in den Klang eingerechnet. Dadurch wird ein sehr natürlicher Reverb-Effekt erzielt.

Mit REVerence wird eine große Anzahl an hochwertigen Impulsantworten mitgeliefert, Sie können jedoch auch eigene Impulsantwort-Dateien importieren. Die ausgewählte Impulsantwort bestimmt den grundlegenden Klangcharakter des Halls.

# **Import Impulse Response (Einblendmenü)**

In diesem Menü können Sie Ihre eigenen Impulsantwort-Dateien laden, importieren, umbenennen und löschen. Wenn Sie eine Datei laden, ist sie in Ihrem aktuellen Programm verfügbar. Wenn Sie eine Datei importieren, wird diese zu den Sub-Presets für Impulsantworten hinzugefügt und ist global verfügbar.

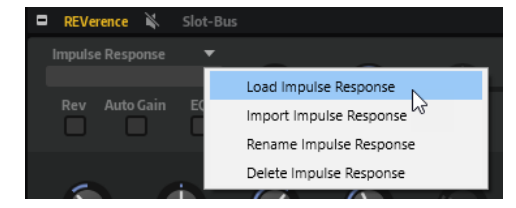

● Mit **Load Impulse Response** können Sie zu einer Impulsantwort-Datei navigieren, sie auswählen und laden. Die unterstützten Formate sind .wav und .aiff.

#### HINWEIS

Wenn Sie ein Programm, ein Multi-Preset oder ein Projekt speichern, wird auch der Referenzpfad zur ursprünglichen Impulsantwort-Datei gespeichert.

Mit Import Impulse Response können Sie eine oder mehrere Impulsantwort-Dateien importieren.

Dabei werden Sub-Presets für jede Impulsantwort-Datei im Benutzer-Ordner für Sub-Presets gespeichert: Documents\Steinberg\HALion\Sub Presets\IRPresets\Imported. Die Sample-Dateien selbst werden in den Ordner »IRSamples« innerhalb des Sub-Preset-Ordners kopiert. Die neuen Sub-Presets sind im Untermenü **Imported** des Impulsantwort-Einblendmenüs verfügbar. Das gilt auch für den mitgelieferten Content.

● Mit **Rename Impulse Response** können Sie das Impulsantwort-Sub-Preset umbenennen.

Wenn Sie ein Sub-Preset umbenennen, wird der Name der zugehörigen Sample-Datei ebenfalls entsprechend geändert.

**Delete Impulse Response** löscht das Impulsantwort-Sub-Preset und die zugehörige Sample-Datei.

#### **Einblendmenü Impulse Response**

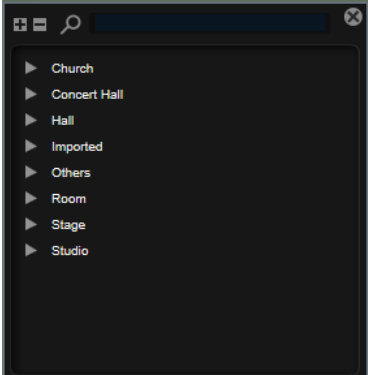

Das Einblendmenü enthält sowohl die mitgelieferten als auch die von Ihnen importierten Impulsantworten.

#### **Reverse**

Kehrt die Impulsantwort um.

# **Auto Gain**

Normalisiert den Pegel der Impulsantwort-Dateien.

Wenn Sie mit Impulsantwort-Dateien arbeiten, deren Pegel erheblich variiert, können Sie **Auto Gain** aktivieren und dadurch sicherstellen, dass das Verhältnis von Originalund Effektsignal so klingt wie erwartet.

#### **Equalizer**

Aktiviert den integrierten Dreiband-Equalizer.

#### **Predelay**

Bestimmt die Zeit zwischen dem Originalsignal und dem Einsatzpunkt des Reverbs. Mit höheren **Predelay**-Werten können Sie größere Räume simulieren.

#### **Time**

Steuert die Länge des Reverbs. Bei einem Wert von 100 % wird die Impulsantwort in Originallänge eingerechnet.

# **Size**

Bestimmt die Größe des simulierten Raums. Bei einem Wert von 100% wird die Impulsantwort so eingerechnet, wie sie im ursprünglichen Raum aufgenommen wurde.

#### **Level**

Passt den Pegel der Impulsantwort an.

# **Equalizer**

Aktiviert den integrierten Dreiband-Equalizer.

# **ER/Tail Split**

Setzt den Trennpunkt zwischen den Erstreflexionen (ER) und der Hallfahne.

# **ER/Tail Mix**

Bestimmt das Verhältnis zwischen den Erstreflexionen (ER) und der Hallfahne. Bei einem Wert von 50% werden die Erstreflexionen und die Hallfahne mit demselben Pegel wiedergegeben. Einstellungen unter 50% heben die Erstreflexionen an und schwächen die Hallfahne ab. Dadurch wird die Klangquelle weiter in den Vordergrund des Raums verschoben. Einstellungen über 50% heben die Hallfahne an und schwächen die Erstreflexionen ab. Dadurch wird die Klangquelle weiter in den Hintergrund des Raums verschoben.

# **Reverb**

Dieser Effekt verwendet einen hochwertigen Reverb-Algorithmus mit Erstreflexionen und einer Hallfahne.

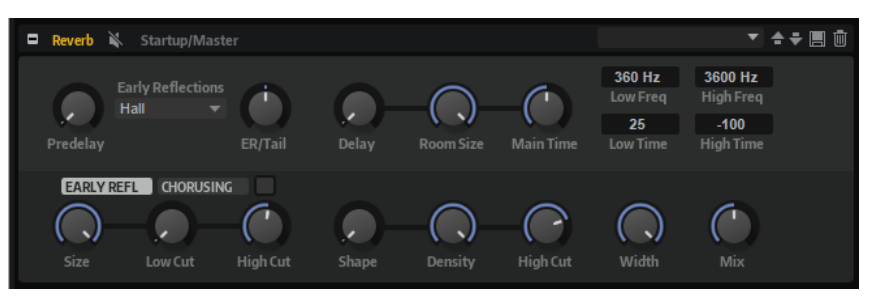

Die Erstreflexionen bestimmen den räumlichen Eindruck innerhalb der ersten Millisekunden des Halleffekts. Um verschiedene Räume nachzubilden, können Sie verschiedene Erstreflexionsmuster wählen, deren Größe Sie zudem ändern können. Mit den Parametern der Hallfahne, oder Spätreflexionen, können Sie die Raumgröße und die Nachhallzeit steuern. Die Hallzeit lässt sich für drei Frequenzbänder separat einstellen.

#### **Predelay**

Legt fest, wie viel Zeit verstreicht, bevor der Reverb-Effekt einsetzt. Je länger es dauert, bis die ersten Reflexionen den Hörer erreichen, desto größer wirkt der simulierte Hallraum.

### **Early Reflections**

Hier können Sie ein Erstreflexionsmuster auswählen. Die Raummuster beinhalten die wichtigsten Einzelreflexionen, die am meisten Aufschluss über den räumlichen Eindruck des Raums liefern.

### **ER/Tail**

Bestimmt das Pegelverhältnis zwischen den Erstreflexionen (ER) und der Hallfahne. Bei einem Wert von 50 % erklingen die Erstreflexionen und die Hallfahne gleich laut. Einstellungen unter 50 % heben die Erstreflexionen an und schwächen die Hallfahne ab. Dadurch wird die Klangquelle weiter in den Vordergrund des Raums verschoben. Einstellungen über 50 % heben die Hallfahne an und schwächen die Erstreflexionen ab. Dadurch wird die Klangquelle weiter in den Hintergrund des Raums verschoben.

#### **Delay**

Verzögert den Einsatzpunkt der Hallfahne.

### **Room Size**

Dieser Parameter bestimmt die Größe des simulierten Raums. Ein Wert von 100 % entspricht der Größe einer Kathedrale oder einer großen Konzerthalle. Ein Wert von 50 % entspricht der Größe eines mittelgroßen Raums oder Studios. Werte unter 50 % entsprechen kleinen Räumen oder Kabinen.

#### **Main Time**

Dieser Parameter regelt die Gesamthallzeit der Hallfahne. Je höher der Wert, desto länger ist die Ausklingzeit der Hallfahne. Bei einem Wert von 100 % ist die Nachhallzeit unendlich lang. Der Parameter **Main Time** stellt auch das Mittenband der Hallfahne dar.

#### **High Time**

Bestimmt die Nachhallzeit der hohen Frequenzanteile in der Hallfahne. Wenn Sie positive Werte einstellen, dauert die Decay-Zeit der hohen Frequenzanteile länger an. Wenn Sie negative Werte einstellen, dauert sie kürzer an. Welche Frequenzen von diesem Parameter beeinflusst werden, ist abhängig vom Parameter **High Freq**.

#### **Low Time**

Bestimmt die Nachhallzeit der tiefen Frequenzanteile in der Hallfahne. Bei positiven Werten erhalten Sie eine längere Nachhallzeit der tiefen Frequenzen. Bei negativen Werten erhalten Sie eine kürzere Nachhallzeit.

Welche Frequenzen von diesem Parameter beeinflusst werden, ist abhängig vom Parameter **Low Freq**.

#### **High Freq**

Bestimmt die Cross-Over-Frequenz zwischen den Mitten und den Höhen der Hallfahne. Die Nachhallzeit für Frequenzen oberhalb des eingestellten Werts kann abhängig von der **Main Reverb Time** mit dem Parameter **High Time** geregelt werden.

#### **Low Freq**

Bestimmt die Cross-Over-Frequenz zwischen den Tiefen und den Mitten der Hallfahne. Die Nachhallzeit für Frequenzen unterhalb des eingestellten Werts kann abhängig vom Parameter **Main Reverb Time** mit dem Parameter **Low Time** geregelt werden.

#### **Show Early Reflections Page/Show Chorusing Page**

Mit diesen zwei Schaltern können Sie wählen, ob unten links im Effektbedienfeld die Einstellungen für Erstreflexionen oder für Chorusing angezeigt werden.

#### **ER Size**

Hier wählen Sie die Länge des Erstreflexionsmusters. Bei einem Wert von 100 % wird das Raummuster in Originallänge wiedergegeben, wodurch ein natürlicher Raumeindruck entsteht. Bei Werten unter 100 % wird das Reflexionsmuster komprimiert und der Raum wirkt kleiner.

#### **Low Cut**

Senkt die tiefen Frequenzen der Erstreflexionen ab. Je höher der Wert, desto weniger tiefe Frequenzen enthalten die Erstreflexionen.

# **High Cut**

Senkt die hohen Frequenzen der Erstreflexionen ab. Je niedriger der Wert, desto weniger hohe Frequenzen enthalten die Erstreflexionen.

#### **Shape**

Bestimmt die Anstiegszeit der Hallfahne. Bei einem Wert von 0 % setzt die Hallfahne sprunghaft ein, was ideal für Schlagzeug geeignet ist. Je höher der Wert, desto weniger abrupt ist die Anstiegszeit.

# **Density**

Bestimmt die Dichte der Hallfahne. Bei 100 % sind einzelne Reflexionen von den Wänden nicht hörbar. Je niedriger dieser Wert, desto mehr einzelne Reflexionen sind zu hören.

#### **Tail High Cut**

Senkt die hohen Frequenzen der Hallfahne ab. Je niedriger der Wert, desto weniger hohe Frequenzen enthält die Hallfahne.

#### **Width**

Regelt den Ausgang des Hallsignals zwischen Mono und Stereo. Bei einem Wert von 0  % ist die Ausgabe des Reverbs Mono. Bei einem Wert von 100 % ist die Ausgabe Stereo.

#### **Mix**

Stellt das Pegelverhältnis zwischen dem Originalsignal (Dry) und dem Effektsignal (Wet) ein.

# **Chorusing**

Mit dem Chorusing-Effekt können Sie die Hallfahne durch subtile Tonhöhenmodulation interessanter gestalten. Für den Zugriff auf die Chorusing-Parameter klicken Sie auf den Schalter **Show Chorusing Page**.

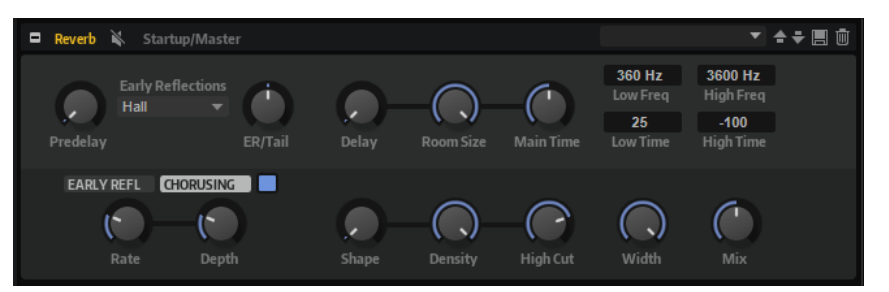

#### **Chorusing On/Off**

Aktiviert/Deaktiviert die Modulation.

# **Chorusing Rate**

Bestimmt die Frequenz der Tonhöhenmodulation.

# **Chorusing Depth**

Bestimmt die Intensität der Tonhöhenmodulation.

# **Delay-Effekte**

Das Untermenü **Delay** enthält die Delay-Effekte.

# **Bass Tape Ducking Delay**

Bass Tape Ducking Delay ist ein Delay-Effekt, der dem Noise Level des Eingangssignals folgt. Der Effektanteil des Signals wird bei hohen Eingangssignalen abgesenkt und bei niedrigen Eingangssignalen erhöht. Dadurch bleibt das Delay-Signal in denjenigen Passagen trockener, die lauter sind oder in denen viel gespielt wird.

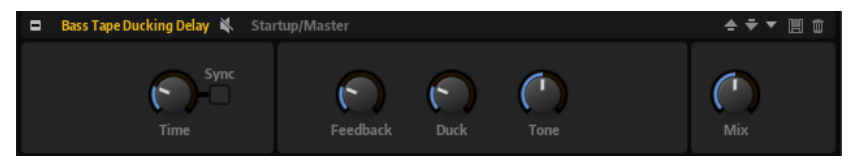

# **Time**

Legt fest, wie lange der Effekt braucht, um sich an Änderungen des Eingangspegels anzupassen.

#### **Sync**

Aktivieren Sie Sync, um die Delay-Zeit zum Tempo der Host-Anwendung zu synchronisieren. Wenn **Sync** aktiviert ist, können Sie den **Delay**-Wert in Zählzeiten einstellen.

# **Delay**

Bestimmt die Verzögerungszeit in Millisekunden.

# **Feedback**

Je höher dieser Wert, desto mehr Delay-Wiederholungen werden erzeugt.

# **Duck**

Arbeitet wie ein automatischer Mix-Parameter. Wenn der Pegel des Eingangssignals hoch ist, wird der Anteil des Effektsignals verringert oder geduckt (niedriger interner Mix-Wert). Wenn der Pegel des Eingangssignals niedrig ist, wird der Anteil des Effektsignals erhöht (hoher interner Mix-Wert). Dadurch bleibt das Delay-Signal in den Passagen trockener, die lauter sind oder in denen viel gespielt wird.

# **Tone**

Dämpft die tiefen Frequenzen.

# **Mix**

Stellt das Pegelverhältnis zwischen dem Originalsignal (Dry) und dem Effektsignal (Wet) ein.

# **Multi Delay**

Dieser Effekt erzeugt Delays, für die Sie Zeit, Feedback und Filter einstellen können.

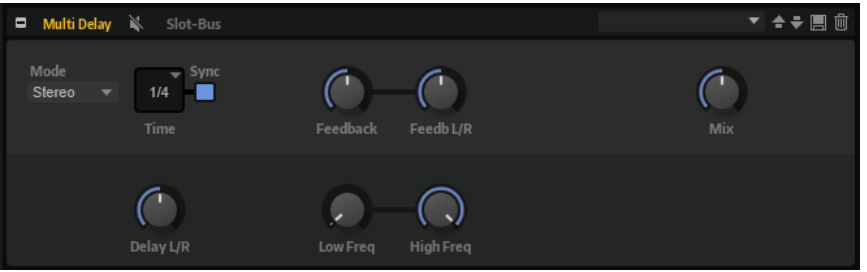

# **Delay Mode**

● **Stereo** verfügt über zwei parallele Delays, jeweils einen für den linken und den rechten Audiokanal. Jedes Delay verfügt über einen eigenen Feedback-Weg.

- **Cross** verfügt über zwei Delays mit Cross-Feedback. Das bedeutet, dass das Delay des linken Kanals in den rechten Kanal zurückgeführt wird und umgekehrt.
- Ping-Pong mischt den linken und den rechten Eingangskanal und sendet das gemischte Signal rechts und links im Stereopanorama verteilt an die Ausgänge. Auf diese Weise springen die Echos im Stereopanorama hin und her.

### **Delay Time**

Bestimmt die Gesamtzeit für das linke und rechte Delay. Mit **Delay L/R** stellen Sie unterschiedliche Zeiten für rechts und links ein.

#### **Sync**

Aktivieren Sie Sync, um die Delay-Zeit zum Tempo der Host-Anwendung zu synchronisieren. Wenn **Sync** aktiv ist, wird die Zeit als Notenwert eingestellt.

#### HINWEIS

Die maximale Delay-Zeit beträgt 5000 ms. Notenlängen, die diesen Wert übersteigen, werden automatisch gekürzt.

#### **Delay L/R**

Stellt den Zeitversatz zwischen dem linken oder rechten Delay und dem Gesamt-Delay ein. Bei einem Faktor von 1 stimmt der Delay-Versatz mit dem Gesamt-Delay-Wert überein. Bei einem Faktor von 0,5 beträgt die Abweichung die Hälfte des Gesamt-Delays.

- Drehen Sie den Regler nach links, um die Delay-Zeit im linken Kanal zu verschieben.
- Drehen Sie den Regler nach rechts, um die Delay-Zeit im rechten Kanal zu verschieben.

#### **Feedback**

Bestimmt das Gesamt-Feedback des linken und rechten Delays. Beim Feedback wird das Ausgangssignal des Delays in den Eingang zurückgeführt. Bei einer Einstellung von 0 % ist nur ein Echo zu hören. Bei einer Einstellung von 100 % werden die Echos kontinuierlich wiederholt.

### **Feedback L/R**

Stellt die Abweichung der Menge an Feedback zwischen dem linken oder rechten Delay und dem Gesamt-Feedback ein. Bei einem Faktor von 1 stimmt der Feedback-Versatz mit dem Gesamt-Feedback-Wert überein. Bei einem Faktor von 0,5 beträgt die Abweichung die Hälfte des Gesamt-Feedbacks.

- Um das Feedback im linken Kanal zu verschieben, drehen Sie den Regler nach links.
- Um das Feedback im rechten Kanal zu verschieben, drehen Sie den Regler nach rechts.

# HINWEIS

Dieser Parameter ist nur im **Stereo**-Modus verfügbar.

# **High Freq**

Senkt die hohen Frequenzen der Delays ab.

#### **Low Freq**

Senkt die tiefen Frequenzen der Delays ab.

# **Mix**

Stellt das Pegelverhältnis zwischen dem Originalsignal (Dry) und dem Effektsignal (Wet) ein.

# **EQ-Effekte**

Das Untermenü **EQ** enthält die Equalizer-Effekte.

# **Studio EQ**

Studio EQ ist ein hochwertiger parametrischer Vierband-Equalizer.

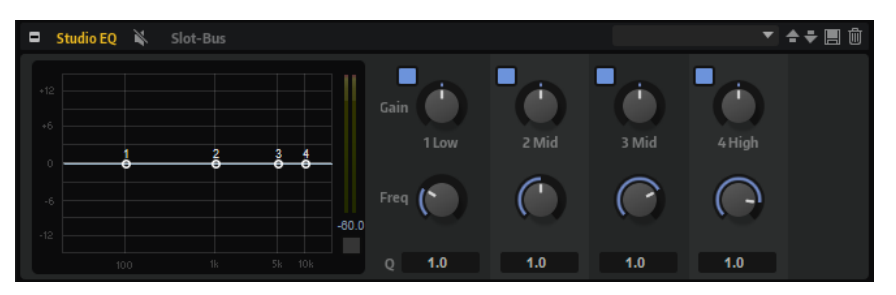

Mit den vier Frequenzbändern können Sie die Klangfarbe bearbeiten und so zum Beispiel hellere oder dunklere Sounds erzeugen. Die beiden mittleren Frequenzbänder sind Peak- oder Glocken-Filter, die tiefen und hohen Bänder sind Shelving-Filter. Alle Bänder sind vollparametrisch und verfügen über einstellbare Gain-, Frequency- und Q-Parameter. Für jedes Frequenzband stehen Ihnen die folgenden Parameter zur Verfügung:

Klicken Sie auf einen der nummerierten Schalter, um die Einstellungen für das entsprechende Frequenzband anzuzeigen. Die beiden mittleren Frequenzbänder sind Peak- oder Glocken-Filter, die tiefen und hohen Bänder sind Shelving-Filter. Für jedes Frequenzband stehen Ihnen die folgenden Parameter zur Verfügung:

# **On/Off**

Aktiviert/Deaktiviert das entsprechende Frequenzband.

# **Gain**

Mit diesem Parameter können Sie den Grad der Verstärkung/Dämpfung für das Frequenzband einstellen.

# **Freq**

Legt den Frequenzbereich fest, der mit dem **Gain**-Parameter verstärkt/gedämpft wird.

# **Q (Quality)**

Stellt die Bandbreite der mittleren Peak-Filter breiter oder schmaler ein. Durch Erhöhen des **Q**-Faktors für den hohen und den tiefen Shelving-Filter erzeugen Sie eine Vertiefung in der EQ-Kurve.

● Sie können die Parameter **Gain** und **Freq** gleichzeitig einstellen, indem Sie die Punkte in der EQ-Kurvenanzeige verschieben.

Mit den Schaltern links und rechts der nummerierten Schalter können Sie die Einstellungen für das Tiefpass- bzw. Hochpassfilter anzeigen. Für diese Filter sind die folgenden Parameter verfügbar:

# **Low-Cut On/Off**

Aktiviert/Deaktiviert das Hochpassfilter.

# **High-Cut On/Off**

Aktiviert/Deaktiviert das Tiefpassfilter.

#### **Slope**

Legt die Flankensteilheit des Filters fest. Sie können zwischen 6, 12, 24, 36 und 48 dB pro Oktave auswählen.

#### **Freq**

Legt die Frequenz des Filters fest.

# **Ausgangspegelanzeige**

Mit der Pegelanzeige rechts können Sie den Ausgangspegel überwachen. Der Spitzenpegel wird unter der Anzeige angezeigt.

Um den Spitzenpegel zurückzusetzen, klicken Sie auf **Reset Output Peak Level** unter der Anzeige.

# **Graphic EQ**

Dieser grafische Equalizer verfügt über zehn Frequenzbänder, die um bis zu 12 dB angehoben/ abgesenkt werden können. Zusätzlich können Sie den Gesamtbereich und den Ausgang des Equalizers einstellen.

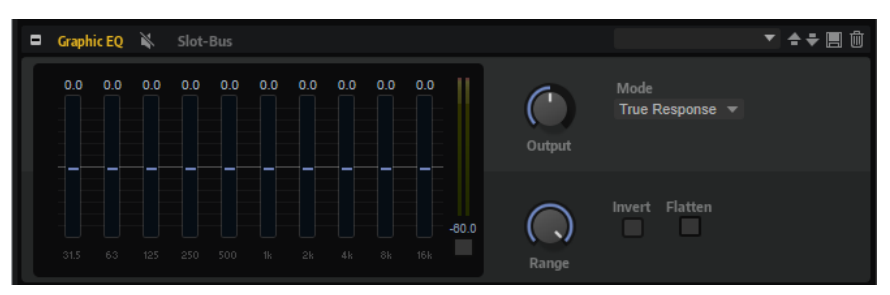

#### **Output**

Bestimmt den Gesamt-Ausgabepegel des Equalizers.

#### **Mode**

Ermöglicht es Ihnen, dem Ausgang des Equalizers Farbe oder Charakter hinzuzufügen. Die folgenden Optionen sind verfügbar:

- **True Response** verwendet serielle Filter mit genauer Frequenzabhängigkeit.
- **Classic** verwendet parallele Filter mit verstärkungsabhängiger Resonanz.
- **Constant Q** verwendet parallele Filter, bei denen die Resonanz mit der Verstärkung ansteigt.

#### **Range**

Passt die maximale Verstärkung/Dämpfung aller Frequenzbänder zusammen an.

# **Invert**

Aktivieren Sie diesen Schalter, um die EQ-Kurve zu invertieren.

# **Flatten**

Setzt alle Frequenzbänder auf 0 dB zurück.

# **DJ-EQ**

Der DJ-EQ-Effekt ist ein einfach zu verwendender parametrischer Dreiband-Equalizer, der den EQs auf typischen DJ-Mixern ähnelt. Dieses PlugIn dient dazu, Klänge schnell zu korrigieren.

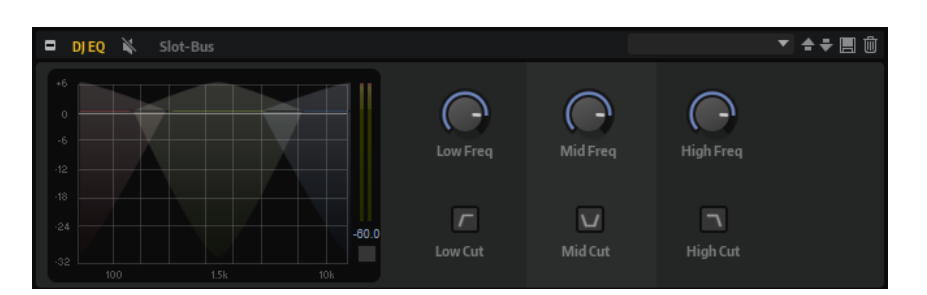

# **Low Freq/Mid Freq/High Freq**

Stellt den Grad der Dämpfung oder Verstärkung für die drei Frequenzbänder ein. Sie können diese Werte auch ändern, indem Sie in die Anzeige klicken und ziehen.

# **Low Cut/Mid Cut/High Cut**

Dämpfen die drei Frequenzbänder.

# **Reset Output Peak Level (Ausgangs-Spitzenpegel zurücksetzen)**

Setzt den Spitzenpegel zurück, der im Meter rechts neben der Anzeige angezeigt wird.

# **Studio EQ 24**

Mit diesem hochwertigen 4-Band-Equalizer können Sie die Klangfarbe bearbeiten und so zum Beispiel hellere oder dunklere Sounds erzeugen. Alle Bänder sind vollparametrisch und verfügen über einstellbare **Gain**-, **Frequency**- und **Quality**-Parameter. Außerdem können Sie ein Hochpassfilter und ein Tiefpassfilter hinzufügen und deren Einstellungen bearbeiten.

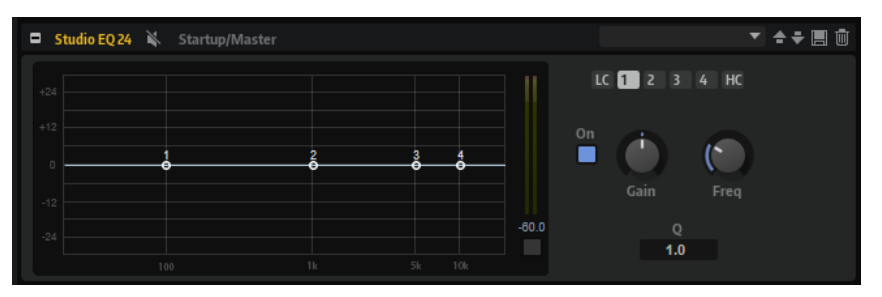

Klicken Sie auf einen der nummerierten Schalter, um die Einstellungen für das entsprechende Frequenzband anzuzeigen. Die beiden mittleren Frequenzbänder sind Peak- oder Glocken-Filter, die tiefen und hohen Bänder sind Shelving-Filter. Für jedes Frequenzband stehen Ihnen die folgenden Parameter zur Verfügung:

# **On/Off**

Aktiviert/Deaktiviert das entsprechende Frequenzband.

# **Gain**

Mit diesem Parameter können Sie den Grad der Verstärkung/Dämpfung für das Frequenzband einstellen.

# **Freq**

Legt den Frequenzbereich fest, der mit dem **Gain**-Parameter verstärkt/gedämpft wird.

# **Q (Quality)**

Stellt die Bandbreite der mittleren Peak-Filter breiter oder schmaler ein. Durch Erhöhen des **Q**-Faktors für den hohen und den tiefen Shelving-Filter erzeugen Sie eine Vertiefung in der EQ-Kurve.

Mit den Schaltern links und rechts der nummerierten Schalter können Sie die Einstellungen für das Tiefpass- bzw. Hochpassfilter anzeigen. Für diese Filter sind die folgenden Parameter verfügbar:

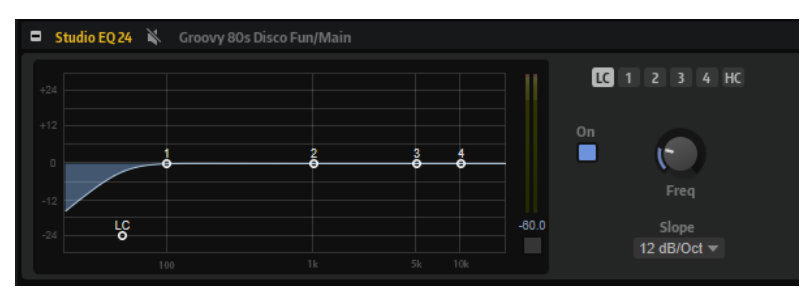

# **Low-Cut On/Off**

Aktiviert/Deaktiviert das Hochpassfilter.

# **High-Cut On/Off**

Aktiviert/Deaktiviert das Tiefpassfilter.

#### **Slope**

Legt die Flankensteilheit des Filters fest. Sie können zwischen 6, 12, 24, 36 und 48 dB pro Oktave auswählen.

#### **Freq**

Legt die Frequenz des Filters fest.

#### **Ausgangspegelanzeige**

Mit der Pegelanzeige rechts können Sie den Ausgangspegel überwachen. Der Spitzenpegel wird unter der Anzeige angezeigt.

Um den Spitzenpegel zurückzusetzen, klicken Sie auf **Reset Output Peak Level** unter der Anzeige.

# **Filter-Effekte**

Das Untermenü **Filter** enthält die Filter-Effekte.

# **Auto Filter**

Auto Filter verfügt über zwei einstellbare Filterformen mit Verzögerung.

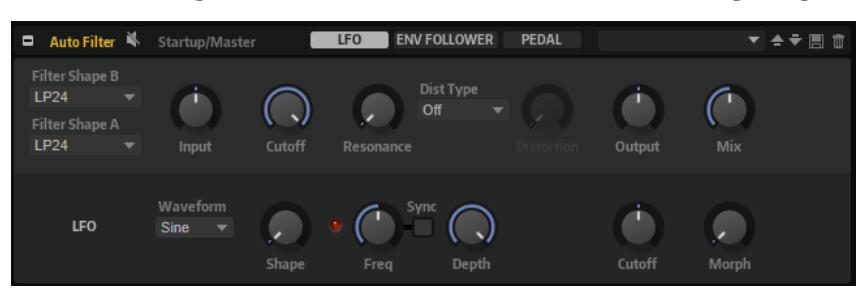

Das Morphing zwischen den beiden Formen sowie der Cutoff kann mit einem Fußpedal, einem LFO oder einem Envelope Follower gesteuert werden.

# **Filter-Parameter**

# **Filter Shape**

- LP24, 18, 12 und 6 sind Tiefpassfilter mit einer Flankensteilheit von 24, 18, 12 und 6 dB/Okt. Frequenzen oberhalb der Cutoff-Frequenz werden abgeschwächt.
- BP12 und BP24 sind Bandpassfilter mit einer Flankensteilheit von 12 und 24 dB/Okt. Frequenzen unterhalb und oberhalb der Cutoff-Frequenz werden abgeschwächt.
- HP6 + LP18 und HP6 + LP12 sind Kombinationen aus einem Hochpassfilter mit einer Flankensteilheit von 6 dB/Okt. und einem Tiefpassfilter mit einer Flankensteilheit von 18 bzw. 12 dB/Okt. (asymmetrisches Bandpassfilter). Frequenzen unterhalb und oberhalb der Cutoff-Frequenz werden abgeschwächt. Die Abschwächung ist für die Frequenzen oberhalb der Cutoff-Frequenz stärker.
- HP12 + LP6 und HP18 + LP6 sind Kombinationen aus einem Hochpassfilter mit einer Flankensteilheit von 12 bzw. 18 dB/Okt. und einem Tiefpassfilter mit einer Flankensteilheit von 6 dB/Okt. (asymmetrisches Bandpassfilter). Frequenzen unterhalb und oberhalb der Cutoff-Frequenz werden abgeschwächt. Die Abschwächung ist für die Frequenzen unterhalb der Cutoff-Frequenz stärker.
- HP24, 18, 12 und 6 sind Hochpassfilter mit einer Flankensteilheit von 24, 18, 12 und 6 dB/Okt. Frequenzen unterhalb der Cutoff-Frequenz werden abgeschwächt.
- BR12 und BR24 sind Bandsperrenfilter mit einer Flankensteilheit von 12 und 24 dB/Okt. Frequenzen im Bereich der Cutoff-Frequenz werden abgeschwächt.
- BR12 + LP6 und BR12 + LP12 sind Kombinationen aus einem Bandsperrenfilter mit einer Flankensteilheit von 12 dB/Okt. und einem Tiefpassfilter mit einer Flankensteilheit von 6 bzw. 12 dB/Okt. Frequenzen im Bereich der Cutoff-Frequenz und darüber werden abgeschwächt.
- BP12 + BR12 ist eine Kombination aus einem Bandpassfilter mit einer Flankensteilheit von 12 dB/Okt. und einem Bandsperrenfilter mit einer Flankensteilheit von 12 dB/Okt. Frequenzen unter, über und um die Cutoff-Frequenz werden abgeschwächt.
- HP6 + BR12 und HP12 + BR12 sind Kombinationen aus einem Hochpassfilter mit einer Flankensteilheit von 6 bzw. 12 dB/Okt. und einem Bandsperrenfilter mit einer Flankensteilheit von 12 dB/Okt. Frequenzen im Bereich der Cutoff-Frequenz und darunter werden abgeschwächt.
- AP ist ein Allpassfilter mit einer Flankensteilheit von 18 dB/Okt. Frequenzen im Bereich der Cutoff-Frequenz werden abgeschwächt.
- AP + LP6 ist eine Kombination aus einem Allpassfilter mit einer Flankensteilheit von 18 dB/Okt. und einem Tiefpassfilter mit einer Flankensteilheit von 6 dB/Okt. Frequenzen im Bereich der Cutoff-Frequenz und darüber werden abgeschwächt.
- HP6 + AP ist eine Kombination aus einem Hochpassfilter mit einer Flankensteilheit von 6 dB/Okt. und einem Allpassfilter mit einer Flankensteilheit von 18 dB/Okt. Frequenzen im Bereich der Cutoff-Frequenz und darunter werden abgeschwächt.

# **Input**

Passt den Pegel vor dem Filter und der Verzerrung an. Dieser Parameter beeinflusst nur das Effektsignal.

# **Cutoff**

Bestimmt die Cutoff-Frequenz des Filters.

# **Resonance**

Betont die Frequenzen im Bereich der Cutoff-Frequenz. Bei höheren Resonanzwerten gerät das Filter in Eigenschwingung, wodurch klingelnde Geräusche erzeugt werden.

#### **Distortion Type**

Die folgenden Optionen sind verfügbar:

- Wenn dieser Parameter auf Off eingestellt ist, bietet das Filter keine Verzerrung.
- **Tube Drive** verleiht dem Klang einen warmen Charakter mit einer röhrenähnlichen Verzerrung.
- **Hard Clip** fügt eine helle, transistorähnliche Verzerrung hinzu.
- **Bit Red** fügt eine digitale Verzerrung durch Quantisierungsrauschen hinzu.
- Rate Red (Rate Reduction) fügt eine digitale Verzerrung durch Aliasing hinzu.

#### **Distortion**

Fügt dem Signal Verzerrung hinzu. Der Effekt hängt vom ausgewählten Verzerrertyp ab. Bei höheren Einstellungen entsteht eine sehr starke Verzerrung.

#### HINWEIS

Dieser Parameter ist nicht verfügbar, wenn **Distortion Type** auf **Off** eingestellt ist.

#### **Output**

Passt den Pegel nach dem Filter und der Verzerrung an. Dieser Parameter beeinflusst nur das Effektsignal.

#### **Mix**

Stellt das Pegelverhältnis zwischen dem Originalsignal (Dry) und dem Effektsignal (Wet) ein.

# **LFO-Bereich**

#### **LFO Wave Shape**

**Waveform** legt den grundlegenden Typ der Wellenform fest. **Shape** verändert die Charakteristik der Wellenform.

- **Sine** erzeugt eine gleichmäßige Modulation, die für Vibrato oder Tremolo geeignet ist. **Shape** fügt harmonische Obertöne hinzu.
- **Triangle** verhält sich ähnlich wie **Sine**. **Shape** verändert das Dreieck stufenlos in eine trapezförmige Welle.
- **Saw** erzeugt eine sägezahnartige Wellenform, die in einer geraden Linie nach oben ansteigt und dann schnell abfällt. **Shape** verändert die Wellenform von absteigend zu Dreieck zu ansteigend.
- Pulse erzeugt eine gestufte Modulation, die abrupt zwischen zwei Werten umschaltet. **Shape** verändert stufenlos das Verhältnis zwischen hohem und tiefem Wert. Wenn **Shape** auf 50 % eingestellt ist, entsteht eine Rechteckwellenform.
- **Ramp** ähnelt der **Saw**-Wellenform. Der **Shape**-Parameter fügt eine immer länger werdende Stille vor der aufsteigenden Linie des Sägezahns ein.
- **Log** erzeugt eine logarithmische Modulation. Der **Shape**-Parameter verändert den logarithmischen Kurvenverlauf stufenlos von negativ nach positiv.
- **S & H 1** erzeugt eine Step-Modulation mit zufällig erzeugten, unterschiedlich langen Steps. Erhöhen Sie den Wert des **Shape**-Parameters, um **S & H** in ein abgerundetes zufälliges Signal umzuwandeln.

● **S&H 2** ähnelt **S&H 1**. Die Steps variieren zwischen zufällig erzeugten hohen und tiefen Werten. Erhöhen Sie den Wert des **Shape**-Parameters, um **S & H** in ein abgerundetes zufälliges Signal umzuwandeln.

#### **Freq**

Bestimmt die Frequenz der Cutoff-Modulation.

# **Sync**

Aktivieren Sie diesen Parameter, um den Effekt mit der Host-Anwendung zu synchronisieren. Wenn **Sync** aktiviert ist, können Sie den **Freq**-Wert in Zählzeiten einstellen.

# **Depth**

Bestimmt den Ausgangspegel des LFO-Modulationssignals.

#### **Cutoff**

Bestimmt die Modulationstiefe des LFOs auf den Filter-Cutoff.

### **Morph**

Bestimmt die Modulationstiefe des LFOs auf den Filter-Morph.

# **Envelope Follower**

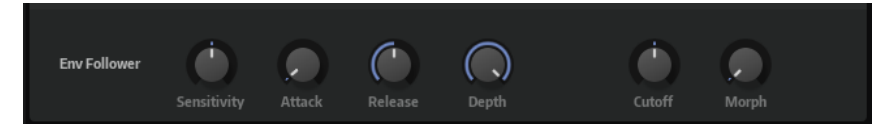

Der Envelope Follower folgt dem Eingangssignal mit einer einstellbaren Attack- und Release-Zeit und gibt ein Modulationssignal aus, das die Pegelhüllkurve des Signals darstellt.

#### **Sensitivity**

Alle Eingangssignale werden zu einem Monosignal zusammengemischt bevor sie an den Envelope Follower ausgegeben werden. Dieser Parameter stellt den optimalen Eingangspegel für den Envelope Follower ein.

### **Attack**

Passt die Attack-Zeit an, d. h. die Zeit, die der Envelope Follower benötigt, um sich steigenden Eingangspegeln anzunähern.

#### **Release**

Passt die Release-Zeit an, d. h. die Zeit, die der Envelope Follower benötigt, um sich fallenden Eingangspegeln anzunähern.

#### **Depth**

Bestimmt den Ausgangspegel für das Modulationssignal des Envelope Followers.

#### **Cutoff**

Bestimmt die Modulationstiefe des Envelope Followers auf den Filter-Cutoff.

#### **Morph**

Bestimmt die Modulationstiefe des Envelope Followers auf den Filter-Morph.

#### **Pedal-Registerkarte**

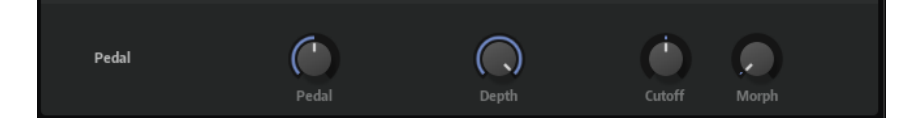
## **Pedal**

Bestimmt die Position des Pedals.

#### **Depth**

Bestimmt den Ausgangspegel des Pedal-Modulationssignals.

## **Cutoff**

Bestimmt die Modulationstiefe des Pedals auf den Filter-Cutoff.

#### **Morph**

Bestimmt die Modulationstiefe des Pedals auf den Filter-Morph.

## **Bass Envelope Filter**

Bass Envelope Filter ermöglicht es Ihnen, die hohen, tiefen und mittleren Frequenzen des Audiosignals herauszufiltern. Der Effekt verfügt über einstellbare **Attack** und **Release**-Zeiten und gibt ein Modulationssignal aus, das die Pegelhüllkurve des für die Steuerung der Cutoff-Frequenz des Filters verwendeten Signals darstellt.

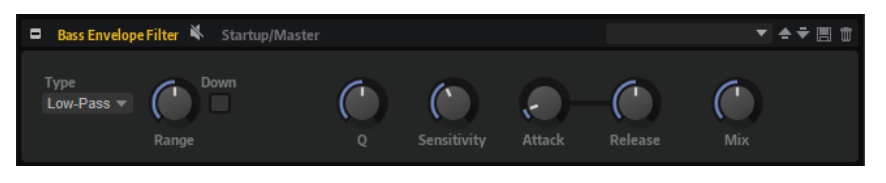

### **Type**

Bestimmt den Filtertyp. Sie können **Low-Pass**, **Band-Pass** und **High-Pass** auswählen.

#### **Range**

Bestimmt den Frequenzbereich.

#### **Down (Nach unten)**

Kehrt die Modulationsrichtung des Hüllkurvenfilters um. Höhere Pegel senken dabei die Cutoff-Frequenz des Filters.

#### **Q-Factor**

Bestimmt die Intensität des Hüllkurvenfilters.

#### **Sensitivity**

Bestimmt, wie empfindlich der Effekt auf den Pegel des Instruments reagiert.

#### **Attack**

Bestimmt, wie schnell ein Effekt auf das Eingangssignal reagiert.

#### **Release**

Bestimmt, wie schnell der Effekt nachlässt, nachdem das Eingangssignal stoppt.

#### **Mix**

Stellt das Pegelverhältnis zwischen dem Originalsignal (Dry) und dem Effektsignal (Wet) ein.

## **Morph Filter**

Mit dem Morph Filter können Sie Tiefpass- und Hochpass-Filtereffekte mischen und so kreative Morphings zwischen diesen beiden Filtern erzeugen. Sie können unterschiedliche Filterformen für die Filter A und B auswählen.

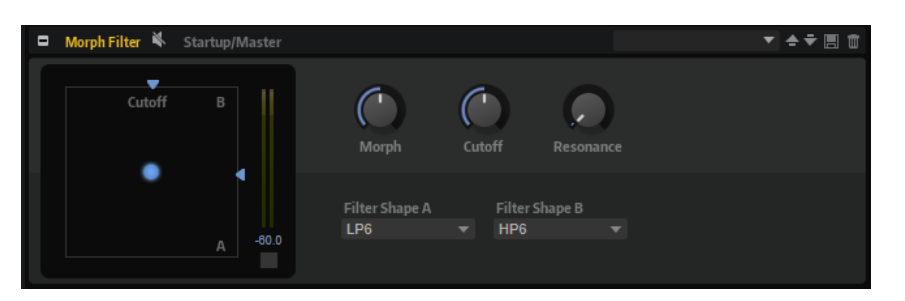

## **Filter Shape B**

Hier können Sie zwischen mehreren Hochpassfilter- und Bandsperrfilterformen wählen.

#### **Filter Shape A**

Hier können Sie eine Filterform für Tiefpass oder Bandpassfilter auswählen.

#### **Morph**

Mischt die Ausgabe der beiden ausgewählten Filter.

#### **Cutoff**

Stellt die Cutoff-Frequenz der Filter ein.

### **HINWFIS**

Sie können die Parameter **Cutoff** und **Morph** gleichzeitig einstellen, indem Sie in die Anzeige klicken und ziehen.

#### **Resonance**

Betont die Frequenzen um die Cutoff-Frequenz. Wenn Sie einen elektronischen Sound erzielen möchten, erhöhen Sie die Resonanz. Bei höheren Resonanzwerten gerät das Filter in Eigenschwingung, wodurch klingelnde Geräusche erzeugt werden.

## **Resonator**

Der Resonator-Effekt hat 14 vordefinierte Filterformen, die den grundlegenden Klangcharakter bestimmen. Zusätzlich können Sie drei LFOs verwenden, um jedes Filter einzeln zu modulieren und den Klang so lebhafter zu gestalten.

Der Klang der menschlichen Stimme oder von akustischen Instrumenten wird durch bestimmte Formantbereiche geprägt, also durch Resonanzen im Frequenzspektrum, die typisch für den jeweiligen Klang sind. Der Vokal »ah« (wie in Vater) weist drei charakteristische Formanten auf, wenn er von einem männlichen Sänger gesungen wird: F1 = 570 Hz, F2 = 840 Hz und F3 = 2410 Hz. Mit dem Resonator-Effekt können Sie solche Formantbereiche anhand von drei parallel geschalteten Filtern in einem Klang hervorrufen. Sie können die Positionen und Pegel der Formantbereiche einstellen, indem Sie die Filter-Parameter **Cutoff**, **Resonance** und **Gain**  anpassen.

#### **Resonator Shape**

Bestimmt den grundlegenden Klangcharakter des Effekts. Jede Form ist eine individuelle Kombination aus verschiedenen Filtertypen für die drei Frequenzbänder (Low, Mid, High).

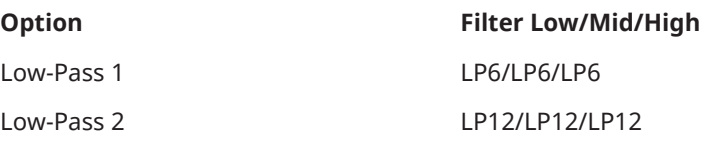

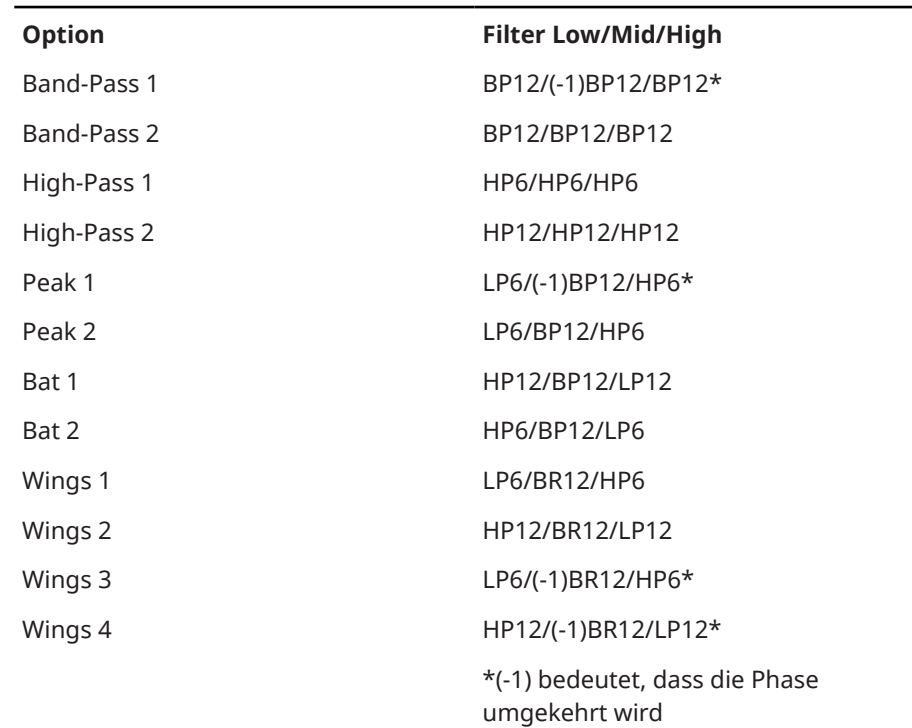

#### **Mix**

Stellt das Pegelverhältnis zwischen dem Originalsignal (Dry) und dem Effektsignal (Wet) ein.

## **Cutoff Spread**

Verteilt die Cutoff-Frequenzen zwischen den Effektkanälen.

Wenn der Effekt in Stereo verwendet wird, verschieben zum Beispiel positive Werte für **Cutoff Spread** die Cutoff-Frequenz im linken Kanal nach unten und im rechten Kanal nach oben.

## **Filter-Seite**

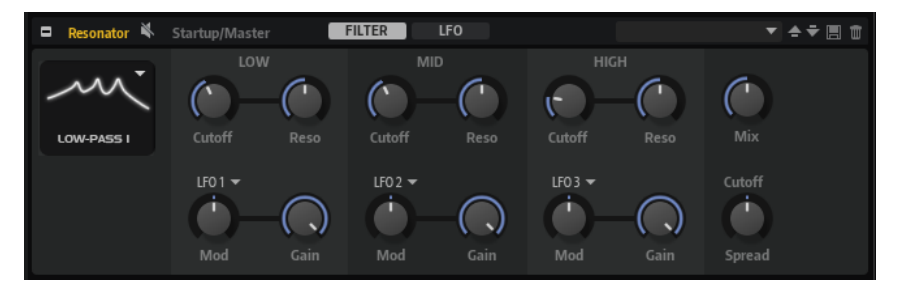

## **Cutoff**

Bestimmt die Cutoff-Frequenz des Filters, also die Mittenfrequenz des Formantbereichs.

## **Resonance**

Bestimmt die Resonanz des Filters. Die Resonanz gibt vor, wie stark der Formantbereich hervorgehoben wird. Bei höheren Werten gerät das Filter in Eigenschwingung, wodurch klingelnde Geräusche erzeugt werden.

#### **Gain**

Bestimmt die Eingangsverstärkung des Filters. Der Gain-Parameter regelt den Pegel des Formantbereichs.

## **LFO Modulation Source**

Hier können Sie den LFO auswählen, der die Cutoff-Frequenz moduliert.

#### **LFO Modulation Depth**

Stellt die Cutoff-Modulation des LFO ein.

## **LFO-Seite**

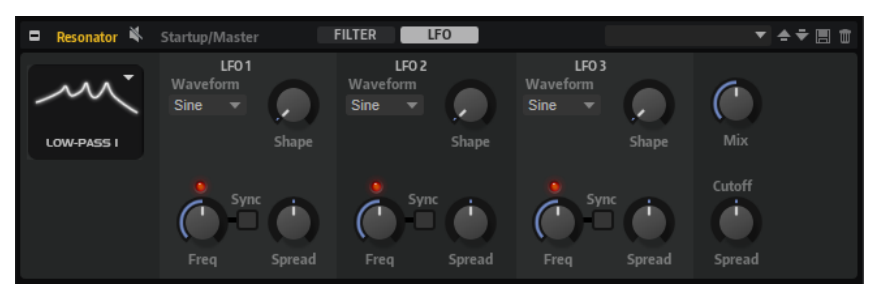

## **LFO Wave Shape**

**Waveform** legt den grundlegenden Typ der Wellenform fest. **Shape** verändert die Charakteristik der Wellenform.

- **Sine** erzeugt eine gleichmäßige Modulation, die für Vibrato oder Tremolo geeignet ist. **Shape** fügt harmonische Obertöne hinzu.
- **Triangle** verhält sich ähnlich wie **Sine**. **Shape** verändert das Dreieck stufenlos in eine trapezförmige Welle.
- **Saw** erzeugt eine sägezahnartige Wellenform, die in einer geraden Linie nach oben ansteigt und dann schnell abfällt. **Shape** verändert die Wellenform von absteigend zu Dreieck zu ansteigend.
- **Pulse** erzeugt eine gestufte Modulation, die abrupt zwischen zwei Werten umschaltet. **Shape** verändert stufenlos das Verhältnis zwischen hohem und tiefem Wert. Wenn **Shape** auf 50 % eingestellt ist, entsteht eine Rechteckwellenform.
- **Ramp** ähnelt der **Saw**-Wellenform. Der **Shape**-Parameter fügt eine immer länger werdende Stille vor der aufsteigenden Linie des Sägezahns ein.
- **Log** erzeugt eine logarithmische Modulation. Der **Shape**-Parameter verändert den logarithmischen Kurvenverlauf stufenlos von negativ nach positiv.
- **S & H 1** erzeugt eine Step-Modulation mit zufällig erzeugten, unterschiedlich langen Steps. Erhöhen Sie den Wert des **Shape**-Parameters, um **S & H** in ein abgerundetes zufälliges Signal umzuwandeln.
- **S&H 2** ähnelt **S&H 1**. Die Steps variieren zwischen zufällig erzeugten hohen und tiefen Werten. Erhöhen Sie den Wert des **Shape**-Parameters, um **S & H** in ein abgerundetes zufälliges Signal umzuwandeln.

#### **Spread**

Für jeden Effektkanal gibt es ein separates LFO-Signal. Dieser Parameter verteilt die Phase der LFO-Signale auf die verschiedenen Kanäle.

Wenn der Effekt in Stereo verwendet wird, verschieben zum Beispiel positive Werte die LFO-Phase im linken Kanal nach vorn und im rechten Kanal nach hinten.

#### **Sync**

Aktivieren Sie diesen Schalter, um den **Freq**-Parameter in Zählzeiten einzustellen.

#### **Freq**

Bestimmt die Frequenz der Cutoff-Modulation.

# **WahWah**

WahWah ist ein Bandpassfilter mit variabler Flankensteilheit, das den wohlbekannten analogen Pedal-Effekt emuliert.

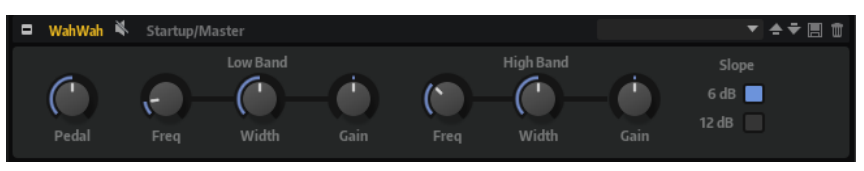

Sie können die Frequenz, die Breite und die Verstärkung für die Positionen Pedal unten und Pedal oben einstellen. Der Übergangspunkt zwischen diesen Positionen liegt bei 50.

## **Pedal**

Steuert das Filterverhalten.

## **Low Band**

- **Freq** legt die Filterfrequenz für die Position Pedal unten fest.
- **Width** legt die Breite (Resonanz) des Filters für die Position Pedal unten fest.
- **Gain** legt die Verstärkung des Filters für die Position Pedal unten fest.

## **High Band**

- **Freq** legt die Filterfrequenz für die Position Pedal oben fest.
- **Width** legt die Breite (Resonanz) des Filters für die Position Pedal oben fest.
- **Gain** legt die Verstärkung des Filters für die Position Pedal oben fest.

## **Slope**

Hier können Sie zwischen zwei Flankensteilheiten auswählen: 6 dB oder 12 dB.

# **Verzerrungseffekte**

Das Untermenü **Distortion** enthält die Verzerrungseffekte.

# **Amplifier**

Dieser Effekt bildet den Klang eines Verstärkers mit Lautsprechern nach.

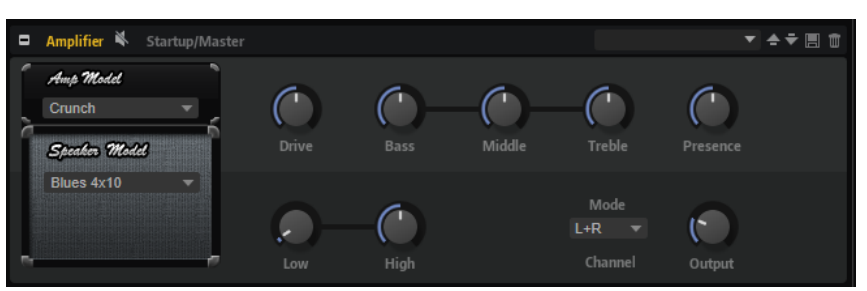

Sie können unterschiedliche Verstärker- und Lautsprecher-Modelle miteinander kombinieren.

## **Amp Model**

Bestimmt den Verstärkertyp. Die Klangeigenschaft der Verzerrung ist unterschiedlich für die unterschiedlichen Verstärker. Wenn Sie **No Amplifier** auswählen, wird die Verstärkeremulation deaktiviert.

## **Speaker Model**

Legt den Lautsprechertyp fest. Jeder Lautsprecher färbt den Sound auf einzigartige Weise. Um den Lautsprecher zu umgehen, wählen Sie **No Speaker**.

#### **Drive**

Bestimmt den Grad der Verzerrung.

#### **Bass**

Regelt die Klangfarbe der tiefen Frequenzen.

## **Middle**

Regelt die Klangfarbe der mittleren Frequenzen.

## **Treble**

Regelt die Klangfarbe der hohen Frequenzen.

## **Presence**

Mit diesem Regler fügen Sie dem Klang mehr Mittenpräsenz hinzu.

#### **Low Damp**

Dämpft die tiefen Frequenzen der Lautsprecher.

## **High Damp**

Dämpft die hohen Frequenzen der Lautsprecher.

## **Channel Mode**

Hier können Sie festlegen, welcher Ausgangskanal des Verstärkers ein verzerrtes Signal ausgeben soll. Einstellbar sind **L** (Links), **R** (Rechts) oder **L/R** (Links/Rechts). Bei **L**  oder **R** liegt am jeweils anderen Ausgabekanal ein unverzerrtes Signal an.

#### **Output**

Bestimmt den Ausgabepegel des Verstärkers.

## **Bass DI Driver**

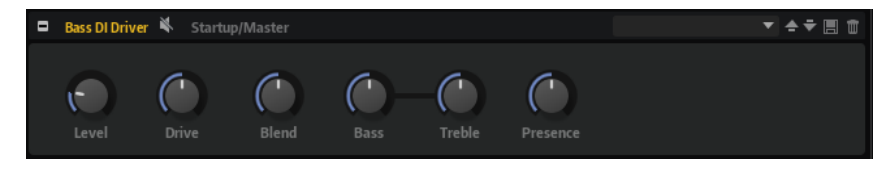

#### **Level**

Bestimmt den Ausgangspegel.

## **Drive**

Bestimmt Verstärkung und Verzerrung.

#### **Blend**

Mischt das trockene Signal und die Röhrenemulation.

Bei einem **Blend**-Wert von 0, sind **Drive** und **Presence** nicht aktiv.

#### **Bass**

Verstärkt oder dämpft tiefe Frequenzen.

#### **Treble**

Verstärkt oder dämpft hohe Frequenzen.

#### **Presence**

Verstärkt oder dämpft hohe Frequenzen und Attack-Signale.

# **Bass Overdrive**

Bass Overdrive erzeugt einen Verzerrungseffekt mit Röhrencharakter.

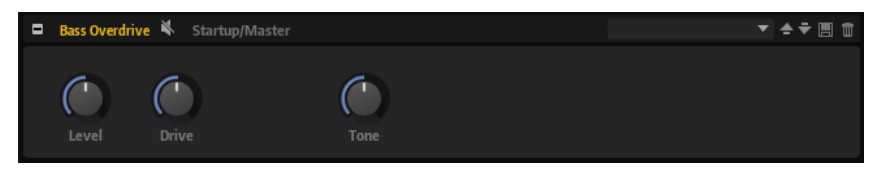

## **Level**

Passt den Ausgangspegel an.

## **Drive**

Je höher der Wert, desto mehr Obertöne werden zum Ausgangssignal dieses Effekts hinzugefügt.

## **Tone**

Wendet einen Filtereffekt auf die hinzugefügten Obertöne an.

# **Clipper**

Dieser Effekt fügt eine helle, harmonische Verzerrung zum Sound hinzu.

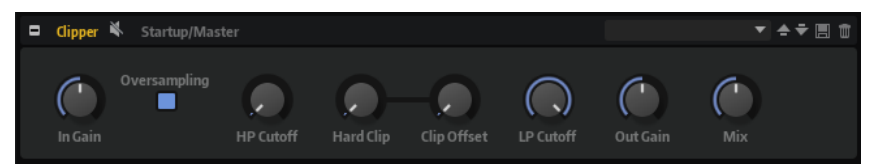

## **Input Gain**

Passt den Eingangspegel der Verzerrung an.

## **Oversampling**

Erhöht die Genauigkeit des Effekts.

## **High-Pass Cutoff**

Ein Hochpassfilter mit 6 dB/Okt. Frequenzen unterhalb der Cutoff-Frequenz werden abgeschwächt.

## **Hard Clip**

Fügt dem Signal Verzerrung hinzu.

## **Hard Clip Offset**

Ermöglicht es Ihnen, ungerade und gerade Obertöne zu erzeugen. Je höher die Einstellung ist, desto mehr Obertöne werden erzeugt.

## **Low-Pass Cutoff**

Ein Tiefpassfilter mit 6 dB/Okt. Frequenzen oberhalb der Cutoff-Frequenz werden abgeschwächt.

## **Output Gain**

Passt den Ausgangspegel der Verzerrung an.

## **Mix**

Stellt das Pegelverhältnis zwischen dem Originalsignal (Dry) und dem Effektsignal (Wet) ein.

# **Distortion**

Dieser Effekt bietet Ihnen alles von digital verzerrten LoFi-Sounds bis hin zu HiFi-Sounds mit analoger Verzerrung. Die verschiedenen Arten von Verzerrung (**Rate Red**, **Tube Drive**, **Hard Clip**  und **Bit Red**) können frei kombiniert werden.

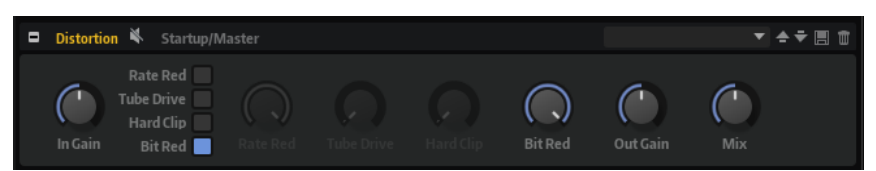

## **In Gain**

Passt den Eingangspegel des Klangs an.

## **Rate Red (Rate Reduction)**

Mit diesem Parameter können Sie den Sound durch Aliasing verzerren. Aktivieren Sie **Rate Red**, um den Drehregler zu aktivieren, mit dem Sie den Aliasing-Wert anpassen können. Je niedriger der Wert, desto mehr Aliasing wird hinzugefügt.

## **Tube Drive**

Fügt warme, röhrenartige Verzerrung zum Sound hinzu. Aktivieren Sie **Tube Drive**, um den Drehregler zu aktivieren, mit dem Sie den Wert der Verzerrung anpassen können. Je höher der Wert, desto mehr Verzerrung wird hinzugefügt.

## **Hard Clip**

Fügt eine helle Verzerrung, ähnlich wie bei einem Transistorverstärker, zum Sound hinzu. Aktivieren Sie **Hard Clip**, um den Drehregler zu aktivieren, mit dem Sie den Wert der Verzerrung anpassen können. Je höher der Wert, desto mehr Verzerrung wird hinzugefügt.

## **Bit Red (Bit Reduction)**

Mit diesem Parameter können Sie den Sound verzerren, indem Sie Quantisierungsrauschen hinzufügen. Wenn **Bit Red** aktiviert ist, können Sie den Anteil des Quantisierungsrauschens anpassen. Je niedriger der Wert, desto mehr Quantisierungsrauschen wird hinzugefügt.

## **Out Gain**

Passt den Ausgangspegel des Klangs an.

## **Mix**

Stellt das Pegelverhältnis zwischen dem Originalsignal (Dry) und dem Effektsignal (Wet) ein.

## **VST Amp**

Dieser Effekt bildet den Klang eines Verstärkers mit Lautsprechern nach. Sie können unterschiedliche Verstärker- und Lautsprecher-Modelle miteinander kombinieren.

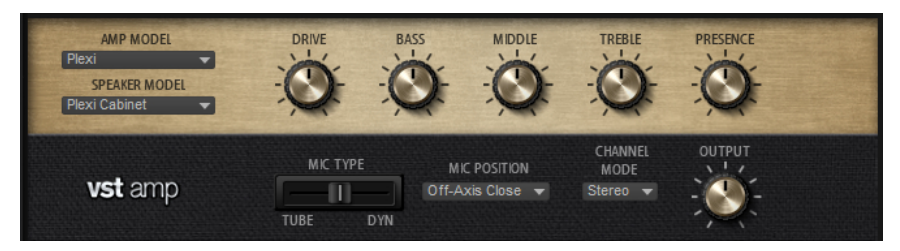

## **Amp Model**

Bestimmt den Verstärkertyp. Die Klangeigenschaft der Verzerrung ist unterschiedlich für die unterschiedlichen Verstärker. Wenn Sie **No Amplifier** auswählen, wird die Verstärkeremulation deaktiviert.

#### **Speaker Model**

Legt den Lautsprechertyp fest. Jeder Lautsprecher hat eine einzigartige Klangfärbung. Wenn Sie **No Cabinet** auswählen, wird die Lautsprecheremulation deaktiviert.

## **Drive**

Bestimmt den Grad der Verzerrung.

## **Bass**

Regelt die Klangfarbe der tiefen Frequenzen.

## **Treble**

Regelt die Klangfarbe der hohen Frequenzen.

## **Presence**

Mit diesem Regler fügen Sie dem Klang mehr Mittenpräsenz hinzu.

#### **Mic Type**

Sie können zwischen zwei Mikrofonen wählen. Bei 0 % wird ein Großmembran-Kondensatormikrofon verwendet. Bei 100 % wird ein dynamisches Mikrofon verwendet. Mit Einstellungen zwischen diesen beiden Werten erhalten Sie Überblendungen der Eigenschaften dieser beiden Mikrofone.

#### **Microphone Position**

Hier können Sie eine von sieben Mikrofonpositionen auswählen. Die Positionen sind das Ergebnis aus zwei unterschiedlichen Winkeln und drei unterschiedlichen Lautsprecherabständen, sowie einer zusätzlichen Center-Position mit einem größeren Lautsprecherabstand.

#### **Channel Mode**

Legt fest, wie die beiden Eingangskanäle verzerrt werden.

- L wendet den Effekt nur auf den linken Eingangskanal an. Der rechte Kanal bleibt unberührt und wird nicht verzerrt.
- **R** wendet den Effekt nur auf den rechten Eingangskanal an. Der linke Kanal bleibt unberührt und wird nicht verzerrt.
- L+R erzeugt eine Monosumme der beiden Eingangskanäle und wendet den Effekt auf dieses Signal an.
- **Stereo** wendet den Effekt separat auf die beiden Eingangskanäle an.

### HINWEIS

Die Modi **L** und **R** ermöglichen es Ihnen, zwei Instanzen des Effekts für die separate Verarbeitung des linken und rechten Kanals mit verschiedenen Effekteinstellungen zu verwenden.

#### **Output**

Bestimmt den Ausgabepegel des Verstärkers.

# **Tape Saturator**

Tape Saturator simuliert das Verhalten einer klassischen Bandmaschine. Diese Maschinen erzeugten bei der Aufnahme höherer Eingangspegel eine bestimmte Sättigung, was zu einem komprimierten Signal mit einer leichten Verzerrung führte.

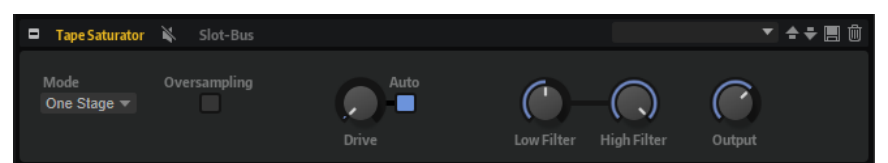

### **Mode**

Hier können Sie zwischen dem Effekt einer einzelnen (**One Stage**) oder zwei kaskadierten Bandmaschinen (**Two Stage**) wählen.

Der Modus **Two Stage** erzeugt eine höhere Sättigung und Kompression.

#### **Oversampling**

Erhöht die Genauigkeit des Effekts durch Oversampling.

HINWEIS

Wenn dieser Parameter aktiviert ist, benötigt der Effekt mehr Prozessorleistung.

#### **Drive**

Bestimmt den Eingangspegel des Klangs und so den Sättigungswert.

## **Auto Gain**

Aktivieren Sie diese Option für eine automatische Pegelkompensation.

#### **Filter Low**

Hier können Sie den niedrigen Frequenzbereich unter 1000 Hz um +/- 3 dB anpassen.

#### **Filter High**

Hier können Sie den hohen Frequenzbereich anpassen. Dieser Tiefpassfilter arbeitet mit einer Flankensteilheit von 24 dB/Oktave.

#### **Output**

Bestimmt den Pegel des Ausgangssignals.

## **Tube Saturator**

Dieser Effekt bewirkt einen volleren Sound, indem die typischen Obertöne einer gesättigten Verstärkerröhre zum Audiosignal hinzugefügt werden.

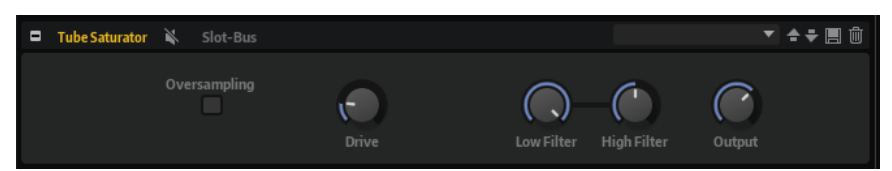

## **Oversampling**

Erhöht die Genauigkeit des Effekts durch Oversampling.

## HINWEIS

Wenn dieser Parameter aktiviert ist, benötigt der Effekt mehr Prozessorleistung.

## **Drive**

Bestimmt den Eingangspegel des Klangs und so den Sättigungswert.

#### **Filter Low**

Hiermit können Sie vor der Sättigung den unteren Frequenzbereich um bis zu 6 dB absenken.

#### **Filter High**

Hiermit können Sie vor der Sättigung den oberen Frequenzbereich um bis zu -/+ 6 dB anpassen.

## **Output**

Bestimmt den Pegel des Ausgangssignals.

## **VST Bass Amp**

Dieser Bassverstärker beinhaltet sechs verschiedene Verstärkeremulationen und vier verschiedene Emulationen von Lautsprecherboxen, die frei kombinierbar sind.

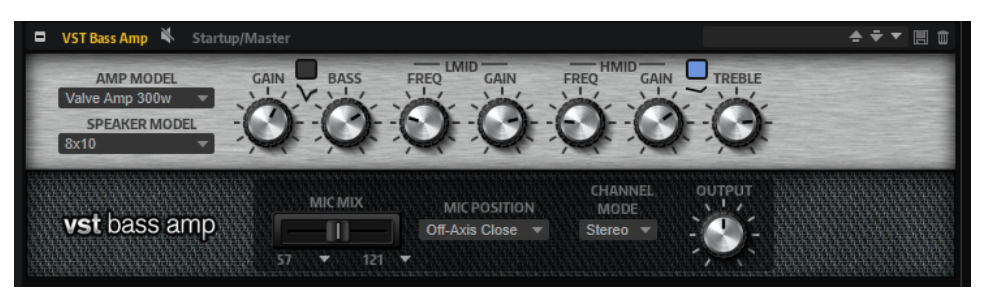

Sie können die gewünschte Kombination aus Verstärker und Lautsprecherbox mit den Einblendmenüs **Amp Model** und **Speaker Model** auswählen.

#### **Amp Model**

Die im Einblendmenü **Amp Model** verfügbaren Verstärker sind echten Verstärkermodellen nachempfunden. Jeder Verstärker verfügt über typische Einstellungsmöglichkeiten für Bassaufnahmen wie Gain, Equalizer und Mastervolumen. Die Klangparameter Bass, Lo Mid, Hi Mid und Treble haben einen erheblichen Einfluss auf den Klangcharakter des jeweiligen Verstärkers.

- **Valve Amp 300** ist ein berühmter Röhrenverstärker aus den 1970er-Jahren. Er eignet sich besonders für Rockmusik.
- **Greyhound** ist für seinen knurrenden Sound bekannt. Er eignet sich für verschiedene Musikstile.
- **Green T** ist ein klassischer Verstärker aus den 1980er-Jahren. Er eignet sich für Funk- und Rockmusik.
- Paradise ist ein Verstärker aus den 1990er-Jahren, der sich durch seinen Hi-Fiartigen, klaren Klang für verschiedene Stilrichtungen eignet.
- **Tweed** ist ein klassischer Vintage-Verstärker aus den 1950er-Jahren mit einem charakteristischen, hellen Ton.
- **iTech** ist ein moderner Verstärker mit einem universell einsetzbaren Klang.

#### **Speaker Model**

Die im Einblendmenü **Speaker Model** verfügbaren Lautsprecherboxen simulieren echte Combo-Boxen oder Lautsprecher.

4x10 emuliert 10"-Lautsprecher. Diese Lautsprecher haben einen druckvollen, klaren Klang, der sich für Slap-Basslinien und normale Spieltechniken eignet.

- **8x10** emuliert den Sound von acht 10"-Lautsprechern.
- 4x12 emuliert den Sound von vier 12"-Lautsprechern. Diese Lautsprecher haben einen weichen, vollen Klang und stellen einen guten Kompromiss zwischen 10" und 15"-Lautsprechern dar.
- 1x15 emuliert den Sound eines 15"-Lautsprechers. Diese Lautsprecher bieten mehr tiefe Frequenzen als andere Lautsprecher. Sie eignen sich für Rock- und Vintage-Sounds.

## **Shape 1/Shape 2**

Bietet vordefinierte Klangformen.

### **Gain**

Legt das Maß an Verstärkung für den Verstärker fest.

#### **Bass**

Hiermit können Sie den Tieffrequenzbereich des Signals anheben oder absenken.

## **Low Middle Frequency**

Hiermit können Sie die tiefen Mittenfrequenzen des Signals anheben oder absenken.

## **Low Middle Gain**

Legt das Maß an Verstärkung für die tiefen Mittenfrequenzen des Signals fest.

#### **High Middle Frequency**

Hiermit können Sie die hohen Mittenfrequenzen des Signals anheben oder absenken.

#### **High Middle Gain**

Legt das Maß an Verstärkung für die hohen Mittenfrequenzen des Signals fest.

#### **Treble**

Hiermit können Sie den Hochfrequenzbereich des Signals anheben oder absenken.

#### **Microphone Mix**

Bewegen Sie diesen Regler vollständig nach links oder rechts, um entweder ausschließlich das erste bzw. das zweite Mikrofon zu verwenden. An allen Positionen dazwischen werden die beiden Mikrofontypen gemischt.

### **Microphone 1 Type/Microphone 2 Type**

In diesen Einblendmenüs können Sie verschiedene Mikrofontypen auswählen.

- **57** ist ein dynamisches Mikrofon mit Nierencharakteristik.
- **121** ist ein Bändchenmikrofon mit Achtercharakteristik.
- 409 ist ein dynamisches Mikrofon mit Supernierencharakteristik.
- **421** ist ein dynamisches Mikrofon mit nierenförmiger Richtcharakteristik.
- 545 ist ein dynamisches Mikrofon mit Nierencharakteristik, das Rückkopplungen minimiert.
- **5** ist ein dynamisches Mikrofon mit Nierencharakteristik.
- **30** ist ein Referenz- und Messmikrofon mit Kugelcharakteristik.
- **87** ist ein Kondensatormikrofon mit Kugelcharakteristik.

#### **Microphone Position**

Hier können Sie die Mikrofonposition (auf oder außerhalb der Achse) sowie drei verschiedene Abstände zum Lautsprecher auswählen.

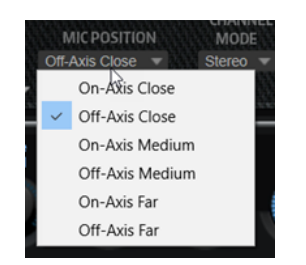

## **Channel Mode**

Ermöglicht es Ihnen, die Kanalkonfiguration für den Effekt auszuwählen.

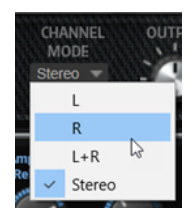

- L wendet den Effekt nur auf den linken Eingangskanal an. Der rechte Kanal bleibt unberührt und wird nicht verzerrt.
- R wendet den Effekt nur auf den rechten Eingangskanal an. Der linke Kanal bleibt unberührt und wird nicht verzerrt.
- L+R erzeugt eine Monosumme der beiden Eingangskanäle und wendet den Effekt auf dieses Signal an.
- **Stereo** wendet den Effekt separat auf die beiden Eingangskanäle an.

#### HINWEIS

Die Modi **L** und **R** ermöglichen es Ihnen, zwei Instanzen des Effekts für die separate Verarbeitung des linken und rechten Kanals mit verschiedenen Effekteinstellungen zu verwenden.

## **Output Level**

Bestimmt den Ausgabepegel des Effekts.

# **Pitch-Shift-Effekte**

Das Untermenü **Pitch Shift** enthält die Pitch-Shift-Effekte.

## **Bass Octaver**

Mit dem Bass Octaver können Sie eine zusätzliche Stimme erzeugen, die eine Oktave tiefer liegt als die ursprüngliche Stimme. Dieser Effekt eignet sich am besten für monophone Signale.

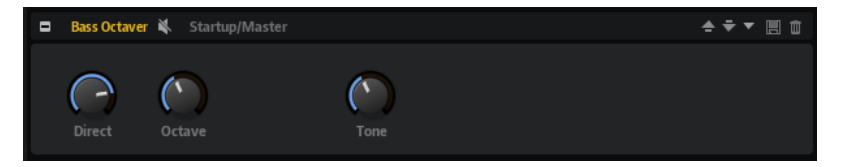

## **Direct**

Passt den Pegel des Originalsignals an. Bei einem Wert von 0 ist nur das neu erzeugte, transponierte Signal zu hören. Wenn Sie den Wert anheben, ist mehr vom Originalsignal hörbar.

## **Octave**

Passt den Pegel des Signals an, das eine Oktave unterhalb der Originaltonhöhe erzeugt wird. Bei einer Einstellung von 0 ist diese Stimme stummgeschaltet.

#### **Tone**

Ändert den Klangcharakter des erzeugten Signals.

## **Octaver**

Mit dem Octaver können Sie zwei zusätzliche Stimmen erzeugen. Eine liegt eine Oktave höher, die andere eine Oktave tiefer als die ursprüngliche Stimme. Dieser Effekt eignet sich am besten für monophone Signale.

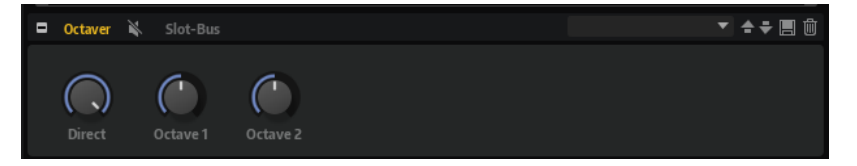

## **Direct**

Bestimmt den Pegel des Eingangssignals.

## **Octave 1**

Bestimmt den Pegel des Signals, das eine Oktave unterhalb der Originaltonhöhe erzeugt wird.

#### **Octave 2**

Bestimmt den Pegel des Signals, das eine Oktave über der Originaltonhöhe erzeugt wird.

# **Modulationseffekte**

Das Untermenü **Modulation** enthält die Modulationseffekte.

# **Bass Chorus**

Dieser Effekt verdichtet und verbreitert den Klang mit Hilfe von Tonhöhenmodulation.

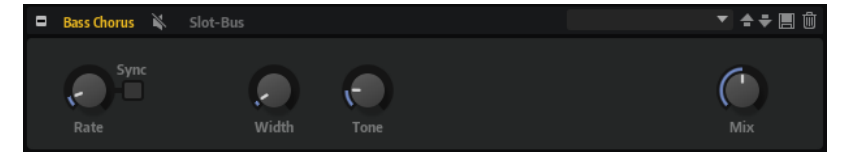

#### **Rate**

Mit diesem Parameter stellen Sie die Modulationsfrequenz in Hertz ein.

#### **Sync**

Aktivieren Sie diesen Parameter, um den Effekt mit der Host-Anwendung zu synchronisieren. Wenn **Sync** aktiviert ist, können Sie den **Rate**-Wert in Zählzeiten einstellen.

### **Width**

Bestimmt die Tiefe des Chorus-Effekts. Höhere Einstellungen erzielen einen ausgeprägteren Effekt.

## **Tone**

Dämpft die tiefen Frequenzen.

## **Mix**

Stellt das Pegelverhältnis zwischen dem Originalsignal (Dry) und dem Effektsignal (Wet) ein.

# **Bass Phaser**

Der Bass-Phaser-Effekt verdichtet und verbreitert den Klang mit Hilfe von Phasenmodulation.

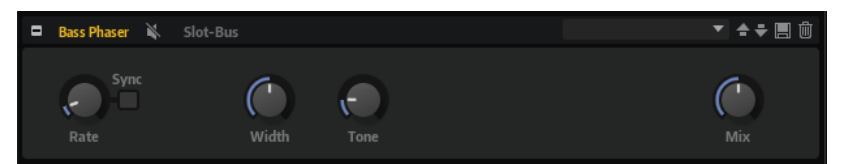

#### **Rate**

Legt die Modulationsfrequenz fest. Dieser Parameter kann zum Tempo des Projekts synchronisiert werden.

## **Sync**

Aktivieren Sie diesen Parameter, um den Effekt mit der Host-Anwendung zu synchronisieren. Wenn **Sync** aktiviert ist, können Sie den **Rate**-Wert in Zählzeiten einstellen.

#### **Width**

Bestimmt die Tiefe des Modulationseffekts zwischen höheren und tieferen Frequenzen.

#### **Tone**

Dämpft die tiefen Frequenzen.

### **Mix**

Stellt das Pegelverhältnis zwischen dem Originalsignal (Dry) und dem Effektsignal (Wet) ein.

## **Chorus**

Der Chorus-Effekt verdichtet und verbreitert den Klang mit Hilfe von Tonhöhenmodulation.

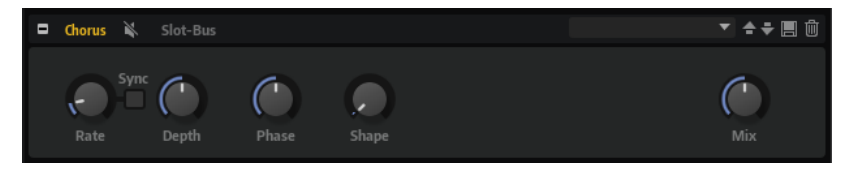

## **Rate**

Mit diesem Parameter stellen Sie die Modulationsfrequenz in Hertz ein.

## **Sync**

Aktivieren Sie diese Option, um den **Rate**-Wert in Zählzeiten einzustellen.

#### **Depth**

Bestimmt die Intensität der Tonhöhenmodulation.

## **Phase**

Verbreitert das Klangbild von Mono nach Stereo.

#### **Shape**

Bestimmt den Charakter der Modulation. Bei einem Wert von 0 % verändert sich die Tonhöhe kontinuierlich und erzeugt dadurch eine gleichmäßige Modulation. Bei einem Wert von 100 % verändert sich die Tonhöhe nicht kontinuierlich und Sie erhalten eine unregelmäßigere Modulation.

#### **Mix**

Stellt das Pegelverhältnis zwischen dem Originalsignal (Dry) und dem Effektsignal (Wet) ein.

## **Flanger**

Dieser Effekt verdichtet und verbreitert den Klang mit Hilfe von Tonhöhenmodulation.

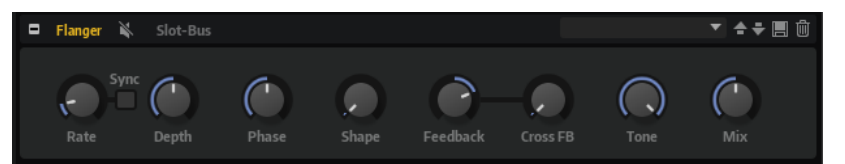

#### **Rate**

Mit diesem Parameter stellen Sie die Modulationsfrequenz in Hertz ein.

## **Sync**

Aktivieren Sie diese Option, um den **Rate**-Wert in Zählzeiten einzustellen.

#### **Depth**

Bestimmt die Intensität der Tonhöhenmodulation.

#### **Phase**

Verbreitert das Klangbild von Mono nach Stereo. Dieser Parameter verändert auch den Charakter des Parameters **Cross FB**.

#### **Shape**

Bestimmt den Charakter der Modulation. Dies wird am deutlichsten, wenn **Feedback**  aktiviert ist. Bei 0 % wird eine lineare Auf- und Abwärtsschwingung erzeugt. Bei 100 % wird eine exponentielle Auf- und Abwärtsschwingung erzeugt.

#### **Mix**

Stellt das Pegelverhältnis zwischen dem Originalsignal (Dry) und dem Effektsignal (Wet) ein.

## **Feedback**

Fügt dem Effekt Resonanzen hinzu. Dies erzeugt eine hörbare Eigenschwingung des Sounds.

## **Cross FB**

Mischt das Feedback des linken Kanals mit dem des rechten Kanals und umgekehrt. Der Effekt dieses Parameters wird durch den **Phase**-Parameter bestimmt.

## HINWEIS

Damit dieser Parameter sich auswirkt, muss der **Feedback**-Parameter auf einen Wert über 0 % eingestellt sein.

#### **Tone**

Bestimmt die Klangfarbe des Feedbacks. Niedrigere Werte erzeugen ein weniger helles Feedback.

# **Step Flanger**

Der Step Flanger erweitert den Flanger um den Bereich **Sample and Hold**, mit dem das Modulationssignal in eine bestimmte Anzahl an Schritten eingeteilt werden kann.

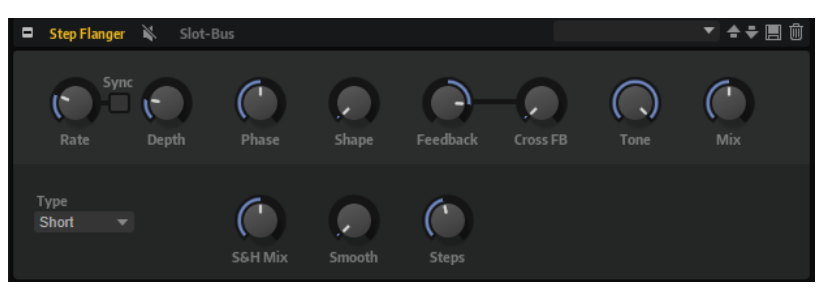

#### **Rate**

Mit diesem Parameter stellen Sie die Modulationsfrequenz in Hertz ein.

#### **Sync**

Aktivieren Sie diese Option, um den **Rate**-Wert in Zählzeiten einzustellen.

## **Depth**

Bestimmt die Intensität der Tonhöhenmodulation.

#### **Phase**

Verbreitert das Klangbild von Mono nach Stereo. Dieser Parameter verändert auch den Charakter des Parameters **Cross FB**.

## **Shape**

Bestimmt den Charakter der Modulation. Dies wird am deutlichsten, wenn **Feedback**  aktiviert ist. Bei 0 % wird eine lineare Auf- und Abwärtsschwingung erzeugt. Bei 100 % wird eine exponentielle Auf- und Abwärtsschwingung erzeugt.

#### **Mix**

Stellt das Pegelverhältnis zwischen dem Originalsignal (Dry) und dem Effektsignal (Wet) ein.

## **Feedback**

Fügt dem Effekt Resonanzen hinzu. Dies erzeugt eine hörbare Eigenschwingung des Sounds.

## **Cross FB**

Mischt das Feedback des linken Kanals mit dem des rechten Kanals und umgekehrt. Der Effekt dieses Parameters wird durch den **Phase**-Parameter bestimmt.

#### **HINWEIS**

Damit dieser Parameter sich auswirkt, muss der **Feedback**-Parameter auf einen Wert über 0 % eingestellt sein.

## **Tone**

Bestimmt die Klangfarbe des Feedbacks. Niedrigere Werte erzeugen ein weniger helles Feedback.

## **Type**

Bestimmt die Länge der modulierten Delays. **Short** erzeugt einen deutlichen und **Long**  einen weniger definierten, verwascheneren Flanger-Sound.

## **S&H Mix**

Verwenden Sie diesen Parameter, um das normale Modulationssignal und die Step-Modulation zu überblenden. Bei 100 % wird nur die Step-Modulation verwendet.

#### **Smooth**

Verwenden Sie diesen Parameter, um Stufen zwischen den Schritten zu erzeugen. So klingt das Step-Modulationssignal weicher.

## **Steps**

Legt fest, in wie viele Schritte das Modulationssignal eingeteilt wird. Sie können bis zu 32 Schritte verwenden.

## **Phaser**

Ein Phaser verdichtet und verbreitert den Klang mit Hilfe von Phasenmodulation.

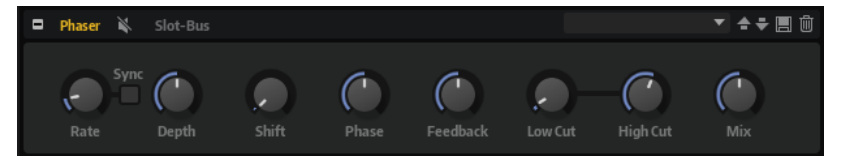

#### **Rate**

Bestimmt die Frequenz der Phasenmodulation.

#### **Sync**

Aktivieren Sie diese Option, um den **Rate**-Wert in Zählzeiten einzustellen.

### **Depth**

Bestimmt die Intensität der Phasenmodulation.

### **Shift**

Verschiebt die Phasenmodulation hin zu höheren Frequenzen im Klangspektrum.

#### **Phase**

Verbreitert das Klangbild von Mono nach Stereo.

#### **Feedback**

Fügt dem Effekt Resonanzen hinzu. Höhere Einstellungen erzielen einen ausgeprägteren Effekt.

## **Low Cut**

Senkt die tiefen Frequenzen ab.

#### **High Cut**

Senkt die hohen Frequenzen ab.

#### **Mix**

Stellt das Pegelverhältnis zwischen dem Originalsignal (Dry) und dem Effektsignal (Wet) ein.

## **Tremolo**

Dieser Effekt erzeugt eine Amplitudenmodulation, d. h. eine periodische Modulation der Lautstärke.

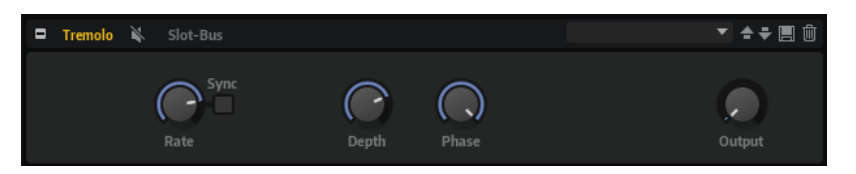

#### **Rate**

Bestimmt die Frequenz der Amplitudenmodulation.

#### **Sync**

Aktivieren Sie diese Option, um den **Rate**-Wert in Zählzeiten einzustellen.

## **Depth**

Bestimmt die Intensität der Amplitudenmodulation.

#### **Phase**

Verbreitert das Klangbild von Mono nach Stereo.

#### **Output**

Bestimmt den Ausgabepegel des Effekts.

# **Ringmodulator**

Dieser Effekt verfügt über einen Sinus-Oszillator, der mit dem Eingangssignal multipliziert wird. Dies erzeugt metallische oder glockenartige Frequenzen.

Der integrierte LFO moduliert die Frequenz des Sinus-Oszillators und variiert die erzeugten Frequenzen über die Zeit. Zusätzlich ist ein Envelope Follower verfügbar, mit dem Sie die Frequenz des Sinus-Oszillators abhängig vom Eingangssignalpegel modulieren können.

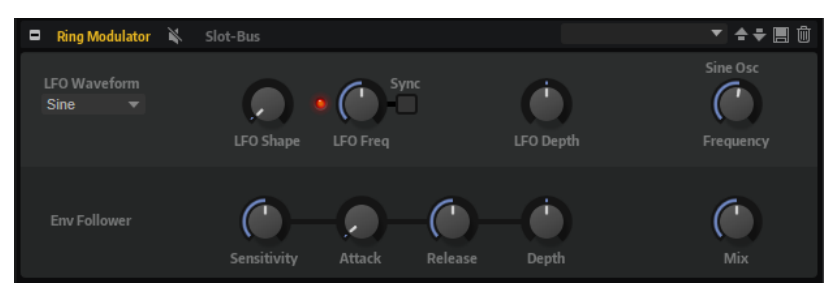

#### **LFO Waveform und Shape**

**Waveform** legt den grundlegenden Typ der Wellenform fest. **Shape** verändert die Charakteristik der Wellenform.

- **Sine** erzeugt eine gleichmäßige Modulation. **Shape** fügt harmonische Obertöne hinzu.
- **Triangle** verhält sich ähnlich wie **Sine**. **Shape** verändert das Dreieck stufenlos in eine trapezförmige Welle.
- **Saw** erzeugt eine sägezahnartige Wellenform, die in einer geraden Linie nach oben ansteigt und dann schnell abfällt. **Shape** verändert die Wellenform von absteigend zu Dreieck zu ansteigend.
- **Pulse** erzeugt eine gestufte Modulation, die abrupt zwischen zwei Werten umschaltet. **Shape** verändert stufenlos das Verhältnis zwischen hohem und tiefem Wert. Wenn **Shape** auf 50 % eingestellt ist, entsteht eine Rechteckwellenform.
- **Ramp** ähnelt der **Saw**-Wellenform. Der **Shape**-Parameter fügt eine immer länger werdende Stille vor der aufsteigenden Linie des Sägezahns ein.
- **Log** erzeugt eine logarithmische Modulation. Der **Shape**-Parameter verändert den logarithmischen Kurvenverlauf stufenlos von negativ nach positiv.
- **S & H 1** erzeugt eine Step-Modulation mit zufällig erzeugten, unterschiedlich langen Steps. Erhöhen Sie den Wert des **Shape**-Parameters, um **S & H** in ein abgerundetes zufälliges Signal umzuwandeln.
- **S&H 2** ähnelt **S&H 1**. Die Steps variieren zwischen zufällig erzeugten hohen und tiefen Werten. Erhöhen Sie den Wert des **Shape**-Parameters, um **S & H** in ein abgerundetes zufälliges Signal umzuwandeln.

## **LFO Freq**

Verwenden Sie diesen Parameter, um die Frequenz des LFOs festzulegen, der die Frequenz des Sinus-Oszillators moduliert.

#### **Sync**

Aktivieren Sie diese Option, um den Wert für **LFO Freq** in Zählzeiten einzustellen.

#### **LFO Depth**

Bestimmt die Intensität der LFO-Modulation der Sinus-Oszillatorfrequenz.

## **Frequency**

Bestimmt die Frequenz der Sinus-Modulation.

### **Mix**

Stellt das Pegelverhältnis zwischen dem Originalsignal (Dry) und dem Effektsignal (Wet) ein.

#### **Envelope Follower**

Der Envelope Follower erfasst das Eingangssignal mit einer einstellbaren Attack- und Release-Zeit und gibt ein Modulationssignal aus, das die Pegelhüllkurve des Signals darstellt.

## **Sensitivity**

Alle Eingangssignale werden zu einem Monosignal zusammengemischt bevor sie an den Envelope Follower ausgegeben werden. Der **Sensitivity**-Parameter stellt den optimalen Eingangspegel für den Envelope Follower ein.

## **Attack**

Passt die Attack-Zeit an, d. h. die Zeit, die der Envelope Follower benötigt, um sich steigenden Eingangspegeln anzunähern.

#### **Release**

Passt die Release-Zeit an, d. h. die Zeit, die der Envelope Follower benötigt, um sich fallenden Eingangspegeln anzunähern.

## **Depth**

Bestimmt den Ausgangspegel für das Modulationssignal des Envelope Followers.

## **Frequency Shifter**

Ein Frequency Shifter verschiebt die einzelnen Frequenzen des Eingangssignals um einen festen Wert.

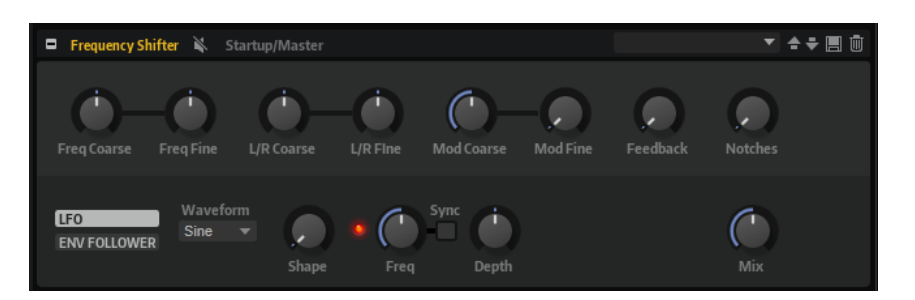

Anders als Pitch-Shift-Effekte, die die Frequenzen um einen bestimmten Faktor verschieben und die harmonischen Bezüge erhalten, heben Frequency Shifter die harmonischen Bezüge auf. Dadurch führen höhere Einstellungen beim Frequency Shifter normalerweise zu einem disharmonischen Sound. Ein Frequency Shifter ändert die Frequenzen durch Hinzufügen eines Versatzes, Pitch-Shift-Effekte multiplizieren die Frequenzen mit einem Faktor. Der Frequency Shifter verändert die tiefen Frequenzen stärker als die hohen Frequenzen. Wenn das Eingangssignal zum Beispiel die Frequenzen 100 Hz, 1000 Hz und 10000 Hz enthält und Sie die den Frequency Shifter auf +100 Hz einstellen, erhalten Sie die Frequenzen 200 Hz, 1100 Hz und 10100 Hz.

## **Freq Coarse**

Hier stellen Sie den Grad der Frequenzverschiebung ein.

#### **Freq Fine**

Hier stellen Sie den Grad der Frequenzverschiebung ein.

#### **L/R Coarse**

Bestimmt einen Versatzwert für den rechten und den linken Kanal.

- Positive Werte verschieben den rechten Kanal nach oben und den linken Kanal nach unten.
- Negative Werte verschieben den linken Kanal nach oben und den rechten Kanal nach unten.

## **L/R Fine**

Hier können Sie eine Feineinstellung für den Versatz zwischen dem linken und dem rechten Kanal vornehmen.

- Positive Werte verschieben den rechten Kanal nach oben und den linken Kanal nach unten.
- Negative Werte verschieben den linken Kanal nach oben und den rechten Kanal nach unten.

## **Mod Coarse**

Bestimmt den maximalen Grad an Frequenzverschiebung, die durch Modulation via LFO und Envelope Follower angewendet werden kann.

#### **Mod Fine**

Hiermit können Sie den Grad an Frequenzverschiebung, die durch Modulation via LFO und Envelope Follower angewendet wird, fein einstellen.

## **Feedback**

Bestimmt den Grad der Rückkopplung, d. h., welcher Anteil des Signals vom Ausgang zurück an den Eingang geleitet wird. Der Sound ähnelt dem eines Phasers. Sie können die Richtung und die Geschwindigkeit für diesen Effekt mit dem Parameter **Freq Fine**  einstellen.

## **Notches**

Hier können Sie einstellen, wie viel Kerben der Phaser-Effekt erzeugt, wenn die Feedback-Einstellung hoch ist.

## **LFO-Bereich**

## **LFO Wave Shape**

**Waveform** legt den grundlegenden Typ der Wellenform fest. **Shape** verändert die Charakteristik der Wellenform.

- **Sine** erzeugt eine gleichmäßige Modulation, die für Vibrato oder Tremolo geeignet ist. **Shape** fügt harmonische Obertöne hinzu.
- **Triangle** verhält sich ähnlich wie **Sine**. **Shape** verändert das Dreieck stufenlos in eine trapezförmige Welle.
- Saw erzeugt eine sägezahnartige Wellenform, die in einer geraden Linie nach oben ansteigt und dann schnell abfällt. **Shape** verändert die Wellenform von absteigend zu Dreieck zu ansteigend.
- **Pulse** erzeugt eine gestufte Modulation, die abrupt zwischen zwei Werten umschaltet. **Shape** verändert stufenlos das Verhältnis zwischen hohem und tiefem Wert. Wenn **Shape** auf 50 % eingestellt ist, entsteht eine Rechteckwellenform.
- **Ramp** ähnelt der **Saw**-Wellenform. Der **Shape**-Parameter fügt eine immer länger werdende Stille vor der aufsteigenden Linie des Sägezahns ein.
- **Log** erzeugt eine logarithmische Modulation. Der **Shape**-Parameter verändert den logarithmischen Kurvenverlauf stufenlos von negativ nach positiv.
- **S & H 1** erzeugt eine Step-Modulation mit zufällig erzeugten, unterschiedlich langen Steps. Erhöhen Sie den Wert des **Shape**-Parameters, um **S & H** in ein abgerundetes zufälliges Signal umzuwandeln.
- **S&H 2** ähnelt **S&H 1**. Die Steps variieren zwischen zufällig erzeugten hohen und tiefen Werten. Erhöhen Sie den Wert des **Shape**-Parameters, um **S & H** in ein abgerundetes zufälliges Signal umzuwandeln.

#### **Freq**

Bestimmt die Frequenz des LFOs, in Hertz.

#### **Sync**

Aktivieren Sie diesen Schalter, um den **Freq**-Parameter in Zählzeiten einzustellen.

#### **Depth**

Bestimmt die Richtung und den Grad für die Frequenzverschiebung durch das LFO-Modulationssignal.

## **Envelope Follower**

Der Envelope Follower folgt dem Eingangssignal mit einer einstellbaren Attack- und Release-Zeit und gibt ein Modulationssignal aus, das die Pegelhüllkurve des Signals darstellt.

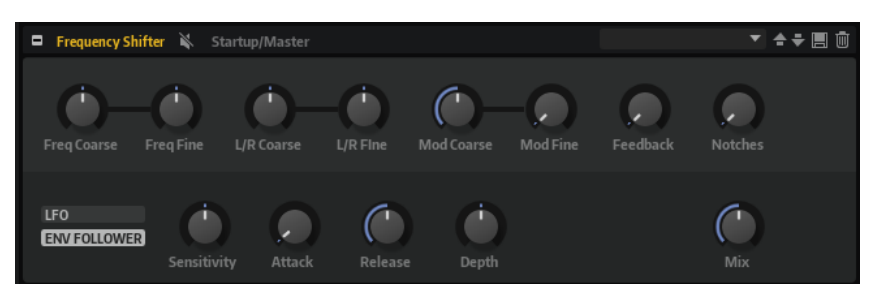

#### **Sensitivity**

Alle Eingangssignale werden zu einem Monosignal zusammengemischt bevor sie an den Envelope Follower ausgegeben werden. Dieser Parameter stellt den optimalen Eingangspegel für den Envelope Follower ein.

#### **Attack**

Passt die Attack-Zeit an, d. h. die Zeit, die der Envelope Follower benötigt, um sich steigenden Eingangspegeln anzunähern.

#### **Release**

Passt die Release-Zeit an, d. h. die Zeit, die der Envelope Follower benötigt, um sich fallenden Eingangspegeln anzunähern.

#### **Depth**

Bestimmt die Richtung und den Grad für die Frequenzverschiebung durch das Modulationssignal des Envelope Followers.

#### HINWEIS

Die maximale Frequenzverschiebung, die durch Modulation via LFO oder Envelope Follower durchgeführt werden kann, wird durch die Parameter **Modulation Range Coarse** und **Modulation Range Fine** eingestellt.

#### **Mix**

Stellt das Pegelverhältnis zwischen dem Originalsignal (Dry) und dem Effektsignal (Wet) ein.

## **Rotary**

Der Rotary-Effekt bildet den Klang einer Leslie-Box nach, einschließlich Verstärker, Horn, rotierender Trommel und Lautsprechergehäuse.

Indem der Klang durch ein rotierendes Horn und eine rotierende Trommel ausgegeben wird, erzeugt die Leslie-Box einen Doppler-Effekt, der den Klang verdichtet. Horn und Trommel drehen sich dabei mit variabler Geschwindigkeit, wodurch sich die Intensität des Doppler-Effekts ständig ändert. Der Verstärker der Leslie-Box fügt dem Klang eine warme Verzerrung hinzu; Horn, Trommel und Lautsprechergehäuse verfärben den Klang auf eine einzigartige Weise. Horn und Trommel werden über (virtuelle) Mikrofone aufgenommen, die unterschiedlich positioniert werden können, um das Klangbild zu verbreitern. Üblicherweise werden Leslie-Boxen bei elektrischen Orgeln eingesetzt.

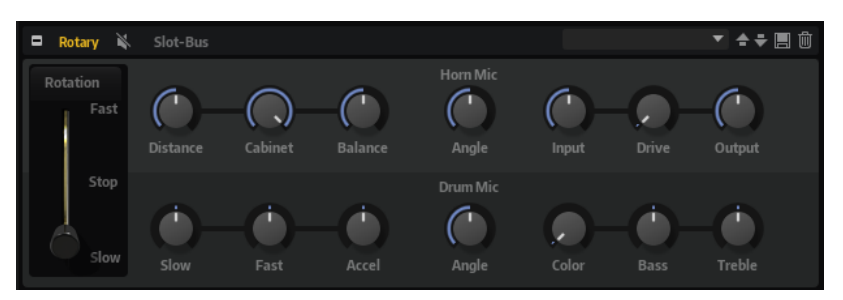

#### **Rotation Speed**

Dieser Parameter regelt die Rotorgeschwindigkeit von Horn und Trommel. Wenn **Fast** eingestellt ist, ist der Doppler-Effekt stärker. Wenn **Stop** eingestellt ist, gibt es keinen Doppler-Effekt, da Horn und Trommel nicht rotieren. Da das Horn und die Trommel unterschiedlich schnell beschleunigen und verzögern, klingt das Umschalten der Geschwindigkeiten zwischen **Slow** und **Fast** besonders interessant.

## **Distance**

Hier stellen Sie die Balance zwischen dem Horn- und dem Trommel-Mikrofon ein. Die Amplitudenmodulation des Klangs wird mit größerem Abstand zu den Mikrofonen schwächer. Stellen Sie diesen Parameter auf höhere Werte ein, um eine niedrigere Amplitudenmodulation zu erzielen.

#### **Cabinet**

Das Horn und die Trommel klingen unterschiedlich, wenn sie durch die Öffnungsschlitze des Gehäuses (Cabinet) aufgenommen werden. Mit diesem Parameter können Sie das Horn und die Trommel mit dem Klang des Gehäuses verfärben. Bei 100 % hören Sie den vollen Klang des Gehäuses.

#### **Balance**

Hier stellen Sie die Balance von Horn- und Trommel-Mikrofon ein. Bei einem Wert von 0  % ist nur die Trommel zu hören. Bei einem Wert von 100 % ist nur das Horn zu hören.

#### **Slow**

Passt die Rotorgeschwindigkeit für die Slow-Position von Horn und Trommel gemeinsam an.

## **Fast**

Passt die Rotorgeschwindigkeit für die Fast-Position von Horn und Trommel gemeinsam an.

## **Accel**

Mit diesem Parameter stellen Sie für das Horn und die Trommel die Übergangszeit zwischen langsamer und schneller Rotorgeschwindigkeit ein.

#### **Horn Mic Angle**

Hier stellen Sie die Stereobreite des Horn-Mikrofons ein. Bei einem Wert von 0° ist das Klangbild monophon. Bei einem Wert von 180° erhalten Sie ein Klangbild in voller Stereobreite.

#### **Drum Mic Angle**

Hier stellen Sie die Stereobreite des Trommel-Mikrofons ein. Bei einem Wert von 0° ist das Klangbild monophon. Bei einem Wert von 180° erhalten Sie ein Klangbild in voller Stereobreite.

#### **Input**

Passt die Verstärkung vor Rotary und Drive an.

#### **Drive**

Passt die Verzerrung des Verstärkers an.

#### **Output**

Passt die Verstärkung nach Rotary und Drive an.

#### **Farbe**

Dieser Parameter verändert das Timbre des Rotary-Effekts, so dass die Rotation von Horn und Trommel als tiefer wahrgenommen werden.

#### **Bass**

Regelt die Klangfarbe der tiefen Frequenzen.

#### **Treble**

Regelt die Klangfarbe der hohen Frequenzen.

## **Vibrato**

Der Vibrato-Effekt bildet den Chorus- und Vibrato-Effekt klassischer Orgeln nach. Das Vibrato verdichtet und verbreitert den Klang mit Hilfe von Tonhöhenmodulation.

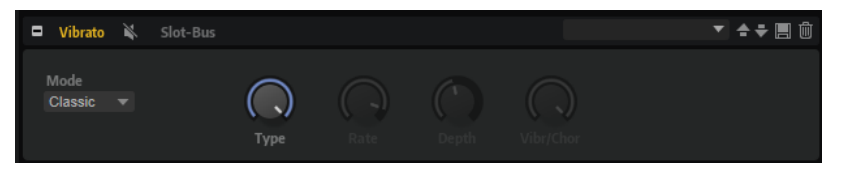

Der Effekt verfügt über die klassischen Chorus- und Vibrato-Einstellungen. Darüber hinaus gibt es einen **Custom**-Modus, in dem Sie die Intensität frei einstellen können.

#### **Mode**

Hier können Sie den Modus **Classic** oder **Custom** auswählen.

- Im **Classic**-Modus können Sie verschiedene voreingestellte Chorus- und Vibrato-Einstellungen nutzen.
- Im **Custom**-Modus können Sie mithilfe der Parameter **Rate**, **Depth** und **Vibr/Chor**  die Chorus- und Vibrato-Einstellungen manuell vornehmen.

## **Type**

Hier können Sie aus drei klassischen, voreingestellten Chorus- und Vibrato-Einstellungen auswählen (**C1**, **C2**, **C3** oder **V1**, **V2** und **V3**).

#### **Rate**

Bestimmt die Frequenz der Tonhöhenmodulation.

#### **Depth**

Bestimmt die Intensität der Tonhöhenmodulation.

## **Vibr/Chor**

Bestimmt das Verhältnis zwischen Vibrato- und Chorussignal. Wenn Sie 100 % einstellen, hören Sie nur den Chorus-Effekt.

## **Vintage Ensemble**

Dieser Effekt simuliert den Sound von klassischen Ensemble-Effekten. Er basiert auf einem Delay mit LFO-modulierten Delay-Zeiten. Ein zweiter LFO mit höheren Frequenzen erzeugt einen sogenannten Shimmer.

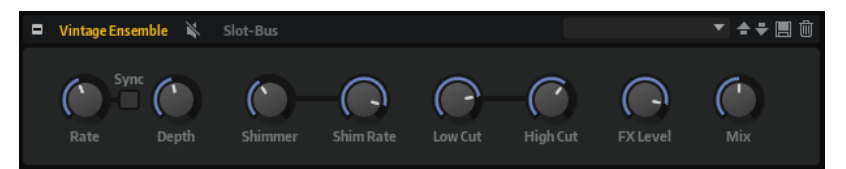

## **Rate**

Bestimmt die Frequenz des LFOs.

## **Sync**

Aktivieren Sie diese Option, um den **Rate**-Wert in Zählzeiten einzustellen.

## **Depth**

Bestimmt die Intensität der Modulation durch den LFO.

#### **Shimmer**

Bestimmt die Intensität einer zweiten, schnelleren Modulation.

## **Shimmer Rate**

Bestimmt das Verhältnis der Geschwindigkeit der ersten und der zweiten Modulation. Bei einem Wert von 10 ist die zweite Modulation zehnmal so schnell.

#### **Low Cut**

Wendet ein Hochpassfilter auf das Signal an. Nur Frequenzen oberhalb der eingestellten Frequenz werden an den Effekt weitergeleitet.

## **High Cut**

Wendet ein Tiefpassfilter auf das Signal an. Nur Frequenzen unterhalb der eingestellten Frequenz werden an den Effekt weitergeleitet.

## **FX Level**

Passt den Effektsignalpegel an und gleicht so Pegelabsenkungen aus, die durch Hochpass- und Tiefpassfilter erzeugt werden.

#### **Mix**

Stellt das Pegelverhältnis zwischen dem Originalsignal (Dry) und dem Effektsignal (Wet) ein.

# **Dynamikeffekte**

Das Untermenü **Dynamics** enthält die Dynamikeffekte.

Die Effekte Compressor, Limiter, Brickwall Limiter, Expander, Gate und Maximizer arbeiten mit einer internen Vorschaufunktion, um die bestmögliche Audioqualität zu gewährleisten.

Die Vorschaufunktion erfordert jedoch eine minimale Latenz. Normalerweise ist diese nicht bemerkbar, in einigen Fällen jedoch kann sie zu unerwünschten Nebeneffekten führen. Wenn Sie zum Beispiel mit paralleler Kompression arbeiten, bei der Signale an einen AUX-Bus gesendet und nach der Bearbeitung zum übrigen Mix zurückgeführt werden, kann es zu störenden Flanging-Effekten kommen.

Wenn Latenzprobleme auftreten, haben Sie mehrere Möglichkeiten:

- Bei den Effekten Compressor, Expander und Gate aktivieren Sie den **Live**-Schalter, um die Effekte ohne Vorschaufunktion zu verwenden.
- Bei den Effekten Limiter, Brickwall Limiter und Maximizer senden Sie die Signale an einen der PlugIn-Ausgänge und fügen Sie den entsprechenden Effekt direkt in die DAW ein, um den Verzögerungsausgleich der Host-Software zu nutzen.

## **Compressor**

Der Kompressor-Effekt reduziert den Dynamikbereich eines Klangs. Dadurch gewinnt der Klang an Headroom (Aussteuerungsreserven). Mit diesem zusätzlichen Headroom können Sie das Gesamtsignal wieder anheben.

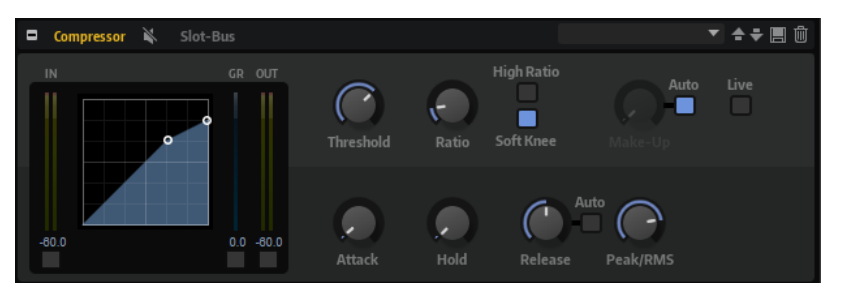

In der grafischen Darstellung links wird die Kompressorkurve angezeigt. Sie können die Parameter **Threshold** und **Ratio** mit Hilfe der Griffe in der Grafik selbst einstellen. Die Pegelanzeigen für Eingang (**IN**) und Ausgang (**OUT**) zeigen den Pegel vor und nach der Kompression an. Die **GR**-Anzeige (Gain Reduction) zeigt den eingestellten Dämpfungswert des Pegels an.

## **Threshold**

Bestimmt den Schwellenwert. Signalanteile oberhalb dieses Werts werden reduziert. Signalanteile unterhalb dieses Werts bleiben unbearbeitet.

## **Ratio**

Bestimmt den Grad der Pegelabsenkung für Signale oberhalb des Schwellenwerts. Je höher der Wert, umso stärker wird das Ausgabesignal heruntergeregelt. Bei einem Verhältnis von 2:1 und einer Amplitude von 4 dB oberhalb des Schwellenwerts wird der Ausgangspegel zum Beispiel um 2 dB gesenkt. Bei einer Amplitude von 8 dB oberhalb des Schwellenwerts wird der Ausgangspegel um 4 dB gesenkt.

## **High Ratio**

Wenn dieser Parameter aktiviert ist, wird der Wert für **Ratio** automatisch auf den Maximalwert gesetzt.

Auf diese Weise können Sie den Effekt zum Beispiel als Limiter verwenden.

#### **Soft Knee**

Wenn dieser Schalter deaktiviert ist, werden Signale oberhalb des Schwellenwerts sofort entsprechend dem Ratio-Wert gedämpft. Wenn **Soft Knee** aktiviert ist, erfolgt die Dämpfung allmählich, was zu einem sanfteren, unauffälligeren Übergang führt.

#### **Make-Up**

Erhöht den Gesamt-Sound. Dies ist nötig, wenn die Pegelreduktion durch die Parameter **Threshold** und **Ratio** zu hoch ist. Die Höhe der Pegelreduktion wird in der Anzeige für die Pegelreduktion (**GR**) angezeigt.

## **HINWEIS**

Dieser Parameter ist nicht verfügbar, wenn der **Auto**-Schalter aktiviert ist.

## **Auto Make-Up Gain**

Bestimmt den **Make-Up**-Wert automatisch, je nach den Parametereinstellungen für **Threshold** und **Ratio**.

## **Attack**

Legt fest, wie schnell der Effekt auf ein Überschreiten des Schwellenwerts anspricht. Je länger die **Attack**-Zeit, desto länger dauert die Pegelreduktion. Bei längeren **Attack**-Zeiten bleiben die Anfangsphasen der Signale über dem Schwellenwert unbearbeitet.

## **Hold**

Bestimmt die Zeit, die der Kompressor weiter arbeitet, nachdem das Signal über den eingestellten Schwellenwert gestiegen ist.

#### **Release**

Legt fest, wie schnell der Kompressor auf Signale reagiert, die den Schwellenwert unterschreiten. Je länger die **Release**-Zeit, desto länger dauert es, bis der ursprüngliche Pegel erreicht wird.

#### **HINWEIS**

Dieser Parameter ist nicht verfügbar, wenn **Auto Release** aktiviert ist.

## **Auto Release**

Wenn Auto Release aktiviert ist, wird die Release-Zeit automatisch eingestellt. Der Kompressor analysiert kontinuierlich das Eingangssignal, um die optimale Einstellung zu finden.

#### **Peak/RMS**

Dieser Parameter bestimmt, ob das Eingangssignal im **Peak**- oder **RMS**-Modus analysiert wird – oder einer Mischung aus beiden. Bei einem Wert von 0 % arbeitet der Kompressor im **Peak**-Modus, bei 100 % im **RMS**-Modus. **Peak** bedeutet, dass der Kompressor direkt auf kurze Pegelspitzen reagiert. **RMS** bedeutet, dass der Kompressor auf die durchschnittliche Energie des Signals reagiert. Bei **Peak** reagiert das Gate schneller als bei **RMS**. **Peak** wird üblicherweise bei kurzen, impulsiven Signalen, **RMS** eher bei langanhaltenden Klängen verwendet.

#### **Live**

Wenn dieser Schalter aktiviert ist, wird die Vorschaufunktion des Effekts deaktiviert. Die Vorschau führt zu einer qualitativ besseren Verarbeitung, allerdings auch zu einer erhöhten Latenz. Bei Live-Aufnahmen ist es daher besser, die **Live**-Option zu aktivieren, um diese Latenz zu vermeiden.

## **Vintage Compressor**

VintageCompressor orientiert sich an klassischen Kompressoren älterer Bauart.

Dieser Kompressor bietet unabhängige Regler für **Input Gain**, **Output Gain**, **Attack** und **Release**. Zusätzlich gibt es einen **Punch**-Modus, der die Attack-Phase des Signals beibehält, und eine programmabhängige **Auto**-Funktion für den **Release**-Parameter.

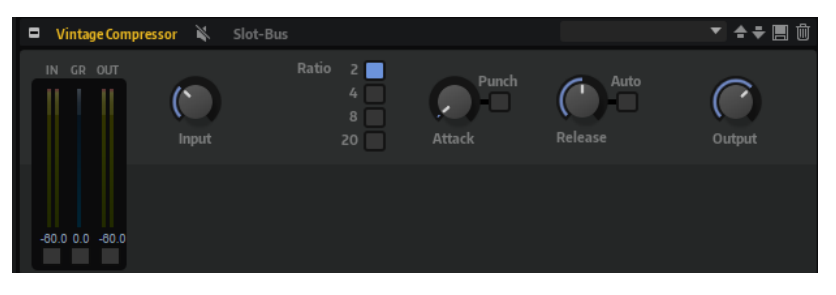

#### **In/Out-Anzeige**

Zeigen die höchsten Spitzen aller verfügbaren Ein- und Ausgangskanäle.

#### **GR-Anzeige**

Zeigt die Pegelreduktion an.

#### **Input**

Legt die Stärke der Kompression fest. Je höher die Eingangsverstärkung, desto mehr Kompression wird angewendet.

#### **Ratio**

Bestimmt den Grad der Pegelabsenkung für Signale oberhalb des Schwellenwerts. Je höher der Wert, umso stärker wird das Ausgabesignal heruntergeregelt.

#### **Attack (0,1 bis 100 ms)**

Legt fest, wie schnell der Effekt reagiert. Je höher Sie diesen Wert einstellen, desto länger ist der Bereich am Anfang des Signals, der unbearbeitet bleibt.

## **Punch**

Wenn dieser Schalter aktiviert ist, wird die frühe Attack-Phase des Signals beibehalten, wodurch der ursprüngliche Attack im Audiomaterial auch bei kurzen **Attack**-Einstellungen beibehalten wird.

## **Release (10 bis 1000 ms oder Auto-Modus)**

Legt fest, wie lange es dauert, bis die Verstärkung wieder ihren Originalpegel erreicht. Wenn **Auto Release** aktiviert ist, stellt das PlugIn automatisch den besten Release-Wert für das Audiomaterial ein.

## **Output (-48 bis 24 dB)**

Stellt den Ausgangspegel ein.

## **Tube Compressor**

Mit diesem vielseitigen Kompressor mit integrierter Röhrensimulation können Sie glatte und warme Kompressionseffekte erzielen. Die **GR**-Anzeige zeigt die Höhe der Pegelreduktion an. Der Tube Compressor verfügt über einen internen Side-Chain-Bereich, mit dem Sie das Trigger-Signal filtern können.

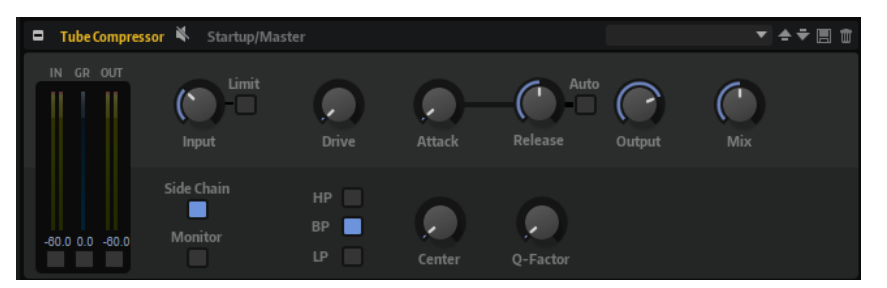

#### **In/Out-Anzeige**

Zeigen die höchsten Spitzen aller verfügbaren Ein- und Ausgangskanäle.

### **GR-Anzeige**

Zeigt die Pegelreduktion an.

#### **Input**

Legt die Stärke der Kompression fest. Je höher die Eingangsverstärkung, desto mehr Kompression wird angewendet.

#### **Limit**

Erhöht das Kompressorverhältnis, um einen Begrenzungseffekt zu erzeugen.

### **Drive (1.0 bis 6.0)**

Steuert den Grad der Röhrensättigung.

#### **Attack (0,1 bis 100 ms)**

Legt fest, wie schnell der Effekt reagiert. Je höher Sie diesen Wert einstellen, desto länger ist der Bereich am Anfang des Signals, der unbearbeitet bleibt.

## **Release (10 bis 1000 ms oder Auto-Modus)**

Legt fest, wie lange es dauert, bis die Verstärkung wieder ihren Originalpegel erreicht. Wenn **Auto Release** aktiviert ist, stellt das PlugIn automatisch den besten Release-Wert für das Audiomaterial ein.

#### **Output (-12 bis 12 dB)**

Stellt den Ausgangspegel ein.

## **Mix**

Stellt das Pegelverhältnis zwischen dem Originalsignal (Dry) und dem Effektsignal (Wet) ein. Dabei werden die Transienten des Eingangssignals beibehalten.

#### **Side-Chain**

Aktiviert das interne Sidechain-Filter. Das Eingangssignal wird dann entsprechend den Filter-Parametern verändert. Mit der internen Side-Chain-Funktion können Sie genau bestimmen, wie das Gate arbeitet.

#### **Monitor**

Dieser Parameter ermöglicht es Ihnen, das gefilterte Signal mitzuhören.

#### **Filter Type (Low-Pass/Band-Pass/High-Pass)**

Wenn **Side-Chain** aktiviert ist, können Sie mit diesen Schaltern den Filtertyp auf **Low-Pass**, **Band-Pass** oder **High-Pass** einstellen.

#### **Center**

Wenn **Side-Chain** aktiviert ist, wird hiermit die Mittenfrequenz des Filters festgelegt.

## **Q-Factor**

Wenn **Side-Chain** aktiviert ist, wird hiermit die Resonanz oder Güte des Filters festgelegt.

# **Limiter**

Der Limiter-Effekt verhindert, dass der Sound den eingestellten Ausgangspegel übersteigt. So können Sie Clipping in nachgeschalteten Effekten vermeiden.

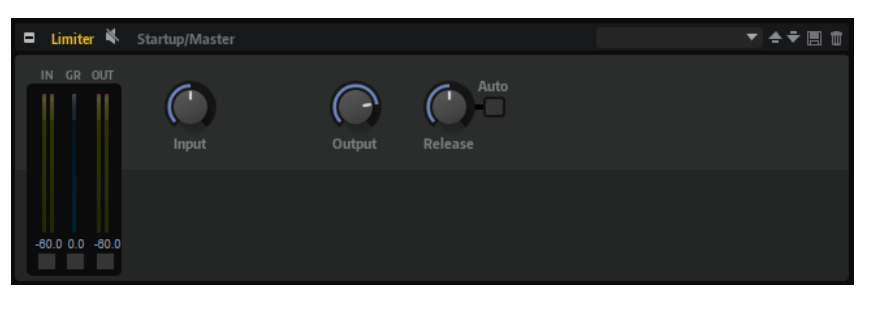

Die **IN**- und **OUT**-Anzeigen zeigen den Pegel vor und nach dem Limiting an. Die **GR**-Anzeige (Gain Reduction) in der Mitte zeigt die aktuelle Pegelabsenkung an.

#### **Input**

Passt den Eingangspegel des Klangs an. Durch Anheben des Eingangspegels können Sie das Signal zunehmend in die Pegelbegrenzung fahren.

## **Output**

Bestimmt den maximalen Ausgabepegel des Sounds.

#### **Release**

Legt fest, wie schnell der Limiter auf das Unterschreiten des Schwellenwerts anspricht. Je länger die **Release**-Zeit, desto länger dauert es, bis der ursprüngliche Pegel erreicht wird.

## HINWEIS

Dieser Parameter ist nicht verfügbar, wenn der **Auto**-Schalter aktiviert ist.

## **Auto**

Bestimmt die Release-Zeit automatisch. Der Limiter analysiert kontinuierlich das Eingangssignal, um die optimale Einstellung zu finden.

# **Brickwall Limiter**

Der Brickwall Limiter stellt sicher, dass das Ausgangssignal den festgelegten Pegel nicht überschreitet.

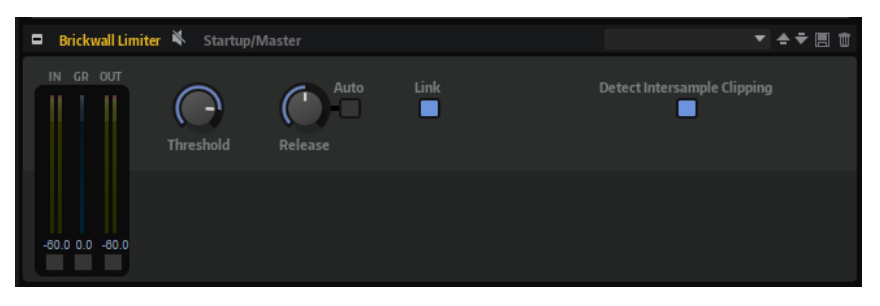

Durch seine schnelle Attack-Zeit kann der Brickwall Limiter sogar kurze Audiopegelspitzen reduzieren, ohne hörbare Artefakte zu erzeugen. Dieses PlugIn erzeugt jedoch eine Latenz von 1  ms. Der Brickwall Limiter bietet separate Anzeigen für den Eingangs- und Ausgangspegel sowie für den Grad der Begrenzung.

## **Threshold (-20 bis 0 dB)**

Bestimmt den Pegel, bei dem der Kompressor aktiviert wird. Nur Signalpegel oberhalb des festgelegten Schwellenwerts werden bearbeitet.

## **Release (ms oder Auto mode)**

Legt fest, wie lang es dauert, bis die Verstärkung wieder ihren Originalpegel erreicht, nachdem das Signal unter den Schwellenwert gefallen ist. Wenn der **Auto**-Schalter aktiviert ist, stellt das PlugIn automatisch die beste **Release**-Einstellung für das Audiomaterial ein.

## **Link Channels**

Wenn diese Option aktiviert ist, verwendet das PlugIn das Eingangssignal des Kanals mit dem höchsten Pegel. Wenn die Option deaktiviert ist, wird jeder Kanal einzeln analysiert.

## **Detect Intersample Clipping**

Wenn diese Option aktiviert ist, nutzt dieses PlugIn Oversampling, um den Signalpegel zwischen zwei Samples zu erkennen und zu begrenzen und so Verzerrungen bei der Konvertierung von digitalen zu analogen Signalen zu vermeiden.

## HINWEIS

Der Brickwall Limiter dient dazu, gelegentliche Signalspitzen zu reduzieren. Wenn die Anzeige für Pegelreduktion eine konstante Begrenzung anzeigt, erhöhen Sie den Schwellenwert oder verringern Sie den Gesamtpegel des Eingangssignals.

# **Maximizer**

Dieses PlugIn erhöht die Lautheit von Audiomaterial ohne die Gefahr von Clipping.

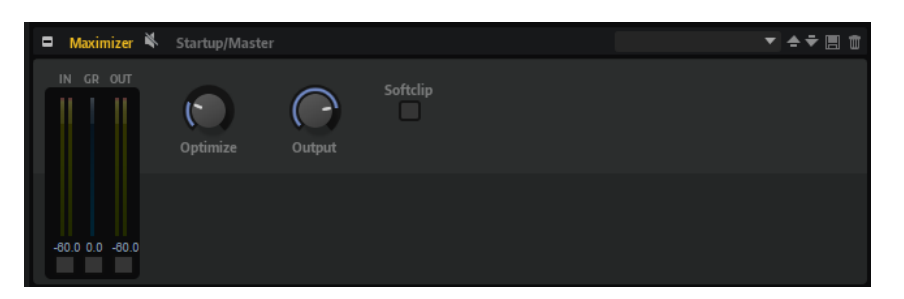

## **Optimize**

Bestimmt die Lautheit des Signals.

## **Output**

Stellt den maximalen Ausgangspegel ein.

## **Soft Clip**

Wenn dieser Schalter aktiviert ist, beginnt der **Maximizer**, das Signal sanft zu begrenzen. Gleichzeitig erzeugt er Obertöne für einen warmen, röhrenartigen Klangcharakter des Audiomaterials.

# **Expander**

Der Expander verringert den Ausgabepegel abhängig vom Eingangspegel für Signale unterhalb des angegebenen Schwellenwerts. Dies ist sinnvoll, wenn Sie den Dynamikbereich erweitern oder das Rauschen in leisen Passagen reduzieren möchten.

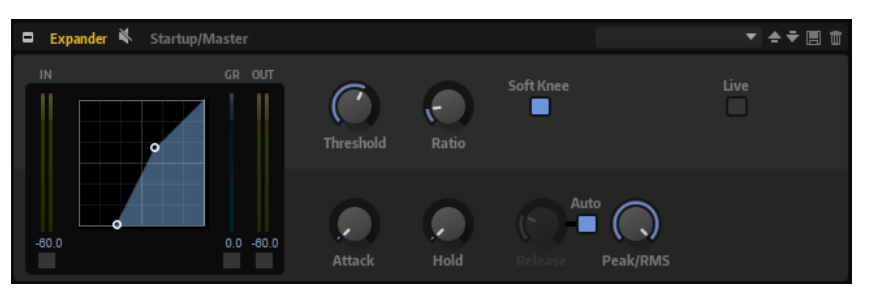

In der grafischen Darstellung links wird die Expansionskurve angezeigt. Sie können die Parameter **Threshold** und **Ratio** mit Hilfe der Griffe in der Grafik selbst einstellen. Die **IN**- und **OUT**-Anzeigen zeigen den Pegel vor und nach dem Expander-Effekt an. Die **GR**-Anzeige (Gain Reduction) zeigt den Dämpfungswert des Pegels an.

## **Threshold**

Bestimmt den Schwellenwert. Signalanteile unterhalb dieses Werts werden reduziert. Signalanteile oberhalb des Schwellenwerts werden vom Prozess nicht beeinflusst.

## **Ratio**

Bestimmt den Grad der Pegelreduktion für Signale unterhalb des Schwellenwerts. Je höher der Wert, umso stärker wird das Ausgabesignal heruntergeregelt. Bei einem Verhältnis von 2:1 und einer Amplitude von 4 dB unterhalb des Schwellenwerts wird der Ausgabepegel zum Beispiel um 2 dB gesenkt. Bei einer Amplitude von 8 dB unter dem Schwellenwert wird der Ausgabepegel um 4 dB gesenkt.

## **Soft Knee**

- Wenn dieser Schalter deaktiviert ist, werden Signale oberhalb des Schwellenwerts sofort entsprechend dem Ratio-Wert gedämpft.
- Wenn dieser Schalter aktiviert ist, erfolgt die Verstärkung allmählich, was zu einem sanfteren, unauffälligeren Übergang führt.

### **Attack**

Bestimmt, wie schnell der Expander nach Unterschreiten des Schwellenwerts anspricht. Je länger die Attack-Zeit, desto länger dauert die Pegelreduktion.

#### **Hold**

Legt die Zeit fest, in welcher der Expander weiter arbeitet, nachdem das Signal unter den eingestellten Schwellenwert gefallen ist.

## **Release**

Bestimmt, wie schnell der Expander nach Überschreiten des Schwellenwerts anspricht. Je länger die **Release**-Zeit, desto länger dauert die Pegelreduktion.

#### **HINWEIS**

Dieser Parameter ist nicht verfügbar, wenn **Auto Release** aktiviert ist.

#### **Auto**

Wenn **Auto Release** aktiviert ist, wird die **Release**-Zeit automatisch eingestellt. Der Expander analysiert kontinuierlich das Eingangssignal, um die optimale Einstellung zu finden.

## **Peak/RMS**

Dieser Parameter bestimmt, ob das Eingangssignal im **Peak**- oder **RMS**-Modus analysiert wird – oder einer Mischung aus beidem. Bei einem Wert von 0 % arbeitet der Expander nur im **Peak**-Modus und bei 100 % im **RMS**-Modus. **Peak** bedeutet, dass der Expander auf kurze Pegelspitzen reagiert. **RMS** bedeutet, dass der Expander auf die durchschnittliche Energie des Signals reagiert. Bei **Peak** reagiert das Gate schneller als bei **RMS**. **Peak** wird üblicherweise bei kurzen, impulsiven Signalen, **RMS** eher bei langanhaltenden Klängen verwendet.

### **Live**

Wenn dieser Schalter aktiviert ist, wird die Vorschaufunktion des Effekts deaktiviert. Die Vorschau führt zu einer qualitativ besseren Verarbeitung, allerdings auch zu einer erhöhten Latenz. Bei Live-Aufnahmen ist es daher besser, die **Live**-Option zu aktivieren, um diese Latenz zu vermeiden.

## **Gate**

Der Gate-Effekt lässt nur Signalanteile an den Ausgang durch, die einen bestimmten Schwellenwert übersteigen. Signalanteile unterhalb des Schwellenwerts werden abgeschnitten.

Mit einem internen Side-Chain-Filter können Sie stattdessen eine gefilterte Version des Eingangssignals analysieren. Auf diese Weise spricht das Gate nur auf einen eingeschränkten Frequenzbereich des Eingangssignals an.

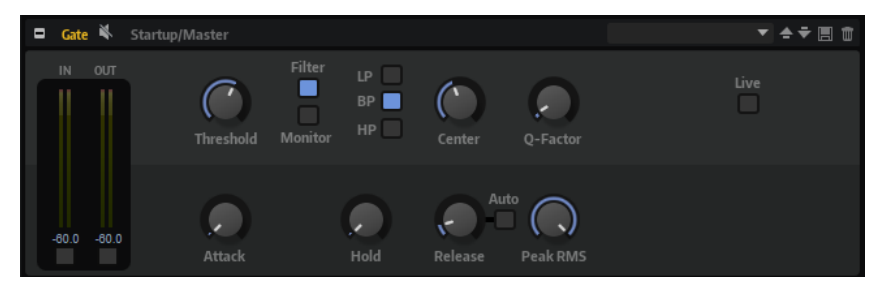

#### **Threshold**

Bestimmt den Pegel, bei dem das Gate aktiviert wird. Bei einem Signalpegel unterhalb des festgelegten Schwellenwerts bleibt das Gate geschlossen.

### **Filter**

Aktiviert das interne Side-Chain-Filter. Wenn dieser Schalter aktiviert ist, wird das Eingangssignal vor der Analyse gefiltert. Das Gate reagiert nur, wenn der gefilterte Klang den Schwellenwert übersteigt. Wenn der **Filter**-Schalter deaktiviert ist, sind die Bedienelemente des Filters deaktiviert.

#### **Filter Type**

Bestimmt den Filtertyp für das Side-Chain-Filter. Wählen Sie Hochpass (**HP**), um hohe Frequenzen, Bandpass (**BP**), um mittlere Frequenzen und Tiefpass (**LP**), um tiefe Frequenzen durchzulassen.

#### **Monitor**

Aktivieren Sie diesen Schalter, um das Signal des Side-Chain-Filters abzuhören. Das Gate ist nicht aktiv, solange **Monitor** aktiviert ist.

#### **Center**

Bestimmt die Mittenfrequenz des Side-Chain-Filters.

#### **Q-Factor**

Stellt die Bandbreite des Filters breiter oder schmaler ein.

#### **Attack**

Legt fest, wie schnell das Gate nach Überschreiten des Schwellenwerts anspricht. Je länger die **Attack**-Zeit, desto mehr Zeit vergeht, bis das Signal eingeblendet wird.

## **Hold**

Legt die Zeit fest, in der das Gate weiter arbeitet, nachdem das Signal unter den eingestellten Schwellenwert gefallen ist.

#### **Release**

Legt fest, wie schnell das Gate nach Unterschreiten des Schwellenwerts anspricht. Je länger die **Release**-Zeit, desto mehr Zeit vergeht, bis das Signal ausgeblendet wird.

#### **HINWEIS**

Dieser Parameter ist nicht verfügbar, wenn **Auto** aktiviert ist.

#### **Auto**

Bestimmt die Release-Zeit automatisch. Das Gate analysiert kontinuierlich das Eingangssignal, um die optimale Einstellung zu finden.

#### **Peak/RMS**

Dieser Parameter bestimmt, ob das Eingangssignal im **Peak**- oder **RMS**-Modus analysiert wird – oder einer Mischung aus beiden. Bei einem Wert von 0% arbeitet das Gate im **Peak**-Modus, bei 100% im **RMS**-Modus. **Peak** bedeutet, dass das Gate direkt auf kurze Pegelspitzen reagiert. **RMS** bedeutet, dass das Gate auf die durchschnittliche Energie des Signals reagiert. Bei **Peak** reagiert das Gate schneller als bei **RMS**. **Peak**  wird üblicherweise bei kurzen, impulsiven Signalen, **RMS** eher bei langanhaltenden Klängen verwendet.

#### **Live**

Wenn dieser Schalter aktiviert ist, wird die Vorschaufunktion des Effekts deaktiviert. Die Vorschau führt zu einer qualitativ besseren Verarbeitung, allerdings auch zu einer erhöhten Latenz. Bei Live-Aufnahmen ist es daher besser, die **Live**-Option zu aktivieren, um diese Latenz zu vermeiden.

# **Envelope Shaper**

Verwenden Sie diesen Effekt, um die Verstärkung der Attack- und der Release-Phase Ihres Audiomaterials zu dämpfen oder zu verstärken.

Achten Sie dabei auf die Pegel und reduzieren Sie gegebenenfalls den Ausgabepegel, um Übersteuerung zu vermeiden.

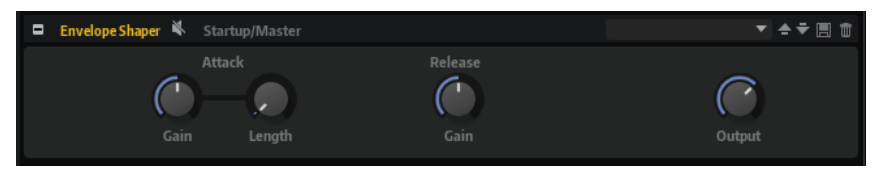

## **Attack - Gain**

Verändert die Verstärkung der Attack-Phase des Signals.

## **Attack - Length**

Bestimmt die Länge der Attack-Phase des Signals.

#### **Release - Gain**

Verändert die Verstärkung der Release-Phase des Signals.

## **Output**

Bestimmt den Ausgangspegel.

# **Spatial- und Panner-Effekte**

Das Untermenü **Spatial + Panner** enthält die Stereopanorama-Effekte.

## **Stereo Pan**

Mit diesem Effekt können Sie die Stereoposition und die Stereobreite des Signals einstellen.

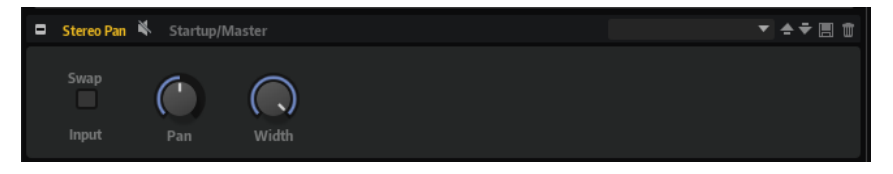

#### **Input Swap**

Vertauscht die Stereokanäle.

#### **Pan**

Bestimmt die Pan-Position des Signals. Der Pan-Parameter funktioniert sowohl für Mono- als auch für Stereosignale.

## **Width**

Passt die Stereobreite des Signals an.

## **Stereo Enhancer**

Der Stereo-Enhancer-Effekt verbreitert das Stereobild von Stereomaterial. Er kann nicht mit einem Mono-Signal verwendet werden.

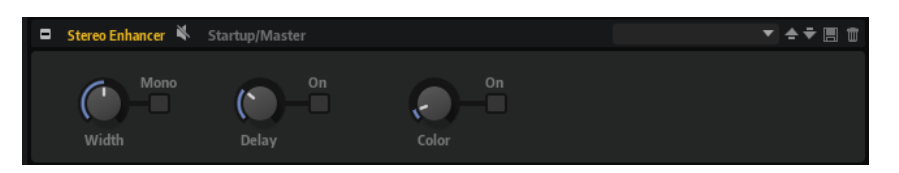

## **Width**

Stellt die Stereobildbreite ein. Drehen Sie den Regler im Uhrzeigersinn, um einen ausgeprägteren Effekt zu erzeugen.

#### **Delay**

Verstärkt den Unterschied zwischen dem rechten und dem linken Kanal, um den Stereoeindruck deutlicher zu machen.

#### **Color**

Erzeugt zusätzliche Unterschiede zwischen den Kanälen, um den Stereoeindruck zu verstärken.

#### **Mono**

Wenn dieser Schalter aktiviert ist, wird ein Mono-Signal ausgegeben. Auf diese Weise können Sie prüfen, ob Veränderungen in der Klangfarbe vorliegen, die beim Verbreitern eines Stereobilds auftreten können.

# **Surround-Effekte**

Das **Surround**-Untermenü enthält die Effekte, mit denen Sie das Signal im Surround-Feld positionieren und ein Surround-Signal in ein Stereo-Signal umwandeln können.

## **Surround Panner**

Mit dem Surround-Panner können Sie ein Signal in einem zweidimensionalen Surround-Feld positionieren. Sie können entweder die linke/rechte oder vordere/hintere Position des Panoramas mit den zugehörigen Bedienelementen einstellen. Außerdem können Sie an den Griffen in der Panoramaanzeige ziehen, um beide Positionen gleichzeitig einzustellen.

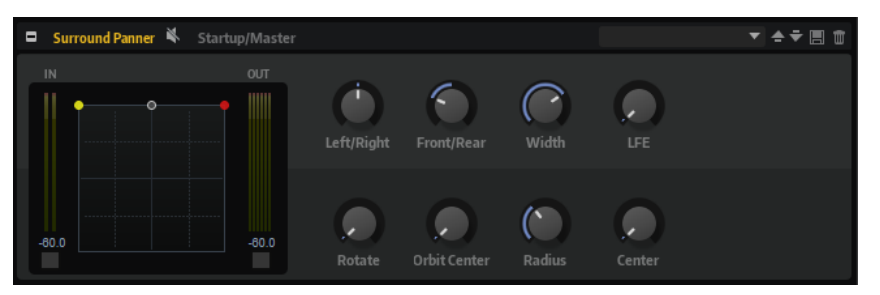

Standardmäßig können Sie überall in der Anzeige klicken und mit der Maus ziehen, um die Klangquelle zu verschieben. Klicken Sie, um eine bestimmte Position für den Griff festzulegen.

Mit Hilfe von Sondertasten können Sie das Verschieben auf eine Bewegungsrichtung beschränken. Dadurch können Sie feinere Einstellungen vornehmen oder die Surround-Klangquelle entlang einer bestimmten Achse laufen lassen.

- Halten Sie die **Umschalttaste** gedrückt, um die Position noch präziser einzustellen. Das ist zum Beispiel nützlich, wenn Sie das Panorama in der Miniaturanzeige des Mixerkanals anpassen möchten.
- Um Elemente nur auf horizontaler Ebene zu verschieben, halten Sie beim Verschieben die **Strg-Taste/Befehlstaste** gedrückt.
- Um Elemente nur auf vertikaler Ebene zu verschieben, halten Sie beim Verschieben die Tastenkombination **Strg-Taste/Befehlstaste** - **Umschalttaste** gedrückt.
- Um Elemente nur diagonal von unten links nach oben rechts zu verschieben, halten Sie beim Verschieben die **Alt/Opt-Taste** gedrückt.
- Um Elemente nur diagonal von unten rechts nach oben links zu verschieben, halten Sie beim Verschieben die Tastenkombination **Alt/Opt-Taste** - **Umschalttaste** gedrückt.
- Wenn der Positionierungsgriff außerhalb des Panoramabereichs liegt, können Sie den Mauszeiger zum Griff verschieben, indem Sie die Tastenkombination **Umschalttaste** - **Strg-Taste/Befehlstaste** -**Alt/Opt-Taste** drücken.

# **Bedienelemente**

#### **Left/Right**

Legt die horizontale Position des Audiosignals fest.

# **Front/Rear**

Legt die Tiefe des Audiosignals fest.

# **Width**

Regelt die Breite des Stereosignals von 0 % (Mono) über 100 % (Stereo) bis 141,4 % (Expanded Stereo).

# **LFE**

Regelt den Pegel des LFE-Kanals.

# **Rotate**

Dreht die Klangquelle um den Positionierungsgriff. Alle Eingangskanäle werden kreisförmig um den Positionierungsgriff bewegt, sie können jedoch nicht außerhalb des Surround-Felds bewegt werden.

# **Orbit Center**

Dreht das gesamte Signal um das Zentrum des Surround-Felds.

# **Radius**

Ändert die Entfernung des Signals vom Orbit-Zentrum. Standardmäßig ist der Radius auf 100 % eingestellt. Sie können diesen Wert senken, um ihn näher an das Zentrum zu bewegen, oder erhöhen, um den Abstand zu vergrößern.

#### **Center**

Verteilt Teile des Signals oder das gesamte Signal an die linken und rechten Lautsprecher. Dadurch kann das Signal in der Mitte verbreitert werden. Bei einer Einstellung von 100 % wird der Center-Kanal ausschließlich durch eine Phantomschallquelle aus dem linken und dem rechten Kanal gebildet. Dies kann nützlich sein, wenn Sie das Surround-Signal rotieren lassen möchten, ohne zum Beispiel den mittleren Lautsprecher zu verwenden. Eine blaue Linie oben im Surround-Feld zeigt an, bis zu welchem Punkt ein Phantomsignal hinzugefügt wird. Wenn Sie die Klangquelle innerhalb dieses Bereichs verschieben, wird das Signal an alle drei Kanäle geleitet.

# **Downmix**

Mit diesem Effekt kann ein Surround-Signal in ein Stereosignal umgewandelt werden.

### HINWEIS

Für diesen Effekt stehen keine Parameter zur Verfügung, da der Downmix automatisch durchgeführt wird.

# **Tools-Effekte**

Das Untermenü **Tools** enthält den Channel-Router-Effekt, mit dem Sie das Routing der Busse ändern können.

# **Channel Router**

Mit diesem Effekt können Sie das Routing der Busse ändern, um zum Beispiel das Kanalformat an verschiedene Mehrkanal-Samples anzupassen.

Jeder der sechs Eingangskanäle kann an einen bestimmten Ausgangskanal geleitet werden.

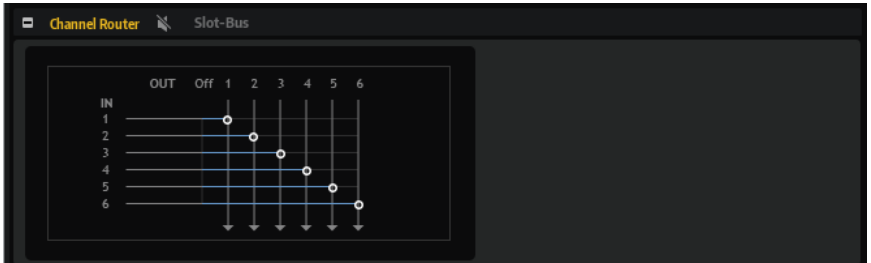

- Um das Routing einzurichten, klicken und ziehen Sie die Griffe in der Anzeige.
- Steht ein Griff auf Off, wird der entsprechende Eingangskanal nicht zu einem Ausgang geleitet.

# **Oscilloscope**

Mit diesem Effekt können Sie das Eingangssignal visualisieren.

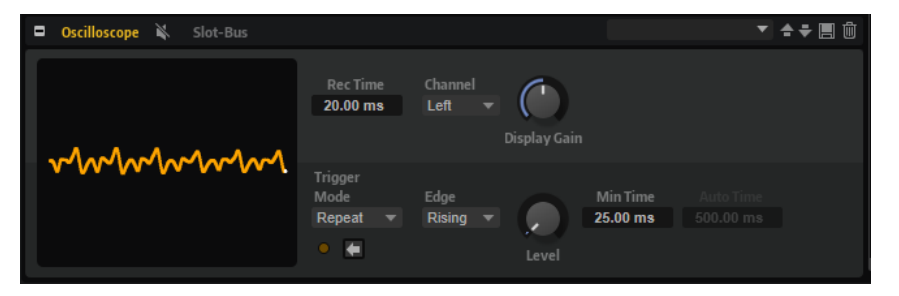

# **Display Settings**

Mit der oberen Reihe von Bedienelementen können Sie bestimmen, was auf der linken Seite der Anzeige dargestellt wird.

### **Record Time**

Legt die Dauer der Aufnahme und der Visualisierung fest.

# **Channel**

Ermöglicht es Ihnen, den linken Kanal, den rechten Kanal oder die Summe der beiden Kanäle anzuzeigen.

# **Display Gain**

Ermöglicht es Ihnen, den angezeigten Pegel anzupassen.

# **Trigger-Einstellungen**

Mit den **Trigger**-Einstellungen können Sie festlegen, wann das Oszilloskop mit der Aufnahme beginnt. Sie können das **Trigger Level** festlegen und bestimmen, ob dieser Pegel von oben oder unten erreicht werden muss. Außerdem können Sie die **Minimum Trigger Time** zwischen zwei Aufnahmen festlegen und einen der drei Trigger-Modi auswählen.

#### **Trigger Mode**

- **Repeat** triggert immer dann eine neue Aufnahme, wenn die Trigger-Bedingungen erfüllt sind.
- **Auto** funktioniert wie **Repeat**, triggert die Aufnahme allerdings automatisch nach 500 ms, wenn die Trigger-Bedingungen in diesem Zeitraum nicht erfüllt wurden. Dadurch wird die Anzeige für gewöhnlich auf eine Nulllinie zurückgesetzt.
- **Single** triggert die Aufnahme, wenn die Trigger-Bedingungen erfüllt werden und hält die Aufnahme nach der festgelegten **Record Time** an. Anschließend bleibt die Anzeige stehen.

#### **Edge**

Legt die Richtung fest, in der das Signal das **Trigger Level** passieren muss, um die Aufnahme zu triggern:

- Wählen Sie Rising, um die Aufnahme zu triggern, wenn das steigende Signal das **Trigger Level** passiert.
- Wählen Sie **Falling**, um die Aufnahme zu triggern, wenn das fallende Signal das **Trigger Level** passiert.
- Wählen Sie **Any**, um die Aufnahme immer dann zu triggern, wenn das Signal das **Trigger Level** passiert.
- Wählen Sie **Off**, um die Aufnahme immer dann zu triggern, wenn die **Minimum Trigger Time** verstrichen ist.

#### **Trigger Level**

Legt den Pegel fest, bei dem die Aufnahme startet.

#### **Minimum Trigger Time**

Legt die minimale Dauer zwischen zwei Trigger-Vorgängen fest. Dies kann die Visualisierung komplexer periodischer Signale optimieren.

#### **Reset Trigger (Single)/Force Trigger**

Setzt den Trigger im **Single**-Modus zurück und erzwingt einen Trigger im **Repeat**-Modus.

# **Legacy-Effekte**

Das Untermenü **Legacy** enthält die Legacy-Effekte, die in HALion 3 verwendet wurden.

# **Effekte aus HALion 3**

Die HALion 3-Effekte in diesem Menü sind verfügbar, um die Kompatibilität mit älteren Projekten sicherzustellen.

# **Amp Simulator**

Eine Simulation eines Verstärkers.

### **Model**

Legt den Verstärkertyp fest. Dies verändert den Klangcharakter.

#### **Mode**

Mono/Stereo-Betrieb. Mono belastet die CPU weniger und klingt in einigen Fällen druckvoller.

#### **Drive**

Grad der Verzerrung.

# **Feedback**

Höhe der Effektrückkopplung. Das Ergebnis hängt vom Eingangssignal ab.

#### **Treble**

Verstärkung der Höhen. Entweder gleich- oder gegenphasig.

#### **Mix**

Pegelverhältnis zwischen dem Originalsignal (Dry) und dem Effektsignal (Wet).

# **Bit Reduction**

Dieser Effekt erzeugt einen LoFi-Effekt durch Verringerung der Bit-Auflösung des Audiosignals.

#### **Mode**

Legt fest, ob die Bittiefe konstant ist (**Linear**) oder vom Signalpegel abhängt (**Companding**).

## **Rate**

Bestimmt die simulierte Samplerate.

#### **Depth**

Die Bittiefe des Samples.

#### **Slew Rate**

Der maximale Grad der Veränderung der Ausgabewellenform für eine leichte und subtile Verzerrung.

#### **Mix**

Pegelverhältnis zwischen dem Originalsignal (Dry) und dem Effektsignal (Wet).

#### **Chorus**

Ein einfacher Chorus-Effekt zum Verbreitern von Klängen.

### **Rate**

Die Modulationsfrequenz.

# **Depth**

Der Grad der Tonhöhenmodulation.

#### **Predelay**

Die Anfangsverzögerung, mit der die Abweichung der Chorus-Stimmen vom Originalsignal variiert werden kann.

# **Mix**

Pegelverhältnis zwischen dem Originalsignal (Dry) und dem Effektsignal (Wet).

# **Compressor**

Ein einfacher Kompressor-Effekt.

#### **Threshold**

Schwellenwert, bei dem der Effekt angewendet wird.

### **Ratio**

Grad der Kompression.

#### **Attack**

Bestimmt die Länge der Attack-Phase.

#### **Release**

Bestimmt die Länge der Release-Phase.

#### **Output**

Ausgabepegel.

#### **Delay**

Ein einfaches Delay mit Mono-Eingang und Stereo-Ausgang.

#### **Time**

Die Delay-Zeit.

#### **Sync**

Wenn **Sync** aktiviert ist, können Sie die Delay-Zeit in Zählzeiten anpassen.

#### **Feedback**

Steuert die Anzahl der Wiederholungen.

# **Balance**

Das Verhältnis zwischen der linken und der rechten Delay-Zeit.

#### **Damp**

Ein Tiefpassfilter zum Dämpfen der Delay-Wiederholungen.

# **Distortion**

Ein Effekt zum Erzeugen von Verzerrung durch Clipping.

#### **Drive**

Grad der Verzerrung.

# **Bias**

Bestimmt das Verhältnis zwischen geraden und ungeraden Obertönen, d. h. den Charakter der Verzerrung.

# **Tone**

Klangfarbe der Verzerrung.

# **Out**

Ausgabepegel.

# **Mix**

Pegelverhältnis zwischen dem Originalsignal (Dry) und dem Effektsignal (Wet).

# **Early Reflections**

Ein kurzer, dichter Halleffekt zur Simulation kleiner Räume und zum Verdichten bzw. Verwaschen von Sounds.

#### **Time**

Die Länge der Hallfahne. Hiermit können Sie auch den Sound verändern: von dichten ersten Reflektionen bis hin zu einem trashigen, körnigen 80er-Jahre-Hall.

#### **Low EQ**

Hochpass-EQ.

#### **High EQ**

Tiefpass-EQ.

#### **Mix**

Pegelverhältnis zwischen dem Originalsignal (Dry) und dem Effektsignal (Wet).

#### **Enhancer**

Verändert das Spektrum nach psychoakustischen Prinzipien.

### **High Depth**

Hebt die hohen Frequenzen an und dämpft die Mitten.

#### **High Tune**

Bestimmt die Klangfarbe der hohen/mittleren Frequenzen.

#### **Low Depth**

Hebt die tiefen Frequenzen an.

#### **Low Tune**

Bestimmt die Klangfarbe der tiefen Frequenzen.

# **Ensemble**

Ein Chorus mit komplexerer Modulationswellenform, durch die der Effekt lebendiger wirkt.

#### **Rate**

Die Modulationsfrequenz.

# **Depth**

Der Grad der Tonhöhenmodulation.

# **Shimmer**

Erzeugt einen komplexeren Modulationseffekt.

# **Width**

Stellt die Stereoverbreiterung ein.

### **Mix**

Pegelverhältnis zwischen dem Originalsignal (Dry) und dem Effektsignal (Wet).

# **Flanger**

Ein klassischer Flanger-Effekt.

#### **Rate**

Modulationsfrequenz.

# **Depth**

Grad der Tonhöhenmodulation.

#### **Feedback**

Höhe der Effektrückkopplung. Je höher dieser Wert, desto intensiver der Flanger-Effekt.

#### **Predelay**

Anfangsverzögerung. Legt die minimale Delay-Zeit/maximale Effektfrequenz fest.

#### **Mix**

Pegelverhältnis zwischen dem Originalsignal (Dry) und dem Effektsignal (Wet).

# **Gate**

Ein einfacher Gate-Effekt.

#### **Threshold**

Schwellenwert, bei dem der Effekt angewendet wird.

# **Range**

Grad der Pegeldämpfung bei geschlossenem Gate.

### **Attack**

Bestimmt die Länge der Attack-Phase.

## **Release**

Bestimmt die Länge der Release-Phase.

#### **Output**

Ausgabepegel.

# **Hall Reverb**

Ein einfacher Hall mit einstellbarem Predelay und Damping.

#### **Predelay**

Verzögert das Effektsignal, so dass Sie größere Räume simulieren oder einen Slapback-Effekt erzielen können.

# **Time**

Die Länge der Hallfahne.

# **Damp**

Allmähliches Dämpfen der hohen Frequenzen.

# **Low EQ**

Hochpass-EQ.

# **High EQ**

Tiefpass-EQ.

#### **Mix**

Pegelverhältnis zwischen dem Originalsignal (Dry) und dem Effektsignal (Wet).

# **Limiter**

Ein Effekt zur Pegelbegrenzung.

#### **Drive**

Verstärkt das Eingangssignal.

# **Attack**

Bestimmt die Länge der Attack-Phase.

#### **Release**

Bestimmt die Länge der Release-Phase.

#### **Output**

Ausgabepegel.

# **Long Delay**

Ein Delay mit denselben Parametern wie der Delay-Effekt. Hier können jedoch Verzögerungen bis zu vier Sekunden eingestellt werden.

# **Modulate L/R**

Ein Effekt, der drei Modi zur Signalverzerrung verwendet, wobei ein Kanal des Stereosignals zur Modulation des anderen verwendet wird.

#### **Mode**

- **Ring Mod**: Ringmodulation.
- **Env Mod**: Der Signalpegel des rechten Kanals wird durch den Signalpegel des linken Kanals moduliert.
- **Duck**: Der Signalpegel des rechten Kanals wird gedämpft, wenn der Pegel des linken Kanals ansteigt.

#### **Thru**

Legt fest, welche Eingangssignale als Originalsignal für den Mix-Parameter verwendet werden.

#### **Smooth**

Glättet die Modulation.

### **Drive**

Bestimmt den Signalpegel.

#### **Mix**

Pegelverhältnis zwischen dem Originalsignal (Dry) und dem Effektsignal (Wet).

# **Multiband**

Ein Dreiband-Kompressor.

#### **Drive**

Erhöhen Sie diesen Wert für ein dichteres Signal.

#### **Lo/Hi**

Bestimmt das Pegelverhältnis zwischen hohen und tiefen Frequenzen.

### **Mid**

Pegel des Mitten-Frequenzbands.

#### **Attack**

Bestimmt die Länge der Attack-Phase.

#### **Release**

Bestimmt die Länge der Release-Phase.

# **Output**

Ausgabepegel.

# **Non-Linear Reverb**

Ein Hall mit abruptem Ende mit extremer Cutoff-Einstellung.

#### **Time**

Die Länge der Hallfahne. Hiermit können Sie auch den Sound verändern: von dichten ersten Reflektionen bis hin zu einem trashigen, körnigen 1980er-Jahre-Hall.

#### **Low EQ**

Hochpass-EQ.

# **High EQ**

Tiefpass-EQ.

#### **Mix**

Pegelverhältnis zwischen dem Originalsignal (Dry) und dem Effektsignal (Wet).

# **Overdrive**

Ein subtilerer Verzerrereffekt.

#### **Drive**

Grad der Verzerrung.

#### **Bias**

Der Charakter der Verzerrung. Bestimmt das Verhältnis von geraden und ungeraden Obertönen.

# **Out**

Ausgabepegel.

# **Mix**

Pegelverhältnis zwischen dem Originalsignal (Dry) und dem Effektsignal (Wet).

# **Pan & Tremolo**

Ein Autopan- und Tremolo-Effekt wie in alten E-Pianos.

#### **Rate**

Modulationsfrequenz.

#### **Phase**

Relative Phase der Amplitudenmodulation des linken und rechten Kanals, zur Überblendung zwischen Tremolo und Autopan.

#### **Shape**

Modulationswellenform von Rechteck (eng) über Sinus bis Rechteck (weit).

#### **Mix**

Pegelverhältnis zwischen dem Originalsignal (Dry) und dem Effektsignal (Wet).

# **Parametric EQ**

Ein parametrischer Zweiband-EQ.

### **Gain 1/2**

Mit diesen Parametern werden die Pegel der beiden Frequenzbänder verstärkt/ gedämpft.

#### **Freq 1/2**

Bestimmt die Kernfrequenz der beiden Frequenzbänder.

# **Width 1/2**

Bestimmt die Breite für die beiden Bänder (Q).

# **Output**

Ausgabepegel.

# **Phaser**

Ein vierpoliger Phaser für subtile Effekte.

#### **Rate**

Modulationsfrequenz.

### **Depth**

Grad der Tonhöhenmodulation.

#### **Feedback**

Höhe der Effektrückkopplung. Ein höherer Wert erzeugt einen ausgeprägteren Effekt.

#### **Stereo**

Versatz zwischen linker und rechter Modulation.

#### **Center**

Stellt die Center-Frequenz ein, um welche die Modulation erfolgt.

#### **Mix**

Pegelverhältnis zwischen dem Originalsignal (Dry) und dem Effektsignal (Wet).

# **Rotary Speaker**

Eine Simulation rotierender Hoch- und Tieftöner.

# **Rate**

Master-Geschwindigkeitsregler: Stop, Slow, Fast.

# **Dirt**

Grad der Übersteuerung/Verzerrung.

# **LoHi**

Übergangsfrequenz zwischen Tief- und Hochtönern.

# **Width**

Stereobreite.

#### **Tone**

Steuert die Klangfarbe des verzerrten Signals.

#### **Low/High Speed**

Rotationsgeschwindigkeit der Hoch- bzw. Tieftöner.

### **Low/High Acceleration**

Beschleunigung der Hoch- bzw. Tieftöner.

# **Mix**

Pegelverhältnis zwischen dem Originalsignal (Dry) und dem Effektsignal (Wet).

# **Shelf EQ**

Ein einfacher Effekt zur Klangsteuerung.

#### **Output**

Ausgabepegel.

### **Bass**

Verstärkt/dämpft die tiefen Frequenzen.

#### **Treble**

Verstärkt/dämpft die hohen Frequenzen.

#### **Stereo Delay**

Ein Delay mit Stereo-Eingang und -Ausgang.

#### **Time**

Die Delay-Zeit.

#### **Feedback**

Steuert die Anzahl der Wiederholungen. Um ein minimales Feedback zu erhalten, regeln Sie den Schieberegler auf die Mittelstellung. Wenn Sie den Schieberegler nach links oder rechts verschieben, wird ein Cross-Delay angewendet, bei dem der linke Ausgang in den rechten Eingang gespeist wird und umgekehrt.

#### **Sync**

Wenn **Sync** aktiviert ist, können Sie die Delay-Zeit in Zählzeiten anpassen.

#### **Balance**

Das Verhältnis zwischen der linken und der rechten Delay-Zeit.

#### **Damp**

Ein Tiefpassfilter zum Dämpfen der Delay-Wiederholungen.

# **Stereo Width**

Ein Effekt für die Stereobildverbreiterung mit vier Modi.

#### **Mode**

- Der **Adjust**-Modus passt die bestehende Breite des Stereosignals an.
- Der **Swap**-Modus passt die bestehende Breite des Stereosignals an und vertauscht zusätzlich noch den rechten und linken Kanal.
- Der **Comb**-Modus wendet einen Stereo-Kammfiltereffekt an.
- Der **Haas**-Modus simuliert die Stereobildverbreiterung durch Verzögerung eines Kanals.

#### **Delay**

Delay-Zeit (nicht verfügbar im **Adjust**- und im **Swap**-Modus).

#### **Width**

Stereobildverbreiterung für den gesamten Klang.

### **Low/Mid/High**

Stereobildverbreiterung für niedrige (Low), mittlere (Mid) und hohe (High) Frequenzen.

### **Output**

Ausgabepegel.

# **TalkBox**

Ein moduliertes Vokal-Formantfilter.

### **Rate**

LFO-Modulationsfrequenz.

# **Depth**

LFO-Modulationsgrad.

# **Vowel**

In der Mittelstellung werden Vokale erzeugt, wenn keine Modulation stattfindet.

#### **Env Mod**

Grad der Vokalmodulation in Abhängigkeit vom Eingangspegel.

# **Env Att**

Grad der Modulationsänderung bei steigendem Eingangspegel.

#### **Env Rel**

Grad der Modulationsänderung bei fallendem Eingangspegel.

#### **Mix**

Pegelverhältnis zwischen dem Originalsignal (Dry) und dem Effektsignal (Wet).

# **Tape Delay**

Die Simulation eines alten, analogen Bandechos mit vier Tonköpfen.

#### **Time**

Die Delay-Zeit.

# **Sync**

Wenn **Sync** aktiviert ist, können Sie die Delay-Zeit in Zählzeiten anpassen.

#### **Feedback**

Steuert die Anzahl der Wiederholungen.

# **Vintage**

Verändert die Klangfarbe und den Grad des simulierten Bandrauschens.

# **Mix**

Pegelverhältnis zwischen dem Originalsignal (Dry) und dem Effektsignal (Wet).

# **Head 1**

Delay 1 (Ausgabe links).

# **Head 2**

Delay 2 (Ausgabe rechts).

#### **Head 3**

Delay 3.

### **Head 4**

Delay 4.

# **Pan 3+4**

Ordnet die Delays 3 und 4 im Stereoklangbild an.

# **Vol 3+4**

Variiert die Lautstärke der Delays 3 und 4.

# **Wah Pedal**

Ein Wah-Wah-Effekt.

# **Rate**

Modulationsfrequenz.

# **Depth**

Grad der Modulation.

# **Pedal**

Passt die Filterfrequenz an.

# **Mode**

- **Auto Wah**: Wah-Effekt, der über eine Hüllkurve gesteuert wird.
- **Pedal Wah**: Keine Modulation. Der **Pedal**-Parameter bestimmt die Frequenz.
- **Mod Wah**: LFO-Modulation. Der **Rate**-Parameter bestimmt die Modulationsfrequenz.

#### **Resonance**

Bestimmt den Wert der Filterresonanz.

#### **Tracking**

Legt fest, wie schnell im **Auto**-Modus dem Hüllkurvenverlauf gefolgt wird. Im **Mod**-Modus bestimmt der Parameter die Hüllkurven-Modulationsfrequenz.

# **Mix**

Pegelverhältnis zwischen dem Originalsignal (Dry) und dem Effektsignal (Wet).

# **MIDI-Modul-Referenz**

Die mit HALion mitgelieferten MIDI-Module reichen von einfachen Arpeggiatoren bis hin zu Modulen, die zum Triggern bestimmter Events oder zum Aufbau bestimmter Modulationssignale geeignet sind.

MIDI-Module können zum Beispiel verwendet werden, um die Artikulationen gesampelter Instrumente zu steuern. Sie verarbeiten den Datenstrom der MIDI-Events innerhalb eines Programms. Darüber hinaus können sie monophone Modulationssignale erzeugen, die in der Modulationsmatrix als Quelle ausgewählt werden können. MIDI-Module können einem gesamten Programm oder einzelnen Layern zugewiesen werden. Auf diese Weise können Sie den MIDI-Datenstrom eines gesamten Programms oder nur Teile davon bearbeiten.

Um komplexere Aufgaben auszuführen, können Sie mehrere MIDI-Module in Serie schalten.

● Um ein Modul hinzuzufügen, klicken Sie auf **Create New MIDI Module** in der Werkzeugzeile im **Program Tree** und wählen Sie ein MIDI-Modul aus.

# **Allgemeine Funktionen**

Manche Funktionen und Einstellungen sind in mehreren MIDI-Modulen verfügbar. Diese werden in den folgenden Abschnitten beschrieben.

# **MIDI-Module hinzufügen**

#### VORGEHENSWEISE

- **1.** Wählen Sie im **Program Tree** das Programm oder Layer aus, für das Sie ein MIDI-Modul hinzufügen möchten.
- **2.** Klicken Sie mit der rechten Maustaste auf das Programm oder Layer und wählen Sie **New** > **MIDI Module**.
- **3.** Wählen Sie das gewünschte MIDI-Modul aus.

Sie können auch mehrere MIDI-Module hinzufügen und sie in Serie schalten.

# **Umgehen von MIDI-Modulen**

Indem Sie ein MIDI-Modul umgehen, können Sie zum Beispiel ein Layer ohne die FlexPhraser oder die im MegaTrig-Modul festgelegten Bedingungen wiedergeben.

#### VORGEHENSWEISE

Um ein MIDI-Modul zu umgehen, aktivieren Sie **Bypass N** rechts oben im **MIDI Modules Editor**.

# **MIDI Modules Editor**

Im **MIDI Modules Editor** können Sie die Parameter der MIDI-Module bearbeiten. Der Editor zeigt die MIDI-Module an, die im **Program Tree** ausgewählt sind.

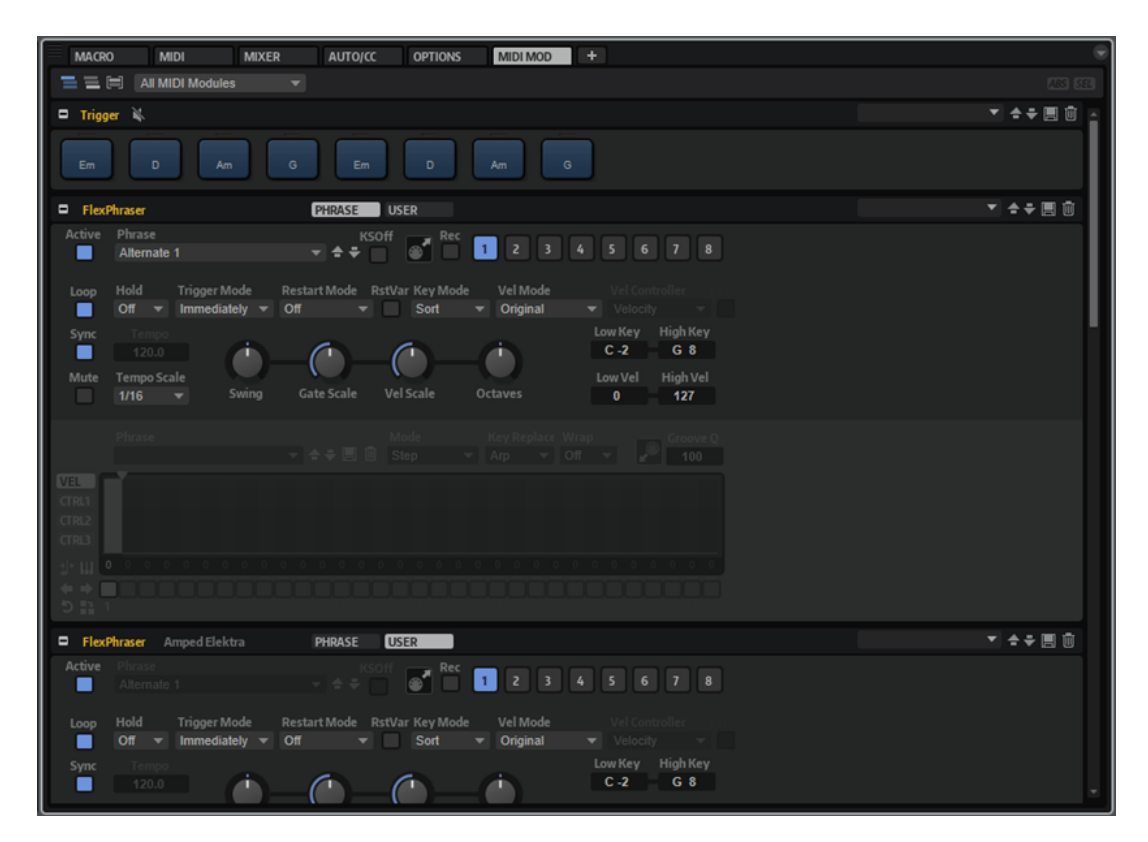

Mit den Schaltern oben im Editor können Sie einstellen, welche Module angezeigt werden.

# **Show MIDI Modules Contained in the Corresponding Layer (MIDI-Module im aktiven Layer anzeigen)**

Wenn dieser Schalter aktiviert ist, werden die MIDI-Module angezeigt, die im aktiven Layer verwendet werden.

#### **Show MIDI Modules Higher up in the Signal Flow (MIDI-Module anzeigen, die sich höher in der Programm-Hierarchie befinden)**

Wenn dieser Schalter aktiviert ist, werden die MIDI-Module angezeigt, die im aktiven Layer verwendet werden, sowie die Module, die im Signalverlauf höher (d. h. vor dem aktiven Modul) liegen.

#### **Show MIDI Modules Combined (MIDI-Module desselben Typs zusammen anzeigen)**

Wenn dieser Schalter aktiviert ist, werden MIDI-Module desselben Typs zusammen angezeigt, so dass Sie die ausgewählten MIDI-Module gleichzeitig anpassen können. Die Anzahl der Modul-Instanzen, die zusammen bearbeitet werden, wird hinter dem Modulnamen in der Titelzeile angezeigt. Parametereinstellungen, die sich von Modul zu Modul unterscheiden, werden rot angezeigt.

Im Einblendmenü **Show Only Selected Module Type** können Sie angeben, welcher Modultyp im Editor angezeigt wird.

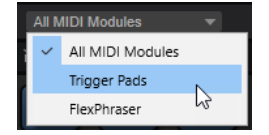

#### **ABS/REL**

三三日

Hier können Sie wählen, ob Parameteränderungen absolut oder relativ erfolgen.

# **SEL/ALL**

Hier können Sie wählen, ob die Änderungen auf alle MIDI-Module (**ALL**) oder nur die ausgewählten MIDI-Module (**SEL**) angewendet werden sollen.

WEITERFÜHRENDE LINKS [Absolute und relative Bearbeitung](#page-122-0) auf Seite 123

# **Reihenfolge der MIDI-Module ändern**

MIDI-Module werden in der Reihenfolge verarbeitet, in der sie im **Program Tree** angezeigt werden, von oben nach unten.

VORGEHENSWEISE

**●** Um die Reihenfolge der MIDI-Module zu ändern, verschieben Sie sie im **Program Tree**. Das Routing zwischen den MIDI-Modulen ändert sich entsprechend.

# **Zuweisen von MIDI-Modulen in der Modulationsmatrix**

Einige MIDI-Module wie der FlexPhraser verarbeiten MIDI-Events direkt. Andere MIDI-Module, wie True Pedaling, erzeugen Modulationssignale, die als Modifier in der Modulationsmatrix einer Quelle zugewiesen werden müssen, bevor sie verwendet werden können.

VORGEHENSWEISE

- **1.** Wählen Sie im **Program Tree** die Zonen aus, die Sie bearbeiten möchten. Stellen Sie sicher, dass die Zonen zu einem Programm oder Layer mit einem MIDI-Modul gehören, das Modulationssignale erzeugt.
- **2.** Öffnen Sie den **Sound Editor** und zeigen Sie den Editorbereich **Modulation Matrix** an.
- **3.** Öffnen Sie im Einblendmenü der **Source/Modifier**-Spalte das Untermenü **Modulation Module** und wählen Sie ein MIDI-Modul aus.

Das Untermenü enthält nur MIDI-Module, die zum selben Layer gehören oder in der Hierarchie höher angelegt wurden.

# **Eigene MIDI-Module hinzufügen und löschen**

Mit der Script-Engine von HALion können Sie Ihre eigenen MIDI-Module programmieren und im Menü **Create New MIDI Module** bereitstellen.

Um ein Modul zur MIDI-Modulbibliothek hinzuzufügen, klicken Sie mit der rechten Maustaste auf das Modul im **Program Tree**, wählen Sie **MIDI Module Library** > **Save Module**, geben Sie einen Namen für das Modul ein und klicken Sie auf **Save**.

#### **HINWEIS**

Um Ihre eigenen MIDI-Module zu verwalten, können Sie auch Unterordner im Bibliotheksordner erstellen. Diese Unterordner werden als Untermenüs im Menü **Create New MIDI Module** angezeigt.

Um ein Modul aus der Bibliothek zu löschen, klicken Sie mit der rechten Maustaste auf das Modul im **Program Tree**, wählen Sie **MIDI Module Library** > **Delete Module**, wählen Sie das Modul aus, klicken Sie auf **Open** und anschließend auf **Yes**.

#### **HINWEIS**

Gelöschte Module können nicht wiederhergestellt werden. Sie werden vom Datenträger gelöscht.

WEITERFÜHRENDE LINKS [Lua Script](#page-715-0) auf Seite 716

# **FlexPhraser**

Der FlexPhraser ist ein Arpeggio- und Phrasen-Player.

Sie können aus einer großen Menge an Phrasen wählen, die für die unterschiedlichsten musikalischen Instrumente und Stilrichtungen verwendet werden können. Je nach ausgewählter Phrase passt der FlexPhraser die Phrase Ihrem Keyboard-Spiel in Echtzeit an. So können Sie Phrasen zum Beispiel abändern, indem Sie unterschiedliche Akkorde spielen.

# **Presets**

FlexPhraser-Presets beinhalten die ausgewählten Phrasen und Performance-Einstellungen wie **Tempo**, **Tempo Scale**, **Loop**, **Swing** usw.

#### HINWEIS

Presets können nur für Phrasen und nicht für Slices gespeichert und geladen werden.

WEITERFÜHRENDE LINKS [Presets für Bereiche und Module verwenden](#page-24-0) auf Seite 25

# **Phrasen laden**

Phrasen sind nach Instrumenttypen in Unterordner verteilt. Jeder Ordner enthält Phrasen für unterschiedliche musikalische Stilrichtungen.

#### HINWEIS

Einige FlexPhrases machen intensiven Gebrauch von den Keyswitches, um während des Spielens zwischen verschiedenen Spielarten eines Instruments umzuschalten. Diese Phrasen finden Sie im Untermenü **Construction Sets**. Sie funktionieren am besten mit den zugehörigen Instrumenten-Layern.

VORGEHENSWEISE

- **1.** Klicken Sie oben im FlexPhraser auf das **Phrase**-Feld.
- **2.** Öffnen Sie im Einblendmenü das Untermenü für das gewünschte Instrument und wählen Sie die Phrase aus, die Sie laden möchten.

Grundsätzlich kann jede Phrase mit jedem Instrument verwendet werden. Jedoch ist es nicht ratsam, eine Gitarren-Phrase zum Beispiel für ein Klavier zu verwenden.

# **FlexPhraser-Parameter**

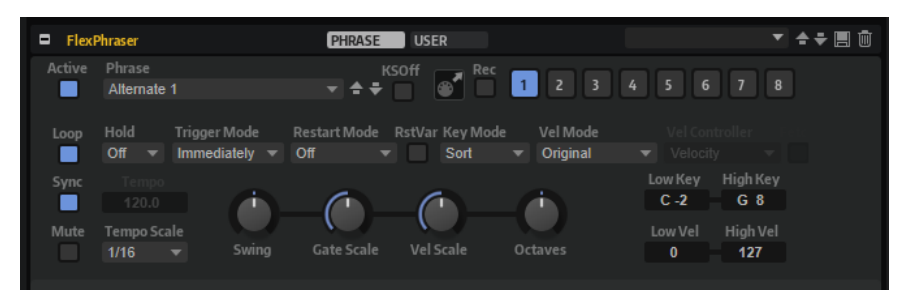

#### **Act**

Aktiviert den FlexPhraser.

#### **User**

Aktiviert die Benutzer-Phrase und den Benutzer-Phrasen-Editor.

#### **Phrase**

Hier können Sie eine Phrase auswählen.

### **KSOff (Key Switches Off)**

Phrasen, die Keyswitches und Geräusche verwenden, zum Beispiel die Bundgeräusche bei Gitarrenphrasen, funktionieren in der Regel nur mit Programmen für denselben Instrumententyp. Programme ohne Keyswitches und Geräusche interpretieren diese Events als normale Noten und berücksichtigen sie bei der Wiedergabe. Dies kann zu unerwarteten Ergebnissen führen. Wenn Keyswitches und Geräusche nicht wiedergegeben werden sollen, aktivieren Sie **KSOff**.

#### **HINWEIS**

**KSOff** filtert alle Noten-Events, die nicht zu Ihrem Spiel transponiert werden. Daher sollte die Option nicht für Drum-Phrasen aktiviert werden.

#### HINWEIS

**KSOff** ist nicht für Benutzer-Phrasen verfügbar.

#### **Drag MIDI Phrase to Host Sequencer**

Ermöglicht es Ihnen, die aufgenommene MIDI-Phrase in Ihren Host-Sequenzer zu ziehen.

### **Record Output**

Ermöglicht es Ihnen, die MIDI-Ausgabe des Arpeggiators aufzunehmen.

#### **Variationen**

Mit den Variation-Schaltern können Sie zwischen den verschiedenen Variationen wechseln.

#### **Loop**

Ermöglicht es Ihnen, die Phrase in einer Loop wiederzugeben.

### **Sync**

Synchronisiert die Phrase zum Tempo der Host-Anwendung.

#### **HINWEIS**

Zusätzlich können Sie **Restart Mode** auf **Sync to Host** einstellen. Dadurch wird die Phrase an den Takten und Zählzeiten der Host-Anwendung ausgerichtet.

#### **Mute**

Schaltet den FlexPhraser stumm. Die Phrase spielt jedoch im Hintergrund weiter. Wenn Sie den **Mute**-Schalter deaktivieren, wird die Wiedergabe sofort wieder aufgenommen.

#### **Hold**

Mit diesem Parameter können Sie verhindern, dass eine Phrase wechselt oder beendet wird, wenn Sie die Tasten loslassen.

- Wenn Off ausgewählt ist, wechselt die Phrase, sobald Sie eine Taste loslassen. Wenn Sie alle Tasten loslassen, wird die Wiedergabe sofort beendet.
- Wenn **On** ausgewählt ist, wird die Phrase auch dann bis zum Ende gespielt, wenn Sie die Tasten loslassen. Wenn **Loop** aktiviert ist, wird die Phrase kontinuierlich wiederholt.
- Wenn **Gated** ausgewählt ist, wird die Wiedergabe der Phrase gestartet, sobald Sie die erste Taste drücken. Wenn Sie die Tasten loslassen, läuft die Wiedergabe im Hintergrund weiter. Wenn Sie erneut eine Taste drücken, setzt die Wiedergabe an der aktiven Position erneut ein. Diese Funktion arbeitet wie ein Gate auf der Phrasenwiedergabe.

#### **Trigger Mode**

Legt fest, wann der FlexPhraser nach neuen Noten sucht, die Sie auf dem Keyboard spielen.

- Wenn **Immediately** ausgewählt ist, sucht der FlexPhraser laufend nach neuen Noten. Die Phrase ändert sich sofort während des Spielens.
- Wenn **Next Beat** ausgewählt ist, sucht der FlexPhraser auf jeder neuen Zählzeit nach neuen Noten. Die Phrase ändert sich während des Spielens auf jeder neuen Zählzeit.
- Wenn **Next Measure** ausgewählt ist, sucht der FlexPhraser am Anfang neuer Takte nach neuen Noten. Die Phrase ändert sich während des Spielens auf jedem neuen Takt.

### **Restart Mode**

- Wenn Off ausgewählt ist, läuft die Phrase durch und wird bei Noten- oder Akkordwechseln nicht neu gestartet.
- Wenn New Chord ausgewählt ist, wird die Phrase bei Akkordwechseln neu gestartet.

#### HINWEIS

Die Phrase startet bei Legato gespielten Noten nicht neu.

- Wenn **New Note** ausgewählt ist, wird die Phrase bei jeder neu angeschlagenen Taste neu gestartet.
- **Sync to Host** synchronisiert die Phrase jedes Mal, wenn Sie die Wiedergabe in Ihrer Host-Anwendung starten, mit den Zählzeiten und Takten der Host-Anwendung.

#### **RstVar (Restart on Variation Change)**

Diese Option ist nur für neue Akkorde und neue Noten verfügbar. Wenn dieser Schalter aktiviert ist, startet das Wechseln zu einer neuen Variation den FlexPhraser neu, selbst wenn keine neuen Noten oder Akkorde getriggert wurden.

#### **Key Mode**

Bestimmt, ob und wie die Wiedergabe der Phrase von der Reihenfolge der gespielten Noten beeinflusst wird.

- Wenn **Sort** ausgewählt ist, werden die Noten unabhängig von der chronologischen Reihenfolge in der Reihenfolge der ausgewählten Phrase wiedergegeben.
- Wenn As Played ausgewählt ist, werden die Noten in der Reihenfolge wiedergegeben, die Sie auf dem Keyboard vorgeben.
- Wenn Direct ausgewählt ist, erzeugt die Phrase Controller-Events anstelle von Noten. Sie hören neben den gespielten Noten auch alle Controller-Events der Phrase, zum Beispiel Pitchbend, Lautstärke, Panorama usw.

**HINWEIS** 

Nicht alle Phrasen enthalten Controller-Daten.

#### **Vel Mode**

- Wenn **Original** ausgewählt ist, werden die Noten der Phrase mit der Anschlagstärke gespielt, die in der Phrase gespeichert ist.
- Wenn **Vel Controller** ausgewählt ist, können Sie einen Anschlagstärke-Controller wählen, um die Anschlagstärke der Noten zu erzeugen oder zu modulieren.
- Wenn **Original + Vel Controller** ausgewählt ist, wird die Anschlagstärke der Phrase durch die Kombination der in der Phrase gespeicherten Anschlagstärke und der vom Anschlagstärke-Controller bezogenen Anschlagstärke bestimmt.

#### **Vel Controller**

Wenn im Einblendmenü **Vel Mode** die Option **Vel Controller** oder **Original + Vel Ctrl.**  ausgewählt ist, steht das Einblendmenü **Vel Controller** zur Verfügung. Damit können Sie die Anschlagstärke der Noten anhand der eingehenden Controller-Daten erzeugen oder modulieren.

- Wenn **Velocity** ausgewählt ist, übernehmen die getriggerten Noten die Anschlagstärke der Note, die Sie spielen.
- Wenn **Aftertouch** ausgewählt ist, erhalten die getriggerten Noten die Anschlagstärke des Aftertouch-Controllers.
- Wenn **Poly Pressure** ausgewählt ist, erhalten die getriggerten Noten die Anschlagstärke des Poly-Pressure-Controllers. So können Sie die Anschlagstärke über die Tasten steuern.
- Wenn Sie **MIDI Controller** wählen, wird ein Untermenü geöffnet, aus dem Sie einen MIDI-Controller auswählen können.

Der Wert dieses MIDI-Controllers wird dann als Anschlagstärkewert für die getriggerten Noten verwendet.

#### **Fetch**

Wenn im Einblendmenü **Vel Controller** entweder **Aftertouch**, **Poly Pressure** oder ein MIDI-Controller ausgewählt ist, können Sie mit dem **Fetch**-Parameter einstellen, auf welche Art Noten erzeugt werden.

- Wenn **Fetch** aktiviert ist, bestimmt die erste Note, die Sie spielen, die Anschlagstärke. Sobald der Controller-Wert diese Anschlagstärke überschreitet, erhalten alle neuen Noten ihre Anschlagstärke vom Controller.
- Wenn **Fetch** deaktiviert ist, erhalten die erzeugten Noten ihre Anschlagstärke vom eingestellten Controller-Wert.

#### **HINWEIS**

Wenn im Einblendmenü **Vel Controller** die **Velocity**-Option ausgewählt ist, steht **Fetch**  nicht zur Verfügung.

#### **Tempo**

Wenn **Sync** deaktiviert ist, können Sie mit dem **Tempo**-Parameter die interne Wiedergabegeschwindigkeit des FlexPhrasers einstellen. Das Tempo der Phrase wird in BPM angegeben.

Der **Tempo**-Parameter ist nicht verfügbar, wenn **Sync** aktiviert ist.

#### **Tempo Scale**

Bestimmt die Trigger-Frequenz der Noten, d. h. die Geschwindigkeit, mit der die Phrase gespielt wird. Neben dem **Tempo**-Parameter gibt ihnen dieser Parameter weitere Möglichkeiten, die Geschwindigkeit einzustellen. Sie können den Wert in Zählzeiten eingeben. Sie können auch punktierte Notenwerte oder Triolen verwenden.

Wenn Sie zum Beispiel die Einstellung unter **Tempo Scale** von 1/16 auf 1/8 ändern, wird die Geschwindigkeit halbiert. Wenn Sie 1/32 wählen, wird die Geschwindigkeit verdoppelt.

#### **Swing**

Hiermit können Sie das Timing von Noten anpassen, die auf geraden Zählzeiten liegen. Auf diese Weise entsteht ein Swing-Feeling. Negative Werte verschieben das Timing nach hinten, d. h., die Noten werden früher gespielt. Positive Werte verschieben das Timing nach vorn, d. h., die Noten werden später gespielt.

#### **Gate Scale**

Hiermit können Sie die Notenlängen der Phrase verkürzen oder verlängern. Bei 100 % werden die Noten in Originallänge gespielt.

#### **Vel Scale**

Mit diesem Parameter können Sie die Anschlagstärke der Phrase anheben oder absenken. Bei 100 % werden die Noten mit der ursprünglichen Anschlagstärke gespielt.

#### **Octaves**

Erweitert die Phrasen-Wiedergabe oktavenweise nach oben oder unten. Positive Einstellungen erweitern die Wiedergabe in höhere Oktavlagen, negative Einstellungen in tiefere Oktavlagen. Bei einem Wert von +1 wird die Phrase zum Beispiel erst in Original-Oktavlage gespielt. Danach wird sie eine Oktave höher wiederholt.

#### **Key Range**

Die Parameter **Low Key** und **High Key** bestimmen den Tastenbereich, der zum Triggern der Phrasen-Wiedergabe verwendet wird.

#### **Velocity Range**

Die Parameter **Low Vel** und **High Vel** bestimmen den Dynamikbereich, der zum Triggern der Phrasen-Wiedergabe verwendet wird.

# **MIDI-Ausgang des FlexPhrasers aufnehmen**

Die vom FlexPhraser wiedergegebenen Noten werden von den gespielten Noten beeinflusst und können deshalb nicht direkt exportiert werden. Es ist jedoch möglich, Phrasen zu erstellen, die exportiert werden können, indem Sie den MIDI-Ausgang des FlexPhrasers aufnehmen.

VORGEHENSWEISE

**1.** Klicken Sie auf **Record FlexPhraser MIDI Output**.

Der Pfeil im Feld **Drag MIDI** blinkt, um den Aufnahme-Modus anzuzeigen.

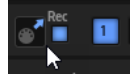

- **2.** Spielen Sie einige Noten.
- **3.** Um die Aufnahme zu beenden, klicken Sie erneut auf **Record FlexPhraser MIDI Output**. Die Aufnahme wird angehalten. Der Pfeil im Feld **Drag MIDI** leuchtet weiter, um anzuzeigen, dass eine MIDI-Phrase exportiert werden kann.
- **4.** Klicken Sie auf das Feld **Drag MIDI** und ziehen Sie eine Phrase auf eine MIDI-Spur in Ihrer Host-Anwendung.

# **Wiedergabearten für Phrasen**

HALion verfügt über eine große Anzahl an mitgelieferten Phrasen, die nach Phrasen-Typ und Stilrichtung in Untermenüs wie zum Beispiel **Classic Arp**, **Synth Seq**, **Chord Seq**, **Bass** usw. sortiert sind.

Das Untermenü **Construction Sets** enthält Phrasen für Instrumenten-Layer. Diese Phrasen verwenden Keyswitches zum Wechseln zwischen verschiedenen Spielweisen, wodurch ein noch realistischeres Spielen des Instruments ermöglicht wird. Die Phrasen in den verschiedenen Kategorien verwenden unterschiedliche Wiedergabearten, die auf die gespielten Phrasen des Benutzers in Echtzeit reagieren.

Durch Drücken einer beliebigen Taste wird zum Beispiel immer dasselbe Rhythmus-Pattern getriggert. Andere Phrasen werden nur auf der gespielten Note und deren Oktaven wiedergegeben. Wenn Sie eine programmierte Sequenz wiedergeben, die dem gespielten Akkord entspricht, gilt Folgendes:

- Wenn Sie eine einzelne Taste drücken, wird die Phrase unter Verwendung der programmierten Sequenz wiedergegeben. Dabei werden Noten getriggert, die Sie nicht gespielt haben.
- Wenn Sie weitere Tasten anschlagen, ändert sich die Sequenz entsprechend, zum Beispiel passt sich die Phrase an den gespielten Akkord an.

# **Variationen**

Sie können Sie bis zu acht unterschiedliche Phrasen für jedes Modul einrichten. Mit den Variation-Schaltern oben rechts können Sie zwischen diesen Variationen wechseln.

Sie können die Variation-Schalter mit den Trigger-Pads steuern und zwischen den Variationen wechseln, indem Sie die Tasten spielen, die den Trigger-Pads zugewiesen sind.

#### <span id="page-670-0"></span>HINWEIS

Um zu verhindern, dass der Wechsel zwischen Variationen innerhalb einer Zählzeit oder eines Takts erfolgt, verwenden Sie die Trigger-Modi **Next Beat** oder **Next Measure**.

# **FlexPhraser-Variationen erzeugen**

VORGEHENSWEISE

- **1.** Klicken Sie auf einen der Variation-Schalter oben rechts im FlexPhraser.
- **2.** Sie können Variationen neu erstellen oder auf einer vorhandenen Variation aufbauen.
	- Um eine neue Variation zu erstellen, weisen Sie eine Phrase zu und bearbeiten Sie die FlexPhraser-Einstellungen.
	- Um auf einer vorhandenen Variation aufzubauen, verwenden Sie die Kontextmenü-Befehle **Copy FlexPhraser Variation** und **Paste FlexPhraser Variation**.

# ERGEBNIS

Die Variation kann jetzt durch Klicken auf den Variation-Schalter wieder aufgerufen werden.

# HINWEIS

Die Parameter **Loop**, **Sync**, **Hold**, **Trigger Mode**, **Restart Mode**, **Key Mode**, **Vel Mode**, **Low/ High Key** und **Low/High Vel** sind nicht Teil der Variationen. Sie werden nur einmal für jedes FlexPhraser-Modul eingerichtet.

WEITERFÜHRENDE LINKS [Zwischen Variationen umschalten](#page-677-0) auf Seite 678

# **Benutzer-Phrasen**

Das Benutzer-Pattern des FlexPhraser besteht aus bis zu 32 Steps. Für jeden Step können Anschlagstärke, Gate-Länge und Transpositionswert angepasst werden. Indem Sie die Steps einstellen, ihre Länge anpassen und Pausen einbauen, gestalten Sie den Rhythmus des Benutzer-Patterns.

Sie können aufeinanderfolgenden Steps kombinieren, um längere Noten zu erzeugen. Die unterschiedlichen Modi bestimmen, wie die Noten gespielt werden. Außerdem stehen Ihnen drei über MIDI gesteuerte Sequenzen zur Verfügung, d. h., jeder Step kann drei Modulationssignale senden.

Um Ihre eigenen Phrasen zu erzeugen, aktiveren Sie den **User**-Schalter.

Für Benutzer-Phrasen stehen außer **KSOff** dieselben Parameter zur Verfügung wie für den FlexPhraser.

# **Benutzer-Phrasen-Editor**

Im Benutzer-Phrasen-Editor können Sie Ihre Benutzer-Phrasen einrichten.

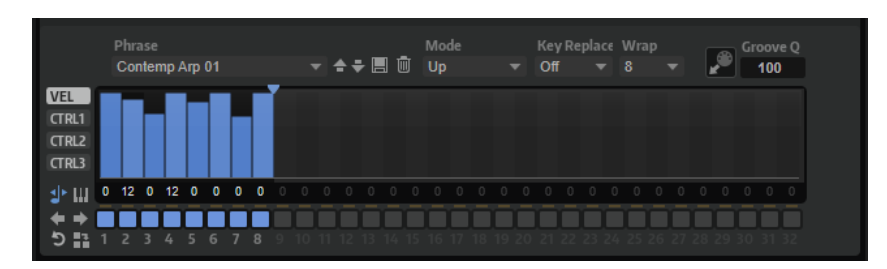

Im Editor können Sie für die Phrase die Anschlagstärkekurve oder drei MIDI-Controller-Sequenzen anzeigen.

#### **Phrase**

Um eine Phrase zu laden, wählen Sie sie im **Phrase**-Einblendmenü aus.

#### HINWEIS

Gespeicherte Phrasen beinhalten die Einstellungen der Parameter **Mode**, **Key Replace**  und **Wrap** sowie die Steps mit den Einstellungen für **Level**, **Length** und **Legato**. Die ausgewählten MIDI-Controller und andere Einstellungen, die für den FlexPhraser vorgenommen wurden, werden nicht gespeichert.

#### **Mode**

Bestimmt, wie die Noten wiedergegeben werden.

- Wenn **Step** ausgewählt ist, triggert die letzte empfangene Note eine monophone Sequenz.
- Wenn Chord ausgewählt ist, werden die Noten als Akkorde getriggert.
- Wenn Up ausgewählt ist, werden die Noten in aufsteigender Reihenfolge gespielt.
- Wenn **Down** ausgewählt ist, werden die Noten in absteigender Reihenfolge gespielt.
- Wenn **Up/Down 1** ausgewählt ist, werden die Noten erst in aufsteigender, dann in absteigender Reihenfolge gespielt.
- Wenn Up/Down 2 ausgewählt ist, werden die Noten erst in aufsteigender, dann in absteigender Reihenfolge gespielt. Dieser Modus ist abhängig vom eingestellten **Key Mode**.

Wenn **Key Mode** auf **Sort** eingestellt ist, werden die höchste und die tiefste Note wiederholt.

Wenn **Key Mode** auf **As Played** eingestellt ist, werden die erste und die letzte Note wiederholt.

- Wenn **Down/Up 1** ausgewählt ist, werden die Noten erst in absteigender, dann in aufsteigender Reihenfolge gespielt.
- Wenn Down/Up 2 ausgewählt ist, werden die Noten erst in absteigender, dann in aufsteigender Reihenfolge gespielt. Dieser Modus ist abhängig vom eingestellten **Key Mode**.

Wenn **Key Mode** auf **Sort** eingestellt ist, werden die höchste und die tiefste Note wiederholt.

Wenn **Key Mode** auf **As Played** eingestellt ist, werden die erste und die letzte Note wiederholt.

● Wenn **Random** ausgewählt ist, werden die Noten in zufälliger Reihenfolge gespielt.

# **Groove Q**

Um das Timing einer Phrase an eine externe MIDI-Datei anzupassen, ziehen Sie die MIDI-Datei in das Feld **Groove Quantize**. Sie können die Wiedergabe der Benutzer-Phrase entsprechend dem Timing einer in Slices aufgeteilten Loop quantisieren, indem Sie die MIDI-Datei aus dem Feld **MIDI export** in das Feld **Groove Quantize** ziehen.

Der Parameter **Groove Quantize Depth** rechts neben dem Feld bestimmt, wie genau die Phrase dem Timing der MIDI-Datei folgt.

# **Key Select**

Der FlexPhraser empfängt die gedrückten Tasten vom Keyboard und schreibt die dazugehörigen Noten in einen Noten-Puffer.

Je nach ausgewähltem **Key Mode** werden die Noten im Noten-Puffer nach Tonhöhe oder in der gespielten Reihenfolge sortiert.

Mit **Key Select** können Sie festlegen, welche Note aus dem Puffer wiedergegeben wird. Sie können **Key Select** für jeden Step einzeln einstellen, und so sehr komplexe Phrasen erstellen.

#### HINWEIS

Im **Step**- und im **Chord**-Modus kann **Key Select** nicht verwendet werden.

- Um die Key-Select-Werte der Steps anzuzeigen, klicken Sie auf Show Key Values **III** links neben dem Editor.
- Um zwischen den verfügbaren **Key Select**-Werten für einen Step zu wechseln, klicken Sie auf einen Wert und scrollen Sie mit der Maus nach oben/unten.

Die folgenden Optionen sind verfügbar:

- **P** (Phrase) spielt die Note der Benutzer-Phrase entsprechend dem ausgewählten Modus, zum Beispiel **Up**, **Down**, **Up/Down 1** usw.
- Mit den Einstellungen **1-8** werden die dazugehörigen Tasten aus der Notenliste gespielt. Welche Taste gespielt wird, hängt von der Einstellung für **Key Mode** ab. Wenn als **Key Mode** zum Beispiel **Sort** ausgewählt ist, wird bei der Einstellung **1** die tiefste Note gespielt.
- **L** (Last) spielt immer die letzte Note aus dem Puffer. Je nach ausgewähltem **Key Mode** ist das die höchste oder die zuletzt gespeicherte Note.
- **A** (All) spielt alle Noten aus dem Noten-Puffer als Akkord.

# **Velocity Curve**

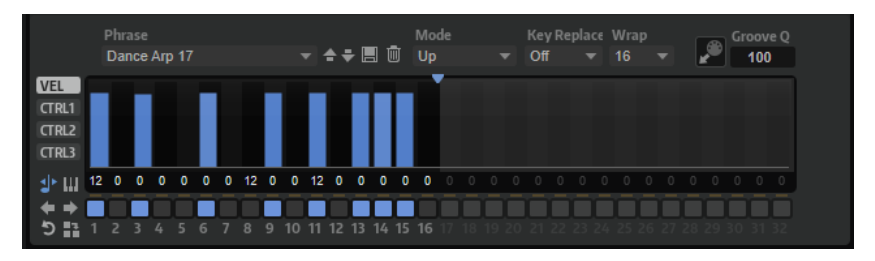

#### **Key Replace**

Mit diesem Parameter können Sie die Funktion **Key Select** deaktivieren oder festlegen, wie fehlende Tasten ersetzt werden.

Wenn **Key Select** zum Beispiel auf 1 - 2 - 3 - 4 eingestellt ist und Sie einen Akkord mit drei Noten spielen, wird die vierte Note als fehlend erkannt.

- Wenn **Off** ausgewählt ist, werden **Key Replace** und **Key Select** deaktiviert. Das ausgewählte Arpeggio wird unverändert wiedergegeben.
- **Arp** ersetzt die fehlenden Tasten durch die Note, die das Arpeggio normalerweise spielen würde.
- **Rest** ersetzt keine fehlenden Tasten. Das Arpeggio spielt eine Pause.
- **1st** ersetzt die fehlenden Tasten durch die erste Note aus dem Noten-Puffer.
- **Last** ersetzt die fehlenden Tasten durch die letzte Note aus dem Noten-Puffer.
- **All** ersetzt die fehlenden Tasten durch alle Noten aus dem Noten-Puffer. Die Noten werden als Akkord gespielt.

#### HINWEIS

**Key Replace** kann für jede Variation einzeln eingestellt werden.

#### **Wrap**

Für alle Modi außer **Step** und **Chord** können Sie mit diesem Parameter das Arpeggio nach einer bestimmten Anzahl von Steps erneut starten.

HINWEIS

Deaktivierte Steps werden berücksichtigt.

Im **Step**- und im **Chord**-Modus wirkt sich dieser Parameter nur auf die Einstellung des **Octaves**-Parameters aus.

Wenn der **Octaves**-Parameter aktiviert ist, durchläuft das Arpeggio die Oktaven und beginnt nach der festgelegten Anzahl von Steps wieder bei der ursprünglichen Oktave.

# **Controller-Kurve**

Um eine Controller-Kurve anzuzeigen, klicken Sie auf einen der Controller-Schalter links.

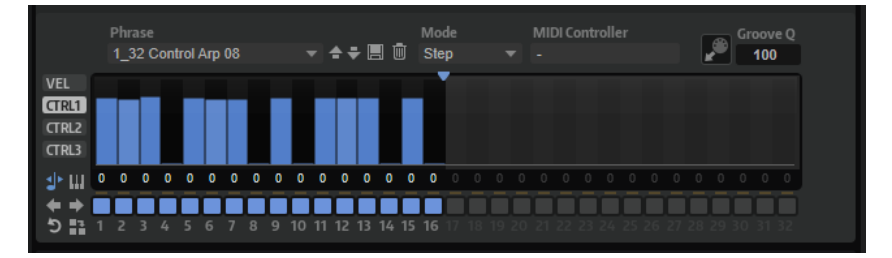

#### **MIDI Controller**

In diesem Einblendmenü können Sie den MIDI-Controller auswählen, den Sie verwenden möchten.

# **Benutzer-Phrasen bearbeiten**

Im Benutzer-Phrasen-Editor können Sie detaillierte Einstellungen für die Benutzer-Phrasen vornehmen.

Um eine Phrase zu erstellen, aktivieren Sie den **Vel**-Schalter links neben der Step-Anzeige.

Um eine Controller-Kurve für die Phrase zu erstellen, aktivieren Sie einen der Controller-Schalter links neben der Step-Anzeige.

● Sie legen die Anzahl der Steps für ein Pattern fest, indem Sie den Griff **Number of Steps**  nach rechts oder links ziehen.

# **Steps aktivieren**

Eine Phrase kann aus bis zu 32 Steps bestehen. Es werden nur die Steps wiedergegeben, die aktiviert sind.

● Um einen Step zu aktivieren, klicken Sie auf den zugehörigen **Ein/Aus**-Schalter unter der Anzeige.

Das kann notwendig sein, wenn Sie die Gate-Länge eines Steps so verändert haben, dass der nachfolgende Step überlappt und somit deaktiviert wird.

#### HINWEIS

Wenn Sie einen Step aktivieren, der deaktiviert war, weil ihn der vorangehende Step überlappt, wird der vorangehende Step gekürzt.

Um alle Steps zu aktivieren, klicken Sie mit der rechten Maustaste in die Step-Anzeige und wählen Sie **Enable All Steps** im Kontextmenü.

# **Steps bearbeiten**

Die Höhe eines Steps gibt seinen Wert an. Gehen Sie folgendermaßen vor, um Steps zu bearbeiten:

- Um alle Steps zu aktivieren, wählen Sie im Kontextmenü **Enable All Steps**.
- Um den Wert für einen Step anzupassen, klicken Sie auf den Step und ziehen Sie nach oben oder unten.
- Um mehrere Steps gleichzeitig anzupassen, klicken Sie und zeichnen Sie eine Kurve ein.
- Um die Anschlagstärke aller Steps relativ zueinander anzupassen, halten Sie beim Ziehen die **Umschalttaste** gedrückt.
- Um eine Rampe aus Steps zu erzeugen, halten Sie die **Alt/Opt-Taste** gedrückt und zeichnen Sie eine Linie.
- Um symmetrische Linien am Anfang und am Ende der Sequenz einzuzeichnen, halten Sie die Tastenkombination **Umschalttaste** -**Alt/Opt-Taste** gedrückt und zeichnen Sie eine Linie.
- Um einen Step zu transponieren, klicken Sie in das Feld darunter und geben Sie die gewünschte Anzahl von Halbtönen ein.
- Um die Anschlagstärke für einen Step auf 127 zurückzusetzen, klicken Sie mit gedrückter **Strg-Taste/Befehlstaste** auf den Step.
- Um die Anschlagstärke aller Steps auf 127 zurückzusetzen, halten Sie die Tastenkombination **Umschalttaste** - **Strg-Taste/Befehlstaste** gedrückt und klicken Sie auf einen Step.
- Um zwischen zwei Steps ein Legato hinzuzufügen, klicken Sie auf die Zahl unter dem ersten der beiden Steps, so dass ein kleiner Pfeil angezeigt wird.

Wenn **Legato** aktiviert ist, wird der Parameter **Gate Scale** nicht berücksichtigt.

Bei Anschlagstärke-Steps gibt die Breite des Steps die Gate-Länge an.

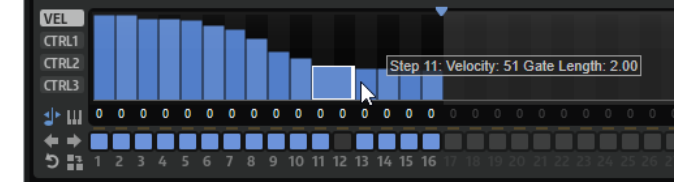

- Um die Gate-Länge eines Steps anzupassen, ziehen Sie an seinem rechten Rand.
- Um die Gate-Länge für alle Steps anzupassen, ziehen Sie mit gedrückter **Umschalttaste** am rechten Rand eines Steps.

Sie können die Gate-Länge nur bis zum nächsten Step verlängern. Wenn Sie einen Step so verlängern, dass er den nachfolgenden Step überlappt, wird dieser nachfolgende Step deaktiviert.

- Um die Gate-Länge eines Steps auf 1 zurückzusetzen, klicken Sie mit gedrückter **Strg-Taste/ Befehlstaste** auf den rechten, hervorgehoben Rand.
- Um die Gate-Länge aller Steps zurückzusetzen, halten Sie die Tastenkombination **Umschalttaste** - **Strg-Taste/Befehlstaste** gedrückt und klicken Sie auf den rechten, hervorgehobenen Rand eines Steps.
- Um die Lücken zwischen aufeinanderfolgenden Steps zu füllen, wählen Sie im Kontextmenü **Fill Gap** oder **Fill All Gaps**.

Jede MIDI-Controller-Spur kann einen MIDI-Controller senden. Indem Sie denselben MIDI-Controller auch als Quelle in der Modulationsmatrix auswählen, können Sie mit der MIDI-Controller-Sequenz jedes der Ziele modulieren.

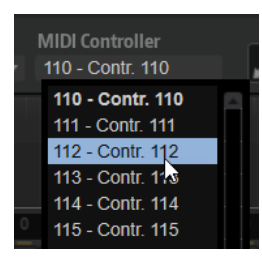

● Um einen Controller zuzuweisen, öffnen Sie das Einblendmenü **MIDI Controller** und wählen Sie den Controller aus oder verwenden Sie die entsprechenden Bedienelemente Ihrer Hardware.

# **Phrasen anpassen**

Um den Rhythmus der Phrase zu verschieben, klicken Sie auf Shift Phrase Right **Despatchen Shift Phrase Left** .

Wenn Sie den Rhythmus nach links verschieben, wird der erste Step an das Ende der Phrase verschoben. Wenn Sie den Rhythmus nach rechts verschieben, wird der letzte Step an den Anfang der Phrase verschoben.

- Um die Phrase umzukehren, klicken Sie auf **Reverse Phrase**
- Um kurze Phrasen zu duplizieren, klicken Sie auf **Duplicate Phrase .**

**HINWEIS** 

Die maximale Anzahl an Steps ist 32. Daher können Phrasen, die mehr als 16 Steps enthalten, nicht vollständig dupliziert werden.

# **Trigger-Pads**

Sie können die Trigger-Pads verwenden, um einzelne Noten oder ganze Akkorde zu triggern, und zwischen FlexPhraser- oder Arpeggiator-Variationen umzuschalten.

Viele der Programme von HALion verwenden Trigger-Pads.

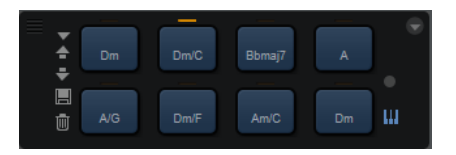

Wenn einem Pad eine Note oder ein Akkord zugewiesen ist, wird das Pad blau dargestellt. Wenn ein Pad zwischen zwei Variationen umschaltet, wird eine orangefarbene Linie über dem Pad angezeigt.

Klicken Sie auf ein Pad, um es zu triggern.

# **Presets**

Pad-Presets speichern Trigger-Noten und Akkord-Zuweisungen, jedoch keine FlexPhraser-Variationen. Das bedeutet, dass Sie durch das Laden von Presets Trigger-Noten und Akkorde wechseln können, ohne dabei Ihre Einstellungen für FlexPhraser-Variationen zu verlieren.

# **Bypass**

Wenn Sie das Trigger-Pads-Modul umgehen, werden alle Funktionszuweisungen der Pads deaktiviert.

#### WEITERFÜHRENDE LINKS

[Presets für Bereiche und Module verwenden](#page-24-0) auf Seite 25

# **Trigger-Noten zu Pads zuweisen**

Sie können einem Pad eine MIDI-Note zuweisen und das Pad durch Anspielen dieser Note triggern.

Um die Trigger-Note zu definieren, führen Sie eine der folgenden Aktionen aus:

- Klicken Sie mit der rechten Maustaste auf ein Pad, öffnen Sie das Untermenü **Assign Trigger Note** und wählen Sie in den weiteren Untermenüs die Oktave und die Note aus, die Sie zuweisen möchten.
- Öffnen Sie das Kontextmenü für ein Pad, wählen Sie **Learn Trigger Note** und spielen Sie die Note auf Ihrem MIDI-Keyboard (oder klicken Sie auf die Taste auf dem internen Keyboard). Der Name der zugewiesenen Trigger-Note wird oben links im Pad angezeigt.

Tasten, die als Trigger-Noten zugewiesen wurden, werden auf dem internen Keyboard blau dargestellt. Diese Tasten geben keine Sounds wieder, sondern triggern die jeweiligen Pads.

Sie können die Trigger-Note für ein Pad löschen, indem Sie mit der rechten Maustaste auf das Pad klicken und **Forget Trigger Note** wählen.

# **Akkorde oder Noten zu Trigger-Pads zuweisen**

# VORGEHENSWEISE

- **1.** Klicken Sie mit der rechten Maustaste auf ein Pad und wählen Sie **Snapshot Chord**. Das Pad beginnt zu blinken.
- **2.** Führen Sie eine der folgenden Aktionen aus:
	- Spielen Sie einen Akkord oder eine einzelne Note und klicken Sie auf das blinkende Pad, um dem Pad den Akkord oder die Note zuzuweisen.
	- Ziehen Sie ein Akkord-Event aus der Akkordspur Ihrer Steinberg-DAW auf ein Trigger-Pad. Dadurch werden die zugehörigen MIDI-Noten auf das Pad übertragen. Wenn Sie ein Akkord-Event erst auf das interne Keyboard ziehen, wird der Akkord wiedergegeben. Dies ist sinnvoll, wenn Sie überprüfen möchten, ob Sie den richtigen Akkord ausgewählt haben.

<span id="page-677-0"></span>Wenn Sie einen Akkord definieren, der einen Keyswitch enthält, können Sie den Akkord mit einer bestimmten Instrument-Expression triggern.

Wenn Sie einem Akkord Tasten hinzufügen, die auch als Trigger-Noten verwendet werden, triggern diese die MIDI-Note anstelle der Trigger-Note.

ERGEBNIS

Wenn das Pad nun getriggert wird, spielt es den eingegebenen Akkord oder die Note.

# **Standardeinstellungen für Trigger-Noten**

Zugewiesene Trigger-Noten werden mit jedem Programm gespeichert, um maximale Flexibilität zu gewährleisten. Sie können jedoch ein festes Standard-Set von Trigger-Noten verwenden, zum Beispiel für ein bestimmtes Hardware-System.

- Wenn Sie ein Standard-Set von Trigger-Noten speichern möchten, richten Sie die Trigger-Noten für alle Pads ein, klicken Sie mit der rechten Maustaste auf ein Pad, und wählen Sie **Save Trigger Notes as Default**.
- Um die Standardeinstellungen für Trigger-Noten zu aktivieren, klicken Sie mit der rechten Maustaste auf ein Pad und wählen Sie **Use Default Trigger Notes**.

Wenn Sie das Programm oder Multiprogramm wechseln, werden von nun an die Trigger-Noten dadurch nicht verändert.

Wenn Sie **Use Default Trigger Notes** deaktivieren, bleibt das letzte Set von Trigger-Noten aktiv. Sie können zu den mit dem Programm gespeicherten Trigger-Noten zurückkehren, indem Sie das Programm erneut laden.

# **Trigger-Pads Keyswitches zuweisen**

Wenn Sie mit den Pads zwischen Expressions umschalten möchten, weisen Sie sie den entsprechenden Keyswitches zu.

#### VORGEHENSWEISE

**●** Klicken Sie mit der rechten Maustaste auf ein Pad, wählen Sie **Snapshot Chord** aus und spielen Sie den Keyswitch.

# **Akkorde oder Noten von Trigger-Pads entfernen**

VORGEHENSWEISE

**●** Klicken Sie mit der rechten Maustaste auf das Trigger-Pad und wählen Sie **Clear Chord**.

# **Zwischen Variationen umschalten**

Sie können zwischen Variationen umschalten, indem Sie die Trigger-Pads verwenden.

Variationen sind zum Beispiel für den FlexPhraser und die B-Box verfügbar.

VORGEHENSWEISE

- **1.** Klicken Sie mit der rechten Maustaste auf das Pad, das Sie zum Umschalten auf die ausgewählte FlexPhraser-Variation verwenden möchten.
- **2.** Wählen Sie im Menü **Snapshot Variations**.

Die Linie über dem Pad wird orange dargestellt, um anzuzeigen, dass eine FlexPhraser-Variation zugewiesen ist.

#### ERGEBNIS

Wenn Sie das Pad triggern, schaltet es zu der Variation um, die ausgewählt war, als Sie den Snapshot gemacht haben.

#### HINWEIS

Das Pad speichert nicht die Variationseinstellungen selbst, sondern welche Variationen beim Erstellen des Snapshots ausgewählt waren. So können Sie Variationen ändern, nachdem Sie den Snapshot erstellt haben. Wenn Sie jedoch Layer ersetzen oder hinzufügen möchten, müssen Sie die Zuweisung zuerst mit dem Befehl **Clear FlexPhrasers** im Kontextmenü entfernen und die FlexPhraser-Variation erneut erstellen.

WEITERFÜHRENDE LINKS [FlexPhraser-Variationen erzeugen](#page-670-0) auf Seite 671 [B-Box](#page-420-0) auf Seite 421

# **Pads benennen**

Sie können Namen für die Pads eingeben, zum Beispiel um einen besseren Überblick über ihre Funktion zu erhalten.

VORGEHENSWEISE

- **1.** Klicken Sie mit der rechten Maustaste auf das Pad und wählen Sie im Kontextmenü den Befehl **Rename Pad**.
- **2.** Geben Sie den neuen Namen und drücken Sie auf **Enter-Taste** .

# **Trigger-Pads-Module kombinieren**

Innerhalb eines Layers können Sie mehrere Trigger-Pads-Module hintereinander schalten.

So können Sie zum Beispiel mehr als acht Akkorde aufnehmen und abspielen. Es ist jedoch nicht möglich, mehr als acht FlexPhraser-Variationen aufzunehmen. Nur das letzte Trigger-Pads-Modul kann verwendet werden, um zwischen FlexPhraser-Variationen umzuschalten.

# **MIDI-Parts mit Trigger-Pads erzeugen**

Sie können einen MIDI-Part des Akkords, der dem Pad zugewiesen ist, per Drag & Drop erzeugen.

#### VORGEHENSWEISE

**●** Ziehen Sie ein Trigger-Pad aus dem Bereich **Trigger Pads** und legen Sie es im Projektfenster Ihrer Steinberg-DAW oder in einem anderen Host-Sequenzer ab.

#### ERGEBNIS

Daraufhin wird ein MIDI-Part mit dem Akkord erzeugt, der dem Pad zugewiesen ist. Der Part ist einen Takt lang.

# **MIDI Player**

Im MIDI Player können Sie acht verschiedene MIDI-Dateien laden. Sie können zum Beispiel verschiedene Variationen eine MIDI-Datei laden und diese Variationen mit den Performance-Parametern weiter anpassen.

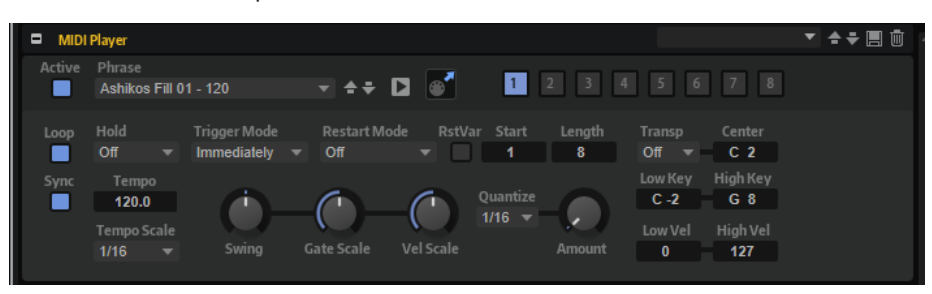

Sie können die Trigger-Pads verwenden, um zwischen Variationen zu wechseln.

#### HINWEIS

Der MIDI Player wurde für MIDI-Phrasen konzipiert, die nur eine MIDI-Spur enthalten, und sollte nicht mit MIDI-Dateien verwendet werden, die mehrere MIDI-Spuren enthalten. Wenn Sie MIDI-Dateien verwenden, die mehrere Spuren enthalten, werden alle Spuren wiedergegeben.

#### **Presets**

MIDI-Player-Presets beinhalten die ausgewählten MIDI-Phrasen und Performance-Einstellungen wie **Tempo**, **Tempo Scale**, **Loop**, **Swing** usw.

WEITERFÜHRENDE LINKS [Presets für Bereiche und Module verwenden](#page-24-0) auf Seite 25

# **MIDI-Phrasen laden**

#### MÖGLICHKEITEN

- Klicken Sie in das **Phrase**-Feld und wählen Sie eine Phrase im Einblendmenü. Die Phrasen sind nach Kategorien in Unterordner verteilt.
- Ziehen Sie eine Phrase auf das **Phrase**-Feld.
- Ziehen Sie eine oder mehrere Phrasen auf einen Variation-Schalter. Wenn die MIDI-Dateien Controller-Daten enthalten, werden diese an die Modulationsmatrix geleitet, wo sie als Modulationsquelle verwendet werden können. Wenn Sie mehrere Phrasen ziehen, werden diese automatisch auf unterschiedliche Variation-Schalter verteilt.

# **MIDI-Phrasen wiedergeben**

● Klicken Sie auf den Wiedergabe-Schalter neben dem **Phrase**-Feld, um die MIDI-Phrase wiederzugeben.

Klicken Sie erneut, um die Wiedergabe zu beenden.

# **MIDI-Player-Parameter**

# **Active**

Aktiviert den MIDI Player.

### **Phrase**

Aus diesem Einblendmenü können Sie eine Phrase auswählen.

#### **Play/Stop**

Startet/Stoppt die Wiedergabe der Phrase.

#### **MIDI-Export-Feld**

Ermöglicht Ihnen, eine Phrase per Drag & Drop zu exportieren.

#### **Variation-Schalter**

Über diese Schalter können Sie zwischen bis zu acht unterschiedlichen MIDI-Dateien umschalten.

#### **Loop**

Wenn die Funktion aktiviert ist, wird die MIDI-Datei als Loop wiedergegeben.

#### **Sync**

Synchronisiert die MIDI-Datei zum Tempo der Host-Anwendung.

### HINWEIS

Zusätzlich können Sie **Restart Mode** auf **Sync to Host** einstellen. Dadurch wird die Phrase an den Takten und Zählzeiten der Host-Anwendung ausgerichtet.

#### **Hold**

Mit diesem Parameter können Sie verhindern, dass eine Phrase wechselt oder beendet wird, wenn Sie die Tasten loslassen.

- Wenn **Off** ausgewählt ist, wechselt die Phrase, sobald Sie eine Taste loslassen. Wenn Sie alle Tasten loslassen, wird die Wiedergabe sofort beendet.
- Wenn **On** ausgewählt ist, wird die Phrase auch dann bis zum Ende gespielt, wenn Sie die Tasten loslassen. Wenn **Loop** aktiviert ist, wird die Phrase kontinuierlich wiederholt.
- Wenn Gated ausgewählt ist, wird die Wiedergabe der Phrase gestartet, sobald Sie die erste Taste drücken. Wenn Sie die Tasten loslassen, läuft die Wiedergabe im Hintergrund weiter. Wenn Sie erneut eine Taste drücken, setzt die Wiedergabe an der aktiven Position erneut ein. Diese Funktion arbeitet wie ein Gate auf der Phrasenwiedergabe.

#### **Trigger Mode**

Legt fest, wie lange es dauert, bis sich eine Phrase beim Wechsel zu einer anderen Variation ändert.

- Bei der Einstellung Immediately wechselt die Phrase, sobald Sie eine andere Variation auswählen.
- Bei der Einstellung **Next Beat** wechselt die Phrase auf der ersten neuen Zählzeit, nachdem Sie eine andere Variation ausgewählt haben.
- Bei der Einstellung **Next Measure** wechselt die Phrase ab dem ersten neuen Takt, nachdem Sie eine andere Variation ausgewählt haben.

#### **Restart Mode**

Legt fest, wann die Phrase neu gestartet wird.

- Wenn Off ausgewählt ist, läuft die Phrase durch und wird bei Noten- oder Akkordwechseln nicht neu gestartet.
- Wenn New Note ausgewählt ist, wird die Phrase bei neuen Noten neu gestartet.

#### HINWEIS

Die Phrase startet bei Legato gespielten Noten nicht neu.

- Wenn **Each Note** ausgewählt ist, wird die Phrase bei jeder neu angeschlagenen Taste neu gestartet.
- Sync to Host synchronisiert die Phrase jedes Mal, wenn Sie die Wiedergabe in Ihrer Host-Anwendung starten, mit den Zählzeiten und Takten der Host-Anwendung.
- **Follow Transport** folgt der Host-Anwendung. Die Wiedergabe wird automatisch über die Transportfunktionen Ihrer Host-Anwendung gesteuert.

#### **RstVar (Restart on Variation Change)**

Diese Option ist nur für neue Akkorde und neue Noten verfügbar. Wenn dieser Schalter aktiviert ist, startet das Wechseln zu einer neuen Variation den MIDI Player neu, selbst wenn keine neuen Noten oder Akkorde getriggert wurden.

#### **Start**

Verschiebt den Startpunkt der Loop in Viertelnotenschritten. Das Ende der Loop wird nicht verschoben, d. h., die Loop wird verkürzt.

#### **Length**

Verkürzt die Loop in Viertelnotenschritten.

# **Transpose**

Ermöglicht, die ursprüngliche MIDI-Phrase auf Basis der gespielten Note zu transponieren.

- Mit der Einstellung Off wird die Phrase nicht transponiert.
- Mit der Einstellung **On**, wird die MIDI-Phrase um den eingestellten Wert transponiert.
- Mit der Einstellung **Pitch** werden die MIDI-Noten selbst nicht transponiert. Für jede Note wird stattdessen zusätzlich ein Transpositions-Wert gesendet. Wenn die MIDI-Phrase zum Beispiel ein Multi-Sample-Drumkit triggert, wird hiermit nicht das Instrument festgelegt, sondern dessen Tonhöhe.

#### **Center Key**

Bestimmt die MIDI-Note, die als zentrale Position für die **Transpose**-Funktion verwendet wird.

#### **Sync**

Synchronisiert die Phrase zum Tempo der Host-Anwendung.

#### HINWEIS

Zusätzlich können Sie **Restart Mode** auf **Sync to Host** einstellen. Dadurch wird die Phrase an den Takten und Zählzeiten der Host-Anwendung ausgerichtet.

#### **Tempo**

Wenn **Sync** deaktiviert ist, können Sie mit dem **Tempo**-Parameter die interne Wiedergabegeschwindigkeit des MIDI Players einstellen.

### **Tempo Scale**

Bestimmt die Trigger-Frequenz der Noten, d. h. die Geschwindigkeit, mit der die Phrase gespielt wird. Neben dem **Tempo**-Parameter gibt ihnen dieser Parameter weitere

Möglichkeiten, die Geschwindigkeit einzustellen. Sie können den Wert in Zählzeiten eingeben. Sie können auch punktierte Notenwerte oder Triolen verwenden.

Wenn Sie zum Beispiel die Einstellung unter **Tempo Scale** von 1/16 auf 1/8 ändern, wird die Geschwindigkeit halbiert. Wenn Sie 1/32 wählen, wird die Geschwindigkeit verdoppelt.

### **Swing**

Hiermit können Sie das Timing von Noten anpassen, die auf geraden Zählzeiten liegen. Auf diese Weise entsteht ein Swing-Feeling. Negative Werte verschieben das Timing nach hinten, d. h., die Noten werden früher gespielt. Positive Werte verschieben das Timing nach vorn, d. h., die Noten werden später gespielt.

#### **Gate Scale**

Hiermit können Sie die Notenlängen der Phrase verkürzen oder verlängern. Bei 100 % werden die Noten in Originallänge gespielt.

# **Vel Scale**

Mit diesem Parameter können Sie die Anschlagstärke der Phrase anheben oder absenken. Bei 100 % werden die Noten mit der ursprünglichen Anschlagstärke gespielt.

### **Quantize**

Mit diesem Parameter können Sie ein Quantisierungsraster in Zählzeiten einrichten. Sie können auch punktierte Notenwerte oder Triolen verwenden.

#### **Amount**

Legt fest, wie genau das Quantisierungsraster angewendet wird. Ein Wert von 100% bedeutet zum Beispiel, dass die MIDI-Noten genau auf den ausgewählten Quantize-Notenwert gespielt werden. Niedrigere Werte verschieben die Noten nur annähernd in Richtung des nächsten Quantisierungswerts. Bei 0% erfolgt keine Quantisierung.

#### **Key Range**

Die Parameter **Low Key** und **High Key** bestimmen den Tastenbereich, der zum Triggern der Phrasen-Wiedergabe verwendet wird.

#### **Velocity Range**

Die Parameter **Low Vel** und **High Vel** bestimmen den Dynamikbereich, der zum Triggern der Phrasen-Wiedergabe verwendet wird.

# **Variationen**

Sie können Sie bis zu acht unterschiedliche Phrasen für jedes Modul einrichten. Mit den Variation-Schaltern oben rechts können Sie zwischen diesen Variationen wechseln.

Sie können die Variation-Schalter mit den Trigger-Pads steuern und zwischen den Variationen wechseln, indem Sie die Tasten spielen, die den Trigger-Pads zugewiesen sind.

# HINWEIS

Um zu verhindern, dass der Wechsel zwischen Variationen innerhalb einer Zählzeit oder eines Takts erfolgt, verwenden Sie die Trigger-Modi **Next Beat** oder **Next Measure**.

# **Variationen erzeugen**

VORGEHENSWEISE

**1.** Klicken Sie auf einen der acht Variation-Schalter oben rechts im MIDI Player.

- **2.** Sie können Variationen neu erstellen oder auf einer vorhandenen Variation aufbauen.
	- Um eine neue Variation zu erstellen, weisen Sie eine Phrase zu und bearbeiten Sie die Einstellungen.
	- Um auf einer vorhandenen Variation aufzubauen, verwenden Sie die Kontextmenü-Befehle **Copy MIDI Player Variation** und **Paste MIDI Player Variation**.

#### ERGEBNIS

Die Variation kann jetzt durch Klicken auf den Variation-Schalter wieder aufgerufen werden.

#### HINWEIS

Die Parameter **Loop**, **Sync**, **Hold**, **Trigger Mode**, **Restart Mode**, **Low/High Key** und **Low/ High Vel** sind nicht Teil der Variationen. Sie werden nur einmal für jedes MIDI-Player-Modul eingerichtet.

# **Drum Player**

Mit dem Drum Player können Sie klassische Drum-Beats mit bis zu 64 Steps auf 16 Spuren erzeugen. Jede Spur kann einen unterschiedlichen Drum-Sound wiedergeben.

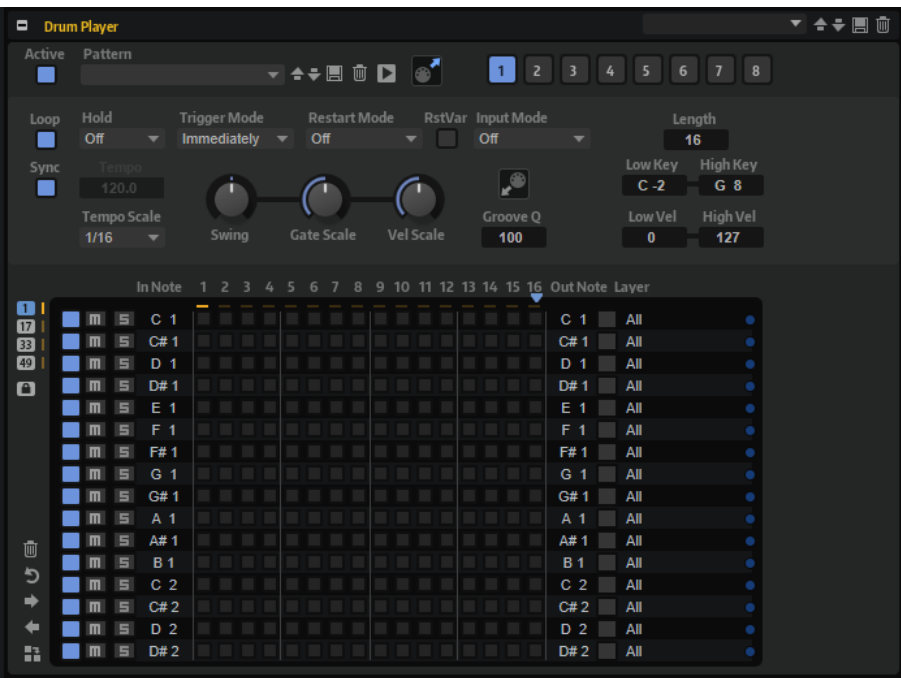

Mit den Variation-Schaltern können Sie bis zu acht unterschiedliche Pattern erzeugen und mit den Trigger-Pads zwischen den Variationen wechseln.

#### **Presets**

Drum-Player-Presets beinhalten die ausgewählten MIDI-Phrasen und Performance-Einstellungen wie **Tempo**, **Tempo Scale**, **Loop**, **Swing** usw.

WEITERFÜHRENDE LINKS

[Presets für Bereiche und Module verwenden](#page-24-0) auf Seite 25
# **Pattern laden**

Die Pattern sind entsprechend der jeweiligen Kategorie in unterschiedlichen Unterordnern gespeichert.

VORGEHENSWEISE

**●** Um ein Pattern zu laden, klicken Sie in das **Pattern**-Feld und wählen Sie das gewünschte Pattern aus.

# **Drum-Player-Parameter**

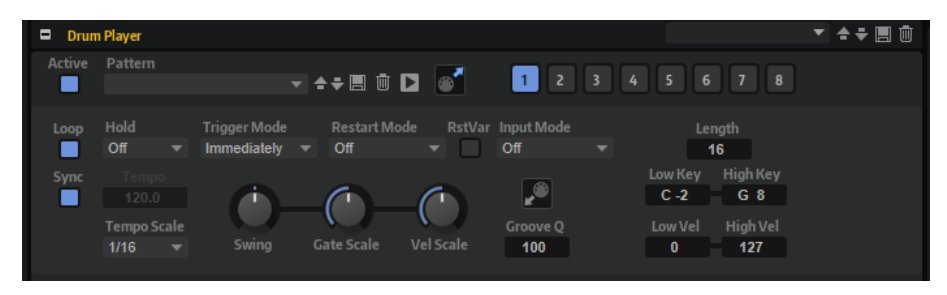

### **Active**

Aktiviert den Drum Player.

### **Pattern**

Aus diesem Einblendmenü können Sie ein Pattern für den Drum Player auswählen.

### **Save und Delete**

Mit den **Save**- und **Delete**-Schaltern rechts neben dem **Pattern**-Feld können Sie Pattern speichern und löschen.

### **Play/Stop**

Ermöglicht es Ihnen, Pattern wiederzugeben. Klicken Sie erneut, um die Wiedergabe zu beenden.

### **MIDI Export**

Ermöglicht es Ihnen, ein Pattern per Drag & Drop zu exportieren.

### **Variation-Schalter**

Ermöglicht es Ihnen, acht Variationen Ihres Patterns zu erstellen.

### **Loop**

Wenn diese Option aktiviert ist, wird das Pattern wiederholt wiedergegeben.

### **Sync**

Synchronisiert das Pattern zum Tempo der Host-Anwendung.

### **HINWEIS**

Zusätzlich können Sie **Restart Mode** auf **Sync to Host** einstellen. Dadurch wird das Pattern an den Takten und Zählzeiten der Host-Anwendung ausgerichtet.

### **Tempo**

Wenn **Sync** deaktiviert ist, können Sie mit dem **Tempo**-Parameter die interne Wiedergabegeschwindigkeit des Drum Players einstellen. Das Tempo der Phrase wird in BPM angegeben.

Der **Tempo**-Parameter ist nicht verfügbar, wenn **Sync** aktiviert ist.

### **Tempo Scale**

Dieser Parameter bestimmt die Wiedergabegeschwindigkeit des Patterns. Sie können den Wert in Zählzeiten eingeben. Sie können auch punktierte Notenwerte oder Triolen verwenden.

Wenn Sie zum Beispiel die Einstellung unter **Tempo Scale** von 1/16 auf 1/8 ändern, wird die Geschwindigkeit halbiert. Wenn Sie 1/32 wählen, wird die Geschwindigkeit verdoppelt. Andere Werte beschleunigen oder verlangsamen das Tempo entsprechend.

### **Hold**

Mit diesem Parameter können Sie verhindern, dass ein Pattern wechselt oder beendet wird, wenn Sie die Tasten loslassen.

- Wenn **Off** ausgewählt ist, wechselt das Pattern, sobald Sie eine Taste loslassen. Wenn Sie alle Tasten loslassen, wird die Wiedergabe sofort beendet.
- Wenn **On** ausgewählt ist, wird das Pattern auch dann bis zum Ende gespielt, wenn Sie die Tasten loslassen. Wenn **Loop** aktiviert ist, wird das Pattern kontinuierlich wiederholt.
- Wenn **Gated** ausgewählt ist, wird die Wiedergabe des Patterns gestartet, sobald Sie die erste Taste drücken. Wenn Sie die Tasten loslassen, läuft die Wiedergabe im Hintergrund weiter. Wenn Sie erneut eine Taste drücken, setzt die Wiedergabe an der aktiven Position erneut ein. Diese Funktion arbeitet wie ein Gate für die Pattern-Wiedergabe.

### **Trigger Mode**

Legt fest, wann der Drum Player das Pattern wechselt, wenn Sie eine andere Variation auswählen.

- Bei der Einstellung Immediately wechselt das Pattern, sobald Sie eine andere Variation auswählen.
- Bei der Einstellung **Next Beat** wechselt das Pattern auf der ersten neuen Zählzeit, nachdem Sie eine andere Variation ausgewählt haben.
- Bei der Einstellung Next Measure wechselt das Pattern auf dem ersten neuen Takt, nachdem Sie eine andere Variation ausgewählt haben.

### **Restart Mode**

Dieser Modus bestimmt, ob der Drum Player neu gestartet wird, wenn eine Note getriggert wird.

- Wenn **Off** ausgewählt ist, wird der Player nicht erneut gestartet, wenn er bereits läuft.
- **First Note** startet den Player bei jeder Note von vorn, wenn keine anderen Noten gehalten werden.
- **Each Note** startet die Wiedergabe bei jeder Note von vorn.
- **Sync to Host** richtet die Pattern-Wiedergabe an den Takten und Zählzeiten Ihrer Host-Anwendung aus. Die Wiedergabe wird jedes Mal synchronisiert, wenn sie in der Host-Anwendung gestartet wird.
- **Follow Transport** folgt der Transportfunktion der Host-Anwendung. Die Wiedergabe wird automatisch über die Transportfunktionen Ihrer Host-Anwendung gesteuert.

### **RstVar (Restart on Variation Change)**

Diese Option ist nur für neue Akkorde und neue Noten verfügbar. Wenn dieser Schalter aktiviert ist, startet das Wechseln zu einer neuen Variation den Drum-Player neu, selbst wenn keine neuen Noten oder Akkorde getriggert wurden.

### **Input Mode**

Legt fest, ob die schwarzen und weißen Tasten das zugewiesene Element triggern oder stummschalten.

- **Off** triggert das Pattern mit jeder beliebigen Taste.
- **Trigger** triggert die im Parameter **Out Note** definierte Note. Die Wiedergabe verwendet den Sound der Spur. Tasten, denen keine **In Note** zugewiesen ist, geben das Pattern wieder.
- **Mute** schaltet die Spur stumm, solange die zugehörige **In Note** gehalten wird. Lassen Sie die Taste los, um die Stummschaltung wieder aufzuheben. Tasten, denen keine **In Note** zugewiesen ist, geben das Pattern wieder.

### **Length**

Legt die Länge des Patterns fest, d. h. die Anzahl der Steps. Die maximale Anzahl an Steps ist 64.

### **Swing**

Hiermit können Sie das Timing von Noten auf geraden Zählzeiten verschieben. Auf diese Weise erhält das Pattern ein Swing-Feeling. Bei negativen Werten werden die Noten früher gespielt, bei positiven Werten später.

### **Gate Scale**

Hiermit können Sie die Notenlängen des Patterns verkürzen oder verlängern. Bei 100  % werden die Noten in Originallänge gespielt.

### **HINWEIS**

Wenn die getriggerten Samples den Modus **One-shot** verwenden, hat dieser Parameter keine Auswirkungen.

### **Vel Scale**

Mit diesem Parameter können Sie die Anschlagstärke des Patterns anheben oder absenken. Bei 100 % werden die Noten mit der ursprünglichen Anschlagstärke gespielt.

### **Groove-Quantize-Wertefeld**

Ermöglicht es Ihnen, das Timing eines Patterns an eine externe MIDI-Datei anzupassen, indem Sie die MIDI-Datei in das Feld **Groove Quantize** ziehen. Sie können die Pattern-Wiedergabe entsprechend dem Timing einer in Slices aufgeteilten Loop quantisieren, indem Sie die zugehörige MIDI-Datei aus dem MIDI-Export-Feld in das Feld **Groove Quantize** ziehen.

Der Parameter **Groove Quantize Depth** bestimmt, wie genau das Pattern dem Timing der MIDI-Datei folgt.

#### **Key Range**

Die Parameter **Low Key** und **High Key** bestimmen den Tastenbereich, der zum Triggern der Pattern-Wiedergabe verwendet wird.

### **Velocity Range**

Die Parameter **Low Vel** und **High Vel** bestimmen den Dynamikbereich, der zum Triggern der Pattern-Wiedergabe verwendet wird.

# **Variationen**

Sie können bis zu acht unterschiedliche Pattern für jedes Modul einrichten. Mit den Variation-Schaltern oben rechts können Sie zwischen diesen Variationen wechseln.

Sie können die Variation-Schalter mit den Trigger-Pads steuern und zwischen den Variationen wechseln, indem Sie die Tasten spielen, die den Trigger-Pads zugewiesen sind.

HINWEIS

Um zu verhindern, dass der Wechsel zwischen Variationen innerhalb einer Zählzeit oder eines Takts erfolgt, verwenden Sie die Trigger-Modi **Next Beat** oder **Next Measure**.

# **Variationen erzeugen**

VORGEHENSWEISE

- **1.** Klicken Sie auf einen der acht Variation-Schalter oben rechts im Drum Player.
- **2.** Sie können Variationen neu erstellen oder auf einer vorhandenen Variation aufbauen.
	- Um eine neue Variation zu erstellen, weisen Sie ein Pattern zu und bearbeiten Sie die Drum-Player-Einstellungen.
	- Um auf einer vorhandenen Variation aufzubauen, verwenden Sie die Kontextmenü-Befehle **Copy Drum Player Variation** und **Paste Drum Player Variation**.

### ERGEBNIS

Die Variation kann jetzt durch Klicken auf den Variation-Schalter wieder aufgerufen werden.

### **HINWEIS**

Die Parameter **Loop**, **Sync**, **Hold**, **Trigger Mode**, **Restart Mode**, **Input Mode**, **Low/High Key**  und **Low/High Vel** sind nicht Teil der Variationen. Sie werden nur einmal für jedes Modul eingerichtet.

# **Drum Player Pattern-Editor**

Im Pattern-Editor im unteren Bereich des Drum Players können Sie Pattern erstellen und bearbeiten.

### **Pattern-Editor-Parameter**

### **Seiten-Schalter**

Ein Pattern kann aus bis zu 64 Steps bestehen. Diese sind auf vier Seiten verteilt, auf die Sie mit den Schaltern oben links im Editor zugreifen können.

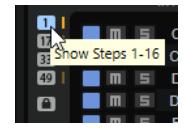

Während der Wiedergabe wird automatisch zwischen den Seiten umgeschaltet, so dass die Wiedergabeposition immer im Editor angezeigt wird. Zusätzlich wird durch einen Balken über der Step-Anzeige angezeigt, welcher Step gerade wiedergegeben wird.

### **Lock-Schalter**

● Um das automatische Umschalten zwischen den Seiten zu deaktivieren, klicken Sie auf den Sperren-Schalter **au** unterhalb der Seiten-Schalter.

Wenn der Sperren-Schalter aktiviert ist, leuchtet der kleine Balken neben einem Seiten-Schalter auf, wenn diese Seite gerade wiedergegeben wird.

### **Pattern-Funktionsschalter**

Mit den Funktionsschaltern unterhalb der Seiten-Schalter können Sie das gesamte Pattern bearbeiten.

- Klicken Sie auf **Clear Pattern in**, um alle Steps eines Patterns im Editor zu entfernen.
- Klicken Sie auf Reverse Pattern **D**, um ein Pattern umzukehren. Dadurch werden Pattern an ihrem mittleren Step gespiegelt.
- Klicken Sie auf **Shift Pattern Left Deer Shift Pattern Right** , um den Rhythmus des Patterns zu verschieben.

Wenn Sie den Rhythmus eines Patterns nach links verschieben, wird der erste Step ans Ende der Spur verschoben. Wenn Sie es nach rechts verschieben, wird der letzte Step an den Anfang der Spur verschoben.

Klicken Sie auf Duplicate Pattern<sup>1</sup>, um alle Events zwischen den Pattern-Startund Ende-Markern zu kopieren und sie hinter dem Ende-Marker einzufügen. Wenn sich bereits Events hinter dem Ende-Marker befinden, werden diese gelöscht.

### **Ein/Aus-Schalter**

Um eine Spur zu aktivieren, klicken Sie auf den dazugehörigen **Ein/Aus**-Schalter .

#### **Mute**

Um eine Spur stummzuschalten, klicken Sie auf den dazugehörigen **Mute**-Schalter .

### **Solo**

Um eine Spur zu solo zu schalten, klicken Sie auf den dazugehörigen **Solo**-Schalter .

### **In Note**

Legt fest, mit welcher Taste der Sound wiedergegeben wird, der von der Spur getriggert wird.

### **Out Note**

Bestimmt die Notennummer, die die Spur zum Triggern der Noten verwendet.

### **Layer**

Ermöglicht Ihnen, die Ausgabe der Spur auf ein bestimmtes Layer zu beschränken. Damit diese Funktion angewendet werden kann, müssen sich das Layer und das Drum-Player-Modul auf derselben Hierarchieebene befinden.

### **Aktivitätsanzeige**

Die Aktivitätsanzeige rechts im Editor leuchtet auf, wenn ein Instrument getriggert wird, entweder durch die Spur, den Trigger-Schalter oder eine eingehende MIDI-Note.

### **Pattern erzeugen und bearbeiten**

- Um einen Step hinzuzufügen, klicken Sie auf ein Step-Feld im Editor.
- Um alle Steps für eine Spur hinzuzufügen, klicken Sie mit gedrückter **Umschalttaste** . Um alle Steps zu löschen, klicken Sie erneut mit gedrückter **Umschalttaste** .

Um die Anschlagstärke für einen Step einzustellen, klicken Sie auf den Step und ziehen Sie nach oben oder unten oder verwenden Sie das Mausrad.

Sie können jeden Step auf niedrige, mittlere oder hohe Anschlagstärke einstellen.

- Um die Anschlagstärke aller Steps einer Spur zu ändern, halten Sie die **Umschalttaste**  gedrückt und ziehen mit der Maus.
- Um einen Step zu löschen, klicken Sie darauf.
- Um alle Steps eines Patterns zu löschen, klicken Sie auf **Clear Pattern**.

# **Mono Envelope**

Dieses MIDI-Modul triggert eine monophone Multisegment-Hüllkurve, die als Modulationsquelle in der Modulationsmatrix einer Zone verwendet werden kann.

In diesem Kontext bedeutet monophon, dass die Hüllkurve nicht separat für die einzelnen Zonen wiedergegeben wird. Stattdessen wird sie einmal für das jeweilige Programm oder Layer wiedergegeben.

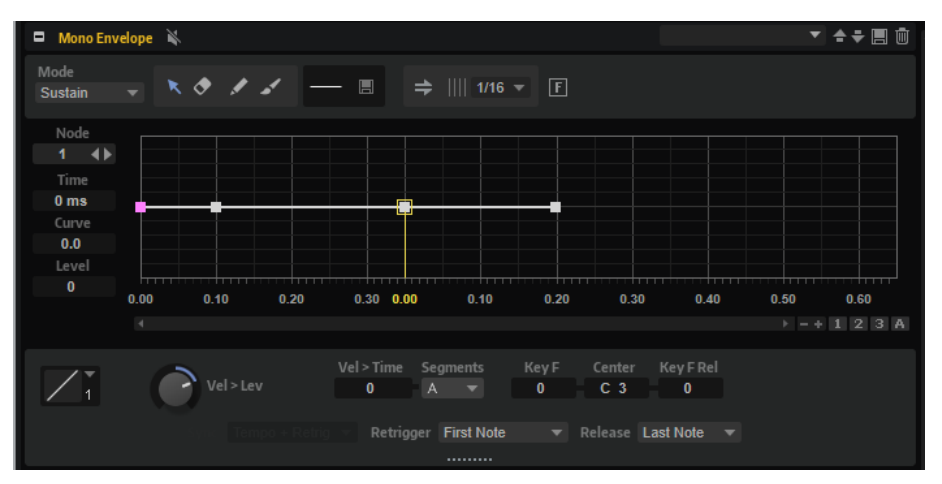

Sie können festlegen, wann die Hüllkurve getriggert und wann sie nicht mehr angewendet werden soll. Standardmäßig ist diese Hüllkurve bipolar.

WEITERFÜHRENDE LINKS [Modulationsquellen](#page-224-0) auf Seite 225 [Modulationsparameter](#page-222-0) auf Seite 223 [Envelope-Bereich](#page-196-0) auf Seite 197 [Presets für Bereiche und Module verwenden](#page-24-0) auf Seite 25

# **Mono-Envelope-Parameter**

### **Mode**

Bestimmt, wie die Hüllkurve beim Triggern wiedergegeben wird.

- Wenn Sie **Sustain** wählen, wird die Hüllkurve vom ersten Knoten bis zum Sustain-Knoten wiedergegeben. Der Sustain-Pegel wird so lange gehalten, wie die Note wiedergegeben wird. Nach dem Loslassen der Taste wird die Hüllkurve mit den nachfolgenden Hüllkurven-Phasen fortgeführt. Dieser Modus ist ideal für geloopte Samples.
- Wenn Sie **Loop** wählen, wird die Hüllkurve vom ersten Knoten bis zu den Loop-Knoten wiedergegeben. Daraufhin wird die Loop so lange wiederholt, wie Sie die Taste gedrückt halten. Wenn Sie die Taste loslassen, wird die Hüllkurve von der

Sustain-Phase an fortgeführt. Mit diesem Modus können Sie die Sustain-Phase lebhafter gestalten.

● Wenn Sie **One Shot** wählen, wird die Hüllkurve wird vom ersten bis zum letzten Knoten wiedergegeben, auch wenn die Taste losgelassen wird. Die Hüllkurve hat keine Sustain-Phase. Dieser Modus ist ideal für Drum-Samples.

### **Sync To Host Tempo**

Synchronisiert die Hüllkurven zum Tempo der Host-Anwendung.

### **Fill**

Ermöglicht es Ihnen, mehrere Hüllkurven-Knoten nach den ausgewählten Knoten hinzuzufügen.

### **Fixed Mode**

- Wenn **Fixed Mode** aktiviert ist, werden beim Verschieben eines Knotens auf der Zeitachse nur ausgewählte Knoten verschoben.
- Wenn Fixed Mode deaktiviert ist, werden beim Verschieben eines Knotens auch alle folgenden Knoten verschoben.

### **Env Node**

Zeigt den aktiven Hüllkurvenknoten an. Um einen Knoten auszuwählen, geben Sie seine Zahl in das Feld ein. Um durch die Knoten zu navigieren, verwenden Sie die Schalter **Previous Node**/**Next Node**.

### **Time**

Bestimmt die Länge zwischen zwei Knoten. Je nachdem, wie der **Sync**-Modus eingestellt ist, wird der **Time**-Parameter in Millisekunden und Sekunden oder in Zählzeiten angezeigt.

### **HINWEIS**

Die Zählzeit wird immer auf den kleinsten Wert reduziert. 2/16 wird zum Beispiel als 1/8 dargestellt.

### **Curve**

Ermöglicht es Ihnen, die Kurvencharakteristik zwischen zwei Knoten zu bestimmen, von linear bis logarithmisch oder exponentiell.

### **Level**

Bestimmt die Amplitude der Hüllkurve an der Position, die Sie mit dem **Time**-Parameter festgelegt haben.

### **Trigger Mode**

Legt fest, wann die Hüllkurve getriggert wird.

- Wählen Sie First Note, um die Hüllkurve mit der ersten gespielten Note zu triggern.
	- Alle Noten, die Sie anschließend Legato spielen, triggern die Hüllkurve nicht.
- Wählen Sie **Each Note**, um die Hüllkurve mit jeder gespielten Note zu triggern. Die Hüllkurve wird ab der Attack-Phase wiedergegeben, sobald Sie eine Taste drücken.

### **Release Mode**

Legt fest, wann die Hüllkurve nicht mehr angewendet wird.

● Wählen Sie **First Note**, um die Hüllkurve mit der ersten losgelassenen Note nicht mehr anzuwenden.

● Wählen Sie **Last Note**, um die Hüllkurve mit der letzten losgelassenen Note nicht mehr anzuwenden.

### **Level Velocity**

Bestimmt, wie die Anschlagstärke den Pegel der Hüllkurve beeinflusst.

Der Pegel der Hüllkurve hängt von der Einstellung dieses Parameters und von der Anschlagstärke beim Spielen der Note ab. Bei positiven Werten ist der Pegel umso höher, je stärker eine Taste angeschlagen wird. Bei negativen Werten ist der Pegel umso niedriger, je stärker eine Taste angeschlagen wird.

### **Level Velocity Curve**

Sie können eine Anschlagstärkekurve auswählen und bestimmen, wie die eingehende Anschlagstärke in die Lautstärke der Hüllkurve umgesetzt wird.

Die Kurvencharakteristik wird durch ein kleines Symbol angezeigt.

### **Time Velocity**

Bestimmt den Einfluss der Anschlagstärke auf die Phasen der Hüllkurve. Positive Werte verkürzen die Phasen bei höherer Anschlagstärke. Negative Werte verlängern die Phasen bei höherer Anschlagstärke.

### **Segments Affected by Time Velocity**

Ermöglicht es Ihnen, die Phasen der Hüllkurve auszuwählen, die vom Parameter **Time Velocity** beeinflusst werden.

- **Attack** Die Anschlagstärke beeinflusst nur die Attack-Phase.
- **Attack + Decay** Die Anschlagstärke beeinflusst alle Phasen bis zur Sustain-Phase.
- **Decay** Die Anschlagstärke beeinflusst alle Phasen bis zur Sustain-Phase, jedoch nicht die Attack-Phase.
- **Attack + Release** Die Anschlagstärke beeinflusst die Attack- und die Release-Phase.
- **All** Die Anschlagstärke beeinflusst alle Phasen.

### **Time Key Follow, Center Key und KeyF Rel (Key Follow Release)**

Mit **Time Key Follow** und **KeyF Rel** können Sie die Hüllkurven-Phasen über das Keyboard verteilen.

- **Time Key Follow** wirkt sich auf alle Phasen vor dem Sustain-Knoten aus.
- **KeyF Rel** wirkt sich auf die Phasen hinter dem Sustain-Knoten aus (d. h. auf die Release-Phase der Hüllkurve).

Der Wert, den Sie für **Center Key** festlegen, wird als zentrale Position für **Time Key Follow** und **KeyF Rel** verwendet.

Die Dauer der Hüllkurven-Phasen hängt von dem Tastenbereich ab, in dem die Note gespielt wird, und von der dazugehörigen Einstellung für **Time Key Follow**:

- Positive Werte verkürzen die Phasendauer für Noten über dem Center Key und verlängern die Phasendauer für Noten darunter. Das bedeutet, dass die Hüllkurve mit höheren Tönen schneller wird.
- Negative Werte verlängern die Phasendauer für Noten über dem **Center Key** und verkürzen die Phasendauer für Noten darunter. Das bedeutet, dass die Hüllkurve mit höheren Tönen langsamer wird.

# **Mono LFO**

Sie können monophone LFOs als MIDI-Module zu einem Programm hinzufügen. Ein LFO-Modul kann für das gesamte Programm, aber auch für einzelne Layer verwendet werden.

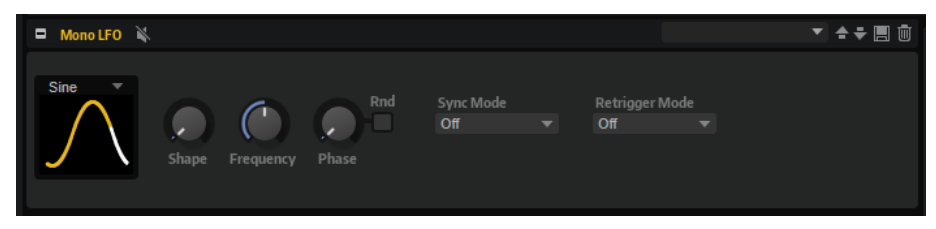

In diesem Kontext bedeutet monophon, dass die LFOs nur einmal berechnet werden und gleichzeitig auf mehrere Stimmen angewendet werden. Ein typisches Beispiel ist die Tonhöhenmodulation über das Modulationsrad. Hier steuert ein LFO das Vibrato aller Stimmen. Monophone LFOs können als Quellen in der Modulationsmatrix für die Zonen eines Layers oder Programms verwendet werden.

● Um den LFO zu umgehen, klicken Sie auf den **Bypass**-Schalter in der Titelzeile.

**HINWEIS** 

Damit werden alle LFOs deaktiviert.

```
WEITERFÜHRENDE LINKS
```
[Presets für Bereiche und Module verwenden](#page-24-0) auf Seite 25

# **Mono-LFO-Parameter**

### **LFO Wave Shape**

**Waveform** legt den grundlegenden Typ der Wellenform fest. **Shape** verändert die Charakteristik der Wellenform.

- **Sine** erzeugt eine gleichmäßige Modulation, die für Vibrato oder Tremolo geeignet ist. **Shape** fügt harmonische Obertöne hinzu.
- **Triangle** verhält sich ähnlich wie **Sine**. **Shape** verändert das Dreieck stufenlos in eine trapezförmige Welle.
- **Saw** erzeugt eine sägezahnartige Wellenform, die in einer geraden Linie nach oben ansteigt und dann schnell abfällt. **Shape** verändert die Wellenform von absteigend zu Dreieck zu ansteigend.
- Pulse erzeugt eine gestufte Modulation, die abrupt zwischen zwei Werten umschaltet. **Shape** verändert stufenlos das Verhältnis zwischen hohem und tiefem Wert. Wenn **Shape** auf 50 % eingestellt ist, entsteht eine Rechteckwellenform.
- **Ramp** ähnelt der **Saw**-Wellenform. Der **Shape**-Parameter fügt eine immer länger werdende Stille vor der aufsteigenden Linie des Sägezahns ein.
- **Log** erzeugt eine logarithmische Modulation. Der **Shape**-Parameter verändert den logarithmischen Kurvenverlauf stufenlos von negativ nach positiv.
- **S & H 1** erzeugt eine Step-Modulation mit zufällig erzeugten, unterschiedlich langen Steps. Erhöhen Sie den Wert des **Shape**-Parameters, um **S & H** in ein abgerundetes zufälliges Signal umzuwandeln.
- **S&H 2** ähnelt **S&H 1**. Die Steps variieren zwischen zufällig erzeugten hohen und tiefen Werten. Erhöhen Sie den Wert des **Shape**-Parameters, um **S & H** in ein abgerundetes zufälliges Signal umzuwandeln.

### **Sync Mode**

Der LFO kann zum Tempo der Host-Anwendung oder zum Step Modulator synchronisiert werden. Das Verhalten des **Frequency**-Parameters hängt von der ausgewählten Einstellung ab:

- Wählen Sie Off, um die Geschwindigkeit der Modulation in Hertz einzustellen.
- Wählen Sie **Tempo + Retrig**, um die Geschwindigkeit der Modulation in Zählzeiten einzustellen. Sie können auch punktierte Notenwerte oder Triolen verwenden. Das Verhalten des LFOs beim Restart ist abhängig von der **Retrigger**-Einstellung.
- Wählen Sie **Tempo + Beat**, um die Geschwindigkeit der Modulation in Zählzeiten einzustellen. Sie können auch punktierte Notenwerte oder Triolen verwenden. Der LFO startet mit den Transportfunktionen der Host-Anwendung und synchronisiert sich zu den Takten und Zählzeiten Ihrer Host-Anwendung. Die Einstellung für **Retrigger** wird nicht berücksichtigt.

### **Retrigger Mode**

Legt fest, ob der LFO erneut starten soll, wenn eine Note getriggert wird. Wenn hier **First Note** oder **Each Note** ausgewählt ist, beginnt die Wellenform an der Position, die Sie mit dem **Phase**-Parameter festlegen.

- Mit der Einstellung Off läuft der LFO unabhängig.
- Mit der Einstellung **First Note** startet der LFO bei jeder Note von vorn, wenn keine anderen Noten gehalten werden.
- Mit der Einstellung **Each Note** startet der LFO bei jeder Note von vorn.

### **Frequency**

Bestimmt die Modulationsfrequenz, d. h. die Geschwindigkeit des LFOs. Wenn **Sync Mode** aktiviert ist, können Sie die Frequenz in Zählzeiten oder als Anzahl von Steps im Step-Modulator einstellen.

### **Phase**

Dieser Parameter bestimmt die Ausgangsphasenlage der Wellenform, wenn der LFO neu getriggert wird.

### **Random**

Wenn dieser Schalter aktiviert ist, startet jede Note mit einer nach dem Zufallsprinzip ausgewählten Phasenlage. Der **Phase**-Parameter ist in diesem Fall deaktiviert.

# **Mono Step Modulator**

Sie können den Step-Modulator als MIDI-Modul zu einem Programm hinzufügen und als Modulationsquelle in der Modulationsmatrix einer Zone verwenden.

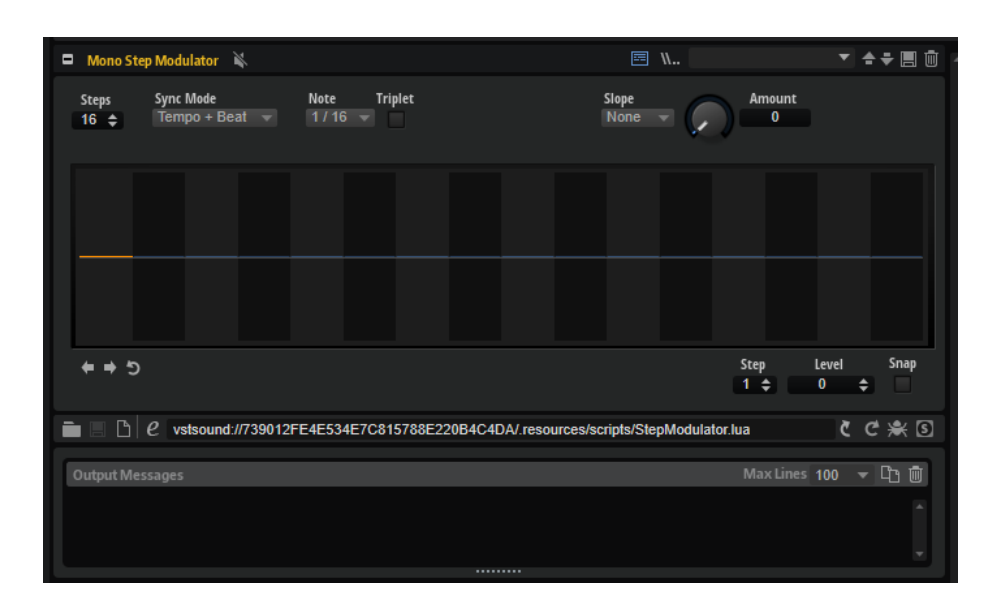

WEITERFÜHRENDE LINKS [Step Modulator](#page-214-0) auf Seite 215

# **Mono Step Modulator Parameter**

### **Steps**

Legt die Anzahl der Steps in der Sequenz fest. Die maximale Anzahl an Steps ist 32.

### **Sync Mode**

● Wenn **Off** ausgewählt ist, können Sie das Tempo anpassen, mit dem die Sequenz wiederholt wird.

Ob die Sequenz bei jeder gespielten Note neu startet, hängt von der Einstellung unter **Retrigger Mode** ab.

● Wenn **Tempo + Retrig** ausgewählt ist, können Sie die Länge der Steps in Notenwerten einstellen. Die Modulationsgeschwindigkeit hängt von der Anzahl der Steps, dem Notenwert und dem Tempo der Host-Anwendung ab. Aktivieren Sie **Triplet**, um triolische Notenwerte zu verwenden.

Ob die Sequenz bei jeder gespielten Note neu startet, hängt von der Einstellung unter **Retrigger Mode** ab.

● Wenn **Tempo + Beat** ausgewählt ist, können Sie die Länge der Steps in Zählzeiten einstellen. Die Modulationsgeschwindigkeit hängt von der Anzahl der Steps, dem Notenwert und dem Tempo der Host-Anwendung ab. Aktivieren Sie **Triplet**, um triolische Notenwerte zu verwenden.

Die Sequenz startet mit den Transportfunktionen der Host-Anwendung und synchronisiert sich zu den Takten und Zählzeiten des Projekts. Die Einstellung unter **Retrigger Mode** wird nicht berücksichtigt.

### **Frequency**

Wenn **Sync Mode** auf **Off** eingestellt ist, steuert dieser Regler die Geschwindigkeit der Sequenzwiederholung.

### **Note**

Wenn **Sync Mode** auf **Tempo** eingestellt ist, wird die Länge des Steps in Zählzeiten festgelegt. Sie können auch triolische Notenwerte verwenden.

### **Triplets**

Aktivieren Sie diesen Schalter, um triolische Notenwerte zu verwenden.

### **Retrigger Mode**

Bestimmt, ob die Sequenz bei jedem Anschlagen einer Taste von vorn startet. Dieser Parameter ist nur verfügbar, wenn der **Sync Mode** auf **Off** oder **Tempo + Retrig**  eingestellt ist.

- Mit der Einstellung **Off** wird die Sequenz nicht von vorn gestartet. Stattdessen wird die Wiedergabe ab der Position fortgesetzt, an der die Taste losgelassen wurde.
- Mit der Einstellung **First Note** startet die Sequenz von vorn, wenn beim Triggern einer Note keine anderen Noten gedrückt sind.
- Mit der Einstellung **Each Note** startet die Sequenz jedes Mal von vorn, wenn eine Note getriggert wird.

#### **Slope**

Bestimmt, ob der Step-Modulator harte oder weiche Übergänge erzeugt.

- Mit **No Slope** werden harte Übergänge erzeugt.
- Mit **Slope on Rising Edges** werden weiche Übergänge nur für steigende Flanken erzeugt.
- Mit **Slope on Falling Edges** werden weiche Übergänge nur für fallende Flanken erzeugt.
- **Slope on All Edges** erzeugt weiche Übergänge für alle Flanken.

### **Amount**

Wenn für **Slope** entweder **Slope on Rising Edges**, **Slope on Falling Edges** oder **Slope on All Edges** eingestellt ist, bestimmt dieser Parameter die Dauer des Übergangs zwischen zwei Steps. Je höher der Wert, desto weicher sind die Übergänge zwischen den Steps.

### **Step**

Hier können Sie einen bestimmten Step auswählen.

### **Level**

Zeigt den Pegel des ausgewählten Steps an.

### **Snap**

Wenn **Snap** aktiviert ist, können die Step-Pegel ausschließlich in 1/12-Schritten quantisiert werden.

#### **Shift Pattern Right/Shift Pattern Left**

Verschiebt alle Steps nach rechts/links. Wenn Sie ein Pattern nach links verschieben, wird der erste Step ans Ende der Spur verschoben. Wenn Sie es nach rechts verschieben, wird der letzte Step an den Anfang der Spur verschoben.

### **Reverse Pattern**

Kehrt das Pattern um, d. h. die Reihenfolge der Steps wird umgekehrt.

# **True Pedaling**

Dieses MIDI-Modul erzeugt ein Modulationssignal für das Haltepedal. Sie können dieses Signal verwenden, um das Pedalverhalten eines Flügels nachzuahmen. Statt zwischen zwei Layern umzuschalten, können Sie mit diesem Modul Crossfades zwischen den Layern erzeugen, wenn Sie das Haltepedal drücken oder anheben. Dadurch entsteht ein natürlicherer Klang.

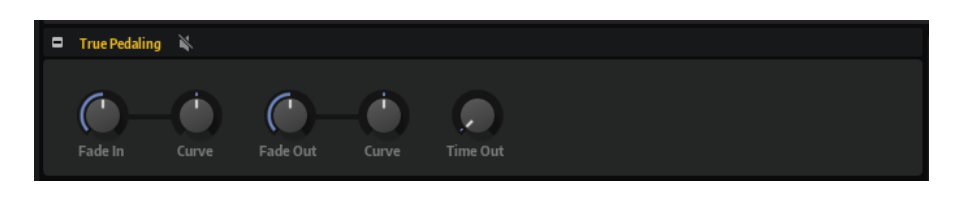

# **True-Pedaling-Parameter**

# **Fade In Time**

Bestimmt die Dauer des Fade-Ins für das Modulationssignal, wenn Sie das Haltepedal drücken.

# **Fade In Curve**

Bestimmt die Kurve des Fade-Ins. Mit negativen Werten erhalten Sie eine nach außen gewölbte Kurve und mit positiven Werten eine nach innen gewölbte Kurve.

# **Fade Out Time**

Bestimmt die Dauer des Fade-Outs für das Modulationssignal, wenn Sie das Haltepedal loslassen.

# **Fade Out Curve**

Bestimmt die Kurve des Fade-Outs. Mit positiven Werten erhalten Sie eine nach außen gewölbte Kurve und mit negativen Werten eine nach innen gewölbte Kurve.

### **Time Out**

Legt ein Zeitlimit für den Haltepedal-Effekt fest. Auf akustischen Klavieren macht es sich nur wenig bemerkbar, wenn Sie das Haltepedal nach einer bestimmten Zeit erneut drücken. Sie erzielen denselben Effekt, indem Sie diesen Parameter verwenden: Wenn Sie das Haltepedal drücken, nachdem die mit diesem Parameter eingestellte Zeit verstrichen ist, hat dies keine Auswirkungen. Resonance-Samples, die getriggert wurden, auf die aber kein Fade-In angewendet wurde, werden losgelassen.

# **Crossfades zwischen zwei Layern erzeugen**

VORGEHENSWEISE

- **1.** Stellen Sie den **Level**-Parameter der Zonen, die die Note-On-Samples enthalten, auf 0 dB.
- **2.** Stellen Sie den **Level**-Parameter der Zonen, die die Sustain-Resonance-Samples enthalten, auf den Minimalwert ein.
- **3.** Wählen Sie in der Modulationsmatrix das True-Pedaling-Modul als Modulationsquelle aus und wählen Sie als Modulationsziel den **Level**-Parameter.
- **4.** Um das Crossfade anzuwenden, muss der Pegel der Note-On-Samples negativ moduliert und der Pegel der Sustain-Resonance-Samples positiv moduliert werden.

### ERGEBNIS

Die Resonance-Samples werden mit jeder Note getriggert. Sie hören sie aber nur, wenn Sie das Haltepedal drücken.

# **MegaTrig**

Mit dem MegaTrig-Modul können Sie unterschiedliche Spielweisen und Artikulationen steuern und Release-Samples und Instrumentgeräusche triggern, indem Sie Bedingungen einrichten.

Sie können bis zu acht Bedingungen mit Hilfe von logischen Operatoren in einer komplexen Bedingung, der so genannten Expression, kombinieren.

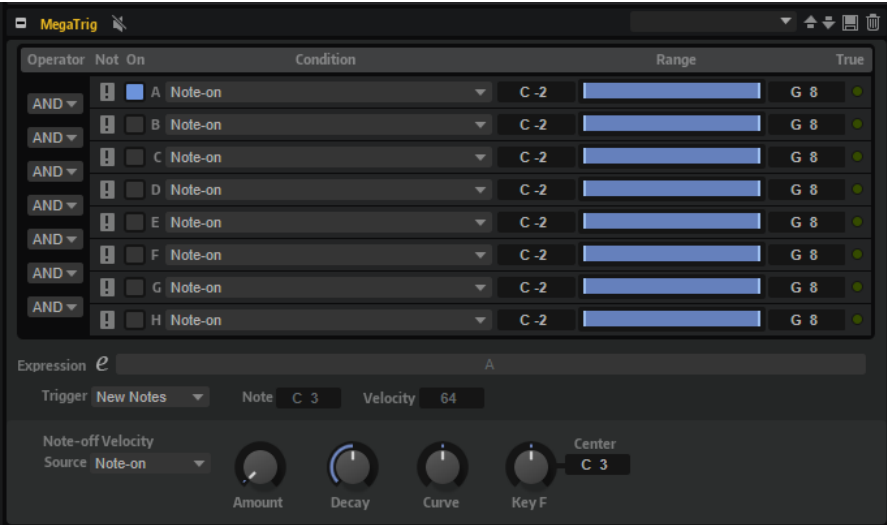

# **Bedingungen einrichten**

Sie können Bedingungen einrichten, die festlegen, welche Zone getriggert wird.

VORAUSSETZUNGEN

Sie haben ein MegaTrig-Modul an der Position hinzugefügt, an der Sie eine Bedingung erzeugen möchten.

Dabei kann es sich um das gesamte Programm oder um eins der Layer handeln. Alle Zonen in einem Programm oder Layer werden beeinflusst.

Der **MIDI Modules Editor** zeigt das MegaTrig-Modul.

### HINWEIS

Es ist möglich, Expressions zu erstellen, die nicht erfüllt werden können, zum Beispiel »Note-on AND Note-off« oder »Note-on AND Key up«. Stellen Sie sicher, dass Ihre Expressions erfüllt werden können.

### VORGEHENSWEISE

- **1.** Wählen Sie in der ersten Reihe des **Condition**-Einblendmenüs ein Event aus. Wählen Sie zum Beispiel **Note-Off**, um neue Samples zu triggern, sobald eine Taste losgelassen wird.
- **2.** Aktivieren Sie die Bedingung, indem Sie auf ihren **Ein/Aus**-Schalter links klicken.
- **3.** Verwenden Sie die **Range**-Bedienelemente rechts, um den Notenbereich anzupassen, der die Bedingung triggert.
- **4.** Optional: Um weitere Bedingungen einzurichten, wiederholen Sie diese Schritte für zusätzliche Reihen.
- **5.** Verwenden Sie die Operatoren **AND** oder **OR** im Menü links neben den Bedingungen. Sie können eine Bedingung umkehren, indem Sie den Operator **NOT** auswählen.

Zum Beispiel sind die Bedingungen der Expression »Note-on AND Sustain On« erfüllt, wenn Noten gespielt werden, während das Haltepedal gedrückt wird.

### HINWEIS

Die durch **AND** verbundenen Operationen werden vor den durch **OR** verbundenen Operationen ausgeführt.

- **6.** Legen Sie mit der **Trigger**-Option fest, welche Noten getriggert werden, wenn die Bedingung erfüllt (TRUE) wird.
- **7.** Optional: Richten Sie die Parameter im Bereich **Note-off Velocity** ein.

WEITERFÜHRENDE LINKS [MegaTrig-Bedingungen](#page-700-0) auf Seite 701 MegaTrig-Parameter auf Seite 699

# **MegaTrig-Parameter**

Im oberen Bereich des MegaTrig-Editors können Sie Bedingungen einrichten und im unteren Bereich weitere Einstellungen für sie vornehmen.

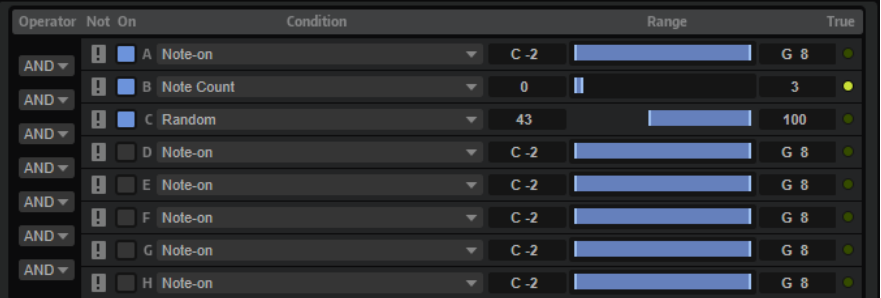

### **Operator**

Ermöglicht die logische Verknüpfung von zwei Bedingungen.

- Wenn **AND** ausgewählt ist, ist die Bedingung erfüllt, wenn beide Bedingungen erfüllt sind.
- Mit OR werden zwei Bedingungen logisch verknüpft. Die Bedingung der Expression ist erfüllt, wenn eine der Bedingungen erfüllt ist.

### **Not**

Kehrt die Bedingung um. Eine Bedingung, die erfüllt war, ist so nicht mehr erfüllt, und umgekehrt.

### **On**

Aktiviert die entsprechende Bedingung.

### **Condition**

Bestimmt das Event für die festgelegte Bedingung. Die Bedingung wird als erfüllt angesehen, wenn ein Event diesem Typ entspricht und es innerhalb des festgelegten Bereichs liegt.

#### **Min**

Bestimmt den niedrigsten Wert, mit dem die Bedingung als erfüllt angesehen wird. Mit den Pfeilschaltern, dem Wertefeld oder dem Regler können Sie den Minimalwert für den Bereich anpassen.

### **Range**

Zeigt den Bereich der Bedingung an.

### **Max**

Bestimmt den höchsten Wert, mit dem die Bedingung als erfüllt angesehen wird. Mit den Pfeilschaltern, dem Wertefeld oder dem Regler können Sie den Maximalwert für den Bereich anpassen.

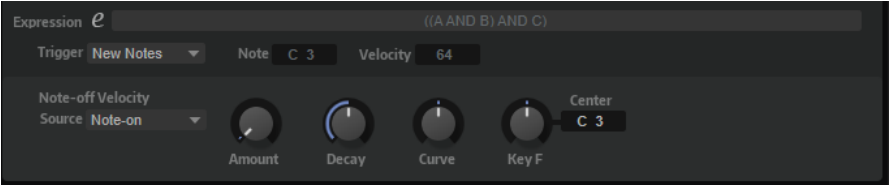

### **Expression**

Im **Expression**-Feld werden die eingerichteten Bedingungen und Operatoren angezeigt.

Klicken Sie auf den Bearbeiten-Schalter, um die Expression manuell zu bearbeiten. Verwenden Sie Klammern, um die Reihenfolge festzulegen, in der die Operatoren ausgeführt werden.

### **Trigger-Optionen**

- Wenn **New Notes** ausgewählt und die Expression erfüllt ist, werden Zonen nur durch neue Noten getriggert.
- Wenn **Held Notes** ausgewählt und die Expression erfüllt ist, werden Zonen nur durch neue Noten getriggert.

### HINWEIS

Mit den Optionen **Held Notes** und **New Notes** werden die Noten getriggert, die Sie auf dem Keyboard spielen.

Wenn Fixed Note ausgewählt und die Expression erfüllt ist, wird eine bestimmte Note getriggert. Sie können diese Note mit den **Note**- und **Velocity**-Parametern festlegen.

Auf diese Weise können Sie Sample-Zonen triggern, die nicht verschiedenen Tasten, sondern einer bestimmten MIDI-Note zugewiesen sind. Sie können zum Beispiel das Pedalgeräusch eines Klaviers triggern.

### **Note-Off Velocity**

Unter den Trigger-Optionen finden Sie Parameter, mit denen die Anschlagstärke der Note-Off-Samples gesteuert wird.

Die Anschlagstärke kann auch den Pegel der Note-Off-Samples beeinflussen.

### **Source**

Legt fest, ob die Anschlagstärke des Note-On-Events oder des Note-Off-Events an die Release-Samples geleitet wird.

### HINWEIS

Wenn Ihr Keyboard keine Note-Off-Events sendet, stellen Sie diesen Parameter auf **Note-On**, damit das Note-Off-Sample mit derselben Anschlagstärke wie das Note-On-Sample wiedergegeben wird.

### **Velocity Amount**

Bestimmt den Grad der Ausklingstärke.

### <span id="page-700-0"></span>**Decay**

Ermöglicht Ihnen, eine graduelle Verminderung der Ausklingstärke einzustellen.

### **Decay Curve**

Hier können Sie eine Kurve für den Decay-Parameter der Ausklingstärke einstellen.

Mit positiven Werten erhalten Sie eine nach außen gewölbte Kurve und mit negativen Werten eine nach innen gewölbte Kurve. Eine nach außen gewölbte Kurve vermindert die Ausklingstärke schneller, ohne die Decay-Zeit zu verändern. Eine nach innen gewölbte Kurve vermindert die Ausklingstärke langsamer.

### **Decay Key Follow**

Ermöglicht Ihnen, die Decay-Zeit abhängig von der Tonhöhe zu skalieren.

Sie können einen **Center Key** festlegen, der für **Key Follow** als zentrale Position verwendet wird. Stellen Sie hier einen positiven Wert ein, um den Parameter Decay Time für Noten über dem Center Key abzumindern und für Noten unter dem Center Key zu erhöhen.

### **Decay Center Key**

Bestimmt die Notennummer, die als zentrale Position für die Funktion **Decay Key Follow** verwendet wird.

WEITERFÜHRENDE LINKS [Expressions manuell einrichten](#page-703-0) auf Seite 704

# **MegaTrig-Bedingungen**

Im **Conditions**-Einblendmenü können Sie Events für Ihre Bedingung auswählen.

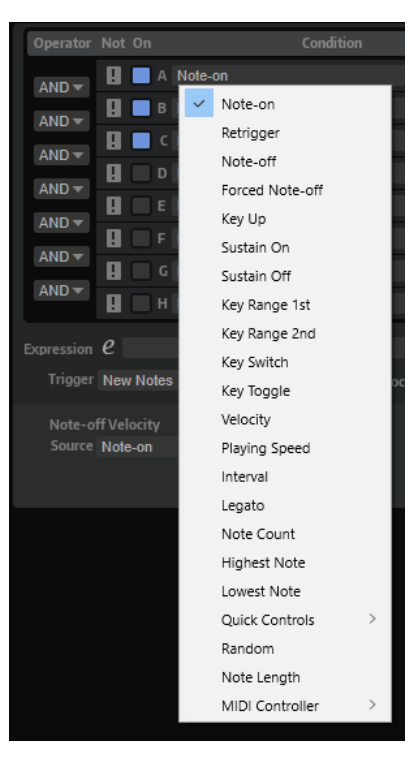

### **Note-on**

Diese Bedingung ist erfüllt, wenn eine Taste gedrückt wird.

Mit den Bedienelementen rechts können Sie einen Tastenbereich für dieses Event einstellen.

### **Retrigger**

Die Bedingung ist erfüllt, wenn eine Note erneut getriggert wird. Sie können einen Tastenbereich für diesen Parameter einstellen.

### **HINWEIS**

Diese Bedingung muss immer mit **Note-On** kombiniert sein. Außerdem müssen die Optionen **Mono** und **Retrigger** im Bereich **Voice Management** des dazugehörigen Layers oder Programms aktiviert sein.

#### **Note-off**

Diese Bedingung ist erfüllt, wenn eine Taste losgelassen wird. Das ist entweder der Fall, wenn ein Note-Off-Event mit einem passenden Note-On-Event empfangen oder das Haltepedal losgelassen wird.

Mit den Bedienelementen rechts können Sie einen Tastenbereich für dieses Event einstellen.

#### HINWEIS

Das hilft Ihnen dabei, die richtigen Release-Samples zu triggern, wenn Sie zwischen den Artikulationen eines Instruments wechseln. Beachten Sie, dass dazu die Layer der Note-On- und Note-Off-Samples innerhalb desselben Layers des dazugehörigen MegaTrig-Moduls für den Keyswitch liegen müssen.

### **Forced Note-off**

Diese Bedingung ist erfüllt, wenn eine Note losgelassen wird. Dabei ist es nicht notwendig, dass vorher ein passendes Note-On-Event empfangen wurde. Note-Off-Events werden also immer berücksichtigt. Dies gilt auch für Noten, die losgelassen werden, indem das Haltepedal losgelassen wird. Sie können einen Tastenbereich für die Note-Off-Events einstellen.

### **Key Up**

Die Bedingung ist erfüllt, wenn eine Taste losgelassen wird, auch wenn das Haltepedal gedrückt ist. Diese Bedingung verwendet den gesamten Keyboard-Bereich.

#### **Sustain On**

Die Bedingung ist erfüllt, wenn das Haltepedal gedrückt wird.

#### **Sustain Off**

Die Bedingung ist erfüllt, wenn das Haltepedal losgelassen wird.

### **Key Range 1st**

Die Bedingung ist erfüllt, sobald die erste Taste im festgelegten Tastenbereich gehalten wird.

### **Key Range 2nd**

Die Bedingung ist erfüllt, sobald die zweite Taste im festgelegten Tastenbereich gehalten wird.

### **Keyswitch**

Die Bedingung ist erfüllt, wenn eine Taste im festgelegten Tastenbereich gedrückt wird. Mehrere Keyswitch-Zuweisungen für unterschiedliche Layer arbeiten exklusiv, das heißt es kann nur jeweils eine Keyswitch-Zuweisung aktiv sein. Standardmäßig wird die Zuweisung mit der tiefsten Taste verwendet.

### **HINWEIS**

Wenn Sie die Keyswitch-Zuweisungen auf unterschiedlichen Layern individuell verwenden möchten, aktivieren Sie die Option **Individual MegaTrig Management** für diese Layer. Dies kann zum Beispiel nötig sein, wenn zwei Programme mit Keyswitches zusammen in ein neues Programm kopiert werden.

### **Key Toggle**

Diese Bedingung schaltet zwischen erfüllt und nicht erfüllt um, sobald Sie eine Taste im festgelegten Tastenbereich drücken. Standardmäßig ist erfüllt (true) eingestellt. Wenn Sie bei 0 anfangen, werden die ungeraden Zahlen als nicht erfüllt und die geraden Zahlen als erfüllt erkannt.

### **Velocity**

Diese Bedingung ist erfüllt, wenn sich die eingehende Anschlagstärke innerhalb des festgelegten Bereichs befindet.

### **Playing Speed**

Die Bedingung ist erfüllt, wenn die Zeit zwischen zwei aufeinander folgenden Noten innerhalb des eingestellten Bereichs liegt.

### **Interval**

Diese Bedingung ist erfüllt, wenn das Intervall zwischen zwei nacheinander gespielten Noten innerhalb des festgelegten Bereichs liegt.

### **Legato**

Diese Bedingung ist erfüllt, wenn Sie Noten Legato spielen. Sie können einen Tastenbereich für die Legato gespielten Noten einstellen.

### **Note Count**

Diese Bedingung ist erfüllt, wenn die Anzahl der gespielten Noten innerhalb des eingestellten Bereichs liegt.

### **Highest Note**

Diese Bedingung ist erfüllt, wenn die gespielten Noten im festgelegten Bereich liegen. Mit **Range** legen Sie die Reihenfolge der Noten in einem Akkord von hoch nach tief fest.

Wenn Sie zum Beispiel einen Bereich von 0 bis 1 eingestellt haben, werden die höchste und die zweithöchste Note gespielt. Alle anderen Noten werden herausgefiltert.

### **Lowest Note**

Diese Bedingung ist erfüllt, wenn die gespielten Noten im festgelegten Bereich liegen. Mit **Range** legen Sie die Reihenfolge der Noten in einem Akkord von tief nach hoch fest.

Wenn Sie zum Beispiel einen Bereich von 0 bis 1 eingestellt haben, werden die tiefste und die zweittiefste Note gespielt. Alle anderen Noten werden herausgefiltert.

### **Quick Controls**

Diese Bedingung ist erfüllt, wenn sich das Quick Control im festgelegten Bereich befindet.

### **Random**

Erzeugt einen zufälligen Wert zwischen 0 und 100 für jede gespielte Note. Diese Bedingung ist erfüllt, wenn sich der Zufallswert im festgelegten Bereich befindet.

### <span id="page-703-0"></span>HINWEIS

Wenn Sie mehrere MegaTrig-Module verwenden, können Sie denselben Zufallswert für alle Module auswählen, indem Sie **Random** in derselben MegaTrig-Zeile auswählen. Indem Sie die Bereiche so einrichten, dass sie einander nicht überlappen, können Sie zufällig zwischen den entsprechenden Layern wechseln.

### **Note Length**

Diese Bedingung ist erfüllt, wenn sich die Notenlänge im festgelegten Bereich befindet.

### **MIDI Controller**

Diese Bedingung ist erfüllt, wenn sich der Controller im festgelegten Bereich befindet.

# **Expressions manuell einrichten**

Statt die **AND**/**OR**-Menüs und **NOT**-Schalter zu verwenden, können Sie Expressions auch manuell eingeben. Auf diese Weise können Sie auch die Reihenfolge beeinflussen, in der sie ausgeführt werden.

### VORGEHENSWEISE

- **1.** Klicken Sie auf den Bearbeiten-Schalter neben dem **Expression**-Feld.
- **2.** Geben Sie die Bedingungen als logische Operation ein, zum Beispiel **A AND B OR C**. Statt **AND**, **OR** und **NOT** können Sie auch die Zeichen **&**, **|** und **!** verwenden.
- **3.** Verwenden Sie Klammern, um die Reihenfolge festzulegen, in der die Operatoren ausgeführt werden, zum Beispiel **A AND (B OR C)**.

**HINWEIS** 

Wenn Sie die Bedingung manuell bearbeiten, sind die **AND**/**OR**-Menüs und die Schalter **NOT**  und **On** nicht verfügbar.

# **Note-Off-Samples triggern**

Sie können das Ausklingen einer Note, zum Beispiel einer Klaviernote, emulieren, indem Sie beim Loslassen einer Taste ein Note-Off-Sample triggern.

VORAUSSETZUNGEN

- Das Programm enthält ein Layer mit den Note-On-Samples und ein weiteres Layer mit den Note-Off-Samples.
- Die Note-On-Samples und die Note-Off-Samples werden demselben Tastenbereich zugewiesen, d. h., dass für jedes Note-On-Sample ein entsprechendes Note-Off-Sample verfügbar ist.

VORGEHENSWEISE

- **1.** Fügen Sie das MegaTrig-Modul für das Layer mit den Note-Off-Samples ein.
- **2.** Öffnen Sie den **MIDI Modules Editor** für dieses Layer, so dass das MegaTrig-Bedienfeld angezeigt wird.
- **3.** Setzen Sie die erste Bedingung auf **Note-off**.

Auf diese Weise wird eine neue Note getriggert, wenn eine Taste losgelassen wird.

- **4.** Aktivieren Sie den Schalter **Enable/Disable Condition** in der **On**-Spalte. Wenn jetzt eine Note im festgelegten Bereich losgelassen wird, wird ein neues Sample im Note-Off-Layer getriggert.
- **5.** Wählen Sie **New Notes** im Einblendmenü **Trigger**. Auf diese Weise wird die Bedingung jedes Mal geprüft, wenn eine neue Note gespielt wird.
- **6.** Wählen Sie **Note-on** im Einblendmenü **Note-Off Velocity Source**.

Dadurch haben das Note-Off-Sample und das Note-On-Sample dieselbe Anschlagstärke. Wenn Sie ein Keyboard verwenden, das die Note-Off-Anschlagstärke senden kann, können Sie hier **Note-off** wählen.

- **7.** Optional: Gehen Sie folgendermaßen vor, um die Decay-Einstellung vorzunehmen:
	- Legen Sie mit dem **Decay**-Bedienelement eine Decay-Zeit für das Note-Off-Sample fest.
	- Legen Sie den Decay-Grad mit dem **Amount**-Bedienelement fest.
	- Legen Sie eine Decay-Kurve mit dem **Curve**-Bedienelement fest.
	- Nutzen Sie das Bedienelement **Key Follow** und das Wertefeld **Center Key**, um die Decay-Zeit mit der Tonhöhe der Note zu steuern, die Sie spielen.

### ERGEBNIS

Wenn Sie jetzt ein Note-On-Sample spielen und die Taste loslassen, wird das entsprechende Note-Off-Sample wiedergegeben.

# **Pedalgeräusch-Samples triggern**

Mit dem MegaTrig-Modul können Sie Pedalgeräusch-Samples zu Ihren Klaviernoten triggern.

### VORAUSSETZUNGEN

- Das Programm enthält die Klavier-Samples und das Pedalgeräusch-Sample.
- Das Pedalgeräusch-Sample wird einer Taste außerhalb des Bereichs zugewiesen, der zum Triggern von Klavier-Samples verwendet wird, damit Sie es beim Spielen nicht versehentlich triggern.

### VORGEHENSWEISE

- **1.** Fügen Sie das MegaTrig-Modul ein.
- **2.** Öffnen Sie den **MIDI Modules Editor** für dieses Layer, so dass das MegaTrig-Bedienfeld angezeigt wird.
- **3.** Setzen Sie die erste Bedingung auf **Note-on**.
- **4.** Setzen Sie die zweite Bedingung auf **Sustain On**.
- **5.** Aktivieren Sie beide Bedingungen und setzen Sie den Operator auf **AND**.
- Jetzt ist die Bedingung erfüllt, wenn eine Taste gespielt wird und das Haltepedal gedrückt ist.
- **6.** Stellen Sie das **Trigger**-Einblendmenü auf **Fixed Note**.
- **7.** Legen Sie mit den **Note** und **Velocity**-Bedienelementen die Tonhöhe und die Anschlagstärke der Taste fest, die das Pedalgeräusch-Sample triggert.

# **Layer Alternate**

Mit diesem Modul haben Sie die Möglichkeit, automatisch zwischen unterschiedlichen Layern umzuschalten. Dies ist nützlich, um zum Beispiel zwischen den Streichrichtungen bei Saiteninstrumenten zu wechseln oder zwischen mit der linken und der rechten Hand ausgeführten Schlägen bei Schlagzeuginstrumenten.

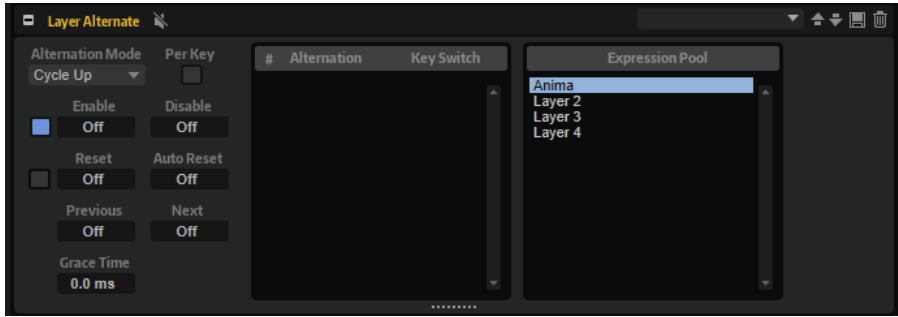

WEITERFÜHRENDE LINKS [Presets für Bereiche und Module verwenden](#page-24-0) auf Seite 25

# **Zwischen Layern wechseln**

VORGEHENSWEISE

- **1.** Fügen Sie im **Program Tree** das Layer-Alternate-Modul über den Layern ein, zwischen denen Sie wechseln möchten.
- **2.** Öffnen Sie den Editor für das Modul, ziehen Sie die Layer aus dem **Expression Pool** in die **Alternation List** und ordnen Sie sie in der gewünschten Reihenfolge an.

Sie können die Reihenfolge der Liste per Drag & Drop ändern. Über das Kontextmenü können Sie ein Layer aus der Liste entfernen.

**3.** Wählen Sie den **Alternation Mode** aus, stellen Sie sicher, dass **Enable** aktiviert ist, und starten Sie die Wiedergabe.

### **HINWEIS**

Je nachdem, welcher **Alternation Mode** ausgewählt ist, wechseln die Layer in der Reihenfolge der Liste oder nach dem Zufallsprinzip.

### ERGEBNIS

Die Wiedergabe wechselt zwischen den Layern. Das wiedergegebene Layer ist hervorgehoben.

### HINWEIS

Layer Alternate kann nur zum Wechseln zwischen Layern verwendet werden. Um zwischen unterschiedlichen Zonen zu wechseln, verwenden Sie Variation Groups.

WEITERFÜHRENDE LINKS [Variation-Groups-Bereich](#page-116-0) auf Seite 117

# **Keyswitches verwenden**

Mit Keyswitches können Sie zu einem bestimmten Layer wechseln, unabhängig davon, welches Layer in der **Alternation List** ausgewählt ist.

Sie können einen Keyswitch für jedes Layer in der **Alternation List** festlegen. Sobald die entsprechende Note gespielt wird, springt die **Alternation List** zu dem neuen Layer. Weitere Layer-Wechsel werden dann ab dieser Position weitergeführt.

Um einen Keyswitch für ein Layer festzulegen, geben Sie die Note als Text oder Zahlenwert in der entsprechenden Keyswitch-Spalte in der **Alternation List** ein.

# **Layer-Alternate-Parameter**

### **Expression Pool**

Zeigt die verfügbaren Layer.

### **Alternation List**

Zeigt die von Layer Alternate verwendeten Layer. Das wiedergegebene Layer ist hervorgehoben.

Sie können die Reihenfolge der Layer ändern, indem Sie sie an eine andere Position ziehen. Über das Kontextmenü für den ausgewählten Keyswitch können Sie ein Layer aus der **Alternation List** entfernen.

### **Alternation Mode**

- Im Modus **Cycle Up** werden die Keyswitches in aufsteigender Reihenfolge ihren Indexnummern nach durchlaufen, d. h. von der niedrigsten Nummer nach oben.
- Im Modus **Cycle Down** werden die Layer in der Alternation List in absteigender Reihenfolge ihren Indexnummern nach durchlaufen, d. h. von der höchsten Nummer nach unten.
- Im Modus **Random** werden die Layer mit jeder gespielten Note zufällig ausgewählt.
- Im Modus **Random Exclusive** werden die Layer zufällig ausgewählt, jedoch ohne Wiederholungen.

### **Per Key**

Aktivieren Sie diese Option, wenn Sie für die einzelnen Tasten unterschiedliche Einstellungen für den Layer-Wechsel vornehmen möchten. Wenn diese Option deaktiviert ist, werden die Wechsel global für das gesamte Keyboard angewendet, so dass jede gespielte Taste die Wechsel fortführt.

### **Enable/Disable**

Diese zwei Wertefelder ermöglichen Ihnen, die MIDI-Noten zu bestimmen, die den Wechsel aktivieren/deaktivieren.

Wenn keine Taste im Feld **Disable** angegeben ist, wird die im Feld **Enable** angegebene Taste verwendet, um den Wechsel zu aktivieren und zu deaktivieren.

### **HINWEIS**

Die für **Enable** und **Disable** festgelegten Tasten werden nur für diese Funktionen verwendet und triggern keine Noten.

Wenn hier **Off** eingestellt ist, wird nur das ausgewählte Layer wiedergegeben.

Außerdem können Sie den **Ein/Aus**-Schalter links neben den Wertefeldern verwenden, um den Wechsel zu aktivieren/deaktivieren.

### **Reset**

Hier können Sie die Taste bestimmen, mit der Layer Alternate wieder zum ersten Layer in der **Alternation List** zurück springt.

### **Auto Reset**

Hier können Sie den Zeitraum einstellen, nach dem Layer Alternate an den Anfang der Alternation List zurück springt.

### **Previous**

Hier können Sie die Taste bestimmen, mit der zum vorherigen Listeneintrag gewechselt wird.

### **Next**

Hier können Sie die Taste bestimmen, mit der zum nächsten Listeneintrag gewechselt wird.

### **Grace Time**

Bestimmt die minimale Dauer zwischen zwei Schritten. So können Sie zum Beispiel Akkorde spielen. Andernfalls würde jede Note des Akkords ein anderes Layer spielen.

# **Key Switch Alternate**

Mit diesem Modul können Sie automatisch zwischen unterschiedlichen Layern wechseln, die MegaTrig-Keyswitches verwenden.

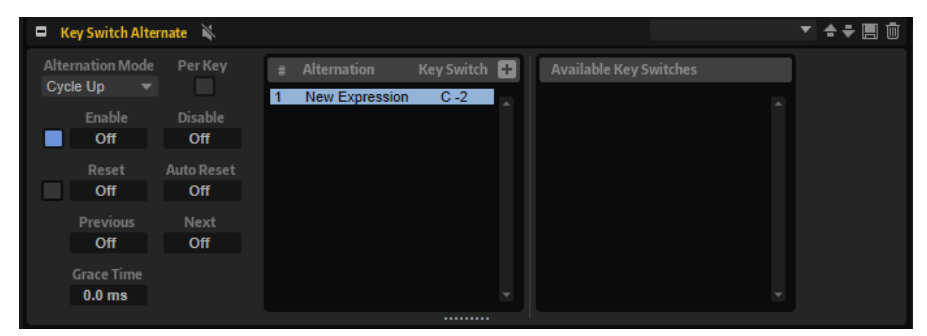

Key Switch Alternate ist enthalten, um die Kompatibilität mit Programmen aus HALion 3 zu gewährleisten. In HALion 3 wurde der Wechsel zwischen Layern durch Keyswitches erzielt. In der aktuellen Programmversion sollten Sie stattdessen das MIDI-Modul Layer Alternate verwenden.

WEITERFÜHRENDE LINKS [Presets für Bereiche und Module verwenden](#page-24-0) auf Seite 25

# **Zwischen Keyswitches wechseln**

### VORGEHENSWEISE

- **1.** Fügen Sie im **Program Tree** das Key-Switch-Alternate-Modul über den Layern ein, die die MegaTrig-Module mit den Keyswitch-Einstellungen enthalten.
- **2.** Öffnen Sie den Editor für das Modul und ziehen Sie die Keyswitches aus der Liste **Available Key Switches** in der Reihenfolge in die **Alternation List**, in der Sie sie verwenden möchten. Sie können die Reihenfolge der Liste per Drag & Drop ändern. Über das Kontextmenü können Sie einen Keyswitch aus der Liste entfernen.
- **3.** Wählen Sie einen Alternation-Modus aus, stellen Sie sicher, dass **Enable** aktiviert ist, und starten Sie die Wiedergabe.

### HINWEIS

Je nachdem, welcher **Alternation Mode** ausgewählt ist, wechseln die getriggerten Keyswitches in der Reihenfolge der Liste oder nach dem Zufallsprinzip.

### ERGEBNIS

Die Wiedergabe wechselt zwischen verschiedenen Keyswitches. Der getriggerte Keyswitch wird in der Liste hervorgehoben.

# **Keyswitch-Alternate-Parameter**

#### **Available Key Switches**

Zeigt die verfügbaren Keyswitches.

### **Alternation List**

Zeigt die Keyswitches, die zum Wechseln zwischen den Layern verwendet werden.

Sie können die Reihenfolge der Keyswitches ändern, indem Sie sie an eine andere Position ziehen. Über das Kontextmenü für den ausgewählten Keyswitch können Sie den Keyswitch aus der **Alternation List** entfernen.

### **Alternation Mode**

- Im Modus **Cycle Up** werden die Keyswitches in aufsteigender Reihenfolge ihren Indexnummern nach durchlaufen, d. h. von der niedrigsten Nummer nach oben.
- Im Modus **Cycle Down** werden die Keyswitches in absteigender Reihenfolge ihren Indexnummern nach durchlaufen, d. h. von der höchsten Nummer nach unten.
- Im Modus **Random** werden die Keyswitches mit jeder gespielten Note zufällig ausgewählt.
- Im Modus **Random Exclusive** werden die Keyswitches zufällig ausgewählt, jedoch ohne Wiederholungen.

### **Per Key**

Aktivieren Sie diese Option, wenn Sie für die einzelnen Tasten unterschiedliche Einstellungen für den Layer-Wechsel vornehmen möchten. Wenn diese Option deaktiviert ist, werden die Wechsel global für das gesamte Keyboard angewendet, so dass jede gespielte Taste die Wechsel fortführt.

### **Enable/Disable**

Diese zwei Wertefelder ermöglichen Ihnen, die MIDI-Noten zu bestimmen, die den Wechsel aktivieren/deaktivieren.

Wenn keine Taste im Feld **Disable** angegeben ist, wird die im Feld **Enable** angegebene Taste verwendet, um den Wechsel zu aktivieren und zu deaktivieren.

#### HINWEIS

Die für **Enable** und **Disable** festgelegten Tasten werden nur für diese Funktionen verwendet und triggern keine Noten.

Wenn **Off** ausgewählt ist, können Sie einen bestimmten Keyswitch manuell triggern, indem Sie in der **Alternation List** auf ihn klicken.

Außerdem können Sie den **Ein/Aus**-Schalter links neben den Wertefeldern verwenden, um den Wechsel zu aktivieren/deaktivieren.

### **Reset**

Hier können Sie die Taste bestimmen, mit der Layer Alternate wieder zum ersten Layer in der **Alternation List** zurück springt.

#### **Auto Reset**

Hier können Sie den Zeitraum einstellen, nach dem Keyswitch Alternate an den Anfang der Alternation List zurück springt.

### **Previous**

Hier können Sie die Taste bestimmen, mit der zum vorherigen Listeneintrag gewechselt wird.

### **Next**

Hier können Sie die Taste bestimmen, mit der zum nächsten Listeneintrag gewechselt wird.

### **Grace Time**

Bestimmt die minimale Dauer zwischen zwei Schritten. So können Sie zum Beispiel Akkorde spielen. Andernfalls würde jede Note des Akkords ein anderes Layer spielen.

# **Manuell Einträge zur Alternation-Liste hinzufügen**

### VORGEHENSWEISE

- **1.** Klicken Sie auf das **+** über der Alternation-Liste.
- **2.** Geben Sie einen Namen ein.
- **3.** Legen Sie die Keyswitch-Note fest, die gesendet werden soll.

# **Key Switch Remote**

Das Modul Key Switch Remote ermöglicht Ihnen, Keyswitches aus dem übergeordneten Layer zu steuern.

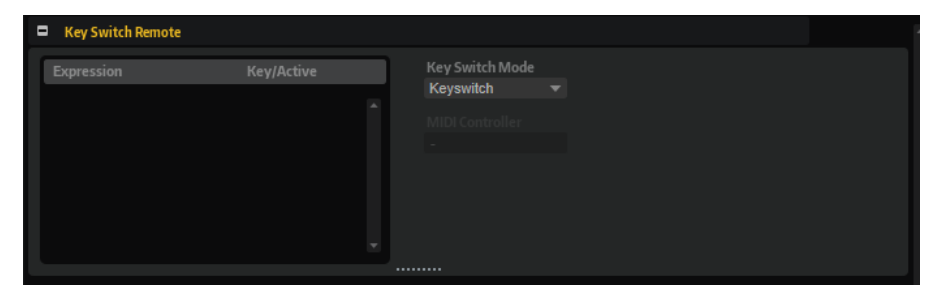

# **Keyswitch-Remote-Parameter**

### **Expression-Liste**

In der Expression-Liste werden alle verfügbaren Layer angezeigt. Wenn ein Layer ein MegaTrig-Modul enthält, das auf **Key Switch** gesetzt ist, wird die festgelegte Taste in der Spalte **Key/Active** angezeigt.

### **Key Switch Mode**

Hier können Sie bestimmen, ob Sie die ursprünglichen Keyswitches aus den MegaTrig-Modulen verwenden, das Mapping der Keyswitches ändern oder einen MIDI-Controller verwenden möchten.

### HINWEIS

Unabhängig vom ausgewählten Modus sind die ursprünglichen Keyswitch-Zuweisungen noch verfügbar. Der letzte empfangene Keyswitch hat immer Priorität.

● Wenn **Key Switch** ausgewählt ist, werden die Original-Keyswitch-Zuweisungen verwendet, um zwischen den Expressions zu wechseln.

Die in der Liste angezeigten Zuweisungen können nicht geändert werden.

● Wenn **Remapped** ausgewählt ist, können Sie die ursprünglichen Keyswitch-Zuweisungen in den spielbaren Bereich Ihres MIDI-Keyboards transponieren. Geben Sie dazu die neue Zuweisung als MIDI-Note ein. Sie können auch mehrere Keyswitches gleichzeitig transponieren, indem Sie die **Umschalttaste** drücken und den Schieberegler für den Keyswitch ziehen, den Sie ändern möchten.

### **HINWEIS**

MIDI-Noten, die als Keyswitch verwendet werden, können nicht mehr zum Triggern von Samples verwendet werden.

● Wenn **Controller** ausgewählt ist, können Sie einen MIDI-Controller auswählen, der die ursprünglichen Keyswitches steuert.

In der Liste werden keine MIDI-Notennamen, sondern Kontrollkästchen angezeigt, mit denen Sie die Expressions bestimmen können, zu denen Sie wechseln möchten. Nicht aktive Expressions können nicht verwendet werden.

# **MIDI Randomizer**

Mit dem MIDI Randomizer können Sie Noten zufällig triggern.

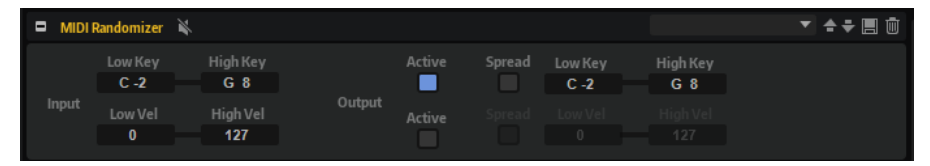

Die vom MIDI Randomizer verwendeten Noten werden erzeugt, indem die ursprünglichen Noten- oder Anschlagstärkewerte anhand eines festgelegten Werts verändert werden. Sie können aber auch einen unabhängigen Noten- oder Dynamikbereich einstellen. Sie können den Bereich für eingehende MIDI-Noten einschränken und so festlegen, auf welche Noten das Modul reagiert.

WEITERFÜHRENDE LINKS [Presets für Bereiche und Module verwenden](#page-24-0) auf Seite 25

# **MIDI-Randomizer-Parameter**

### **Input-Bereich**

Im **Input**-Editorbereich links können Sie folgende Einstellungen vornehmen:

### **Low Key/High Key**

Mit diesen Werten legen Sie fest, welche eingehenden Noten verwendet werden, um zufällige Noten zu erzeugen.

### **Low Vel/High Vel**

Mit diesen Werten legen Sie den Dynamikbereich fest, der beim Erzeugen von zufälligen Noten verwendet wird.

### **Output-Bereich**

Im **Output**-Editorbereich rechts finden Sie zwei Reihen mit Einstellungen.

Die obere Reihe enthält die Parameter für den Tastenbereich.

### **Active**

Wenn diese Option aktiviert ist, erzeugt der MIDI Randomizer Noten innerhalb des Tastenbereichs, der von den Parametern **Low Key** und **High Key** festgelegt ist.

### **Spread**

Wenn diese Option aktiviert ist, werden die Eingangswerte zufällig variiert. Mit dem **Amount**-Parameter legen Sie fest, wie weit die auf diese Weise erzeugten Noten von den Originalnoten abweichen dürfen.

Die untere Reihe enthält die Parameter für den Dynamikbereich.

### **Active**

Wenn diese Option aktiviert ist, erzeugt der MIDI Randomizer Noten innerhalb des Anschlagstärkebereichs, der von den Parametern **Low Vel** und **High Vel** festgelegt ist.

#### **Spread**

Wenn diese Option aktiviert ist, werden die Eingangswerte zufällig variiert. Mit dem **Amount**-Parameter legen Sie fest, wie weit die auf diese Weise erzeugten Noten von den Originalnoten abweichen dürfen.

# **CC Mapper**

Mit diesem MIDI-Modul können Sie MIDI-Controller-Befehle an weitere MIDI-Controller senden, bevor sie die folgenden Layer und Zonen durchlaufen. Sie können das Modul auch verwenden, um eingehende Werte mit Hilfe von Kurven zu verändern.

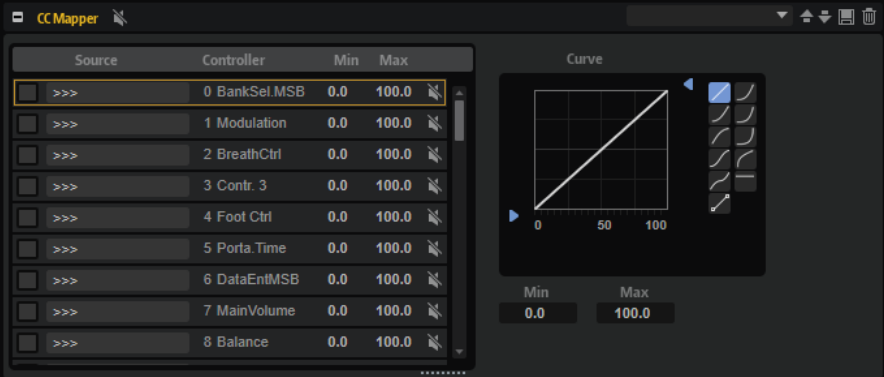

MIDI-Controller, Aftertouch und Pitchbend können uneingeschränkt allen MIDI-Controllern, Aftertouch, Pitchbend und den acht globalen Controllern (**Contr. A** bis **Contr. H**) zugewiesen werden.

Mit den globalen Controllern können Sie zum Beispiel die MIDI-Controller-Zuweisung mit einer einzigen Einstellung im CC Mapper ändern und müssen nicht die Zuweisung der einzelnen Zonen separat in der Modulationsmatrix einstellen. Dies erreichen Sie, indem Sie sie in der Modulationsmatrix zuweisen und ihnen mit dem CC Mapper einen MIDI-Controller oder die Anschlagstärke zuweisen.

WEITERFÜHRENDE LINKS [Presets für Bereiche und Module verwenden](#page-24-0) auf Seite 25

# **CC-Mapper-Parameter**

### **Source**

Bestimmt den Controller, dessen Zuweisung geändert werden soll.

### **Controller**

In dieser Spalte werden die verfügbaren Ziel-Controller aufgelistet.

### **Bypass**

Ermöglicht Ihnen, das Remapping für einen Controller zu deaktivieren.

### **Min**

Legt den Minimalwert fest, der gesendet wird.

### **Max**

Legt den Maximalwert fest, der gesendet wird.

### **Kurven- und Bereich-Editor**

Für jede Quelle, für die Sie ein Remapping festgelegt haben, können Sie eine Kurve und einen Bereich einrichten. Im Kurven- und Bereich-Editor werden die Einstellungen des ausgewählten Quell-Controllers angezeigt, gekennzeichnet durch einen orangefarbenen Rahmen.

Sie wählen die zu bearbeitende Quelle aus, indem Sie auf den Schalter links davon klicken.

### **Kurventypen**

Sie können die voreingestellten Kurvenformen wählen oder eine benutzerdefinierte Kurve erzeugen.

### **Benutzerdefinierte Kurven**

Mit dem **Custom**-Preset können Sie eine eigene Kurve einrichten.

- Doppelklicken Sie im Editor, um einen Knoten einzufügen.
- Doppelklicken Sie auf einen Knoten, um ihn zu löschen.
- Sie können die Form der Kurve ändern, indem Sie die Knoten ziehen.
- Sie können den Kurvenverlauf ändern, indem Sie die Linien zwischen den Knoten nach oben oder unten ziehen.

### **Min/Max**

Die Minimal- und Maximalwerte bestimmen den Ausgangsbereich der Funktion. Die Werte entsprechen den Spalten **Min** und **Max** in der Liste links.

# **Controller zuweisen**

### VORGEHENSWEISE

- **1.** Um einen MIDI-Controller einem anderen MIDI-Controller, Aftertouch oder Pitchbend zuzuweisen, klicken Sie in die **Source**-Spalte für den MIDI-Controller und wählen Sie den Controller aus, für den sie ein Remapping durchführen möchten.
- **2.** Wählen Sie in der **Controller**-Spalte das Ziel aus, d. h. den Controller, dem Sie den Controller zuweisen möchten.

### HINWEIS

Die Anschlagstärke und die globalen Controller selbst können nur den globalen Controllern zugewiesen werden.

# **Velocity Curve**

Mit dem Modul Velocity Curve können Sie eingehende Anschlagstärkewerte mit Hilfe einer definierbaren Kurve an unterschiedliche Ausgabewerte leiten.

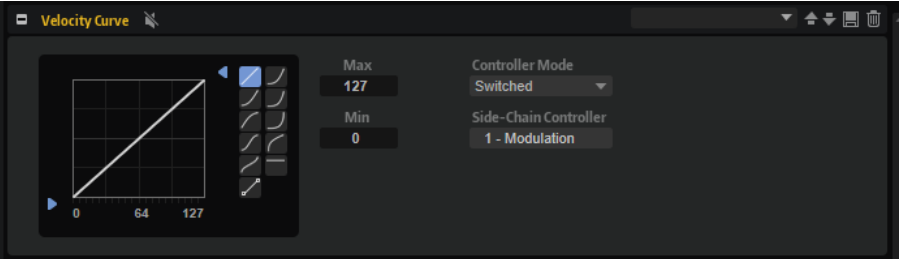

Sie können dieses Modul auch verwenden, um die ausgegebenen Anschlagstärkewerte zu begrenzen, oder die Side-Chain-Funktion verwenden, um den Effekt der Kurve über einen MIDI-Controller zu steuern.

WEITERFÜHRENDE LINKS [Presets für Bereiche und Module verwenden](#page-24-0) auf Seite 25

# **Velocity-Curve-Parameter**

### **Kurvenanzeige**

In der Kurvenanzeige links können Sie zwischen zehn voreingestellten Kurventypen wählen oder eine benutzerdefinierte Kurve einrichten. Sie wählen den Kurventyp aus, indem Sie auf einen der Schalter rechts neben der Kurvenanzeige klicken.

### **Benutzerdefinierte Kurve**

Mit dem **Custom**-Preset können Sie eine eigene Kurve einrichten.

- Doppelklicken Sie im Editor, um einen Knoten hinzuzufügen.
- Doppelklicken Sie auf einen Knoten, um ihn zu löschen.
- Sie können die Form der Kurve ändern, indem Sie die Knoten ziehen.
- Sie können den Kurvenverlauf ändern, indem Sie die Linien zwischen den Knoten nach oben oder unten ziehen.

### **Min/Max**

Mit den Werten für Minimum und Maximum können Sie die ausgegebene Anschlagstärke bestimmen. Die Kurve wird entsprechend angepasst.

### **Controller Mode**

Mit diesem Parameter können Sie den Effekt einer Kurve dynamisch steuern.

- Wenn die Option **Off** ausgewählt ist wird die Kurve zu 100% angewendet. Der Side-Chain-Controller wird dann nicht verwendet.
- Im **Switched**-Modus wird die Anschlagstärkekurve nur dann angewendet, wenn der Side-Chain-Controller einen Wert über 64 sendet. Dadurch haben

Sie zum Beispiel die Möglichkeit, einen Fußschalter zu verwenden, um die Anschlagstärkekurve anzupassen.

- Im **Continuous**-Modus wird der eingehende Side-Chain-Controller-Wert verwendet, um den Effekt der Anschlagstärkekurve zu skalieren. Wenn hier 0 eingestellt ist, wirkt sich die Kurve nicht aus. Wenn 127 eingestellt ist, wird die Kurve zu 100% angewendet.
- Im **Replace**-Modus können Sie den Side-Chain Controller als Quelle für die Eingangs-Anschlagstärke verwenden. In diesem Fall wird die ursprünglich gespielte Anschlagstärke ignoriert.

### **Side-Chain Controller**

Hier können Sie auswählen, welcher MIDI-Controller verwendet wird, um den Effekt der Anschlagstärkekurve zu steuern.

# **Tuning Scale**

Mit diesem MIDI-Modul können Sie benutzerdefinierte Stimmungen erstellen oder Presets für Stimmungen anwenden.

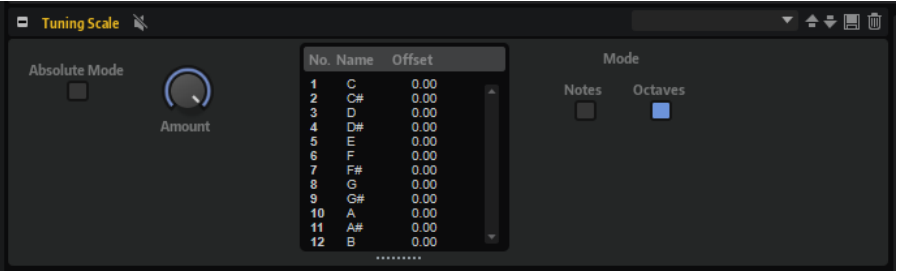

### **Presets**

Die am häufigsten verwendete Stimmung in der westlichen Musik ist die gleichstufige Stimmung, bei der der Abstand zwischen aufeinander folgenden Noten immer 100 Cent beträgt. Andere Beispiele für traditionelle und verbreitete Stimmungen sind die wohltemperierte Stimmung und die Kirnberger-Stimmung.

In den in HALion enthaltenen Presets finden Sie Beispiele.

### **Scala-Dateien**

Sie können Stimmungen im verbreiteten Scala-Dateiformat über das Preset-Einblendmenü importieren.

So haben Sie Zugriff auf Tausende von Stimmungs-Presets aus dem Internet.

### **Absolute Mode**

MIDI-Noten können notenbezogene Informationen für die Stimmung enthalten.

Wenn **Absolute Mode** aktiviert ist, werden diese Informationen ignoriert und die globalen Einstellungen für die Stimmung werden angewendet.

Wenn **Absolute Mode** deaktiviert ist, werden die globalen Einstellungen für die Stimmung zusätzlich zu den notenspezifischen Einstellungen angewendet.

### **Amount**

Legt fest, wie die Stimmung angewendet wird. Mit einer Einstellung von 100% werden die Versatzwerte genauso angewendet, wie sie in der Stimmung eingestellt sind. Mit einer Einstellung von 0% werden keine Einstellungen für die Stimmung gemacht.

### **Notes Mode/Octaves Mode**

Legt fest, ob Ihre Änderungen gleichmäßig auf alle Oktaven oder nur auf bestimmte Noten angewendet werden.

WEITERFÜHRENDE LINKS [Presets für Bereiche und Module verwenden](#page-24-0) auf Seite 25

# **Stimmungen bearbeiten**

Sie können benutzerdefinierte Stimmungen einrichten, indem Sie die Noten oktavweise bearbeiten oder indem Sie die 128 MIDI-Noten einzeln bearbeiten. Das Bearbeiten der Stimmung pro Oktave ist besonders sinnvoll, um unterschiedliche Stimmungen zu erzeugen. Sie können die Stimmung einzelner Noten bearbeiten, zum Beispiel, um gestreckte Stimmungen zu erzeugen.

VORGEHENSWEISE

- **1.** Rechts neben dem Editor können Sie festlegen, ob Sie die Stimmung noten- oder oktavweise bearbeiten möchten.
	- Wählen Sie **Octaves**, um denselben Versatz auf alle Oktaven auf der Tastatur anzuwenden.
	- Wählen Sie **Notes**, um den Versatz nur auf bestimmte Noten anzuwenden.
- **2.** Klicken Sie im Editor in das **Offset**-Feld für die Note, die Sie anpassen möchten, und geben Sie den gewünschten Versatz ein.

# **Lua Script**

Mit dem Lua-Script-Modul können Sie Ihre eigenen Scripts erstellen und verwalten.

In den folgenden Abschnitten werden die grundlegenden Konzepte und Verfahren beschrieben. Detailliertere Informationen zu allen Parametern, Bearbeitungsmöglichkeiten, erweiterten Funktionen usw. finden Sie auf<https://developer.steinberg.help>.

# **Interner Editor vs. externer Editor**

Das Lua-Script-MIDI-Modul hat einen internen, einfachen Texteditor. Dieser Editor kann zum Erstellen, Laden und Bearbeiten von Scripts verwendet werden. Er bietet jedoch kein Code-Highlighting und keine erweiterten Bearbeitungsfunktionen.

Wenn Sie komplexe Scripts schreiben möchten, können Sie einen externen Editor verwenden. Scripts, die in einem externen Editor erstellt werden, sind jedoch nicht Teil des Script-Moduls. In einem VST-Preset wird nur der Dateipfad des Scripts gespeichert.

Scripts, die mit dem internen Editor erstellt werden, haben die folgenden Vor- und Nachteile:

- Sie können sie problemlos auf anderen Computern verwenden, da sie Teil des Lua-Script-Moduls sind.
- Wenn ein internes Script verändert wird, wird diese Änderung nicht automatisch aus alle Presets angewendet, die das Script verwenden. Es muss manuell zu jedem Preset hinzugefügt werden.

Scripts, die mit dem externen Editor erstellt werden, haben die folgenden Vor- und Nachteile:

Sie können problemlos für alle Presets verändert werden, die sie verwenden.

Wenn Sie sie auf einem anderen Computer verwenden möchten, müssen Sie entweder sicherstellen, dass die entsprechende Script-Datei und das Script-Modul auf diesem Computer verfügbar sind, oder Sie müssen den Quellcode von Hand in den internen Script-Editor kopieren.

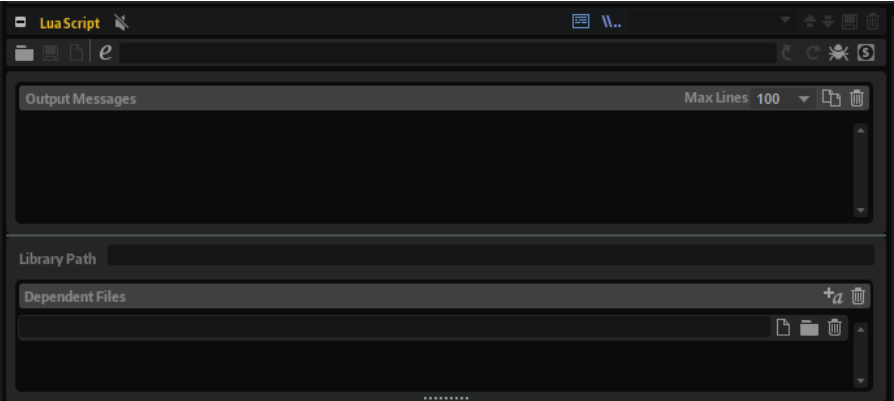

### **Werkzeugzeile**

### **Load Script**

Ermöglicht es Ihnen, ein Script von einem Datenträger zu laden. Die geladene Datei wird vom Script-Modul referenziert.

### **Save Script**

Speichert ein Script, das mit dem internen Editor erstellt wurde.

Nachdem Sie ein Script gespeichert haben, wird es vom Lua-Script-Modul referenziert.

### **New Script**

Entfernt das Script-Modul. Dieser Befehl entfernt jedes interne oder referenzierte Script.

### **Edit Script**

Öffnet den Script-Editor.

- Wenn ein externer Editor im **Options Editor** angegeben ist, wird dieser Editor verwendet.
- Wenn kein externer Editor angegeben ist, wird der interne Editor verwendet.

### **Script Source File**

Zeigt den Dateipfad zur Script-Quelldatei auf Ihrem Datenträger.

### **Reload from File/Script**

Ermöglicht es Ihnen, das Script erneut zu laden.

### **HINWEIS**

● Diese Funktion löscht keine Meldungen aus dem Bereich **Output Messages** und entfernt keine Parameter, die für das Script-Modul definiert sind.

### **Reset from File/Script**

Setzt das Script zurück.

### HINWEIS

● Diese Funktion entfernt alle vorhandenen Meldungen aus dem Bereich **Output Messages** und alle Parameter, die für das Script-Modul definiert sind.

### **Connect to Debugger**

Verbindet das Script-Modul mit einem externen Debugger.

### **Syntax/Runtime Error**

Diese Anzeige leuchtet auf, wenn ein Syntax- oder Laufzeitfehler bei der Verarbeitung eines Scripts auftritt. In diesem Fall müssen Sie den Fehler korrigieren und das Script zurücksetzen.

### **Output Messages**

In diesem Bereich werden alle Syntax- und Ausführungsfehler oder der Output der Print-Funktion angezeigt.

● Um diesen Bereich ein-/auszublenden, klicken Sie auf **Show/Hide Output Messages** oben rechts im Editor.

### **Max Lines**

Legt die maximale Anzahl der sichtbaren Zeilen fest.

### **Copy Messages to Clipboard**

Kopiert die Meldungen aus diesem Bereich in die Zwischenablage. Auf diese Weise können Sie zum Beispiel längere Fehlermeldungen in einen externen Editor kopieren, der eine Suchfunktion bietet.

### **HINWEIS**

Mit dieser Funktion werden auch ältere Nachrichten, die nicht mehr sichtbar sind, in die Zwischenablage kopiert.

### **Clear Message Display**

Entfernt alle Meldungen aus diesem Bereich.

### **Library Path**

Die **require**-Funktion ermöglicht es Ihnen, Ihre eigenen Bibliotheken zu laden und auszuführen. Im Feld **Library Path** können Sie festlegen, wo **require** nach Bibliotheken sucht.

### HINWEIS

Der Pfad, den Sie hier angeben, gilt nur für dieses Script-Modul. Der globale Bibliothekspfad für Script-Module wird im **Options Editor** festgelegt.

# **Dependent Files**

In diesem Bereich sind alle Dateien aufgelistet, die vom Script-Modul benötigt werden. Diese Liste wird zum Beispiel verwendet, um Script-Dateien zu einem VST-Sound-Container hinzuzufügen.

● Um diesen Bereich ein-/auszublenden, klicken Sie auf **Show Dependent Files** oben rechts im Editor.

### **Add Required Files Automatically**

Aktivieren Sie diesen Schalter, um automatisch die Dateien hinzuzufügen, die Sie mit der **require**-Funktion in die Liste der abhängigen Dateien aufgenommen haben.

### **Clear Dependent Files**

Entfernt alle Einträge aus der Liste.

### **Select File**

Ermöglicht es Ihnen, den aktiven Eintrag zu ändern oder eine neue Datei hinzuzufügen.

### **Select Folder**

Ermöglicht es Ihnen, alle Dateien aus einem bestimmten Ordner zur Liste hinzuzufügen.

### **Delete Entry**

Entfernt den ausgewählten Eintrag aus der Liste.

# **Ein Script mit dem internen Editor erstellen**

### VORAUSSETZUNGEN

Sie haben ein Lua-Script-MIDI-Modul hinzugefügt.

### VORGEHENSWEISE

- **1.** Klicken Sie **Edit Script** im Editor für das Lua-Script-MIDI-Modul.
- **2.** Fügen Sie Ihr Script im Texteditor ein und klicken Sie auf **OK**.

# **Einen externen Editor einrichten**

HALion enthält einen einfachen Texteditor für Scripts. Wenn Sie erweiterte Funktionen und Code-Highlighting verwenden möchten, können Sie einen externen Editor einrichten und nutzen.

VORGEHENSWEISE

**●** Klicken Sie im **Options Editor** im **Scripting**-Bereich auf **Browse for External Editor** und wählen Sie die gewünschte Anwendung aus.

### **ERGEBNIS**

Wenn Sie jetzt ein Script öffnen, indem Sie auf **Edit Script** im Editor des Lua-Script-Moduls klicken, wird es in dem externen Editor geöffnet.

### HINWEIS

Lua-Scripts müssen auf einem Datenträger gespeichert werden, bevor sie in einem externen Editor bearbeitet werden können.

# **Übersicht über die Tastaturbefehle**

Im Folgenden sind die Standardtastaturbefehle nach Kategorie aufgelistet:

# **Edit-Kategorie**

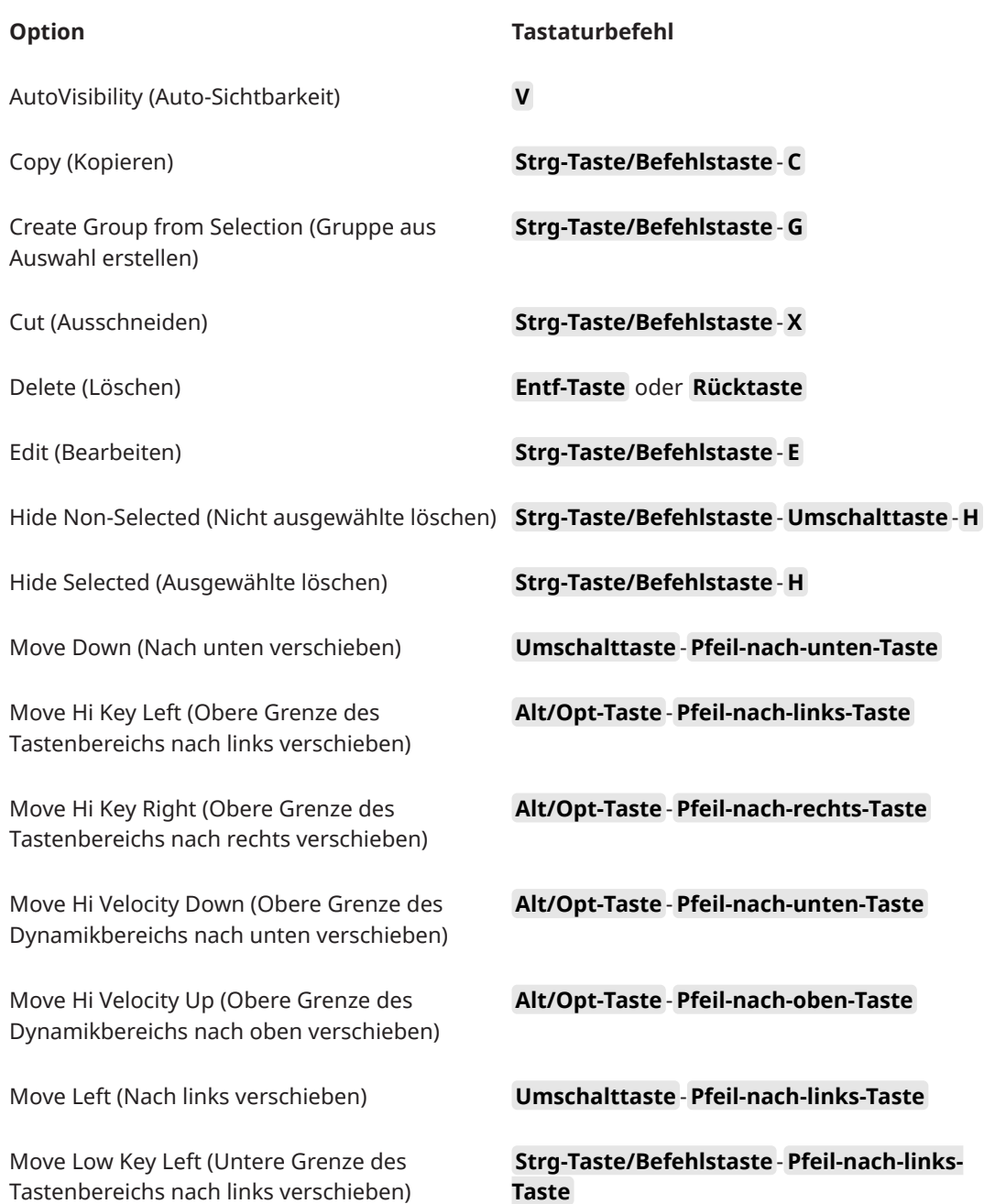
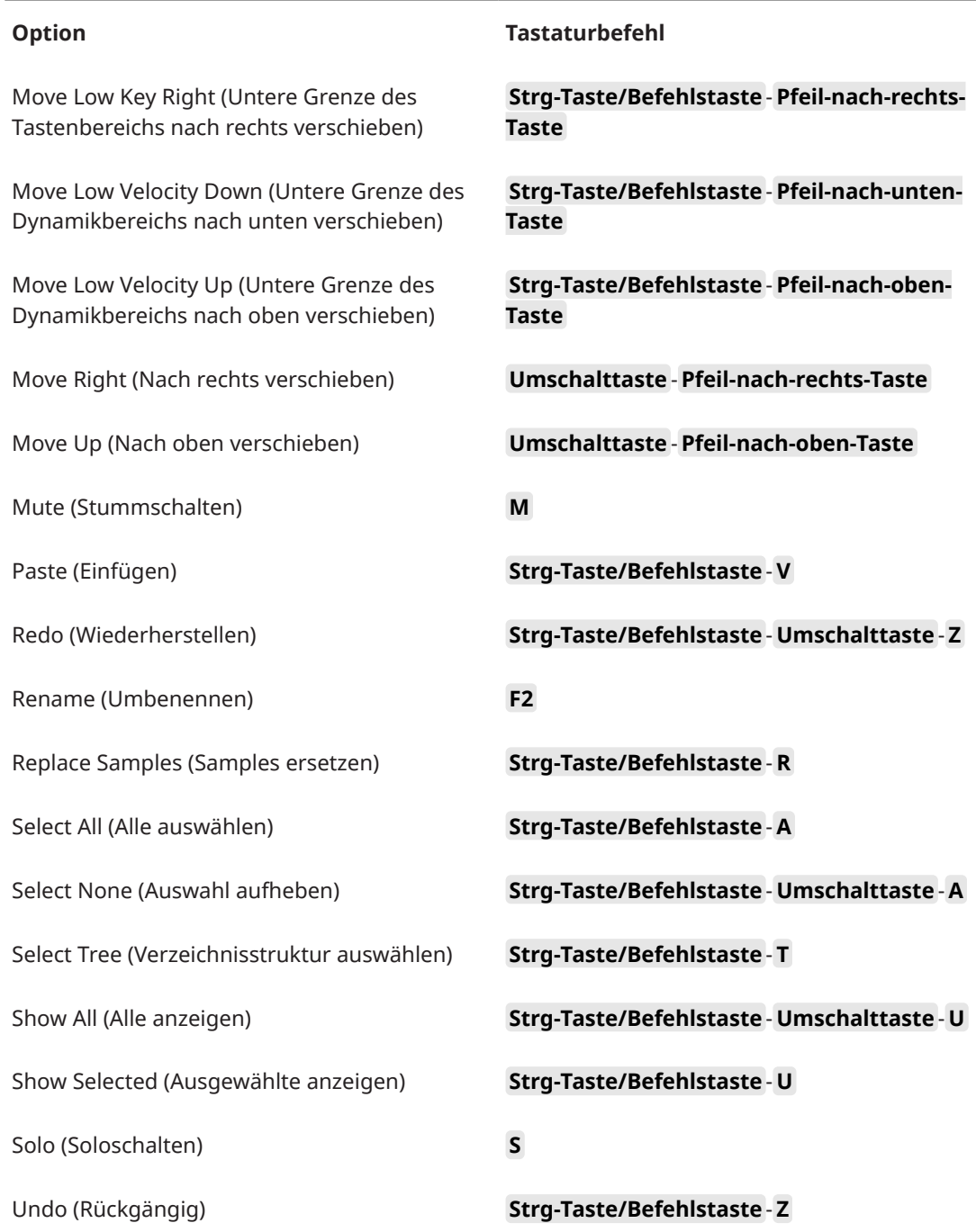

# **Global-Kategorie**

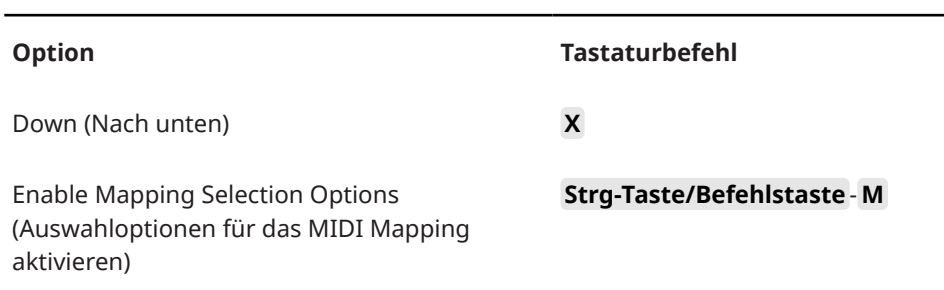

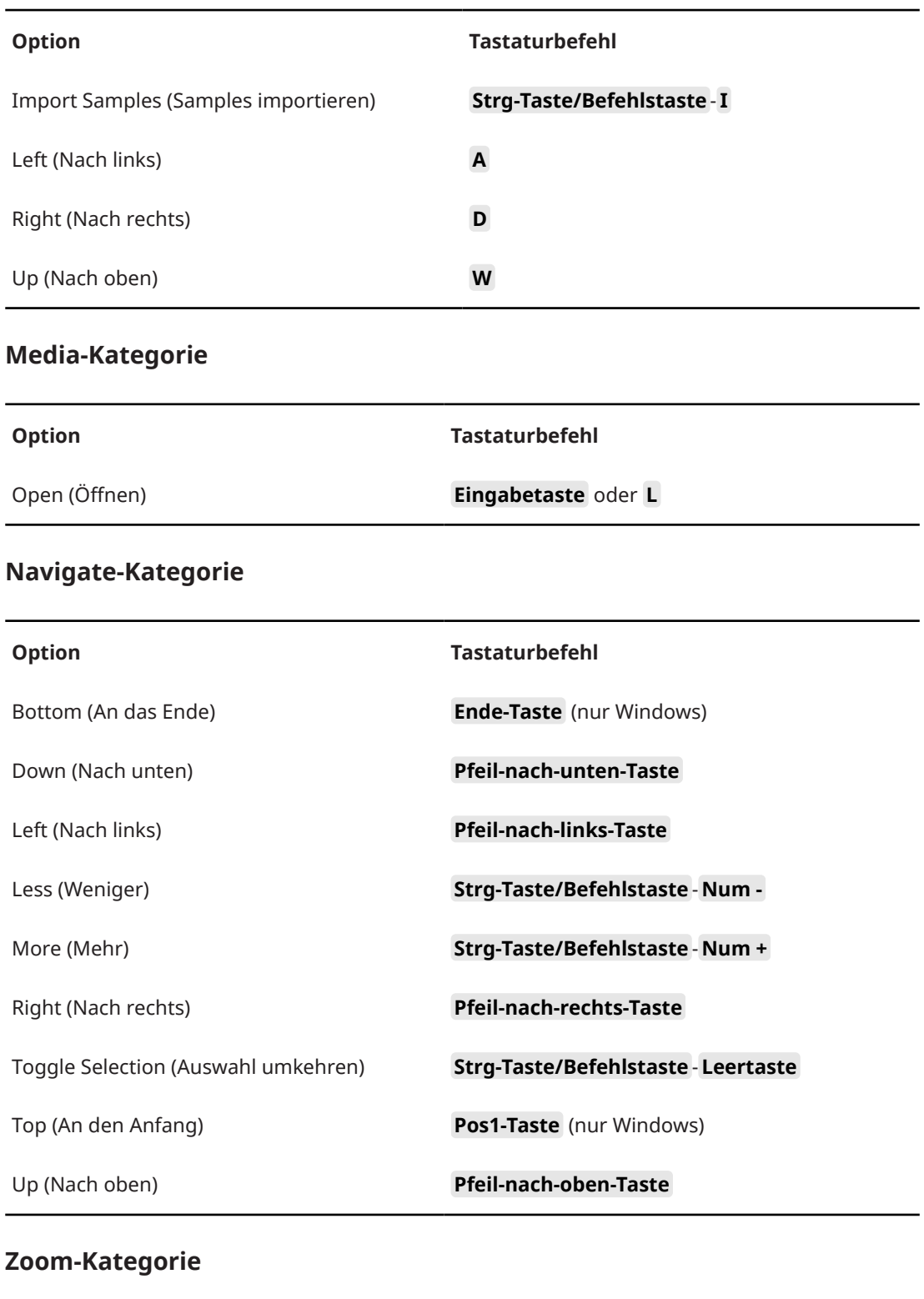

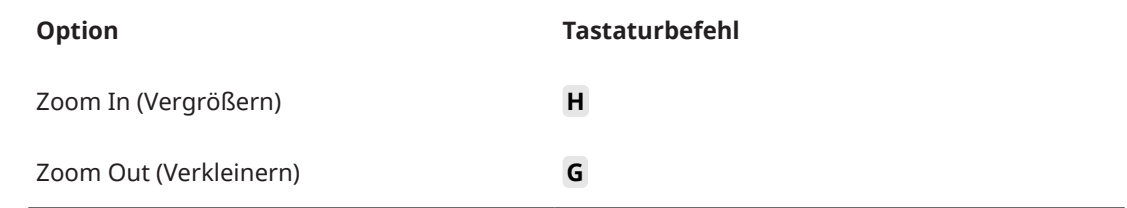

# <span id="page-722-0"></span>**Standalone-Version des PlugIns verwenden**

Sie können HALion unabhängig von einer Host-Anwendung nutzen.

Wenn Sie HALion als Standalone-Anwendung verwenden, ist oben im Bedienfeld ein zusätzlicher Bereich verfügbar. Hier können Sie Tastaturbefehle festlegen, das Routing zu den Audio- und MIDI-Schnittstellen einrichten und die Gesamtlautstärke einstellen. Außerdem haben Sie Zugriff auf das MIDI-Scratch-Pad, mit dem Sie Ihre musikalischen Ideen festhalten können, ohne ein MIDI-Sequenzerprogramm starten zu müssen. Mit dem MIDI-Scratch-Pad können Sie auch Arrangements mit mehreren Spuren wiedergeben, die verschiedene Programme triggern.

# **Programmeinstellungen**

Für die Standalone-Version von HALion können Sie im Dialog **Plug-in Preferences** die Programmeinstellungen vornehmen.

● Um den Dialog **Plug-in Preferences** zu öffnen, klicken Sie auf den Schalter **Open Preferences** rechts neben dem Feld für den Audio-Ausgang oder klicken Sie mit der rechten Maustaste ganz oben im Bedienfeld und wählen Sie **Plug-in Preferences** im Kontextmenü.

# **Preferences-Dialog**

Der Dialog **Plug-in Preferences** hat mehrere Seiten, auf denen Sie Einstellungen vornehmen können.

#### **MIDI-Seite**

Auf der **MIDI**-Seite erreichen Sie die 64 Eingangsanschlüsse in Gruppen von 16. Für jede dieser Gruppen können Sie unabhängige Routing-Einstellungen vornehmen.

#### **MIDI Input Ports**

Wählen Sie in diesem Einblendmenü einen MIDI-Eingang aus.

#### **Channel Filter**

Legt fest, ob MIDI-Events auf allen MIDI-Kanälen oder nur auf einem bestimmten Kanal aufgenommen werden.

#### **Filter 'All Notes Off' Controller**

Aktivieren Sie diese Parameter, um unerwünschte »All Notes Off« MIDI-Befehle zu vermeiden. Diese Befehle werden von einigen Keyboards beim Loslassen der letzten Taste gesendet. Dies veranlasst HALion, die Wiedergabe zu stoppen, auch wenn das Haltepedal immer noch betätigt wird.

#### **Inputs-Seite**

Hier können Sie festlegen, welche Eingänge der Audioschnittstelle mit dem Stereo-Eingang von HALion verbunden sind.

Das ist der Eingang, der im **Sample Recorder** ausgewählt werden kann.

#### **Outputs-Seite**

Sie können die Einblendmenüs **Audio Output Ports** verwenden, um verschiedene Audioausgänge zuzuweisen. HALion Unterstützt 64 Kanäle: zwei Master-Kanäle (links und rechts), 31 zusätzliche linke/rechte Stereokanäle und einen 5.1-Surround-Kanal. Sie können den unterschiedlichen Kanälen unterschiedliche Audioausgänge zuweisen.

- Um einem Ausgang einen Kanal zuzuweisen, wählen Sie ihn im Einblendmenü aus.
- Um die vorderen und hinteren Kanäle aufsteigend nummerierten Audioausgängen zuzuweisen, halten Sie die **Umschalttaste** gedrückt und wählen Sie einen Audioausgang.
- Um die Audioausgänge paarweise den vorderen und hinteren Kanälen zuzuweisen, halten Sie die Tastenkombination **Alt/Opt-Taste** - **Umschalttaste** gedrückt und wählen Sie einen Audioausgang.

#### **Metronome-Seite**

Auf der **Metronome**-Seite können Sie Einstellungen für das Metronom vornehmen.

#### **Mode**

Aktiviert/Deaktiviert das Metronom oder versetzt es in den Modus **Count In**.

#### **Accent**

Der erste Schlag jedes Takts wird akzentuiert.

#### **Level**

Stellt die Lautstärke des Metronoms ein.

#### **Connections**

Ermöglicht die Auswahl eines separaten Stereoausgangs für das Metronom.

#### **General-Seite**

#### **Don't prompt for confirmation when quitting HALion**

Wenn Sie möchten, dass beim Beenden des Programms das PlugIn-Fenster ohne Abfrage geschlossen wird, aktivieren Sie **Don't prompt for confirmation when quitting HALion**.

#### **High DPI Mode**

Wenn **High DPI Mode** aktiviert ist, verwendet das PlugIn hochauflösende Bitmaps, wenn es mit einer Skalierung ab 150 % auf einem hochauflösenden Monitor (z. B. 4 K (UHD), 5 K, usw.) angezeigt wird. Dies ermöglicht eine schärfere Darstellung auf hochauflösenden Monitoren.

#### **HINWEIS**

Windows-Systeme unterstützen derzeit nur Skalierungsfaktoren, die Vielfache von 100 sind. Wenn Sie zum Beispiel einen Skalierungsfaktor von 150 % verwenden, wird in HALion ein Skalierungsfaktor von 200 % verwendet.

**High DPI Mode** ist mit manchen Kombinationen aus Software und Hardware möglicherweise nicht kompatibel. Wenn Darstellungsprobleme bei Ihrem System auftauchen, können Sie **High DPI Mode** deaktivieren.

● Wenn **High DPI Mode** deaktiviert ist, wird die native Bildschirmauflösung verwendet.

### <span id="page-724-0"></span>**ASIO-Driver-Seite**

Im Einblendmenü **ASIO Driver** können Sie den Treiber für Ihre Audio-Hardware auswählen.

#### **Release Driver when Application is in Background (ASIO-Treiber deaktivieren, wenn Programm im Hintergrund läuft)**

Aktivieren Sie diese Option, wenn Sie mehrere Audioanwendungen gleichzeitig nutzen.

#### **Input Latency/Output Latency**

Hier werden die Werte für die Eingangs- und Ausgangslatenz Ihrer Audio-Hardware angezeigt. Latenz ist die Zeitdauer, die Ihr System allgemein benötigt, um auf Meldungen/Befehle zu reagieren. Eine hohe Latenz führt zu einer wahrnehmbaren Verzögerung zwischen dem Drücken einer Taste und dem Zeitpunkt, an dem Sie den Ton hören.

Sie können die Latenz mit dem Parameter **Buffer Size** im Bedienfeld Ihres Treibers ändern. Klicken Sie dazu auf den Schalter **Control Panel** auf der **Advanced**-Registerkarte.

#### **Sample Rate**

Die Samplerate der angeschlossenen Audio-Hardware wird unter den Latenzwerten angezeigt.

#### **Audio Priority**

Legt fest, welcher der HALion-Prozesse bei der Verteilung der Prozessorleistung im Computer Vorrang erhält.

- Im **Normal**-Modus erhalten nicht-audiorelevante Prozesse und Audiowiedergabe etwa gleiche Priorität.
- Im **Boost**-Modus hat Audio Vorrang vor MIDI. Stellen Sie diesen Modus ein, wenn bei der Wiedergabe von Audio- und MIDI-Material Probleme auftreten.

#### **Activate Steinberg Audio Power Scheme**

Wenn diese Option aktiviert ist, werden alle Energiesparmodi deaktiviert, die einen Einfluss auf die Echtzeitverarbeitung haben. Beachten Sie, dass dies nur bei sehr geringen Latenzen effektiv ist und den Stromverbrauch erhöht.

#### **Advanced-Seite**

Wenn Sie den Treiber ausgewählt haben, können Sie die zu verwendenden Ein- und Ausgänge auf der **Advanced**-Seite auswählen und benennen. Öffnen Sie mit dem Schalter **Control Panel**  die Systemsteuerung der Audio-Hardware und nehmen Sie die Einstellungen entsprechend den Empfehlungen des Herstellers Ihrer Audio-Hardware vor.

# **MIDI-Eingang und Audioausgang wählen**

2- Steinberg UR44-1 IL Speaker/HP (Realtek High Def 1

Im Einblendmenü für den MIDI-Eingang werden alle MIDI-Geräte angezeigt, die in Ihrem System eingerichtet sind.

● Wählen Sie im Einblendmenü **Main MIDI Input Port** das MIDI-Gerät aus, das Sie verwenden möchten.

Die MIDI-Aktivitätsanzeige oben links im Bedienfeld zeigt die am ausgewählten MIDI-Eingang empfangenen MIDI-Meldungen an. Die Anzeige leuchtet auf, wenn Note-On-Befehle <span id="page-725-0"></span>und Controller-Daten empfangen werden. Auf diese Weise können Sie prüfen, ob HALion und Ihr MIDI-Keyboard mit demselben Eingang des MIDI-Geräts verbunden sind.

Im Einblendmenü für den Audioausgang werden alle verfügbaren Ausgänge des ausgewählten ASIO-Geräts angezeigt.

● Um einen Audioausgang als Haupt-Stereokanal des PlugIns auszuwählen, öffnen Sie das Einblendmenü **Audio Output Ports**.

WEITERFÜHRENDE LINKS [ASIO-Driver-Seite](#page-724-0) auf Seite 725

# **Scratch Pad**

Mit dem Scratch Pad können Sie MIDI-Dateien im Standard-MIDI-File-Format (SMF) aufnehmen und wiedergeben. Sie können bestehende MIDI-Dateien laden oder eigene Dateien aufnehmen und speichern.

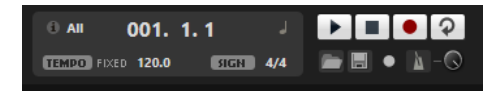

#### **Infosymbol**

Bewegen Sie den Mauszeiger über das Symbol oben links im Scratch Pad, um den Namen der geladenen MIDI-Datei anzuzeigen.

#### **Songpositionsanzeige**

Am Positionsbalken können Sie erkennen, an welcher Position im Song Sie sich befinden. Oberhalb des Balkens wird die Position numerisch angezeigt.

- Wenn Sie an eine andere Position im Song springen möchten, ziehen Sie den Balken an die gewünschte Position.
- Um das Zeitformat zwischen **Time** und **Bars** umzuschalten, klicken Sie auf **Select Time Format** oben rechts in der Anzeige.

#### **Transportfunktionen**

- Klicken Sie auf **Play**, um die MIDI-Datei wiederzugeben.
- Klicken Sie auf **Stop**, um die Wiedergabe der Datei an der aktiven Position zu unterbrechen. Klicken Sie zweimal darauf, um die Songposition an den Anfang zu bringen.
- Klicken Sie auf **Record**, um eine Aufnahme zu starten.
- Aktivieren Sie **Loop**, um die gesamte MIDI-Datei geloopt wiederzugeben.

#### **Tempo**

● Stellen Sie hier **Track** ein, wenn das Tempo der MIDI-Datei beibehalten werden soll.

Mit dem Parameter **Adjust Tempo** können Sie die Wiedergabe relativ zum Originaltempo der MIDI-Datei skalieren.

● Stellen Sie **Fixed** ein, wenn Sie das Tempo manuell eingeben möchten. Sie können den Wert entweder direkt in das Wertefeld eingeben oder das Tempo eingeben, indem Sie wiederholt auf das Feld **Tap to set Tempo** neben dem Wertefeld klicken.

Das Scratch Pad und das Metronom verwenden die **Tempo**-Einstellung.

#### **Time Signature**

Bestimmt die Taktart. Sie können eine neue Taktart in Zählzeiten eingeben.

#### **Load MIDI File**

Ermöglicht Ihnen, eine MIDI-Datei zu laden. Das Scratch Pad kann MIDI-Dateien wiedergeben, die mehrere Spuren enthalten, die auf allen 16 MIDI-Kanälen senden. Es sendet auch MIDI-Programmwechselbefehle, wenn eine MIDI-Datei geladen wird.

#### **Save Recording as MIDI File**

Ermöglicht Ihnen, eine MIDI-Datei zu speichern.

#### **Record Mode**

Legt fest, wann die Aufnahme startet, wenn Sie **Record** geklickt haben.

- Um festzulegen, dass die Aufnahme direkt mit dem Klicken des Record-Schalters beginnt, wählen Sie Direct.
- Um die Aufnahme beim Empfang der ersten MIDI-Note beginnen zu lassen, wählen Sie **MIDI**.
- Um die Aufnahme nach einem eintaktigen Vorzähler beginnen zu lassen, wählen Sie **Count In 1**.
- Um die Aufnahme nach einem zweitaktigen Vorzähler beginnen zu lassen, wählen Sie **Count In 2**.

#### **Metronom**

Ermöglicht Ihnen, ein Metronom zu aktivieren, das Sie während der Aufnahme oder beim Üben verwenden können.

#### **Metronome Volume**

Stellt den Pegel für das Metronom ein.

WEITERFÜHRENDE LINKS Metronom verwenden auf Seite 727

# **Eine MIDI-Datei aufnehmen**

#### VORGEHENSWEISE

- **1.** Klicken Sie auf das Aufnahmesymbol unter dem **Record**-Schalter, um einen Aufnahmemodus zu wählen.
- **2.** Klicken Sie auf den **Record**-Schalter, um die Aufnahme zu starten. Während der Aufnahme läuft der Positionszeiger von links nach rechts.
- **3.** Wenn Sie mit der Aufnahme fertig sind, drücken Sie den **Stop**-Schalter.

WEITERFÜHRENDE LINKS [Scratch Pad](#page-725-0) auf Seite 726 [MIDI-Dateien speichern](#page-727-0) auf Seite 728

## **Metronom verwenden**

VORGEHENSWEISE

- Um den Wiedergabemodus für das Metronom einzustellen, klicken Sie auf das Metronom-Symbol und wählen Sie eine Option im Einblendmenü:
	- Wenn **On** ausgewählt ist, ist das Metronom aktiviert und läuft fortwährend.
- Wenn **Count In** ausgewählt ist, läuft das Metronom nur während des Vorzählers vor einer Aufnahme.
- Um das Metronom zu deaktivieren, wählen Sie **Off**.

# <span id="page-727-0"></span>**MIDI-Dateien laden**

Sie können MIDI-Dateien im Standard-MIDI-File-Format laden (Dateinamenerweiterung .mid).

VORGEHENSWEISE

- **1.** Klicken Sie auf den Schalter **Load MIDI File** unterhalb der Transportschalter.
- **2.** Wählen Sie im Dateidialog die Datei aus, die Sie verwenden möchten.
- **3.** Klicken Sie auf **Open**, um die MIDI-Datei zu laden.

# **MIDI-Kanalfilter**

Wenn eine MIDI-Datei geladen ist, die mehrere Spuren enthält, können Sie alle MIDI-Events oder nur die Events eines bestimmten MIDI-Kanals wiedergeben.

Um anzugeben, welche Events wiedergegeben werden sollen, klicken Sie auf das Feld **MIDI Channel Filter** rechts neben dem Infosymbol und wählen Sie eine Option aus dem Einblendmenü.

# **MIDI-Dateien speichern**

VORGEHENSWEISE

- **1.** Klicken Sie auf den Schalter **Save Recording as MIDI File** unter den Transportschaltern.
- **2.** Legen Sie im angezeigten Dialog einen Namen und einen Speicherort für die Datei fest.
- **3.** Klicken Sie auf **Save**, um Ihr aufgezeichnetes Spiel als MIDI-Datei zu speichern.

# **Master Volume**

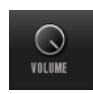

Verwenden Sie den Lautstärkeregler rechts, um die Gesamtlautstärke der Ausgänge der Standalone-Version von HALion einzustellen.

# **Stichwortverzeichnis**

# **A**

ABS-Schalter [123](#page-122-0) Absolute Bearbeitung [123](#page-122-0) Audioausgang [725](#page-724-0) Audiobusse [301](#page-300-0) Aufnehmen Samples [358](#page-357-0)

# **B**

Bedienfeld [14](#page-13-0) Setup-Optionen [14](#page-13-0) Browser Dateien laden [86](#page-85-0)

# **D**

Delay-Effekte [603](#page-602-0) Dynamikeffekte [638](#page-637-0)

# **E**

Editoren Verfügbar [16](#page-15-0) Effects-Seite [307](#page-306-0) Effekt-Slots [307](#page-306-0) Effekte [299,](#page-298-0) [599](#page-598-0) Amplifier [617](#page-616-0) Auto Filter [609](#page-608-0) Bass Tape Ducking Delay [604](#page-603-0) Brickwall Limiter [643](#page-642-0) Channel Router [650](#page-649-0) Chorus [627](#page-626-0) Compressor [638](#page-637-0) Distortion [620](#page-619-0) DJ-EQ [607](#page-606-0) Downmix [649](#page-648-0) Envelope Shaper [647](#page-646-0) Equalizer [608](#page-607-0) Expander [644](#page-643-0) Flanger [628](#page-627-0) Frequency Shifter [632](#page-631-0) Gate [645](#page-644-0) Graphic EQ [607](#page-606-0) Limiter [642](#page-641-0) Maximizer [643](#page-642-0) MorphFilter [613](#page-612-0) Multi Delay [604](#page-603-0) Octaver [626](#page-625-0) Phaser [630](#page-629-0) Resonator [614](#page-613-0) Reverb [601](#page-600-0) REVerence [599](#page-598-0) Ringmodulator [631](#page-630-0)

Effekte *(Fortsetzung)* Rotary [635](#page-634-0) Step Flanger [629](#page-628-0) Stereo Pan [647](#page-646-0) StereoEnhancer [647](#page-646-0) Studio EQ [606](#page-605-0) Surround Panner [648](#page-647-0) Tape Saturator [622](#page-621-0) Tremolo [630](#page-629-0) Tube Compressor [641](#page-640-0) Tube Saturator [622](#page-621-0) Verwendung [307](#page-306-0) Vibrato [637](#page-636-0) Vintage Compressor [640](#page-639-0) Vintage Ensemble [637](#page-636-0) VST Amp [620](#page-619-0) VST Bass Amp [623](#page-622-0) WahWah [617](#page-616-0) EQ-Effekte [606](#page-605-0)

# **F**

Filter-Effekte [609](#page-608-0) FM-Synthese [163](#page-162-0)

## **H**

HALion 3-Effekte [651](#page-650-0) Hüllkurven Knoten auswählen [205](#page-204-0) Loops einrichten [209](#page-208-0) Zur Host-Anwendung synchronisieren [208](#page-207-0)

# **I**

Insert-Effekte [307](#page-306-0)

## **L**

Layer [56](#page-55-0) Laden [57](#page-56-0) Legacy-Effekte [651](#page-650-0)

## **M**

Macro Page Designer [537](#page-536-0) Arbeitsfläche [555](#page-554-0) Macro-Seite [533](#page-532-0) Bedienelemente [533](#page-532-0) Bibliotheken [533](#page-532-0) Ein Hintergrundbild hinzufügen [535](#page-534-0) Programmparameter verbinden [535](#page-534-0) Ressourcen [533](#page-532-0) Speichern [537](#page-536-0)

Macro-Seite *(Fortsetzung)* Vorbereiten [534](#page-533-0) Vorlagen [533](#page-532-0) Vorlagen erstellen [559](#page-558-0) Vorlagen laden [535](#page-534-0) Macro-Seiten Erzeugen [533](#page-532-0) Mit anderen zusammenarbeiten [577](#page-576-0) Seiten und Content austauschen [577](#page-576-0) Mapping Editor [97](#page-96-0) Master-Bereich [28](#page-27-0) MediaBay [71](#page-70-0) Trefferliste [78](#page-77-0) Mehrfachauswahl [22](#page-21-0) MIDI-Controller [295](#page-294-0) Parameter-Bereich [296](#page-295-0) Standardzuweisungen von Controllern [297](#page-296-0) Zuweisen [295](#page-294-0) Zuweisung aufheben [295](#page-294-0) MIDI-Editor [293](#page-292-0) MIDI-Eingang [725](#page-724-0) MIDI-Module [662](#page-661-0) CC Mapper [712](#page-711-0) Drum Player [684](#page-683-0) Editor [662](#page-661-0) Einfügen [662](#page-661-0) FlexPhraser [665](#page-664-0) Key Switch Alternate [708](#page-707-0) Key Switch Remote [710](#page-709-0) Layer Alternate [706](#page-705-0) MegaTrig [697](#page-696-0) MIDI Player [680](#page-679-0) MIDI Randomizer [711](#page-710-0) Mono Envelope [690](#page-689-0) Mono LFO [693](#page-692-0) Mono Step Modulator [694](#page-693-0) Reihenfolge ändern [664](#page-663-0) Trigger-Pads [676](#page-675-0) True Pedaling [696](#page-695-0) Tuning Scale [715](#page-714-0) Umgehen [662](#page-661-0) Velocity Curve [714](#page-713-0) Zuweisen in der Modulationsmatrix [664](#page-663-0) Mischen [299](#page-298-0) Modulationseffekte [626](#page-625-0) Modulationsmatrix [220](#page-219-0) Mono Step Modulator [694](#page-693-0) Multis [56](#page-55-0)

## **N**

Nicht gefundene Samples Fehlende Samples suchen [58](#page-57-0) Note Expression [118](#page-117-0)

## **O**

Options Editor [42](#page-41-0) Orgel-Zonen Voice-Control-Bereich [130](#page-129-0)

#### **P**

```
Panner-Effekte 647
Pitch-Shift-Effekte 625
Preferences-Dialog 723
Presets 56
    Modul-Presets 25
    VST-Presets 25
Program Table 309
    Parameter 309
Program Tree 313
    Elemente 313
Program-Slot-Bereich 27
Programme 56
    Laden 57
```
# **Q**

Quick Controls [34](#page-33-0) Umgehen [41](#page-40-0) Verwalten [38](#page-37-0)

# **R**

REL-Schalter [123](#page-122-0) Relative Bearbeitung [123](#page-122-0) Reverb-Effekte [599](#page-598-0)

## **S**

Sample Editor [236](#page-235-0) Loops erzeugen [261](#page-260-0) Slices erzeugen [263](#page-262-0) Zoom [260](#page-259-0) Sample Recorder [358](#page-357-0) **Samples** Aufnehmen [358](#page-357-0) Ersetzen [264,](#page-263-0) [332](#page-331-0) Exportieren [333](#page-332-0) Fehlende Samples suchen [58](#page-57-0) Importieren [327](#page-326-0) Trennen [254](#page-253-0) Samples trennen [254](#page-253-0) Slices Erzeugen [263](#page-262-0) Sound Editor [108](#page-107-0) Main-Bereich [109](#page-108-0) Note Expression-Bereich [118](#page-117-0) Quick-Control-Assignments-Bereich [37](#page-36-0) Trigger-Bereich [110](#page-109-0) Variation-Groups-Bereich [117](#page-116-0) Voice-Management-Bereich [112](#page-111-0) Spatial-Effekte [647](#page-646-0) Standalone-Version des PlugIns [723](#page-722-0) MIDI -Dateien laden [728](#page-727-0) MIDI -Dateien speichern [728](#page-727-0) Programmeinstellungen [723](#page-722-0) Surround-Effekte [648](#page-647-0)

### **T**

Tastaturbefehle [720](#page-719-0)

Tonhöhenerkennung Wavetable Editor [289](#page-288-0) Tools-Effekte [650](#page-649-0)

## **V**

Vergrößern/Verkleinern der Darstellung (Zoom) [207](#page-206-0) Verzerrungseffekte [617](#page-616-0) VST Bass Amp [623](#page-622-0)

# **W**

Wavetable Erzeugen [288](#page-287-0) Wavetable Editor [266](#page-265-0), [267](#page-266-0) 2D Wave [274](#page-273-0) 3D Map [274](#page-273-0) Analyzer [274](#page-273-0) Samples ersetzen [290](#page-289-0) Spectrum Analyzer [274](#page-273-0) Wavetable-Synthese [266](#page-265-0) Wavetable-Zonen Elemente im Wavetable Editor bearbeiten [266](#page-265-0) Wertebereiche Einstellen [22](#page-21-0)

# **Z**

Zone Editor [121](#page-120-0) Amplifier-Bereich [194](#page-193-0) Envelope-Bereich [197](#page-196-0) Filter-Bereich [191](#page-190-0) LFO-Bereich [209](#page-208-0) Organ-Oscillator-Bereich [154](#page-153-0) Oscillator-Bereich [132](#page-131-0) Pitch [131](#page-130-0) Sample-Oscillator-Bereich [135](#page-134-0) Voice-Control-Bereich [125](#page-124-0) Wavetable-Bereich [155](#page-154-0) Zonen Bearbeitung [121](#page-120-0) Fades und Crossfades [105](#page-104-0) Mapping [97](#page-96-0) Zoom-Snapshots [106,](#page-105-0) [207](#page-206-0)